**User Manual**

# Tektronix

# **VX4610 SDH/SONET Generator/Receiver 070-8855-03**

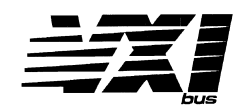

This document supports firmware version 1.30 and above.

#### **Warning**

The servicing instructions are for use by qualified personnel only. To avoid personal injury, do not perform any servicing unless you are qualified to do so. Refer to the Safety Summary prior to performing service.

Copyright © Tektronix, Inc. All rights reserved. Licensed software products are owned by Tektronix or its suppliers and are protected by United States copyright laws and international treaty provisions.

Use, duplication, or disclosure by the Government is subject to restrictions as set forth in subparagraph  $(c)(1)(ii)$  of the Rights in Technical Data and Computer Software clause at DFARS 252.227-7013, or subparagraphs (c)(1) and (2) of the Commercial Computer Software – Restricted Rights clause at FAR 52.227-19, as applicable.

Tektronix products are covered by U.S. and foreign patents, issued and pending. Information in this publication supercedes that in all previously published material. Specifications and price change privileges reserved.

Printed in the U.S.A.

Tektronix, Inc., P.O. Box 1000, Wilsonville, OR 97070–1000

TEKTRONIX and TEK are registered trademarks of Tektronix, Inc.

#### **WARRANTY**

Tektronix warrants that the products that it manufactures and sells will be free from defects in materials and workmanship for a period of one (1) year from the date of shipment. If a product proves defective during this warranty period, Tektronix, at its option, either will repair the defective product without charge for parts and labor, or will provide a replacement in exchange for the defective product.

In order to obtain service under this warranty, Customer must notify Tektronix of the defect before the expiration of the warranty period and make suitable arrangements for the performance of service. Customer shall be responsible for packaging and shipping the defective product to the service center designated by Tektronix, with shipping charges prepaid. Tektronix shall pay for the return of the product to Customer if the shipment is to a location within the country in which the Tektronix service center is located. Customer shall be responsible for paying all shipping charges, duties, taxes, and any other charges for products returned to any other locations.

This warranty shall not apply to any defect, failure or damage caused by improper use or improper or inadequate maintenance and care. Tektronix shall not be obligated to furnish service under this warranty a) to repair damage resulting from attempts by personnel other than Tektronix representatives to install, repair or service the product; b) to repair damage resulting from improper use or connection to incompatible equipment; c) to repair any damage or malfunction caused by the use of non-Tektronix supplies; or d) to service a product that has been modified or integrated with other products when the effect of such modification or integration increases the time or difficulty of servicing the product.

**THIS WARRANTY IS GIVEN BY TEKTRONIX IN LIEU OF ANY OTHER WARRANTIES, EXPRESS OR IMPLIED. TEKTRONIX AND ITS VENDORS DISCLAIM ANY IMPLIED WARRANTIES OF MERCHANTABILITY OR FITNESS FOR A PARTICULAR PURPOSE. TEKTRONIX' RESPONSIBILITY TO REPAIR OR REPLACE DEFECTIVE PRODUCTS IS THE SOLE AND EXCLUSIVE REMEDY PROVIDED TO THE CUSTOMER FOR BREACH OF THIS WARRANTY. TEKTRONIX AND ITS VENDORS WILL NOT BE LIABLE FOR ANY INDIRECT, SPECIAL, INCIDENTAL, OR CONSEQUENTIAL DAMAGES IRRESPECTIVE OF WHETHER TEKTRONIX OR THE VENDOR HAS ADVANCE NOTICE OF THE POSSIBILITY OF SUCH DAMAGES.**

# **Table of Contents**

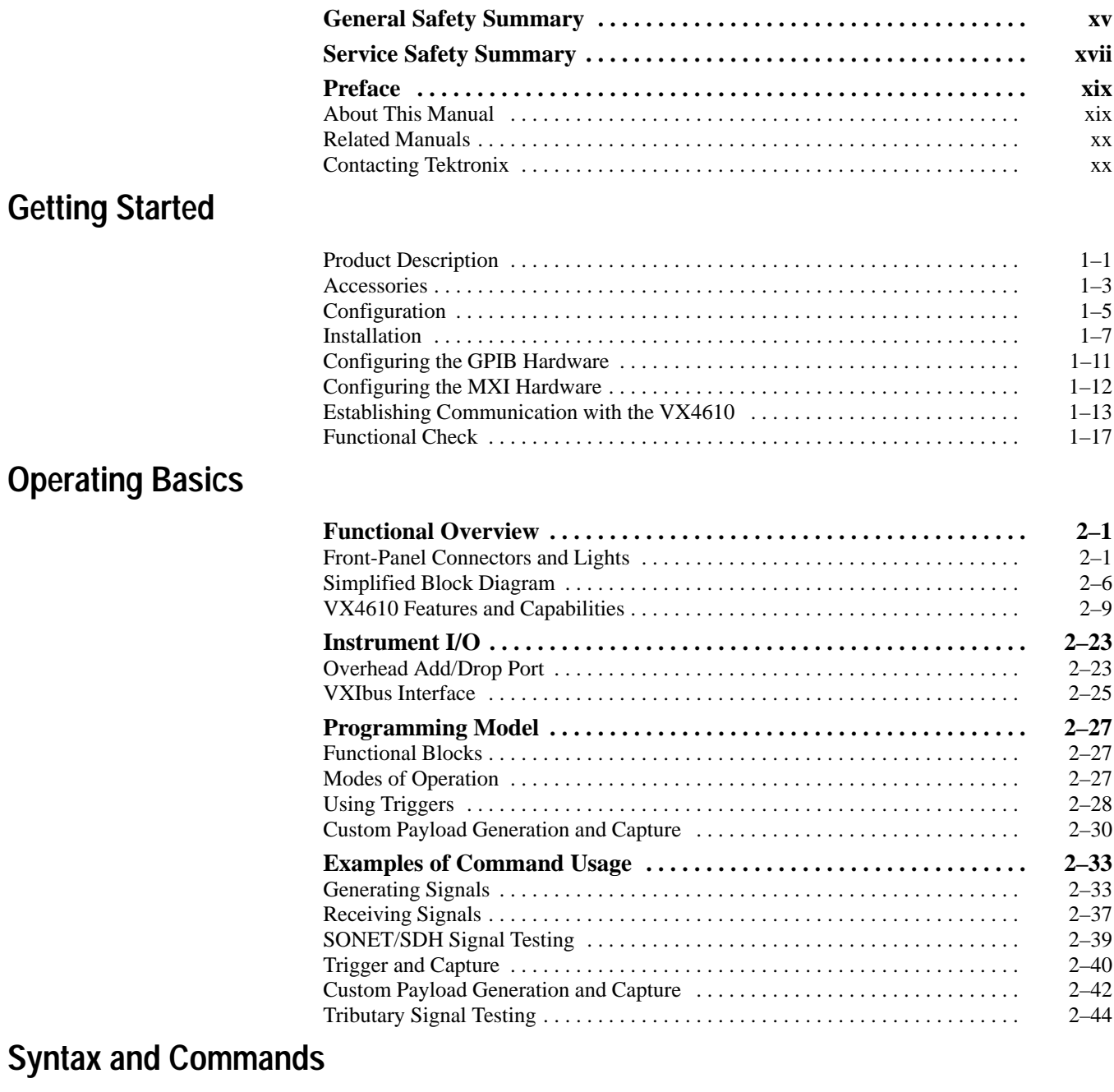

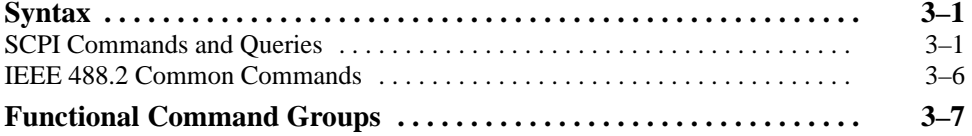

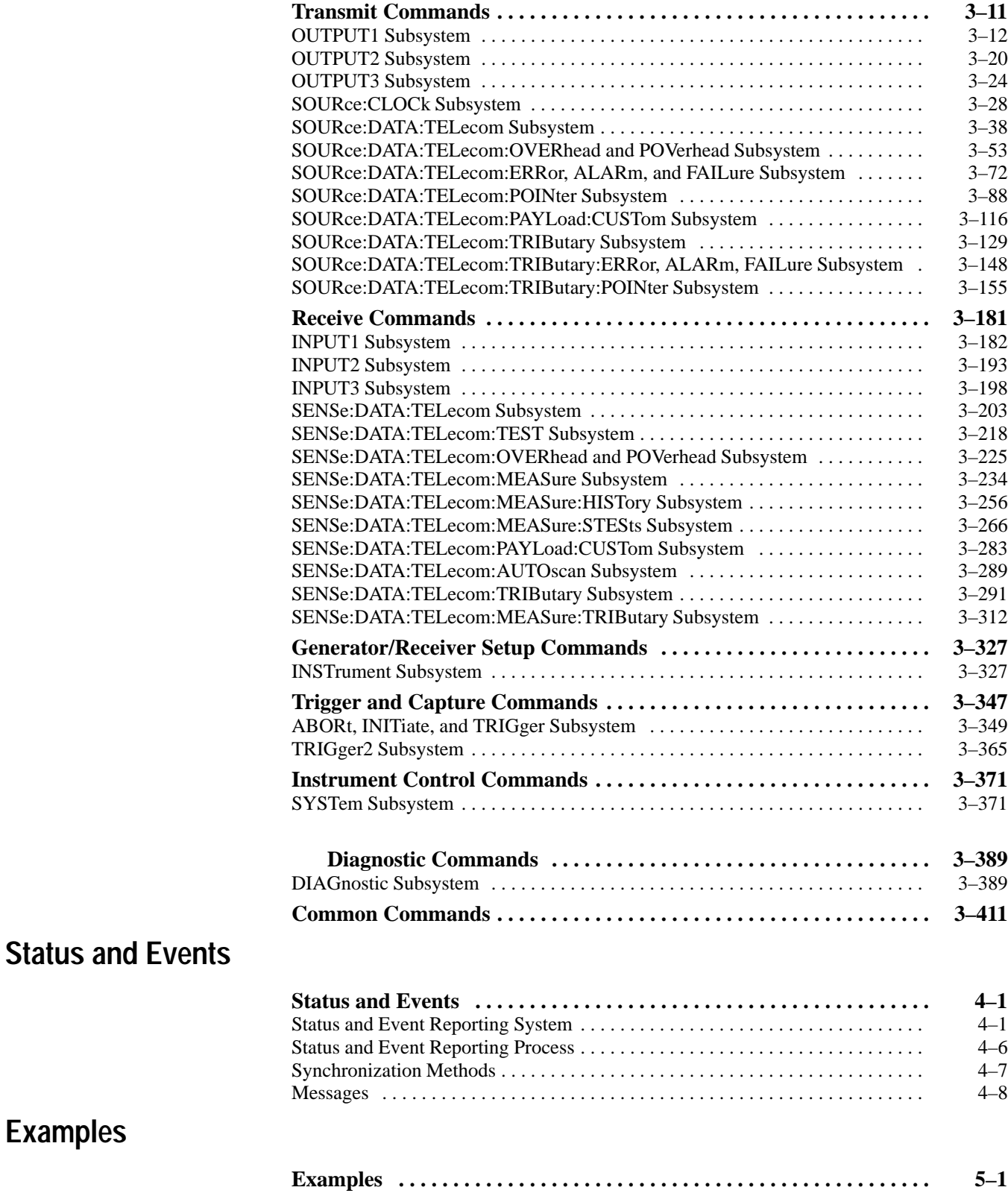

**Examples**

# **Appendices**

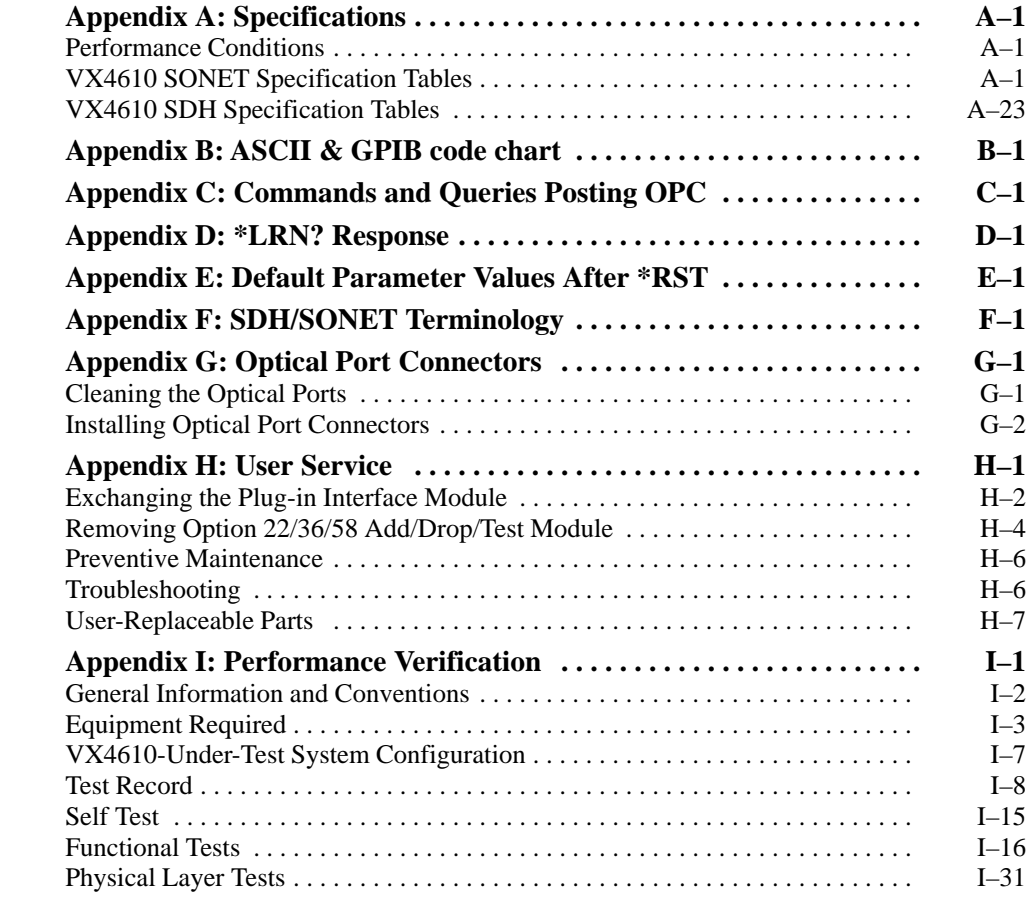

## **Glossary and Index**

# **List of Figures**

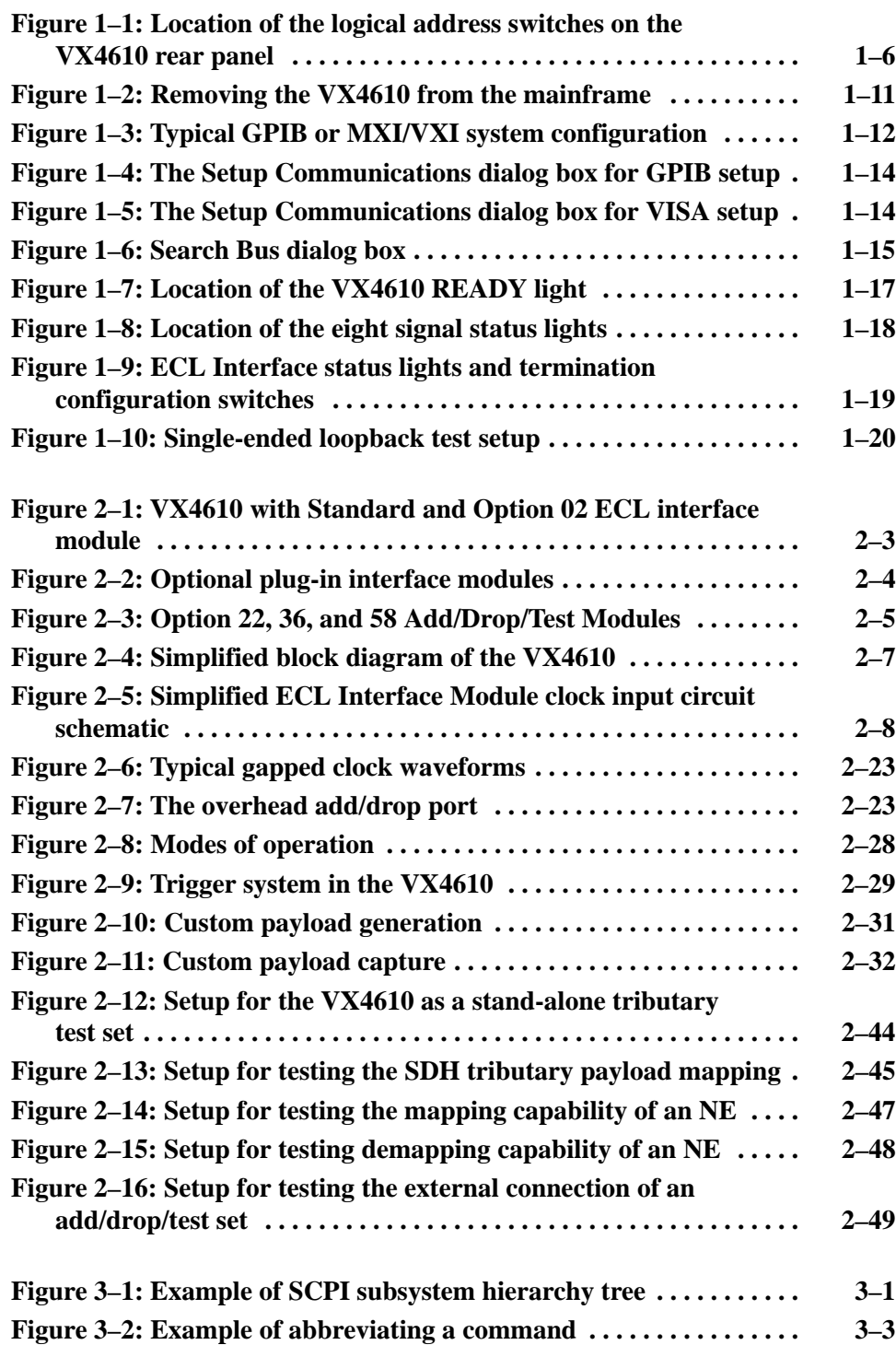

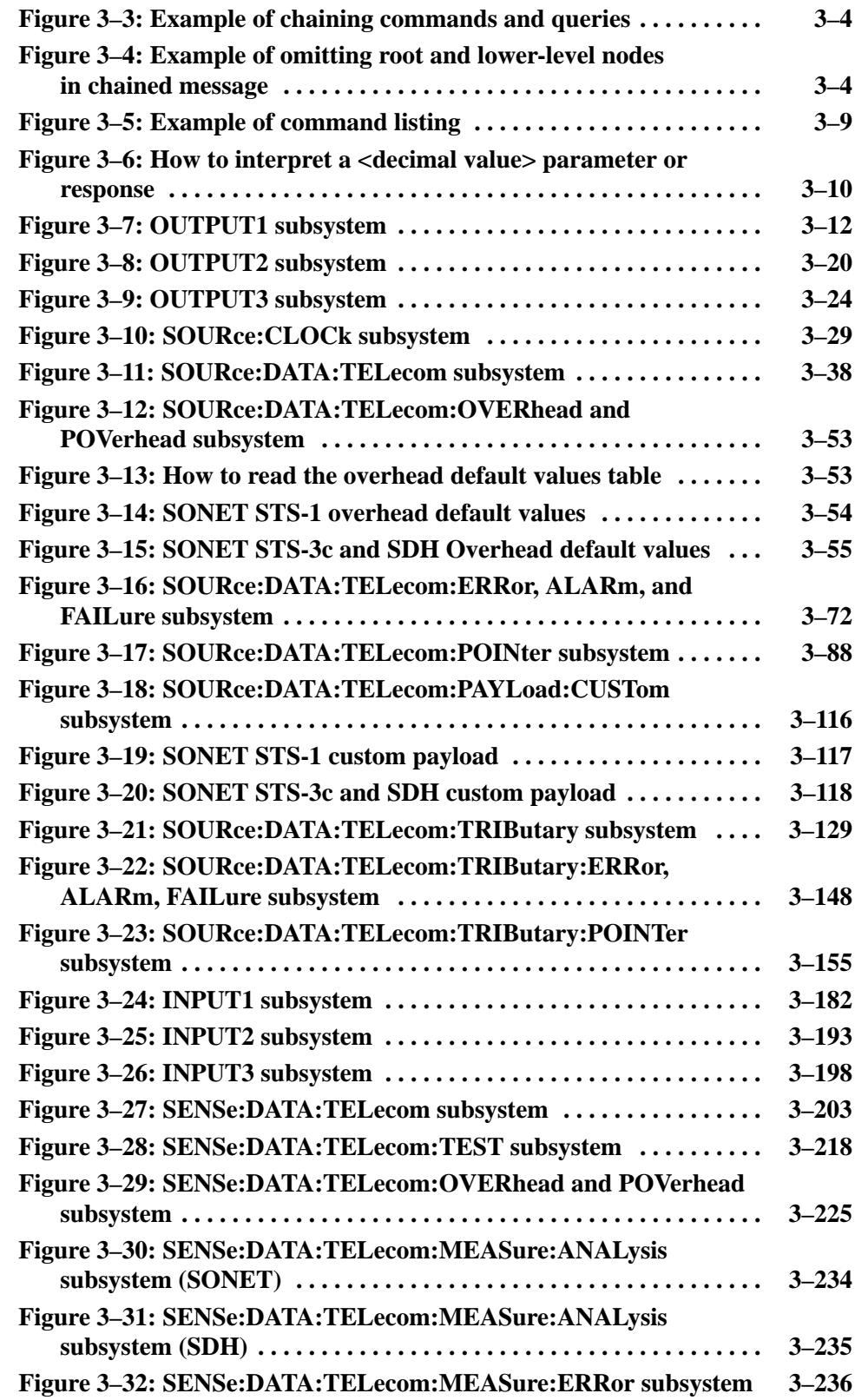

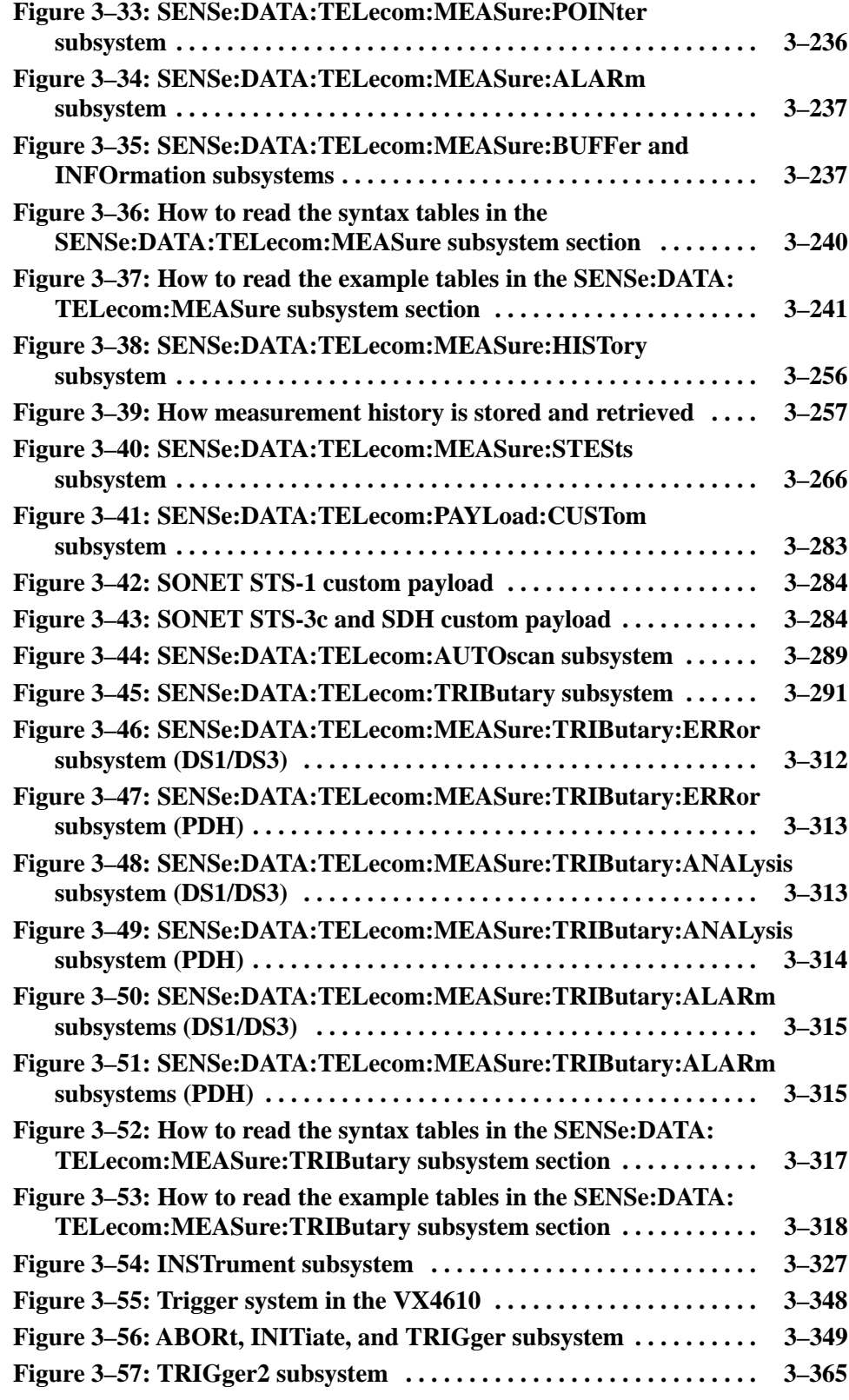

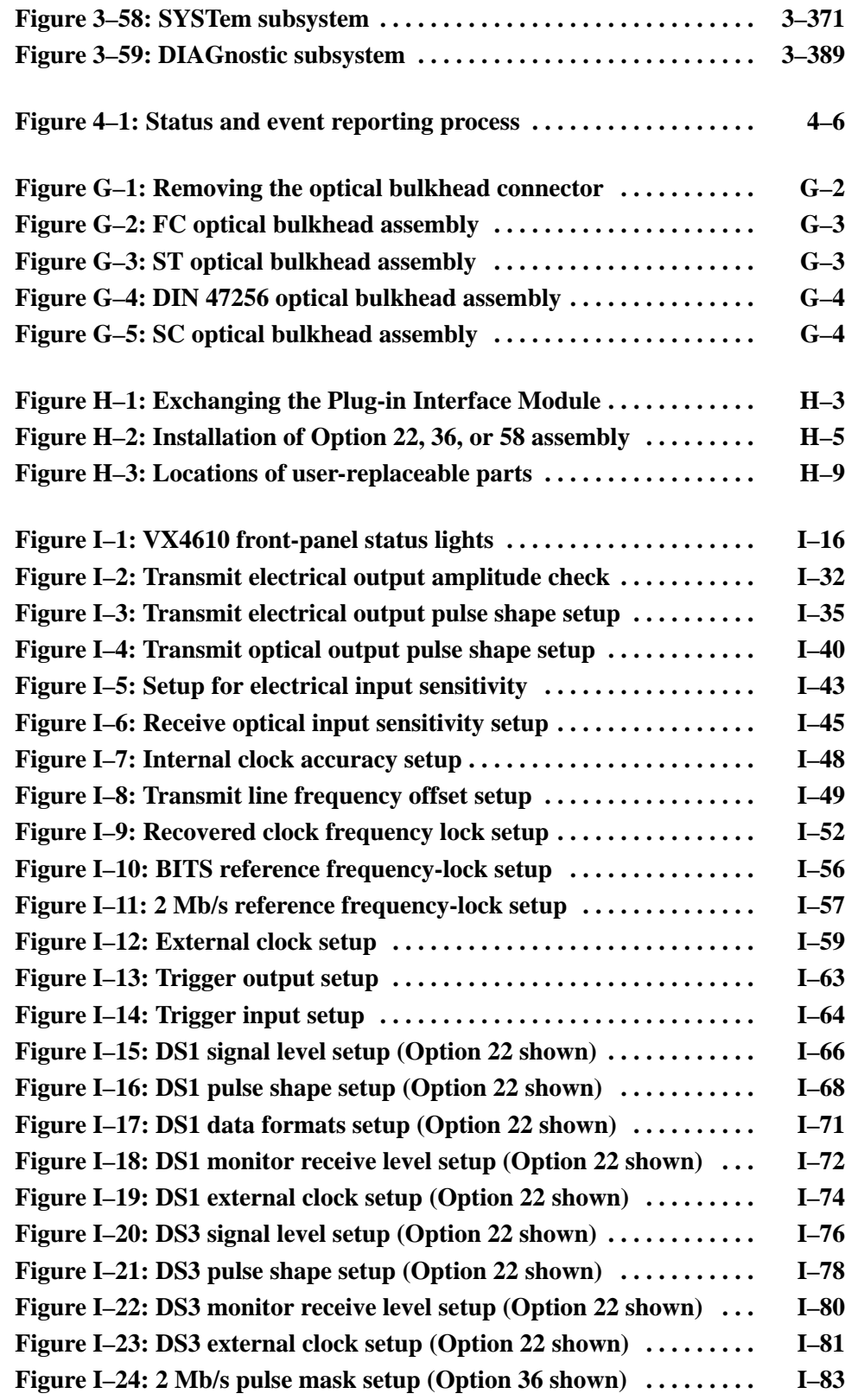

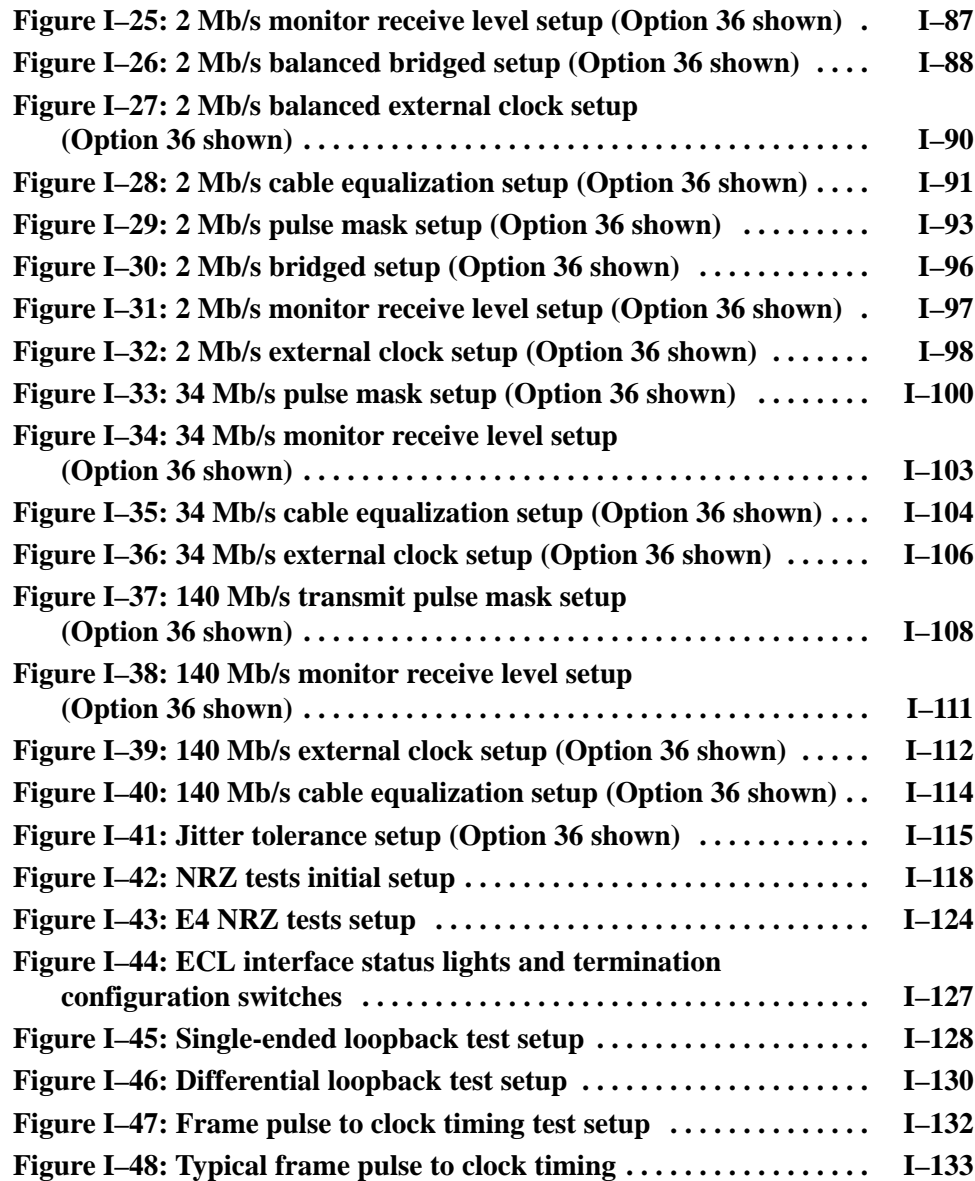

# **List of Tables**

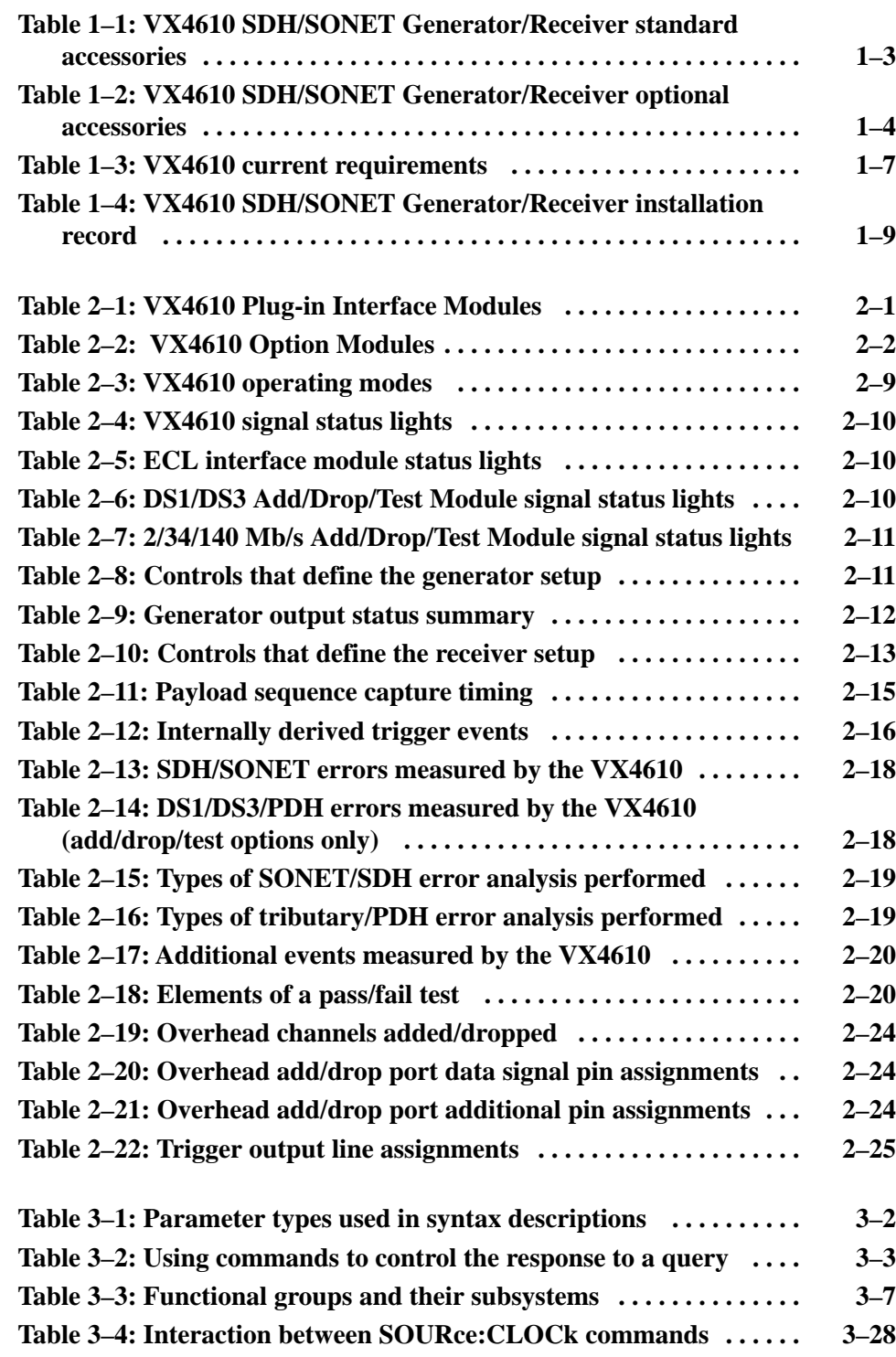

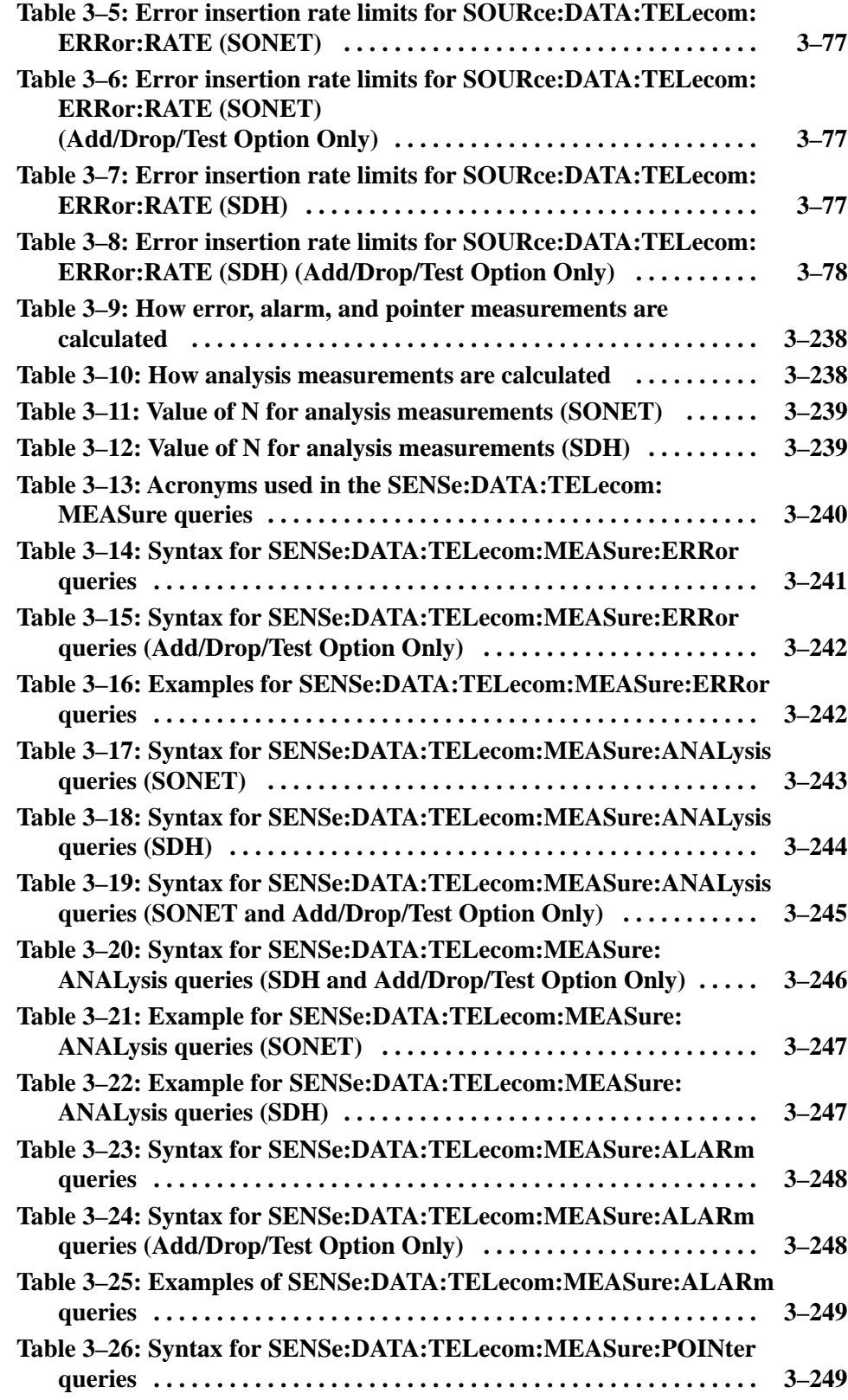

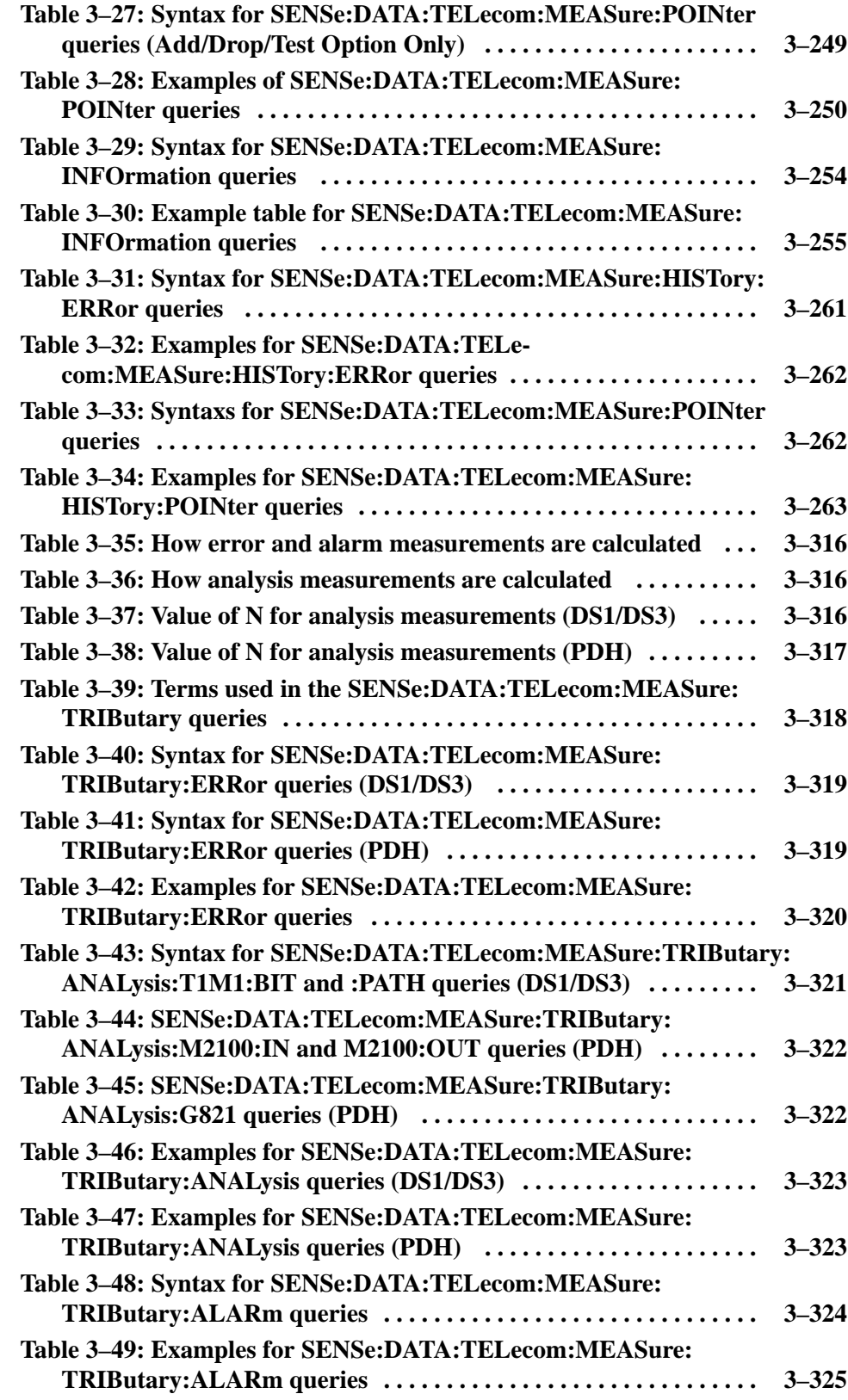

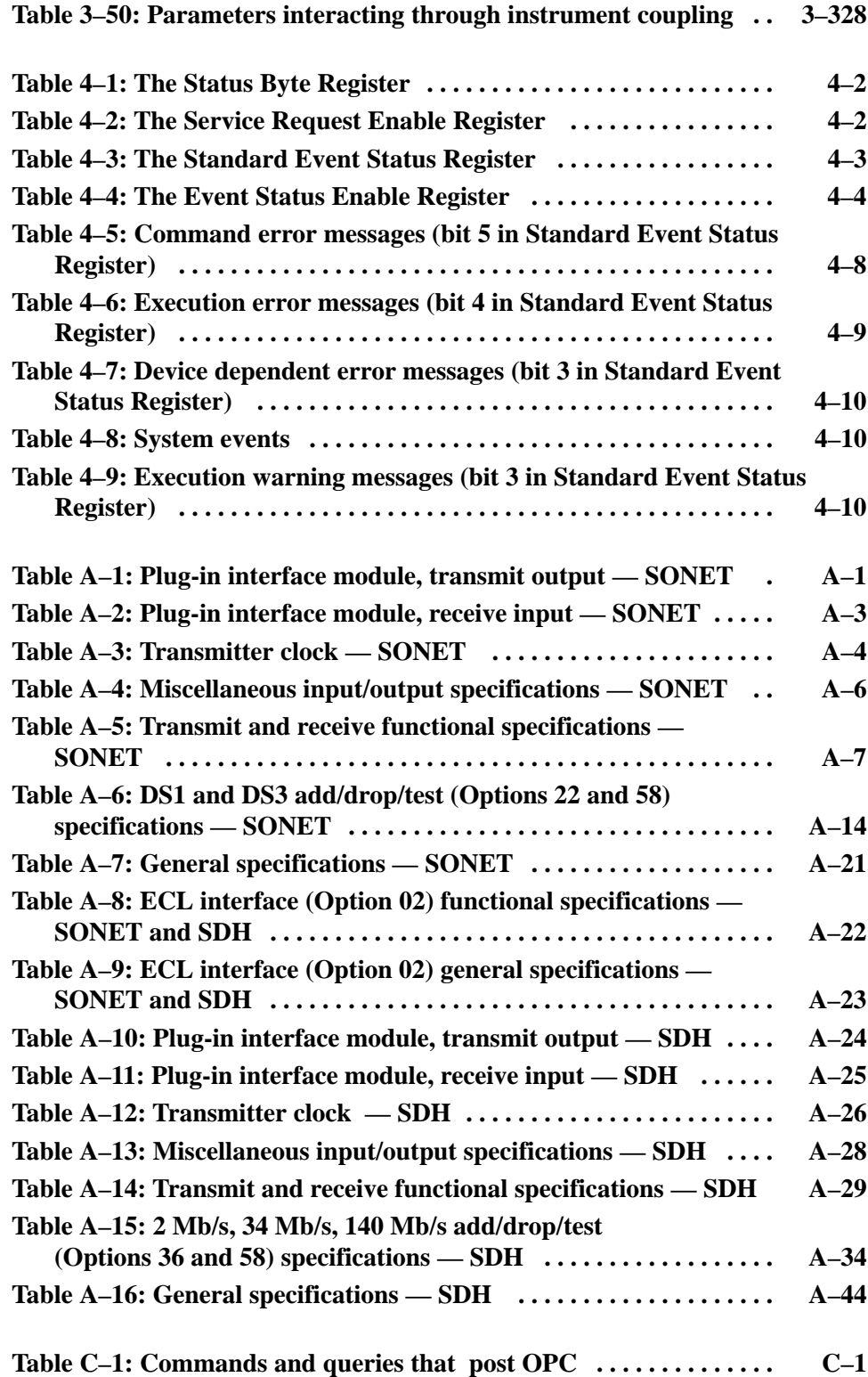

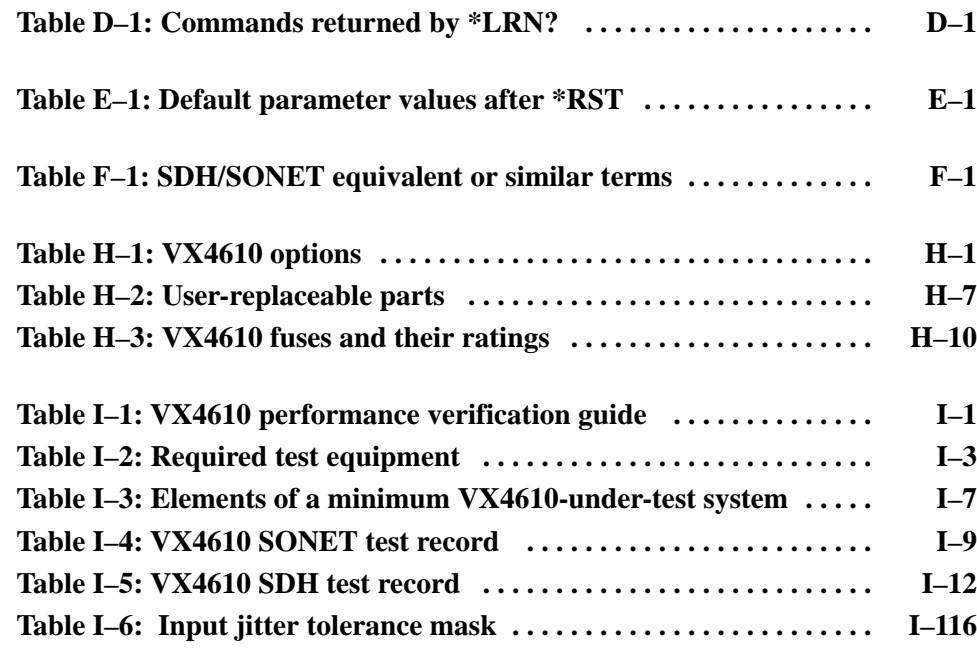

Table of Contents

# **General Safety Summary**

Review the following safety precautions to avoid injury and prevent damage to this product or any products connected to it. To avoid potential hazards, use this product only as specified.

*Only qualified personnel should perform service procedures.*

While using this product, you may need to access other parts of the system. Read the *General Safety Summary* in other system manuals for warnings and cautions related to operating the system.

### **To Avoid Fire or Personal Injury**

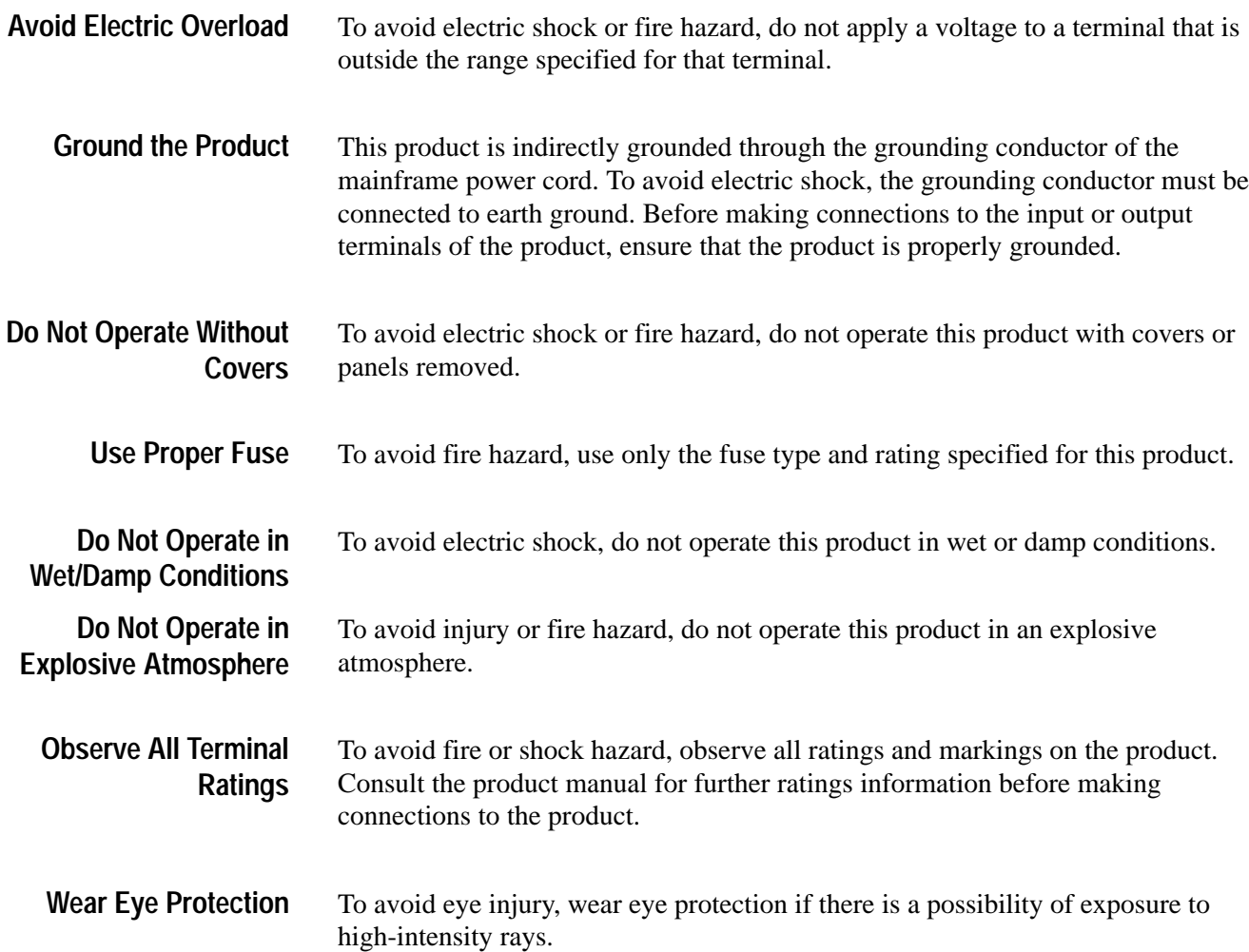

### **Product Damage Precautions**

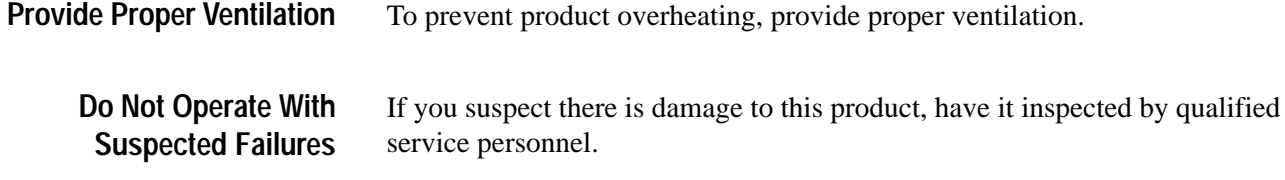

### **Safety Terms and Symbols**

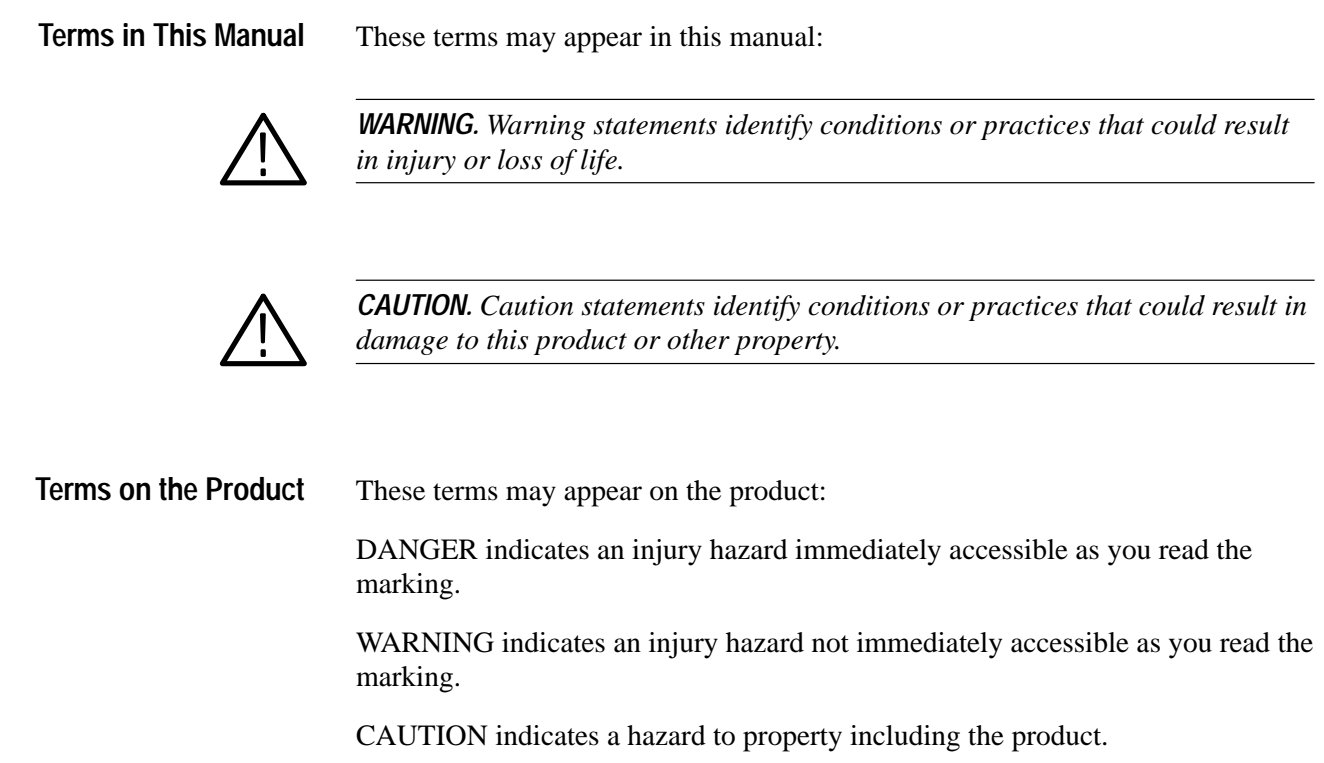

The following symbols may appear on the product: **Symbols on the Product**

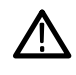

CAUTION Refer to Manual

# **Service Safety Summary**

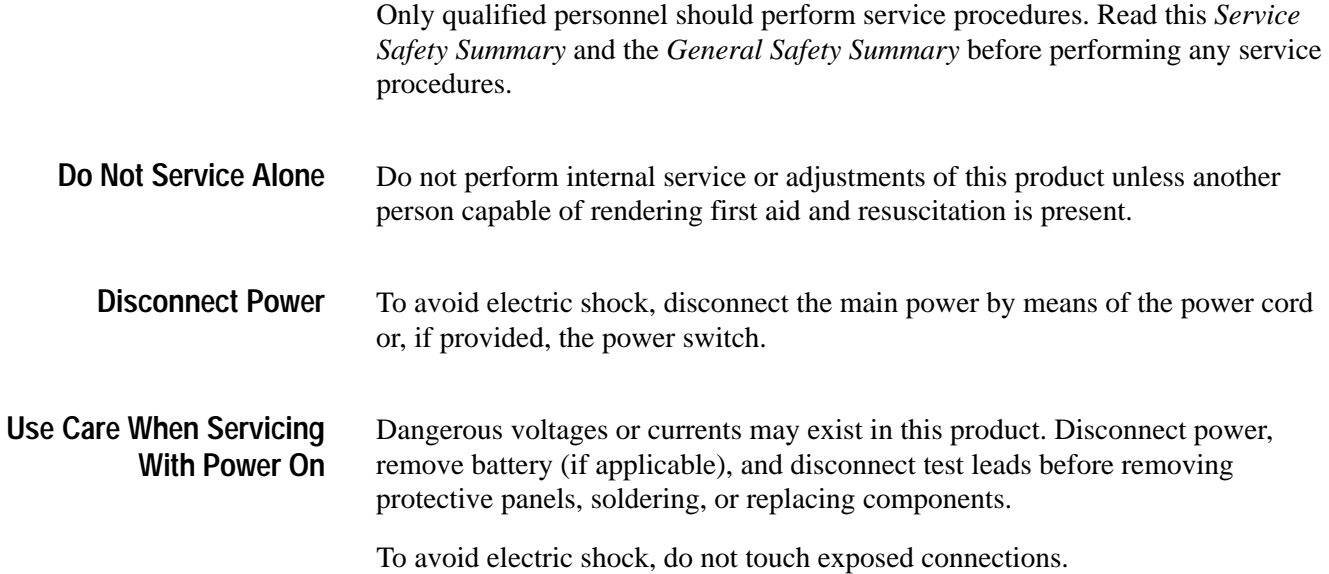

# **Preface**

This manual describes the capabilities of the VX4610 SDH/SONET Generator/Receiver and how to use the instrument in a programming environment. All standard options are included. The VX4610 is controlled through the use of SCPI-derived commands (Standard Commands for Programmable Instruments) and IEEE 488.2 Common Commands. This manual describes how to use these commands to access information generated by or stored in the instrument.

### **About This Manual**

The following table shows you where to find useful information on many topics related to your VX4610.

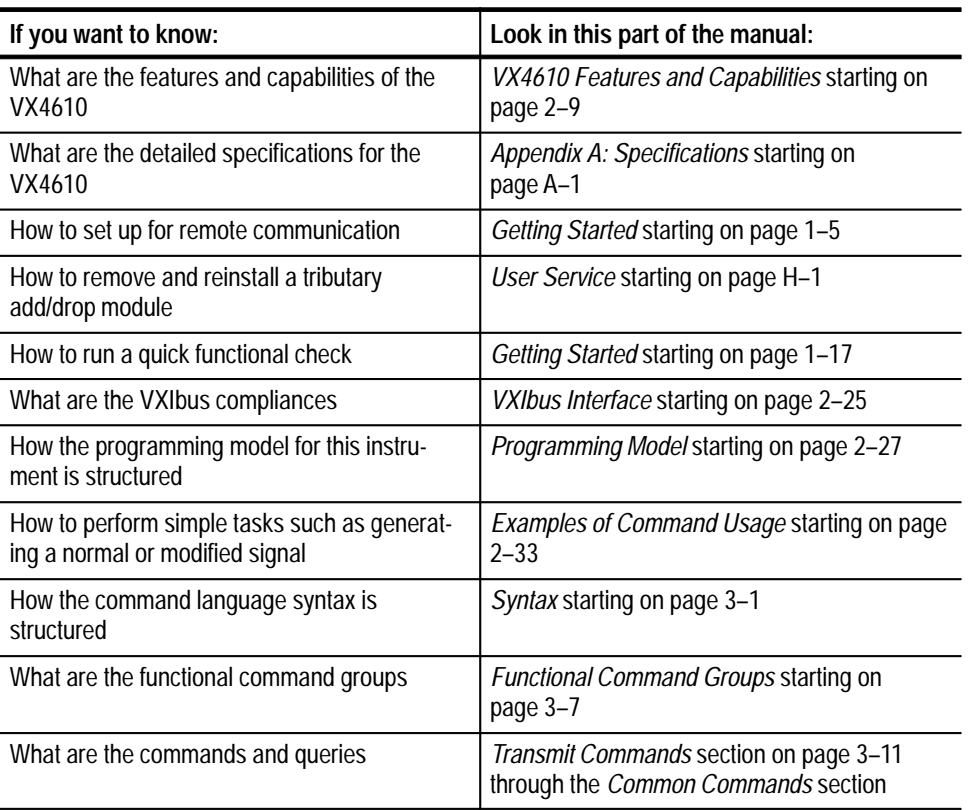

#### **Where To find information in this manual**

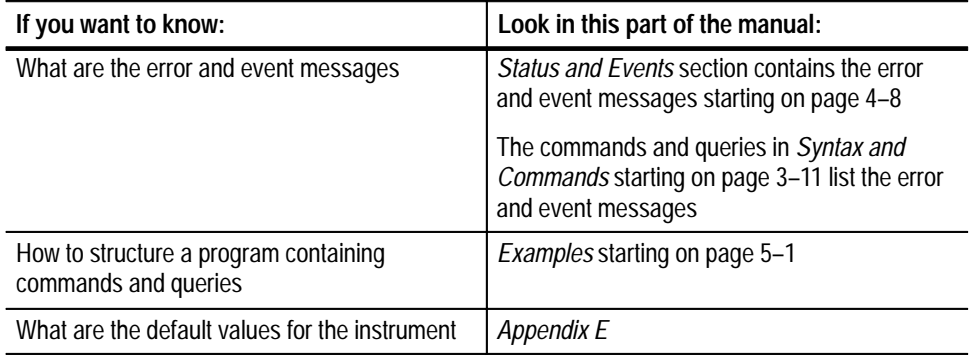

#### **Where To find information in this manual (cont.)**

### **Related Manuals**

The following documents are also available for the VX4610 SDH/SONET Generator/Receiver.

- $\blacksquare$  The *VX4610 SDH/SONET Generator/Receiver Command List Reference* (Tektronix part number 070-8974-XX) provides a quick overview of the instrument programming commands.
- The *UI4610 Graphical User Interface Software User Manual* (Tektronix part number 070-8856-XX) provides detailed information about using the UI4610 Graphical User Interface Software to operate the VX4610.

### **Contacting Tektronix**

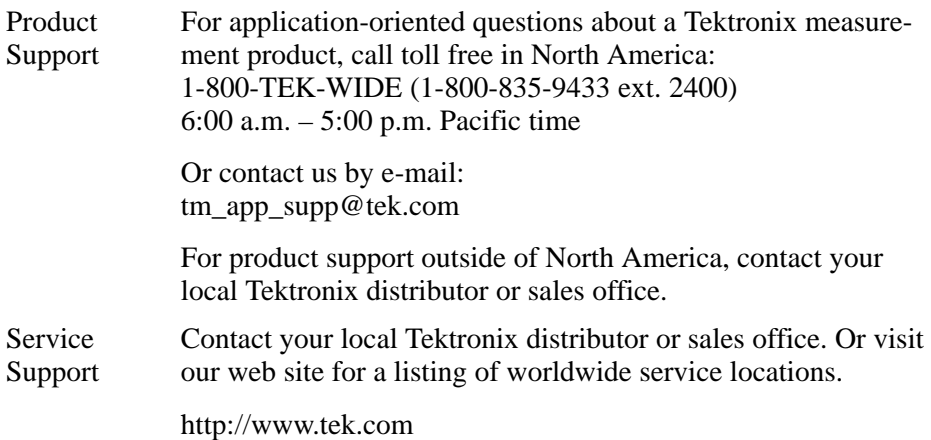

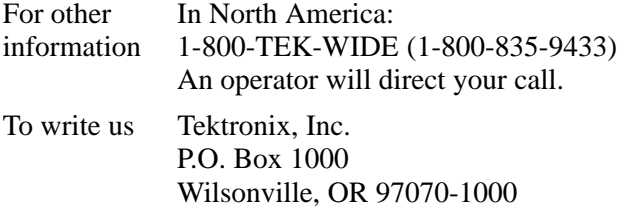

Preface

# **Getting Started**

# **Getting Started**

This section begins with a brief description of the VX4610, and then explains how to configure and install the instrument in a VXIbus mainframe. Then you can perform the quick functional check, also included in this section, to gain confidence that the instrument operates properly.

### **Product Description**

The Tektronix VX4610 SDH/SONET Generator/Receiver meets the test requirements of engineers and technicians who develop, manufacture, or verify synchronous network equipment. The instrument supports both the SDH (ITU) and SONET (Bellcore, ANSI) communication standards. A selection of plug-in interface modules allows you to analyze a wide range of electrical and optical communication signals. The following list highlights the capabilities of the VX4610:

- Transmit and receive SDH electrical signals at STM-1E rate (standard) and SDH optical signals at STM-1 and STM-4 rates (optional)
- Transmit and receive PDH electrical signals at 2 Mb/s, 34 Mb/s, and 140 Mb/s (optional)
- Add and drop PDH electrical signals at 2 Mb/s, 34 Mb/s, and 140 Mb/s (optional)
- Transmit and receive SONET electrical signals at STS-1 and STS-3 rates (standard) and SONET optical signals at OC-1, OC-3, and OC-12 rates (optional)
- Transmit and receive tributary electrical signals at DS1 and DS3 rates (optional)
- Add and drop tributary electrical signals at DS1 and DS3 rates (optional)
- Transmit and receive differential and single-ended ECL/PECL-level signals at SDH/SONET rates (optional)
- Output high–power (0dBm) laser at 1550nm (Option 05) or 1310nm (Option 10)
- $\mathbf{r}$ Supports SONET concatenated payloads at STS-3 rate
- $\mathbf{r}$  Generate valid or errored test signals and analyze incoming signals at SDH, SONET, DS1/DS3 and 2 Mb/s, 34 Mb/s, and 140 Mb/s rates (optional)
- Generate user-defined overhead bytes
- L Generate user-defined payload patterns and custom sequence
- $\blacksquare$ Triggered or manual capture of Transport/Section overhead
- $\blacksquare$ Triggered or manual capture of custom payload sequence
- $\blacksquare$  Trigger internally on received events (errors, alarms, failures, pointer adjustments, and APS changes)
- $\blacksquare$ Trigger externally from front-panel or backplane inputs
- $\blacksquare$  Send Trigger Output to other instruments (such as a counter/timer) to make extended measurements
- $\blacksquare$ Show the current status of the received signal with front-panel lights
- $\blacksquare$ Perform Pass/Fail testing based on performance measurement criteria
- $\blacksquare$ Perform jitter tolerance testing using External Clock Input
- L Add NRZ CLK/DATA Interface (optional)
- L Combined Sonet/SDH Tributaries (optional)

The VX4610 is a two-wide VXI module designed to operate in any C-size VXIbus mainframe. With the addition of the Option 22 or 36 Add/Drop/Test module, the VX4610 becomes a three-wide module. With the Option 58 module, it becomes a four-wide module. The VX4610 is a VXIbus message-based servant that supports Normal Data Transfer mode. You can find additional information about the VXIbus operation of the VX4610 in the *Instrument I/O* section on page 2–25.

The ASCII command set is used for instrument control and communications in a programming environment. The commands use IEEE Std. 488.2 and SCPIderived syntax. The communication between the VX4610 and the system controller or Slot 0 uses word serial protocol.

#### The VX4610 comes standard with the UI4610 Graphical User Interface Software. This software provides a virtual front panel for the VX4610 on the display screen of a personal computer. The virtual front panel allows you to get acquainted with the VX4610 and experiment with its features. You can also use it for interactive applications like debugging, or as a tool to generate programming commands for your system application. **UI4610 Graphical User Interface Software**

The UI4610 Graphical User Interface Software package is a Microsoft Windows application that runs on any IBM-PC or compatible with the following minimum system requirements:

- L 486 processor
- L 16 MB RAM
- Microsoft Windows operating system, version 3.1
- $\blacksquare$ VGA color display monitor
- National Instruments GPIB card and software
- $\blacksquare$  3.5 inch floppy disk drive
- $\blacksquare$ Keyboard
- $\blacksquare$ Mouse

Refer to the *UI4610 Graphical User Interface Software User Manual* for detailed information about the software. There you can find information on how to install the software, how to operate the VX4610 using the software, and how to use the software to generate programming commands.

### **Accessories**

This section lists the standard and optional accessories for the VX4610 SDH/ SONET Generator/Receiver. For information on optional modules, refer to page 2–1.

Table 1–1 lists the standard accessories that come with the VX4610. **Standard Accessories**

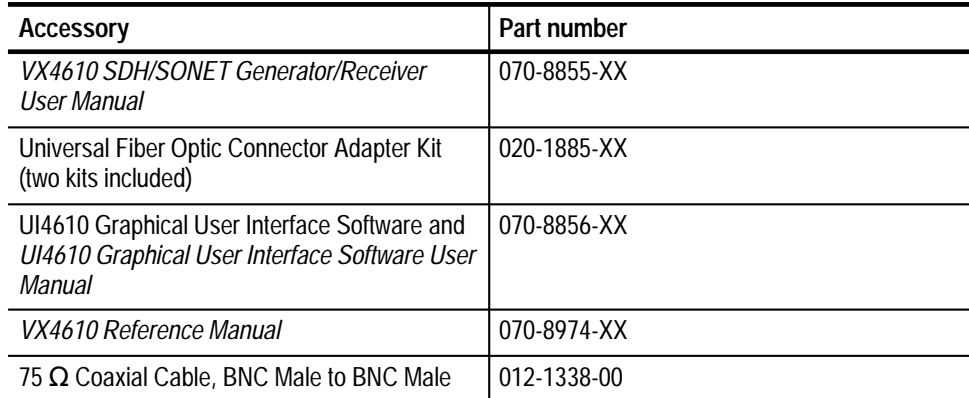

#### **Table 1–1: VX4610 SDH/SONET Generator/Receiver standard accessories**

#### Table 1–2 lists the optional accessories for use with the VX4610. For information on optional modules, refer to page 2–1. **Optional Accessories**

**Table 1–2: VX4610 SDH/SONET Generator/Receiver optional accessories** 

| <b>Accessory</b>                                              | <b>Part Number</b> |
|---------------------------------------------------------------|--------------------|
| Fiber Optic Cable, FC/PC to Diamond 3.5, 2 M                  | 174-1385-00        |
| Fiber Optic Cable, FC/PC to ST, 2 M                           | 174-1386-00        |
| Fiber Optic Cable, FC/PC to FC/PC, 2 M                        | 174-1387-00        |
| Fiber Optic Cable, FC/PC to Biconic, 2 M                      | 174-1388-00        |
| Fiber Optic Cable, FC/PC to Diamond 2.5, 2 M                  | 174-1497-00        |
| SMA Male to BNC Female Adapter                                | 015-1018-00        |
| 50 Ω SMA Coaxial Cable                                        | 174-1364-00        |
| 120 $\Omega$ Balanced Cable, DIN41628L Male to DIN41628L Male | 012-1469-00        |
| 75 $\Omega$ Coaxial Cable, BNC Male to WECo 440               | 012-1470-00        |
| 75 Ω Coaxial Cable, BNC Male to WECo 358                      | 012-1471-00        |
| 110 $\Omega$ Shielded Cable, Bantam to Bantam                 | 012-1314-00        |
| 100 Ω Adapter, DS1 Bantam to WECo 310                         | 103-0365-00        |
| 75 $\Omega$ Adapter, BNC Female to WECo 440                   | 103-0366-00        |
| 75 $\Omega$ Adapter, BNC Female to WECo 358                   | 103-0367-00        |

**SMB Cables.** The Option 58 Add/Drop/Test module has SMB type connectors on the NRZ inputs and outputs. These are coaxial connections where the cable connectors are simply pressed on by hand. The SMB connectors are a smaller type normally used for 50 ohm connections.

Use a double-shielded cable with an EF-Johnson mini 75 ohm SMB connector. It should have a double-braided ferule and RG-179 coaxial cable. The doubleshielded cable ensures minimal EMI radiation. Once source of this type of cable is the company

> Custom Cable Assemblies 123 Osigian Blvd Warner Robins, GA 31088 (912) 953-2358

### **Configuration**

This section describes how to set the logical address for the VX4610 SDH/ SONET Generator/Receiver prior to installing it into your VXIbus mainframe.

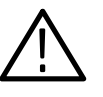

*CAUTION. Components in the VX4610 are susceptible to static-discharge damage. Observe standard handling precautions for static-sensitive devices. Wear a grounded wrist strap, or equivalent, while handling the VX4610 module.*

#### **Setting the Logical Address**

Every module in a VXIbus system must have a unique logical address. You must set the address for the VX4610 with two rear-panel switches before installing the module into a mainframe. See Figure 1–1 on page 1–6 for the location of the address switches. You can set the VX4610 to a specific address, or if the system resource manager supports dynamic configuration, you can set the switches to hexadecimal FF (decimal 255). If you choose dynamic configuration, the logical address is assigned by the controller at power on. Consult the VXI-MXI documentation included with your interface kit for instructions on the use and functions of your resource manager utility.

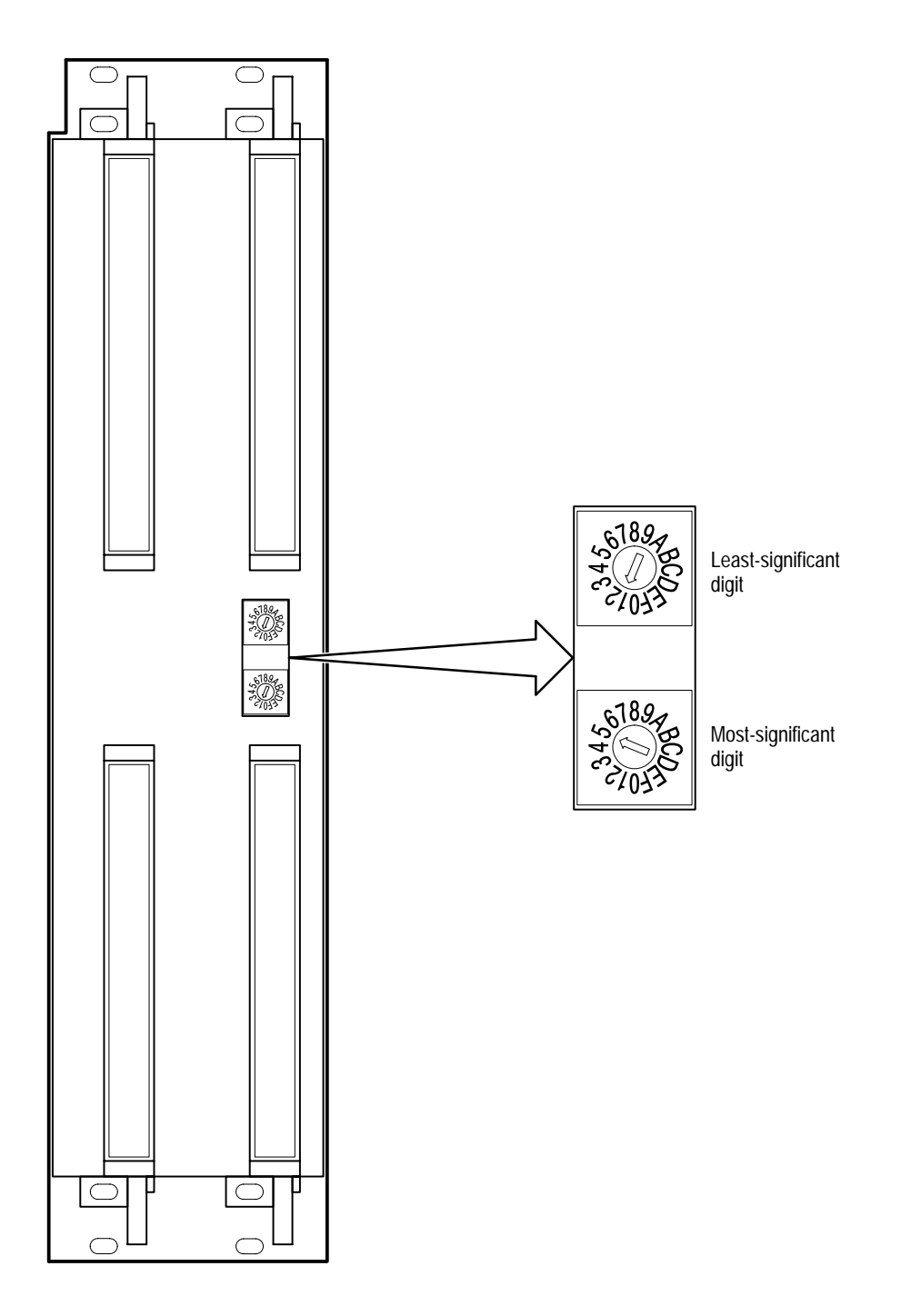

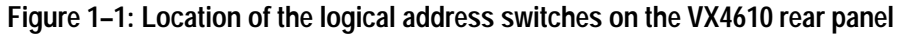

**Add/Drop/Test Modules Addresses.** Add/Drop/Test modules do not require their own logical address. They communicate with the VX4610 over a ribbon cable and do not use the VXIbus for communication.

### **Installation**

This section tells you how to install the VX4610 SDH/SONET Generator/Receiver into a Tektronix VXIbus mainframe. If you install your VX4610 into a VXIbus mainframe from another manufacturer, check the mainframe manual for any pertinent installation and capacity information.

#### You can install the VX4610 into any appropriate C- or D-size VXIbus mainframe using slots one through twelve. However, before installation it is important to check that the mainframe can provide adequate power and cooling for the VX4610. **Preparing the VXIbus Mainframe**

**Voltage and Current Requirements.** Table 1–3 on page 1–7 lists the current that the VX4610 requires from each of the mainframe supplies with an Add/Drop/ Test module installed. Be sure the mainframe can supply adequate current to the VX4610 and all other modules you plan to install into the same mainframe.

| Mainframe power supply voltage | Average current  |
|--------------------------------|------------------|
| $+24V$                         | 0.0A             |
| $-24V$                         | 0.0 <sub>A</sub> |
| $+12V$                         | 0.8 <sub>A</sub> |
| $-12V$                         | 0.3A             |
| $+5V$                          | 10.1A            |
| $-5.2V$                        | 6.3A             |
| $-2V$                          | 0.5A             |

**Table 1–3: VX4610 current requirements** 

The maximum power dissipated by the VX4610 is 100 W with an Add/Drop/Test module installed.

**Cooling Requirement.** To limit the internal temperature rise to 10° C, the VX4610 requires an airflow of 3.0 l/s at a pressure drop of 0.05 mm  $H_2O$ . All Tektronix VXIbus mainframes meet the cooling requirement of the VX4610 if unused mainframe slots are covered with blank front panels. Be sure your VXIbus mainframe meets this requirement and that if you need blank front panels, you have them available.

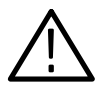

*WARNING. Shock hazards exist due to high currents within the mainframe compartment. Do not change configuration of the Bus Grant and Interrupt Acknowledge jumpers unless you are technically qualified to do so.*

**Jumper Settings.** It does not matter how the Bus Grant (BG0–BG3) jumpers are set for the two slots occupied by the VX4610 because the module does not use the Bus Grant signals. Once installed, the VX4610 passes Bus Grant signals on to the higher-numbered VXIbus mainframe slots whether or not the jumpers are in place.

Correct placement of the Interrupt Acknowledge (IACK) jumpers is important only if the application program you use to control the VX4610 uses service requests (SRQ). The UI4610 Graphical User Interface Software, supplied with the VX4610, does not rely on SRQs in its communication with the module. Refer to the manual for your VXIbus mainframe for instructions to set these jumpers, if necessary.

**Using Adjacent VXIbus Mainframe Slots.** You must give special consideration to the VXIbus slots adjacent to the VX4610. The VX4610 is an expander module that drives the VXI Local Buses A and C on either side with class 2 (ECL) signals. The VX4610 has mechanical lock-out keys that limit adjacent modules to ones that are compatible with class 2 Local Bus signals.

Generally, the VX4610 can occupy slots one and two because most Slot 0 controllers do not drive their Local Bus C. The Option 02 ECL Interface Module accesses the Local Bus and must be installed immediately adjacent to the VX4610 or an Option 22, 36, or 58 module in the next higher numbered slot.

Any anchor module (a module that does not drive Local Bus A) can be installed in the next higher numbered slot relative to the location of the VX4610 system. You can avoid any incompatibilities by installing blank front panel covers on both sides of the VX4610 system.
### **Installing the VX4610 into a VXIbus Mainframe**

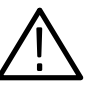

To install the module in the mainframe, perform the following steps:

*CAUTION. To avoid damaging the Receive optical inputs, use a 10 dB attenuator with high-power optical sources, such as the Option 05 and 10 modules. Without adequate attenuation, these 0 dB optical sources will overdrive and damage the receiver inputs.*

- **1.** Check that the mainframe rear-panel power switch is in the OFF position and that the front-panel ON/STANDBY switch is in the STANDBY position.
- **2.** Inspect any VXIbus modules installed in the slots adjacent to the two slots where you intend to install the VX4610. Verify that those modules are compatible with the mechanical lock-out key on the VX4610. Refer to *Using Adjacent VXIbus Mainframe Slots* on page 1–8 for more information on this topic.
- **3.** Insert the VX4610 into the mainframe top and bottom guides of the slots where you plan to install it. Push the module into the mainframe as far as it will go without forcing it.
- **4.** Be sure that the module is fully seated into its VXIbus connectors by verifying that the front panel of the module is flush with the front of the mainframe chassis. If so, use a flat-blade screwdriver to tighten the module retainer screws at the top and bottom of the front panel to lock the module into the mainframe.
- **5.** Please record information specific to this installation in Table 1–4 for future reference.

| <b>Item</b>                                 | Write your entries here |
|---------------------------------------------|-------------------------|
| VX4610 serial number                        |                         |
| VX4610 Option 02 serial number              |                         |
| VX4610 Option 22 serial number              |                         |
| VX4610 Option 36 serial number              |                         |
| VX4610 Option 58 serial number              |                         |
| VX4610 firmware version number <sup>1</sup> |                         |
| VX4610 logical address switch settings      |                         |
| Installed in VXIbus mainframe slot numbers  |                         |
| Installation performed by                   |                         |
| Date of installation                        |                         |

**Table 1–4: VX4610 SDH/SONET Generator/Receiver installation record** 

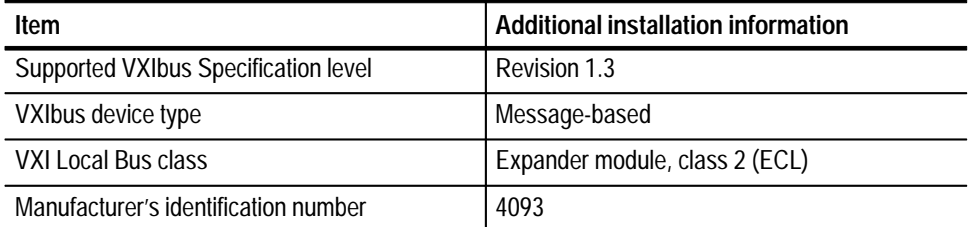

#### **Table 1–4: VX4610 SDH/SONET Generator/Receiver installation record (cont.)**

**1 Refer to** *Check VXIbus Communication* **on page 1–17 for a method to determine the Firmware Version Number.**

To remove the module from the mainframe, perform the following steps: **Removing the VX4610**

- **1.** Check that the front panel ON/STANDBY switch is in the STANDBY position.
- **2.** Use a flat-blade screwdriver to loosen the module retainer screws on the VX4610 and the Add/Drop/Test module (if installed).
- **3.** Grasp both handles of the VX4610. At the same time, move the top handle upward and the bottom handle downward to eject the module. Then pull the module straight out of the mainframe with the two handles, as shown in Figure 1–2. If an optional Add/Drop/Test module is attached to the VX4610, you can use the handle on the Add/Drop/Test module to pull the modules out of the mainframe.

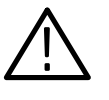

*CAUTION. To avoid personal injury or damaging the VX4610, do not use the handle on the front of the Add/Drop/Test module to pick up the VXIbus mainframe. Use the handle only for removing the VX4610 from the mainframe after the module retainer screws have been loosened.*

**4.** Once the module has been removed, store it in a static-free environment.

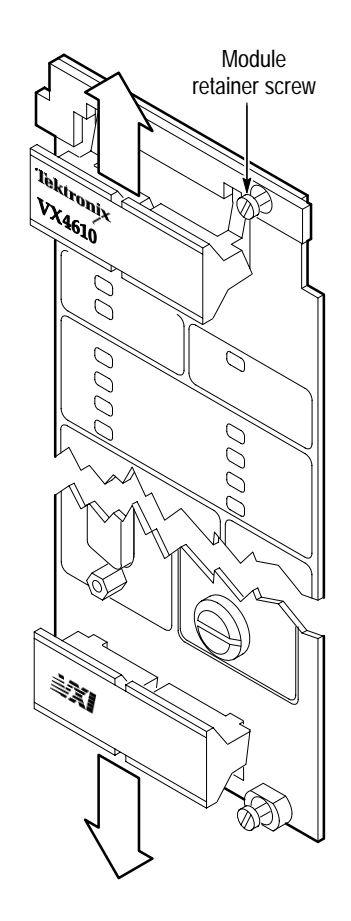

**Figure 1–2: Removing the VX4610 from the mainframe**

# **Configuring the GPIB Hardware**

The UI4610 Software may communicate with the VX4610 through a standard GPIB interface connected to the VXIbus GPIB adapter. Install the GPIB board in your computer according to the manufacturer instructions and safety precautions.

Turn off your computer and the VX4610 system. Install the GPIB cable between the GPIB connector on your computer and the GPIB connector at the front of the VXIbus GPIB adapter shown in Figure 1–3. For proper operation, the system requires the following conventions when you use the GPIB interface:

- Ξ Check the specification for the number of devices for your specific GPIB interface. If you have other GPIB-configured devices connected to your system, do not exceed the recommended maximum number of devices on the bus.
- L Assign a unique address to each GPIB device. Refer to page 1–6 to set the VX4610 logical address.
- $\blacksquare$ Connect one device for each 2 m (6 ft) of cable.
- $\blacksquare$ Do not exceed 20 m (65 ft) total cable length.
- $\blacksquare$  Turn on at least two-thirds of the connected devices when operating the network.
- $\blacksquare$  Connect the network devices in a star or linear configuration rather than in a loop or parallel configuration.

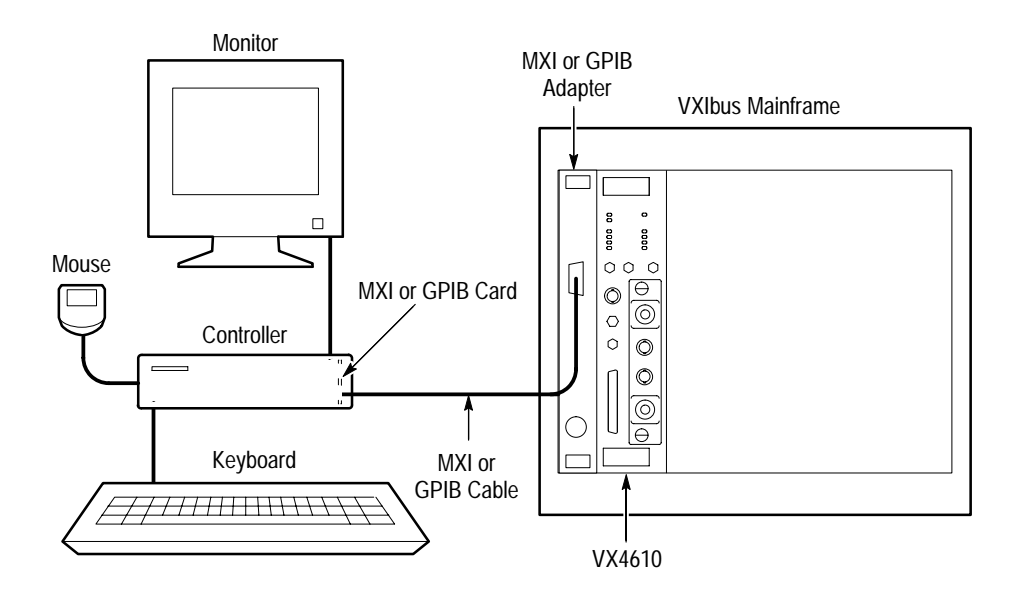

**Figure 1–3: Typical GPIB or MXI/VXI system configuration**

# **Configuring the MXI Hardware**

The UI4610 Software may communicate with the VX4610 through a standard AT–MXI interface connected to the VXI/MXI bus Slot 0 controller. Install the MXI board in your computer according to the manufacturer's instructions and safety precautions.

Turn off your computer and the VX4610 system, then install the MXIbus cable between the MXI connector on your computer and the VXI/MXI connector at the front of the MXI adapter as shown in Figure 1–3. For proper operation, the system requires the following conventions when you use the MXI interface:

- $\blacksquare$  MXI systems can have up to eight devices connected by daisy-chain cable. If you have other MXI-configured devices connected to the system, do not exceed *eight* devices on one MXI bus.
- $\blacksquare$  Assign a unique address to each device. Refer to page 1–6 to set the VX4610 logical address.
- Connect one device for each  $2 \text{ m}$  (6 ft) of cable.
- Do not exceed 20 m (65 ft) total cable length.
- Connect the network devices in a star or linear configuration rather than in a loop or parallel configuration.

# **Establishing Communication with the VX4610**

This discussion assumes you have installed the UI4610 Software and have started the software. Refer to the *UI4610 Graphical User Interface Software User Manual* for installation and operating information.

Each time the UI4610 Software starts, it automatically tries to communicate with the VX4610. At start-up, the UI4610 Software temporarily displays a dialog box that states whether communication with the VX4610 was successful or not.

Any time the UI4610 Software is running you can verify communication with the VX4610 using the Communications menu. To display the **Setup Communications** window, click on the **Communications** menu and select the **Setup Bus** command. The Setup Communications window provides selections to support GPIB or VISA/MXI communications, as shown in Figures 1–4 and 1–5.

When the UI4610 Software can communicate with the VX4610, the Instrument Connected check box contains an X. If you click on the ID command button in the GPIB dialog box, the VX4610 responds with its GPIB identification in the text box of the dialog.

VISA is the Virtual Instrument Software Architecture, which provides a vendor independent communications interface. VISA is not required to establish GPIB communications, but it can simplify communications. When you have the VISA software installed in your system, you can select the VISA mode and your communications link, such as MXI or GPIB, and get immediate communication. VISA simplifies communication between controllers and VXI modules from many vendors. The VX4610 and UI4610 products support the VISA system. **Using VISA Software**

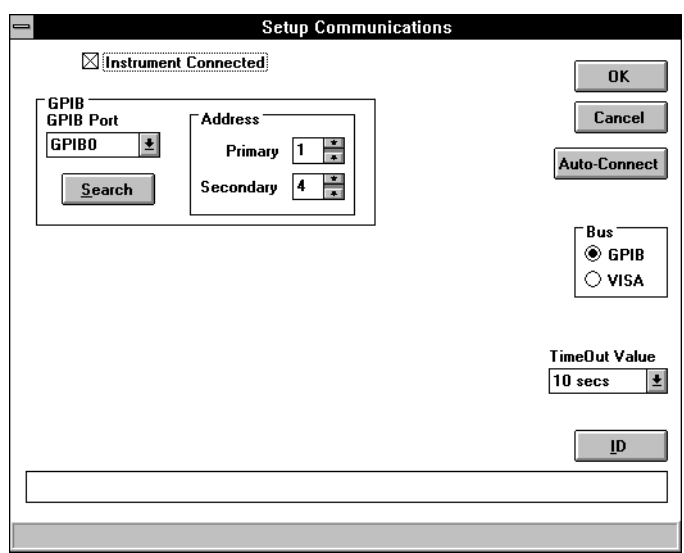

**Figure 1–4: The Setup Communications dialog box for GPIB setup**

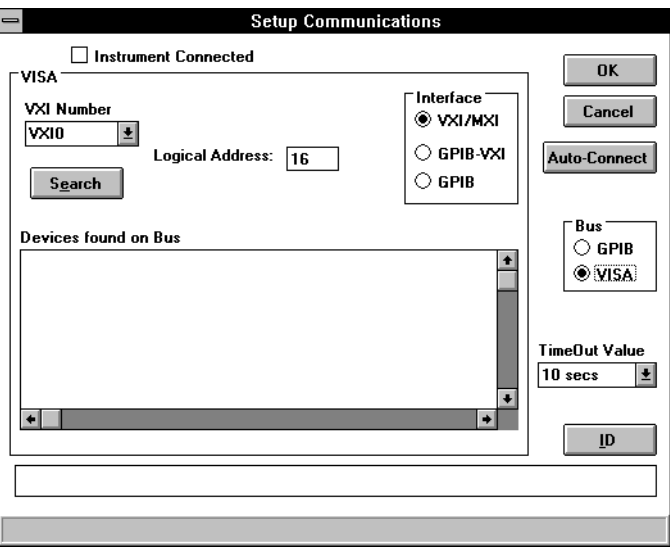

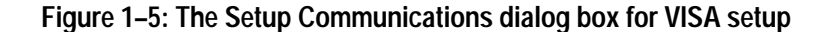

To establish communications using the GPIB bus, follow these steps: **Setting the GPIB Address**

- **1.** In the Setup Communications dialog box, click on the **Search** button to display the Search Bus dialog box (see Figure 1–6).
- **2.** Click on the **Secondary Addressing** check box to include a search of secondary addresses.

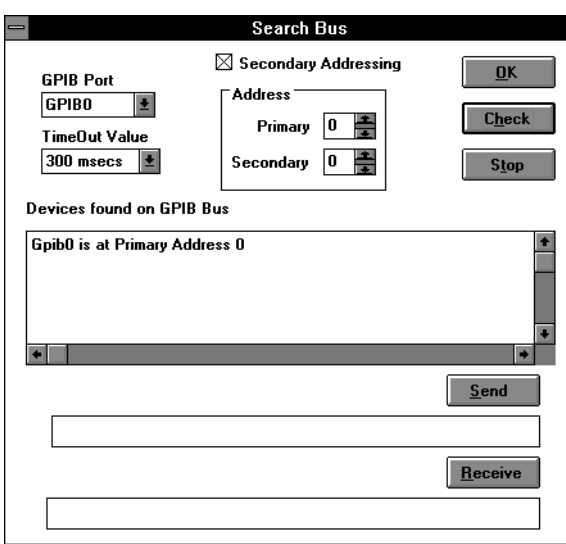

**3.** Click on **Check** to begin a search for all devices connected to the bus.

**Figure 1–6: Search Bus dialog box**

- **4.** Once you recognize that your device is listed in **Devices found on GPIB Bus**, select **Stop** to halt further searching. Note the address.
- **5.** Click on **OK** to close the Search Bus dialog and return to the GPIB dialog.
- **6.** Click on the up or down arrows in the **Primary** address box and, optionally, the **Secondary** address box to set the correct address for your target device.
- **7.** Click on the **ID** button to confirm communication with your instrument.
- **8.** Click on **OK** to close the Communications dialog and proceed with other operations.

To establish communications using the VXI/MXI bus, follow these steps: **Setting the VISA Address**

- **1.** In the Setup Communications dialog box, click on the **VISA** button and the **VXI/MXI** interface button.
- **2.** Find your instrument in the list of **Devices found on the Bus** and note its logical address.
- **3.** Enter the device logical address in the logical address box and click on the **ID** button to confirm communication with your instrument.
- **4.** Click on **OK** to close the Communications dialog and proceed with other operations.

### **Talk and Listen in the Search Bus Dialog Box**

You may have noticed that the Search Bus dialog box (see Figure 1–6) conveniently includes Send and Receive command buttons. They allow you to talk and listen to a particular device while in the Search Bus dialog box. To talk and listen from the Search Bus dialog box, follow these steps:

- **1.** Choose the **Setup BUS** command from the Communications menu and click on **Search** in the dialog box to display the Search Bus dialog.
- **2.** Click on the up or down arrows in the **Primary** address box and optionally the **Secondary** address box to set the correct address for your target device.
- **3.** Enter a valid command in the Send text box and click on the **Send** button.
- **4.** Click on the **Receive** button to read the response, if your command requires a response.
- **5.** Click on **OK** to close the Search Bus dialog and return to the GPIB dialog.
- **6.** Click on **OK** to close the GPIB dialog and return to the main window.

# **Functional Check**

This section describes several simple steps you can perform to check that the VX4610 is operating in its VXIbus mainframe. To confirm that the VX4610 meets all of its warranted specifications, you must perform the *Functional Tests* and *Physical Layer Tests* found in *Appendix I* of this manual.

Connect AC power to the VXIbus mainframe and press the ON/STANDBY switch to the ON position. On the front panel of the VX4610, verify that the READY light turns on approximately five seconds after you power on the mainframe. The READY light verifies that the VX4610 is ready to accept commands. See Figure 1–7 for the location of the READY light. **Power-On Diagnostics**

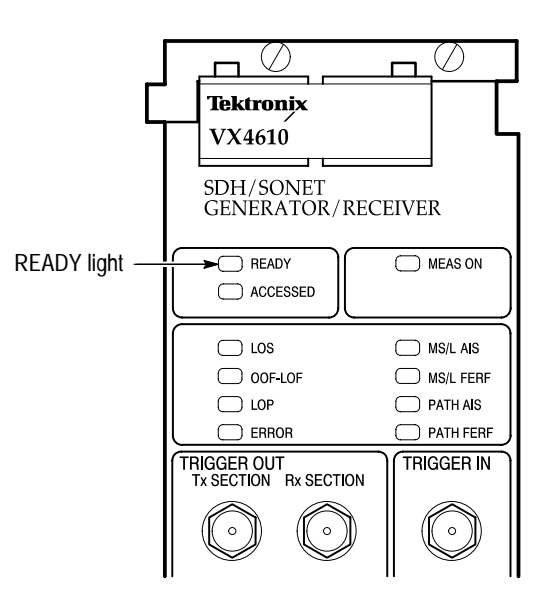

**Figure 1–7: Location of the VX4610 READY light**

After powering on the VX4610, verify that the VX4610 communicates with a controller or commander by sending the \*IDN? query to the VX4610 and reading the response. You can use the UI4610 Graphical User Interface Software to send the \*IDN? query. Refer to the *UI4610 Graphical User Interface Software User Manual* for instructions to install this software and send this query. **Check VXIbus Communication**

> If the VX4610 responds properly to the \*IDN? query, you have verified successful communication with the module over the VXIbus. The VX4610 should respond to an \*IDN? query as follows:

> > "TEKTRONIX, VX4610, <serial number>, <firmware version>"

### **VX4610 Basic Operation**

After verifying communication, use the following simple test to verify that the generator and receiver sections of the VX4610 are functioning:

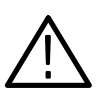

*CAUTION. To avoid damaging the Receive optical inputs, use a 10 dB attenuator with high-power optical sources, such as the Option 05 and 10 modules. Without adequate attenuation, these 0 dB optical sources will overdrive and damage the receiver inputs.*

- **1.** Locate the group of eight signal status lights on the VX4610 front panel as shown in Figure 1–8. The LOS light should be on.
- **2.** Connect a 75  $\Omega$  coaxial cable from the TRANSMIT output to the RECEIVE input on the front panel of the VX4610.
- **3.** Set the VX4610 to begin transmitting data using the UI4610 Software.
- **4.** Verify that all eight lights in the group are off.

If all eight signal status lights are off, you have verified that a signal transmitted by the VX4610 is being received by the VX4610 with no errors or alarms.

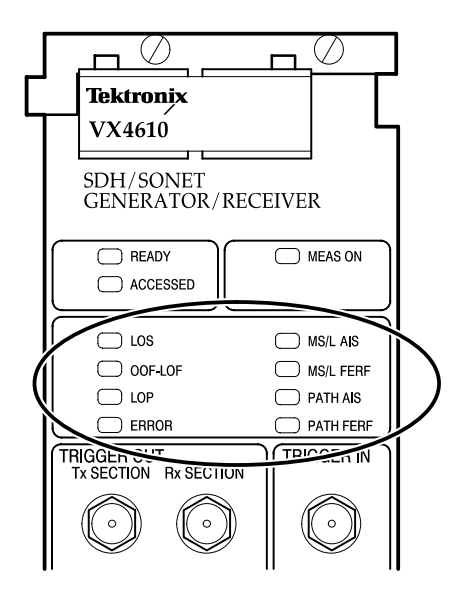

**Figure 1–8: Location of the eight signal status lights**

### **Option 02 ECL Interface Module Basic Operation**

After checking the VX4610, use the following functional check to verify that the Option 02 ECL Interface Module (if installed) is functioning:

**1.** Locate the signal status lights and termination configuration switches on the ECL Interface Module front panel as shown in Figure 1–9. The status lights turn on to indicate the current settings of the termination configuration switches.

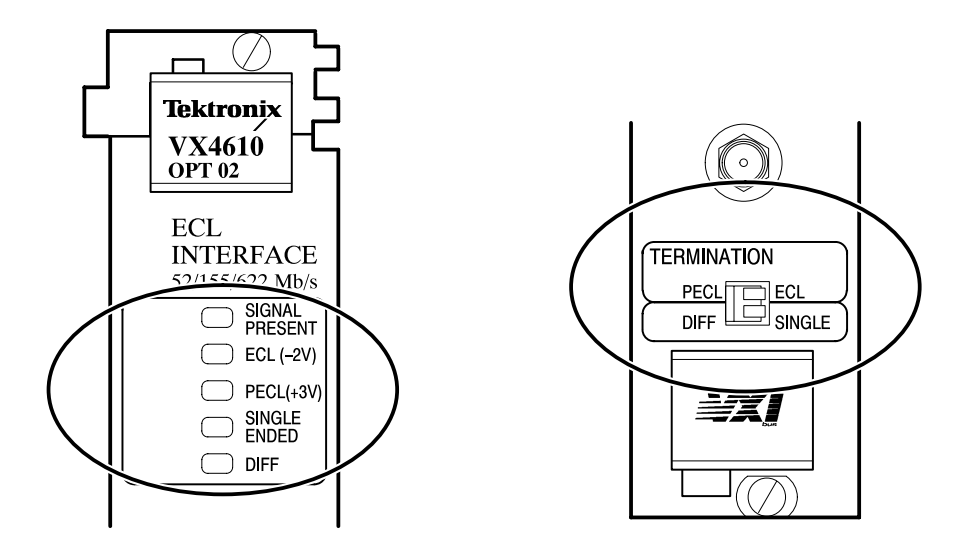

**Figure 1–9: ECL Interface status lights and termination configuration switches**

- **2.** Set the termination configuration switches to the single and ECL positions.
- **3.** Attach loop-back connections on the ECL Interface module using two 50  $\Omega$ SMA cables of equal length. See Figure 1–10.
	- **a.** Connect **DATA** output to **DATA** input.
	- **b.** Connect **CLOCK** output to **CLOCK** input.

 The **SIGNAL PRESENT** light will turn on to confirm complete cable connection.

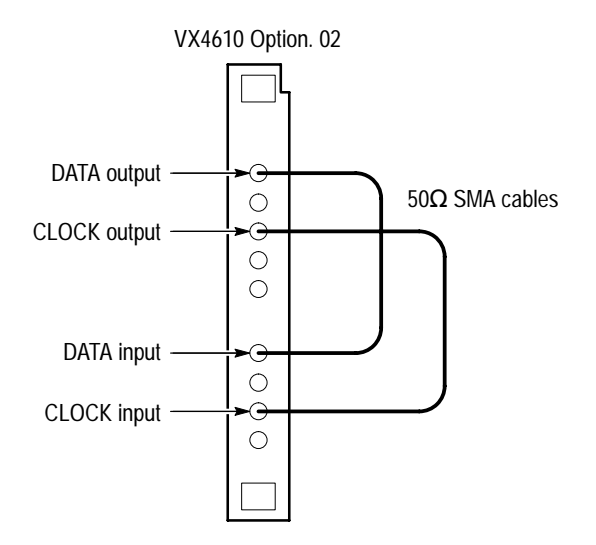

**Figure 1–10: Single-ended loopback test setup**

# **Operating Basics**

# **Functional Overview**

The *Functional Overview* describes the VX4610 SDH/SONET Generator/Receiver and its capabilities. The section covers three topics:

- Ξ Front-panel connectors and lights
- Simplified block diagram
- $\blacksquare$ VX4610 features and capabilities

For detailed information about controlling the VX4610 through the command interface, refer to the *Syntax and Commands* section of this manual.

# **Front-Panel Connectors and Lights**

Figure 2–1 shows the VX4610 SDH/SONET Generator/Receiver front panel with the Option 04 Module installed. To the right is the Option 02 ECL Interface Module. Table 2–1 describes the standard and optional Plug-in Interface Modules. Table 2–2 describes the optional Add/Drop/Test modules.

| <b>Plug-in Interface Module</b> | Capability                                                                        |
|---------------------------------|-----------------------------------------------------------------------------------|
| Standard                        | 52/155 Mb/s electrical transmit and receive                                       |
| Option 03                       | 52/155 Mb/s electrical and optical, transmit and receive                          |
| Option 04                       | 52/155/622 Mb/s electrical and optical, transmit and receive,<br>1310 nm, -10 dBm |
| Option 05                       | 52/155/622 Mb/s electrical and optical transmit and receive,<br>1550 nm, 0 dBm    |
| Option 10                       | 52/155/622 Mb/s electrical and optical transmit and receive,<br>1310 nm, 0 dBm    |

**Table 2–1: VX4610 Plug-in Interface Modules** 

*NOTE. The optical TRANSMIT output is produced by a Class 1 laser device. The output from a Class 1 laser is safe to view without special eye protection. However, because other optical signals in your environment may exceed the Class 1 limits, we recommend eye protection as a precaution.*

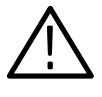

*CAUTION. To avoid damaging the Receive optical inputs, use a 10 dB attenuator with high-power optical sources, such as the Option 05 and 10 modules. Without adequate attenuation, these 0 dB optical sources will overdrive and damage the receiver inputs.*

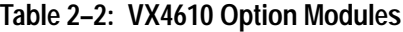

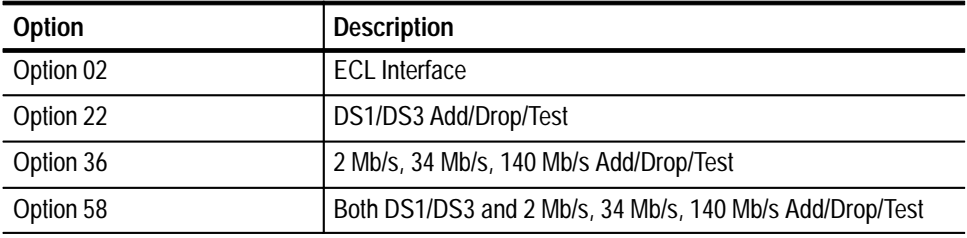

Figure 2–1 identifies the locations of front-panel connectors and lights of the VX4610 and the Option 02 ECL Interface Module. Figure 2–2 identifies the standard and optional Plug-In Interface Modules. Figure 2–3 identifies the locations of front-panel connectors and lights of the Options 22, 36, and 58 Add/Drop/Test modules. See Tables 2–4 through 2–7 starting on page 2–10 for an explanation of the signal status lights on the VX4610 and the optional modules.

*NOTE. Occasionally, a VX4610, with the Option 02 ECL Interface Module, will indicate an LOS condition even though a valid signal is present. This situation can occur when all of the following conditions are met: the ECL Interface Module has active data and clock signals present at its inputs, the VX4610 is set to receive 155 or 622 Mb/s electrical or optical signals, and then a cable carrying an electrical or optical signal is connected to a VX4610 plug-in interface RECEIVE connector.*

*To clear this LOS condition, reselect the receive rate after making the connection to the VX4610 RECEIVE connector. To prevent this LOS condition, remove the data or clock signals from the ECL Interface Module before making the connection to the VX4610 RECEIVE connector.*

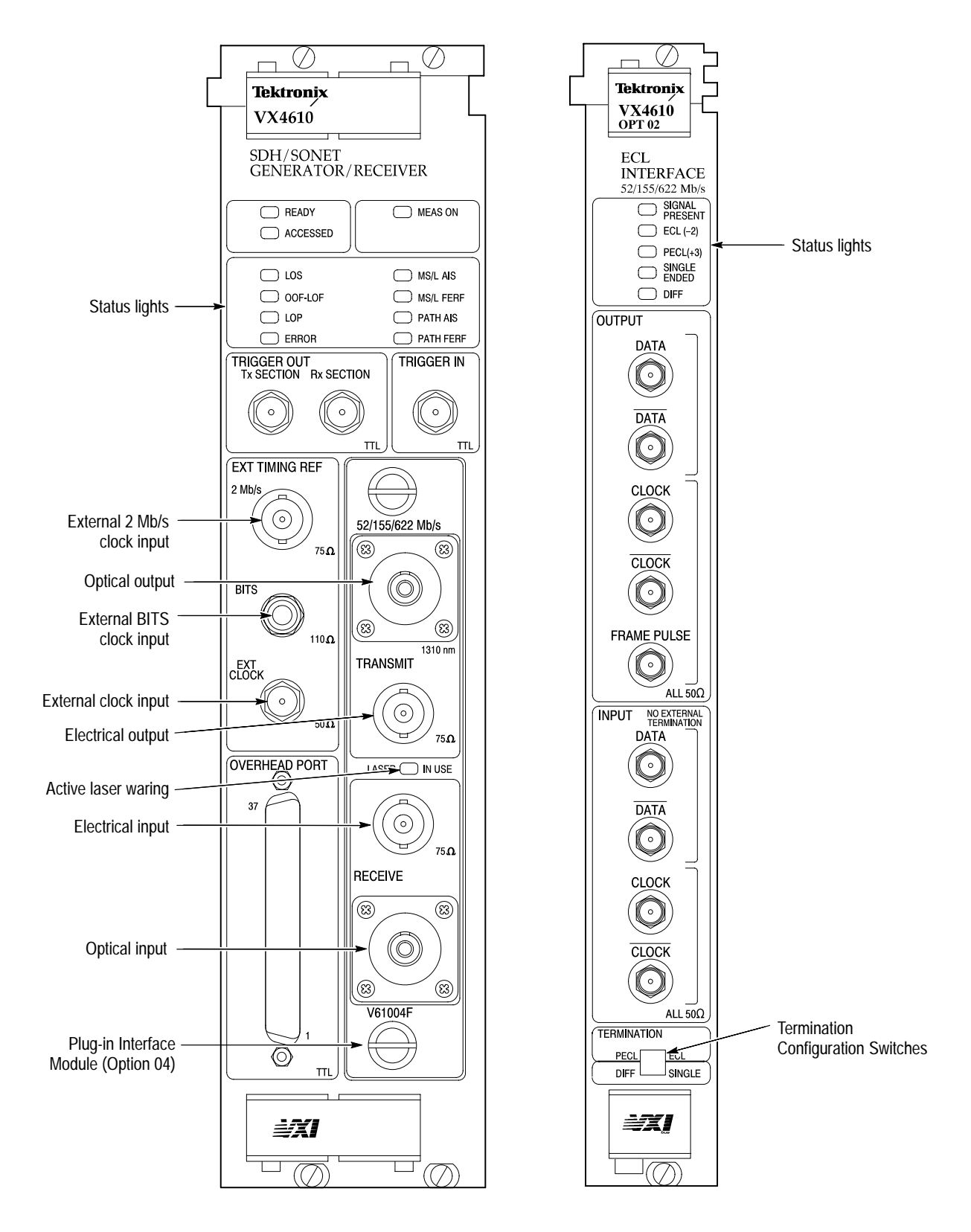

**Figure 2–1: VX4610 with Standard and Option 02 ECL interface module**

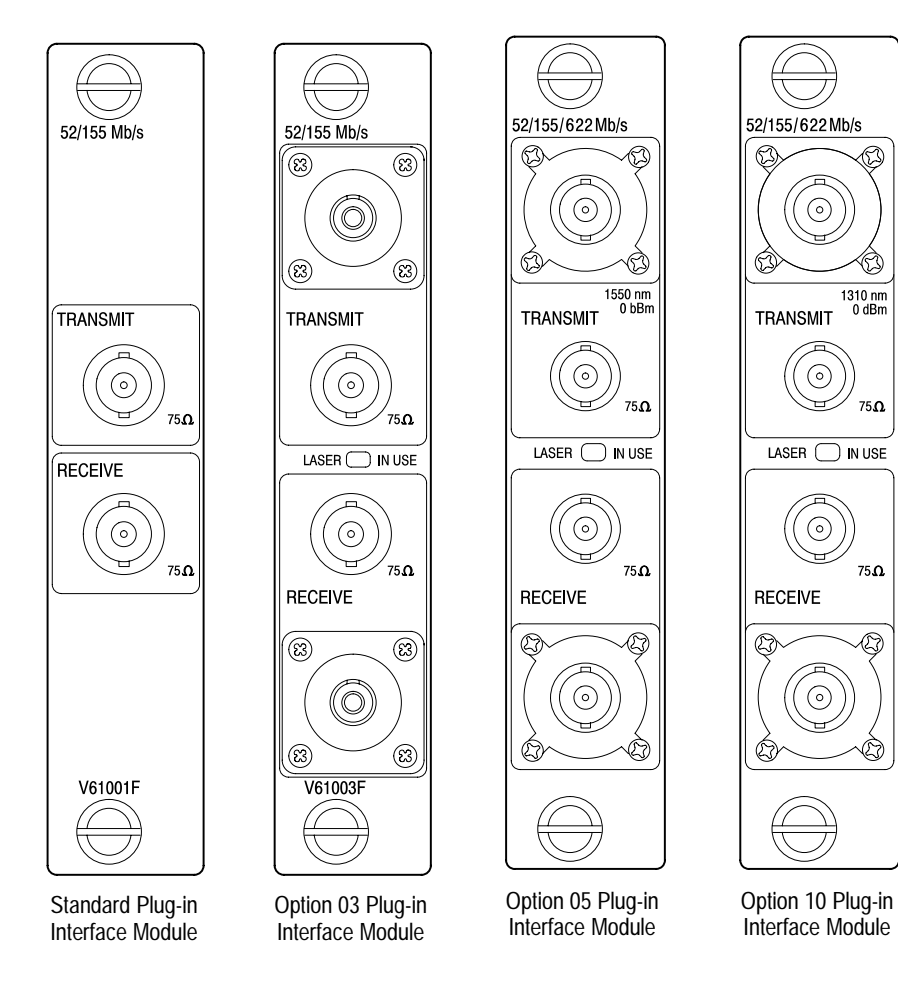

**Figure 2–2: Optional plug-in interface modules**

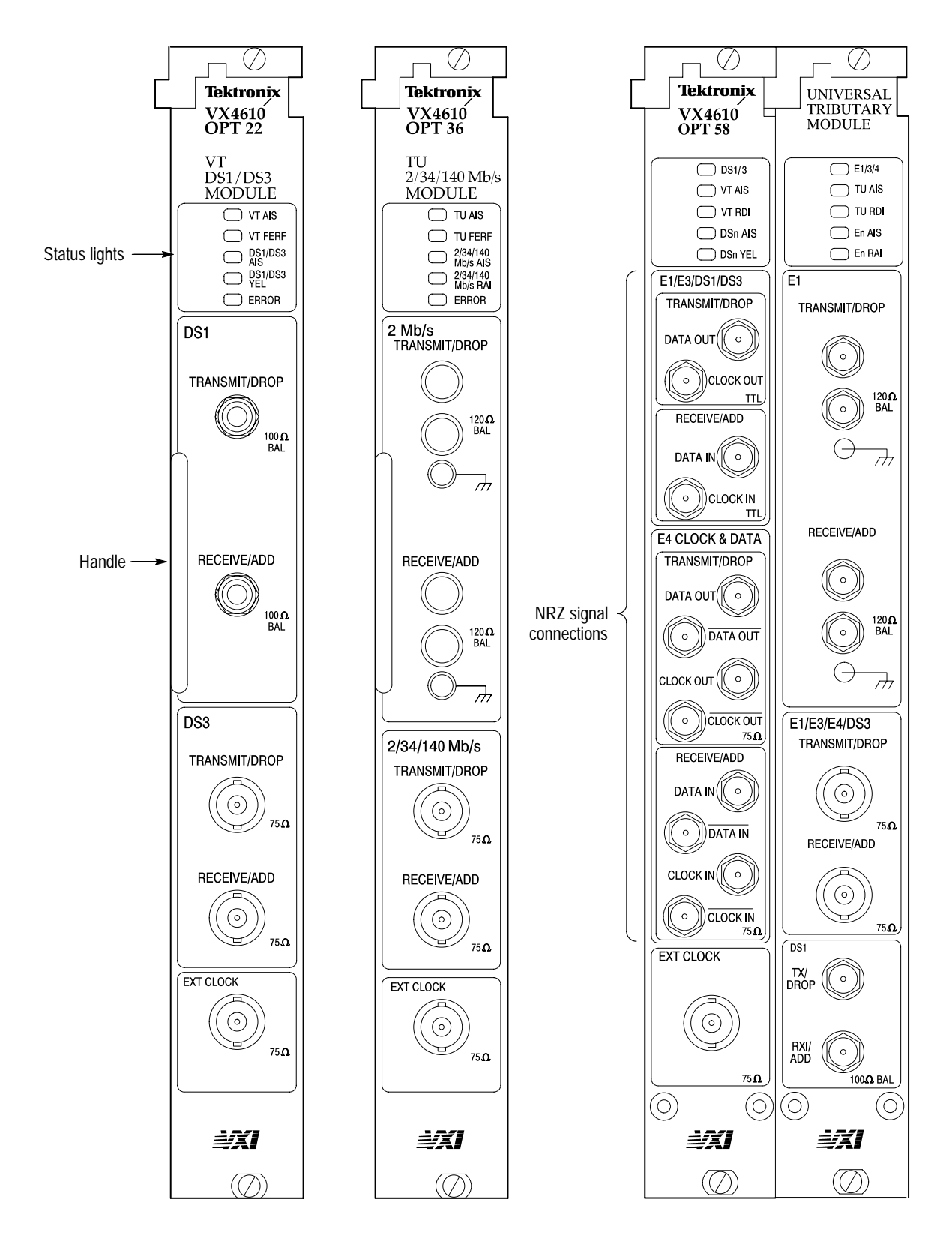

**Figure 2–3: Option 22, 36, and 58 Add/Drop/Test Modules**

# **Simplified Block Diagram**

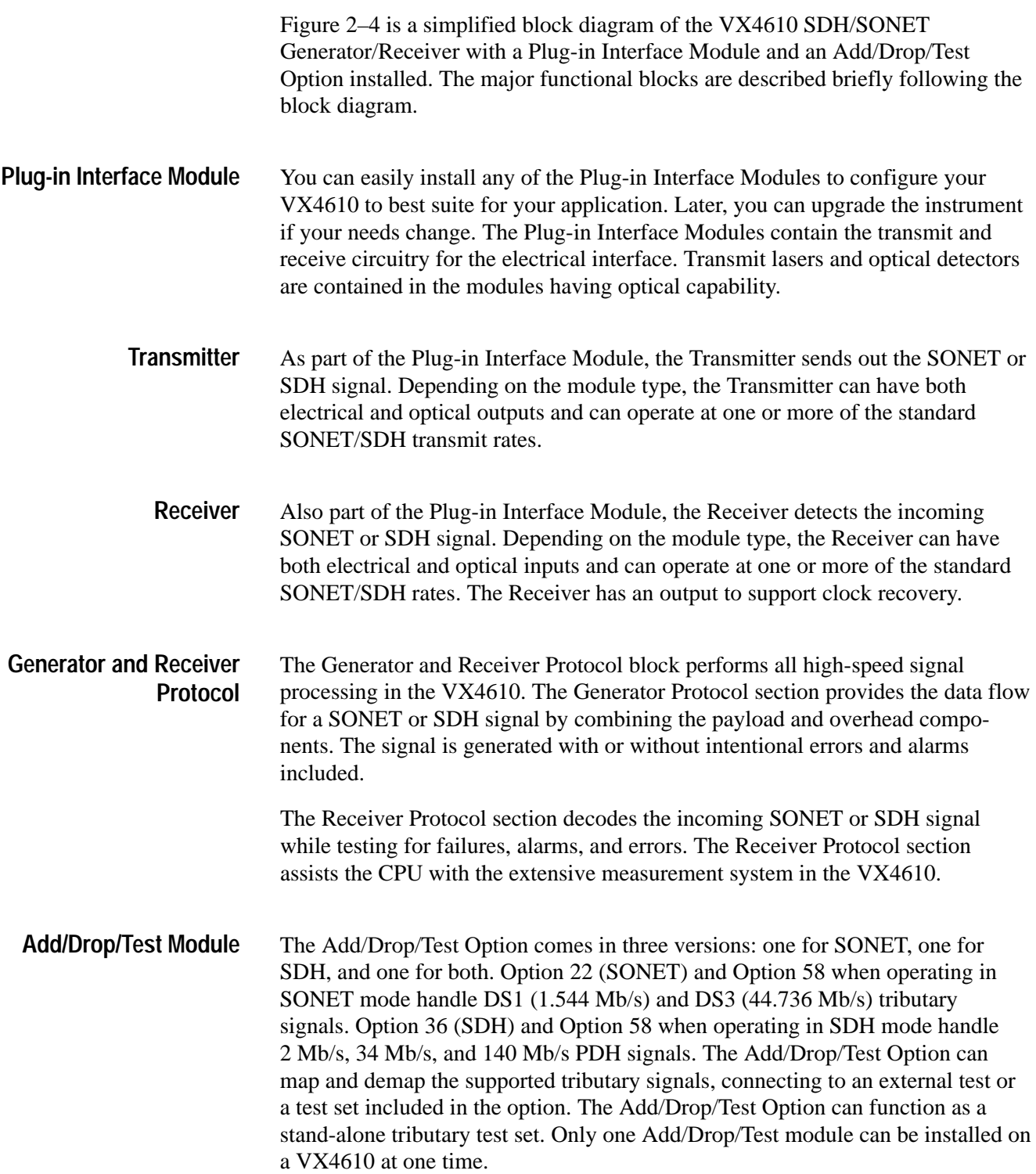

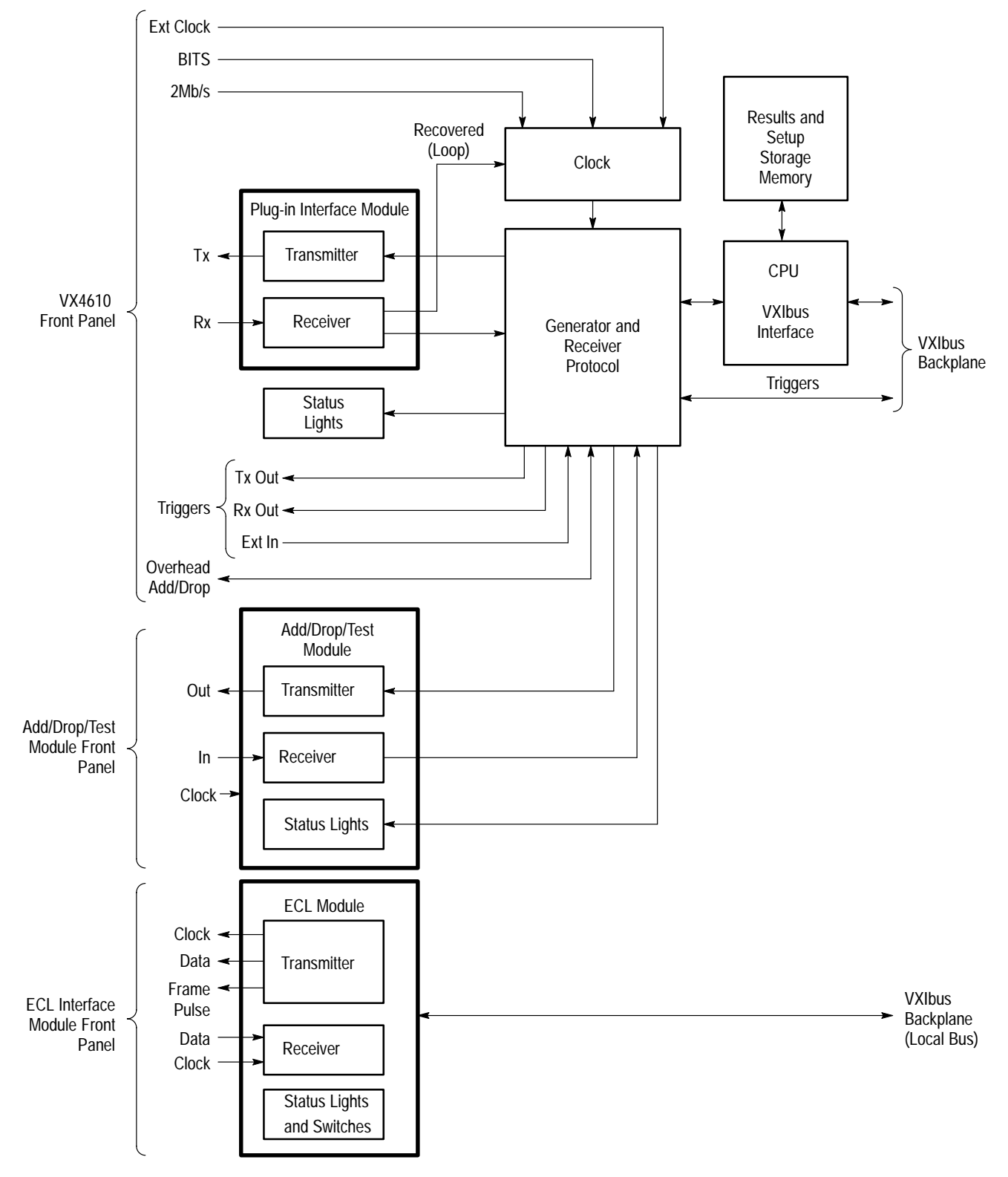

**Figure 2–4: Simplified block diagram of the VX4610**

The Option 02 ECL Interface Module enables the VX4610 to transmit and receive ECL/PECL signals at SDH/SONET rates. The module uses the mainframe Local Bus to communicate with the VX4610. The ECL Interface module can be installed with a stand-alone VX4610, or it can be installed with a VX4610 and an Add/Drop/Test Option. **ECL Interface Module**

> The clock input to the ECL Interface module uses an AC coupled differential amplifier. The termination voltage  $V_t(-2 \text{ or } +3 \text{ V})$  is selected by the front panel termination configuration switch (PECL/ECL). See Figure 2–5.

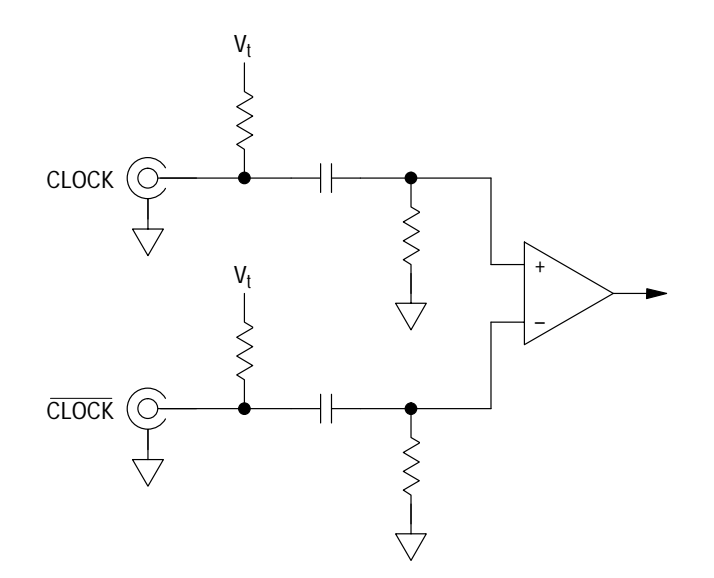

**Figure 2–5: Simplified ECL Interface Module clock input circuit schematic**

The clock input circuit can accept a single-ended clock input or a differential clock input. This is useful for circuits that use negative-edge triggers, or when timing skews require a CLOCK input instead of the CLOCK input.

- The Clock provides the timing for Generator and Transmitter. The clock can be driven from a stable internal source, or the clock may be driven by or referenced from one of several external sources, one of which is the recovered clock from the Receiver. The Clock circuitry also has the ability to offset its output frequency from the standard SONET/SDH rates in order to stress test a network element. **Clock**
	- The CPU controls all the functional blocks in the VX4610 and it provides the command interface to the VXIbus (interprets the IEEE 488.2 and SCPI-derived commands and queries). The CPU processes measurements made by the Receiver Protocol section and manages the Storage Memory. **CPU**

The Storage Memory is used to store instrument setups and log measurement results data. All storage memory is volatile. **Storage Memory**

# **VX4610 Features and Capabilities**

This section summarizes the features and capabilities of the VX4610 SDH/ SONET Generator/Receiver. The descriptions in this section can help provide a conceptual understanding of the VX4610. For more detailed information, refer to the *Syntax and Commands* section of this manual. That section contains the specific commands and queries that control the instrument, explains the interactions and dependencies between the commands, and describes any setup-dependent limits the instrument may have. (Many items described in this overview are associated with several programming commands.)

The VX4610 operates in one of two primary modes: Normal or Through mode. Table 2–3 describes the differences between these modes. **Operating Modes**

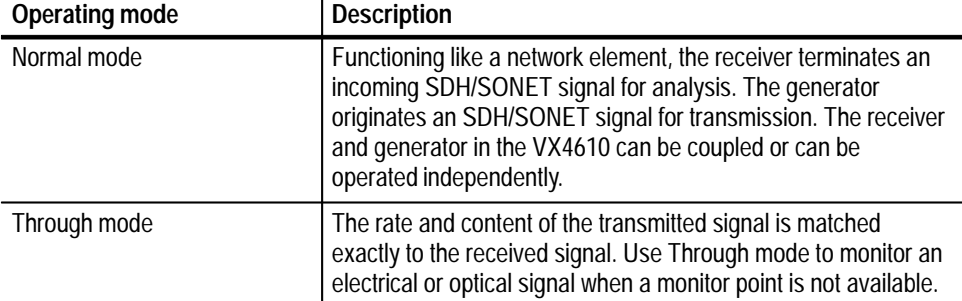

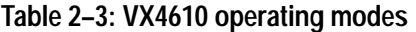

The VX4610 continuously monitors the received signal for alarms, errors, and failures. Eight front-panel lights show you the signal status at a glance. All status lights show the current signal status; the lights turn off as soon as the VX4610 no longer detects signal anomalies. Table 2–4 defines the abbreviations used to label the lights on the VX4610 front panel. When an optional add/drop/test module is installed, there are additional status lights that show the signal status of tributary signals. Table 2–6 defines the abbreviations used to label the lights on the DS1/DS3 Add/Drop/Test module front panel. Table 2–7 defines the abbreviations used to label the lights on the 2/34/140 Mb/s Add/Drop/Test module front panel. Table 2–5 defines the abbreviations used to label the lights on the Option 02 ECL Interface Module front panel. **Signal Status Lights**

| Front-panel status light<br>abbreviation | SDH meaning when lighted                                  | SONET meaning when<br>lighted                             |
|------------------------------------------|-----------------------------------------------------------|-----------------------------------------------------------|
| LOS                                      | Loss of signal failure detected                           | Loss of signal failure detected                           |
| OOF-LOF                                  | Out of frame failure or loss of<br>frame failure detected | Out of frame failure or loss of<br>frame failure defected |
| <b>LOP</b>                               | Loss of pointer failure detected                          | Loss of pointer failure detected                          |
| ERROR                                    | Any error detected                                        | Any error detected                                        |
| <b>MS/L AIS</b>                          | Multiplexer section alarm<br>indication signal detected   | Line alarm indication signal<br>detected                  |
| <b>MS/L FERF</b>                         | Multiplexer section far end<br>receive failure detected   | Line far end receive failure<br>detected                  |
| PATH AIS                                 | Path alarm indication signal<br>detected                  | Path alarm indication signal<br>detected                  |
| <b>PATH FERF</b>                         | Path far end receive failure<br>detected                  | Path far end receive failure<br>detected                  |

**Table 2–4: VX4610 signal status lights** 

### **Table 2–5: ECL interface module status lights**

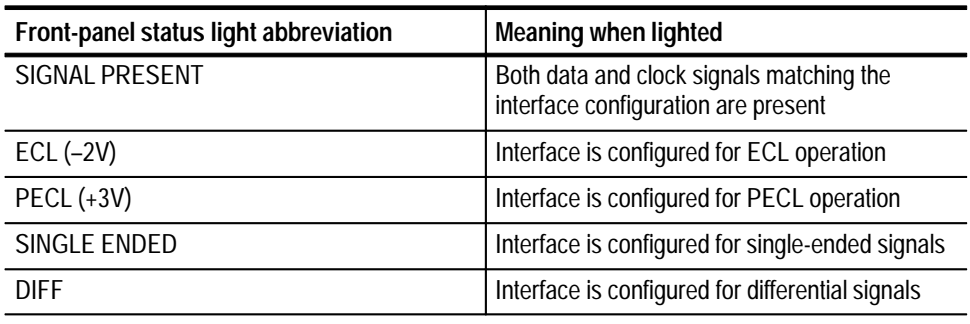

### **Table 2–6: DS1/DS3 Add/Drop/Test Module signal status lights**

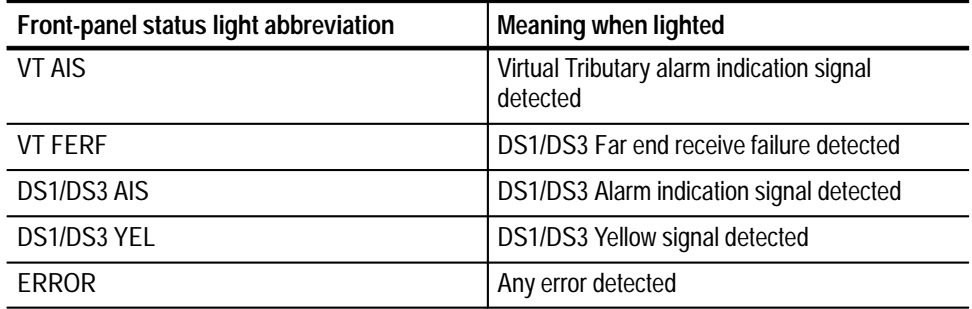

| Front-panel status light abbreviation | <b>Meaning when lighted</b>                                                |
|---------------------------------------|----------------------------------------------------------------------------|
| TU AIS                                | Tributary unit alarm indication signal detected                            |
| <b>TU FERF</b>                        | Tributary unit far end receive failure detected                            |
| 2/34/140 Mb/s AIS                     | Alarm indication signal detected on 2 Mb/s,<br>34 Mb/s, or 140 Mb/s signal |
| 2/34/140 Mb/s RAI                     | Remote alarm indication detected on 2 Mb/s,<br>34 Mb/s, or 140 Mb/s signal |
| <b>FRROR</b>                          | Any error detected                                                         |

**Table 2–7: 2/34/140 Mb/s Add/Drop/Test Module signal status lights** 

The function of the Generator is to produce a SONET or SDH signal. If an optional Add/Drop/Test module is installed, the Generator can also produce DS1/DS3 or 2/34/140 Mb/s signals, depending on the module installed. Table 2–8 lists the primary controls that define the generator setup with a brief description of each control. **Generator Features**

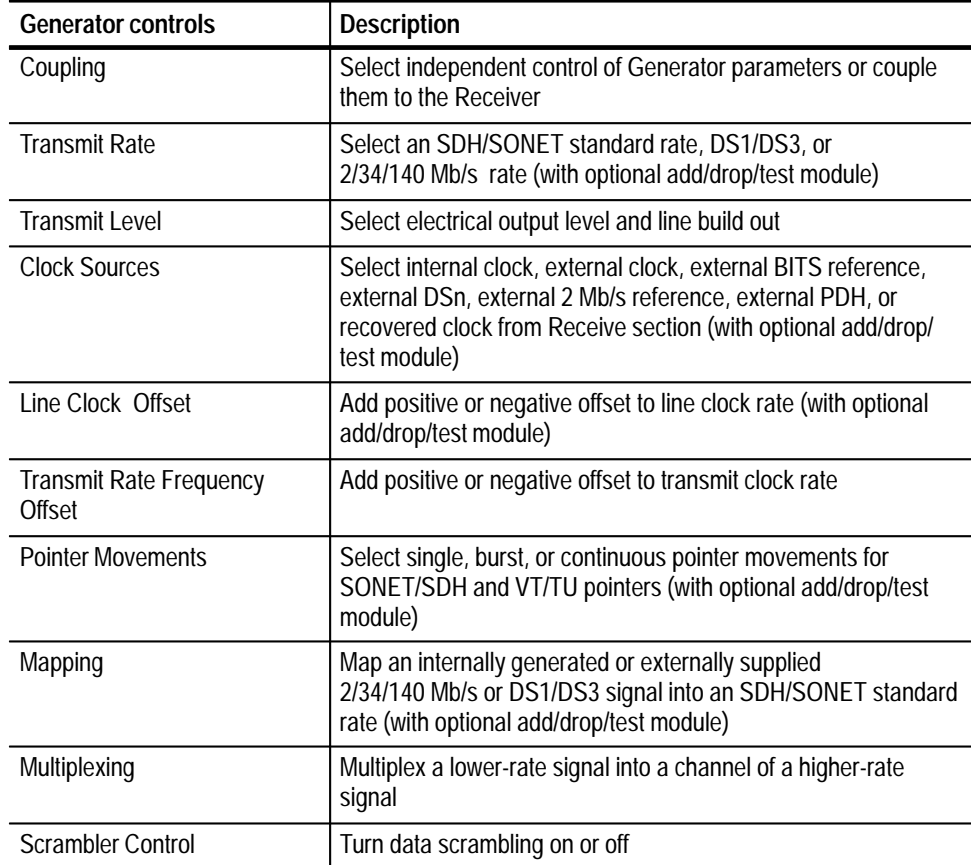

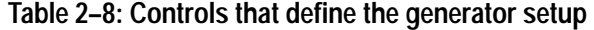

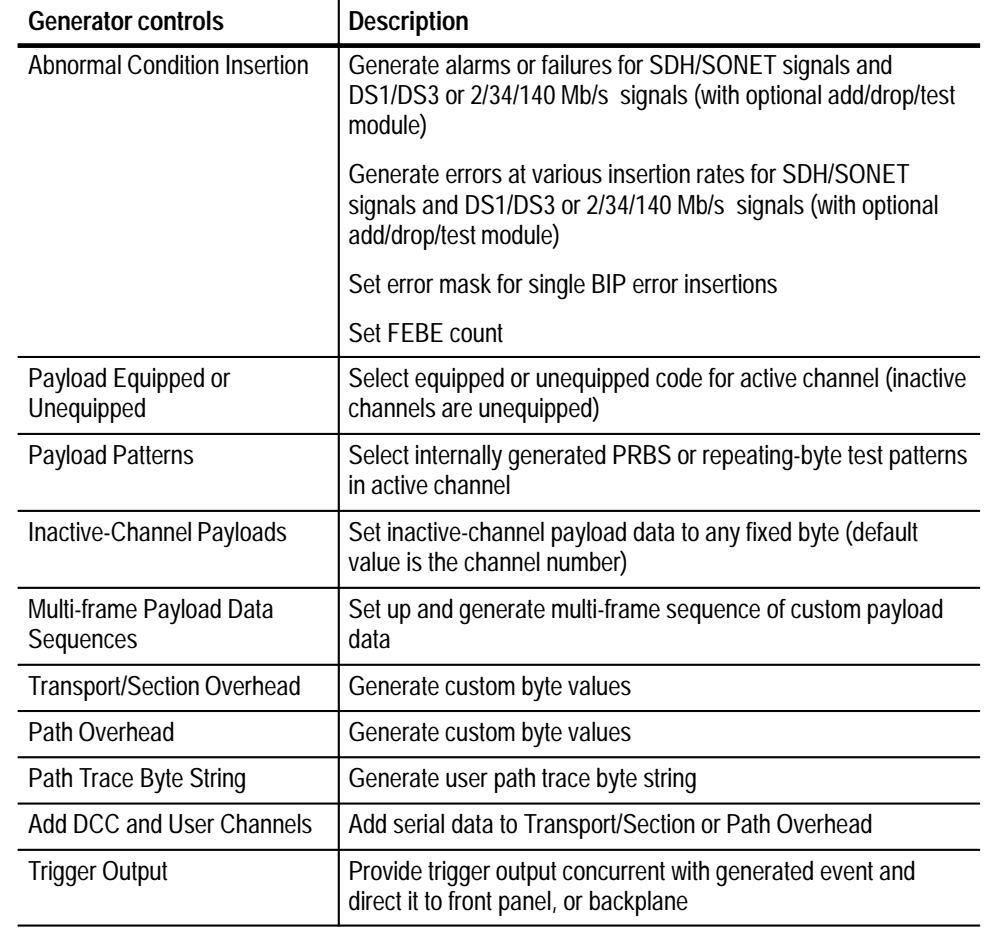

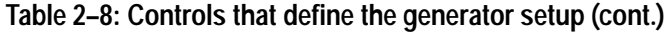

The Generator output produces a signal at all times while the VX4610 is powered on except for the conditions defined in Table 2–9.

**Table 2–9: Generator output status summary** 

| Condition                                       | <b>Generator output status</b>                                 |
|-------------------------------------------------|----------------------------------------------------------------|
| When power is first applied                     | Generator output is not valid until the transmitter is started |
| During setup changes to a<br>new transmit rate  | Generator output is off for up to three seconds                |
| During all other setup changes                  | Generator output is valid (no unintentional alarms generated)  |
| During execution of Self Test<br>or Diagnostics | Generator output is invalid                                    |

The function of the Receiver is to monitor an incoming SONET or SDH signal. Table 2–10 lists the primary controls that define the Receiver setup with a brief description of each control. **Receiver Features**

| <b>Receiver controls</b>          | <b>Description</b>                                                                                                    |
|-----------------------------------|----------------------------------------------------------------------------------------------------|
| Coupling                          | Select independent control of Receiver parameters or couple<br>them to the Generator                                                  |
| <b>Receive Rate</b>               | Select an SDH/SONET standard rate, DS1/DS3, or<br>2/34/140 Mb/s rate (with optional add/drop/test module)                             |
| Receive Level                     | Select electrical sensitivity and equalization                                                                                        |
| Mapping                           | Demap a 2/34/140 Mb/s or DS1/DS3 signal from an SDH/<br>SONET standard rate (with optional add/drop/test module)                      |
| Demultiplexing                    | Demultiplex a lower-rate signal from a channel of a higher-rate<br>signal                                                             |
| <b>Tributary Drop</b>             | Drop a tributary signal from an SDH/SONET signal (with<br>optional add/drop/test module)                                              |
| <b>Scrambler Control</b>          | Turn data descrambling on or off                                                                                                    |
| Payload Patterns                  | Select internally generated PRBS or repeating-byte test pattern<br>to compare with incoming payload from active channel               |
| Multi-frame Capture               | Select triggered or manual capture of payload sequence or<br>overhead                                                                 |
|                                   | Select trigger source and trigger position                                                                                            |
| Path Trace Byte String            | Monitor or capture user path trace byte string                                                                                        |
| Drop DCC and User Channels        | Drop serial data from Transport/Section or Path Overhead                                                                              |
| <b>Trigger Output</b>             | Provide trigger output concurrent with received event and direct<br>it to front panel, backplane, or use for payload/overhead capture |
| <b>Measure Electrical Voltage</b> | Measure the peak voltage of the received electrical signal                                                                            |
| <b>Measure Optical Power</b>      | Measure the optical power level of the received signal in dBm                                                                         |
| Autoscan                          | Automatically set up the Receiver parameters based on the<br>incoming signal                                                          |

**Table 2–10: Controls that define the receiver setup** 

To generate a user-defined overhead, you can individually set most Transport/ Section and Path Overhead bytes using commands. You can set the Path Trace byte in the form of a 64-byte string. You can change the National Use bytes, defined only for the SDH Section Overhead, from their default values. The only bytes you cannot directly set are the ones controlled exclusively by the hardware: B1, B2, B3, G1, H1, H2, H3, and H4. **Overhead Generation**

The VX4610 provides overhead add capability for both Data Communication Channels (DCC) and the User bytes (F1 and F2).

The VX4610 can generate a continuous sequence of custom payload data. Depending on the signal structure, you can set the sequence to any length from one to 54 or 64 payloads. When the end of the payload data sequence is reached, it repeats. **Payload Sequence Generation**

> You can directly set the individual bytes in each payload of the sequence to any value. This includes the path overhead bytes, which are part of each payload, except for J1, B3, and G1. You can also set all the payload bytes to an incrementing sequence or to a repeating, user-defined word.

*NOTE. When generating a custom payload sequence, you can set the J1 byte in the form of a 64-byte string. You can affect the G1 byte if you set a FEBE count or a Path Yellow alarm.*

When generating a custom payload sequence, you can insert errors and move pointers. However, the Receiver Protocol section of the VX4610 cannot detect or measure errors in custom payload data unless the data is set to a fixed byte.

### **Overhead and Payload Capture**

You can set up the VX4610 to capture overhead and payload data into memory. An overhead/payload capture is qualified by a trigger event or signal that you specify. When a capture occurs, one Transport/Section Overhead and a continuous sequence of payloads are acquired into memory. When setting up the capture, you can choose whether the trigger is located in the second, middle, or second-tolast frame of the sequence. Both overhead and payload capture are qualified by the same trigger event or signal.

Overhead drop capability is provided for both Data Communication Channels (DCC) and the User bytes (F1 and F2).

**Overhead Capture.** The VX4610 acquires the Transport/Section Overhead from the frame that contains the trigger event. The VX4610 acquires the Path Overhead that begins just prior to the trigger event. A trigger event is required before you can read any overhead data.

**Payload Sequence Capture.** When a triggered capture occurs, the VX4610 acquires a continuous sequence of payloads into memory. The payload sequence length is either 54 or 64 payloads, depending on the received signal structure. When setting up the capture, you can choose whether the trigger is located at the beginning, middle, or end of the sequence. Table 2–11 describes the timing of the payload capture sequence for the three trigger location choices.

|                                    | Captured payload sequence with trigger event in listed payload |                                      |                                       |
|------------------------------------|----------------------------------------------------------------|--------------------------------------|---------------------------------------|
| <b>Trigger position</b><br>setting | <b>SDH</b>                                                     | <b>SONET with STS-1</b><br>structure | <b>SONET with STS-3c</b><br>structure |
| Beginning                          | 2nd payload                                                    | 2nd payload                          | 2nd payload                           |
| Middle                             | 27th payload                                                   | 32nd payload                         | 27th payload                          |
| End                                | 53rd payload                                                   | 63rd payload                         | 53rd payload                          |

**Table 2–11: Payload sequence capture timing** 

The VX4610 has two trigger features that can be linked together: **Trigger Features**

- $\mathbf{r}$  Trigger outputs are derived from events occurring in the generator section and receiver section of the VX4610.
- Trigger input, from one of several sources, is used to trigger the capture of payload and overhead data.

**Trigger Output.** The generator section (Tx section) and receiver section (Rx section) produce triggers based on generated or detected events. The trigger outputs are directed to front-panel connectors and, if enabled, to a selected TTLTRG\* line in the VXIbus backplane. In addition, the receiver section triggers can be internally coupled to the payload and overhead capture trigger input. Table 2–12 summarizes the events generated by the generator section and detected by the receiver section that you can select to produce a trigger output. Events marked *Pulse* produce a momentary trigger signal. Events marked *Level* produce an extended trigger signal that lasts for the duration of the event. Events marked *None* do not produce a trigger when the event occurs.

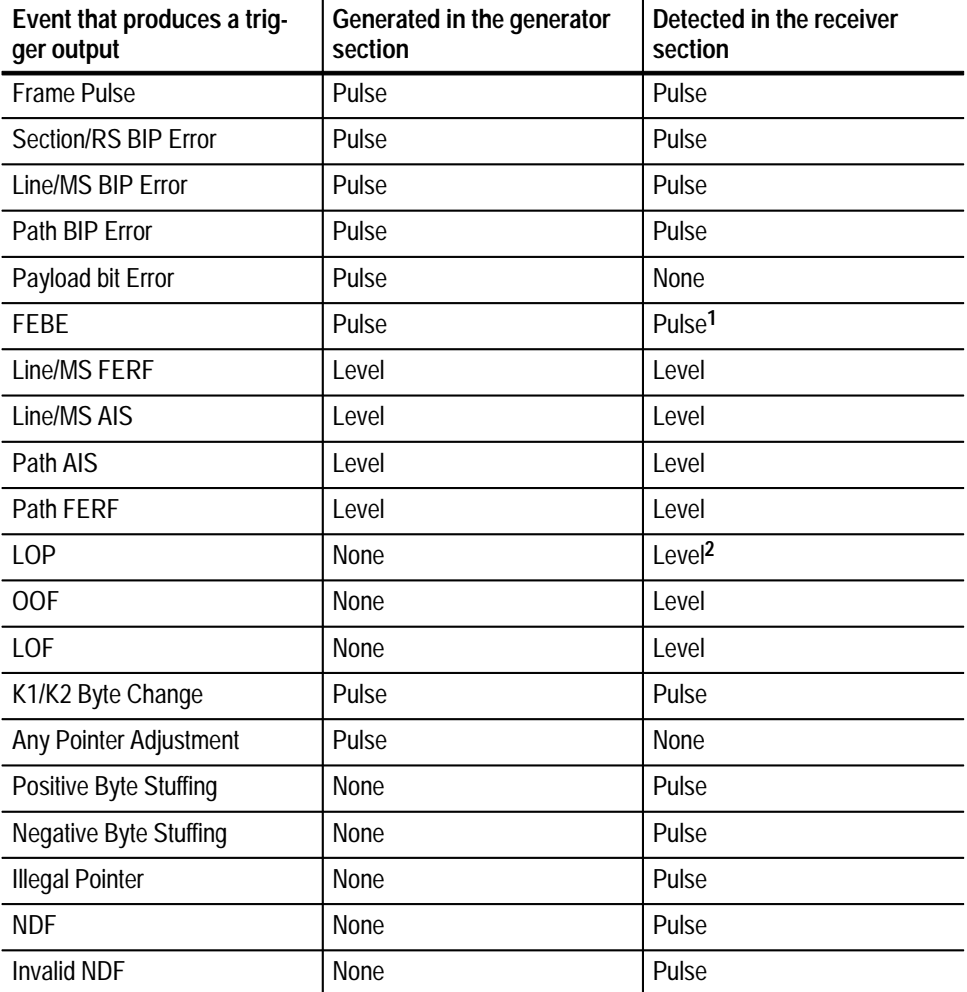

#### **Table 2–12: Internally derived trigger events**

**1 This trigger event has an uncertainty of one frame when used to capture overhead or payload.**

**2 The VX4610 does not use the status of S-bits to detect the LOP trigger event.**

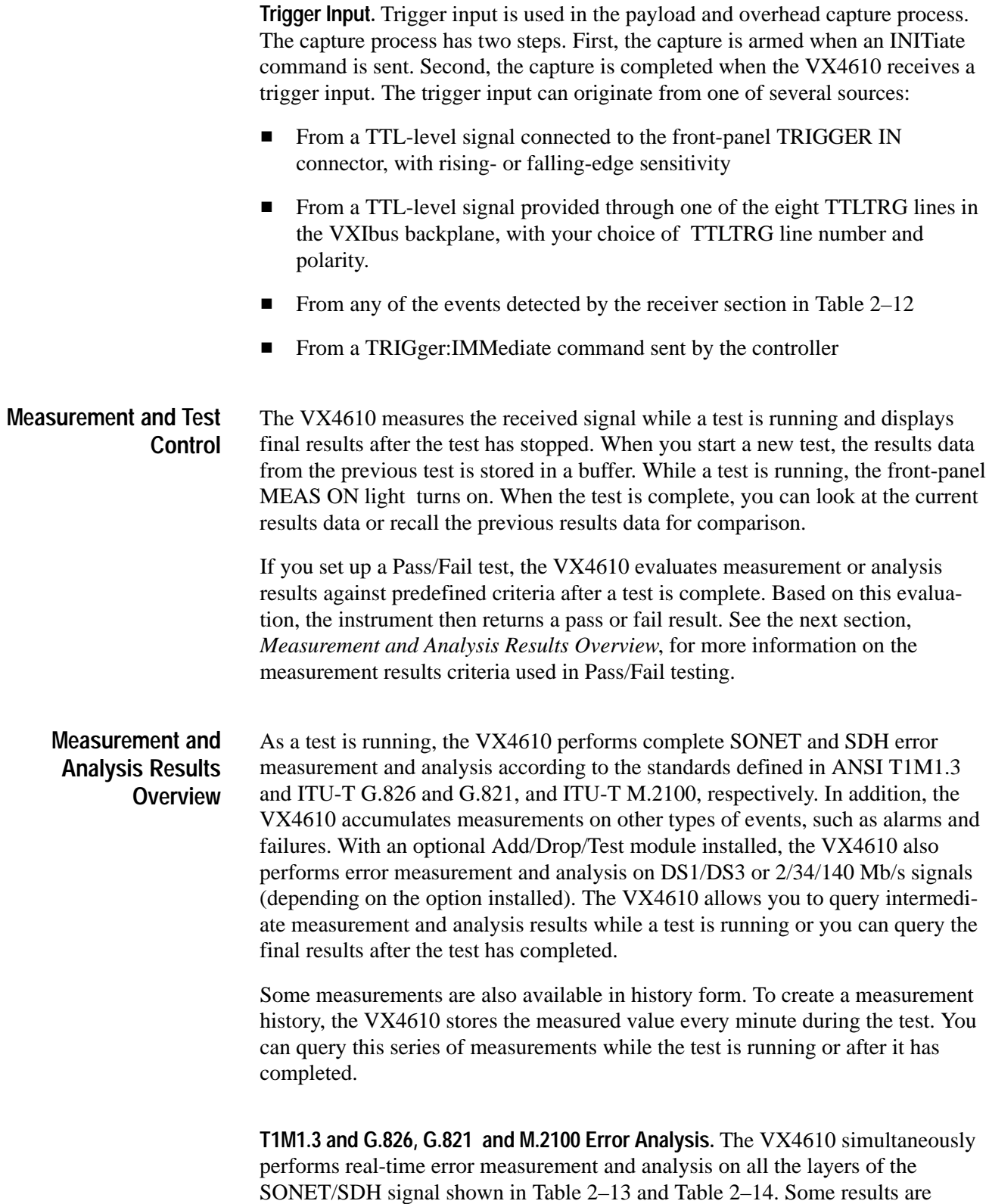

available only with an add/drop/test option installed.

G.826 analysis is based on pattern bit errors occurring within the payload of an SDH or PDH rate signal. G.821 is an out-of-service measurement since the normal traffic payload is occupied by a pattern. M.2100 out-of-service is identical to G.821 pattern bit analysis. M.2100 in-service frame analysis is based on frame bit error in "live traffic" PDH and mapped PDH signals. It is intended to replace G.821 as an overall quality-of-service measurement for PDH.

| <b>SDH</b>                                      | <b>SONET</b>                            |
|-------------------------------------------------|-----------------------------------------|
| <b>Regenerator Section (B1)</b>                 | Section (B1)                            |
| Multiplexer Section (B2)                        | Line $(B2)$                             |
| <b>Far-End Multiplexer Section</b><br>(MS FEBE) | Far-End Line (Line FEBE)                |
| Path (B3)                                       | Path (B3)                               |
| Far-End Path (Path FEBE)                        | Far-End Path (Path FEBE)                |
| Payload PRBS and<br>fixed-byte patterns         | Payload PRBS and<br>fixed-byte patterns |
| Tributary Parity (TU Path BIP)                  | Tributary Parity (VT BIP)               |
| Tributary Far-End (TU Path FEBE)                | Tributary Far-End (VT FEBE)             |
| <b>CRC</b>                                      | DS1 CRC                                 |
| <b>Frame Bit</b>                                | <b>Frame Bit</b>                        |

**Table 2–13: SDH/SONET errors measured by the VX4610** 

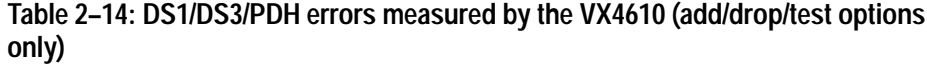

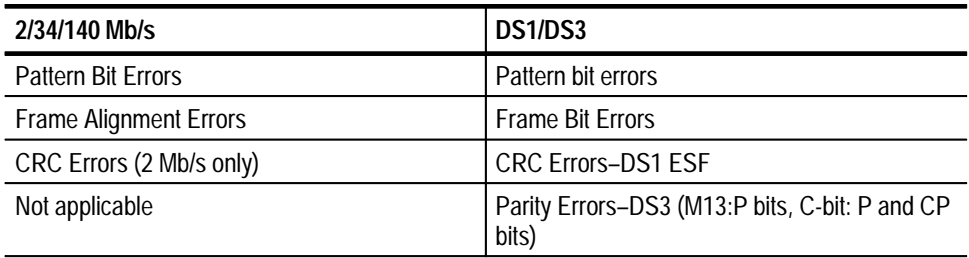

The VX4610 calculates most of the analysis results listed in Table 2–15 and Table 2–16 below for each of the error types listed in Table 2–13 and Table 2–14 above. (Some results are not calculated for some error types; see the material beginning on page 3–234 for detailed information on these restrictions.)

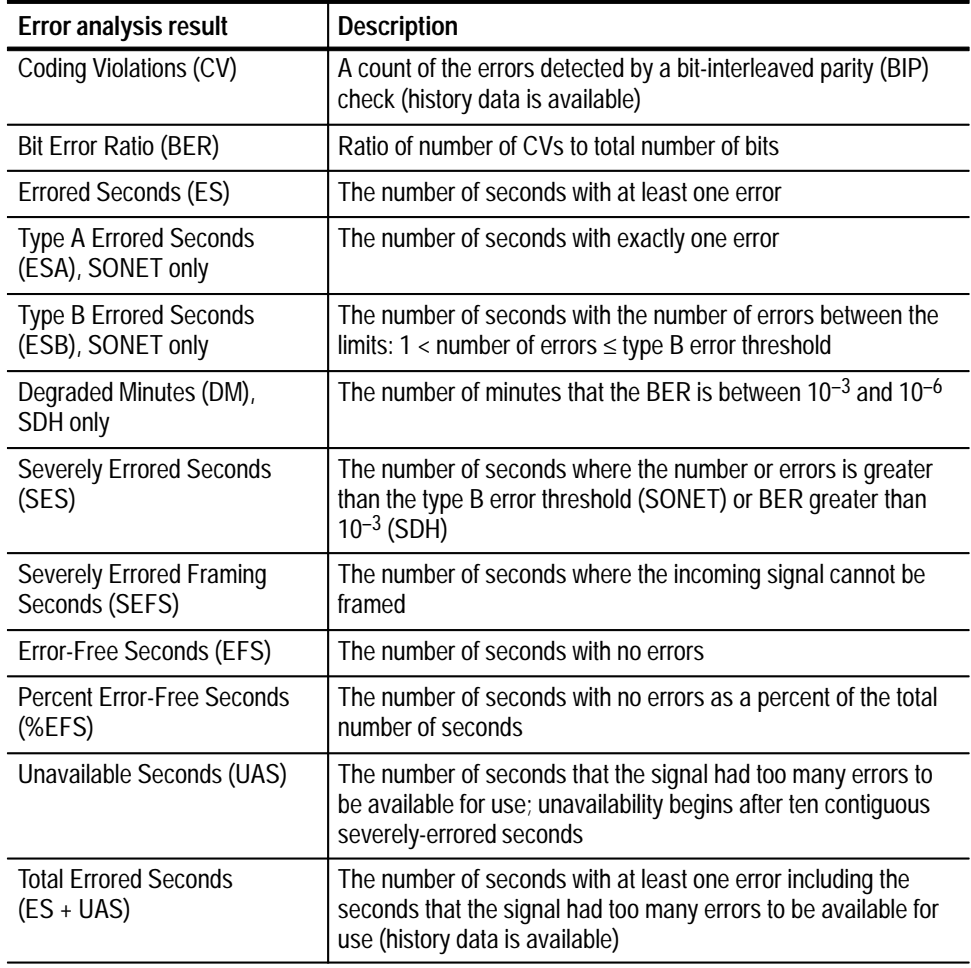

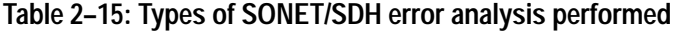

### **Table 2–16: Types of tributary/PDH error analysis performed**

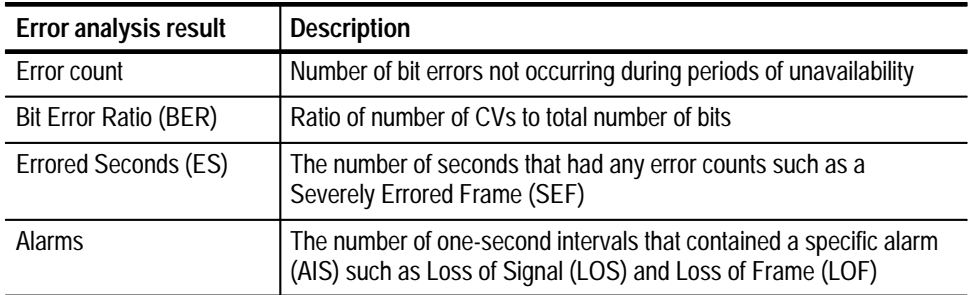

**Alarm, Failure, and Pointer Measurement.** The VX4610 measures the number of seconds during which each of the events listed in Table 2–17 is detected. History data, showing the accumulation of the event over time, is also available for each of these measurements.

| <b>SDH</b>                             | <b>SONET</b>                           |
|----------------------------------------|----------------------------------------|
| <b>RS TF Seconds</b>                   | Not applicable                         |
| <b>RS LOS Seconds</b>                  | <b>Section LOS Seconds</b>             |
| <b>RS LOF Sections</b>                 | <b>Section LOF Seconds</b>             |
| <b>MS SD Seconds</b>                   | Not applicable                         |
| <b>MS AIS Seconds</b>                  | Line AIS Seconds                       |
| <b>MS FERF Seconds</b>                 | Line FERF Seconds                      |
| Path LOP Seconds                       | Path LOP Seconds                       |
| Path AIS Seconds                       | Path AIS Seconds                       |
| TU Path AIS Seconds                    | <b>VT AIS Seconds</b>                  |
| Path FERF Seconds                      | <b>Path Yellow Seconds</b>             |
| TU Path FERF Seconds                   | <b>VT FERF Seconds</b>                 |
| <b>NDF Seconds</b>                     | <b>NDF Seconds</b>                     |
| <b>Illegal Pointer seconds</b>         | <b>Illegal Pointer Seconds</b>         |
| <b>Positive Pointer Justifications</b> | <b>Positive Pointer Justifications</b> |
| <b>Negative Pointer Justifications</b> | <b>Negative Pointer Justifications</b> |
| Loss-of-power Seconds <sup>1</sup>     | Loss-of-power Seconds <sup>1</sup>     |

**Table 2–17: Additional events measured by the VX4610** 

**1 The number of seconds power to the VX4610 is interrupted.**

With a Pass/Fail test, the VX4610 evaluates measurement or analysis results against predefined criteria after a test is complete. Based on this evaluation, the instrument then returns a pass or fail result. Table 2–18 summarizes the controlled elements of a Pass/Fail test. **Pass/Fail Testing**

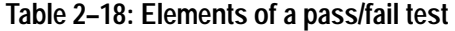

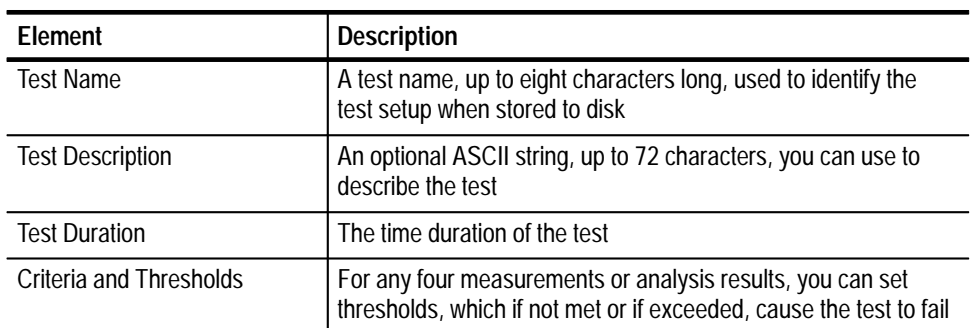

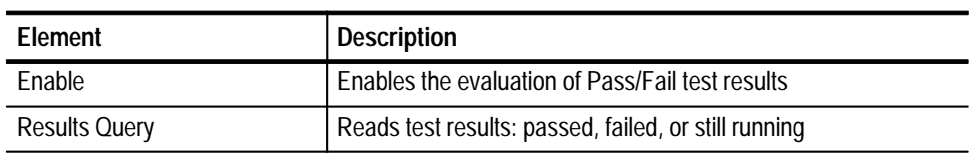

### **Table 2–18: Elements of a pass/fail test (cont.)**

Functional Overview
# **Instrument I/O**

The first section provides information on the signals available through the front-panel Overhead Add/Drop port. In the next section you can find information about the VXIbus interface of the VX4610.

## **Overhead Add/Drop Port**

You use the Overhead Add/Drop port to add or drop the Section/RS and Line/MS data communication channels (DCC) and the Section/RS and Path user channels. The DCC and user channel add/drop functions are independent; for example, you can add a DCC while dropping a user channel. You can only add or drop one DCC or user channel at a time.

The Overhead Add/Drop port uses a gapped clock. Figure 2–6 shows typical gapped clock waveforms for the Line/MS DCC and the other channels.

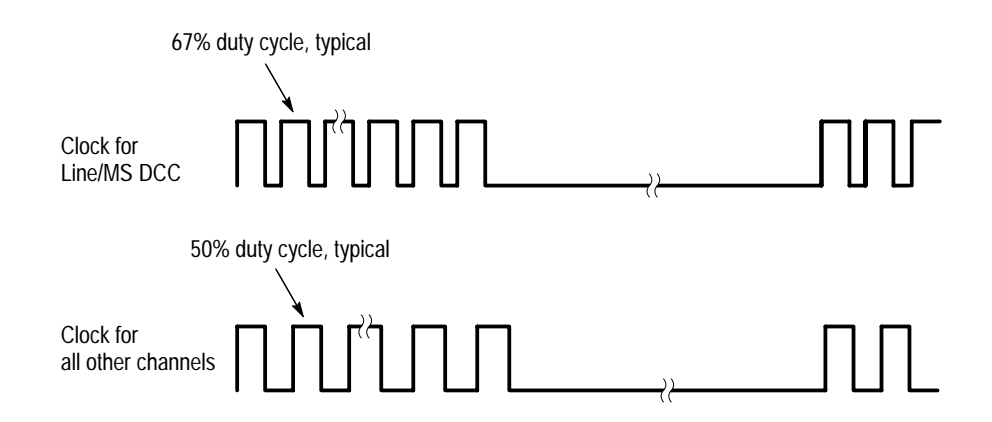

**Figure 2–6: Typical gapped clock waveforms**

Figure 2–7 shows how the pins are numbered on the Overhead Add/Drop port. Table 2–19 summarizes the different communication channels.

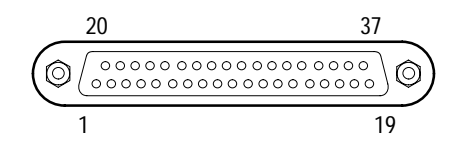

**Figure 2–7: The overhead add/drop port**

| <b>Added channel</b>       | <b>Bytes added</b>                       | Data rate | <b>Clock rate</b>    |
|----------------------------|------------------------------------------|-----------|----------------------|
| Section/RS DCC             | D1, D2, D3                               | 192 kbps  | 216 kHz              |
| Line/MS DCC                | D4, D5, D6, D7, D8, D9, D10,<br>D11, D12 | 576 kbps  | $2.16 \text{ MHz}^1$ |
| Section/RS User<br>Channel | F1                                       | 64 kbps   | 72 kHz               |
| Path User Channel          | F2                                       | 64 kbps   | 72 kHz               |

**Table 2–19: Overhead channels added/dropped** 

**1 The Line/MS DCC signal has a 67% duty cycle.**

Table 2–20 summarizes the data signal pin assignments on the Overhead Add/Drop port.

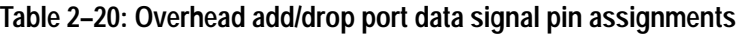

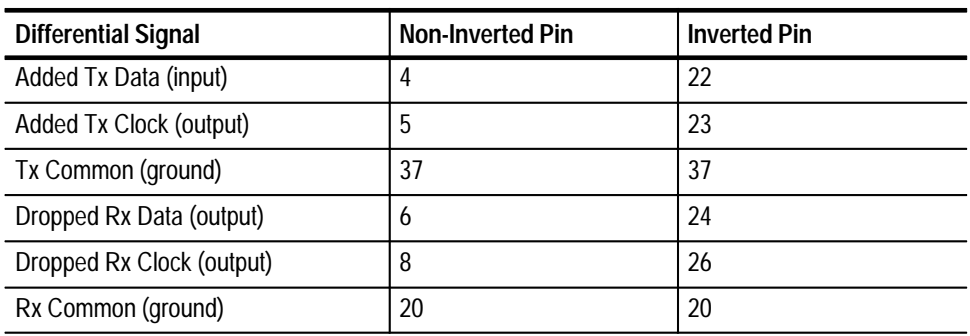

Table 2–21 summarizes the additional pin assignments on the Overhead Add/Drop port.

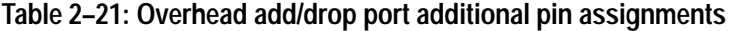

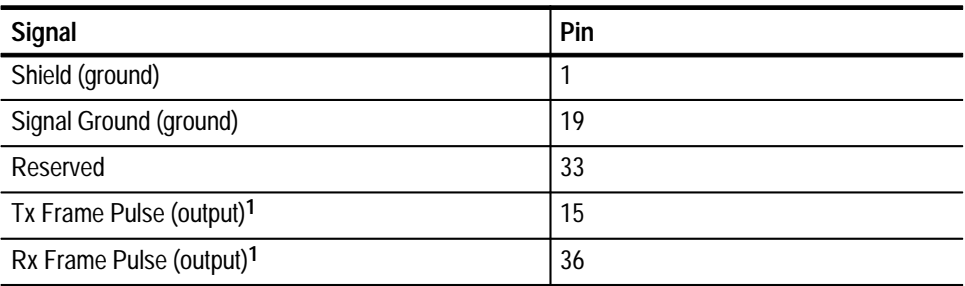

**1 The Frame Pulse signals are nominal 8 kHz, TTL, single-ended signals.**

## **VXIbus Interface**

This section provides information about the VXIbus interface of the VX4610. The instrument complies with the VXIbus System Specification in the following ways:

- The VX4610 supports VXIbus System Specification revision 1.4.
- $\blacksquare$  The VX4610 is a Message-Based Servant, which supports VXIbus configuration and communication registers.
- The VX4610 supports Word Serial Protocol and responds to the SCPIderived and IEEE 488.2 Common Commands listed in the *Syntax and Commands* section of this manual.
- The VX4610 is a programmable interrupter, capable of asserting interrupts and performing interrupt acknowledge sequences.
- The VX4610 is an expander module that drives LBUSA and LBUSC lines of the VXI Local Bus with class 2 (ECL) signals. The instrument has mechanical lock-out keys that limit adjacent modules to ones that are compatible with class 2 Local Bus signals. The signals on the local bus will provide direct communication with modules developed to extend the VX4610 capability in the future. **VXI Local Bus**
- The VX4610 uses the TTLTRG\* bus to export and import signals to and from other modules in the system. The VX4610 supports the SYNC trigger protocol; exported signals are broadcast on a TTLTRG\* line and do not require acknowledgement from an acceptor module. **TTL Trigger Bus**

When exporting trigger signals, the VX4610 drives an adjacent, even-odd pair of TTLTRG\* lines; Table 2–22 shows the four available choices. Trigger output signals are active low. Momentary trigger events produce active-low pulses. Extended trigger events produce a low level for the duration of the event.

| Even-numbered line driven<br>by generator section | Odd-numbered line driven<br>by receiver section |
|---------------------------------------------------|-------------------------------------------------|
| TTLTRG0*                                          | TTLTRG1*                                        |
| TTI TRG2*                                         | TTLTRG3*                                        |
| TTLTRG4*                                          | TTLTRG5*                                        |
| TTI TRG6*                                         | TTI TRG7*                                       |

**Table 2–22: Trigger output line assignments** 

When importing triggers, the VX4610 can enable any one of the eight TTLTRG\* lines to be the trigger input. You can select rising- or falling-edge polarity.

Instrument I/O

# **Programming Model**

This section explains the two functional blocks of the VX4610 SDH/SONET Generator/Receiver, the subsystems of each functional block, and the two modes in which the instrument operates.

# **Functional Blocks**

The VX4610 is made up of two independent functional blocks: a Generator and a Receiver. The Generator generates a SONET/SDH signal of known characteristics for testing. The Receiver accepts a telecommunications signal, breaks it apart to see what has gone wrong or been modified, and displays measurements for that signal.

The Generator consists of two major subsystems: OUTPUT1 and SOURCE. The OUTPUT1 subsystem commands determine *how* the signal is transmitted and set characteristics such as the signal type and transmission rate. The SOURCE subsystem commands determine *what* signal is transmitted. Use the SOURCE subsystem commands to set errors, alarms, failures, pointers, overhead, and the payload. **Generator**

The Receiver is made up of two major subsystems: INPUT1 and SENSE. The INPUT1 subsystem commands determine *how* a signal is received and set characteristics such as the signal type and rate. The SENSE subsystem commands determine *what* signal is received. Use the SENSE subsystem commands to set up tests, capture overhead, and access measurements. **Receiver**

The VX4610 operates in normal or through mode. Figure 2–8 illustrates how the

# **Modes of Operation**

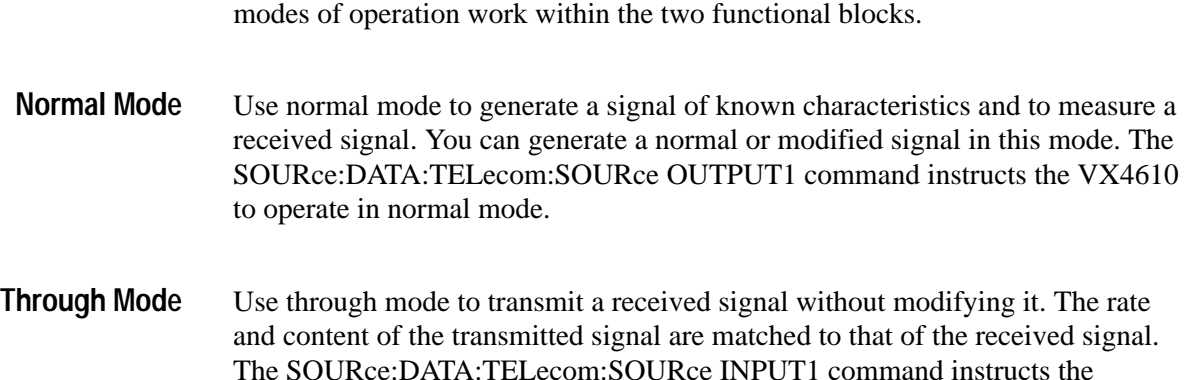

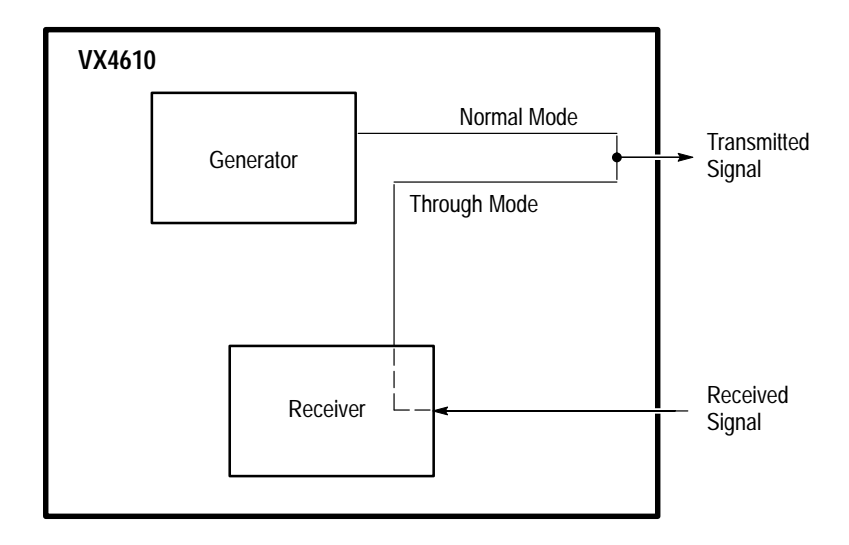

VX4610 to operate in through mode; the instrument continues to measure the received signal.

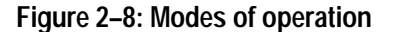

# **Using Triggers**

The VX4610 can be programmed to export and generate triggers, and then use these triggers to capture frame data (see *Custom Payload Capture and Generation* on page 2–30). Figure 2–9 illustrates the interaction between the functional areas of the VX4610 and the commands you can use to program the instrument. The circled numbers in the illustration refer to the numbers in parentheses in the following descriptions.

You can program the instrument to export a trigger from the Generator (1). This trigger can be sent to the front panel and to a selected line on the VXI Backplane. A trigger in the Receiver (2) can be sent to the front panel and to a selected line on the VXI Backplane. In addition, the trigger in the Receiver can be used to capture frame data (3). Triggers from the front panel (4), manual triggers (5), and TTL-level signals from the VXI Backplane (6) can also be used to capture frame data.

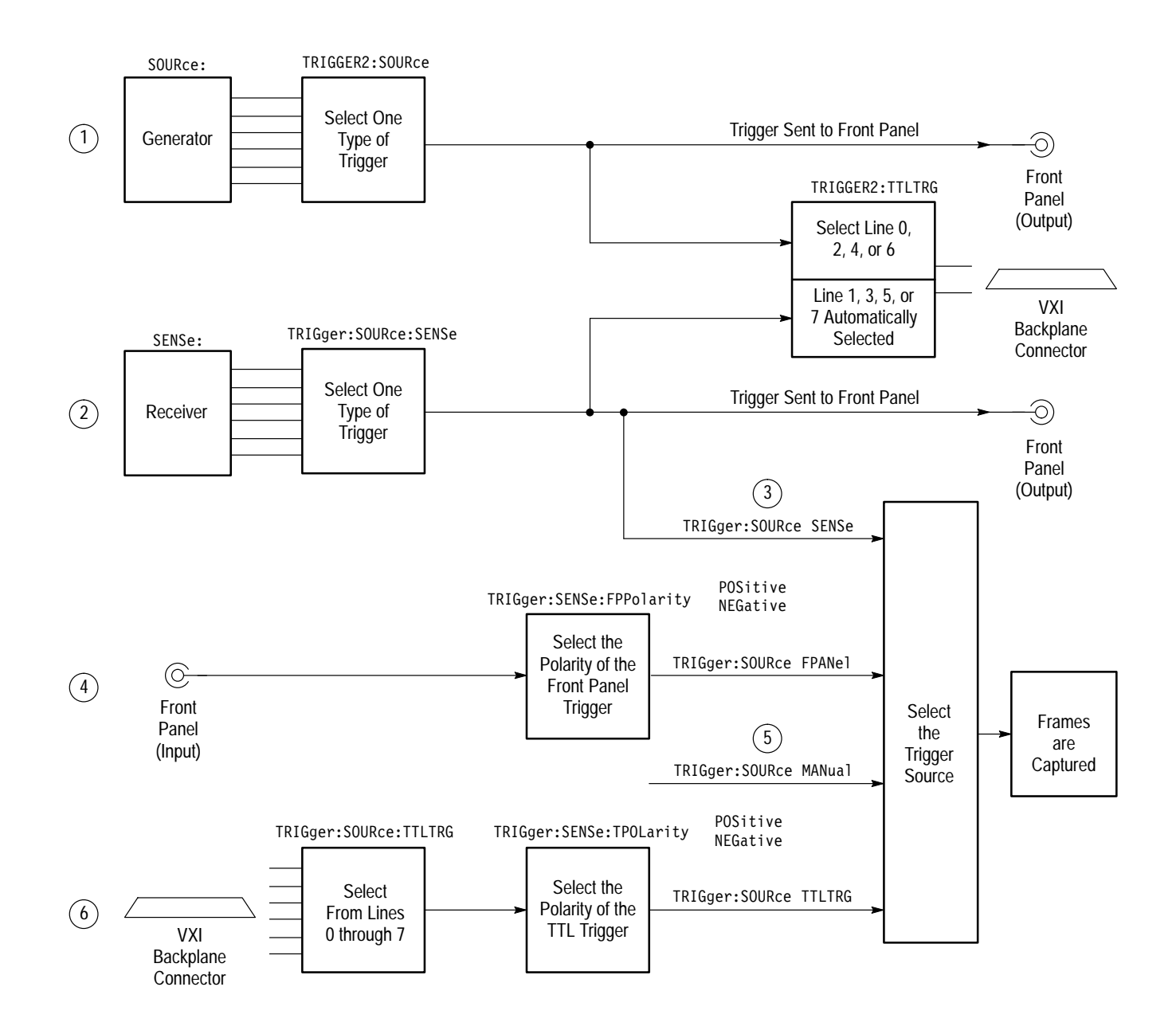

**Figure 2–9: Trigger system in the VX4610**

# **Custom Payload Generation and Capture**

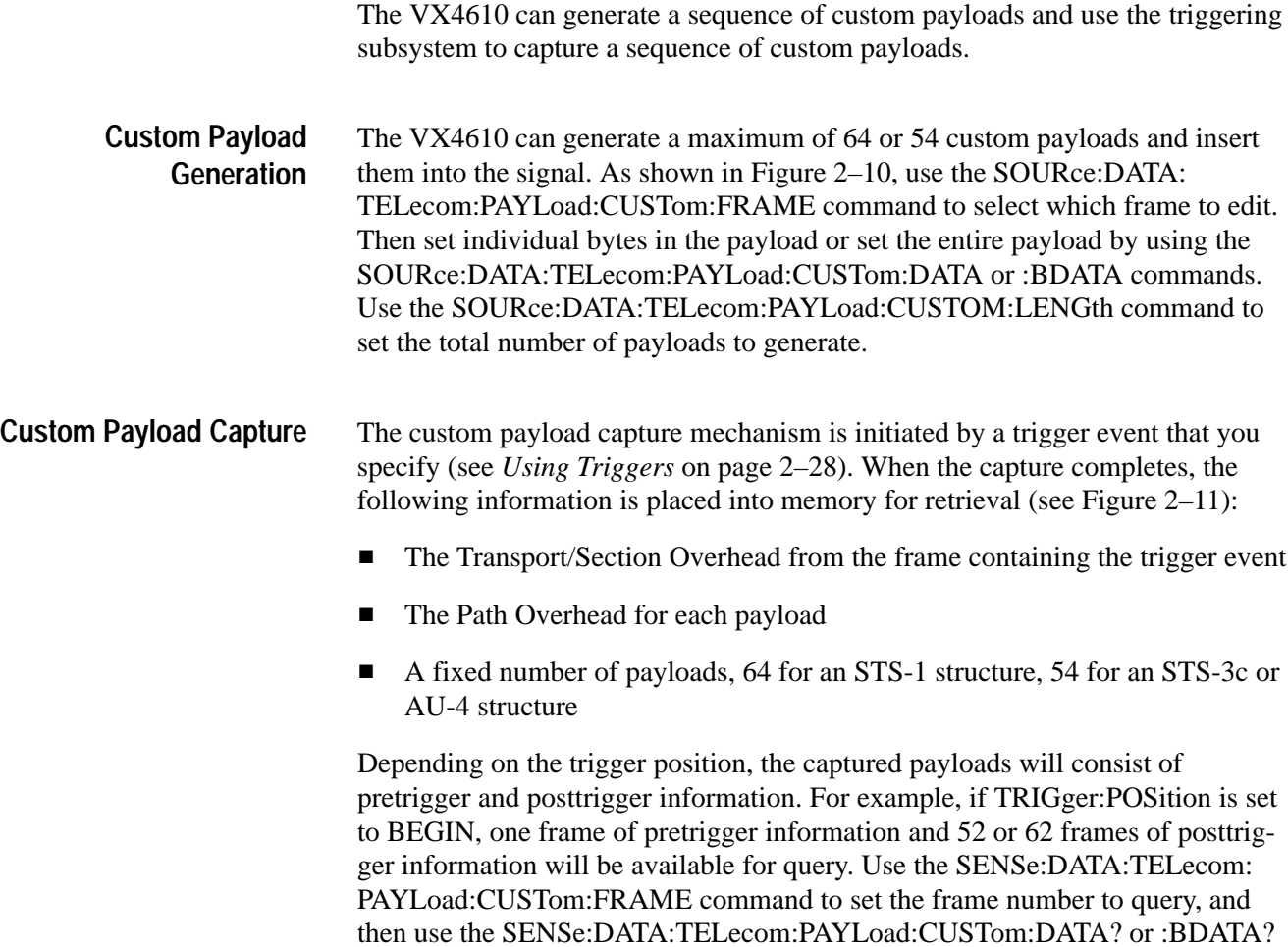

queries to retrieve the payload data.

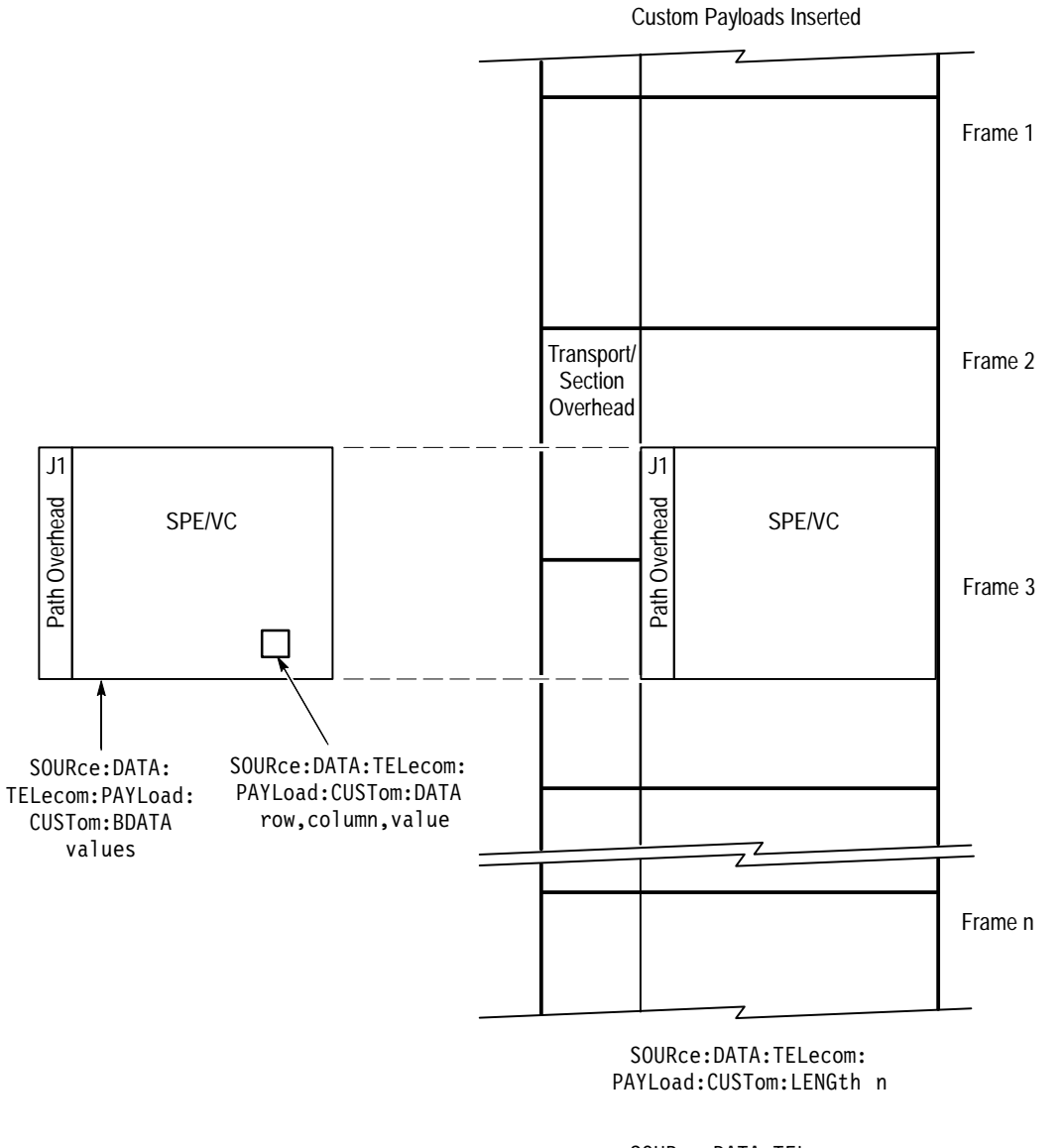

SOURce:DATA:TELecom: PAYLoad: CUSTom: FRAME n

**Figure 2–10: Custom payload generation**

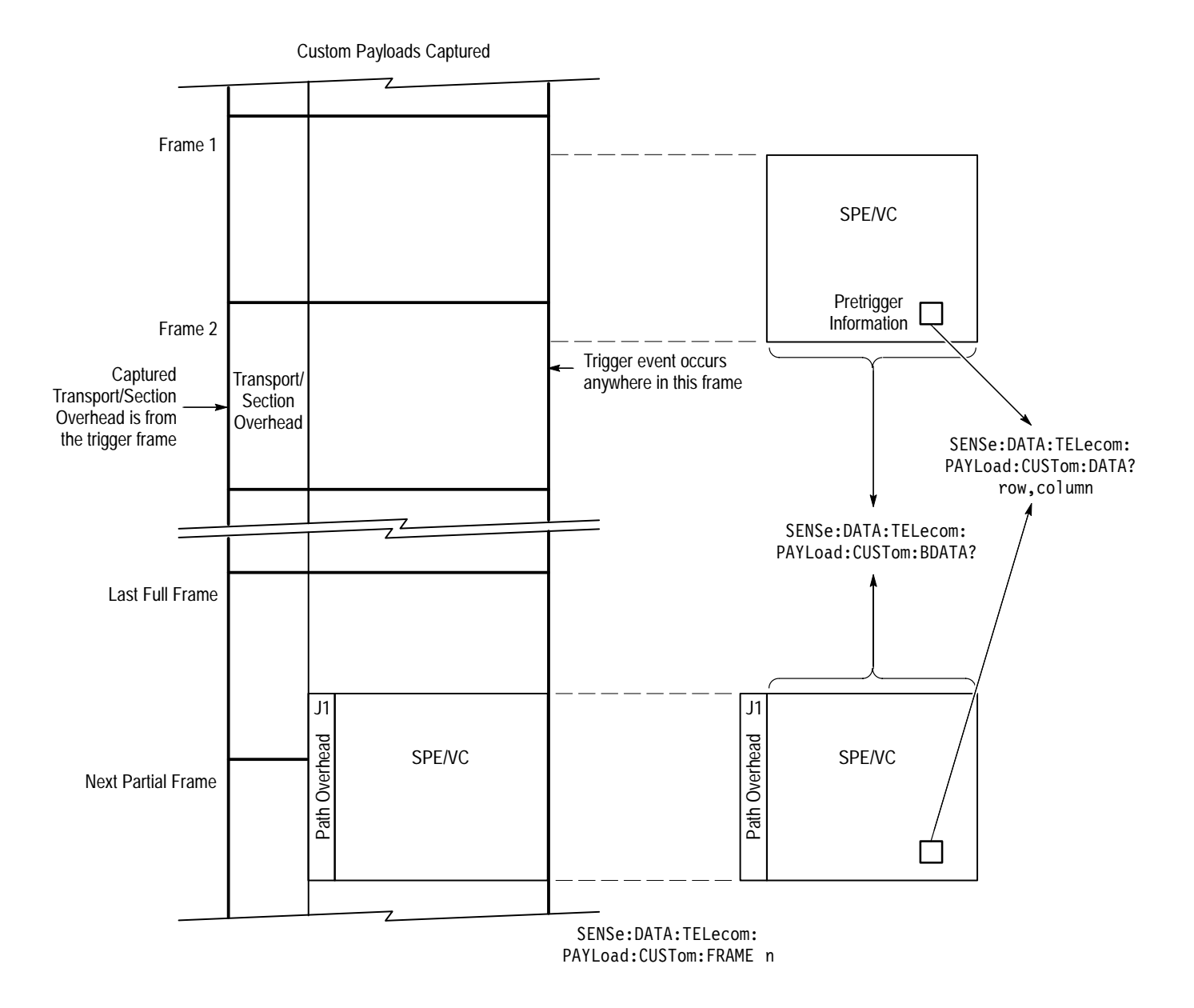

**Figure 2–11: Custom payload capture**

# **Examples of Command Usage**

This section shows you how to use the commands and queries together to do such things as setting up normal or modified signals, generating errors, and accessing measurements. Use this section to learn about the command language before you start writing programs. Be sure to refer to the *Syntax and Commands* section for more details on how to construct commands and queries correctly.

*NOTE. The commands and queries in this section are shown as a combination of uppercase and lowercase letters. The uppercase letters signify the accepted abbreviation of the command or query.*

## **Generating Signals**

This section shows you how to generate normal and modified signals. Install and use the UI4610 Software or the CVI driver with these examples. Refer to the *UI4610 Graphical User Interface Software User Manual* for installation instructions for the UI4610 Software.

The following example shows you how to set up a normal electrical signal at an STS-1 rate, using channel one, and which contains a PRBS  $2^{23}$ -1 test pattern: **1.** Reset the VX4610 to a known state by sending the \*RST command. *Appendix E* lists the default parameter values. **Generating Signals in Normal Mode**

**2.** Set the System Mode to SONET.

**3.** Set up the signal physical characteristics by sending the following commands: OUTPUT1:TELecom:RATE STS1 OUTPUT1:TELecom:TYPE ELECtrical OUTPUT1:TELecom:LEVel XCON

- **4.** Set the instrument to normal mode by sending the SOURce:DATA: TELecom:SOURce OUTPUT1 command.
- **5.** Set up to test on channel one by sending the SOURce:DATA:TELecom: CHANnel 1 command.
- **6.** Select mapping by sending the SOURce:DATA:TELecom:PAYLoad: MAPPing EQUIpped command; this command sets the C2 byte to 01.

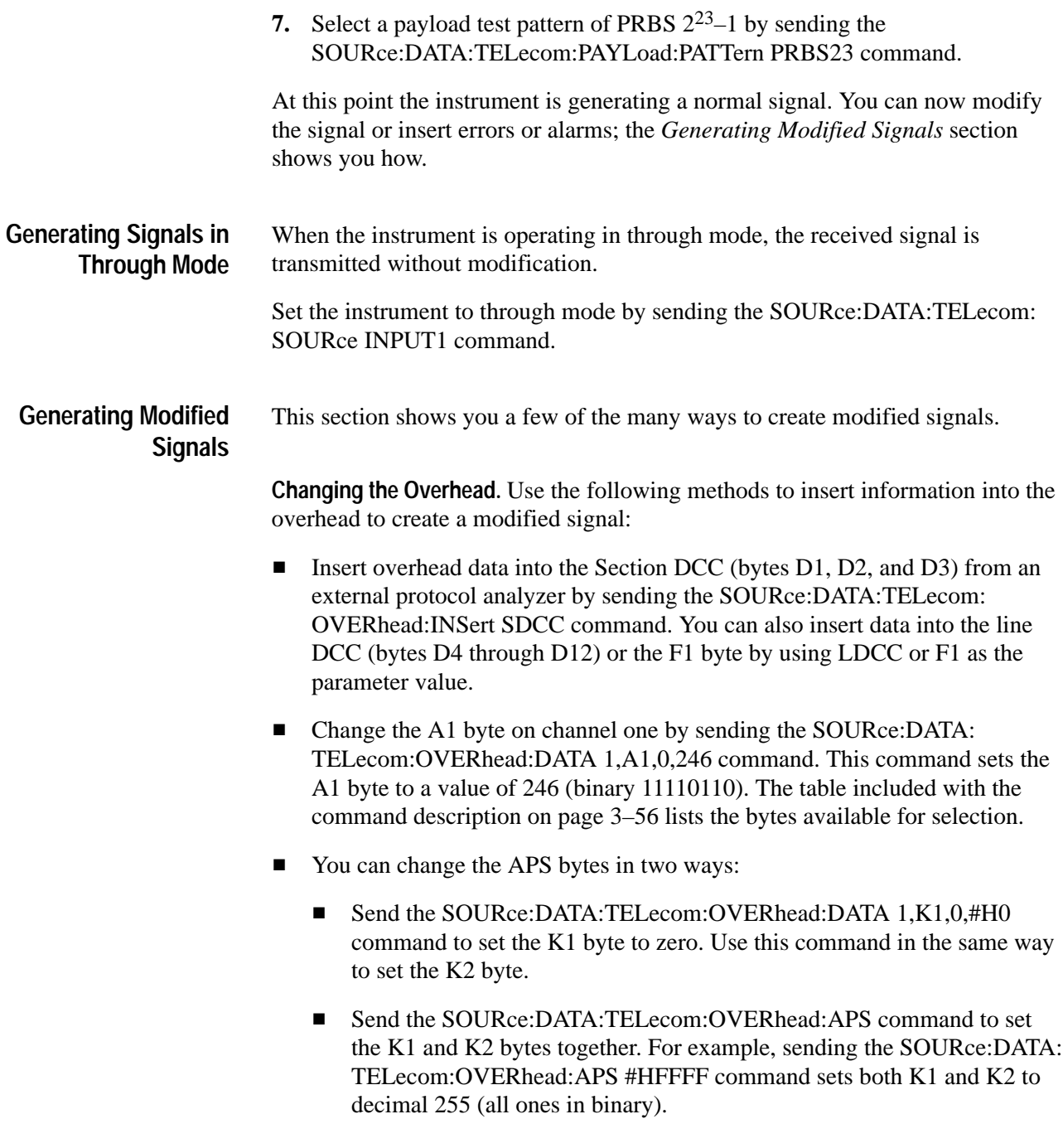

**Changing Pointers.** Use one of the following methods to adjust pointers.

To create a manual pointer adjustment, follow these steps:

- **1.** Send the SOURce:DATA:TELecom:POINter:MODE MANual command
- **2.** Send the SOURce:DATA:TELecom:POINter:VALue 590 command to create a pointer with a value 590. (If you use a value greater than 782, an illegal pointer is created.)
- **3.** To generate a new data flag every time a pointer changes, send the SOURce:DATA:TELecom:POINter:NDFLag ON command.

To create pointer adjustments that alternately increment and decrement, follow these steps:

- **1.** Send the SOURce:DATA:TELecom:POINter:MODE SINGle command.
- **2.** Send the SOURce:DATA:TELecom:POINter:ACTion command to initiate the pointer adjustment.

To create a burst of pointer adjustments, follow these steps:

- **1.** Send the SOURce:DATA:TELecom:POINter:MODE BURSt command.
- **2.** To create three pointer adjustments with each burst of pointers, send the SOURce:DATA:TELecom:POINter:NBURst 3 command (if you do not specify the number of pointer adjustments, the instrument assumes you want two pointer adjustments for each burst).
- **3.** Send the SOURce:DATA:TELecom:POINter:ACTion command to initiate a burst of pointer adjustments.

To create continuous pointer adjustments that alternate between up and down, follow these steps:

- **1.** Send the SOURce:DATA:TELecom:POINter:DIRection ALTernate command (you can also specify UP or DOWN as the parameter value).
- **2.** Send the SOURce:DATA:TELecom:POINter:MODE CONTinuous command to initiate the continuous pointer adjustments.

**Generating a Failure.** Generate a loss of frame failure by sending the SOURce: DATA:TELecom:FAILure:TYPE LOFrame command. You can also specify LOSignal or LOPointer as the parameter value to generate a loss of signal or loss of pointer.

**Generating an Alarm.** Generate a path alarm indication by sending the SOURce:DATA:TELecom:ALARm PAIS command. You can also specify a variety of other alarms.

*NOTE. You must send the SOURce:DATA:TELecom:FAILure:TYPE NONE command before you generate any alarm. Failures and alarms cannot be generated simultaneously.*

**Inserting Errors.** Follow these steps to insert errors:

- **1.** Enable error insertion by sending the SOURce:DATA:TELecom:ERRor: ENABle ON command.
- **2.** Insert a B1 section code violation by sending the SOURce:DATA:TELecom: ERRor:TYPE SCV command. You can also specify LCV, PCV, PFEBE, or DATA as the parameter value to insert a B2 line code violation, B3 active path code violation, path far end block error, or payload data bit error, respectively.
- **3.** You can insert errors at a continuous rate or immediately, upon command:
	- Insert continuous errors at a rate of 1E–5 by sending the SOURce: DATA:TELecom:ERRor:RATE 1E–5 command. You can select a variety of error rates depending on the signal rate and error type.
	- Force an immediate error insertion by sending the SOURce: DATA: TELecom:ERRor:IMMediate command.

**Creating a Line Frequency Offset.** Follow these steps to create a line frequency offset:

- **1.** Select frequency offset pointer adjustments by sending the SOURce:DATA: TELecom:POINter:MODE FOFFset command.
- **2.** Set the clock source to the internal clock by sending the SOURce:CLOCk: SOURce INTernal command.
- **3.** Select line offset with no pointer adjustments by sending the SOURce:CLOCk:OFFSet:MODE LOFFset command.
- **4.** Set the line offset value to –55.1 ppm by sending the SOURce:CLOCk: OFFSet:LVALue –55.1 command. The payload clock offset value will automatically be set to –55.1.

# **Receiving Signals**

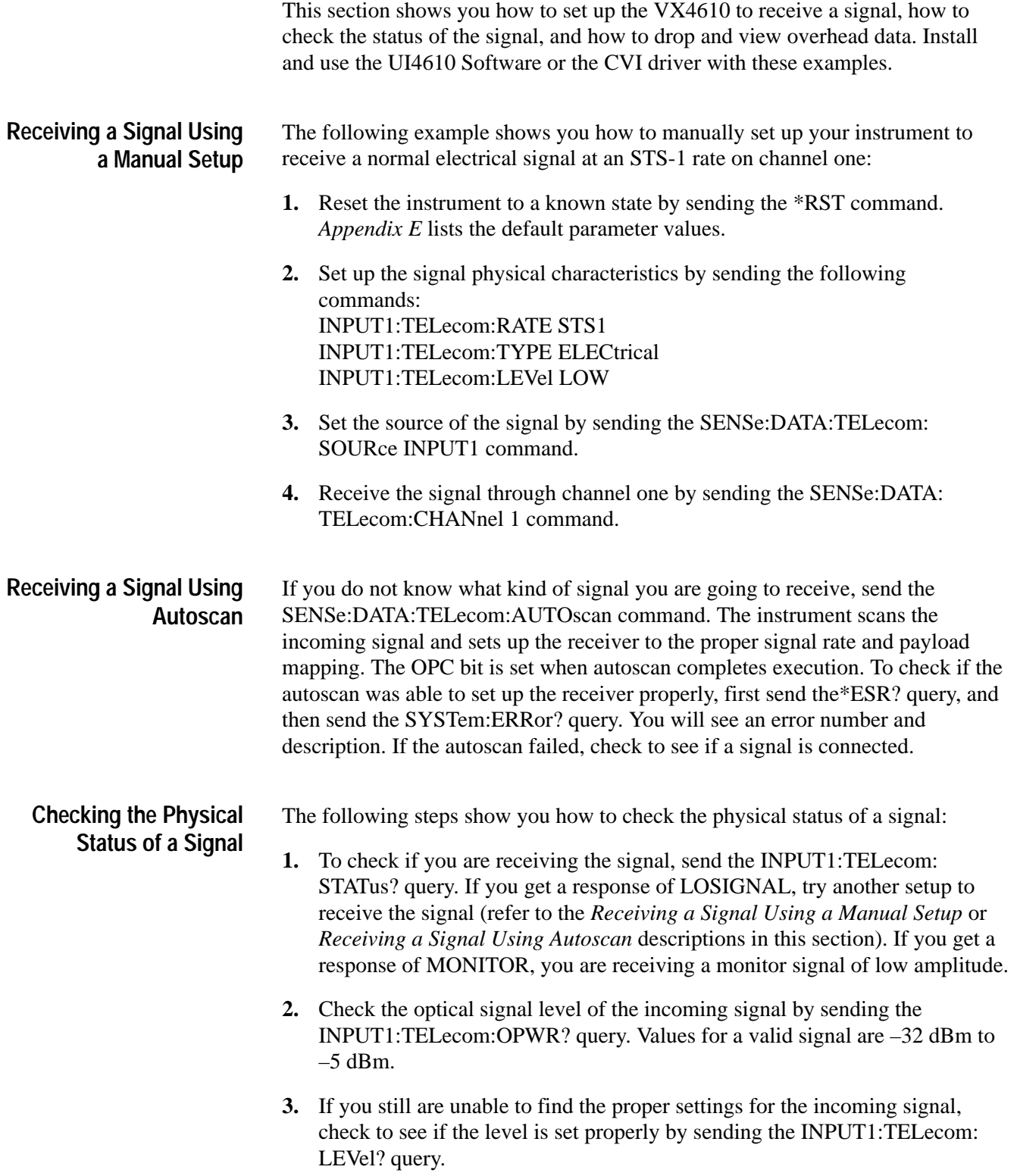

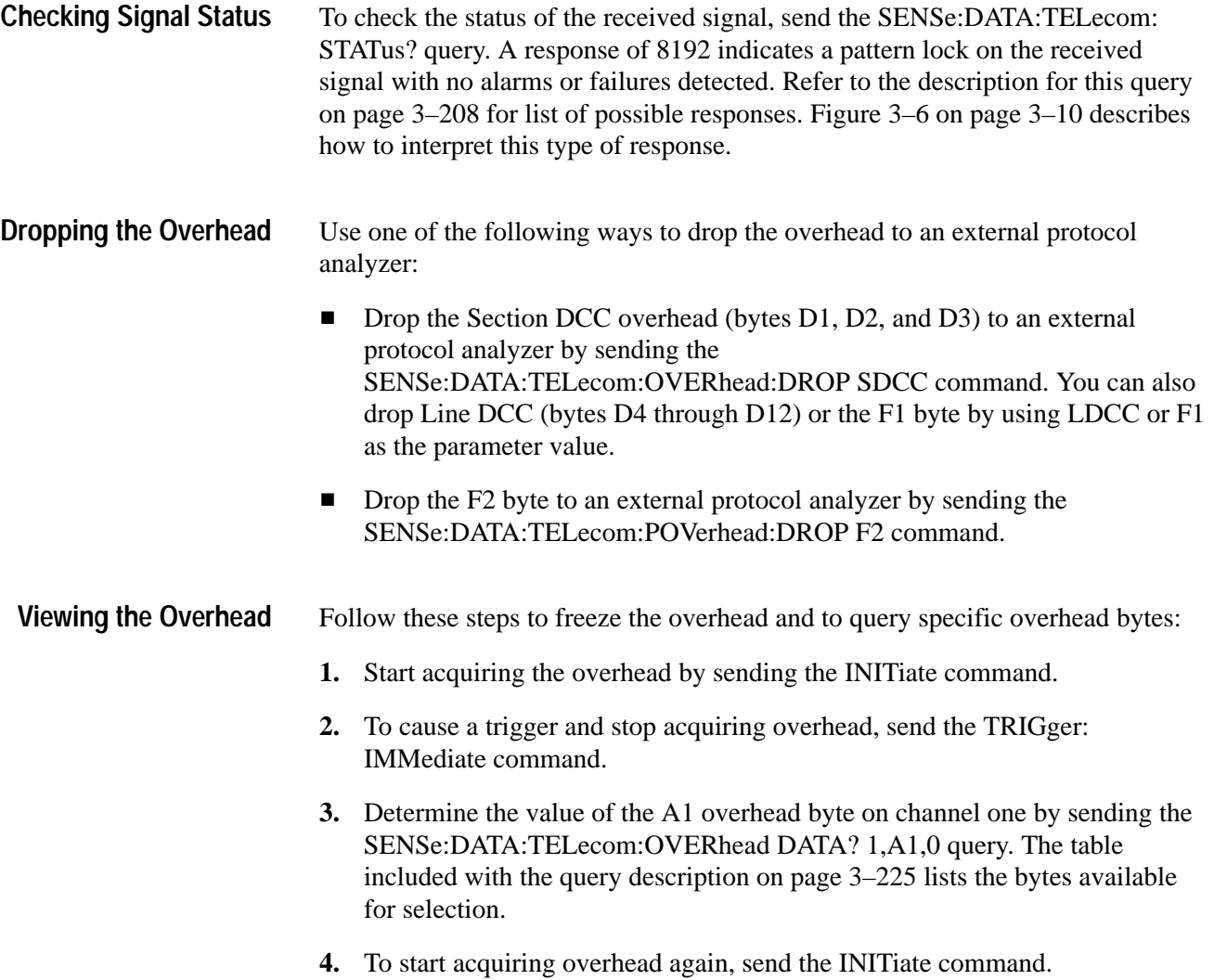

# **SONET/SDH Signal Testing**

This section shows you how to set up several types of tests, how to run these tests, and then how to view the results.

This example shows you how to run a five-minute BER test and view the test results: **Taking BER Measurements**

- **1.** Connect a cable from the TRANSMIT output to the RECEIVE input.
- **2.** Reset the instrument to a known state by sending the \*RST command. *Appendix E* lists the default parameter values.
- **3.** Set the test duration to five minutes by sending the SENSe:DATA:TELecom: TEST:DURation 0,0,5,0 command.
- **4.** Start the test by sending the SENSe:DATA:TELecom:TEST:STARt command.
- **5.** Check whether the test is done by sending the SENSe:DATA:TELecom: TEST:STATus? query. If the first number in the response is 0, the test is done. If the first number is 1, look at the other numbers in the response string to see how long the test has been running. For example, a response of 1,0,0,4,50 indicates that the test has been running for 4 minutes and 50 seconds and is still running. If you had previously set a test duration of 5 minutes, you know that the test will be done in 10 seconds.
- **6.** After the test has completed, send the following queries to view the error measurements:
	- $\blacksquare$  The SENSe:DATA:TELecom:TEST:MEASure:ERRor:ECOUnt:SCV? query returns the number of B1 errors.
	- The SENSe:DATA:TELecom:TEST:MEASure:ERRor:ECOUnt:LCV? query returns the number of B2 errors.
	- The SENSe:DATA:TELecom:TEST:MEASure:ERRor:ECOUnt:PCV? query returns the number of B3 errors.

#### The following example shows you how to run a test that initiates continuous pointer adjustments, and then view the measurements: **Measuring Continuous Pointer Adjustments**

- **1.** Connect a cable from the TRANSMIT output to the RECEIVE input.
- **2.** Reset the instrument to a known state by sending the \*RST command. *Appendix E* lists the default parameter values.
- **3.** Set the test duration by sending the SENSe:DATA:TELecom: TEST:DURation 0,0,0,0 command. This test will run continuously.

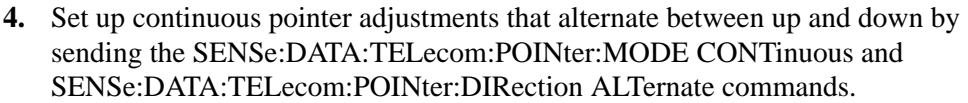

- **5.** Set the pointer adjustment rate to 10 ms by sending the SENSe:DATA: TELecom:POINter:RATE 10 command.
- **6.** Start the test by sending the SENSe:DATA:TELecom:TEST:STARt command.
- **7.** To access the pointer adjustment measurements, send the commands listed below. Keep in mind that while the test is running, these measurements do not represent the final pointer adjustment measurements. Send the SENSe:DATA:TELecom:TEST:STOP command to stop the test, and then the SENSe:DATA:TELecom:MEASure:POINter: queries to access the final pointer adjustment measurements.
	- $\blacksquare$  The SENSe:DATA:TELecom:MEASure:POINter:PPTR? query returns the number of positive (up) pointer adjustments.
	- $\blacksquare$  The SENSe:DATA:TELecom:MEASure:POINter:NPTR? query returns the number of negative (down) pointer adjustments.
	- $\blacksquare$  The SENSe:DATA:TELecom:MEASure:POINter:ICOUNt? query returns the total number of invalid pointers.

# **Trigger and Capture**

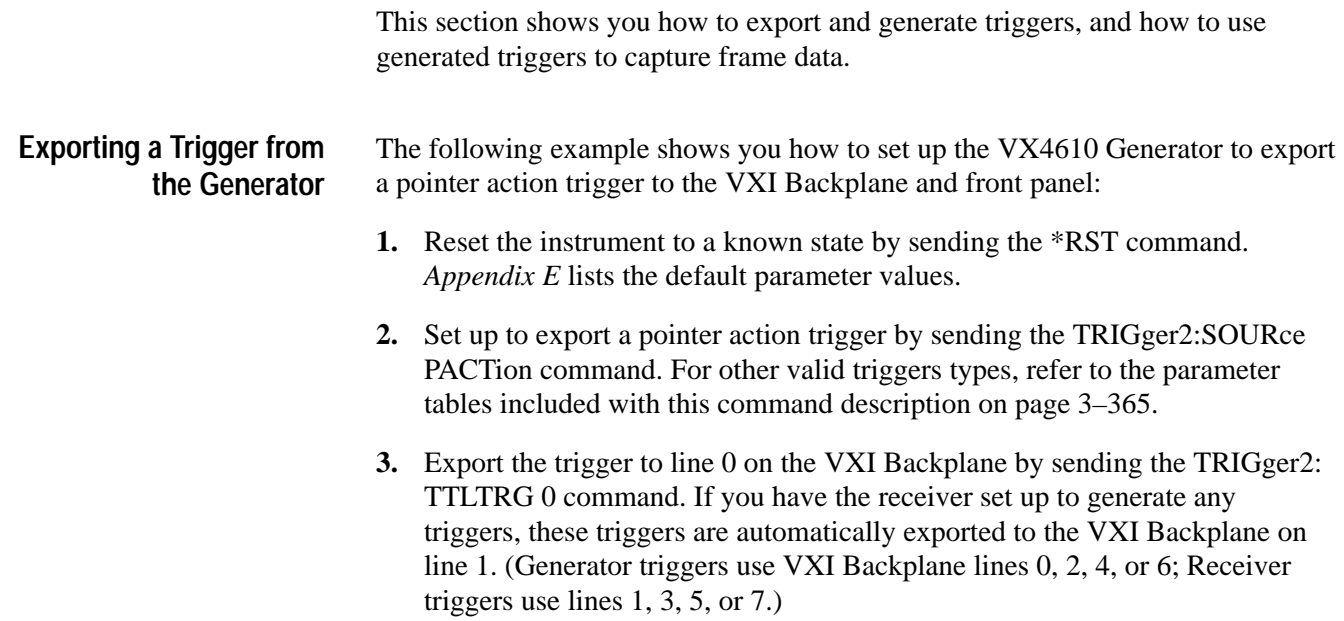

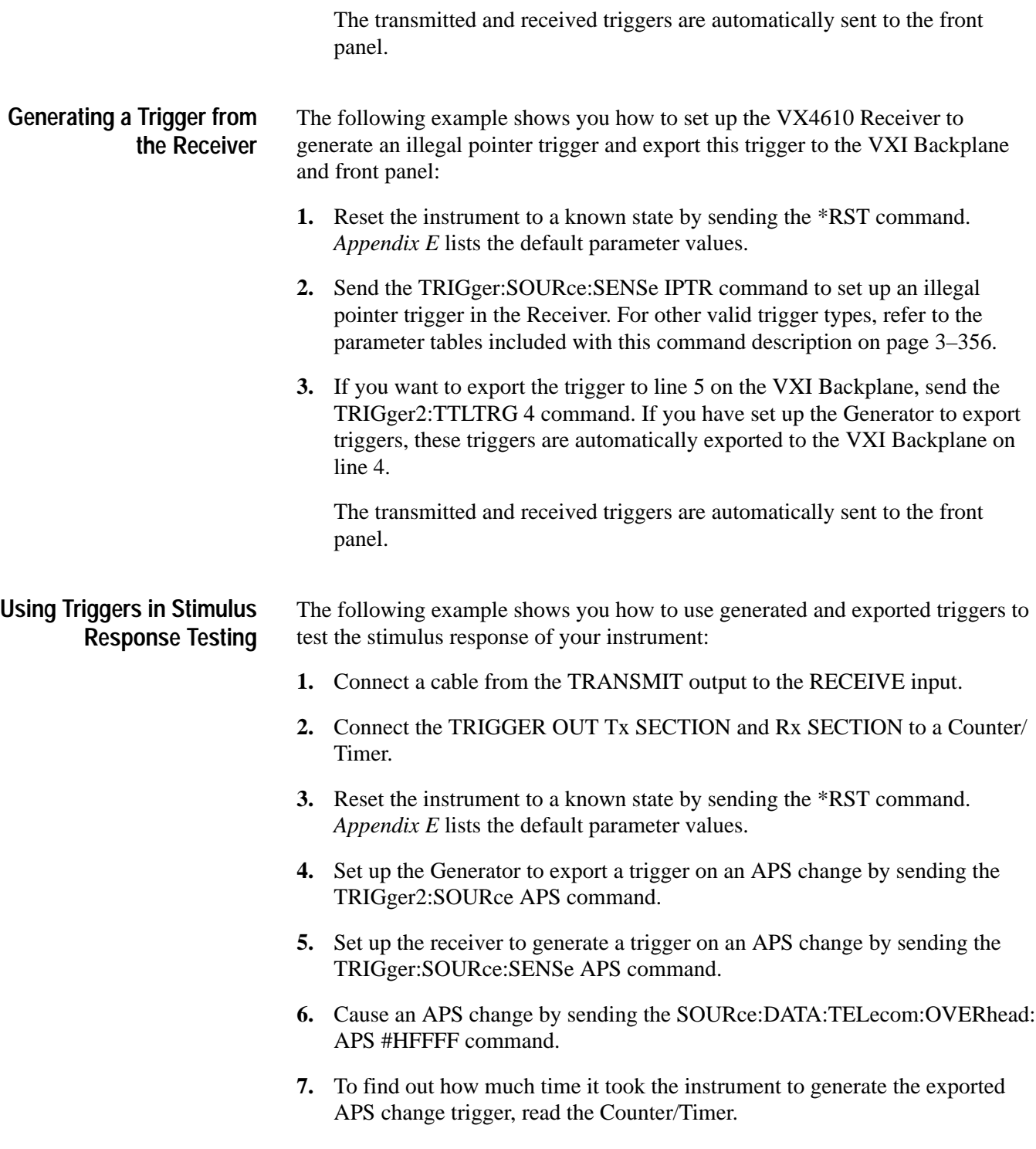

# **Custom Payload Generation and Capture**

This section shows you how map custom payload data into an active channel and use triggers to capture payload data.

#### **Mapping Custom Payload into the Active Channel**

The following steps show you how to map custom payload data into the active channel for SDH rates:

- **1.** Reset the instrument to a known state by sending the \*RST command. *Appendix E* lists the default parameter values.
- **2.** Set the instrument to map a custom payload into channel one by sending the SOURce:DATA:TELecom:CHANnel 1 command.
- **3.** Send the SOURce:DATA:TELecom:PAYLoad:MAPPing UNEQuipped command to disable custom payload generation while you access the payload data. (You can also use EQUIpped as the parameter.)
- **4.** Set up the instrument to repeatedly send two frames by sending the SOURce:DATA:TELecom:PAYLoad:CUSTom:LENGth 2 command.
- **5.** Edit the first payload frame in the sequence by sending the SOURce:DATA: TELecom:PAYLoad:CUSTom:FRAME 1 command.
- **6.** Use one of the following methods to set the data values of the custom payload for the selected frame:
	- L To set the data byte in row one, column two (the first data byte after the path overhead) to hexadecimal AA, send the SOURce:DATA: TELecom:PAYLoad:CUSTom:DATA 1,2,#HAA. Refer to the *SOURce:DATA:TELecom:PAYLoad:CUSTom Subsystem* section starting on page 3–116 for more information on setting individual bytes.
	- To set the entire block of custom payload frame data, use the SOURce: DATA:TELecom:PAYLoad:CUSTom:BDATA #42349 ... command (you must include 2349 bytes of binary data).
	- $\blacksquare$  To set the entire custom payload frame to an incrementing data pattern, send the SOURce:DATA:TELecom:PAYLoad:CUSTom:PRESet INC command. All path overhead bytes are set to zero except for the J1, B3, G1, and H4 bytes which are set by the hardware.
- **7.** Edit the second payload frame in the sequence by first sending the SOURce:DATA:TELecom:PAYLoad:CUSTom:FRAME 2 command, and then repeating step 6.
- **8.** Start custom payload generation by sending the SOURce:DATA:TELecom: PAYLoad:MAPPing CUSTom command.

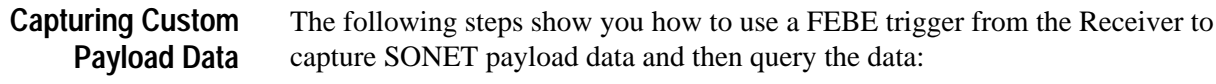

- **1.** Reset the instrument to a known state by sending the \*RST command. *Appendix E* lists the default parameter values.
- **2.** Set up the triggering information as follows:
	- **a.** Select the Receiver as the trigger source for capturing frame data by sending the TRIGger:SOURce SENSe command.
	- **b.** To trigger on a FEBE error, send the TRIGger:SOURce:SENSe PFEBe command.
	- **c.** To set the trigger position to the middle (half of the capture data is pretrigger data, half is posttrigger data), send the TRIGger:POSition MIDdle command.
- **3.** Get the trigger system ready to recognize a trigger and capture frame data by sending the INITiate command.
- **4.** Force a trigger to occur by sending the TRIGger:IMMediate command.
- **5.** To make sure the capture of frame data has completed before querying the data, send the TRIGger:STATus? query until you receive a STOP response. Or, to manually stop the capture of frame data, send the ABORt command.
- **6.** Once the frame capture has stopped, you can query the data that has been captured as described in steps a through c below. Sixty-four frames of data are returned if the receive structure is STS-1; fifty-four frames are returned for STS-3c and SDH structures. (For more details on the commands and queries used in the following steps, refer to the *SENSe:DATA:TELecom: PAYLoad:CUSTom Subsystem* section starting on page 3–116.)
	- **a.** Set the frame number to query by sending the SENSe:DATA:TELecom: PAYLoad:CUSTom:FRAME 32 command. This will set the frame number to the trigger point for an STS-1 structure. You are now able to look at the data in the frame where the trigger occurred.
	- **b.** To query a specific byte, such as the first data byte after the path overhead, send the SENSe:DATA:TELecom:PAYLoad:CUSTom:DATA? 1,2 query. The response is the decimal value of that byte.
	- **c.** To query the entire frame capture data block, send the SENSe:DATA: TELecom:PAYLoad:CUSTom:BDATA? query. The binary response consists of 783 data bytes for the STS-1 structure (or 2349 data bytes for the STS-3c or AU-4 structures).

# **Tributary Signal Testing**

Add/Drop/Test Option Only

This section discusses five ways to use the Add/Drop/Test Option of your VX4610 to test the viability of a network element (NE) and portions of the network.

You can use the VX4610 as a stand-alone tributary test set without using any SONET or SDH features. You can verify DS1/DS3/PDH path connection, test path quality, and verify responses to faults. The VX4610 can both generate and receive DS1/DS3/PDH signals. **VX4610 as a Stand-Alone Tributary Test Set**

> The following example generates a DS3 tributary signal and then inserts an alarm (Option 22 or Option 58 must be installed):

**1.** Configure your VX4610 as shown in Figure 2–12.

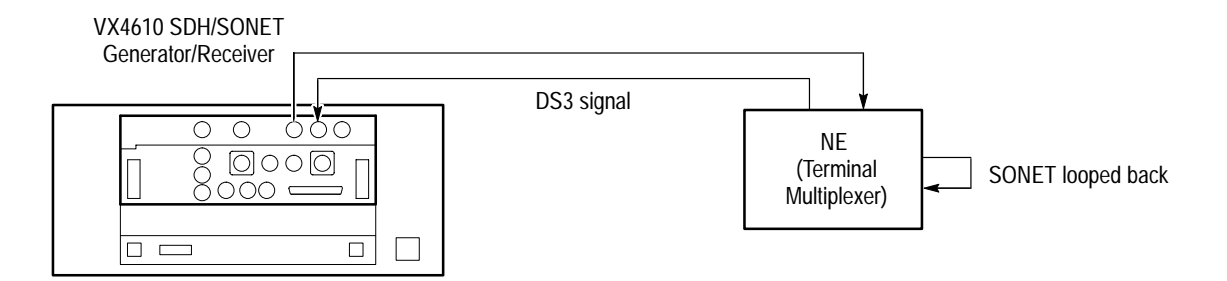

#### **Figure 2–12: Setup for the VX4610 as a stand-alone tributary test set**

- **2.** Send the following commands to set up to generate a DS3 tributary signal with a defined framing and pattern: SYSTem:MODE SONET SOURce:DATA:TELecom:SOURce OUTPUT3 SOURce:DATA:TELecom:TRIButary:FRAMing CBIT SOURce:DATA:TELecom:TRIButary:PATTern PRBS20
- **3.** Send the following commands to set up to receive the tributary signal: SENSe:DATA:TELecom:SOURce INPUT3 SENSe:DATA:TELecom:TRIButary:FRAMing CBIT SENSe:DATA:TELecom:TRIButary:PATTern PRBS20
- **4.** Verify that the VX4610 is receiving the tributary signal correctly by sending the SENSe:DATA:TELecom:TRIButary:STATus? query. You should receive a response of 8192 indicating a pattern lock on the tributary signal.
- **5.** Now verify the response to faults by inserting an alarm as follows:
	- **a.** Send the SOURce:DATA:TELecom:TRIButary:ALARm AIS command to insert an AIS alarm.
	- **b.** Then send the SENSe:DATA:TELecom:TRIButary:STATus? query. You should receive a response of 64 indicating a DS3 AIS alarm.

#### **Testing the SONET/SDH Tributary Payload Mapping**

You can use the VX4610 to create and monitor SONET/SDH tributary payloads. This test can verify error events and alarms in the demapped tributary signal, and can measure multiple layer signal quality.

The VX4610 maps a pattern into the tributary payload of a SONET/SDH signal. This signal is then generated by the VX4610 and transmitted to an NE. The VX4610 receives the SONET/SDH signal and measures both the SONET/SDH and mapped tributary signals.

The following example generates an SDH signal with a 2 Mb/s tributary mapped into it (Option 36 or Option 58 must be installed). Then, after the signal has been transmitted through an NE, the VX4610 receives the signal and measures the demapped 2 Mb/s tributary signal.

**1.** Configure your VX4610 as shown in Figure 2–13.

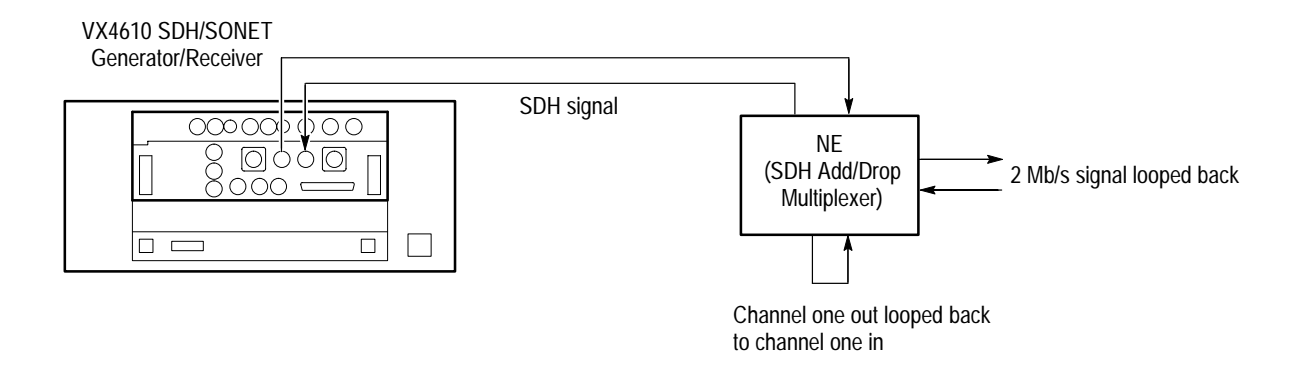

#### **Figure 2–13: Setup for testing the SDH tributary payload mapping**

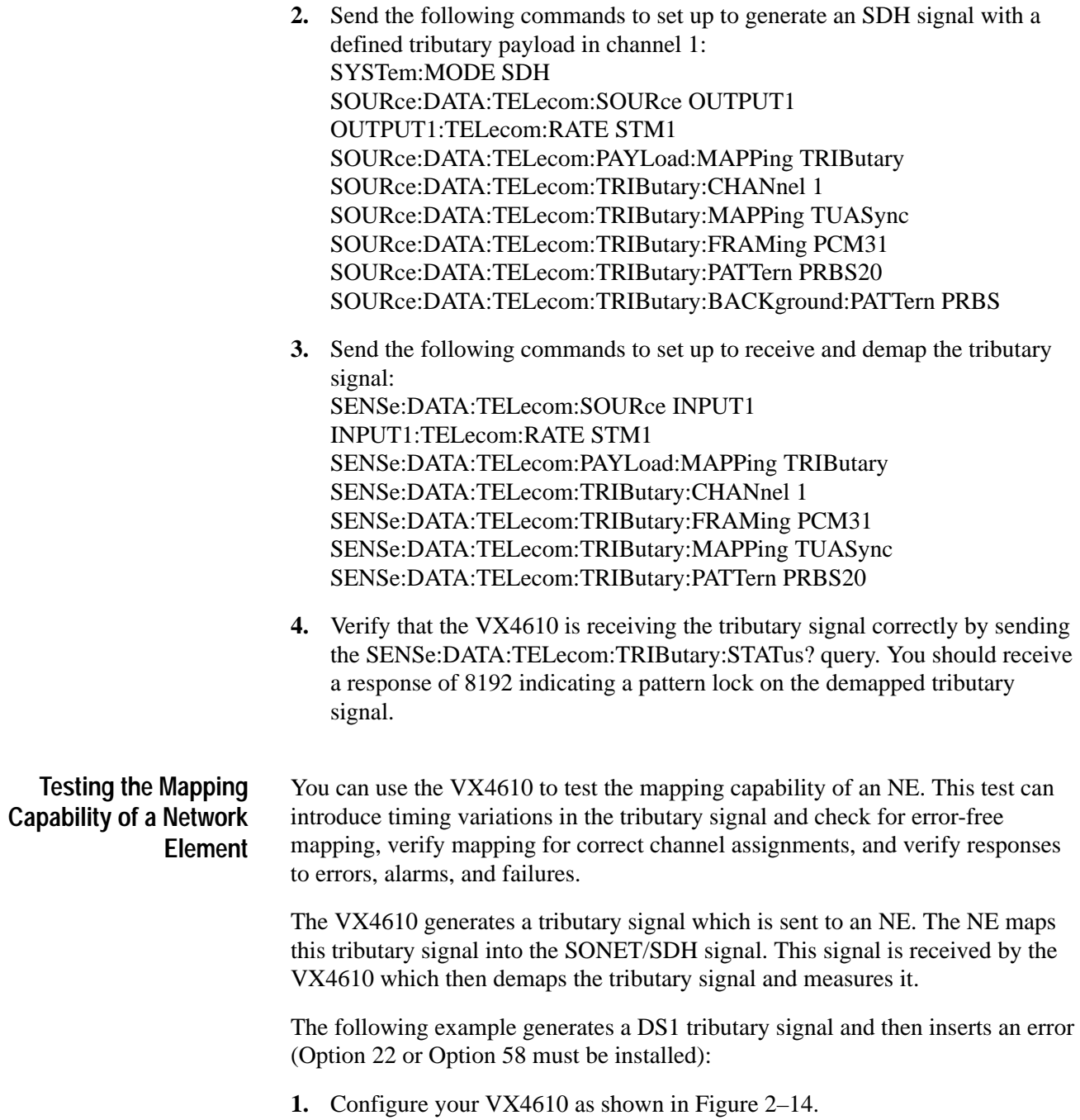

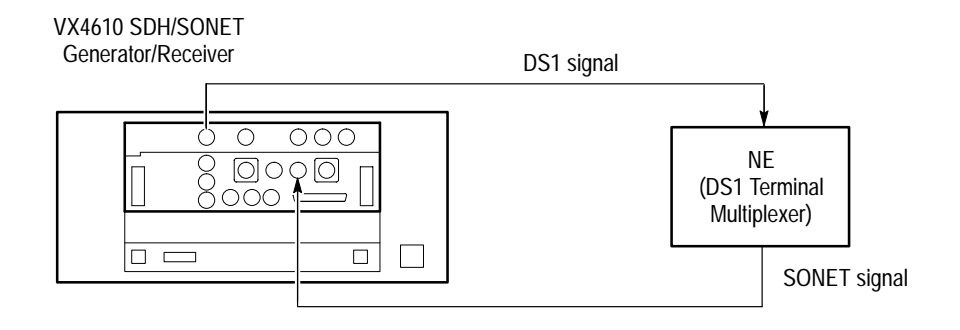

**Figure 2–14: Setup for testing the mapping capability of an NE**

- **2.** Send the following commands to set up the VX4610 to generate a DS1 tributary signal with a defined framing: SYSTem:MODE SONET SOURce:DATA:TELecom:SOURce OUTPUT2 SOURce:DATA:TELecom:TRIButary:FRAMing SF SOURce:DATA:TELecom:TRIButary:PATTern PRBS20
- **3.** Send the following commands to set up to receive the SONET signal with a tributary signal mapped into it: SENSe:DATA:TELecom:SOURce INPUT1 SENSe:DATA:TELecom:PAYLoad:MAPPing TRIButary SENSe:DATA:TELecom:TRIButary:MAPPing VTASYNC SENSe:DATA:TELecom:TRIButary:FRAMing SF SENSe:DATA:TELecom:TRIButary:PATTern PRBS20
- **4.** Send the following commands to verify the NE response to faults; these commands insert a payload bit error into the tributary signal: SOURce:DATA:TELecom:ERRor:TYPE TRIButary SOURce:DATA:TELecom:TRIButary:ERRor DATA SOURce:DATA:TELecom:ERRor:IMMediate
- **5.** Verify that the VX4610 is receiving and demapping the tributary signal correctly by sending the SENSe:DATA:TELecom:TRIButary:STATus? query. You should receive a response of 8704 indicating a DS1 bit error and pattern lock in the demapped tributary signal.

#### **Testing the Demapping Capability of a Network Element**

You can use the VX4610 to test the demapping capability of an NE. This test can introduce pointer adjustments, test signal quality, verify correct channel assignments, and verify responses to errors, alarms, and failures.

The VX4610 generates a tributary signal with a known pattern and maps this signal into the SONET/SDH signal. The signal is then sent to an NE, which demaps the tributary signal from the SONET/SDH signal. The VX4610 receiver monitors and measures the demapped tributary signal.

The following example maps a 140 Mb/s tributary signal into an SDH signal, receives the demapped 140 Mb/s signal from the NE, and then initiates pointer adjustments (Option 36 or Option 58 must be installed):

**1.** Configure your VX4610 as shown in Figure 2–15.

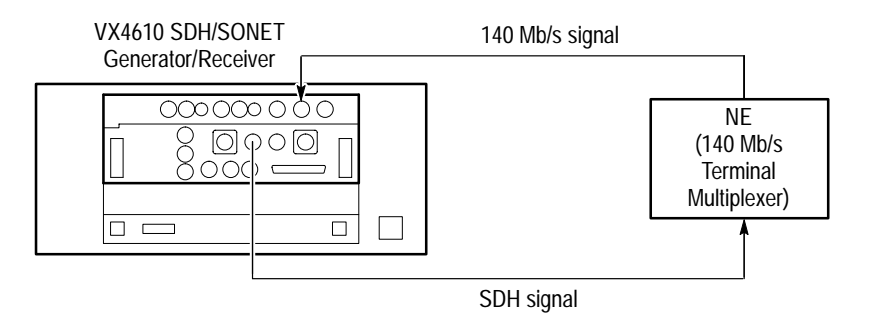

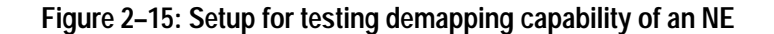

- **2.** Send the following commands to set up to map a 140 Mb/s tributary signal into an SDH signal: SYSTem:MODE SDH SOURce:DATA:TELecom:SOURce OUTPUT1 SOURce:DATA:TELecom:PAYLoad:MAPPing TRIButary SOURce:DATA:TELecom:TRIButary:MAPPing M140 SOURce:DATA:TELecom:TRIButary:FRAMing FRAMed SOURce:DATA:TELecom:TRIButary:PATTern PRBS23
- **3.** Send the following commands to set up to receive the demapped tributary signal: INPUT3:TELecom:RATE M140 SENSe:DATA:TELecom:SOURce INPUT3 SENSe:DATA:TELecom:TRIButary:FRAMing FRAMed SENSe:DATA:TELecom:TRIButary:PATTern PRBS23
- **4.** Send the following commands to set up continuous pointer adjustments at a 50 ms rate: SOURce:DATA:TELecom:POINter:MODE TRIButary SOURce:DATA:TELecom:TRIButary:POINter:MODE CONTinuous SOURce:DATA:TELecom:TRIButary:POINter:DIRection ALTernate SOURce:DATA:TELecom:TRIButary:POINter:RATE 50
- **5.** Verify that the VX4610 is receiving the demapped tributary signal correctly by sending the SENSe:DATA:TELecom:TRIButary:STATus? query. You should receive a response of 8192 indicating a pattern lock and no errors.

#### **Testing the External Connection of an Add/Drop/Test Set**

You can use the VX4610 to add an external tributary signal into the SONET/ SDH signal. The testing is controlled by the external tributary test set that generates the tributary signal.

The external tributary test set generates a nonstandard tributary signal. The VX4610 receives this tributary signal and maps it directly into the SONET/SDH signal. The NE receives the SONET/SDH signal and demaps the tributary signal. The external tributary test set verifies that the NE demapped the tributary signal correctly.

The following example receives and maps an external DS3 tributary signal into a SONET signal (Option 22 or Option 58 must be installed):

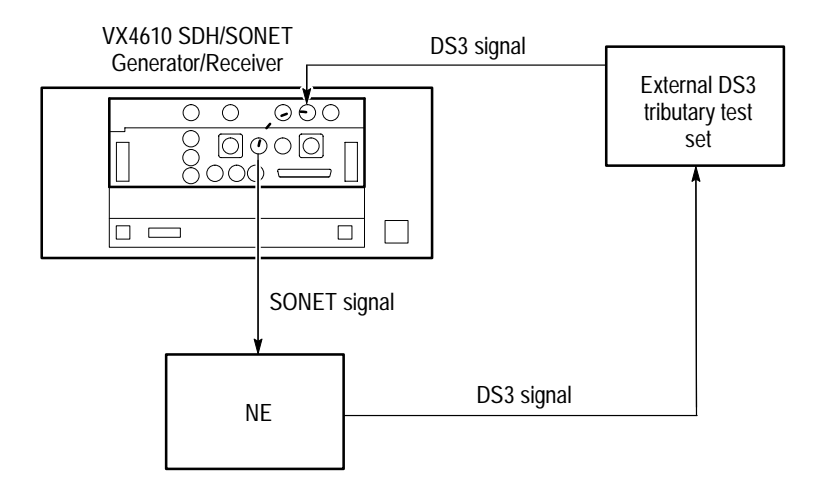

**1.** Configure your VX4610 as shown in Figure 2–16.

#### **Figure 2–16: Setup for testing the external connection of an add/drop/test set**

- **2.** Send the following commands to set up the VX4610 to map the tributary signal directly into a SONET signal, and then generate the SONET signal (the tributary signal is not measured): SYSTem:MODE SONET SOURce:DATA:TELecom:SOURce OUTPUT1 SOURce:DATA:TELecom:PAYLoad:MAPPing TRIButary SOURce:DATA:TELecom:TRIButary:ADD ON SOURce:DATA:TELecom:TRIButary:MAPPing DS3
- **3.** The external tributary test set should verify that the NE demapped the tributary signal correctly.

# **Syntax and Commands**

# **Syntax**

This section contains information on the Standard Commands for Programmable Instruments (SCPI) and IEEE 488.2 Common Commands you can use to program your VX4610.

### **SCPI Commands and Queries**

SCPI is a standard created by a consortium that provides guidelines for remote programming of instruments. These guidelines provide a consistent programming environment for instrument control and data usage. This environment uses defined programming messages, instrument responses, and data format across all SCPI instruments, regardless of manufacturer. The VX4610 uses a command language derived from this SCPI standard.

The SCPI language is based on a hierarchical tree structure (see Figure 3–1) that represents a subsystem. The top level of the tree is the root node; it is followed by one or more lower-level nodes.

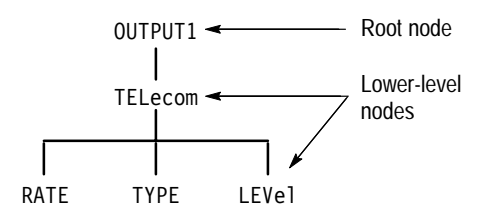

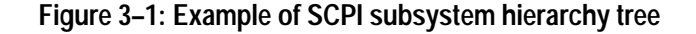

You can create commands and queries from these subsystem hierarchy trees. Commands specify actions for the instrument to perform. Queries return information about the state of the instrument.

SCPI commands are created by stringing together the nodes of a subsystem hierarchy tree and separating each node by a colon. **Creating Commands**

> In Figure 3–1, OUTPUT1 is the root node and TELecom, RATE, TYPE, and LEVel are the lower-level nodes. To create a SCPI command, start with the root node OUTPUT1 and move down the tree structure adding nodes until you reach the end of a branch. Most commands and some queries have parameters; you must include a value for these parameters. If you specify a parameter value that is out of range, the parameter will be set to the default. The commands sections starting on page 3–11 list the valid values for all parameters.

OUTPUT1:TELecom:LEVel HIGH is an example of a valid SCPI command using the hierarchy tree in Figure 3–1.

- To create a query, start at the root node of a tree structure, move down to the end of a branch, and then add a question mark. OUTPUT1:TELecom:LEVel? is an example of a valid SCPI query using the hierarchy tree in Figure 3–1. **Creating Queries**
- Parameter types are given for every parameter in the command and query descriptions. The parameters are enclosed in brackets, for example,  $\langle$  pattern $\rangle$ . The parameter type is listed after the parameter and is enclosed in parentheses, for example, (discrete). Some parameter types are defined specifically for the VX4610 command set and some are defined by ANSI/IEEE 488.2-1987 (see Table 3–1). **Parameter Types**

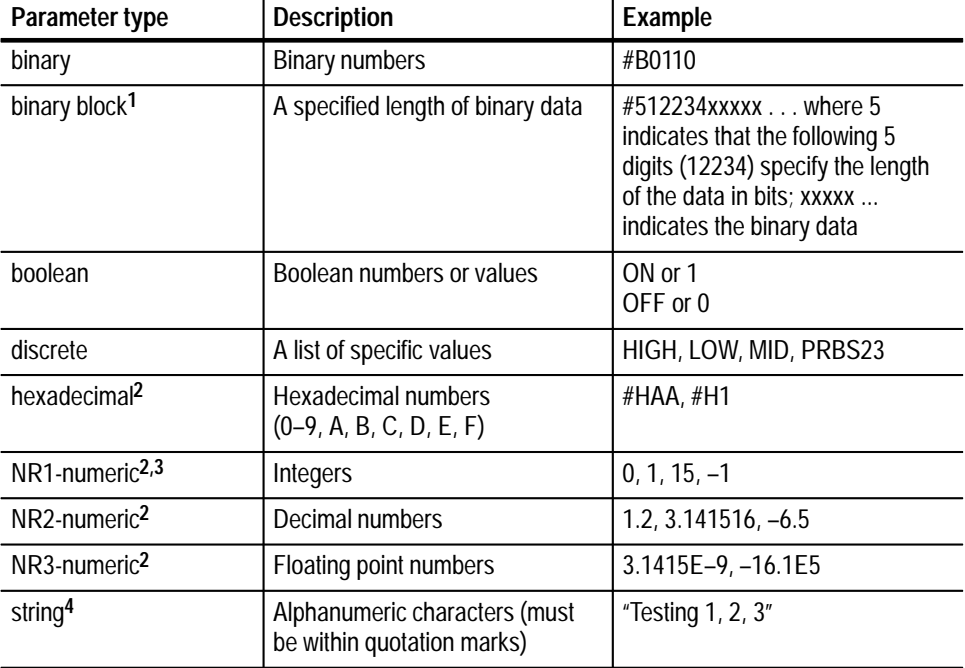

#### **Table 3–1: Parameter types used in syntax descriptions**

- **1 Defined in ANSI/IEEE 488.2 as "Definite Length Arbitrary Block Response Data."**
- **2 An ANSI/IEEE 488.2–1987-defined parameter type.**
- **3 Some commands and queries will accept a hexadecimal value even though the parameter type is defined as NR1-numeric.**
- **4 Defined in ANSI/IEEE 488.2 as "String Response Data."**

#### **Abbreviating Commands, Queries, and Parameters**

You can abbreviate most SCPI commands, queries, and parameters to an accepted short form. This manual shows these short forms as a combination of upper and lower case letters. The upper case letters tell you what the accepted short form should consist of. As shown in Figure 3–2, you can create a short form by using only the upper case letters. The accepted short form and long form are equivalent and request the same action of the instrument.

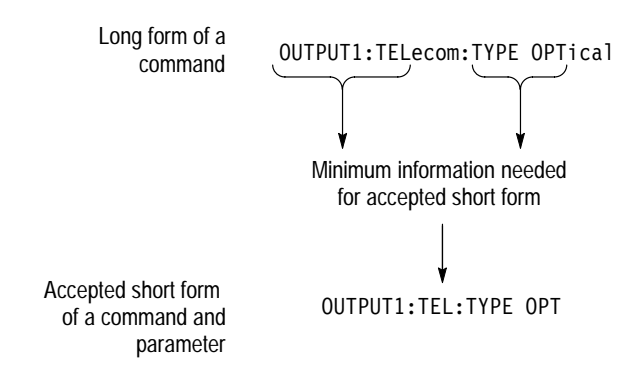

#### **Figure 3–2: Example of abbreviating a command**

*NOTE. The numeric part of a command or query must always be included in the accepted short form. In Figure 3–2, the "1" of "OUTPUT1" is always included in the command or query.*

You can control the form of responses returned by queries by changing the parameter values of SYSTem:HEADers and SYSTem:VERBose. These two commands control whether the query nodes are returned with the response, and, if the query nodes are returned, whether they are in the long or short form. SYSTem:HEADers controls the presence of the query nodes, and SYSTem:VERBose controls the length of these nodes. Table 3–2 shows the possible combinations of these commands and an example of a query response. **Controlling Responses to Queries**

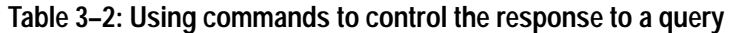

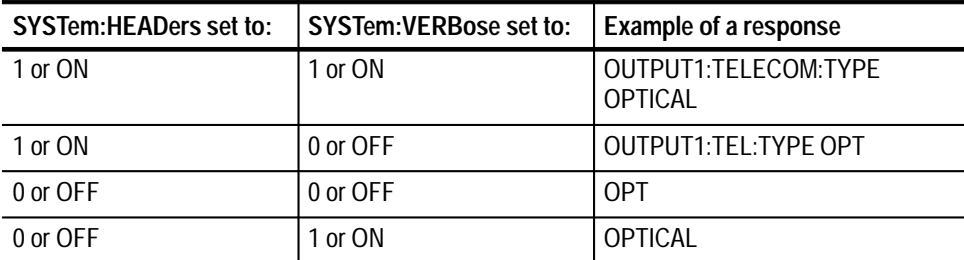

#### **Chaining Commands and Queries**

You can chain several commands or queries together into a single message. To create a chained message, first create a command or query, add a semicolon (;), and then add more commands or queries and semicolons until you are done. Figure 3–3 illustrates a chained message consisting of several commands and queries. The single chained message should end in a command or query, not a semicolon. Responses to any queries in your message are separated by semicolons.

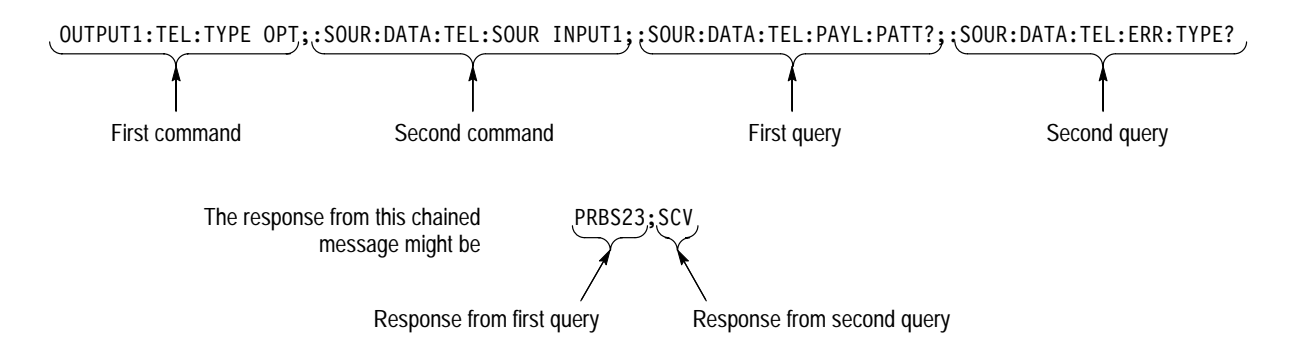

#### **Figure 3–3: Example of chaining commands and queries**

If a command or query has the same root and lower-level nodes as the previous command or query, you can omit these nodes. In Figure 3–4, the second command has the same root and lower-level nodes (SOURce:DATA:TELecom) as the first command, so these nodes can be omitted.

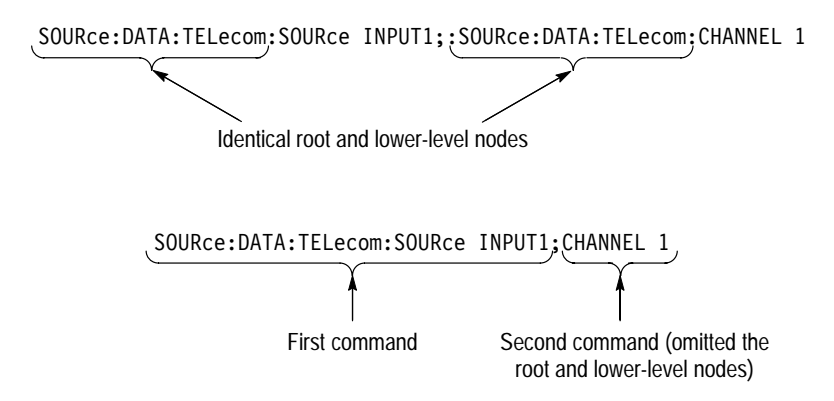

**Figure 3–4: Example of omitting root and lower-level nodes in chained message**

Here are some general rules for using SCPI commands, queries, and parameters: **General Rules**

> $\blacksquare$ You can use single ('') or double ("'') quotation marks for quoted strings, but you cannot use both types of quotation marks for the same string.

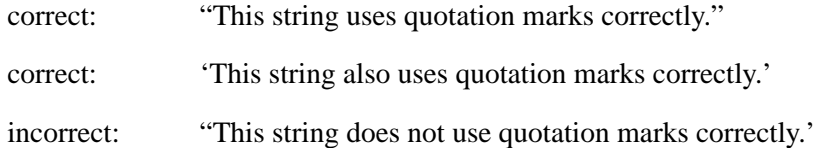

You can use upper case, lower case, or a mixture of both cases for all commands, queries, and parameters.

INPUT1:TELECOM:TYPE ELECTRICAL

is the same as

input1:telecom:type electrical

and

INPUT1:telecom:Type ELECTRICAL

No embedded spaces are allowed between or within nodes.

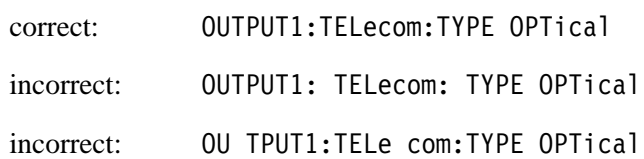

# **IEEE 488.2 Common Commands**

- ANSI/IEEE Standard 488.2 defines the codes, formats, protocols, and usage of common commands and queries used on the GPIB interface between the controller and the instruments. The VX4610 complies with this standard. **Description**
- The syntax for an IEEE 488.2 common command is an asterisk (\*) followed by a command and, optionally, a space and parameter value. The syntax for an IEEE 488.2 common query is an asterisk (\*) followed by a query and a question mark. All of the common commands and queries are listed in the last part of the *Syntax and Commands* section. The following are examples of common commands: **Command and Query Structure**
	- $\blacksquare$  $\blacksquare$  \*ESE 16
	- $\blacksquare$  $\blacksquare$  \*CLS

The following are examples of common queries:

- п  $\blacksquare$  \*ESR?
- $\blacksquare$  $\blacksquare$  \*IDN?
# **Functional Command Groups**

All of the commands and queries in *Syntax and Commands* are organized into functional groups. Each section covers one functional group. For example, *Transmit Commands* contains all commands and queries that allow you to set up and transmit a signal. The commands and queries within each functional group are further organized into subsystems. For example, within *Transmit Commands* are subsystems that allow you to set the physical characteristics of a signal (the OUTPUT1 subsystem) and pointer adjustments (the SOURce:DATA:TELecom: POINter subsystem).

The functional groups and their subsystems are shown in Table 3–3.

| <b>Functional group</b>  | Subsystem                                                   | <b>Description</b>                                                                                                    | Starts on page |
|--------------------------|-------------------------------------------------------------|----------------------------------------------------------------------------------------------------|----------------|
| <b>Transmit Commands</b> | OUTPUT1                                                     | Controls physical setup of transmitted<br>SONET/SDH signal                                                                            | $3 - 12$       |
|                          | OUTPUT2                                                     | Sets the characteristics of the transmitted<br>or dropped DS1 or 2 Mb/s tributary signal<br>(Add/Drop/Test Option Only)               | $3 - 20$       |
|                          | OUTPUT3                                                     | Sets the characteristics of the transmitted<br>or dropped DS3, 34 Mb/s or 140 Mb/s<br>tributary signal (Add/Drop/Test Option<br>Only) | $3 - 24$       |
|                          | SOURce:CLOCk                                                | Controls transmitter clock                                                                                                    | $3 - 28$       |
|                          | SOURce:DATA:TELecom                                         | Controls transmitter setup                                                                                                    | $3 - 38$       |
|                          | SOURce:DATA:TELecom:OVERhead<br>and POVerhead               | Controls transmitter overheads                                                                                                    | $3 - 53$       |
|                          | SOURce:DATA:TELecom:ERRor,<br>ALARm, and FAILure            | Controls transmitter abnormalities                                                                                                    | $3 - 72$       |
|                          | SOURce:DATA:TELecom:POINter                                 | Controls transmitter pointers                                                                                                    | $3 - 88$       |
|                          | SOURce:DATA:TELecom:PAYLoad:<br><b>CUSTom</b>               | Generates sequence of payloads that<br>can be mapped into the active channel                                                          | $3 - 116$      |
|                          | SOURce:DATA:TELecom:TRIButary                               | Controls transmitted or dropped tributary<br>signal (Add/Drop/Test Option Only)                                                       | $3 - 129$      |
|                          | SOURce:DATA:TELecom:TRIButary:<br>ERRor, ALARm, and FAILure | Controls abnormal conditions in the<br>transmitted or dropped tributary signal<br>(Add/Drop/Test Option Only)                         | $3 - 148$      |
|                          | SOURce:DATA:TELecom:TRIButary:<br>POINter                   | Controls pointers in the transmitted or<br>dropped tributary signal (Add/Drop/Test<br>Option Only)                                    | $3 - 155$      |

**Table 3–3: Functional groups and their subsystems** 

| <b>Functional group</b>                           | Subsystem                                                 | <b>Description</b>                                                                                                    | Starts on page |
|---------------------------------------------------|-----------------------------------------------------------|----------------------------------------------------------------------------------------------------|----------------|
| Receive Commands                                  | <b>INPUT1</b>                                             | Sets up physical connection of received<br>SONET/SDH signal                                                                      | $3 - 182$      |
|                                                   | INPUT2                                                    | Sets the characteristics of the received or<br>added DS1 or 2 Mb/s tributary signal<br>(Add/Drop/Test Option Only)               | $3 - 193$      |
|                                                   | INPUT3                                                    | Sets the characteristics of the received or<br>added DS3, 34 Mb/s or 140 Mb/s<br>tributary signal (Add/Drop/Test Option<br>Only) | $3 - 198$      |
|                                                   | SENSe:DATA:TELecom                                        | Sets up receiver                                                                                                    | $3 - 203$      |
|                                                   | SENSe:DATA:TELecom:TEST                                   | Starts and stops measurements                                                                                                    | $3 - 218$      |
|                                                   | SENSe:DATA:TELecom:OVERhead and<br>POVerhead              | Allows access to receiver overheads                                                                                              | $3 - 225$      |
|                                                   | SENSe:DATA:TELecom:MEASure                                | Allows access to measurements                                                                                                    | $3 - 234$      |
|                                                   | SENSe:DATA:TELecom:MEASure:<br><b>HISTory</b>             | Allows access to measurement histories                                                                                           | $3 - 256$      |
|                                                   | SENSe:DATA:TELecom:MEASure:<br><b>STESts</b>              | Controls pass/fail tests                                                                                                    | $3 - 266$      |
|                                                   | SENSe:DATA:TELecom:PAYLoad:<br><b>CUSTom</b>              | Allows capture of custom payloads for<br>viewing and editing                                                                     | $3 - 283$      |
|                                                   | SENSe:DATA:TELecom:AUTOscan                               | Automatically sets up receiver                                                                                                   | $3 - 289$      |
|                                                   | SENSe:DATA:TELecom:TRIButary                              | Controls viewing of tributary signal<br>(Add/Drop/Test Option Only)                                                              | $3 - 291$      |
|                                                   | SENSe:DATA:TELecom:MEASure:<br>TRIButary                  | Allows access to measurements of<br>tributary signals (Add/Drop/Test Option<br>Only)                                             | $3 - 312$      |
| <b>Transmitter and Receiver</b><br>Setup Commands | <b>INSTrument</b>                                         | Controls transmitter and receiver settings                                                                                       | $3 - 327$      |
| <b>Trigger and Capture</b><br>Commands            | ABORt, INITiate, and TRIGger                              | Allows use of triggering to capture<br>custom payloads                                                                           | $3 - 349$      |
|                                                   | TRIGger2                                                  | Allows exporting of triggers from the<br>Generator                                                                               | $3 - 365$      |
| <b>Instrument Control</b><br>Commands             | <b>SYSTem</b>                                             | Controls general instrument functions                                                                                            | $3 - 371$      |
| Diagnostic Commands                               | <b>DIAGnostic</b>                                         | Controls self tests                                                                                                    | $3 - 389$      |
| IEEE 488.2 Common<br>Commands                     | (no subsystems; every command and<br>query begins with *) | Allows access to generic commands                                                                                                | $3 - 411$      |

**Table 3–3: Functional groups and their subsystems (cont.)**

Each functional group section begins with a description of the functional group and is followed by a list of the subsystems included in the functional group. Then, for each of the subsystems, a description and hierarchy tree are given.

Each command and query within each subsystem are listed in the functional group sections in the format illustrated in Figure 3–5. For the sake of clarity, two tables are always given even though the parameters may be identical.

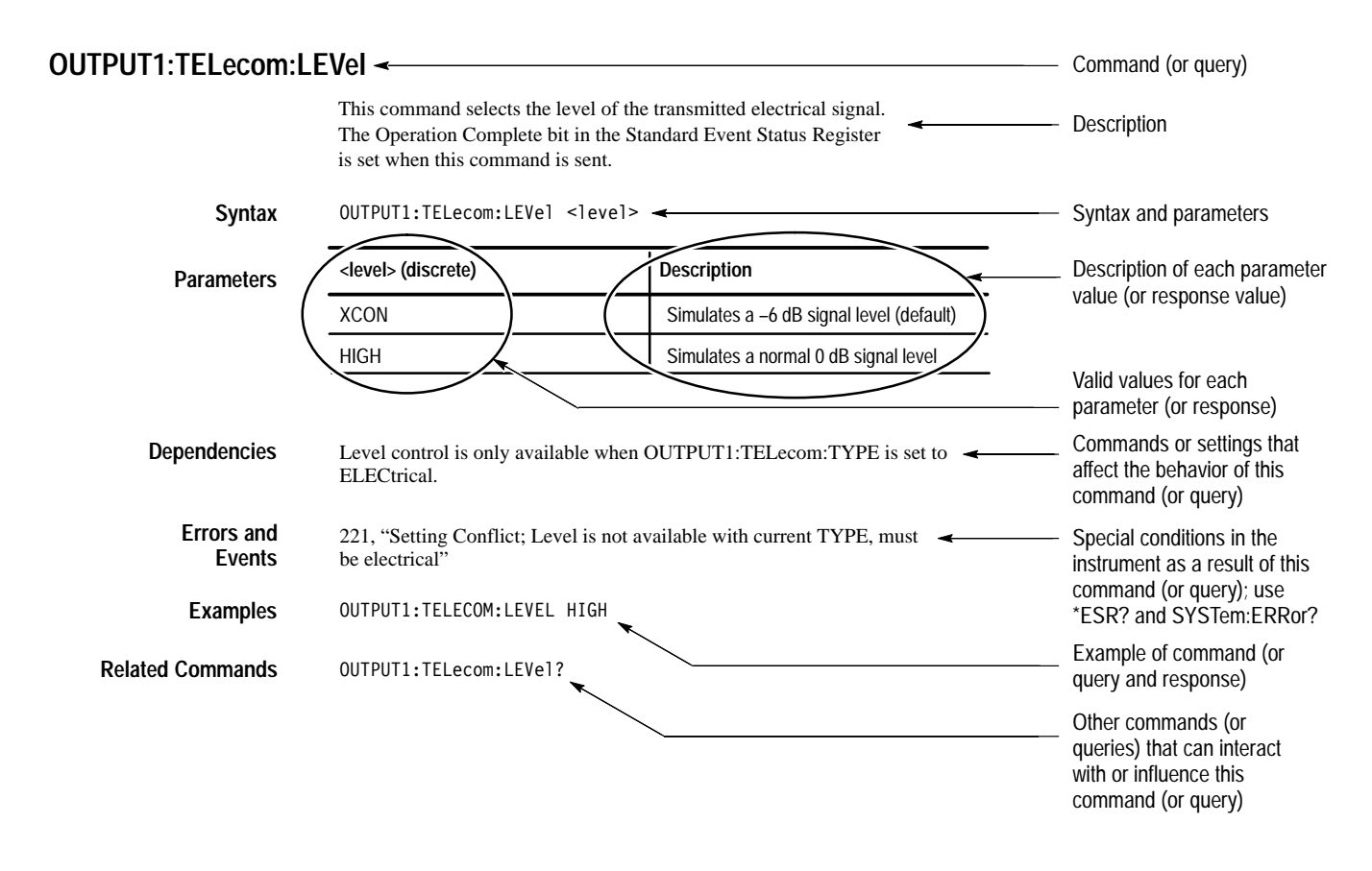

**Figure 3–5: Example of command listing**

*NOTE. Some commands and queries follow a different format than shown in Figure 3–5 (for example, the* SENSe:DATA:TELecom:MEASure *queries). An explanation of this format is found at the beginning of the section containing the commands and queries.*

In the Syntax and Commands section you will see a different kind of Parameter or Response table for a few commands or queries. Figure 3–6 shows you an example of a <decimal value> response table. The parameter or response value returned is the sum of the decimal values listed in the left column and depends on which bits are set. Follow the step numbers in the example to interpret a <decimal value> parameter or response.

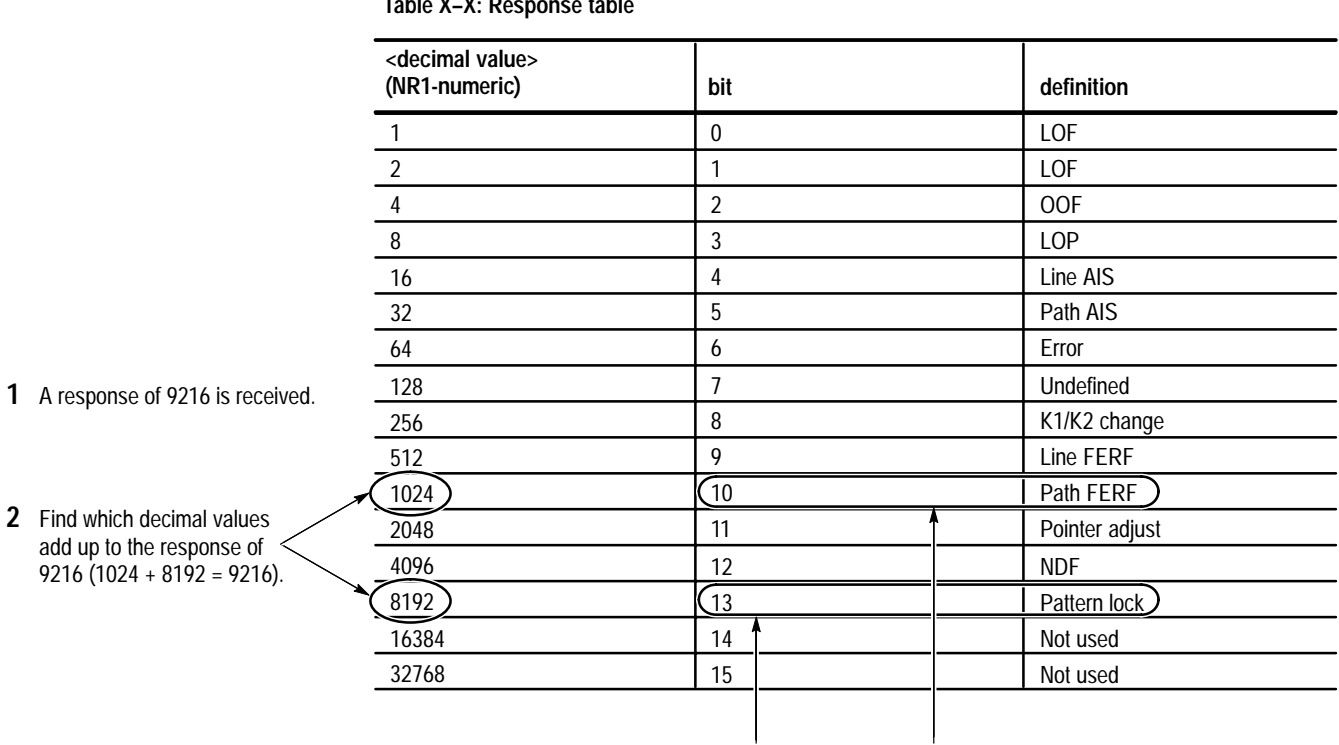

**Table X–X: Response table**

**3** Read across the selected decimal values to the bit and definition columns to interpret the response. In this example, bits 10 and 13 are set indicating a path yellow and pattern lock.

**Figure 3–6: How to interpret a <decimal value> parameter or response**

# **Transmit Commands**

The Transmit Commands allow you to set the conditions for the signal to be transmitted, including abnormal conditions. This section contains all of the commands and queries for each of the following Transmit subsystems:

- $\blacksquare$ OUTPUT1
- $\blacksquare$ OUTPUT2 (Add/Drop/Test Option Only)
- П OUTPUT3 (Add/Drop/Test Option Only)
- П SOURce:CLOCk
- $\blacksquare$ SOURce:DATA:TELecom
- $\blacksquare$ SOURce:DATA:TELecom:OVERhead and POVerhead
- $\blacksquare$ SOURce:DATA:TELecom:ERRor, ALARm, and FAILure
- $\blacksquare$  . SOURce:DATA:TELecom:POINter
- SOURce:DATA:TELecom:PAYLoad:CUSTom
- SOURce:DATA:TELecom:TRIButary (Add/Drop/Test Option Only)
- SOURce:DATA:TELecom:TRIButary:ERRor, ALARm, and FAILure (Add/Drop/Test Option Only)
- SOURce:DATA:TELecom:TRIButary:POINter (Add/Drop/Test Option Only)

# **OUTPUT1 Subsystem**

This section describes the commands and queries that set the rate, type, and level of the signal to be transmitted. Figure 3–7 shows the hierarchy tree for this subsystem.

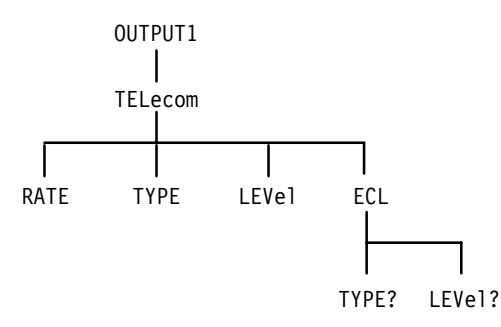

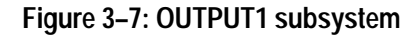

#### **OUTPUT1:TELecom:RATE**

This command selects the output rate of the signal.

OUTPUT1:TELecom:RATE <rate> **Syntax**

**SONET Values**

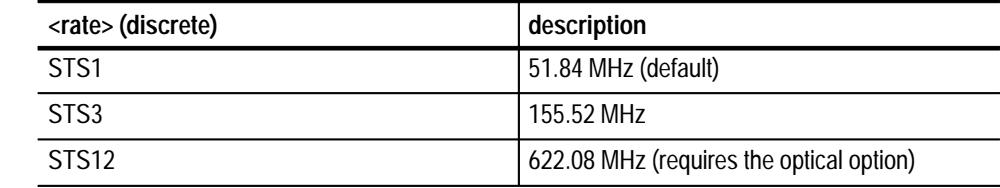

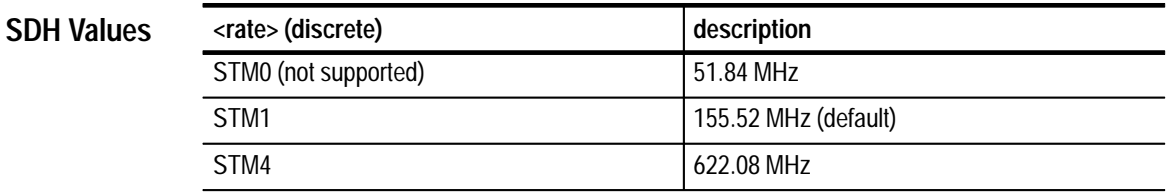

Set SYSTem:MODE to SONET for SONET rates. Set SYSTem:MODE to SDH for SDH rates. **Dependencies**

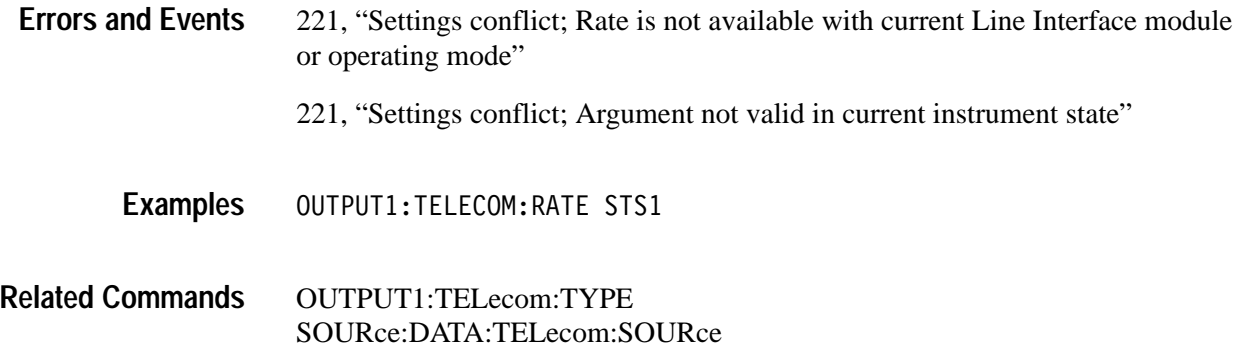

#### **OUTPUT1:TELecom:RATE?**

This query returns the current setting of the transmitter rate.

OUTPUT1:TELecom:RATE? **Syntax**

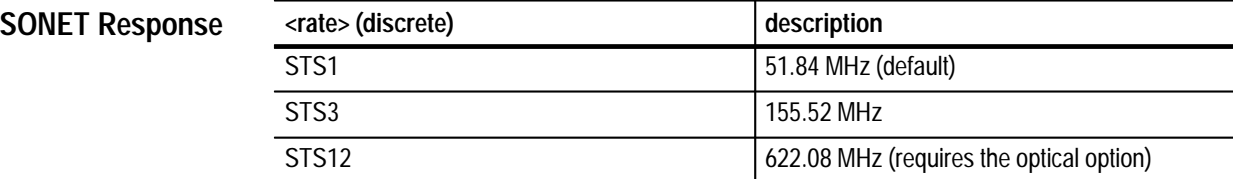

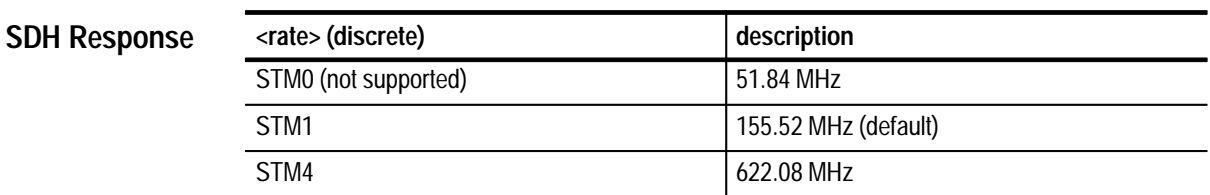

None **Dependencies**

None **Errors and Events**

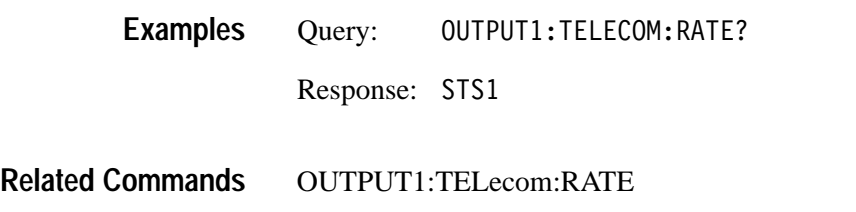

### **OUTPUT1:TELecom:TYPE**

This command selects the output signal type.

OUTPUT1:TELecom:TYPE <type> **Syntax**

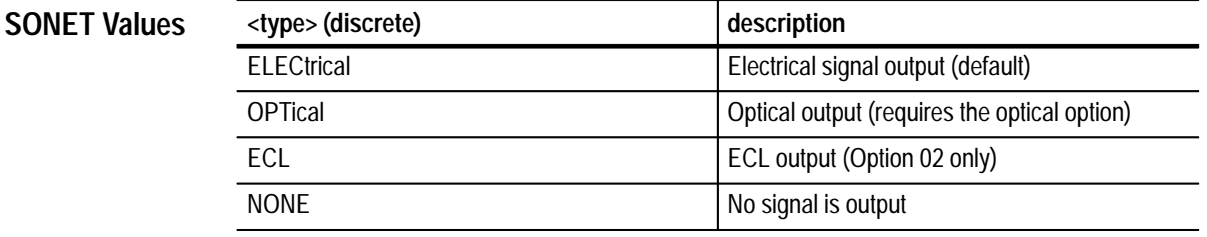

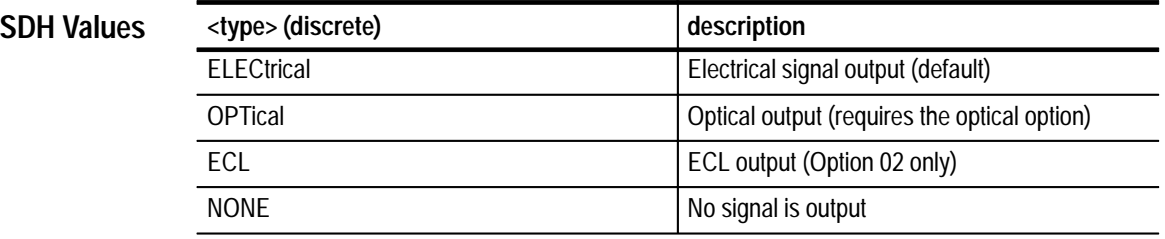

Selecting ECL requires the VX4610 Option 02 ECL Interface Module. **Dependencies**

- 221, "Settings conflict; Type is not available with current Line Interface module" 221, "Settings conflict; TYPE:ECL requires option –02" **Errors and Events**
	- OUTPUT1:TELECOM:TYPE ELECTRICAL **Examples**

None **Related Commands**

**3–14** VX4610 SDH/SONET Generator/Receiver User Manual

# **OUTPUT1:TELecom:TYPE?**

This query returns the current setting of the transmitter type.

OUTPUT1:TELecom:TYPE? **Syntax**

**SONET Response**

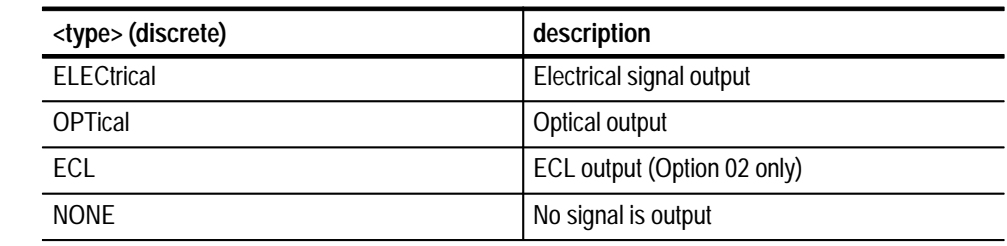

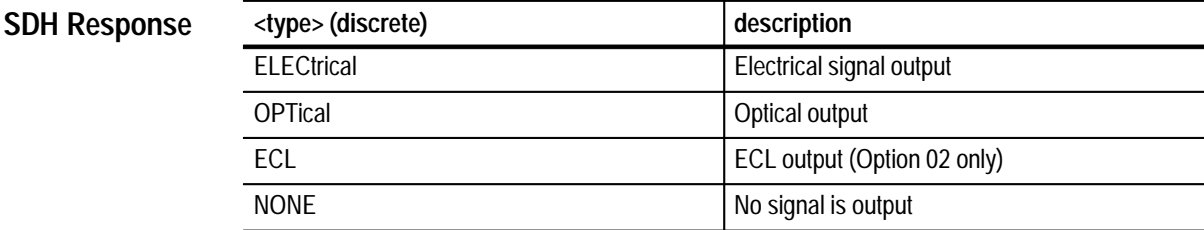

None None Query: UTPUT1:TELECOM:TYPE? Response: OPTICAL OUTPUT1:TELecom:TYPE OUTPUT1:TELecom:RATE **Dependencies Errors and Events Examples Related Commands**

# **OUTPUT1:TELecom:LEVel**

This command selects the level of the transmitted electrical signal.

OUTPUT1:TELecom:LEVel <level> **Syntax**

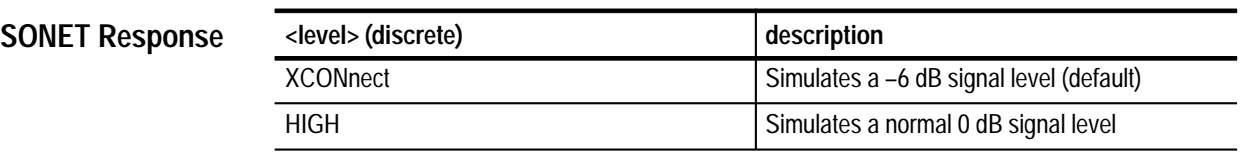

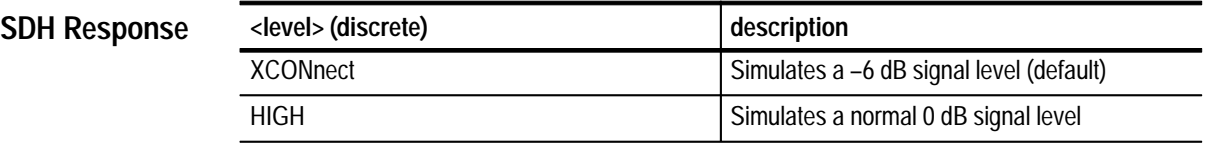

This command applies only when OUTPUT1:TELecom:TYPE is set to ELECtrical. **Dependencies**

221, "Settings conflict; Level is not available with current type, must be electrical" **Errors and Events**

OUTPUT1:TELECOM:LEVEL HIGH **Examples**

None **Related Commands**

# **OUTPUT1:TELecom:LEVel?**

This query returns the current setting of the transmitter level.

OUTPUT1:TELecom:LEVel? **Syntax**

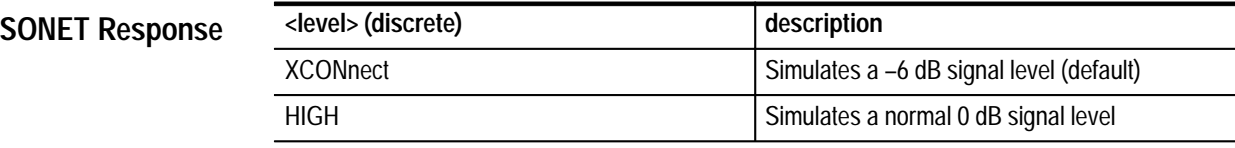

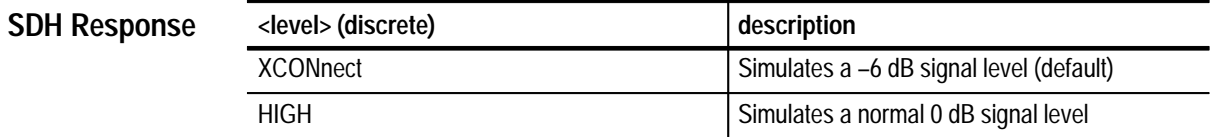

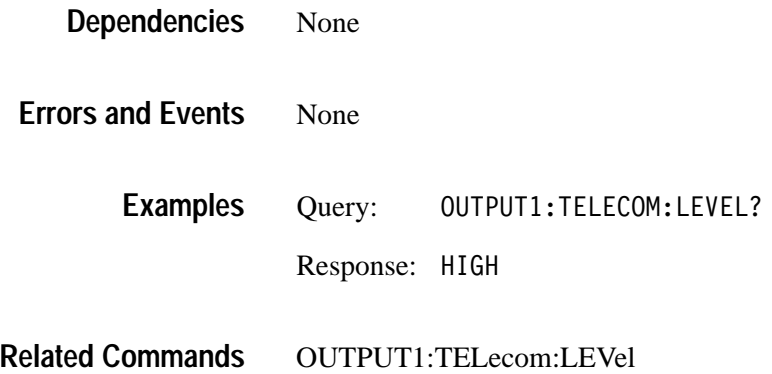

# **OUTPUT1:TELecom:ECL:LEVel?**

This query returns the current state of the Option 02 ECL Interface Module termination configuration switch located on the front panel of the module.

OUTPUT1:TELecom:ECL:LEVel? **Syntax**

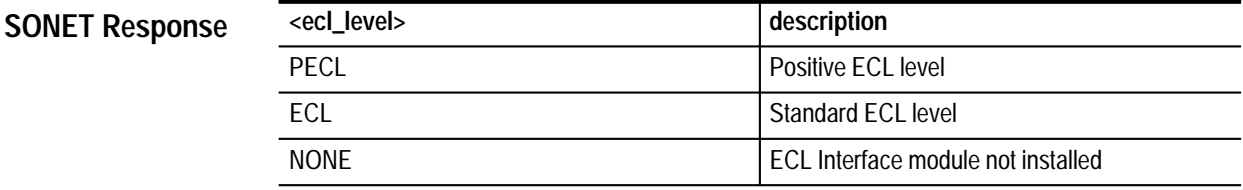

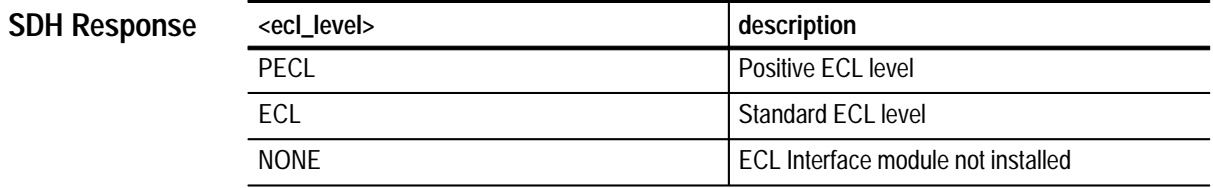

The front panel switch controls both the transmit and receive signals. Therefore, this command is equivalent to INPUT1:TELecom:ECL:LEVel? **Dependencies**

None **Errors and Events**

> Query: PUT1:TELECOM:ECL:LEVel? **Examples**

Response: ECL

OUTPUT1:TELecom:ECL:TYPE? INPUT1:TELecom:ECL:LEVel? **Related Commands**

# **OUTPUT1:TELecom:ECL:TYPE?**

This query returns the current state of the DIFF/SINGLE configuration switch located on the front panel of the Option 02 ECL Interface Module.

OUTPUT1:TELecom:ECL:TYPE? **Syntax**

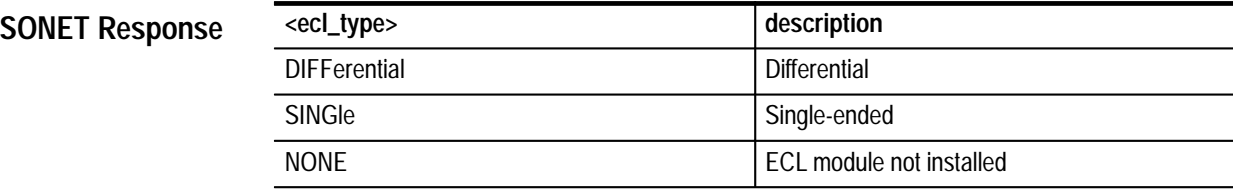

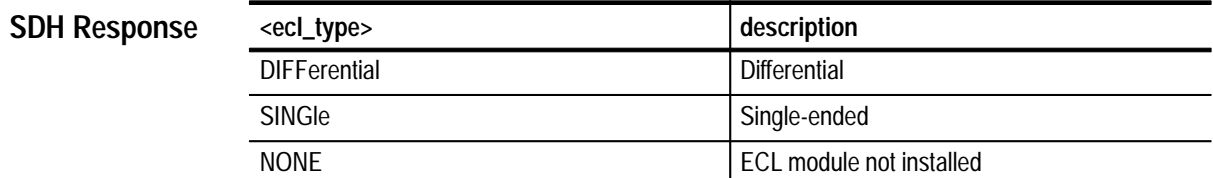

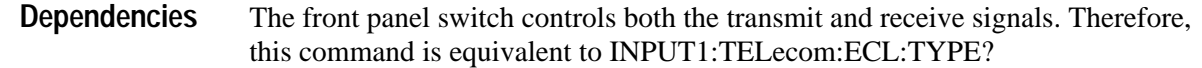

None **Errors and Events**

> Query: 0UTPUT1:TELECOM:ECL:TYPE? Response: SING **Examples**

OUTPUT1:TELecom:ECL:TYPE? INPUT1:TELecom:ECL:TYPE? **Related Commands**

# **OUTPUT2 Subsystem**

Add/Drop/Test Option Only

This section describes the commands and queries that set the characteristics of the transmitted or dropped DS1 or 2 Mb/s tributary signal.

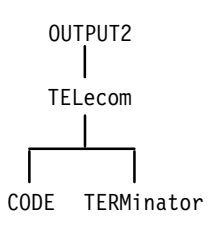

#### **Figure 3–8: OUTPUT2 subsystem**

# **OUTPUT2:TELecom:CODE**

Add/Drop/Test Option Only

This command selects the signal coding of the DS1 or 2 Mb/s tributary signal.

OUTPUT2:TELecom: CODE <trib1 output code> **Syntax**

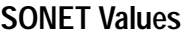

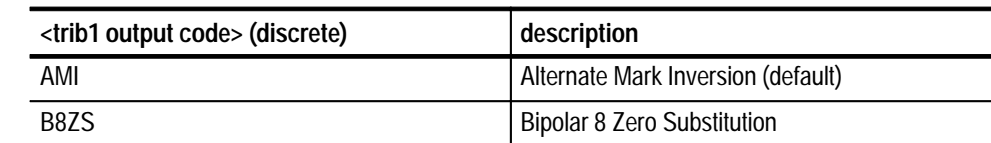

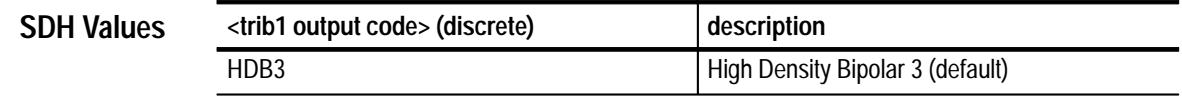

The instrument must be transmitting or dropping a DS1 or 2 Mb/s tributary signal for this command to apply. **Dependencies**

None **Errors and Events**

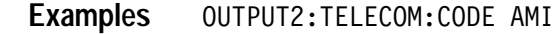

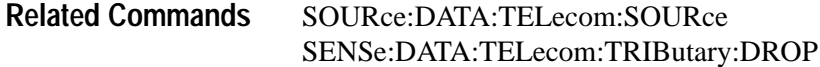

### **OUTPUT2:TELecom:CODE?**

Add/Drop/Test Option Only

This query returns the current setting of the signal coding for the DS1 or 2 Mb/s tributary signal.

OUTPUT2:TELecom:CODE? **Syntax**

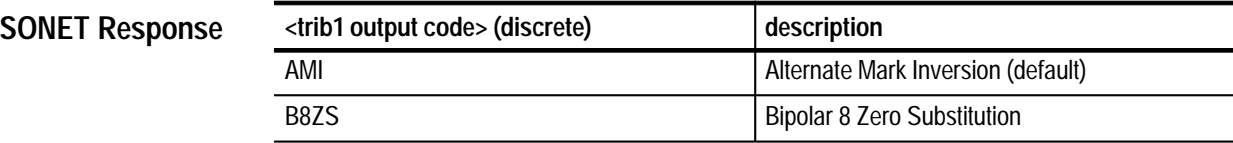

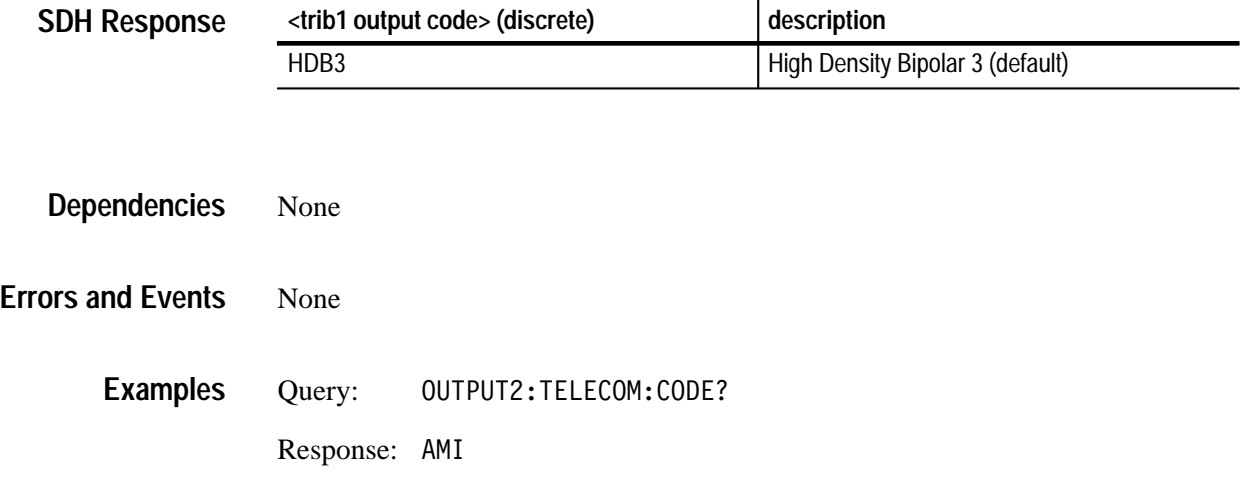

OUTPUT2:TELecom:CODE **Related Commands**

# **OUTPUT2:TELecom:TERMinator**

Add/Drop/Test Option Only

This command selects the signal terminator for the DS1 or 2 Mb/s transmit connector.

OUTPUT2:TELecom:TERMinator <trib1 output termin> **Syntax**

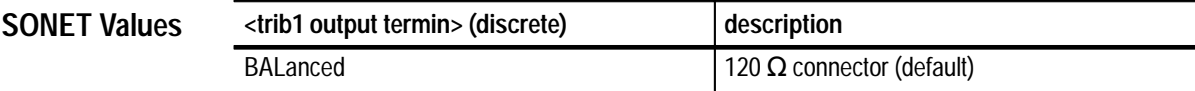

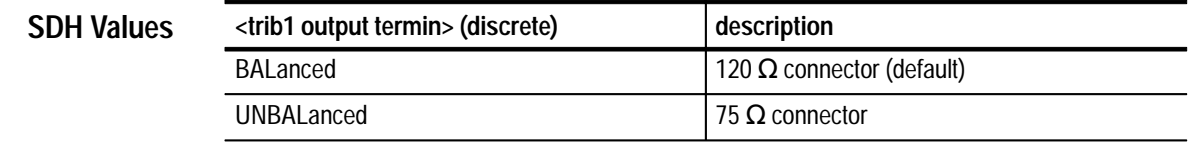

The instrument must be transmitting or dropping a DS1 or 2 Mb/s tributary signal for this command to apply. **Dependencies**

- None **Errors and Events**
	- OUTPUT2: TELECOM: TERMINATOR BALANCED **Examples**
- SOURce:DATA:TELecom:SOURce SENSe:DATA:TELecom:TRIButary:DROP **Related Commands**

# **OUTPUT2:TELecom:TERMinator?**

Add/Drop/Test Option Only

This returns the current setting of the DS1 or 2 Mb/s transmit connector signal terminator.

OUTPUT2: TELecom: TERMinator? **Syntax**

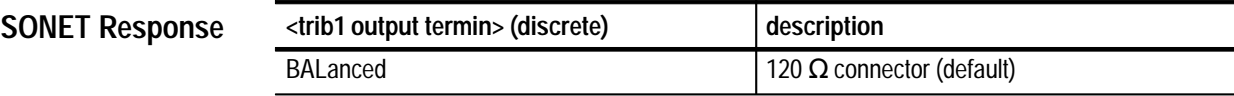

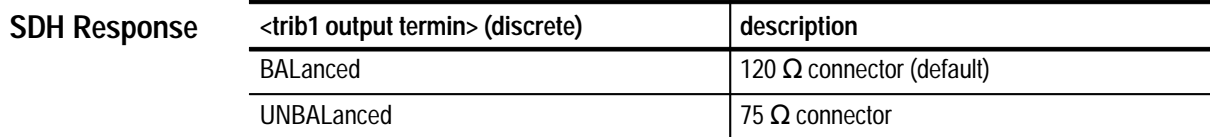

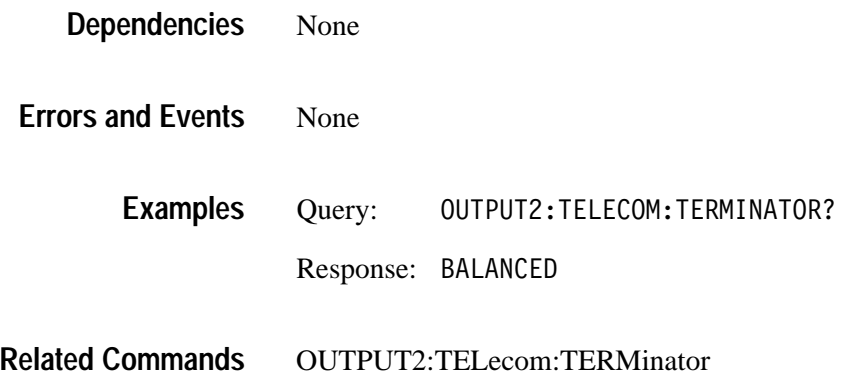

### **OUTPUT3 Subsystem**

Add/Drop/Test Option Only

This section describes the commands and queries that set the characteristics of the transmitted or dropped DS3, 34 Mb/s or 140 Mb/s tributary signal.

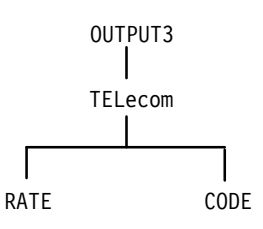

**Figure 3–9: OUTPUT3 subsystem**

#### **OUTPUT3:TELecom:RATE**

Add/Drop/Test Option Only

This command selects the DS3, 34 Mb/s or 140 Mb/s tributary output rate.

OUTPUT3: TELecom: RATE <trib2 output rate> **Syntax**

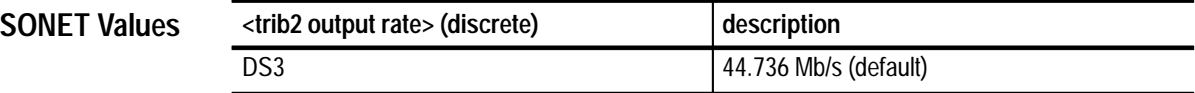

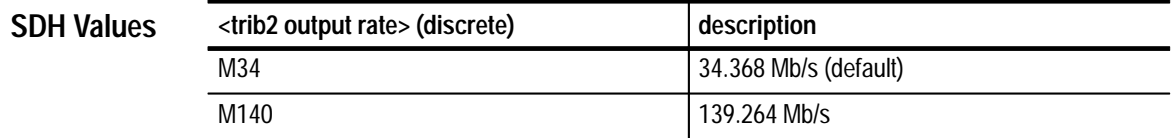

Set SYSTem:MODE to SONET for DS3 rate. Set SYSTem:MODE to SDH for 34 Mb/s or 140 Mb/s rates. **Dependencies**

221, "Settings conflict; Rate is not available with current Line Interface module or operating mode" **Errors and Events**

OUTPUT3:TELECOM:RATE DS3 **Examples**

SOURce:DATA:TELecom:SOURce **Related Commands**

# **OUTPUT3:TELecom:RATE?**

Add/Drop/Test Option Only

This query returns the current setting of the DS3, 34 Mb/s or 140 Mb/s tributary output rate.

OUTPUT3:TELecom:RATE? **Syntax**

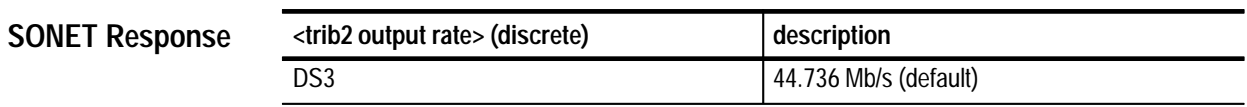

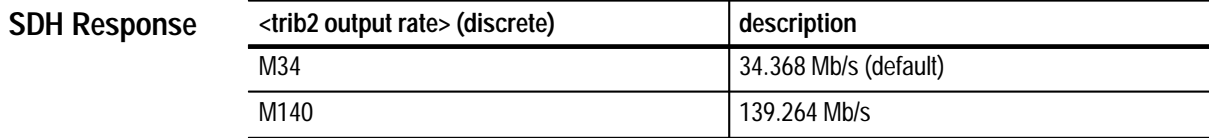

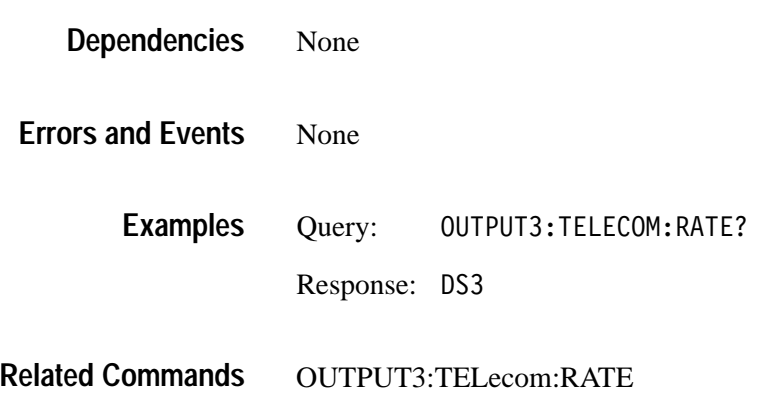

# **OUTPUT3:TELecom:CODE**

Add/Drop/Test Option 58 Only

This command selects the transmit line coding for the 140 Mb/s tributary output rate.

OUTPUT3:TELecom:CODE <linecode> **Syntax**

None **SONET Values**

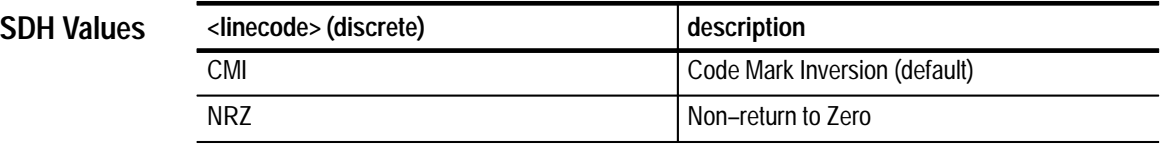

Option 58 must be installed, and SDH Mode and 140 Mb/s rate must be selected. **Dependencies**

221, "Settings conflict; Rate is not available with current Line Interface module or operating mode" **Errors and Events**

OUTPUT3:TELECOM:CODE NRZ **Examples**

OUTPUT3:TELecom:RATE **Related Commands**

# **OUTPUT3:TELecom:CODE?**

Add/Drop/Test Option 58 Only

This query returns the current setting of the transmit line coding for the 140 Mb/s tributary output.

OUTPUT3:TELecom:CODE? **Syntax**

None **SONET Values**

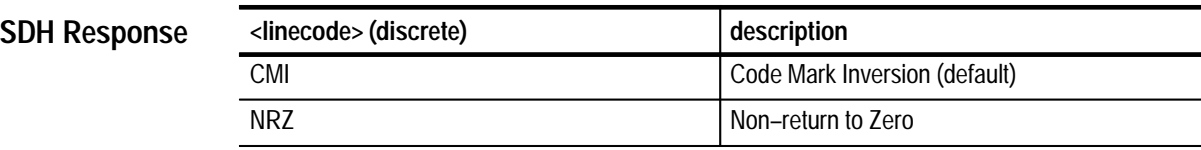

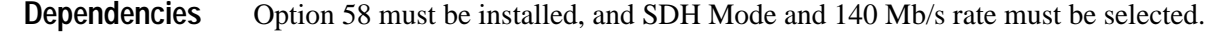

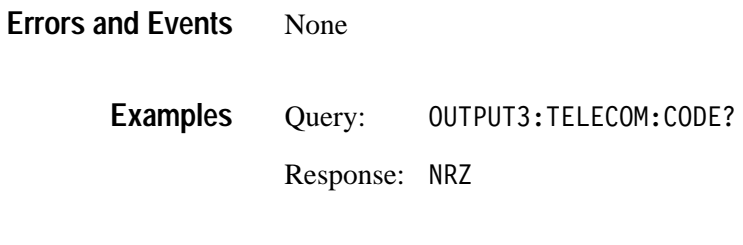

OUTPUT3:TELecom:RATE **Related Commands**

# **SOURce:CLOCk Subsystem**

This section describes the commands and queries that control the transmitter clock. You must set the SOURce:DATA:TELecom:POINter:MODE command to FOFFset for any of the SOURce:CLOCk subsystem commands to be valid. Table 3–4 shows the interaction between the major commands of this subsystem. Refer to this table to see which combinations of commands and parameters are valid. Figure 3–10 shows the hierarchy tree for this subsystem.

#### **Table 3–4: Interaction between SOURce:CLOCk commands**

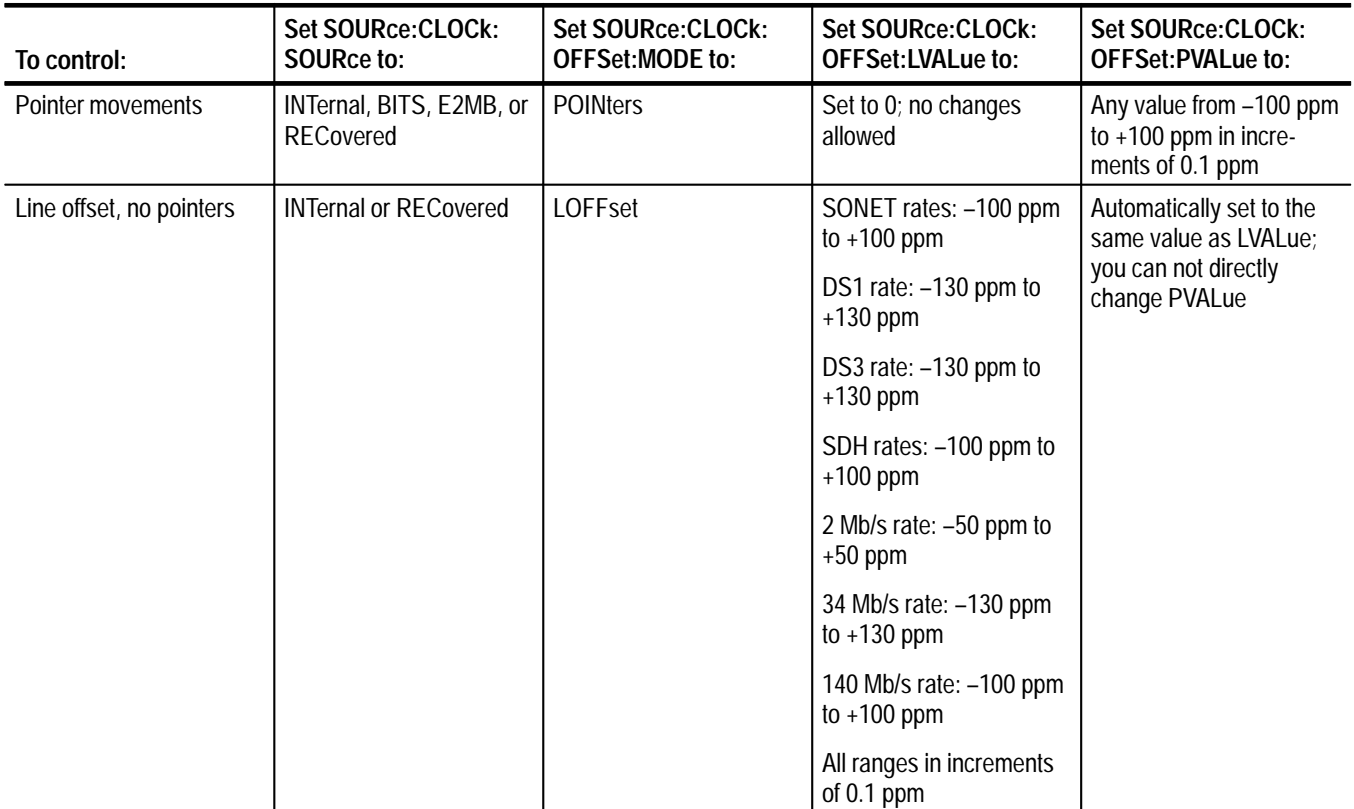

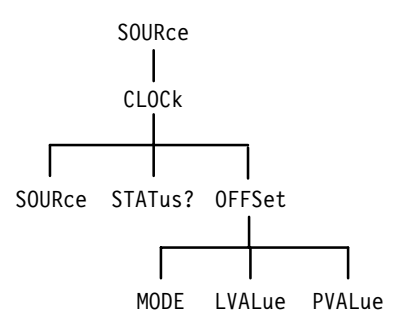

**Figure 3–10: SOURce:CLOCk subsystem**

#### **SOURce:CLOCk:SOURce**

This command selects the clock for the transmitter. The OPC bit in the Standard Event Status Register is set when this command has completed execution.

*NOTE. Before you select SOURce:CLOCk:SOURce EXTernal, the external clock source must be present and operating within the allowed range of settings described in Table A–3 or A–12. If the external clock goes out of range, the transmitted signal might not be valid; the following error message is generated:*

"Ext clock freq out of range. Adjust frequency and perform \*RST"

*Once you have completed testing with the external clock, send the SOURce: CLOCk:SOURce INTernal* or *SOURce:CLOCk:SOURce RECovered command.*

SOURce: CLOCk: SOURce < clock source> **Syntax**

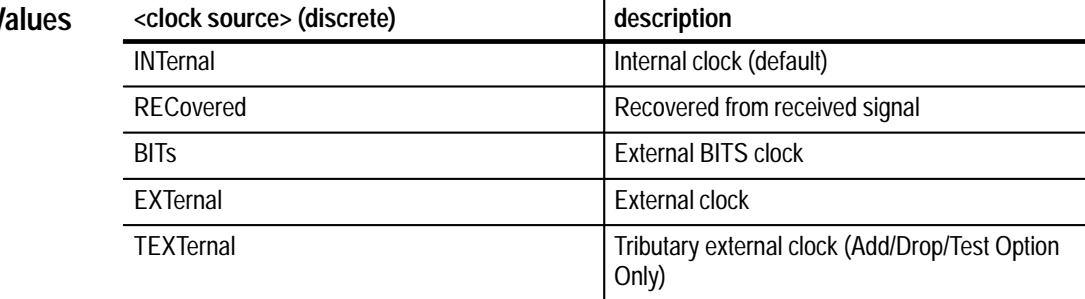

#### **SONET V**

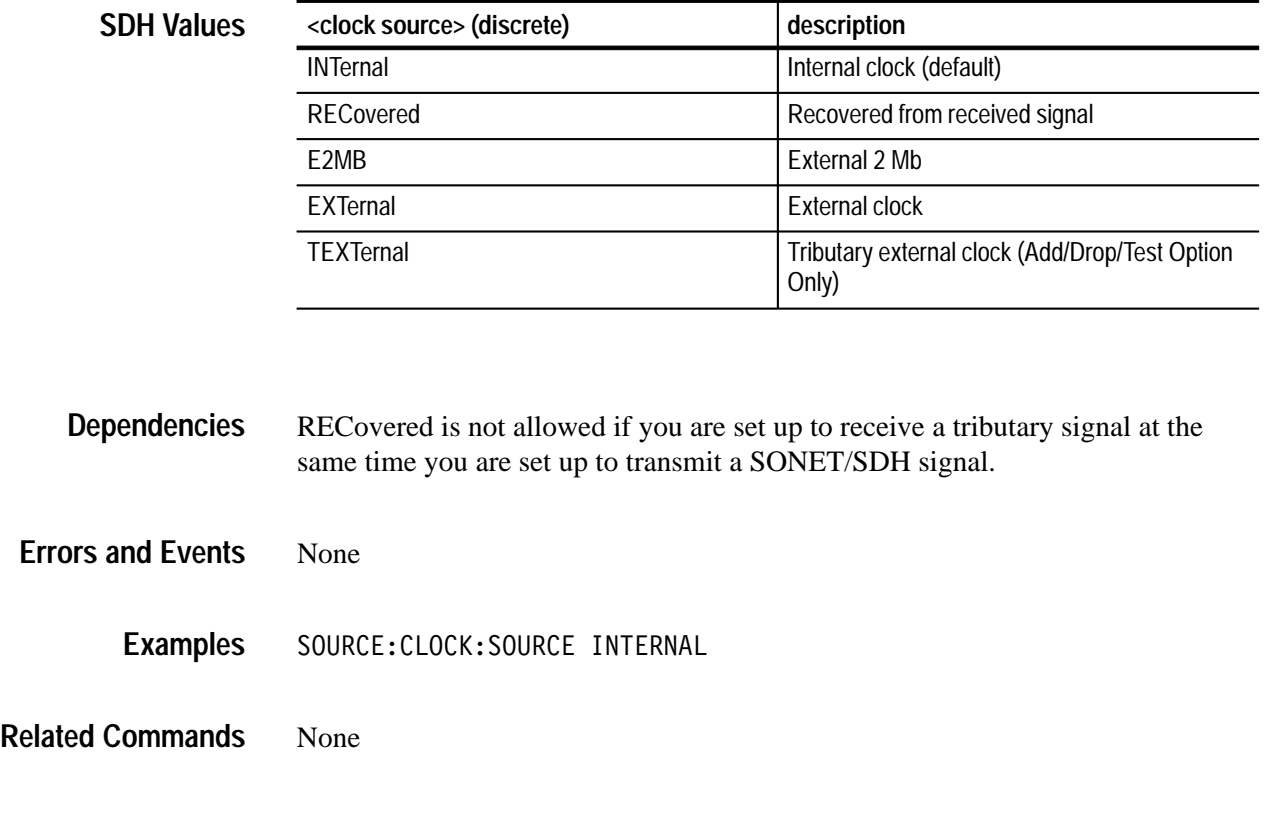

# **SOURce:CLOCk:SOURce?**

This query returns the selected clock for the transmitter.

SOURce: CLOCk: SOURce? **Syntax**

**SONET Response**

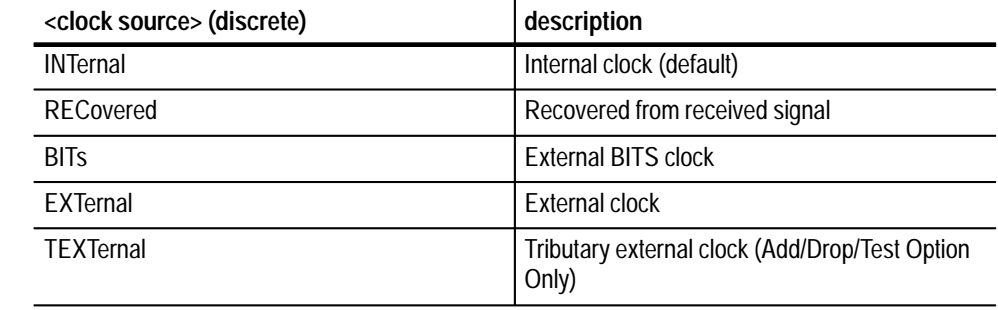

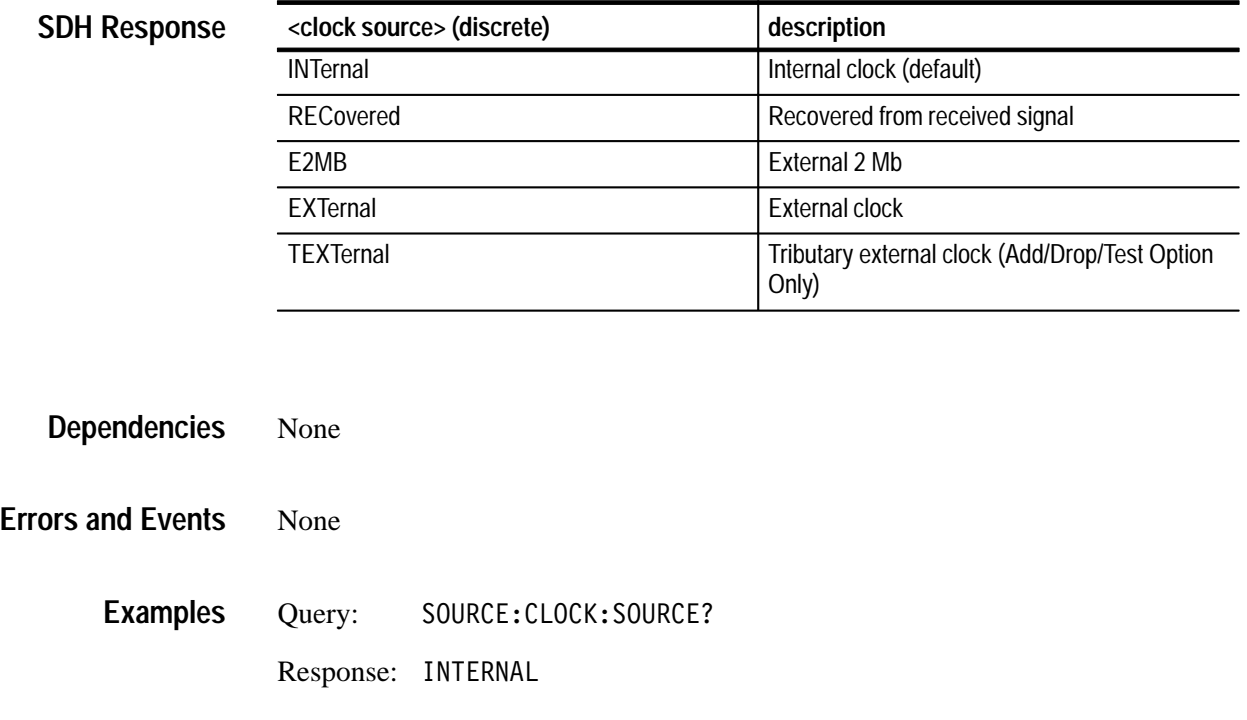

SOURce:CLOCk:SOURce **Related Commands**

# **SOURce:CLOCk:STATus?**

This query returns the status of the clock phase locked loop. Use this query to determine if you have a lock on an external clock source or after you change the clock source.

SOURce: CLOCk: STATus? **Syntax**

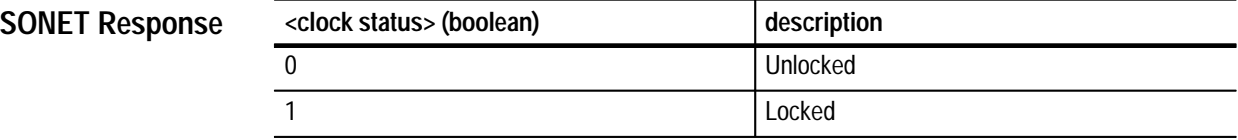

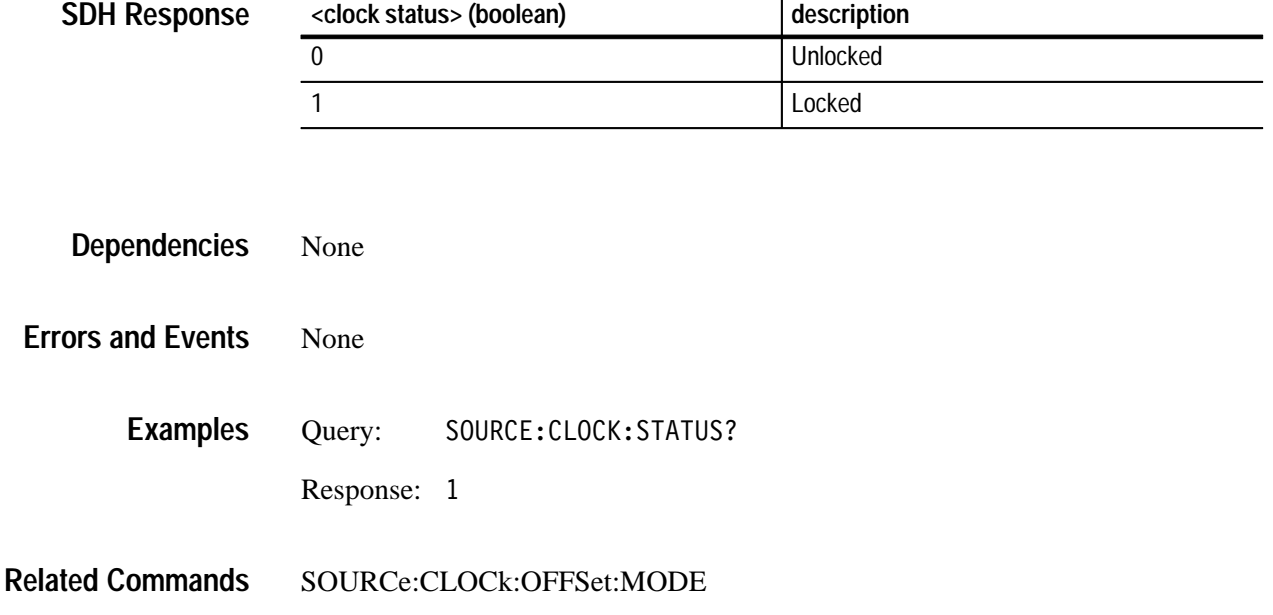

#### **SOURce:CLOCk:OFFSet:MODE**

This command selects the clock offset mode and determines how the commands SOURce:CLOCk:OFFSet:MODE:LVALue and SOURce:CLOCk:OFFSet: MODE:PVALue interact. When you send the SOURce:CLOCk:OFFSet:MODE command, the values of LVALue and PVALue are reset to 0 which might create a discontinuity in the output signal for a brief time. Then you can change LVALue and PVALue to valid values (Table 3–4 on page 3–28 describes the interaction between the major SOURce:CLOCk commands).

SOURce:CLOCk:OFFSet:MODE <clock offset mode> **Syntax**

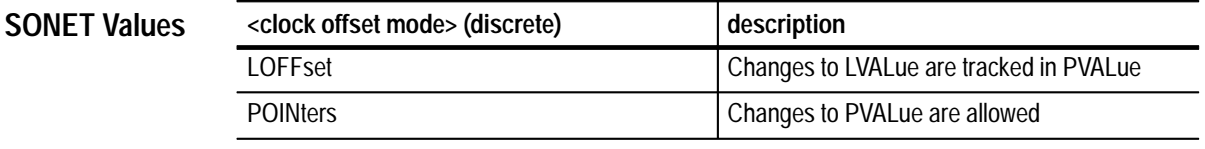

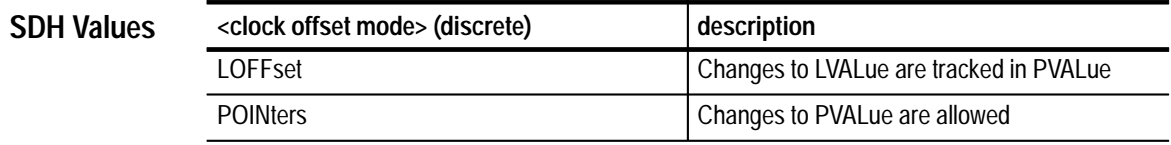

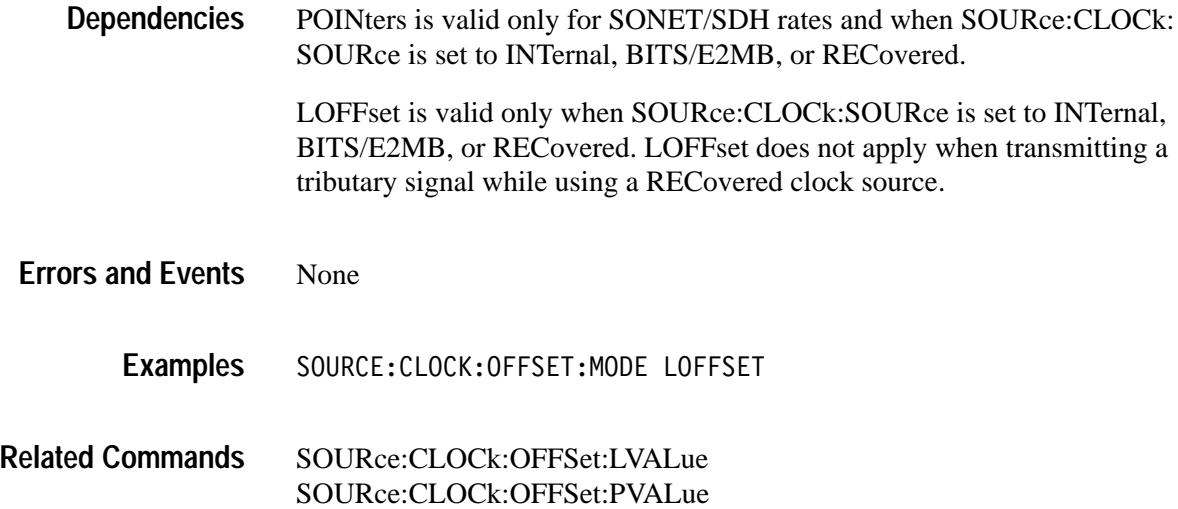

# **SOURce:CLOCk:OFFSet:MODE?**

This query returns the clock offset mode.

SOURce: CLOCk: OFFSet: MODE? **Syntax**

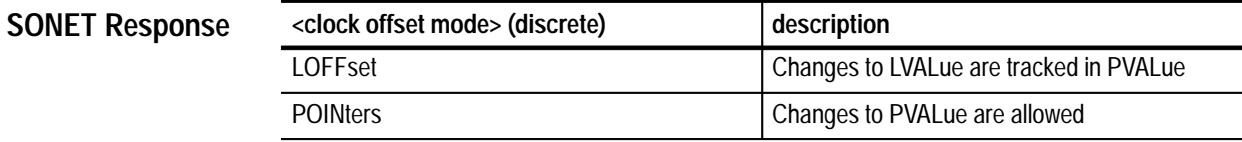

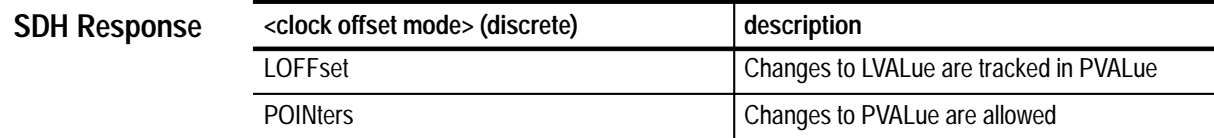

None **Dependencies**

None **Errors and Events**

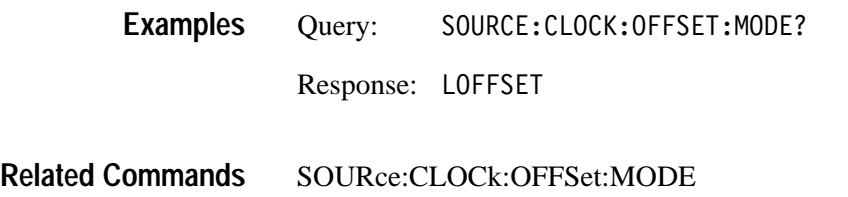

#### **SOURce:CLOCk:OFFSet:LVALue**

This command selects the line clock offset value in ppm (parts per million).

SOURce:CLOCk:OFFSet:LVALue <line clock offset> **Syntax**

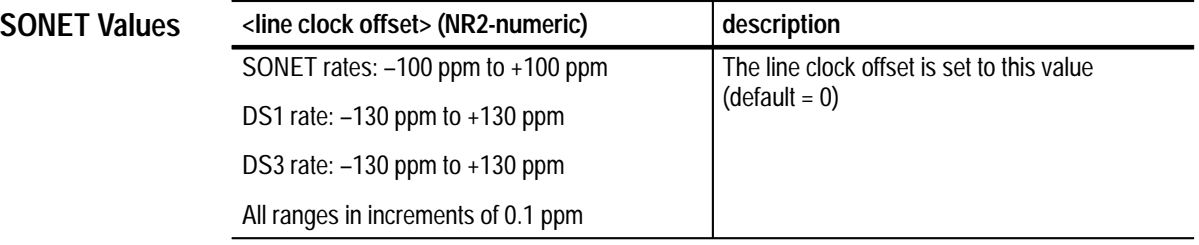

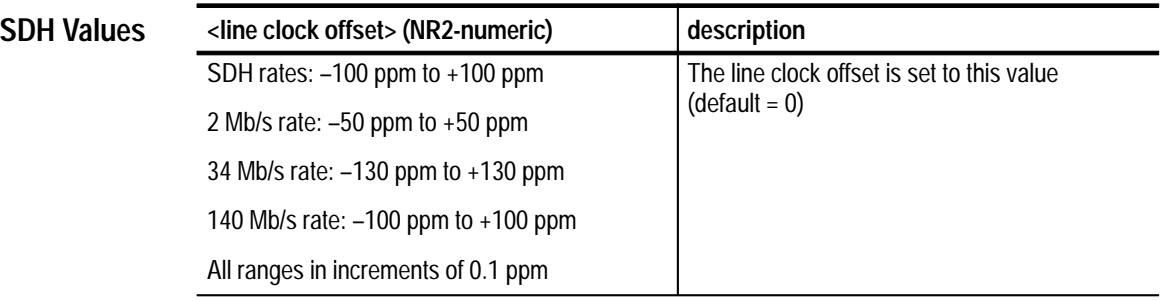

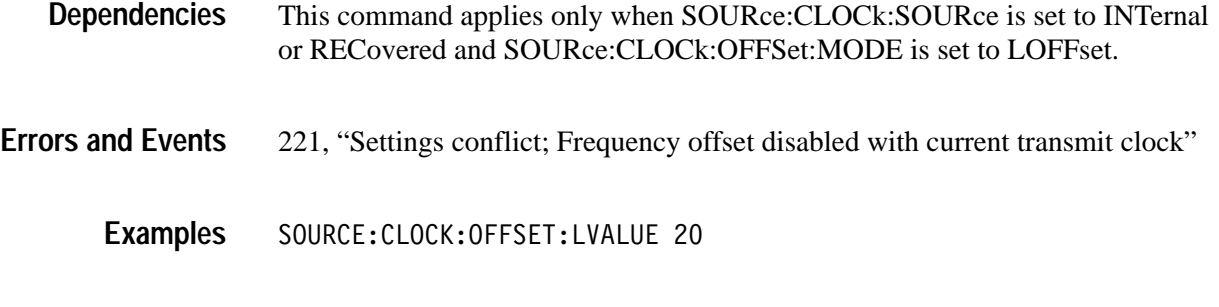

Related Commands SOURce:CLOCk:OFFSet:MODE

# **SOURce:CLOCk:OFFSet:LVALue?**

This query returns the value of the line clock offset in ppm (parts per million).

SOURce: CLOCk: OFFSet: LVALue? **Syntax**

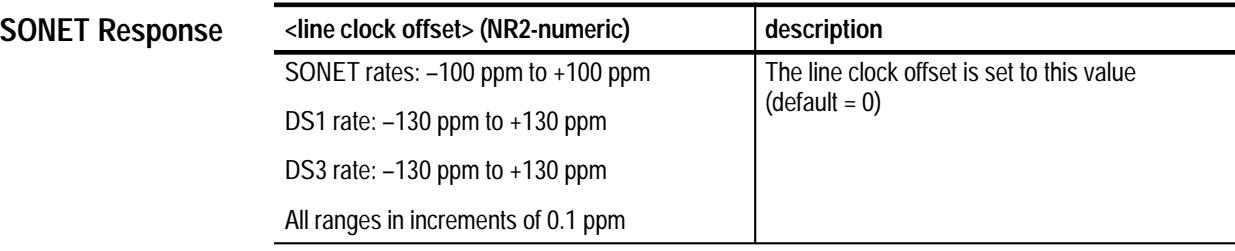

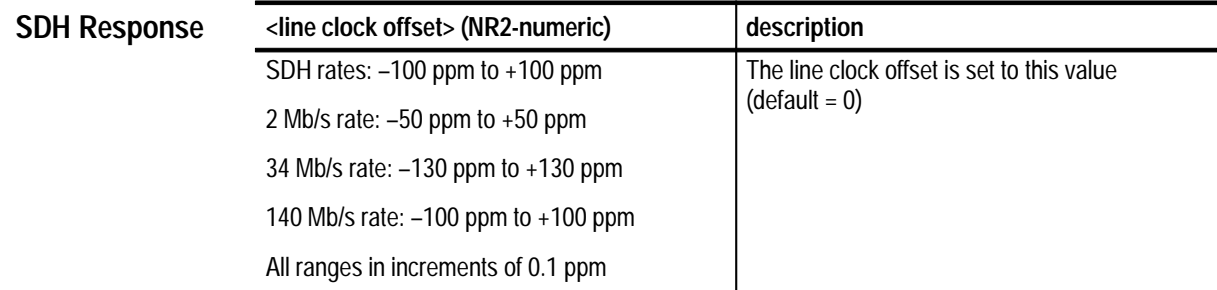

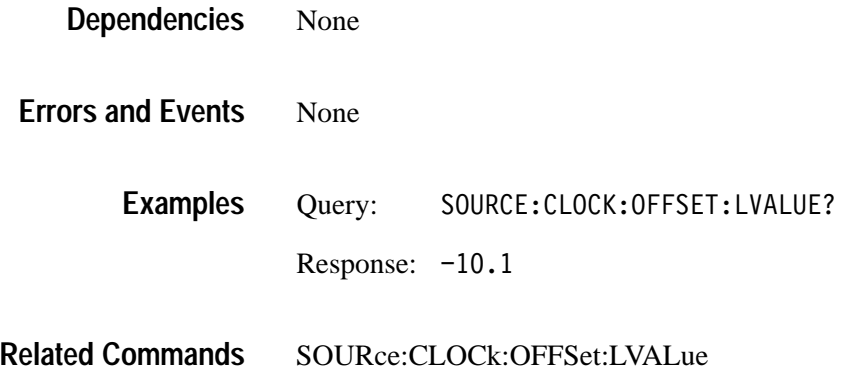

# **SOURce:CLOCk:OFFSet:PVALue**

This command selects the payload clock offset value in ppm (parts per million).

SOURce:CLOCk:OFFSet:PVALue <payload clock offset> **Syntax**

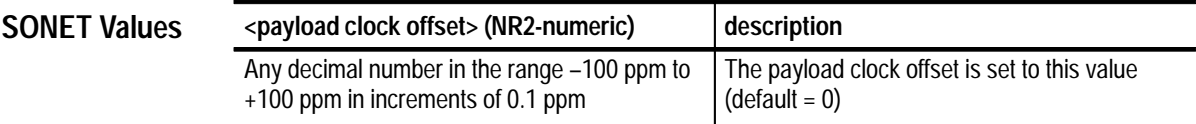

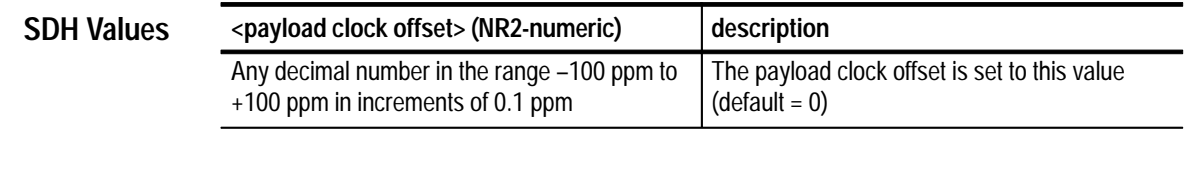

This command is valid only when SOURce:CLOCk:OFFSet:MODE is set to POINters and when transmitting or receiving a SONET/SDH signal. **Dependencies**

None **Errors and Events**

- SOURCE:CLOCK:OFFSET:PVALUE 20 **Examples**
- SOURce:CLOCk:OFFSet:MODE **Related Commands**

# **SOURce:CLOCk:OFFSet:PVALue?**

This query returns the value of the payload clock offset in ppm (parts per million).

SOURce: CLOCk: OFFSet: PVALue? **Syntax**

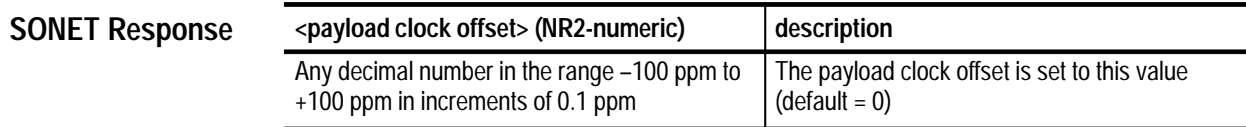

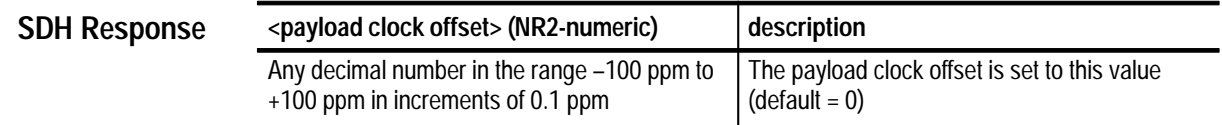

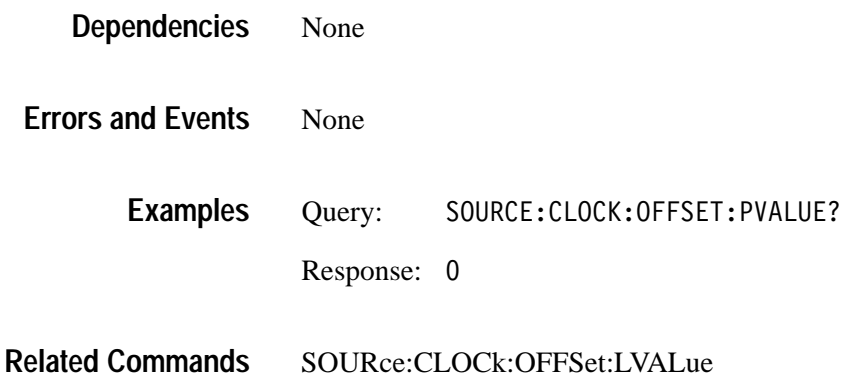

# **SOURce:DATA:TELecom Subsystem**

This section describes the commands and queries that set up the structure of the signal to be transmitted for both active and inactive channels. Figure 3–11 shows the hierarchy tree for this subsystem.

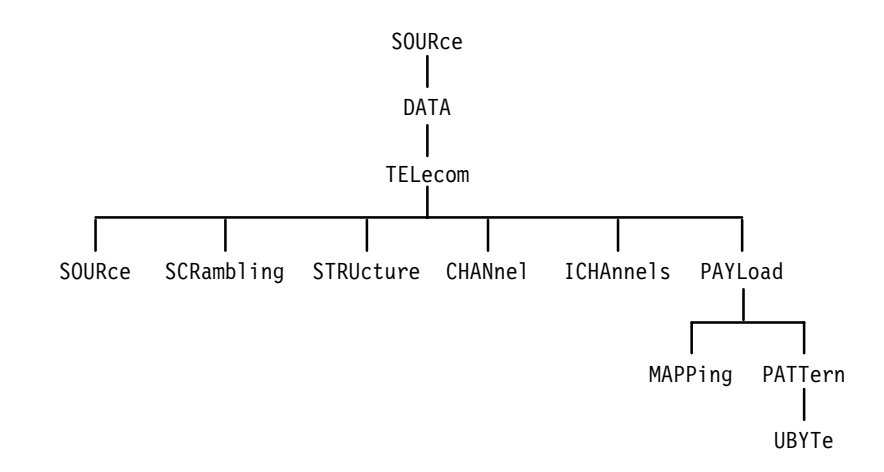

**Figure 3–11: SOURce:DATA:TELecom subsystem**

#### **SOURce:DATA:TELecom:SOURce**

This command selects the output signal source.

SOURce: DATA: TELecom: SOURce <source> **Syntax**

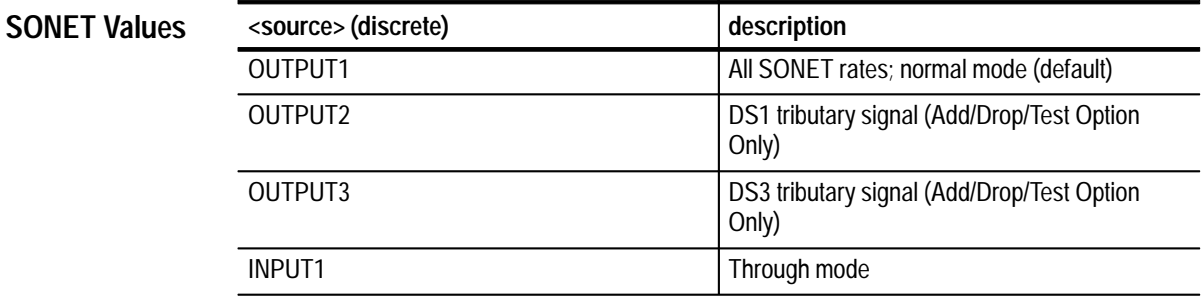

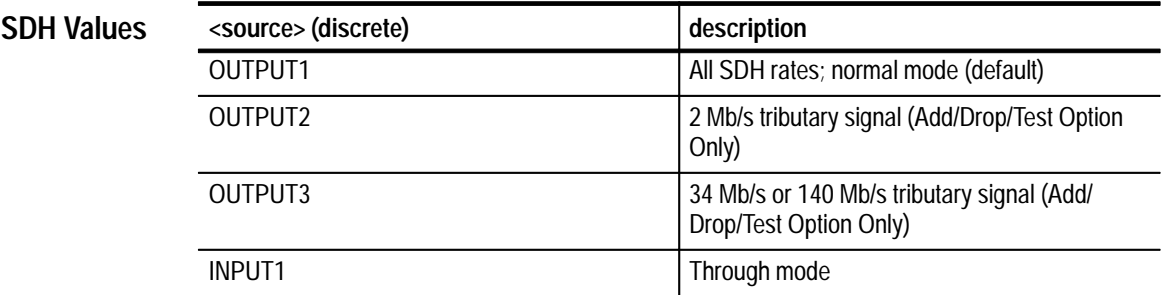

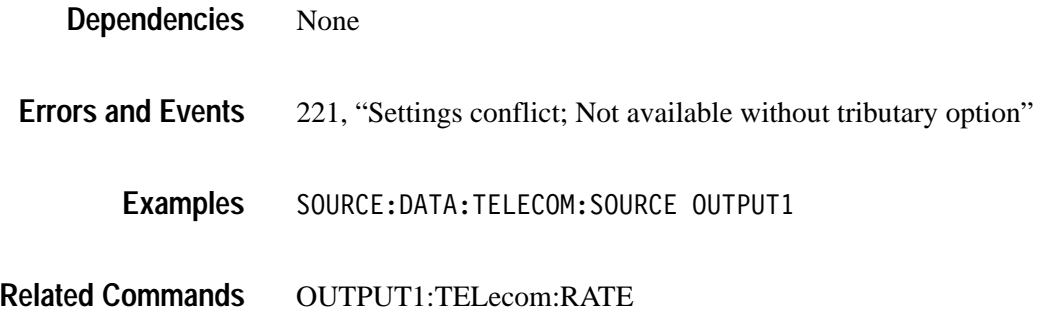

# **SOURce:DATA:TELecom:SOURce?**

This query returns the current setting of the output signal source.

SOURce:DATA:TELecom:SOURce? **Syntax**

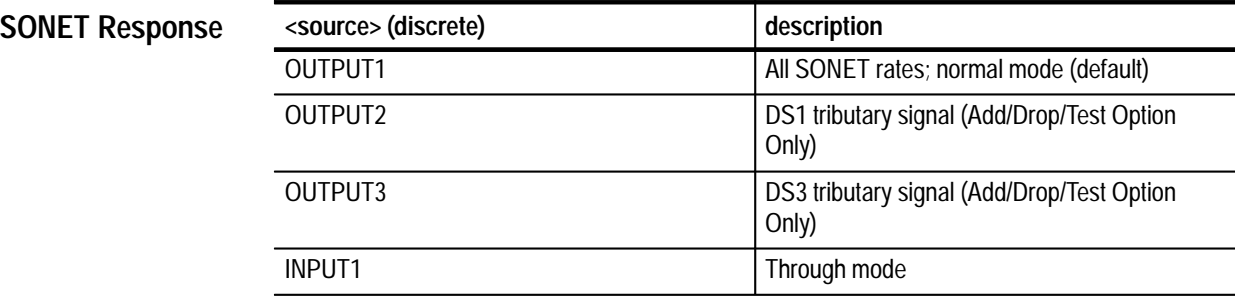

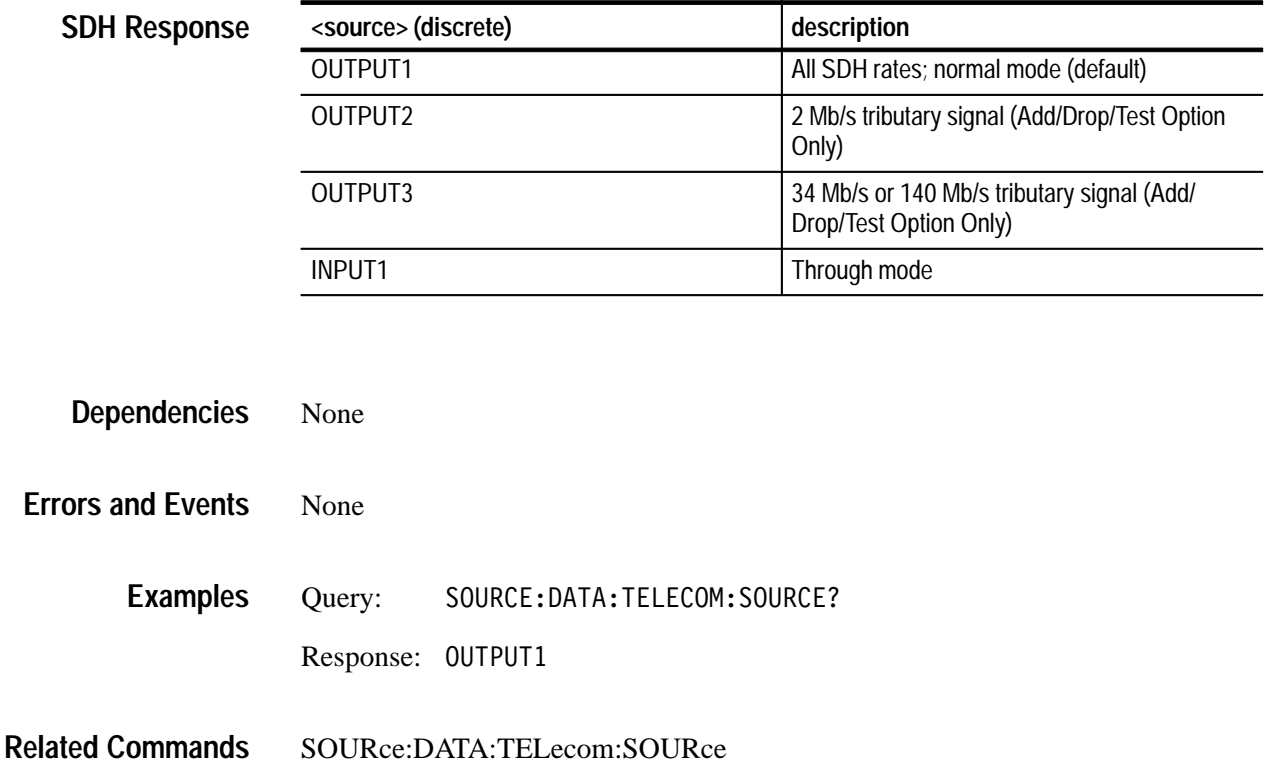

# **SOURce:DATA:TELecom:SCRambling**

This command enables output signal scrambling.

SOURce: DATA: TELecom: SCRambling <output scrambling> **Syntax**

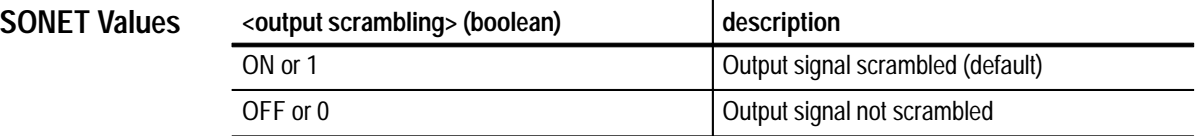

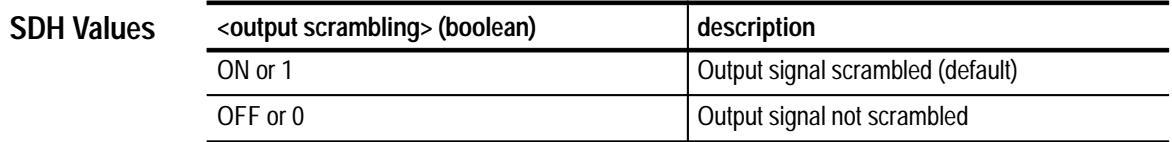

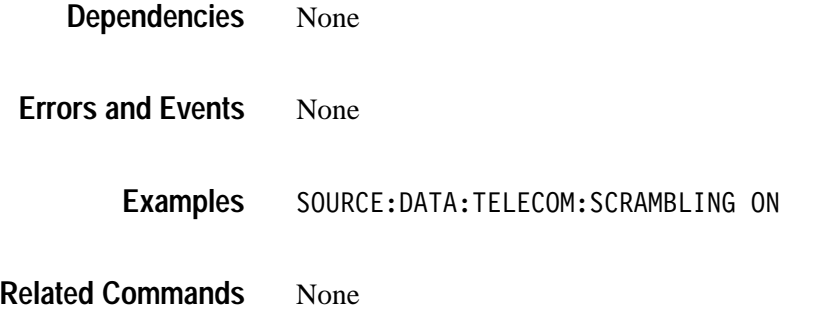

# **SOURce:DATA:TELecom:SCRambling?**

This query returns the current setting of output signal scrambling.

SOURce:DATA:TELecom:SCRambling? **Syntax**

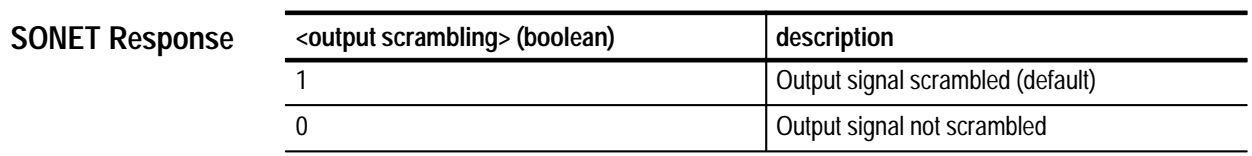

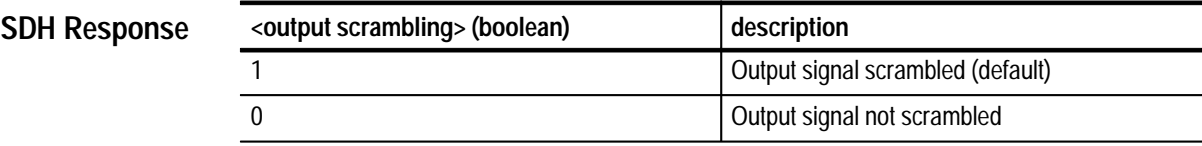

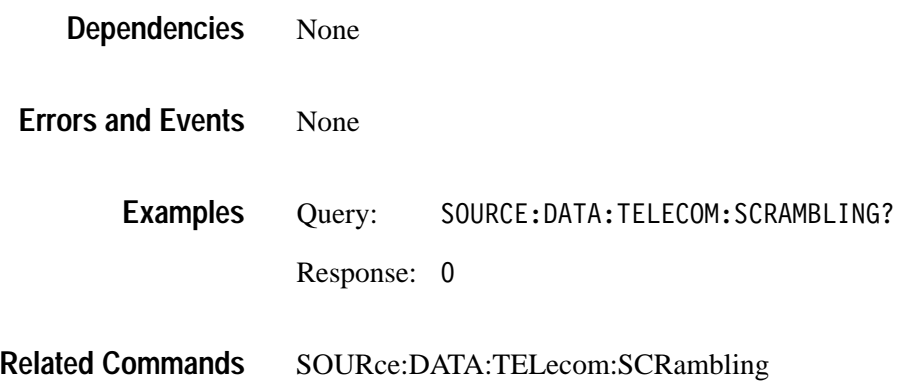

# **SOURce:DATA:TELecom:STRUcture**

This command selects the structure of a signal.

SOURce: DATA: TELecom: STRUcture <output structure> **Syntax**

**SONET Values**

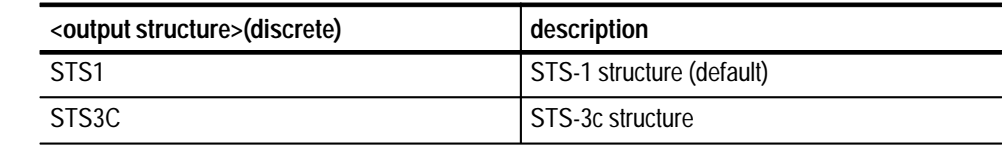

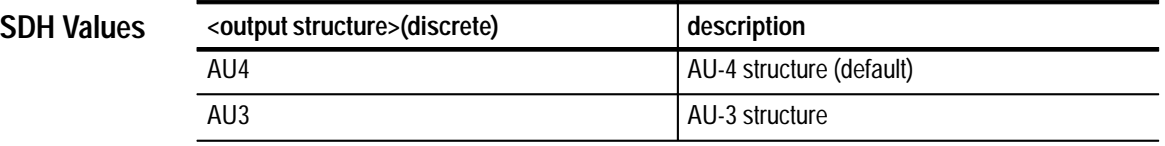

SOURce:DATA:TELecom:STRUcture STS3C is not valid at an STS-1 rate. **Dependencies**

None **Errors and Events**

> SOURCE: DATA: TELECOM: STRUCTURE STS1 **Examples**

OUTPUT1:TELecom:RATE **Related Commands**

#### **SOURce:DATA:TELecom:STRUcture?**

This query returns the selected rate structure.

SOURce: DATA: TELecom: STRUcture? **Syntax**

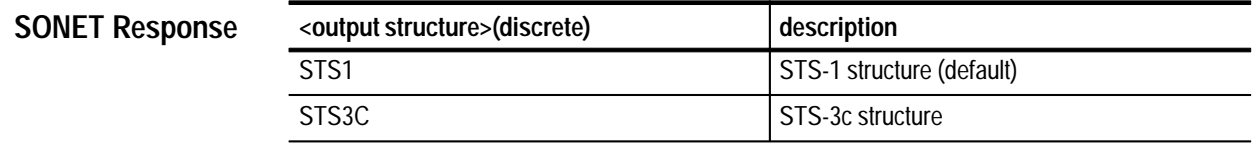
$\overline{\phantom{0}}$ 

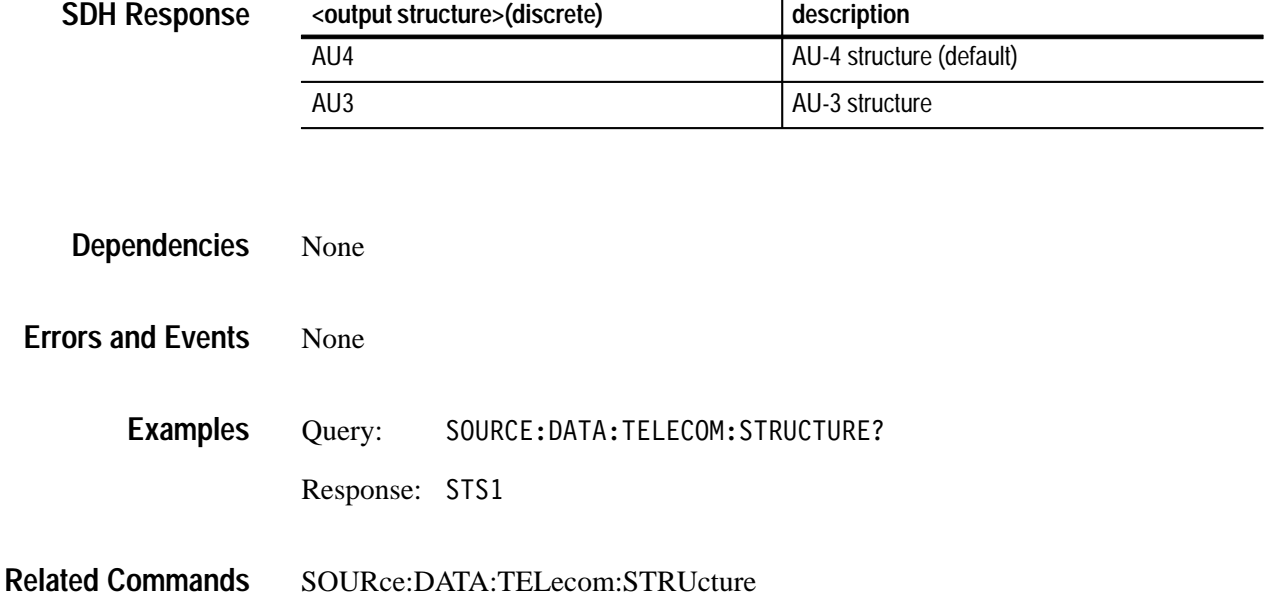

## **SOURce:DATA:TELecom:CHANnel**

This command selects the active channel. For example, a SONET STS-3 signal can have three STS-1 signals multiplexed into it. This command allows you to choose which of the three to test.

#### SOURce:DATA:TELecom:CHANnel <channel> **Syntax**

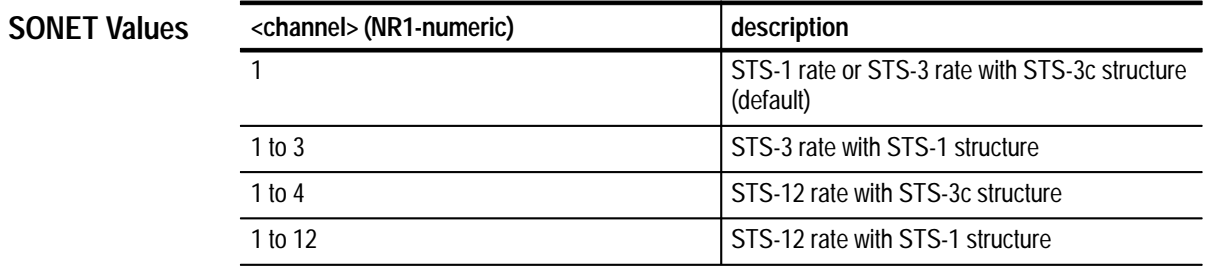

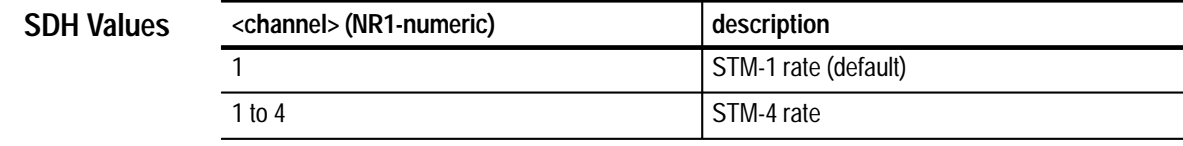

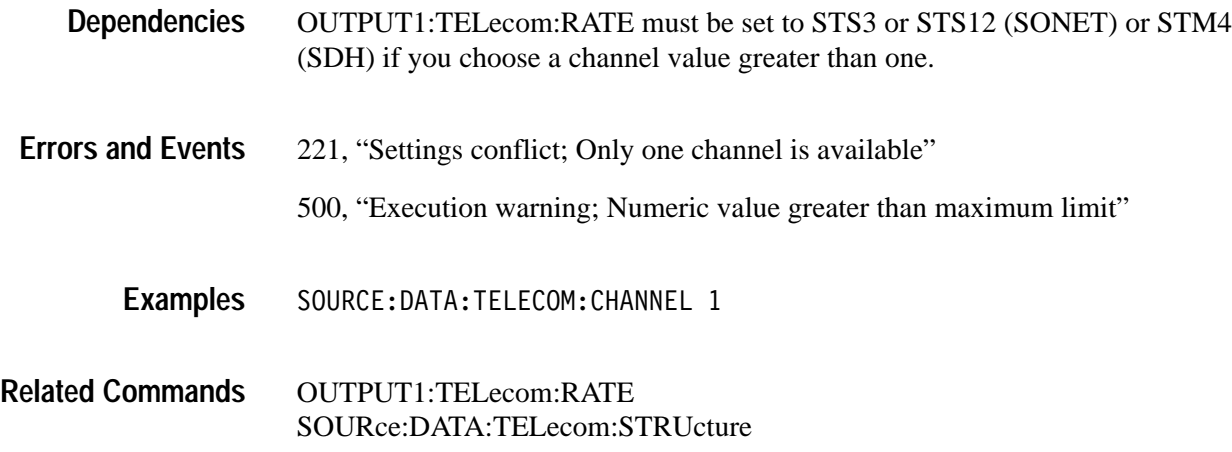

## **SOURce:DATA:TELecom:CHANnel?**

This query returns the selected active channel.

SOURce: DATA: TELecom: CHANnel? **Syntax**

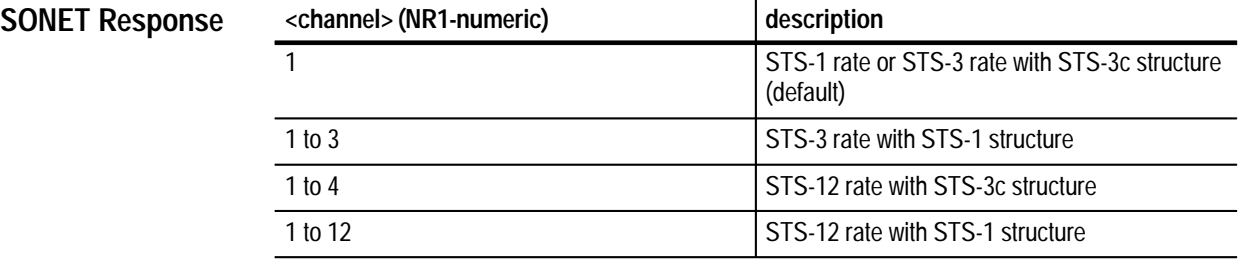

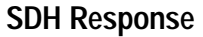

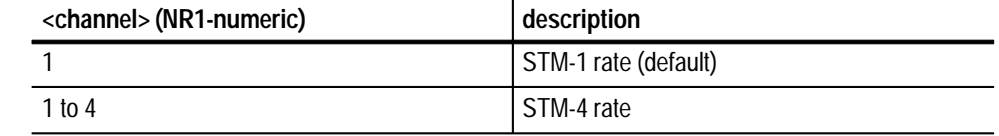

None **Dependencies**

None **Errors and Events**

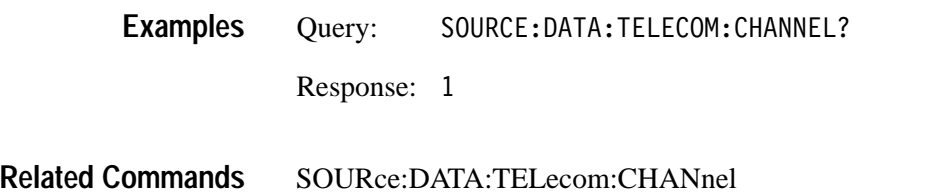

#### **SOURce:DATA:TELecom:ICHannels**

This command selects the payload pattern of the inactive channels.

SOURce:DATA:TELecom:ICHannels <inactive channel>,<pattern> **Syntax**

**SONET Values**

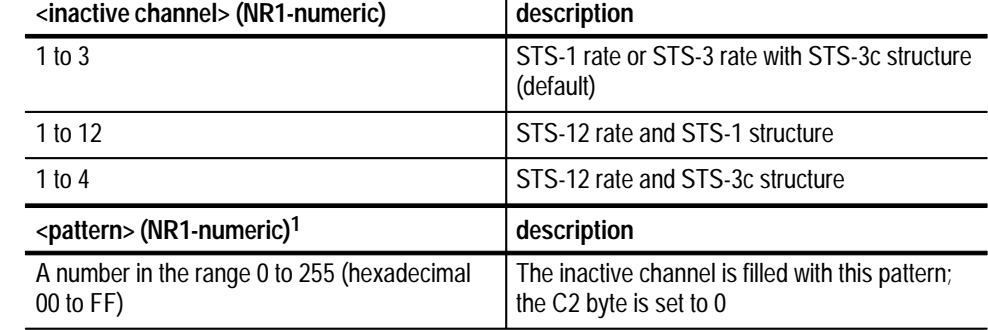

**1 A hexadecimal value is also acceptable.**

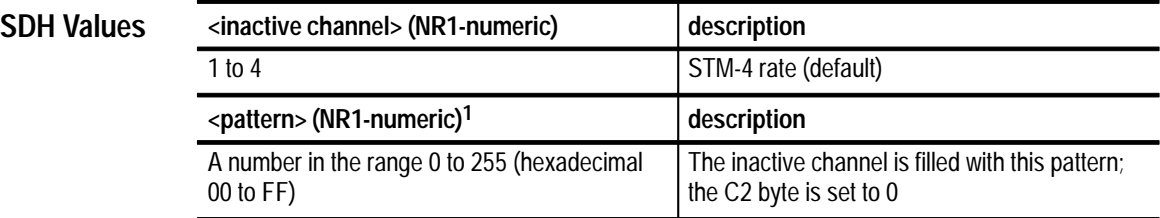

**1 A hexadecimal value is also acceptable.**

The rate must be greater than STS-1 or STM-1 (two or more channels are multiplexed together). **Dependencies**

None **Errors and Events**

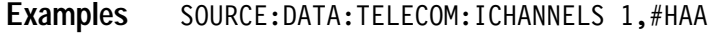

None **Related Commands**

#### **SOURce:DATA:TELecom:ICHannels?**

This query returns the payload pattern of the selected inactive channel.

SOURce: DATA: TELecom: ICHannels? < inactive channel> **Syntax**

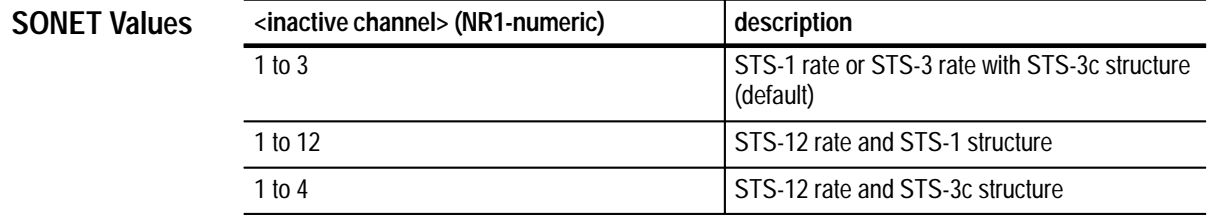

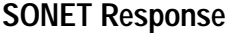

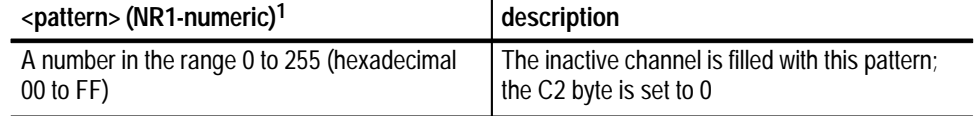

**1 A hexadecimal value is also acceptable.**

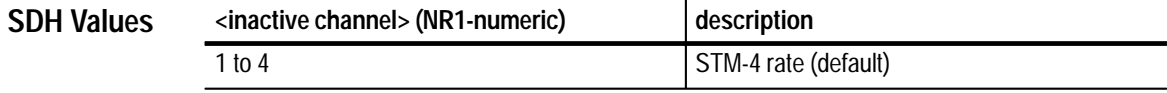

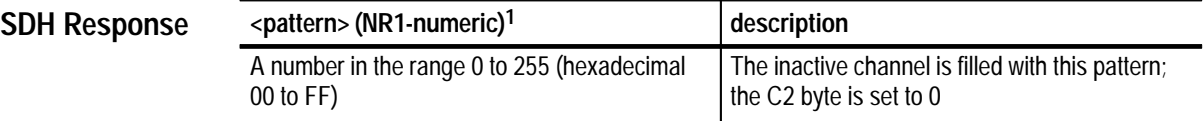

**1 A hexadecimal value is also acceptable.**

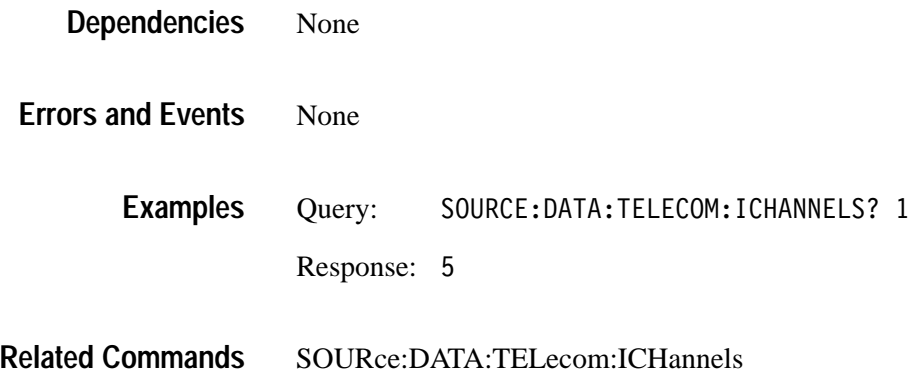

## **SOURce:DATA:TELecom:PAYLoad:MAPPing**

This command selects the payload mapping. The parameter changes the value in the C2 byte and fills the STS/AU with the pattern selected by the SOURce:DATA:TELecom:PAYLoad:PATTern command. Or, the STS/AU can be filled with a tributary payload.

SOURce:DATA:TELecom:PAYLoad:MAPPing <mapping> **Syntax**

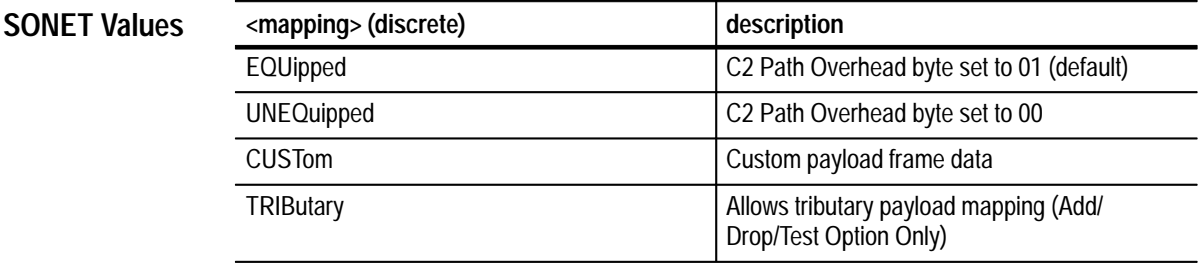

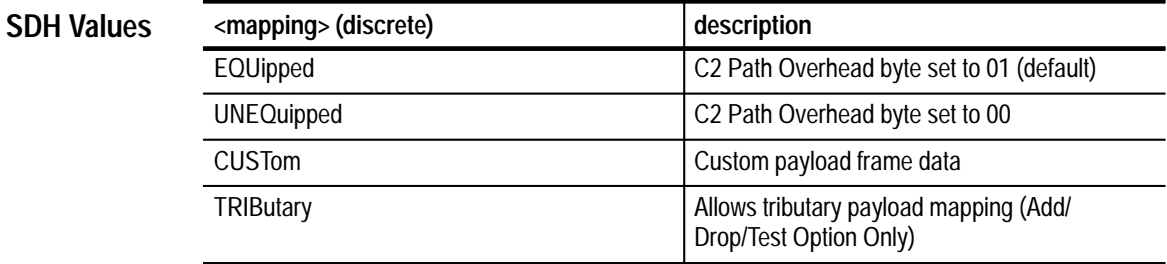

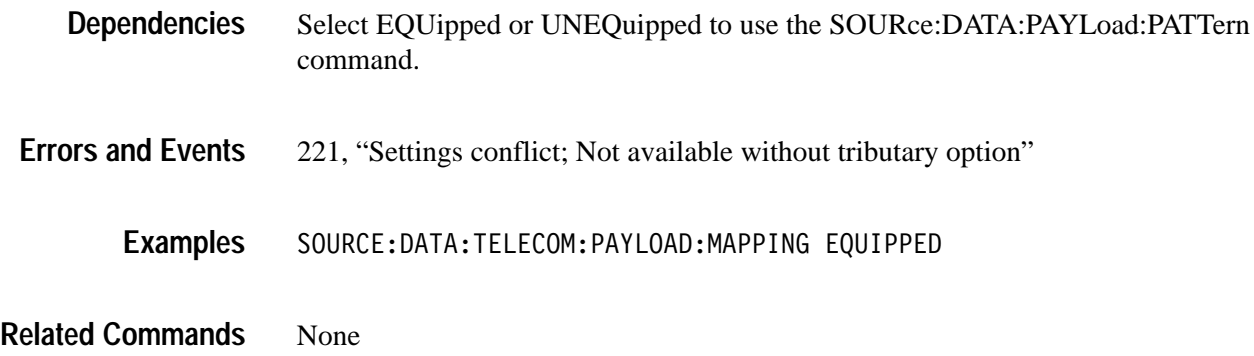

## **SOURce:DATA:TELecom:PAYLoad:MAPPing?**

This query returns the current setting of the payload mapping.

SOURce: DATA: TELecom: PAYLOAD: MAPPing? **Syntax**

**SONET Response**

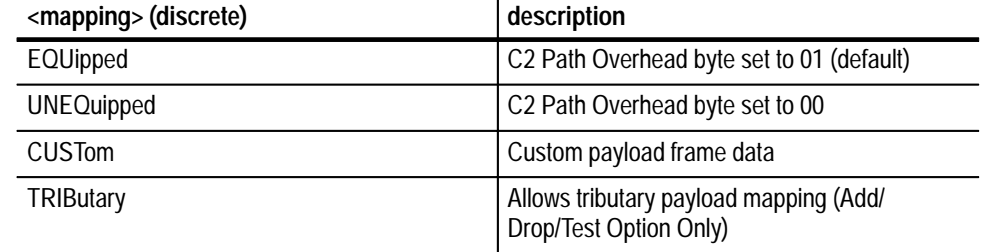

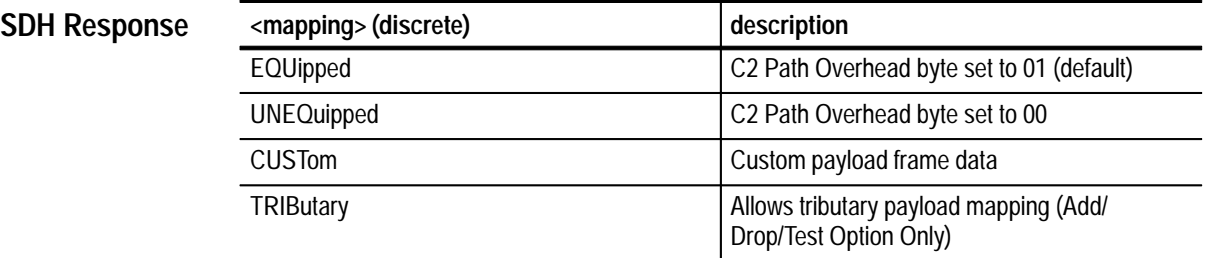

None **Dependencies**

None **Errors and Events**

**3–48** VX4610 SDH/SONET Generator/Receiver User Manual

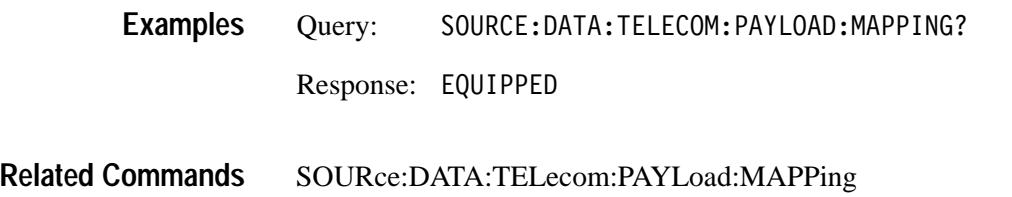

## **SOURce:DATA:TELecom:PAYLoad:PATTern**

This command selects the test pattern to be placed in the payload of the active channel. For information on generating custom patterns, refer to page 3–116.

SOURce:DATA:TELecom:PAYLoad:PATTern <pattern> **Syntax**

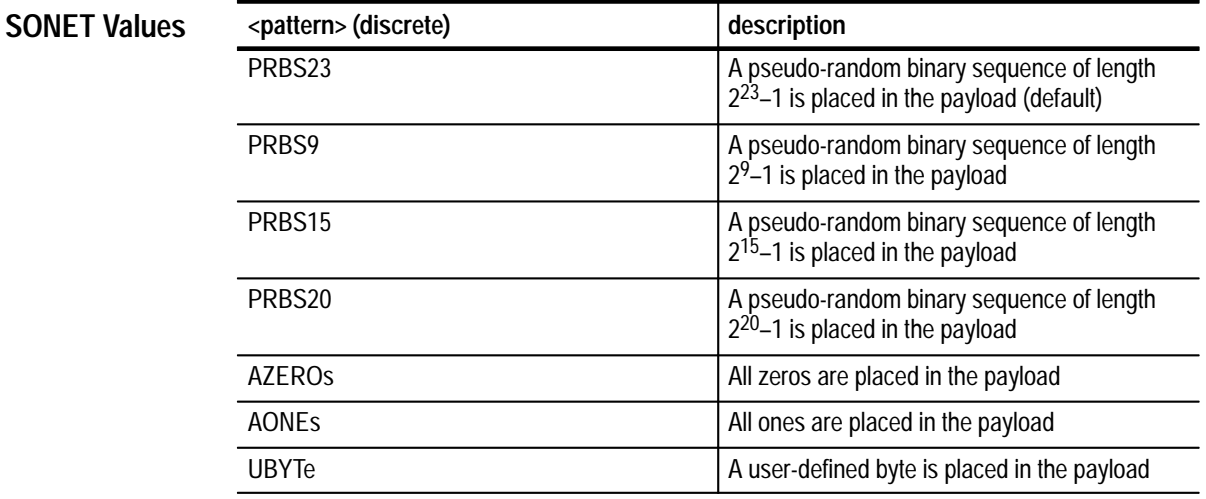

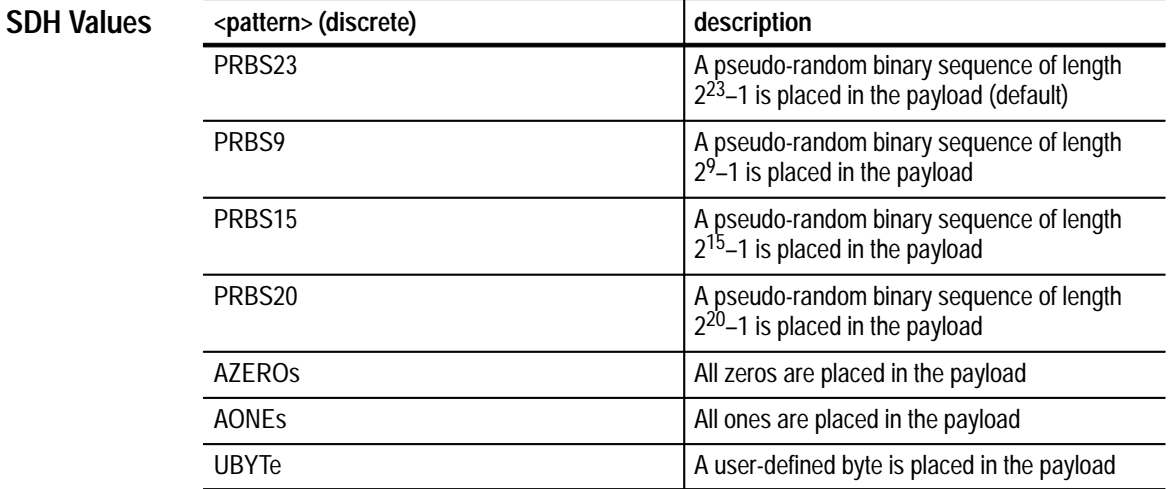

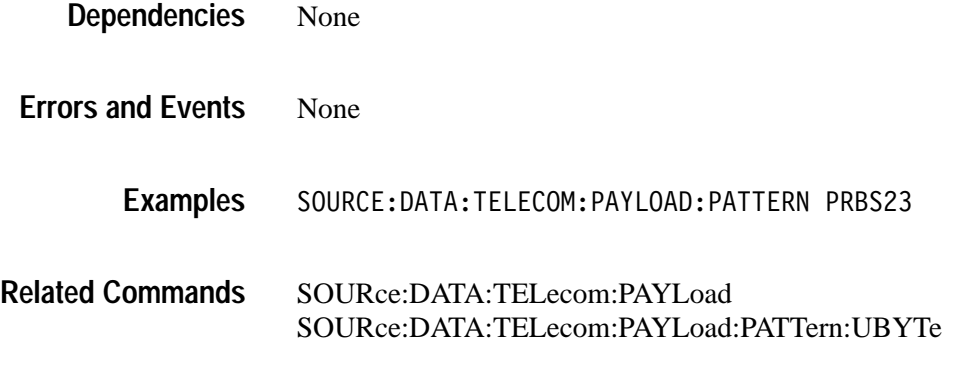

### **SOURce:DATA:TELecom:PAYLoad:PATTern?**

This query returns the current test pattern for the active channel payload.

SOURce: DATA: TELecom: PAYLoad: PATTern? **Syntax**

**SONET Response**

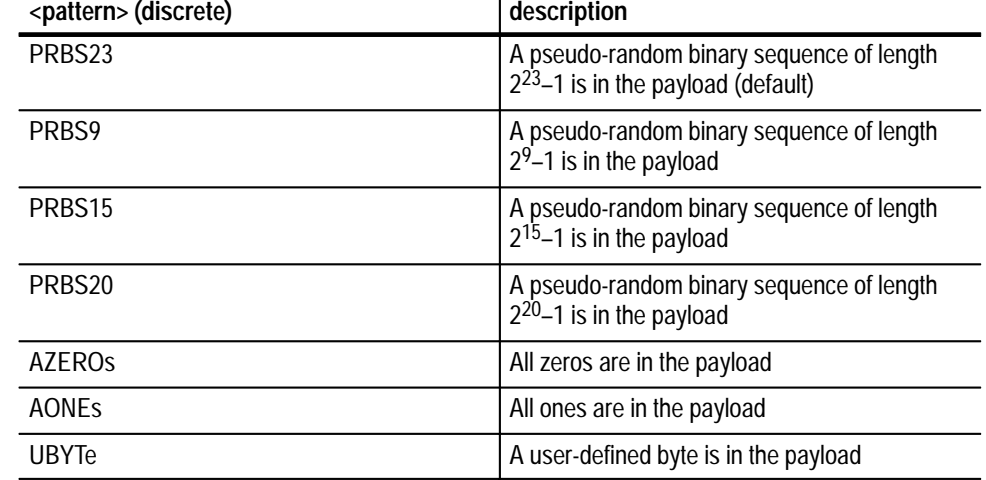

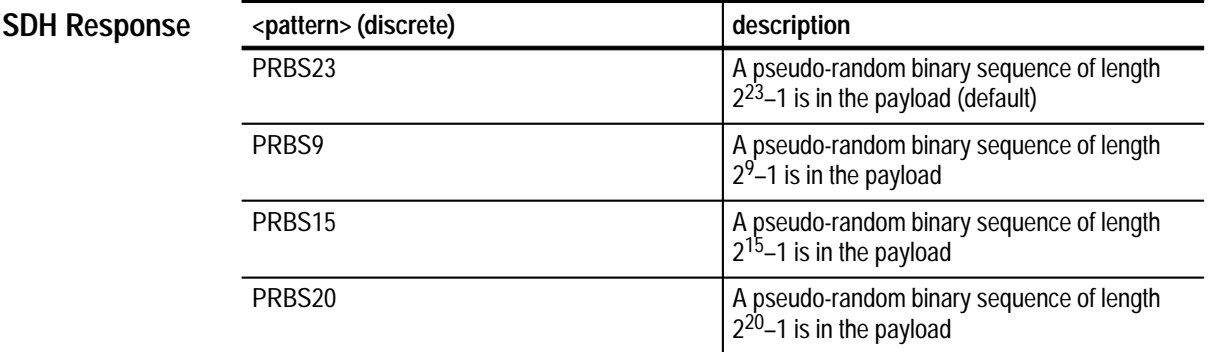

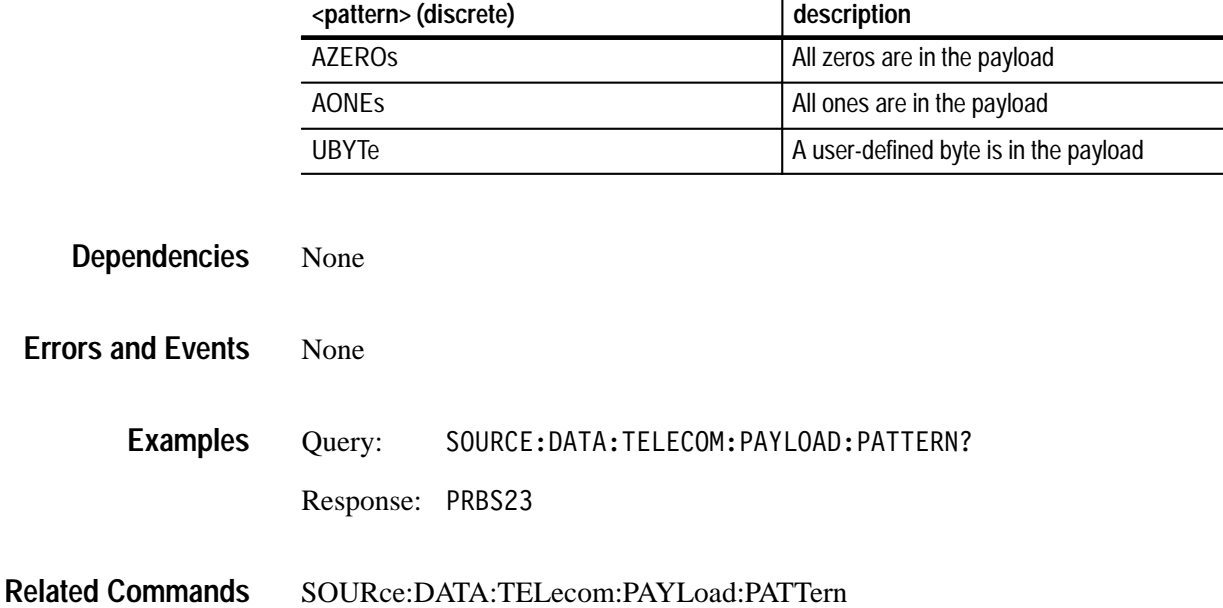

## **SOURce:DATA:TELecom:PAYLoad:PATTern:UBYTe**

This command selects the internally generated payload fixed pattern.

SOURce:DATA:TELecom:PAYLoad:PATTern:UBYTe <fixed pattern> **Syntax**

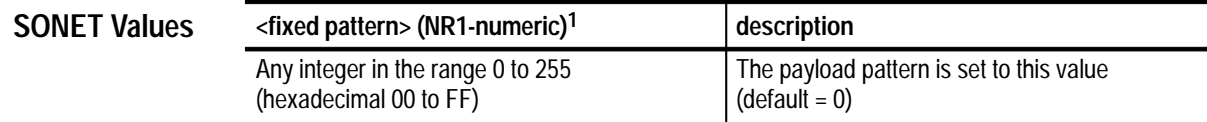

**1 A hexadecimal value is also acceptable.**

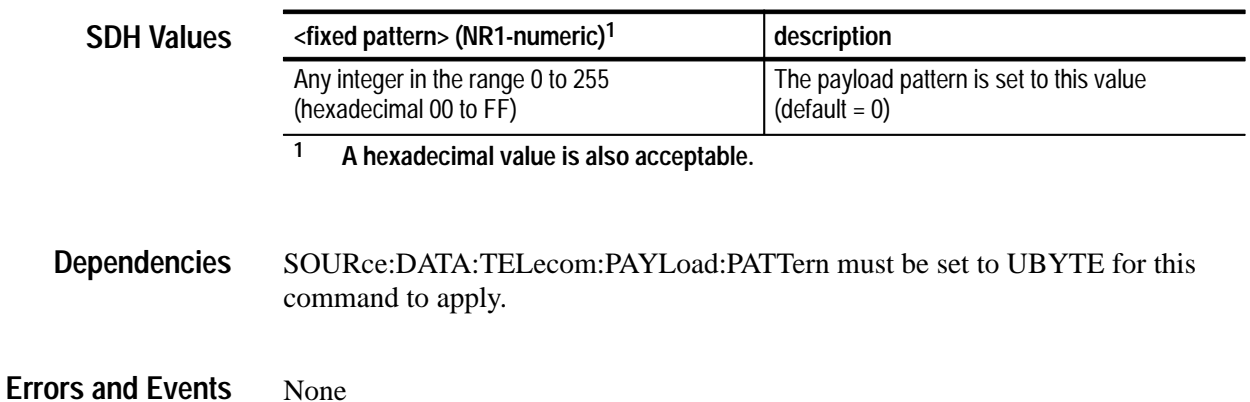

#### SOURCE: DATA: TELECOM: PAYLOAD: PATTERN: UBYTE 104 **Examples**

SOURce:DATA:TELecom:PAYLoad:PATTern **Related Commands**

#### **SOURce:DATA:TELecom:PAYLoad:PATTern:UBYTe?**

This query returns the current setting of the internally generated payload fixed pattern.

SOURce:DATA:TELecom:PAYLoad:PATTern:UBYTe? **Syntax**

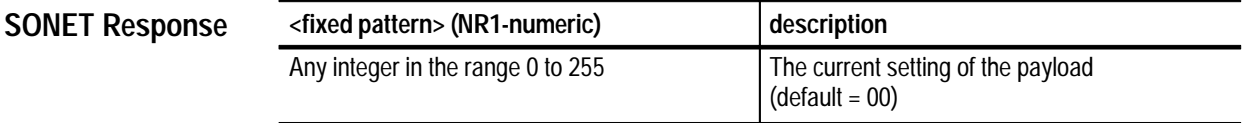

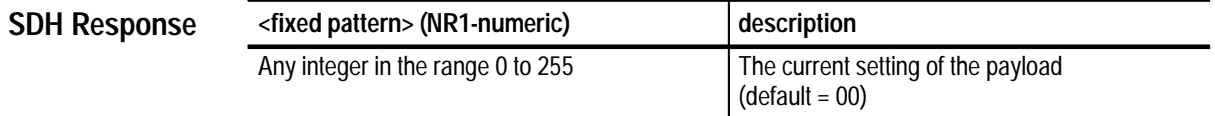

None **Dependencies**

None **Errors and Events**

> Query: SOURCE:DATA:TELECOM:PAYLOAD:PATTERN:UBYTE? Response: 123 **Examples**

SOURce:DATA:TELecom:PAYLoad:PATTern:UBYTe **Related Commands**

## **SOURce:DATA:TELecom:OVERhead and POVerhead Subsystem**

This section describes the commands and queries that set up the transport overhead and path overhead. Figure 3–12 shows the hierarchy tree for this subsystem.

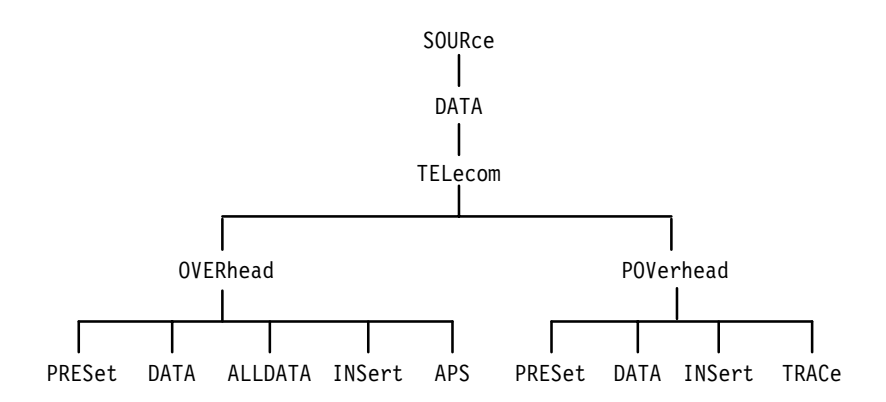

**Figure 3–12: SOURce:DATA:TELecom:OVERhead and POVerhead subsystem**

Figures 3–14 and 3–15 list the bytes in the Transport and Path Overhead and the value of each byte after a \*RST command is sent or a rate change occurs. As shown in Figure 3–13, each box can contain as many as three numbers: the overhead byte name in the upper left corner, the hexadecimal value of the byte at the bottom, and a circled number in the upper right corner. More information about these circled numbers is shown in the legend. General information is listed below the table in Notes.

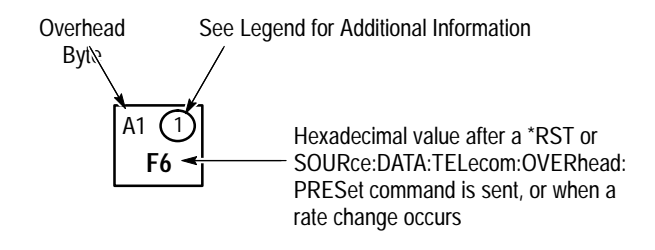

**Figure 3–13: How to read the overhead default values table**

#### **STS-1 transport overhead Path overhead**

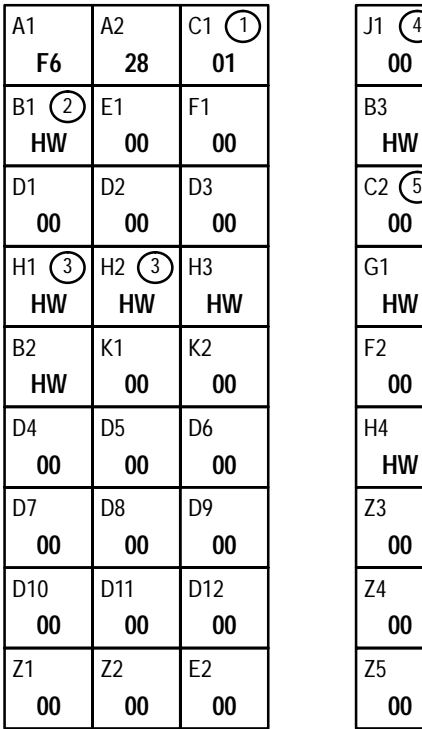

**00**

**HW**

**00**  $C2$   $(5)$ 

**HW**

**00**

**HW**

**00**

**00**

**00**

#### **Legend**

- 1) See Bellcore Specification TR-NWT-000253 for a description.
- 2) Only the B1 byte in the first STS-1 channel will be set by the hardware; the rest will be set to 0.
- Default pointer value for H1 and H2 is hexadecimal 20A. 3 The s-bits of H1 are set to 00. The n-bits of H1 are set to 0110. The default for H1 is 01100010. The default for H2 is 00001010.
- 4) The default for J1 is 64 nulls.
- 5) The C2 value is set by mapping.

#### **Notes**

- $\blacksquare$ All values are in hexadecimal.
- $\blacksquare$ "HW" indicates that the hexadecimal value is determined dynamically by the hardware.
- $\blacksquare$ For multiplexed signals, all bytes except B1, C1, and, possibly, Z2 are duplicated.
- $\blacksquare$ Only one path overhead exists for all SONET rates.
- $\blacksquare$ When a rate change occurs, the overhead will be reset to the above default values.

#### **Figure 3–14: SONET STS-1 overhead default values**

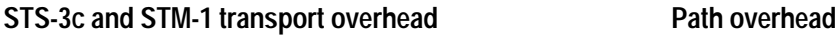

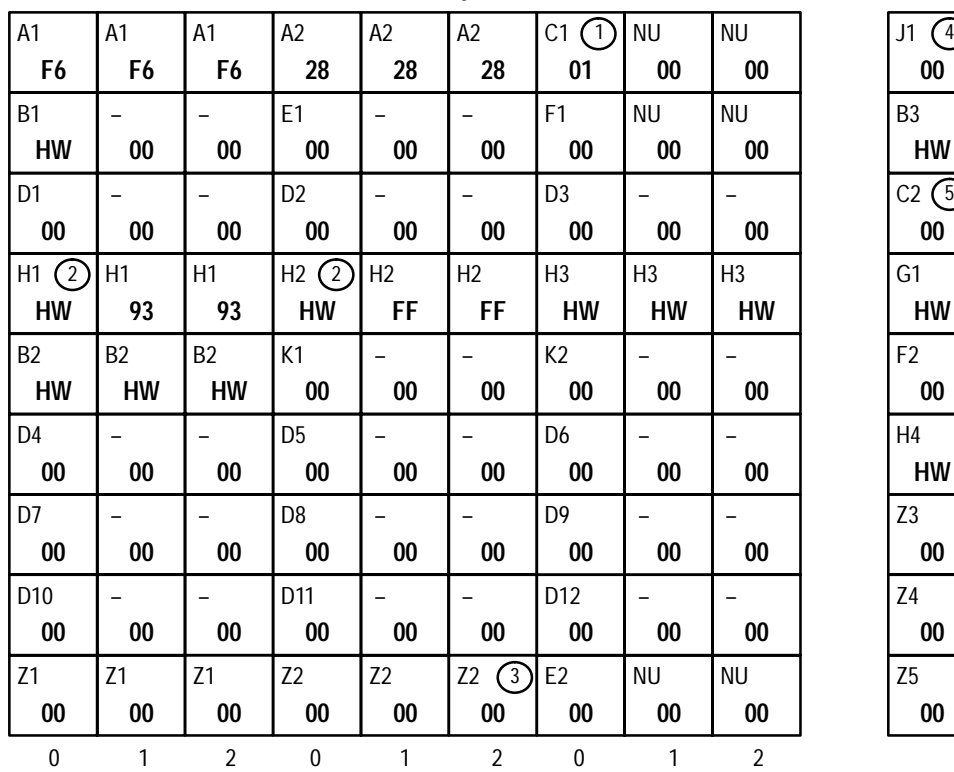

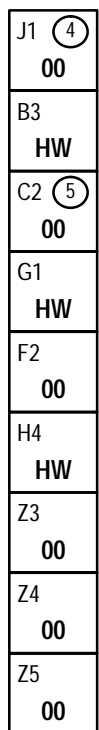

#### **Offset** Value

#### **Legend**

- C1 in STM-4 indicates the order of appearance of the STM-1 1 within the STM-4 frame. (SDH only)
- 2) Default pointer value for H1 and H2 is hexadecimal 20A. The s-bits of H1 are set to 10. The n-bits of H1 are set to 0110. The default for H1 is 01101010. The default for H2 is 00001010.
- 3) The third Z2 of an STS-3c or STM-1can be set by hardware Line FEBE (determined by error rate and type).
- 4) The default for J1 is 64 nulls.
- 5) The C2 value is set by mapping.

#### **Notes**

- $\blacksquare$ All values are in hexadecimal.
- $\blacksquare$ "NU" indicates a National Use Byte.
- $\blacksquare$ "–" indicates an unnamed byte.
- $\blacksquare$  "HW" indicates that the hexadecimal value is determined dynamically by the hardware.
- $\blacksquare$  The offset value at the bottom of each column is used with the SOURce:DATA: TELecom:OVERhead:DATA and SENSe: DATA:TELecom:OVERhead:DATA commands (concatenated structures only).
- $\blacksquare$  For multiplexed signals, all bytes except B1, C1, and possibly Z2 are duplicated.
- $\blacksquare$  Only one path overhead exists for all SDH rates.
- $\blacksquare$  When a rate change occurs, the overhead will be reset to the above default values.

**Figure 3–15: SONET STS-3c and SDH Overhead default values**

### **SOURce:DATA:TELecom:OVERhead:PRESet**

This command resets the entire overhead to the default (see Figures 3–14 and 3–15 on pages 3–54 and 3–55 for the default values).

- SOURce: DATA: TELecom: OVERhead: PRESet **Syntax**
- None **SONET Values**
	- None **SDH Values**
- None **Dependencies**
- None **Errors and Events**
	- SOURCE: DATA: TELECOM: OVERHEAD: PRESET **Examples**
- SOURce:DATA:TELecom:OVERhead:DATA **Related Commands**

#### **SOURce:DATA:TELecom:OVERhead:DATA**

This command sets the bytes in the transport overhead. Bytes B1, B2, B3, H1, H2, and H3 are not accessible because they are controlled directly by the hardware.

Use the <offset> parameter to set unnamed or ambiguous bytes in concatenated structures (STS-3c and STM-1). See Figure 3–15 for the offset values.

SOURce:DATA:TELecom:OVERhead:DATA <channel>,<br/>>byte>,<offset>,  $\le$ value> **Syntax**

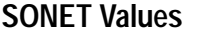

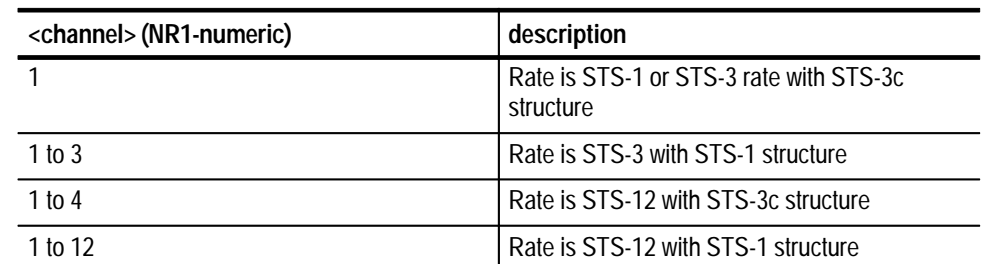

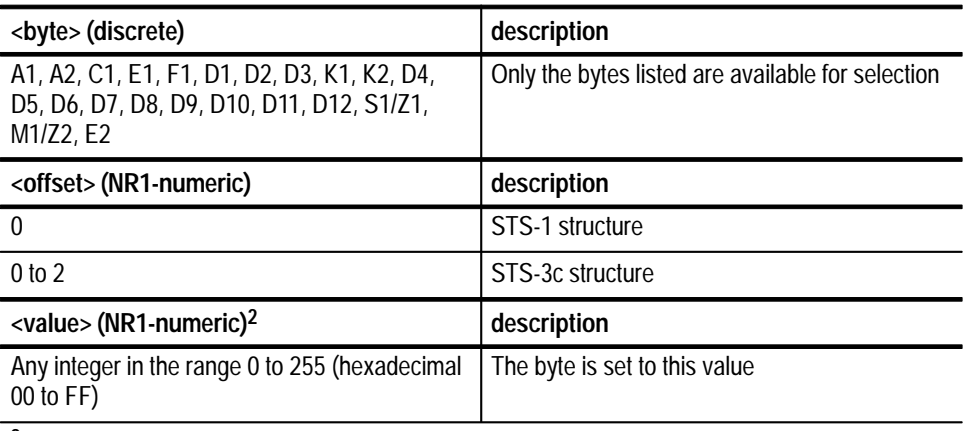

**2 A hexadecimal value is also acceptable.**

**SDH Values**

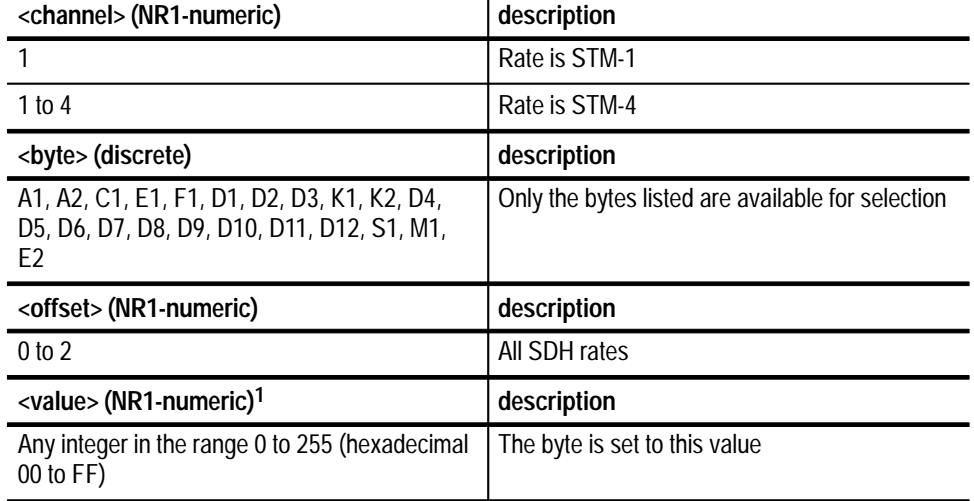

**1 A hexadecimal value is also acceptable.**

None **Dependencies**

None **Errors and Events**

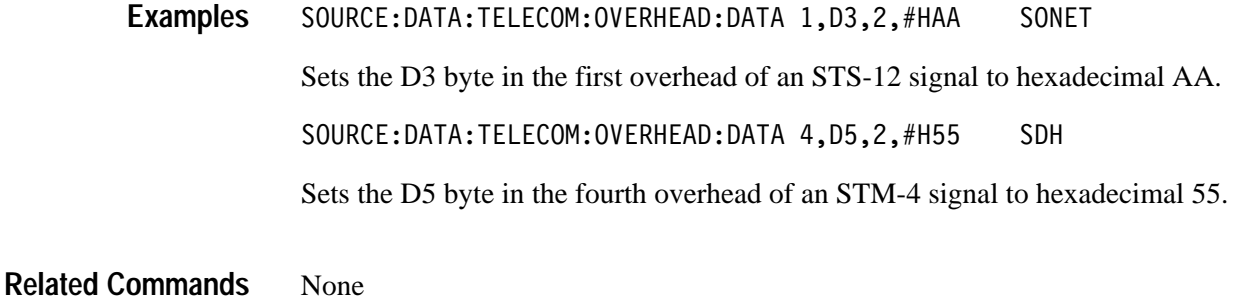

#### **SOURce:DATA:TELecom:OVERhead:DATA?**

This query returns the value in the specified overhead byte from the transport overhead memory. You cannot set bytes B1, B2, B3, H1, H2, and H3 because they are controlled directly by the hardware.

Use <channel>, <br/>syte>, and <offset> to address all named and unnamed bytes in the concatened structures.

*NOTE. The SDH standard specifies three Section Overhead bytes per STM frame, which makes the addressing of the overhead bytes in SDH different from SONET.*

SOURce:DATA:TELecom:OVERhead:DATA? <channel>,<byte>,<offset> **Syntax**

#### **SONET Values**

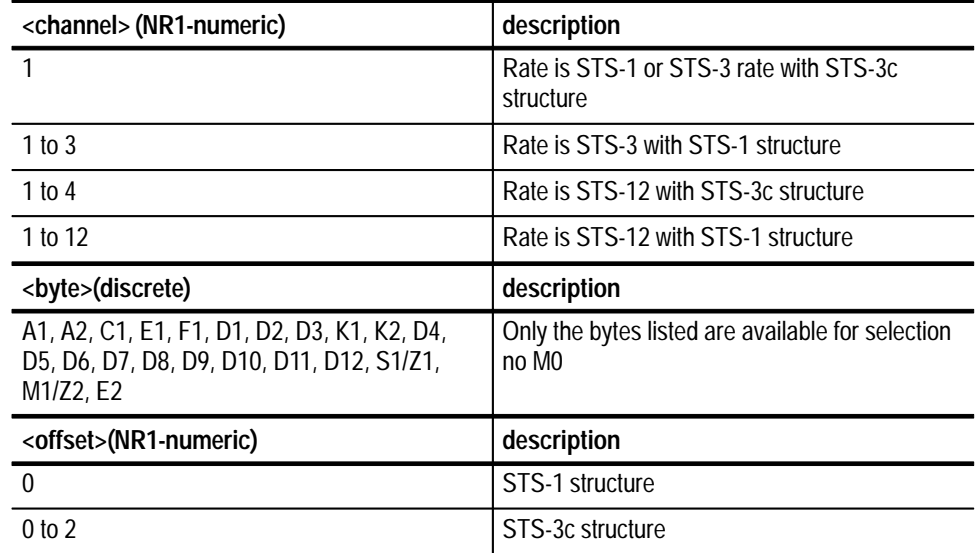

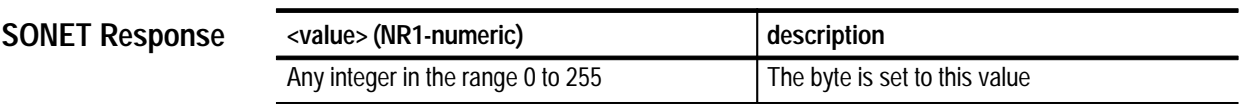

#### **SDH Values**

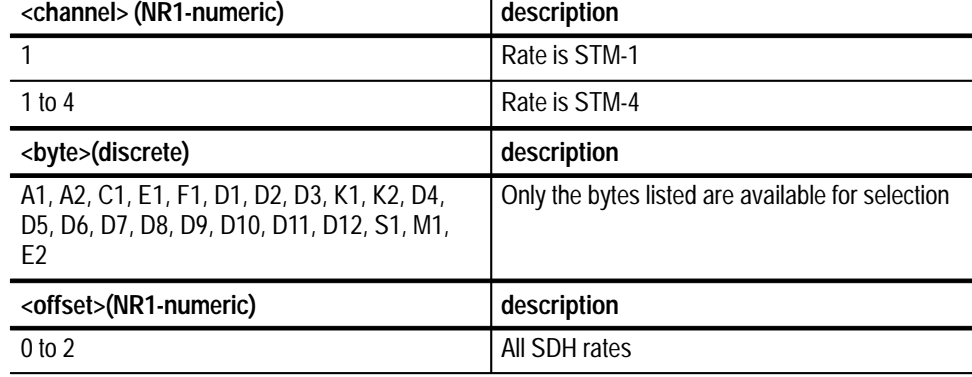

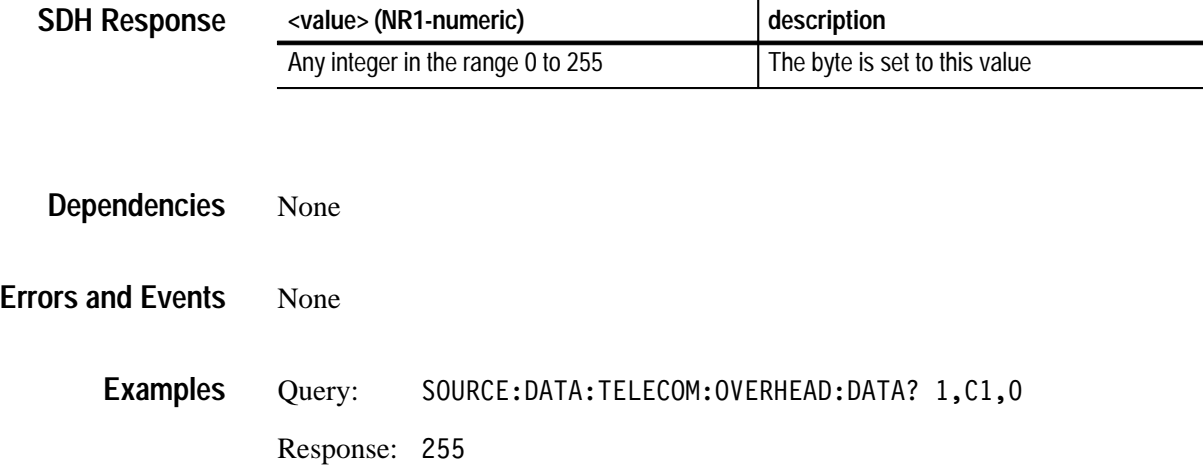

#### Related Commands SOURce:DATA:TELecom:OVERhead:DATA

## **SOURce:DATA:TELecom:OVERhead:ALLData**

This command allows 22 overhead bytes to be set at one time.

SOURce:DATA:TELecom:OVERhead:ALLDATA <channel>,<offset>,<A1>, <A2>,<C1>,<E1>,<F1>,<D1>,<D2>,<D3>,<K1>,<K2>,<D4>,<D5>,<D6>,<D6>,<D7>, <D8>,<D9>,<D10>,<D11>,<D12>,<S1/Z1>,<M1/Z2>,<E2> **Syntax**

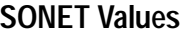

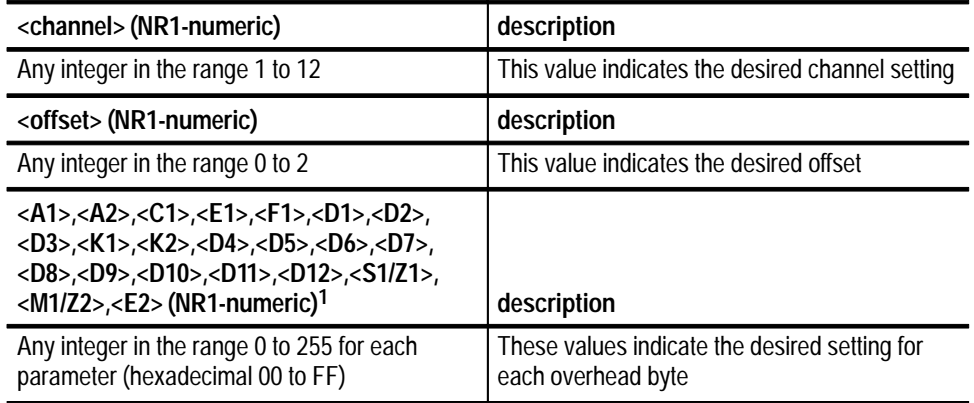

**1 A hexadecimal value is also acceptable.**

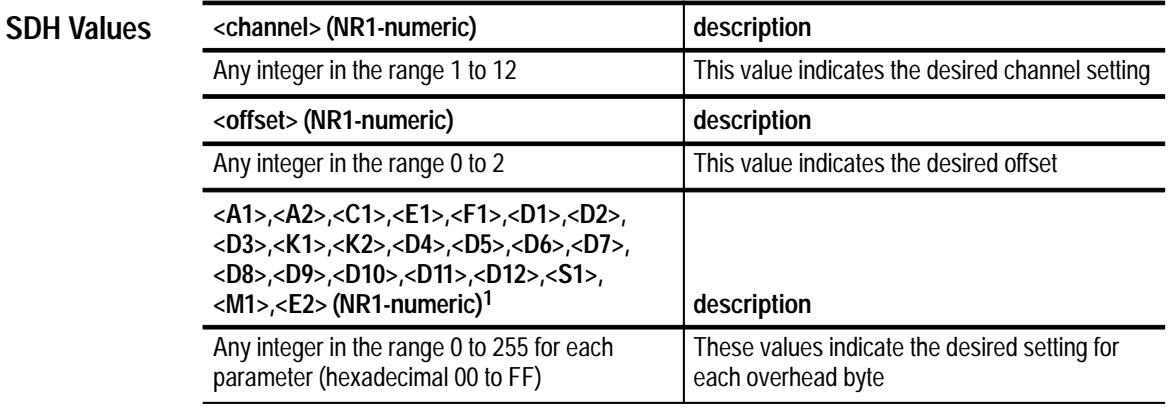

**1 A hexadecimal value is also acceptable.**

<channel> and <offset> must be compatible with the current rate and structure settings. **Dependencies**

221, "Settings conflict; Parameter out of range" **Errors and Events**

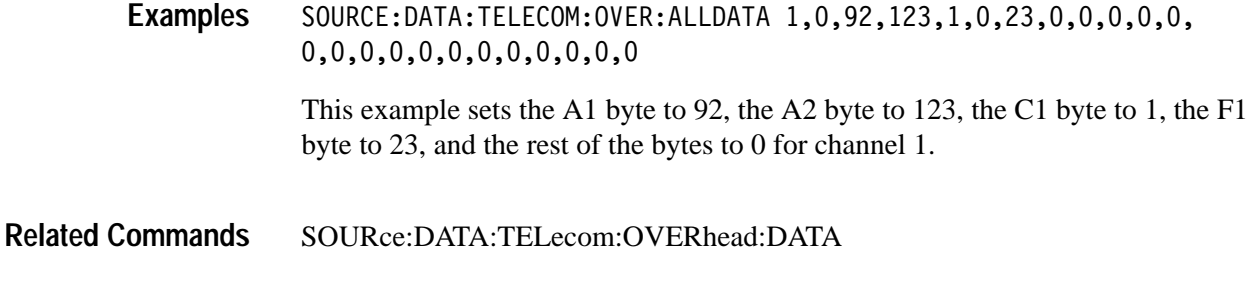

## **SOURce:DATA:TELecom:OVERhead:ALLData?**

This query returns overhead data in a command form that can be used to set the available overhead bytes. One command with 24 parameters will be produced. The first two parameters indicate channel and offset. The remaining 22 parameters are the data values for the overhead bytes in decimal number form.

SOURce:DATA:TELecom:OVERhead:ALLData? <channel>,<offset> **Syntax**

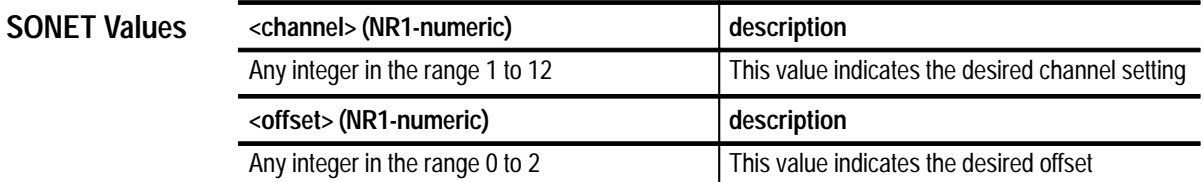

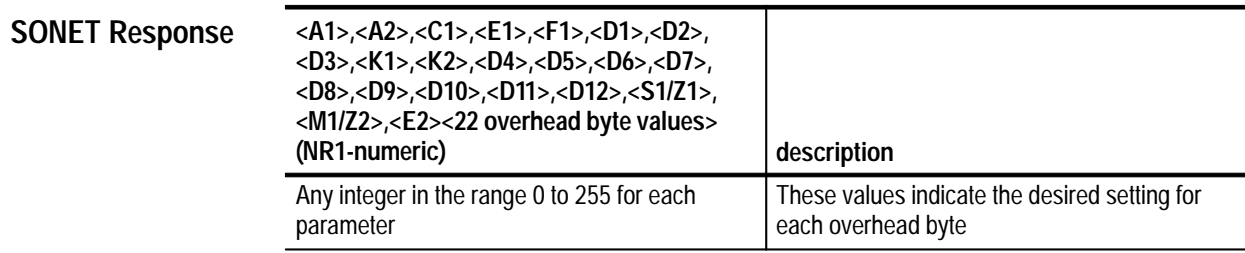

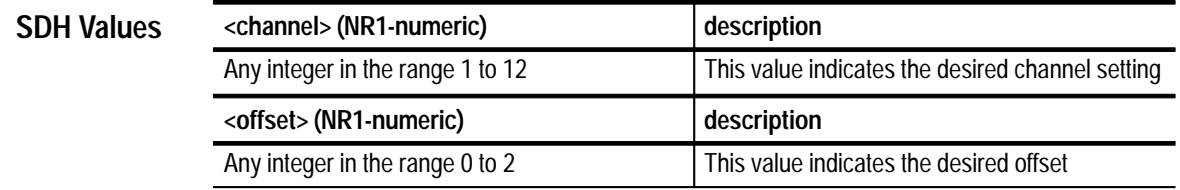

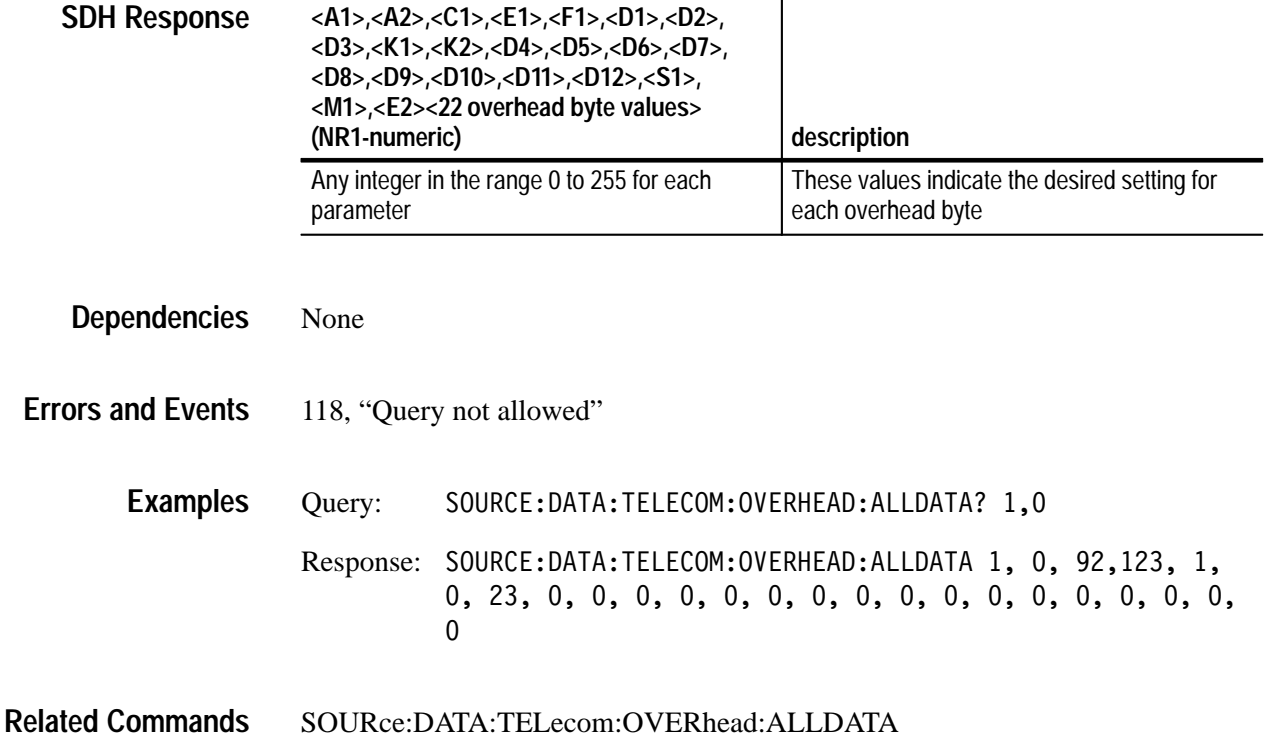

#### **SOURce:DATA:TELecom:OVERhead:INSert**

This command controls the insertion of data into the overhead from an external protocol analyzer into the specific overhead bytes.

SOURce:DATA:TELecom:OVERhead:INSert <insert> **Syntax**

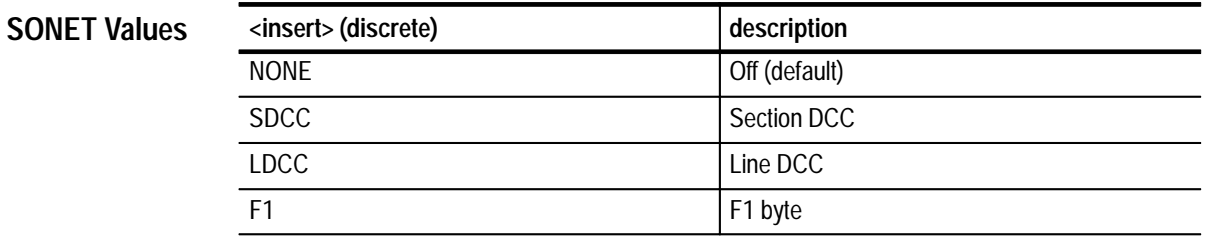

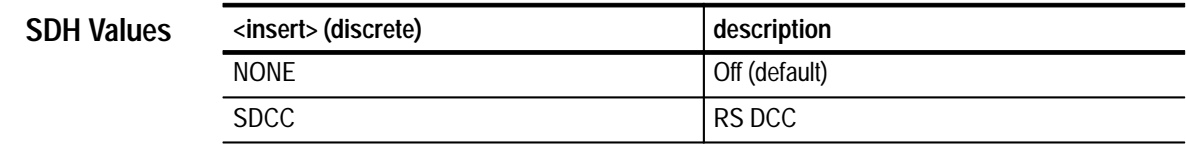

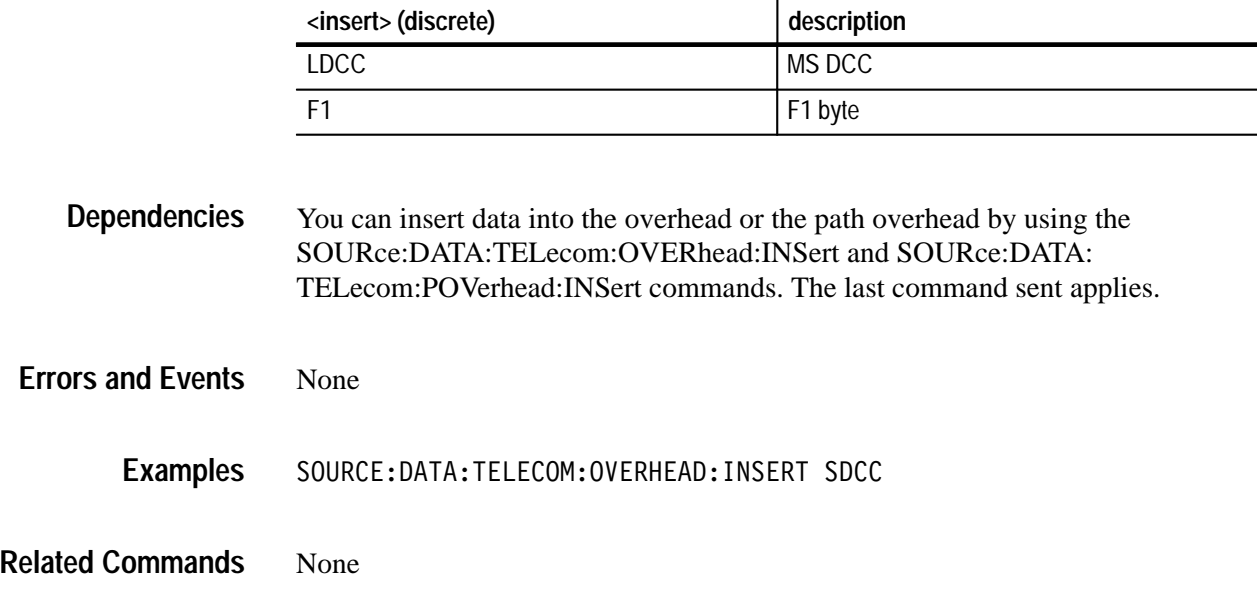

## **SOURce:DATA:TELecom:OVERhead:INSert?**

This query returns the channel being inserted into the overhead from an external protocol analyzer.

#### SOURce: DATA: TELecom: OVERhead: INSert? **Syntax**

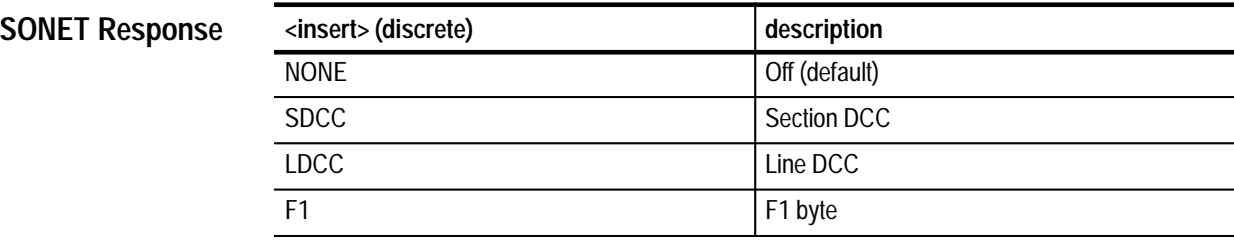

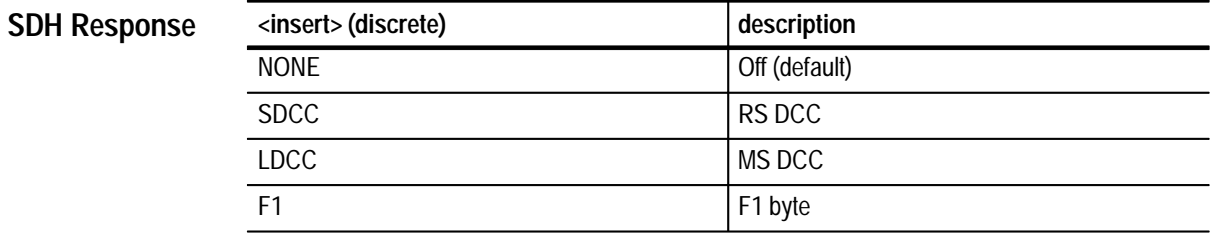

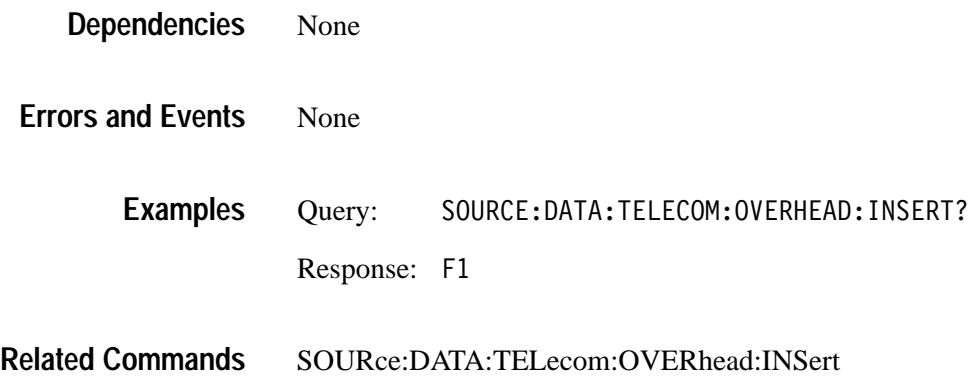

### **SOURce:DATA:TELecom:OVERhead:APS**

This command simultaneously sets the K1 and K2 bytes in the same frame. Use the SENSe:DATA:TELecom:OVERhead:DATA? query to find out the value of the K1 and K2 bytes in the received signal.

SOURce:DATA:TELecom:OVERhead:APS <APS value> **Syntax**

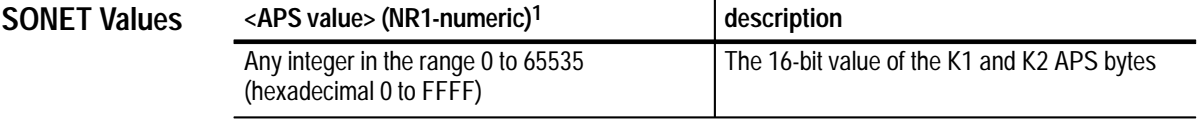

**1 A hexadecimal value is also acceptable.**

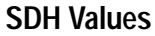

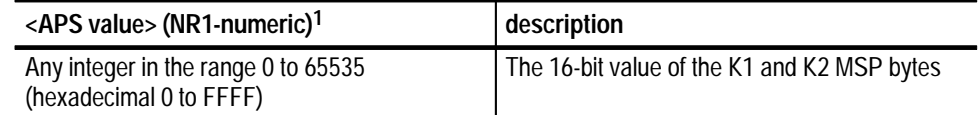

**1 A hexadecimal value is also acceptable.**

None **Dependencies**

None **Errors and Events**

**3–64** VX4610 SDH/SONET Generator/Receiver User Manual

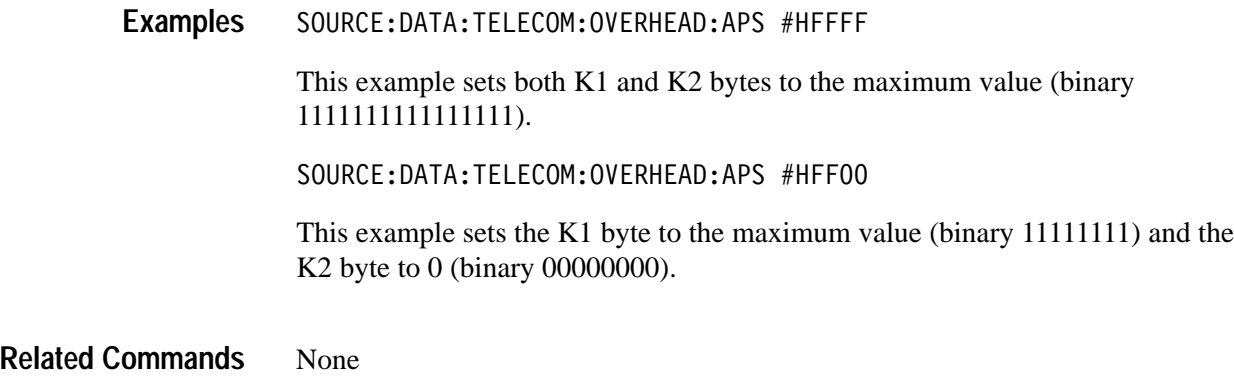

## **SOURce:DATA:TELecom:OVERhead:APS?**

This query returns the 16-bit value of the K1 and K2 bytes.

SOURce: DATA: TELecom: OVERhead: APS? **Syntax**

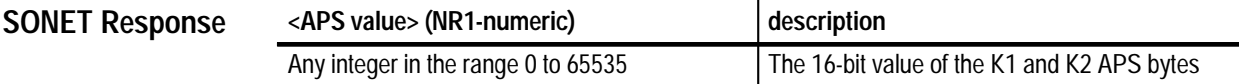

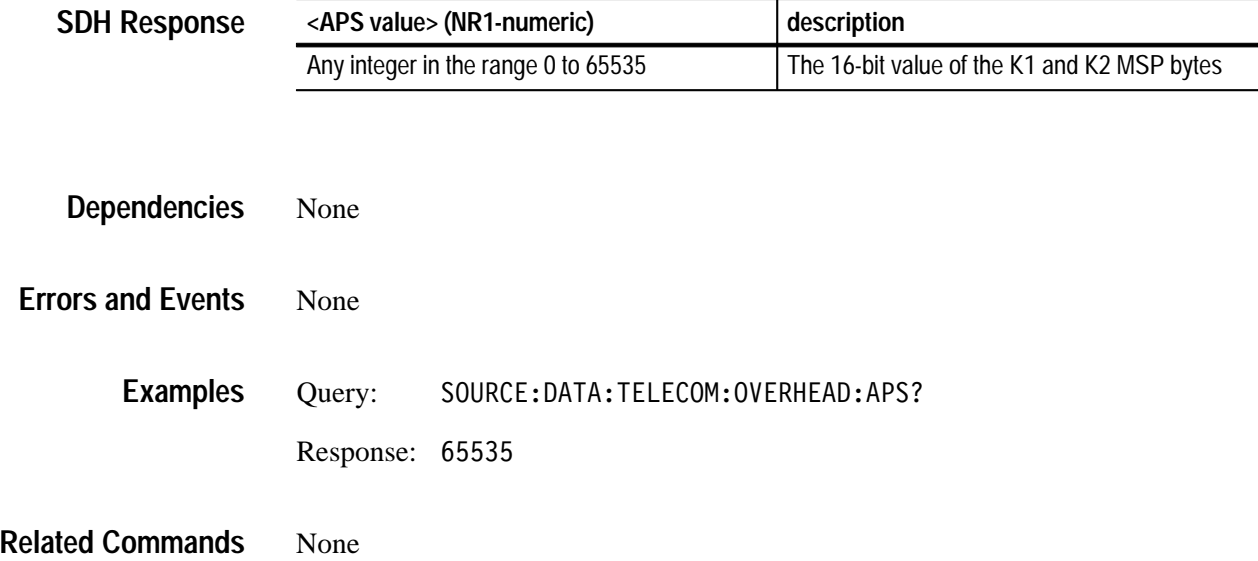

### **SOURce:DATA:TELecom:POVerhead:PRESet**

This command resets the path overhead to the default (see Tables 3–14 and 3–15 on pages 3–54 and 3–55 for the default values).

- SOURce: DATA: TELecom: POVerhead: PRESet **Syntax**
- None **SONET Values**
	- None **SDH Values**
- None **Dependencies**
- None **Errors and Events**
	- SOURCE: DATA: TELECOM: POVERHEAD: PRESET **Examples**
- SOURce:DATA:TELecom:POVerhead:DATA **Related Commands**

#### **SOURce:DATA:TELecom:POVerhead:DATA**

This command sets the bytes in the path overhead.

SOURce:DATA:TELecom:POVerhead:DATA <byte>,<value> **Syntax**

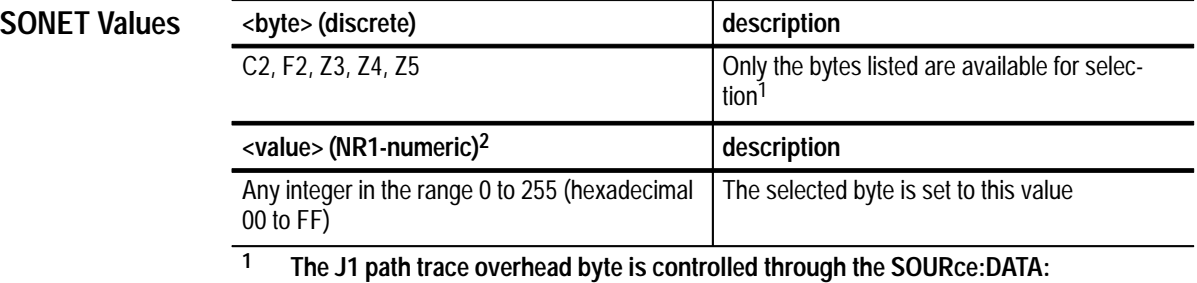

**TELecom:POVerhead:TRACe command.**

**2 A hexadecimal value is also acceptable.**

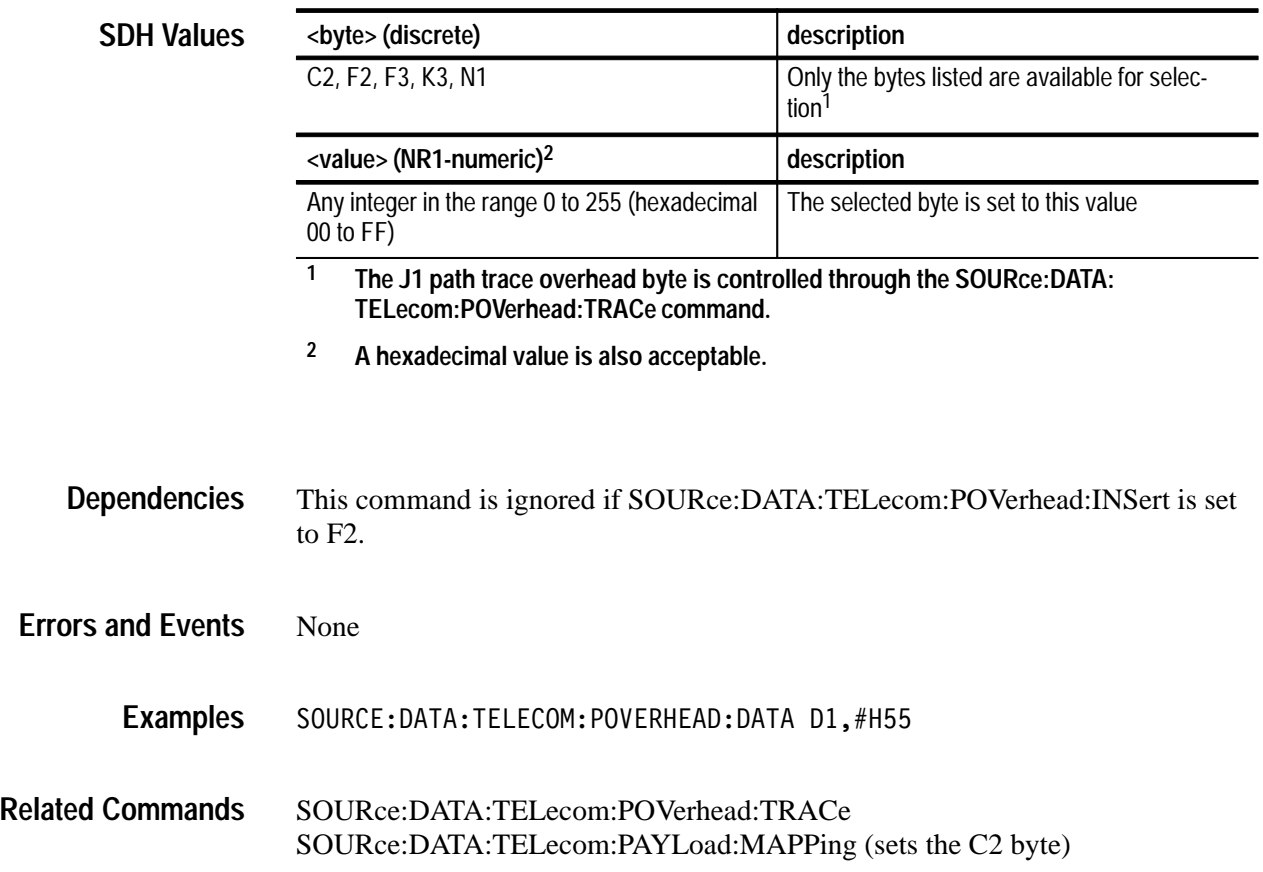

# **SOURce:DATA:TELecom:POVerhead:DATA?**

This query returns the value in the specified path overhead bytes.

SOURce:DATA:TELecom:POVerhead:DATA? <byte> **Syntax**

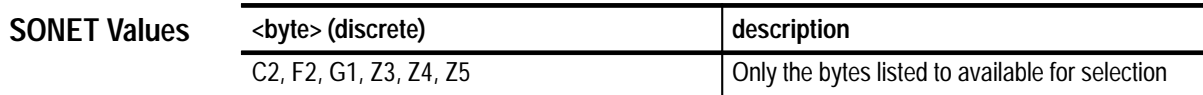

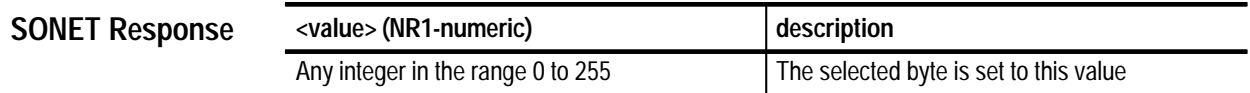

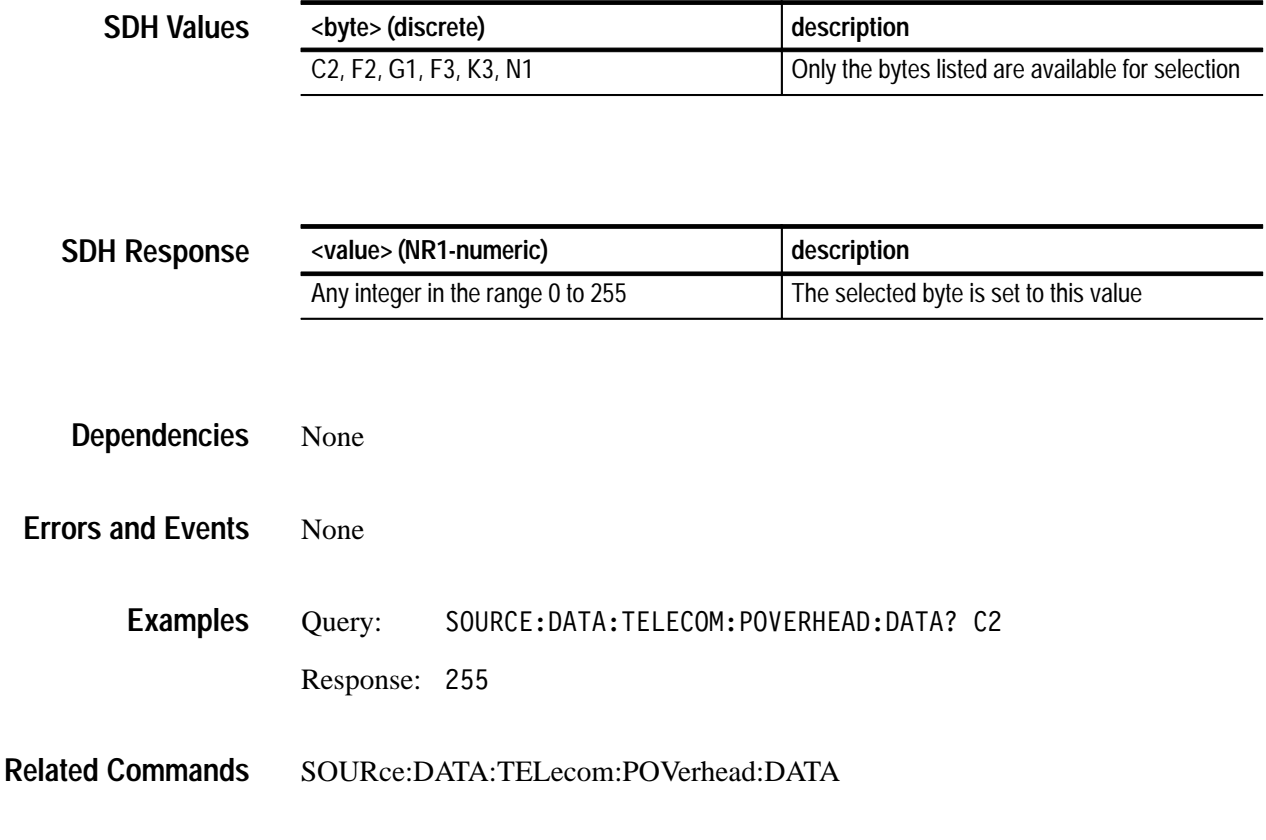

## **SOURce:DATA:TELecom:POVerhead:INSert**

This command controls the insertion of data into the path overhead from an external protocol analyzer into the specific overhead bytes.

SOURce: DATA: TELecom: POVerhead: INSert < path insert> **Syntax**

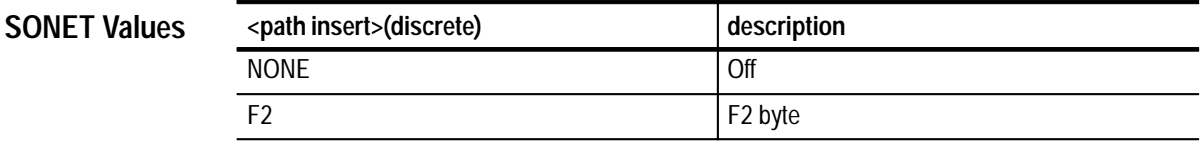

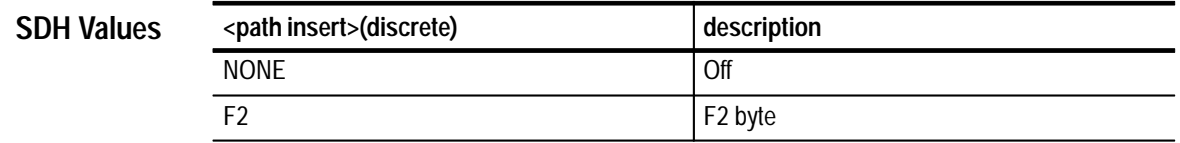

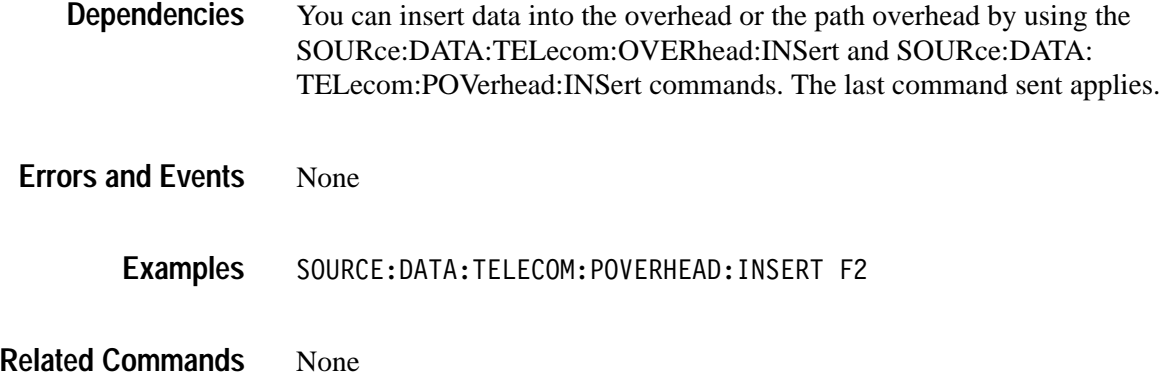

### **SOURce:DATA:TELecom:POVerhead:INSert?**

This query returns the channel being inserted into the path overhead from an external protocol analyzer.

#### SOURce: DATA: TELecom: POVerhead: INSert? **Syntax**

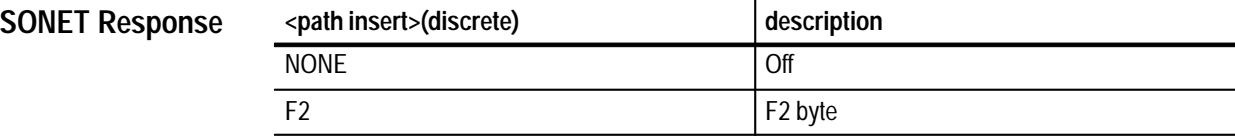

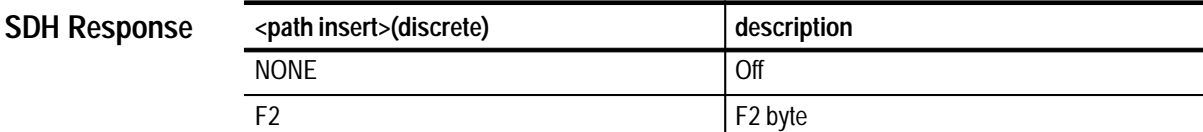

None **Dependencies**

None **Errors and Events**

> Query: SOURCE: DATA: TELECOM: POVERHEAD: INSERT? Response: F2 **Examples**

#### SOURce:DATA:TELecom:POVerhead:INSert **Related Commands**

## **SOURce:DATA:TELecom:POVerhead:TRACe**

This command sets the path trace overhead bytes that appear in J1 as a repeating 64-byte sequence. The string must not exceed 64 ASCII characters in length. Unprintable characters will be accepted and inserted directly.

SOURce: DATA: TELecom: POVerhead: TRACe <path trace> **Syntax**

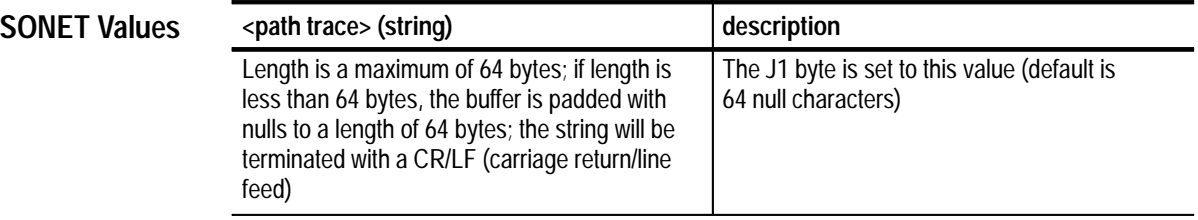

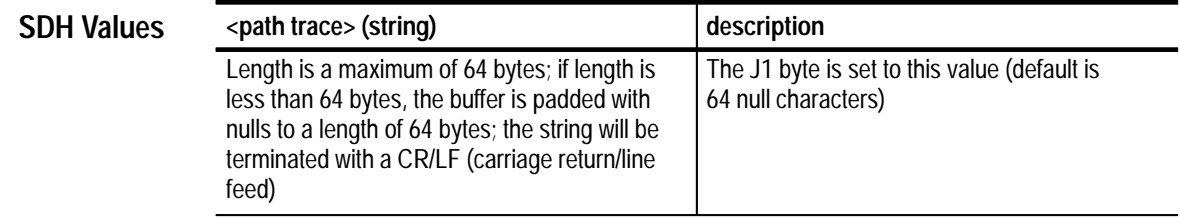

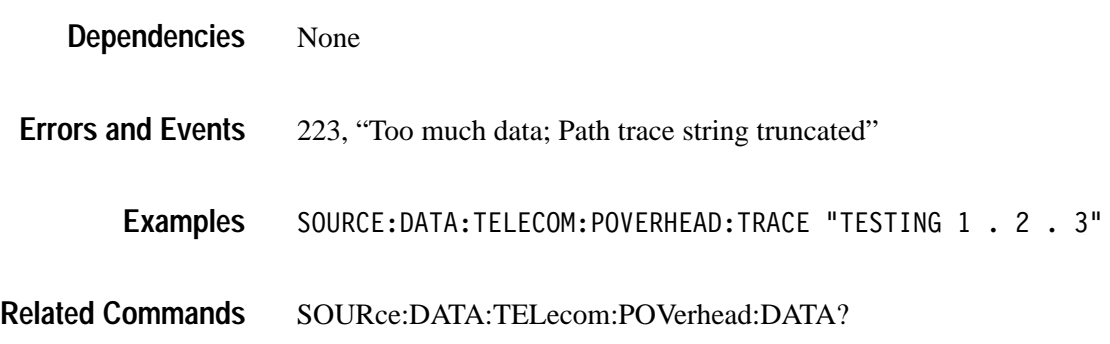

# **SOURce:DATA:TELecom:POVerhead:TRACe?**

This query returns the current path trace string that repeats in the J1 byte as a 64-byte repeating sequence.

#### SOURce: DATA: TELecom: POVerhead: TRAce? **Syntax**

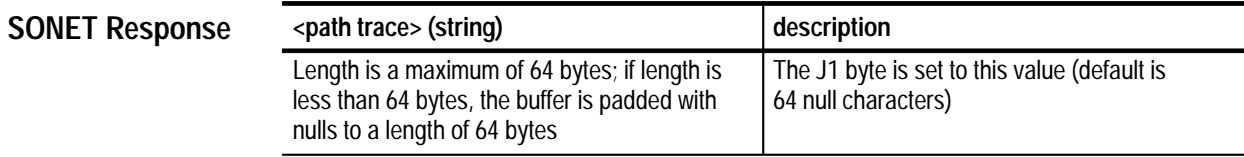

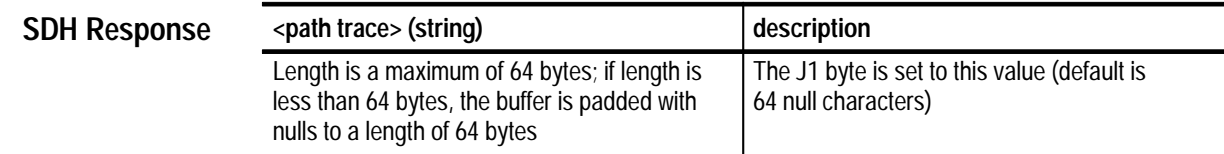

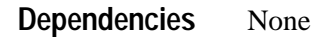

None **Errors and Events**

- Query: SOURCE: DATA: TELECOM: POVERHEAD: TRACE? Response: "THIS IS A TEST" **Examples**
- SOURce:DATA:TELecom:POVerhead:TRAce **Related Commands**

## **SOURce:DATA:TELecom:ERRor, ALARm, and FAILure Subsystem**

This section describes the commands and queries that control abnormal conditions such as errors, alarms, and failures in the transmitted signal. Figure 3–16 shows the hierarchy tree for this subsystem.

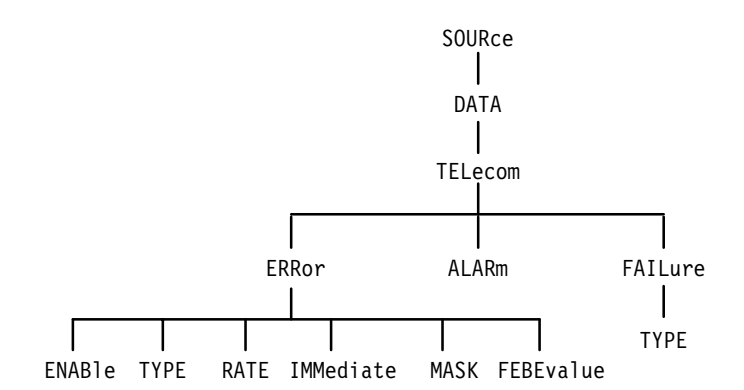

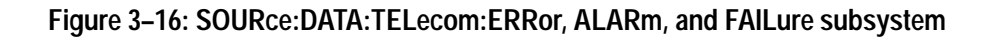

#### **SOURce:DATA:TELecom:ERRor:ENABle**

This command enables errors to be inserted into the output signal.

SOURce: DATA: TELecom: ERRor: ENABle <error rate state> **Syntax**

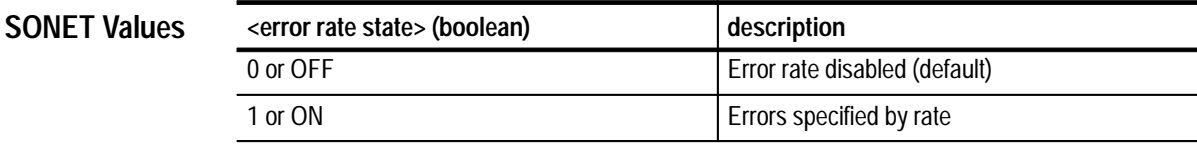

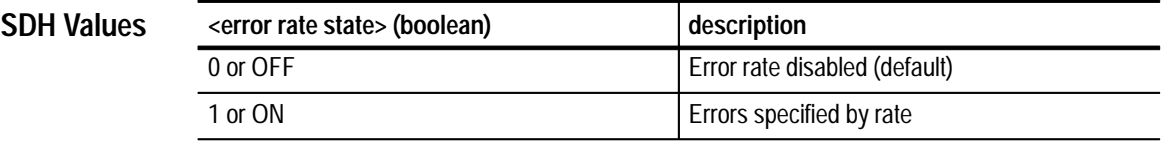

None **Dependencies**

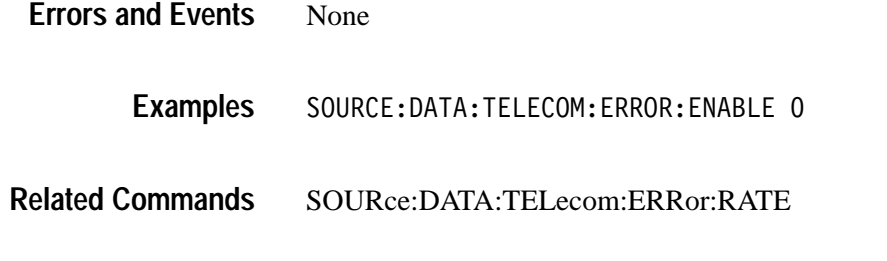

# **SOURce:DATA:TELecom:ERRor:ENABle?**

This query returns the current enable setting of the error rate.

SOURce: DATA: TELecom: ERRor: ENABle? **Syntax**

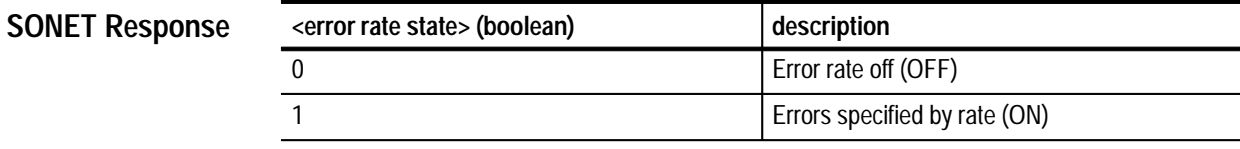

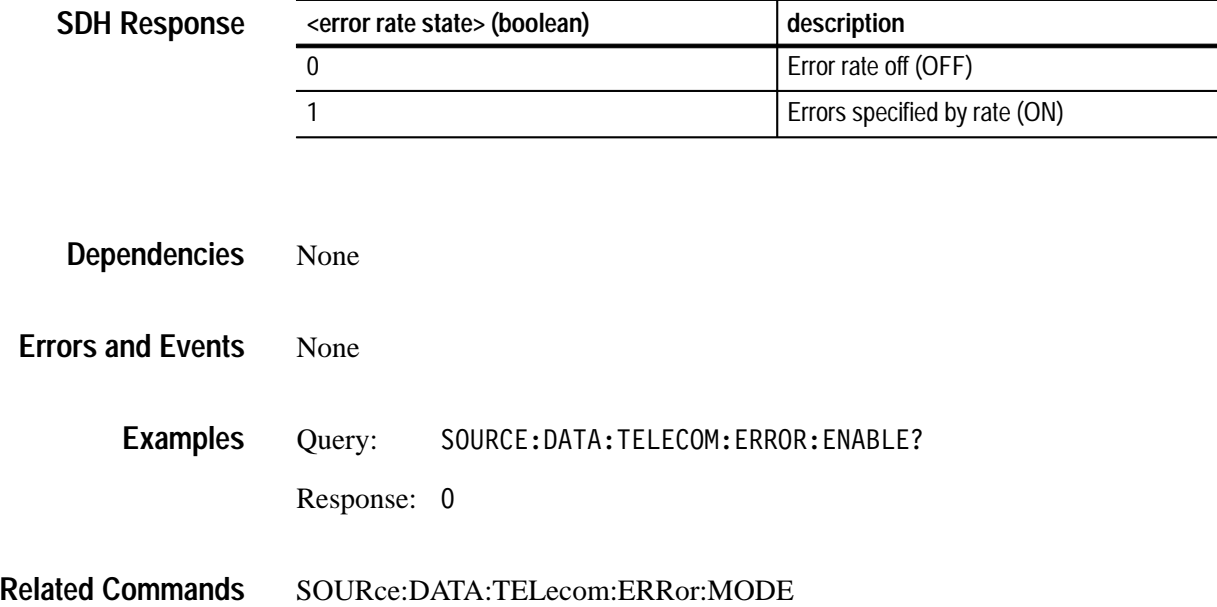

## **SOURce:DATA:TELecom:ERRor:TYPE**

This command selects the error type.

#### SOURce: DATA: TELecom: ERRor: TYPE <error type> **Syntax**

**SONET Values**

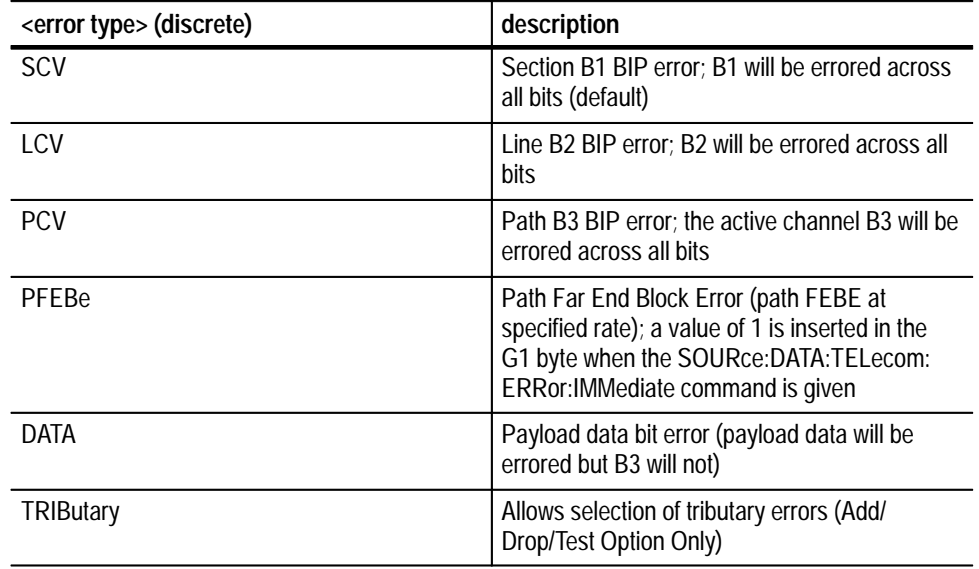

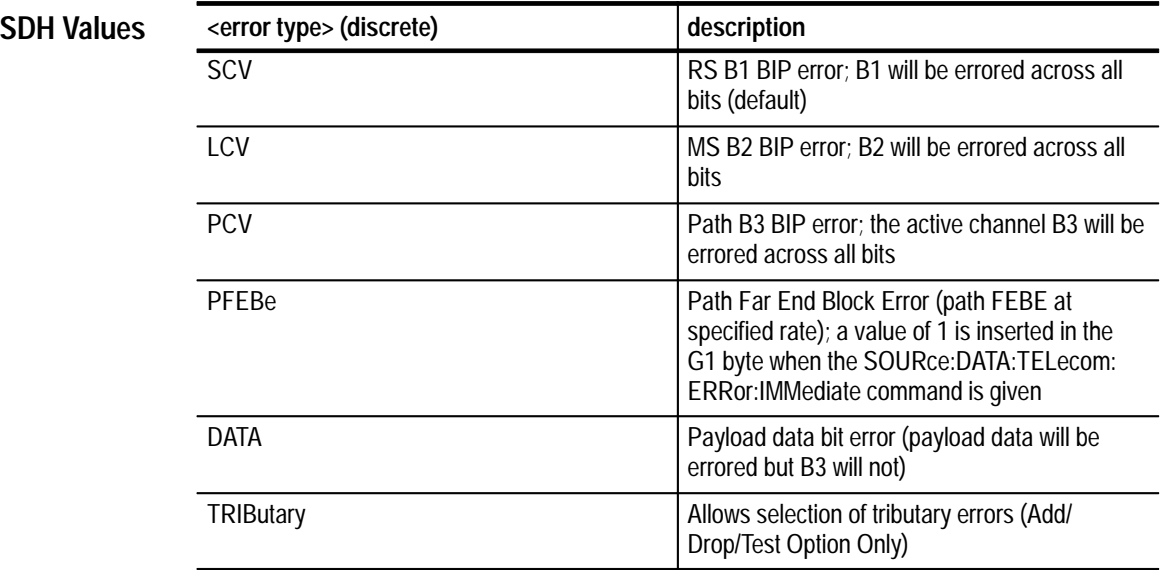

None **Dependencies**

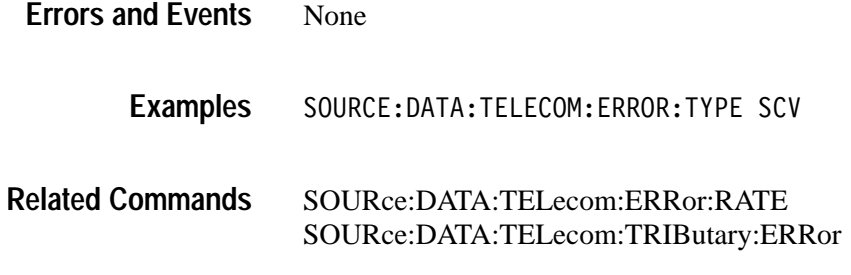

## **SOURce:DATA:TELecom:ERRor:TYPE?**

This query returns the current setting of the selected error type.

**Syntax**

SOURce: DATA: TELecom: ERRor: TYPE?

**SONET Response**

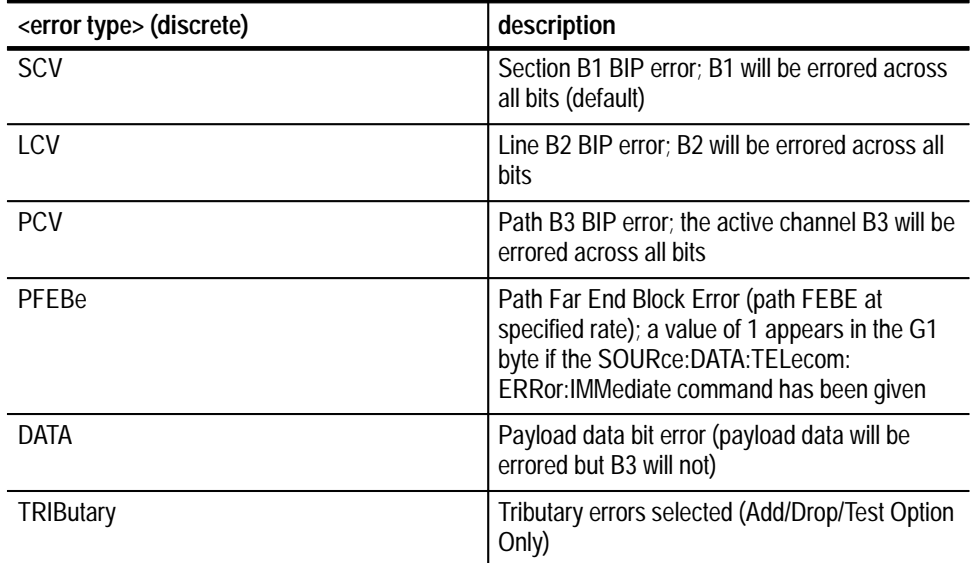

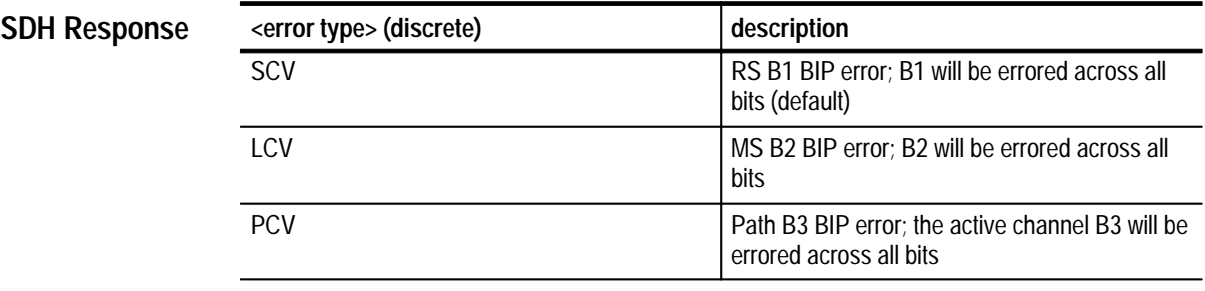

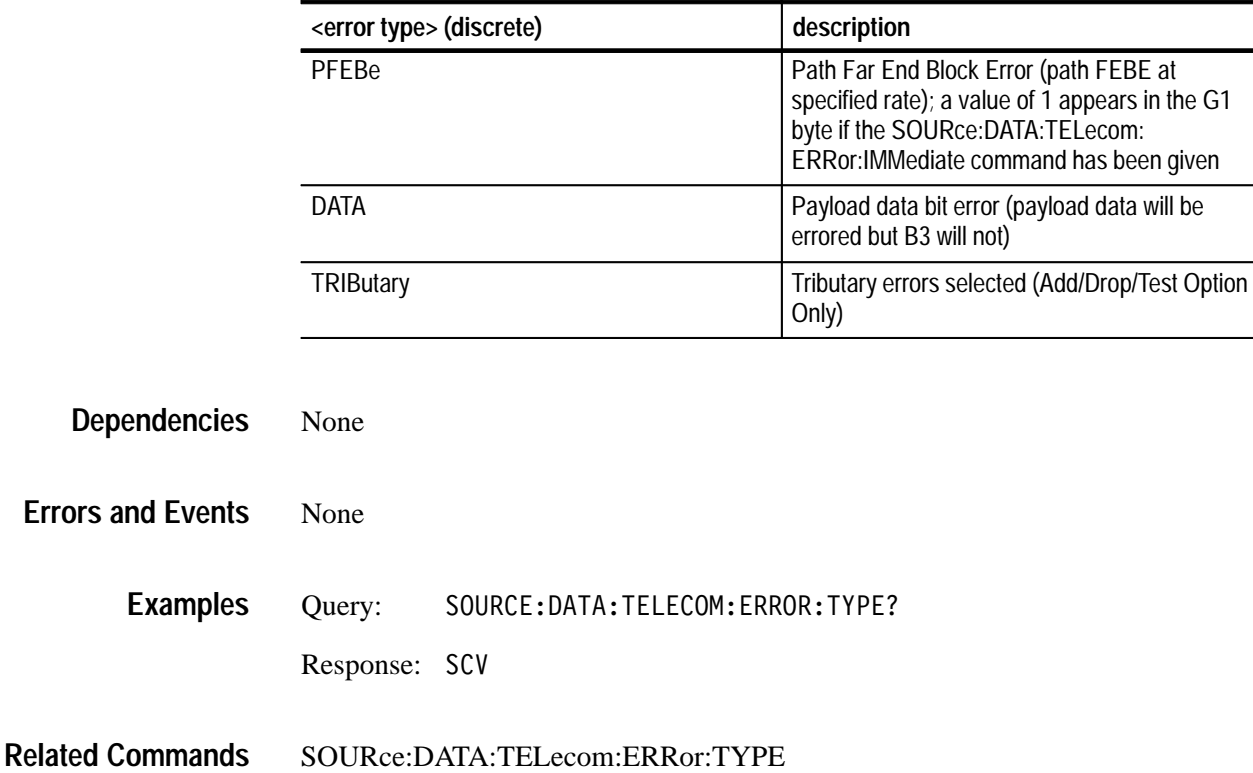

.

#### **SOURce:DATA:TELecom:ERRor:RATE**

This command selects the error rate. Resolution is limited to one digit. For example, 1E-6, 2E-9, and 1E-3 are valid values; 1.43E-4 and 2.7E-9 are not valid values. Invalid error rates will be changed to the nearest valid value. For example, 1.25E-5 (too many digits) will be changed to 1E-5, 1E-20 (below minimum) will be changed to 1E-10 (minimum), and 1 (above maximum) will be changed to 1E-3 (maximum).

To disable error generation at any specified rate, use the SOURce:DATA: TELecom:ERRor:ENABle OFF command.

SOURce: DATA: TELecom: ERRor: RATE <error rate> (see Tables 3–5 through 3–8 for <error rate> limits) **Syntax**

| If rate and structure set to:  | If error type set<br>to SCV | If error type set<br>to LCV | If error type set<br>to PCV | If error type set<br>to PFEBE | If error type set<br>to DATA |
|--------------------------------|-----------------------------|-----------------------------|-----------------------------|-------------------------------|------------------------------|
| STS1 rate and STS1 structure   | 1E-10 to 1E-3               | $1E-10$ to $1E-3$           | $1E-10$ to $1E-3$           | $1E-10$ to $1E-3$             | $1E-10$ to $1E-3$            |
| STS3 rate and STS1 structure   | 1E-10 to 1E-4               | 1E-10 to 1E-4               | $1E-10$ to $1E-3$           | 1E-10 to 1E-3                 | $1E-10$ to $1E-3$            |
| STS3 rate and STS3c structure  | 1E-10 to 1E-4               | 1E-10 to 1E-4               | 1E-10 to 1E-4               | $1E-10$ to $1E-4$             | $1E-10$ to $1E-3$            |
| STS12 rate and STS1 structure  | 1E-10 to 1E-5               | 1E-10 to 1E-4               | $1E-10$ to $1E-3$           | $1E-10$ to $1E-3$             | $1E-10$ to $1E-3$            |
| STS12 rate and STS3c structure | 1E-10 to 1E-5               | 1E-10 to 1E-4               | 1E-10 to 1E-4               | $1E-10$ to $1E-4$             | $1E-10$ to $1E-3$            |

**Table 3–5: Error insertion rate limits for SOURce:DATA:TELecom:ERRor:RATE (SONET)** 

**The table lists the minimum and maximum rates.**

**All error rates are NR3-numeric.**

#### **Table 3–6: Error insertion rate limits for SOURce:DATA:TELecom:ERRor:RATE (SONET) (Add/Drop/Test Option Only)**

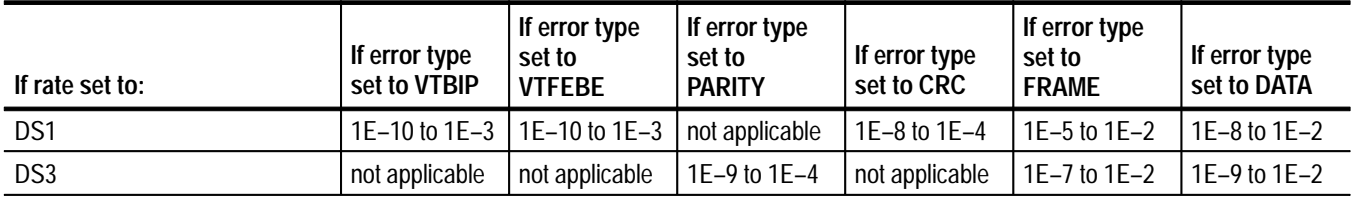

**The table lists the minimum and maximum rates.**

**All error rates are NR3-numeric.**

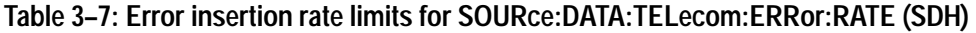

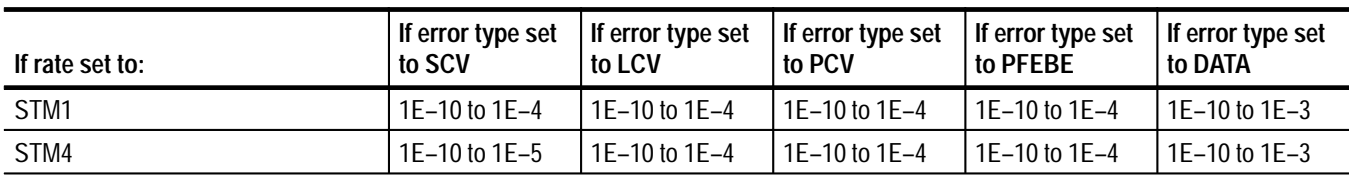

**The table lists the minimum and maximum rates.**

**All error rates are NR3-numeric.**

#### **Table 3–8: Error insertion rate limits for SOURce:DATA:TELecom:ERRor:RATE (SDH) (Add/Drop/Test Option Only)**

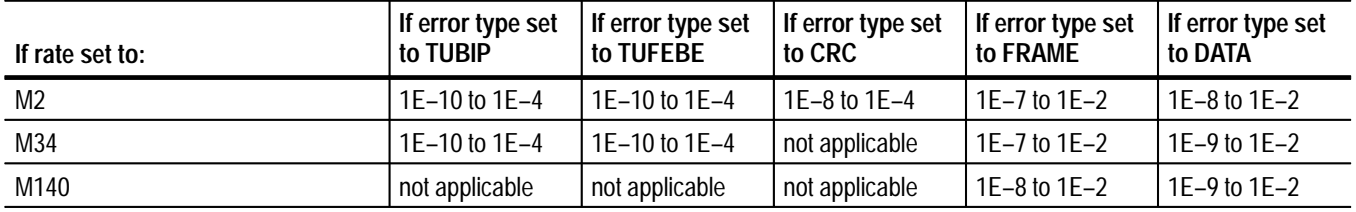

**The table lists the minimum and maximum rates.**

**All error rates are NR3-numeric.**

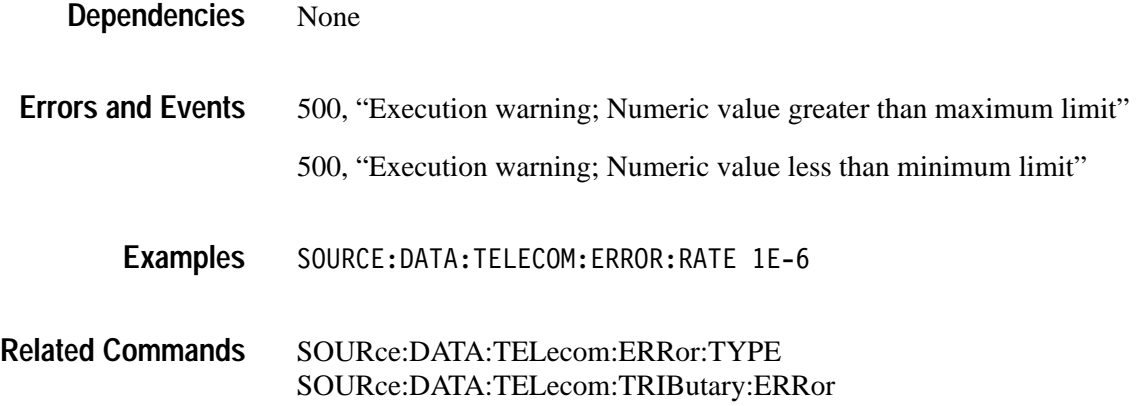

#### **SOURce:DATA:TELecom:ERRor:RATE?**

This query returns the current setting of the error rate.

SOURce: DATA: TELecom: ERRor: RATE? **Syntax**

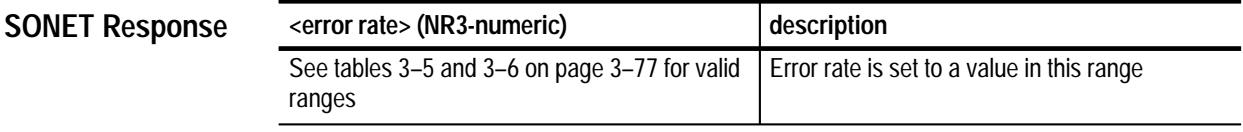

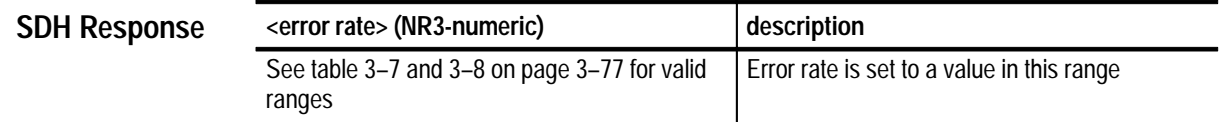
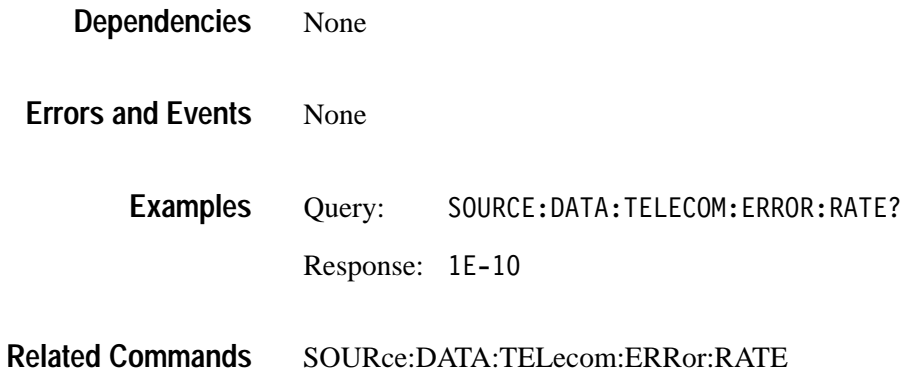

# **SOURce:DATA:TELecom:ERRor:IMMediate**

This command is used to force an error insertion. The error is defined by SOURce:DATA:TELecom:DATA:ERRor:TYPE.

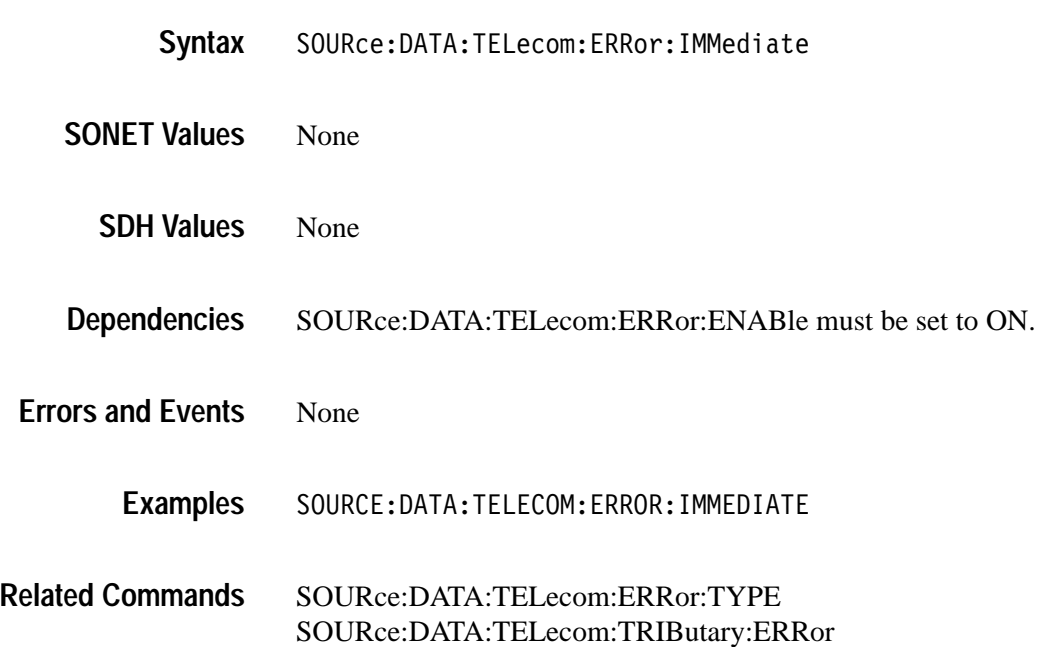

# **SOURce:DATA:TELecom:ERRor:MASK**

This command selects a mask for error insertion. The mask specifies which bits of the BIP-8 value will be errored.

SOURce:DATA:TELecom:ERRor:MASK <error mask> **Syntax**

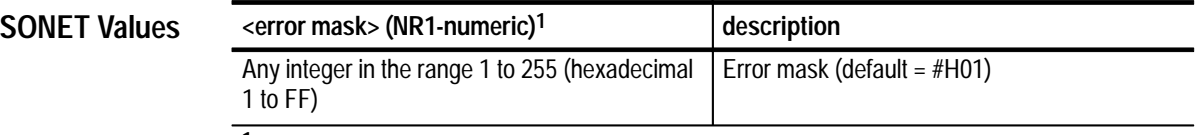

**1 A hexadecimal value is also acceptable.**

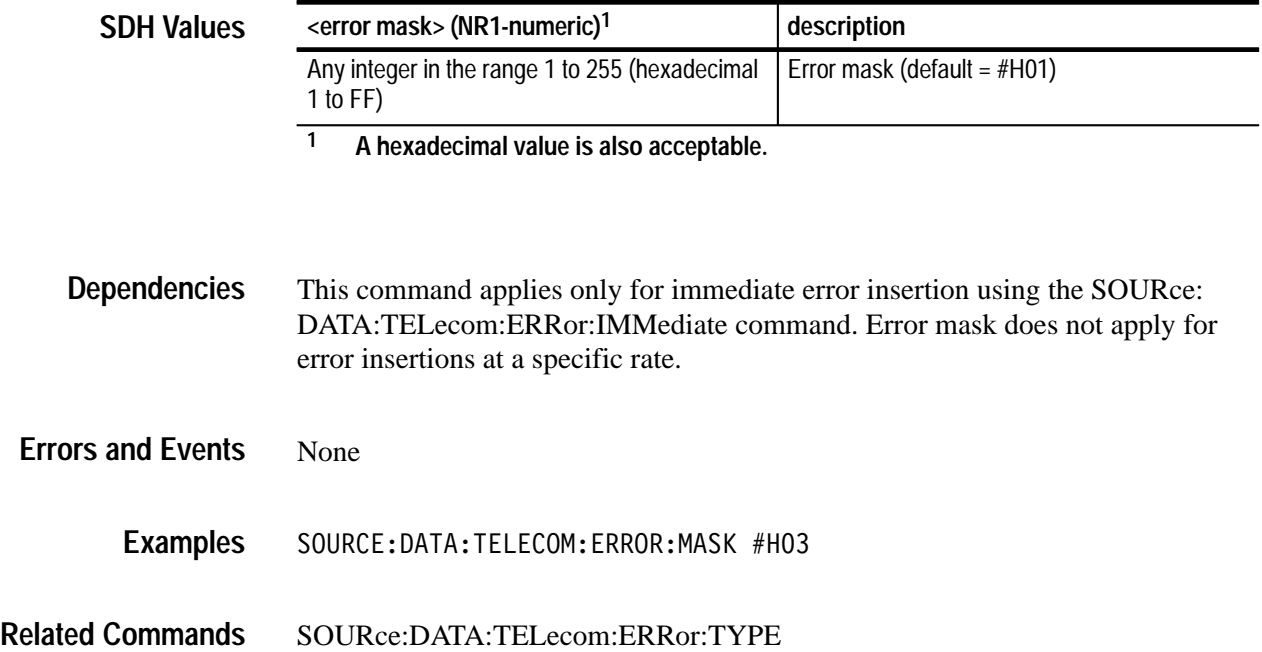

# **SOURce:DATA:TELecom:ERRor:MASK?**

This query returns the current setting of the error mask that specifies which bits of the BIP-8 value will be errored.

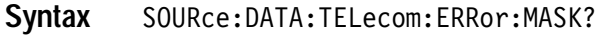

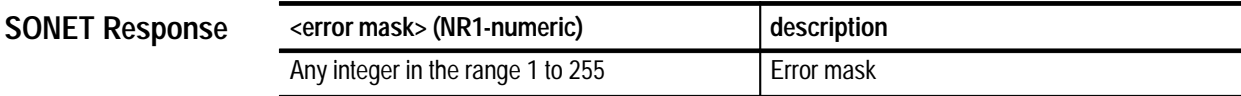

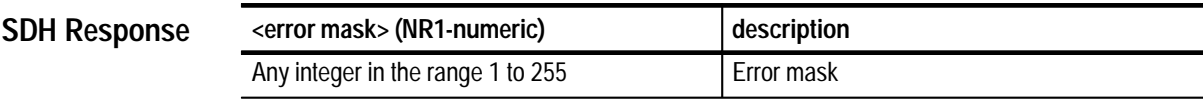

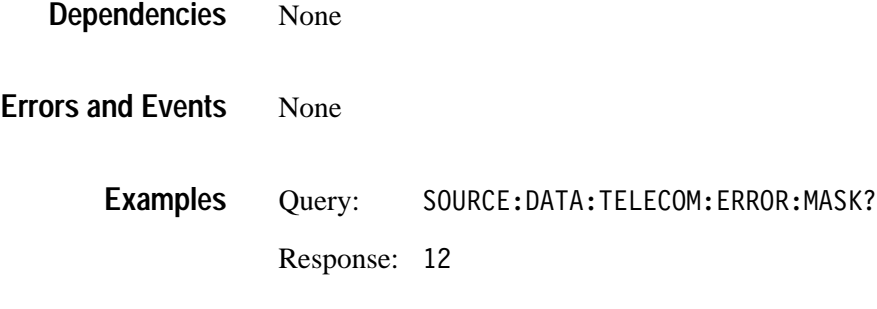

SOURce:DATA:TELecom:ERRor:MASK **Related Commands**

## **SOURce:DATA:TELecom:ERRor:FEBEvalue**

This command selects a value for single FEBE error insertions. This value is inserted into the G1 byte when SOURce:DATA:TELecom:ERRor:TYPE is set to PFEBe and the SOURce:DATA:TELecom:ERRor:IMMediate command is sent.

SOURce:DATA:TELecom:ERRor:FEBEvalue <FEBE value> **Syntax**

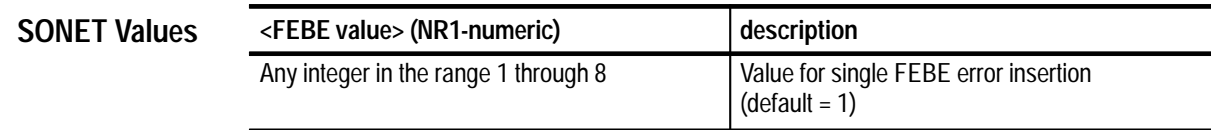

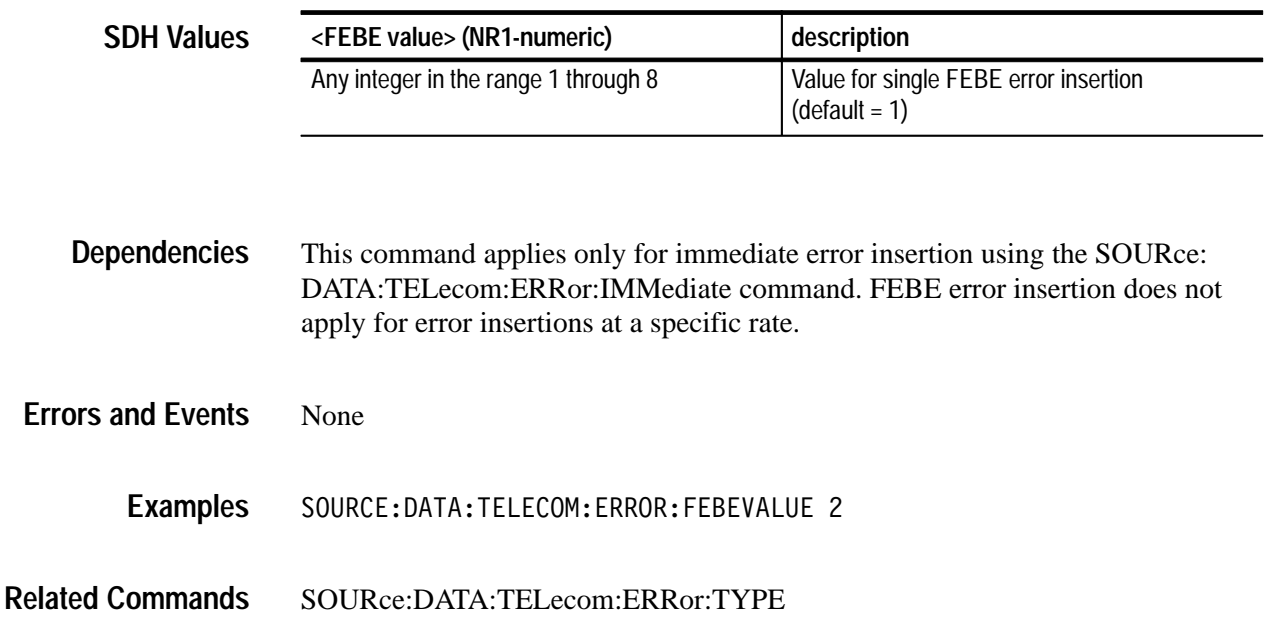

### **SOURce:DATA:TELecom:ERRor:FEBEvalue?**

This query returns the current value for FEBE error insertions.

SOURce:DATA:TELecom:ERRor:FEBEvalue? **Syntax**

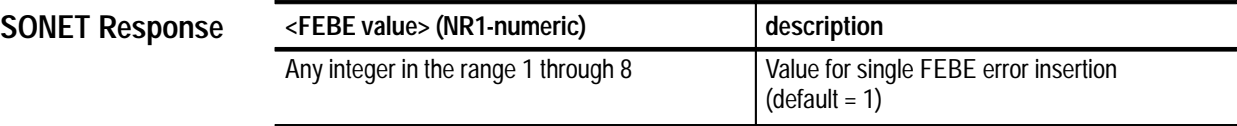

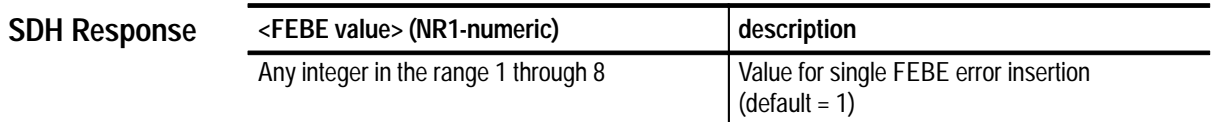

None **Dependencies**

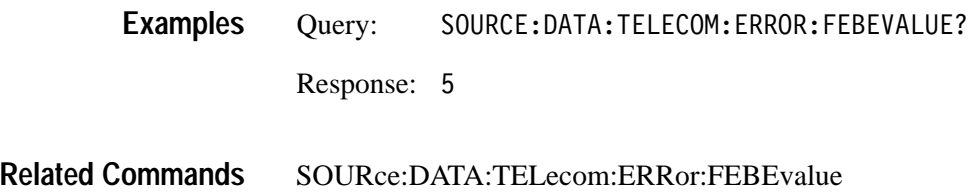

### **SOURce:DATA:TELecom:ALARm**

This command selects an alarm to transmit.

SOURce:DATA:TELecom:ALARm <alarm> **Syntax**

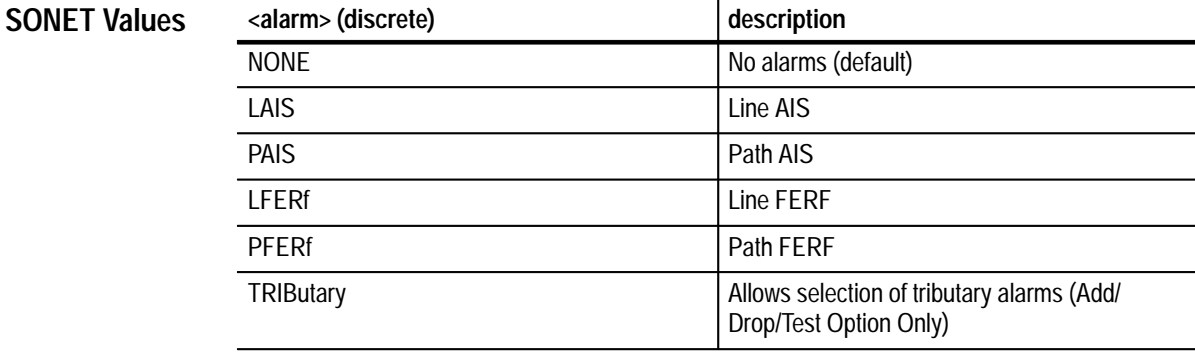

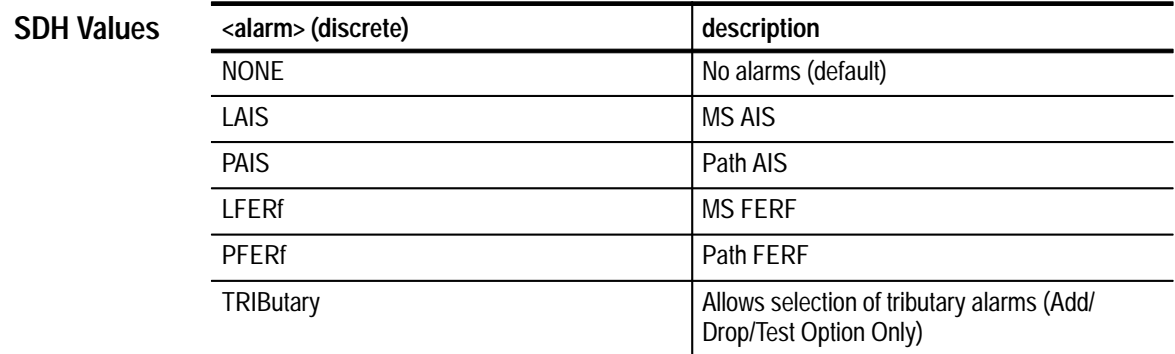

SOURce:DATA:TELecom:FAILure:TYPE must be set to NONE for this command to apply. **Dependencies**

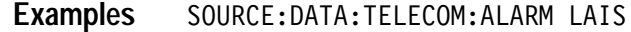

SOURce:DATA:TELecom:TRIButary:ALARm **Related Commands**

#### **SOURce:DATA:TELecom:ALARm?**

This query returns the current setting of the transmitted alarm type.

SOURce: DATA: TELecom: ALARm? **Syntax**

**SONET Response**

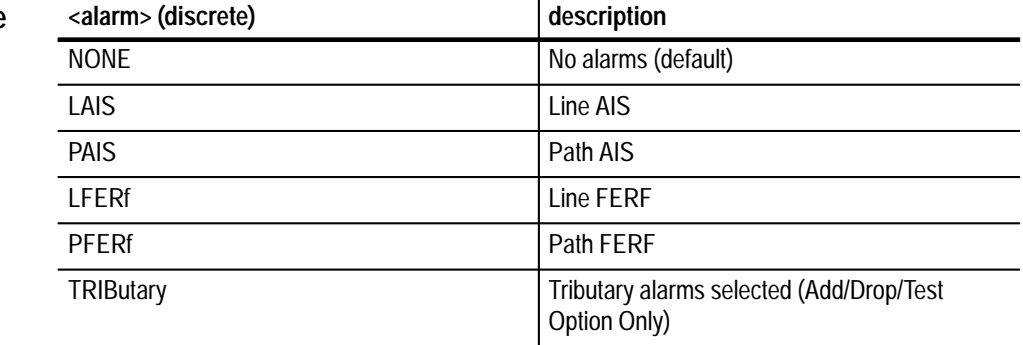

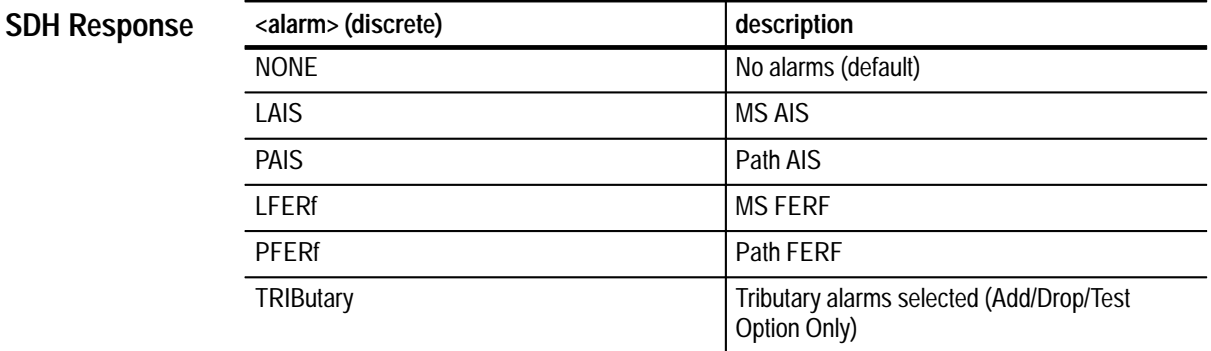

None **Dependencies**

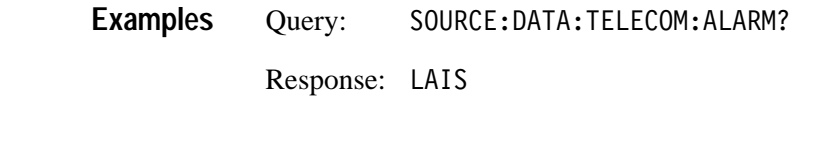

# **SOURce:DATA:TELecom:FAILure:TYPE**

**Related Commands**

This command selects a failure type to transmit. Selecting a failure type overrides all errors and alarms.

SOURce:DATA:TELecom:FAILure:TYPE <failure> **Syntax**

SOURce:DATA:TELecom:ALARm

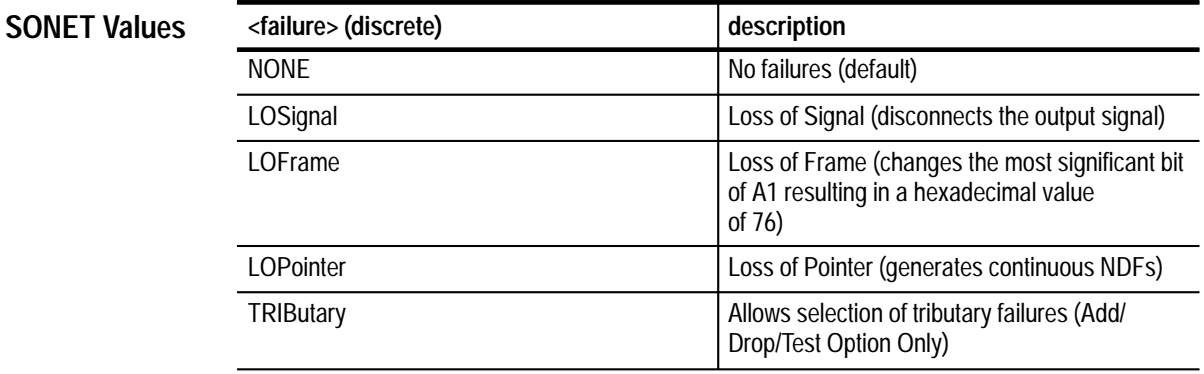

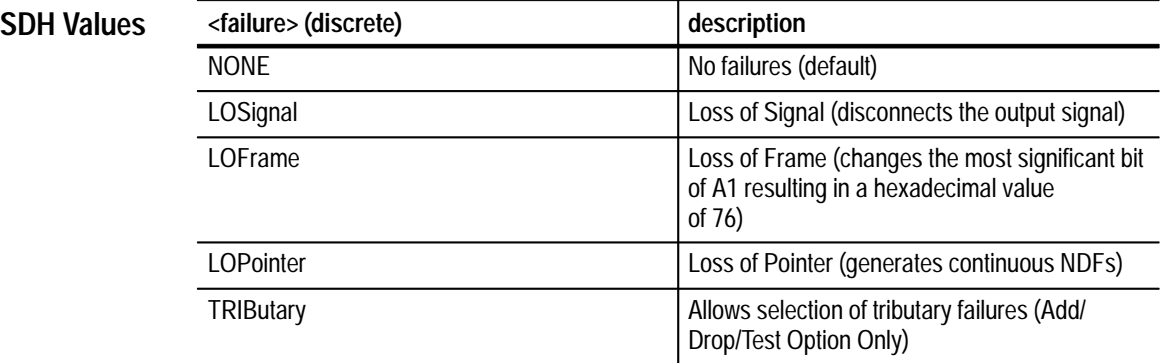

None **Dependencies**

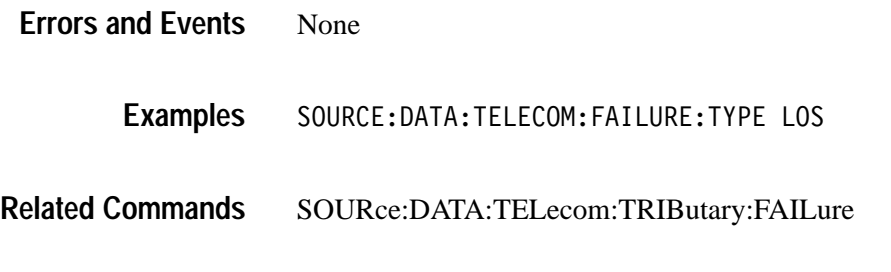

# **SOURce:DATA:TELecom:FAILure:TYPE?**

This query returns the current setting of the failure type.

SOURce: DATA: TELecom: FAILure: TYPE? **Syntax**

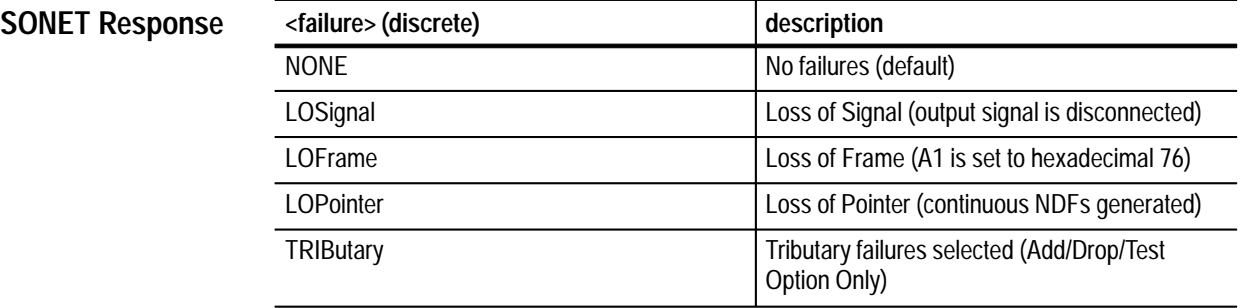

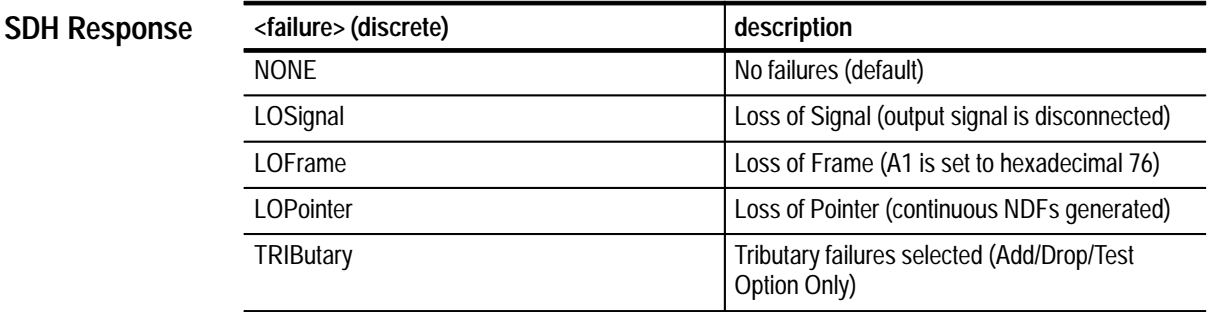

None **Dependencies**

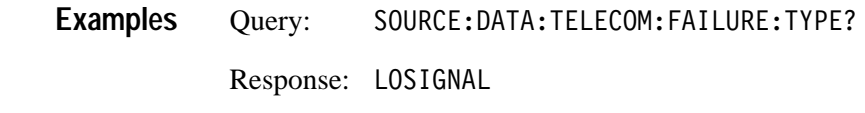

Related Commands SOURce:DATA:TELecom:FAILure:TYPE

# **SOURce:DATA:TELecom:POINter Subsystem**

This section describes the commands and queries adjust pointers. Figure 3–17 shows the hierarchy tree for this subsystem.

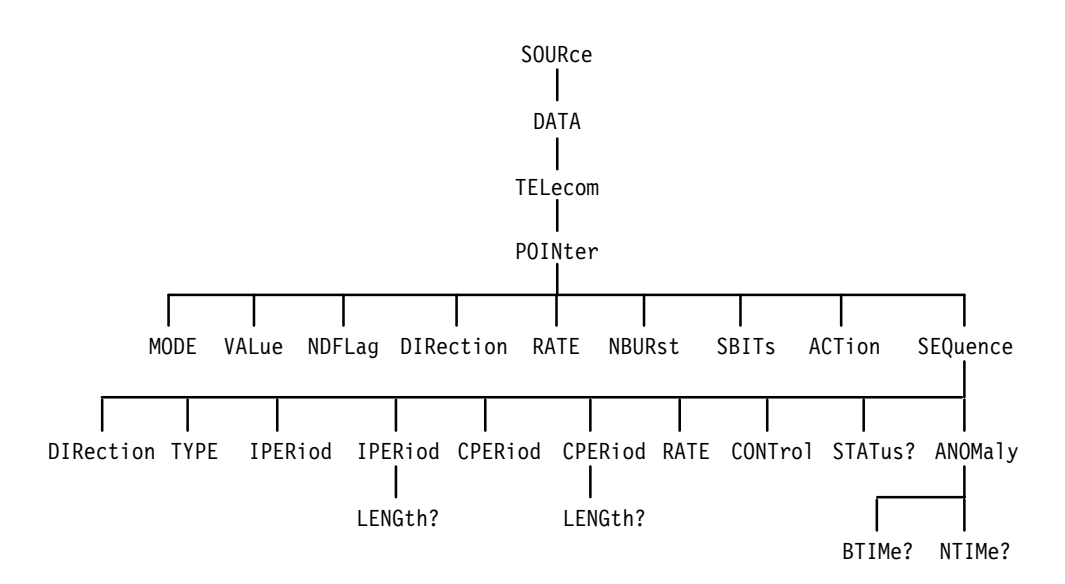

**Figure 3–17: SOURce:DATA:TELecom:POINter subsystem**

# **SOURce:DATA:TELecom:POINter:MODE**

This command controls the pointer manipulation modes.

SOURce: DATA: TELecom: POINter: MODE <mode> **Syntax**

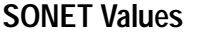

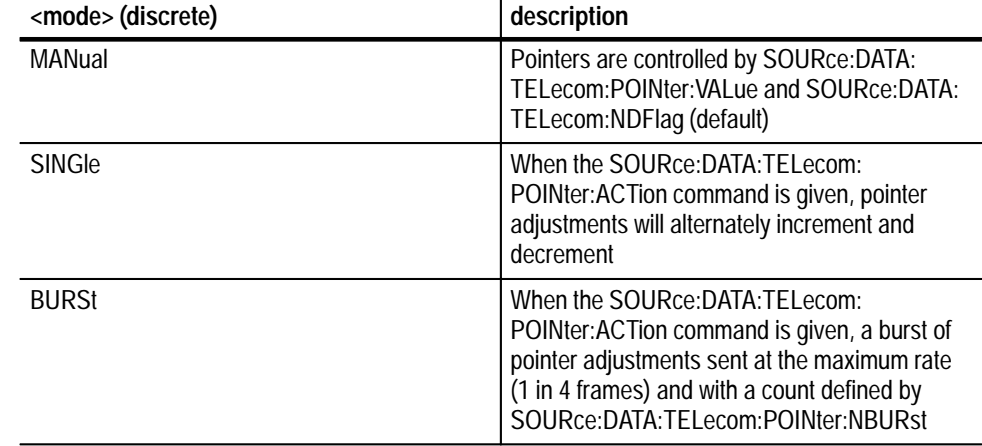

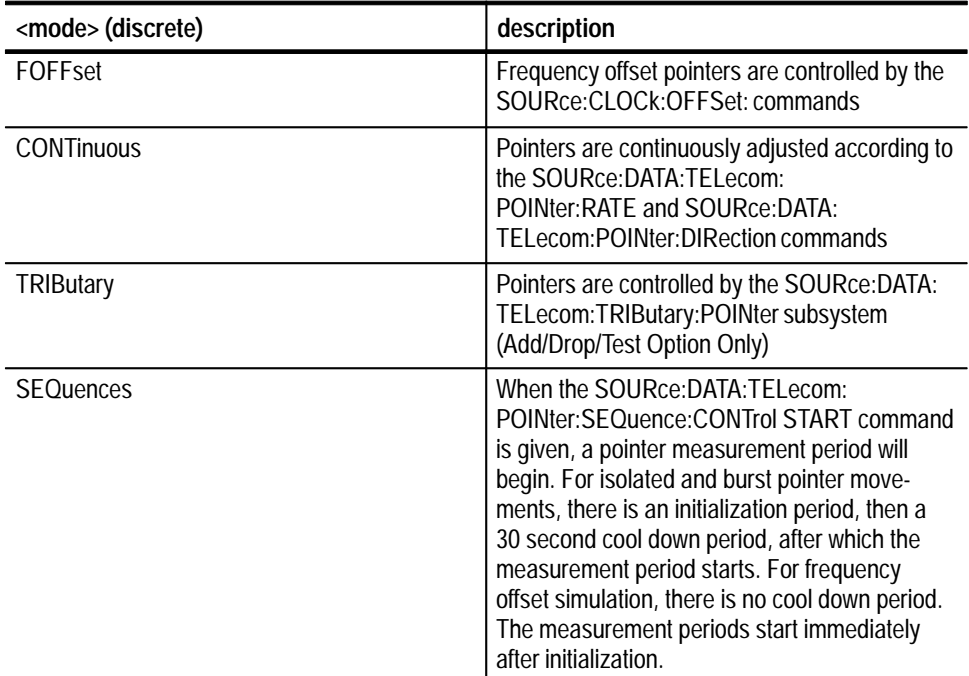

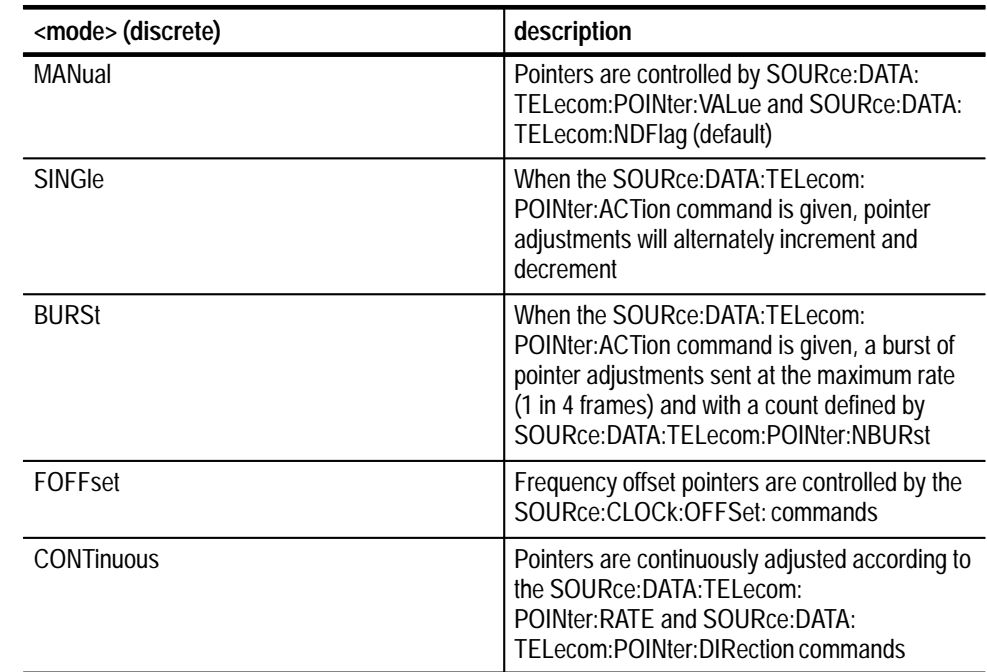

**SDH Values**

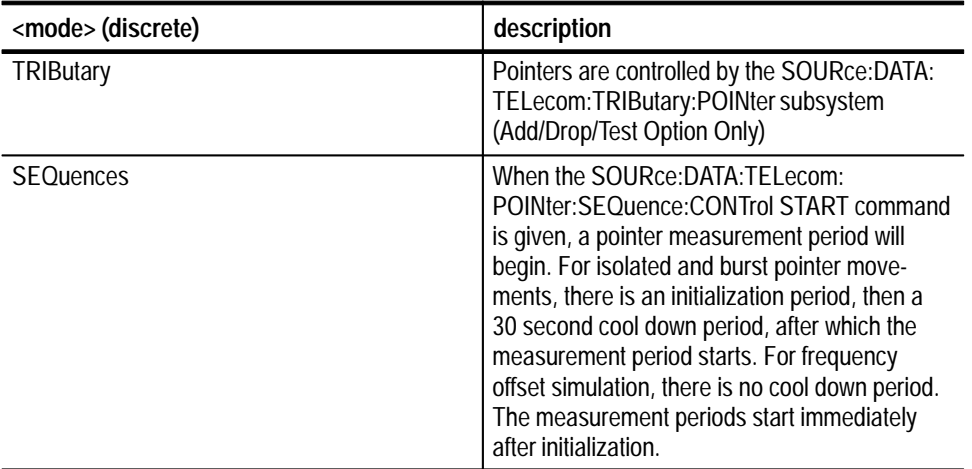

None **Dependencies**

None **Errors and Events**

> SOURCE: DATA: TELECOM: POINTER: MODE FOFFSET **Examples**

None **Related Commands**

# **SOURce:DATA:TELecom:POINter:MODE?**

This query returns the current setting of the pointer mode.

SOURce: DATA: TELecom: POINter: MODE? **Syntax**

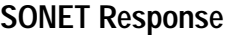

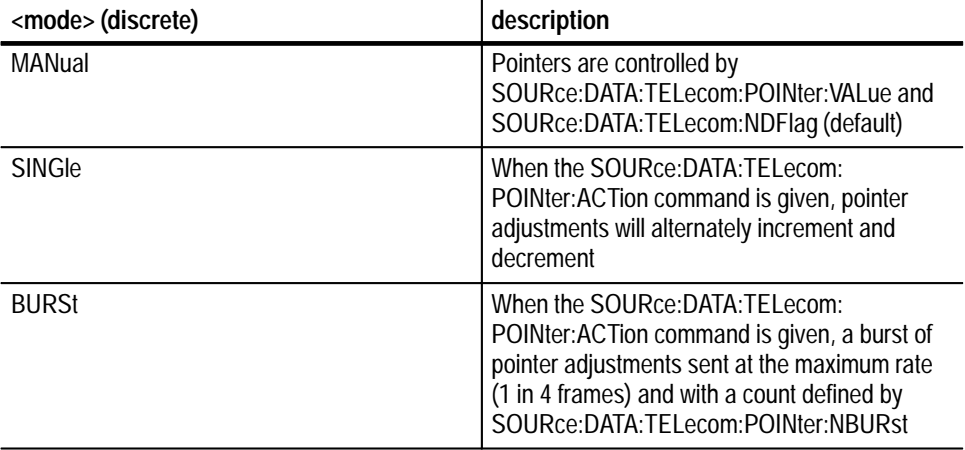

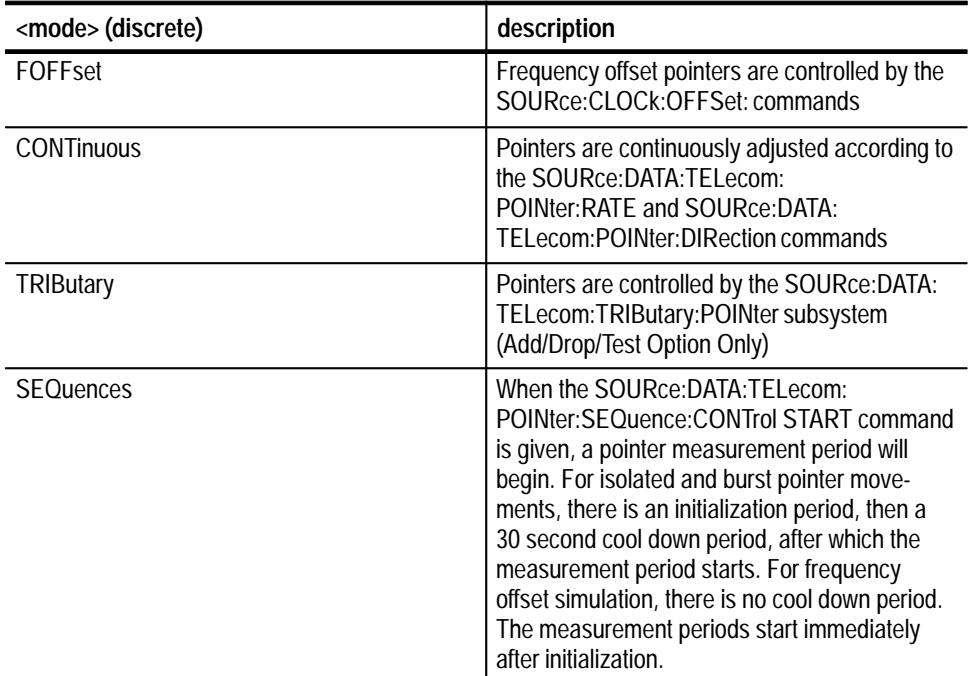

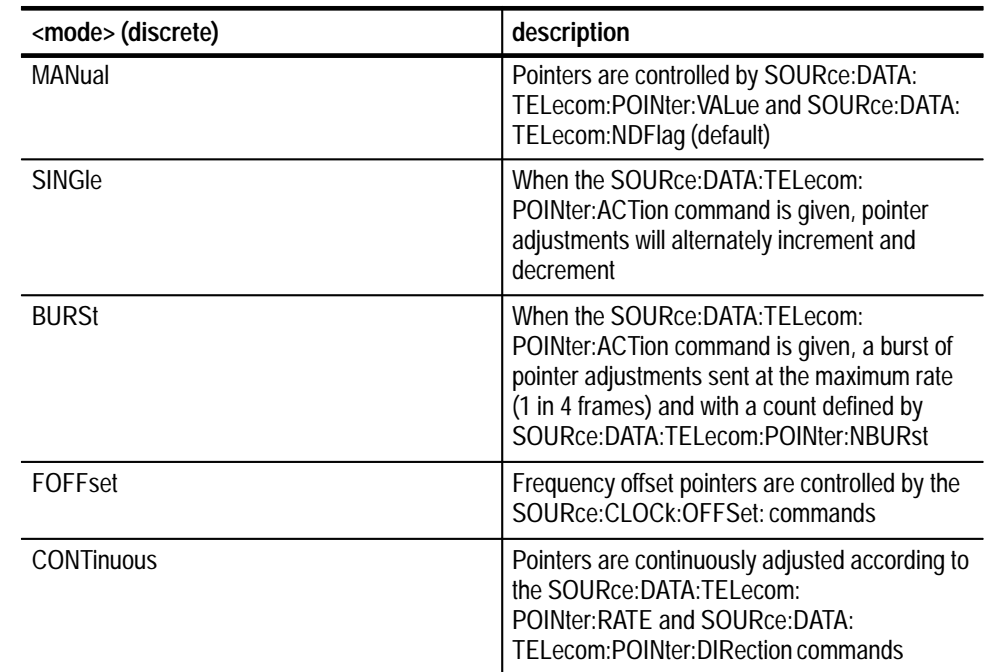

#### VX4610 SDH/SONET Generator/Receiver User Manual **3–91**

**SDH Response**

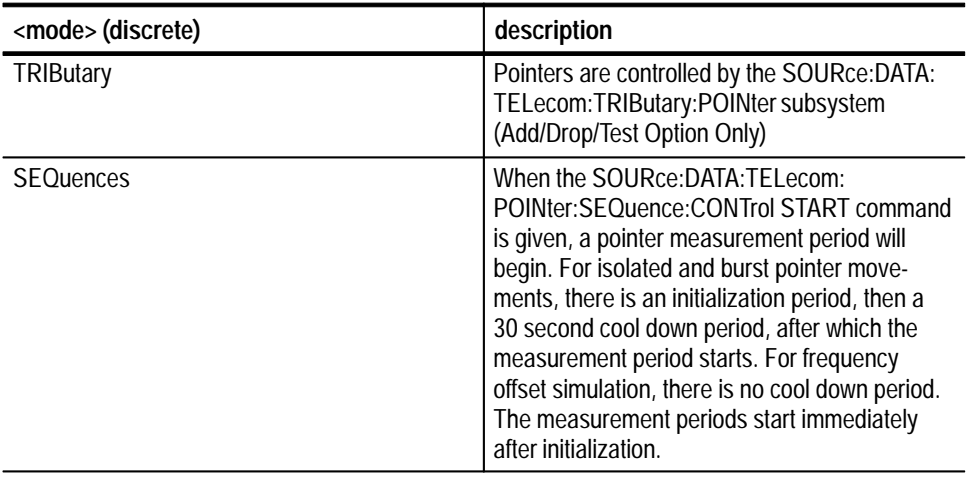

None **Dependencies**

None **Errors and Events**

> Query: SOURCE: DATA: TELECOM: POINTER: MODE? **Examples**

> > Response: MANUAL

SOURce:DATA:TELecom:POINter:MODE **Related Commands**

### **SOURce:DATA:TELecom:POINter:VALue**

This command directly sets the pointer value. To obtain an illegal pointer value, use a value greater than 782. If SOURce:DATA:TELecom:POINter:NDFlag is set to ON, a New Data Flag (NDF) is sent with each new value received.

SOURce: DATA: TELecom: POINter: VALue <pointer value> **Syntax**

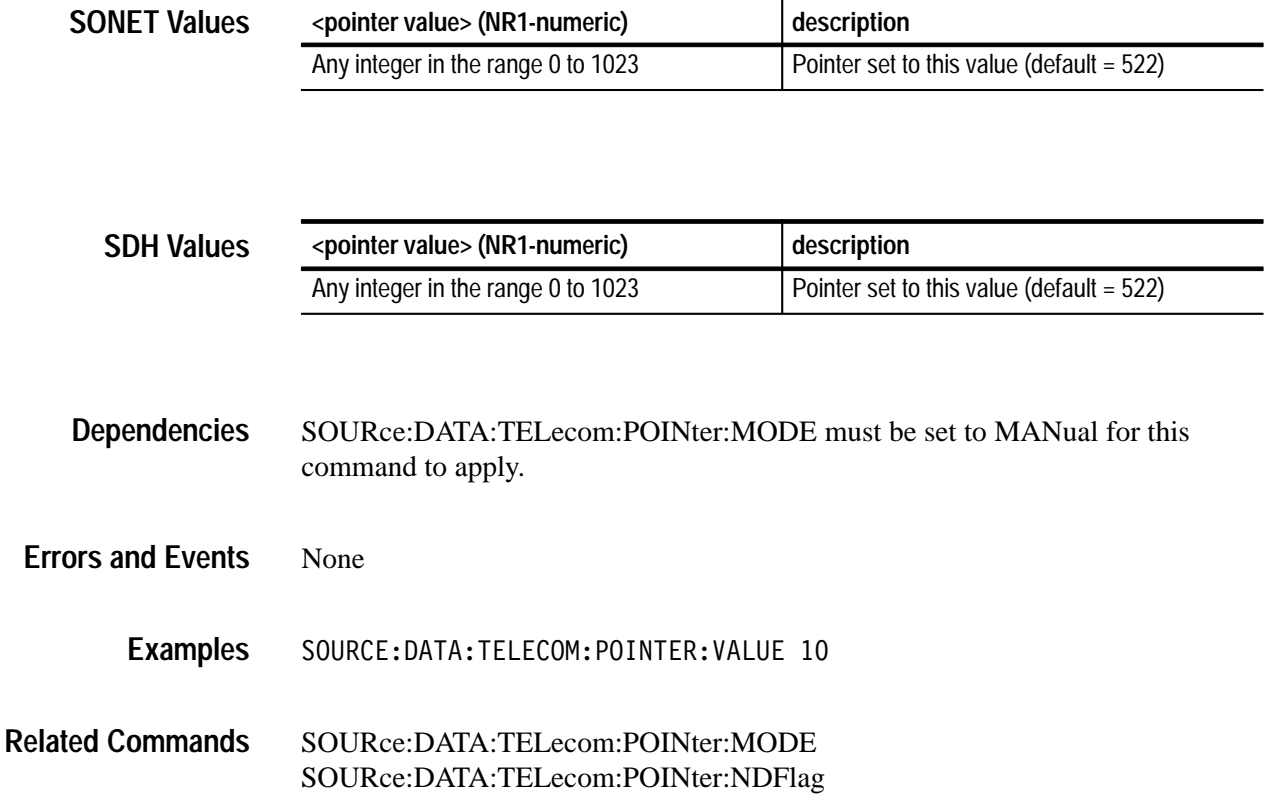

## **SOURce:DATA:TELecom:POINter:VALue?**

This query returns the current pointer value being transmitted.

SOURce: DATA: TELecom: POINter: VALue? **Syntax**

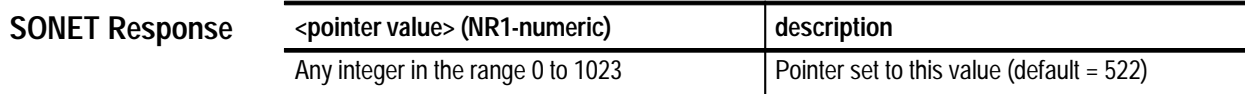

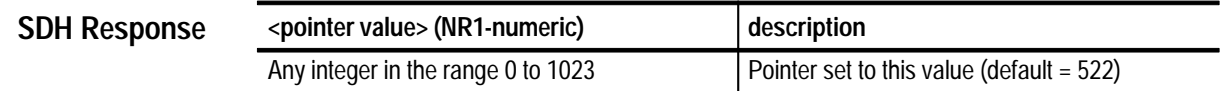

None **Dependencies**

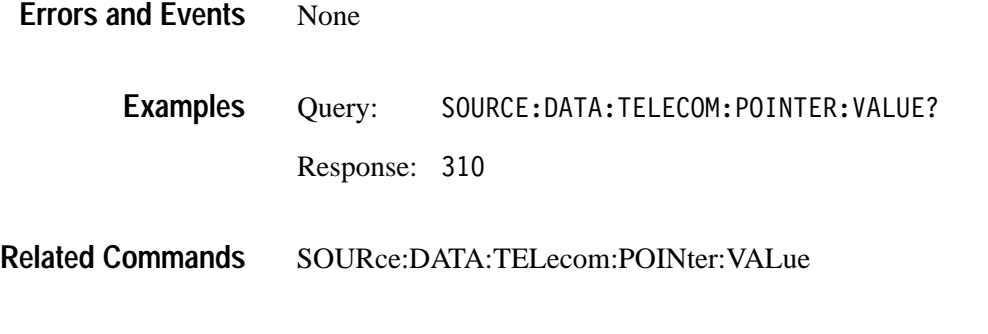

# **SOURce:DATA:TELecom:POINter:NDFLag**

This command controls the generation of a New Data Flag (NDF) when pointer adjustments occur.

SOURce: DATA: TELecom: POINter: NDFLag <NDF state> **Syntax**

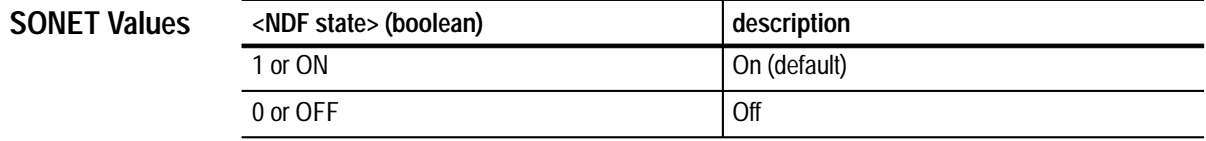

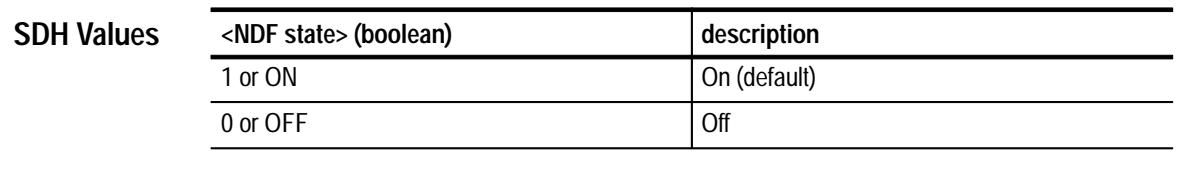

SOURce:DATA:TELecom:POINter:MODE must be set to MANual for this command to apply. **Dependencies**

None **Errors and Events**

> SOURCE: DATA: TELECOM: POINTER: NDFLag ON **Examples**

SOURce:DATA:TELecom:POINter:VALue **Related Commands**

# **SOURce:DATA:TELecom:POINter:NDFLag?**

This query returns the current setting of the New Data Flag (NDF) generator.

SOURce: DATA: TELecom: POINter: NDFLag? **Syntax**

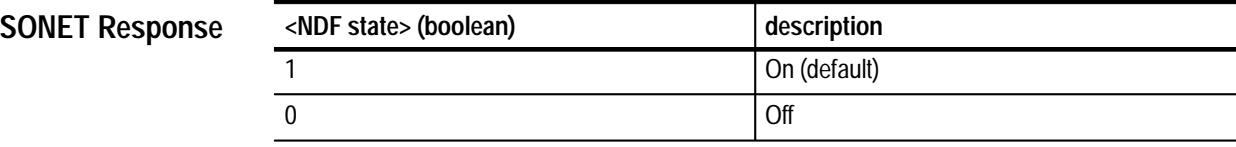

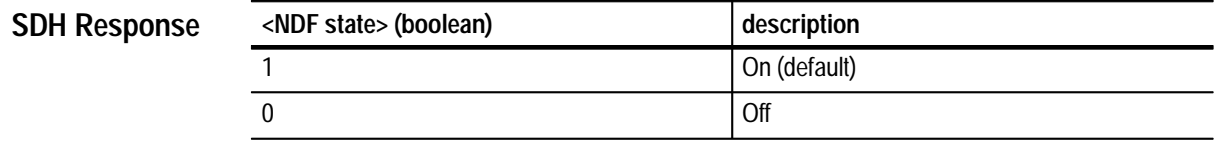

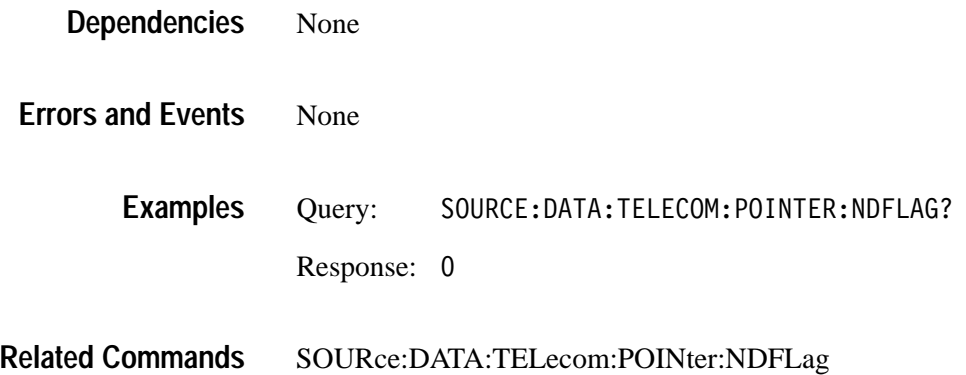

# **SOURce:DATA:TELecom:POINter:DIRection**

This command sets the direction of continuous pointer adjustments.

SOURce: DATA: TELecom: POINter: DIRection <direction> **Syntax**

**SONET Values**

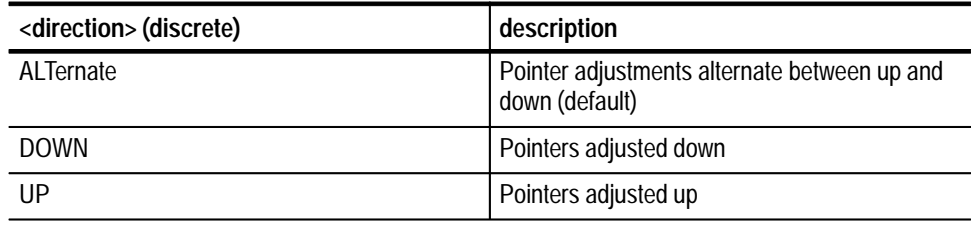

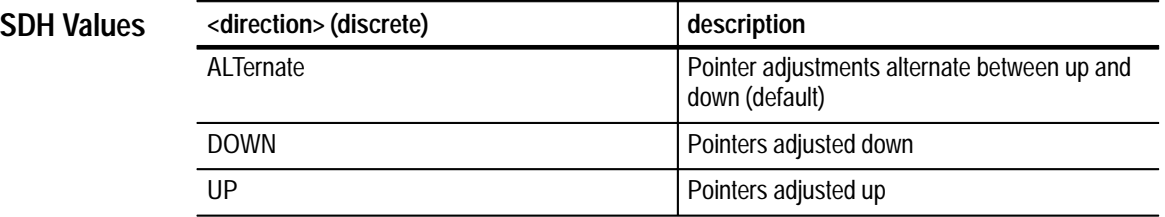

SOURce:DATA:TELecom:POINTer:MODE must be set to CONTinuous for this command to apply. **Dependencies**

None **Errors and Events**

> SOURCE: DATA: TELECOM: POINTER: DIRECTION UP **Examples**

SOURce:DATA:TELecom:POINter:RATE **Related Commands**

# **SOURce:DATA:TELecom:POINter:DIRection?**

This query returns the current setting for continuous pointer adjustment direction.

#### SOURce:DATA:TELecom:POINter:DIRection? **Syntax**

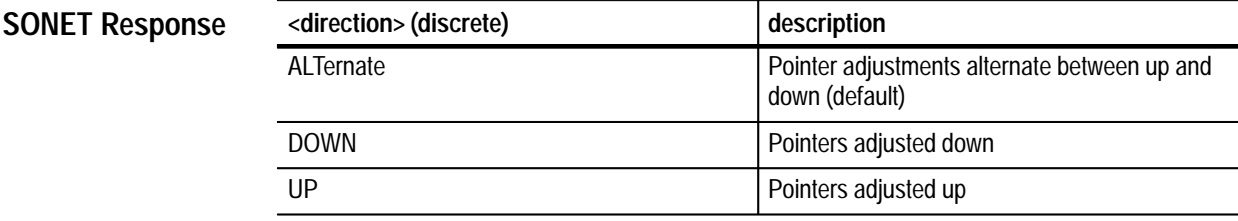

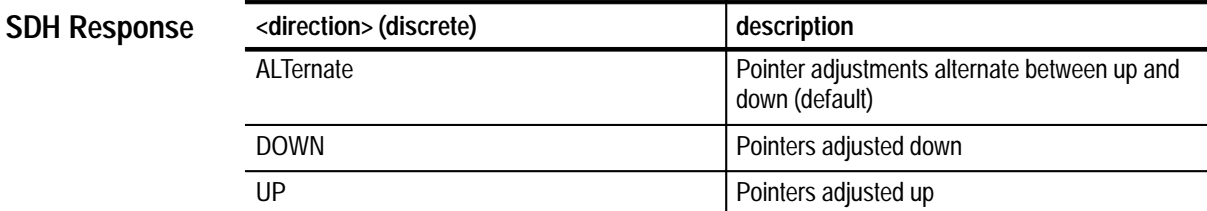

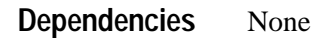

None **Errors and Events**

> Query: SOURCE: DATA: TELECOM: POINTER: DIRECTION? Response: UP **Examples**

SOURce:DATA:TELecom:POINter:DIRection **Related Commands**

# **SOURce:DATA:TELecom:POINter:RATE**

This command sets the continuous pointer adjustment rate.

#### SOURce:DATA:TELecom:POINter:RATE <rate> **Syntax**

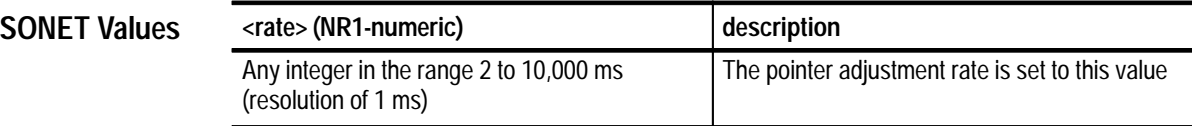

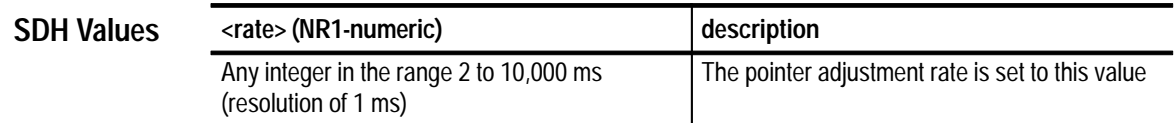

SOURce:DATA:TELecom:POINTer:MODE must be set to CONTinuous for this command to apply. **Dependencies**

None **Errors and Events**

> SOURCE: DATA: TELECOM: POINTER: RATE 10 **Examples**

SOURce:DATA:TELecom:POINter:DIRection SOURce:DATA:TELecom:POINter:MODE **Related Commands**

# **SOURce:DATA:TELecom:POINter:RATE?**

This query returns the current setting of the continuous pointer adjustment rate.

SOURce: DATA: TELecom: POINter: RATE? **Syntax**

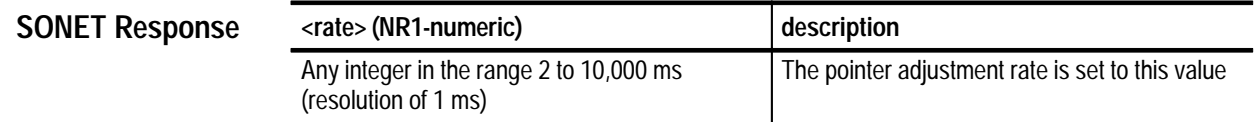

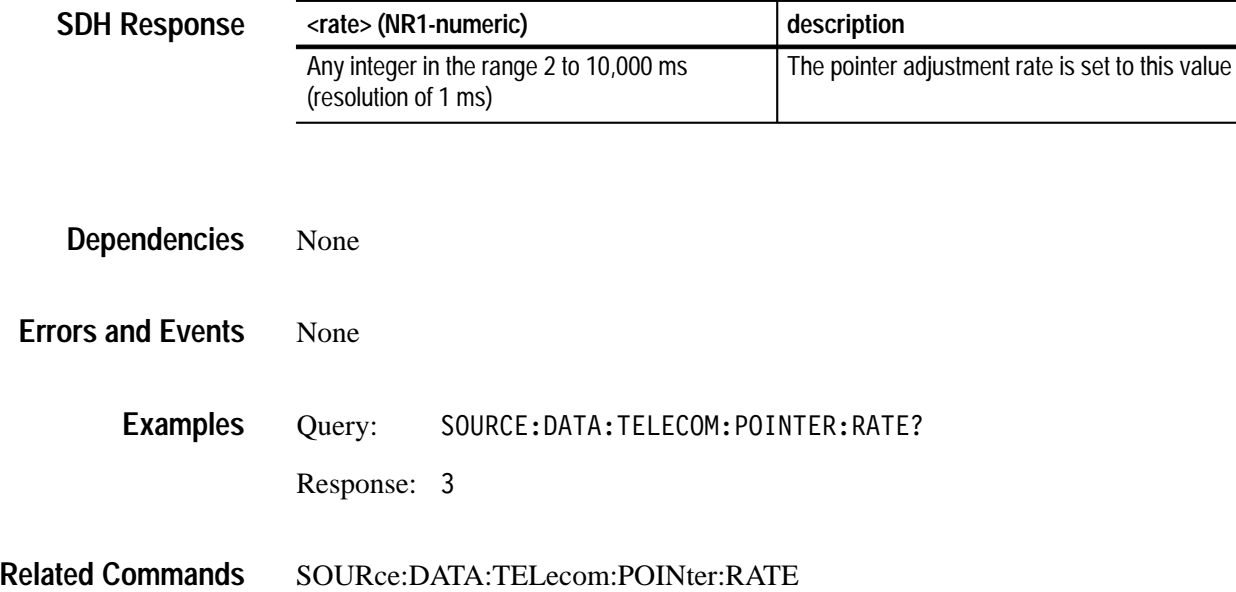

### **SOURce:DATA:TELecom:POINter:NBURst**

This command sets the number of pointer adjustments in a burst of pointer adjustments. The SOURce:DATA:TELecom:POINTer:ACTion command controls when the burst occurs.

SOURce:DATA:TELecom:POINter:NBURst <pointer burst number> **Syntax**

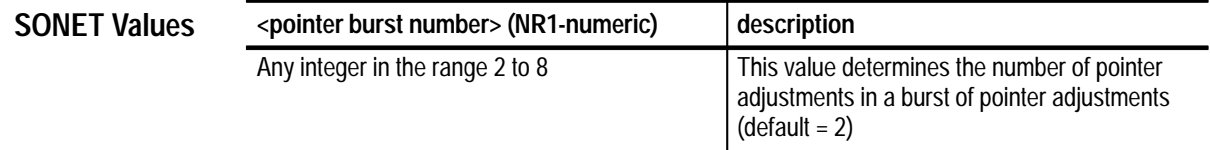

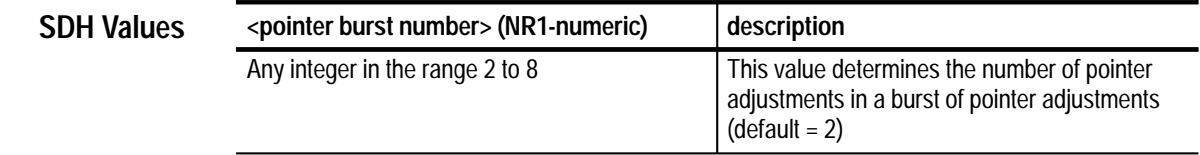

SOURce:DATA:TELecom:POINter:MODE must be set for BURSt for this command to apply. **Dependencies**

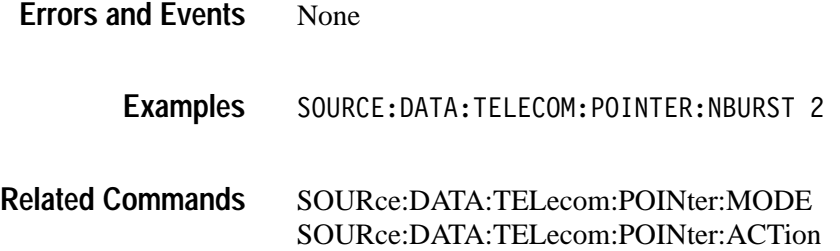

# **SOURce:DATA:TELecom:POINter:NBURst?**

This query returns the number of pointer adjustments in a burst of pointer adjustments.

SOURce: DATA: TELecom: POINter: NBURst? **Syntax**

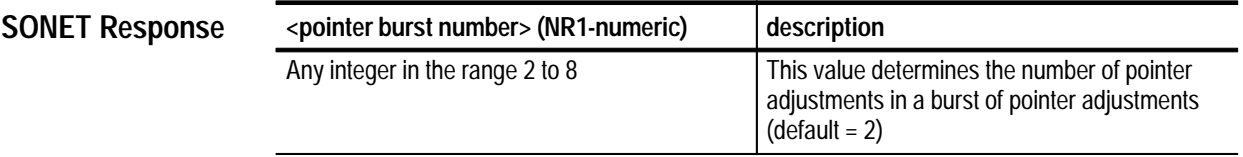

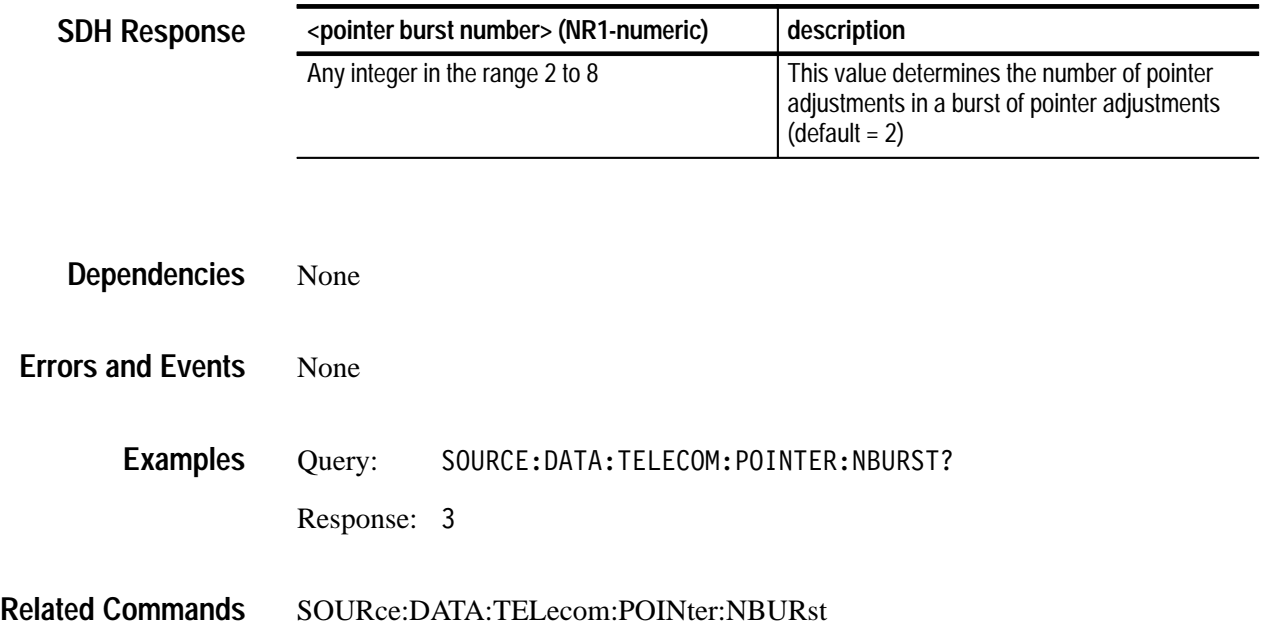

# **SOURce:DATA:TELecom:POINter:SBITs**

This command sets static value of the S-bits (bits 5 and 6) in the H1 byte.

SOURce:DATA:TELecom:POINter:SBITs <pointer sbits> **Syntax**

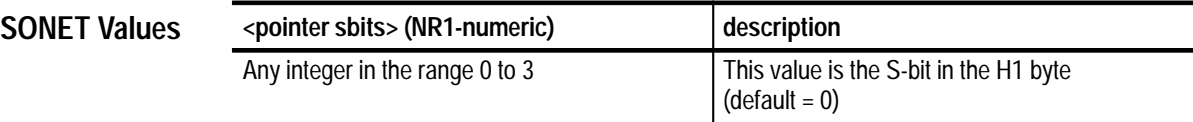

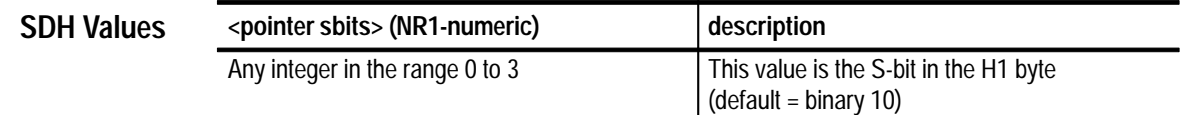

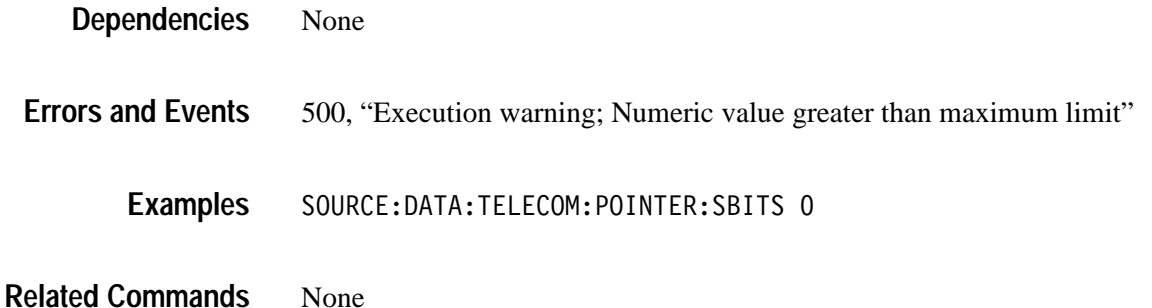

### **SOURce:DATA:TELecom:POINter:SBITs?**

This query returns the static value of the S-bits (bits 5 and 6) in the H1 byte.

SOURce: DATA: TELecom: POINter: SBITs? **Syntax**

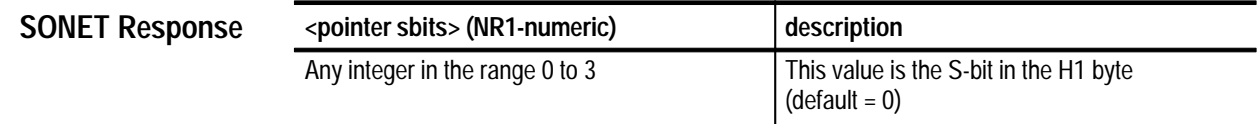

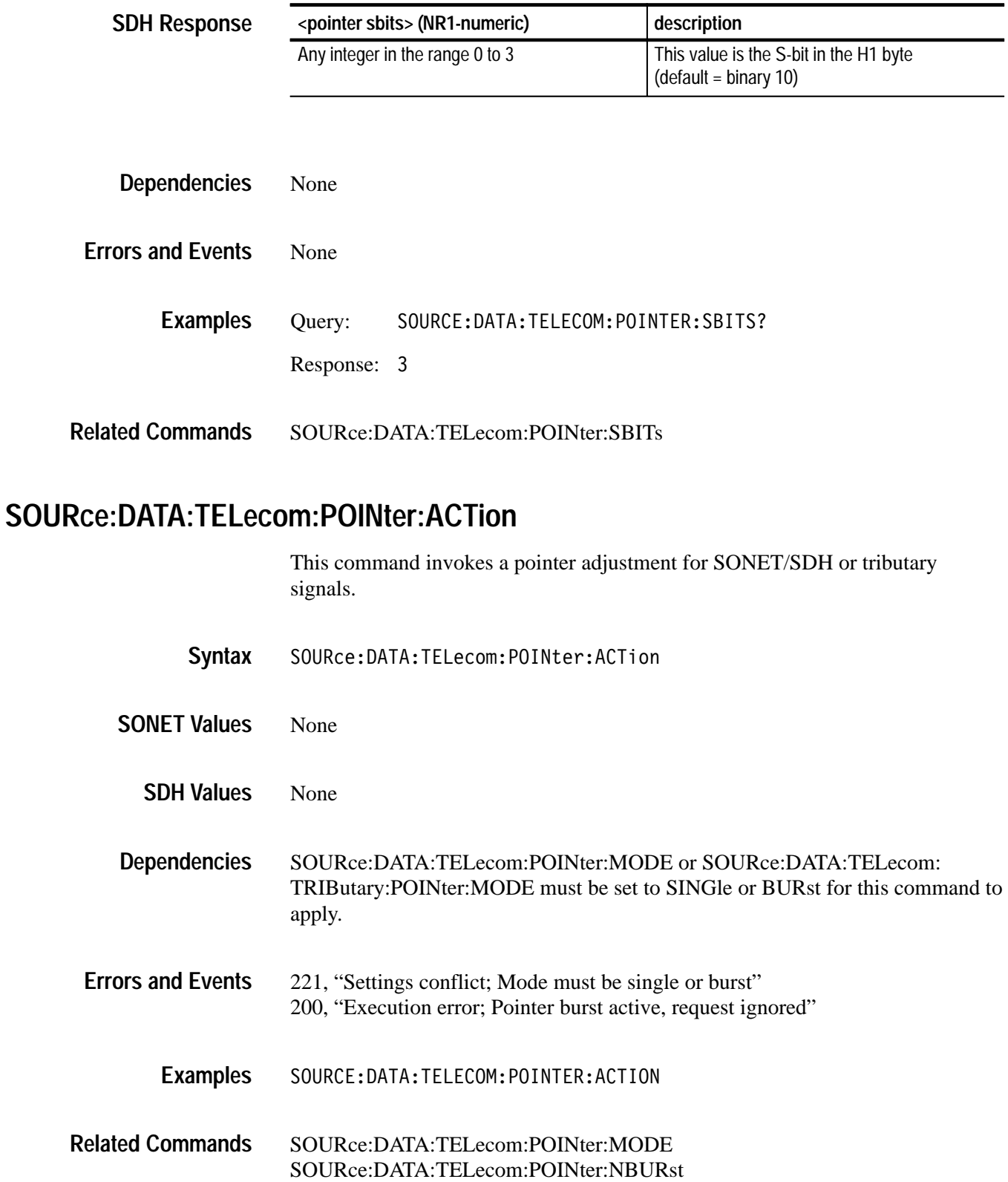

**UP** 

SOURce:DATA:TELecom:TRIButary:POINter:MODE SOURce:DATA:TELecom:TRIButary:POINter:NBURst

### **SOURce:DATA:TELecom:POINter:SEQuence:DIRection**

This command sets the pointer sequence movement direction.

Setting this parameter when a sequence is running returns an error.

SOURce:DATA:TELecom:POINter:SEQuence:DIRection <pointer seq direction> **Syntax**

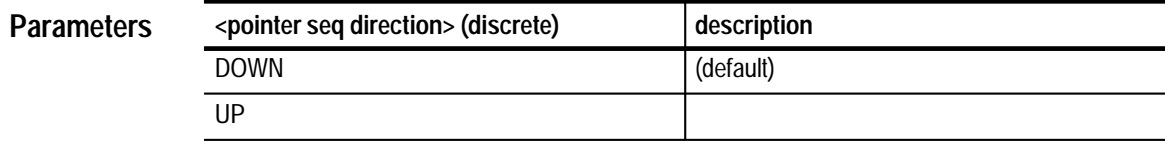

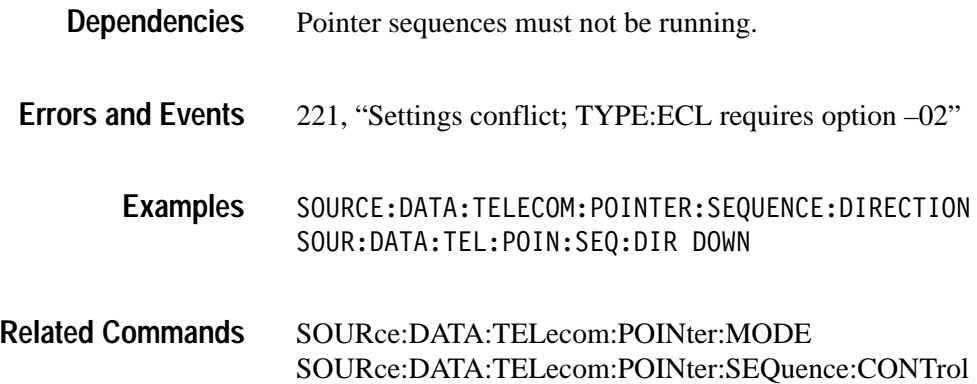

# **SOURce:DATA:TELecom:POINter:SEQuence:DIRection?**

This query returns the direction for pointer sequence movements.

SOURce: DATA: TELecom: POINter: SEQuence: DIRection? **Syntax**

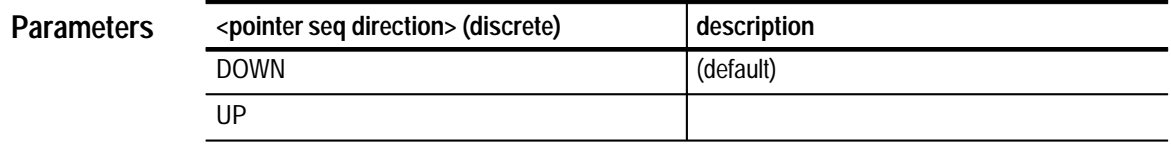

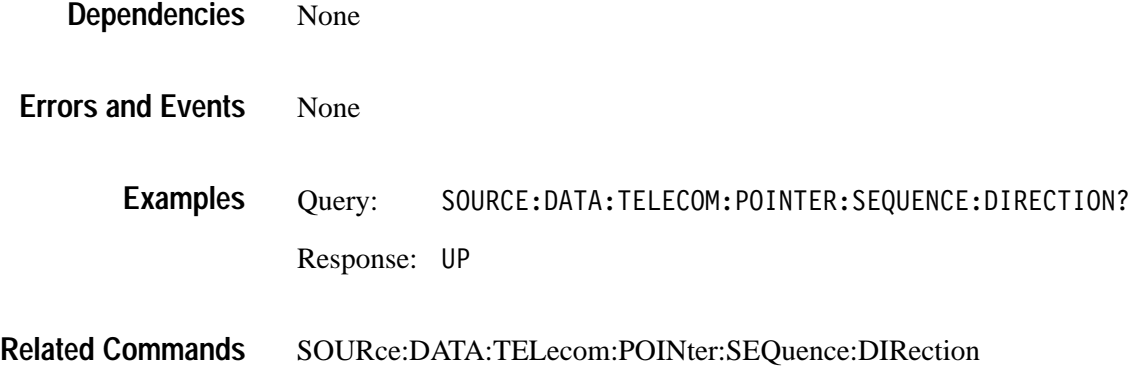

# **SOURce:DATA:TELecom:POINter:SEQuence:RATE**

This command sets the pointer sequence movement rate in milliseconds.

Setting this parameter when a sequence is running returns an error.

SOURce:DATA:TELecom:POINter:SEQuence:RATE <pointer seq rate> **Syntax**

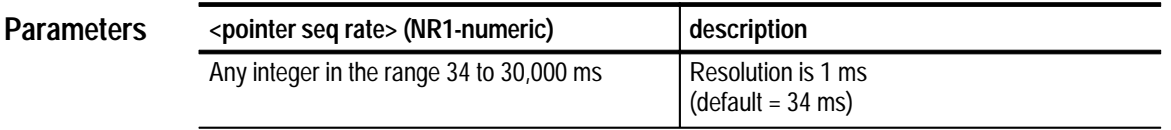

Pointer sequences must not be running. Some sequence types (such as single, burst, phase, sinalt, and dblalt) set the rate to 30,000 ms. With these types, you cannot change the rate. **Dependencies**

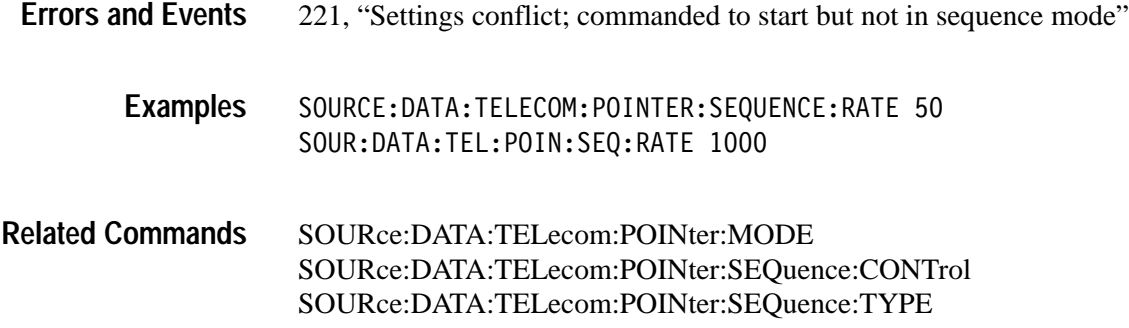

# **SOURce:DATA:TELecom:POINter:SEQuence:RATE?**

This query returns the rate for pointer sequence movements in milliseconds.

SOURce: DATA: TELecom: POINter: SEQuence: RATE? **Syntax**

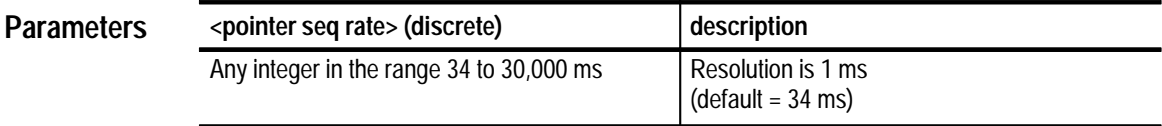

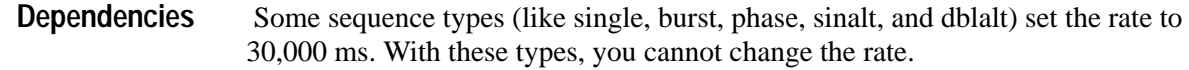

- None **Errors and Events**
	- Query: E: DATA: TELECOM: POINTER: SEQUENCE: RATE? Response: 34 **Examples**
- SOURce:DATA:TELecom:POINter:SEQuence:RATE **Related Commands**

# **SOURce:DATA:TELecom:POINter:SEQuence:TYPE**

This command sets the pointer sequence type.

Setting this parameter when a sequence is running returns an error.

SOURce:DATA:TELecom:POINter:SEQuence:TYPE <pointer seq type> **Syntax**

**Parameter** 

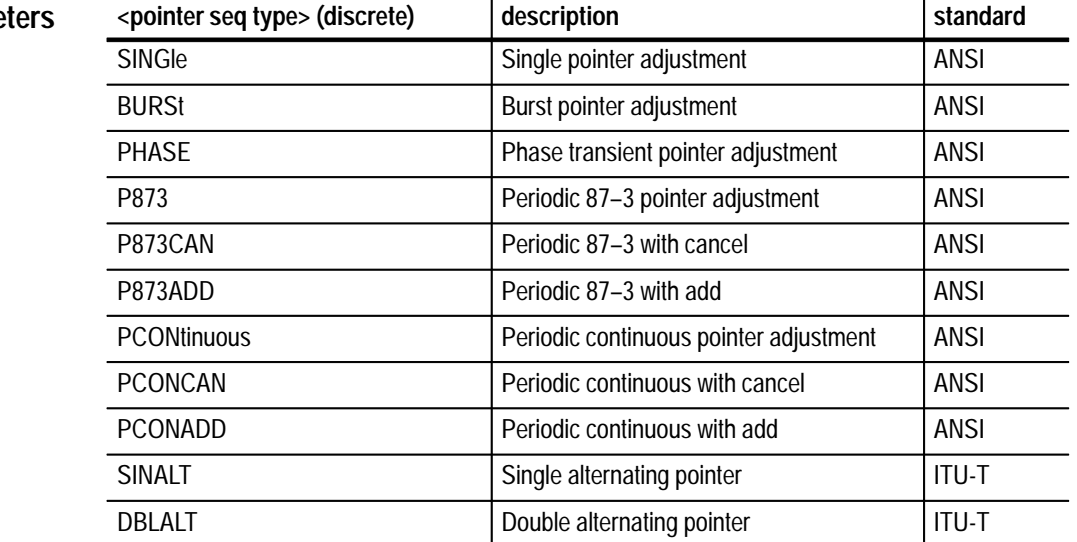

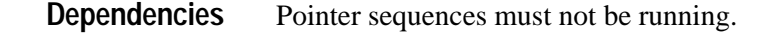

221, "Settings conflict; stop sequences before setting the type" **Errors and Events**

- SOURCE: DATA: TELECOM: POINTER: SEQUENCE: TYPE BURST SOUR: DATA: TEL: POIN: SEQ: TYPE BURS **Examples**
- SOURce:DATA:TELecom:POINter:MODE SOURce:DATA:TELecom:POINter:SEQuence:CONTrol **Related Commands**

## **SOURce:DATA:TELecom:POINter:SEQuence:TYPE?**

This query returns the pointer sequence type.

SOURce: DATA: TELecom: POINter: SEQuence: TYPE? **Syntax**

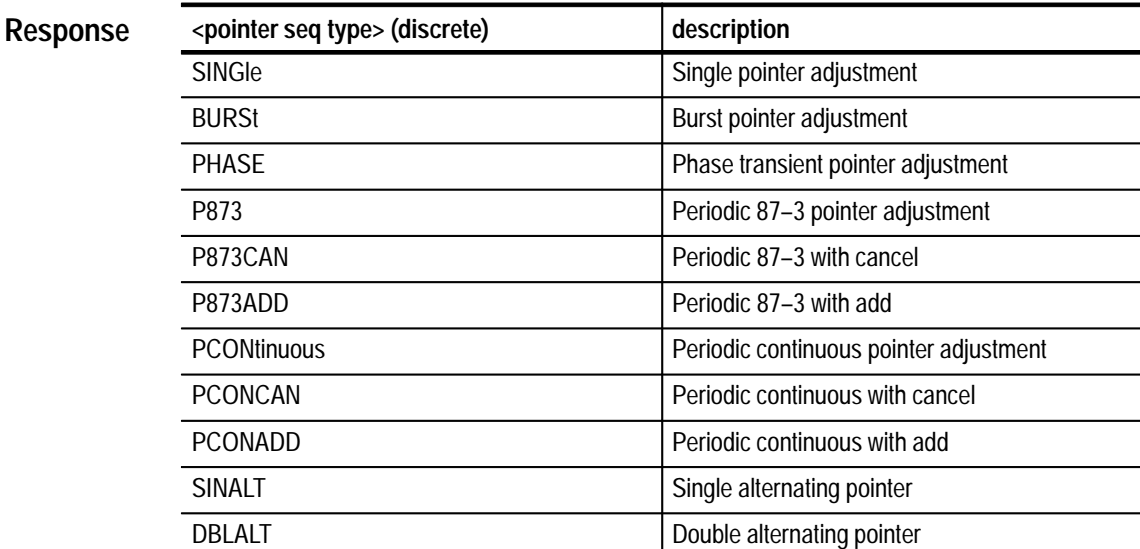

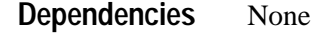

None **Errors and Events**

> Query: SOURCE:DATA:TELECOM:POINTER:SEQUENCE:TYPE? Response: PCONCAN **Examples**

SOURce:DATA:TELecom:POINter:SEQuence:TYPE **Related Commands**

#### **SOURce:DATA:TELecom:POINter:SEQuence:IPERiod**

This command enables or disables the pointer sequence initialization period.

Setting this parameter when a sequence is running returns an error.

SOURce:DATA:TELecom:POINter:SEQuence:IPERiod <pointer seq init> **Syntax**

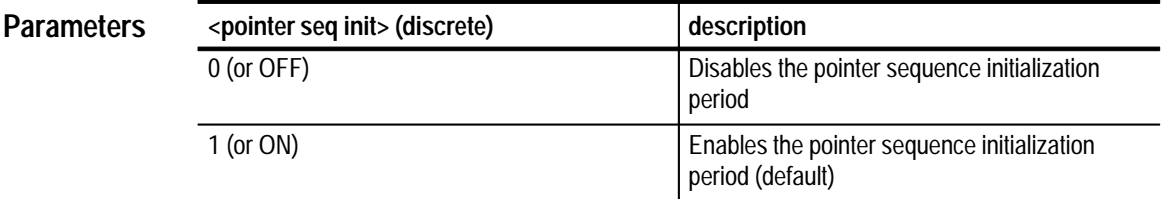

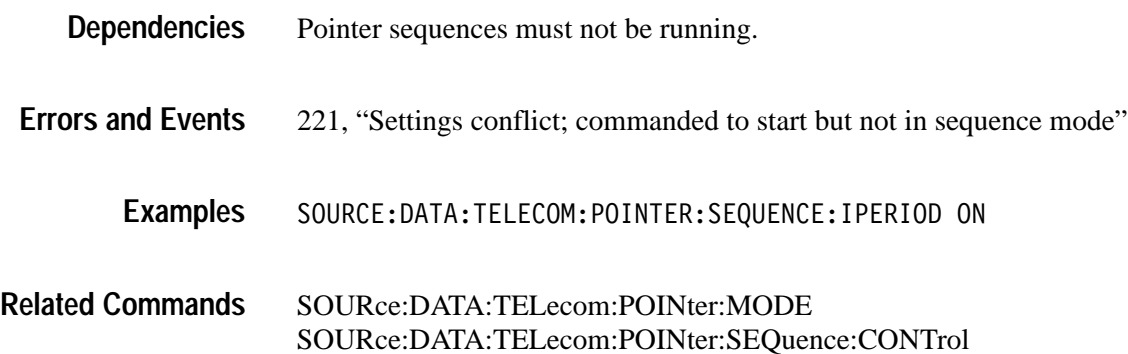

### **SOURce:DATA:TELecom:POINter:SEQuence:IPERiod?**

This query returns the enable/disable condition of the pointer sequence initialization period.

SOURce: DATA: TELecom: POINter: SEQuence: IPERiod? **Syntax**

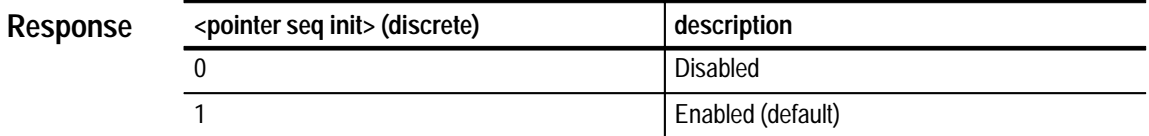

None **Dependencies**

None **Errors and Events**

> Query: SOURCE:DATA:TELECOM:POINTER:SEQUENCE:IPERIOD? **Examples**

> > Response: 0

#### SOURce:DATA:TELecom:POINter:SEQuence:IPERiod **Related Commands**

#### **SOURce:DATA:TELecom:POINter:SEQuence:IPERiod:LENGth?**

This query returns the pointer sequence initialization period in seconds.

SOURce:DATA:TELecom:POINter:SEQuence:IPERiod:LENGth? **Syntax**

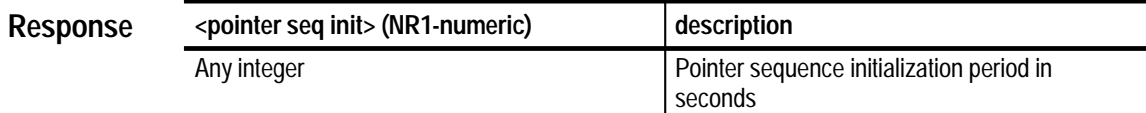

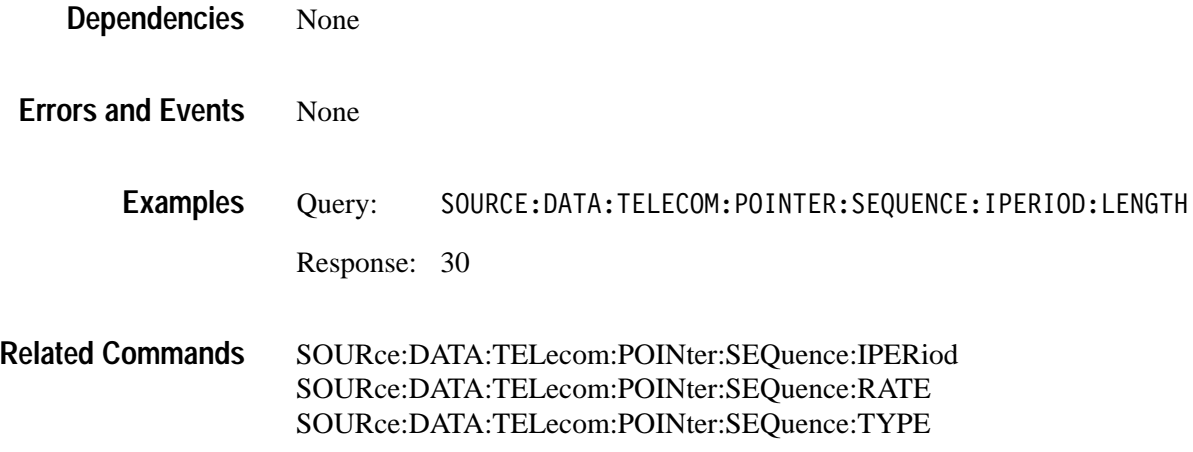

#### **SOURce:DATA:TELecom:POINter:SEQuence:CPERiod**

This command enables or disables the pointer sequence cool down period.

Setting this parameter when a sequence is running returns an error.

SOURce:DATA:TELecom:POINter:SEQuence:CPERiod <pointer seq init> **Syntax**

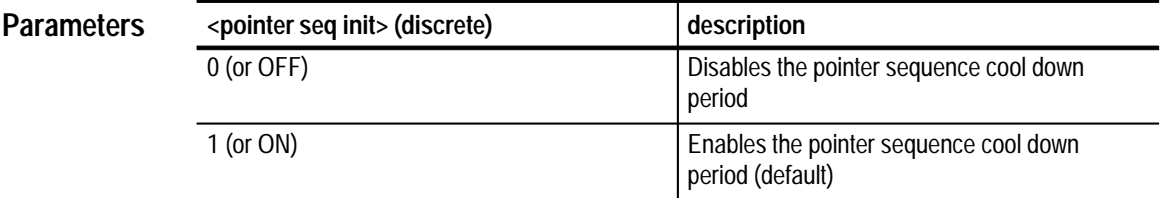

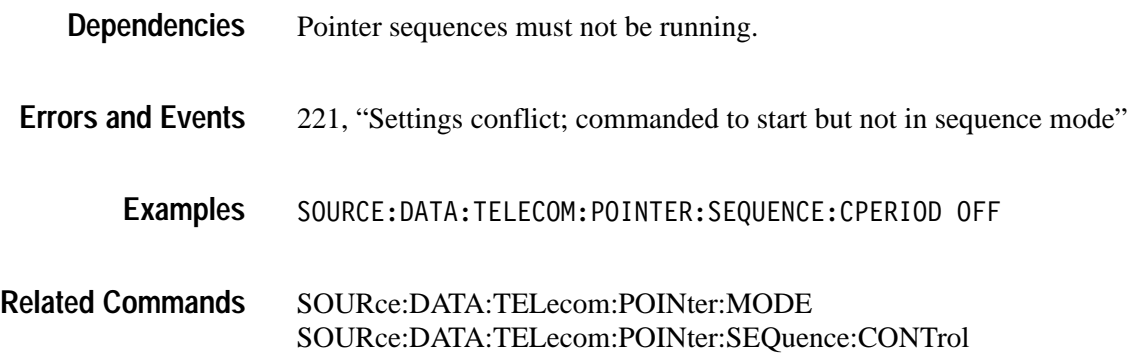

### **SOURce:DATA:TELecom:POINter:SEQuence:CPERiod?**

This query returns the pointer sequence cool down period enable/disable condition.

SOURce:DATA:TELecom:POINter:SEQuence:CPERiod? **Syntax**

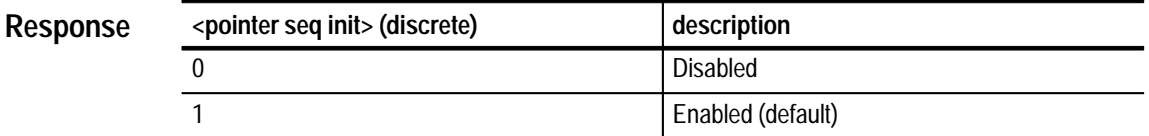

None **Dependencies**

None **Errors and Events**

> Query: SOURCE:DATA:TELECOM:POINTER:SEQUENCE:CPERIOD? **Examples**

> > Response: 0

#### SOURce:DATA:TELecom:POINter:SEQuence:CPERiod **Related Commands**

#### **SOURce:DATA:TELecom:POINter:SEQuence:CPERiod:LENGth?**

This query returns the pointer sequence cool down period in seconds.

SOURce:DATA:TELecom:POINter:SEQuence:CPERiod:LENGth? **Syntax**

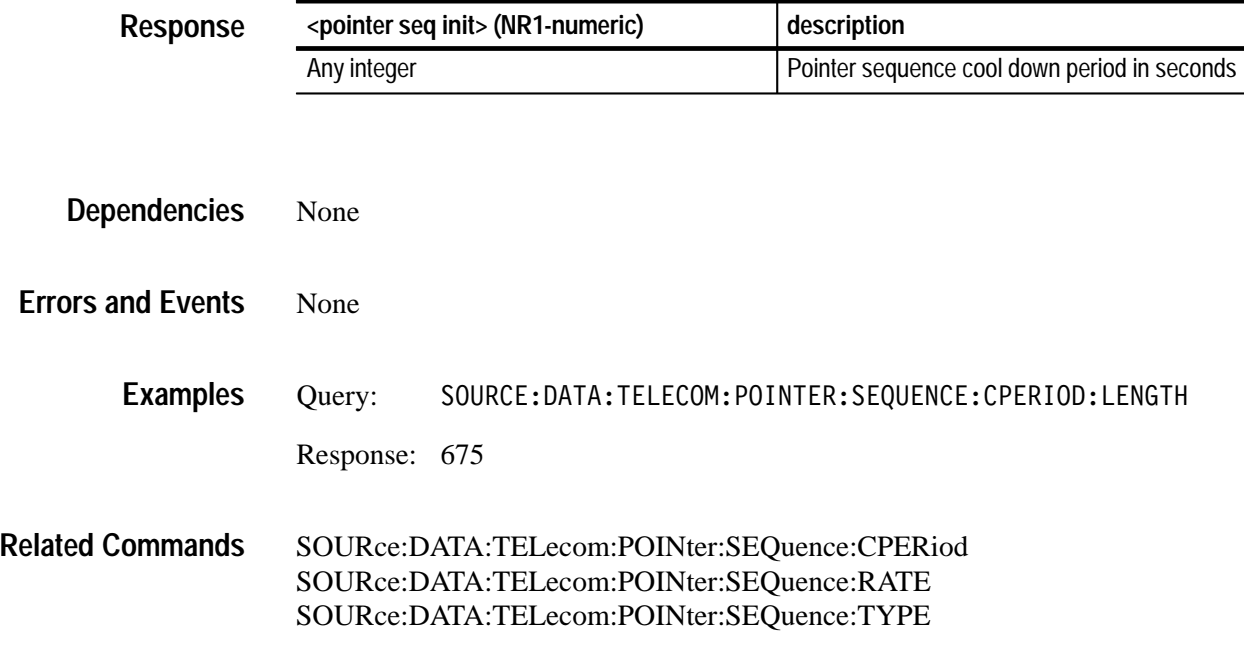

#### **SOURce:DATA:TELecom:POINter:SEQuence:CONTrol**

This command starts or stops the pointer sequences and tributary pointer sequences.

A sequence begins with an initialization or cool down period, if enabled, and then enters operation. You may stop a pointer sequence at any time.

#### SOURce:DATA:TELecom:POINter:SEQuence:CONTrol <pointer seq control> **Syntax**

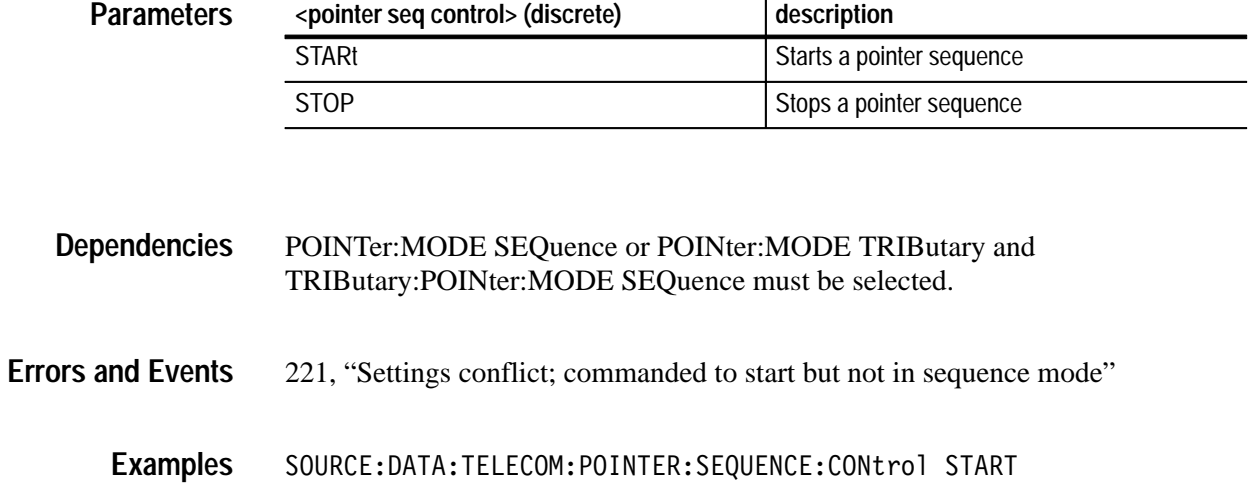

SOURce:DATA:TELecom:POINter:MODE SOURce:DATA:TELecom:POINter:SEQuence:STATUS? **Related Commands**

#### **SOURce:DATA:TELecom:POINter:SEQuence:CONTrol?**

This query returns the pointer sequences control status.

A sequence begins with an initialization and cool down period, and then enters operation. You may stop a pointer sequence at any time.

#### SOURce:DATA:TELecom:POINter:SEQuence:CONTrol? **Syntax**

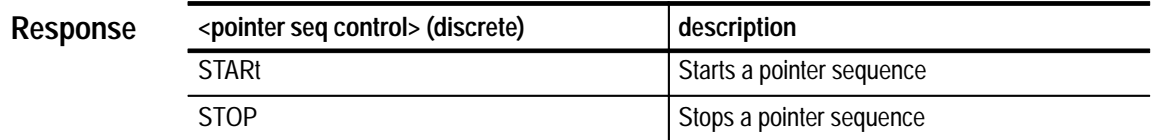

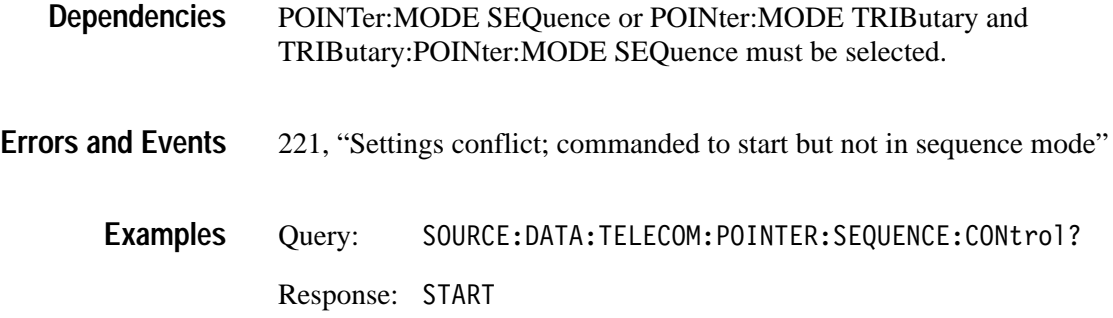

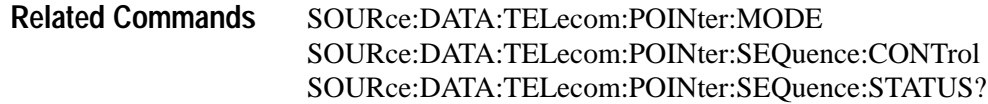

# **SOURce:DATA:TELecom:POINter:SEQuence:STATus?**

This query returns the pointer sequence status.

SOURce: DATA: TELecom: POINter: SEQuence: STATus? **Syntax**

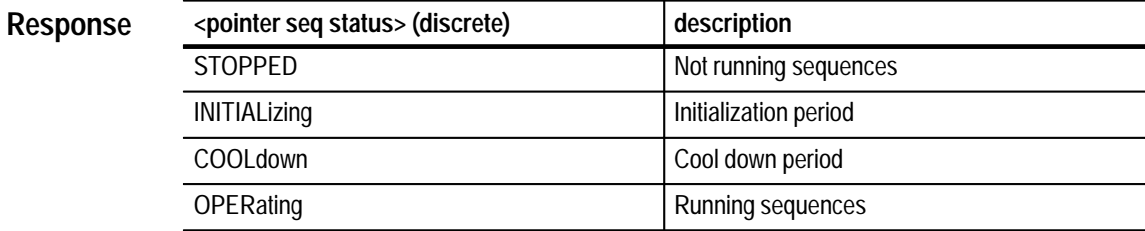

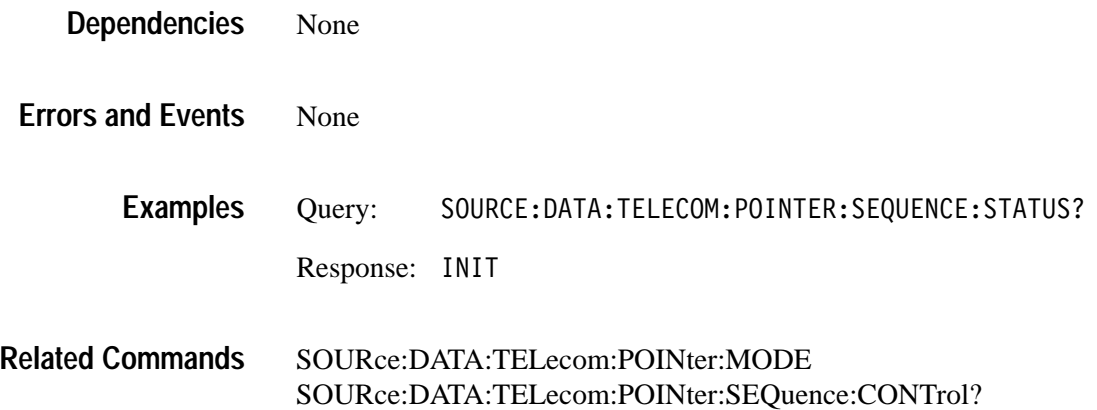

# **SOURce:DATA:TELecom:POINter:SEQuence:ANOMaly:BTIMe?**

This query returns the pointer sequence time between anomalies in seconds.

Sequences do not have to be running. This calculation is based upon sequence type and rate.

#### SOURce:DATA:TELecom:POINter:SEQuence:ANOMaly:BTIMe? **Syntax**

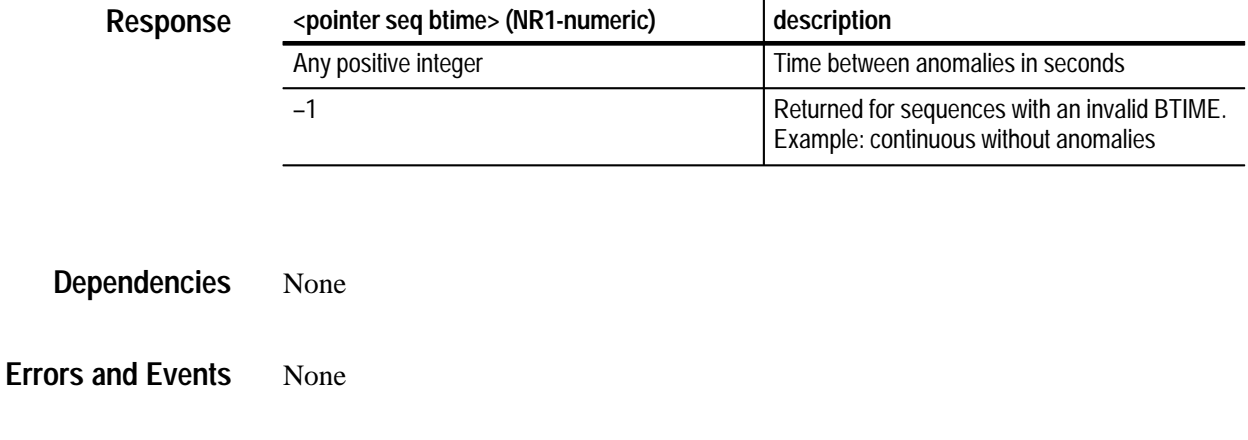

Query: SOURCE:DATA:TELECOM:POINTER:SEQUENCE:ANOMALY:BTIME? **Examples**

Response: 30

SOURce:DATA:TELecom:POINter:MODE SOURce:DATA:TELecom:POINter:SEQuence:CONTrol SOURce:DATA:TELecom:POINter:SEQuence:TYPE SOURce:DATA:TELecom:POINter:SEQuence:RATE **Related Commands**
## **SOURce:DATA:TELecom:POINter:SEQuence:ANOMaly:NTIMe?**

This query returns the pointer sequence time until the next anomaly in seconds.

This query is only meaningful if sequences are running (STATus? is "OPERATING").

SOURce:DATA:TELecom:POINter:SEQuence:ANOMaly:NTIMe? **Syntax**

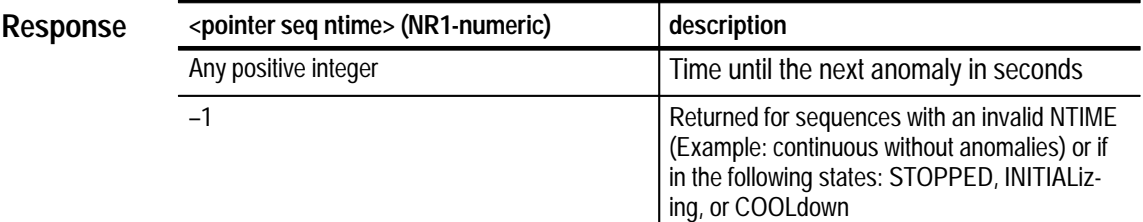

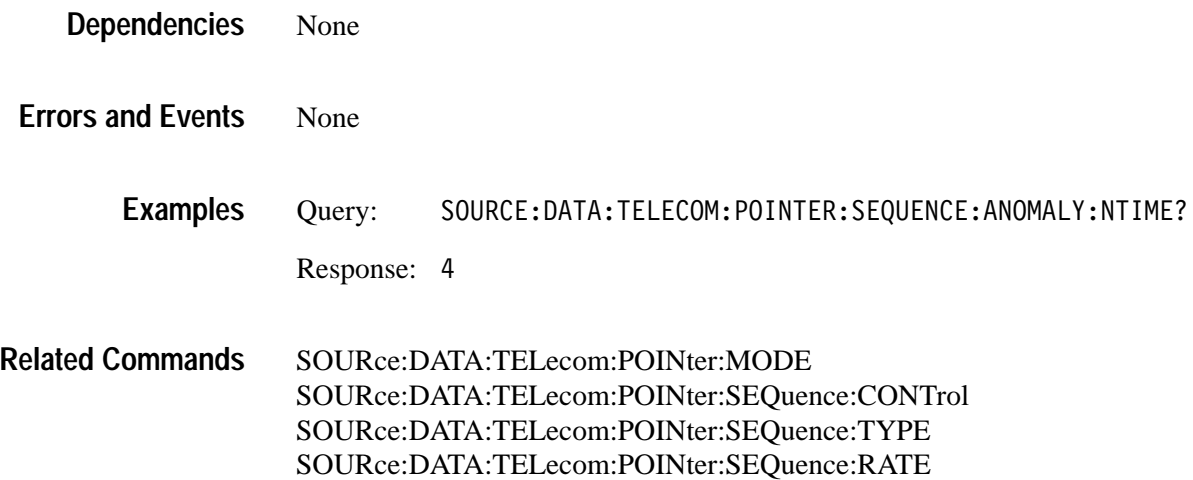

### **SOURce:DATA:TELecom:PAYLoad:CUSTom Subsystem**

This subsystem allows you to generate a sequence of custom payloads that can be mapped directly into the active channel. Figure 3–18 shows the hierarchy tree for this subsystem.

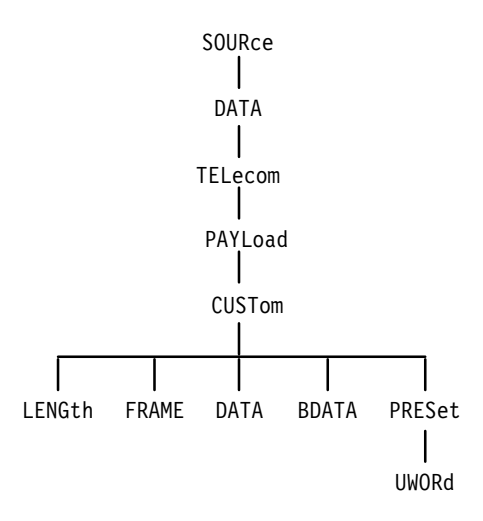

#### **Figure 3–18: SOURce:DATA:TELecom:PAYLoad:CUSTom subsystem**

Figures 3–19 and 3–20 show the layout of SONET STS-1 and STS-3c and SDH custom payloads. SONET allows a maximum of 64 frames; SDH allows a maximum of 54 frames.

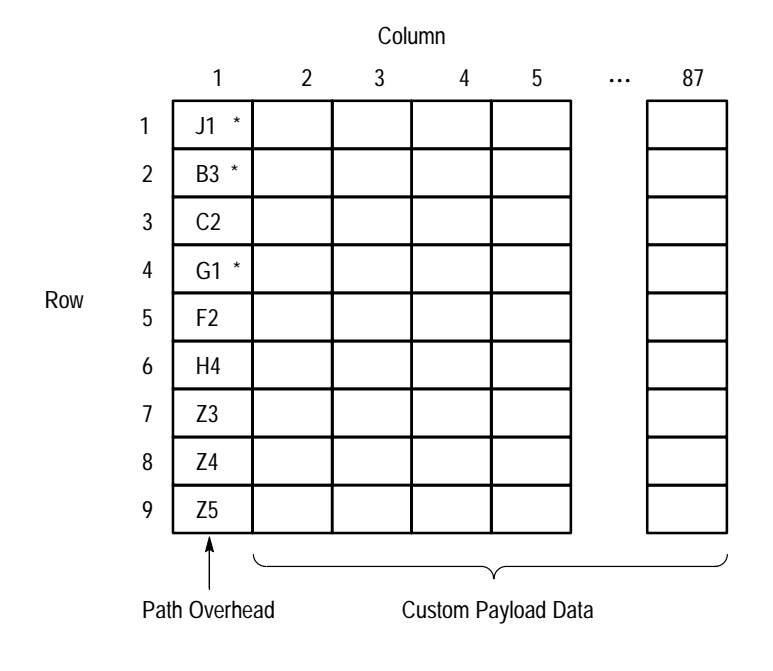

1 Frame of Custom Payload Data (64 available)

**\* No Editing Allowed**

**Figure 3–19: SONET STS-1 custom payload**

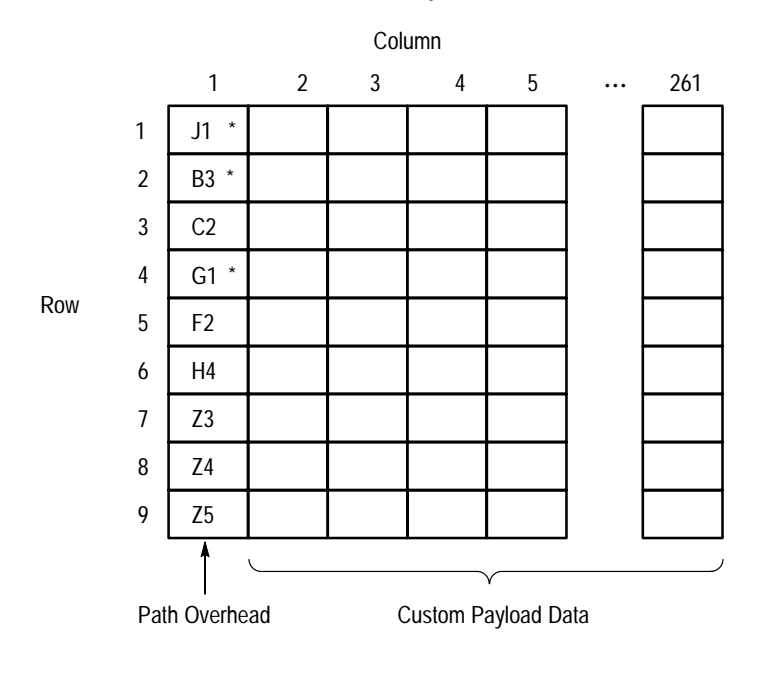

1 Frame of Custom Payload Data (54 available)

**\* No Editing Allowed**

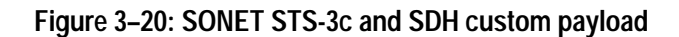

#### **SOURce:DATA:TELecom:PAYLoad:CUSTom:LENGth**

This command selects the number of custom payloads that are mapped into the active channel.

SOURce:DATA:TELecom:PAYload:CUSTom:LENGth <custom length> **Syntax**

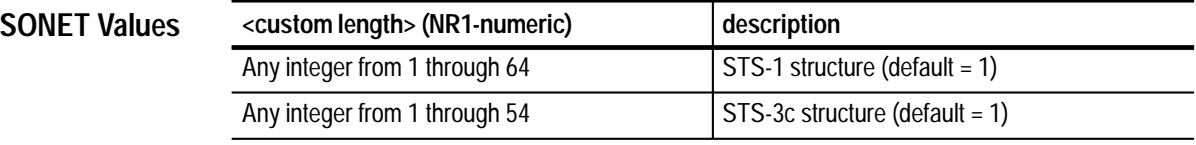

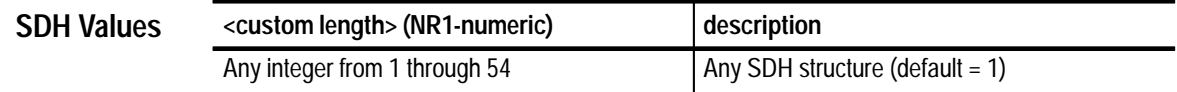

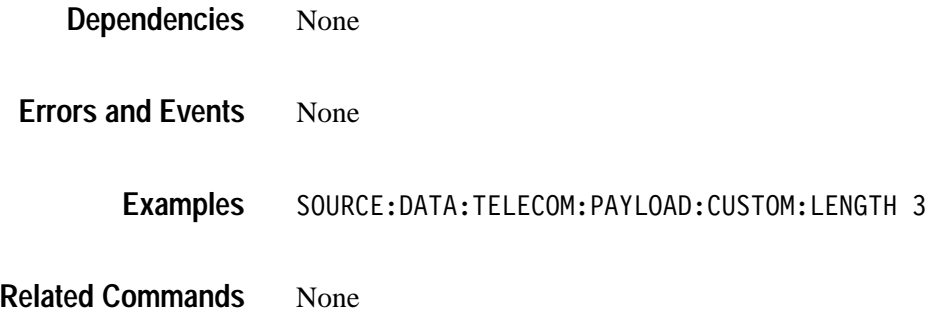

#### **SOURce:DATA:TELecom:PAYLoad:CUSTom:LENGth?**

This query returns the number of custom payloads that are mapped into the active channel.

SOURce:DATA:TELecom:PAYload:CUSTom:LENGth? **Syntax**

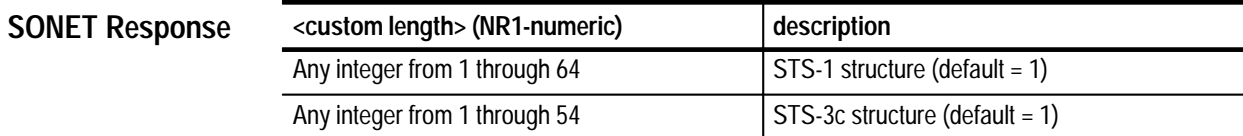

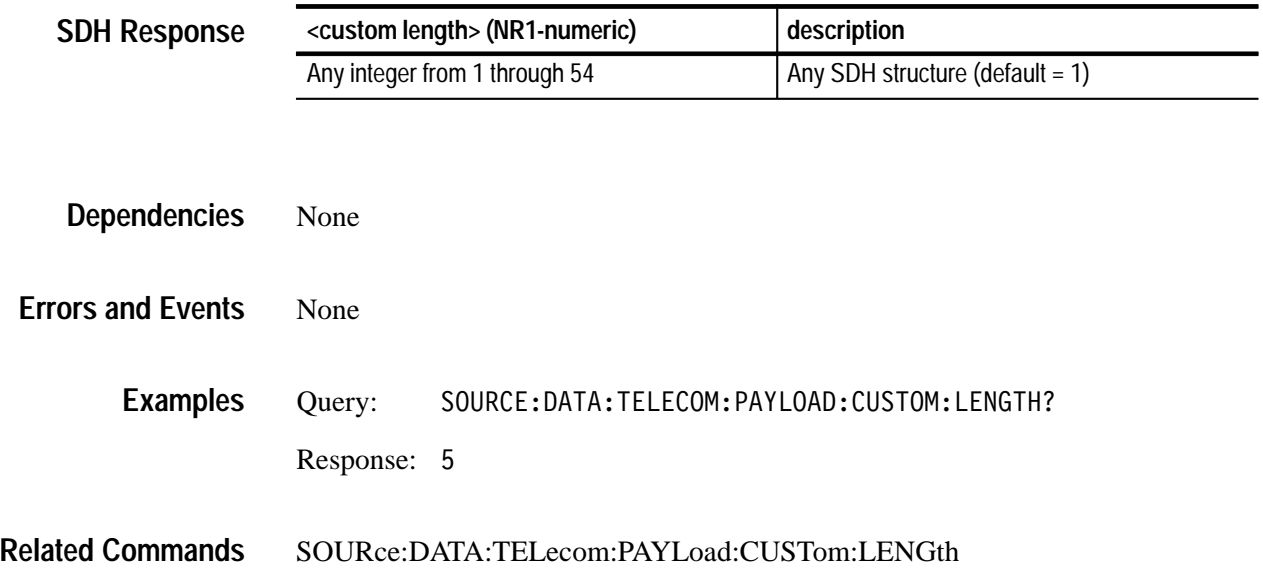

## **SOURce:DATA:TELecom:PAYLoad:CUSTom:FRAME**

This command selects a custom payload frame to edit.

SOURce:DATA:TELecom:PAYload:CUSTom:FRAME <custom frame> **Syntax**

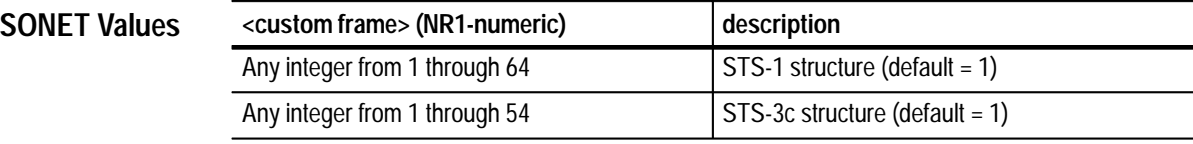

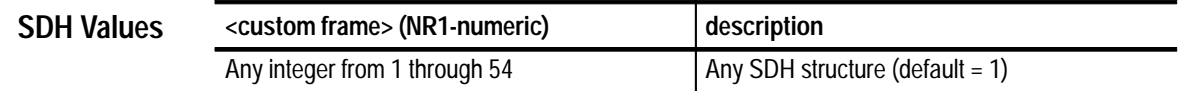

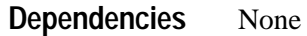

None **Errors and Events**

> SOURCE: DATA: TELECOM: PAYLOAD: CUSTOM: FRAME 1 **Examples**

None **Related Commands**

#### **SOURce:DATA:TELecom:PAYLoad:CUSTom:FRAME?**

This query returns the custom payload frame number that is currently selected for edit.

SOURce:DATA:TELecom:PAYload:CUSTom:FRAME? **Syntax**

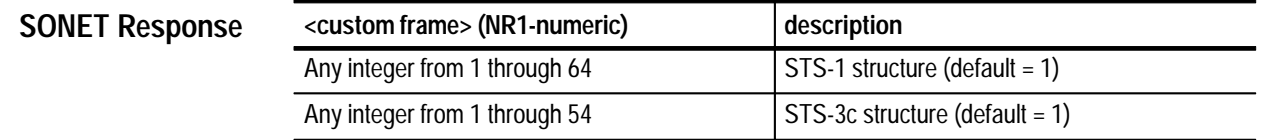

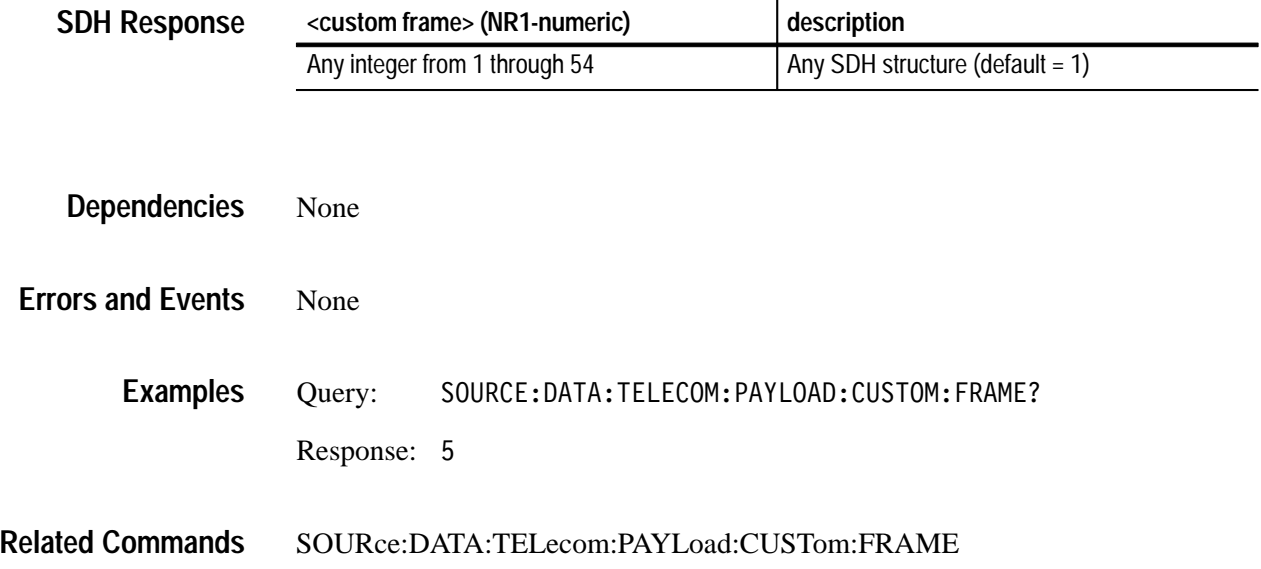

### **SOURce:DATA:TELecom:PAYLoad:CUSTom:DATA**

This command sets a specific byte value in the selected custom payload frame. Figure 3–19 on page 3–117 and Figure 3–20 on page 3–118 show the layout of the custom payload frame. The custom payload data cannot be modified while it is being mapped into the active channel.

SOURce:DATA:TELecom:PAYload:CUSTom:DATA <custom row>, <custom column>, <byte value> **Syntax**

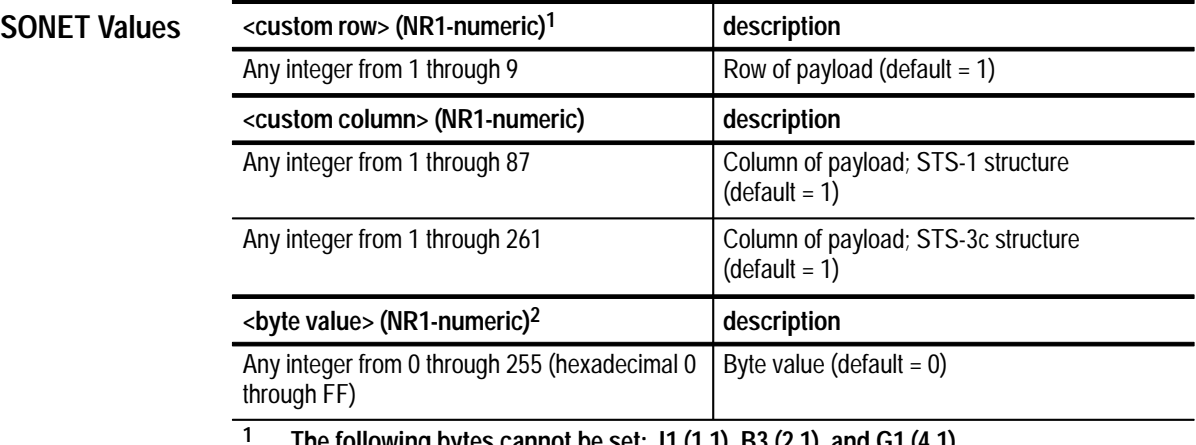

**1 The following bytes cannot be set: J1 (1,1), B3 (2,1), and G1 (4,1).**

**2 A hexadecimal value is also acceptable.**

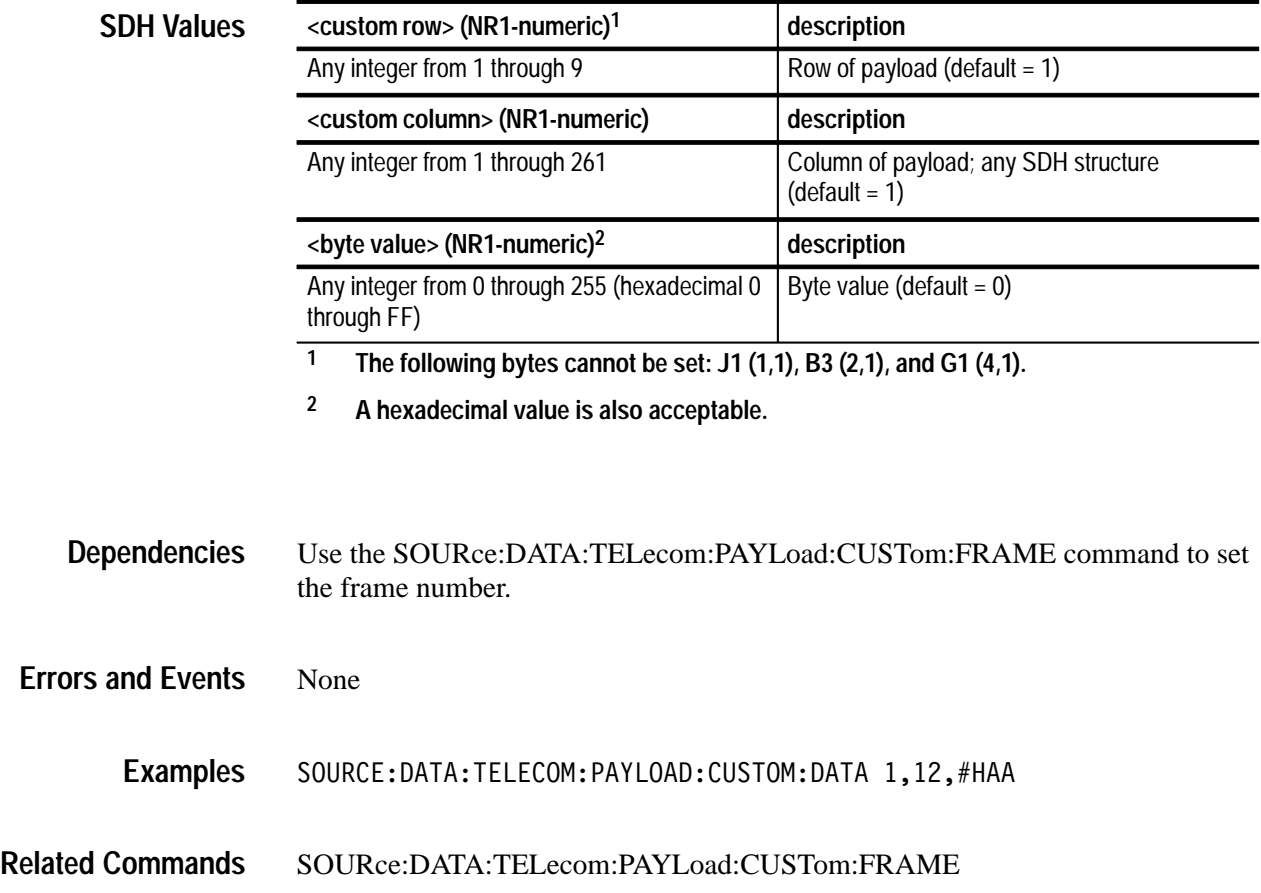

#### **SOURce:DATA:TELecom:PAYLoad:CUSTom:DATA?**

This query returns the value of the specified byte in the selected custom payload frame. Figure 3–19 on page 3–117 and Figure 3–20 on page 3–118 show the layout of the custom payload frame.

SOURce:DATA:TELecom:PAYload:CUSTom:DATA? <custom row>, <custom column> **Syntax**

| <b>SONET Values</b> | <custom row=""> (NR1-numeric)</custom>    | description                                            |
|---------------------|-------------------------------------------|--------------------------------------------------------|
|                     | Any integer from 1 through 9              | Row of payload (default $= 1$ )                        |
|                     | <custom column=""> (NR1-numeric)</custom> | description                                            |
|                     | Any integer from 1 through 87             | Column of payload; STS-1 structure<br>$(detault = 1)$  |
|                     | Any integer from 1 through 261            | Column of payload; STS-3c structure<br>$(detault = 1)$ |

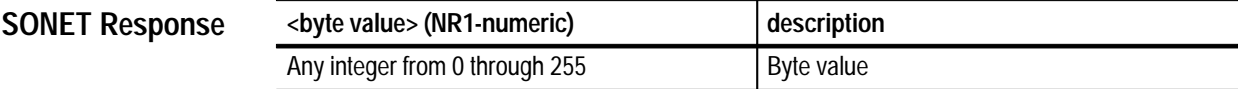

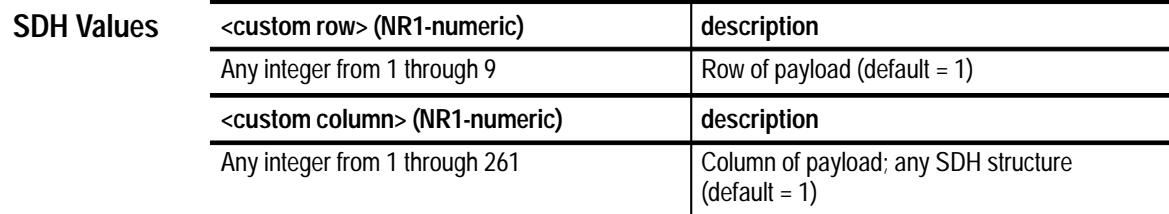

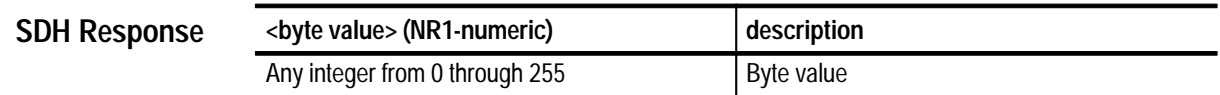

Use the SOURce:DATA:TELecom:PAYLoad:CUSTom:FRAME command to set the frame number. **Dependencies**

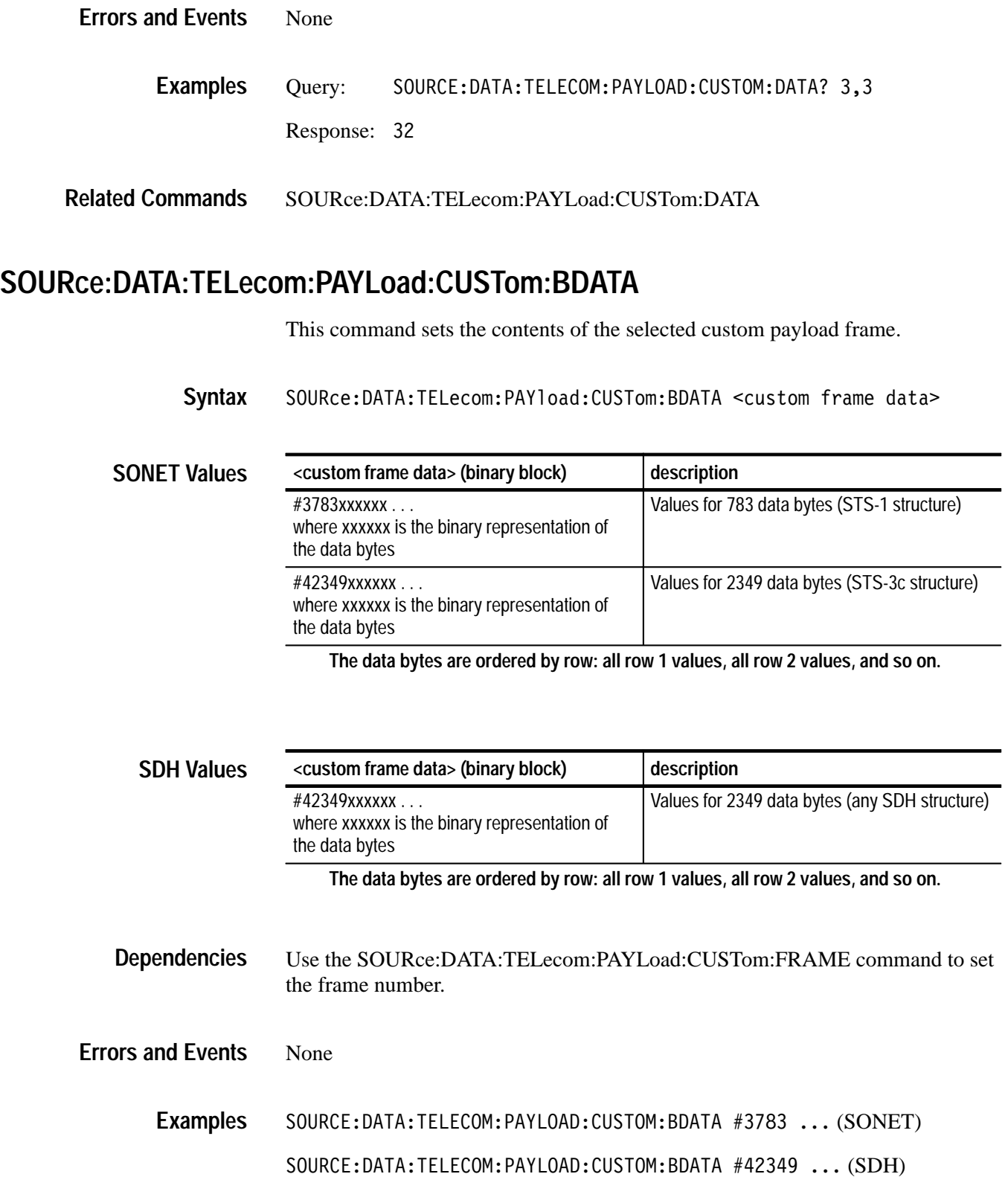

SOURce:DATA:TELecom:PAYLoad:CUSTom:FRAME **Related Commands**

#### **SOURce:DATA:TELecom:PAYLoad:CUSTom:BDATA?**

This query returns the contents of the selected custom payload frame.

SOURce:DATA:TELecom:PAYload:CUSTom:BDATA? **Syntax**

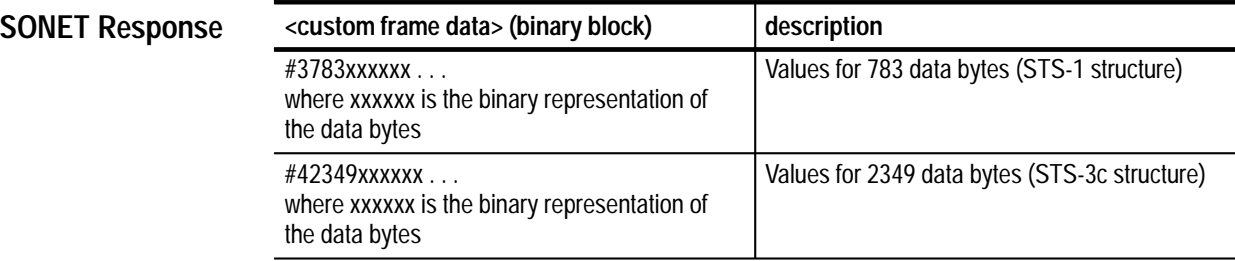

**The data bytes are ordered by row: all row 1 values, all row 2 values, and so on.**

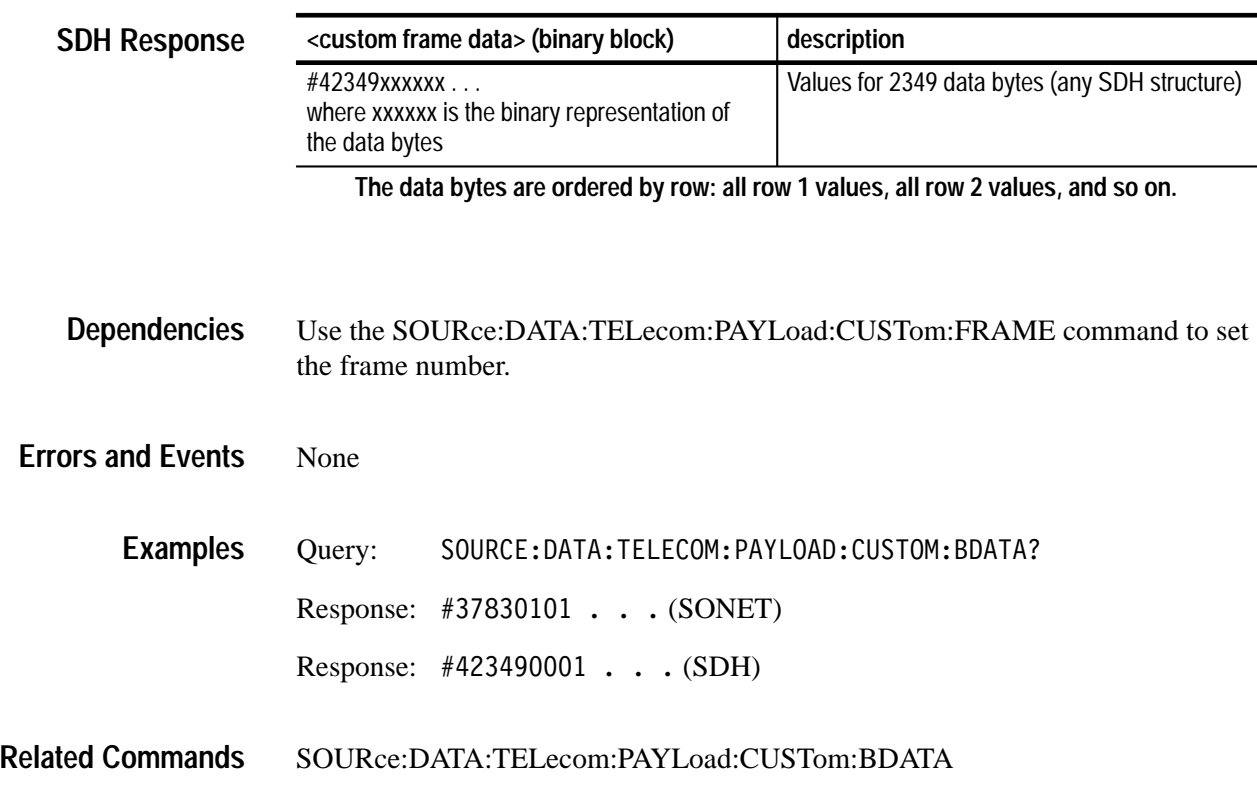

### **SOURce:DATA:TELecom:PAYLoad:CUSTom:PRESet**

This command fills the custom payload frame with the specified pattern. All path overhead bytes are set to zero except for the J1, B3, and G1 bytes which are set by the hardware.

#### SOURce:DATA:TELecom:PAYload:CUSTom:PRESet <preset pattern> **Syntax**

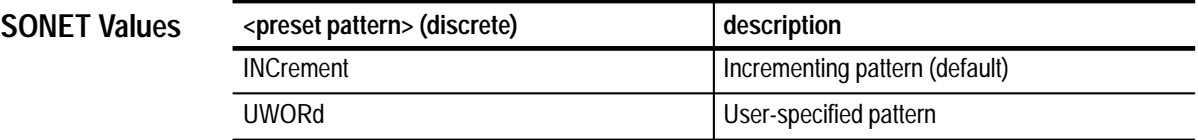

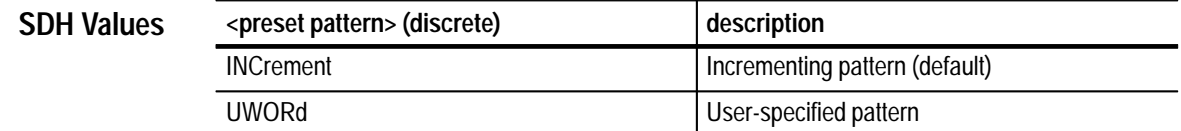

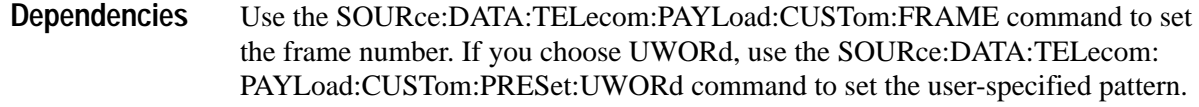

None **Errors and Events**

> SOURCE: DATA: TELECOM: PAYLOAD: CUSTOM: PRESET INC **Examples**

SOURce:DATA:TELecom:PAYLoad:CUSTom:FRAME SOURce:DATA:TELecom:PAYLoad:CUSTom:PRESet:UWORd **Related Commands**

#### **SOURce:DATA:TELecom:PAYLoad:CUSTom:PRESet:UWORd**

This command specifies the pattern used when SOURce:DATA:TELecom: PAYLoad:CUSTom:PRESet UWORd is selected.

SOURce:DATA:TELecom:PAYload:CUSTom:PRESet:UWORd <user pattern> **Syntax**

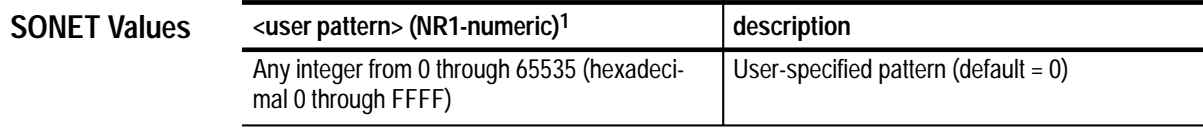

**1 A hexadecimal value is also acceptable.**

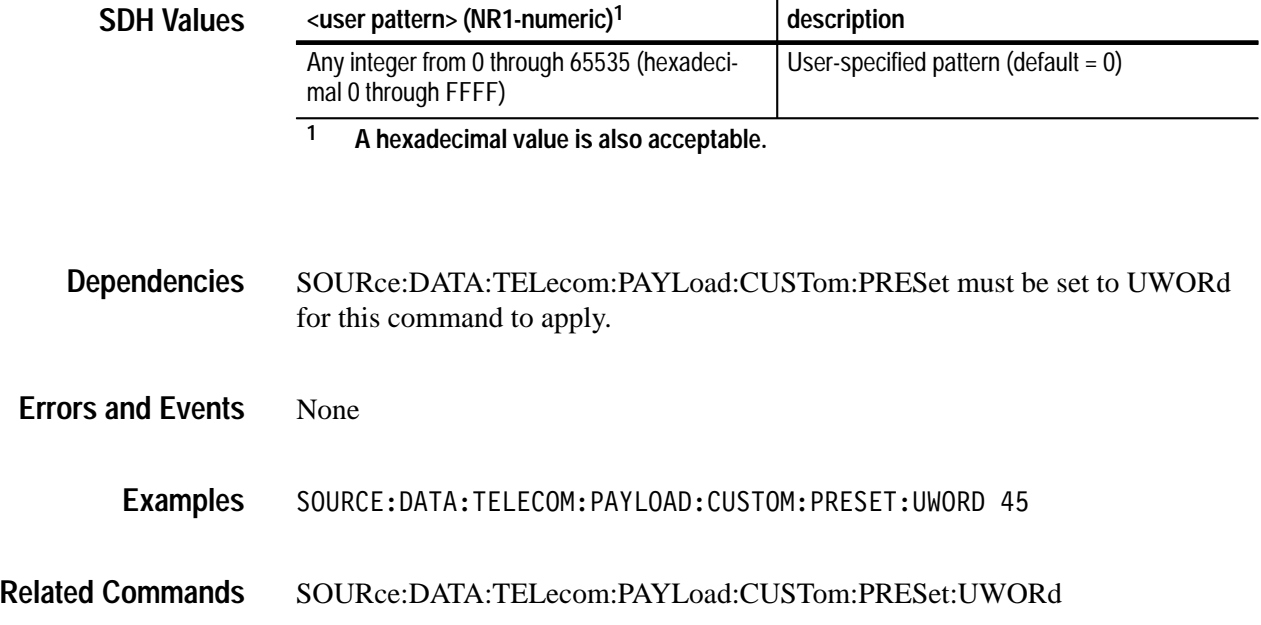

# **SOURce:DATA:TELecom:PAYLoad:CUSTom:PRESet:UWORd?**

This returns the current setting of the pattern used when SOURce:DATA: TELecom:PAYLoad:CUSTom:PRESet UWORd is selected.

SOURce: DATA: TELecom: PAYload: CUSTom: PRESet: UWORd? **Syntax**

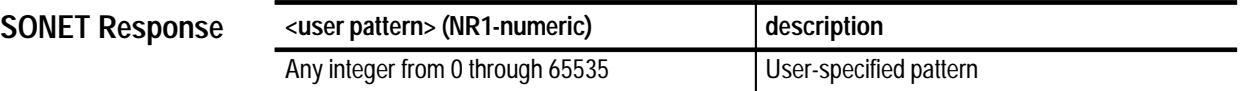

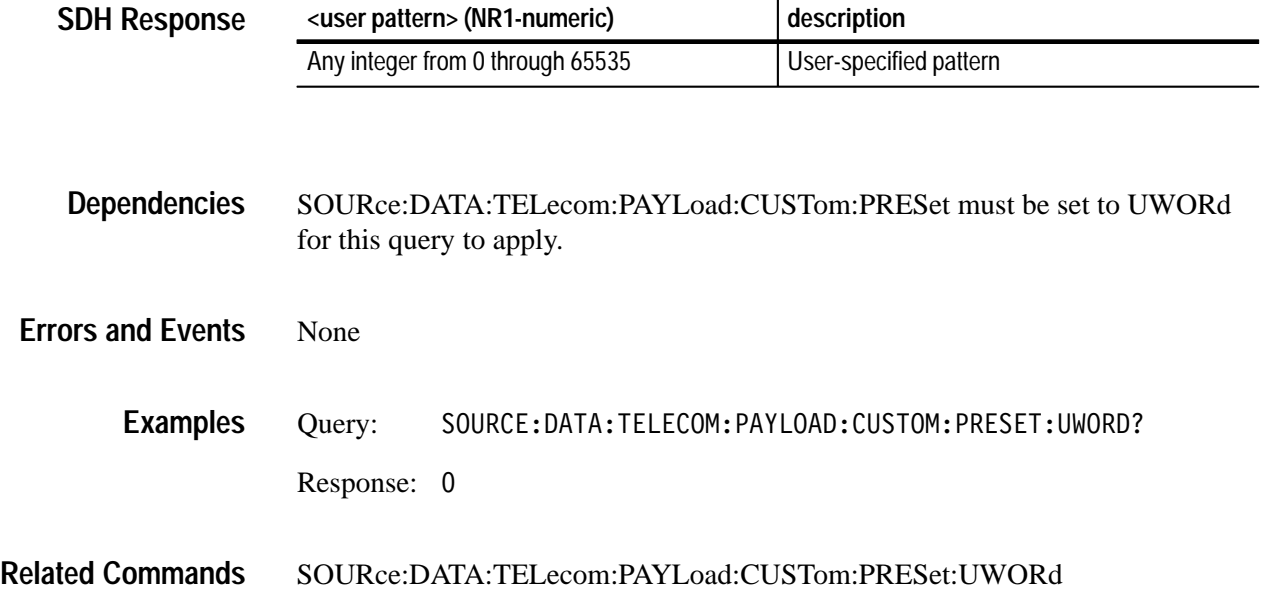

#### **SOURce:DATA:TELecom:TRIButary Subsystem**

Add/Drop/Test Option Only

This section describes the commands and queries that control the tributary signals. Figure 3–21 shows the hierarchy tree for this subsystem.

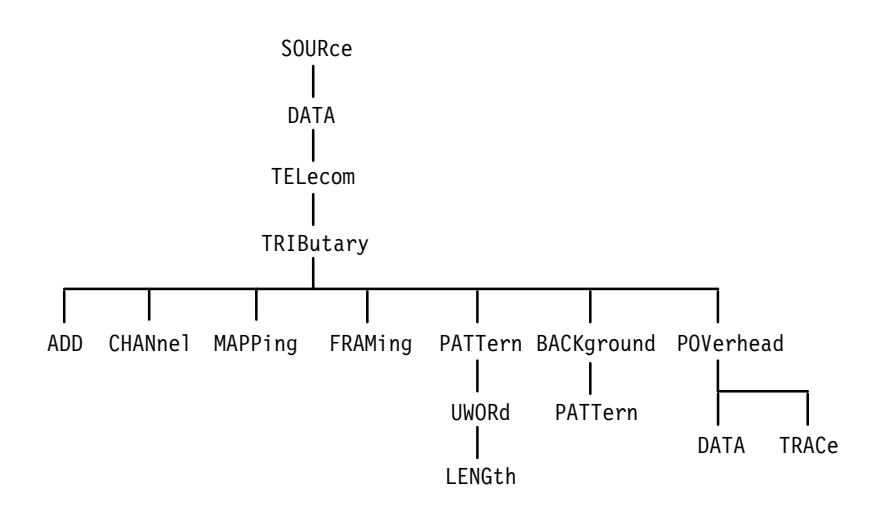

**Figure 3–21: SOURce:DATA:TELecom:TRIButary subsystem**

#### **SOURce:DATA:TELecom:TRIButary:ADD**

Add/Drop/Test Option Only

This command selects the source for the tributary payload data.

SOURce: DATA: TELecom: TRIButary: ADD <trib add> **Syntax**

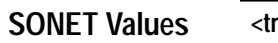

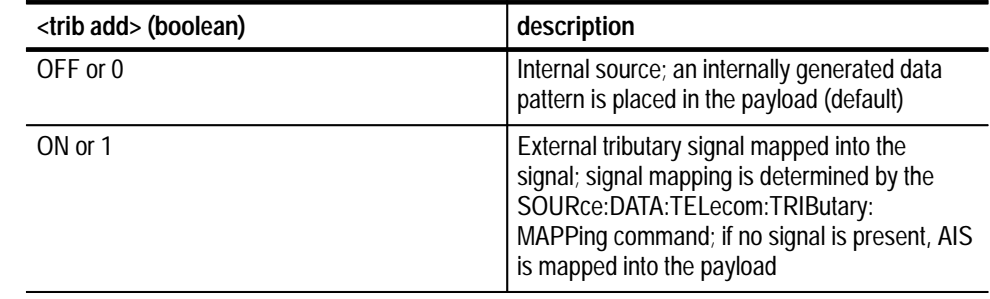

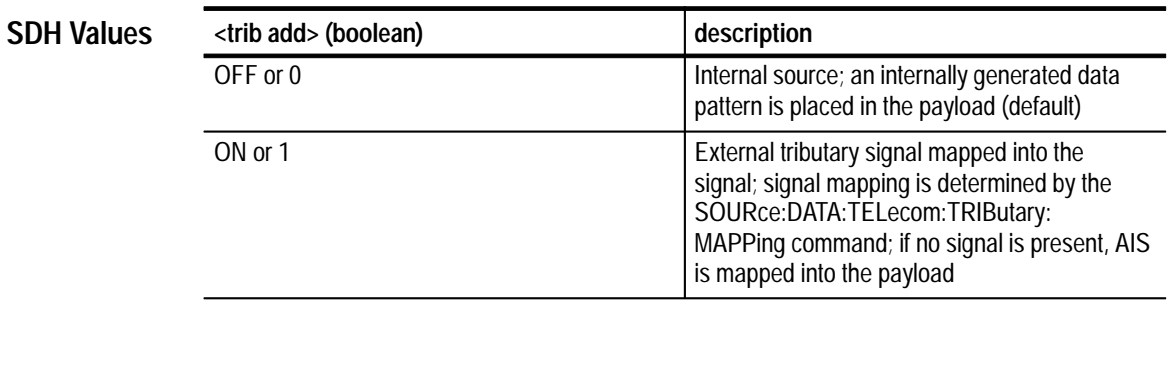

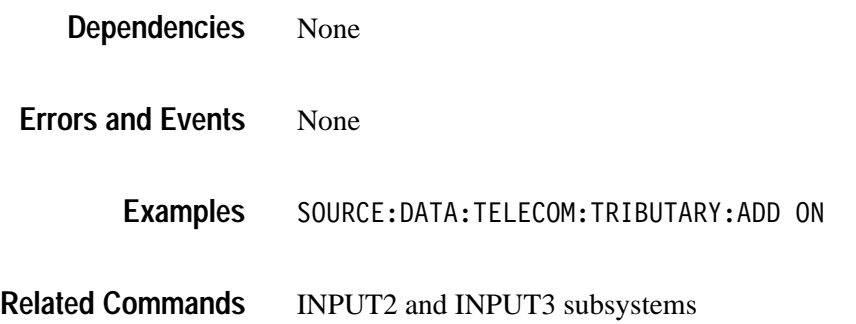

## **SOURce:DATA:TELecom:TRIButary:ADD?**

Add/Drop/Test Option Only

This query returns the source for the tributary payload data.

SOURce: DATA: TELecom: TRIButary: ADD? **Syntax**

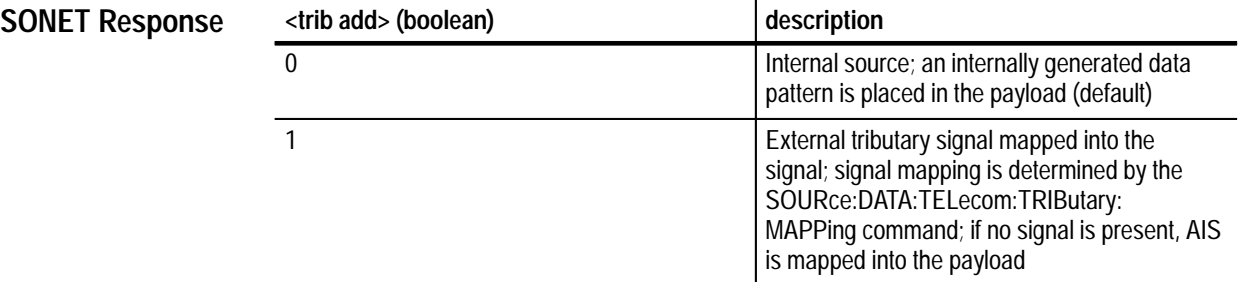

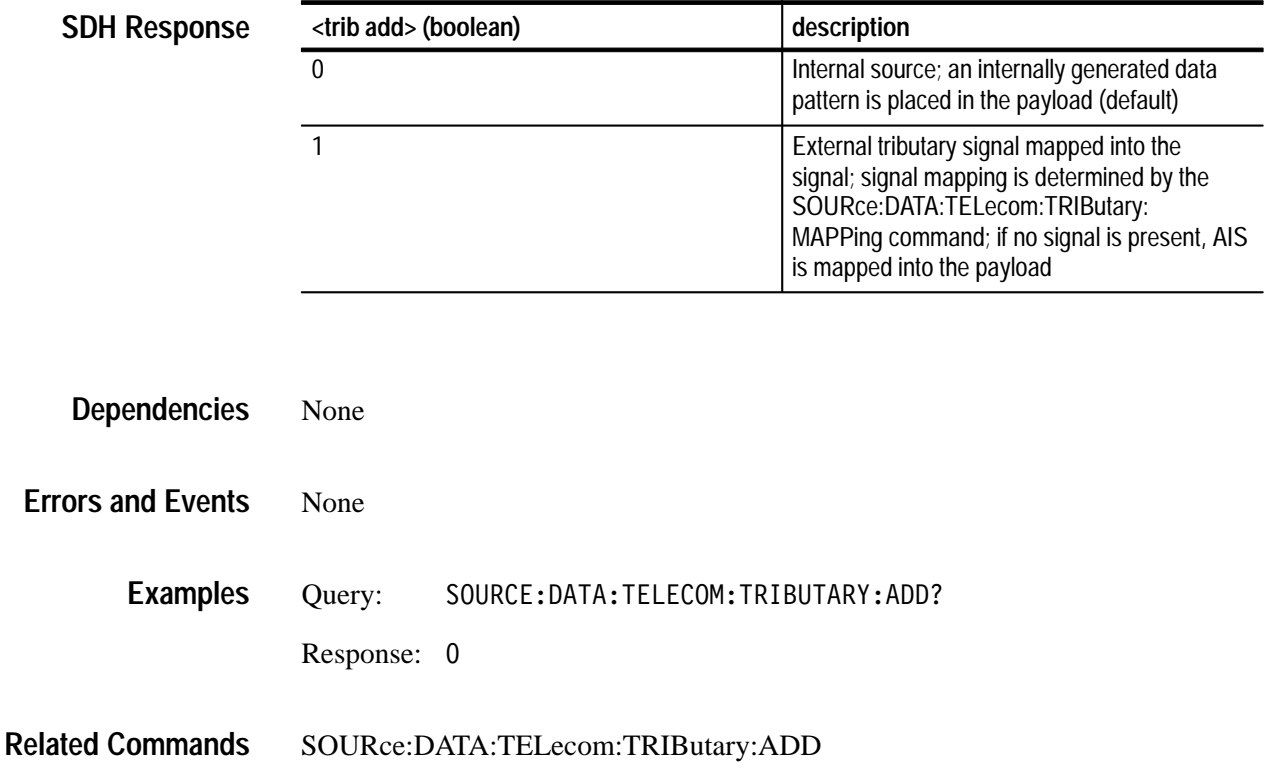

## **SOURce:DATA:TELecom:TRIButary:CHANnel**

Add/Drop/Test Option Only

This command selects the VTASYNC/TUASYNC channel.

SOURce:DATA:TELecom:TRIButary:CHANnel <trib channel> **Syntax**

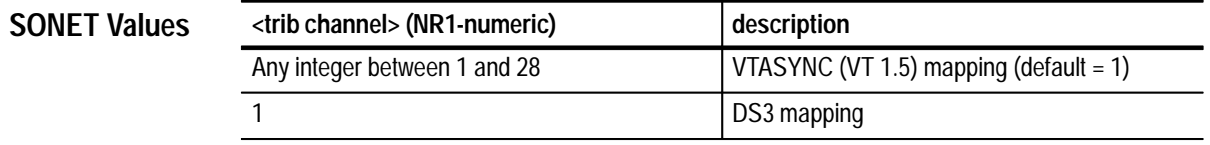

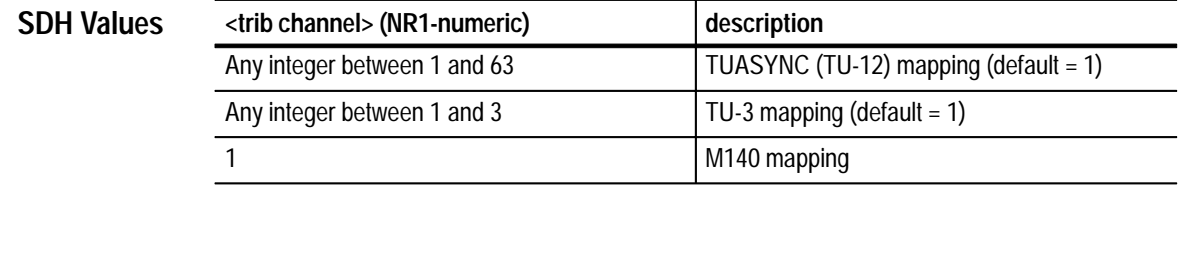

SOURce:DATA:TELecom:TRIButary:MAPPing determines the number of channels available for selection. **Dependencies**

None SOURCE: DATA: TELECOM: TRIBUTARY: CHANNEL 1 SOURce:DATA:TELecom:TRIButary:MAPPing **Errors and Events Examples Related Commands**

#### **SOURce:DATA:TELecom:TRIButary:CHANnel?**

Add/Drop/Test Option Only

This query returns the current VTASYNC/TUASYNC channel.

SOURce:DATA:TELecom:TRIButary:CHANnel? **Syntax**

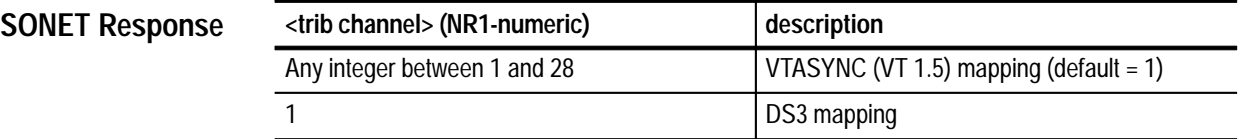

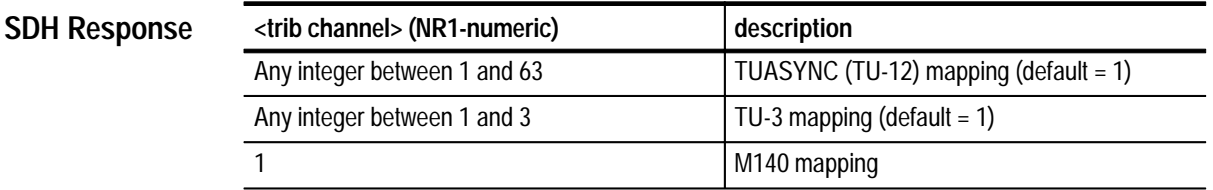

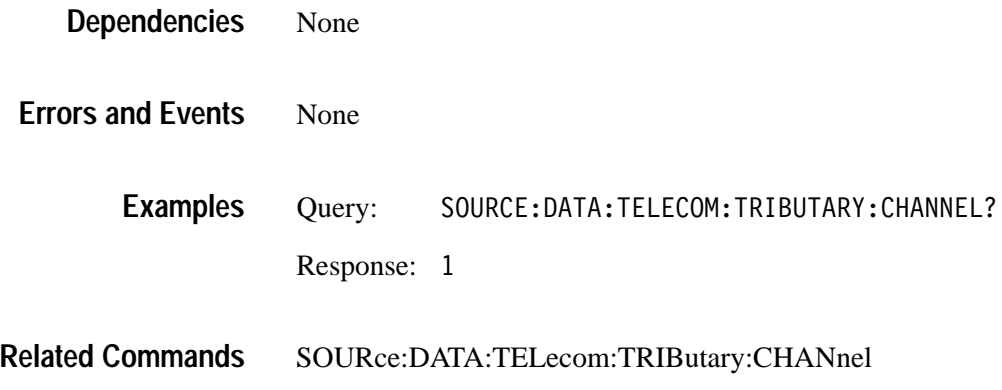

#### **SOURce:DATA:TELecom:TRIButary:MAPPing**

Add/Drop/Test Option Only

This command selects the tributary payload mapping. When you are actively mapping and demapping a tributary signal, the SOURce:DATA:TELecom: TRIButary:MAPPing and SENSe:DATA:TELecom:TRIButary:MAPPing functions are coupled; a change to one causes the same change to the other. When this command is sent, the C2 byte of the path overhead is set.

SOURce:DATA:TELecom:TRIButary:MAPPing <trib mapping> **Syntax**

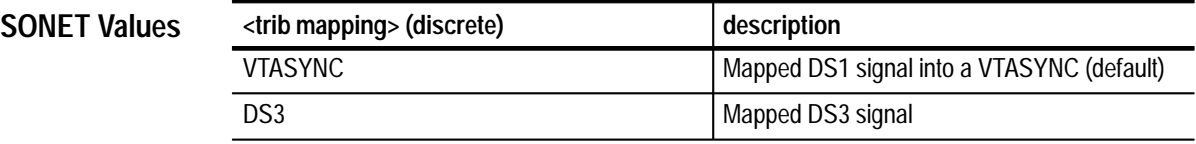

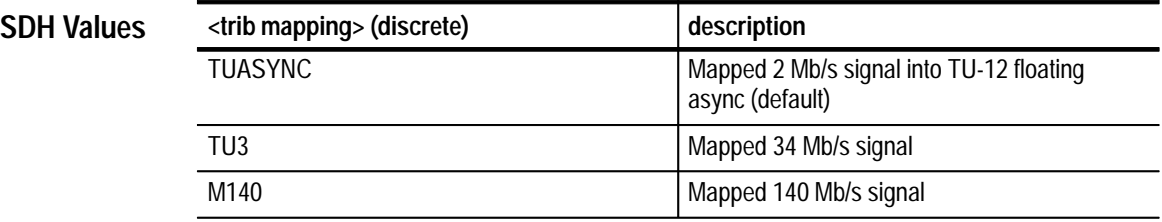

None **Dependencies**

None **Errors and Events**

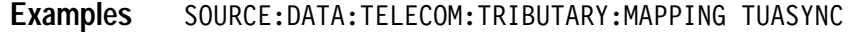

SOURce:DATA:TELecom:PAYLoad:CHANnel **Related Commands**

## **SOURce:DATA:TELecom:TRIButary:MAPPing?**

Add/Drop/Test Option Only

This query returns the current tributary payload mapping.

SOURce: DATA: TELecom: TRIButary: MAPPing? **Syntax**

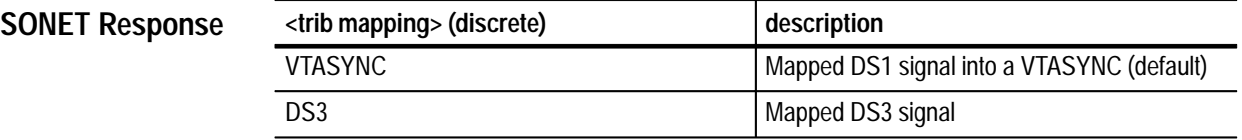

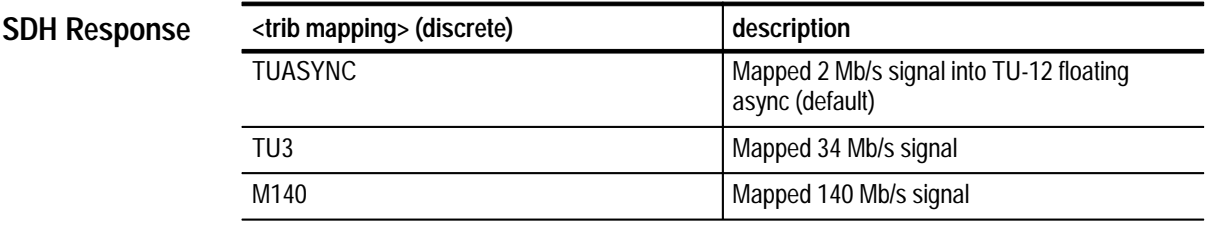

None **Dependencies**

None **Errors and Events**

> Query: SOURCE:DATA:TELECOM:TRIBUTARY:MAPPING? Response: TUASYNC **Examples**

SOURce:DATA:TELecom:TRIButary:MAPPing **Related Commands**

## **SOURce:DATA:TELecom:TRIButary:FRAMing**

Add/Drop/Test Option Only

This command selects the framing of the transmitted tributary signal.

SOURce:DATA:TELecom:TRIButary:FRAMing <trib framing> **Syntax**

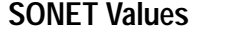

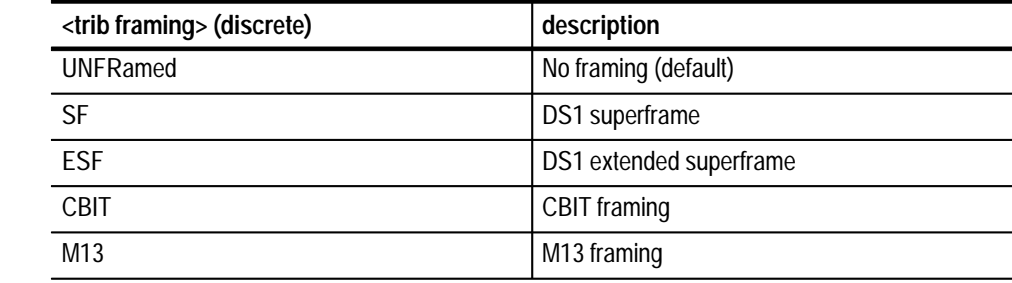

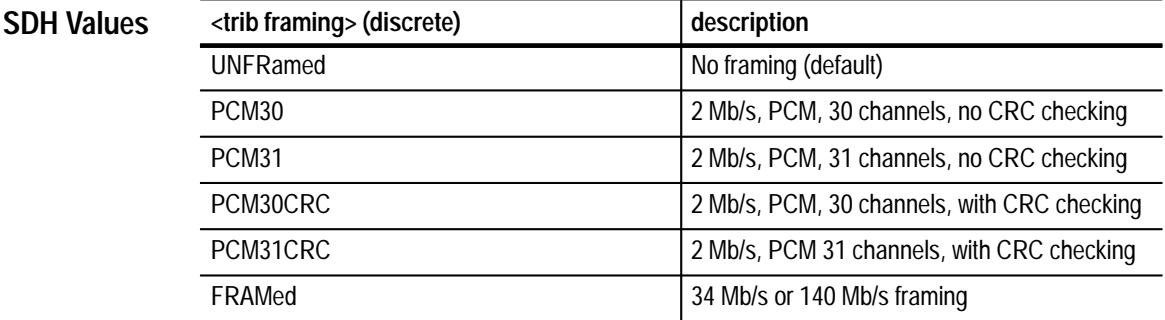

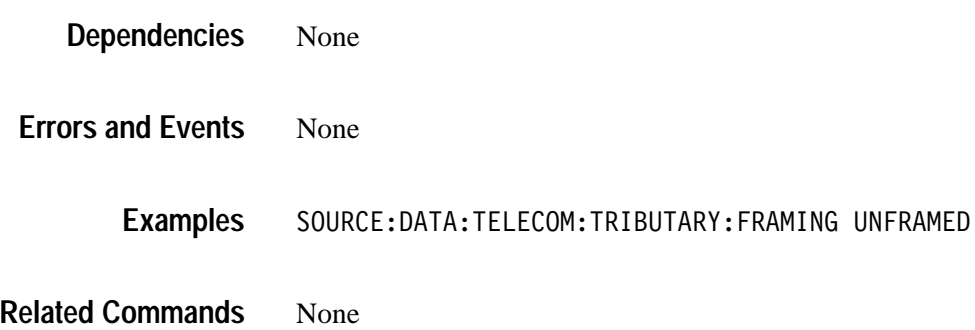

## **SOURce:DATA:TELecom:TRIButary:FRAMing?**

Add/Drop/Test Option Only

This query returns the current framing of the transmitted tributary signal.

SOURce: DATA: TELecom: TRIButary: FRAMing? **Syntax**

**SONET Response**

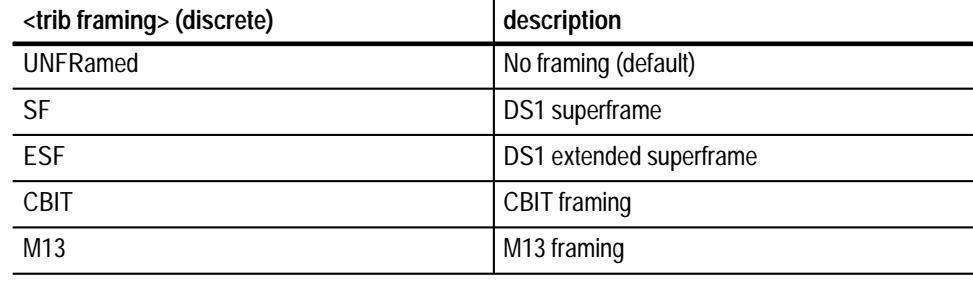

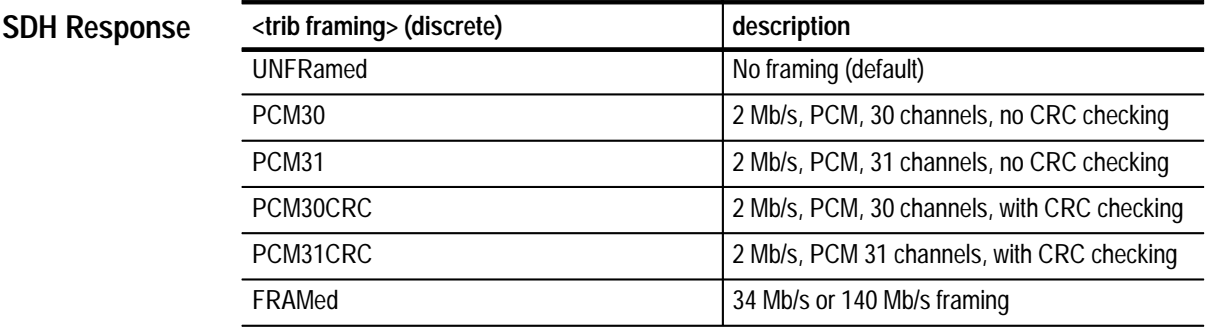

None **Dependencies**

None **Errors and Events**

> Query: SOURCE:DATA:TELECOM:TRIBUTARY:FRAMING? Response: UNFRAMED **Examples**

SOURce:DATA:TELecom:TRIButary:FRAMing **Related Commands**

## **SOURce:DATA:TELecom:TRIButary:PATTern**

Add/Drop/Test Option Only

This command selects the internally generated pattern that is placed in the tributary payload.

SOURce:DATA:TELecom:TRIButary:PATTern <trib pattern> **Syntax**

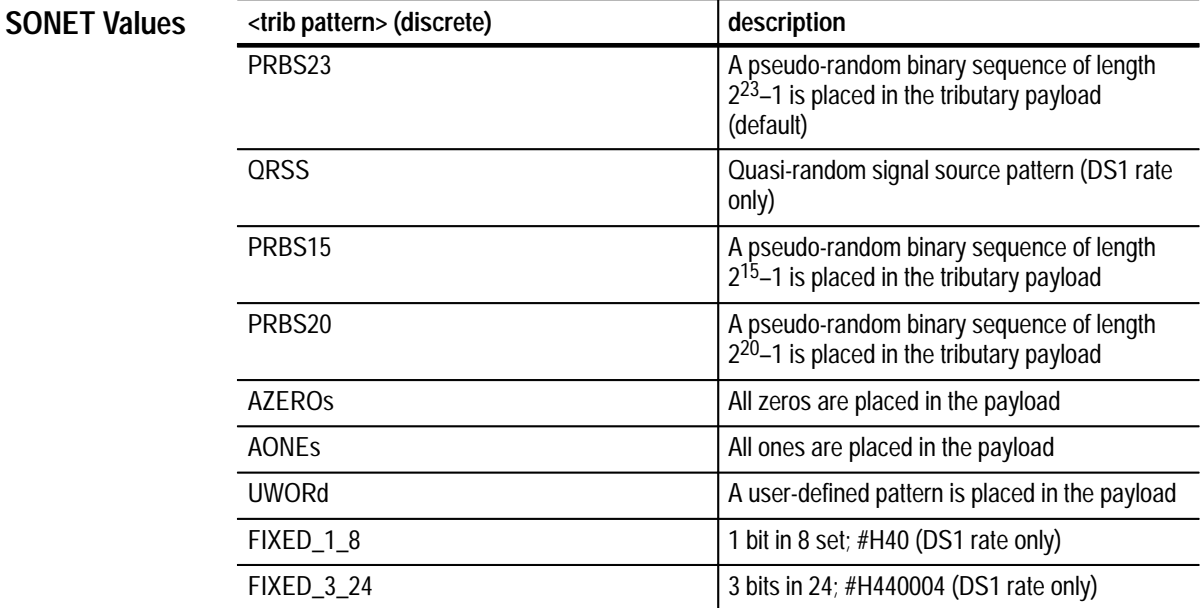

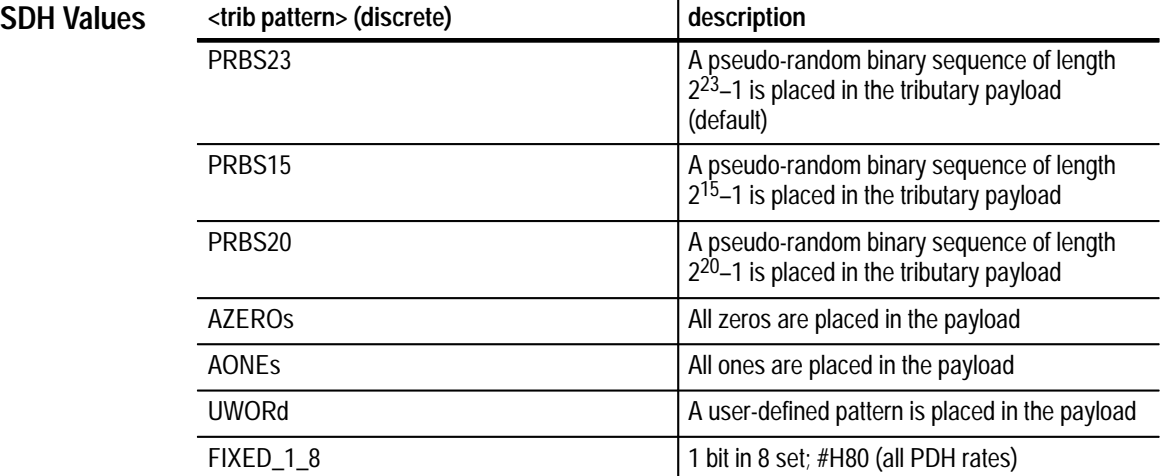

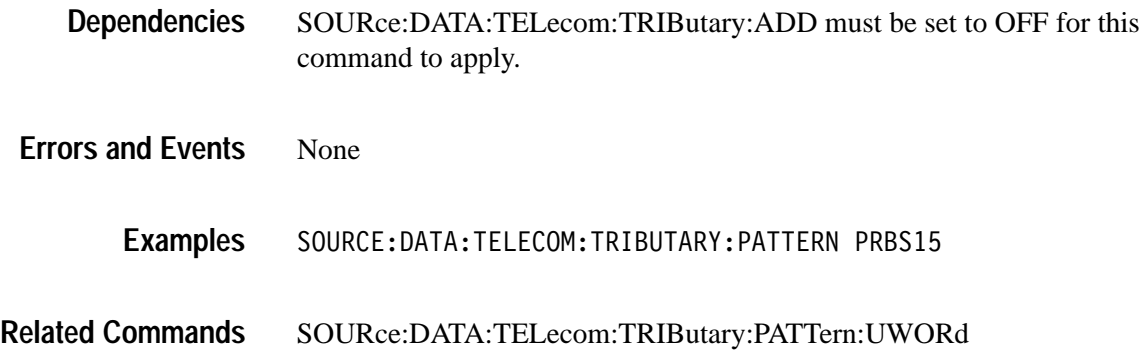

## **SOURce:DATA:TELecom:TRIButary:PATTern?**

Add/Drop/Test Option Only

This query returns the current internally generated tributary payload pattern.

#### SOURce: DATA: TELecom: TRIButary: PATTern? **Syntax**

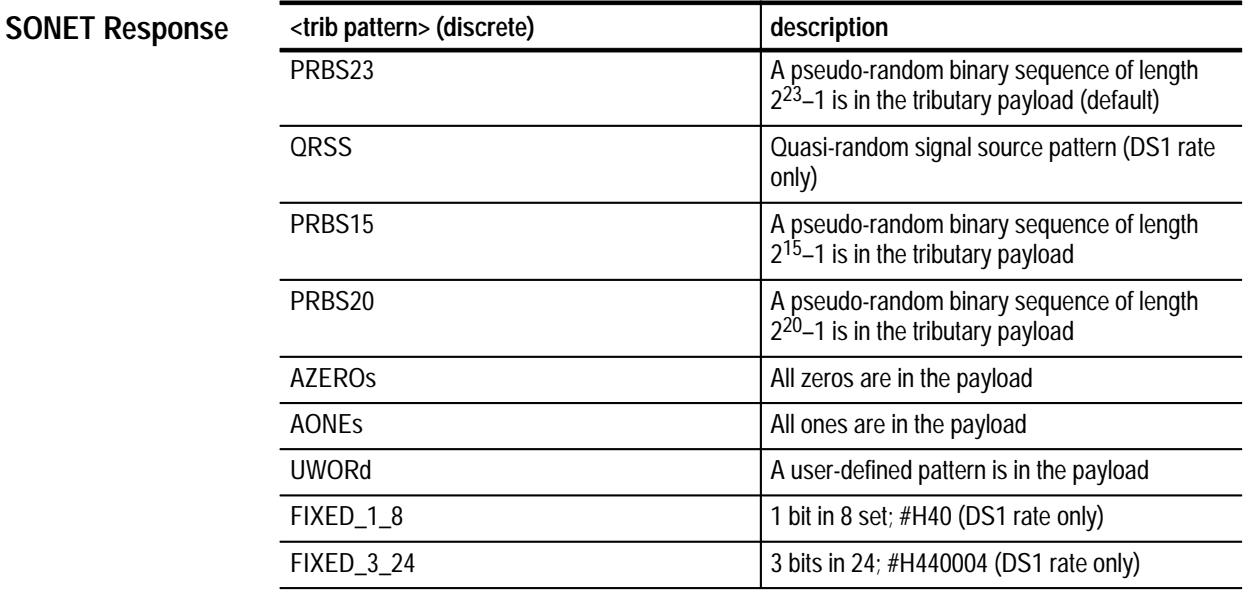

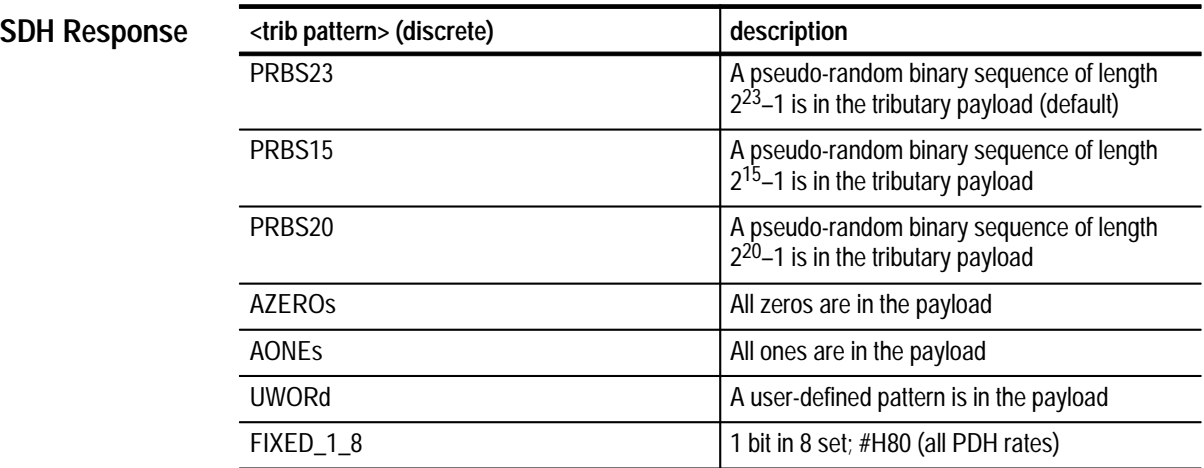

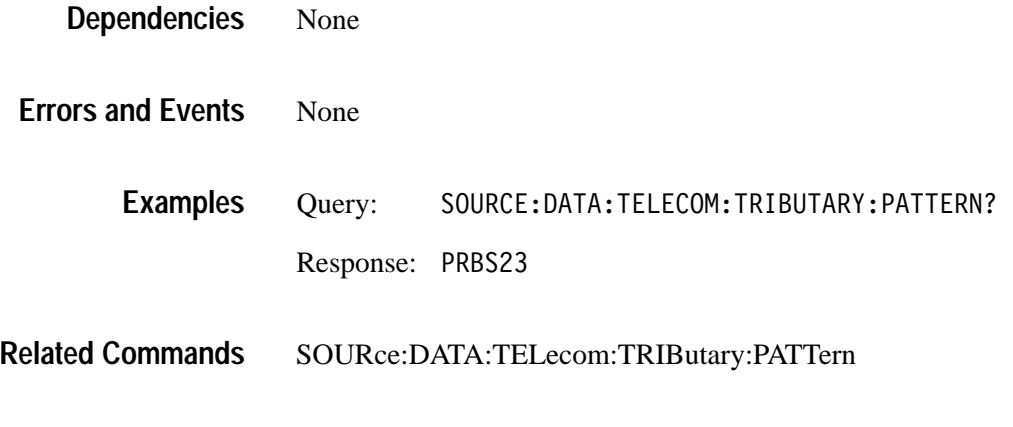

## **SOURce:DATA:TELecom:TRIButary:PATTern:UWORd**

Add/Drop/Test Option Only

This command sets the user-defined pattern that is placed in the tributary payload.

SOURce:DATA:TELecom:TRIButary:PATTern:UWORd <trib user pattern> **Syntax**

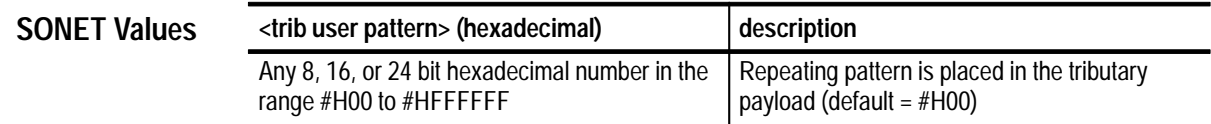

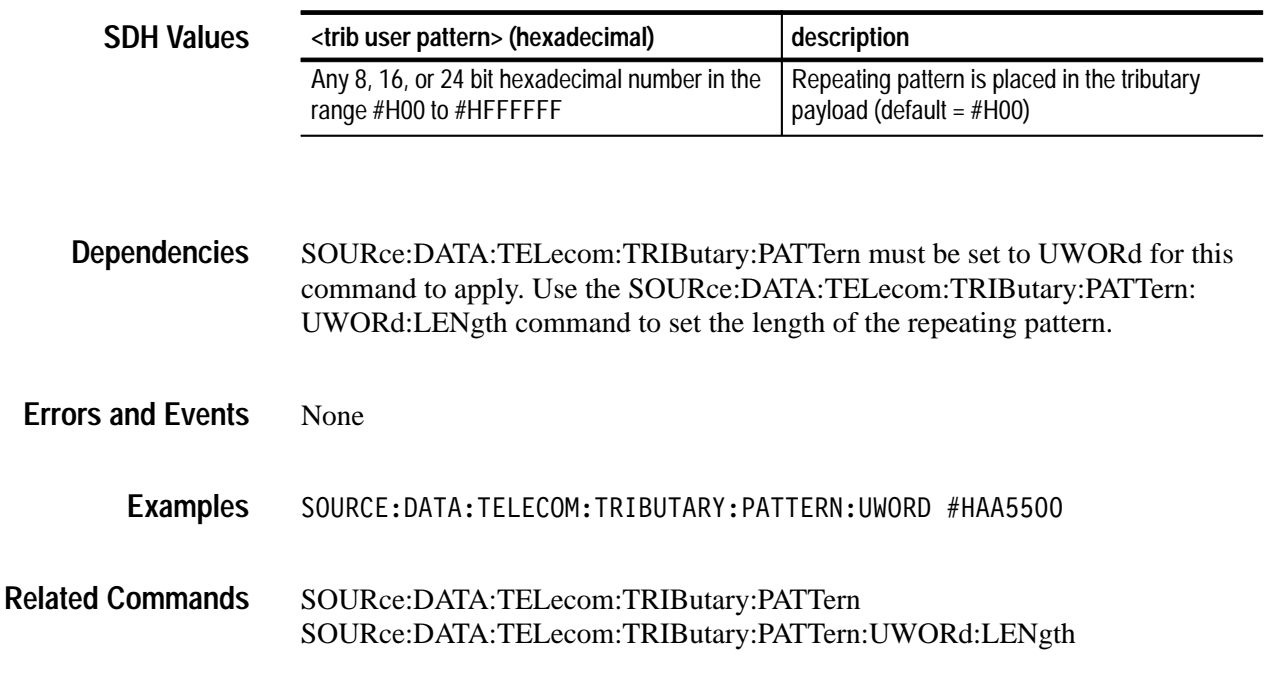

## **SOURce:DATA:TELecom:TRIButary:PATTern:UWORd?**

Add/Drop/Test Option Only

This query returns the user-defined pattern that is placed in the tributary payload.

SOURce: DATA: TELecom: TRIButary: PATTern: UWORd? **Syntax**

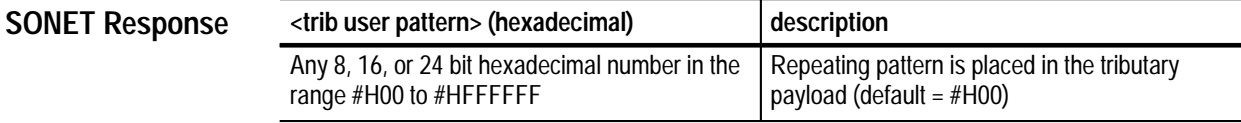

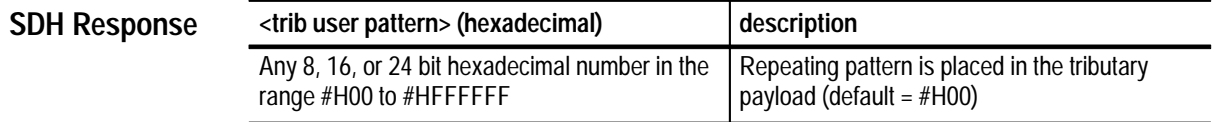

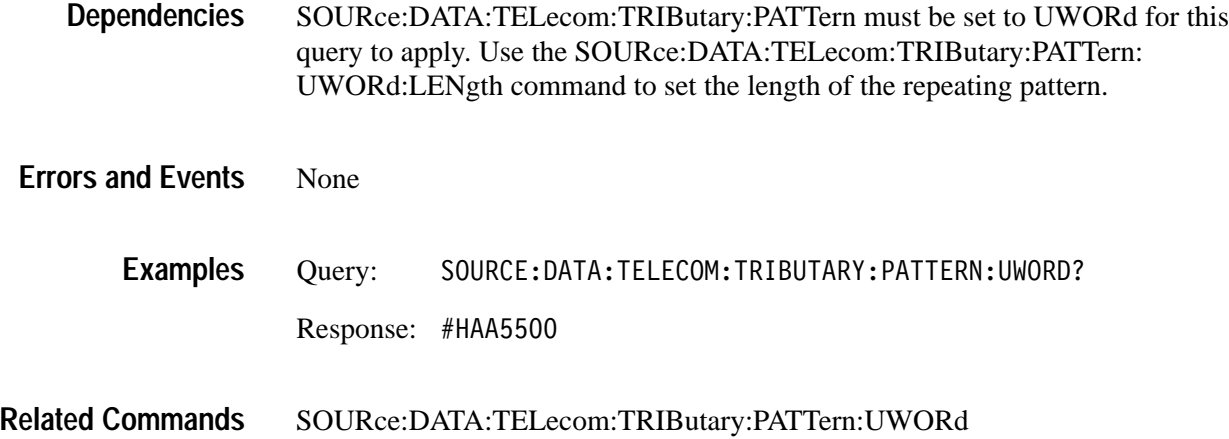

#### **SOURce:DATA:TELecom:TRIButary:PATTern:UWORd:LENgth**

Add/Drop/Test Option Only

This command sets the number of bytes of the user-defined pattern that are repeated in the tributary payload.

SOURce:DATA:TELecom:TRIButary:PATTern:UWORd:LENgth <trib user pattern length> **Syntax**

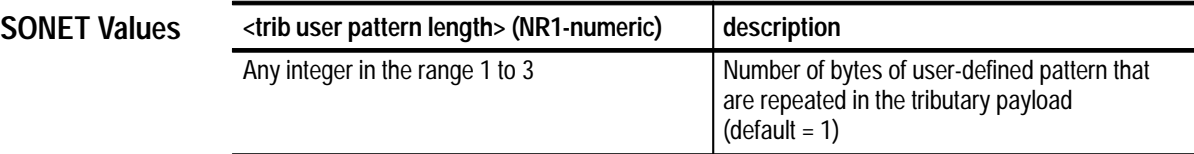

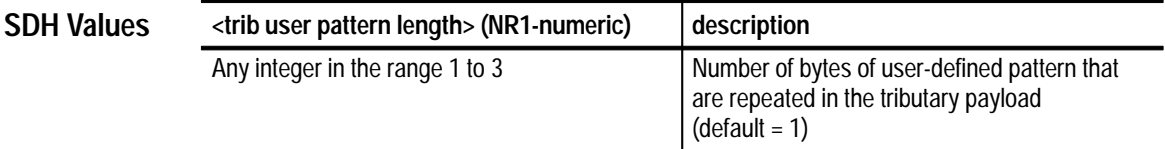

SOURce:DATA:TELecom:TRIButary:PATTern must be set to UWORd for this command to apply. Use the SOURce:DATA:TELecom:TRIButary:PATTern: UWORd command to set the repeating pattern. **Dependencies**

None **Errors and Events**

SOURCE:DATA:TELECOM:TRIBUTARY:PATTERN:UWORD:LENGTH 3 **Examples**

SOURce:DATA:TELecom:TRIButary:PATTern:UWORd **Related Commands**

## **SOURce:DATA:TELecom:TRIButary:PATTern:UWORd:LENgth?**

Add/Drop/Test Option Only

This query returns the number of bytes of the user-defined pattern that are repeated in the tributary payload.

SOURce: DATA: TELecom: TRIButary: PATTern: UWORd: LENgth? **Syntax**

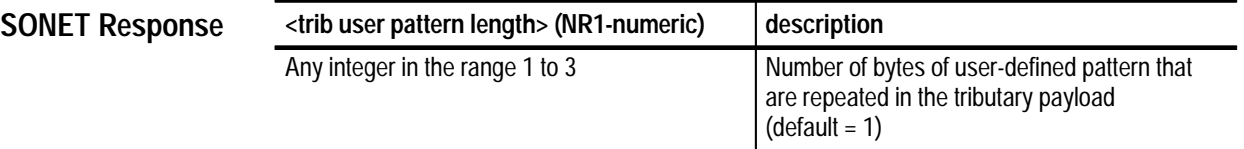

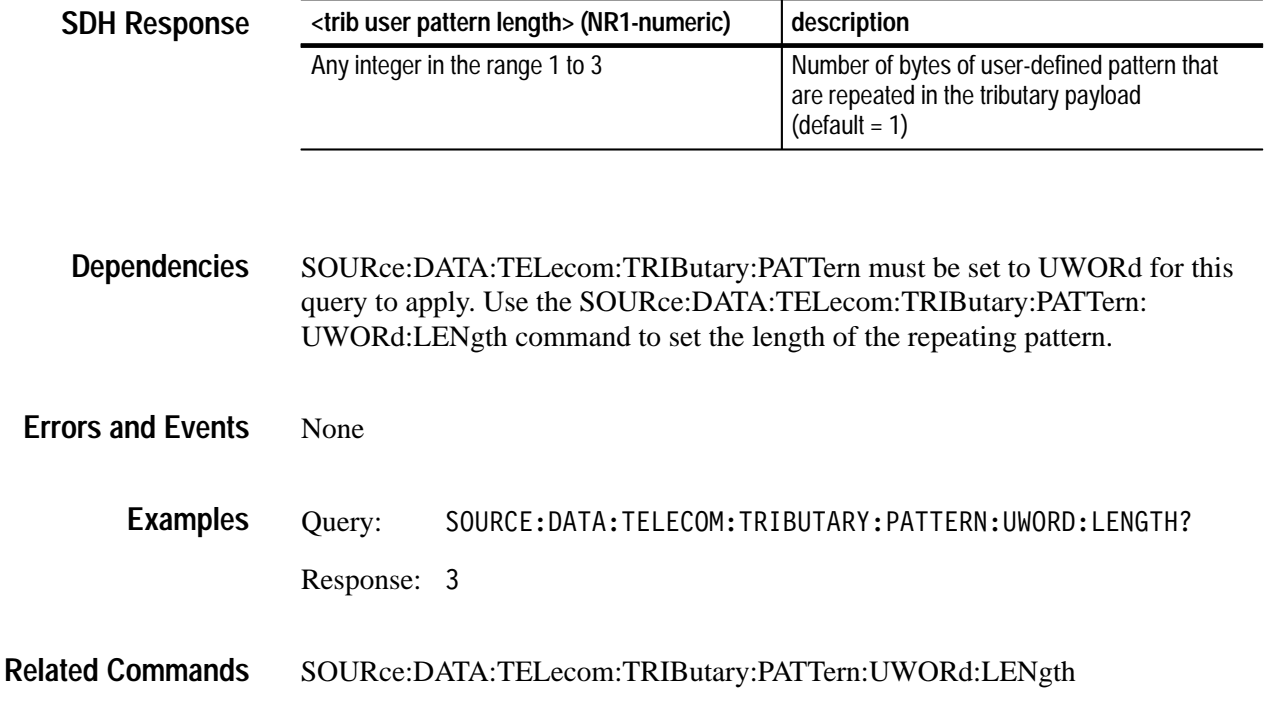

## **SOURce:DATA:TELecom:TRIButary:BACKground:PATTern**

Add/Drop/Test Option Only

This command selects the internally generated pattern that is placed in the tributary payload for inactive channels.

SOURce:DATA:TELecom:TRIButary:BACKground:PATTern <trib background pattern> **Syntax**

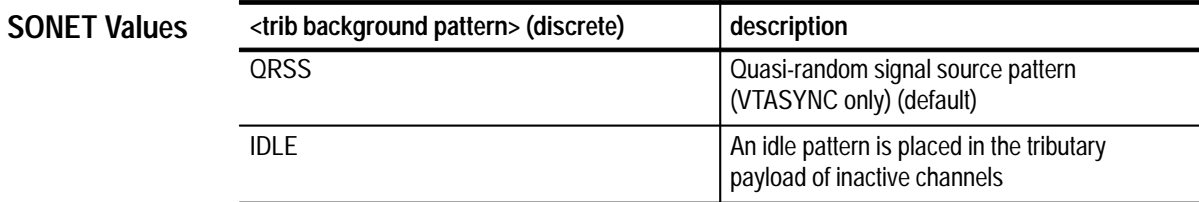

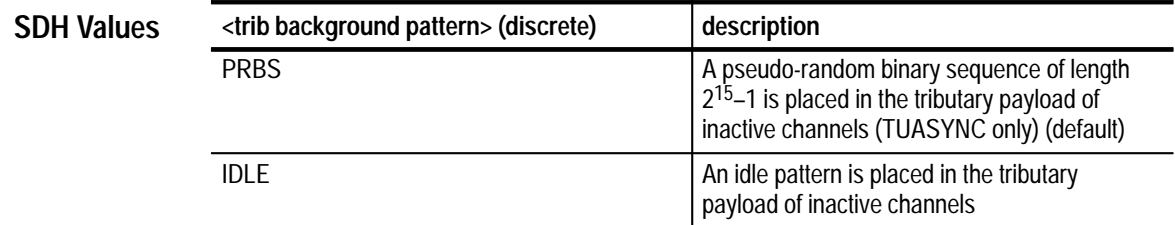

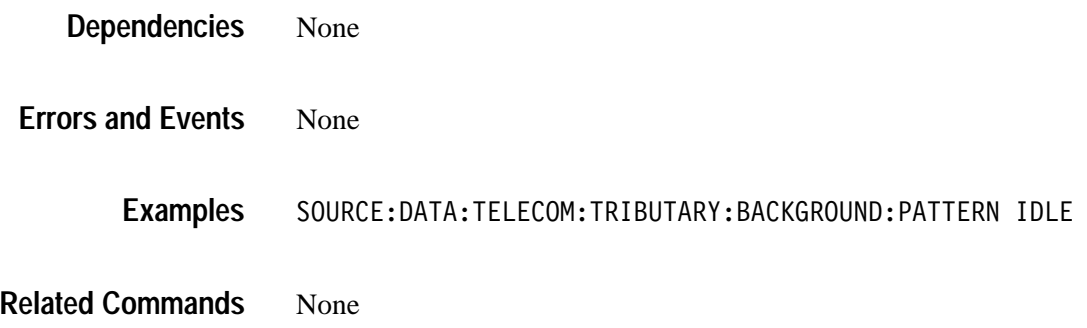

## **SOURce:DATA:TELecom:TRIButary:BACKground:PATTern?**

Add/Drop/Test Option Only

This query returns the current internally generated tributary payload pattern placed in inactive channels.

#### SOURce:DATA:TELecom:TRIButary:BACKground:PATTern? **Syntax**

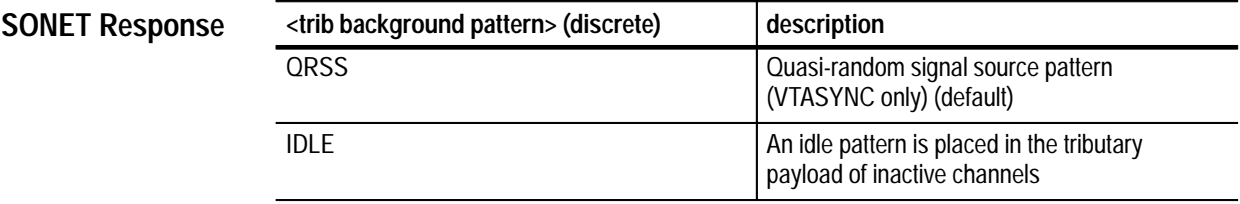

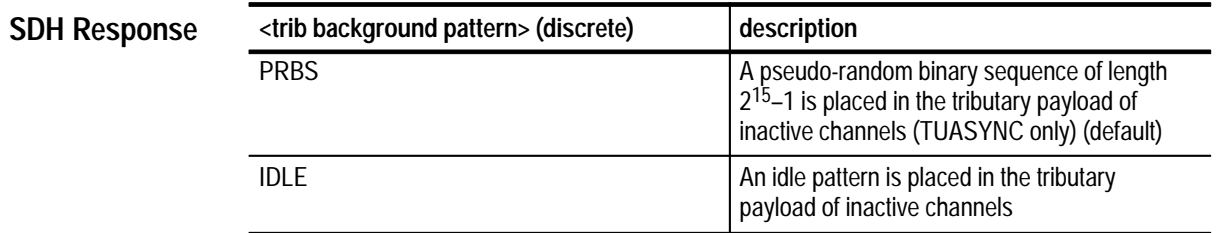

- None **Dependencies**
- None **Errors and Events**
	- Query: SOURCE:DATA:TELECOM:TRIBUTARY:BACKGROUND:PATTERN? Response: IDLE **Examples**
- SOURce:DATA:TELecom:TRIButary:BACKground:PATTern **Related Commands**

#### **SOURce:DATA:TELecom:TRIButary:POVerhead:DATA**

This command sets or queries the bytes in the tributary path overhead.

SOURce:DATA:TELecom:TRIButary:POVerhead:DATA <byte name>,<value> SOURce:DATA:TELecom:TRIButary:POVerhead:DATA? <byte> **Syntax**

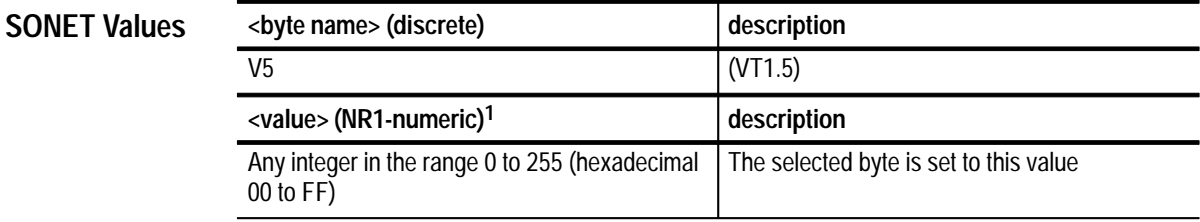

**1 A hexadecimal value is also acceptable.**

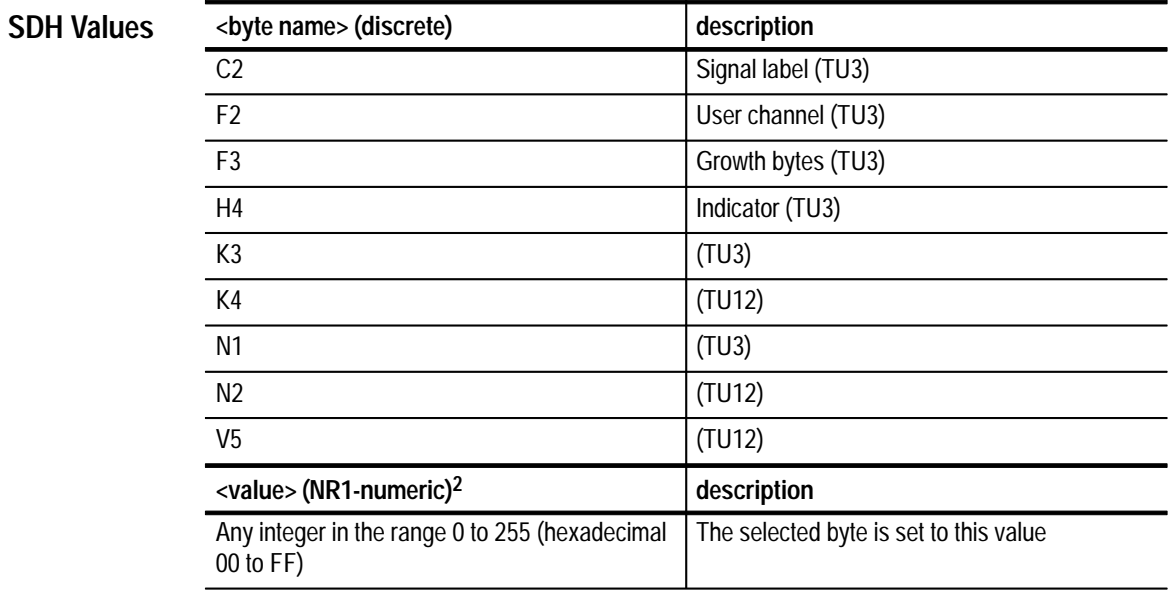

**2 A hexadecimal value is also acceptable.**

None **Dependencies**

None **Errors and Events**

> SOURCE:DATA:TELECOM:TRIBUTARY:POVERHEAD:DATA V5,#H55 **Examples**

#### SOURce:DATA:TELecom:TRIButary:POVerhead:TRACe **Related Commands**

#### **SOURce:DATA:TELecom:TRIButary:POVerhead:DATA?**

This query returns the value in the specified tributary path overhead bytes. (Applies to TU3, TU12, and VT1.5 mappings.)(Applies to VT1.5 mapping.)

SOURce:DATA:TELecom:TRIButary:POVerhead:DATA? <byte> **Syntax**

**SONET Response**

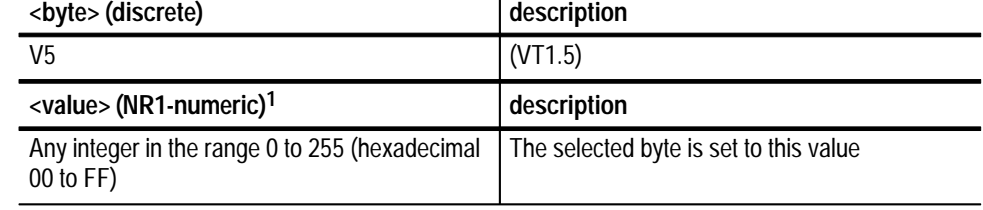

**1 A hexadecimal value is also acceptable.**

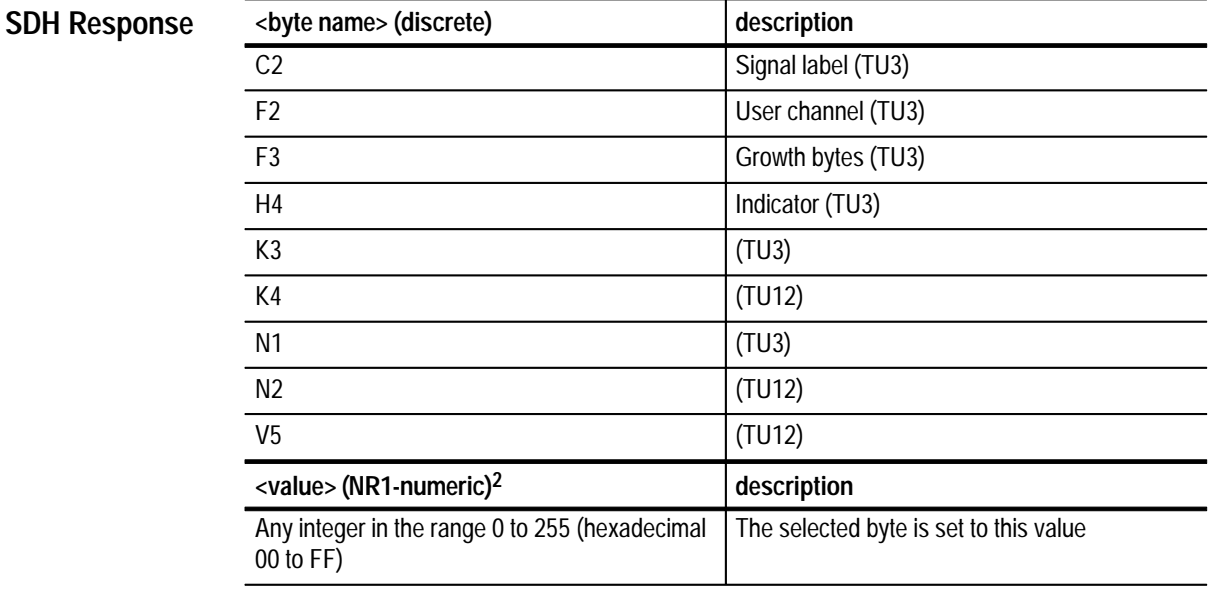

**2 A hexadecimal value is also acceptable.**

None **Dependencies**

**3–146** VX4610 SDH/SONET Generator/Receiver User Manual

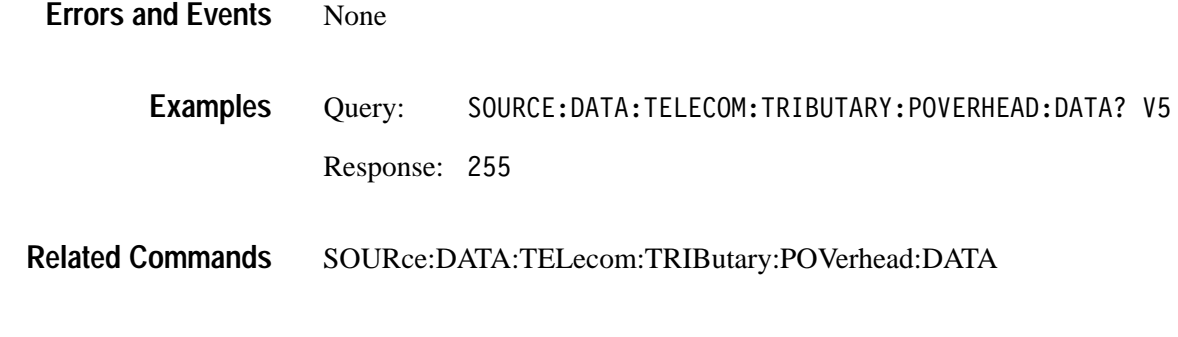

## **SOURce:DATA:TELecom:TRIButary:POVerhead:TRACe?**

This query returns the current path trace string that repeats in the J1 byte, for TU3, and the J2 byte for TU12 mapping, as a 16 character repeating sequence.

SOURce:DATA:TELecom:TRIButary:POVerhead:TRACe? **Syntax**

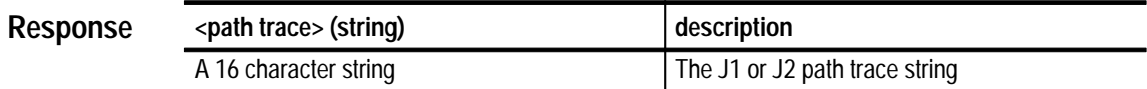

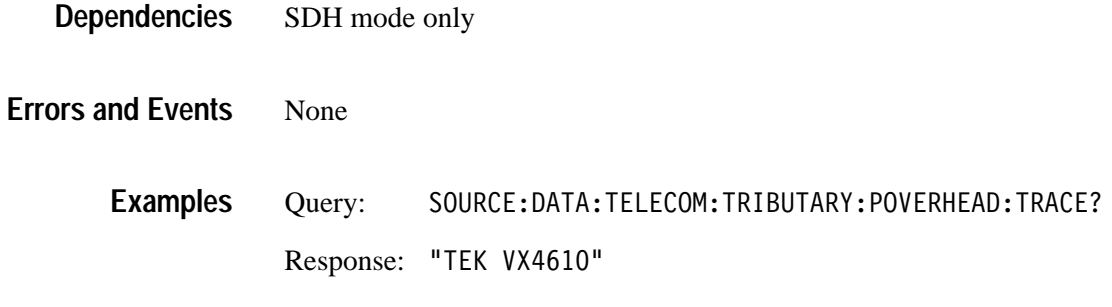

None **Related Commands**

## **SOURce:DATA:TELecom:TRIButary:ERRor, ALARm, FAILure Subsystem**

This section describes subsystem commands that control abnormal conditions in the transmitted tributary signal.

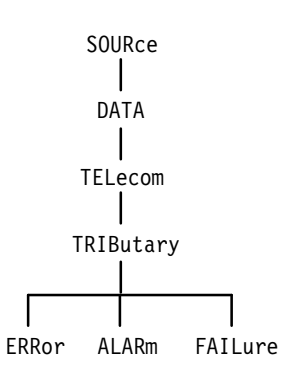

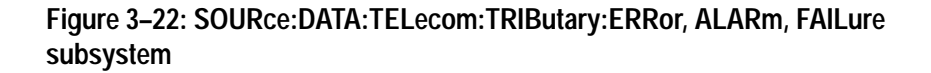

### **SOURce:DATA:TELecom:TRIButary:ERRor**

Add/Drop/Test Option Only

This command selects the type of tributary error that is transmitted at a rate specified by SOURce:DATA:TELecom:ERRor:RATE. Use the SOURce: DATA:TELecom:ERRor:IMMediate command to insert the error.

SOURce: DATA: TELecom: TRIButary: ERRor <trib error> **Syntax**

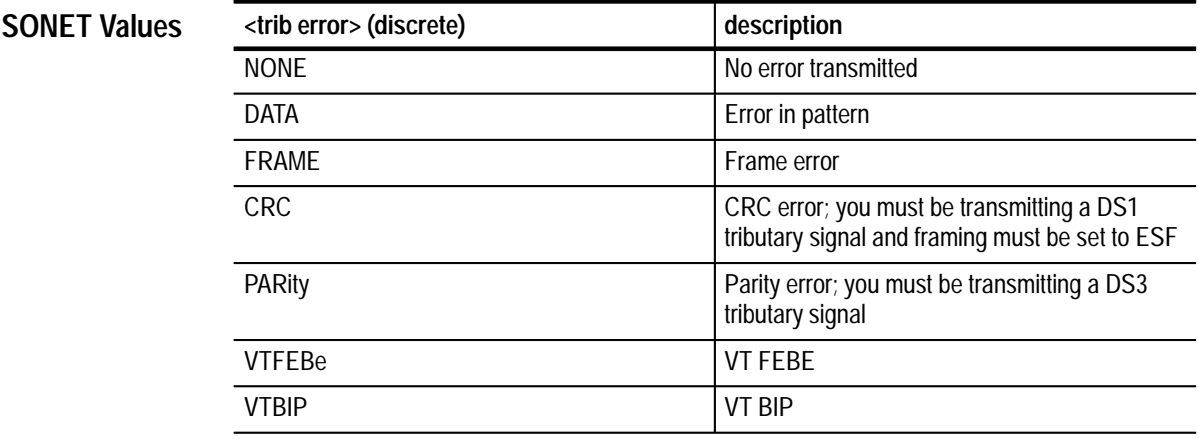

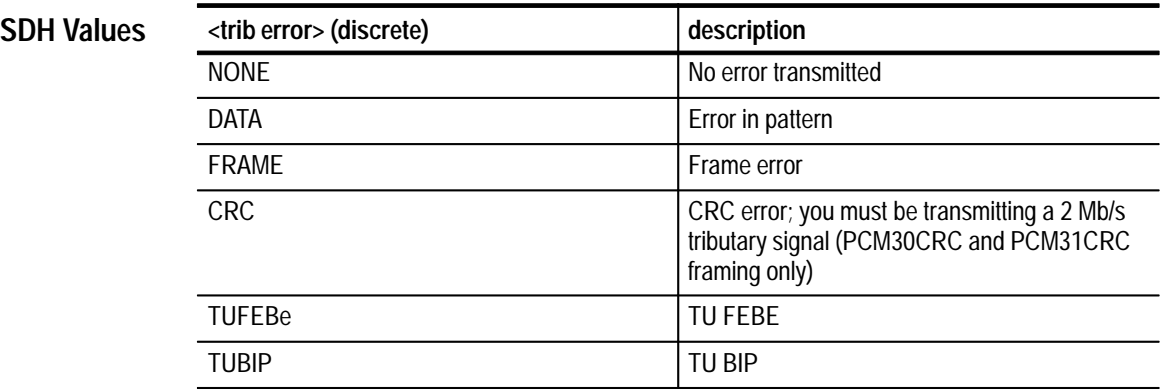

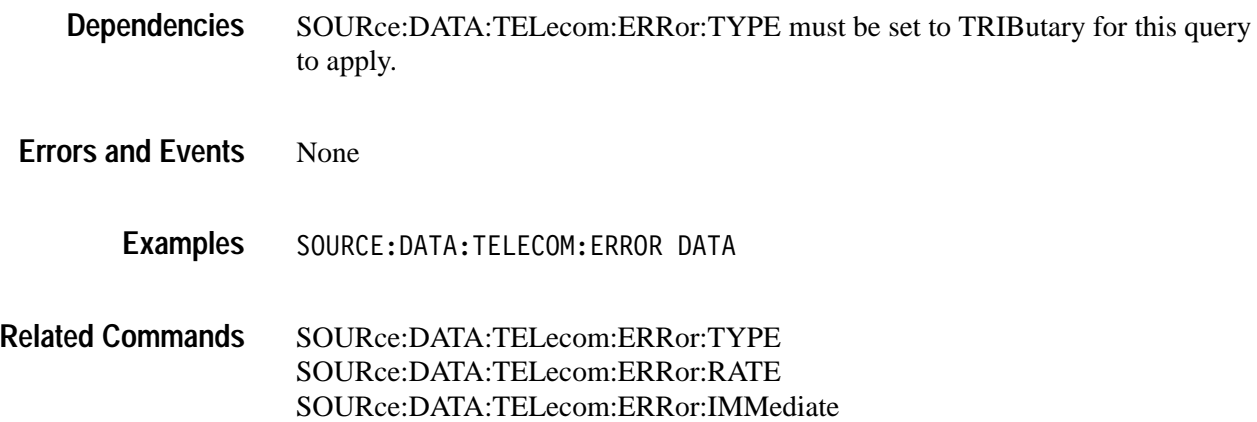

## **SOURce:DATA:TELecom:TRIButary:ERRor?**

Add/Drop/Test Option Only

This query returns the current setting of the tributary error type.

SOURce: DATA: TELecom: TRIButary: ERRor? **Syntax**

**SONET Response**

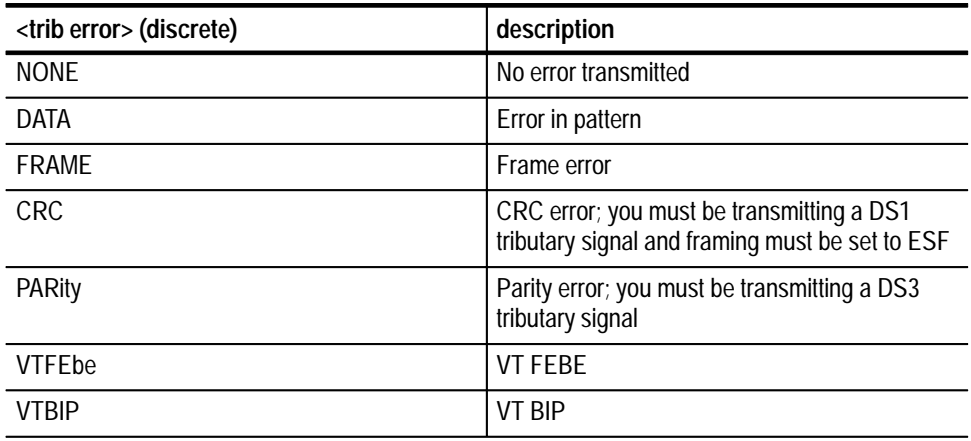

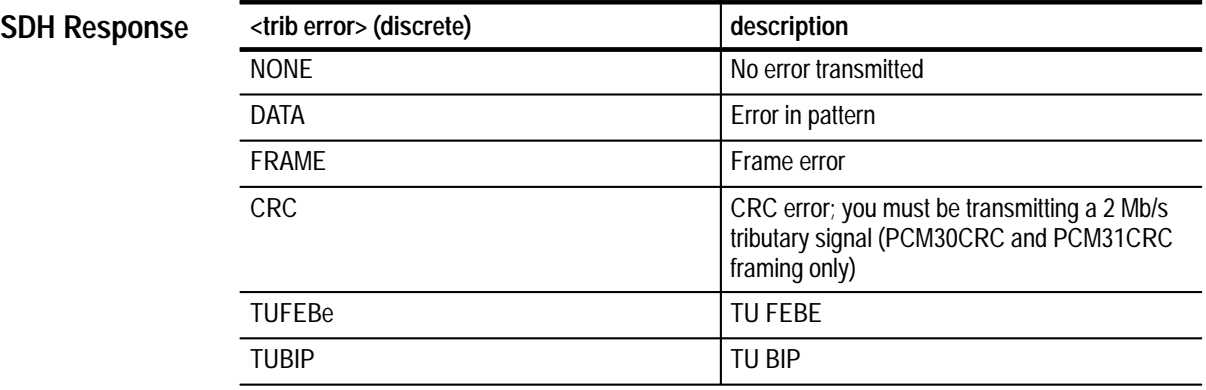

None **Dependencies**

None **Errors and Events**
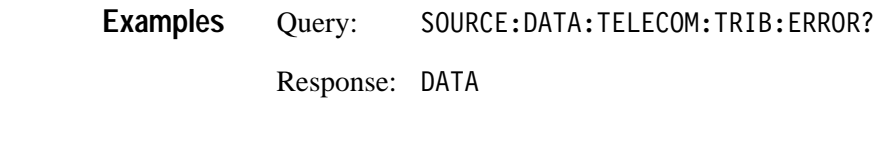

# **SOURce:DATA:TELecom:TRIButary:ALARm**

**Related Commands**

Add/Drop/Test Option Only

This command selects a tributary alarm to transmit.

SOURce:DATA:TELecom:TRIButary:ALARm <trib alarm> **Syntax**

SOURce:DATA:TELecom:TRIButary:ERRor

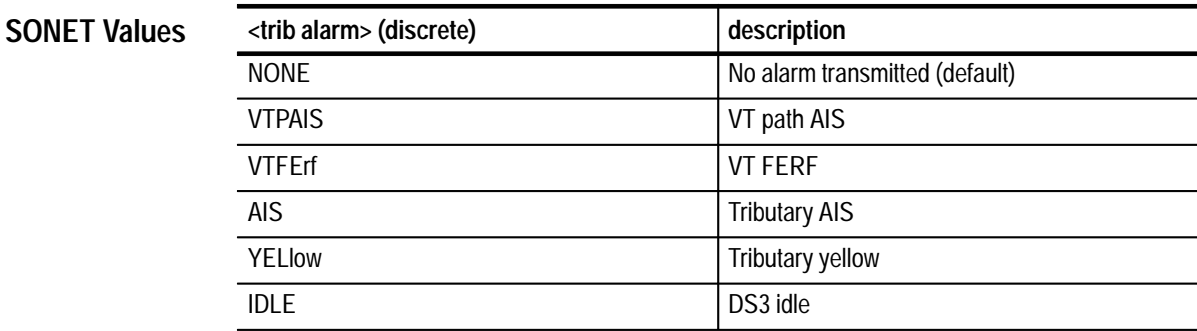

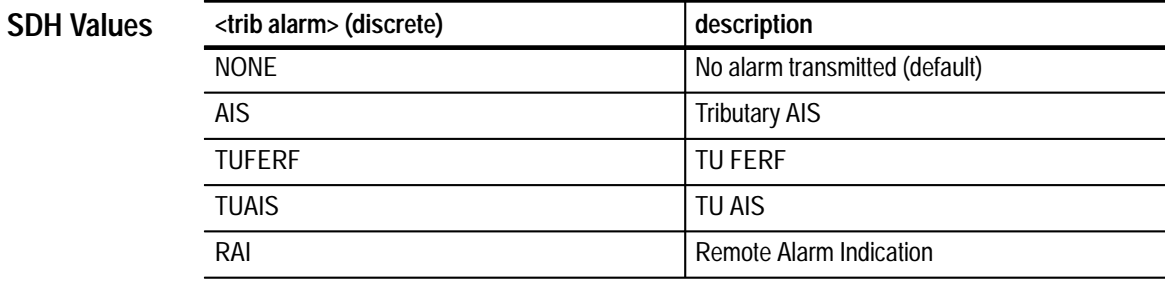

None **Dependencies**

None **Errors and Events**

SOURCE: DATA: TELECOM: TRIBUTARY: ALARM NONE **Examples**

None **Related Commands**

# **SOURce:DATA:TELecom:TRIButary:ALARm?**

Add/Drop/Test Option Only

This query returns the current setting of the transmitted tributary alarm type.

SOURce: DATA: TELecom: TRIButary: ALARm? **Syntax**

**SONET Response**

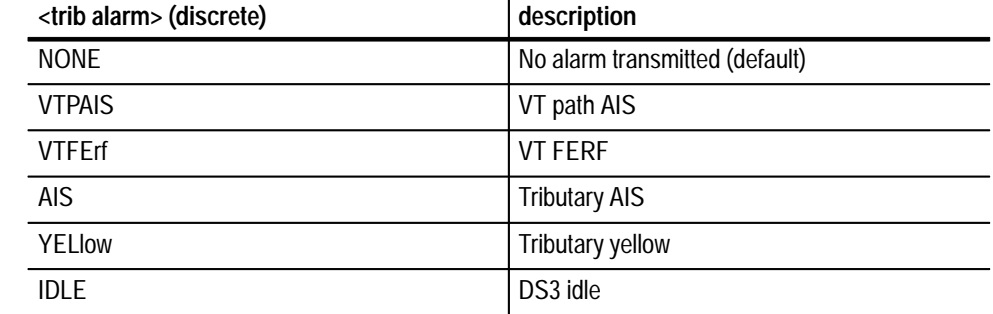

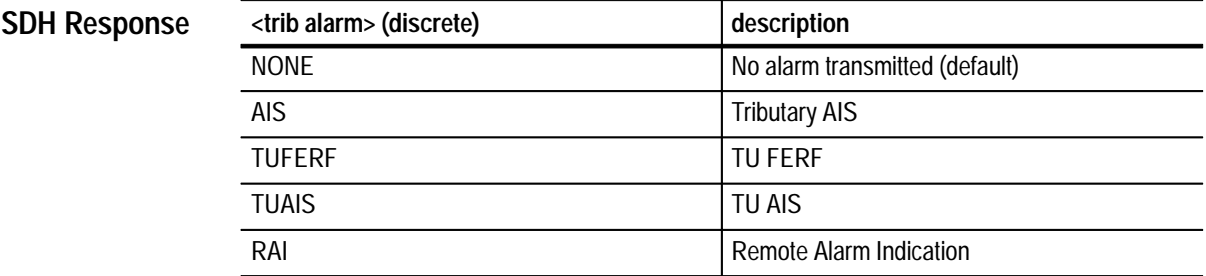

None **Dependencies**

None **Errors and Events**

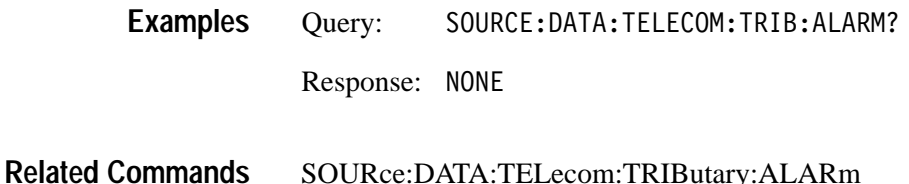

# **SOURce:DATA:TELecom:TRIButary:FAILure**

Add/Drop/Test Option Only

This command selects a tributary failure to transmit.

SOURce:DATA:TELecom:TRIButary:ALARm

SOURce:DATA:TELecom:TRIButary:FAILure <trib failure> **Syntax**

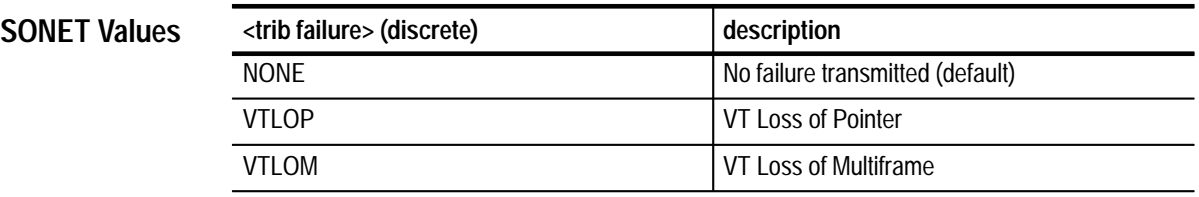

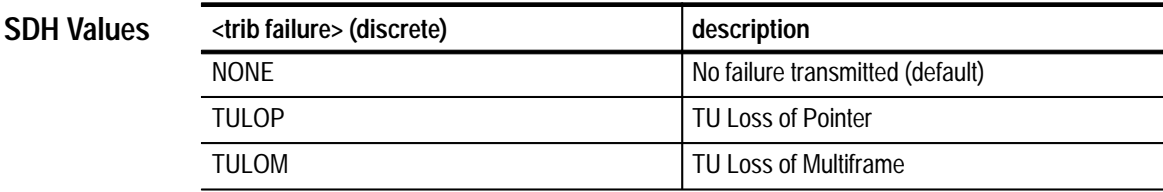

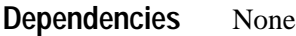

None **Errors and Events**

> SOURCE: DATA: TELECOM: TRIBUTARY: FAILURE NONE **Examples**

None **Related Commands**

# **SOURce:DATA:TELecom:TRIButary:FAILure?**

Add/Drop/Test Option Only

This query returns the current setting of the transmitted tributary failure type.

SOURce:DATA:TELecom:TRIButary:FAILure? **Syntax**

**SONET Response**

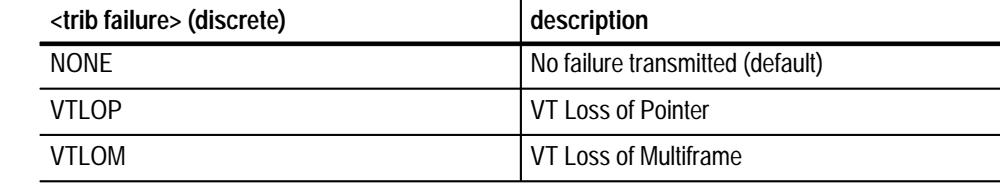

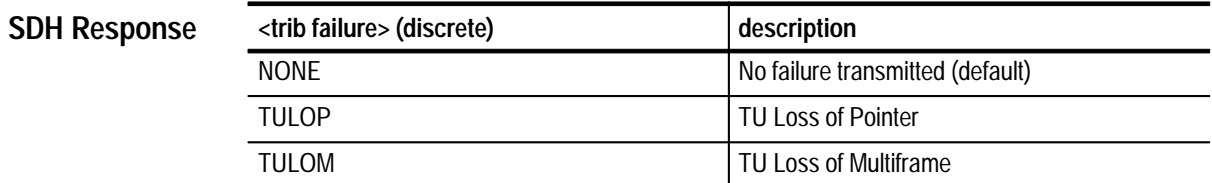

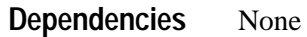

None **Errors and Events**

> Query: SOURCE: DATA: TELECOM: TRIB: FAILURE? Response: NONE **Examples**

SOURce:DATA:TELecom:TRIButary:FAILure **Related Commands**

#### **SOURce:DATA:TELecom:TRIButary:POINter Subsystem**

Add/Drop/Test Option Only

This section describes the commands and queries that adjust pointers for the transmitted VT/TU mapped signal. Figure 3–23 shows the hierarchy tree for this subsystem.

*NOTE. SOURce:DATA:TELecom:POINter:MODE must be set to TRIButary for any command or query in this section to apply.*

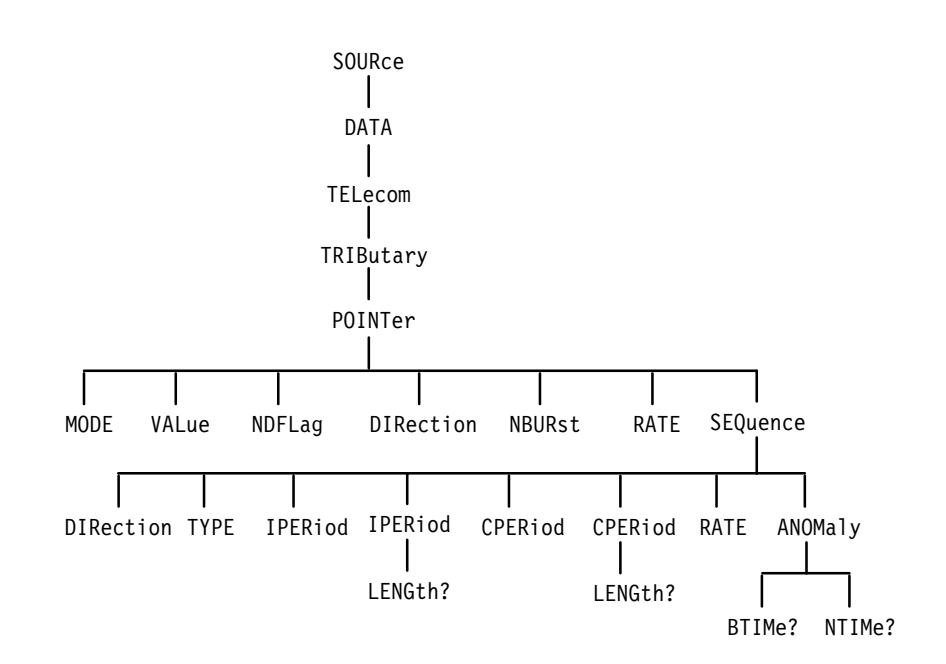

**Figure 3–23: SOURce:DATA:TELecom:TRIButary:POINTer subsystem**

#### **SOURce:DATA:TELecom:TRIButary:POINter:MODE**

Add/Drop/Test Option Only

This command controls the VT/TU pointer manipulation modes.

Syntax SOURce:DATA:TELecom:TRIButary:POINter:MODE <trib pointer mode>

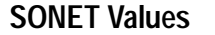

**SDH Values**

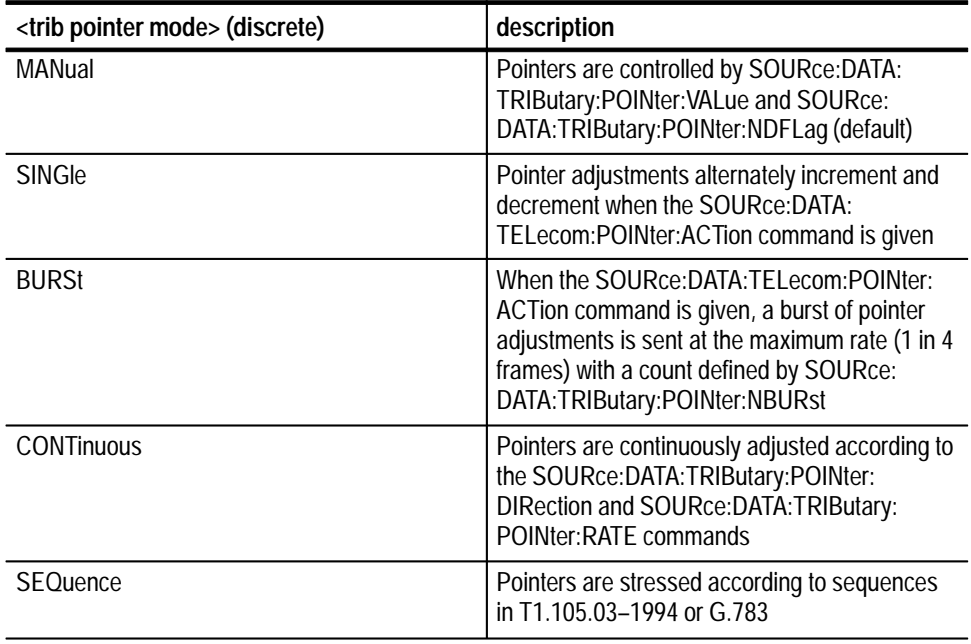

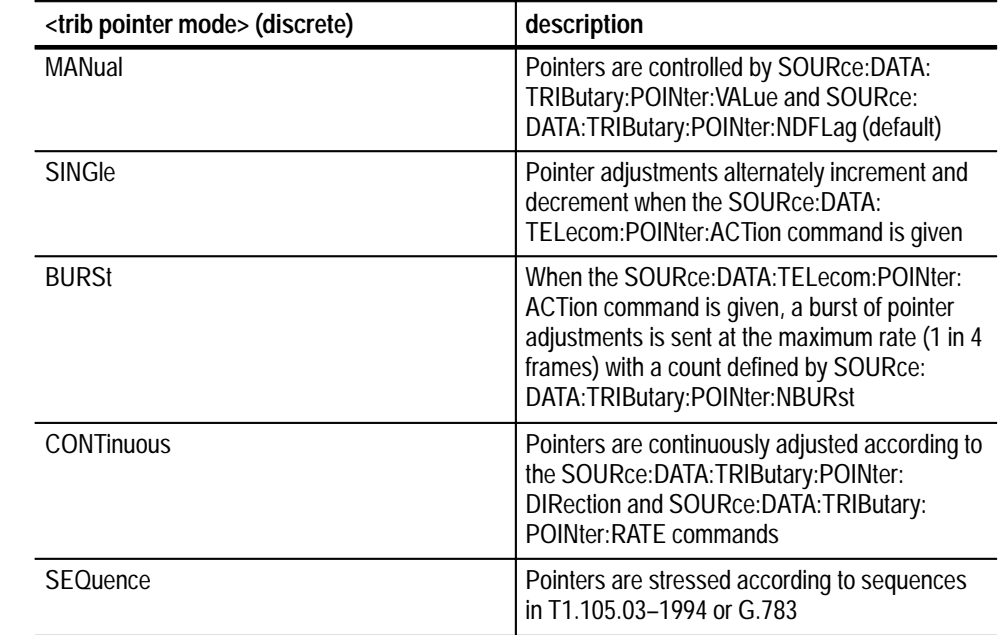

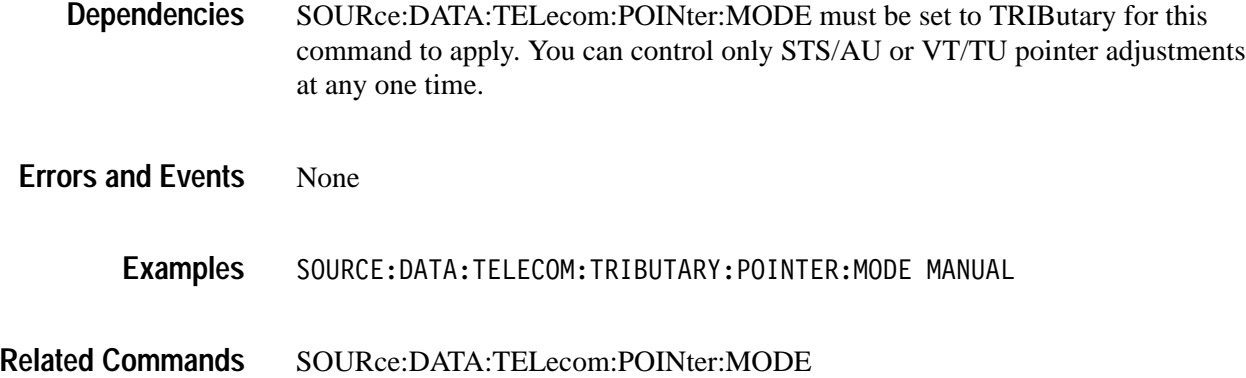

# **SOURce:DATA:TELecom:TRIButary:POINter:MODE?**

Add/Drop/Test Option Only

This query returns the current setting of the VT/TU pointer mode.

SOURce: DATA: TELecom: TRIButary: POINter: MODE? **Syntax**

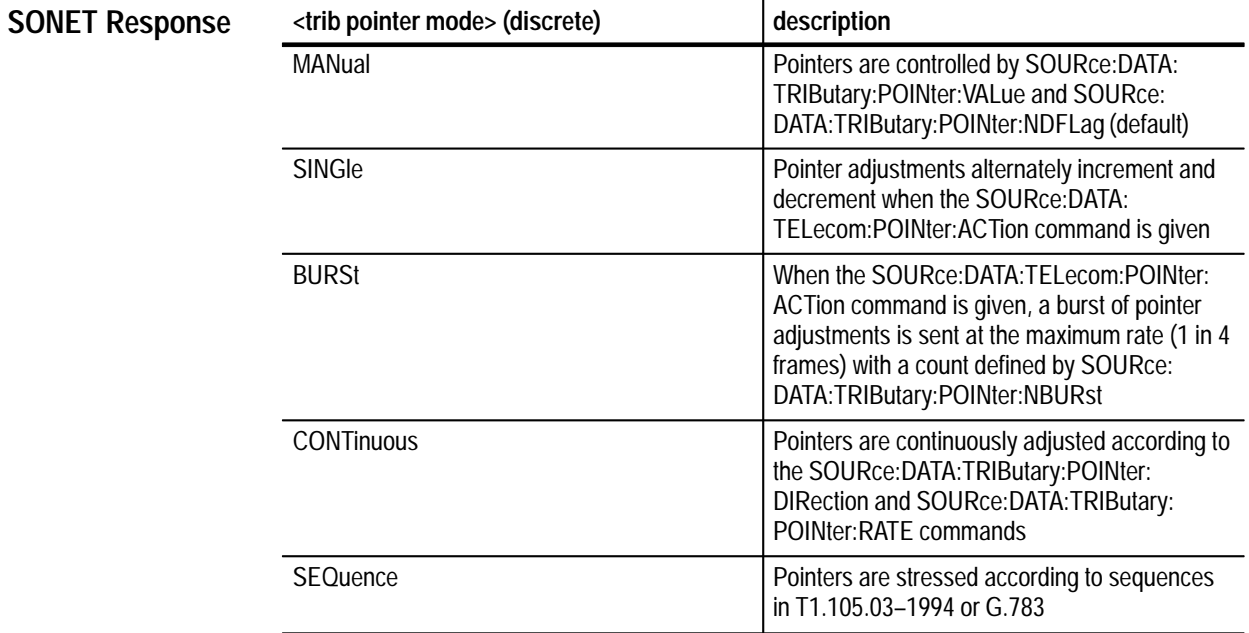

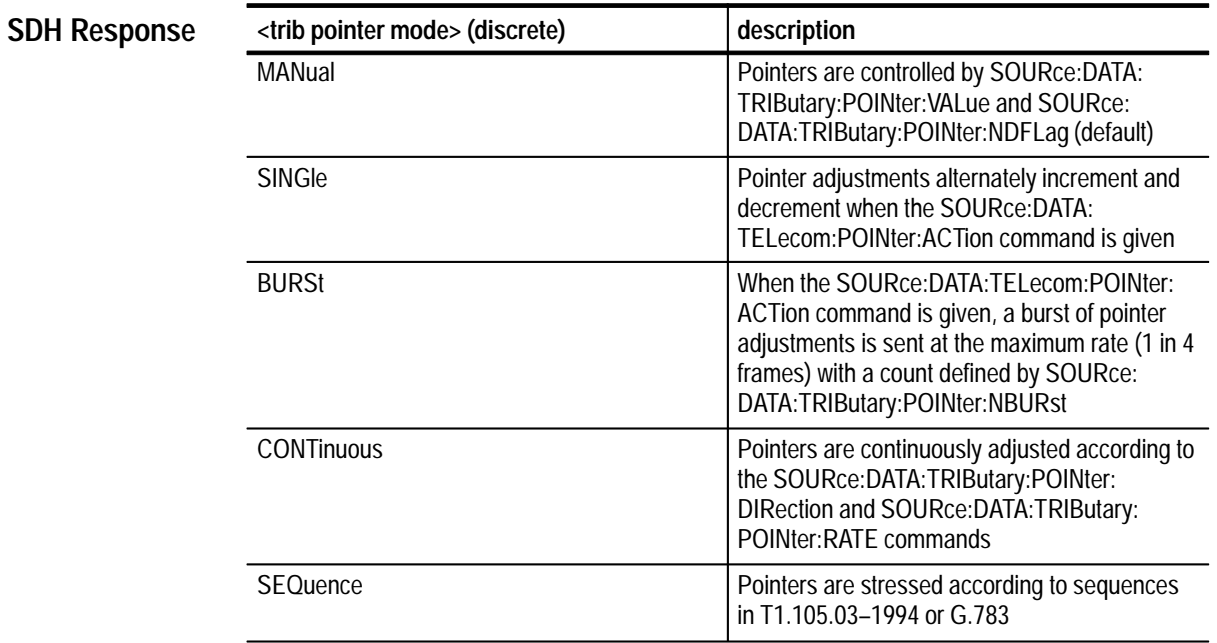

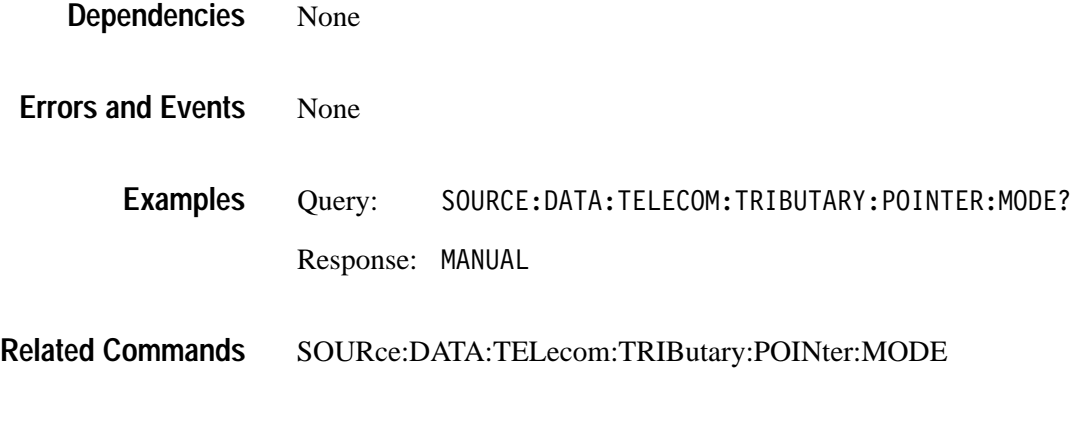

# **SOURce:DATA:TELecom:TRIButary:POINter:VALue**

Add/Drop/Test Option Only

This command sets the VT/TU pointer value. If SOURce:DATA:TELecom: TRIButary:POINter:NDFLag is set to ON, a New Data Flag (NDF) is sent with each new value received.

SOURce:DATA:TELecom:TRIButary:POINter:VALue <trib pointer value> **Syntax**

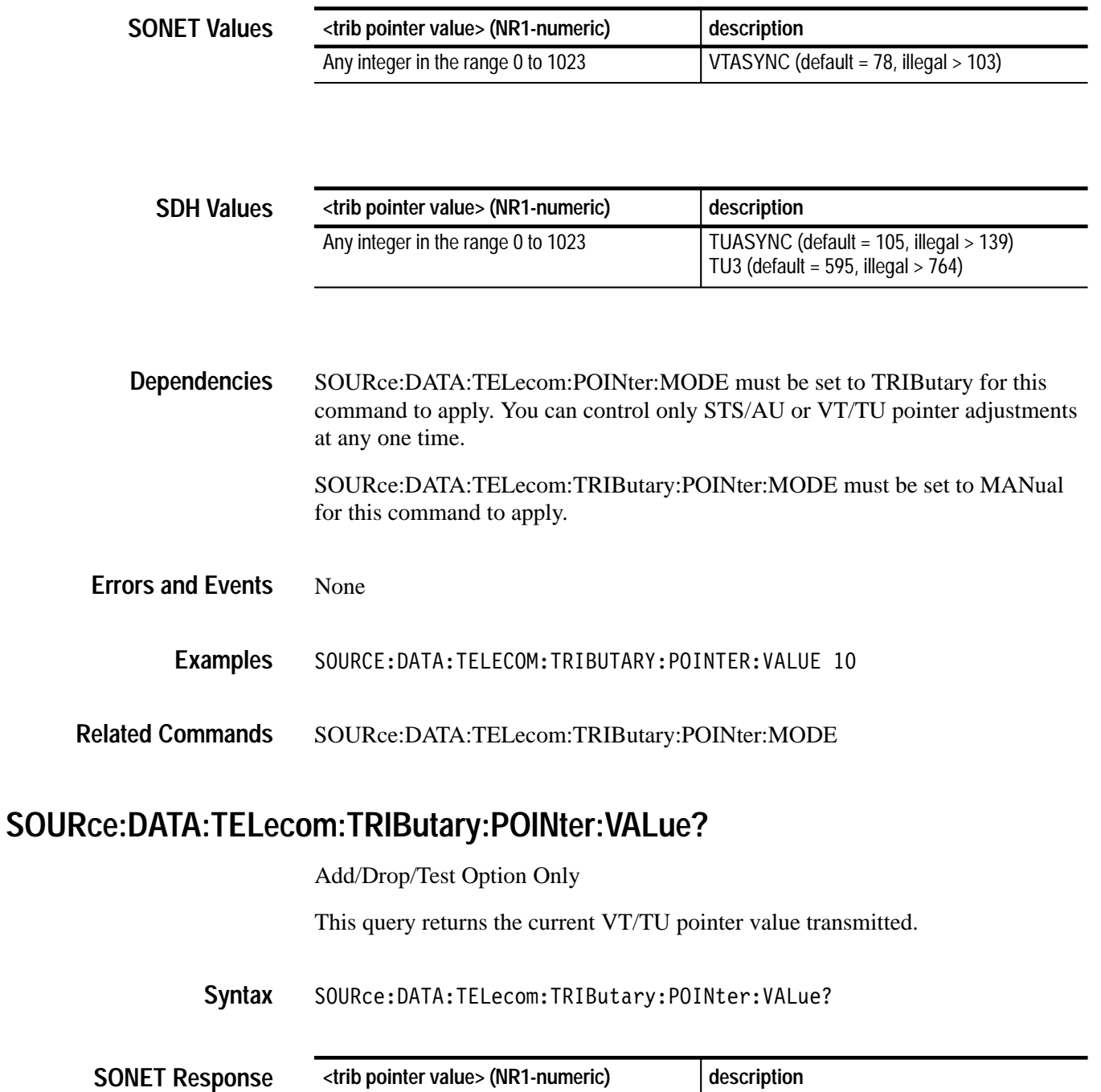

Any integer in the range 0 to 1023 VTASYNC (default = 78, illegal > 103)

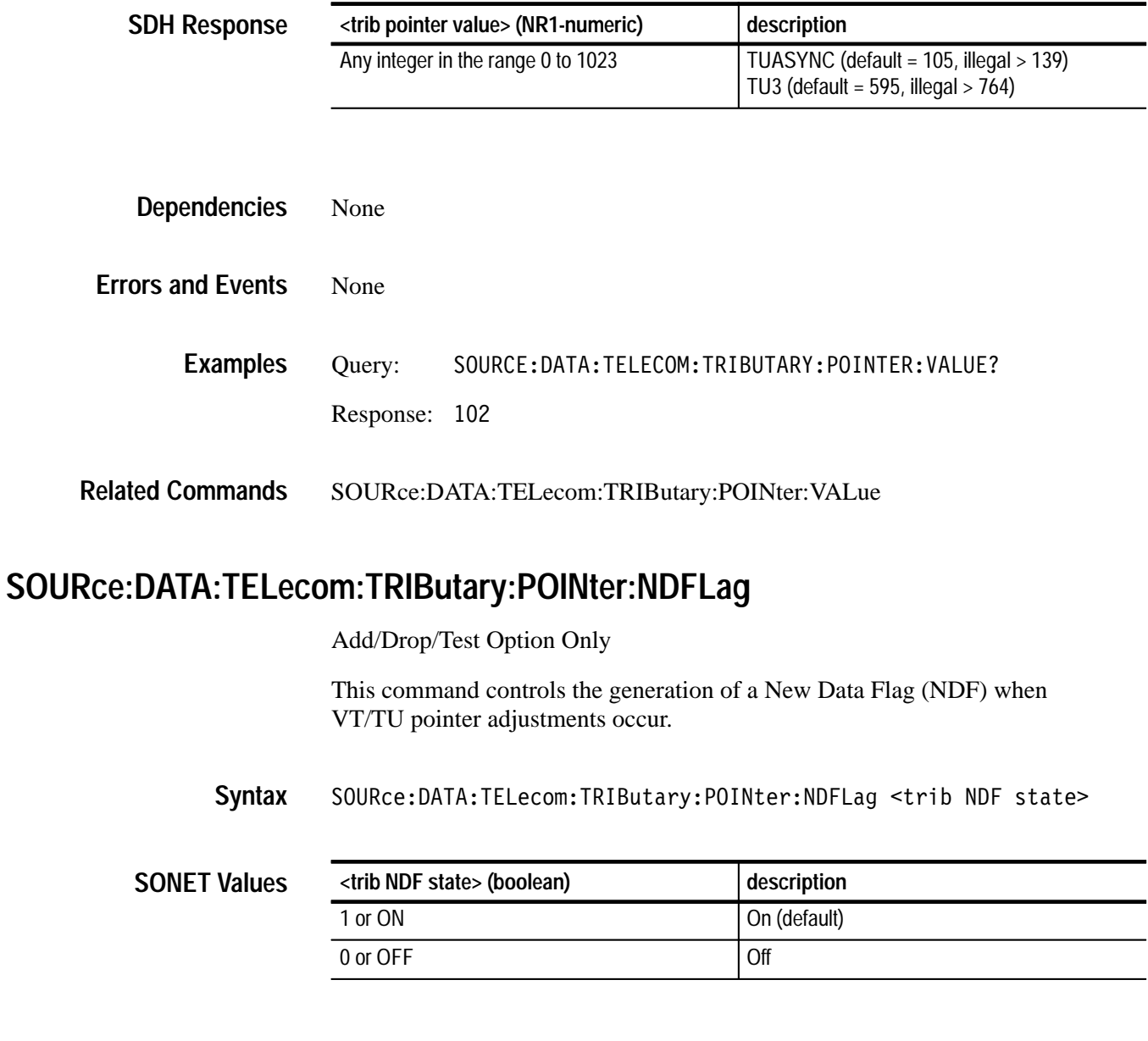

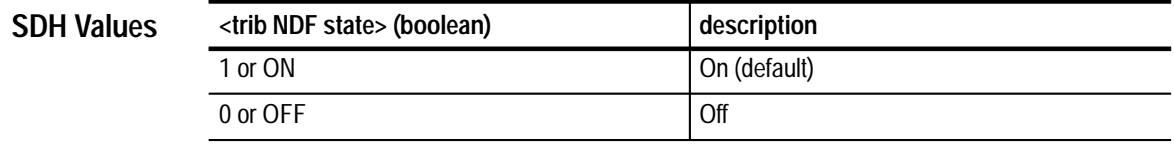

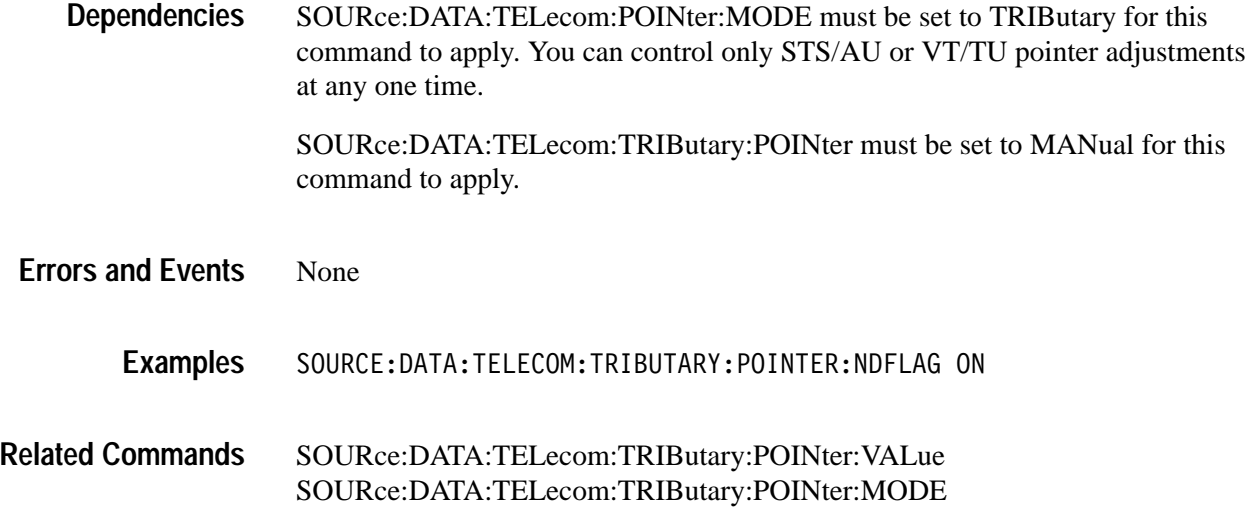

# **SOURce:DATA:TELecom:TRIButary:POINter:NDFLag?**

Add/Drop/Test Option Only

This query returns the current setting of the VT/TU New Data Flag (NDF) generator.

SOURce:DATA:TELecom:TRIButary:POINter:NDFLag? **Syntax**

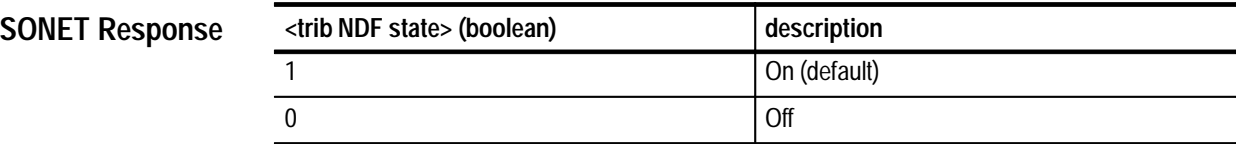

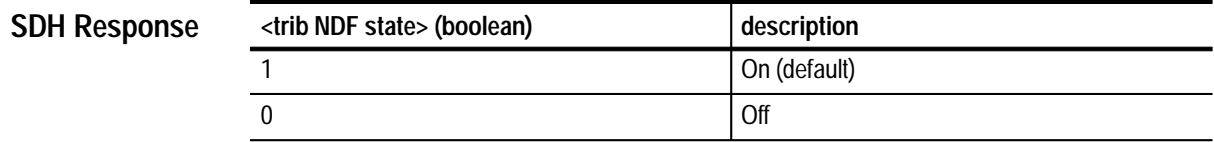

None **Dependencies**

None **Errors and Events**

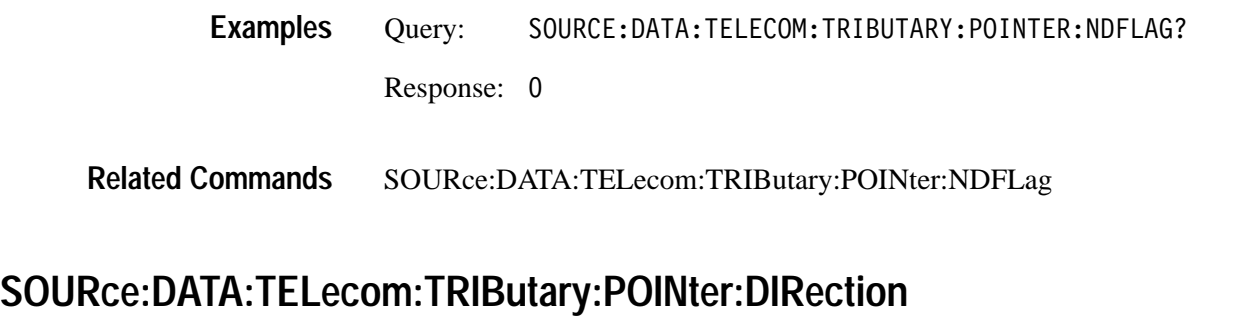

Add/Drop/Test Option Only

This command sets the direction of continuous VT/TU pointer adjustments.

SOURce:DATA:TELecom:TRIButary:POINter:DIRection <trib pointer direction> **Syntax**

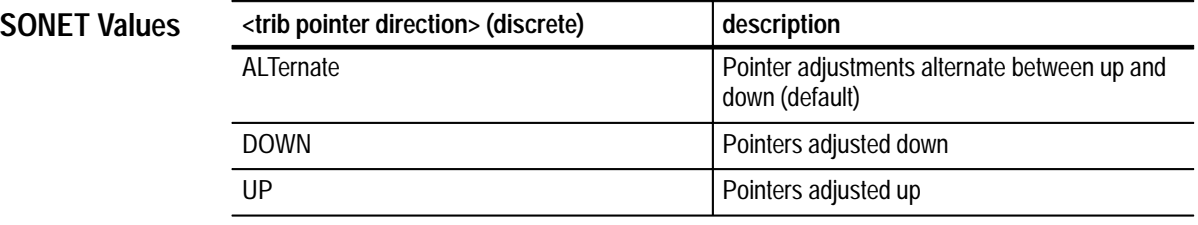

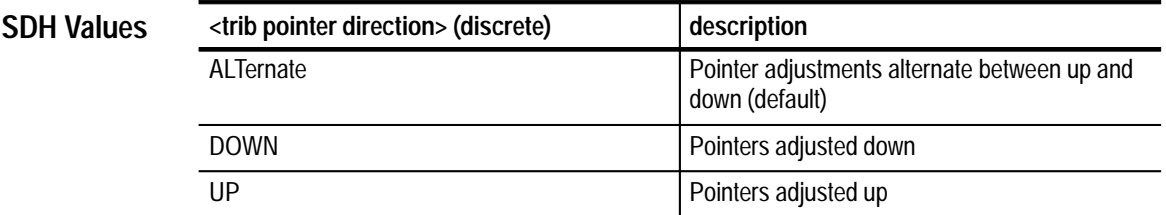

SOURce:DATA:TELecom:POINter:MODE must be set to TRIButary for this command to apply. You can control only STS/AU or VT/TU pointer adjustments at any one time. **Dependencies**

> SOURce:DATA:TELecom:TRIButary:POINTer:MODE must be set to CONTinuous for this command to apply.

None **Errors and Events**

**3–162** VX4610 SDH/SONET Generator/Receiver User Manual

#### SOURCE: DATA: TELECOM: TRIBUTARY: POINTER: DIRECTION UP **Examples**

SOURce:DATA:TELecom:TRIButary:POINter:MODE SOURce:DATA:TELecom:TRIButary:POINter:RATE **Related Commands**

#### **SOURce:DATA:TELecom:TRIButary:POINter:DIRection?**

Add/Drop/Test Option Only

This query returns the current setting for the direction of continuous VT/TU pointer adjustments.

SOURce: DATA: TELecom: TRIButary: POINter: DIRection? **Syntax**

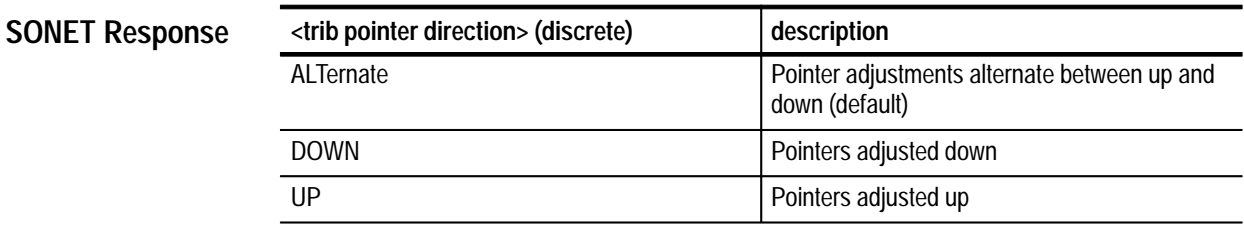

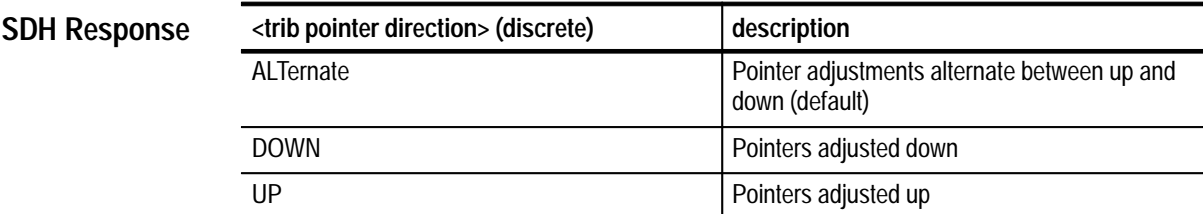

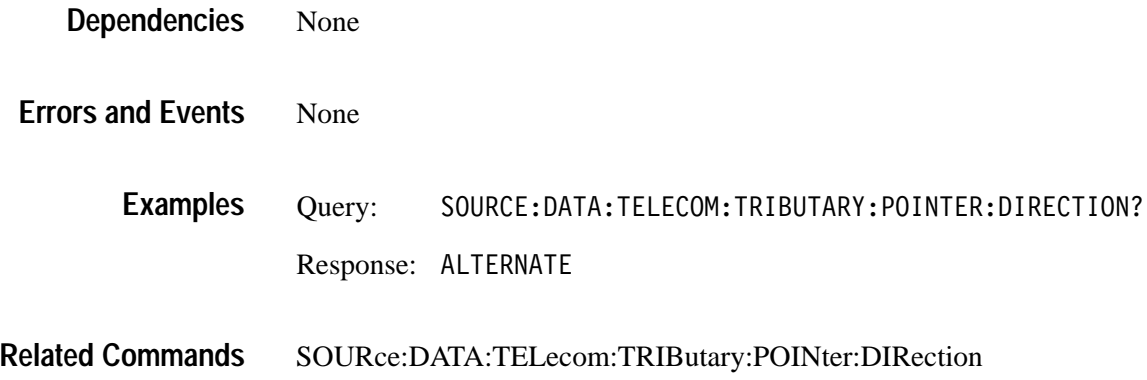

# **SOURce:DATA:TELecom:TRIButary:POINter:RATE**

Add/Drop/Test Option Only

This command sets the continuous VT/TU pointer adjustment rate.

SOURce:DATA:TELecom:TRIButary:POINter:RATE <trib pointer rate> **Syntax**

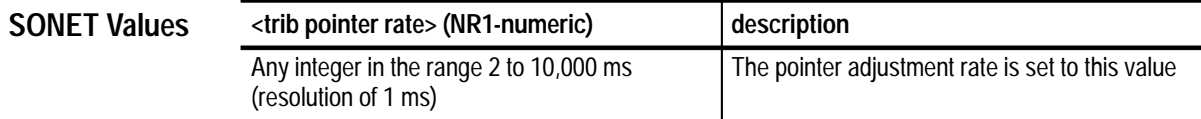

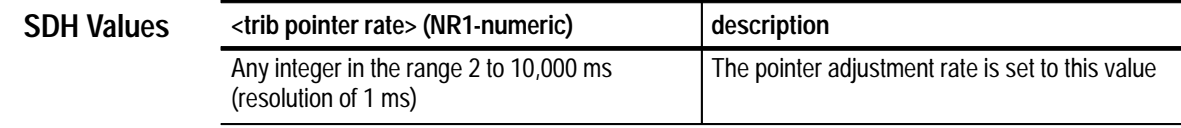

SOURce:DATA:TELecom:POINter:MODE must be set to TRIButary for this command to apply. You can control only STS/AU or VT/TU pointer adjustments at any one time. **Dependencies**

> SOURce:DATA:TELecom:TRIButary:POINter:MODE must be set to CONTinuous for this command to apply.

None **Errors and Events**

> SOURCE: DATA: TELECOM: TRIBUTARY: POINTER: RATE 9 **Examples**

SOURce:DATA:TELecom:TRIButary:POINter:DIRection SOURce:DATA:TELecom:TRIButary:POINter:MODE SOURce:DATA:TELecom:POINter:MODE **Related Commands**

### **SOURce:DATA:TELecom:TRIButary:POINter:RATE?**

Add/Drop/Test Option Only

This query returns the current setting of the VT/TU pointer adjustment rate.

#### SOURce:DATA:TELecom:TRIButary:POINter:RATE? **Syntax**

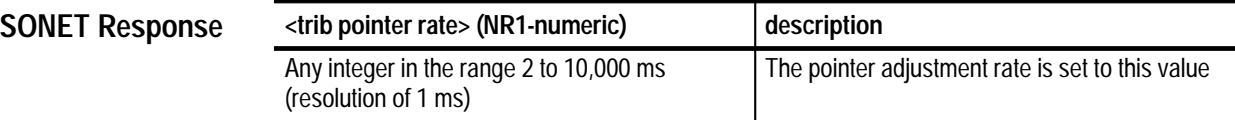

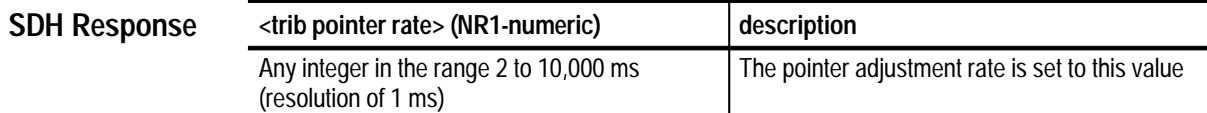

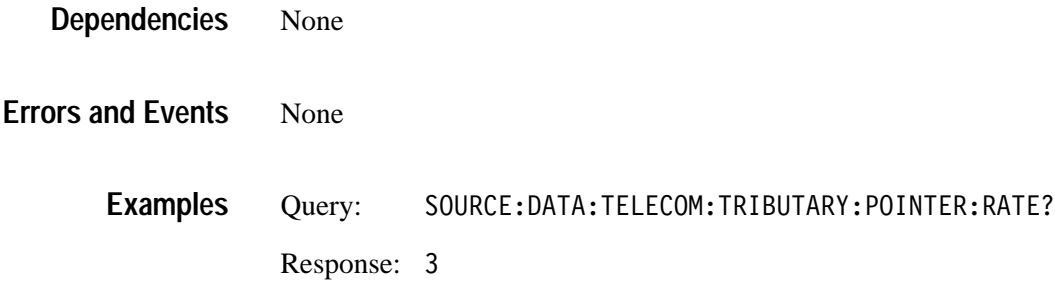

SOURce:DATA:TELecom:TRIButary:POINter:RATE **Related Commands**

#### **SOURce:DATA:TELecom:TRIButary:POINter:NBURst**

Add/Drop/Test Option Only

This command sets the number of pointer adjustments in a burst of VT/TU pointer adjustments. Send the SOURce:DATA:TELecom:POINter:ACTion command to create the burst of pointer adjustments.

SOURce:DATA:TELecom:TRIButary:POINter:NBURst <trib pointer burst> **Syntax**

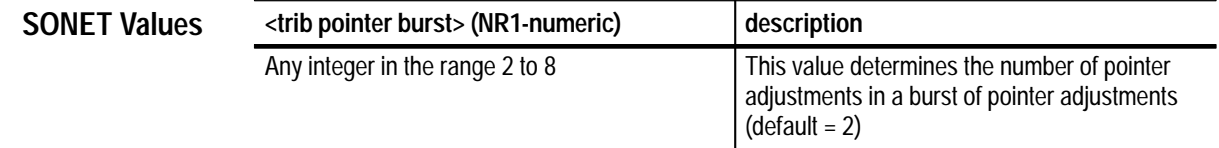

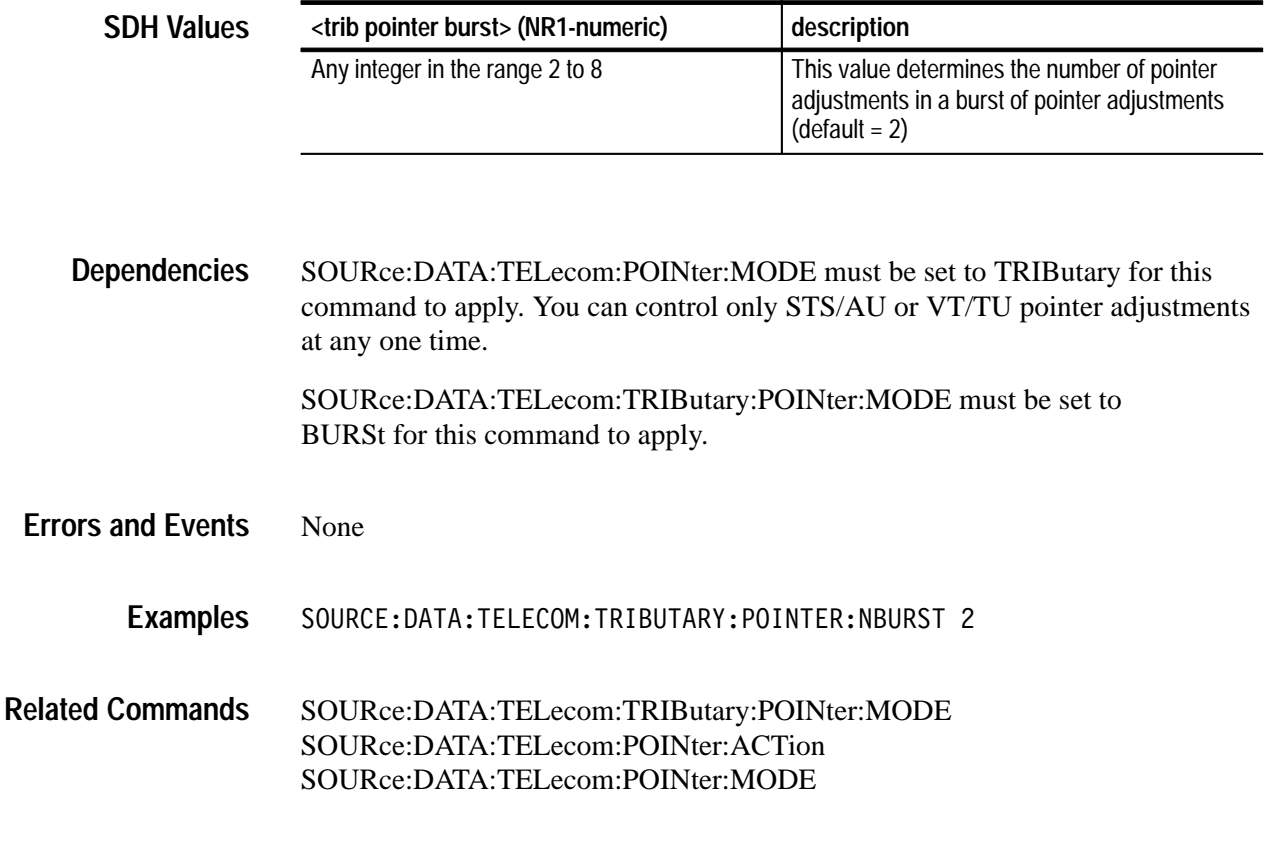

# **SOURce:DATA:TELecom:TRIButary:POINter:NBURst?**

Add/Drop/Test Option Only

This query returns the number of pointer adjustments in a burst of VT/TU pointer adjustments.

SOURce:DATA:TELecom:TRIButary:POINter:NBURst? **Syntax**

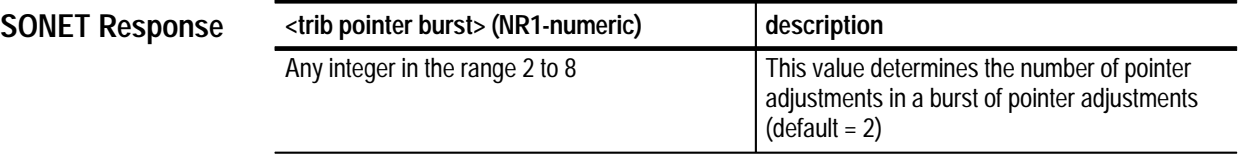

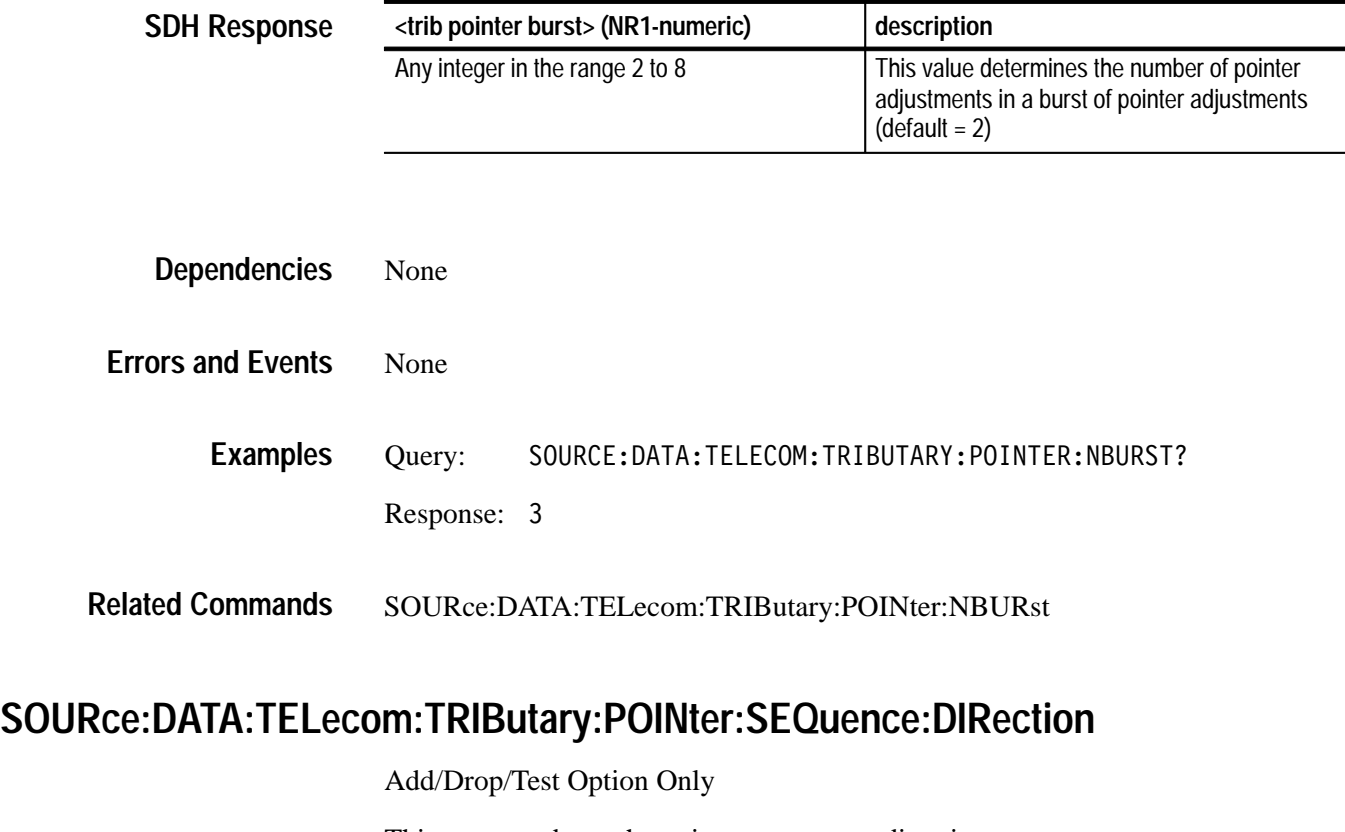

This command sets the pointer movement direction.

Setting this parameter when a sequence is running returns an error.

SOURce:DATA:TELecom:TRIButary:POINter:SEQuence:DIRection <pointer seq direction> **Syntax**

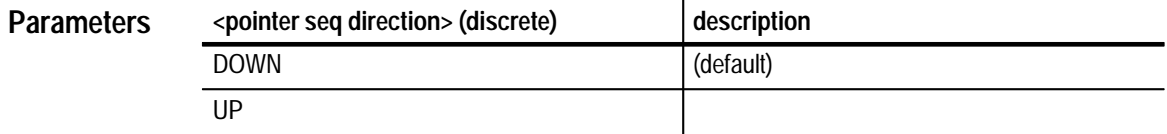

Pointer sequences must not be running. **Dependencies**

None **Errors and Events**

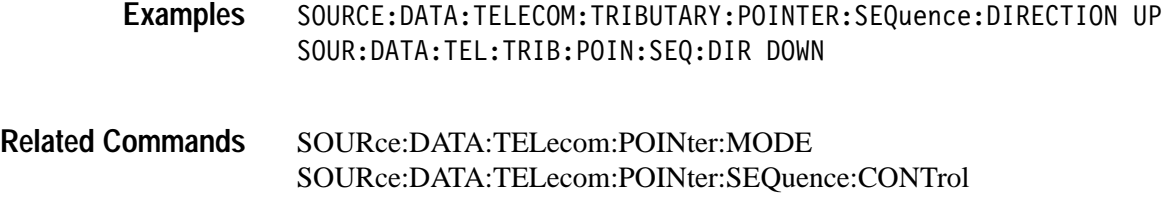

# **SOURce:DATA:TELecom:TRIButary:POINter:SEQuence:DIRection?**

Add/Drop/Test Option Only

This query returns the direction for sequence pointer movements.

SOURce:DATA:TELecom:TRIButary:POINter:SEQuence:DIRection? **Syntax**

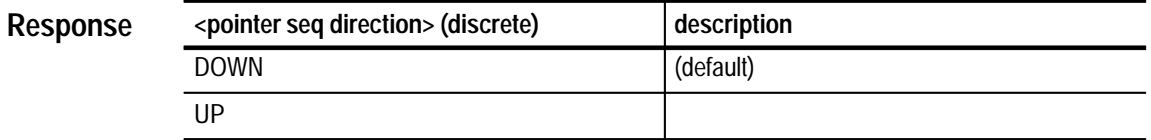

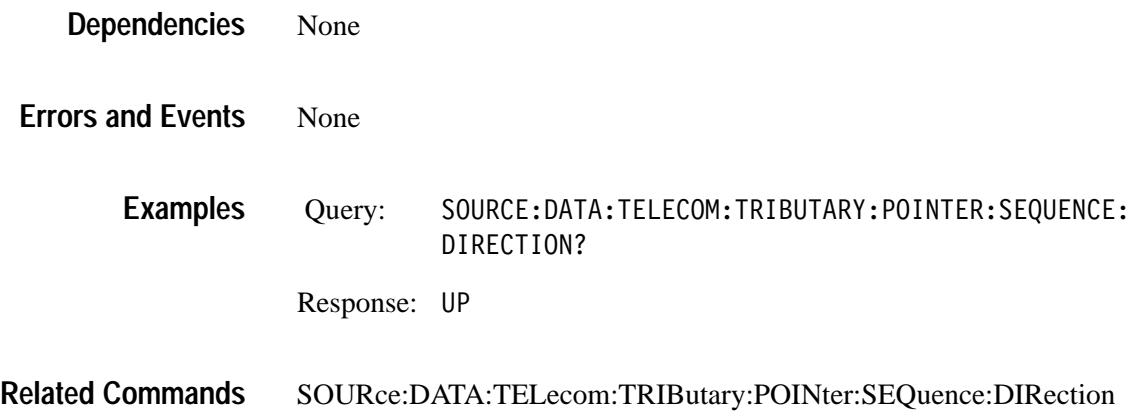

# **SOURce:DATA:TELecom:TRIButary:POINter:SEQuence:RATE**

Add/Drop/Test Option Only

This command sets the pointer sequence movement rate in milliseconds.

Setting this parameter when a sequence is running returns an error.

SOURce: DATA: TELecom: TRIButary: POINter: SEQuence: RATE <pointer seq rate> **Syntax**

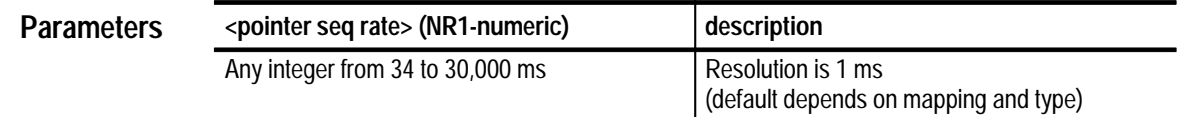

Pointer sequences must not be running. Some sequence types (like single, burst, phase, sinalt, and dblalt) set the rate to 30,000 ms. With these types, you cannot change the rate. **Dependencies**

- 221, "Settings conflict; stop sequences before setting the rate" **Errors and Events**
	- SOURCE:DATA:TELECOM:TRIBUTARY:POINTER:SEQUENCE:RATE 2000 SOUR: DATA: TEL: TRIB: POIN: SEQ: RATE 1000 **Examples**
- SOURce:DATA:TELecom:POINter:MODE SOURce:DATA:TELecom:POINter:SEQuence:CONTrol SOURce:DATA:TELecom:POINter:SEQuence:TYPE **Related Commands**

# **SOURce:DATA:TELecom:TRIButary:POINter:SEQuence:RATE?**

Add/Drop/Test Option Only

This query returns the pointer movement rate in milliseconds.

SOURce: DATA: TELecom: TRIButary: POINter: SEQuence: RATE? **Syntax**

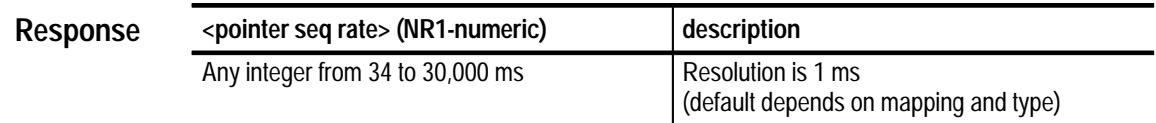

Some sequence types (like single, burst, phase, sinalt, and dblalt) set the rate to 30,000 ms. With these types, you cannot change the rate. **Dependencies**

None **Errors and Events**

> Query: E: DATA: TELECOM: TRIBUTARY: POINTER: SEQUENCE: RATE? Response: 2000 **Examples**

SOURce:DATA:TELecom:TRIButary:POINter:SEQuence:RATE **Related Commands**

### **SOURce:DATA:TELecom:TRIButary:POINter:SEQuence:TYPE**

Add/Drop/Test Option Only

This command sets the pointer sequence type.

Setting this parameter when a sequence is running returns an error.

SOURce: DATA: TELecom: TRIButary: POINter: SEQuence: TYPE <pointer seq type> **Syntax**

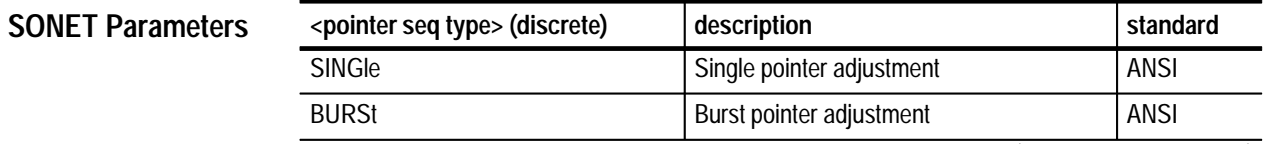

*(continued on next page)*

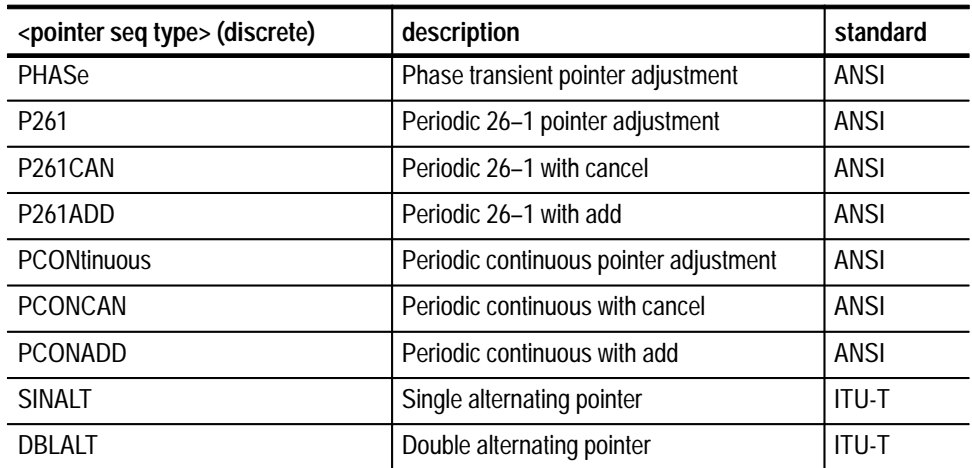

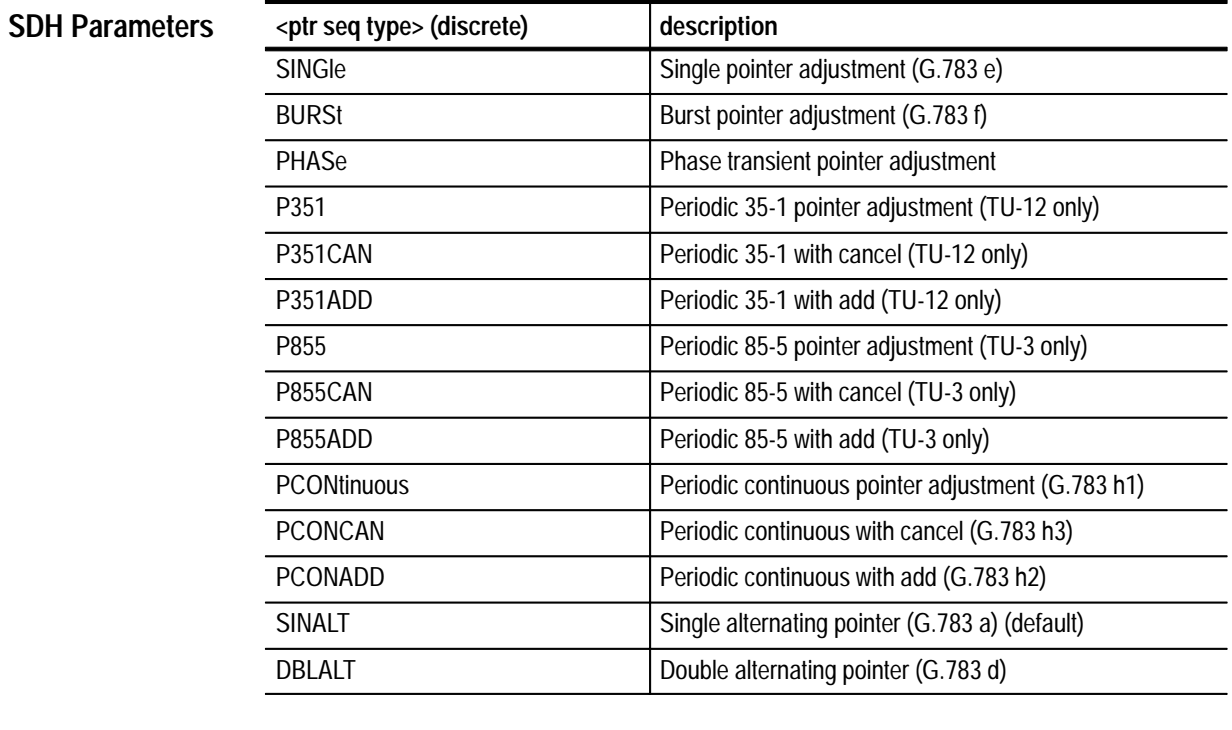

Pointer sequences must not be running. **Dependencies**

G.783 only applies to TU mappings.

221, "Settings conflict; stop sequences before setting type" **Errors and Events**

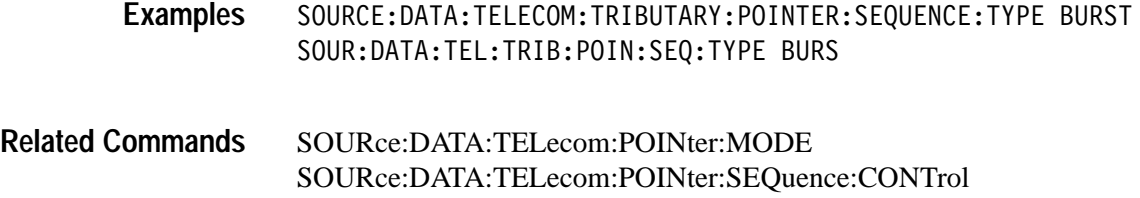

# **SOURce:DATA:TELecom:TRIButary:POINter:SEQuence:TYPE?**

Add/Drop/Test Option Only

This query returns the pointer sequence type.

SOURce:DATA:TELecom:TRIButary:POINter:SEQuence:TYPE? **Syntax**

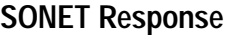

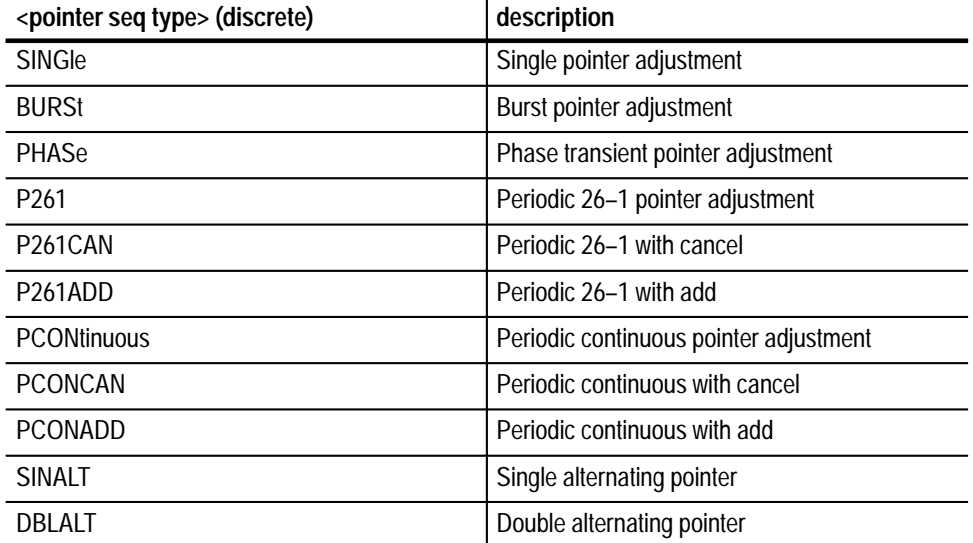

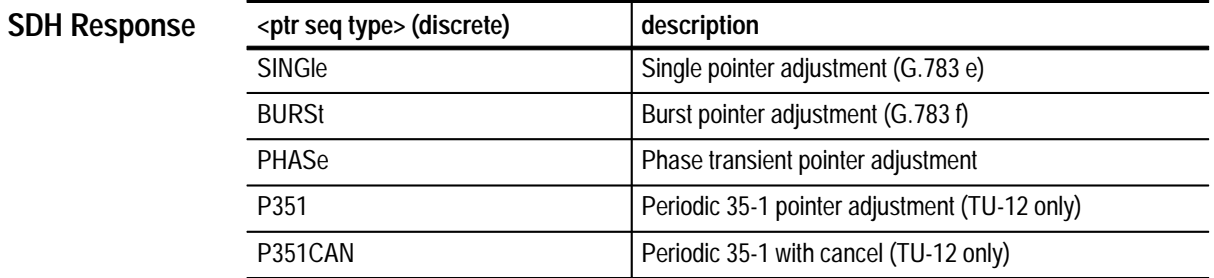

*(continued on next page)*

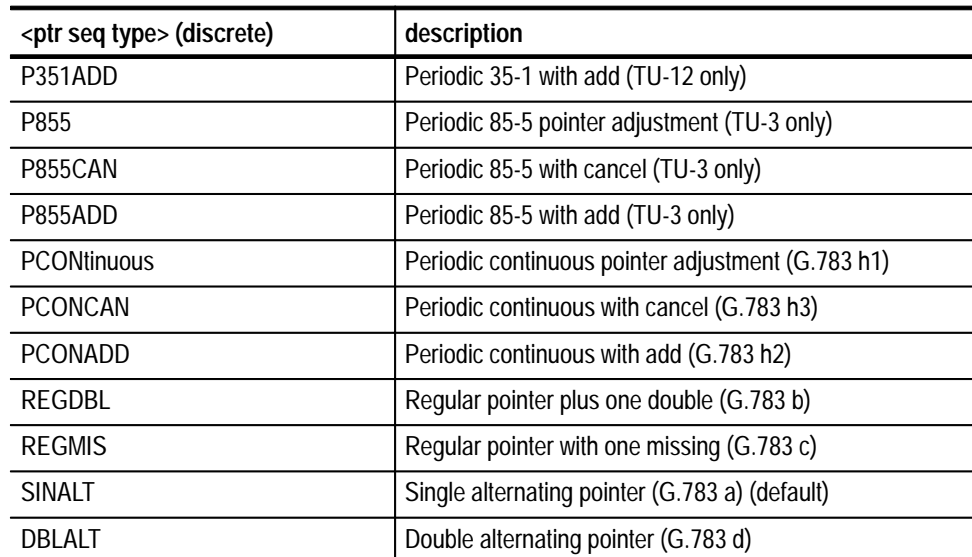

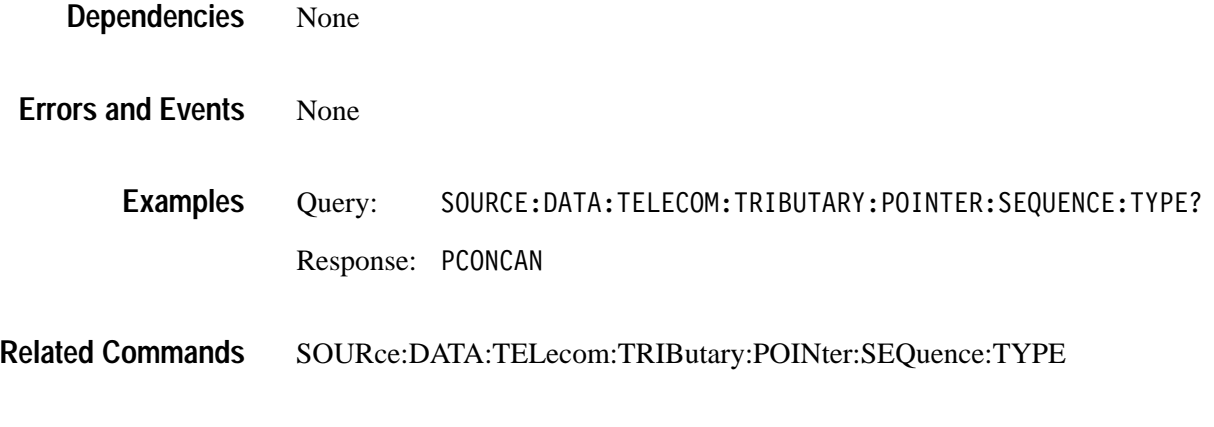

# **SOURce:DATA:TELecom:TRIButary:POINter:SEQuence:IPERiod**

Add/Drop/Test Option Only

This command enables or disables the pointer sequence initialization period.

Setting this parameter when a sequence is running returns an error.

SOURce:DATA:TELecom:TRIButary:POINter:SEQuence:IPERiod <pointer seq init> **Syntax**

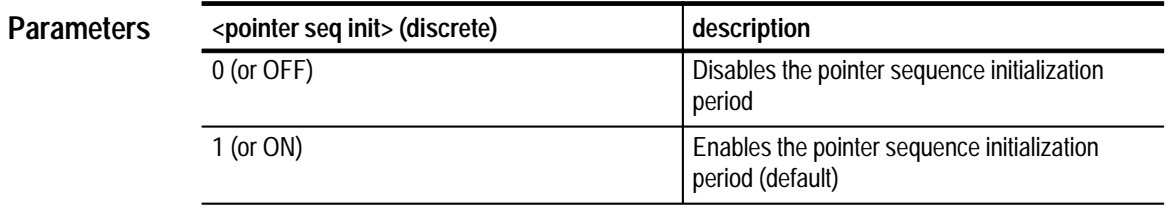

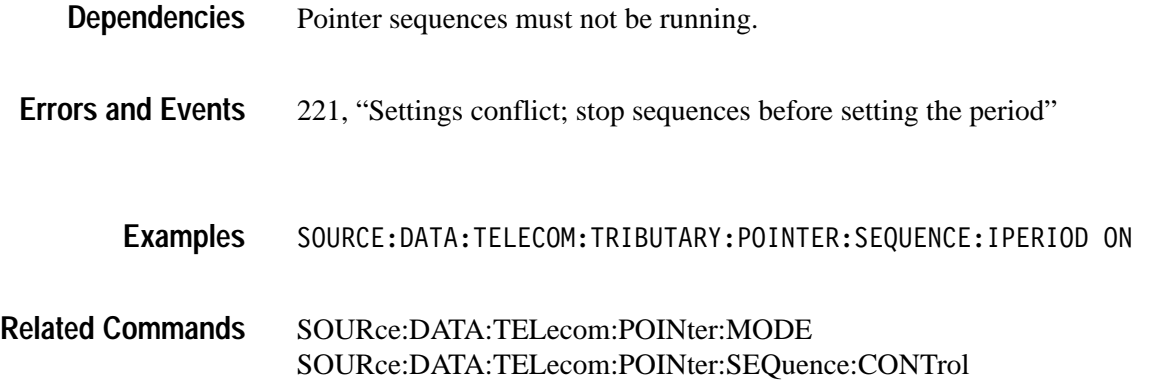

# **SOURce:DATA:TELecom:TRIButary:POINter:SEQuence:IPERiod?**

Add/Drop/Test Option Only

This query returns the pointer sequence initialization period enable/disable condition.

SOURce:DATA:TELecom:TRIButary:POINter:SEQuence:IPERiod? **Syntax**

**Response**

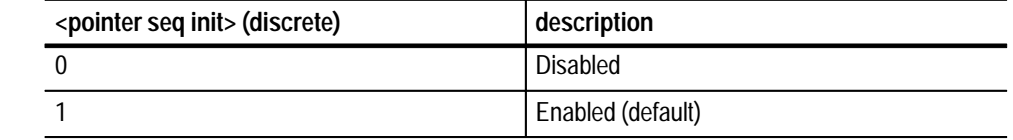

None **Dependencies**

None **Errors and Events**

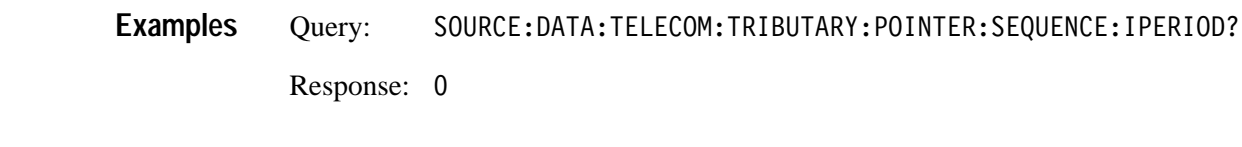

SOURce:DATA:TELecom:TRIButary:POINter:SEQuence:IPERiod **Related Commands**

# **SOURce:DATA:TELecom:TRIButary:POINter:SEQuence:IPERiod:LENGth?**

Add/Drop/Test Option Only

This query returns the pointer sequence initialization period in seconds.

SOURce:DATA:TELecom:TRIButary:POINter:SEQuence:IPERiod:LENGth? **Syntax**

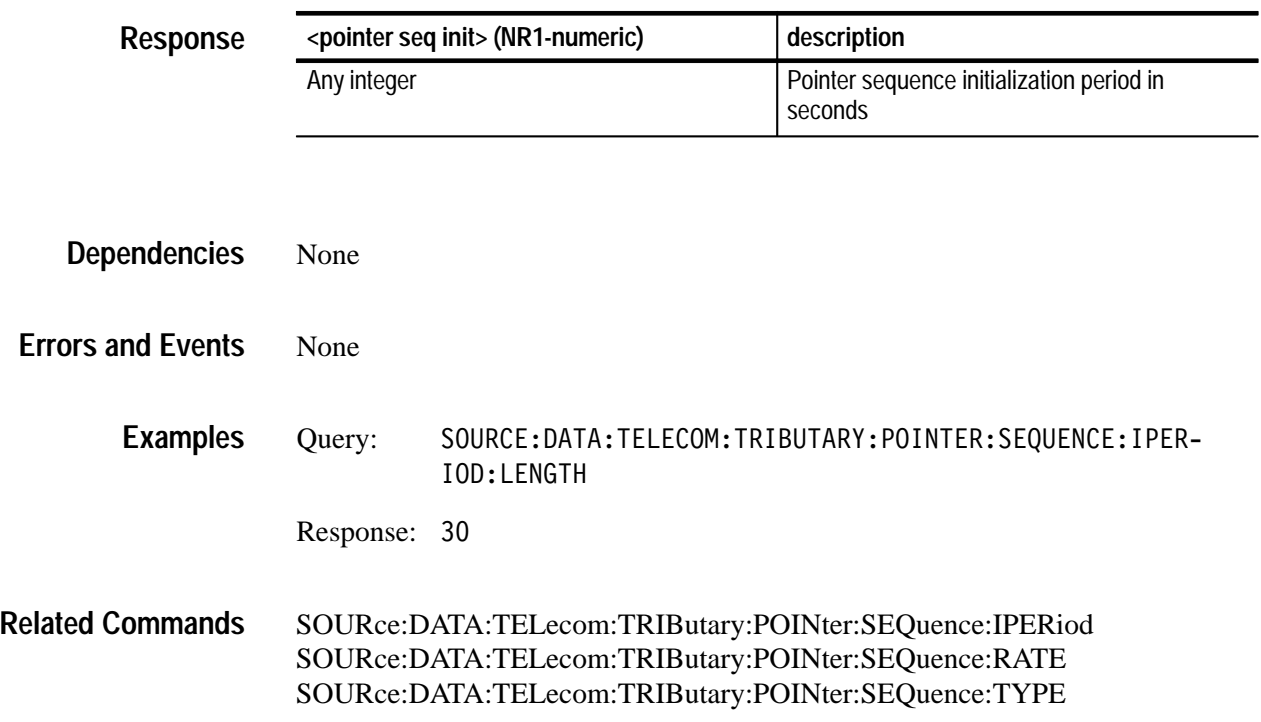

# **SOURce:DATA:TELecom:TRIButary:POINter:SEQuence:CPERiod**

Add/Drop/Test Option Only

This command enables or disables the pointer sequence cool down period.

Setting this parameter when a sequence is running returns an error.

SOURce:DATA:TELecom:TRIButary:POINter:SEQuence:CPERiod <pointer seq init> **Syntax**

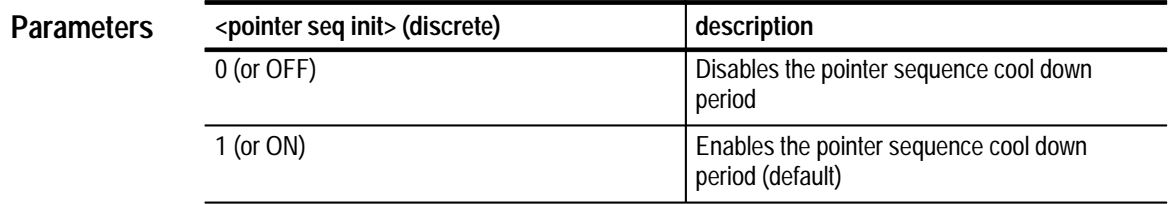

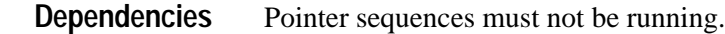

- 221, "Settings conflict; stop sequences before setting the period" **Errors and Events**
	- SOURCE:DATA:TELECOM:TRIBUTARY:POINTER:SEQUENCE:CPERIOD OFF **Examples**
- SOURce:DATA:TELecom:POINter:MODE SOURce:DATA:TELecom:POINter:SEQuence:CONTrol **Related Commands**

## **SOURce:DATA:TELecom:TRIButary:POINter:SEQuence:CPERiod?**

Add/Drop/Test Option Only

This query returns the pointer sequence cool down period enable/disable condition.

SOURce: DATA: TELecom: TRIButary: POINter: SEQuence: CPERiod? **Syntax**

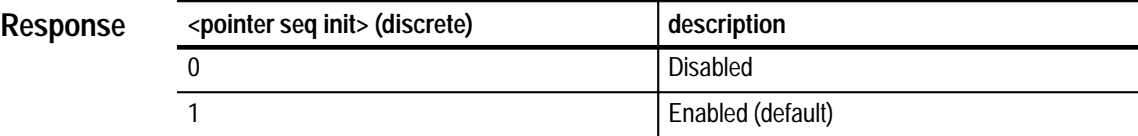

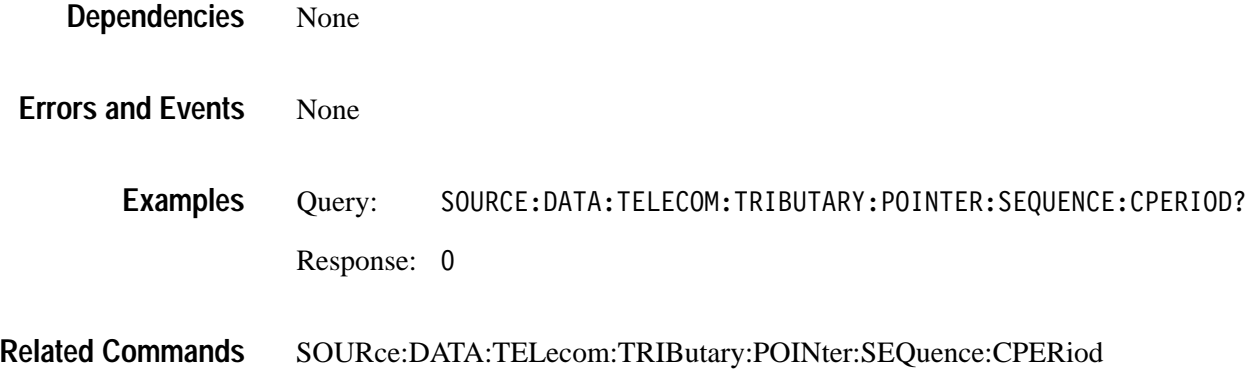

#### **SOURce:DATA:TELecom:TRIButary:POINter:SEQuence:CPERiod:LENGth?**

Add/Drop/Test Option Only

This query returns the pointer sequence cool down period in seconds.

SOURce:DATA:TELecom:TRIButary:POINter:SEQuence:CPERiod:LENGth? **Syntax**

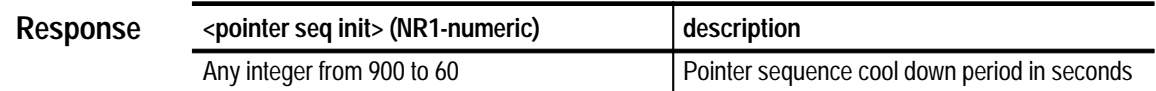

None **Dependencies**

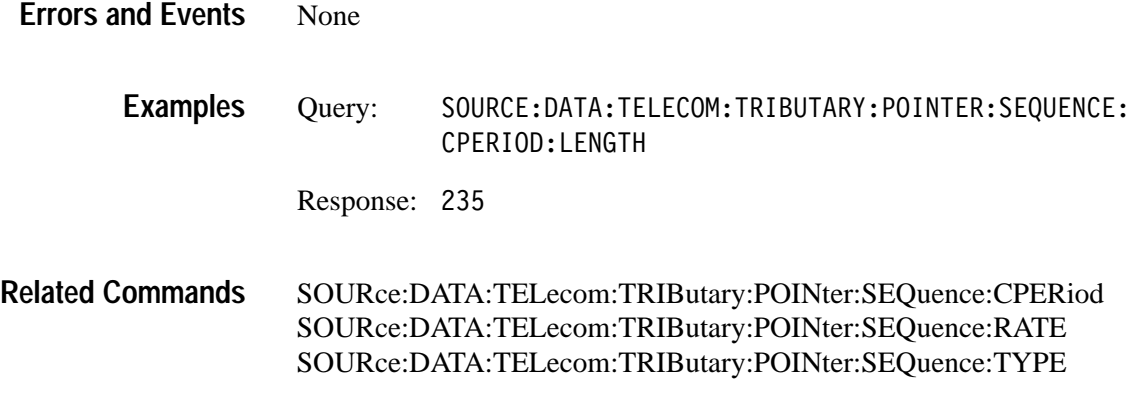

#### **SOURce:DATA:TELecom:TRIButary:POINter:SEQuence:ANOMaly:BTIMe?**

This query returns the pointer sequence time between anomalies in seconds.

Sequences do not have to be running. This calculation is based upon sequence type and rate.

SOURce:DATA:TELecom:TRIButary:POINter:SEQuence:ANOMaly:BTIMe? **Syntax**

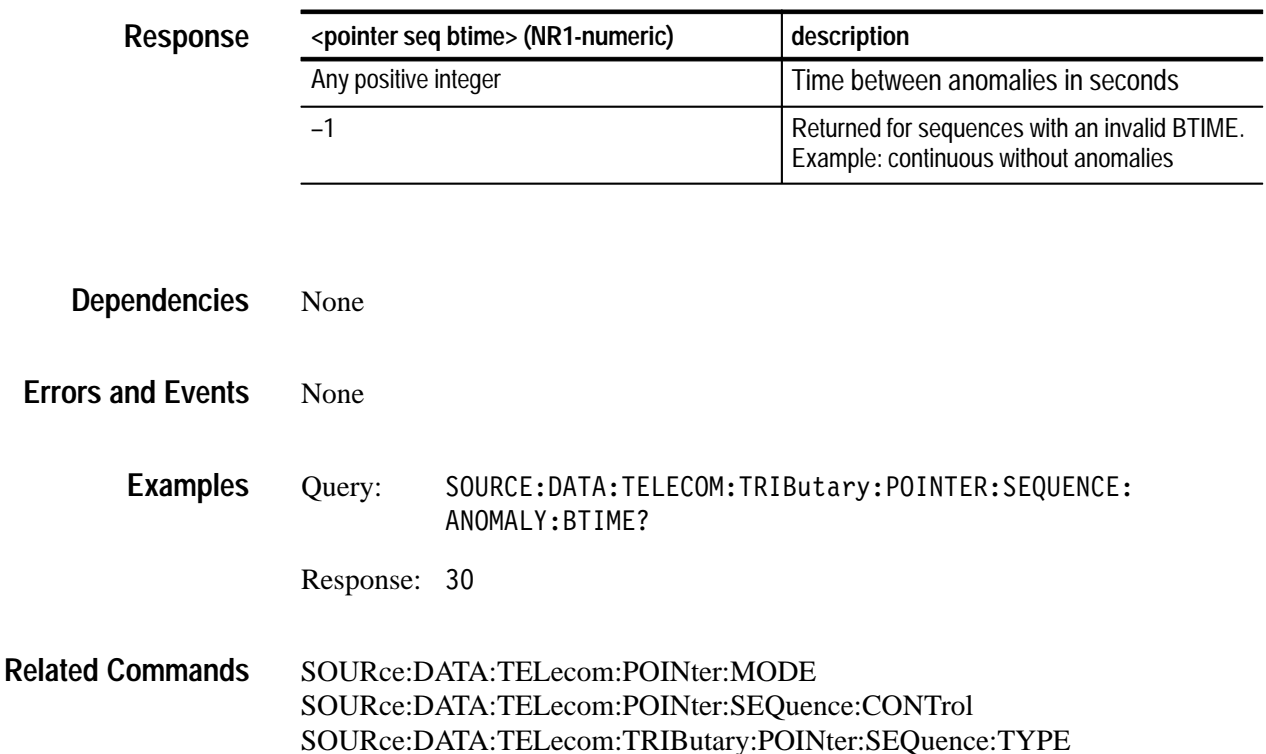

SOURce:DATA:TELecom:TRIButary:POINter:SEQuence:RATE

# **SOURce:DATA:TELecom:TRIButary:POINter:SEQuence:ANOMaly:NTIMe?**

This query returns the pointer sequence time until the next anomaly in seconds. This query is only meaningful if sequences are running.

SOURce:DATA:TELecom:TRIButary:POINter:SEQuence:ANOMaly:NTIMe? **Syntax**

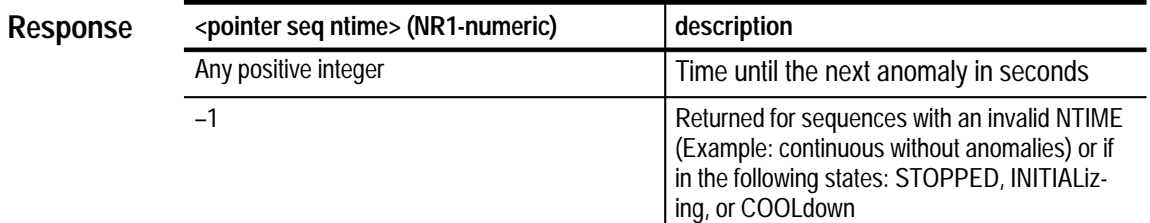

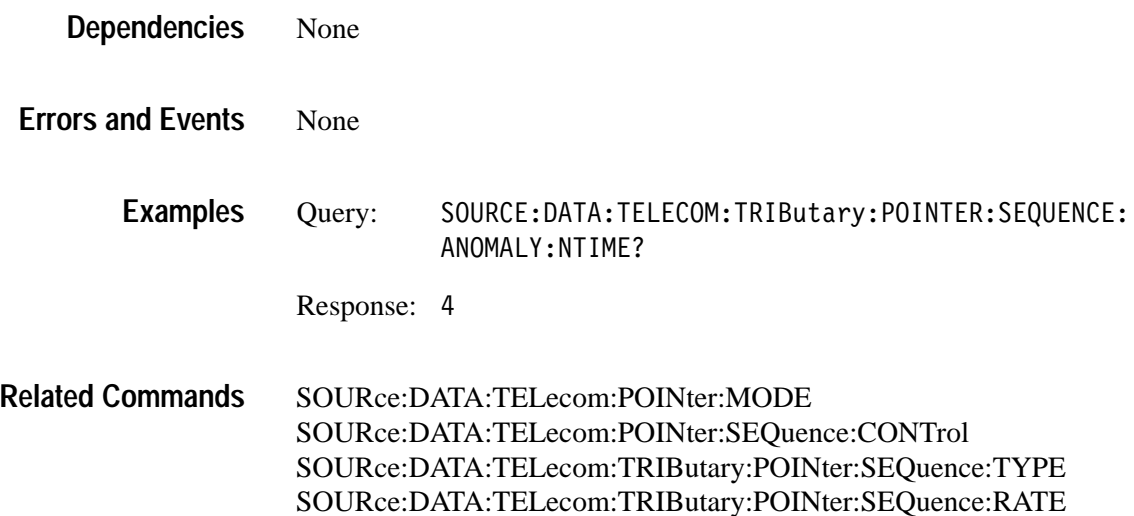

# **Receive Commands**

The Receive Commands allow you to set up the physical connections of a received signal and measure the signal. This section contains all of the commands and queries for each of the following Receive subsystems:

- $\blacksquare$ INPUT1
- INPUT2 (Add/Drop/Test Option Only)
- $\blacksquare$ INPUT3 (Add/Drop/Test Option Only)
- $\blacksquare$ SENSe:DATA:TELecom
- $\blacksquare$ SENSe:DATA:TELecom:TEST
- $\blacksquare$ SENSe:DATA:TELecom:OVERhead and POVerhead
- $\blacksquare$ SENSe:DATA:TELecom:MEASure
- SENSe:DATA:TELecom:MEASure:HISTory
- $\blacksquare$ SENSe:DATA:TELecom:MEASure:STESts
- . SENSe:DATA:TELecom:PAYLoad:CUSTom
- SENSe:DATA:TELecom:AUTOscan
- SENSe:DATA:TELecom:TRIButary (Add/Drop/Test Option Only)
- $\blacksquare$  SENSe:DATA:TELecom:MEASure:TRIButary (Add/Drop/Test Option Only)

#### **INPUT1 Subsystem**

This section describes the commands and queries that allow you to set the rate, type, and level of the incoming signal. Figure 3–24 shows the hierarchy tree for this subsystem.

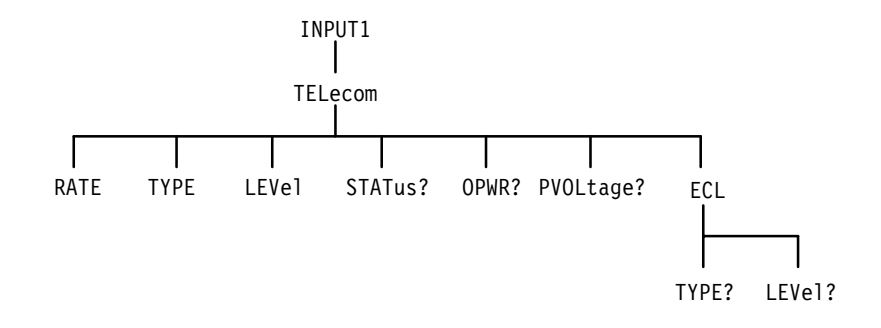

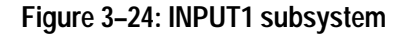

#### **INPUT1:TELecom:RATE**

This command selects the signal rate of the receiver. The signal connected to INPUT1 is passed to the receiver by the SENSe:DATA:TELecom:SOURce INPUT1 command.

INPUT1:TELecom:RATE <rate> **Syntax**

**<rate> (discrete) description** STS1 51.84 MHz (default) STS3 155.52 MHz STS12 622.08 MHz **SONET Values**

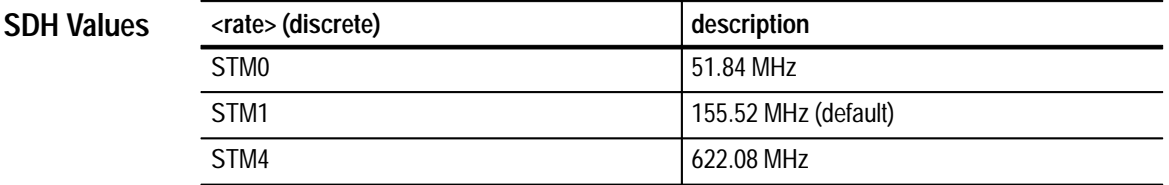

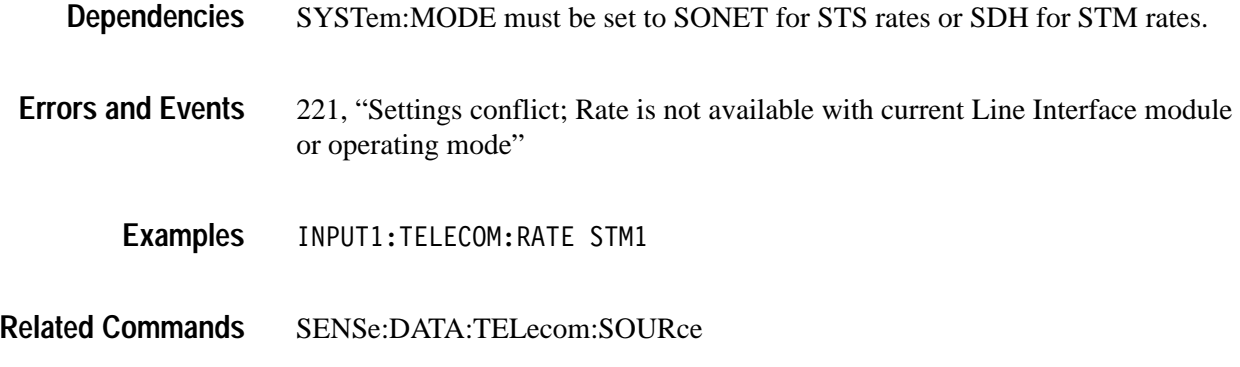

### **INPUT1:TELecom:RATE?**

This query returns the current setting of the input signal rate.

INPUT1:TELecom:RATE? **Syntax**

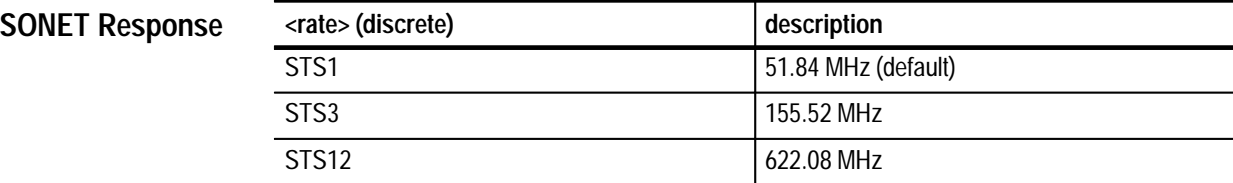

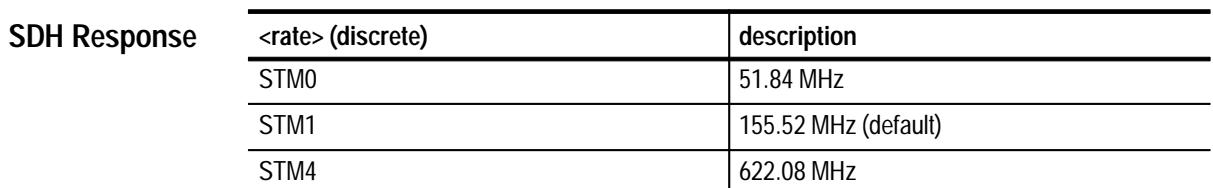

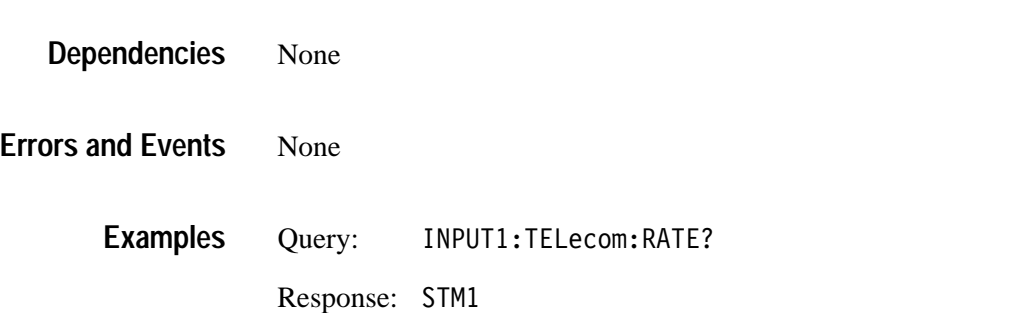

INPUT1:TELecom:RATE **Related Commands**

#### **INPUT1:TELecom:TYPE**

This command selects the input signal type. The Operation Complete bit in the Standard Event Status Register is set to 1 when this command is executed.

INPUT1:TELecom:TYPE <type> **Syntax**

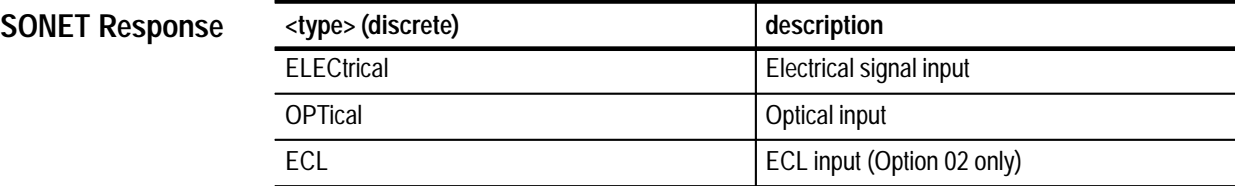

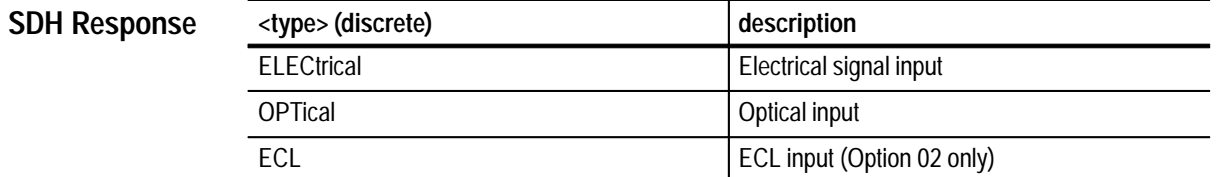

Selecting ECL requires the VX4610 Option 02 ECL Interface Module. **Dependencies**

221, "Settings conflict; Type is not available with current Line Interface module" 221, "Settings conflict; TYPE:ECL requires option –02" **Errors and Events**

INPUT1:TELECOM:TYPE ELECTRICAL **Examples**

None **Related Commands**

# **INPUT1:TELecom:TYPE?**

This query returns the selected input signal type.

INPUT1:TELecom:TYPE? **Syntax**

**SONET Response**

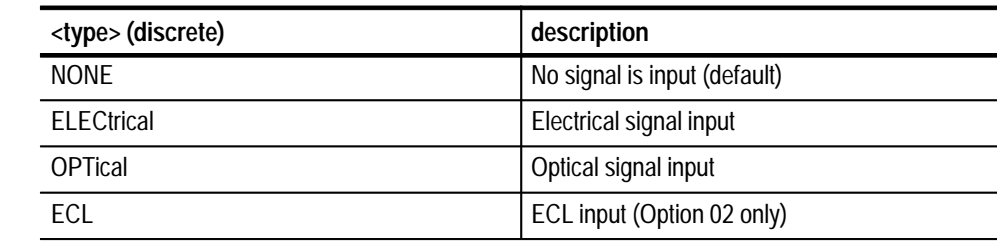

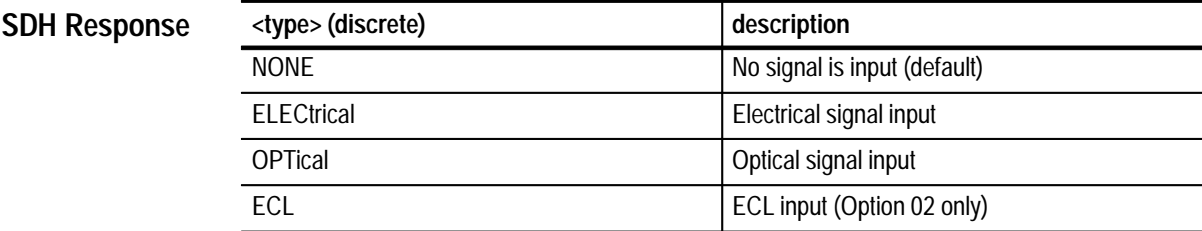

None **Dependencies**

None **Errors and Events**

> Query: PUT1:TELECOM:TYPE? Response: OPTICAL **Examples**

INPUT1:TELecom:TYPE **Related Commands**

# **INPUT1:TELecom:LEVel**

This command selects the expected level of the received electrical signal.

INPUT1:TELecom:LEVel <level> **Syntax**

**SONET Values**

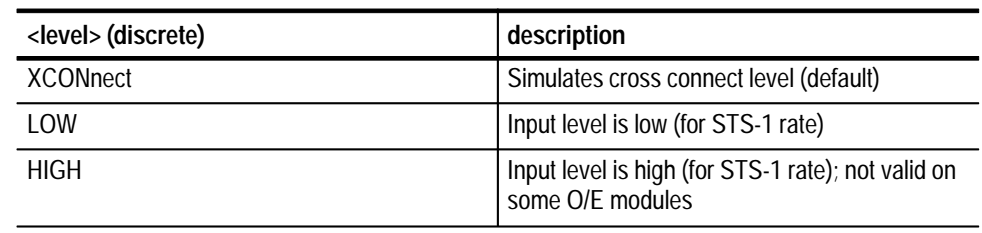

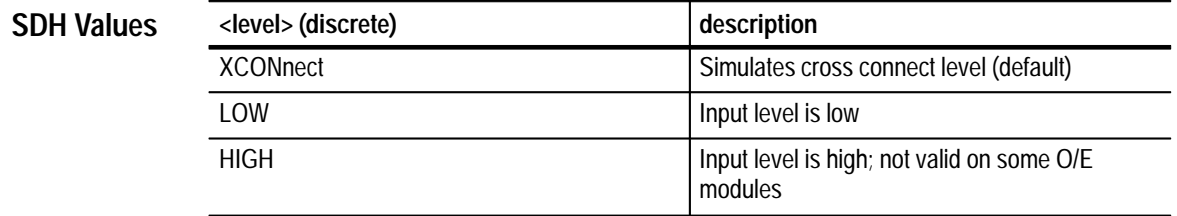

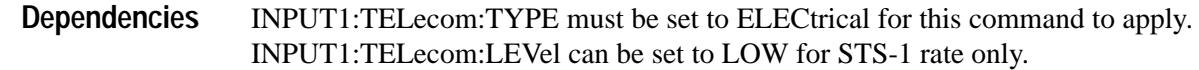

221, "Settings conflict; Level is not available with current type, must be electrical" **Errors and Events**

INPUT1:TELECOM:LEVEL XCON **Examples**

INPUT1:TELecom:TYPE **Related Commands**
# **INPUT1:TELecom:LEVel?**

This query returns the expected level of the received electrical signal.

INPUT1:TELecom:LEVel? **Syntax**

**SONET Response**

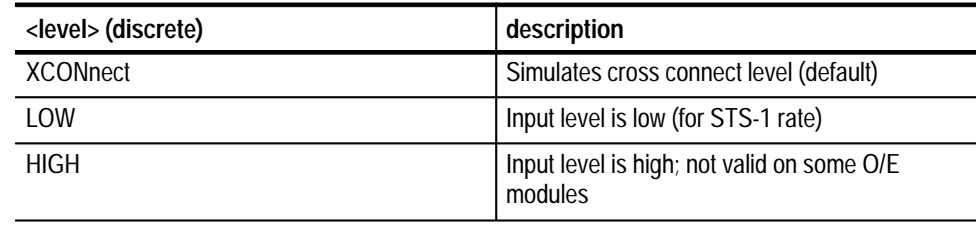

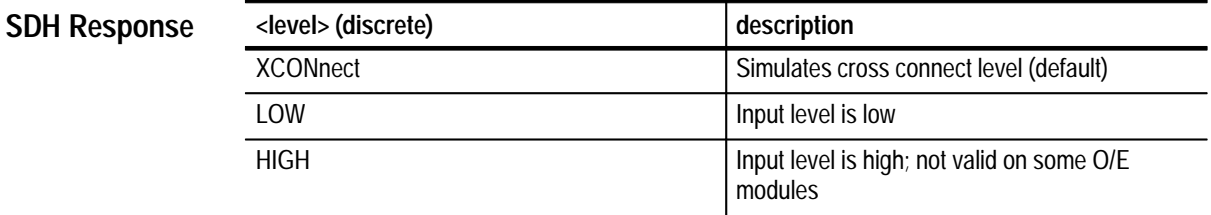

None **Dependencies**

None **Errors and Events**

> Query: INPUT1: TELECOM: LEVEL? Response: XCONNECT **Examples**

INPUT1:TELecom:LEVel **Related Commands**

# **INPUT1:TELecom:STATus?**

This query returns the status of the received signal connected to INPUT1.

INPUT1:TELecom:STATus? **Syntax**

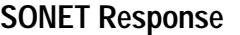

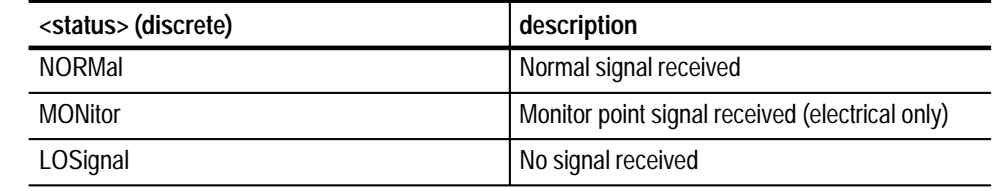

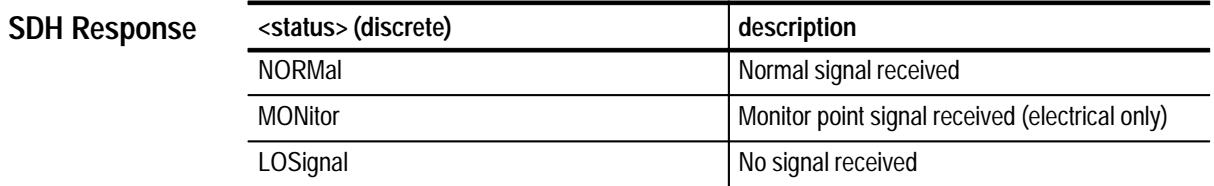

None **Dependencies**

None **Errors and Events**

> Query: PUT1:TELECOM:STATUS? **Examples**

> > Response: MONITOR

INPUT1:TELecom:LEVel **Related Commands**

# **INPUT1:TELecom:OPWR?**

This query returns the optical signal level in dBm.

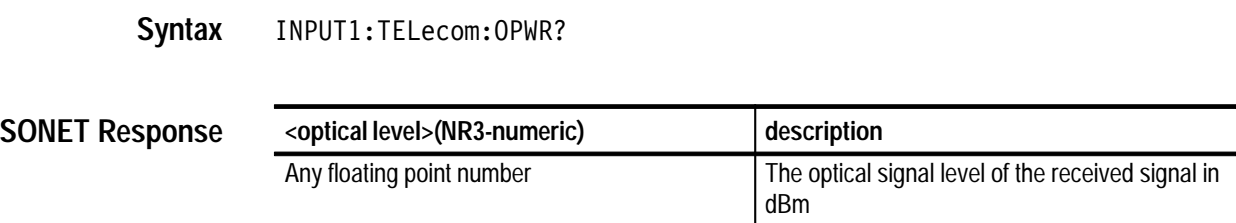

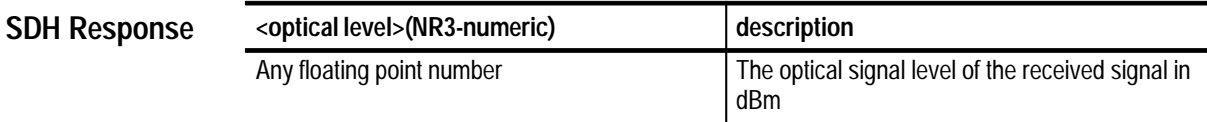

INPUT1:TELecom:TYPE must be set to OPTical. **Dependencies**

None **Errors and Events**

- Query: INPUT1:TELECOM:OPWR? Response: -25.0 **Examples**
- INPUT1:TELecom:TYPE **Related Commands**

# **INPUT1:TELecom:PVOLtage?**

This query returns the peak electrical voltage in volts.

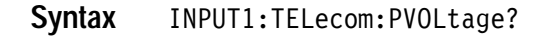

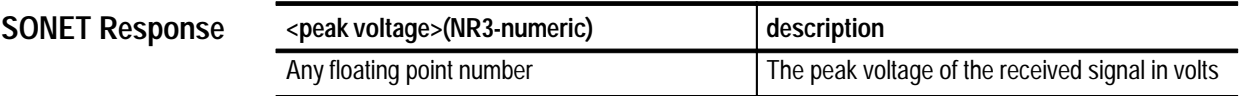

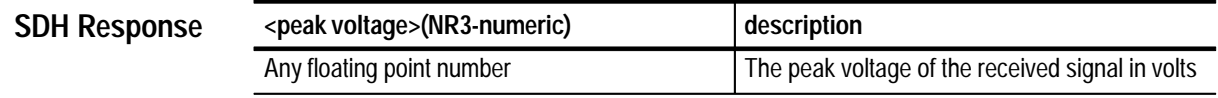

INPUT1:TELecom:TYPE must be set to ELECtrical. **Dependencies**

None **Errors and Events**

> Query: INPUT1:TELECOM:PVOLTAGE? **Examples**

Response: 0.52

INPUT1:TELecom:TYPE **Related Commands**

# **INPUT1:TELecom:ECL:TYPE?**

This query returns the current state of the DIFF/SINGLE configuration switch located on the front panel of the Option 02 ECL Interface Module.

INPUT1:TELecom:ECL:TYPE? **Syntax**

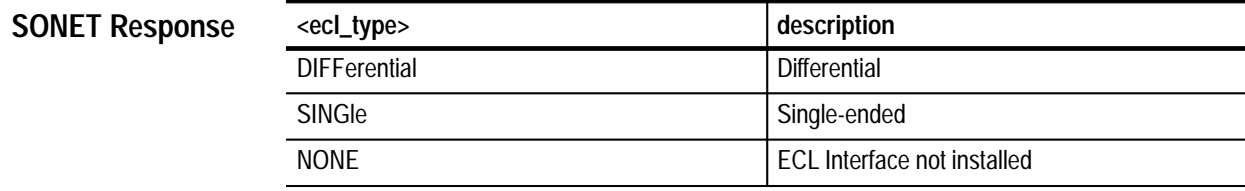

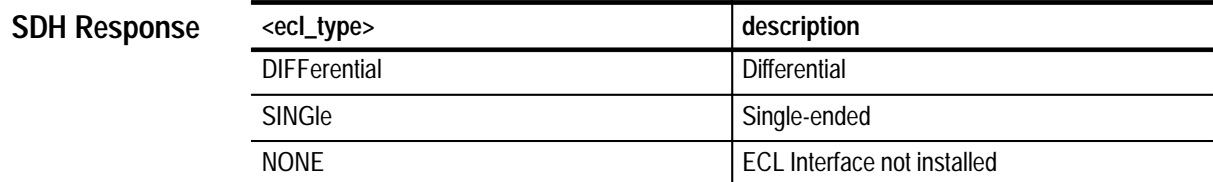

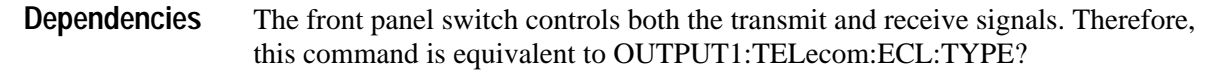

None **Errors and Events**

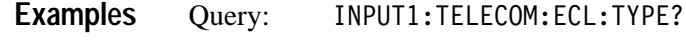

Response: SING

OUTPUT1:TELecom:ECL:LEVEL? **Related Commands**

# **INPUT1:TELecom:ECL:LEVel?**

This query returns the current state of the termination configuration switch located on the front panel of the Option 02 ECL Interface Module.

INPUT1:TELecom:ECL:LEVel? **Syntax**

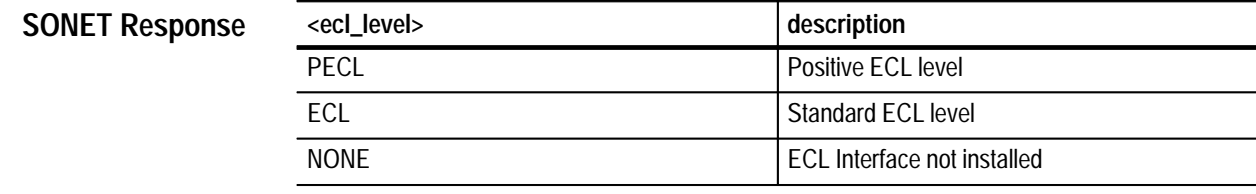

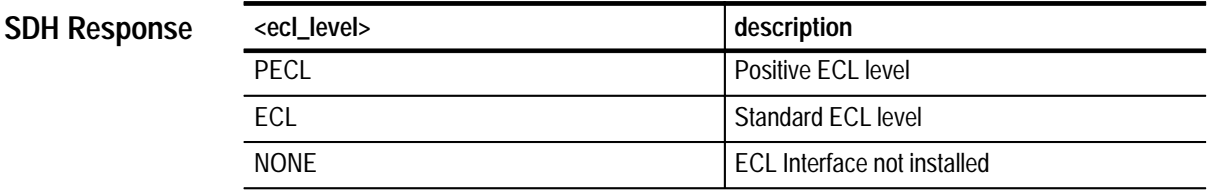

The front panel switch controls both the transmit and receive signals. Therefore, this command is equivalent to OUTPUT1:TELecom:ECL:LEVel? **Dependencies**

None **Errors and Events**

> Query: INPUT1:TELECOM:ECL:LEVel? **Examples**

> > Response: ECL

INPUT1:TELecom:ECL:TYPE? OUTPUT1:TELecom:ECL:LEVel? **Related Commands**

#### **INPUT2 Subsystem**

Add/Drop/Test Option Only

This section describes the commands and queries that set the characteristics of the received or added DS1 or 2 Mb/s tributary signal.

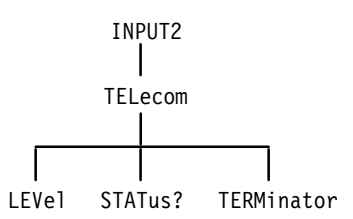

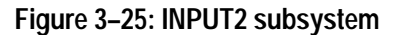

#### **INPUT2:TELecom:LEVel**

Add/Drop/Test Option Only

This command selects the expected signal level at the DS1 or 2 Mb/s receive connector.

INPUT2:TELecom:LEVel <trib1 input level> **Syntax**

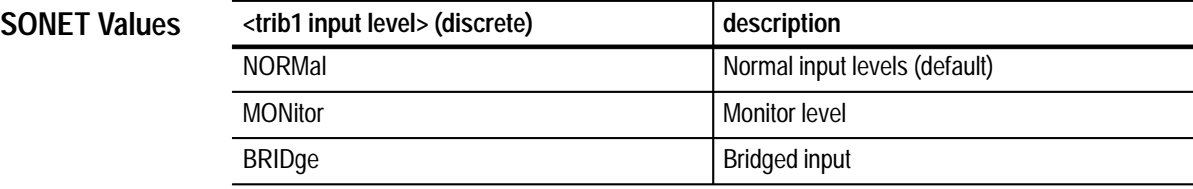

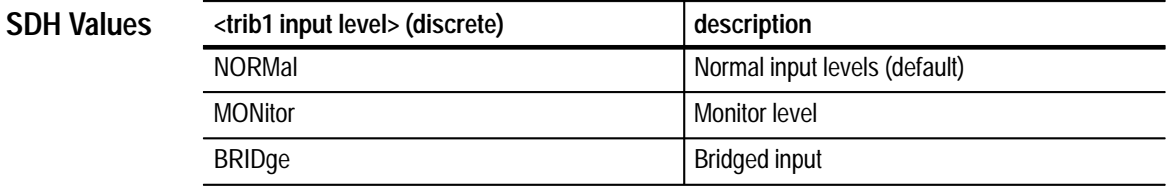

The instrument must be set up to receive or add a DS1 or 2 Mb/s tributary signal for this command to apply. **Dependencies**

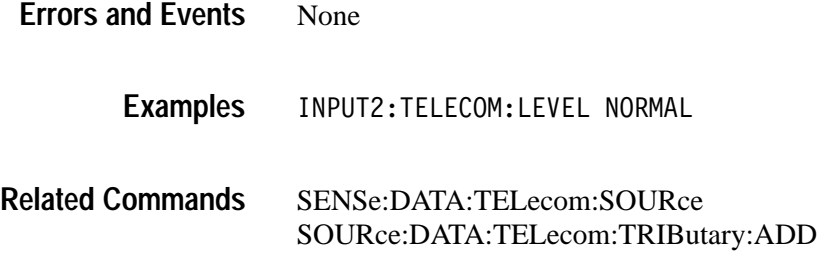

### **INPUT2:TELecom:LEVel?**

Add/Drop/Test Option Only

This query returns the expected signal level at the DS1 or 2 Mb/s receive connector.

INPUT2:TELecom:LEVel? **Syntax**

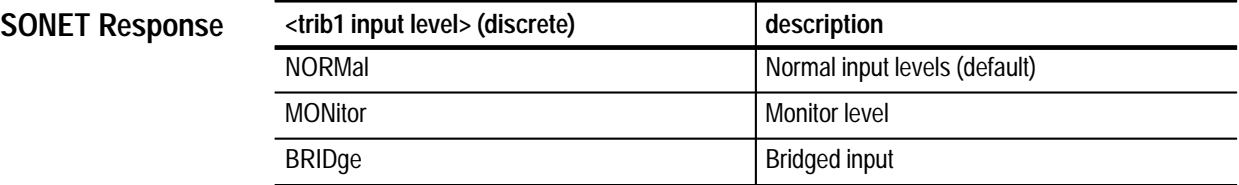

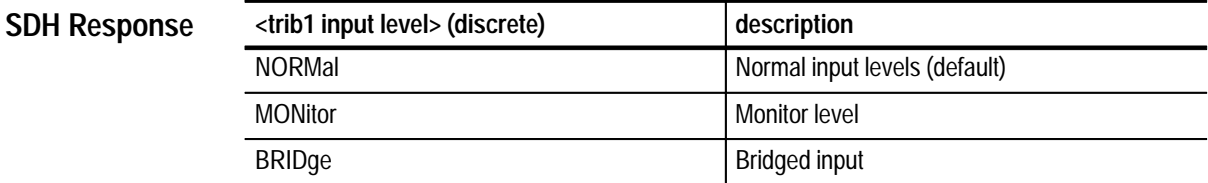

None **Dependencies**

None **Errors and Events**

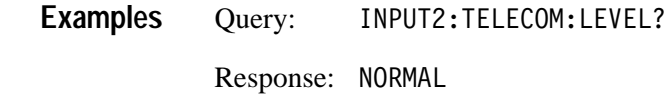

INPUT2:TELecom:LEVel **Related Commands**

#### **INPUT2:TELecom:STATus?**

Add/Drop/Test Option Only

This query returns the status of the received or added DS1 or 2 Mb/s tributary signal.

INPUT2: TELecom: STATus? **Syntax**

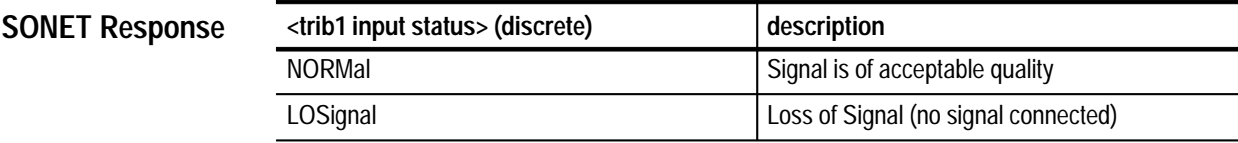

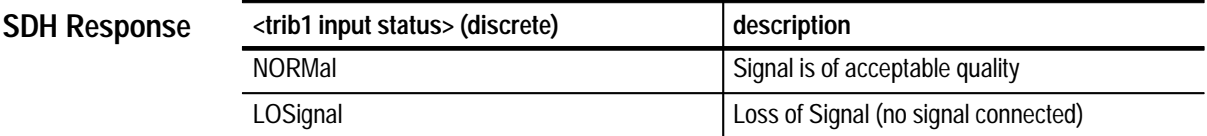

SENSe:DATA:TELecom:SOURce must be set to INPUT2 for this command to apply. **Dependencies**

None **Errors and Events**

> Query: PUT2: TELECOM: STATUS? Response: NORMAL **Examples**

SENSe:DATA:TELecom:SOURce **Related Commands**

### **INPUT2:TELecom:TERMinator**

Add/Drop/Test Option Only

This command selects the signal terminator for the DS1 or 2 Mb/s receive connector.

INPUT2: TELecom: TERMinator <trib1 input termin> **Syntax**

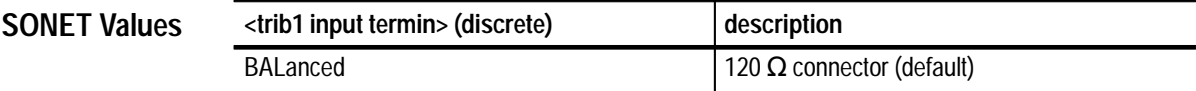

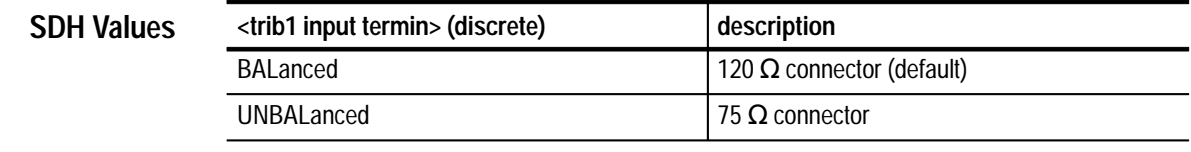

The instrument must be set up to receive or add a DS1 or 2 Mb/s tributary signal for this command to apply. **Dependencies**

- None **Errors and Events**
	- INPUT2:TELECOM:TERMINATOR BALANCED **Examples**
- SENSe:DATA:TELecom:SENSe SOURce:DATA:TELecom:TRIButary:ADD **Related Commands**

## **INPUT2:TELecom:TERMinator?**

Add/Drop/Test Option Only

This returns the current setting of the DS1 or 2 Mb/s transmit connector signal terminator.

INPUT2: TELecom: TERMinator? **Syntax**

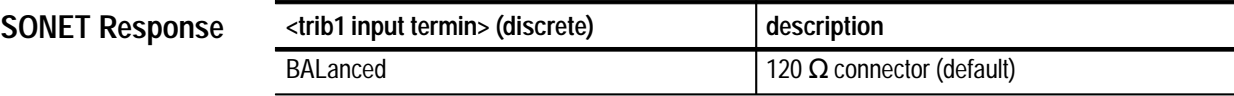

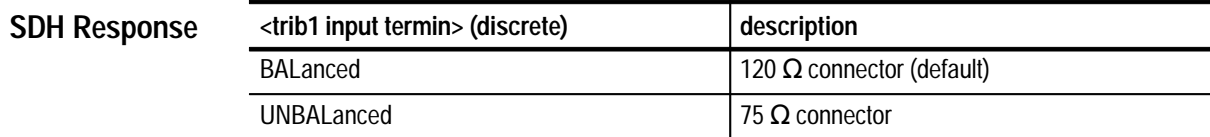

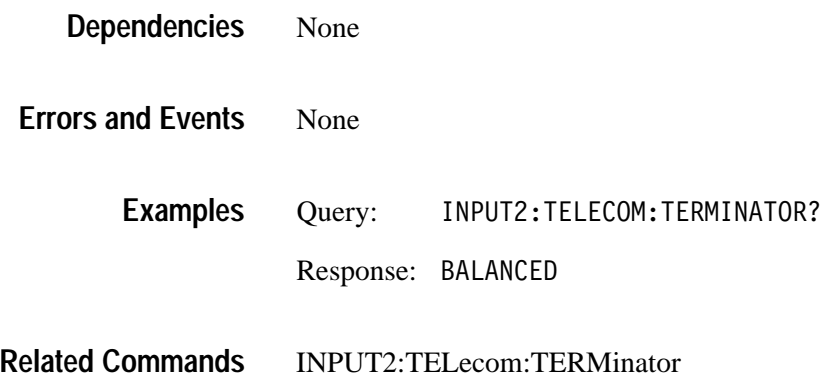

### **INPUT3 Subsystem**

Add/Drop/Test Option Only

This section describes the commands and queries that set the characteristics of the received or added DS3, 34 Mb/s or 140 Mb/s tributary signal.

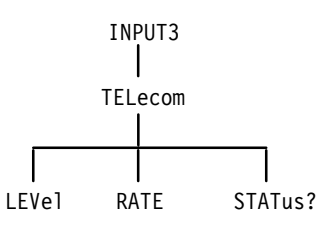

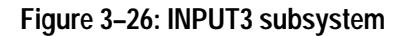

### **INPUT3:TELecom:LEVel**

Add/Drop/Test Option Only

This command selects the expected signal level at the DS3, 34 Mb/s or 140 Mb/s receive connector.

INPUT3:TELecom:LEVel <trib2 input level> **Syntax**

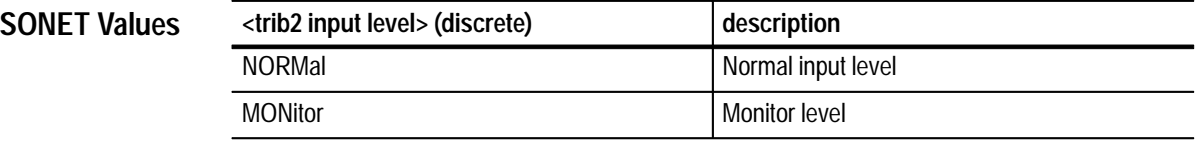

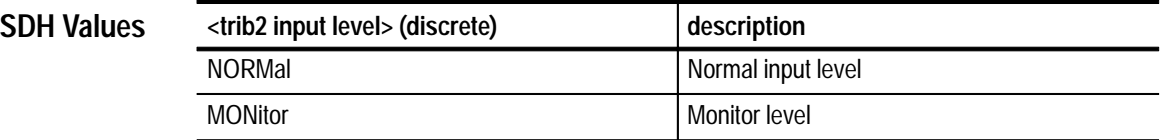

The instrument must be set up to receive or add a DS3, 34 Mb/s or 140 Mb/s tributary signal for this command to apply. **Dependencies**

None **Errors and Events**

INPUT3:TELECOM:LEVEL NORMAL **Examples**

None **Related Commands**

#### **INPUT3:TELecom:LEVel?**

Add/Drop/Test Option Only

This query returns the expected signal level at the DS3, 34 Mb/s or 140 Mb/s receive connector.

INPUT3:TELecom:LEVel? **Syntax**

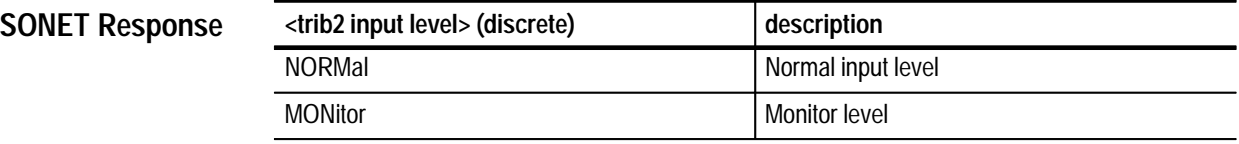

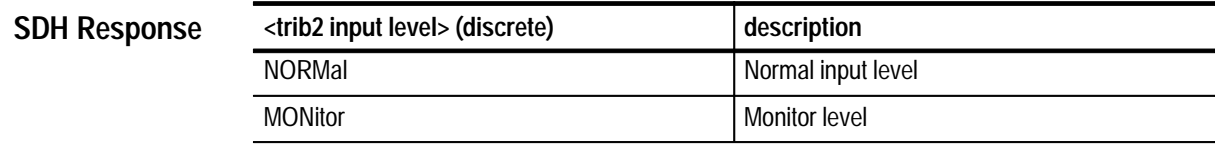

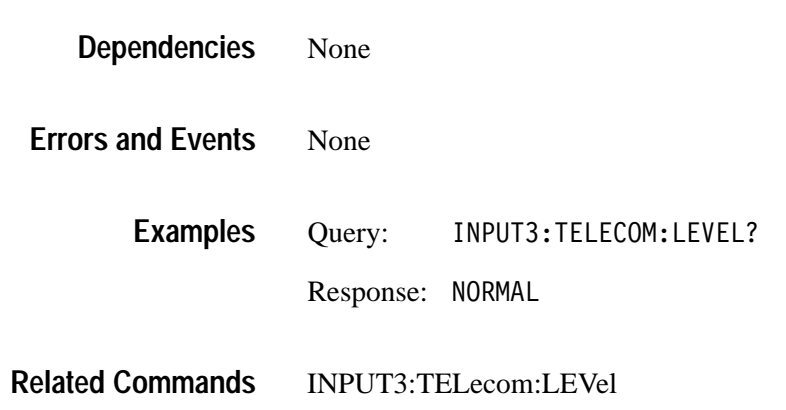

## **INPUT3:TELecom:RATE**

Add/Drop/Test Option Only

This command selects the DS3, 34 Mb/s or 140 Mb/s tributary input rate.

INPUT3:TELecom:RATE <trib2 input rate> **Syntax**

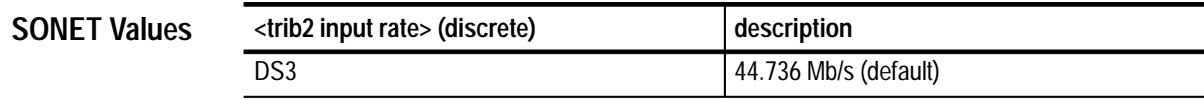

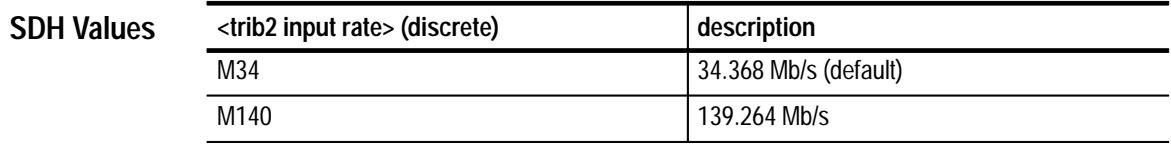

Set SYSTem:MODE to SONET for DS3 rate or SDH for 34 Mb/s or 140 Mb/s rates. **Dependencies**

> The instrument must be set up to receive or add a DS3, 34 Mb/s or 140 Mb/s tributary signal for this command to apply.

None **Errors and Events**

> INPUT3:TELECOM:RATE DS3 **Examples**

SENSe:DATA:TELecom:SOURce **Related Commands**

# **INPUT3:TELecom:RATE?**

Add/Drop/Test Option Only

This query returns the current setting of the DS3, 34 Mb/s or 140 Mb/s tributary input rate.

INPUT3:TELecom:RATE? **Syntax**

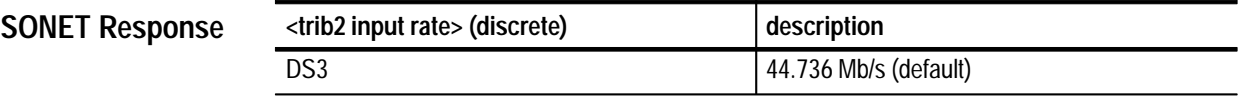

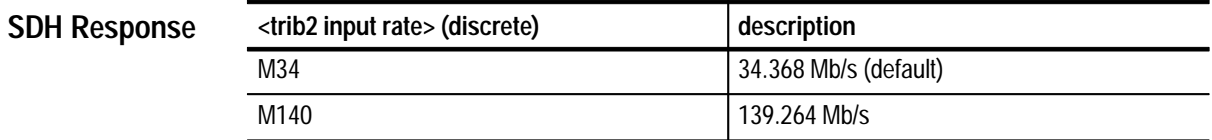

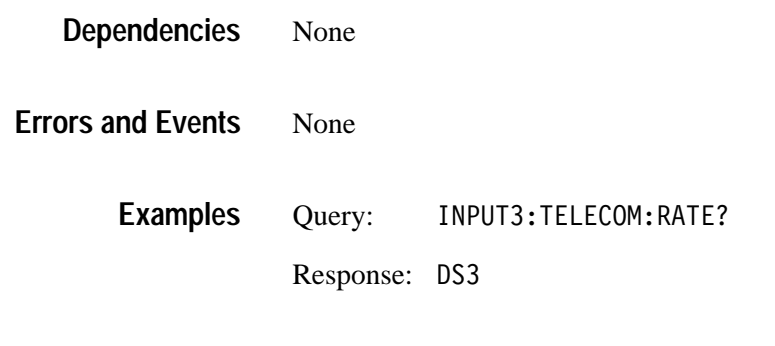

Related Commands INPUT3:TELecom:RATE

## **INPUT3:TELecom:STATus?**

Add/Drop/Test Option Only

This query returns the status of the received or added DS3, 34 Mb/s or 140 Mb/s tributary signal.

INPUT3: TELecom: STATus? **Syntax**

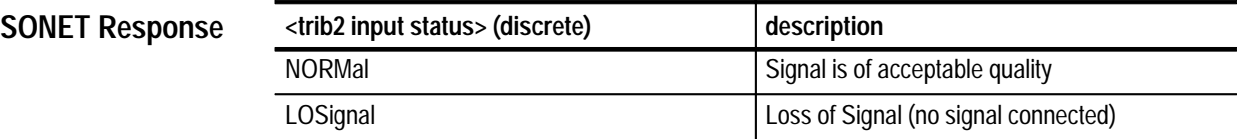

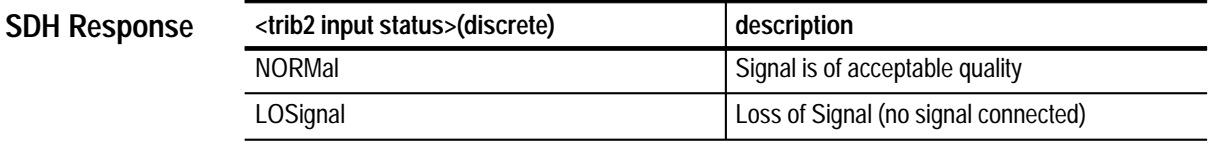

SENSe:DATA:TELecom:SOURce must be set to INPUT3 for this query to apply. **Dependencies**

None **Errors and Events**

> Query: PUT3: TELECOM: STATUS? **Examples**

> > Response: NORMAL

SENSe:DATA:TELecom:SOURce **Related Commands**

# **SENSe:DATA:TELecom Subsystem**

This section describes the commands and queries that set up the structure of the signal to be received. Figure 3–27 shows the hierarchy tree for this subsystem.

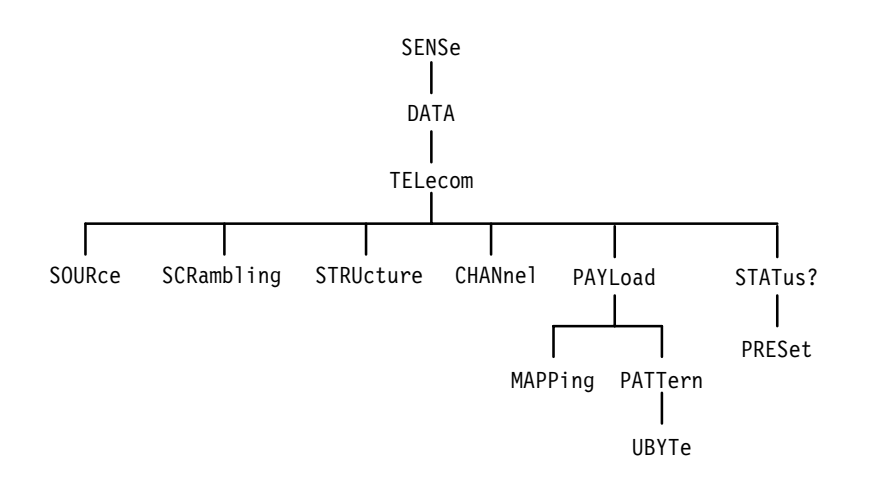

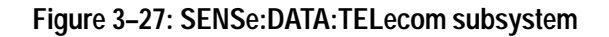

#### **SENSe:DATA:TELecom:SOURce**

This command selects the input signal source.

#### SENSe:DATA:TELecom:SOURce <source> **Syntax**

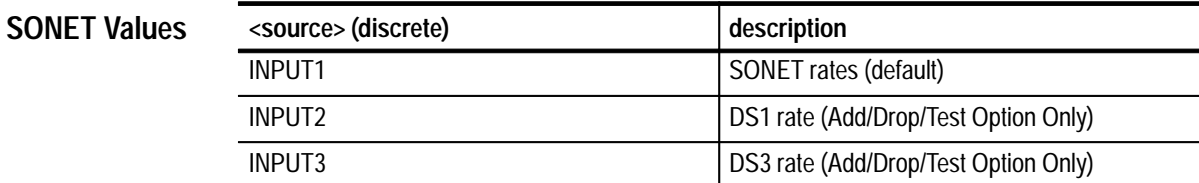

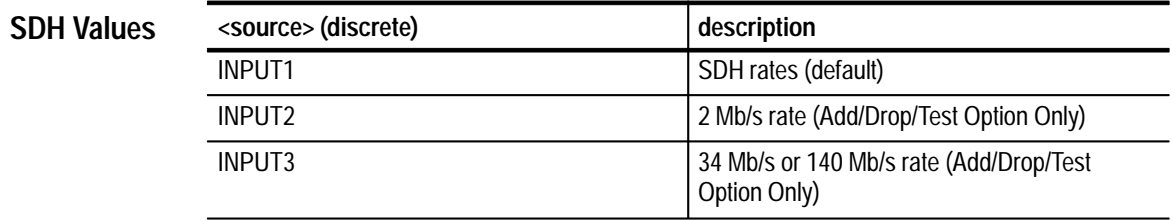

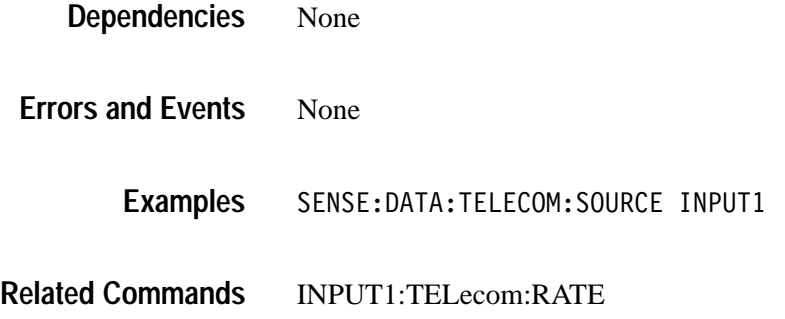

### **SENSe:DATA:TELecom:SOURce?**

This query returns the current setting of the input signal source.

SENSe: DATA: TELecom: SOURce? **Syntax**

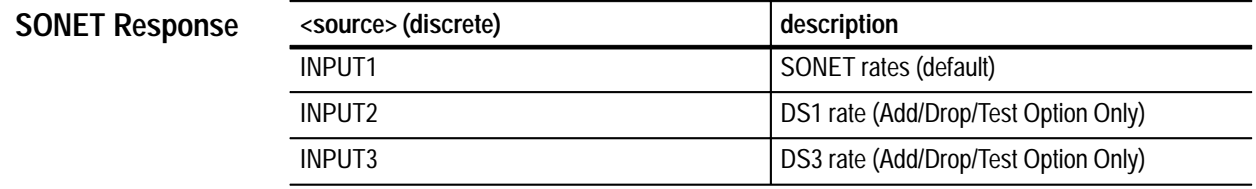

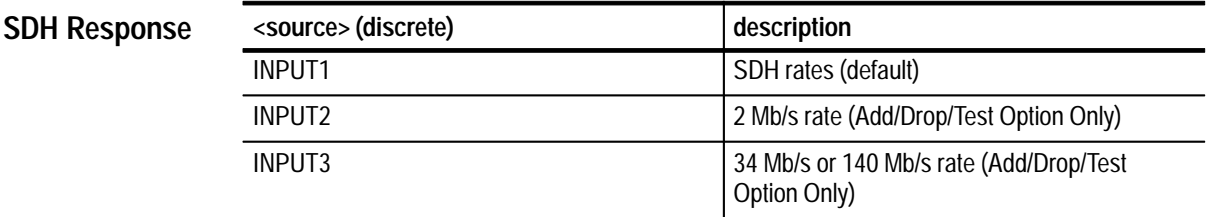

None **Dependencies**

None **Errors and Events**

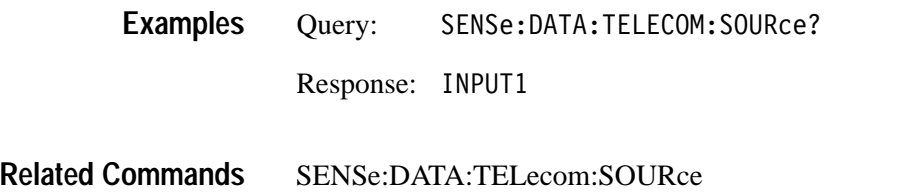

# **SENSe:DATA:TELecom:SCRambling**

This command enables scrambling of the input signal.

SENSe:DATA:TELecom:SCRambling <signal scrambling> **Syntax**

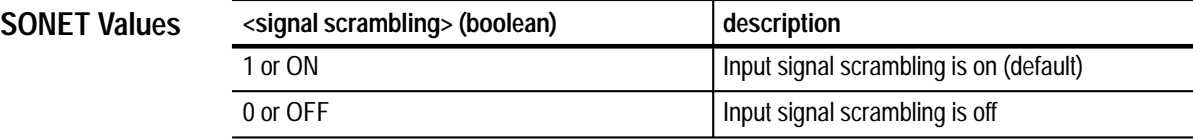

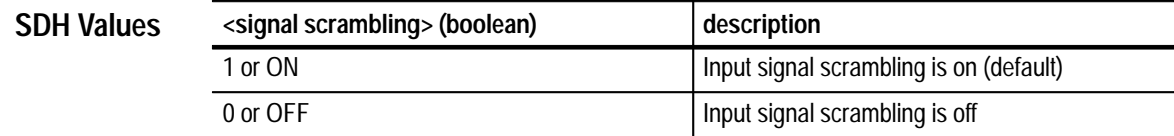

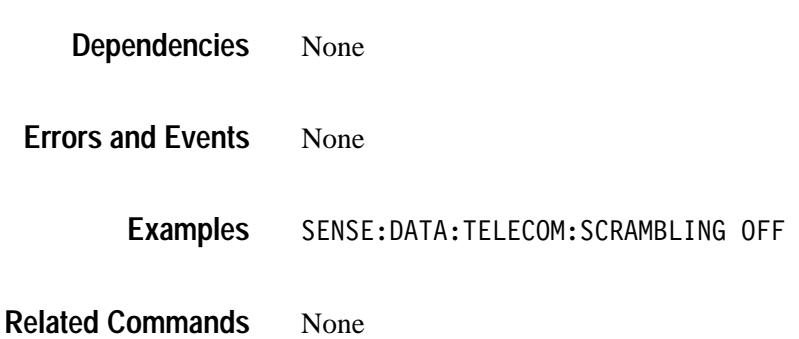

# **SENSe:DATA:TELecom:SCRambling?**

This query returns the setting of input signal scrambling.

SENSe:DATA:TELecom:SCRambling? **Syntax**

**SONET Response**

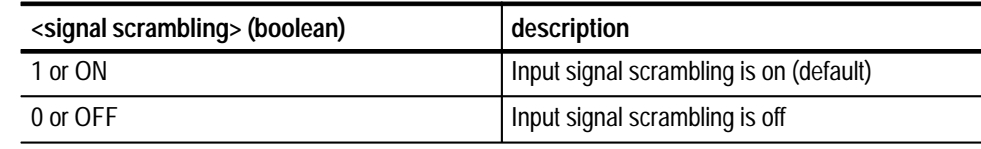

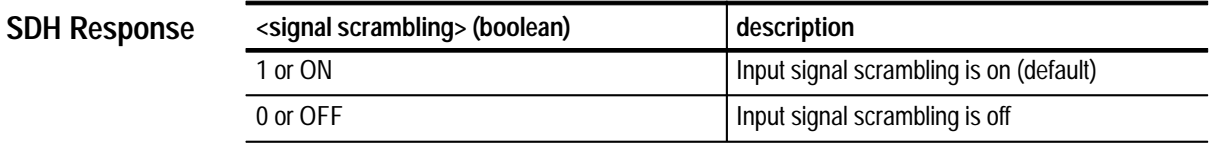

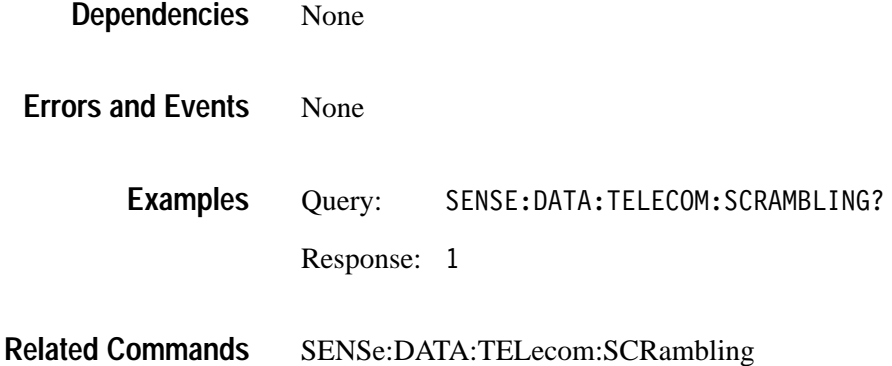

#### **SENSe:DATA:TELecom:STRUcture**

This command selects the input signal structure.

SENSe:DATA:TELecom:STRUcture <input structure> **Syntax**

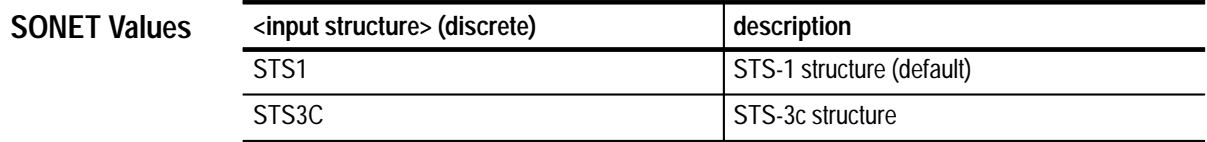

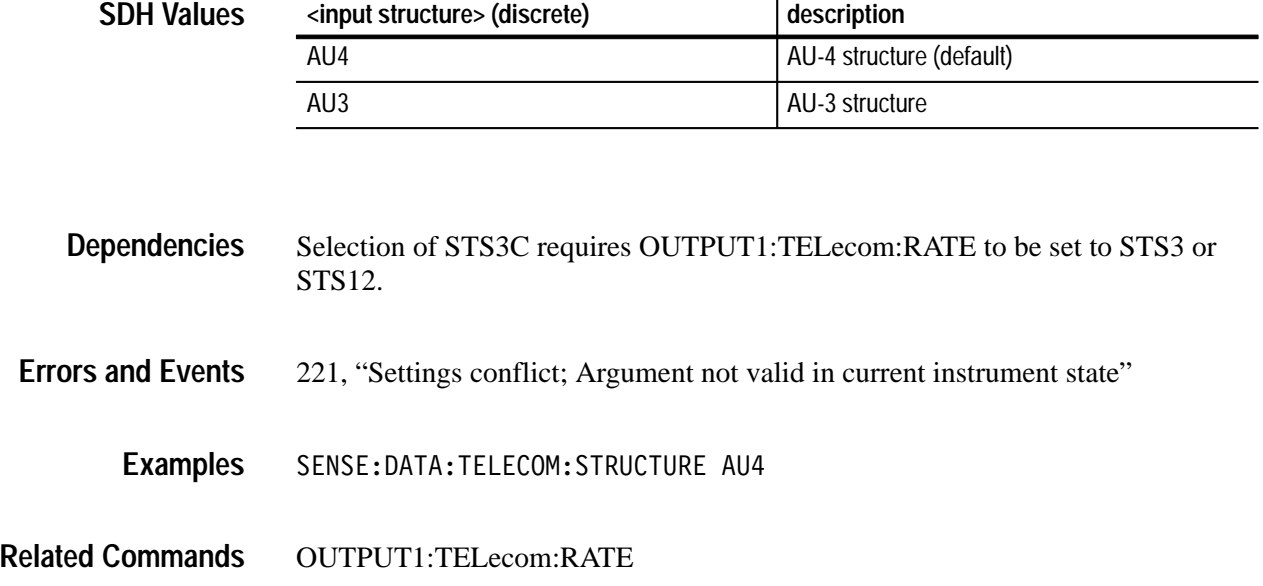

### **SENSe:DATA:TELecom:STRUcture?**

This query returns the selected input signal structure.

SENSe: DATA: TELecom: STRUcture? **Syntax**

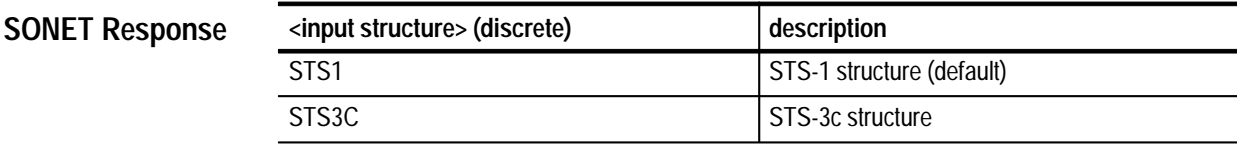

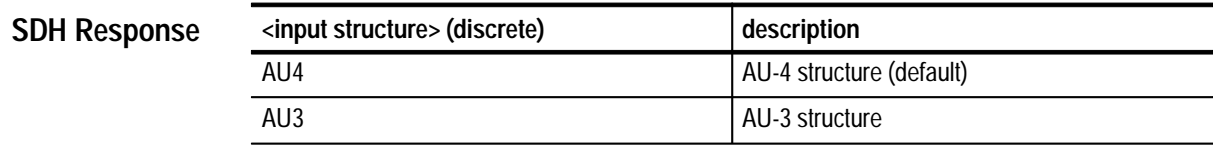

None **Dependencies**

None **Errors and Events**

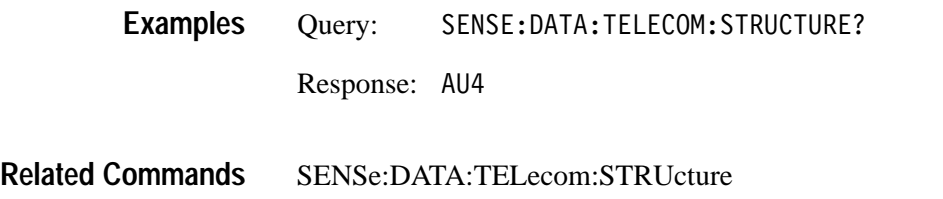

#### **SENSe:DATA:TELecom:STATus?**

This query returns the historical or accumulated status of the received signal.

SENSe: DATA: TELecom: STATus? **Syntax**

**SONET Response**

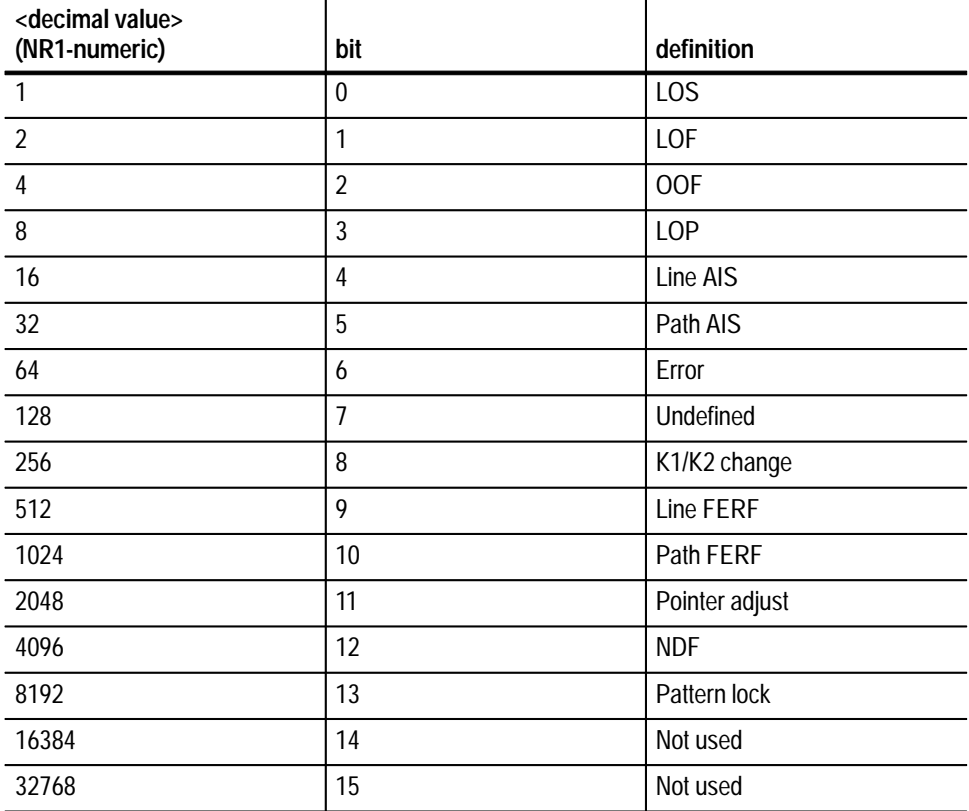

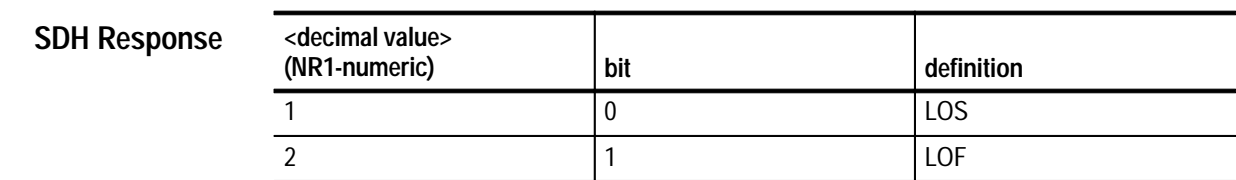

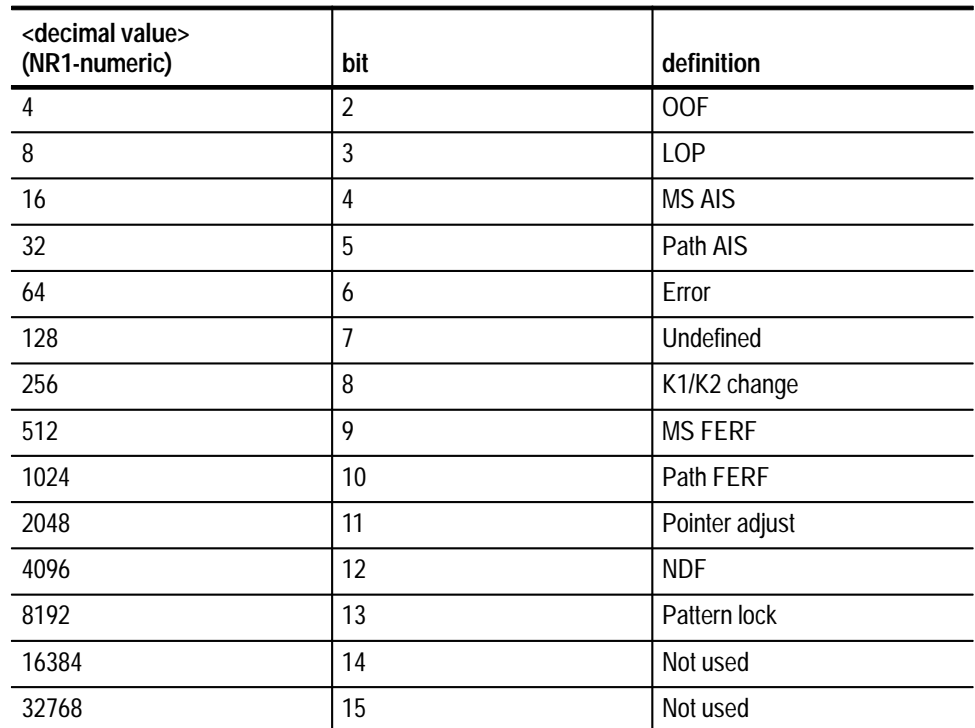

None **Dependencies**

None **Errors and Events**

> Query: NSE: DATA: TELECOM: STATUS? Response: 1024 **Examples**

SENSe:DATA:TELecom:STATus:PRESet **Related Commands**

# **SENSe:DATA:TELecom:STATus:PRESet**

This command clears the status of the received SONET/SDH and tributary signals by setting each status bit to 0. After this command is given, the status information is accumulated until another SENSe:DATA:TELecom:STATus:PRE-Set command is given. To get the current signal status without any history information, send the SENSe:DATA:TELecom:STATus:PRESet;:SENSe: DATA:TELecom:STATus? chained command.

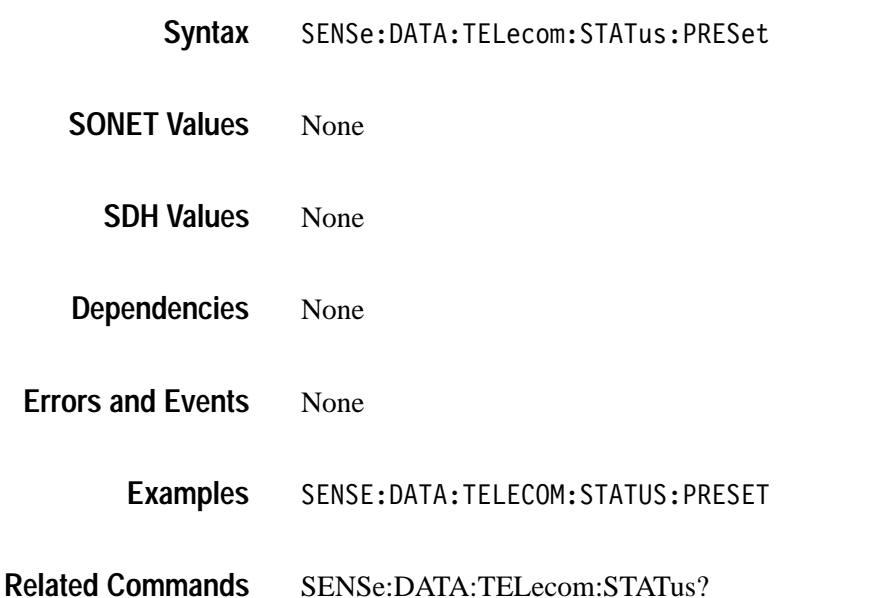

#### **SENSe:DATA:TELecom:CHANnel**

This command selects the active channel to test (an STS structure with its pointers for SONET rates or an AU for SDH rates). For example, in SONET, an STS-3 signal may have three STS-1 signals multiplexed into it. This command allows you to choose one of these three to test.

SENSe: DATA: TELecom: CHANnel <channel> **Syntax**

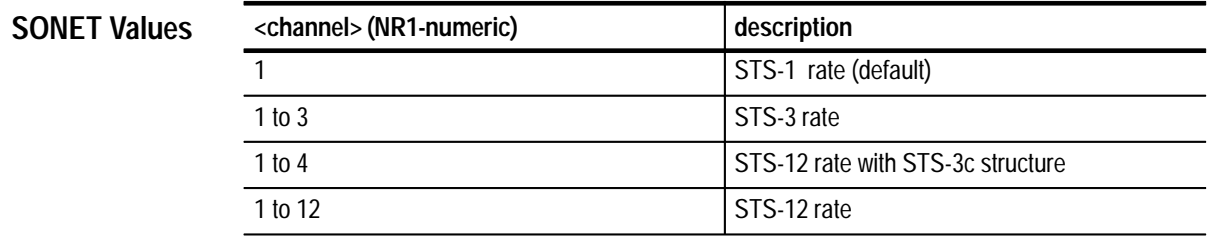

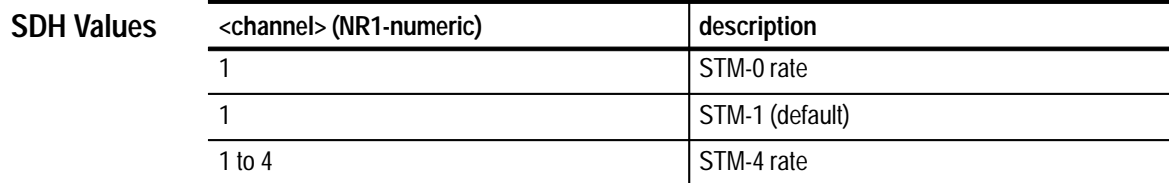

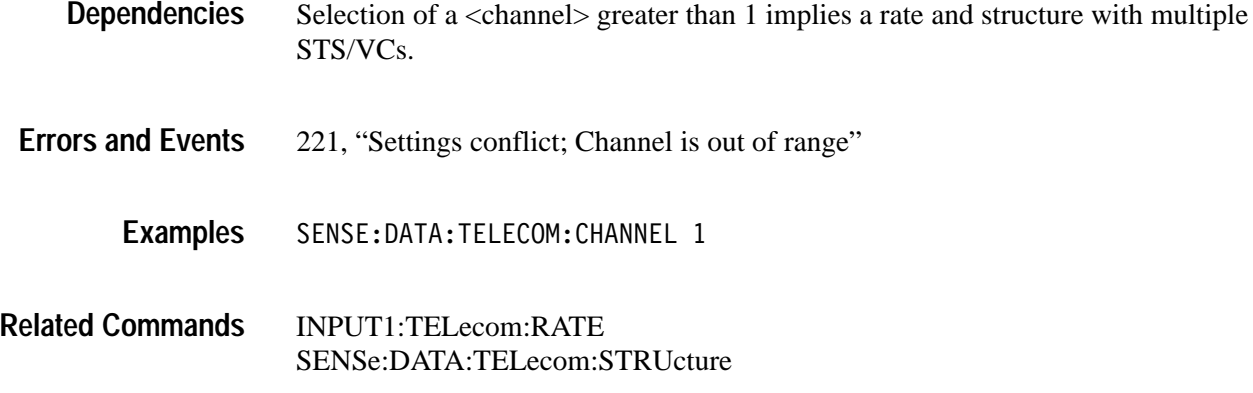

# **SENSe:DATA:TELecom:CHANnel?**

This returns the selected active channel under test.

SENSe: DATA: TELecom: CHANnel? **Syntax**

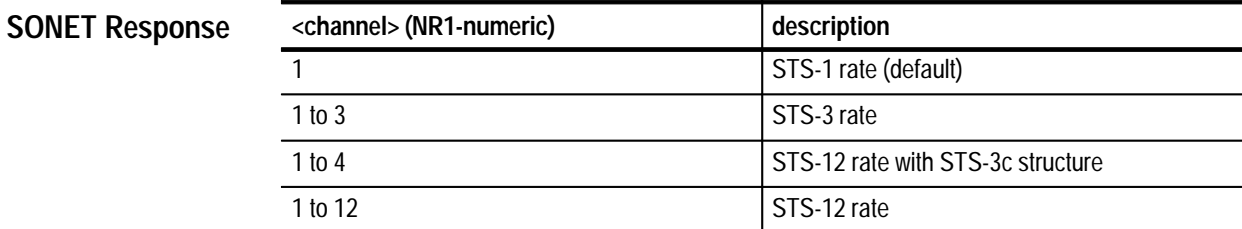

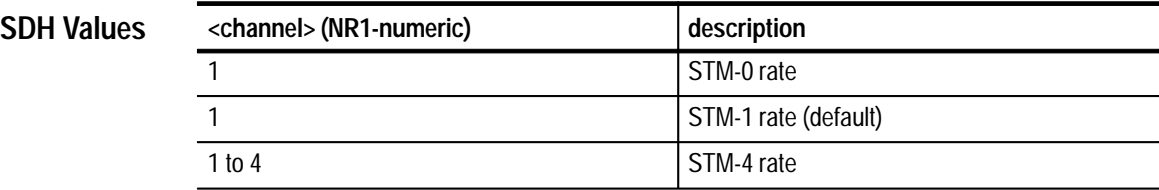

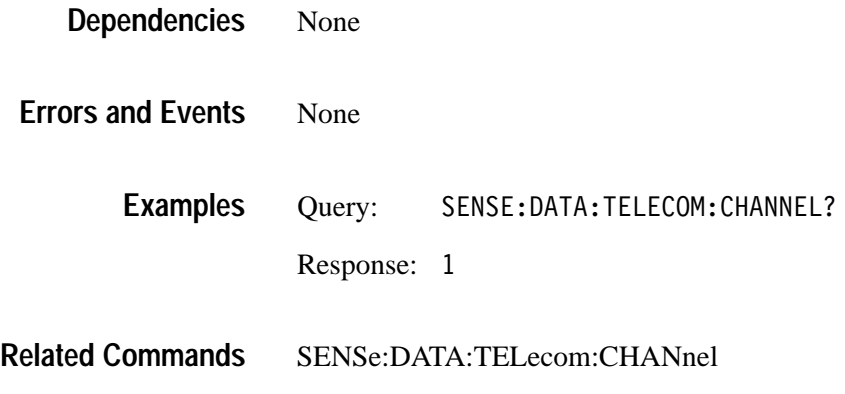

#### **SENSe:DATA:TELecom:PAYLoad:MAPPing**

This command selects the payload mapping of the received structure.

SENSe:DATA:TELecom:PAYLoad:MAPPing <mapping> **Syntax**

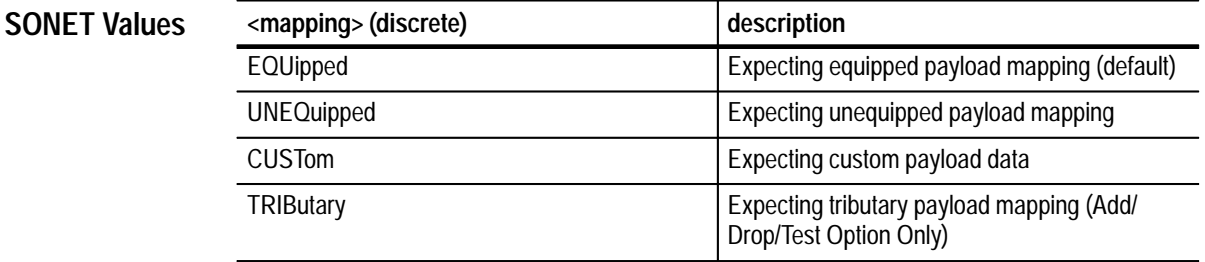

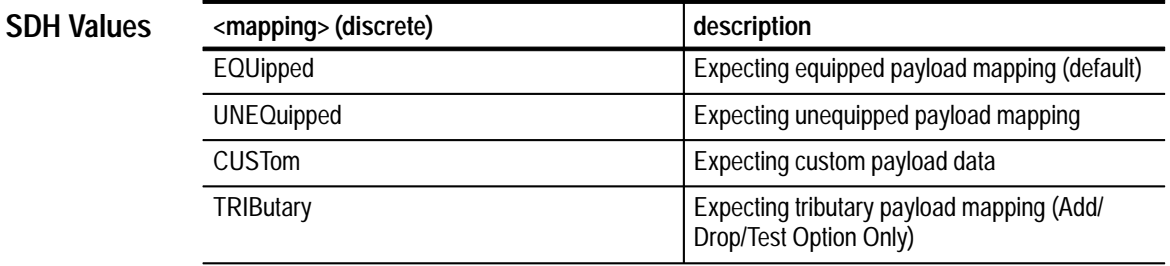

Select EQUipped or UNEQuipped to use the SENSe:DATA:TELecom: PAYLoad:PATTern command. **Dependencies**

221, "Settings conflict; Not available without tributary option" **Errors and Events**

#### SENSE: DATA: TELECOM: PAYLOAD: MAPPing EQUIPPED **Examples**

SENSe:DATA:TELecom:PAYLoad:PATTern **Related Commands**

#### **SENSe:DATA:TELecom:PAYLoad:MAPPing?**

This query returns the current setting of payload mapping for the received signal.

SENSe: DATA: TELecom: PAYLoad: MAPPing? **Syntax**

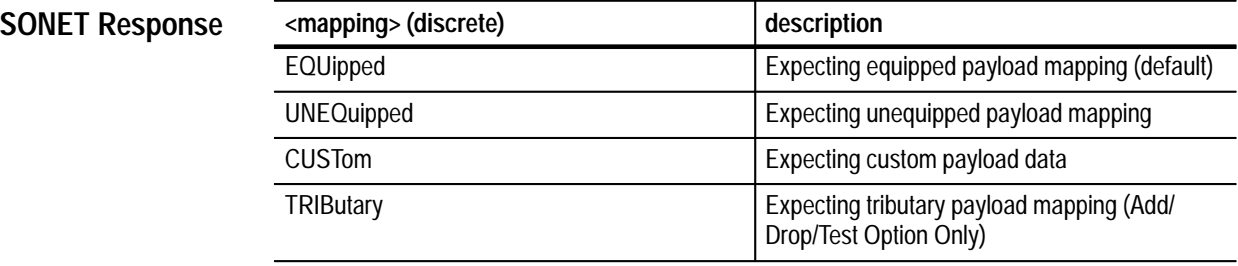

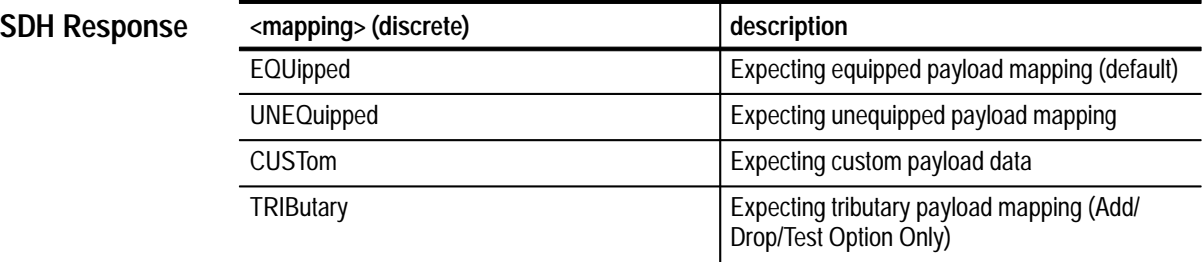

None **Dependencies**

None **Errors and Events**

> Query: DATA: TELECOM: PAYLOAD: MAPPING? Response: EQUIPPED **Examples**

#### SENSe:DATA:TELecom:PAYload:MAPPing **Related Commands**

# **SENSe:DATA:TELecom:PAYLoad:PATTern**

This command selects the payload pattern that will be used to calculate the payload BER of the incoming data.

#### SENSe:DATA:TELecom:PAYLoad:PATTern <pattern> **Syntax**

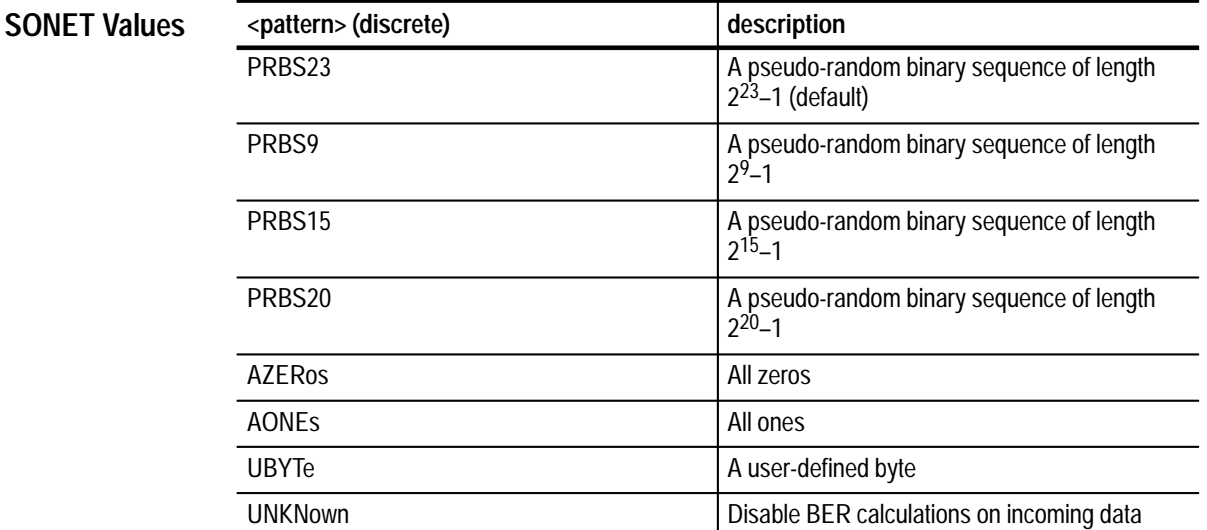

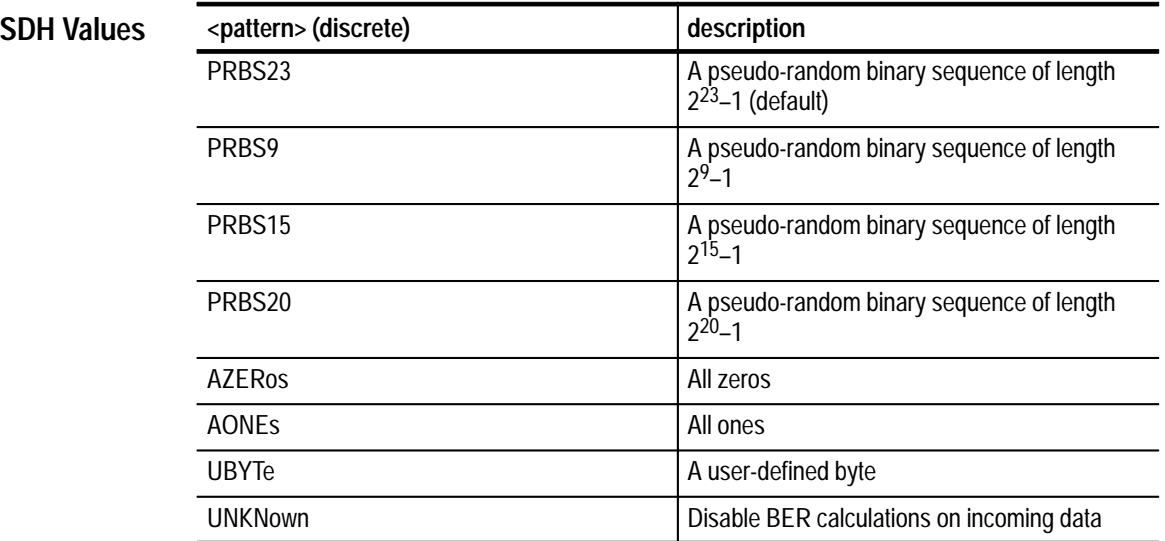

None **Dependencies**

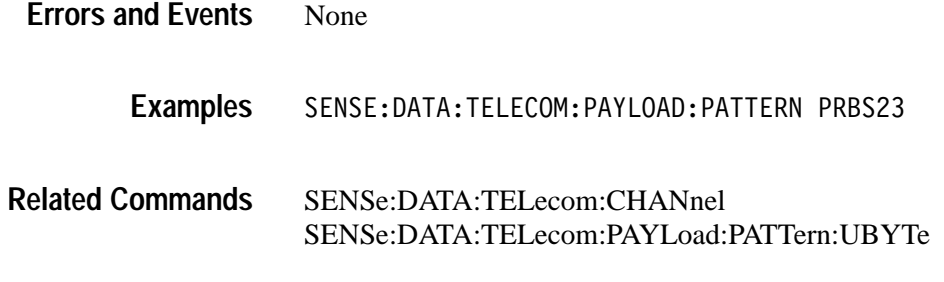

# **SENSe:DATA:TELecom:PAYLoad:PATTern?**

**SONET** 

This query returns the selected payload pattern that is being used to calculate the payload BER in incoming data.

#### SENSe:DATA:TELecom:PAYLoad:PATTern? **Syntax**

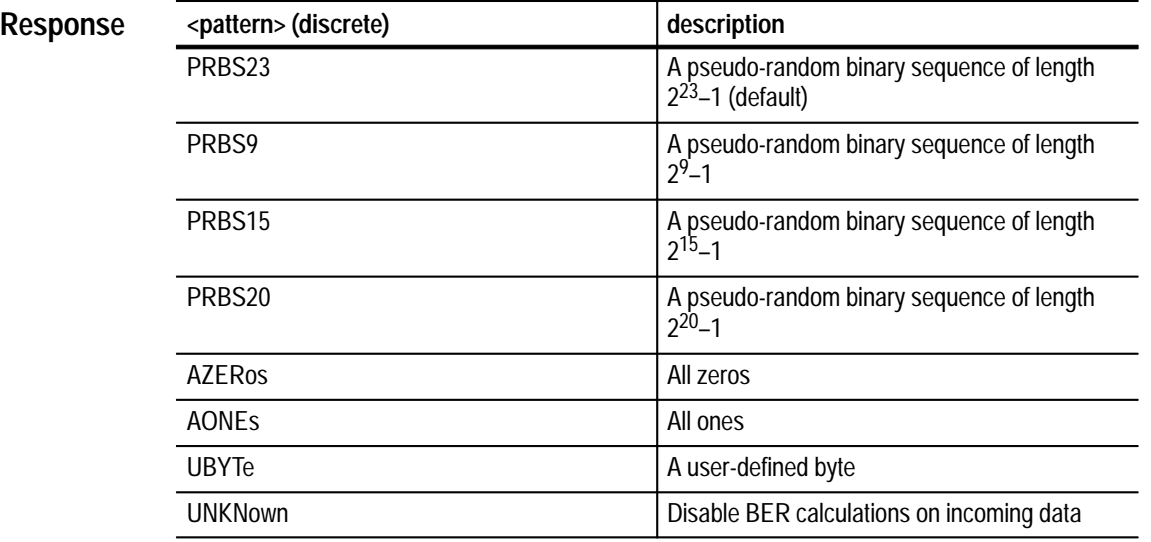

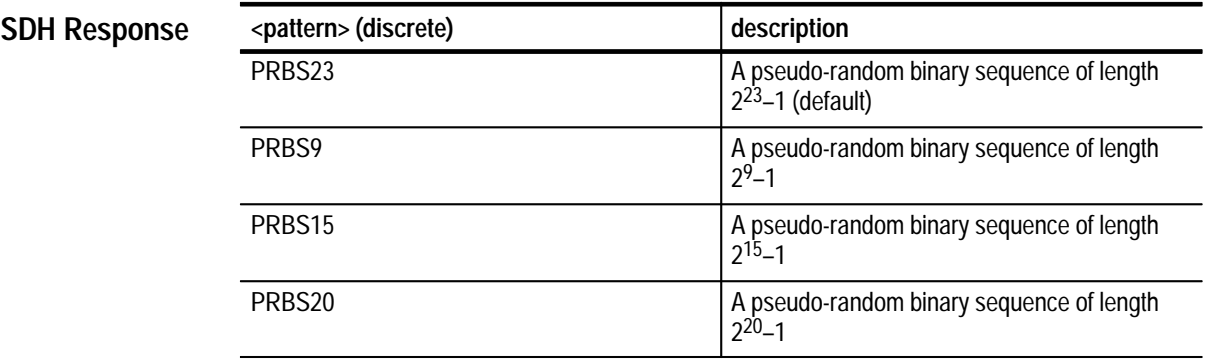

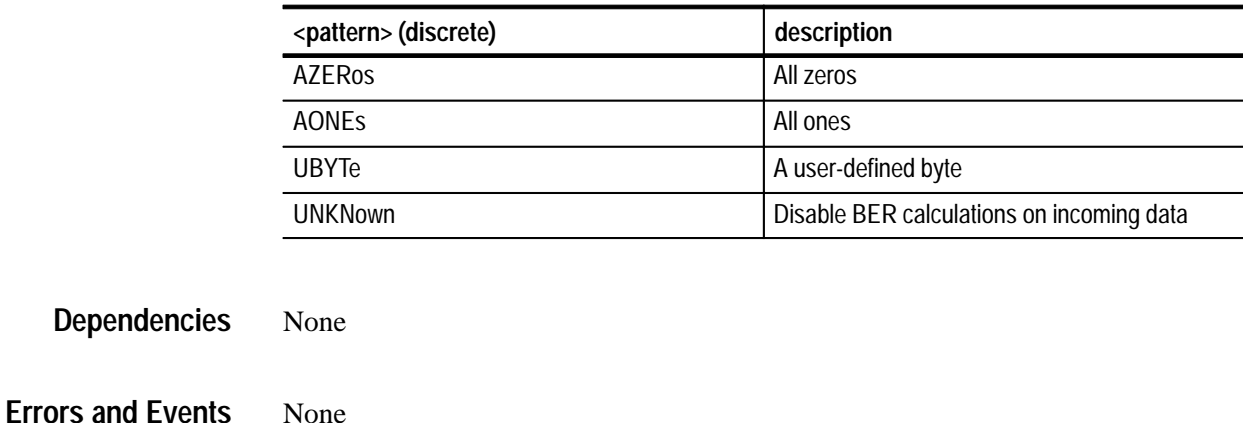

Query: SENSE: DATA: TELECOM: PAYLOAD: PATTERN? **Examples**

Response: PRBS23

SENSe:DATA:TELecom:PAYLoad:PATTern **Related Commands**

#### **SENSe:DATA:TELecom:PAYLoad:PATTern:UBYTe**

None

This command selects the internally generated payload fixed pattern to be detected in the incoming signal.

SENSe:DATA:TELecom:PAYLoad:PATTern:UBYTe <fixed pattern> **Syntax**

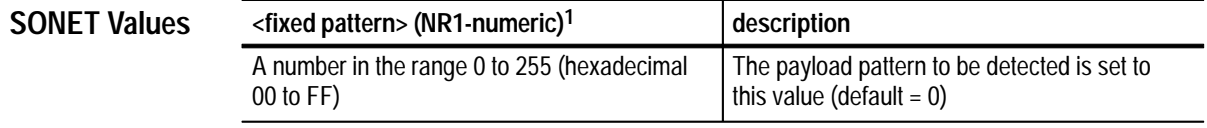

**1 A hexadecimal value is also acceptable.**

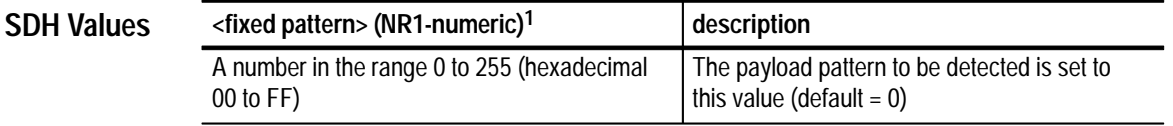

**1 A hexadecimal value is also acceptable.**

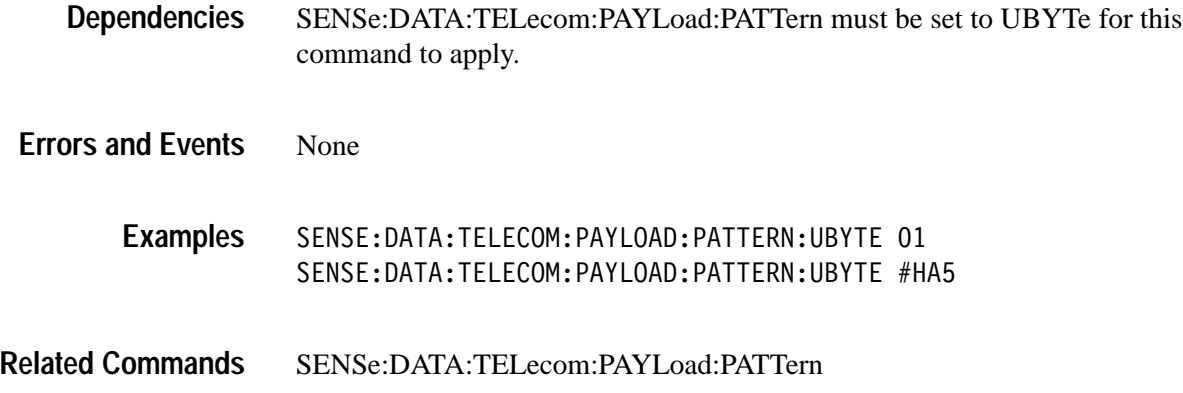

#### **SENSe:DATA:TELecom:PAYLoad:PATTern:UBYTe?**

This query returns the selected internally generated payload fixed pattern to be detected in the incoming signal.

SENSe:DATA:TELecom:PAYLoad:PATTern:UBYTe? **Syntax**

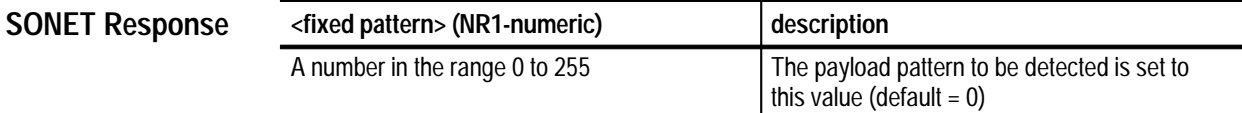

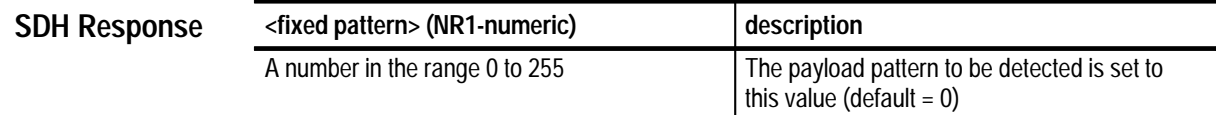

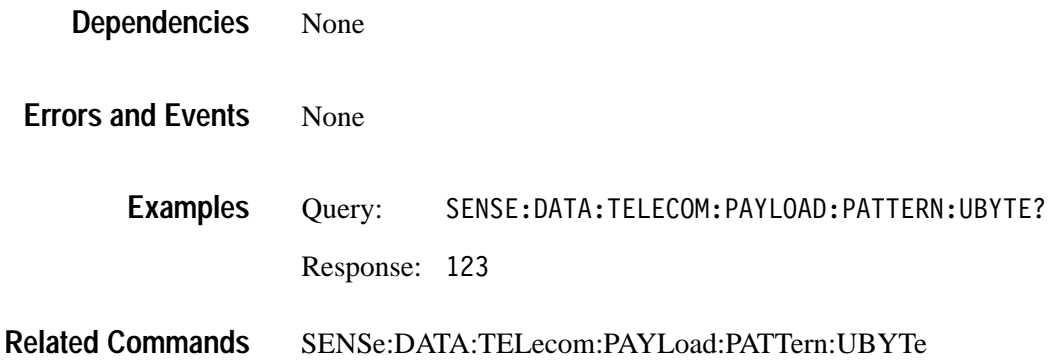

# **SENSe:DATA:TELecom:TEST Subsystem**

This section describes each of the commands and queries used to control measurements. Figure 3–28 shows the hierarchy tree for this subsystem.

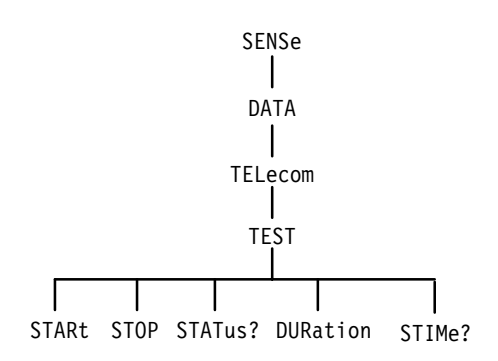

#### **Figure 3–28: SENSe:DATA:TELecom:TEST subsystem**

#### **SENSe:DATA:TELecom:TEST:STARt**

This command starts the test measurements.

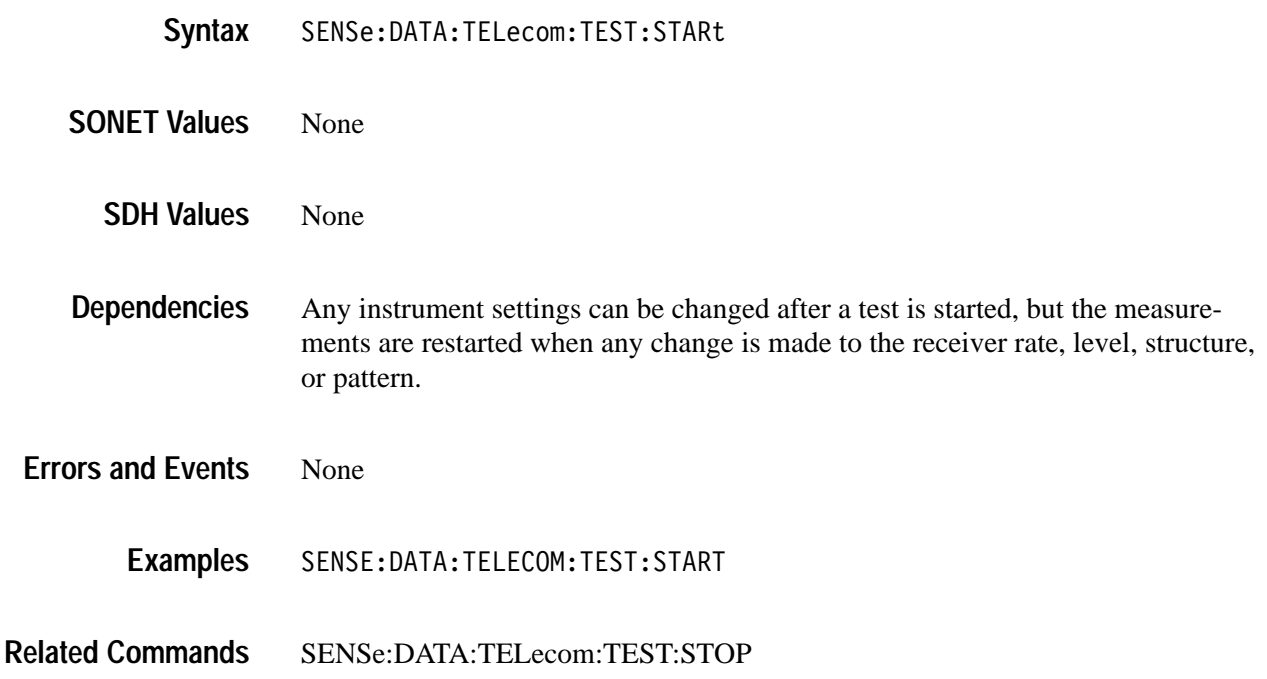

# **SENSe:DATA:TELecom:TEST:STOP**

This command stops the test measurements.

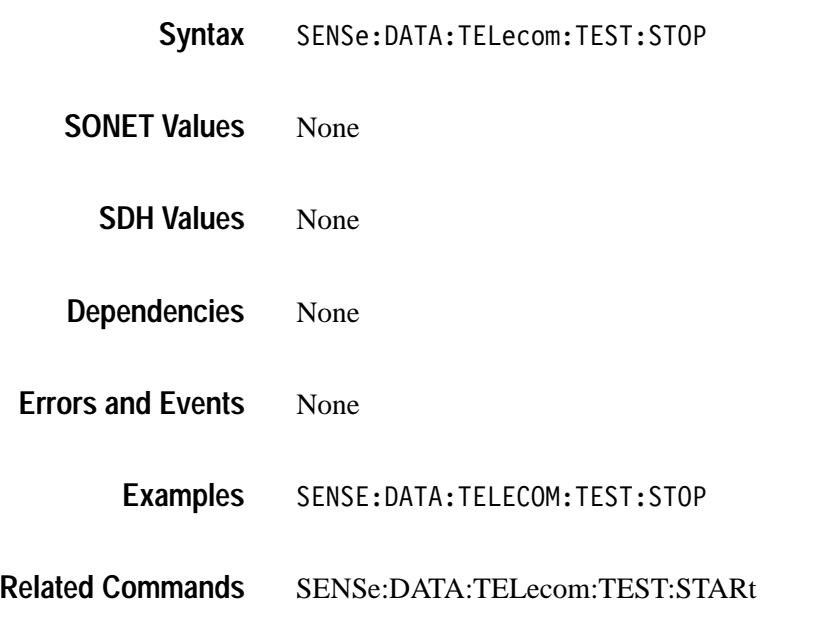

# **SENSe:DATA:TELecom:TEST:STATus?**

This query returns the state of the measurement process and how long the test has been running.

SENSe:DATA:TELecom:TEST:STATus? **Syntax**

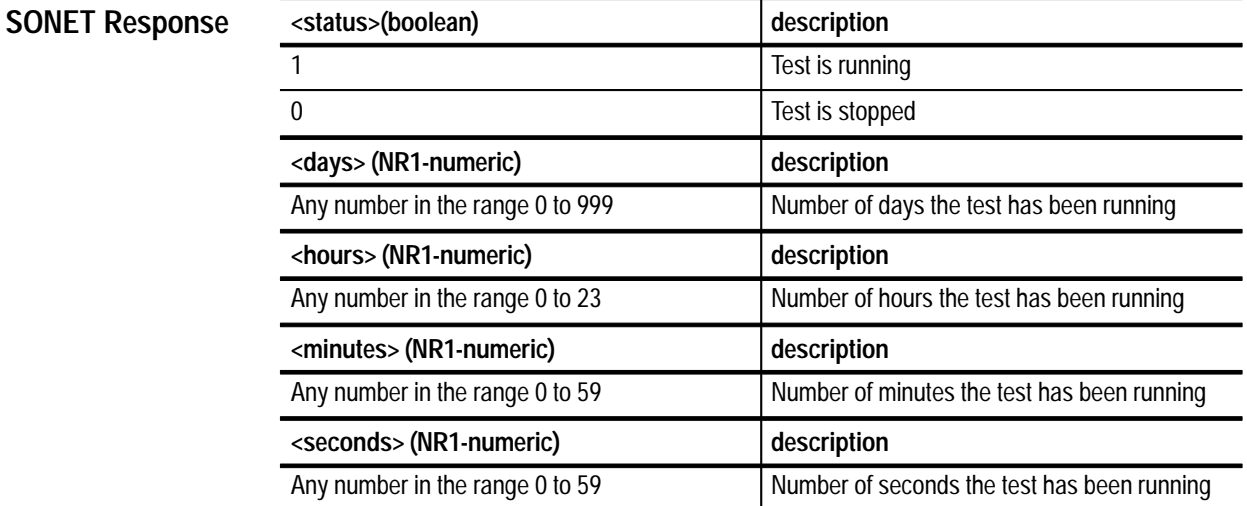

#### **SDH Response**

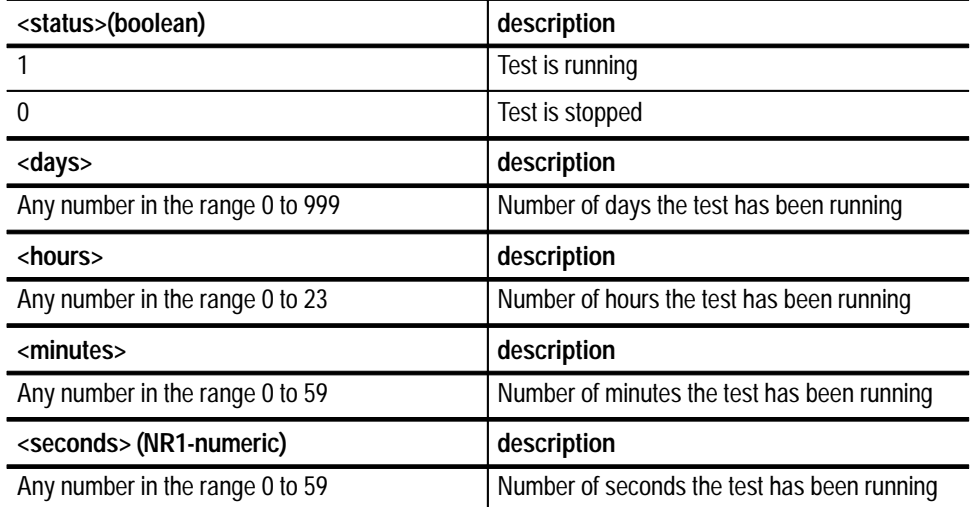

None **Dependencies**

None **Errors and Events**

> Query: SENSE: DATA: TELECOM: TEST: STATUS? Response: 1,0,0,13,5 This response indicates that the test has been running for 13 minutes and 5 seconds and is still running. **Examples**

#### None **Related Commands**

#### **SENSe:DATA:TELecom:TEST:DURation**

This command specifies the length of the test. If all four parameters are set to 0, the test will run continuously.

SENSe:DATA:TELecom:TEST:DURation <days>,<hours>,<minutes>, <seconds> **Syntax**

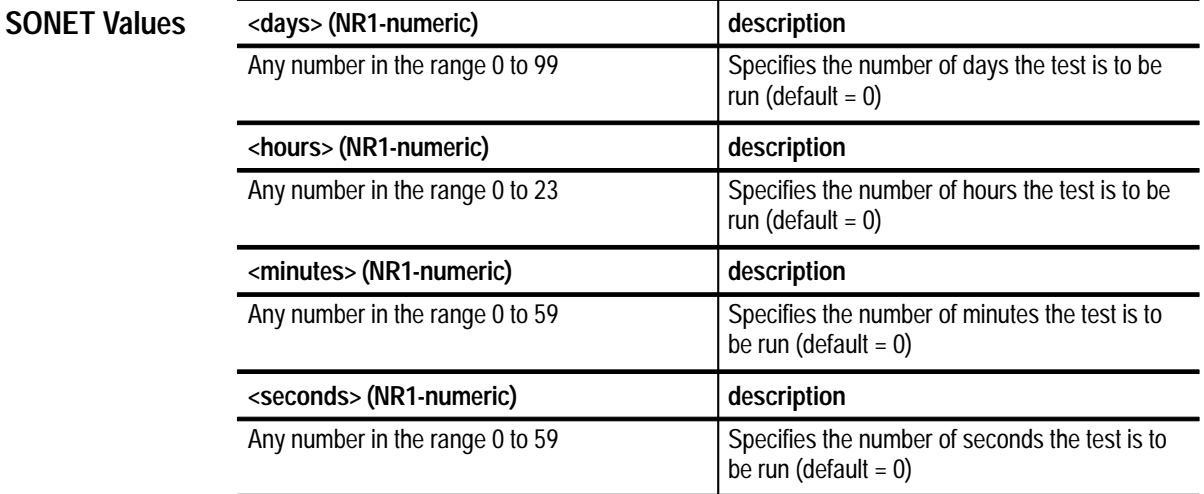

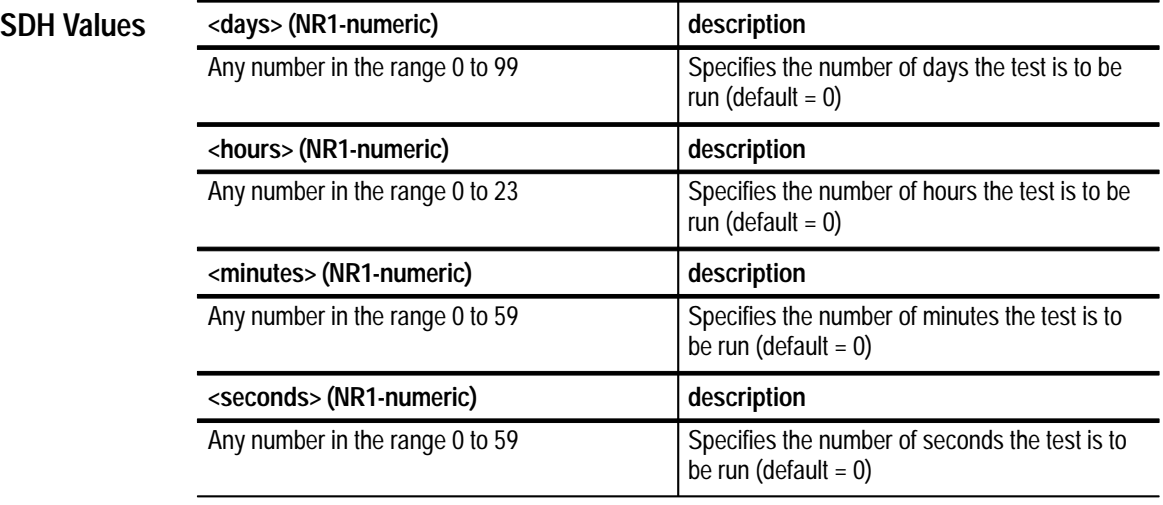

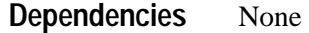

None SENSE:DATA:TELECOM:TEST:DURATION 1,12,30,0 This test duration is set to 1 day, 12 hours, 30 minutes, and 0 seconds. None **Errors and Events Examples Related Commands**

# **SENSe:DATA:TELecom:TEST:DURation?**

**SONET Response**

This query returns the value of the test length. If all four parameters are set to 0, the test will run continuously.

#### SENSe: DATA: TELecom: TEST: DURation? **Syntax**

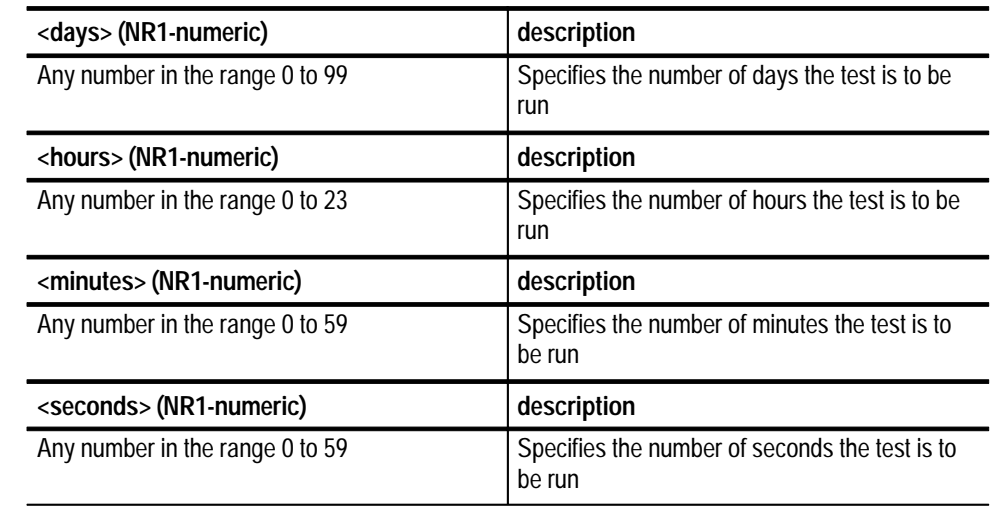

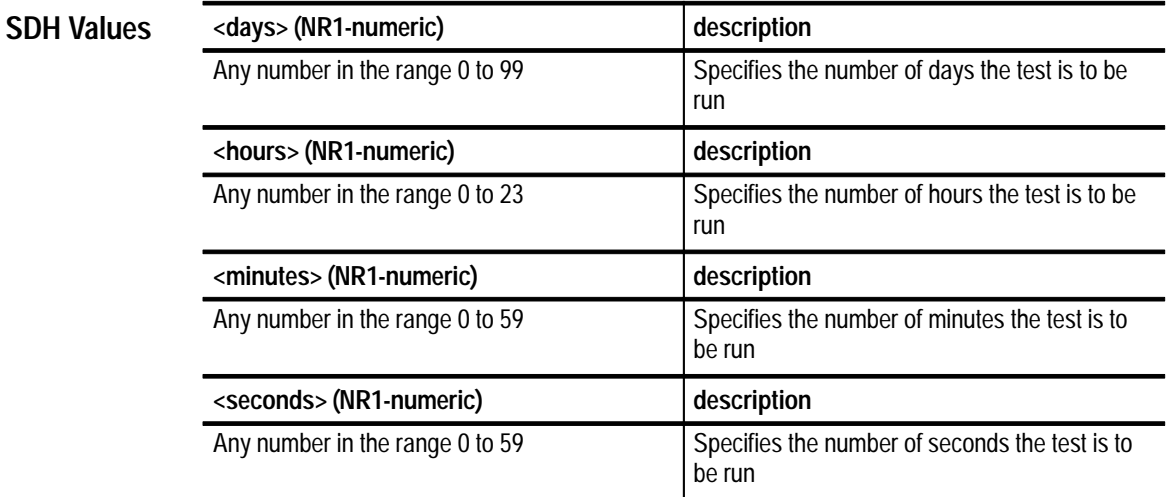

None **Dependencies**
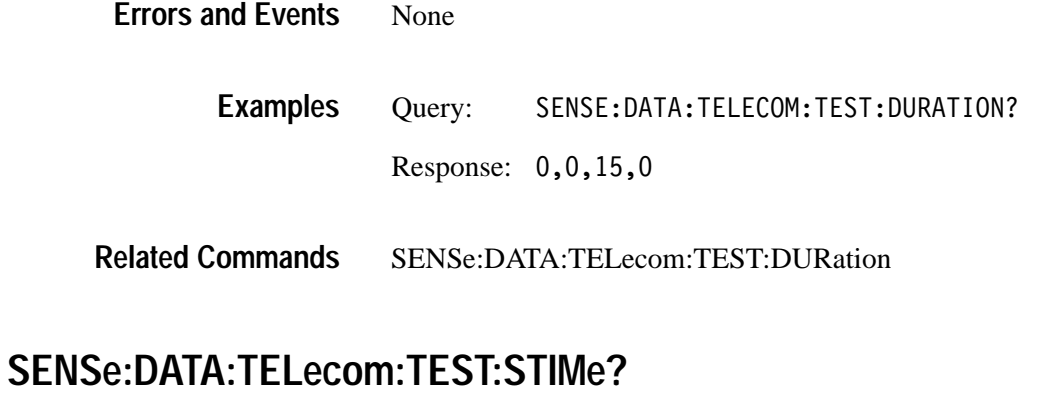

This query returns the date and time the test was started.

SENSe:DATA:TELecom:TEST:STIMe? **Syntax**

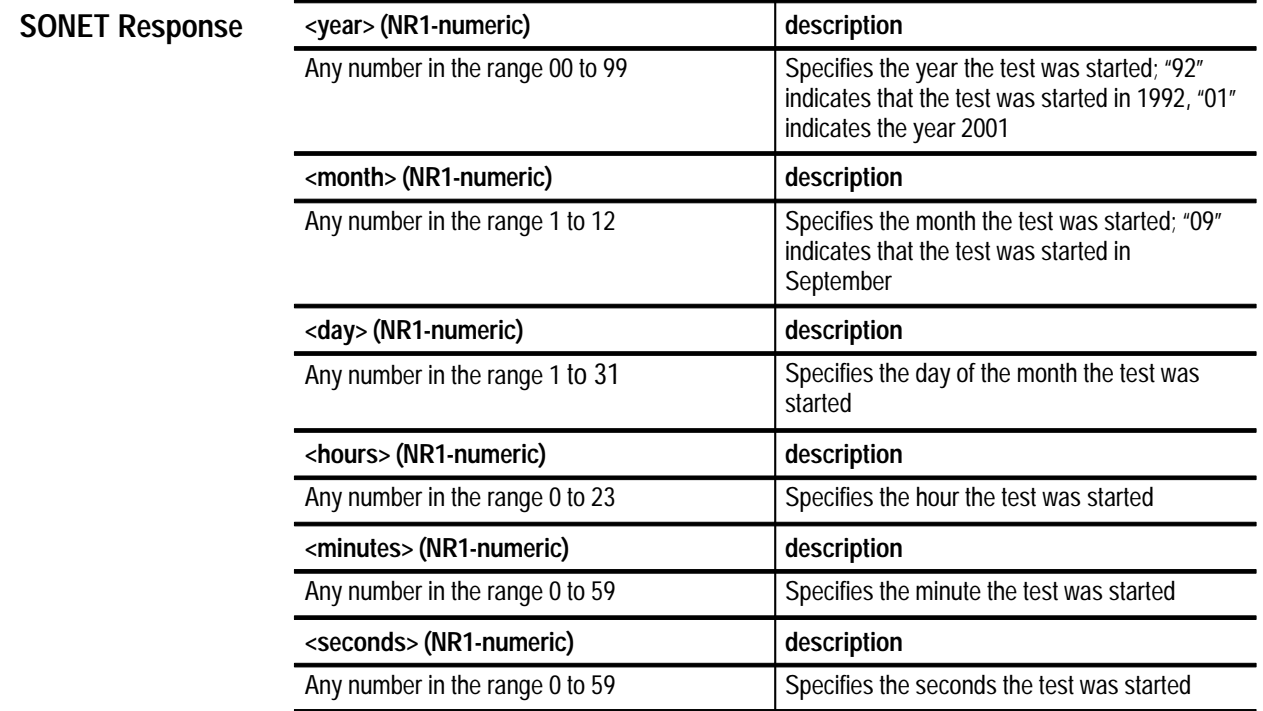

**SDH Response**

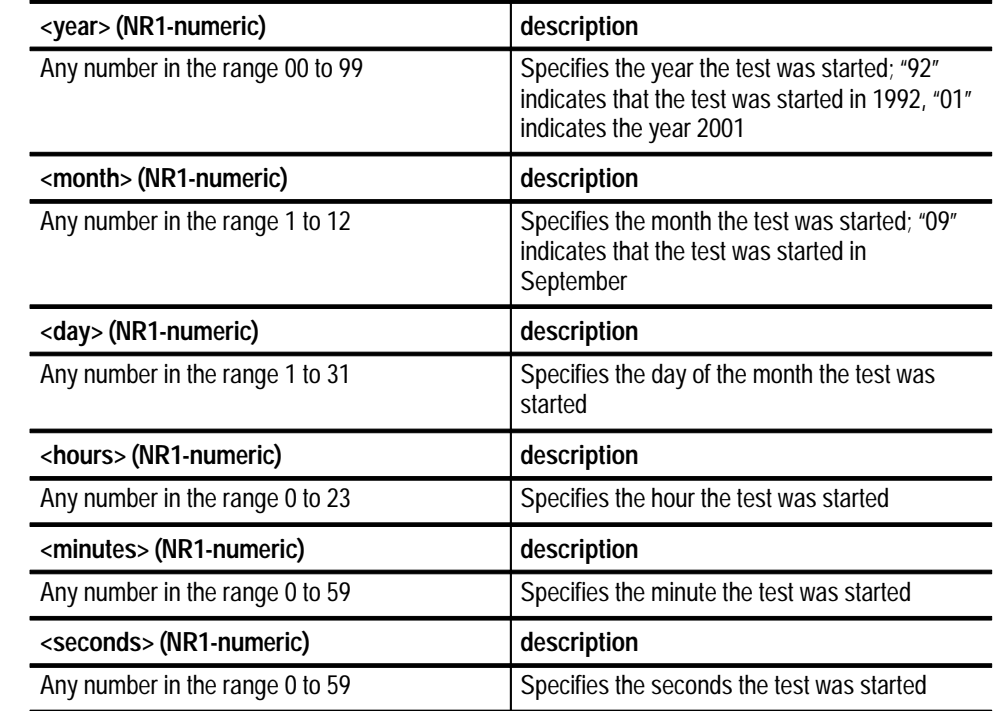

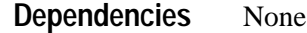

None **Errors and Events**

> Query:  TA: TELECOM: TEST: STIME? Response: 93, 10, 25, 22, 15, 00 This test was started on October 25, 1993 at 10:15 pm. **Examples**

SENSe:DATA:TELecom:TEST:STARt **Related Commands**

### **SENSe:DATA:TELecom:OVERhead and POVerhead Subsystem**

This section describes each of the commands and queries used to analyze the transport overhead and path overhead. Figure 3–29 shows the hierarchy tree for this subsystem.

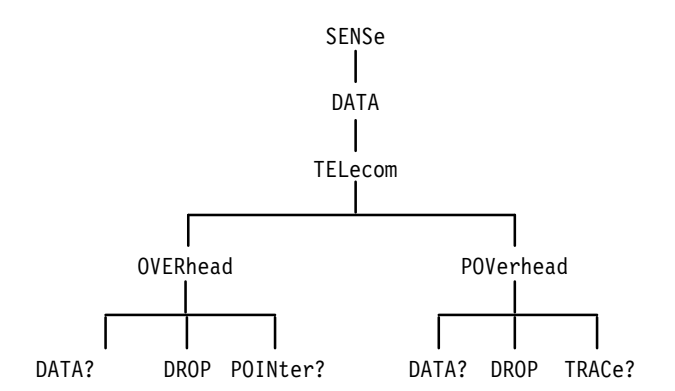

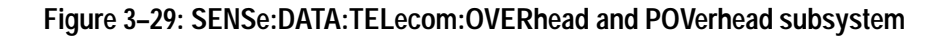

### **SENSe:DATA:TELecom:OVERhead:DATA?**

This query returns the value in the transport overhead byte of the specified channel. See Figures 3–14 and 3–15 on pages 3–54 and 3–55 for the definition of offset values.

SENSe:DATA:TELecom:OVERhead:DATA? <channel>,<byte>,<offset> **Syntax**

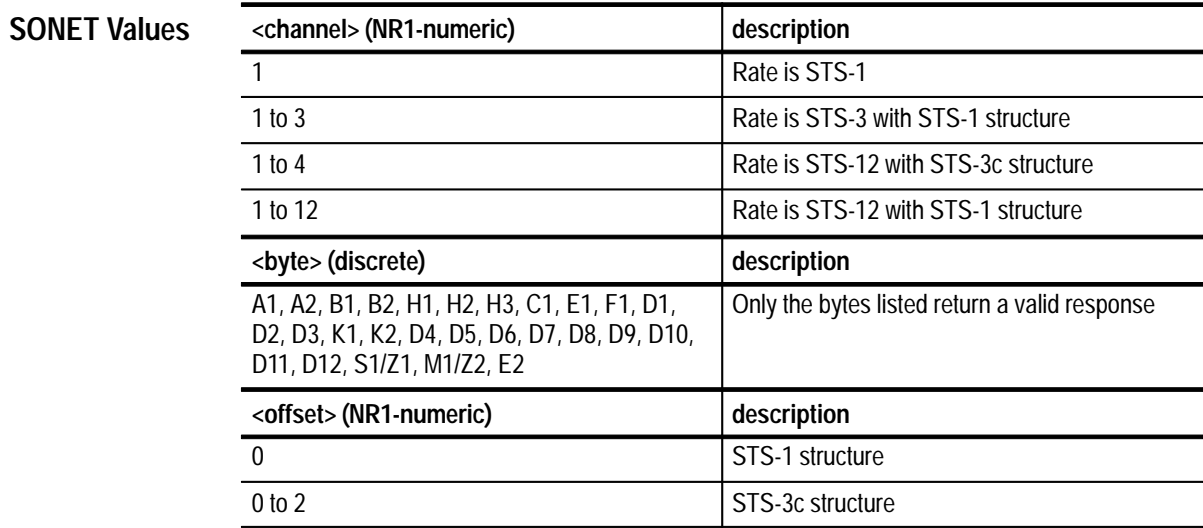

### **SONET Response**

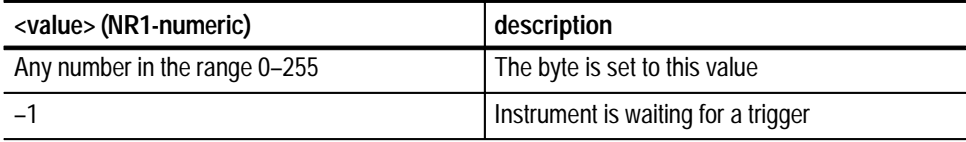

#### **SDH Values**

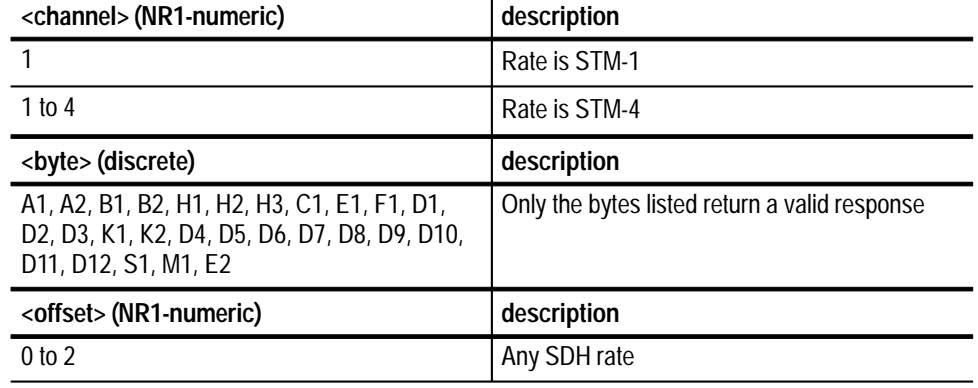

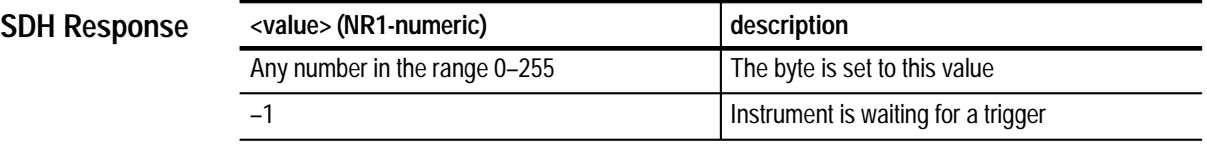

None **Dependencies**

221, "Settings conflict; Channel is out of range" 200, "Execution error; Waiting for trigger, cannot read captured data" **Errors and Events**

Query: SENSE:DATA:TELECOM:OVERHEAD:DATA? 1, C1, 0 Response: 123 **Examples**

#### INITiate TRIGger:IMMediate **Related Commands**

### **SENSe:DATA:TELecom:OVERhead:DROP**

This command selects the transport overhead bytes to be dropped to an external protocol analyzer.

SENSe:DATA:TELecom:OVERhead:DROP <dropped overhead> **Syntax**

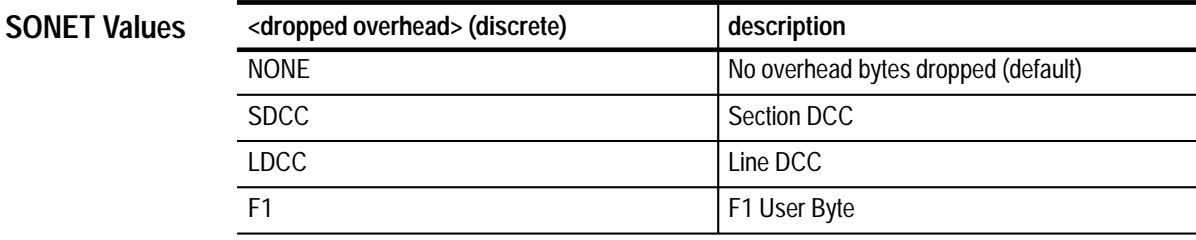

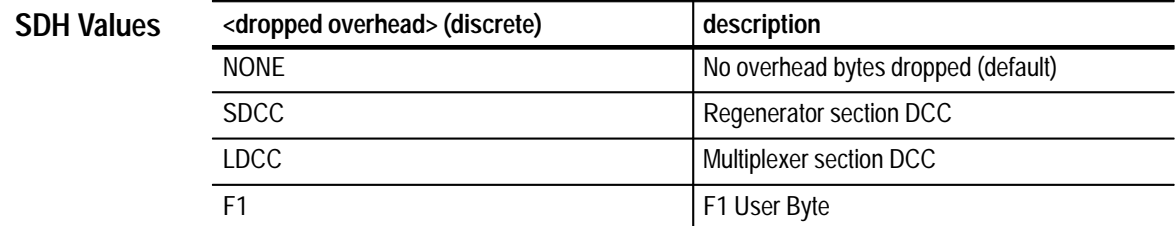

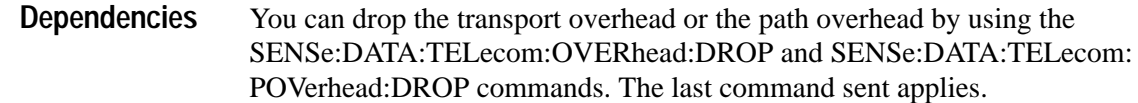

None **Errors and Events**

- SENSE: DATA: TELECOM: OVERHEAD: DROP SDCC **Examples**
- SENse:DATA:TELecom:POVerhead:DROP **Related Commands**

## **SENSe:DATA:TELecom:OVERhead:DROP?**

This query returns the current setting of the transport overhead bytes to be dropped to an external protocol analyzer.

#### SENSe: DATA: TELecom: OVERhead: DROP? **Syntax**

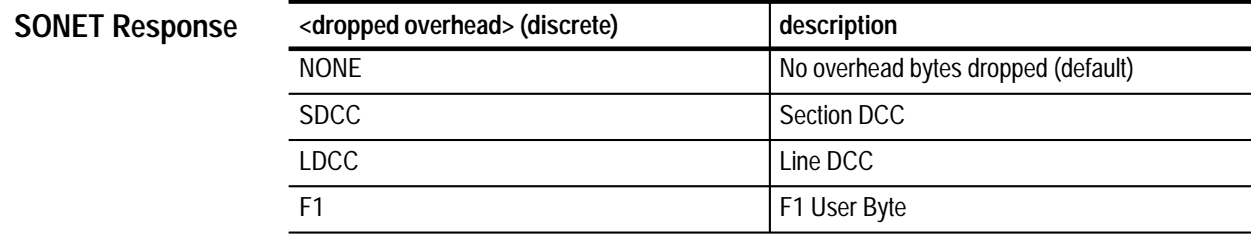

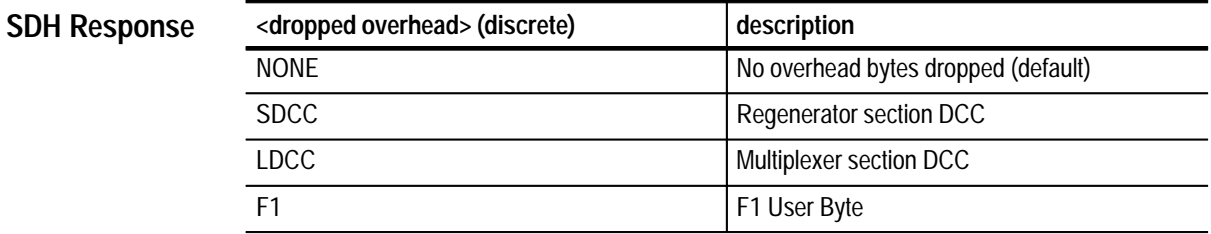

- None **Dependencies**
- None **Errors and Events**

Query: SE:DATA:TELECOM:OVERHEAD:DROP? Response: NONE **Examples**

SENSe:DATA:TELecom:OVERhead:DROP **Related Commands**

# **SENSe:DATA:TELecom:OVERhead:POINter?**

This query returns the current value of the H1 and H2 overhead bytes of the active channel. If the instrument is receiving a LOS, LOF, or LOP, the last valid pointer value will be returned.

SENSe: DATA: TELecom: OVERhead: POINter? **Syntax**

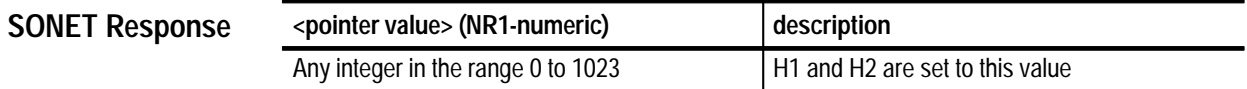

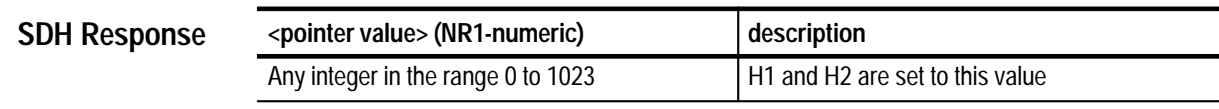

You must have a test running for a valid pointer value to be returned (use the SENSe:DATA:TELecom:TEST:STARt command to start a test). **Dependencies**

- None **Errors and Events**
	- Query: SENSE: DATA: TELECOM: OVERHEAD: POINTER? **Examples**
		- Response: 123
- SENSe:DATA:TELecom:OVERhead:DATA? SENSe:DATA:TELecom:TEST:STARt **Related Commands**

# **SENSe:DATA:TELecom:POVerhead:DATA?**

This query returns the value in the specified path overhead byte.

  ! **Syntax**

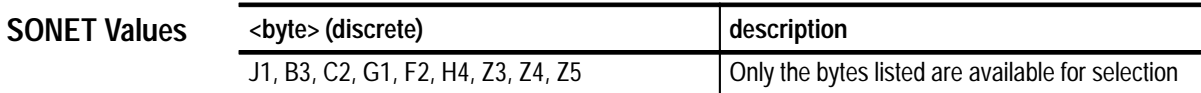

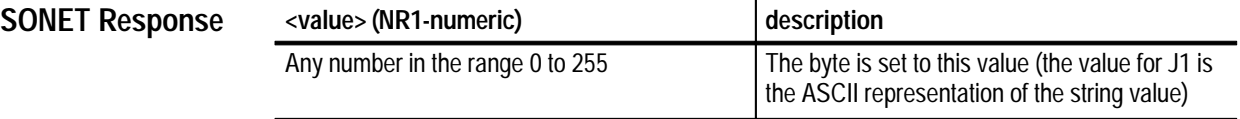

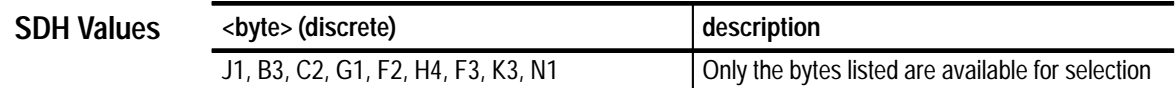

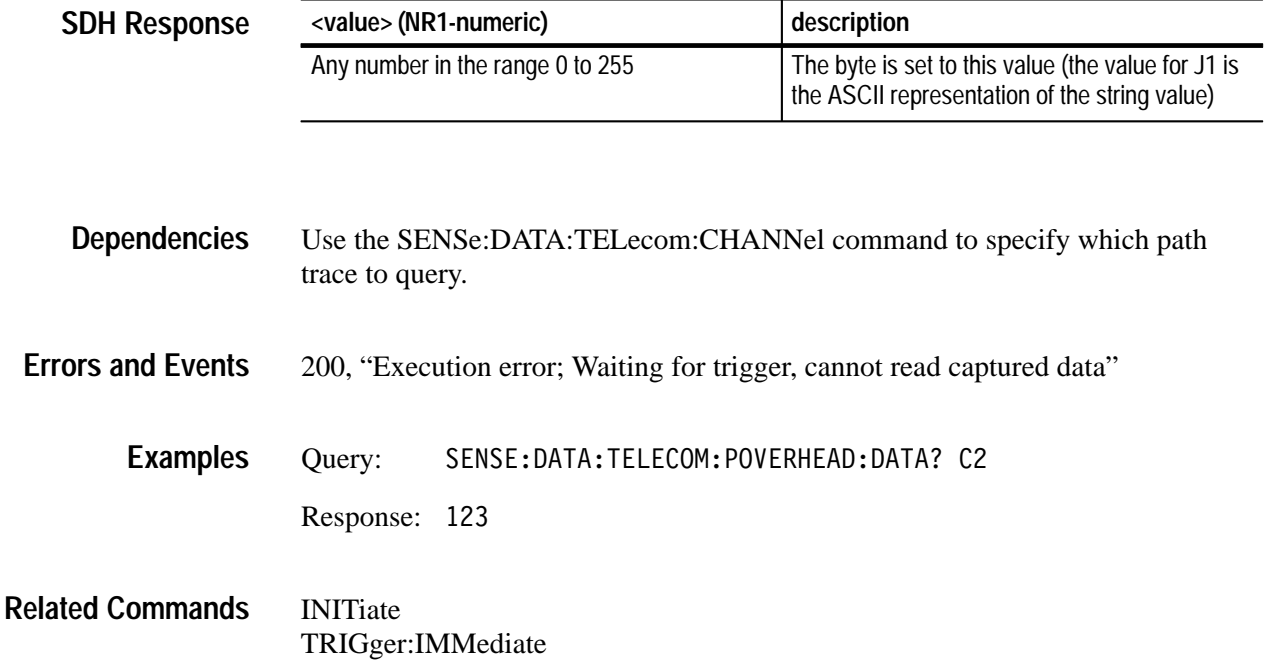

## **SENSe:DATA:TELecom:POVerhead:DROP**

This command selects the path overhead channels to be dropped to an external protocol analyzer.

SENSe: DATA: TELecom: POVerhead: DROP < dropped overhead> **Syntax**

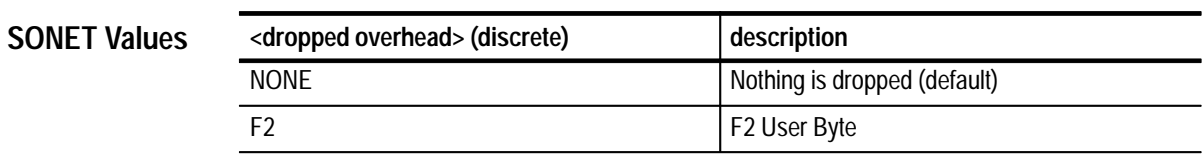

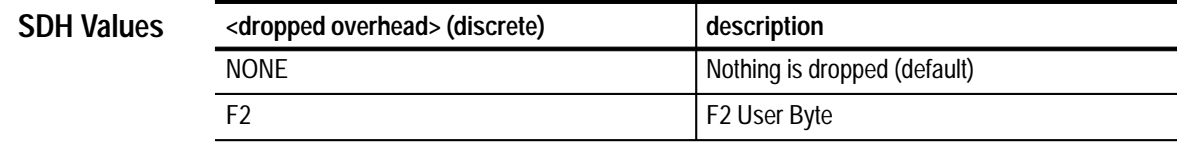

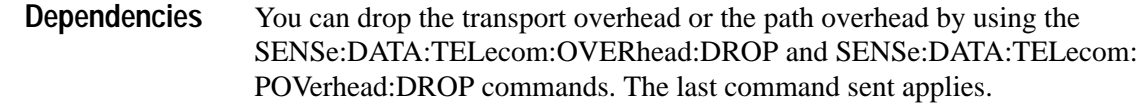

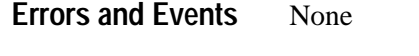

SENSE:DATA:TELECOM:POVERHEAD:DROP F2 **Examples**

SENSe:DATA:TELecom:OVERhead:DROP **Related Commands**

# **SENSe:DATA:TELecom:POVerhead:DROP?**

This query returns the current state of the dropped path overhead.

SENSe: DATA: TELecom: POVerhead: DROP? **Syntax**

**SONET Response**

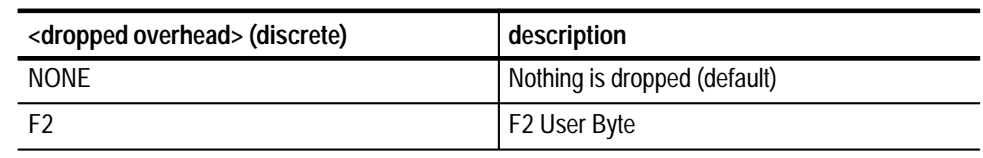

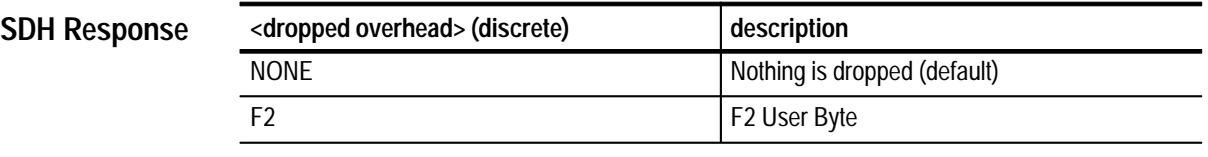

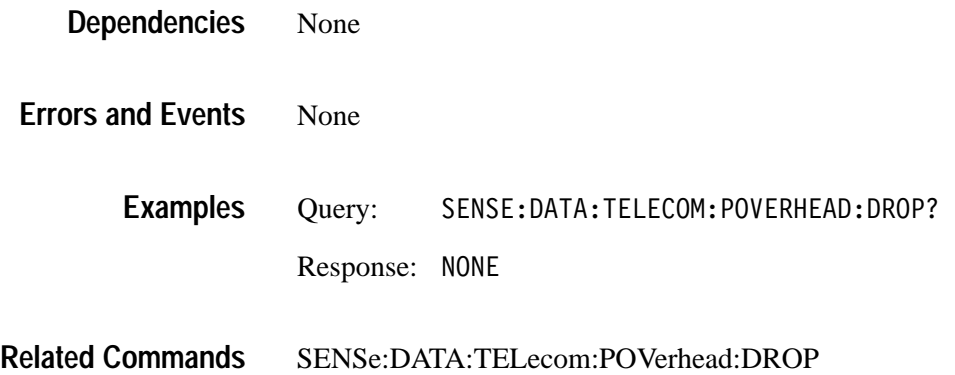

## **SENSe:DATA:TELecom:POVerhead:TRACe?**

This query returns the current path trace string that repeats in the J1 byte as a repeating byte sequence. The response is created in the following way: the first character after a null is read as the first byte and is followed by 63 J1 bytes from consecutive frames.

#### SENSe: DATA: TELecom: POVerhead: TRACe? **Syntax**

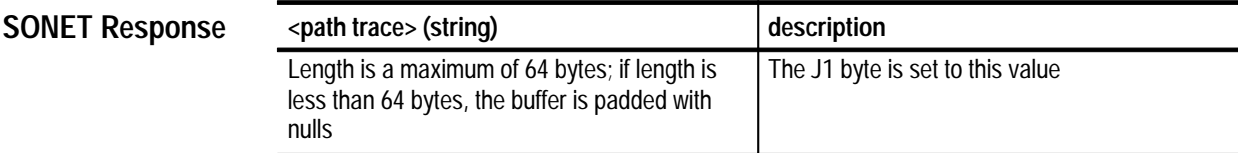

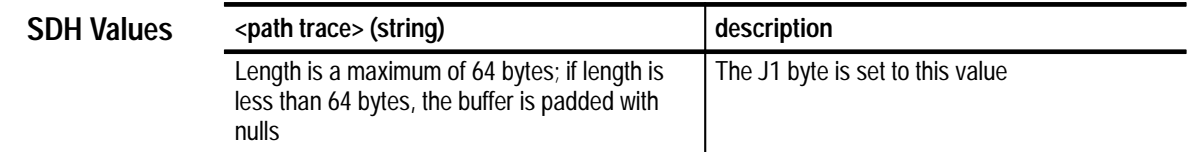

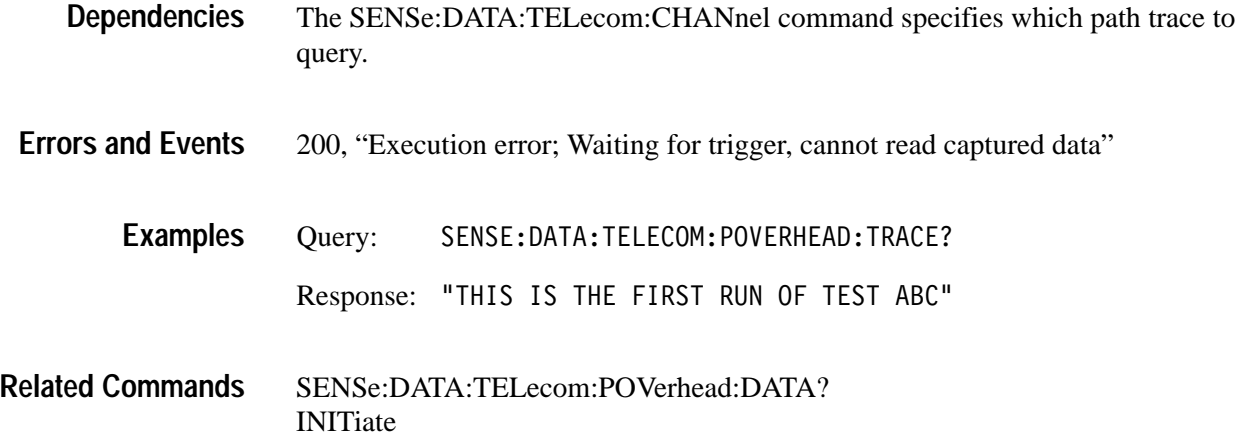

TRIGger:IMMediate

# **SENSe:DATA:TELecom:MEASure Subsystem**

This section describes the commands and queries that access error, alarm, failure, and pointer measurements for current and previous tests. Figures 3–30 through 3–35 show the hierarchy trees for this subsystem.

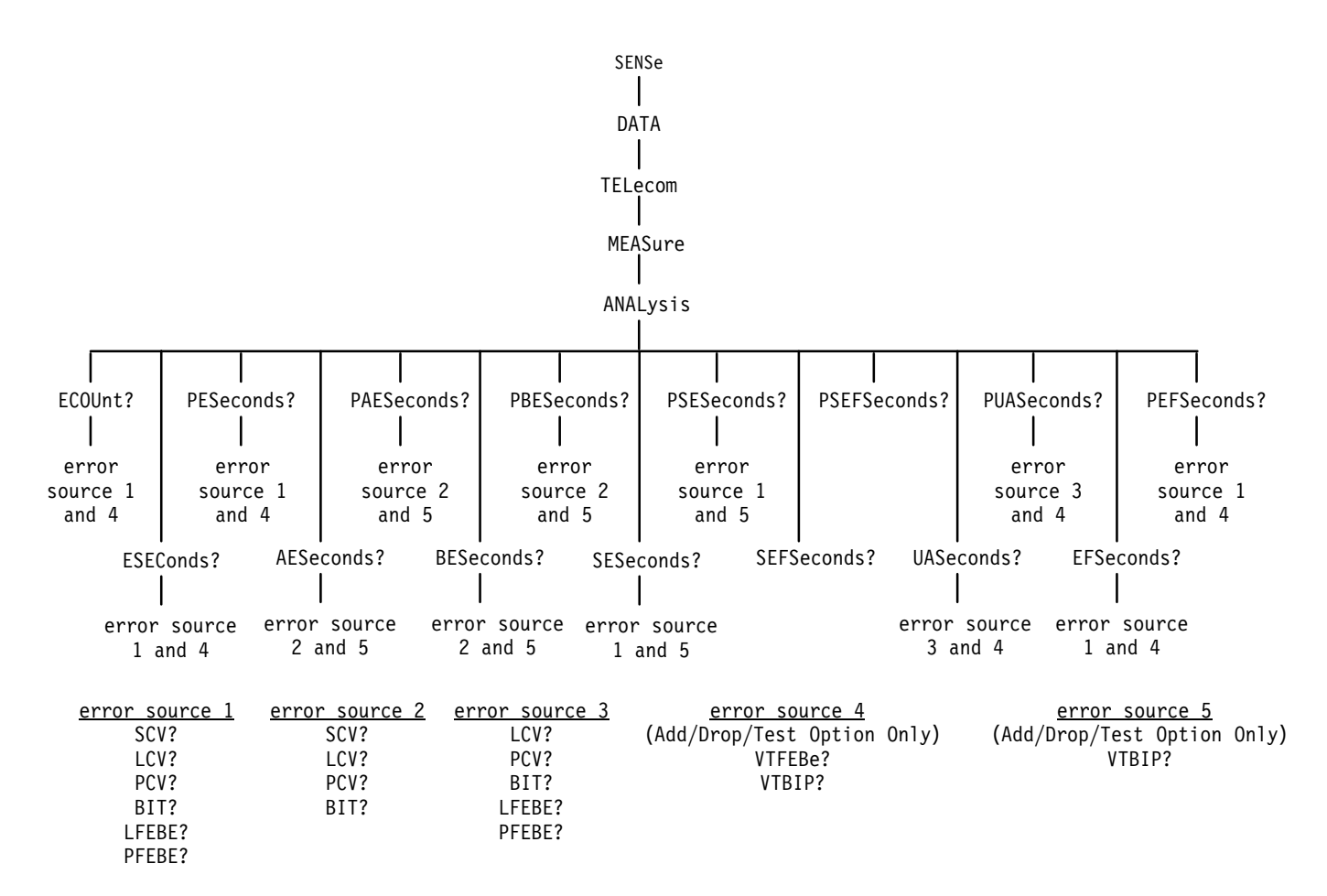

**Figure 3–30: SENSe:DATA:TELecom:MEASure:ANALysis subsystem (SONET)**

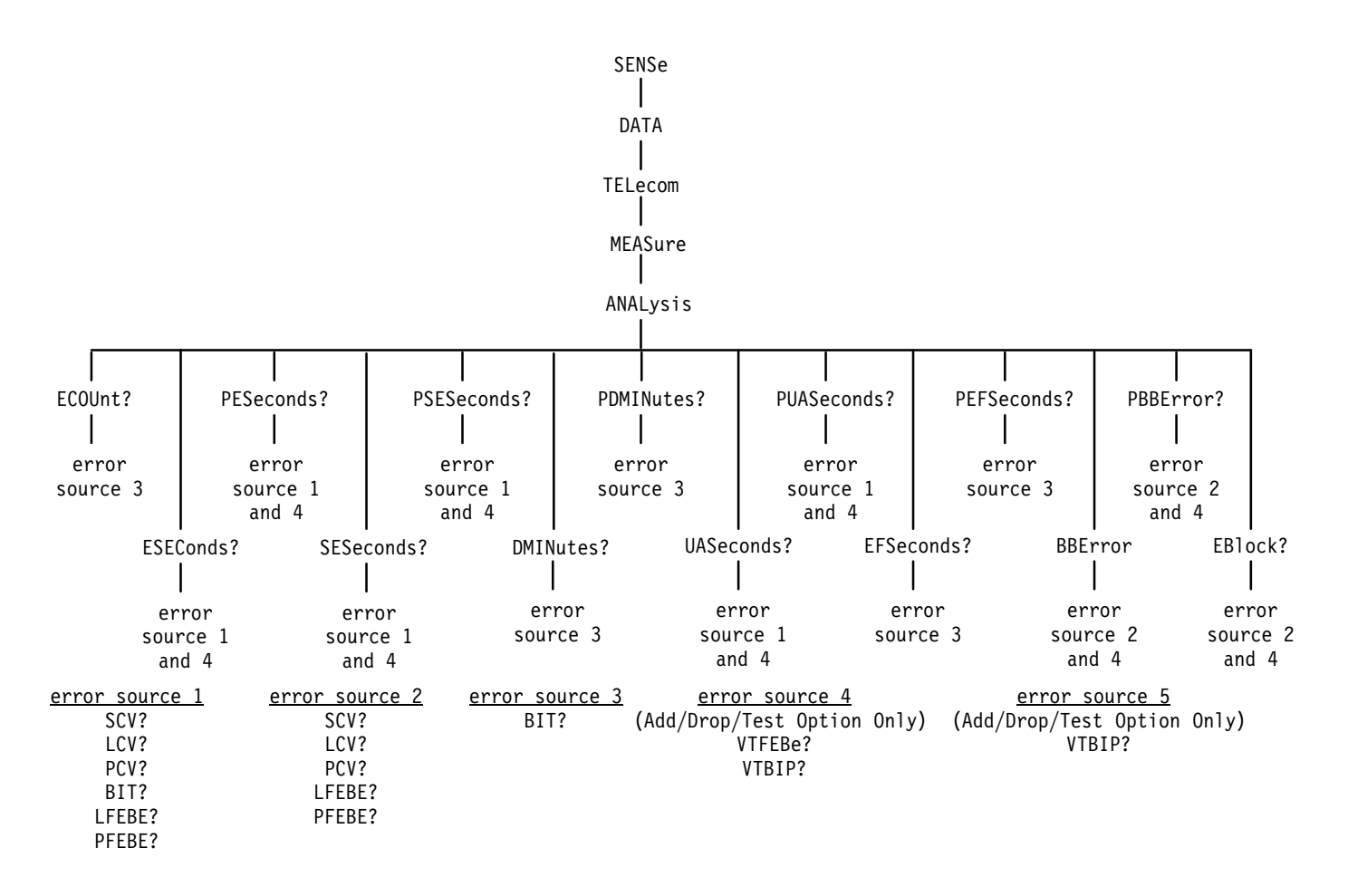

Figure 3-31: SENSe:DATA:TELecom:MEASure:ANALysis subsystem (SDH)

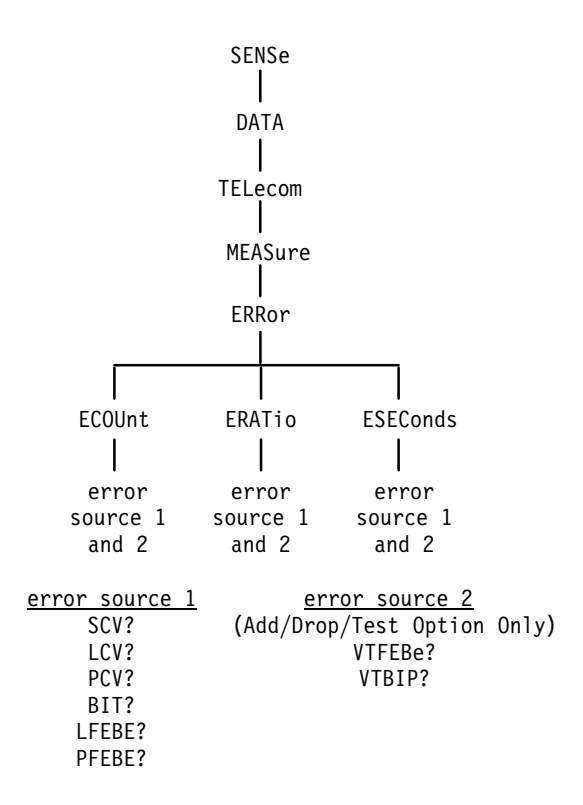

**Figure 3–32: SENSe:DATA:TELecom:MEASure:ERRor subsystem**

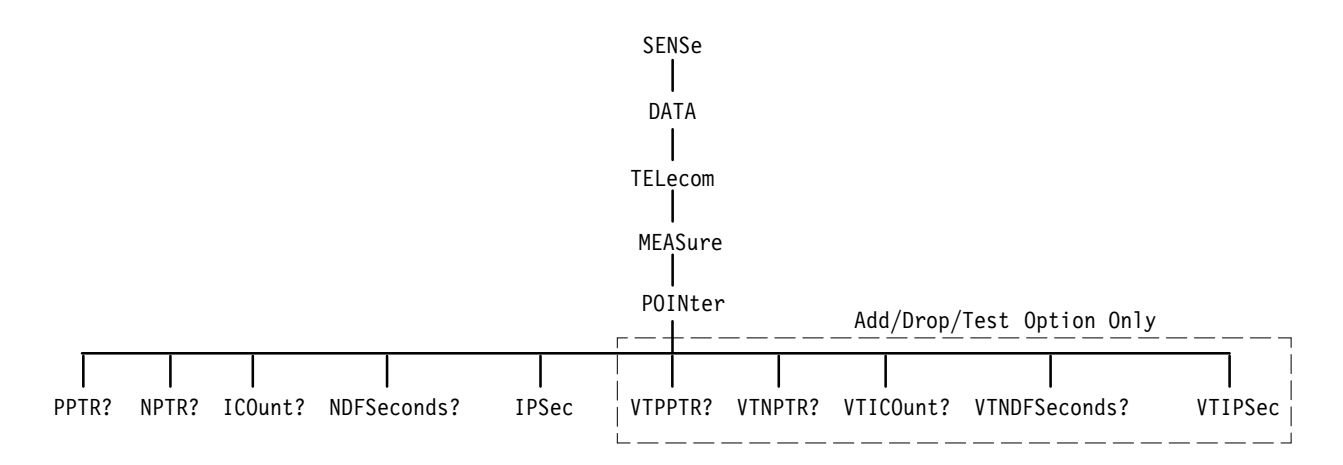

**Figure 3–33: SENSe:DATA:TELecom:MEASure:POINter subsystem**

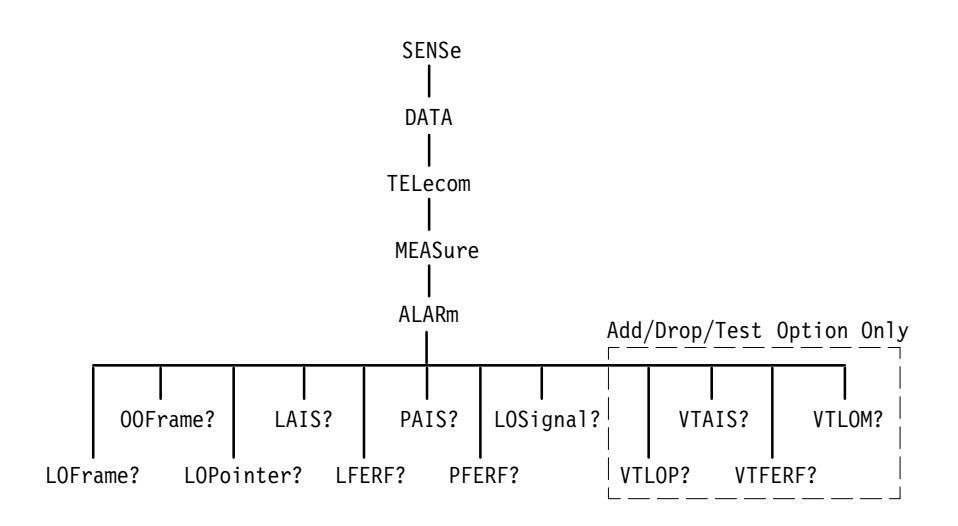

**Figure 3–34: SENSe:DATA:TELecom:MEASure:ALARm subsystem**

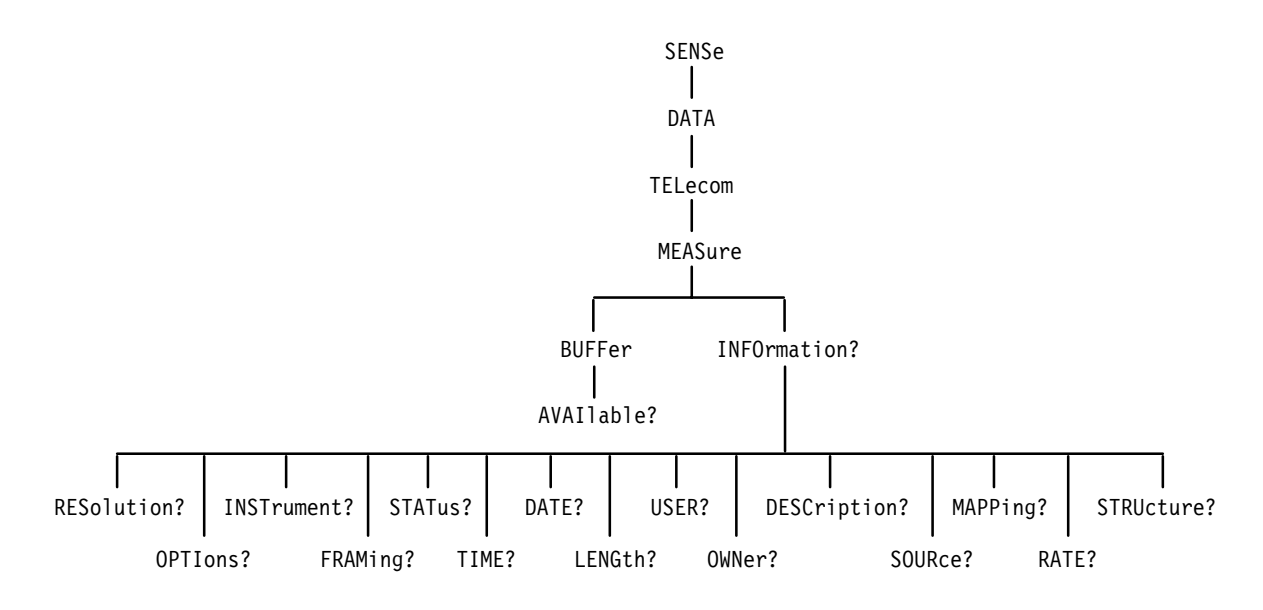

### **Figure 3–35: SENSe:DATA:TELecom:MEASure:BUFFer and INFOrmation subsystems**

A variety of error, alarm, failure, and pointer measurements are reported through this subsystem. Table 3–9 shows how error, alarm, and failure measurements are calculated. Tables 3–10, 3–11, and 3–12 show how the analysis measurements are calculated. These calculations are based on T1M1.93 and ITU-T G.821 specifications.

| <b>Type of measurement</b>                       | <b>Method of calculation</b>                                                                                                    |  |
|--------------------------------------------------|----------------------------------------------------------------------------------------------------|--|
| Error count                                      | Number of bit errors that were errored in the signal                                                                                                    |  |
| Bit Error Ratio (BER)                            | Ratio of error count to the total number of received bits                                                                                                    |  |
| <b>Frrored seconds</b>                           | Number of seconds that had any error counts or failures such<br>as Loss of Signal (LOS) or Severely Errored Frame (SEF)                                           |  |
| Pointer measurements                             | Number of events that occur in the H1 and H2 pointer bytes                                                                                                    |  |
| New Data Flag Seconds                            | Number of one-second intervals that contain new data flags                                                                                                    |  |
| <b>Illegal Pointer Seconds</b>                   | Number of one-second intervals that contain illegal pointers                                                                                                    |  |
| <b>Positive Pointer Justifications</b>           | Number of times the pointer value is incremented                                                                                                    |  |
| <b>Negative Pointer</b><br><b>Justifications</b> | Number of times the pointer value is decremented                                                                                                    |  |
| <b>Alarms</b>                                    | Number of one-second intervals that contained a specific<br>alarm such as Loss of Signal (LOS), Loss of Pointer (LOP),<br>and Path Alarm Indication Signal (PAIS) |  |

**Table 3–9: How error, alarm, and pointer measurements are calculated** 

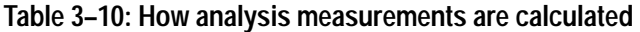

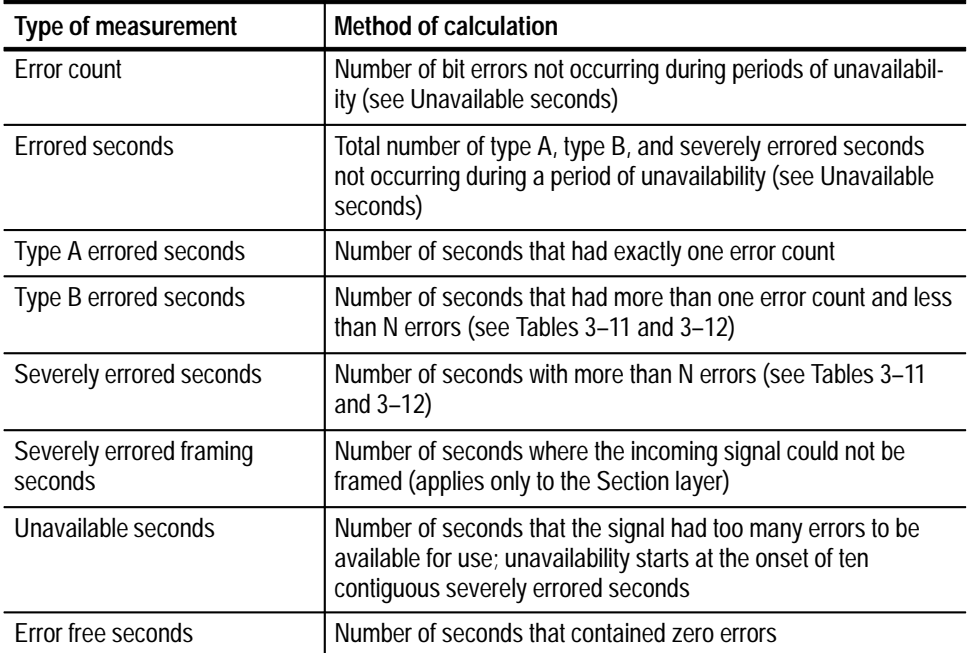

| Rate   | N (Section B1<br>errors) | N (Line B2<br>errors) |
|--------|--------------------------|-----------------------|
| STS-1  | 2500                     | 2500                  |
| STS-3  | 2500                     | 2500                  |
| STS-12 | 8800                     | 10000                 |

**Table 3–11: Value of N for analysis measurements (SONET)** 

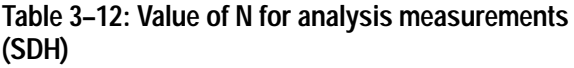

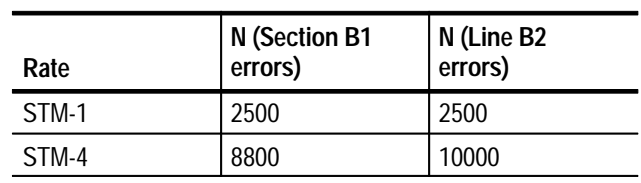

Some of the queries in this section have their information presented in a way that is different from queries in the rest of the manual. The syntax and examples are in table format. Figure 3–36 shows you how to read the Syntax Tables in this section. Follow the step numbers to create any query. Table 3–13 explains the acronyms used in the SENSe:DATA:TELecom:MEASure Syntax Tables.

- **1** Start with the syntax statement listed under Syntax.
- **3** Add a question mark or one of these items (remember to keep the colon in front of this item).

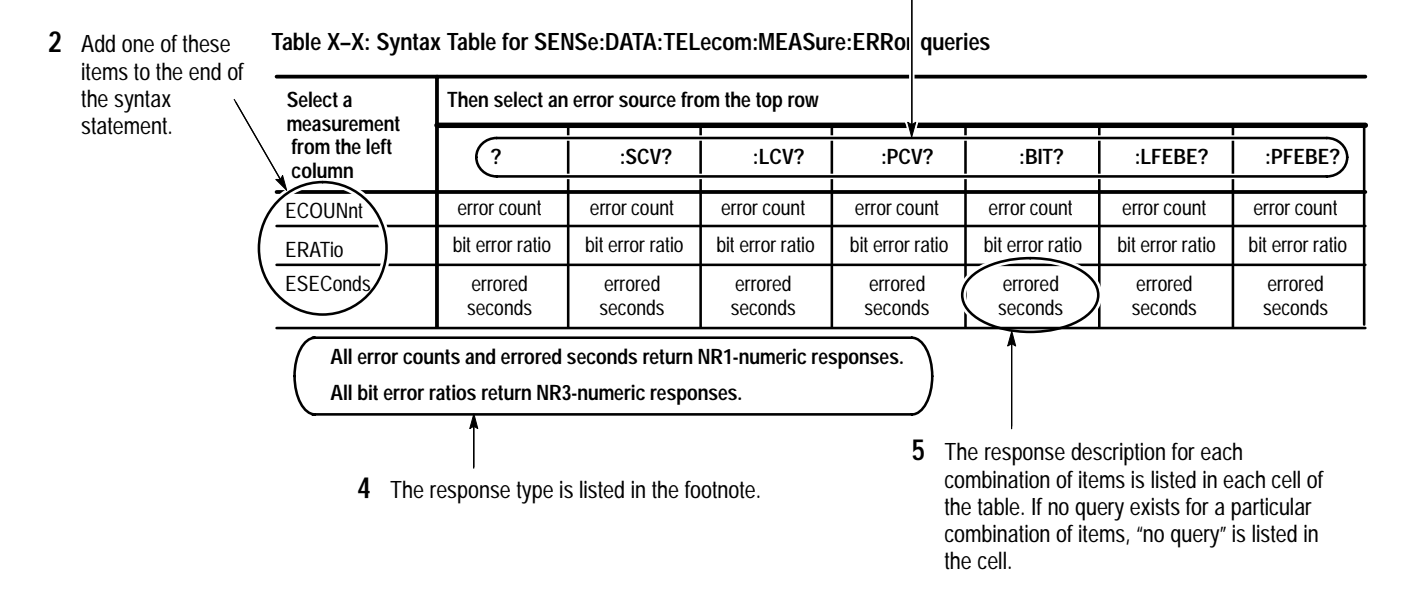

**Figure 3–36: How to read the syntax tables in the SENSe:DATA:TELecom:MEASure subsystem section**

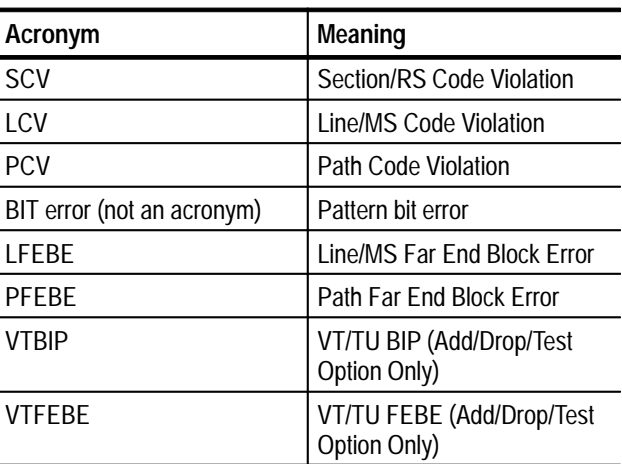

#### **Table 3–13: Acronyms used in the SENSe:DATA:TELecom:MEASure queries**

Figure 3–37 shows you how to read the Example Tables in this section.

**Table X–X: Example table for SENSe:DATA:TELecom:MEASure:ERRor queries**

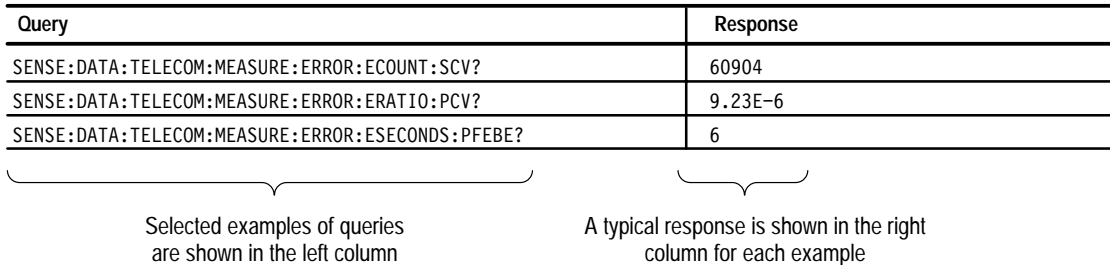

**Figure 3–37: How to read the example tables in the SENSe:DATA:TELecom:MEASure subsystem section**

### **SENSe:DATA:TELecom:MEASure:ERRor Queries**

These queries return error measurements. When you use the high-level queries (for example, SENSe:DATA:TELecom:MEASure:ERRor? or SENSe:DATA: TELecom:MEASure:ERRor:ECOUnt?), it is helpful to turn the headers on (SYSTem:HEADers ON) so you can identify each response value in the response string.

SENSe:DATA:TELecom:MEASure:ERRor? **Syntax**

> SENSe:DATA:TELecom:MEASure:ERRor:[measurement]:[error source] (see Tables 3–14 and 3–15 to complete the query)

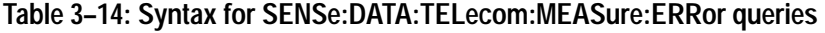

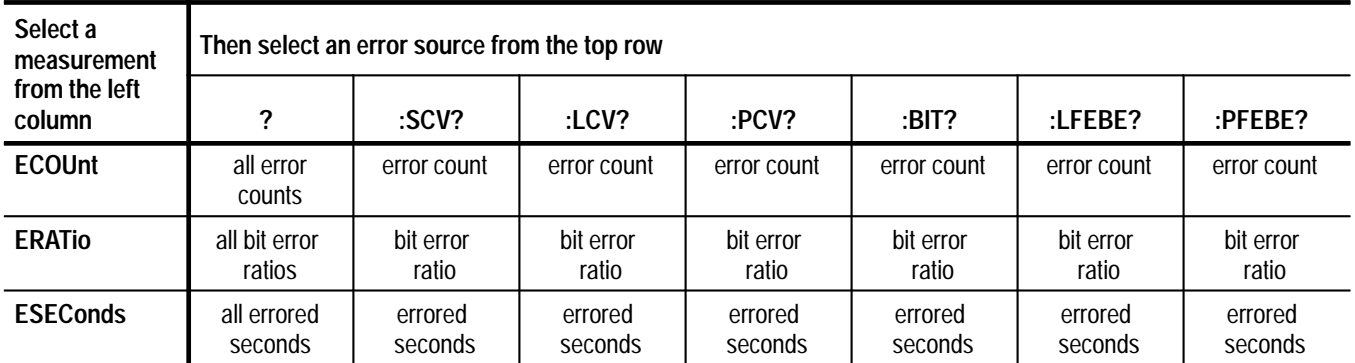

**All error counts and errored seconds return NR1-numeric responses.**

**All bit error ratios return NR3-numeric responses.**

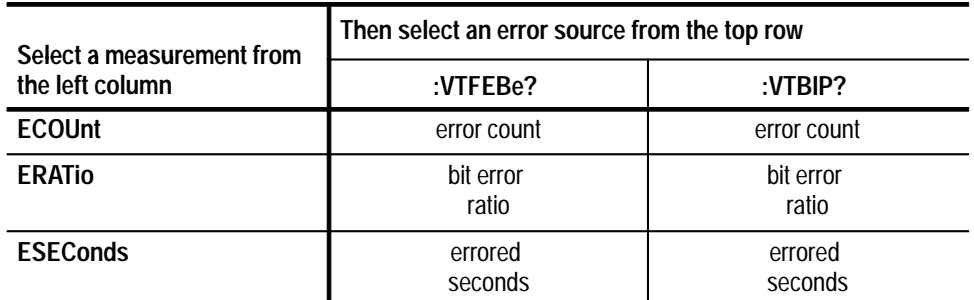

#### **Table 3–15: Syntax for SENSe:DATA:TELecom:MEASure:ERRor queries (Add/Drop/Test Option Only)**

**All error counts and errored seconds return NR1-numeric responses.**

**All bit error ratios return NR3-numeric responses.**

See Tables 3–14 and 3–15. **SONET Response**

- See Tables 3–14 and 3–15. **SDH Response**
- These measurement queries can be sent at any time. But, if a test is currently running, the responses to the queries might not represent the final error measurements. After a test has been stopped or the test duration has expired, you can send these measurement queries again to get the final error measurements. **Dependencies**
- None **Errors and Events**

See Table 3–16. **Examples**

#### **Table 3–16: Examples for SENSe:DATA:TELecom:MEASure:ERRor queries**

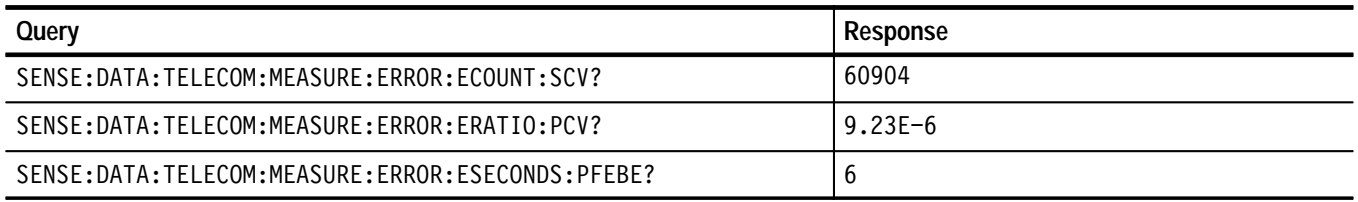

SENSe:DATA:TELecom:TEST:STARt SENSe:DATA:TELecom:TEST:STOP **Related Commands**

# **SENSe:DATA:TELecom:MEASure:ANALysis Queries**

These queries return an analysis of section, line, path, and payload errors. When you use the high-level queries (for example, SENSe:DATA:TELecom: MEASure:ANALysis? or SENSe:DATA:TELecom:MEASure: ANALysis:ECOUnt?), it is helpful to turn the headers on (SYSTem:HEADers ON) so you can identify each response value in the response string.

SENSe: DATA: TELecom: MEASure: ANALysis? **Syntax**

> SENSe:DATA:TELecom:MEASure:ANALysis:[measurement]:[error source] (see Tables 3–17 through 3–20 to complete the query)

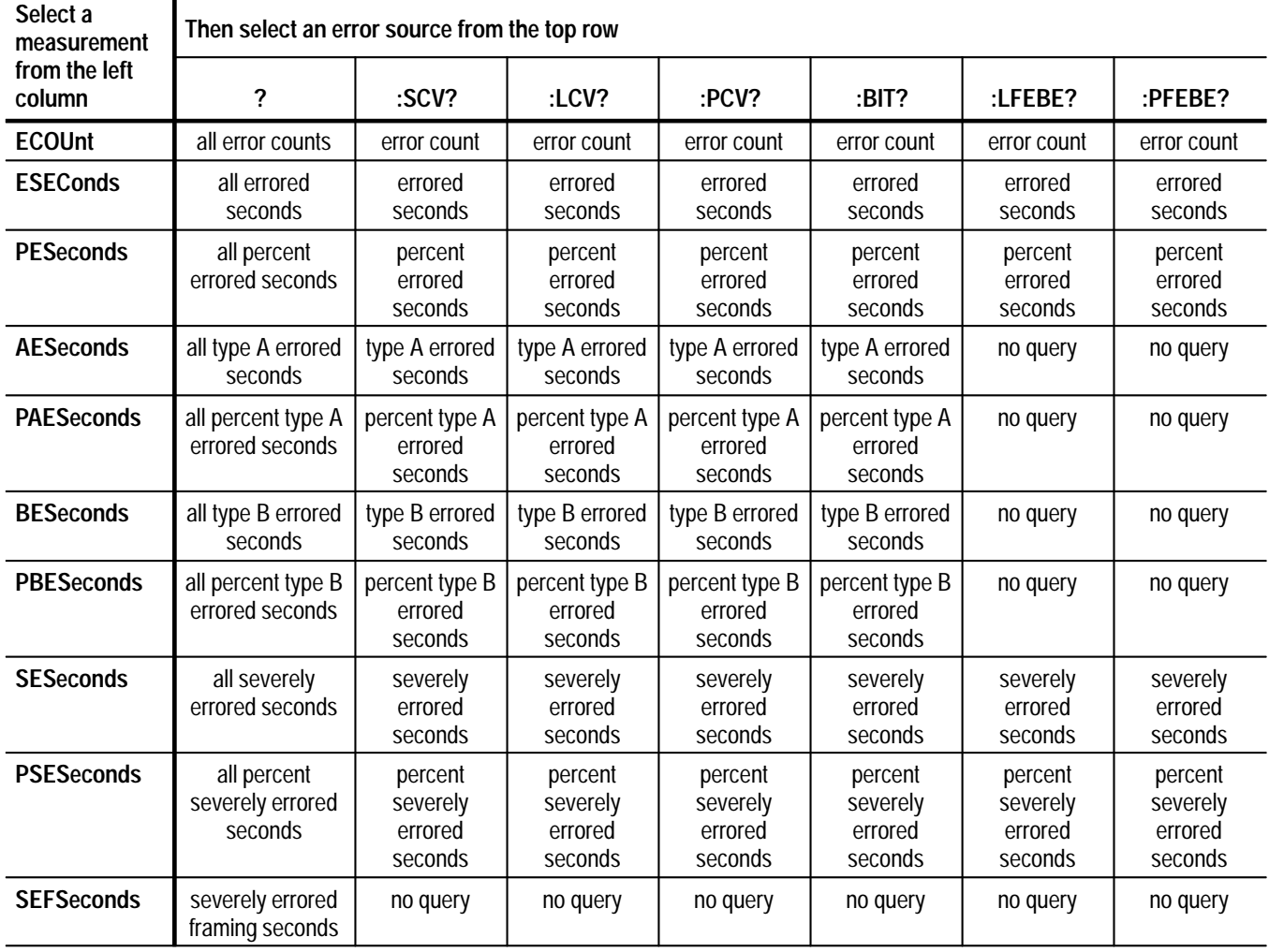

#### **Table 3–17: Syntax for SENSe:DATA:TELecom:MEASure:ANALysis queries (SONET)**

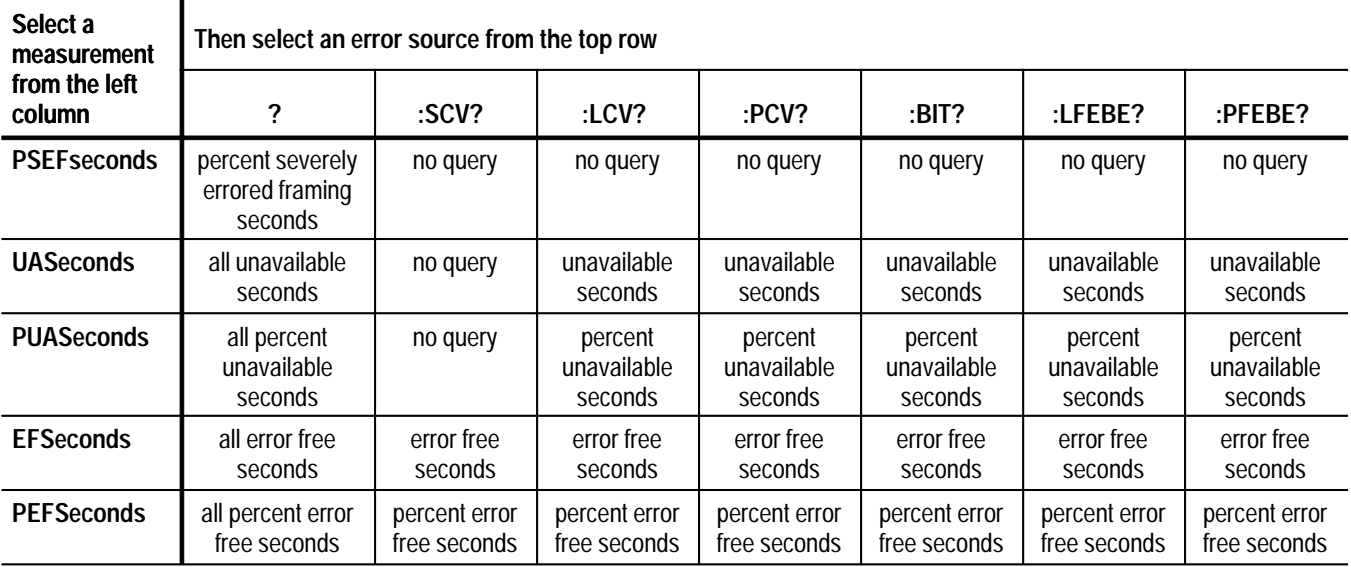

**Table 3–17: Syntax for SENSe:DATA:TELecom:MEASure:ANALysis queries (SONET) (cont.)**

**All percent measurements return NR3-numeric responses.**

**All other measurements return NR1-numeric responses.**

### **Table 3–18: Syntax for SENSe:DATA:TELecom:MEASure:ANALysis queries (SDH)**

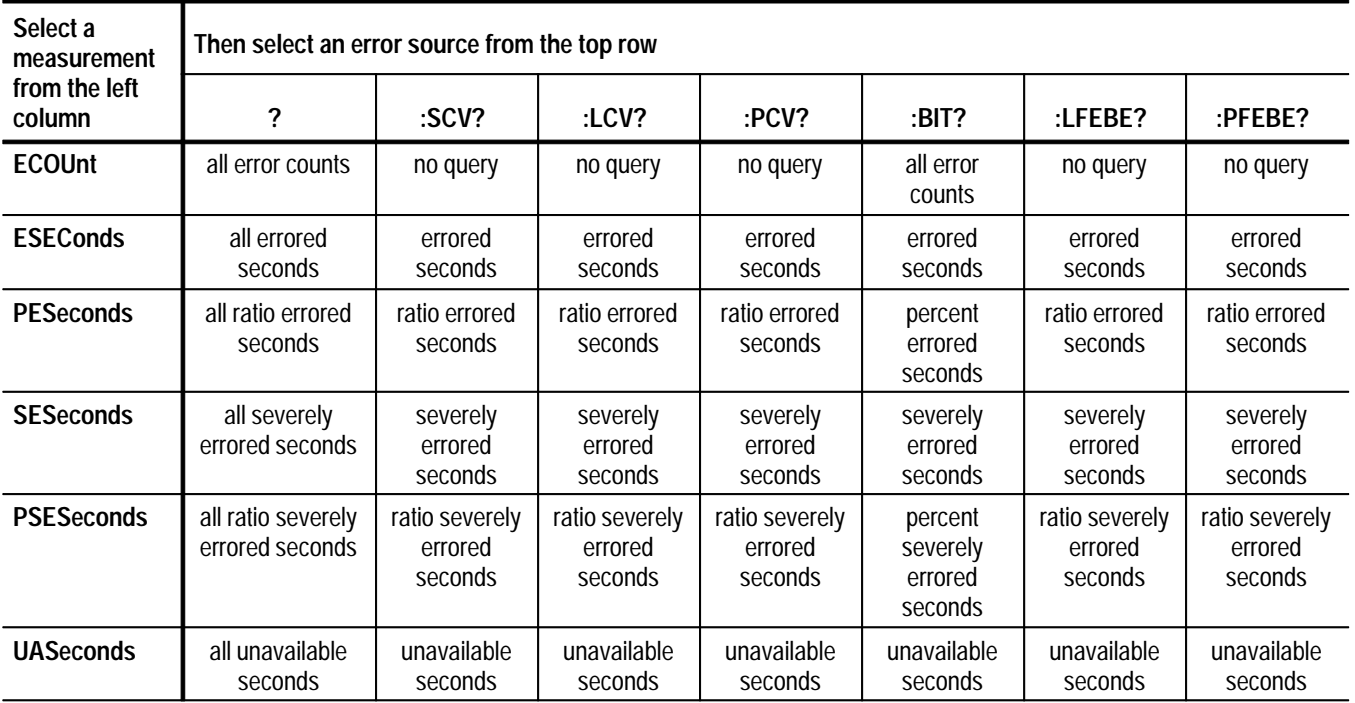

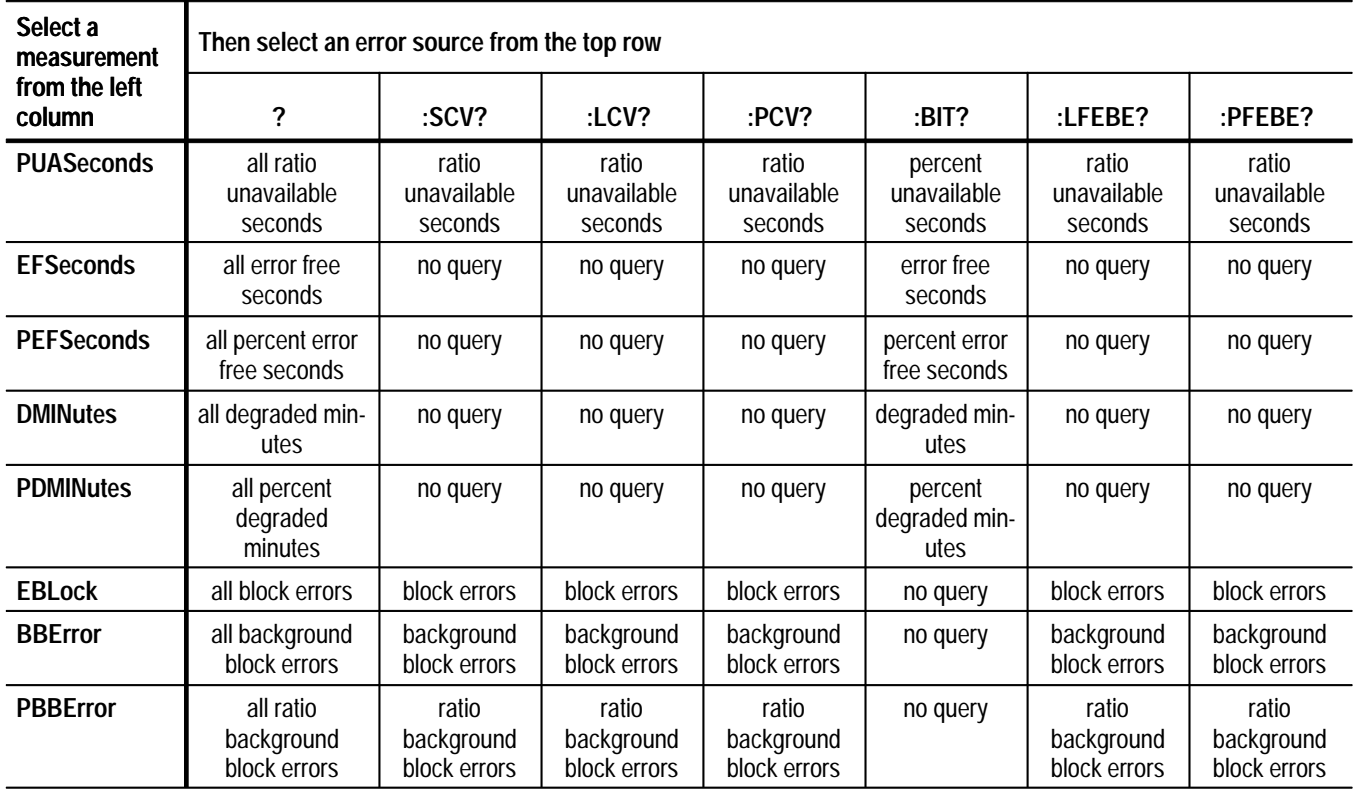

**Table 3–18: Syntax for SENSe:DATA:TELecom:MEASure:ANALysis queries (SDH) (cont.)**

**All percent measurements return NR3-numeric responses.**

**All other measurements return NR1-numeric responses.**

**Table 3–19: Syntax for SENSe:DATA:TELecom:MEASure:ANALysis queries (SONET and Add/Drop/Test Option Only)** 

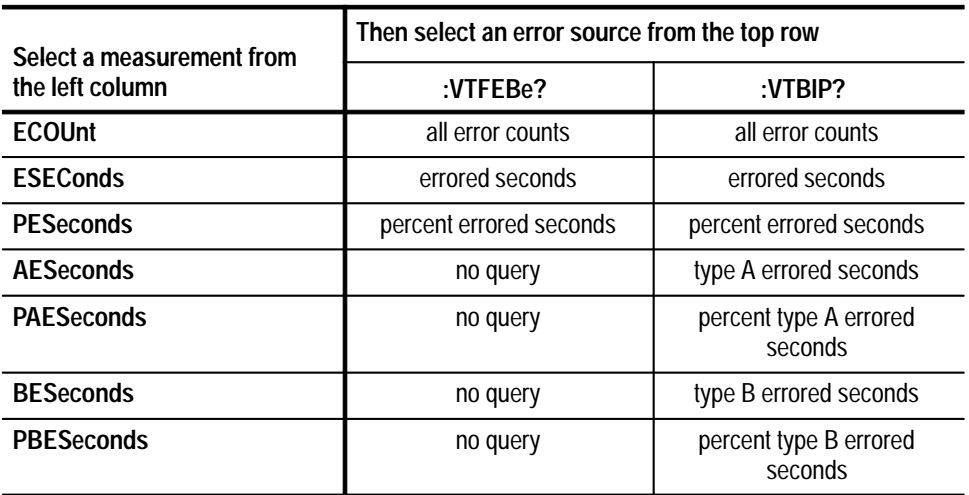

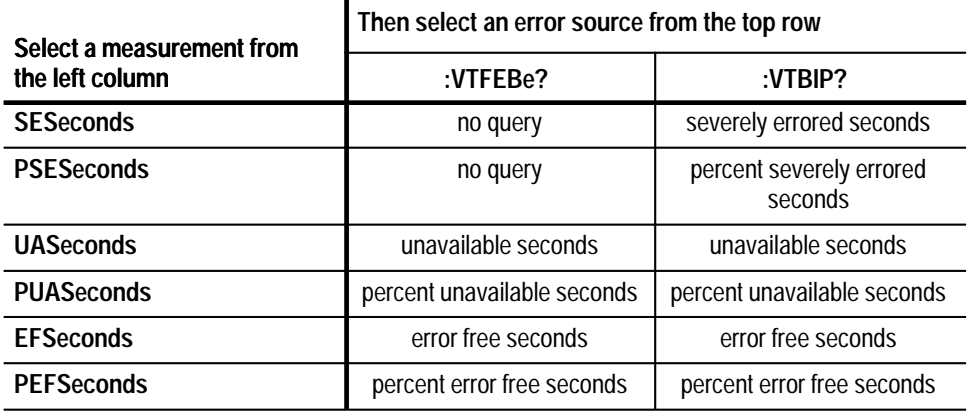

#### **Table 3–19: Syntax for SENSe:DATA:TELecom:MEASure:ANALysis queries (SONET and Add/Drop/Test Option Only) (cont.)**

**All bit error ratios and percent measurements return NR3-numeric responses.**

**All other measurements return NR1-numeric responses.**

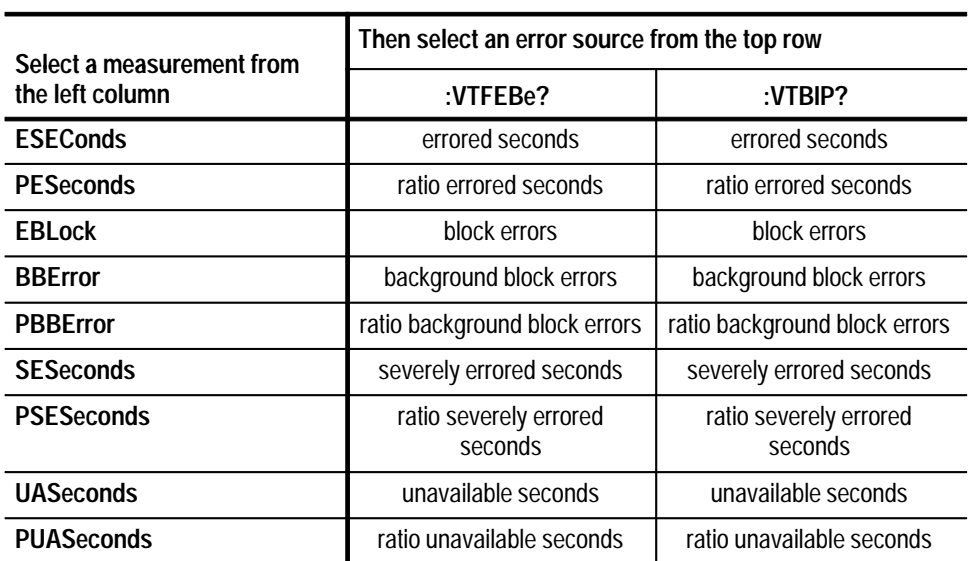

#### **Table 3–20: Syntax for SENSe:DATA:TELecom:MEASure:ANALysis queries (SDH and Add/Drop/Test Option Only)**

**All bit error ratios and percent measurements return NR3-numeric responses. All other measurements return NR1-numeric responses.**

See Tables 3–17 and 3–19. **SONET Response**

See Tables 3–18 and 3–20. **SDH Response**

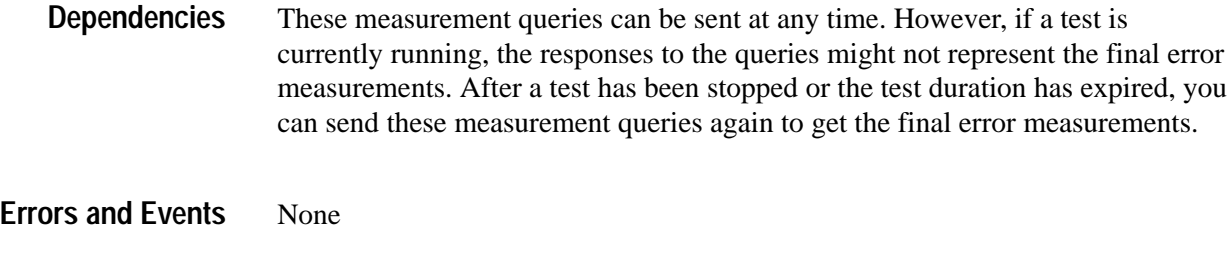

See Tables 3–21 and 3–22. **Examples**

#### **Table 3–21: Example for SENSe:DATA:TELecom:MEASure:ANALysis queries (SONET)**

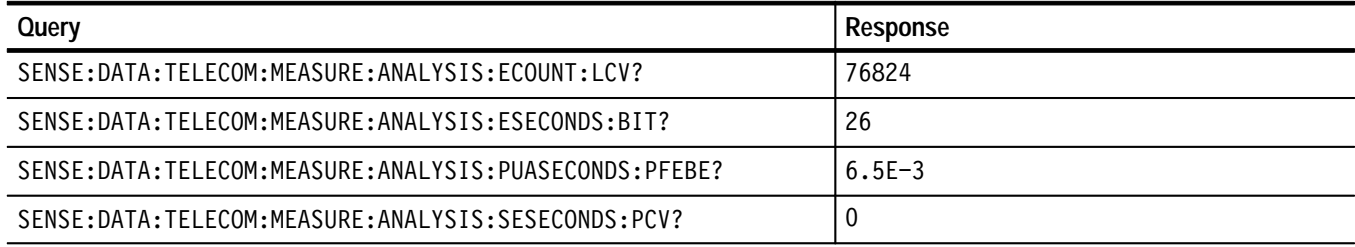

### **Table 3–22: Example for SENSe:DATA:TELecom:MEASure:ANALysis queries (SDH)**

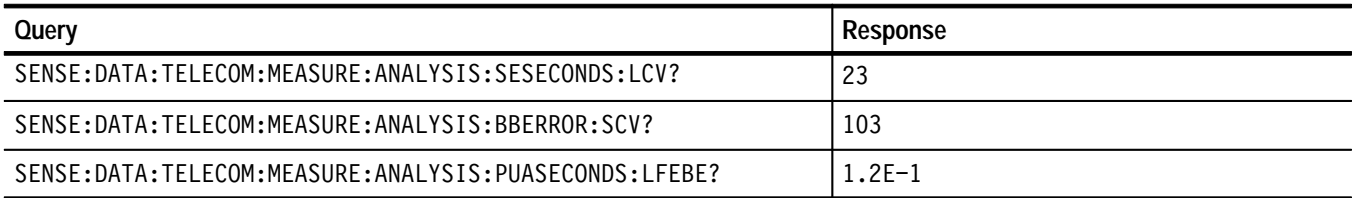

SENSe:DATA:TELecom:TEST:STARt SENSe:DATA:TELecom:TEST:STOP **Related Commands**

### **SENSe:DATA:TELecom:MEASure:ALARm Queries**

These queries return alarm measurements. When you use the SENSe:DATA: TELecom:MEASure:ALARm? query, it is helpful to turn the headers on (SYSTem:HEADers ON) so you can identify each response value in the response string.

All valid queries are listed in the Syntax column of Tables 3–23 and 3–24. **Syntax**

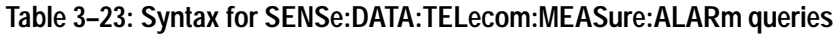

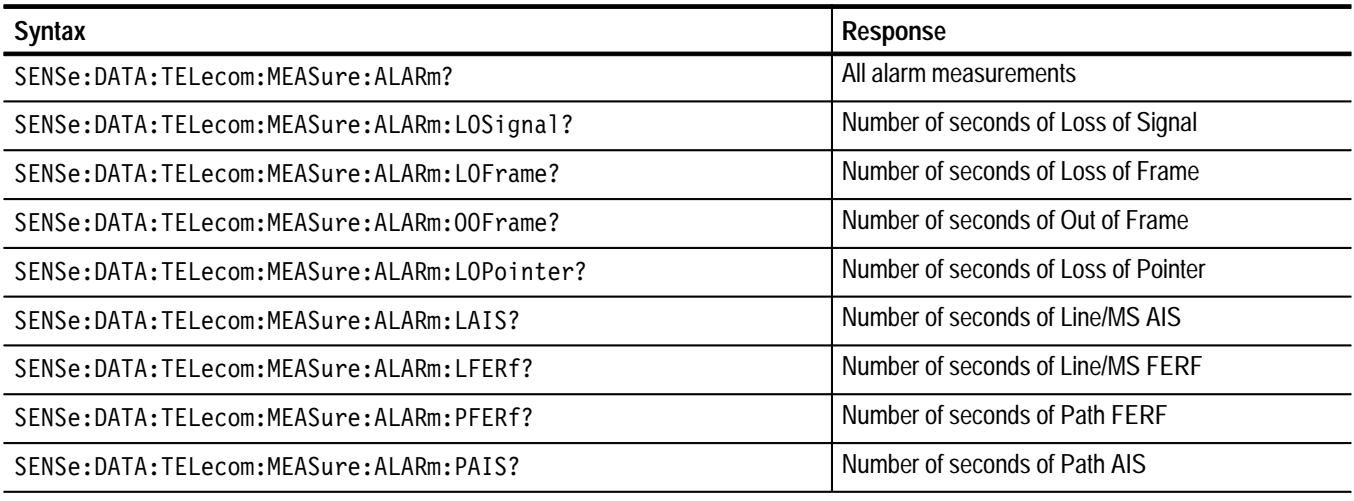

**All responses are in NR3-numeric format.**

### **Table 3–24: Syntax for SENSe:DATA:TELecom:MEASure:ALARm queries (Add/Drop/Test Option Only)**

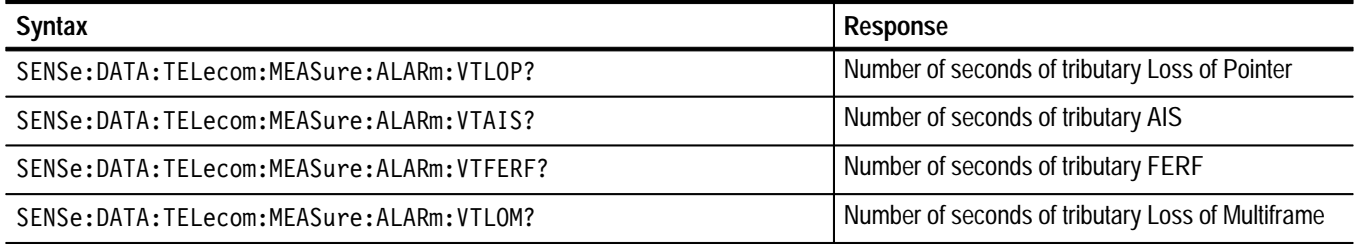

**All responses are in NR3-numeric format.**

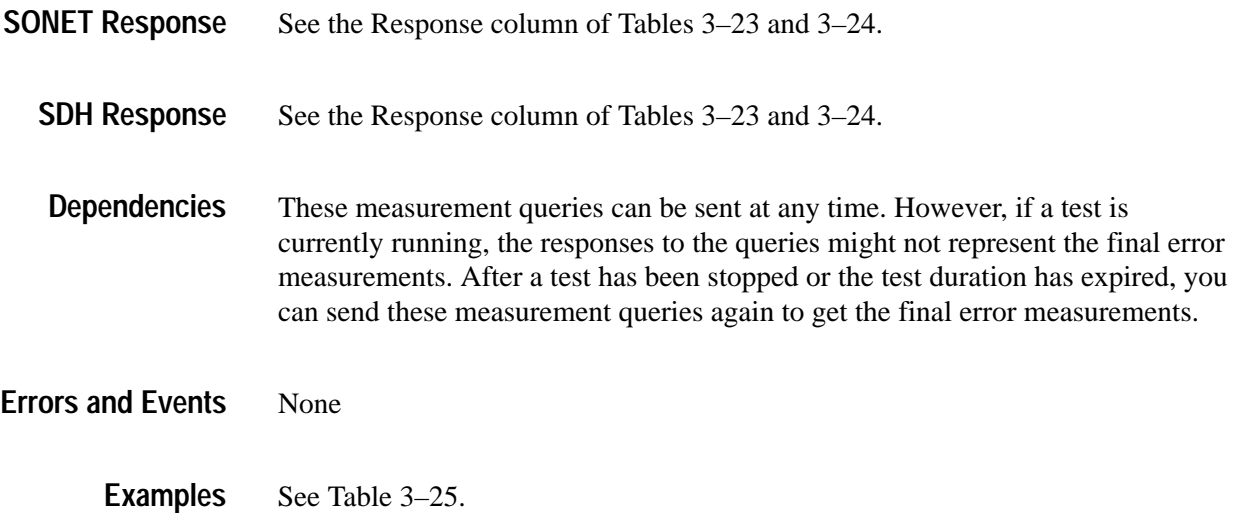

### **Table 3–25: Examples of SENSe:DATA:TELecom:MEASure:ALARm queries**

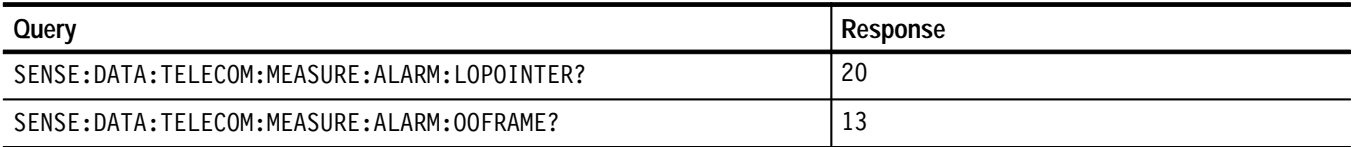

#### SENSe:DATA:TELecom:TEST:STARt SENSe:DATA:TELecom:TEST:STOP **Related Commands**

### **SENSe:DATA:TELecom:MEASure:POINter Queries**

These queries return pointer-related measurements. When you use the SENSe: DATA:TELecom:MEASure:POINter? query, it is helpful to turn the headers on (SYSTem:HEADers ON) so you can identify each response value in the response string.

All valid queries are listed in the Syntax column of Tables 3–26 and 3–27. **Syntax**

### **Table 3–26: Syntax for SENSe:DATA:TELecom:MEASure:POINter queries**

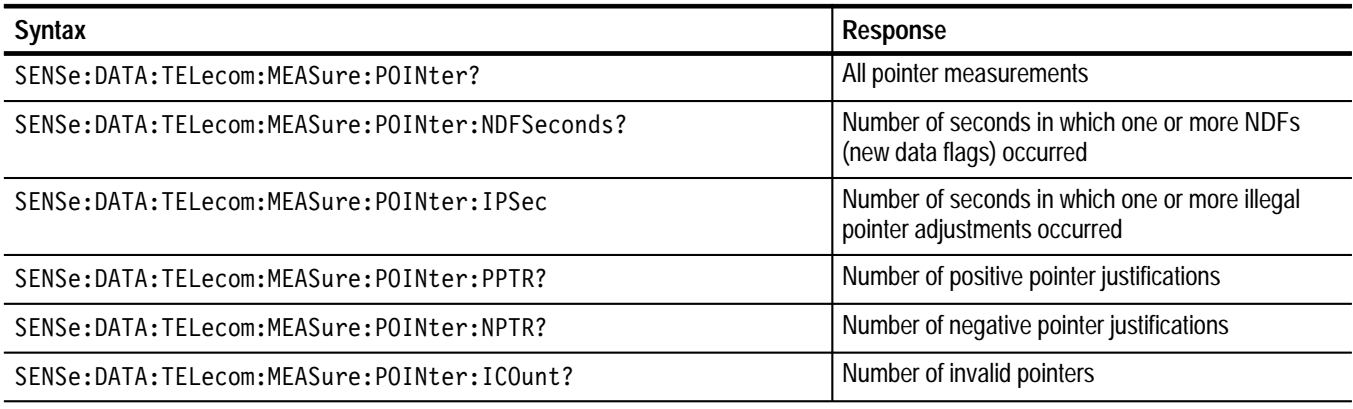

**All responses are in NR1-numeric format.**

#### **Table 3–27: Syntax for SENSe:DATA:TELecom:MEASure:POINter queries (Add/Drop/Test Option Only)**

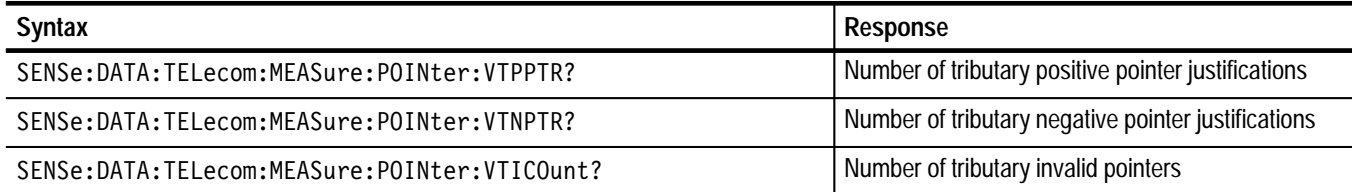

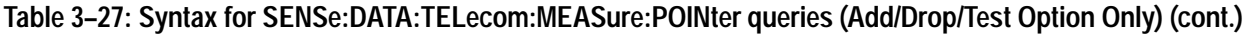

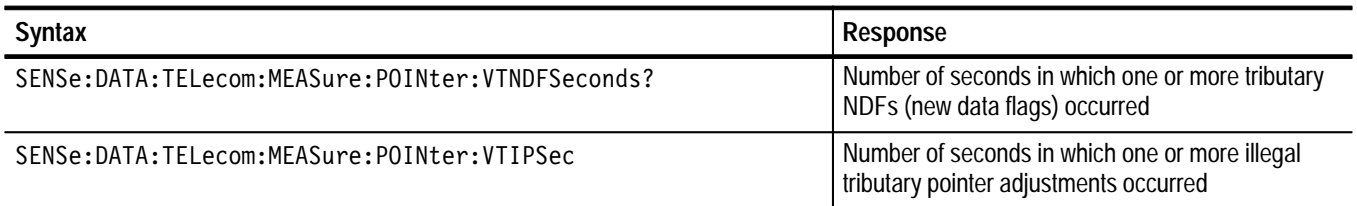

**All responses are in NR1-numeric format.**

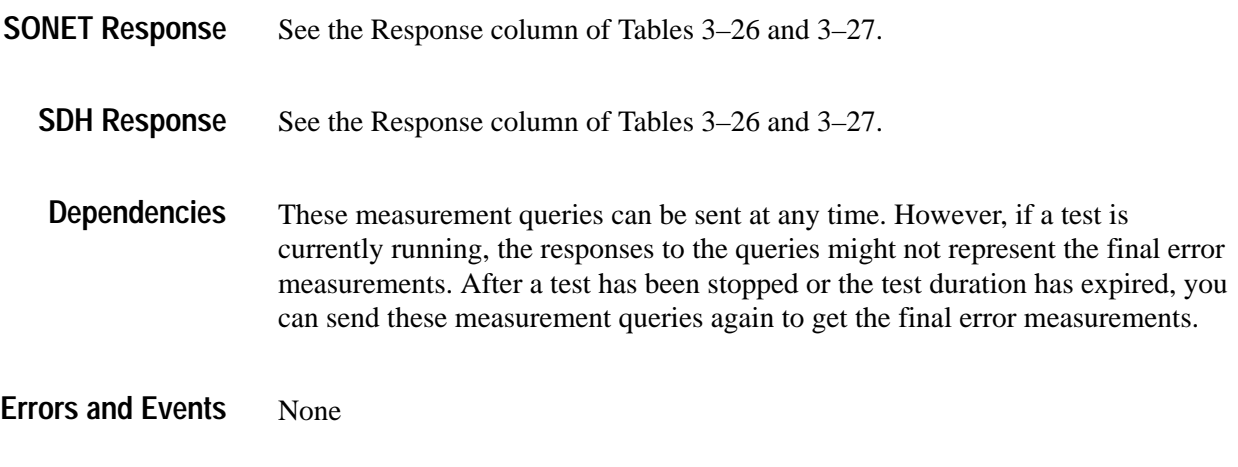

**Examples** See Table 3-28.

### **Table 3–28: Examples of SENSe:DATA:TELecom:MEASure:POINter queries**

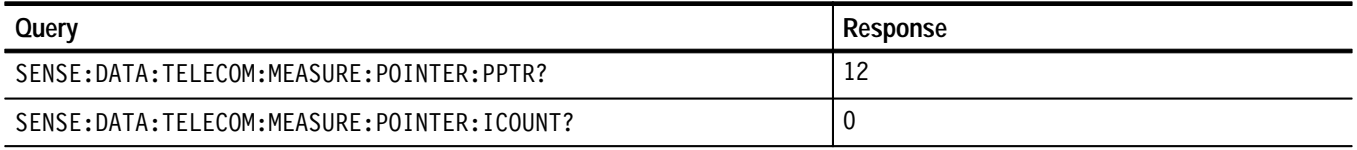

#### SENSe:DATA:TELecom:TEST:STARt SENSe:DATA:TELecom:TEST:STOP **Related Commands**

### **SENSe:DATA:TELecom:MEASure:BUFFer**

This command sets the buffer that is read with the measurement queries. The following buffers are available for use: buffer number 1 contains results from the most recent test, and buffer number 2 contains results from the previous test. The current test results might overflow into the previous test results buffer (buffer number 2). In that case, only buffer number 1 is available for use. Use the SENSe:DATA:TELecom:MEASure:BUFFer:AVAIlable? query to determine the oldest available buffer.

#### SENSe:DATA:TELecom:MEASure:BUFFer <results buffer> **Syntax**

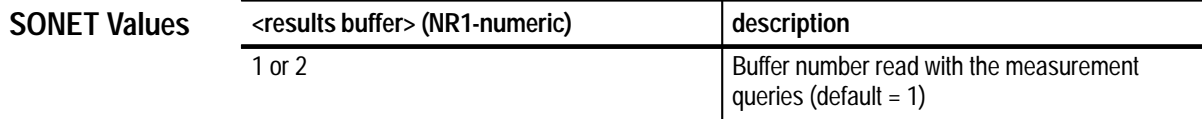

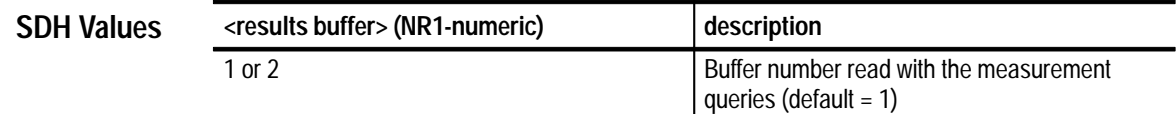

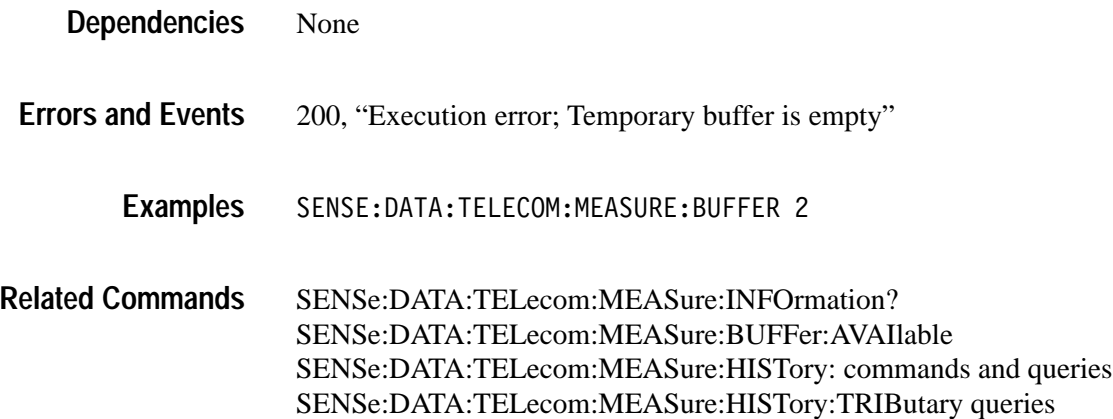

# **SENSe:DATA:TELecom:MEASure:BUFFer?**

This query returns the buffer number that is read with the measurement queries. If the buffer number is set to 1, the measurement queries will return measurement information for the most recent test. If the buffer number is set to 2, the measurement queries will return measurement information for the previous test. The recent test results might overflow into the previous test results buffer (buffer number 2). In that case, only buffer number 1 is available for use. Use the SENSe:DATA:TELecom:MEASure:BUFFer:AVAIlable? query to determine the oldest available buffer.

SENSe: DATA: TELecom: MEASure: BUFFer? **Syntax**

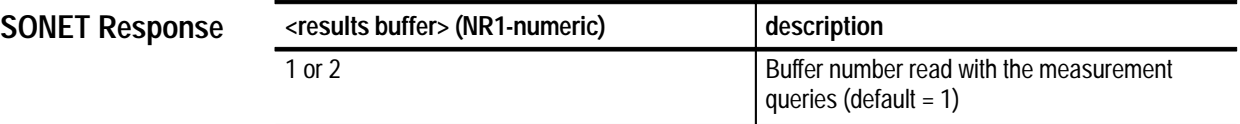

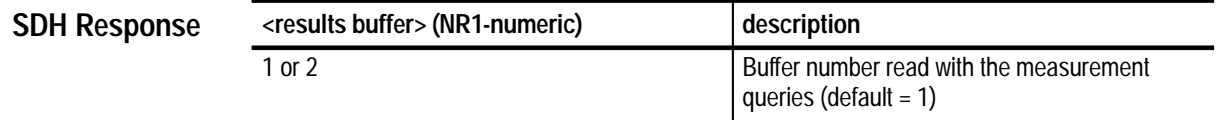

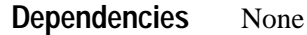

None **Errors and Events**

> Query: DATA: TELECOM: MEASURE: BUFFER? **Examples**

> > Response: 1

SENSe:DATA:TELecom:MEASure:BUFFer **Related Commands**

### **SENSe:DATA:TELecom:MEASure:BUFFer:AVAIlable?**

This query returns the oldest buffer accessible with the measurement and history queries. The value returned by this query is the maximum value you can use in the SENSe:DATA:TELecom:MEASure:BUFFer command.

Buffer number 1 contains results from the most recent test. Buffer number 2 contains results from the previous test. The current results might overflow into the previous test results buffer (buffer number 2). In that case, only buffer number 1 is available for use.

While a test is running, the response to this query is always 1 because only current test results can be displayed at that time.

SENSe:DATA:TELecom:MEASure:BUFFer:AVAIlable? **Syntax**

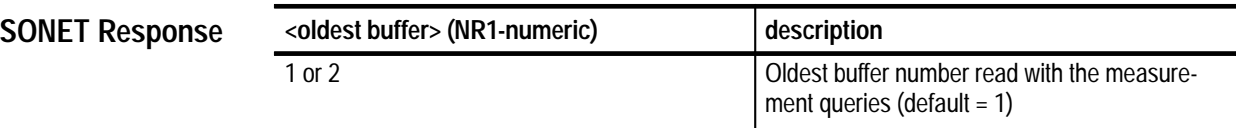

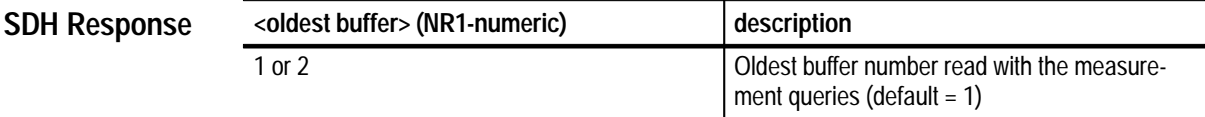

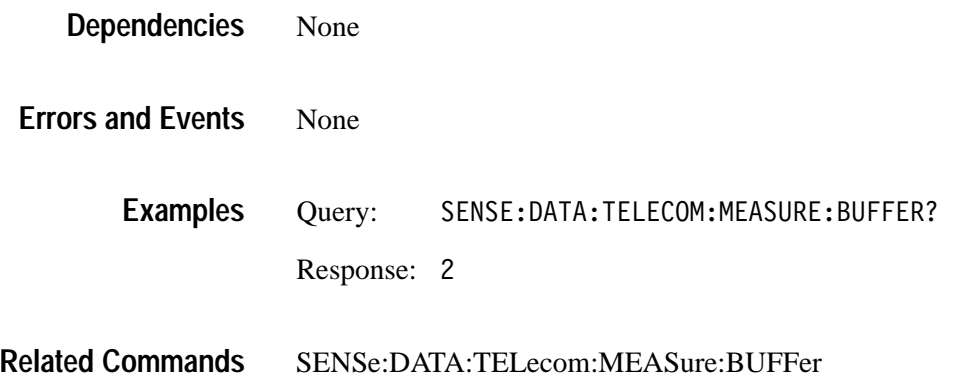

## **SENSe:DATA:TELecom:MEASure:INFOrmation Queries**

This query returns information on the buffer accessed with the measurement and history queries.

All valid queries are listed in the Syntax column of Table 3–29. **Syntax**

#### **Table 3–29: Syntax for SENSe:DATA:TELecom:MEASure:INFOrmation queries**

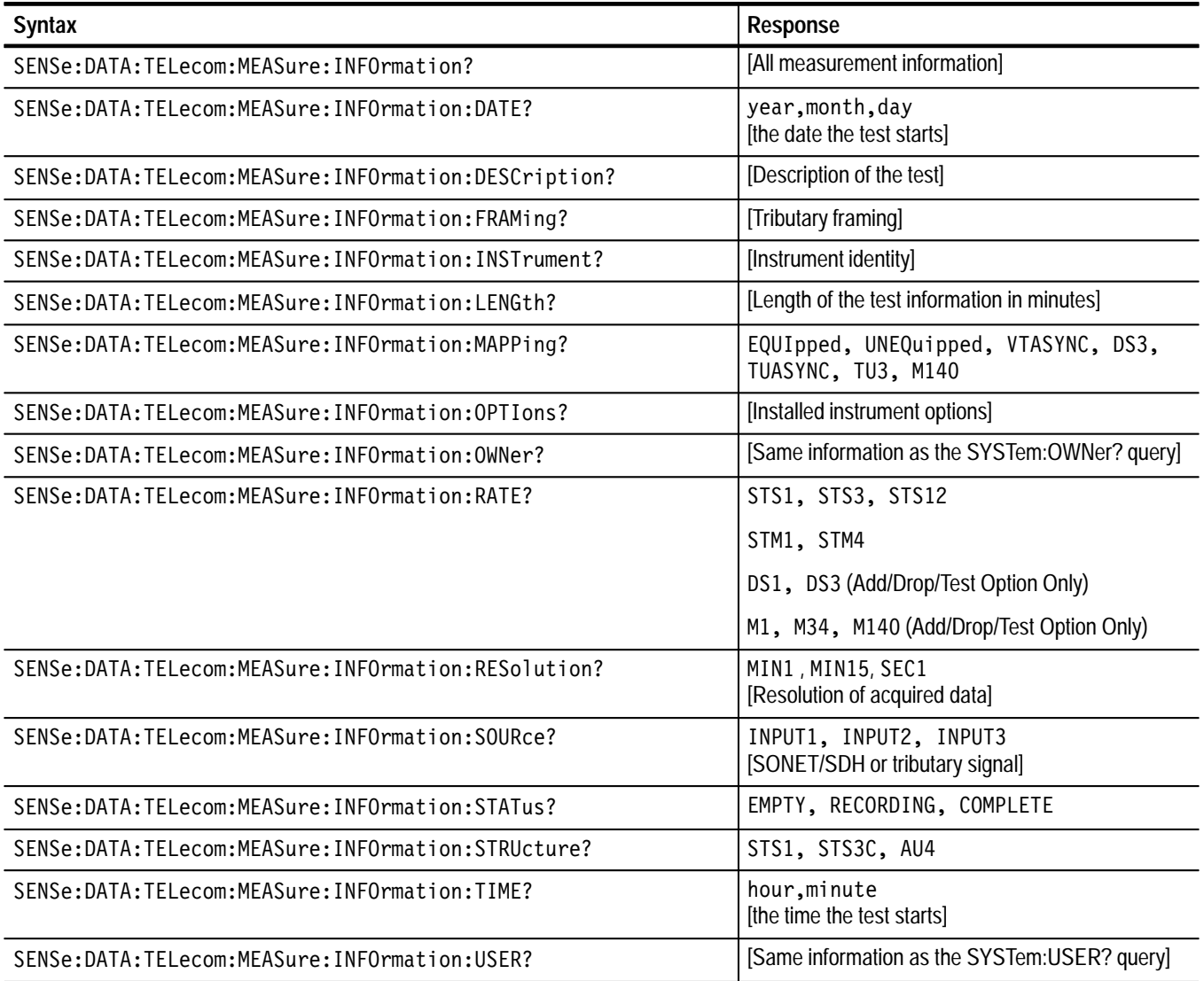

**The status, time, date, and length responses are in NR1-numeric format.**

**All other responses are in string format.**

**If structure, mapping, and framing do not apply to the received signal, the response is NONE.**

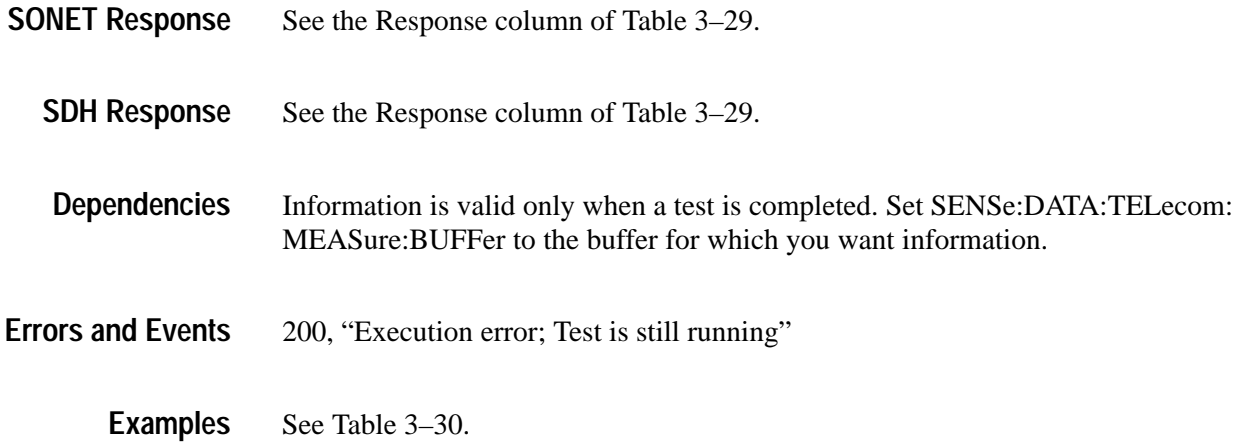

### **Table 3–30: Example table for SENSe:DATA:TELecom:MEASure:INFOrmation queries**

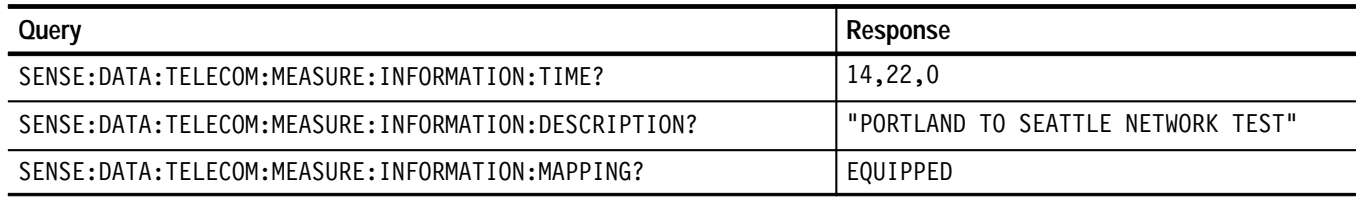

Related Commands SENSe:DATA:TELecom:MEASure:BUFFer

### **SENSe:DATA:TELecom:MEASure:HISTory Subsystem**

This subsystem allows you to access measurement histories from the instrument. Measurements are stored for the current and most recently run tests. Set SENSe:DATA:TELecom:MEASure:BUFFer to 1 to access history measurements for the current test, and to 2 to access history measurements for the most recently run test. Figure 3–38 shows the hierarchy tree for this subsystem. Figure 3–39 shows how the measurement history is stored and how you can use the commands of this subsystem to retrieve these measurement values.

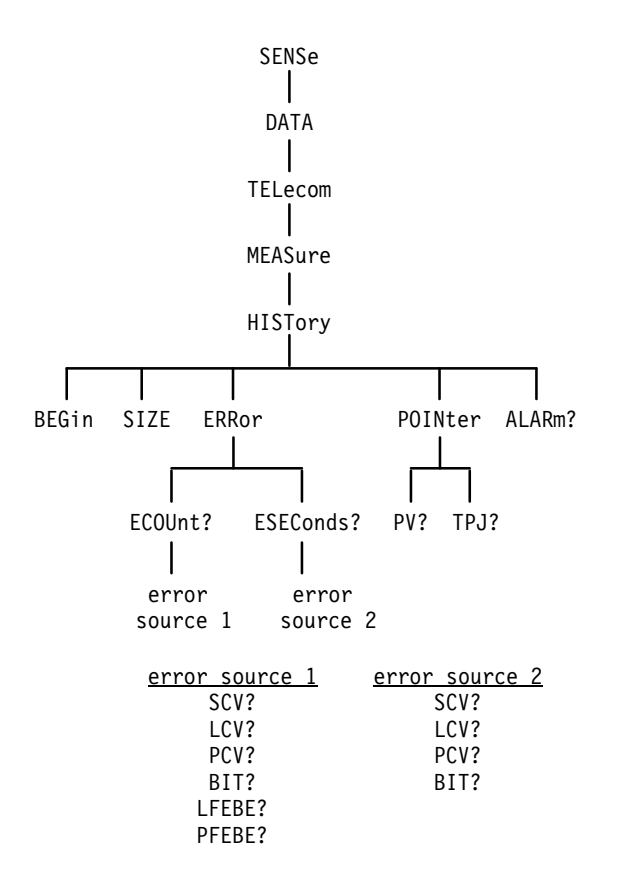

**Figure 3–38: SENSe:DATA:TELecom:MEASure:HISTory subsystem**

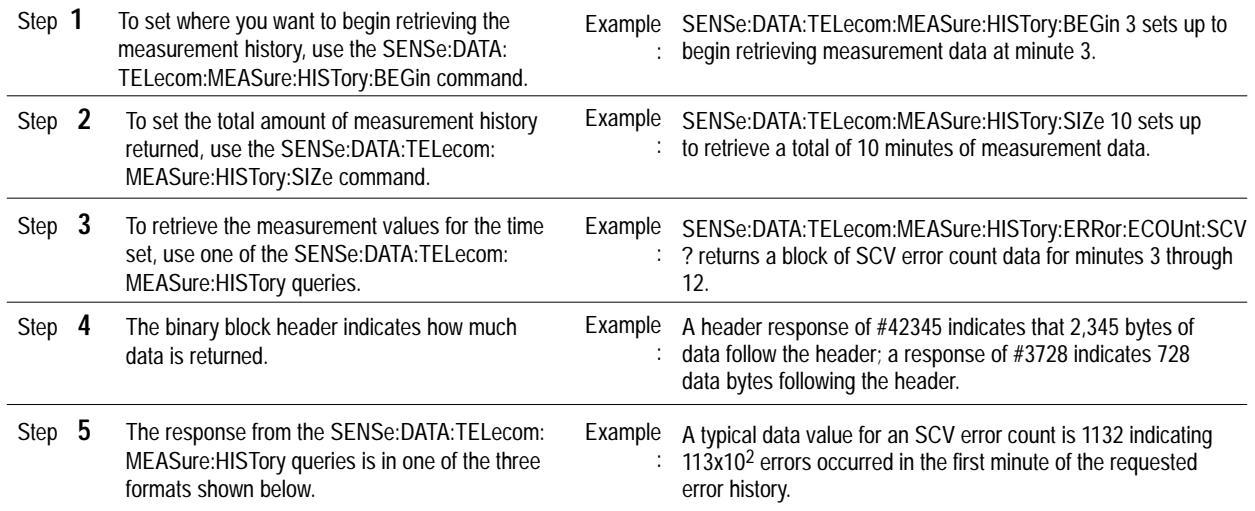

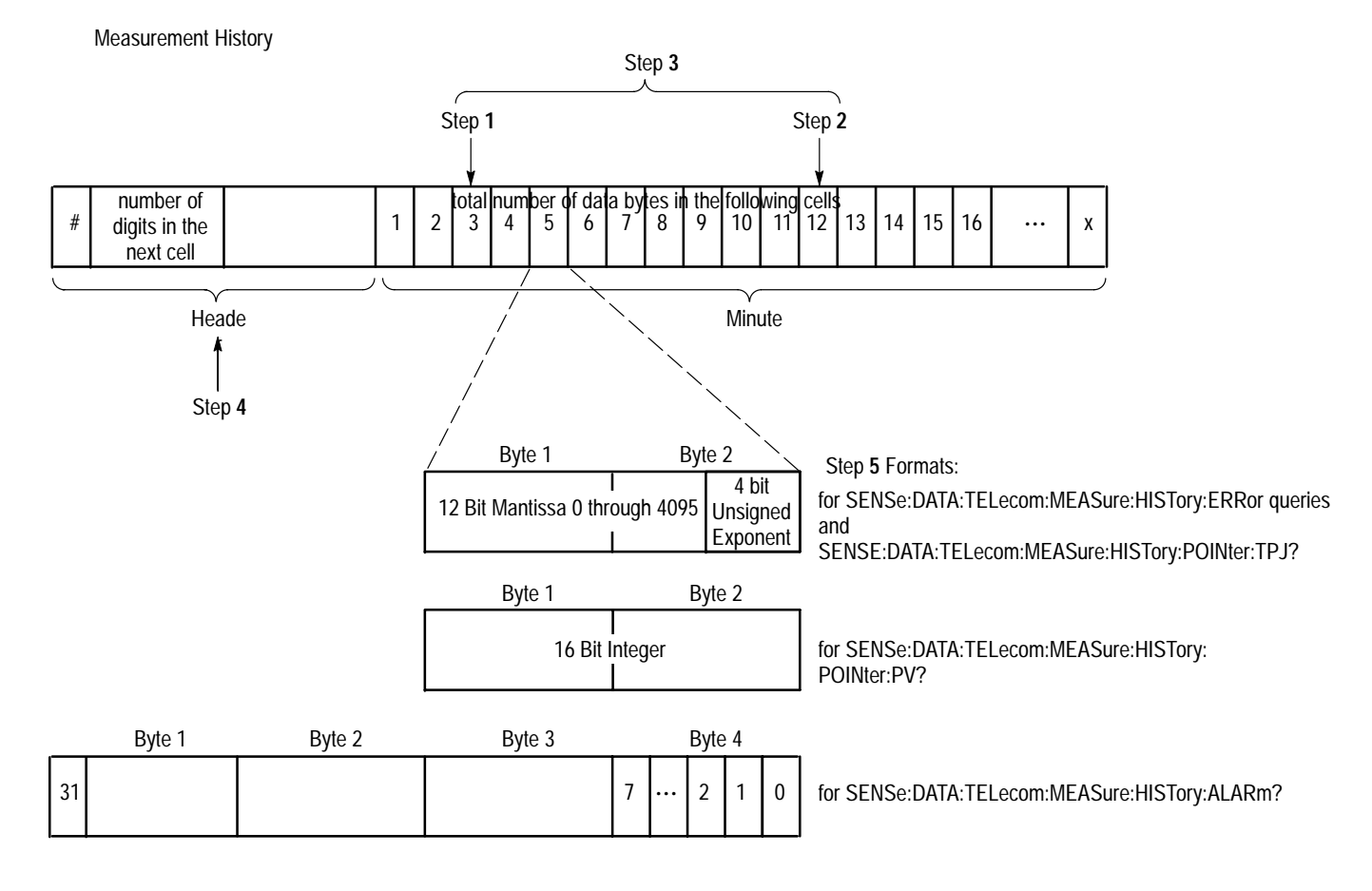

**Figure 3–39: How measurement history is stored and retrieved**

# **SENSe:DATA:TELecom:MEASure:HISTory:BEGin**

This command sets the minute that measurement history retrieval begins. Set the <history begin> parameter to 1 if you want to start at the beginning of the test.

SENSe:DATA:TELecom:MEASure:HISTory:BEGin <history begin> **Syntax**

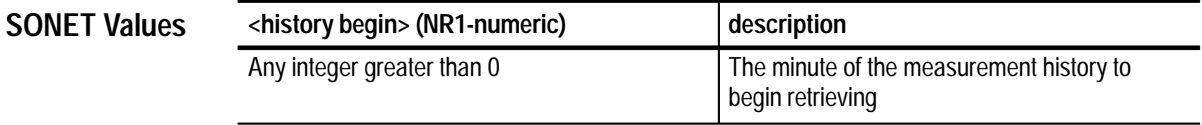

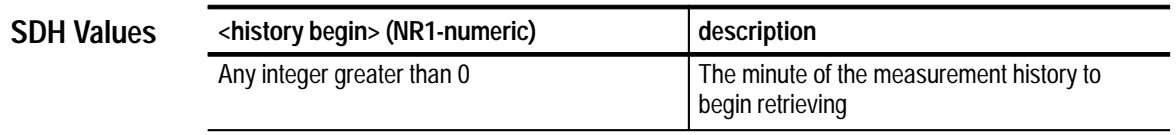

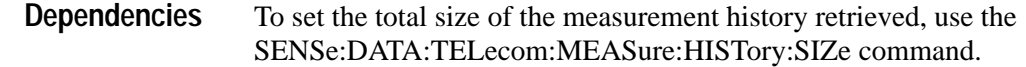

None **Errors and Events**

SENSE: DATA: TELECOM: MEASURE: HISTORY: BEGIN 1 **Examples**

SENSe:DATA:TELecom:MEASure:HISTory:SIZe SENSe:DATA:TELecom:MEASure:HISTory:TRIButary queries **Related Commands**

### **SENSe:DATA:TELecom:MEASure:HISTory:BEGin?**

This query returns the minute that measurement history retrieval begins.

SENSe:DATA:TELecom:MEASure:HISTory:BEGin? **Syntax**

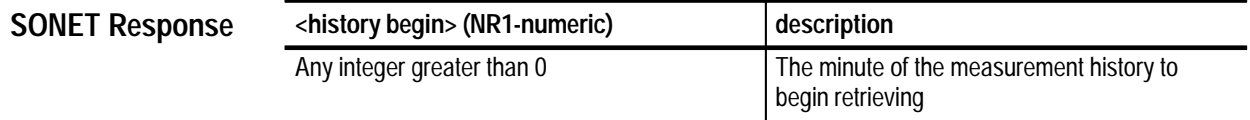
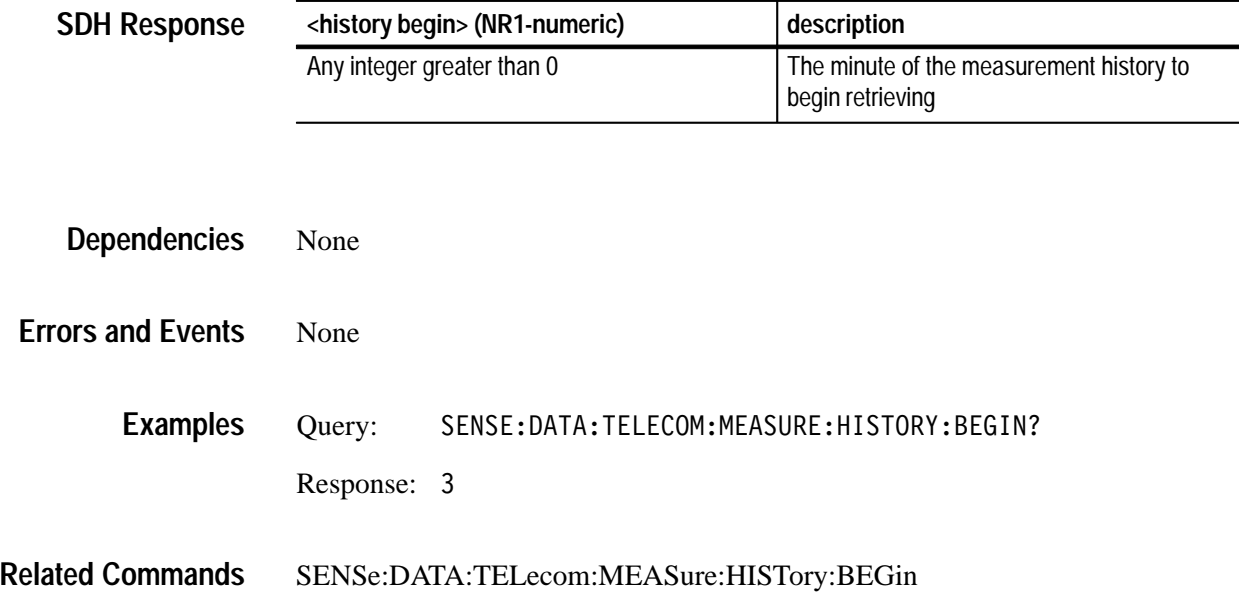

## **SENSe:DATA:TELecom:MEASure:HISTory:SIZe**

This command sets the length of the measurement history, in minutes, that is retrieved with one of the SENSe:DATA:TELecom:MEASure:HISTory or SENSe:DATA:TELecom:MEASure:HISTory:TRIButary queries. To retrieve measurements for the entire test, set the <history size> parameter to the total number of minutes the test ran. (Once a test has stopped, the response to the SENSe:DATA:TELecom:TEST:STATus? query returns the number of days, hours, minutes, and seconds the test ran. Use the response from this :TEST:STATus? query to calculate the total number of minutes.)

SENSe:DATA:TELecom:MEASure:HISTory:SIZe <history size> **Syntax**

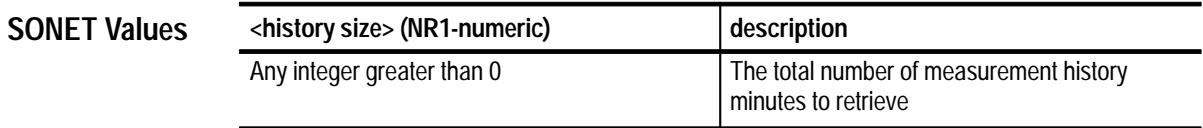

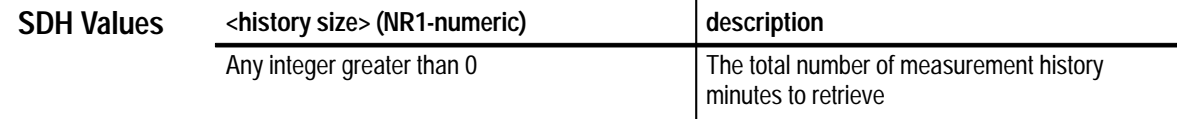

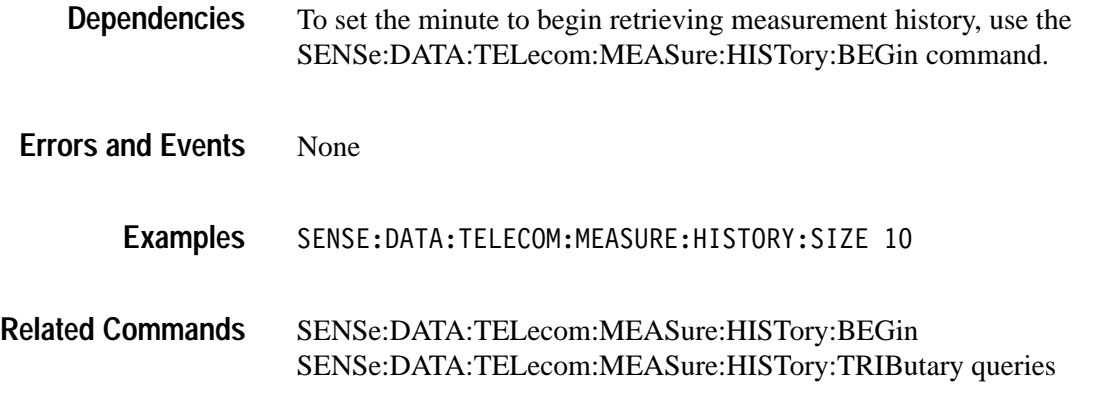

# **SENSe:DATA:TELecom:MEASure:HISTory:SIZe?**

This query returns the length of the measurement history, in minutes, that is retrieved with one of the SENSe:DATA:TELecom:MEASure:HISTory or SENSe:DATA:TELecom:MEASure:HISTory:TRIButary queries.

SENSe:DATA:TELecom:MEASure:HISTory:SIZe? **Syntax**

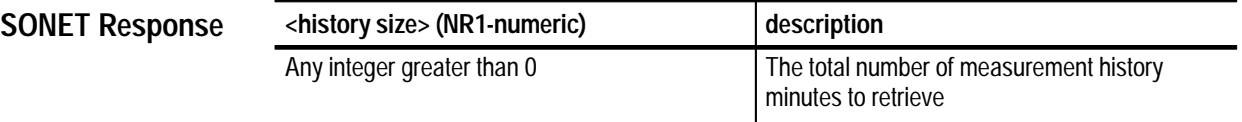

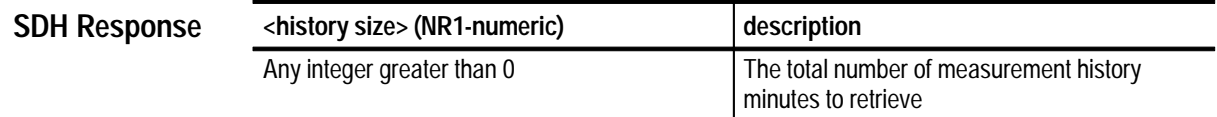

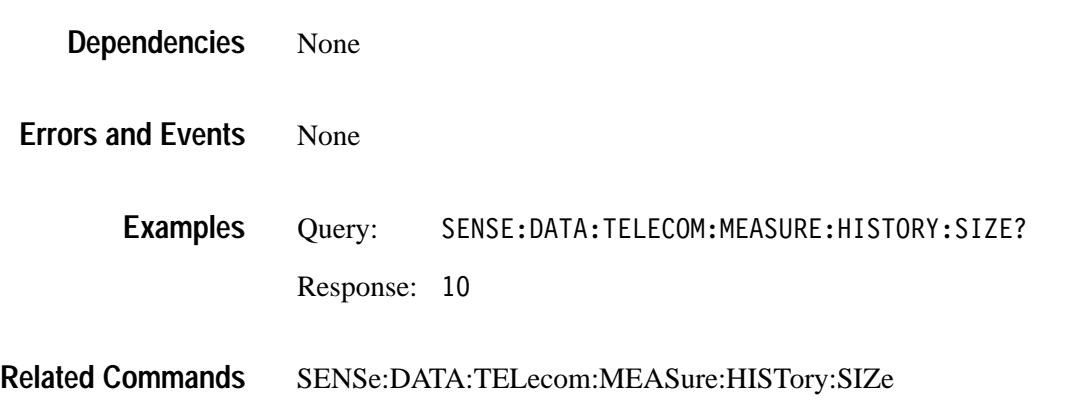

### **SENSe:DATA:TELecom:MEASure:HISTory:ERRor Queries**

These queries return history error measurement values for the time period specified by the SENSe:DATA:TELecom:MEASure:HISTory:SIZe and SENSe:DATA:TELecom:MEASure:HISTory:BEGin commands. Refer to Figure 3–39 on page 3–257 for information on reading the response.

#### SENSe:DATA:TELecom:MEASure:HISTory:ERRor? **Syntax**

SENSe: DATA: TELecom: MEASure: HISTory: ERRor: (see Table 3-31 to complete the query)

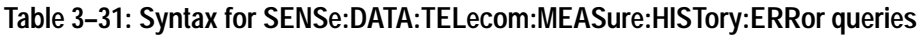

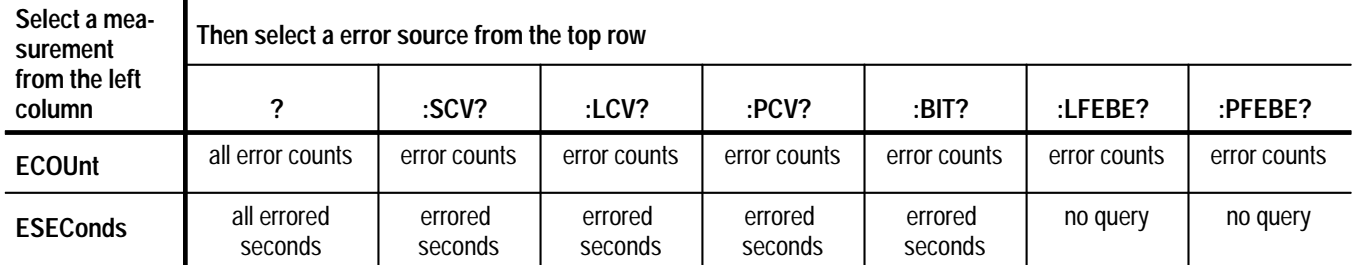

**All bit error counts and errored seconds return binary block responses.**

See Table 3–32.

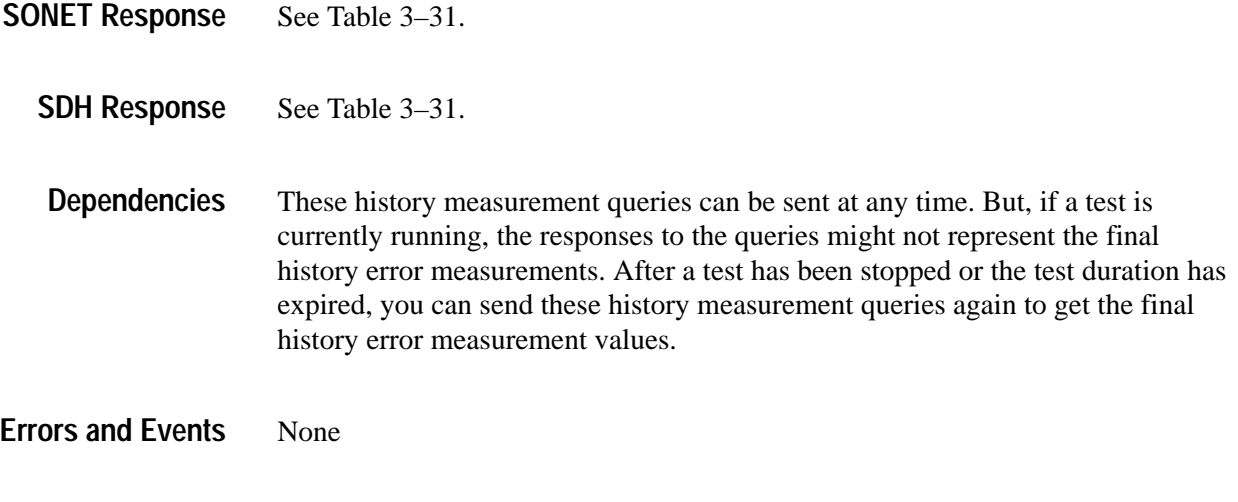

**Examples**

### **Table 3–32: Examples for SENSe:DATA:TELecom:MEASure:HISTory:ERRor queries**

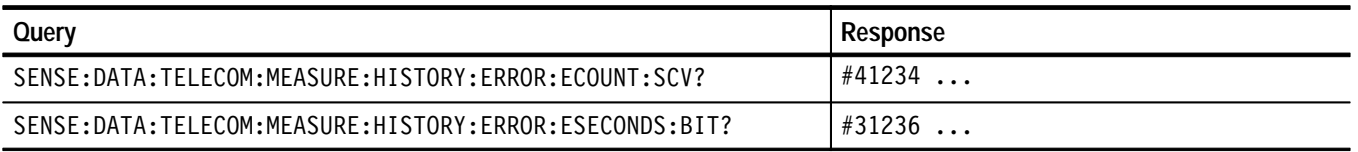

#### SENSe:DATA:TELecom:MEASure:HISTory:SIZe SENSe:DATA:TELecom:MEASure:HISTory:BEGin **Related Commands**

### **SENSe:DATA:TELecom:MEASure:HISTory:POINter Queries**

These queries return pointer-related history measurement values for the time period specified by the SENSe:DATA:TELecom:MEASure:HISTory:SIZe and SENSe:DATA:TELecom:MEASure:HISTory:BEGin commands. Refer to Figure 3–39 on page 3–257 for information on reading the response.

All valid queries are listed in the Syntax column of Table 3–33. **Syntax**

### **Table 3–33: Syntaxs for SENSe:DATA:TELecom:MEASure:POINter queries**

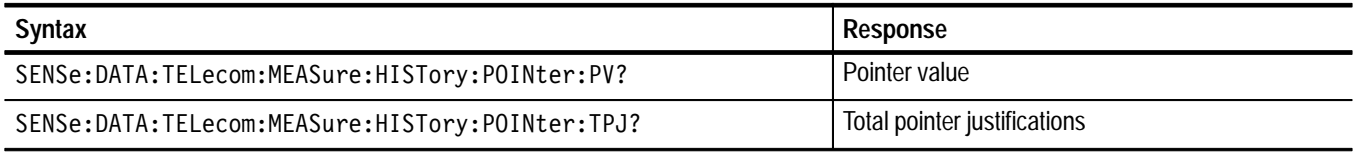

**All pointer history measurements return binary block responses.**

- See the Response column of Table 3–33. **SONET Response**
	- See the Response column of Table 3–33. **SDH Response**
	- These history measurement queries can be sent at any time. But, if a test is currently running, the responses to the queries might not represent the final history error measurements. After a test has been stopped or the test duration has expired, you can send these history measurement queries again to get the final history error measurement values. **Dependencies**

None **Errors and Events**

> See Table 3–34. **Examples**

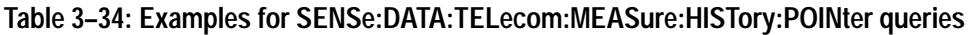

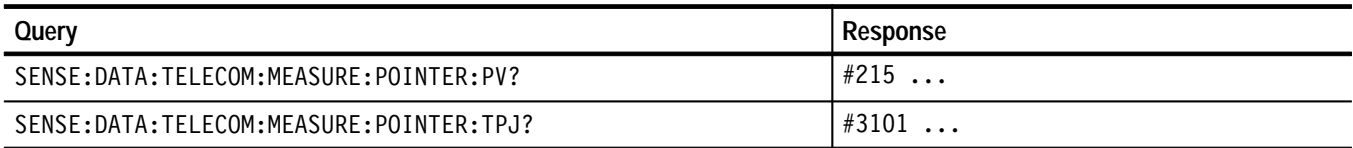

#### SENSe:DATA:TELecom:MEASure:HISTory:SIZe SENSe:DATA:TELecom:MEASure:HISTory:BEGin **Related Commands**

### **SENSe:DATA:TELecom:MEASure:HISTory:ALARm?**

This query returns alarm and failure history measurement values for the time period specified by the SENSe:DATA:TELecom:MEASure:HISTory:SIZe and SENSe:DATA:TELecom:MEASure:HISTory:BEGin commands. The response consists of four consecutive bytes. Refer to Figure 3–39 on page 3–257 for more information on reading the response.

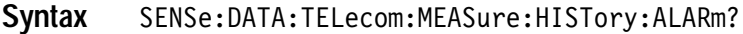

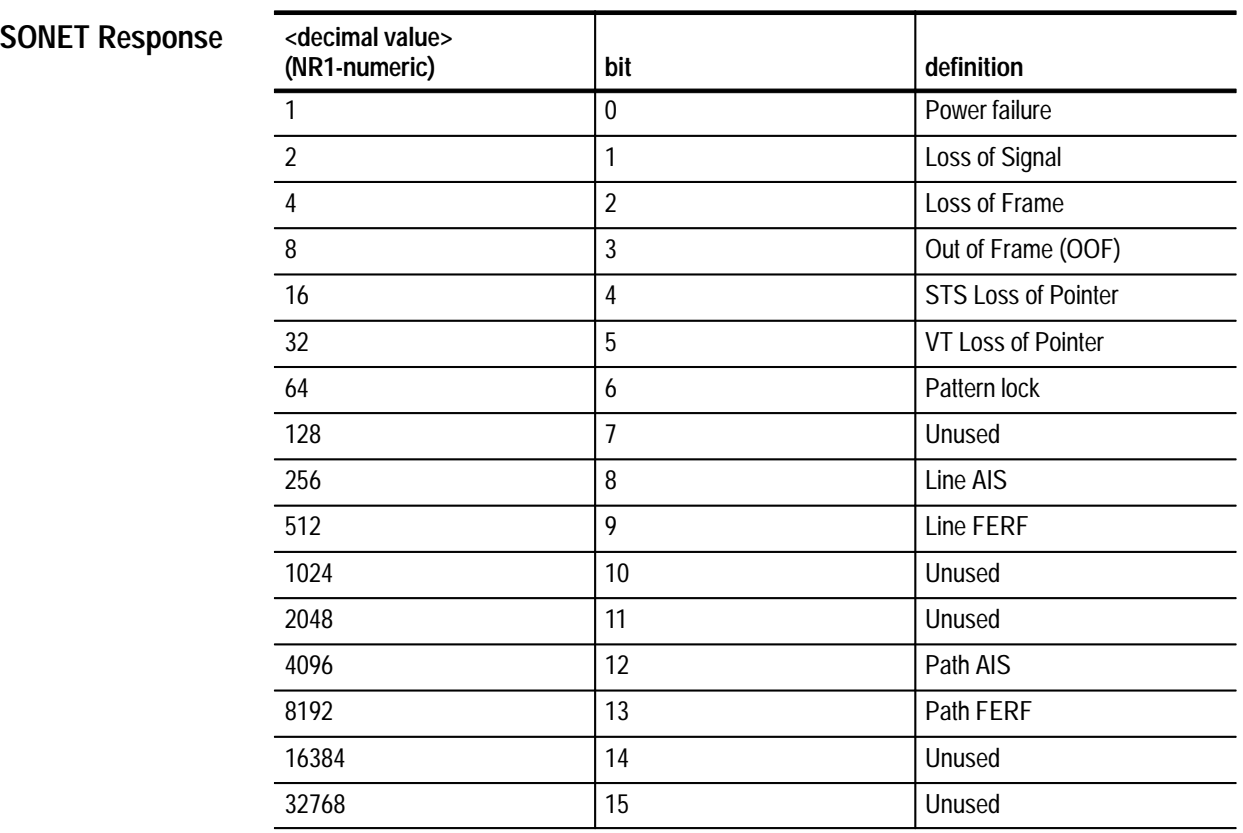

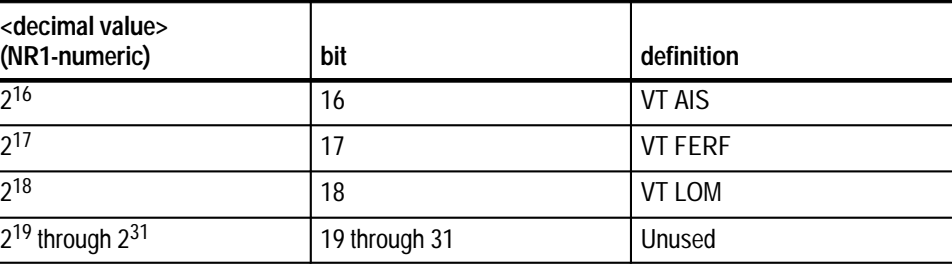

### **SDH Response**

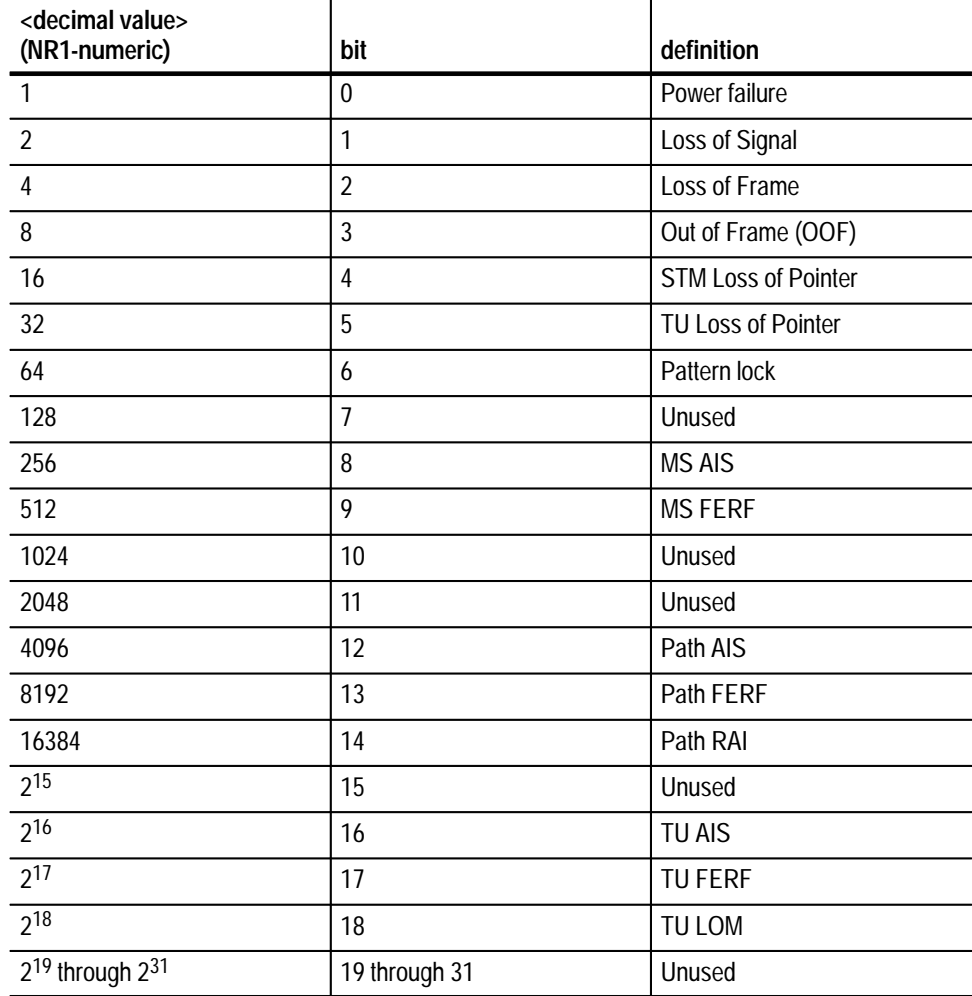

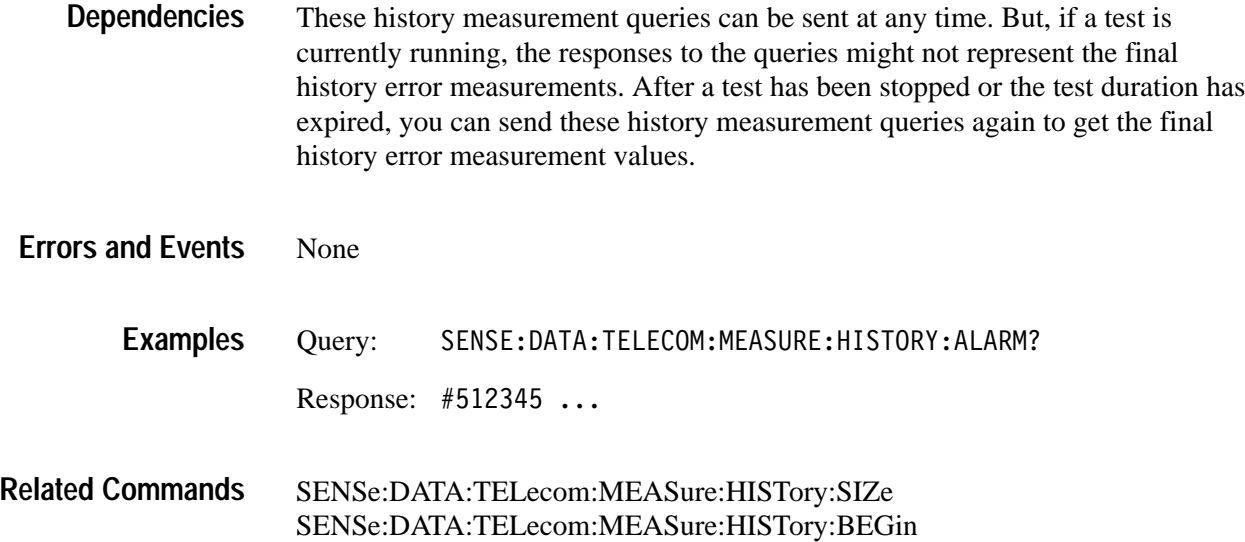

# **SENSe:DATA:TELecom:MEASure:STESts Subsystem**

This section describes each of the commands and queries that allow you to apply predefined criteria to test results and determine if the tests passed or failed. Figure 3–40 shows the hierarchy tree for this subsystem.

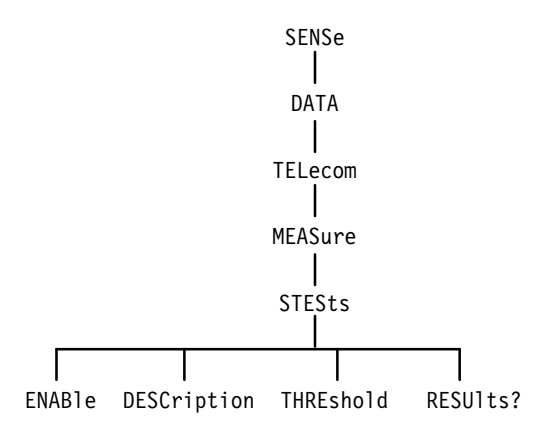

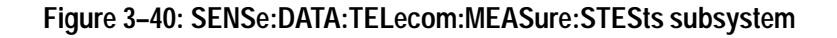

## **SENSe:DATA:TELecom:MEASure:STESts:ENABle**

This command enables the evaluation of pass/fail tests.

SENSe:DATA:TELecom:MEASure:STESts:ENABle <stests enable> **Syntax**

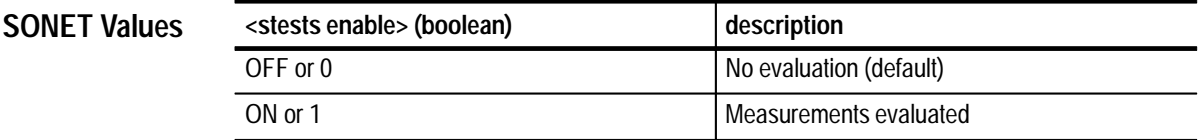

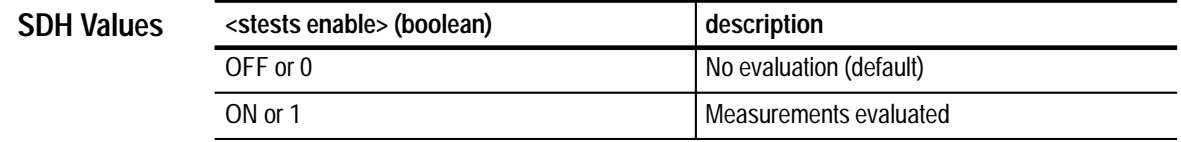

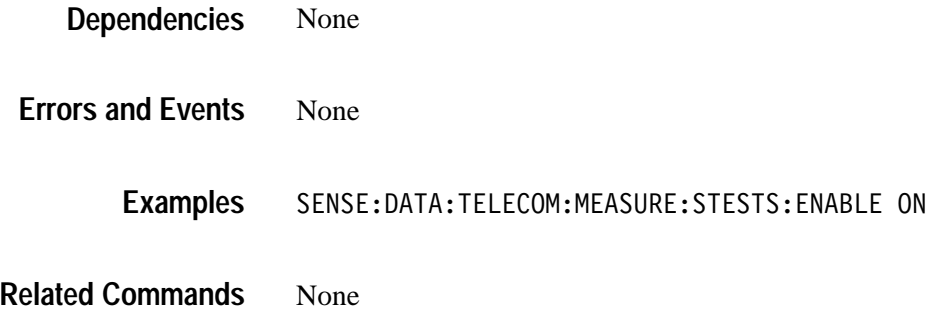

## **SENSe:DATA:TELecom:MEASure:STESts:ENABle?**

This query returns the current setting of the pass/fail tests enable.

SENSe:DATA:TELecom:MEASure:STESts:ENABle? **Syntax**

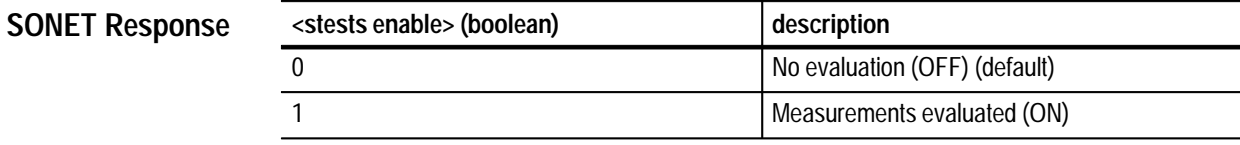

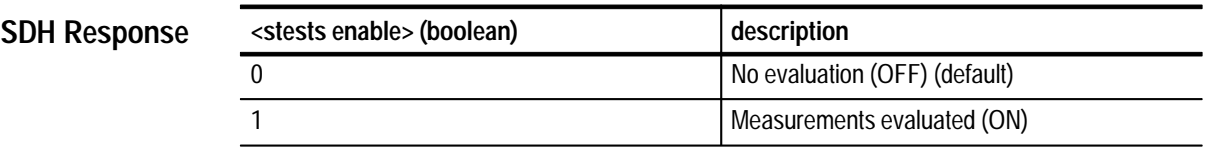

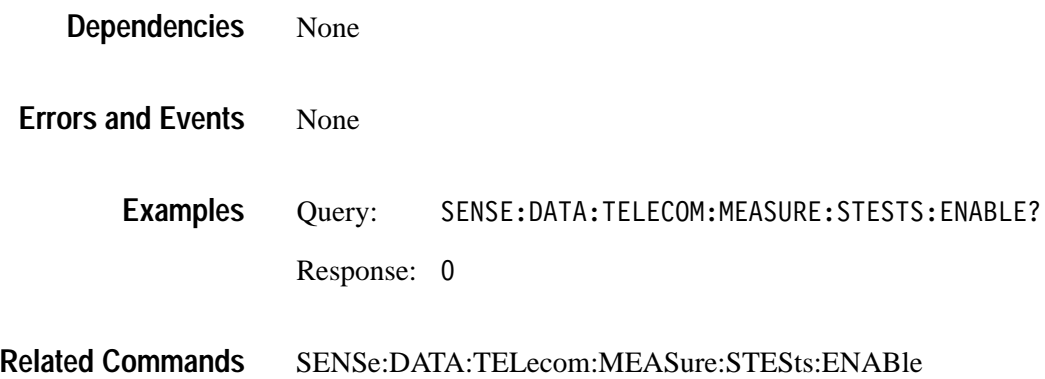

### **SENSe:DATA:TELecom:MEASure:STESts:DESCription**

This command sets the pass/fail test description.

SENSe:DATA:TELecom:MEASure:STESts:DESCription <description>, <start prompt>, <end prompt> **Syntax**

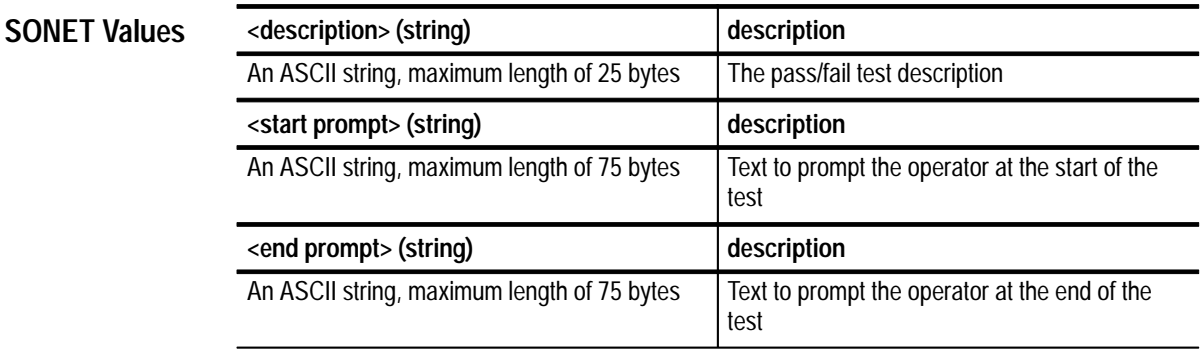

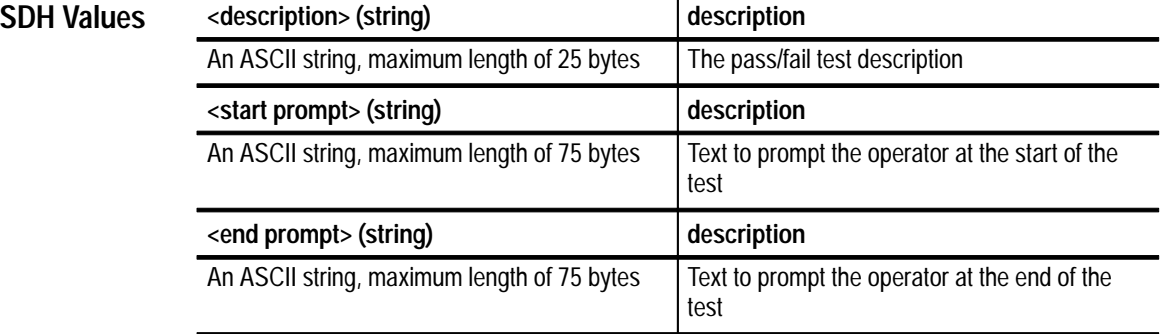

None **Dependencies**

None **Errors and Events**

> SENSE:DATA:TELECOM:MEASURE:STESTS:DESCRIPTION "THIS TESTS AN XYZ ADM","CONNECT TO EQUIPMENT","REMEMBER TO DISCONNECT FROM EQUIPMENT" **Examples**

None **Related Commands**

# **SENSe:DATA:TELecom:MEASure:STESts:DESCription?**

This query returns the pass/fail test description.

SENSe:DATA:TELecom:MEASure:STESts:DESCription? **Syntax**

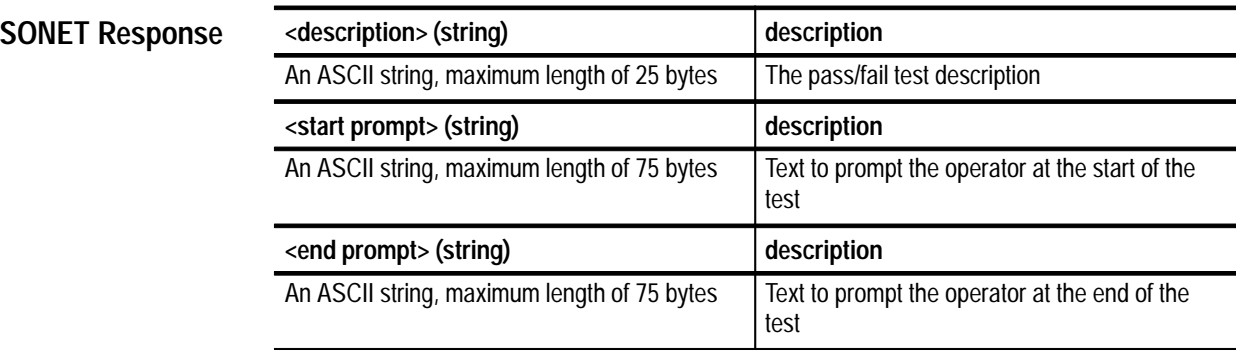

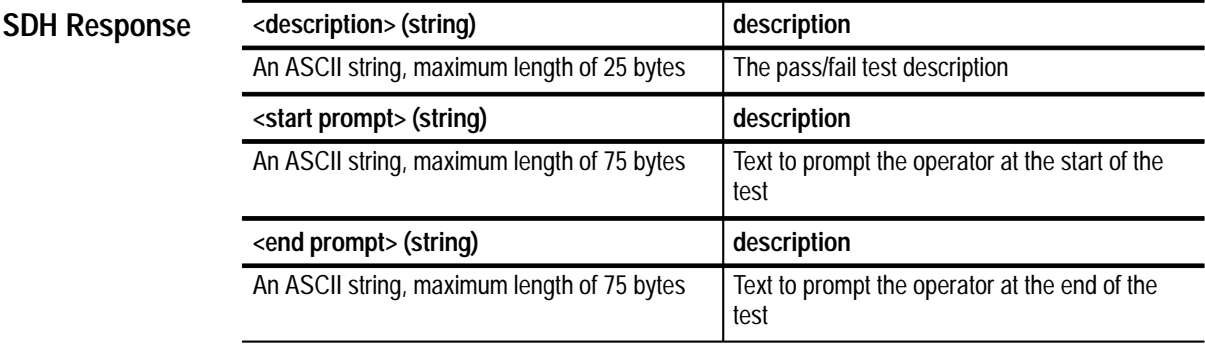

None **Dependencies**

None **Errors and Events**

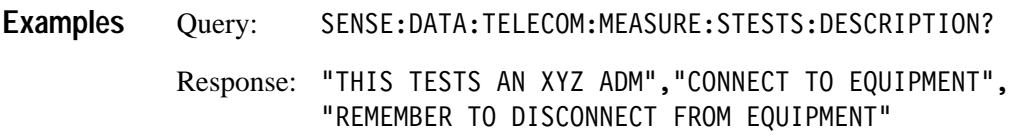

#### SENSe:DATA:TELecom:MEASure:STESts:DESCription **Related Commands**

### **SENSe:DATA:TELecom:MEASure:STESts:THREshold**

This command sets the pass/fail test criteria. The pass/fail result is determined by applying the criteria given by this command after the current test is completed. You can set up a maximum of four sets of pass/fail criteria.

SENSe:DATA:TELecom:MEASure:STESts:THREshold <criteria number>, <type>,<source>,<threshold> **Syntax**

### **SONET Values**

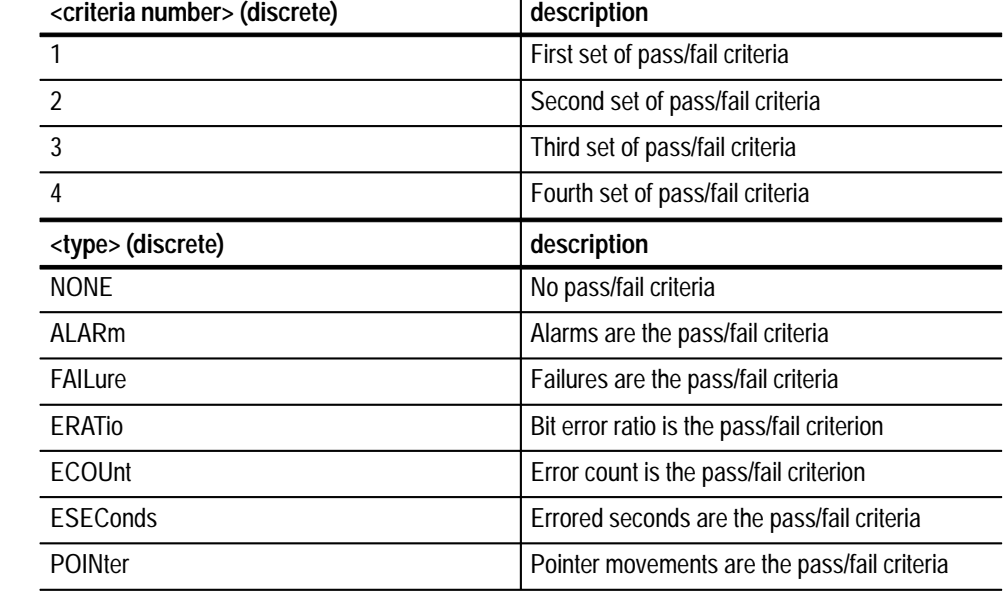

#### **if <type> = NONE**

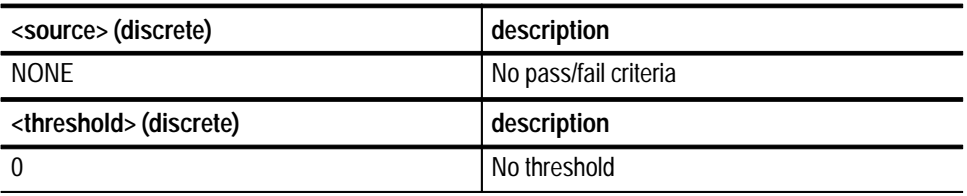

#### **if <type> = ALARm**

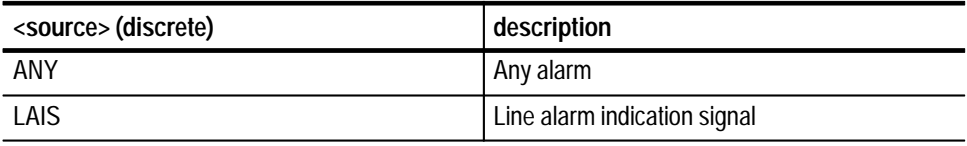

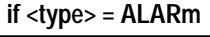

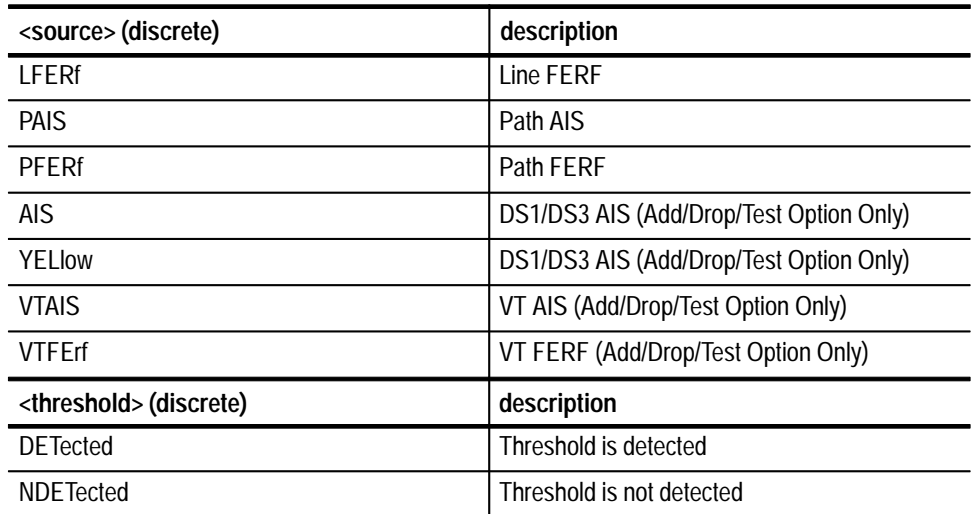

**if <type> = FAILure**

| <source/> (discrete)               | description                                                 |
|------------------------------------|-------------------------------------------------------------|
| ANY                                | Any of the failures below                                   |
| LOSignal                           | Loss of Signal                                              |
| LOFrame                            | Loss of Frame                                               |
| <b>LOPointer</b>                   | <b>STS Loss of Pointer</b>                                  |
| <b>LOPS</b>                        | DS1/DS3 loss of pattern sync (Add/Drop/Test<br>Option Only) |
| <b>VTLOPointer</b>                 | VT Loss of Pointer (Add/Drop/Test Option<br>Only)           |
| <b>VTLOM</b>                       | VT Loss of Multiframe (Add/Drop/Test Option<br>Only)        |
| <threshold> (discrete)</threshold> | description                                                 |
| <b>DETected</b>                    | Threshold is detected                                       |
| <b>NDETected</b>                   | Threshold is not detected                                   |

| <source/> (discrete)                  | description                                                 |
|---------------------------------------|-------------------------------------------------------------|
| ANY                                   | Any of the errors below                                     |
| <b>SCV</b>                            | B <sub>1</sub> error                                        |
| <b>LCV</b>                            | B <sub>2</sub> error                                        |
| <b>PCV</b>                            | B <sub>3</sub> error                                        |
| <b>BIT</b>                            | <b>BIT</b> error                                            |
| CRC.                                  | Cyclic redundancy check (DS1 ESF only)                      |
| <b>PARITY</b>                         | Parity error (DS3 CBIT or M13 only)                         |
| <b>VTBIP</b>                          | VT BIP (Add/Drop/Test Option Only)                          |
| <b>VTFEBe</b>                         | VT far end block error (Add/Drop/Test Option<br>Only)       |
| <threshold> (NR3-numeric)</threshold> | description                                                 |
| Any number                            | The test will fail for any level greater than this<br>value |

**if <type> = ERATio, ECOUnt, or ESEConds**

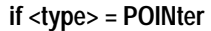

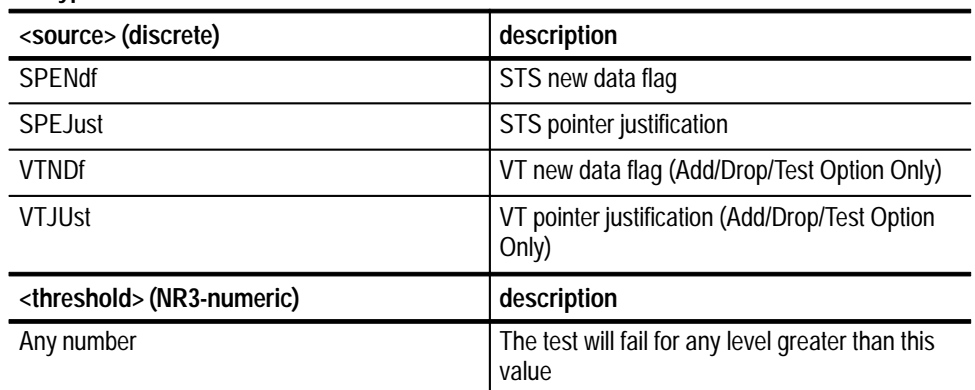

### **SDH Values**

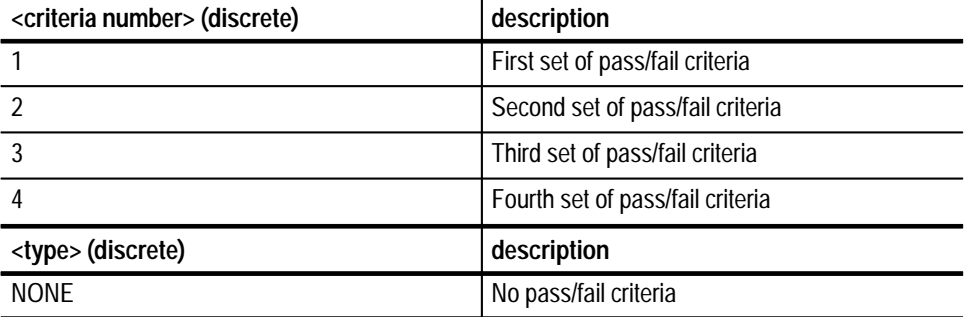

| <type> (discrete)</type> | description                                  |
|--------------------------|----------------------------------------------|
| <b>ALARm</b>             | Alarms are the pass/fail criteria            |
| FAILure                  | Failures are the pass/fail criteria          |
| <b>ERATio</b>            | Bit error ratio is the pass/fail criterion   |
| ECOUnt                   | Error count is the pass/fail criterion       |
| <b>ESEConds</b>          | Errored seconds are the pass/fail criteria   |
| <b>POINter</b>           | Pointer movements are the pass/fail criteria |

**if <type> = NONE**

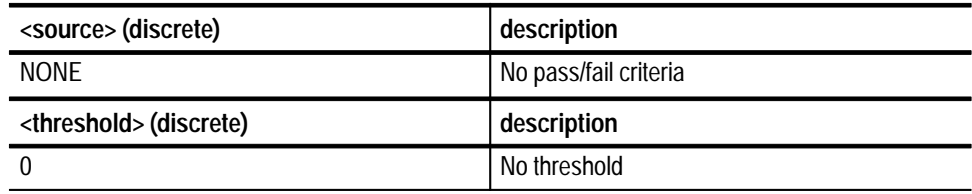

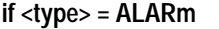

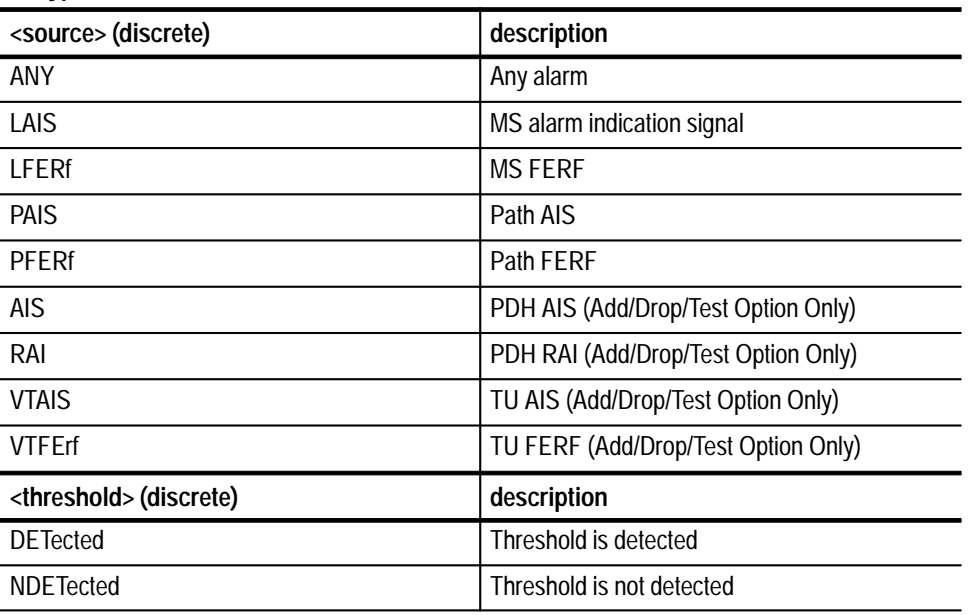

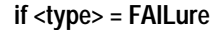

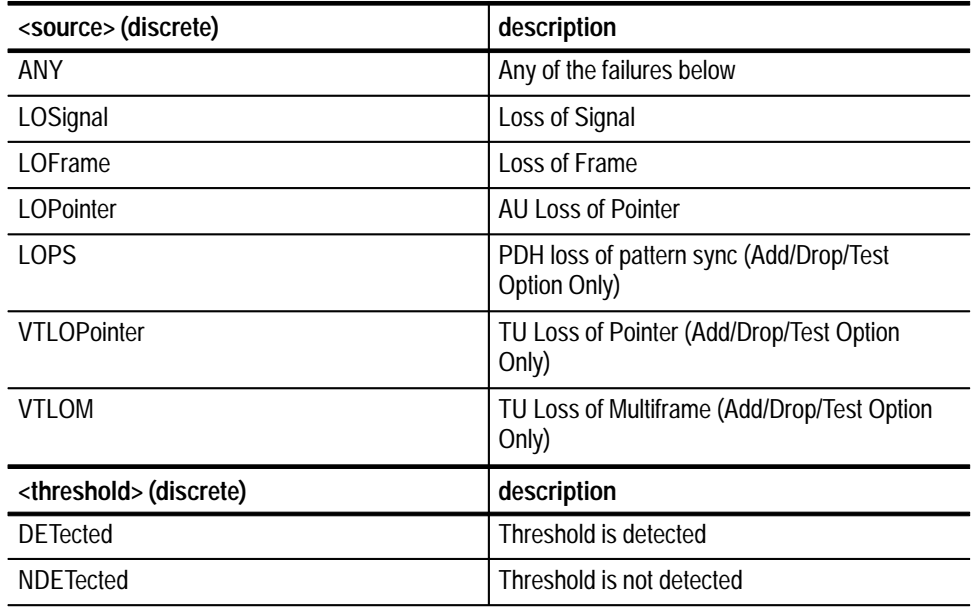

**if <type> = ERATio, ECOUnt, or ESEConds**

| <source/> (discrete)                  | description                                                   |
|---------------------------------------|---------------------------------------------------------------|
| ANY                                   | Any of the errors below                                       |
| <b>SCV</b>                            | B <sub>1</sub> error                                          |
| LCV                                   | B <sub>2</sub> error                                          |
| <b>PCV</b>                            | B <sub>3</sub> error                                          |
| BIT                                   | <b>BIT</b> error                                              |
| <b>CRC</b>                            | Cyclic redundancy check (2 Mb/s PCM30CRC<br>or PCM31CRC only) |
| <b>VTBIP</b>                          | TU BIP (Add/Drop/Test Option Only)                            |
| <b>VTFEBe</b>                         | TU far end block error (Add/Drop/Test Option<br>Only)         |
| <threshold> (NR3-numeric)</threshold> | description                                                   |
| Any number                            | The test will fail for any level greater than this<br>value   |

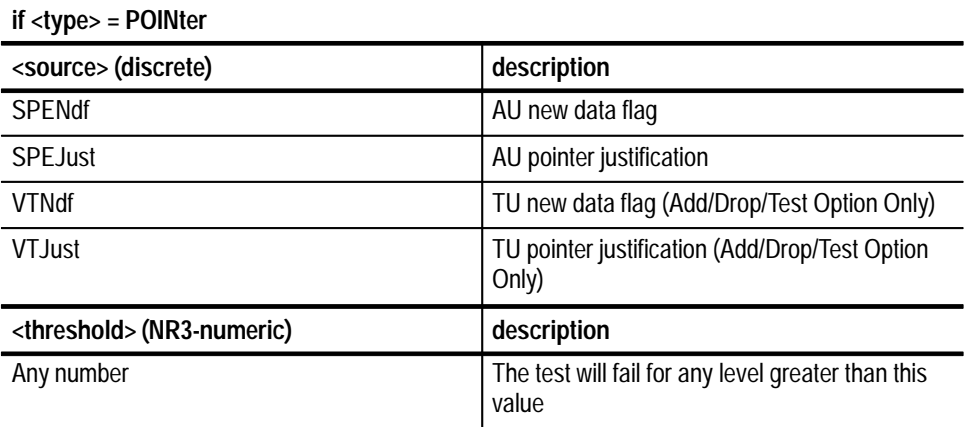

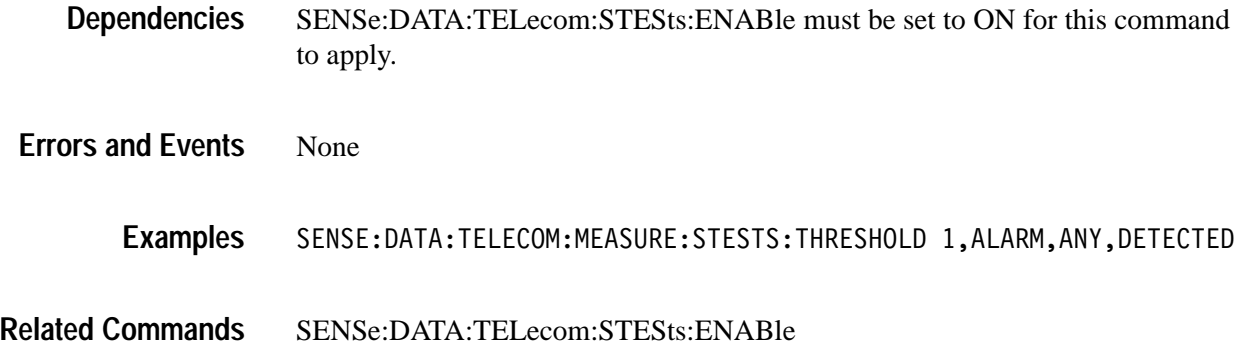

### **SENSe:DATA:TELecom:MEASure:STESts:THREshold?**

This query returns the pass/fail test criteria. The pass/fail result is determined by applying the criteria given by this command after the current test is completed. You can set up a maximum of four sets of pass/fail criteria.

SENSe:DATA:TELecom:MEASure:STESts:THREshold? <criteria number> **Syntax**

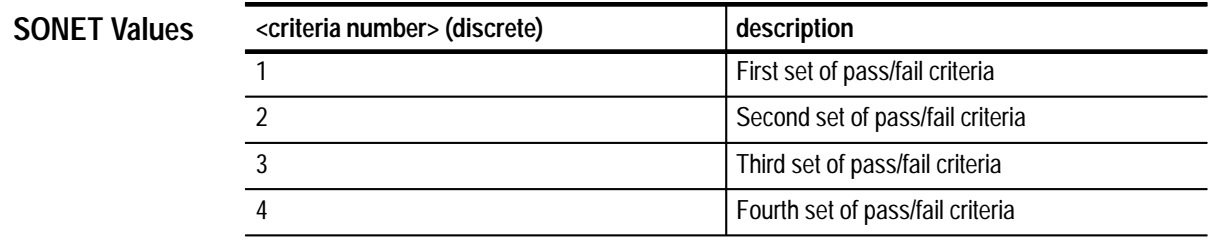

### **SONET Response**

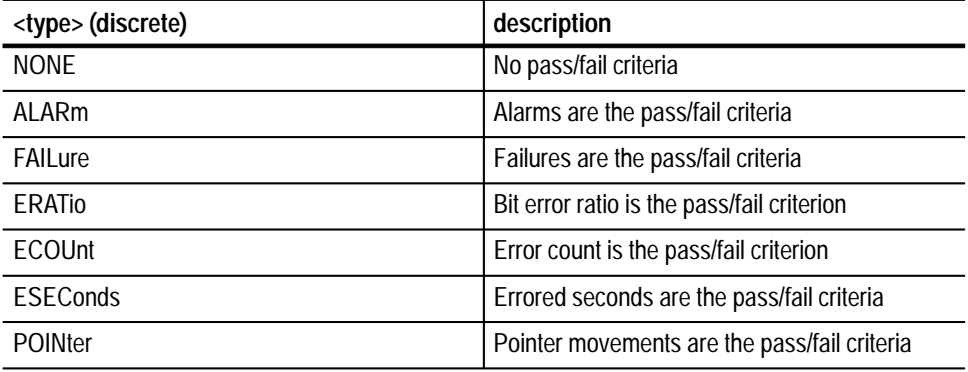

#### **if <type> = NONE**  $\ddot{\phantom{a}}$

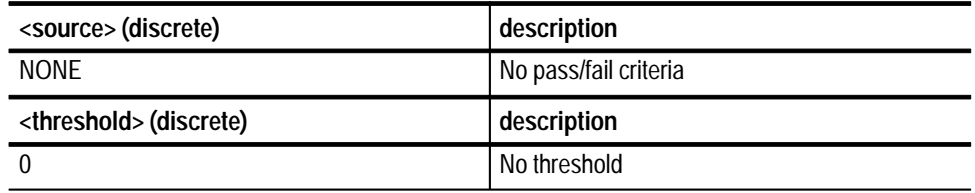

### **if <type> = ALARm**

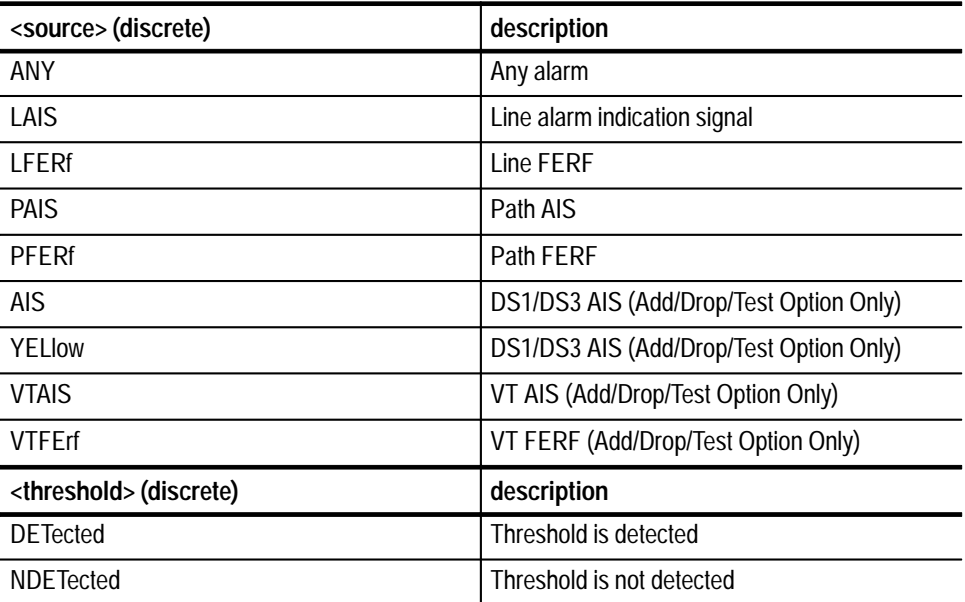

| <source/> (discrete)               | description                                                 |
|------------------------------------|-------------------------------------------------------------|
| ANY                                | Any of the failures below                                   |
| LOSignal                           | Loss of Signal                                              |
| LOFrame                            | Loss of Frame                                               |
| <b>LOPointer</b>                   | <b>STS Loss of Pointer</b>                                  |
| LOPS                               | DS1/DS3 loss of pattern sync (Add/Drop/Test<br>Option Only) |
| <b>VTLOPointer</b>                 | VT Loss of Pointer (Add/Drop/Test Option<br>Only)           |
| <b>VTLOM</b>                       | VT Loss of Multiframe (Add/Drop/Test Option<br>Only)        |
| <threshold> (discrete)</threshold> | description                                                 |
| <b>DETected</b>                    | Threshold is detected                                       |
| <b>NDETected</b>                   | Threshold is not detected                                   |

**if <type> = FAILure**

**if <type> = ERATio, ECOUnt, or ESEConds**

| <source/> (discrete)                  | description                                                 |
|---------------------------------------|-------------------------------------------------------------|
| ANY                                   | Any of the errors below                                     |
| <b>SCV</b>                            | B <sub>1</sub> error                                        |
| LCV                                   | B <sub>2</sub> error                                        |
| <b>PCV</b>                            | B <sub>3</sub> error                                        |
| <b>BIT</b>                            | <b>BIT</b> error                                            |
| <b>CRC</b>                            | Cyclic redundancy check (DS1 ESF only)                      |
| <b>PARITY</b>                         | Parity error (DS3 CBIT or M13 only)                         |
| <b>VTBIP</b>                          | VT BIP (Add/Drop/Test Option Only)                          |
| <b>VTFEBe</b>                         | VT far end block error (Add/Drop/Test Option<br>Only)       |
| <threshold> (NR3-numeric)</threshold> | description                                                 |
| Any number                            | The test will fail for any level greater than this<br>value |

### **if <type> = POINter**

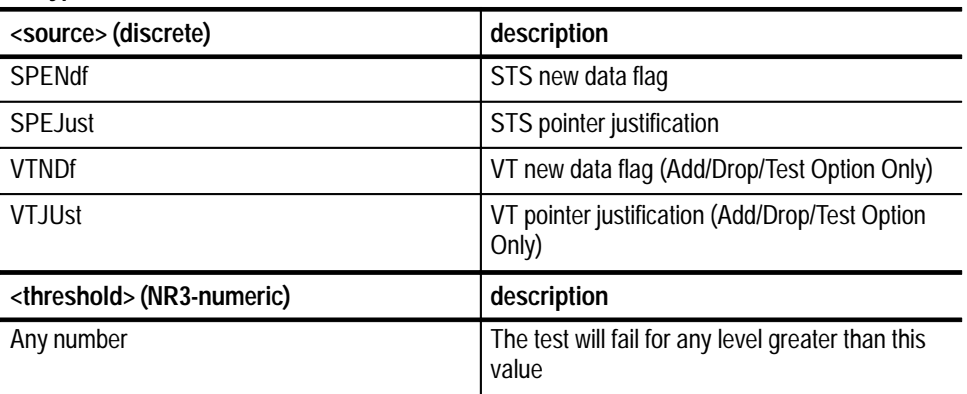

### **SDH Values**

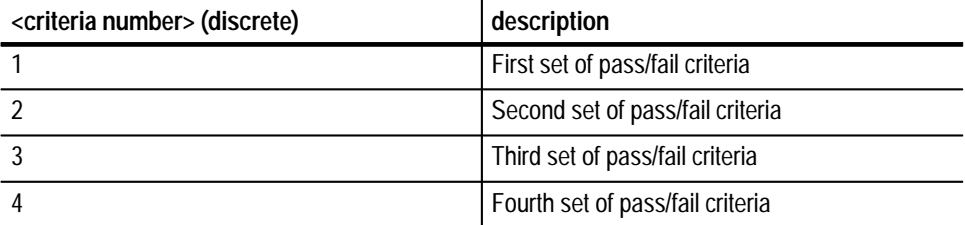

### **SDH Response**

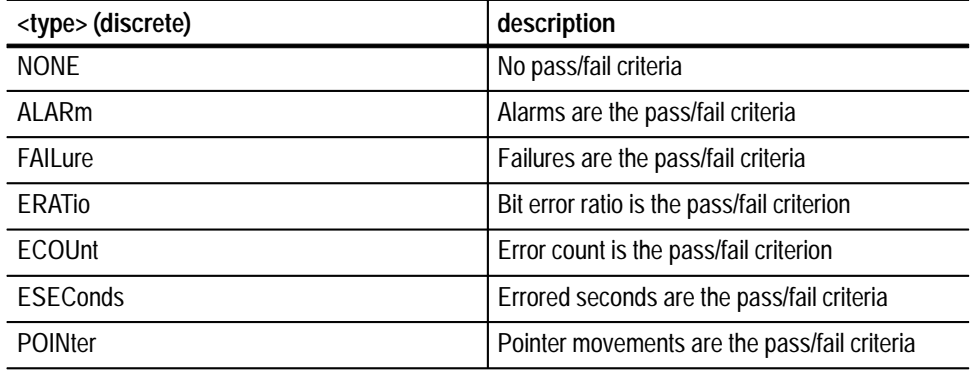

**if <type> = NONE**

| <source/> (discrete)               | description           |
|------------------------------------|-----------------------|
| <b>NONF</b>                        | No pass/fail criteria |
| <threshold> (discrete)</threshold> | description           |
|                                    | No threshold          |

**if <type> = ALARm**

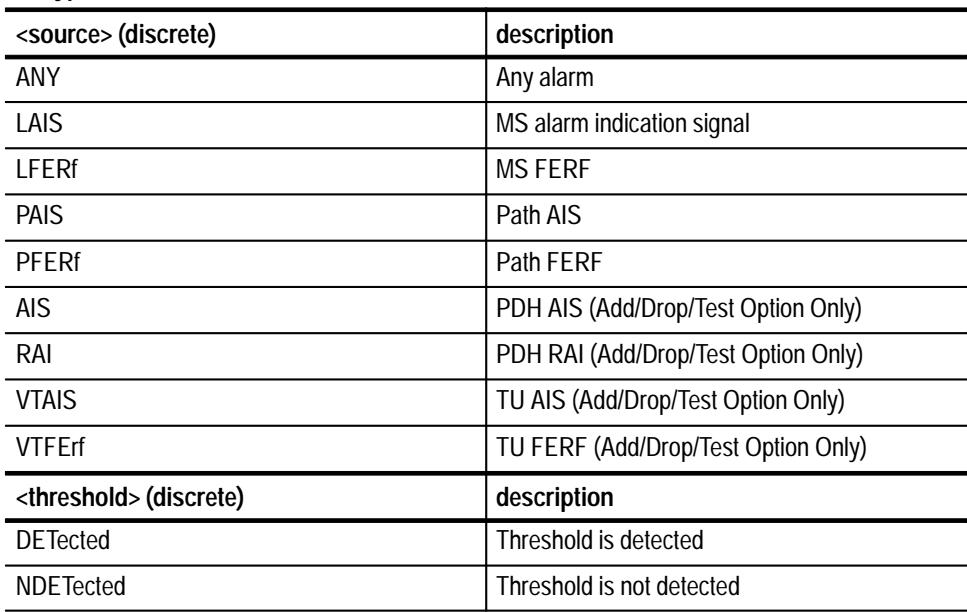

#### **if <type> = FAILure**

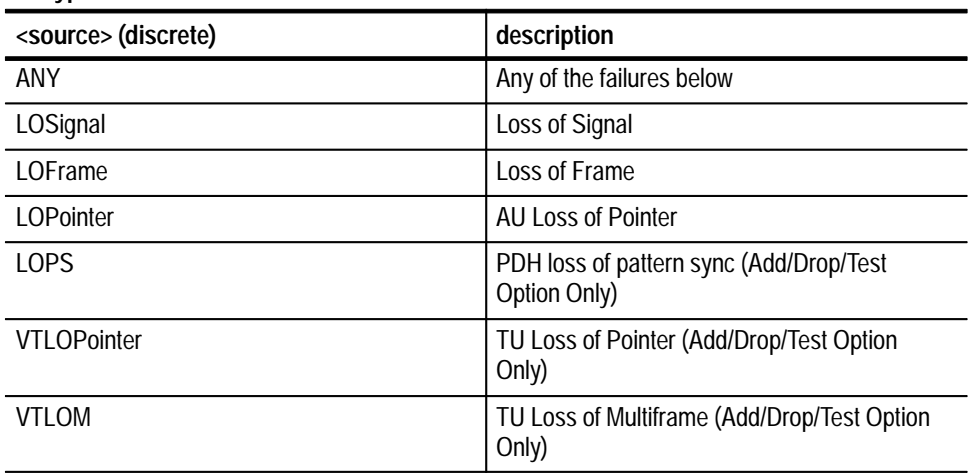

**if <type> = FAILure**

| <threshold> (discrete)</threshold> | description               |
|------------------------------------|---------------------------|
| <b>DETected</b>                    | Threshold is detected     |
| <b>NDETected</b>                   | Threshold is not detected |

**if <type> = ERATio, ECOUnt, or ESEConds**

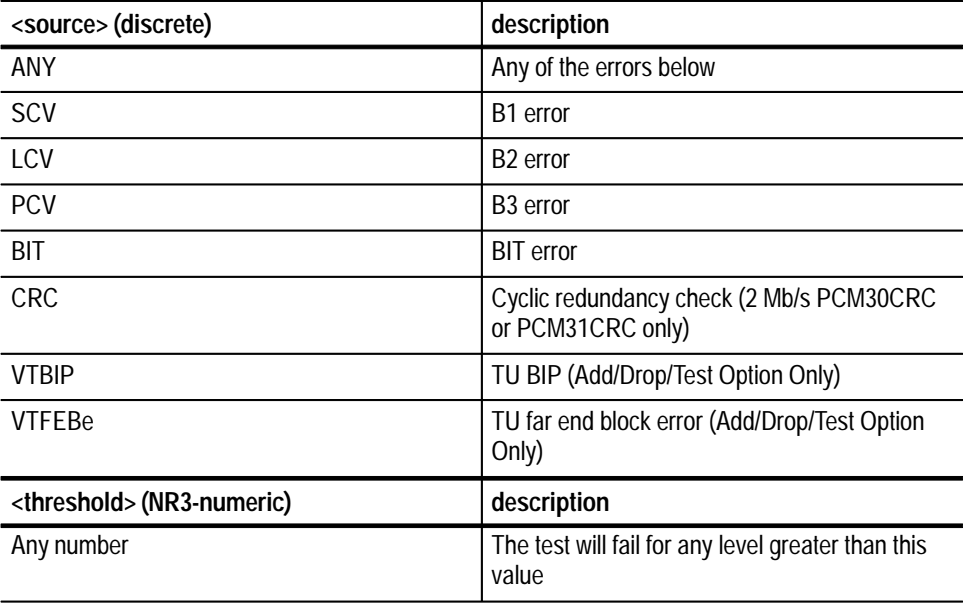

### **if <type> = POINter**

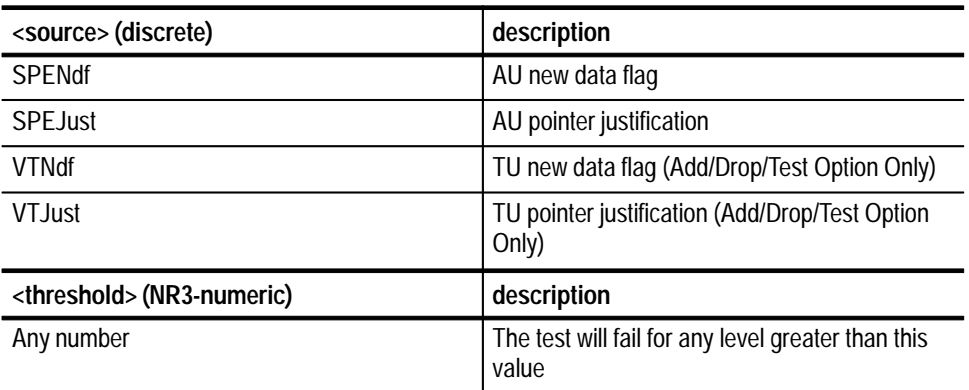

**Dependencies** None

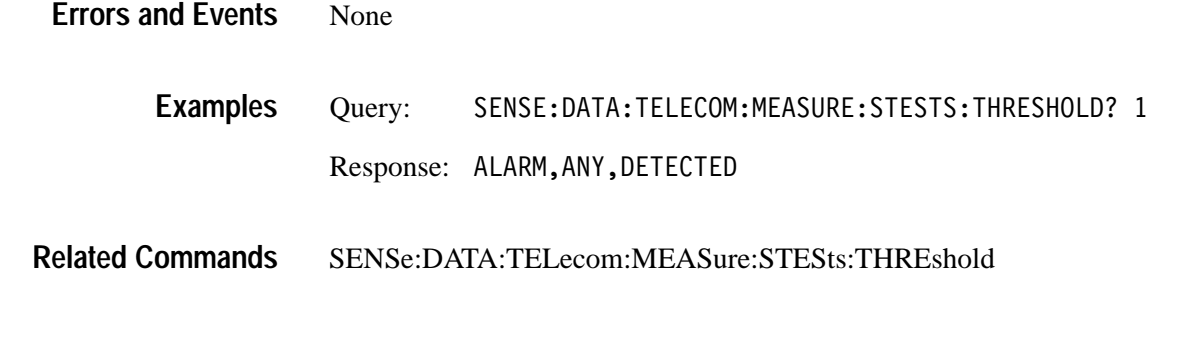

## **SENSe:DATA:TELecom:MEASure:STESts:RESUlts?**

This query returns the results of applying the pass/fail criteria to the pass/fail test measurements.

SENSe: DATA: TELecom: MEASure: STESts: RESUlts? **Syntax**

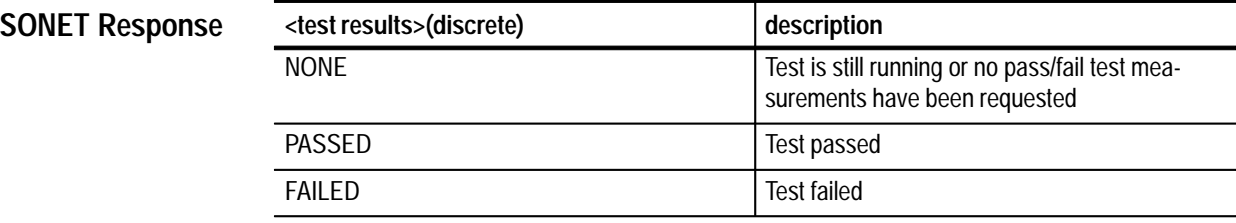

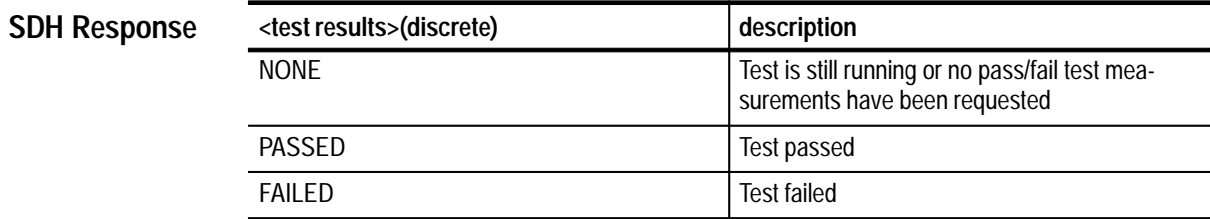

The test must be completed for the results to be valid. **Dependencies**

200, "Execution error; Results not available" **Errors and Events**

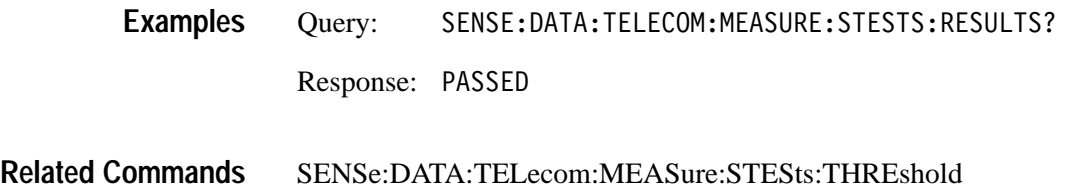

# **SENSe:DATA:TELecom:PAYLoad:CUSTom Subsystem**

This subsystem allows you to capture a sequence of custom payloads, retrieve one of the payloads from memory, and then view the data. Figure 3–41 shows the hierarchy tree for this subsystem.

To start the capture of the payload data, send the INITiate command. To view the payload data, stop the capture manually with the ABORt command or wait until a hardware trigger stops the capture. Then, use the SENSe:DATA:TELecom: PAYLoad:CUSTom queries to view the data.

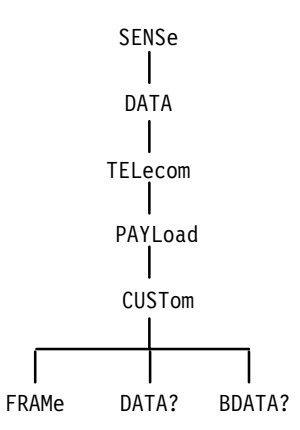

**Figure 3–41: SENSe:DATA:TELecom:PAYLoad:CUSTom subsystem**

Figures 3–42 and 3–43 show the layout of SONET STS-1 and STS-3c and SDH custom payloads. SONET allows a maximum of 64 frames; SDH allows a maximum of 54 frames.

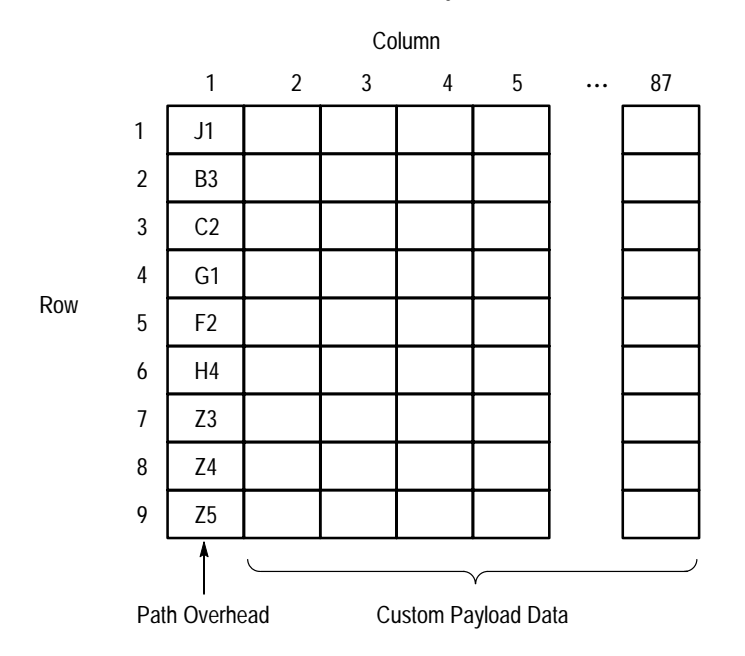

1 Frame of Custom Payload Data (64 available)

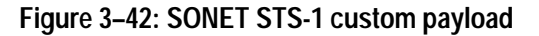

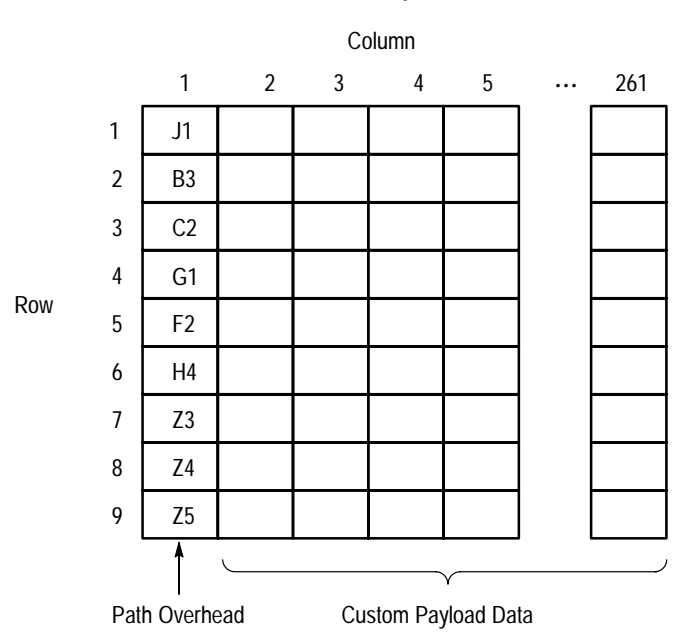

1 Frame of Custom Payload Data (54 available)

**Figure 3–43: SONET STS-3c and SDH custom payload**

# **SENSe:DATA:TELecom:PAYLoad:CUSTom:FRAMe**

This command selects a custom payload frame to view.

SENSe:DATA:TELecom:PAYload:CUSTom:FRAMe <custom frame> **Syntax**

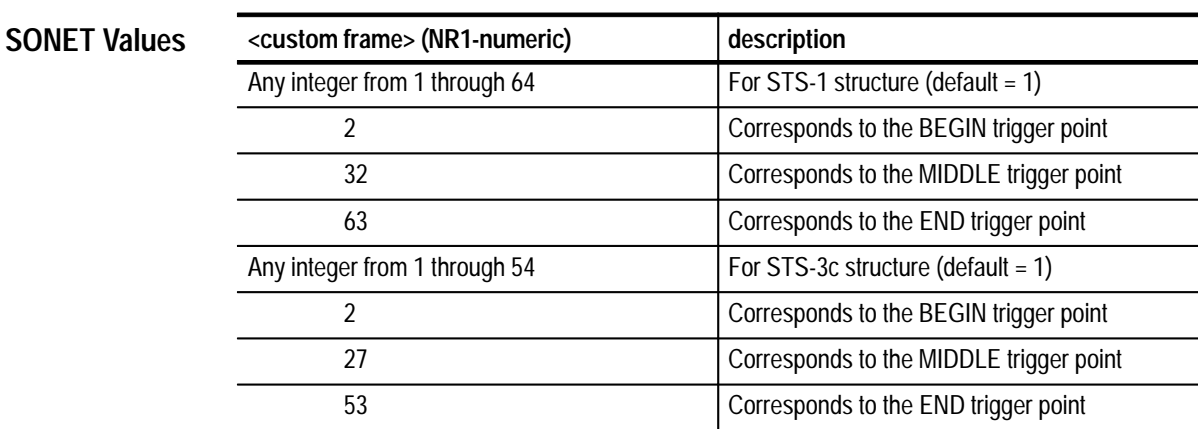

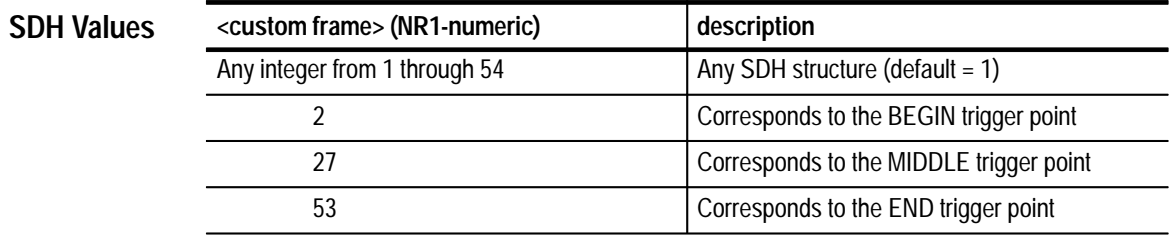

None **Dependencies**

None **Errors and Events**

> SENSE:DATA:TELECOM:PAYLOAD:CUSTOM:FRAME 2 **Examples**

None **Related Commands**

### **SENSe:DATA:TELecom:PAYLoad:CUSTom:FRAMe?**

This query returns the custom payload frame number that is currently selected to view.

#### SENSe: DATA: TELecom: PAYload: CUSTom: FRAMe? **Syntax**

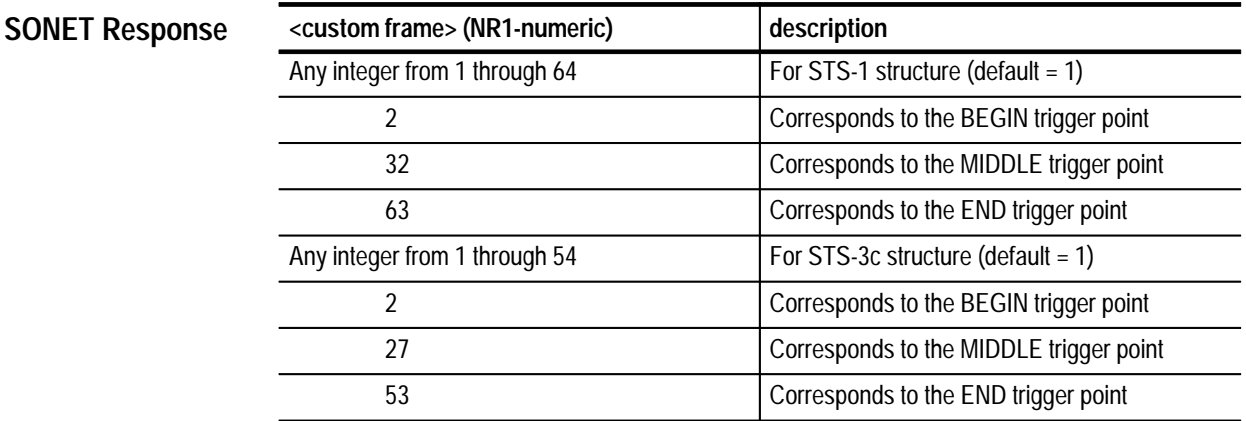

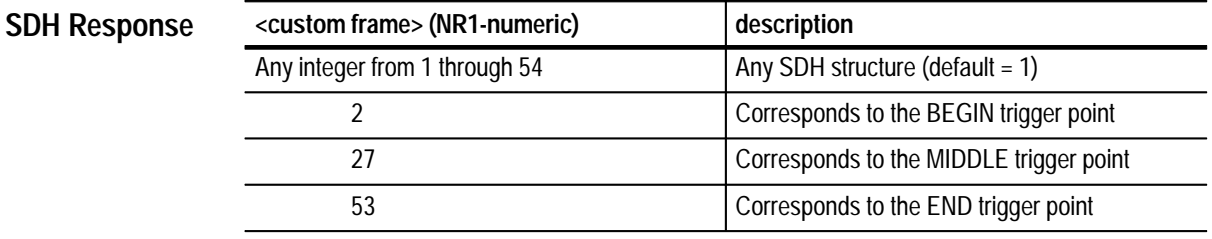

None **Dependencies**

None **Errors and Events**

> Query: DATA:TELECOM:PAYLOAD:CUSTOM:FRAME? **Examples**

> > Response:

#### SENSe:DATA:TELecom:PAYLoad:CUSTom:FRAMe **Related Commands**

### **SENSe:DATA:TELecom:PAYLoad:CUSTom:DATA?**

This query returns the value of the specified byte in the selected custom payload. Figures 3–42 on page 3–284 and 3–43 on page 3–284 show the layout of the custom payload. The custom data cannot be read while the capture mechanism is running and waiting for a trigger.

#### SENSe:DATA:TELecom:PAYload:CUSTom:DATA? <custom row>, <custom column> **Syntax**

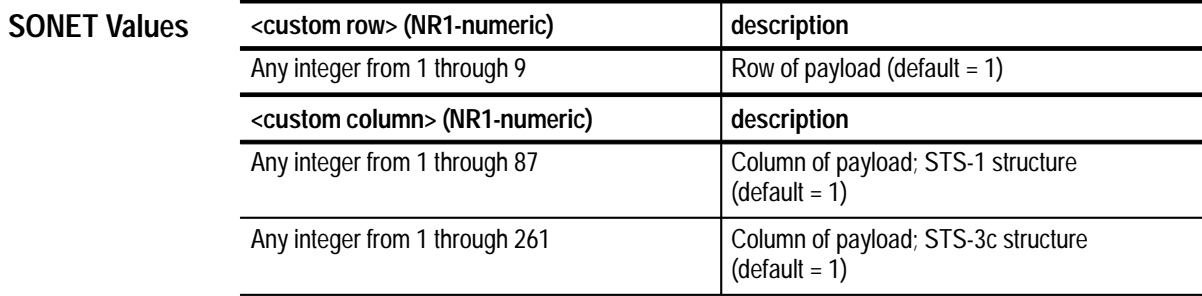

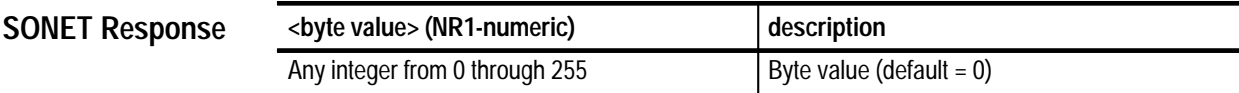

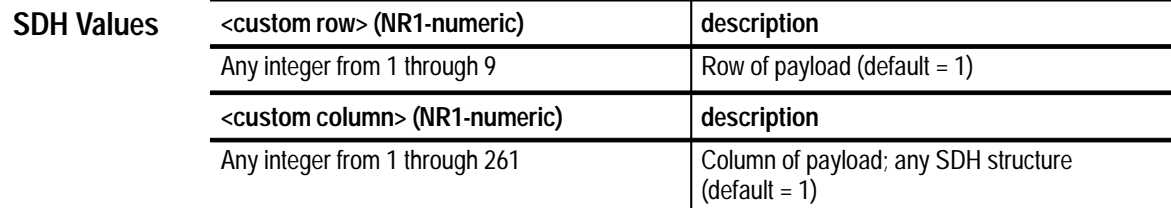

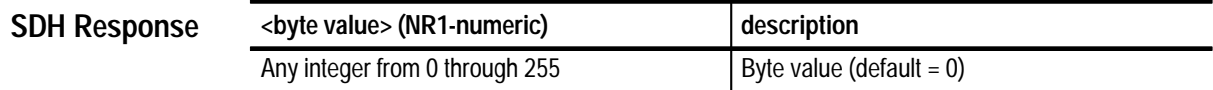

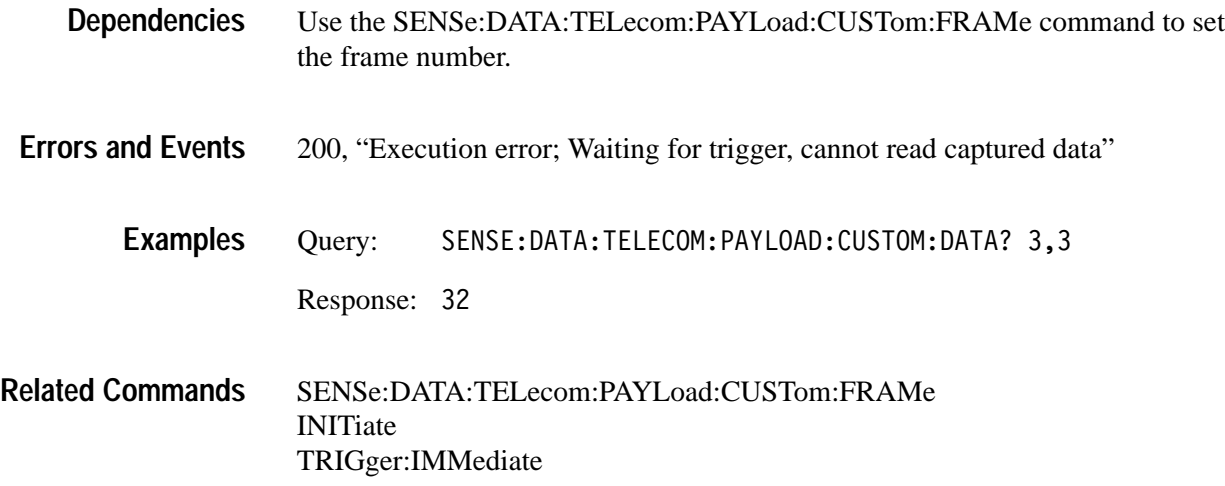

### **SENSe:DATA:TELecom:PAYLoad:CUSTom:BDATA?**

This query returns the data contents of the selected custom payload. The custom data cannot be read while the capture mechanism is running and waiting for a trigger.

SENSe: DATA: TELecom: PAYload: CUSTom: BDATA? **Syntax**

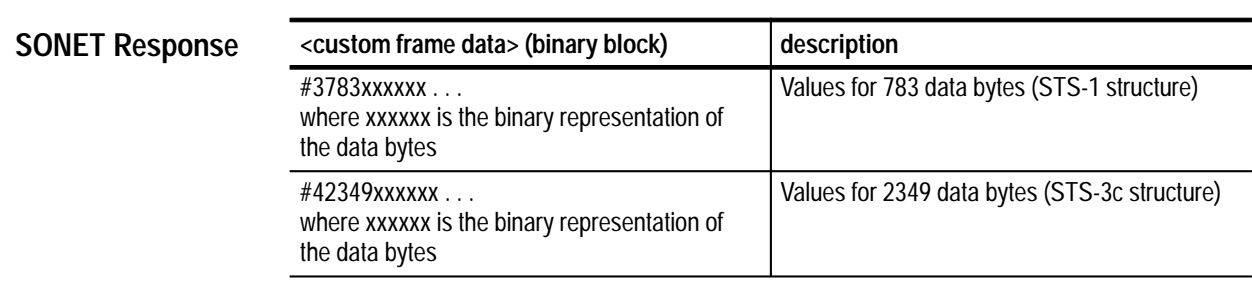

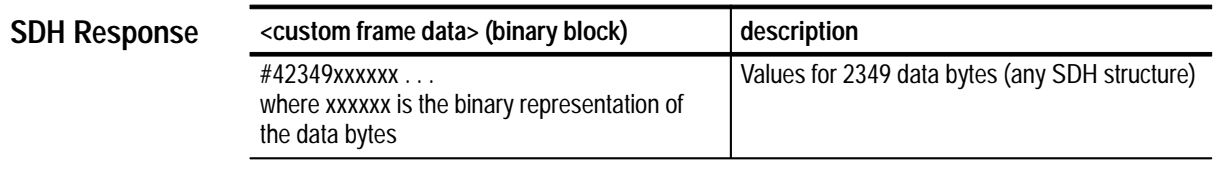

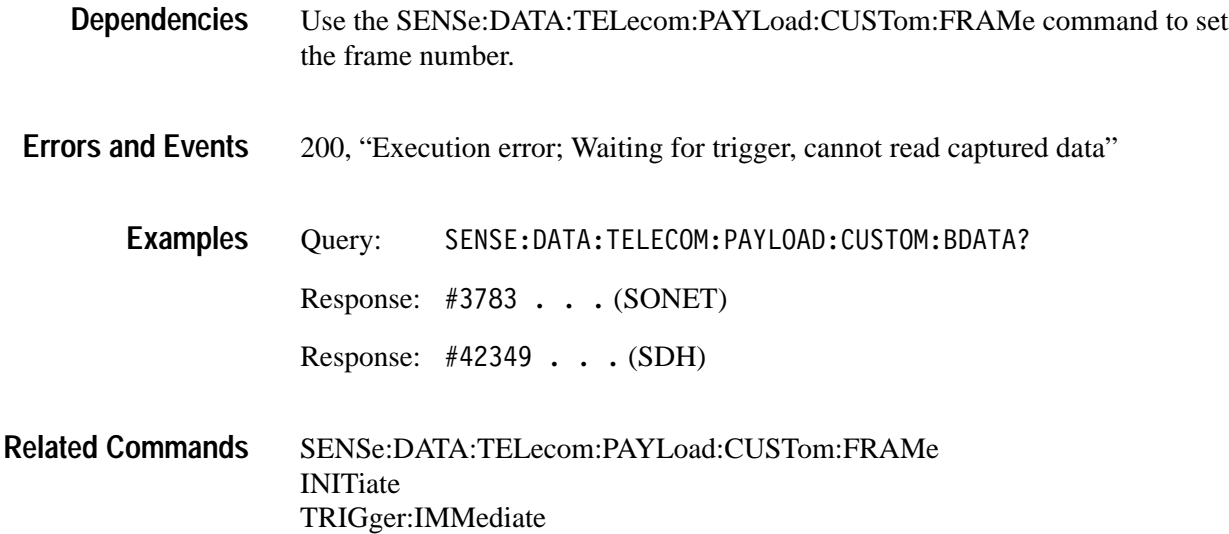

## **SENSe:DATA:TELecom:AUTOscan Subsystem**

This section describes the command that automatically configures the receiver to the attached signal on any of the input connectors. Figure 3–44 shows the hierarchy tree for this subsystem.

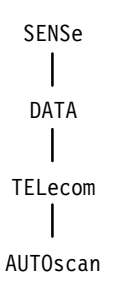

**Figure 3–44: SENSe:DATA:TELecom:AUTOscan subsystem**

## **SENSe:DATA:TELecom:AUTOscan**

This command starts the autoscan function which sets up the receiver based on the connected signal. The Operation Complete bit is set when this command has completed. Use the SYSTem:ERRor? query to see if the autoscan completed successfully.

- SENSe: DATA: TELecom: AUTOscan **Syntax**
- None **SONET Values**
- None **SDH Values**
- A valid signal should be connected. **Dependencies**
- 361, "Autoscan failed; Instrument returned to previous setup" **Errors and Events**
	- 361, "Autoscan failed; Autoscan already in progress"
	- 402, "Operation complete; Autoscan complete"
	- 200, "Execution error; Autoscan incomplete no signals connected"
	- SENSE: DATA: TELECOM: AUTOSCAN **Examples**
- SYSTem:ERRor? **Related Commands**

## **SENSe:DATA:TELecom:TRIButary Subsystem**

Add/Drop/Test Option Only

This section describes the commands and queries that allow you to view a dropped tributary signal. Figure 3–44 shows the hierarchy tree for this subsystem.

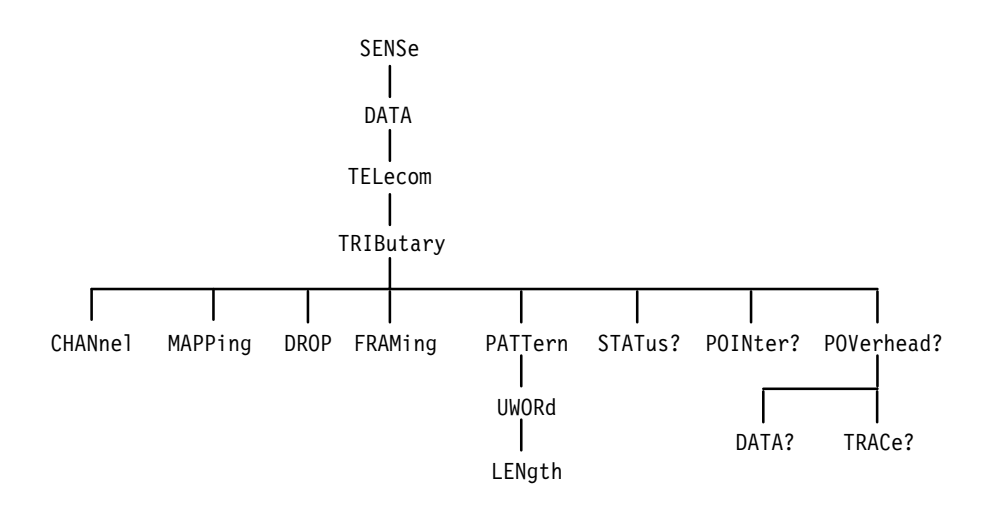

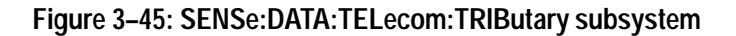

### **SENSe:DATA:TELecom:TRIButary:DROP**

Add/Drop/Test Option Only

This command enables the tributary drop capability. If enabled, the demapped signal is available on the output connector specified by mapping.

SENSe:DATA:TELecom:TRIButary:DROP <trib drop> **Syntax**

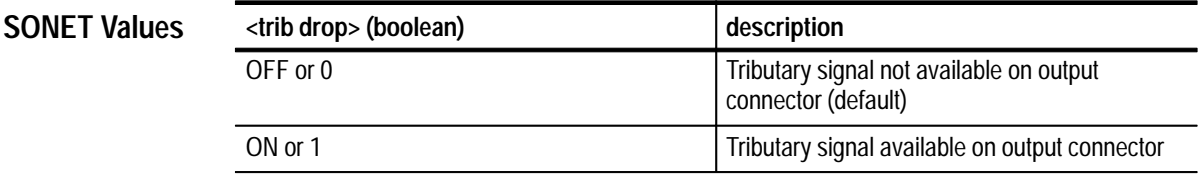

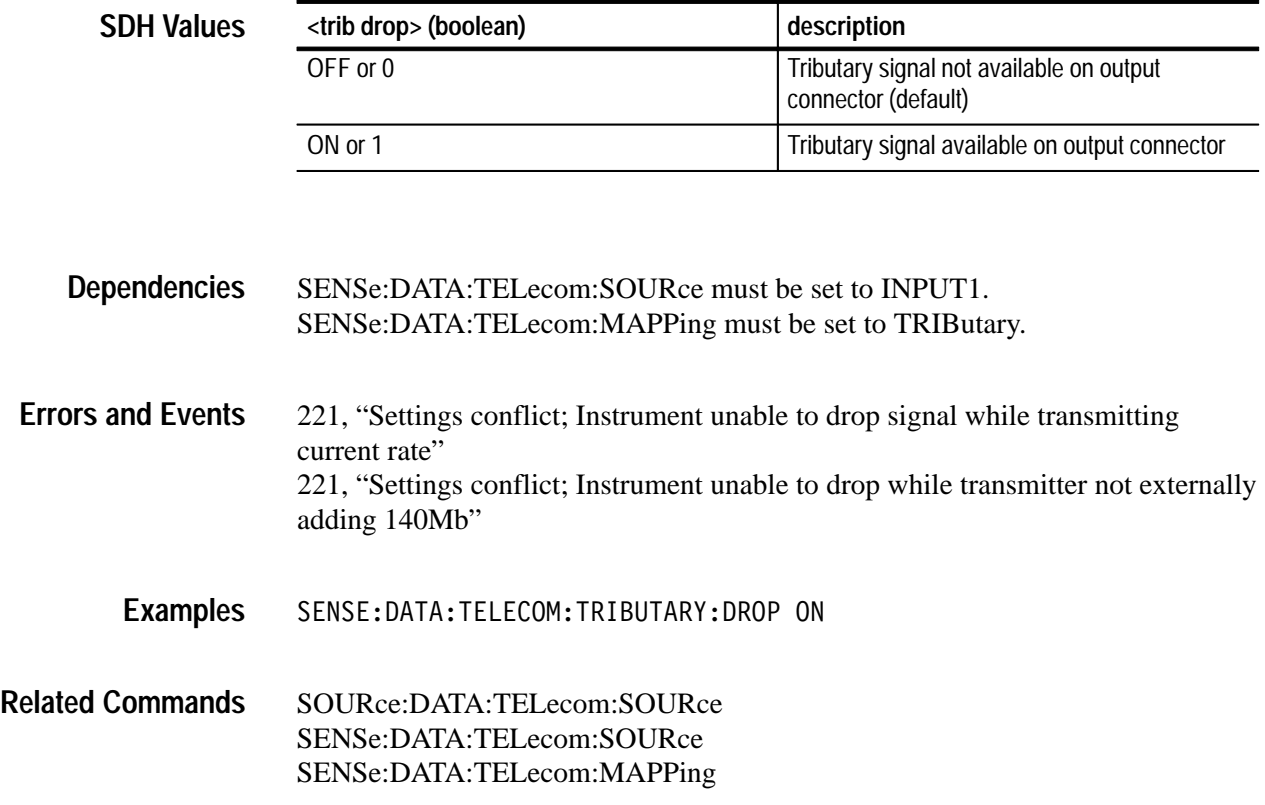

# **SENSe:DATA:TELecom:TRIButary:DROP?**

Add/Drop/Test Option Only

This query returns the tributary drop status.

SENSe: DATA: TELecom: TRIButary: DROP? **Syntax**

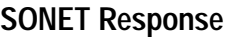

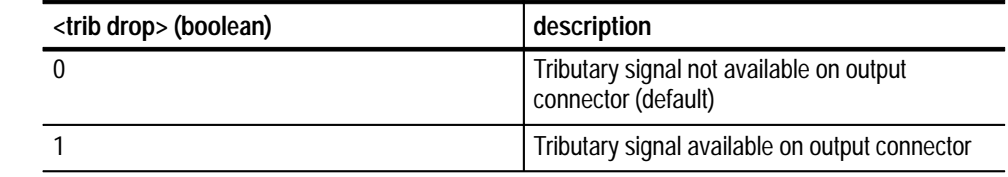

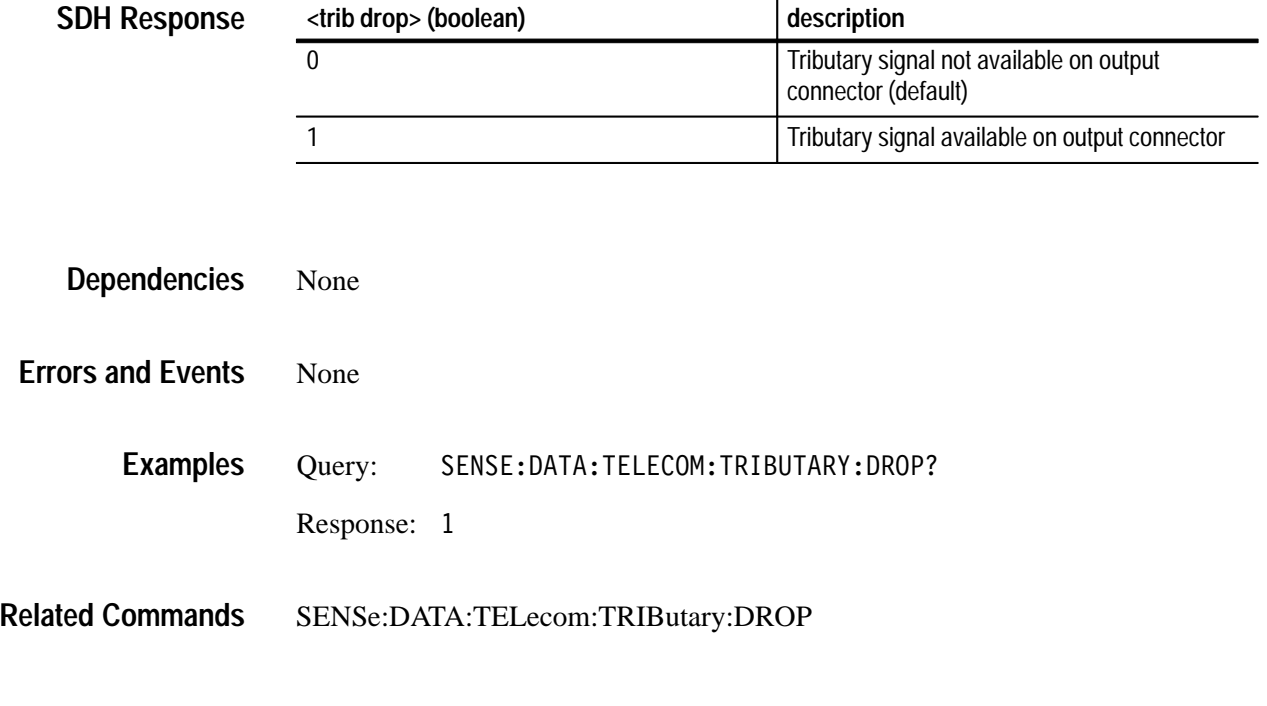

# **SENSe:DATA:TELecom:TRIButary:CHANnel**

Add/Drop/Test Option Only

This command selects the VTASYNC/TUASYNC channel. Use the SENSe:DATA:TELecom:TRIButary:MAPPing command to set the tributary demapping.

SENSe:DATA:TELecom:TRIButary:CHANnel <trib channel> **Syntax**

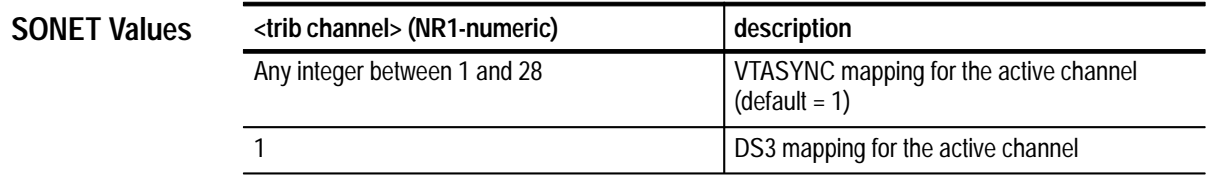

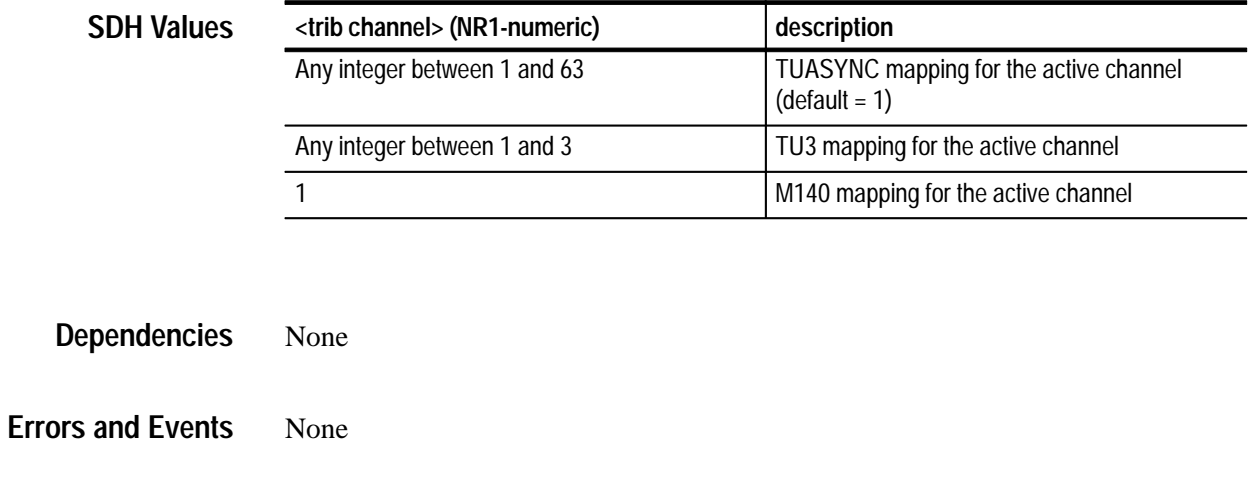

SENSE: DATA: TELECOM: TRIBUTARY: CHANNEL 1 **Examples**

SENSe:DATA:TELecom:TRIButary:MAPPing **Related Commands**

# **SENSe:DATA:TELecom:TRIButary:CHANnel?**

Add/Drop/Test Option Only

This returns the current tributary channel.

SENSe:DATA:TELecom:TRIButary:CHANnel? **Syntax**

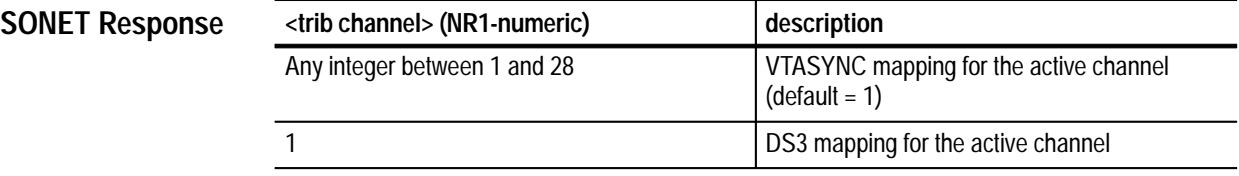

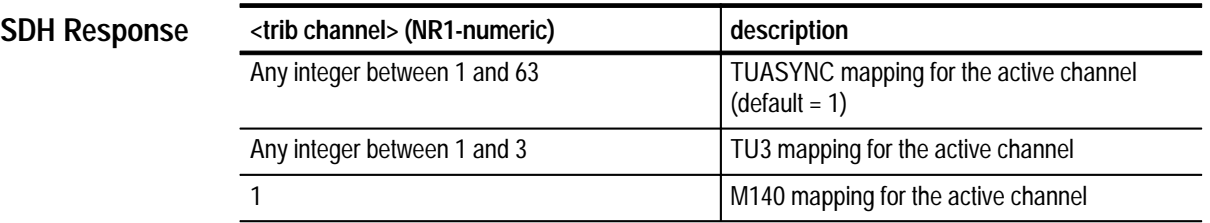
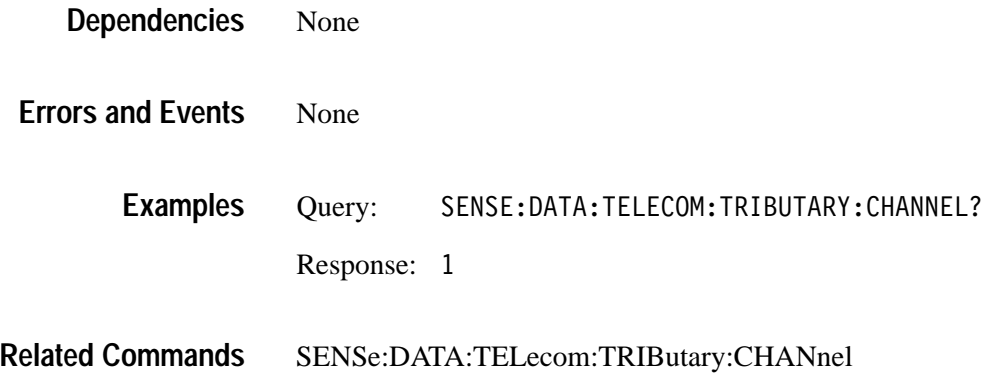

### **SENSe:DATA:TELecom:TRIButary:MAPPing**

Add/Drop/Test Option Only

This command selects the tributary payload demapping. When you are actively mapping and demapping a tributary signal, the SOURce:DATA:TELecom: TRIButary:MAPPing and SENSe:DATA:TELecom:TRIButary:MAPPing functions are coupled; a change to one causes the same change to the other.

SENSe:DATA:TELecom:TRIButary:MAPPing <trib mapping> **Syntax**

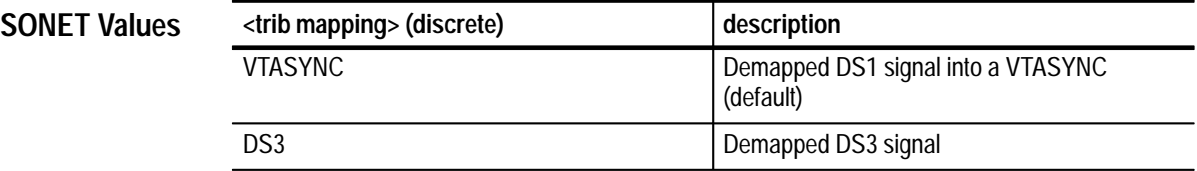

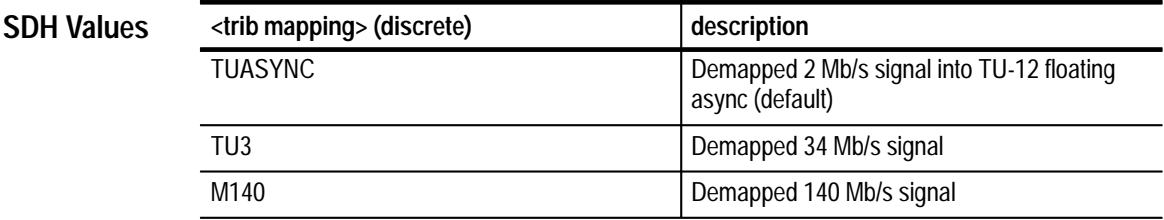

None **Dependencies**

None **Errors and Events**

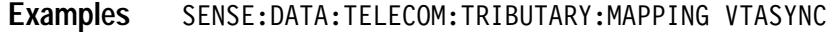

SOURce:DATA:TELecom:TRIButary:MAPPing **Related Commands**

### **SENSe:DATA:TELecom:TRIButary:MAPPing?**

Add/Drop/Test Option Only

This query returns the current tributary payload demapping.

SENSe: DATA: TELecom: TRIButary: MAPPing? **Syntax**

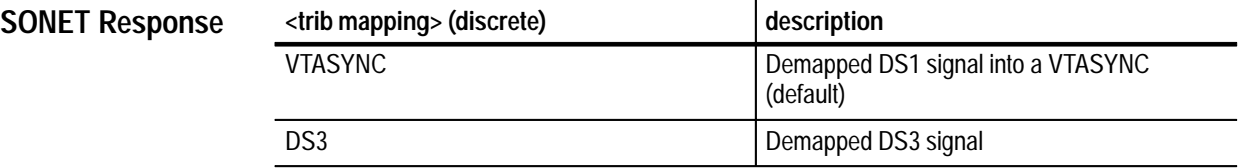

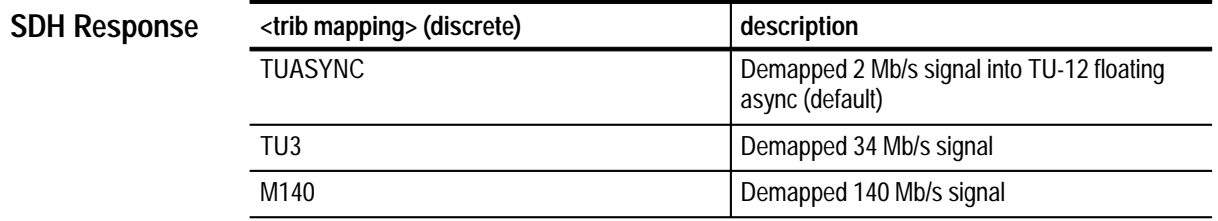

None **Dependencies**

None **Errors and Events**

> Query: SENSE: DATA: TELECOM: TRIBUTARY: MAPPING? **Examples**

#### SENSe:DATA:TELecom:TRIButary:MAPPing **Related Commands**

# **SENSe:DATA:TELecom:TRIButary:FRAMing**

Add/Drop/Test Option Only

This command selects the framing of the received tributary signal.

SENSe:DATA:TELecom:TRIButary:FRAMing <trib framing> **Syntax**

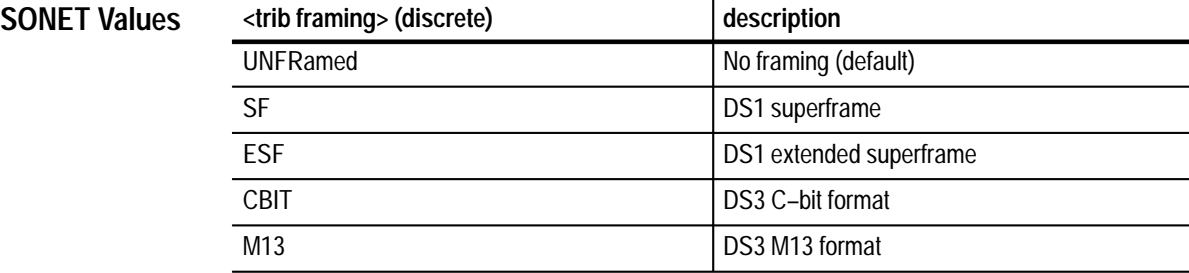

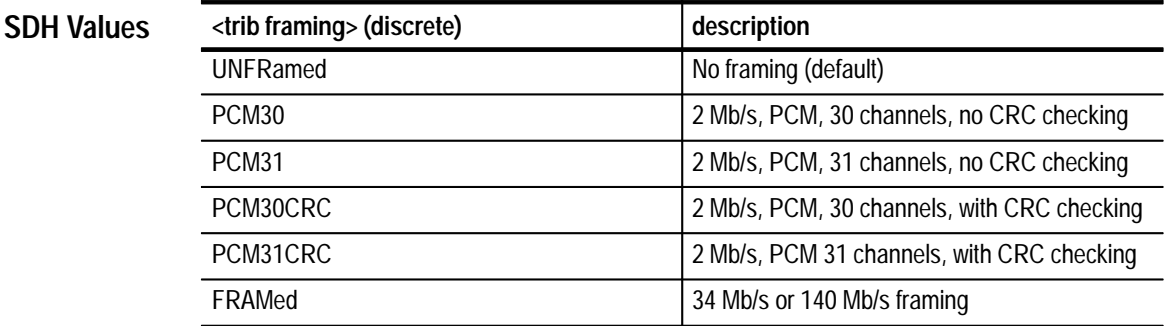

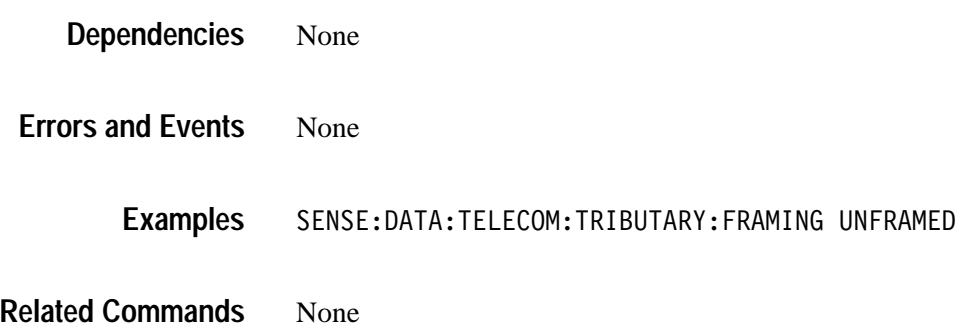

# **SENSe:DATA:TELecom:TRIButary:FRAMing?**

Add/Drop/Test Option Only

This query returns the current framing option of the received tributary signal.

SENSe: DATA: TELecom: TRIButary: FRAMing? **Syntax**

**SONET Response**

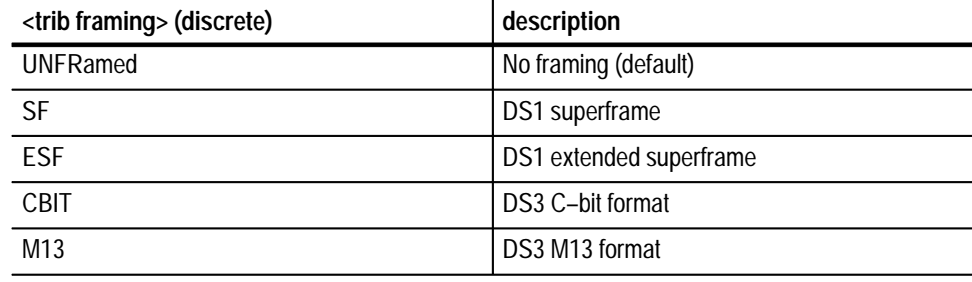

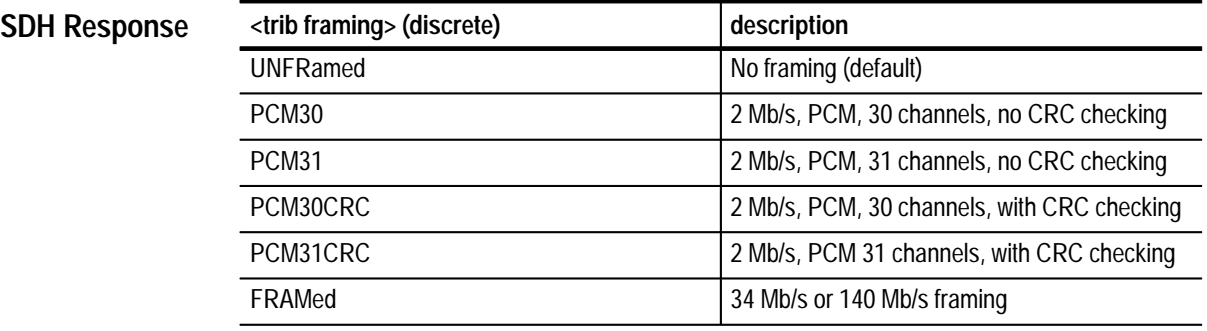

None **Dependencies**

None **Errors and Events**

> Query: SENSE: DATA: TELECOM: TRIBUTARY: FRAMING? Response: UNFRAMED **Examples**

SENSe:DATA:TELecom:TRIButary:FRAMing **Related Commands**

# **SENSe:DATA:TELecom:TRIButary:PATTern**

Add/Drop/Test Option Only

This command selects the internally generated pattern that is placed in the tributary payload.

SENSe:DATA:TELecom:TRIButary:PATTern <trib pattern> **Syntax**

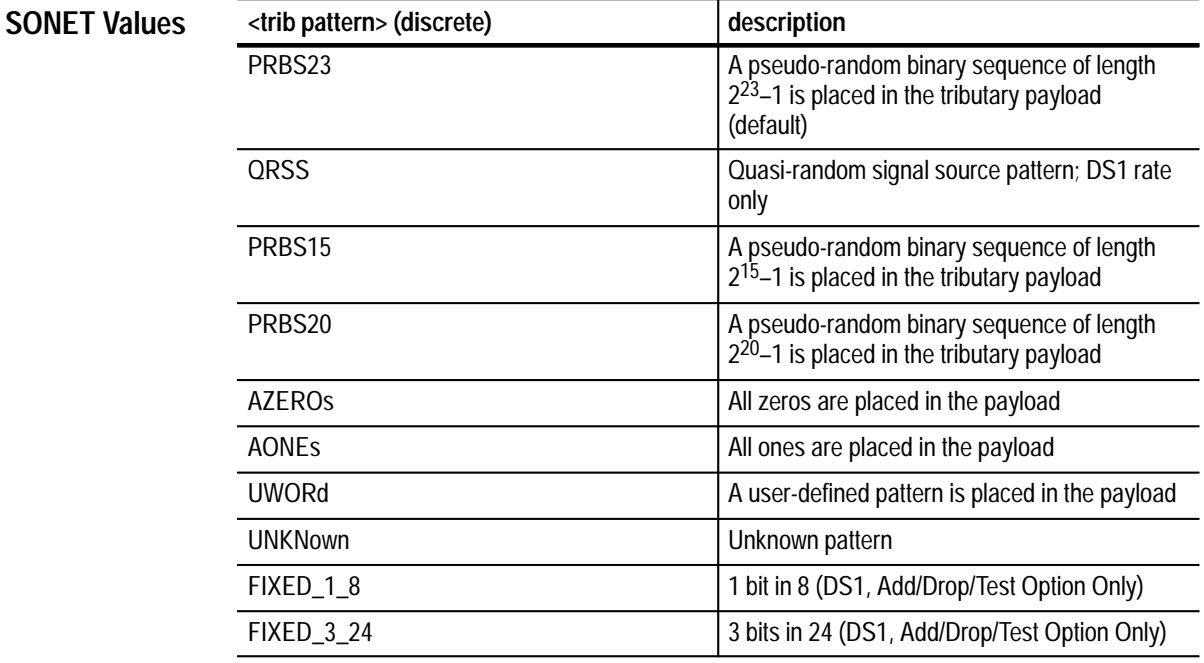

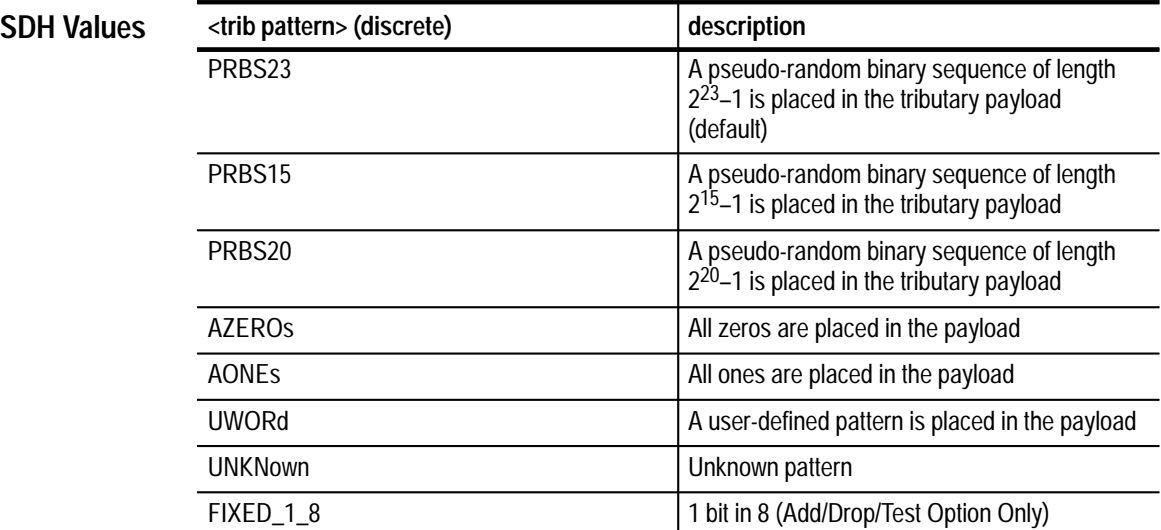

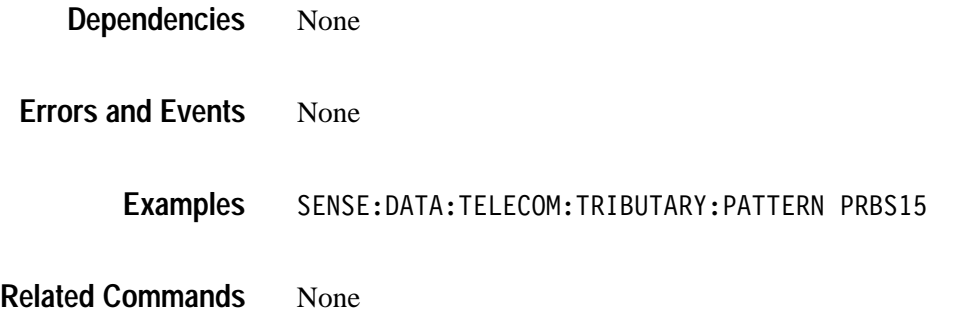

### **SENSe:DATA:TELecom:TRIButary:PATTern?**

Add/Drop/Test Option Only

This query returns the current internally generated tributary payload pattern.

#### SENSe:DATA:TELecom:TRIButary:PATTern? **Syntax**

**SONET Response**

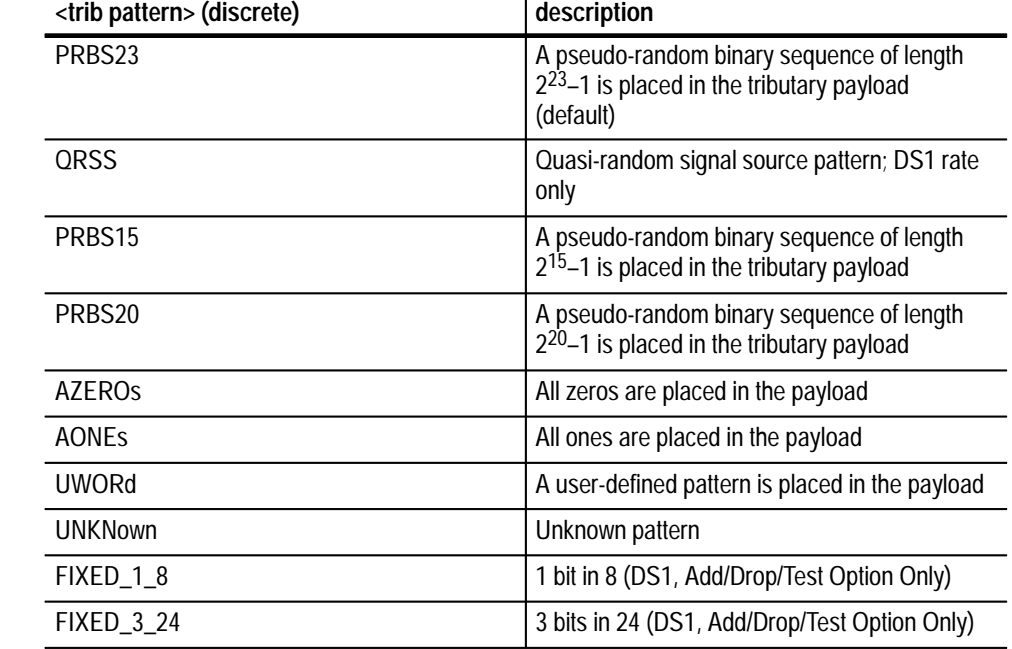

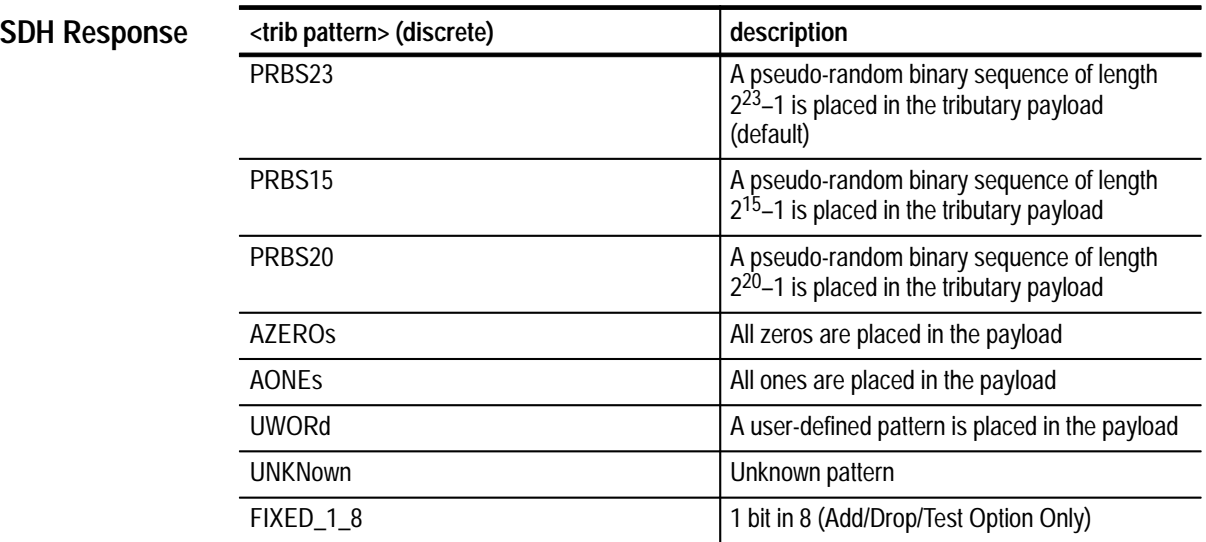

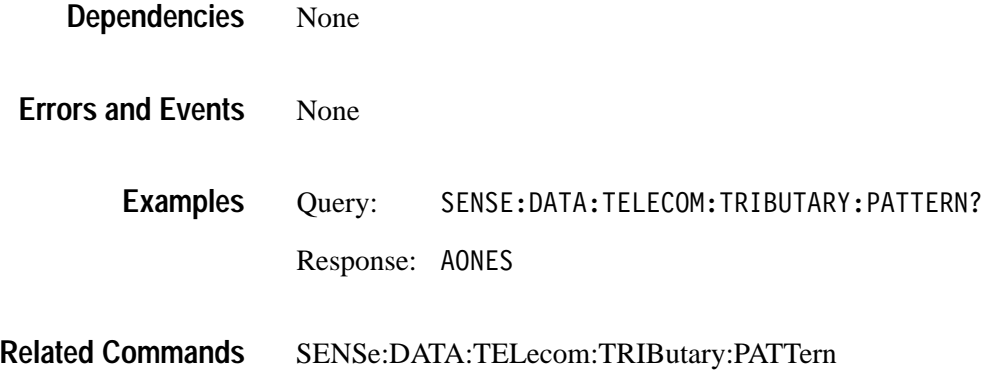

# **SENSe:DATA:TELecom:TRIButary:PATTern:UWORd**

Add/Drop/Test Option Only

This command sets the user-defined pattern that is placed in the tributary payload.

SENSe:DATA:TELecom:TRIButary:PATTern:UWORd <trib user pattern> **Syntax**

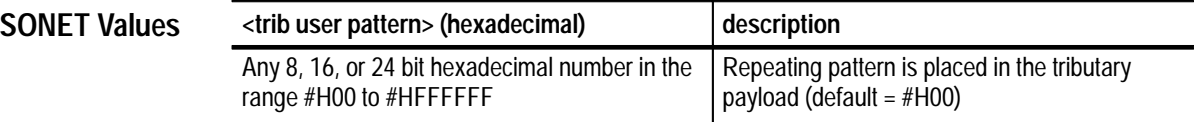

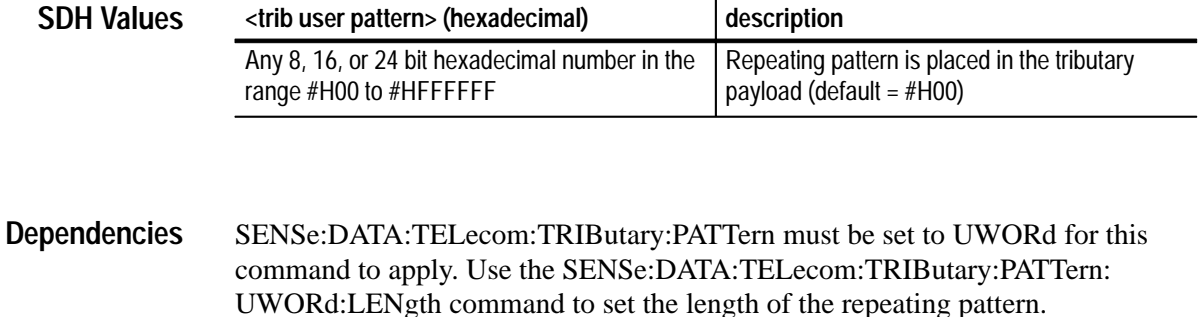

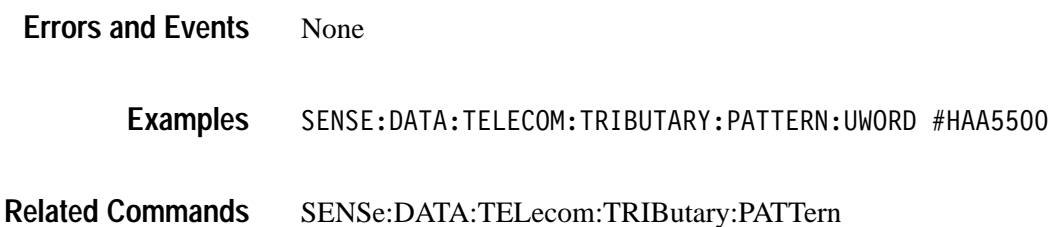

SENSe:DATA:TELecom:TRIButary:PATTern:UWORd:LENgth

# **SENSe:DATA:TELecom:TRIButary:PATTern:UWORd?**

Add/Drop/Test Option Only

This query returns the user-defined pattern that is placed in the tributary payload.

SENSe:DATA:TELecom:TRIButary:PATTern:UWORd? **Syntax**

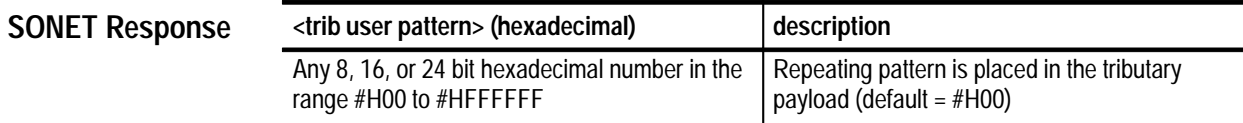

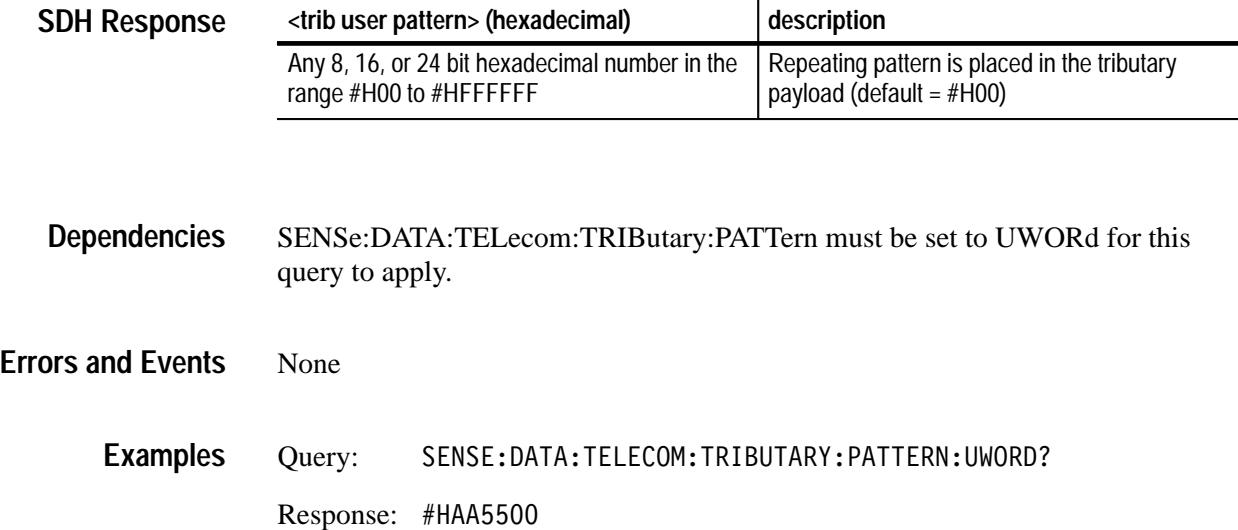

SENSe:DATA:TELecom:TRIButary:PATTern:UWORd **Related Commands**

# **SENSe:DATA:TELecom:TRIButary:PATTern:UWORd:LENgth**

Add/Drop/Test Option Only

This command sets the number of bytes of the user-defined pattern that are repeated in the tributary payload.

SENSe:DATA:TELecom:TRIButary:PATTern:UWORd:LENgth <trib user pattern length> **Syntax**

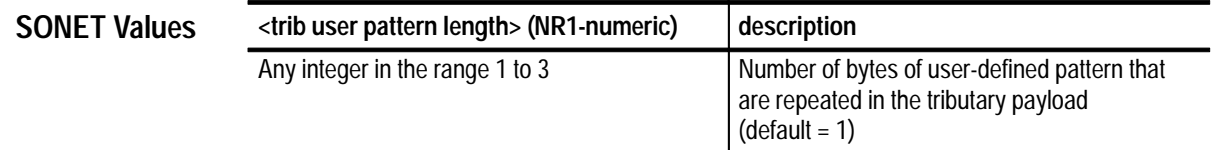

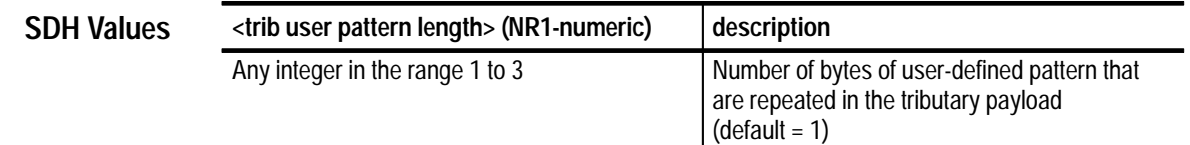

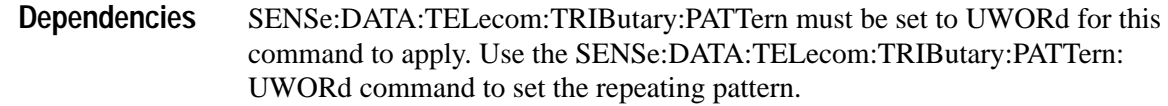

None **Errors and Events**

> SENSE: DATA: TELECOM: TRIBUTARY: PATTERN: UWORD: LENGTH 3 **Examples**

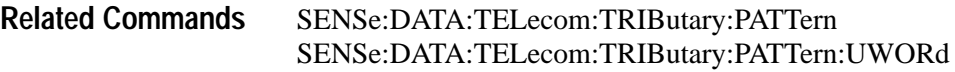

# **SENSe:DATA:TELecom:TRIButary:PATTern:UWORd:LENgth?**

Add/Drop/Test Option Only

This query returns the number of bytes of the user-defined pattern that are repeated in the tributary payload.

SENSe:DATA:TELecom:TRIButary:PATTern:UWORd:LENgth? **Syntax**

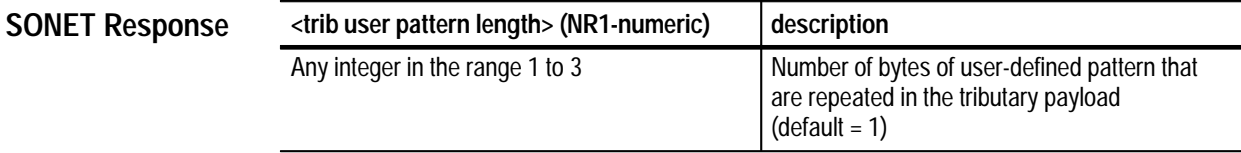

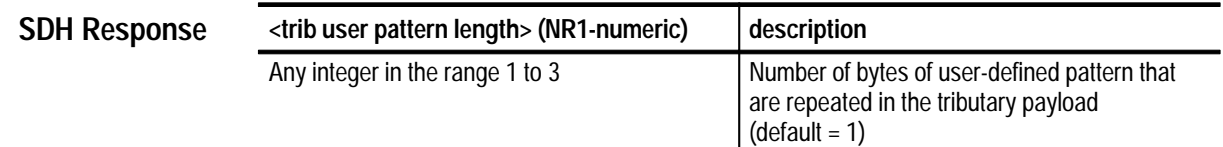

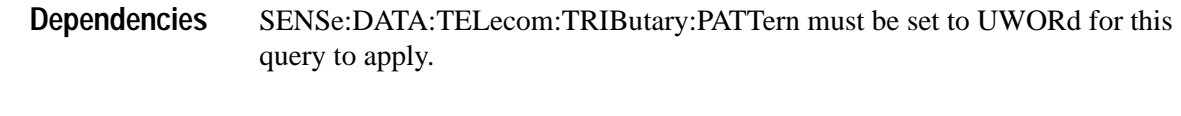

None **Errors and Events**

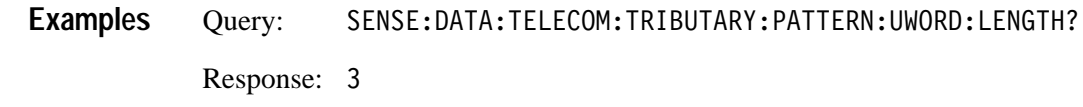

SENSe:DATA:TELecom:TRIButary:PATTern:UWORd:LENgth **Related Commands**

# **SENSe:DATA:TELecom:TRIButary:POINter?**

Add/Drop/Test Option Only

This query returns the current tributary pointer value.

SENSe:DATA:TELecom:TRIButary:POINter? **Syntax**

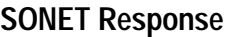

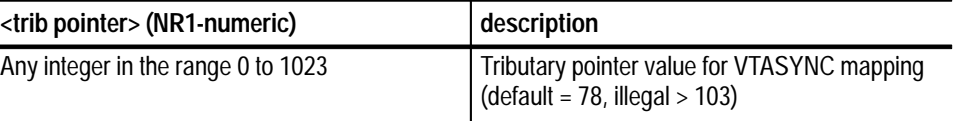

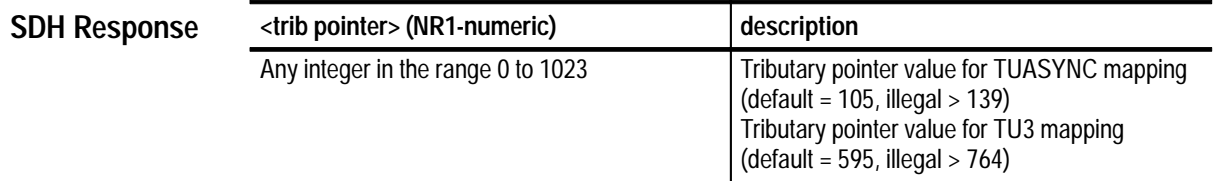

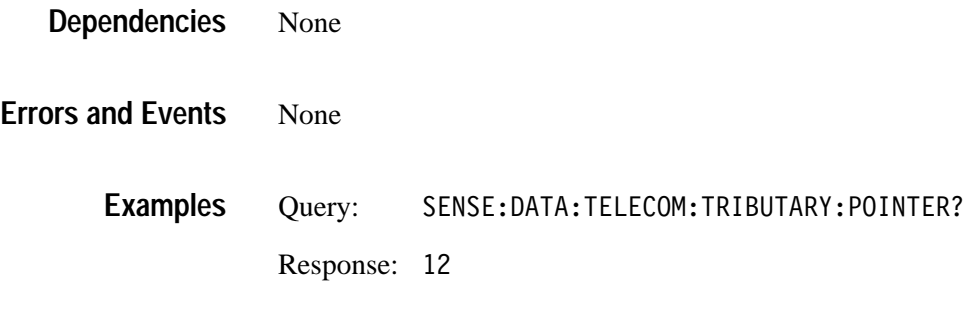

None **Related Commands**

### **SENSe:DATA:TELecom:TRIButary:STATus?**

Add/Drop/Test Option Only

This query returns the status of the received tributary signal. The returned status is not an accumulated status; the response reflects only the status of the tributary signal at the time the query is sent.

#### SENSe:DATA:TELecom:TRIButary:STATus? **Syntax**

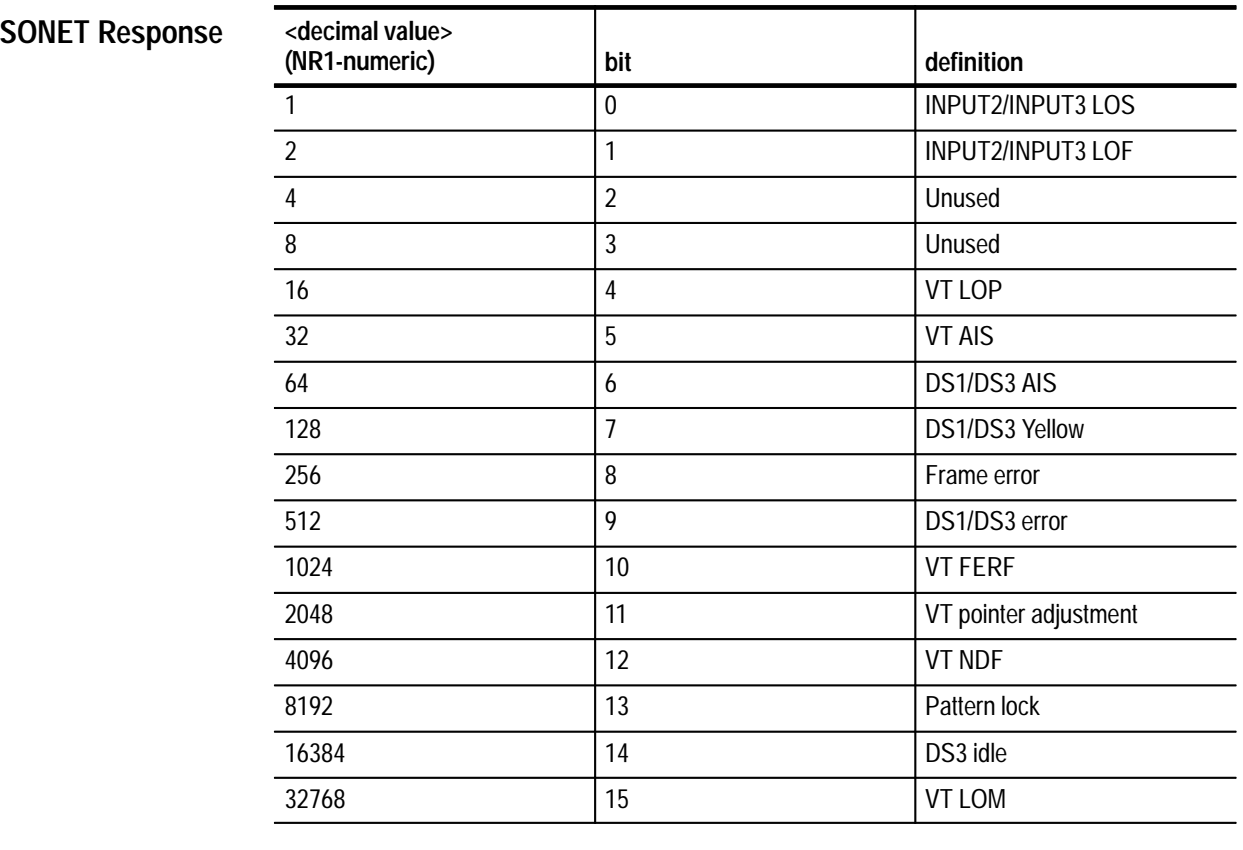

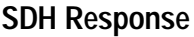

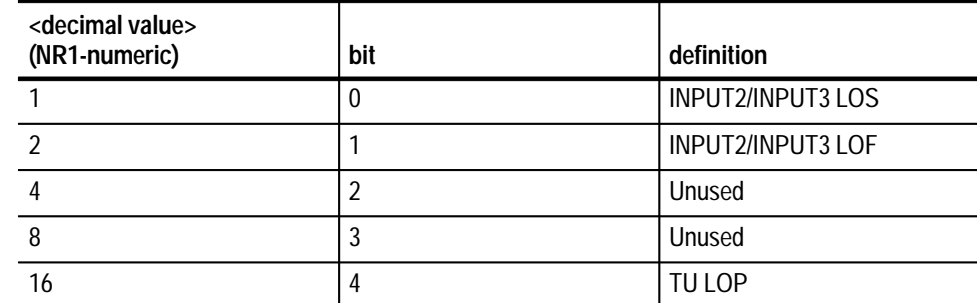

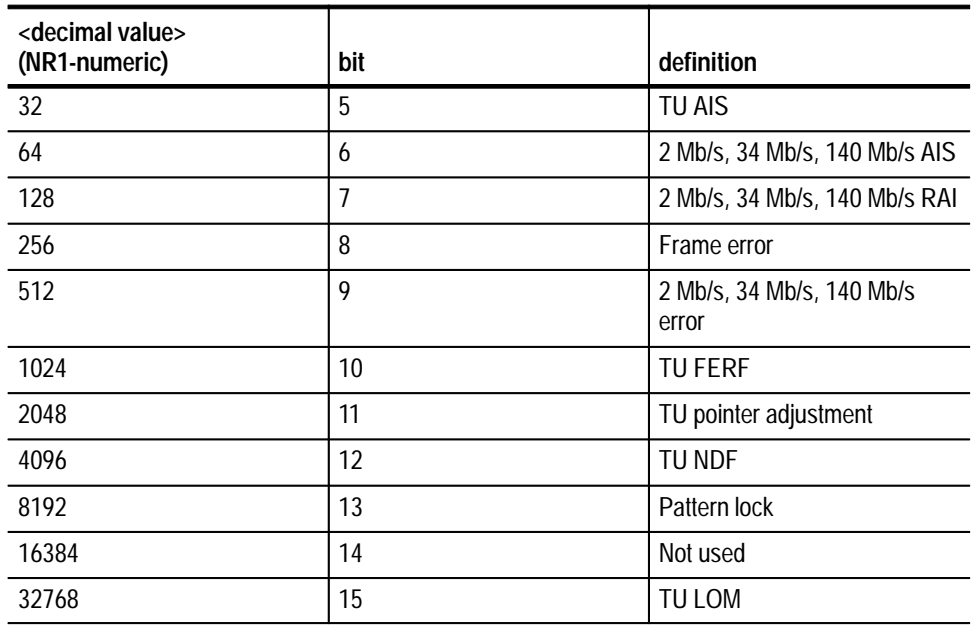

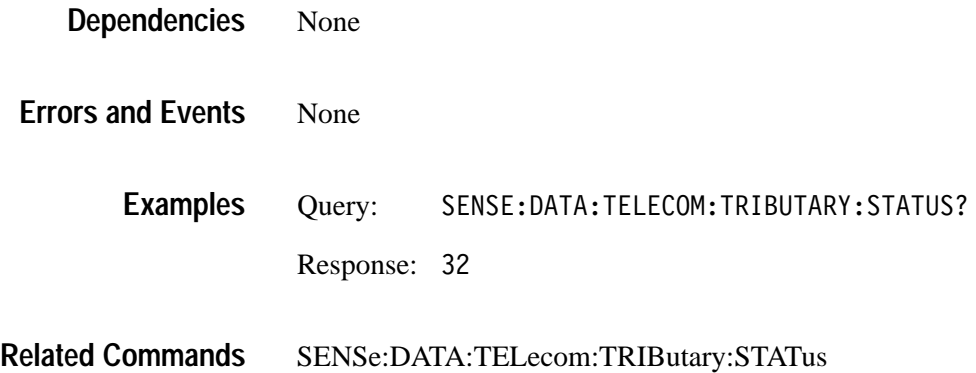

# **SENSe:DATA:TELecom:TRIButary:POVerhead:DATA?**

SDH Add/Drop/Test Option

This query returns the value in the specified VT1.5, TU3, or TU12 path overhead byte.

SENSe:DATA:TELecom:TRIButary:POVerhead:DATA? <byte name> **Syntax**

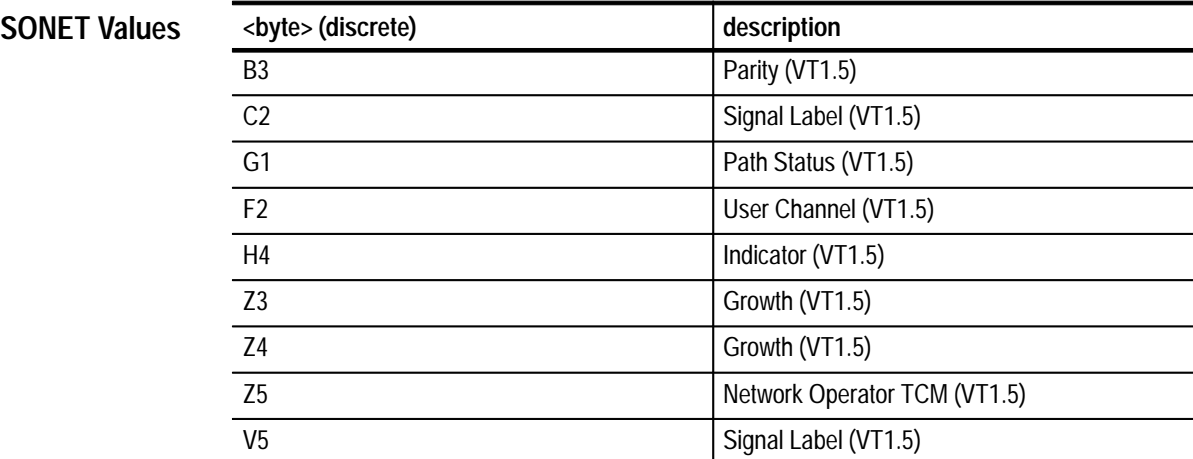

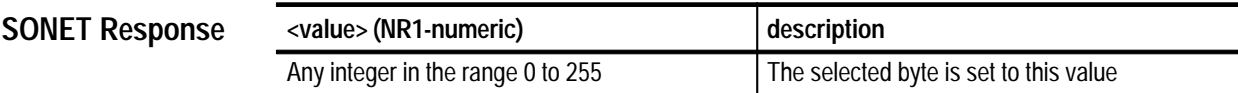

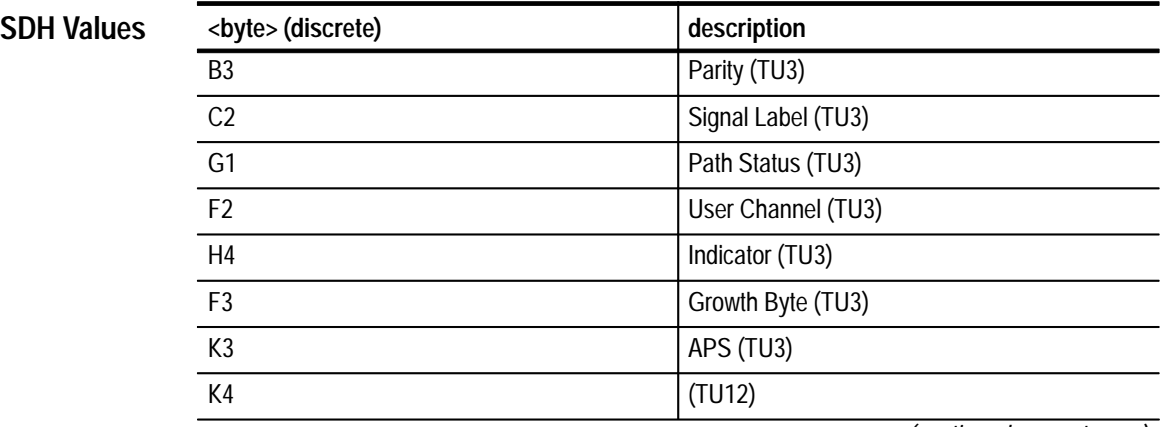

*(continued on next page)*

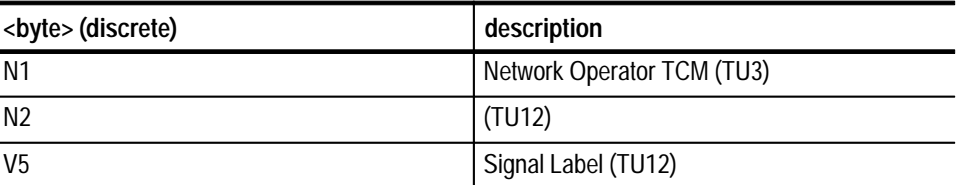

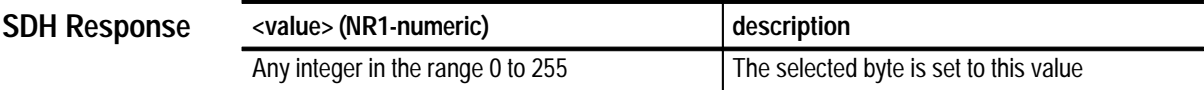

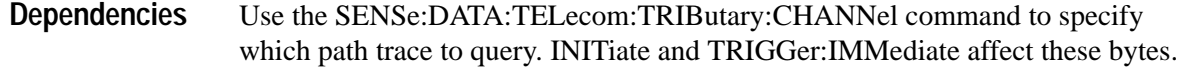

Query: SENSE:DATA:TELECOM:TRIBUTARY:POVERHEAD:DATA? V5 Response: 123 **Examples**

#### **INITiate** TRIGger:IMMediate **Related Commands**

### **SENSe:DATA:TELecom:TRIButary:POVerhead:TRACe?**

SDH Add/Drop/Test Option

This query returns the current tributary path trace string that repeats in the J1 byte, for TU3 mapping, and the J2 byte, for TU12 mapping, as a 16 character repeating sequence. The response is created in the following way: the first character after a null is read as the first byte and is followed by 15 J1/J2 bytes from consecutive frames.

#### SENSe:DATA:TELecom:TRIButary:POVerhead:TRACe? **Syntax**

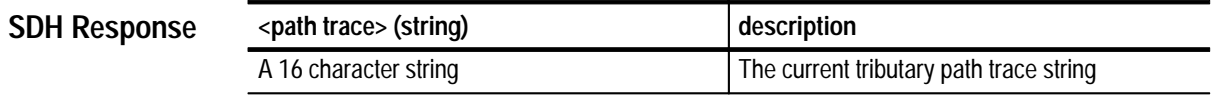

The SENSe:DATA:TELecom:CHANnel command specifies which path trace to query. **Dependencies**

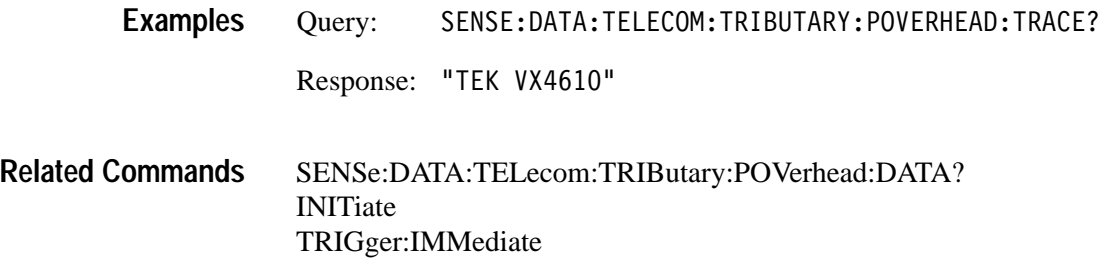

### **SENSe:DATA:TELecom:MEASure:TRIButary Subsystem**

Add/Drop/Test Option Only

This section describes the commands and queries that access tributary error, alarm, failure, and pointer measurements for current and previous tests. Figures 3–46, 3–47, 3–48, 3–49, 3–50, and 3–51 show the hierarchy trees for this subsystem.

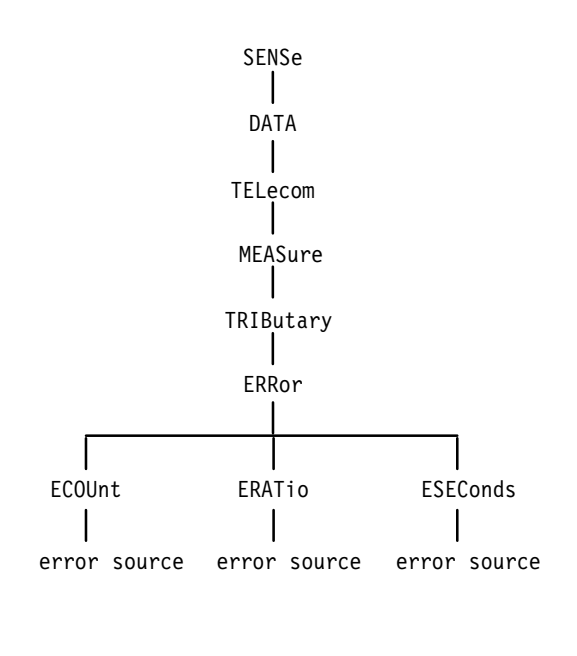

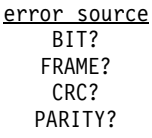

### **Figure 3–46: SENSe:DATA:TELecom:MEASure:TRIButary:ERRor subsystem (DS1/DS3)**

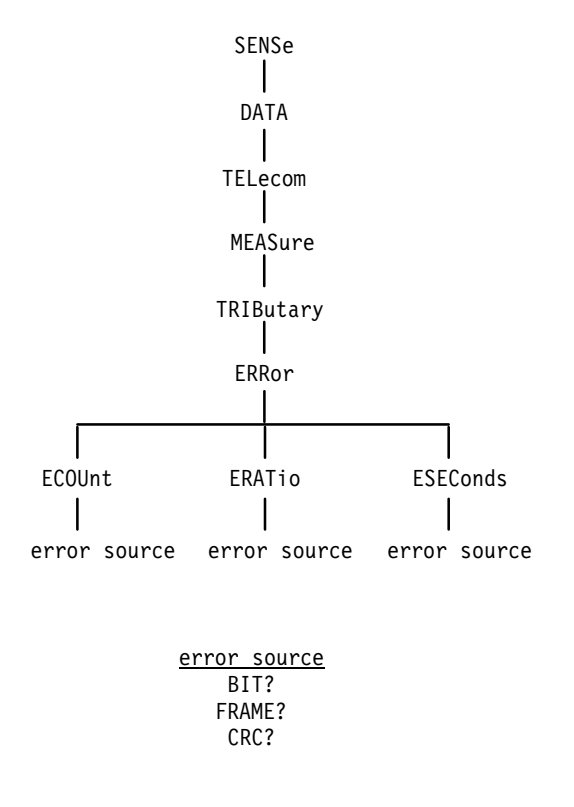

#### **Figure 3–47: SENSe:DATA:TELecom:MEASure:TRIButary:ERRor subsystem (PDH)**

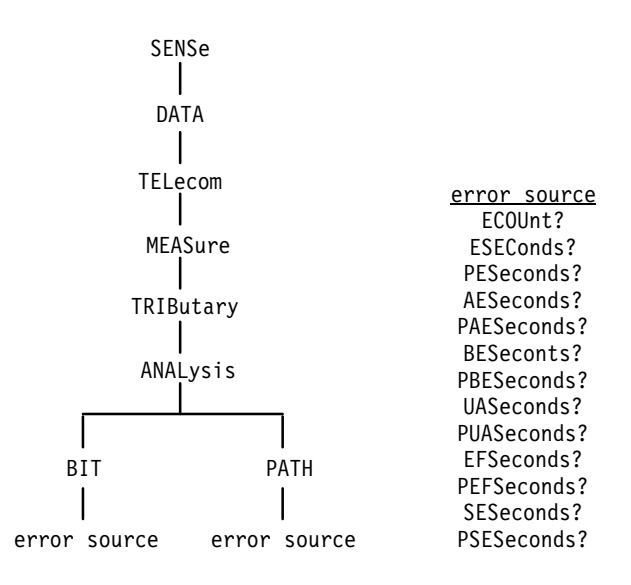

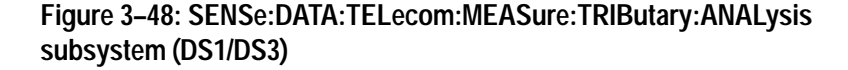

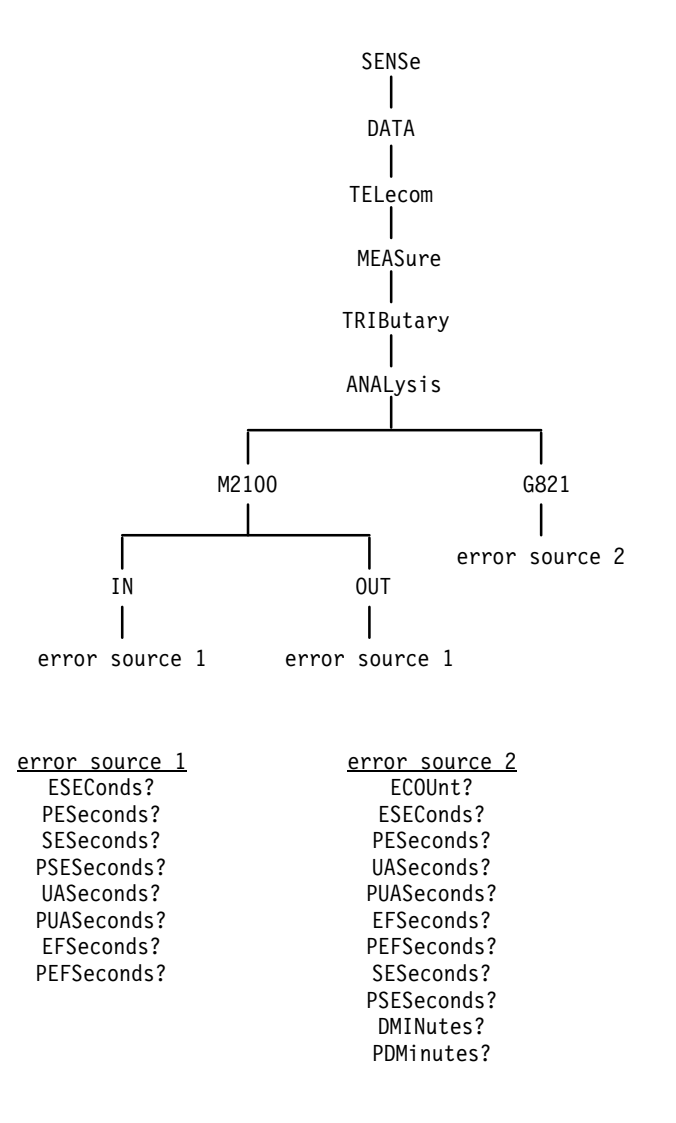

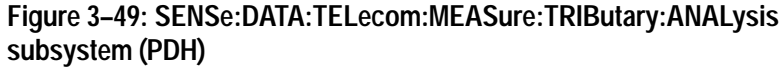

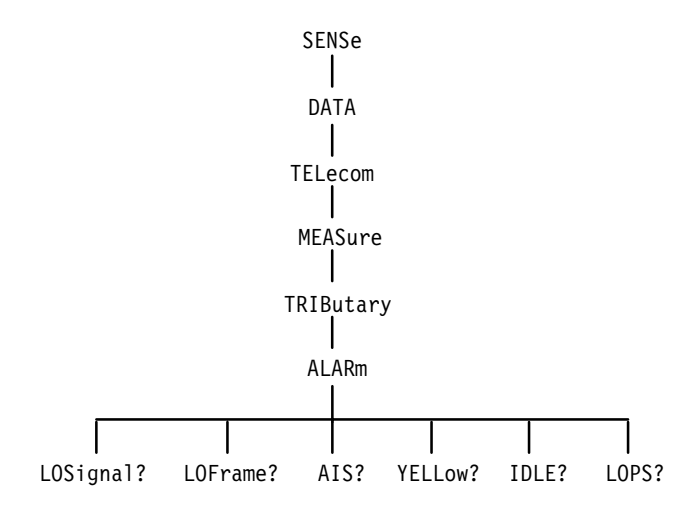

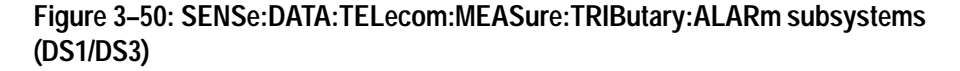

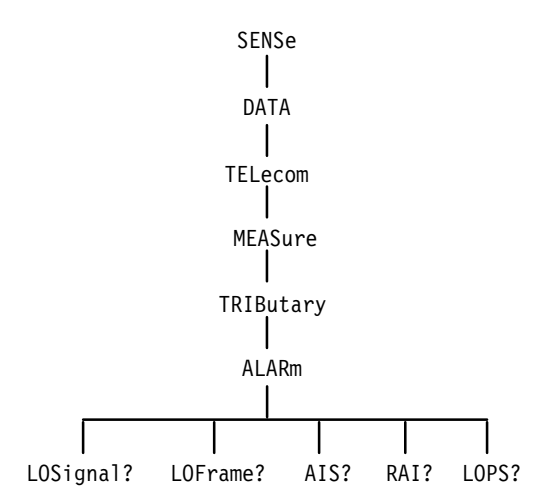

### **Figure 3–51: SENSe:DATA:TELecom:MEASure:TRIButary:ALARm subsystems (PDH)**

A variety of tributary error, alarm, and failure measurements are reported through this subsystem. Table 3–35 shows how error, alarm, and failure measurements are calculated. Tables 3–36, 3–37, and 3–38 show how the analysis measurements are calculated. These calculations are based on T1M1.93 and ITU-T G.821 specifications.

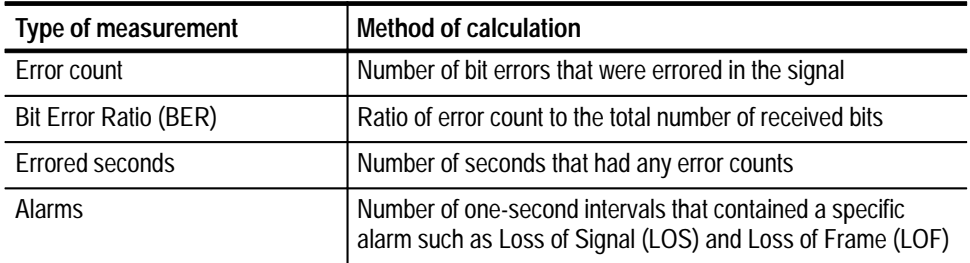

#### **Table 3–35: How error and alarm measurements are calculated**

### **Table 3–36: How analysis measurements are calculated**

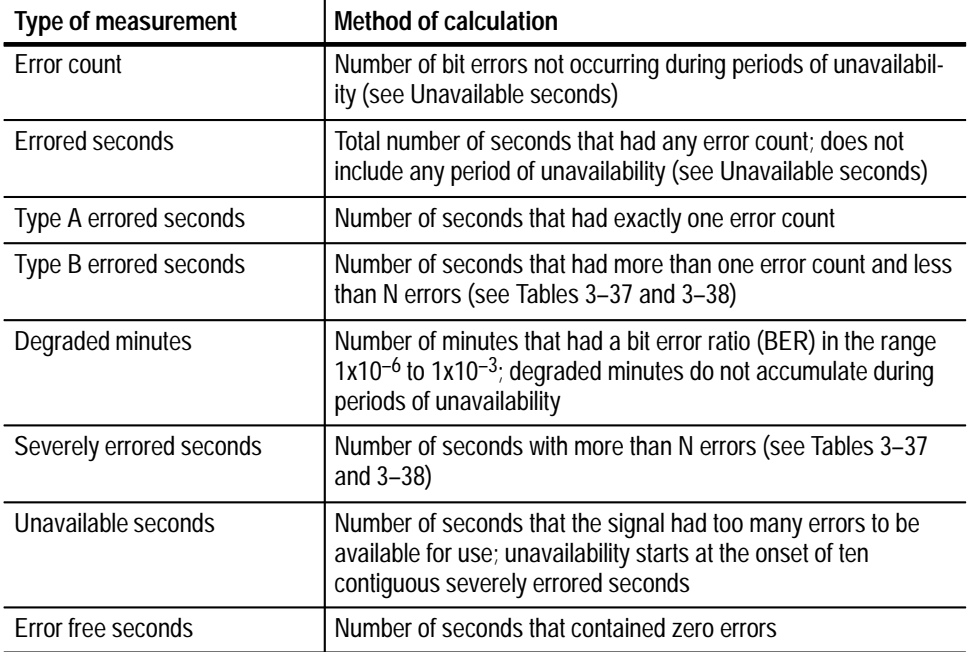

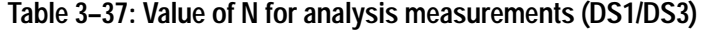

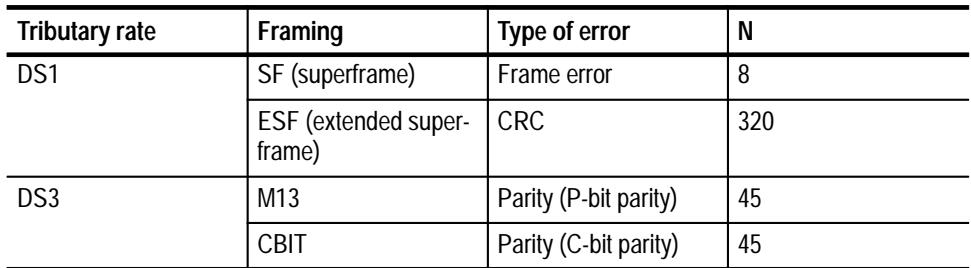

| <b>Tributary rate</b> | Type of error    | N       |
|-----------------------|------------------|---------|
| 2 Mb/s                | <b>Bit error</b> | $>1E-3$ |
|                       | Frame error      | 28      |
|                       | <b>CRC</b> error | 830     |
| 34 Mb/s               | <b>Bit error</b> | $>1E-3$ |
|                       | Frame error      | 223     |
| 140 Mb/s              | <b>Bit error</b> | $>1E-3$ |
|                       | Frame error      | 568     |

**Table 3–38: Value of N for analysis measurements (PDH)** 

Some of queries in this section have their information presented in a way that is different from queries in the rest of the manual. The syntax and examples are in table format. Figure 3–52 shows you how to read the Syntax Tables in this section. Follow the step numbers to create any query. Table 3–39 explains the terms used in the SENSe:DATA:TELecom:MEASure Syntax Tables.

- **1** Start with the syntax statement listed under Syntax.
- **3** Add a question mark or one of these items (remember to keep the colon in front of this item).

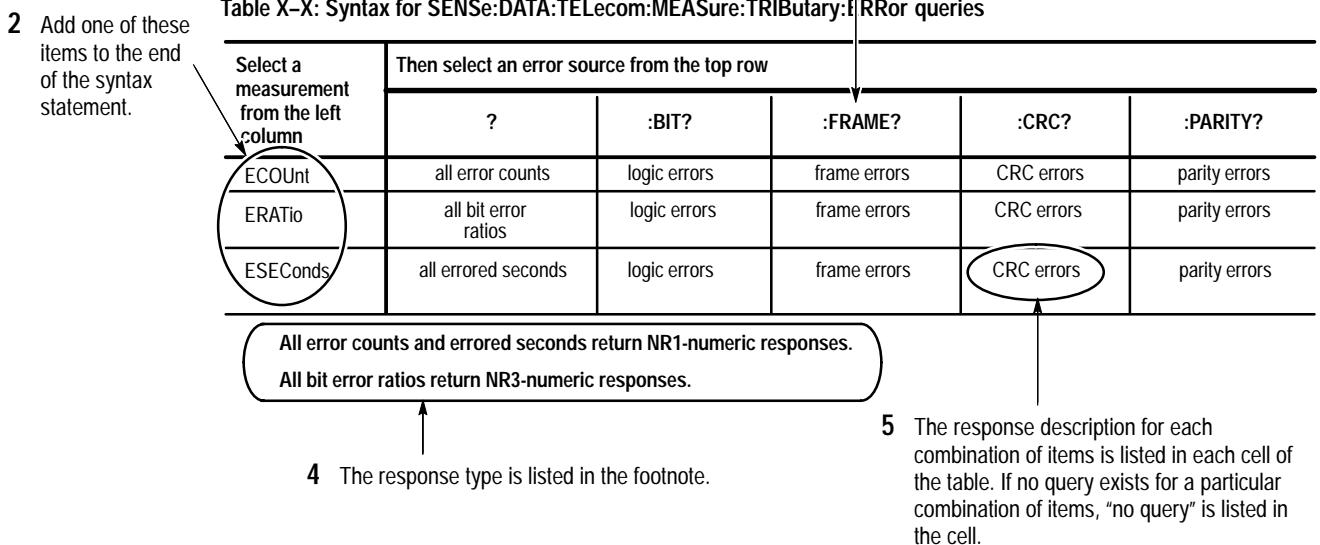

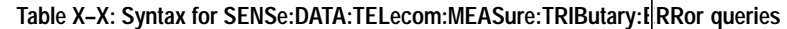

**Figure 3–52: How to read the syntax tables in the SENSe:DATA:TELecom:MEASure:TRIButary subsystem section**

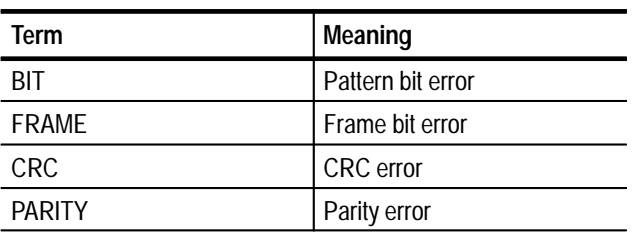

#### **Table 3–39: Terms used in the SENSe:DATA: TELecom:MEASure:TRIButary queries**

Figure 3–53 shows you how to read the Example Tables in this section.

#### **Table X–X: Example Table for SENSe:DATA:TELecom:MEASure:TRIButary:ERRor:queries**

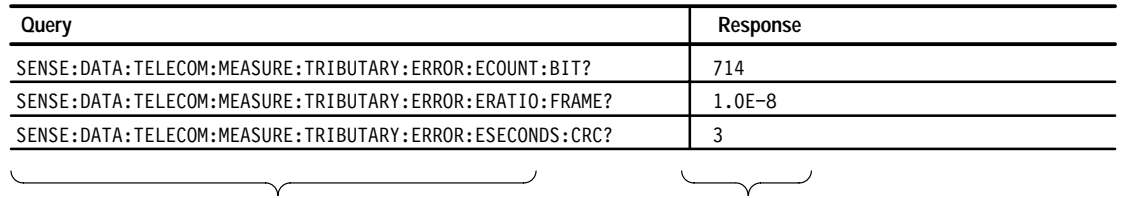

Selected examples of queries are shown in the left column

A typical response is shown in the right column for each example

**Figure 3–53: How to read the example tables in the SENSe:DATA:TELecom:MEASure:TRIButary subsystem section**

### **SENSe:DATA:TELecom:MEASure:TRIButary:ERRor Queries**

Add/Drop/Test Option Only

These queries return tributary error measurements. When you use the high-level queries (for example, SENSe:DATA:TELecom:MEASure:TRIButary:ERRor? or SENSe:DATA:TELecom:MEASure:TRIButary:ERRor:ECOUnt?), it is helpful to turn the headers on (SYSTem:HEADers ON) so you can identify each response value in the response string.

SENSe:DATA:TELecom:MEASure:TRIButary:ERRor? **Syntax**

> SENSe:DATA:TELecom:MEASure:TRIButary:ERRor: [measurement]: [error source] (see Tables 3–40 and 3–41 to complete the query)

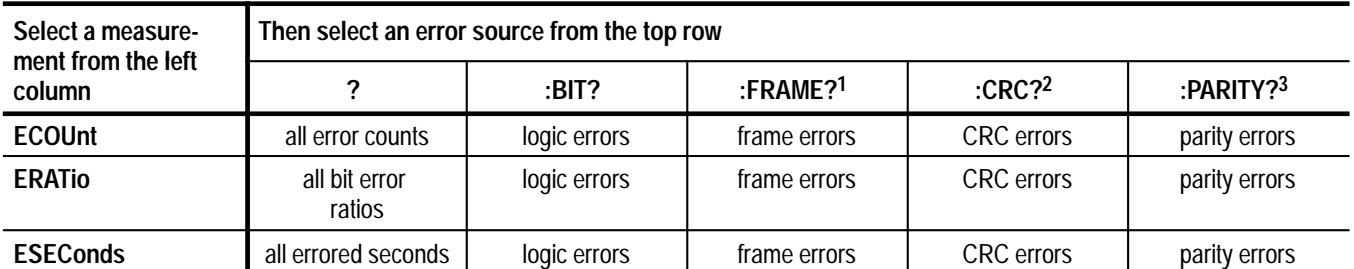

### **Table 3–40: Syntax for SENSe:DATA:TELecom:MEASure:TRIButary:ERRor queries (DS1/DS3)**

**All error counts and errored seconds return NR1-numeric responses.**

**All bit error ratios return NR3-numeric responses.**

- **1 The FRAME error source is valid only for DS1/DS3 framed signals.**
- **2 The CRC error source is valid only for DS1 rate and ESF framing.**
- **3 The PARITY error source is valid only for DS3 rate and CBIT or M13 framing.**

#### **Table 3–41: Syntax for SENSe:DATA:TELecom:MEASure:TRIButary:ERRor queries (PDH)**

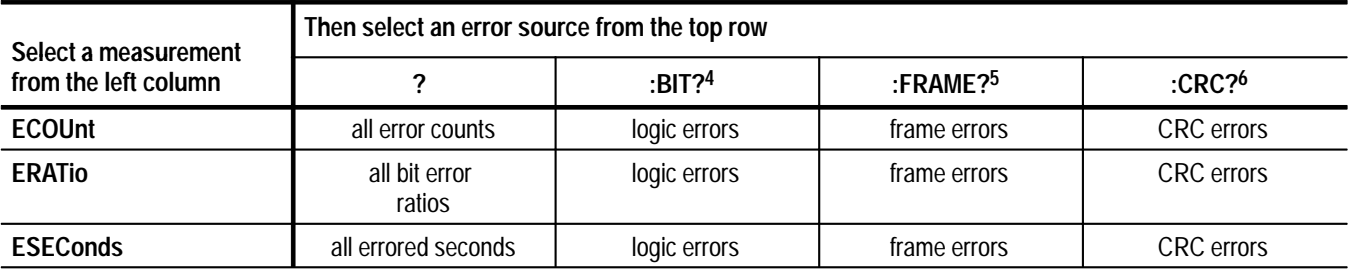

**All error counts and errored seconds return NR1-numeric responses.**

**All bit error ratios return NR3-numeric responses.**

- **4 The ESEConds:BIT error source reports M2100 out-of-service and G.821 measurements.**
- **5 The FRAME error source is valid only for PDH framed signals.**
- **6 The CRC error source is valid only for 2 Mb/s rate and PCM30CRC or PCM31CRC framing.**

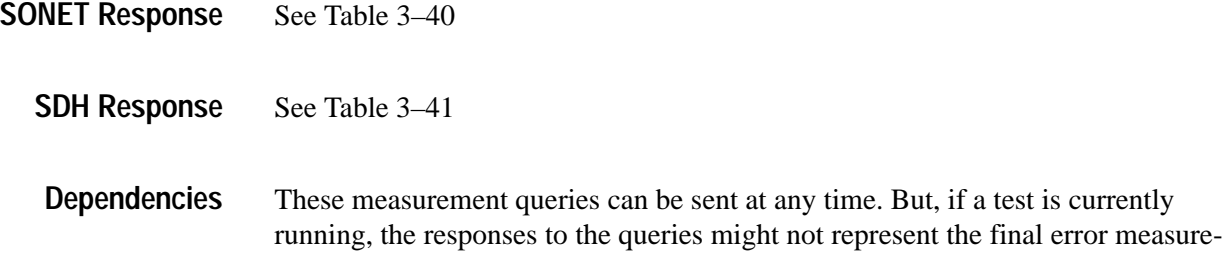

ments. After a test has been stopped or the test duration has expired, you can send these measurement queries again to get the final error measurements.

Do not set SENSe:DATA:TELecom:TRIButary:PAYLoad:PATTern to UNKNown if you want to use these queries.

None **Errors and Events**

> See Table 3–42. **Examples**

#### **Table 3–42: Examples for SENSe:DATA:TELecom:MEASure:TRIButary:ERRor queries**

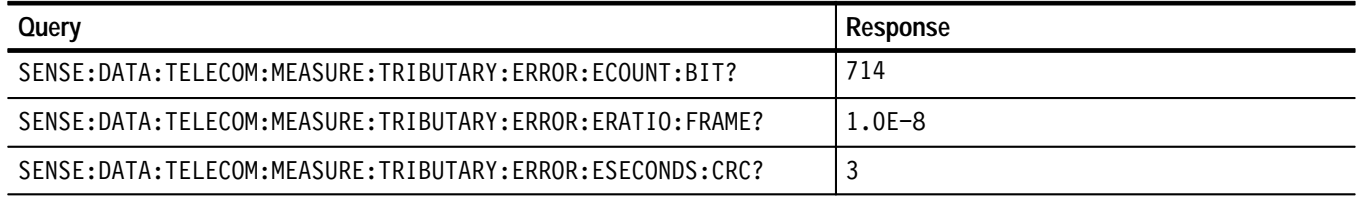

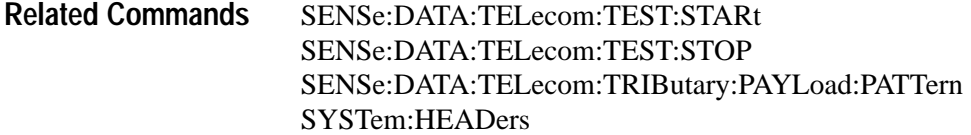

### **SENSe:DATA:TELecom:MEASure:TRIButary:ANALysis Queries**

Add/Drop/Test Option Only

These queries return an analysis of section, line, path, and payload errors for tributary signals. When you use the high-level queries (for example, SENSe:DATA:TELecom:MEASure:TRIButary:ANALysis? or SENSe:DATA: TELecom:MEASure:TRIButary:ANALysis:ECOUnt?), it is helpful to turn the headers on (SYSTem:HEADers ON) so you can identify each response value in the response string.

SENSe:DATA:TELecom:MEASure:TRIButary:ANALysis? **Syntax**

SENSe:DATA:TELecom:MEASure:TRIButary:ANALysis:T1M1?

SENSe:DATA:TELecom:MEASure:TRIButary:ANALysis:T1M1:BIT:[error source] (see Table 3–43 to complete the query)

SENSe:DATA:TELecom:MEASure:TRIButary:ANALysis:T1M1:PATH:[error source] (see Table 3–43 to complete the query)

SENSe:DATA:TELecom:MEASure:TRIButary:ANALysis:M2100?

SENSe:DATA:TELecom:MEASure:TRIButary:ANALysis:M2100:IN:[error source] (see Table 3–44 to complete the query)

SENSe:DATA:TELecom:MEASure:TRIButary:ANALysis:M2100:OUT: [error source] (see Table 3–44 to complete the query)

SENSe:DATA:TELecom:MEASure:TRIButary:ANALysis:G821?

SENSe:DATA:TELecom:MEASure:TRIButary:ANALysis:G821: [error source] (see Table 3–45 to complete the query)

| Select one of these error sources | <b>Response</b>                               |
|-----------------------------------|-----------------------------------------------|
| ?                                 | All T1M1 payload bit analysis responses below |
| <b>ECOUnt</b>                     | Error count                                   |
| <b>ESEConds</b>                   | Errored seconds                               |
| <b>PESeconds</b>                  | Percent errored seconds                       |
| <b>AESeconds</b>                  | Type A errored seconds                        |
| <b>PAESeconds</b>                 | Percent Type A errored seconds                |
| <b>BESeconds</b>                  | Type B errored seconds                        |
| <b>PBESeconds</b>                 | Percent Type B errored seconds                |
| <b>UASeconds</b>                  | Unavailable seconds                           |
| <b>PUASeconds</b>                 | Percent unavailable seconds                   |
| <b>EFSeconds</b>                  | Error free seconds                            |
| <b>PEFSeconds</b>                 | Percent error free seconds                    |
| <b>SESeconds</b>                  | Severely errored seconds                      |
| <b>PSESeconds</b>                 | Percent severely errored seconds              |

**Table 3–43: Syntax for SENSe:DATA:TELecom:MEASure:TRIButary: ANALysis:T1M1:BIT and :PATH queries (DS1/DS3)** 

**All percent measurements return NR3-numeric responses.**

**All other measurements return NR1-numeric responses.**

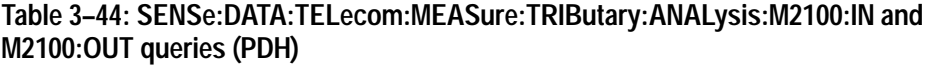

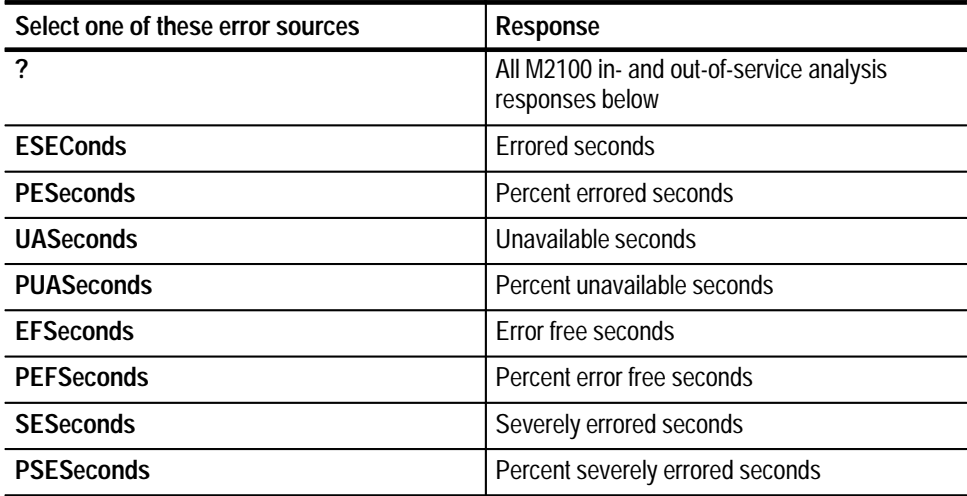

**All percent measurements return NR3-numeric responses.**

**All other measurements return NR1-numeric responses.**

**PESeconds** Percent errored seconds UASeconds **UASeconds** Unavailable seconds

**EFSeconds** Error free seconds

**PUASeconds** PUASeconds **PUASeconds** 

**PEFSeconds** Percent error free seconds **SESeconds** Severely errored seconds

**PSESeconds** Percent severely errored seconds

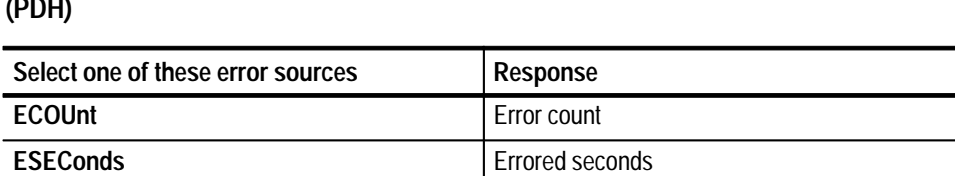

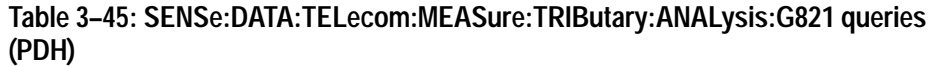

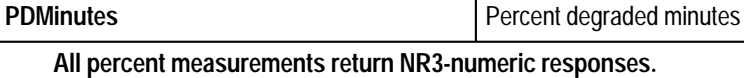

**All other measurements return NR1-numeric responses.**

**DMINutes** Degraded minutes

**SONET Response** See Table 3-43.

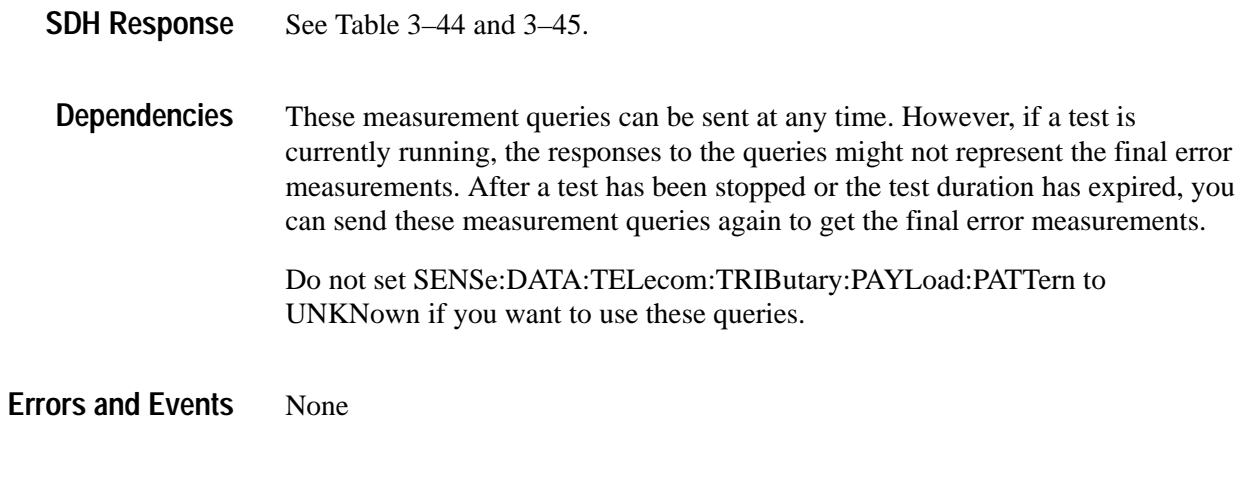

**Table 3–46: Examples for SENSe:DATA:TELecom:MEASure:TRIButary:ANALysis queries (DS1/DS3)** 

**Examples** See Tables 3–46 and 3–47.

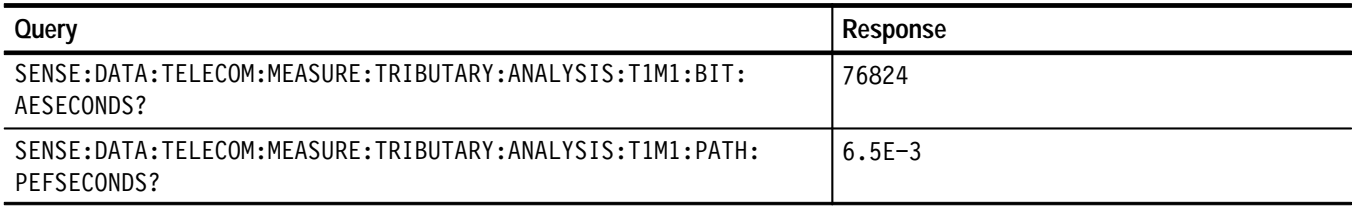

#### **Table 3–47: Examples for SENSe:DATA:TELecom:MEASure:TRIButary:ANALysis queries (PDH)**

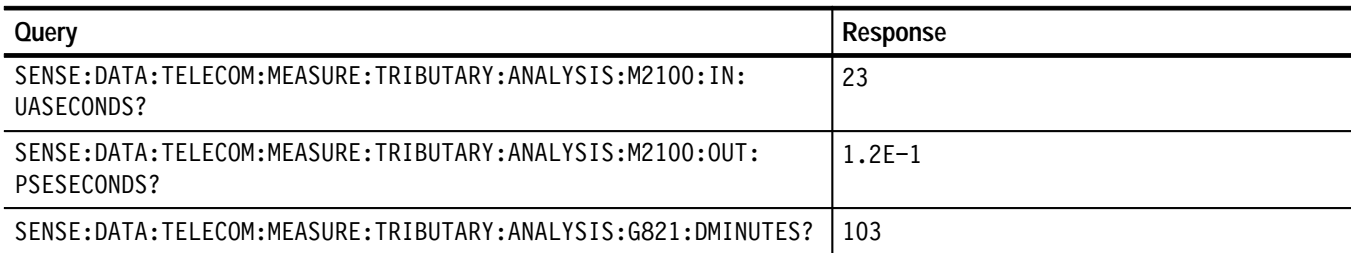

#### SENSe:DATA:TELecom:TEST:STARt SENSe:DATA:TELecom:TEST:STOP SENSe:DATA:TELecom:TRIButary:PAYLoad:PATTern SYSTem:HEADers **Related Commands**

# **SENSe:DATA:TELecom:MEASure:TRIButary:ALARm Queries**

Add/Drop/Test Option Only

These queries return tributary alarm measurements. When you use the SENSe:DATA:TELecom:MEASure:TRIButary:ALARm? query, it is helpful to turn the headers on (SYSTem:HEADers ON) so you can identify each response value in the response string.

All valid queries are listed in the Syntax column of Table 3–48. **Syntax**

### **Table 3–48: Syntax for SENSe:DATA:TELecom:MEASure:TRIButary:ALARm queries**

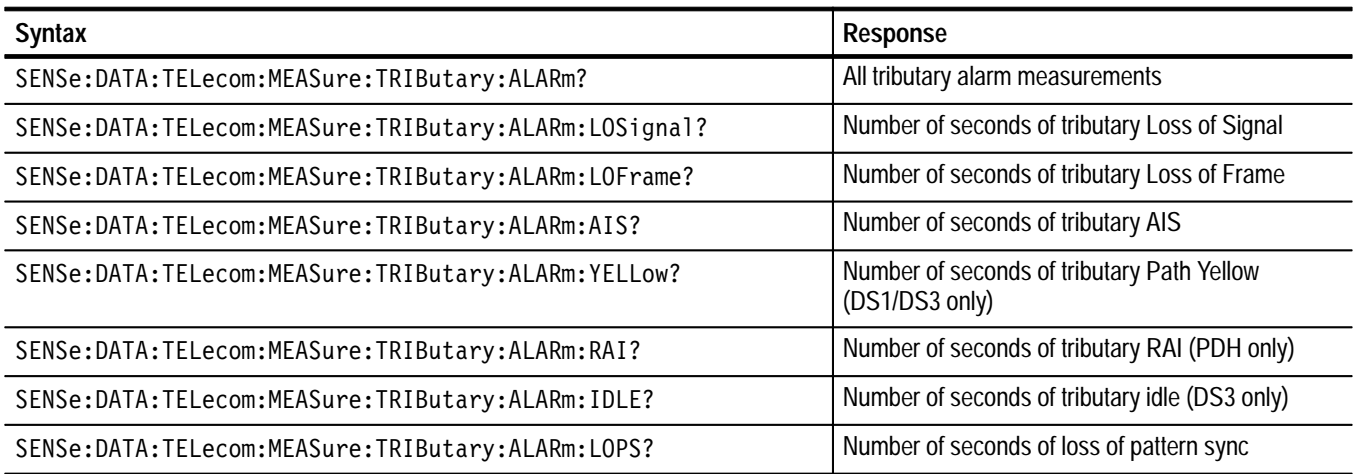

**All responses are in NR1-numeric format.**

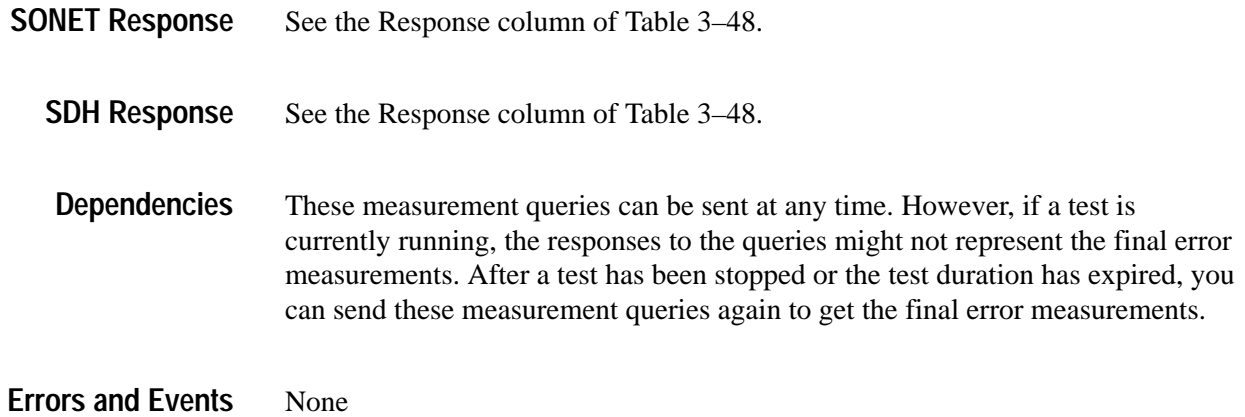

#### See Table 3–49. **Examples**

### **Table 3–49: Examples for SENSe:DATA:TELecom:MEASure:TRIButary:ALARm queries**

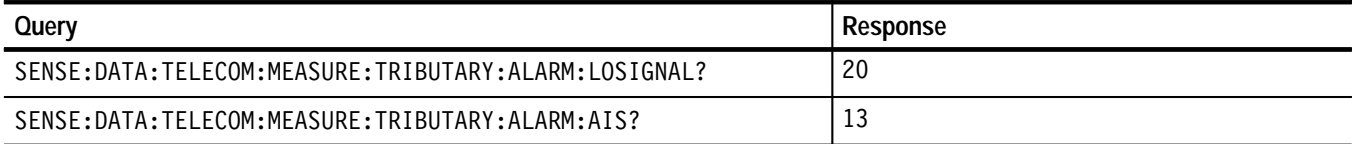

#### SENSe:DATA:TELecom:TEST:STARt SENSe:DATA:TELecom:TEST:STOP SENSe:DATA:TELecom:TRIButary:PAYLoad:PATTern SYSTem:HEADers **Related Commands**

Receive Commands

# **Generator/Receiver Setup Commands**

The Generator/Receiver Setup Commands allow you to control the interaction between Generator and Receiver settings. This section contains all of the commands and queries for the following Generator/Receiver Setup subsystem:

L INSTrument

### **INSTrument Subsystem**

This section describes the command and query that control the coupling between the Generator and Receiver setups. Figure 3–54 shows the hierarchy tree for this subsystem.

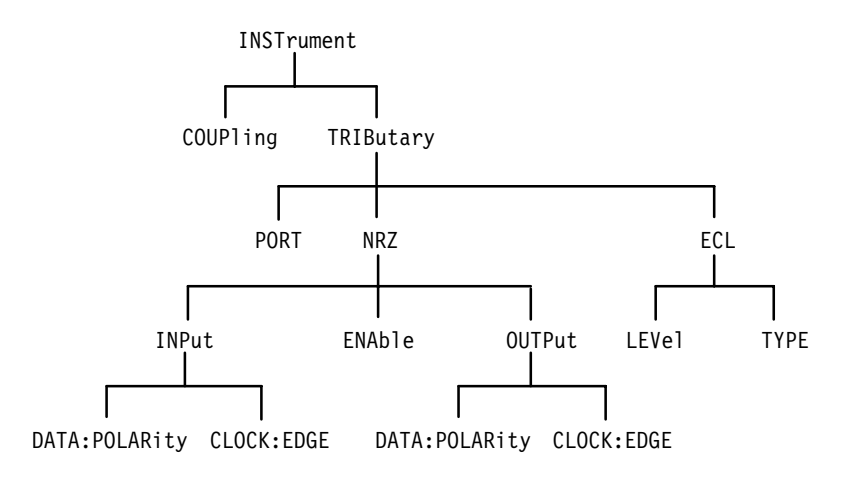

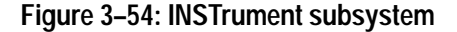

### **INSTrument:COUPling**

This command sets the Generator and Receiver setup coupling. NONE allows the Generator and Receiver to be independently controlled. TXRX establishes interaction between the Generator and Receiver parameters shown in Table 3–50 with the Generator governing the *initial* Receiver setup. RXTX establishes interaction between the Generator and Receiver parameters shown in Table 3–50 with the Receiver governing the *initial* Generator setup.

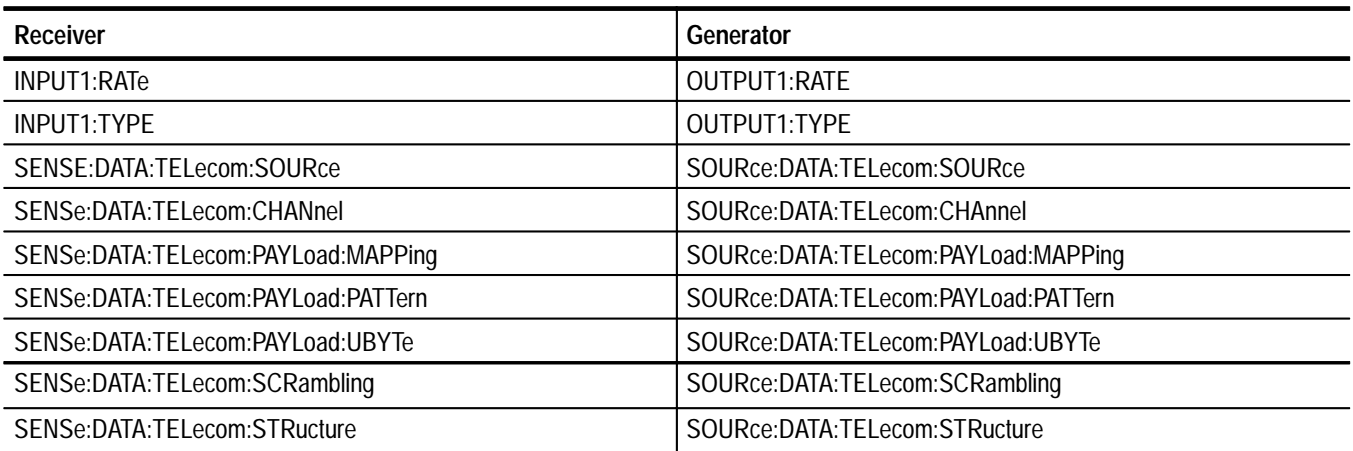

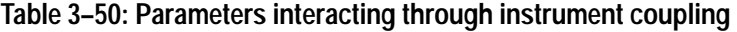

*NOTE. A change to one of the parameters listed in Table 3–50 might cause a change to the INSTrument:COUPling parameter value. For example, if you set INSTrument:COUPling to TXRX then change OUTPUT1:RATE, the value of INSTrument:COUPling is changed to RXTX.*

#### INSTrument: COUPling <coupling> **Syntax**

**SONET Values**

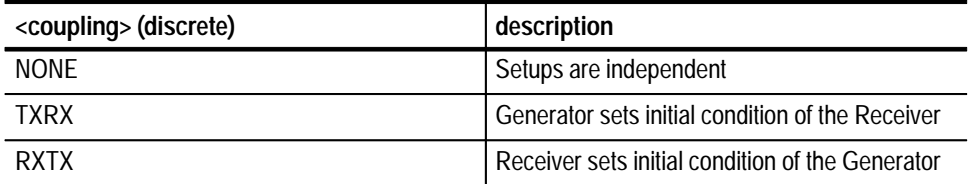

### **SDH Values**

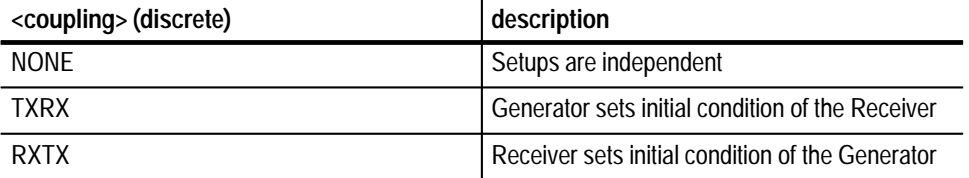

### **Dependencies**

None INSTRUMENT: COUPLING TXRX **Errors and Events Examples Related Commands**

None

**INSTrument:COUPling?**

This query returns the current setting of the Generator and Receiver setup coupling. NONE allows the Generator and Receiver to be independently controlled. TXRX establishes interaction between the Generator and Receiver parameters listed in Table 3–50 with the Generator governing the *initial* Receiver setup. RXTX establishes interaction between certain Generator and Receiver parameters listed in Table 3–50 with the Receiver governing the *initial* Generator setup.

#### INSTrument: COUPling? **Syntax**

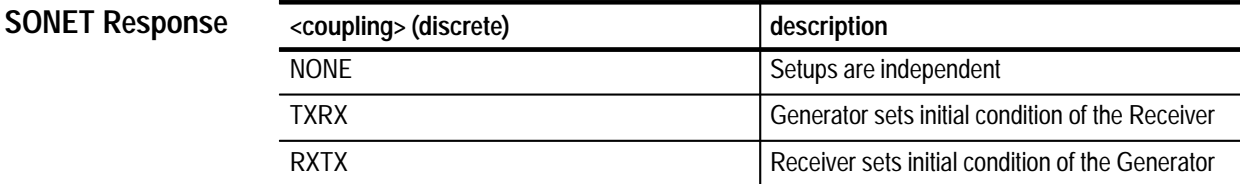

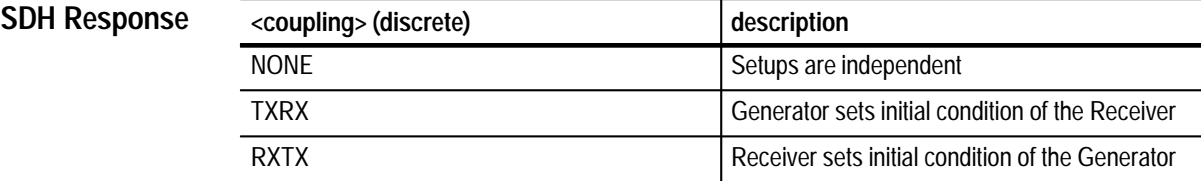

None **Dependencies**

None **Errors and Events**

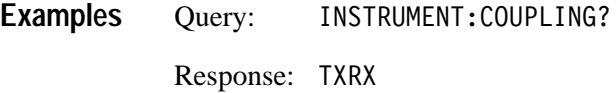

None **Related Commands**

### **INSTrument:TRIButary:PORT**

This command is used to select the Option 58 tributary interface module connectors carrying the signal to be received.

INSTrument: TRIButary: PORT <line connect> **Syntax**

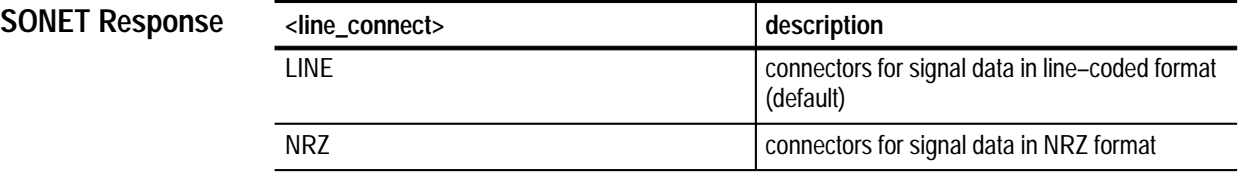

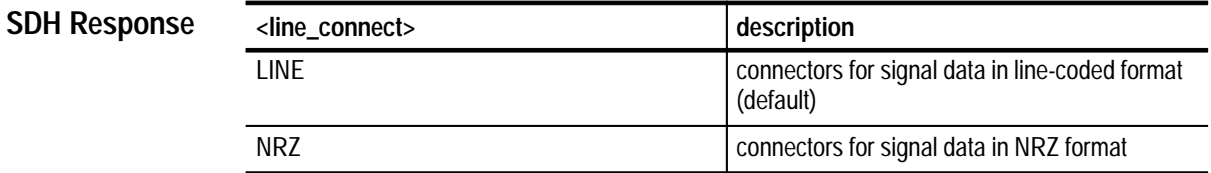

Instrument must be receiving/transmitting or adding/dropping a tributary rate for this command to take effect. **Dependencies**

This command requires that Option 58 be installed. The transmitter always outputs data on both line and NRZ data connectors. **Comments**

\*RST sets line\_connect to its default value.

"Settings Conflict; Not available without Opt. 58 tributary module." if NRZ is chosen and option 58 is not present. **Errors and Events**

INSTrument: TRIButary: PORT NRZ **Examples**
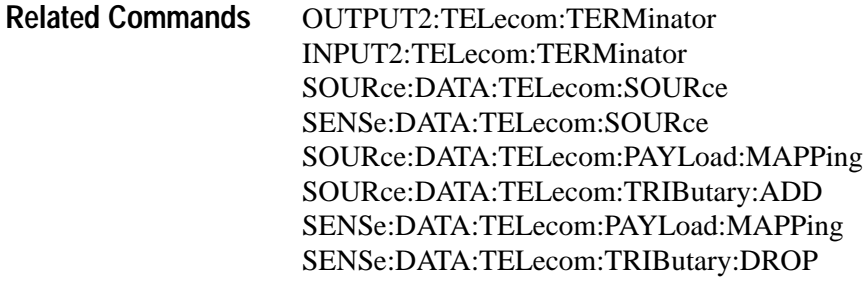

## **INSTrument:TRIButary:PORT?**

This query returns the selected Option 58 tributary Interface module connectors carrying the signal to be received.

INSTrument: TRIButary: PORT? **Syntax**

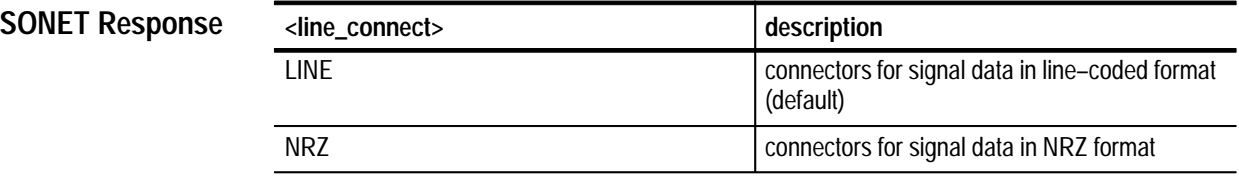

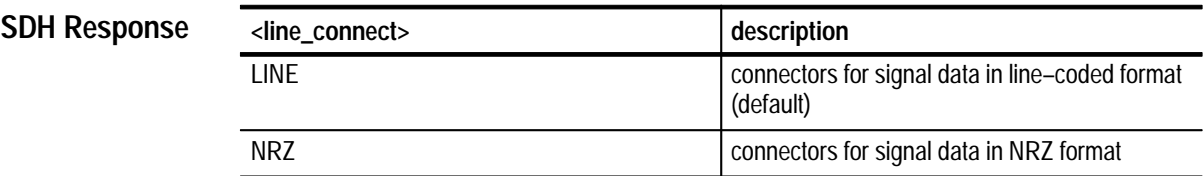

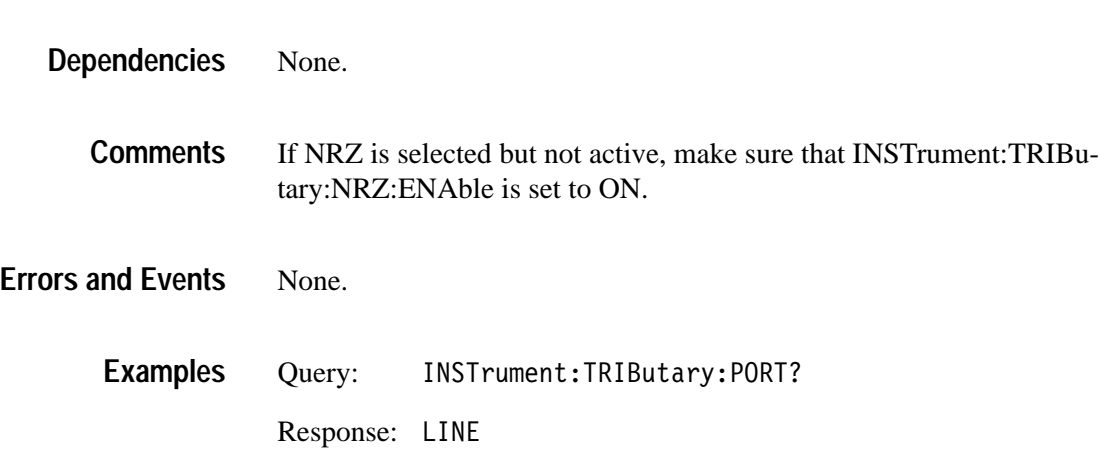

INSTrument:TRIButary:NRZ:ENAble **Related Commands**

#### **INSTrument:TRIButary:NRZ:ENAble**

This command is used to enable or disable the tributary NRZ signal being received and transmitted by the Option 58 tributary interface module.

#### INSTrument: TRIButary: NRZ: ENAble <nrz enable> **Syntax**

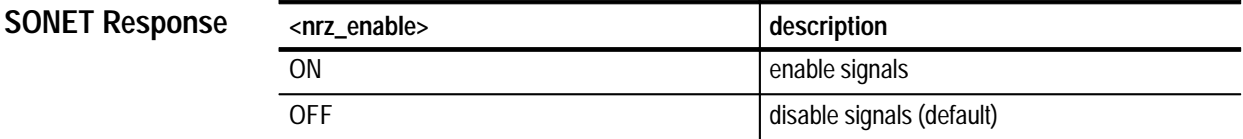

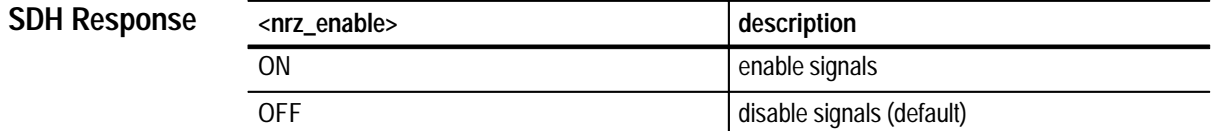

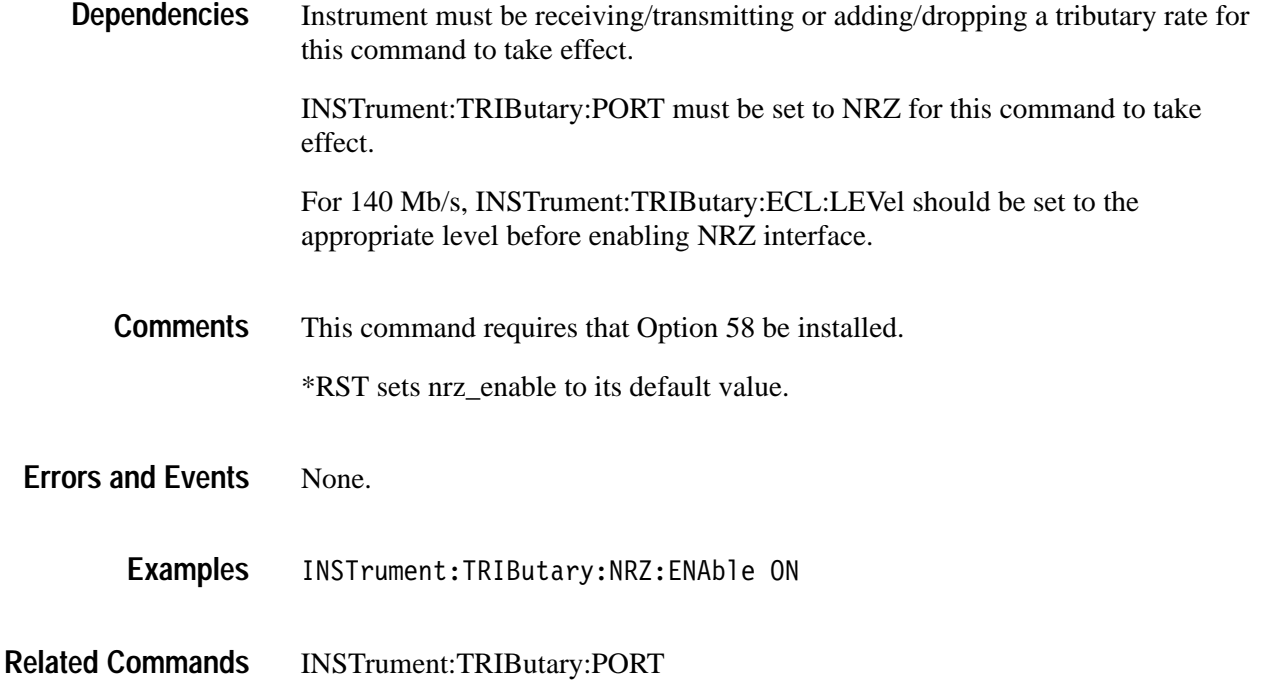

## **INSTrument:TRIButary:NRZ:ENAble?**

This query returns the enable/disable state of the tributary NRZ signal into and out of the Option 58 tributary Interface module.

#### INSTrument: TRIButary: NRZ: ENAble? **Syntax**

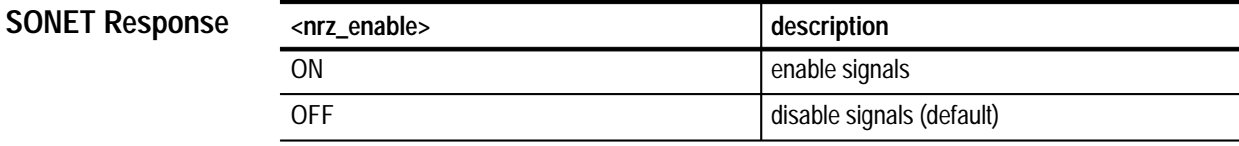

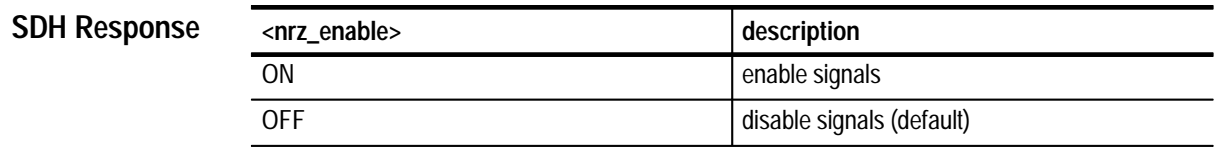

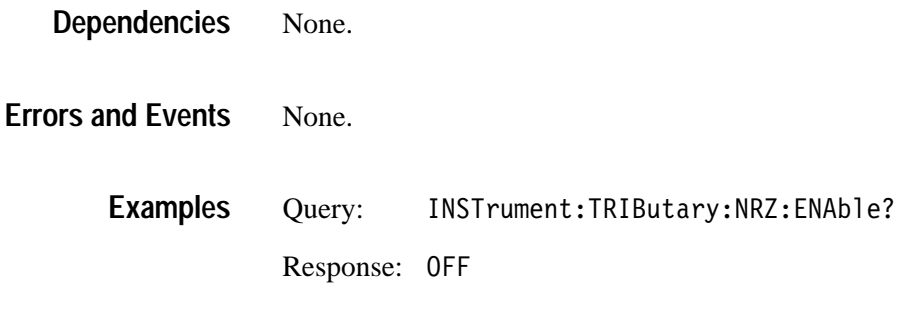

None. **Related Commands**

#### **INSTrument:TRIButary:NRZ:INPut:DATA:POLARity**

This command is used to set the data polarity of the received tributary NRZ signal into the Option 58 tributary Interface module.

INSTrument:TRIButary:NRZ:INPut:DATA:POLARity <data polarity> **Syntax**

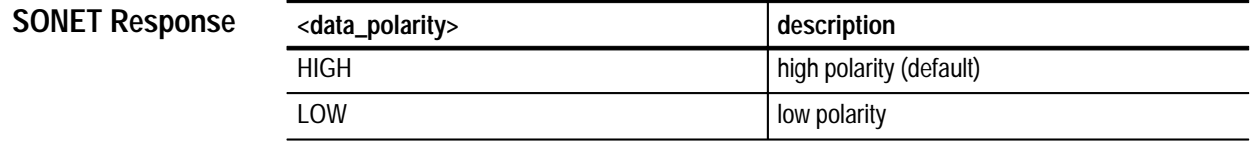

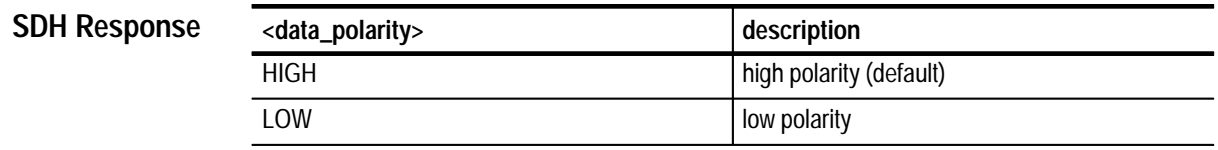

The instrument must be receiving or adding a tributary rate for this command to take effect. INSTrument:TRIButary:PORT must be set to NRZ for this command to take effect. **Dependencies**

INSTrument:TRIButary:NRZ:ENAble must be set to ON to enable signals.

This command requires that Option 58 be installed. **Comments**

\*RST sets data\_polarity to its default value.

None. **Errors and Events**

> INSTrument:TRIButary:NRZ:INPut:DATA:POLARity HIGH **Examples**

INSTrument:TRIButary:PORT INSTrument:TRIButary:NRZ:ENAble **Related Commands**

## **INSTrument:TRIButary:NRZ:INPut:DATA:POLARity?**

This query returns the selected data polarity of the received tributary NRZ signal into the Option 58 tributary Interface module.

INSTrument:TRIButary:NRZ:INPut:DATA:POLARity? **Syntax**

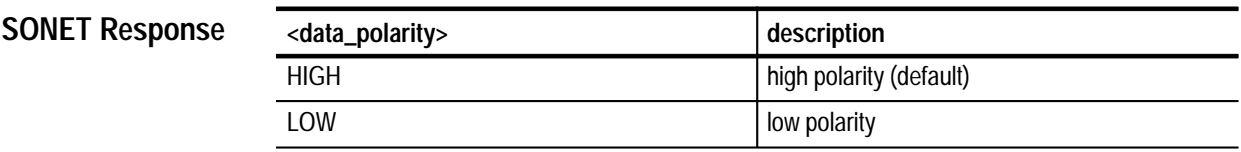

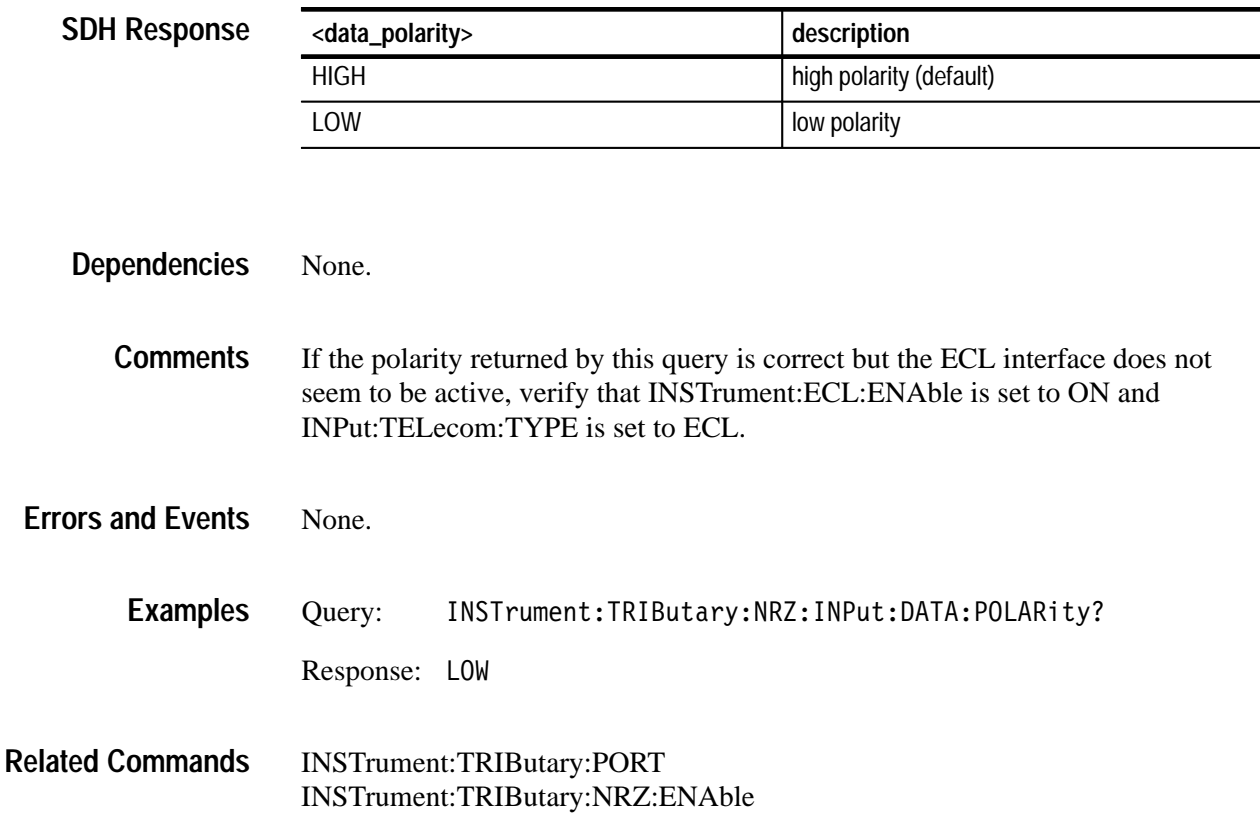

## **INSTrument:TRIButary:NRZ:INPut:CLOCk:EDGE**

This command is used to set the clock edge significance ( on which edge the data is sampled) of the transmitted tributary NRZ signal out of the Option 58 tributary Interface module.

#### INSTrument:TRIButary:NRZ:INPut:CLOCk:EDGE <clock edge> **Syntax**

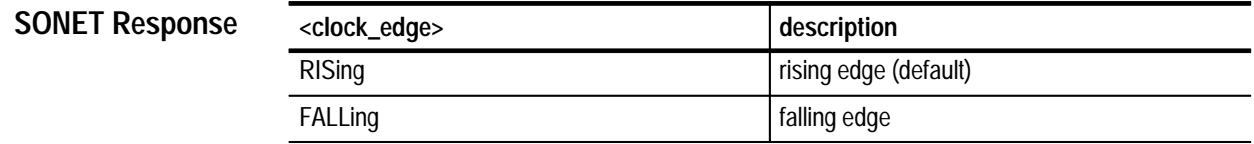

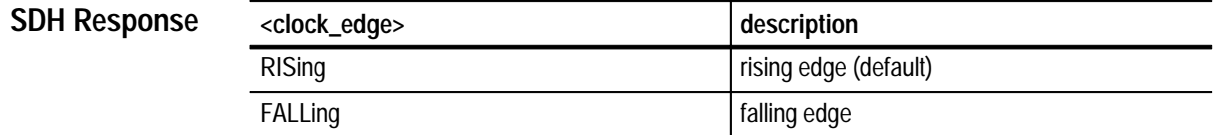

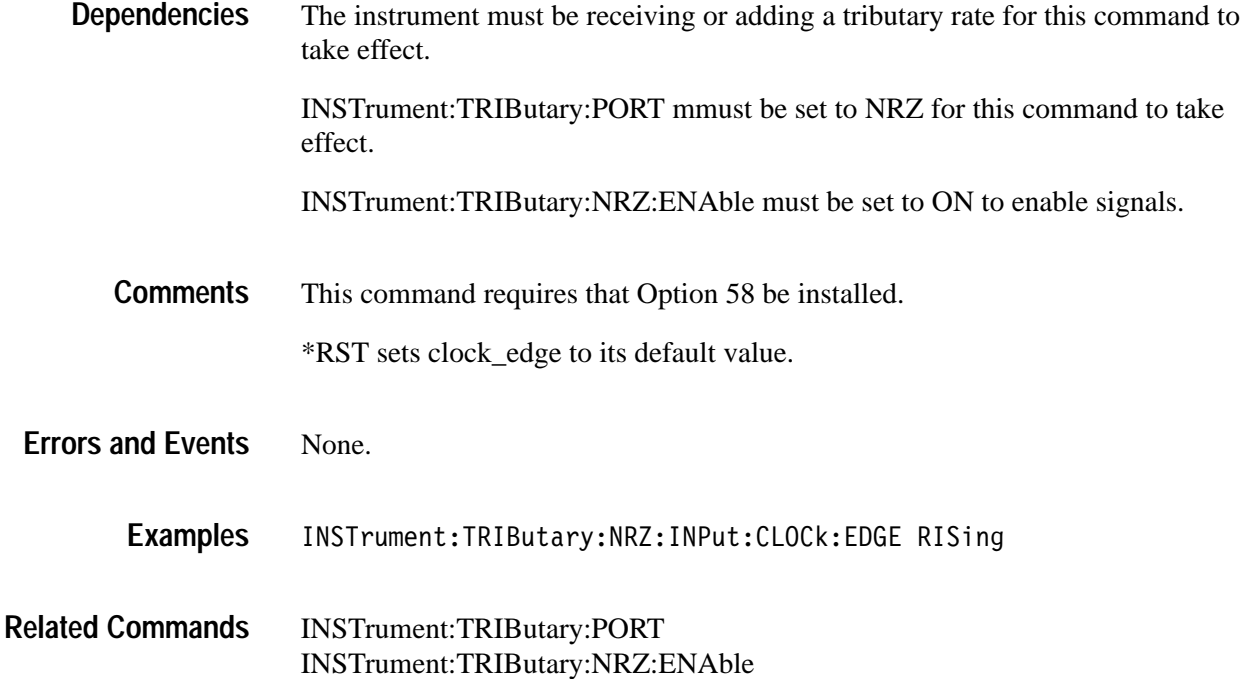

## **INSTrument:TRIButary:NRZ:INPut:CLOCk:EDGE?**

This query returns the selected clock edge significance ( on which edge the input NRZ data is sampled) of the received tributary NRZ signal into the Option 58 tributary Interface module.

#### INSTrument:TRIButary:NRZ:INPut:CLOCk:EDGE? **Syntax**

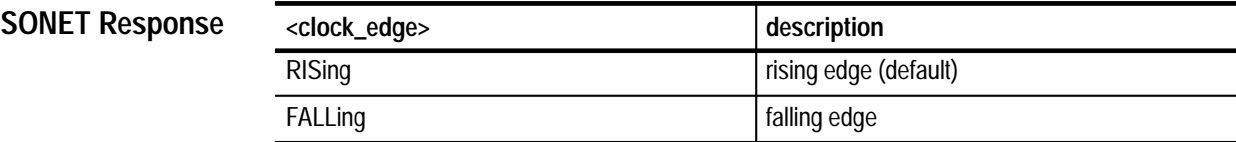

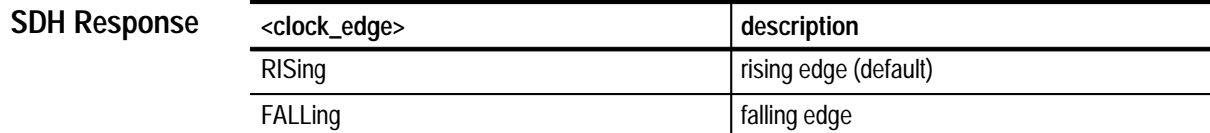

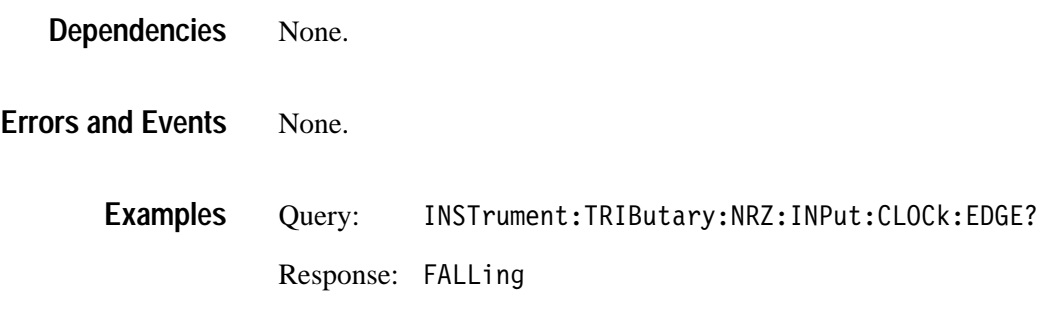

None. **Related Commands**

## **INSTrument:TRIButary:NRZ:OUTPut:DATA:POLARity**

This command is used to set the data polarity of the transmitted tributary NRZ signal (except 140Mb) out of the Option 58 tributary Interface module.

INSTrument:TRIButary:NRZ:OUTPut:DATA:POLARity <data polarity> **Syntax**

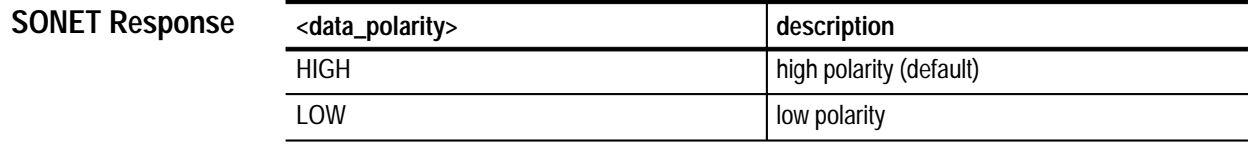

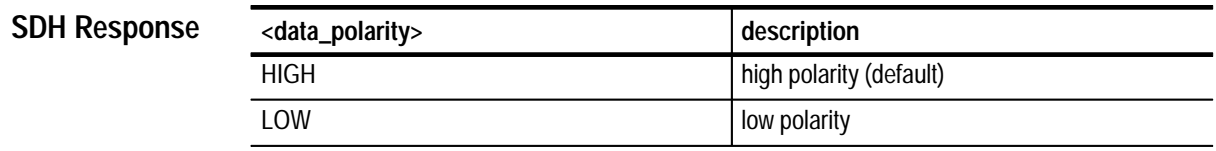

Instrument must be transmitting or dropping a tributary rate for this command to take effect. INSTrument:TRIButary:PORT mmust be set to NRZ for this command to take effect. INSTrument:TRIButary:NRZ:ENAble must be set to ON to enable signals. This command does not apply to 140Mb. **Dependencies**

#### This command requires that Option 58 be installed. \*RST sets data\_polarity to its default value. **Comments**

None. **Errors and Events**

> INSTrument:TRIButary:NRZ:OUTPut:DATA:POLARity HIGH **Examples**

INSTrument:TRIButary:PORT INSTrument:TRIButary:NRZ:ENAble **Related Commands**

## **INSTrument:TRIButary:NRZ:OUTPut:DATA:POLARity?**

This query returns the selected data polarity of the transmitted tributary NRZ signal (except 140Mb) out of the Option 58 tributary Interface module.

INSTrument:TRIButary:NRZ:OUTPut:DATA:POLARity? **Syntax**

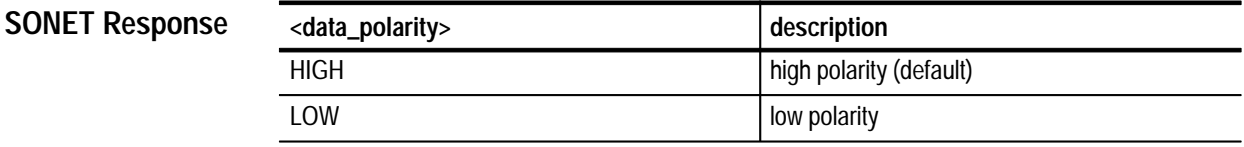

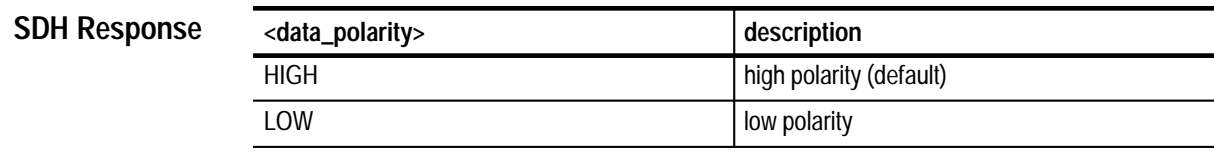

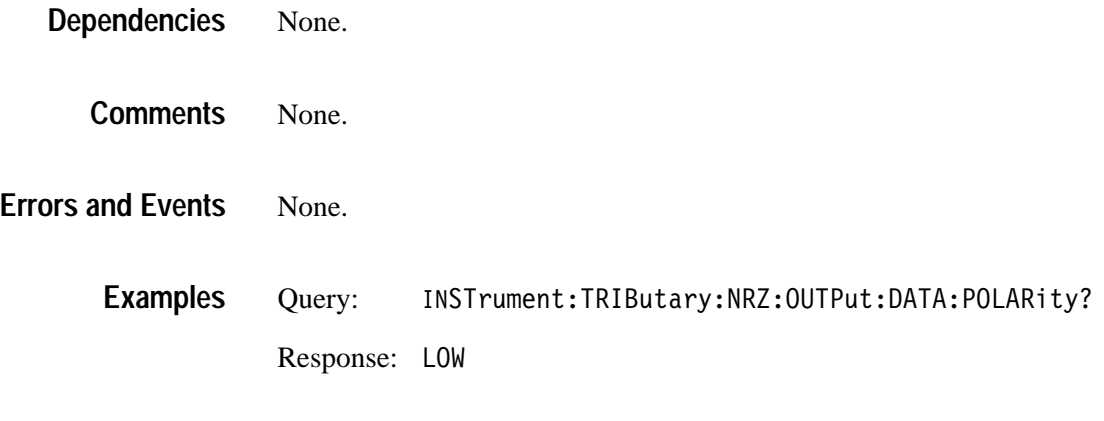

None. **Related Commands**

#### **INSTrument:TRIButary:NRZ:OUTPut:CLOCk:EDGE**

This command is used to set the clock edge significance ( on which edge the data is valid) of the transmitted tributary NRZ signal (except 140Mb) out of the Option 58 tributary Interface module.

INSTrument:TRIButary:NRZ:OUTPut:CLOCk:EDGE <clock edge> **Syntax**

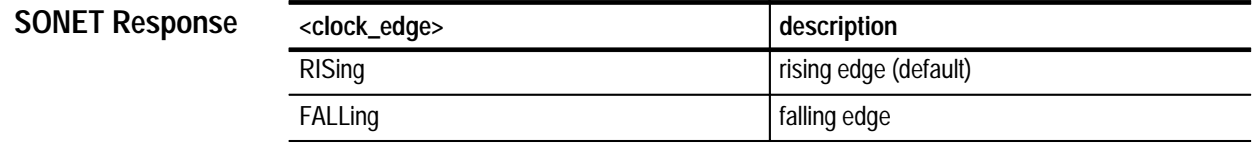

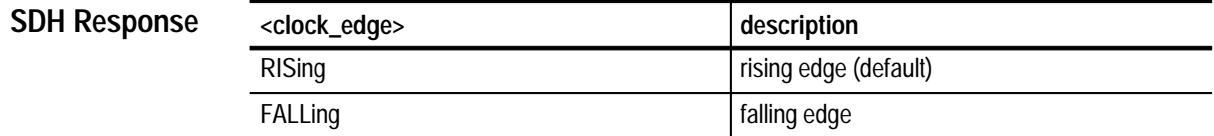

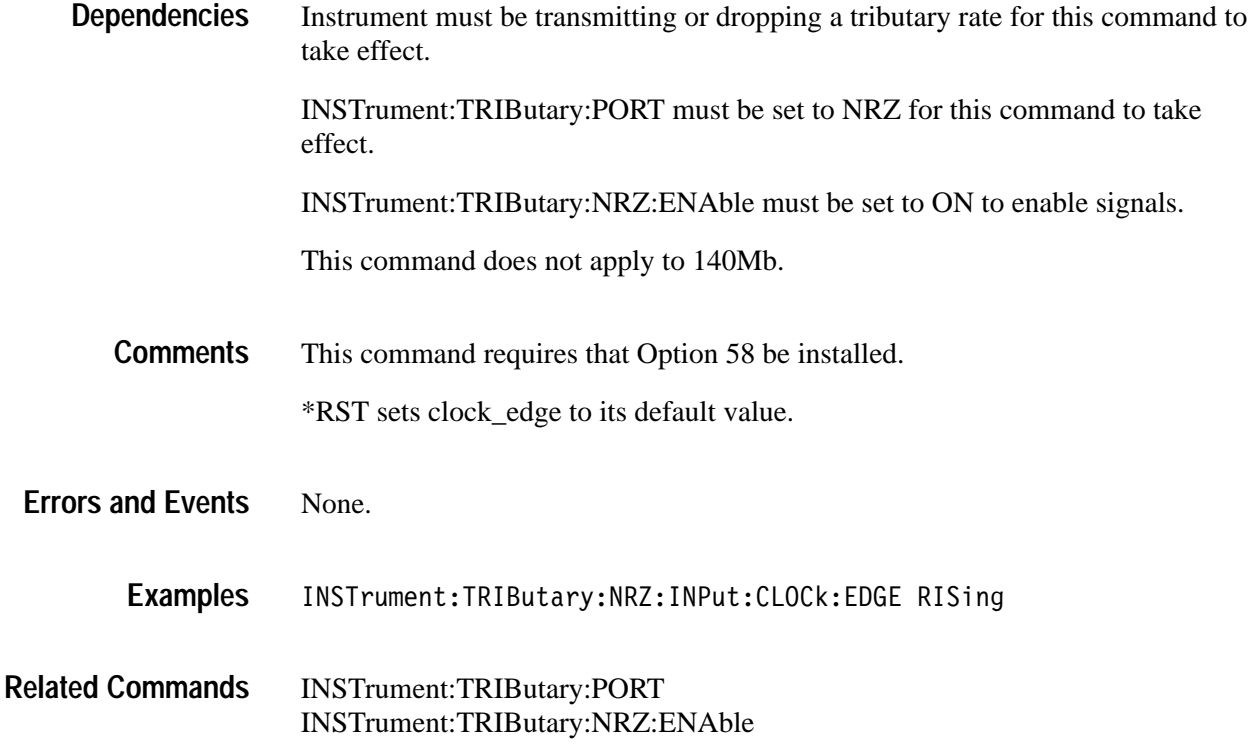

#### **INSTrument:TRIButary:NRZ:OUTPut:CLOCk:EDGE?**

This query returns the selected clock edge significance ( on which edge the data is valid) of the transmitted tributary NRZ signal (except 140Mb) out of the Option 58 tributary Interface module.

#### INSTrument:TRIButary:NRZ:OUTPut:CLOCk:EDGE? **Syntax**

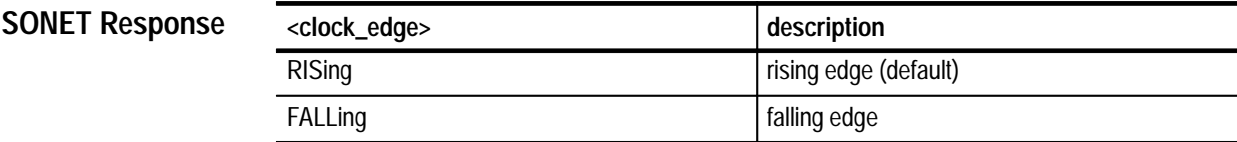

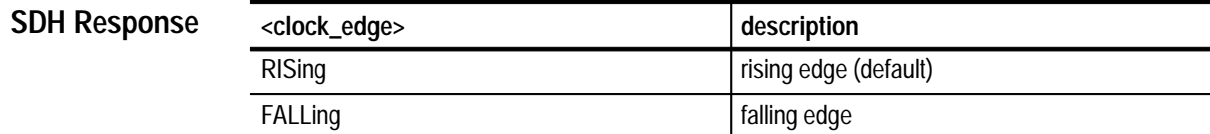

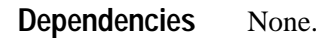

None. **Errors and Events**

> Query: NSTrument:TRIButary:NRZ:OUTPut:CLOCk:EDGE? **Examples**

> > Response: FALLing

INSTrument:TRIButary:PORT INSTrument:TRIButary:NRZ:ENAble **Related Commands**

#### **INSTrument:TRIButary:ECL:LEVel**

This command is used to set the logic level of the 140 Mb tributary ECL signal being received and transmitted by the Option 58 tributary Interface Module.

INSTrument: TRIButary: ECL: LEVel <ecl level> **Syntax**

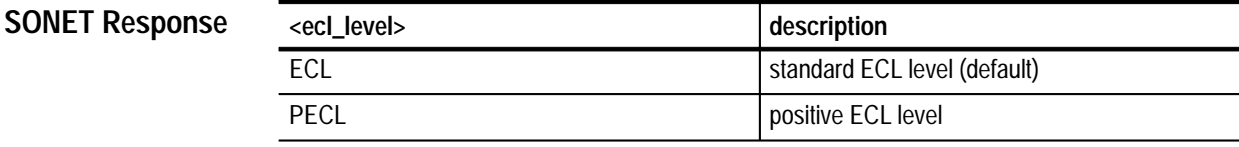

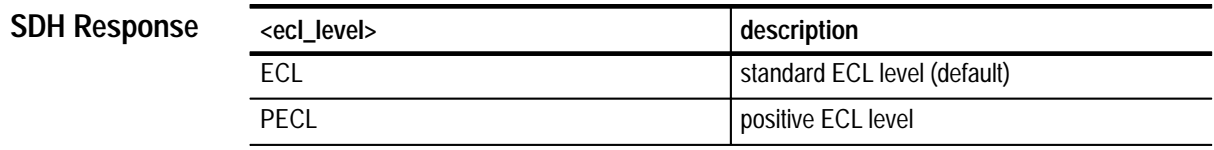

Instrument must be receiving/transmitting or adding/dropping 140Mb for this command to take effect. **Dependencies**

> INSTrument:TRIButary:PORT must be set to NRZ for this command to take effect.

This command requires that Option 58 be installed. **Comments**

\*RST sets ecl\_level to its default value.

*NOTE. You should set the ECL level to the desired value before setting INSTrument:TRIButary:NRZ:ENAble to ON.*

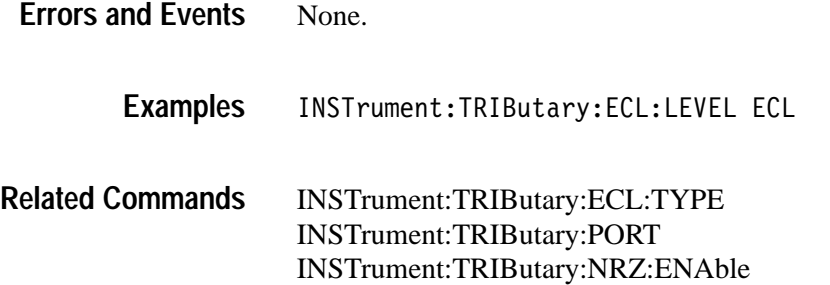

## **INSTrument:TRIButary:ECL:LEVel?**

This query returns the selected logic level of the 140 Mb tributary signal being received and transmitted by the Option 58 tributary Interface Module.

#### INSTrument: TRIButary: ECL: LEVel? **Syntax**

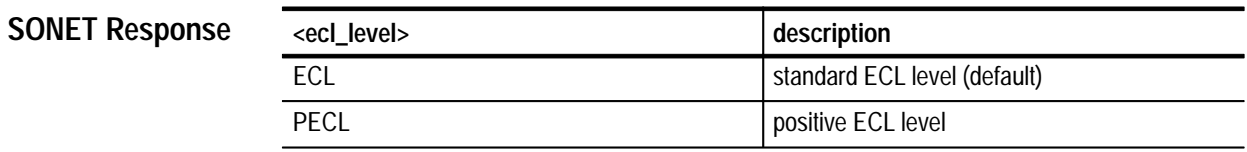

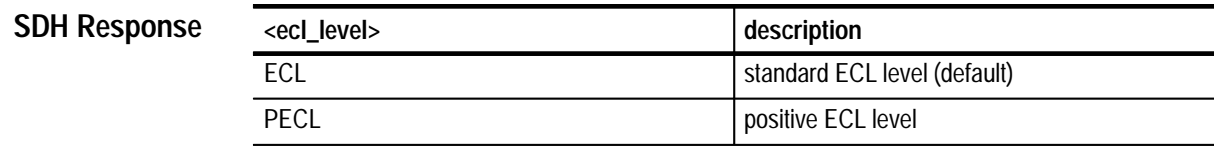

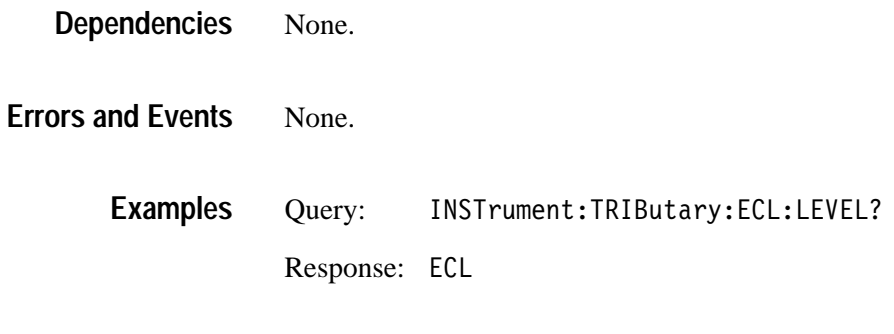

None. **Related Commands**

#### **INSTrument:TRIButary:ECL:TYPE**

This command is used to set the signal type of the140Mb tributary being received and transmitted by the Option 58 tributary Interface Module.

INSTrument: ECL: TYPE <ecl type> **Syntax**

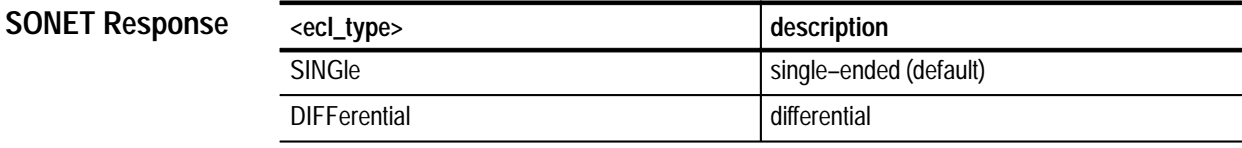

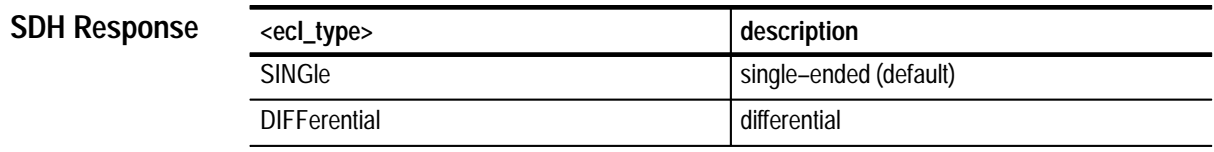

Instrument must be receiving/transmitting or adding/dropping 140Mb for this command to take effect. **Dependencies**

> INSTrument:TRIButary:PORT mmust be set to NRZ for this command to take effect.

INSTrument:TRIButary:NRZ:ENAble must be set to ON to enable signals.

This command requires that Option 58 be installed. **Comments**

\*RST sets ecl\_type to its default value.

None. **Errors and Events**

- INSTrument: TRIButary: ECL: TYPE SING **Examples**
- INSTrument:TRIButary:ECL:LEVel INSTrument:TRIButary:PORT INSTrument:TRIButary:NRZ:ENAble **Related Commands**

## **INSTrument:TRIButary:ECL:TYPE?**

This query returns the selected signal type of the 140 Mb tributary signal being received and transmitted by the Option 58 tributary Interface Module.

INSTrument: TRIButary: ECL: TYPE? **Syntax**

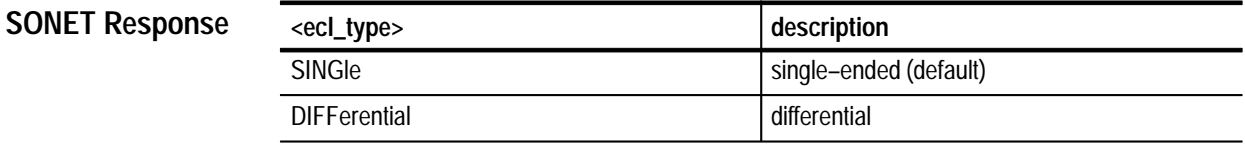

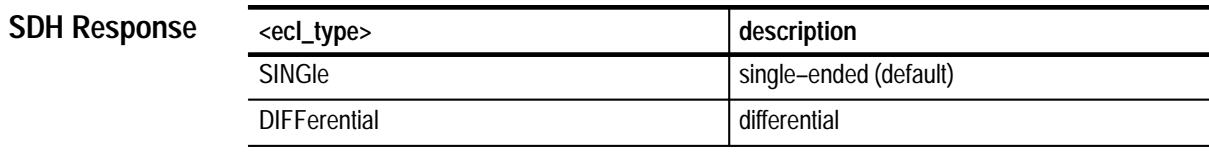

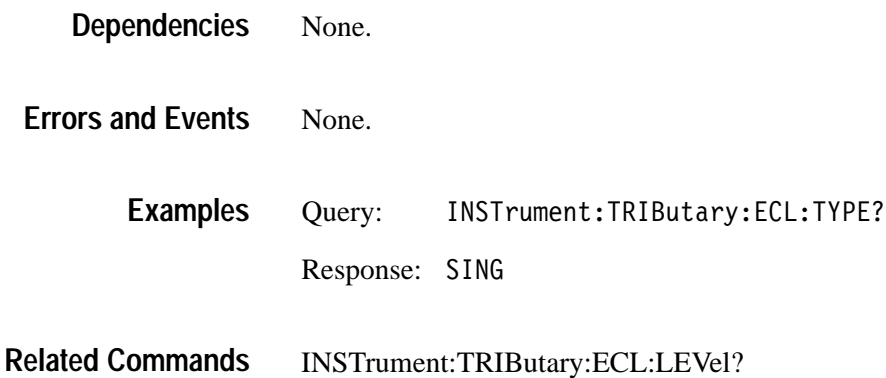

# **Trigger and Capture Commands**

The Trigger and Capture commands allow you to capture overhead and payload data. This section contains all of the commands and queries for each of the following Trigger and Capture subsystems:

- ABORt, INITiate, and TRIGger
- TRIGger2

*Using Triggers* starting on page 2–28 describes how to use the Trigger and Capture commands to export and generate triggers. Figure 3–55 illustrates the interaction between the functional areas of the VX4610 and the commands you can use to program the instrument.

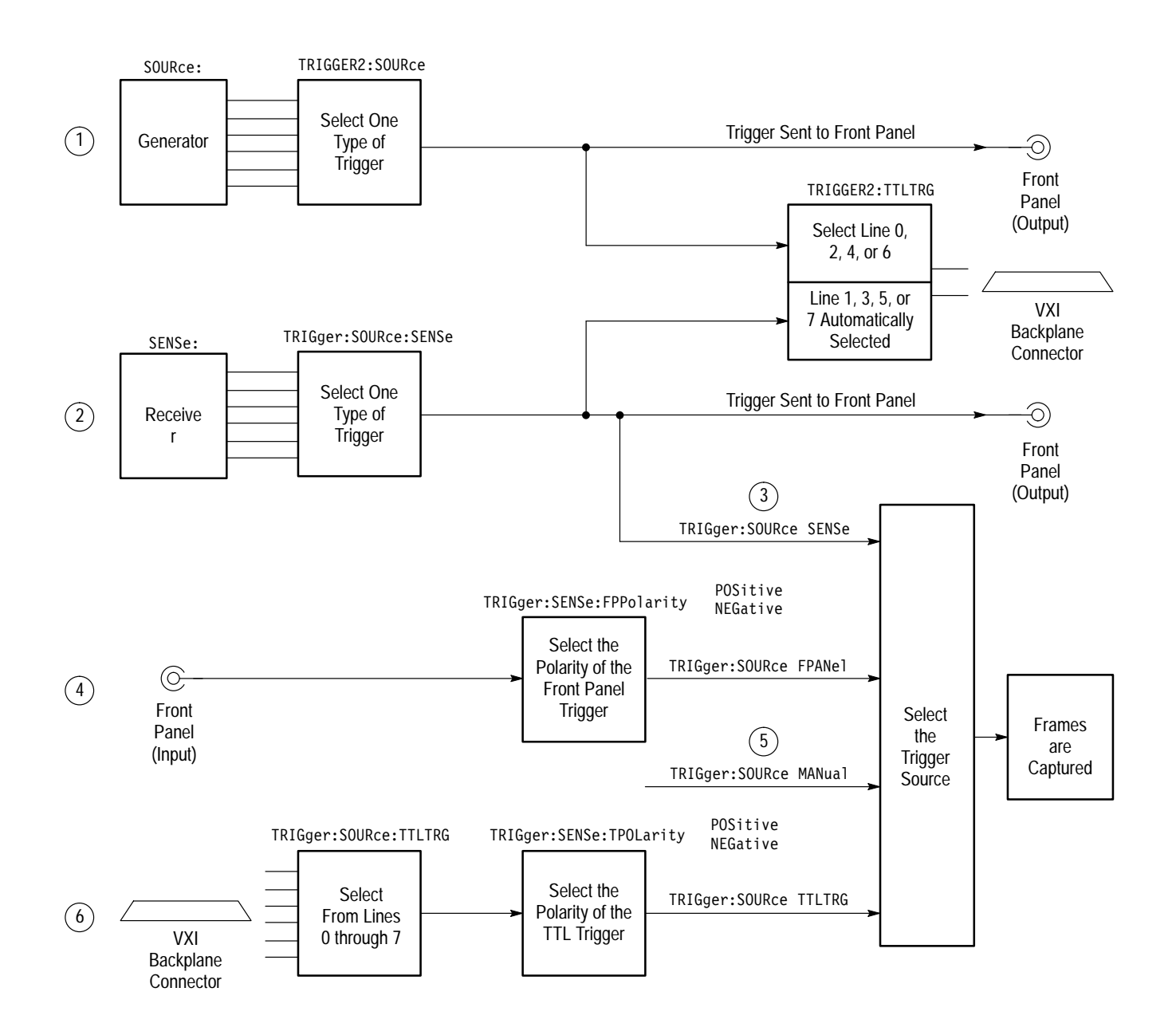

**Figure 3–55: Trigger system in the VX4610**

#### **ABORt, INITiate, and TRIGger Subsystem**

This section describes each of the commands and queries that allow you to arm the trigger system, stop the capture of overhead and payload data, and set up triggering information. Figure 3–56 shows the hierarchy tree for this subsystem.

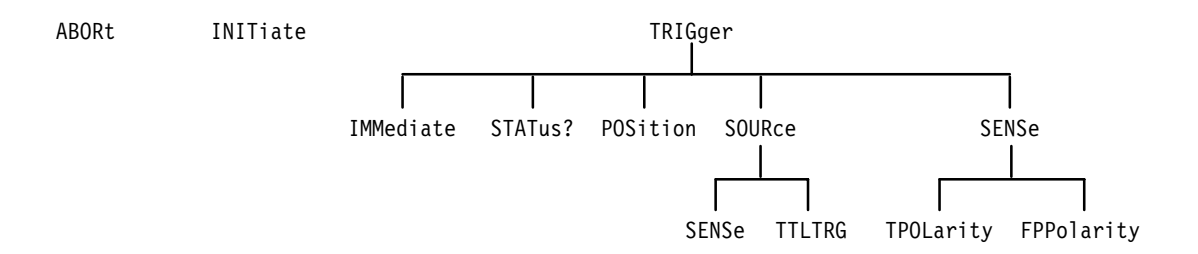

**Figure 3–56: ABORt, INITiate, and TRIGger subsystem**

#### **ABORt**

This command forces the capture of overhead and payload data to stop (normally, a trigger stops the capture). While the capture is stopped, the acquired data can be retrieved and new trigger selections can be made. The capture can be restarted with the INITiate command.

- ABORt **Syntax**
- None **SONET Values**
	- None **SDH Values**
- None **Dependencies**
- None **Errors and Events**
	- **ABORT Examples**
- INITiate **Related Commands**

## **INITiate**

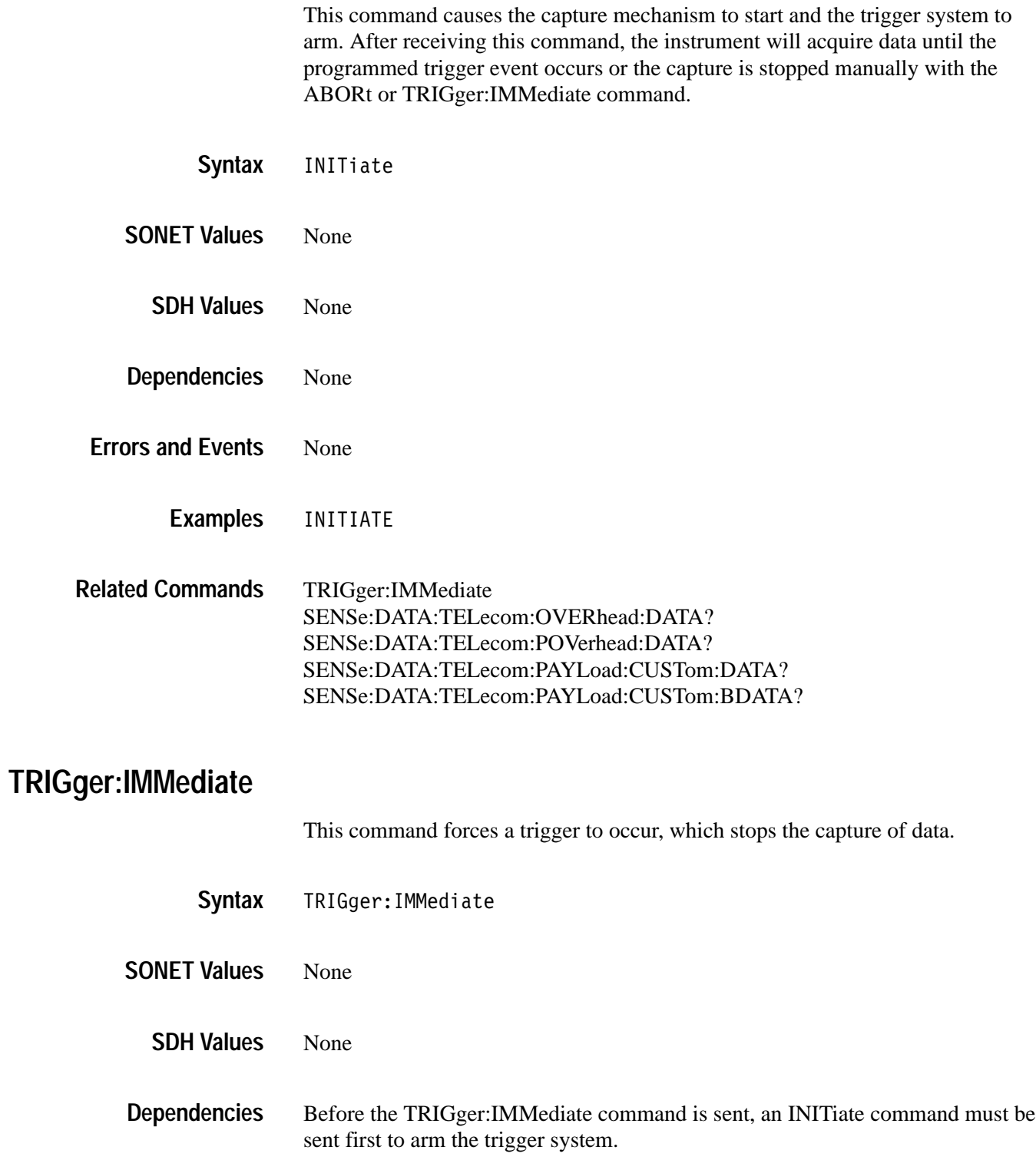

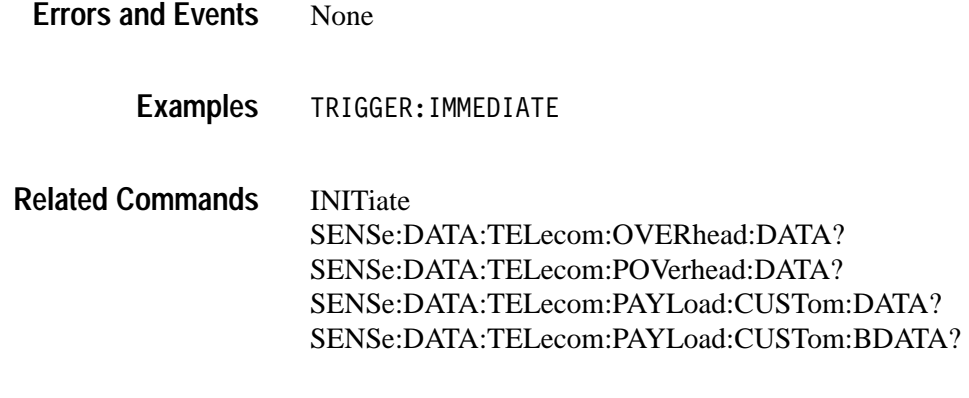

## **TRIGger:STATus?**

This query returns the trigger status.

TRIGger: STATus? **Syntax**

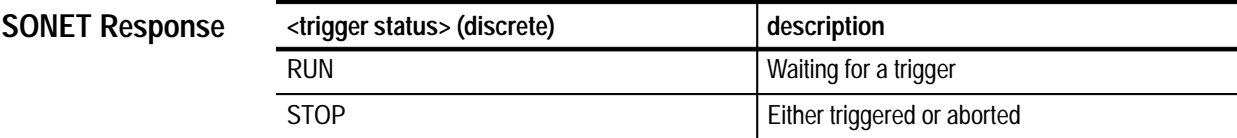

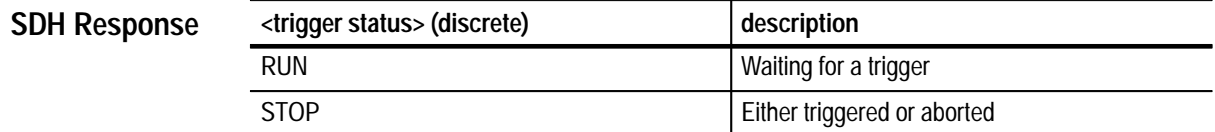

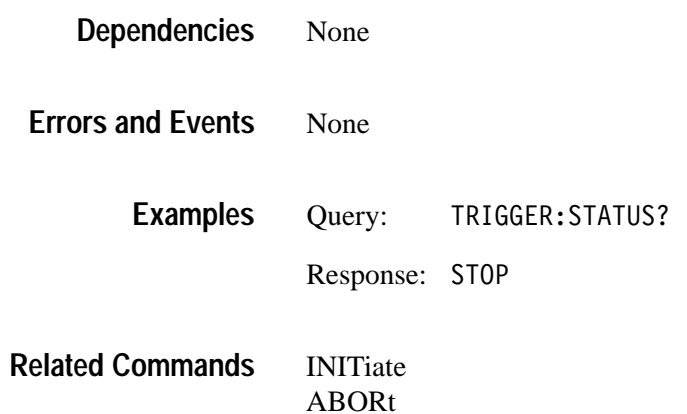

## **TRIGger:POSition**

This command selects the the location of the trigger event. Both the number of frames and their relative position in the acquired data buffer are set with this command.

#### TRIGger: POSition <trigger position> **Syntax**

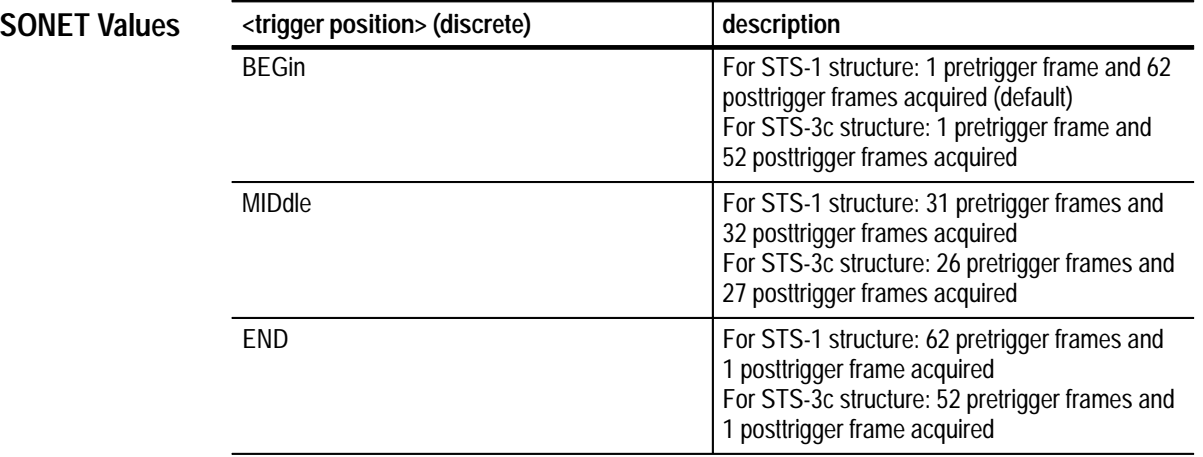

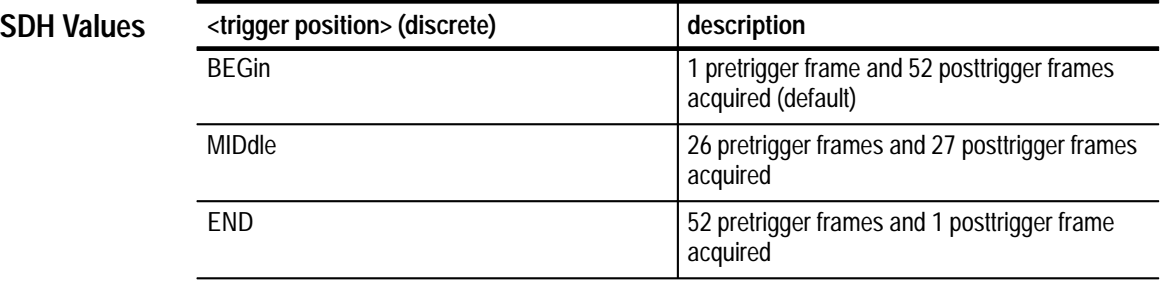

None **Dependencies**

None **Errors and Events**

> TRIGGER: POSITION BEGIN **Examples**

None **Related Commands**

## **TRIGger:POSition?**

This query returns the current setting for the location of the trigger event in the captured data.

TRIGger: POSition? **Syntax**

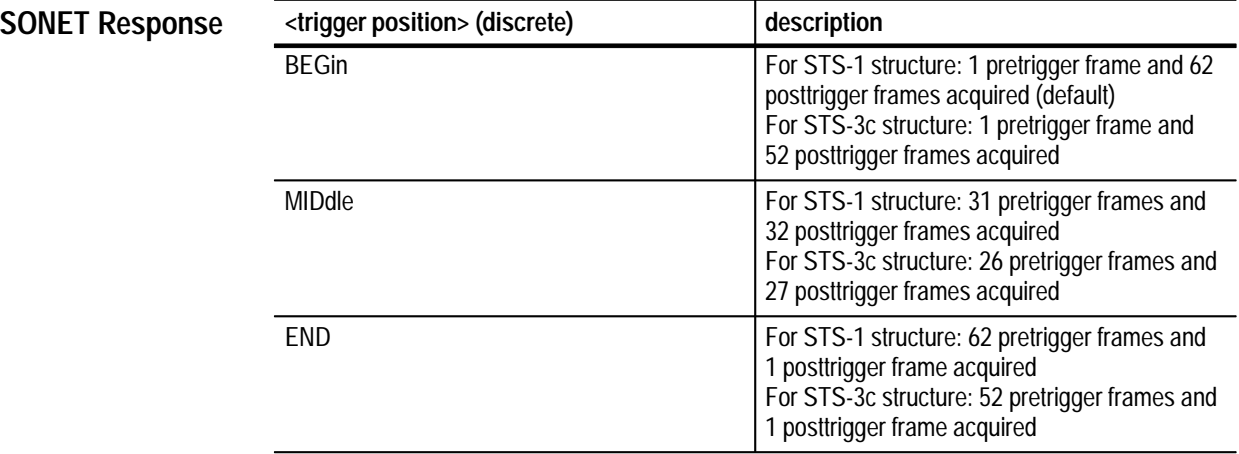

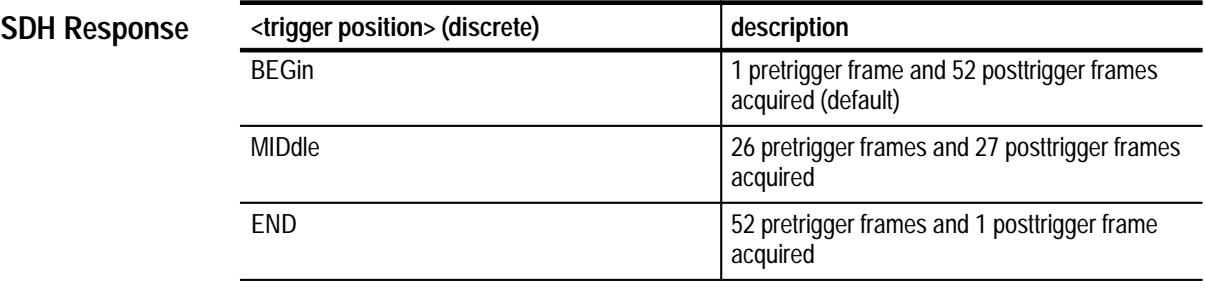

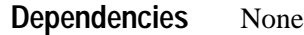

None **Errors and Events**

> Query:  IGGER: POSITION? **Examples**

> > Response: BEGIN

TRIGger:POSition **Related Commands**

## **TRIGger:SOURce**

This command selects the trigger source that is used to stop the capture of frame data.

#### TRIGger: SOURce <trigger source> **Syntax**

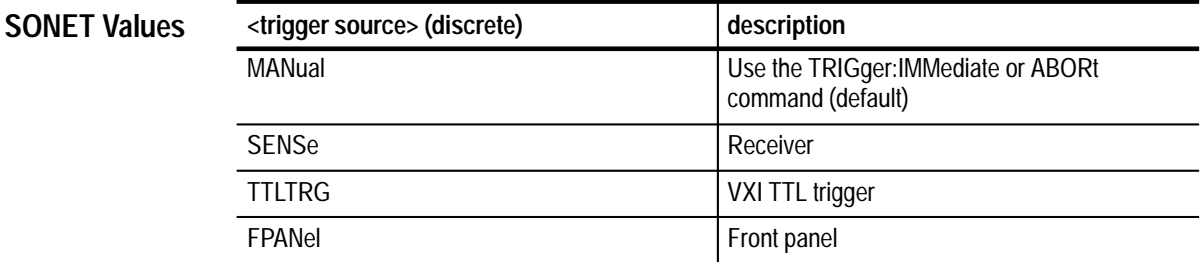

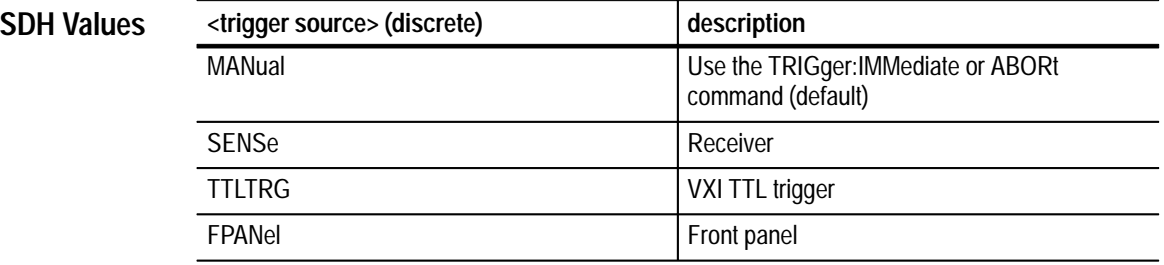

None **Dependencies**

None **Errors and Events**

- TRIGGER: SOURCE TTLTRG **Examples**
- TRIGger:IMMediate ABORt **Related Commands**

## **TRIGger:SOURce?**

This query returns the current setting of the trigger source that is used to stop the capture of frame data.

TRIGger: SOURce? **Syntax**

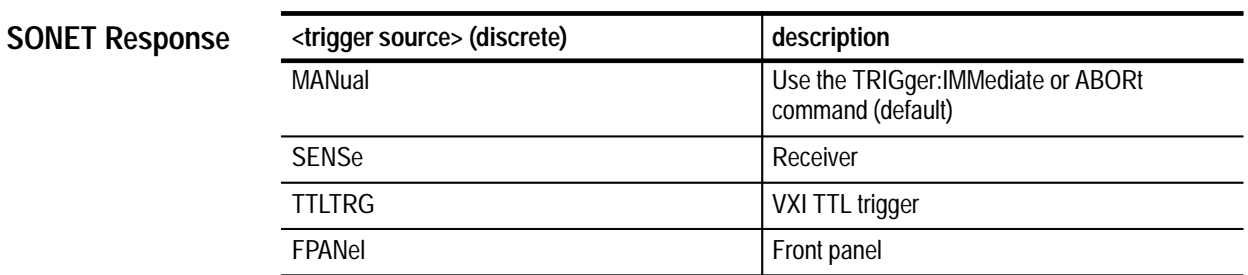

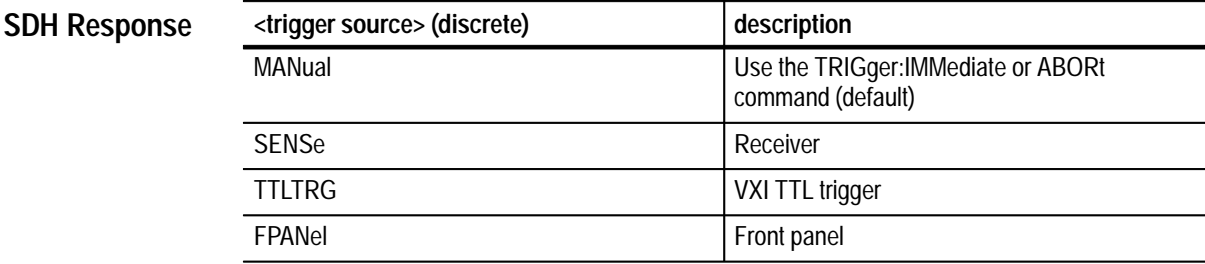

None **Dependencies**

None **Errors and Events**

> Query: TRIGGER: SOURCE? **Examples**

> > Response: TTLTRG

TRIGger:SOURce **Related Commands**

#### **TRIGger:SOURce:SENSe**

This command selects the type of trigger generated by the Receiver (SENSe subsystem). These trigger signals control the capture of frame data.

#### TRIGger: SOURce: SENSe <trigger sense> **Syntax**

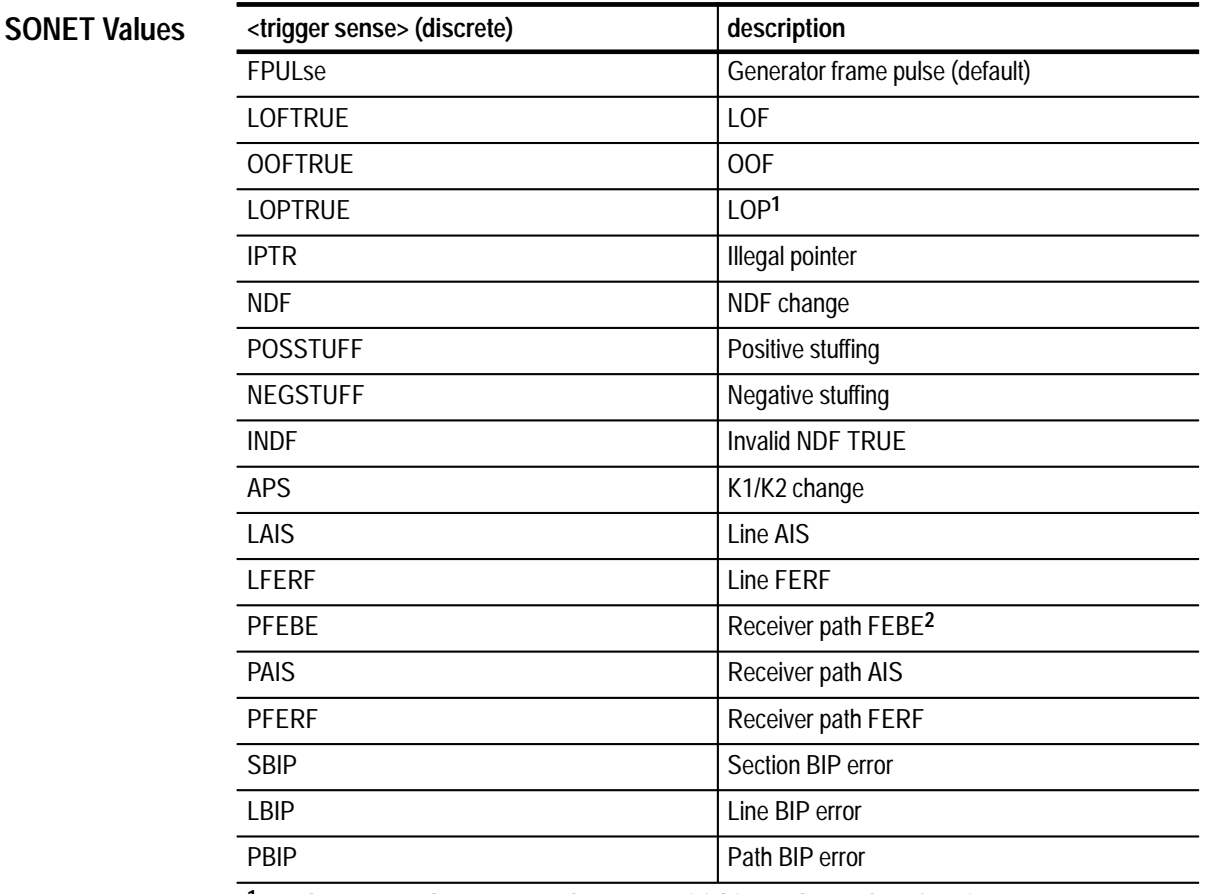

**1 The VX4610 does not use the status of S-bits to detect the LOP trigger event.**

**2 This trigger event has an uncertainty of one frame when used to capture overhead or payload.**

#### **SDH Values**

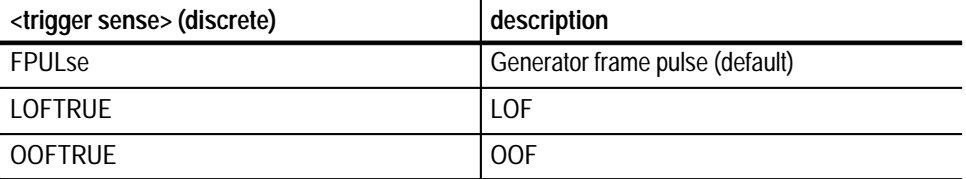

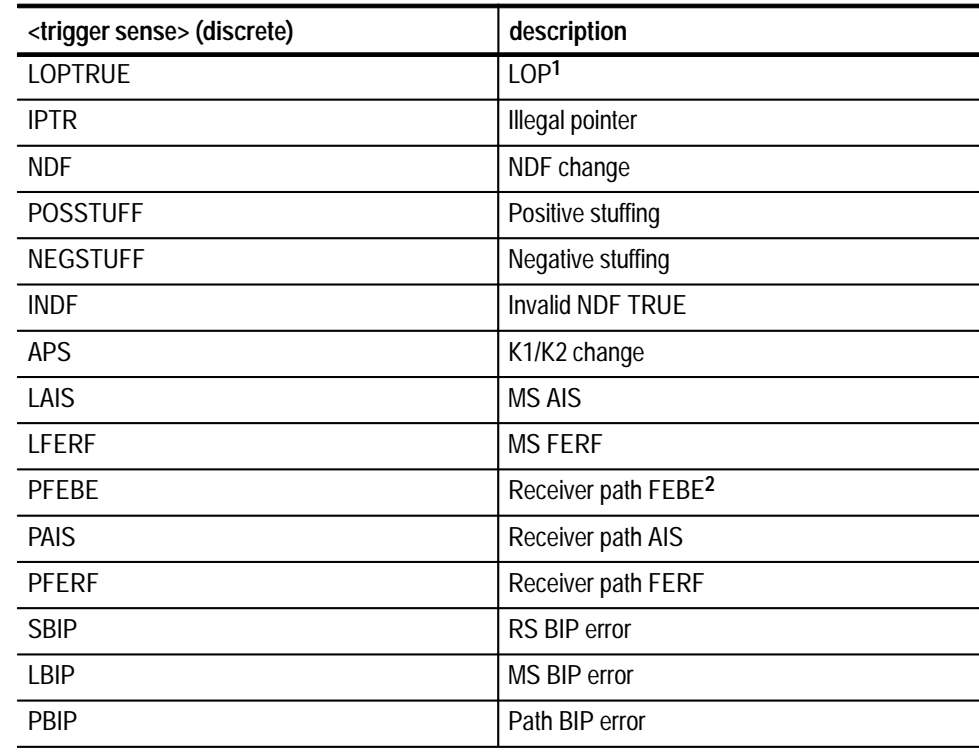

**1 The VX4610 does not use the status of S-bits to detect the LOP trigger event.**

**2 This trigger event has an uncertainty of one frame when used to capture overhead or payload.**

TRIGger:SOURce must be set to SENSe for this command to apply. **Dependencies**

None **Errors and Events**

> TRIGGER: SOURCE: SENSE FPULSE **Examples**

TRIGGer:SOURce **Related Commands**

#### **TRIGger:SOURce:SENSe?**

This query returns the current setting of the type of trigger generated by the Receiver (SENSe subsystem). These trigger signals control the capture of frame data.

TRIGger: SOURce: SENSe? **Syntax**

#### **SONET Response**

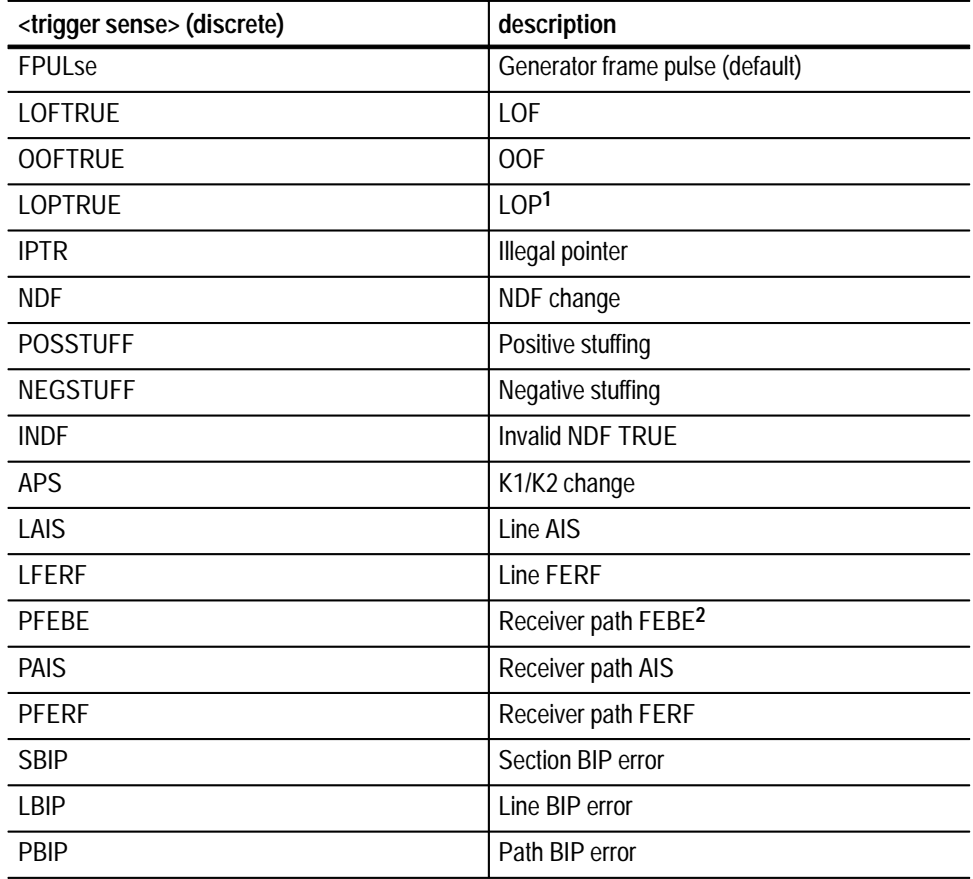

**1 The VX4610 does not use the status of S-bits to detect the LOP trigger event.**

**2 This trigger event has an uncertainty of one frame when used to capture overhead or payload.**

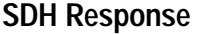

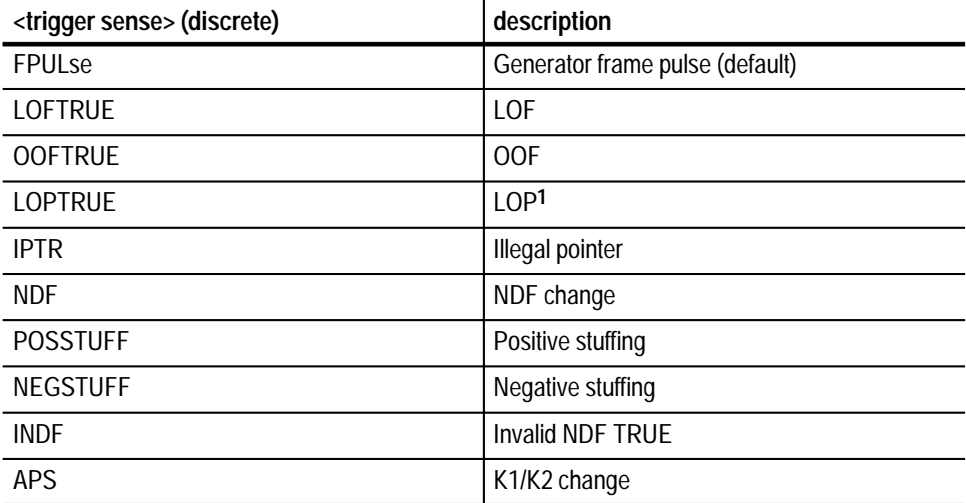

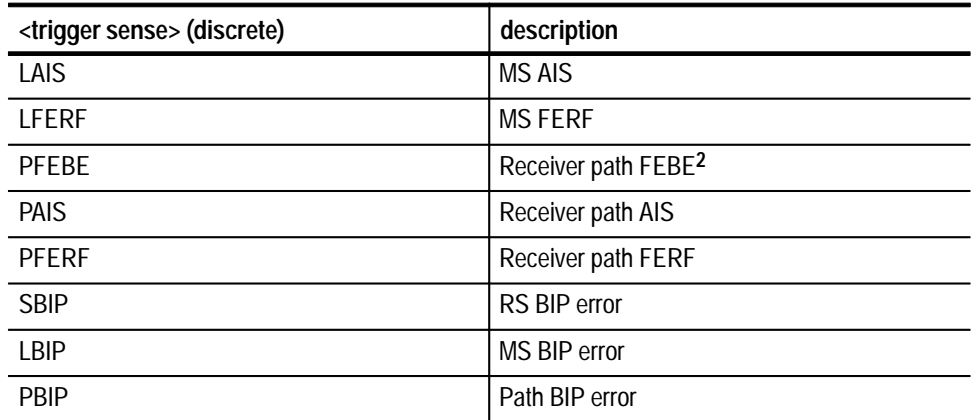

**1 The VX4610 does not use the status of S-bits to detect the LOP trigger event.**

**2 This trigger event has an uncertainty of one frame when used to capture overhead or payload.**

None **Dependencies**

None **Errors and Events**

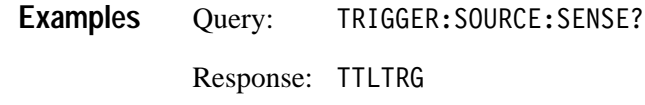

TRIGGer:SOURce:SENSe **Related Commands**

#### **TRIGger:SOURce:TTLTRG**

This command selects a VXI TTL line on which to import a trigger. These trigger signals control the capture of custom frame data.

TRIGger:SOURce:TTLTRG <trigger VXI input> **Syntax**

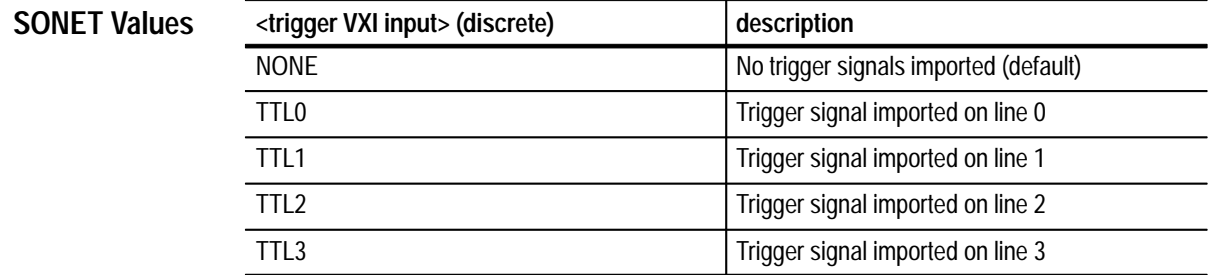

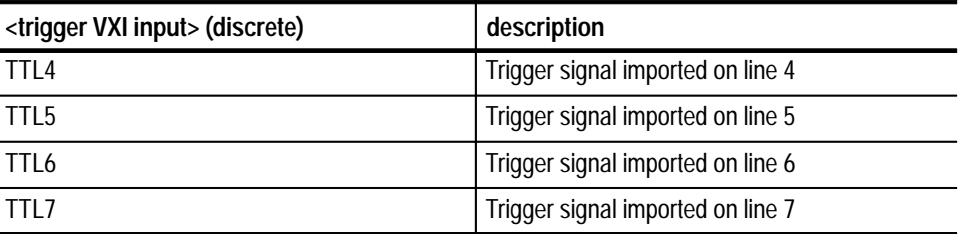

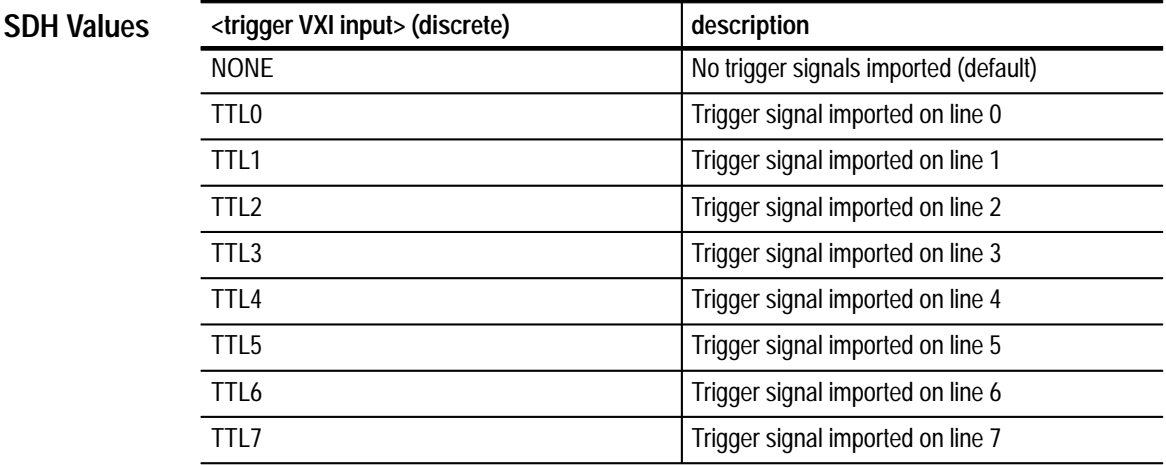

TRIGger:SOURce must be set to TTLTRG for this command to apply. **Dependencies**

None **Errors and Events**

> TRIGGER: SOURCE: TTLTRG TTL1 **Examples**

TRIGger:SOURce **Related Commands**

#### **TRIGger:SOURce:TTLTRG?**

This query returns the current setting of the VXI TTL trigger line.

TRIGger: SOURce: TTLTRG? **Syntax**

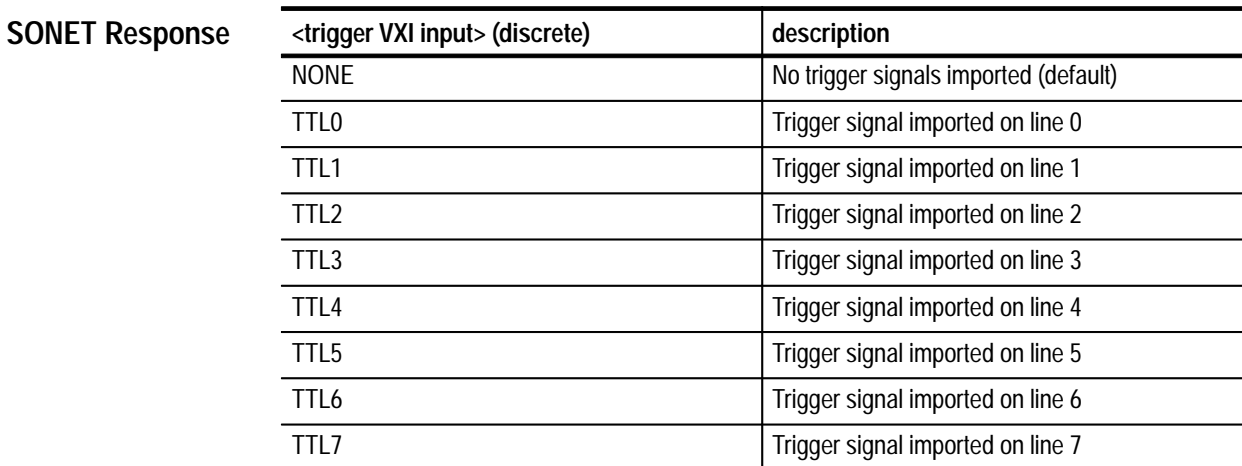

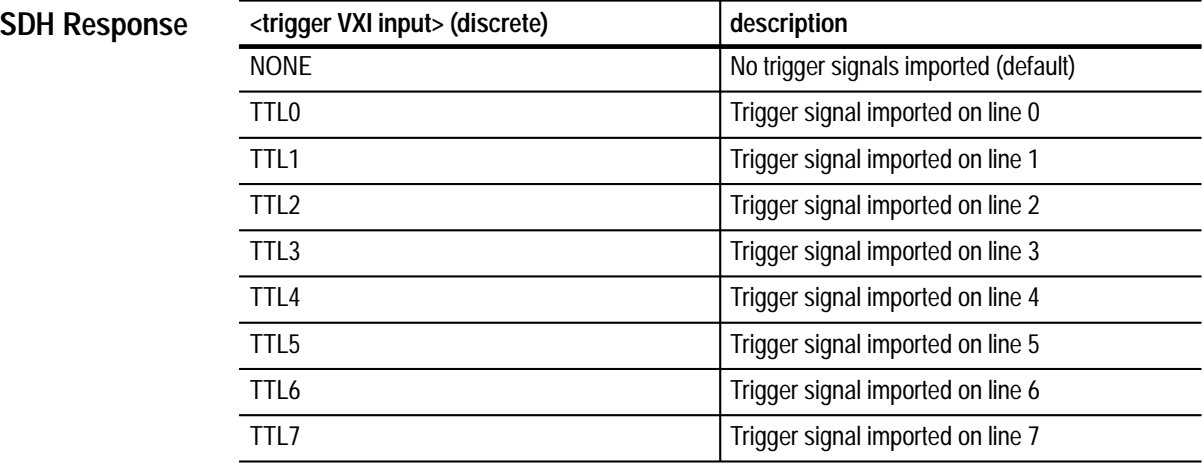

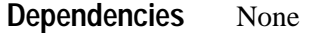

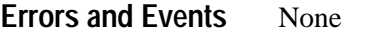

Query:  IGGER: SOURCE: TTLTRG? Response: TTL1 **Examples**

#### TRIGger:SOURce:TTLTRG **Related Commands**

#### **TRIGger:SENSe:TPOLarity**

This command selects the polarity of the Receiver VXI TTL triggers that control the capture of custom frame data.

TRIGger: SENSe: TPOLarity <trigger TTL polarity> **Syntax**

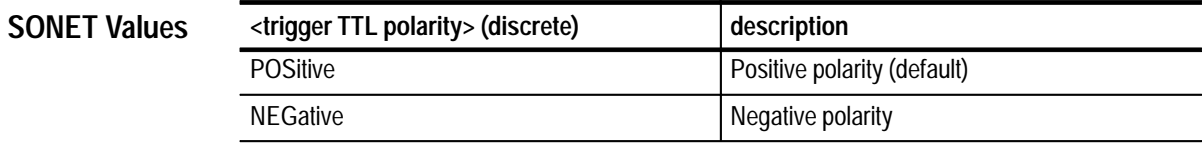

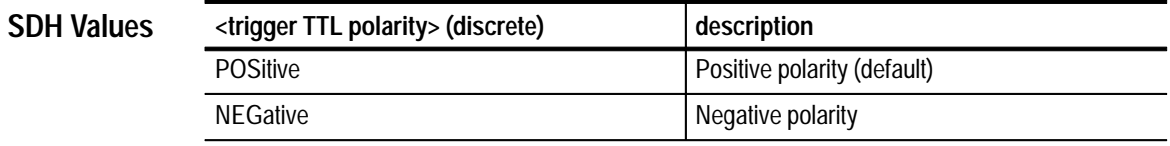

TRIGger:SOURce must be set to TTLTRG for this command to apply. **Dependencies**

None **Errors and Events**

> TRIGGER: SENSE: TPOLARITY POSITIVE **Examples**

TRIGger:SOURce **Related Commands**

#### **TRIGger:SENSe:TPOLarity?**

This query returns the current setting of the polarity of the Receiver VXI TTL triggers that control the capture of custom frame data.

TRIGger: SENSe: TPOLarity? **Syntax**

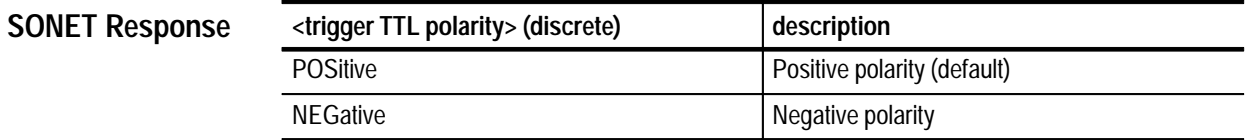

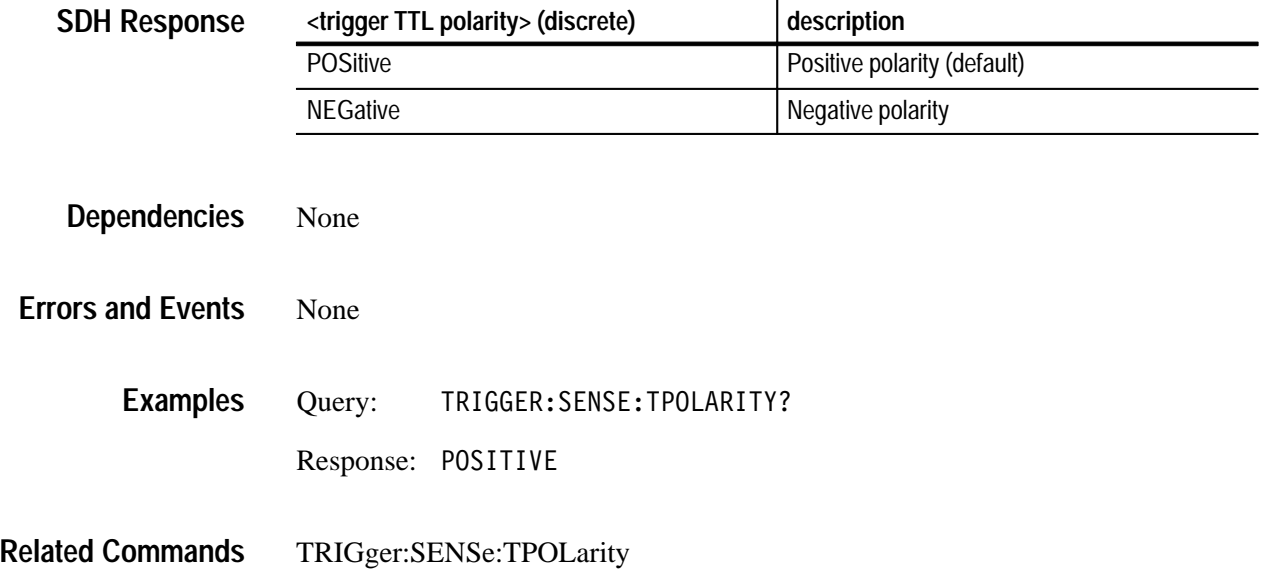

## **TRIGger:SENSe:FPPolarity**

This command selects the polarity of the front panel triggers that control the capture of custom frame data.

TRIGger:SENSe:FPPolarity <trigger fpanel polarity> **Syntax**

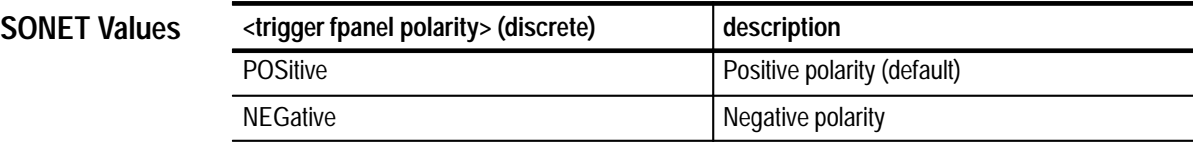

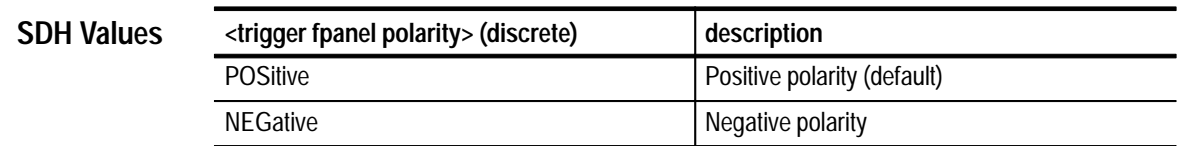

TRIGger:SOURce must be set to FPANel for this command to apply. **Dependencies**

None **Errors and Events**

> TRIGGER:SENSE:FPPOLARITY NEGATIVE **Examples**

TRIGger:SOURce **Related Commands**

#### **TRIGger:SENSe:FPPolarity?**

This query returns the current setting of the polarity of the front panel triggers that control the capture of custom frame data.

TRIGger: SENSe: FPPolarity? **Syntax**

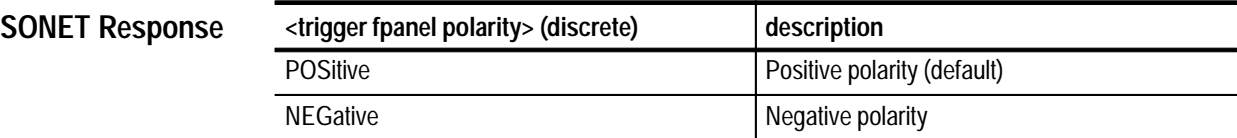

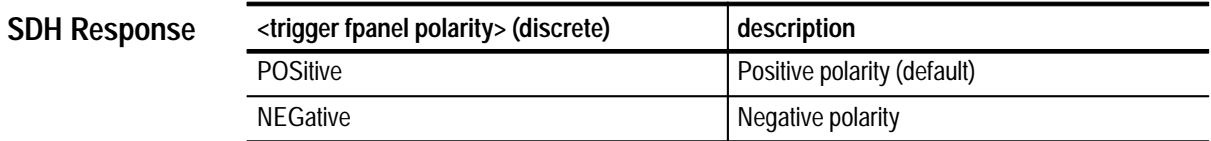

TRIGger:SOURce must be set to FPANel for this command to apply. **Dependencies**

- None **Errors and Events**
	- Query: TRIGGER:SENSE:FPPOLARITY? Response: POSITIVE **Examples**
- TRIGger:SENSe:FPPolarity **Related Commands**

#### **TRIGger2 Subsystem**

The TRIGger2 subsystem exports triggers from the Generator.

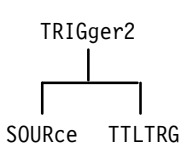

#### **Figure 3–57: TRIGger2 subsystem**

#### **TRIGger2:SOURce**

This command selects the trigger source output by the Generator and exported to the front panel connector and, if requested, to the VXI TTL trigger bus.

#### TRIGger2:SOURce <trigger source> **Syntax**

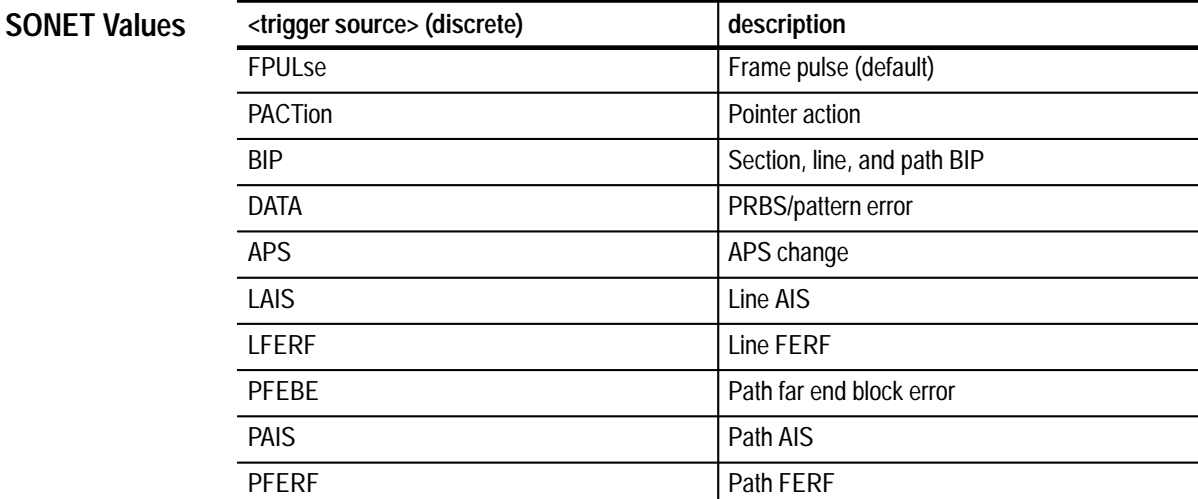

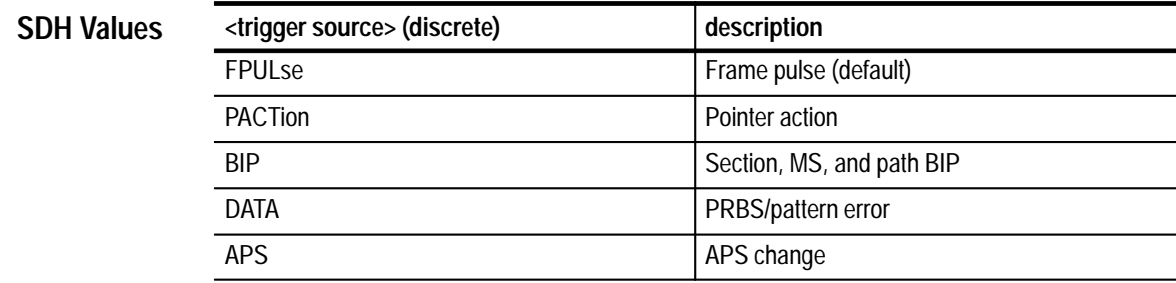

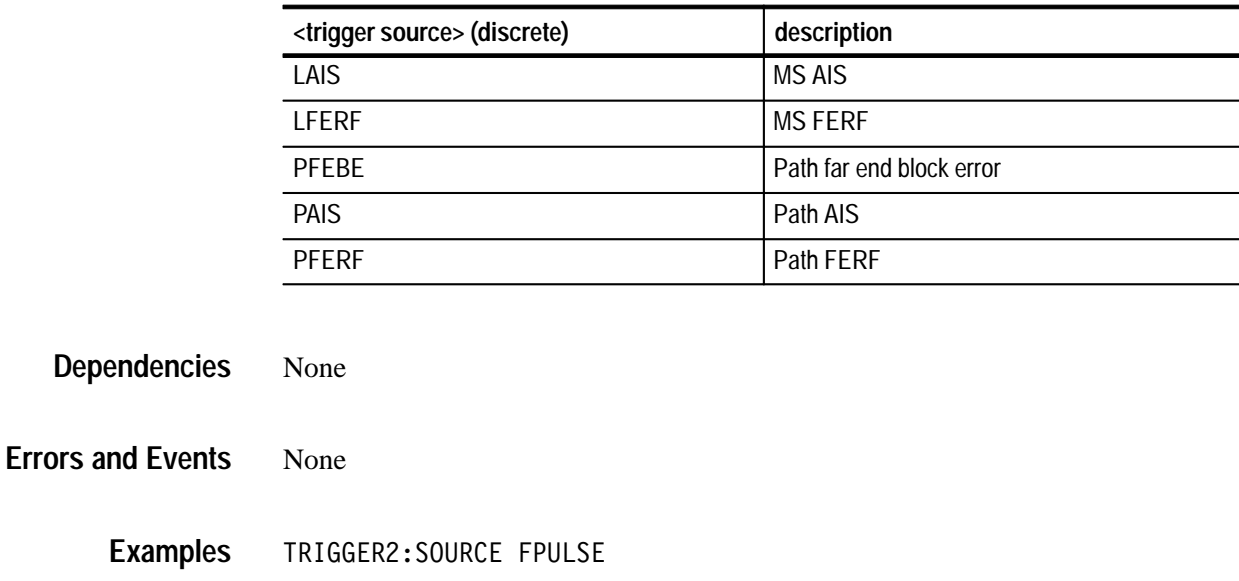

None **Related Commands**

#### **TRIGger2:SOURce?**

This query returns the current setting of the trigger source generated by the Generator. This trigger source is exported to the front panel connector and, if requested, to the VXI TTL trigger bus.

TRIGger2:SOURce? **Syntax**

**<trigger source> (discrete) description** FPULse FRULSe Frame pulse (default) PACTion PACTion PACTion BIP Section, line, and path BIP DATA PRBS/pattern error APS APS APS APS APS APS APS APS APS AND APS Change LAIS **LAIS** LFERF Line FERF PFEBE PERSON PATH Path far end block error PAIS PAIS PFERF PERF PATH PART PRESET **SONET Response**
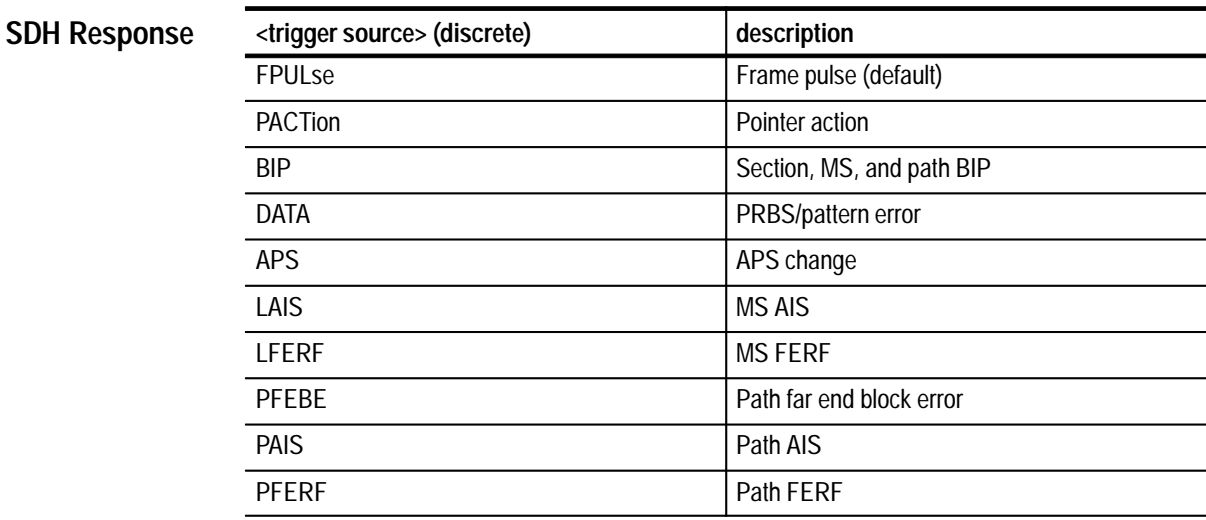

None **Dependencies**

None **Errors and Events**

**Examples**

Query: TRIGGER2: SOURCE? Response: APS

TRIGger2:SOURce **Related Commands**

## **TRIGger2:TTLTRG**

This command selects the VXI TTL trigger lines used to export triggers from the Generator. The trigger lines are automatically exported in pairs: one odd-numbered line and one even-numbered line. For example, if you select TTL0, a trigger from the Generator is exported on line 0, and a trigger from the Receiver is exported on line 1.

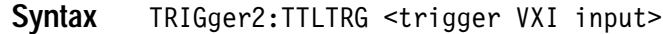

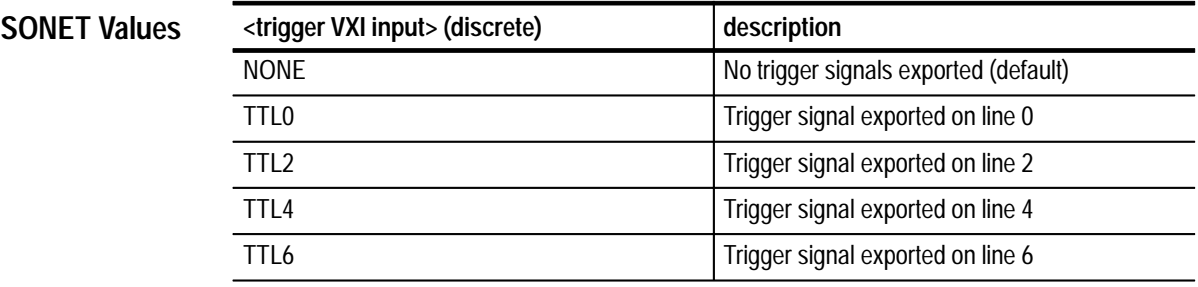

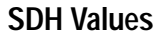

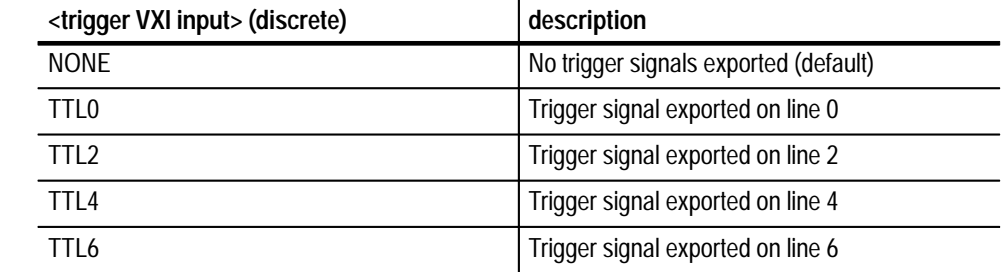

None **Dependencies**

None **Errors and Events**

> TRIGGER2: TTLTRG TTLO **Examples**

None **Related Commands**

## **TRIGger2:TTLTRG?**

This query returns the current setting of theVXI TTL trigger lines used to export triggers from the Generator.

TRIGger2: TTLTRG? **Syntax**

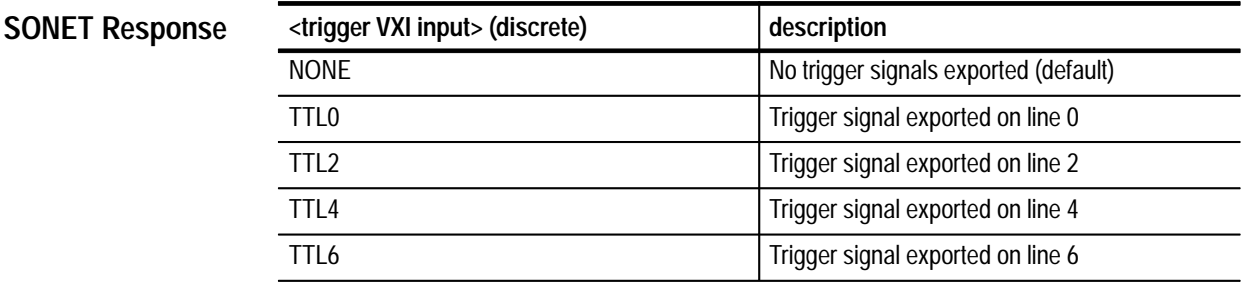

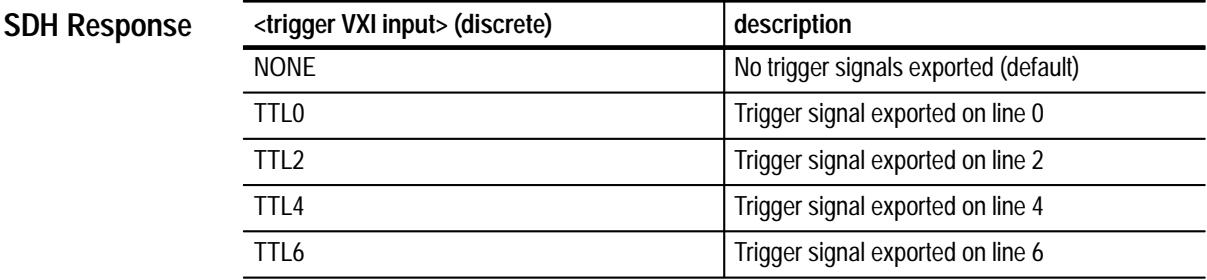

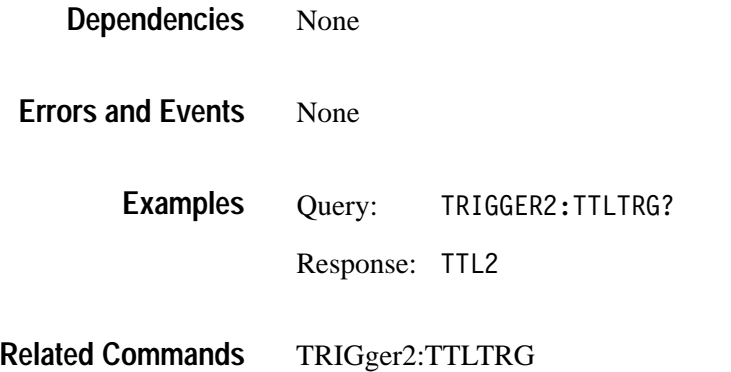

# **Instrument Control Commands**

The Instrument Control commands allow you to access utility functions and settings such as errors, query headers, serial number, system time, date, owner, and operator. This section contains all of the commands and queries for the following Instrument Control subsystem:

SYSTem

### **SYSTem Subsystem**

This section describes each of the commands and queries that allow you to access general utility functions and settings in the instrument. Figure 3–58 shows the hierarchy tree for this subsystem.

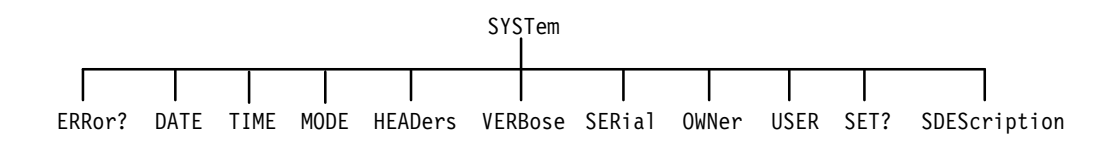

### **Figure 3–58: SYSTem subsystem**

## **SYSTem:ERRor?**

This query returns the errors and events that have accumulated in the instrument. If no errors are present in the instrument, the response is: 0,"No Error".

#### SYSTem:ERRor? **Syntax**

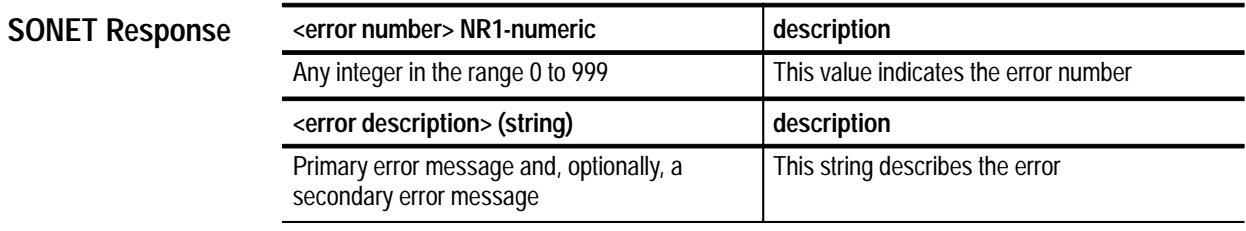

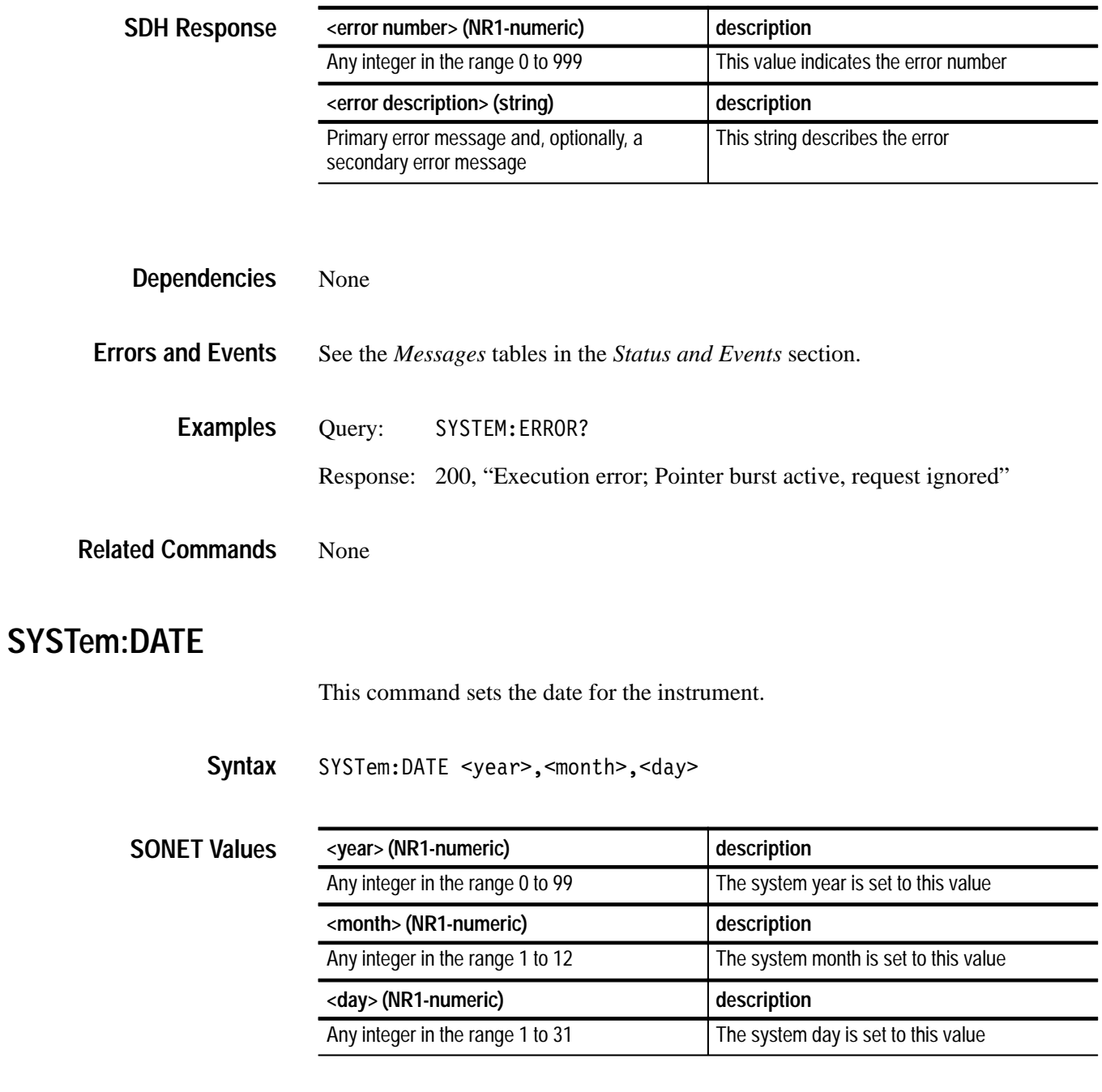

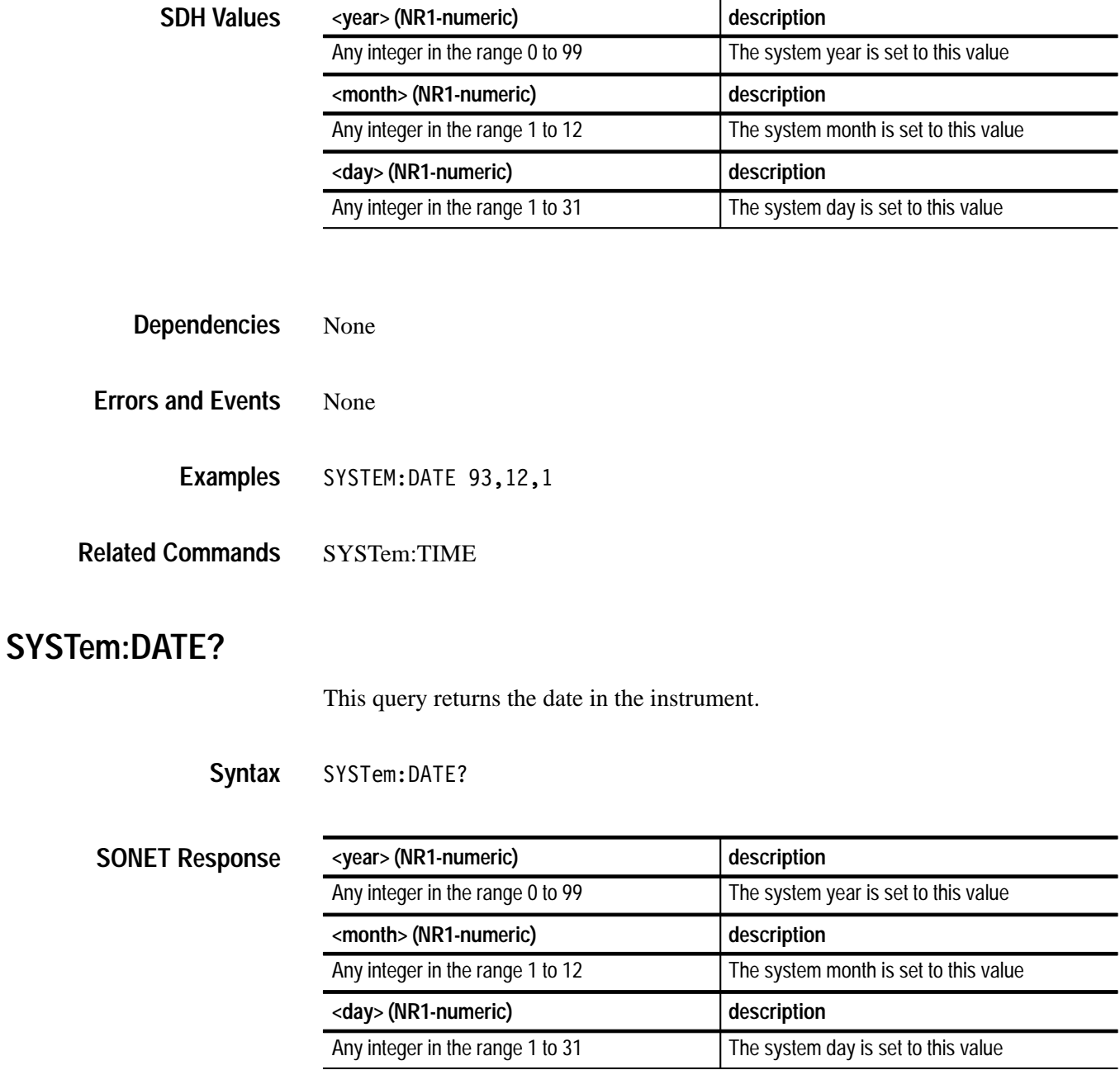

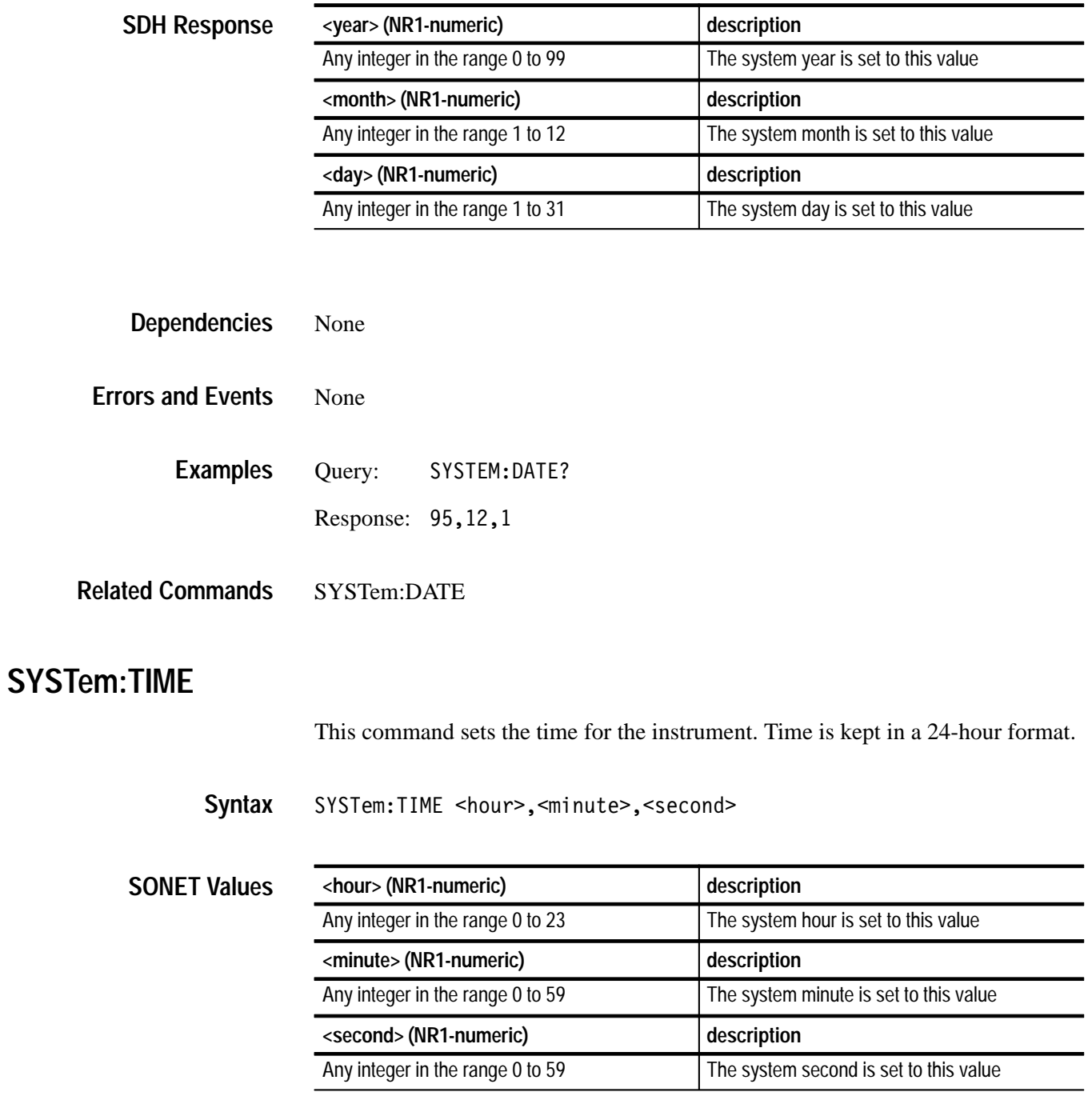

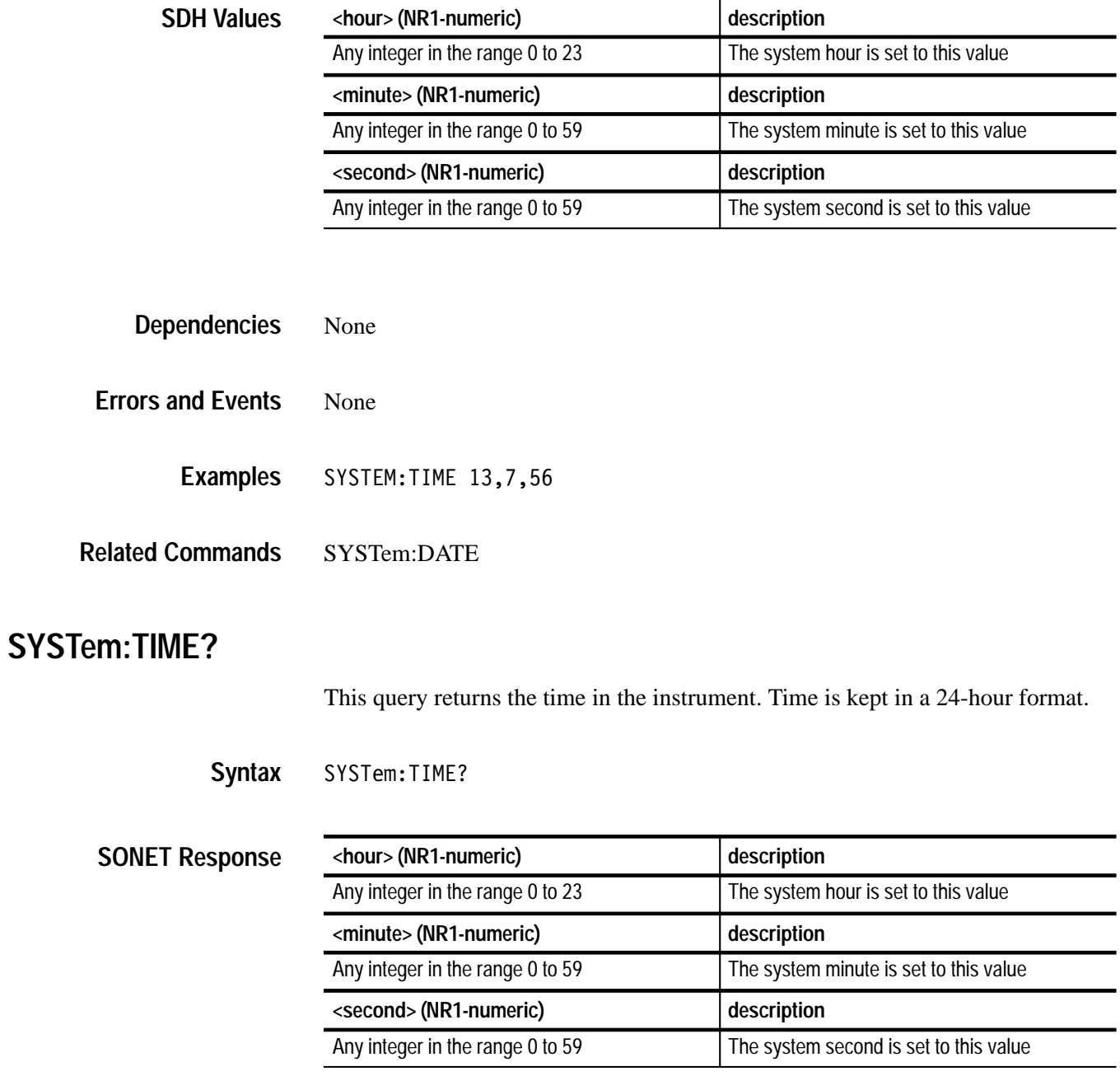

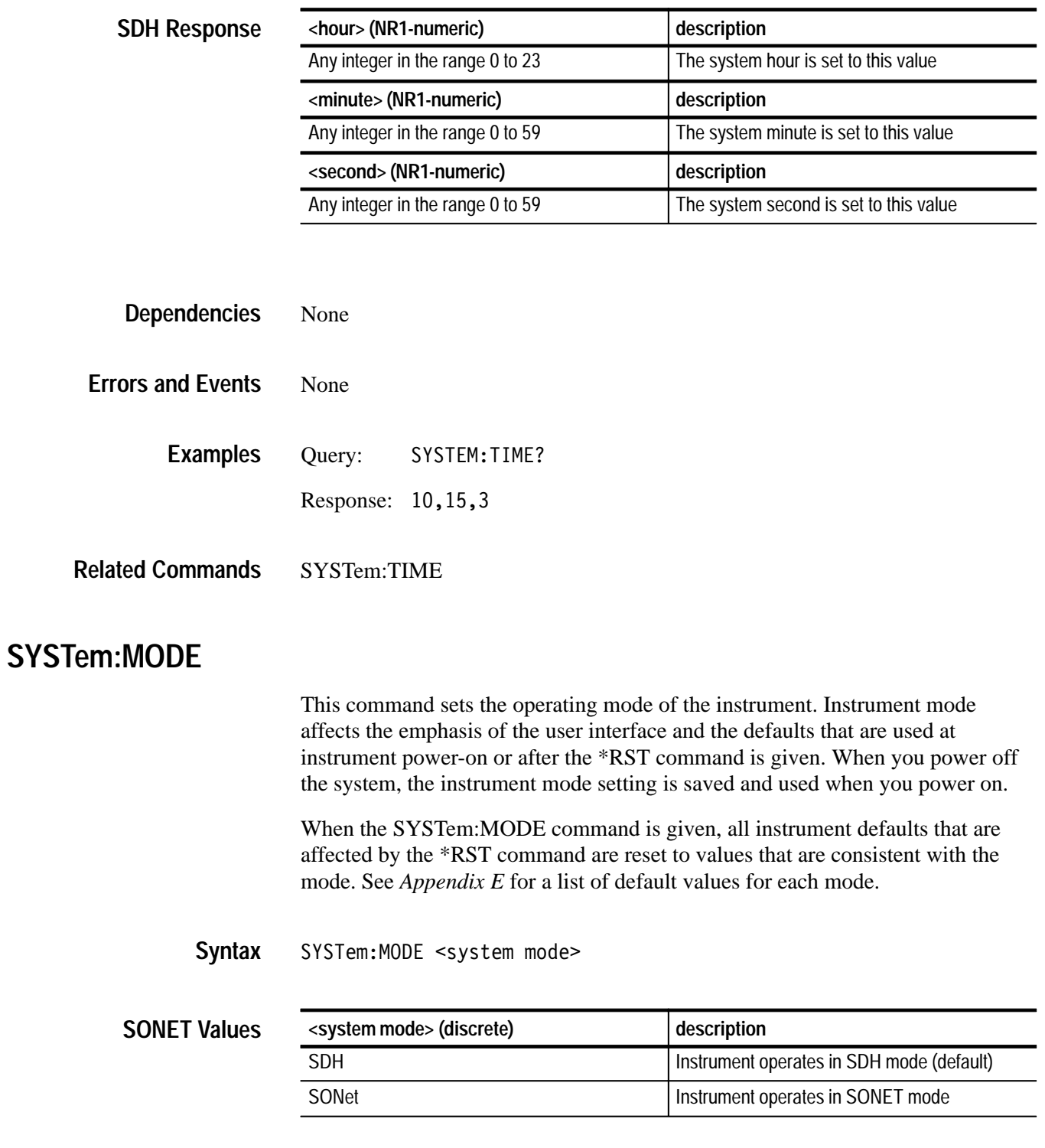

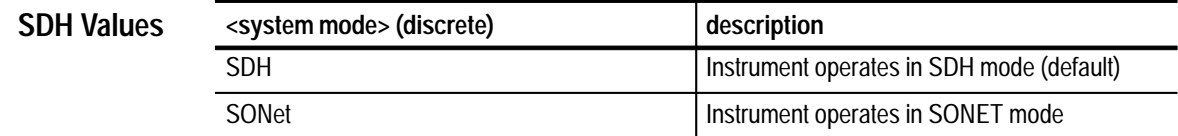

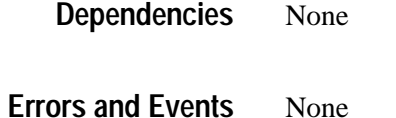

SYSTEM: MODE SDH **Examples**

\*RST **Related Commands**

## **SYSTem:MODE?**

This query returns the mode of the instrument.

SYSTem:MODE? **Syntax**

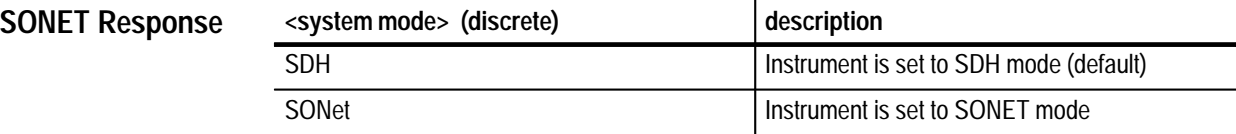

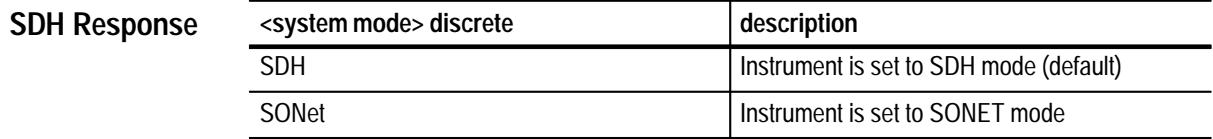

None **Dependencies**

None **Errors and Events**

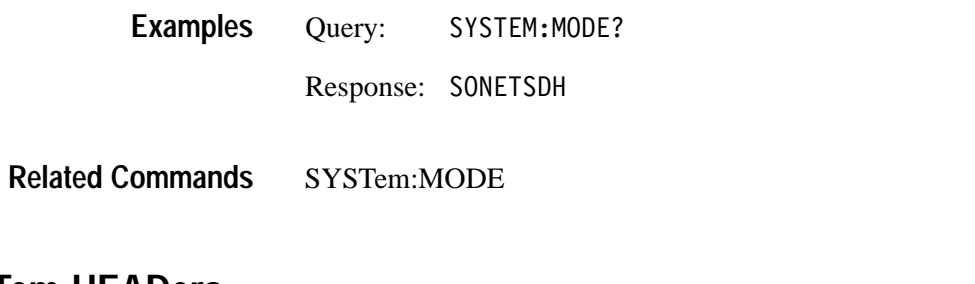

## **SYSTem:HEADers**

This command controls the presence of headers in query responses.

SYSTem: HEADers <system headers> **Syntax**

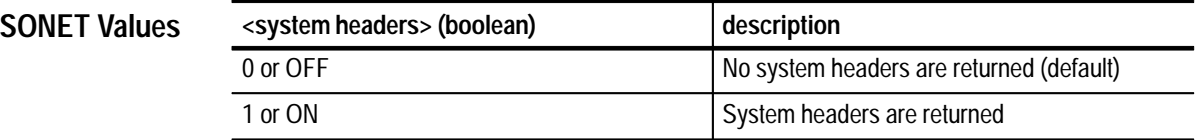

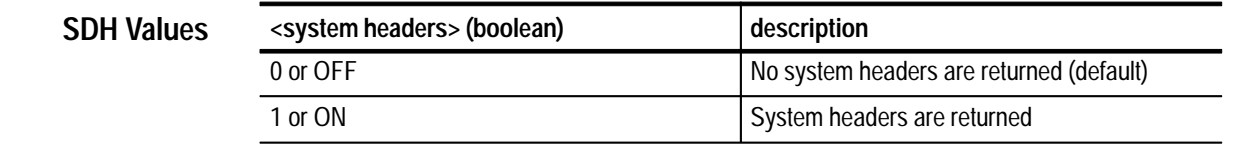

None **Dependencies**

None **Errors and Events**

> SYSTEM: HEADERS OFF **Examples**

None **Related Commands**

## **SYSTem:HEADers?**

This query returns the current setting of header control.

SYSTem:HEADers? **Syntax**

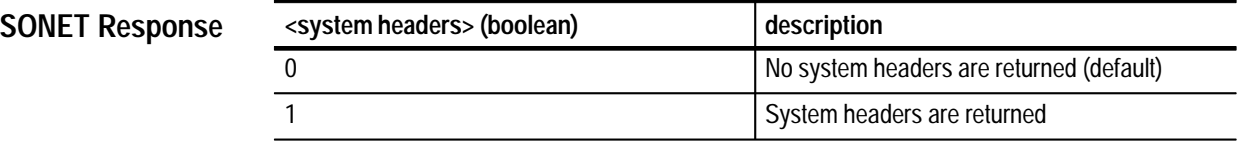

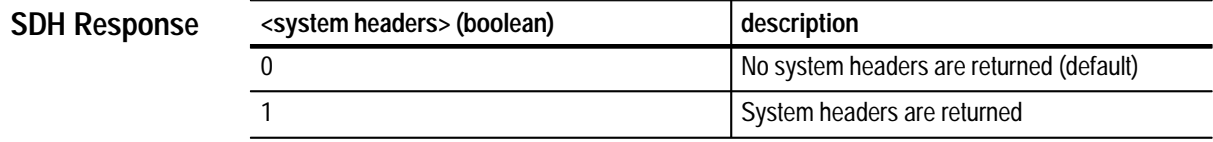

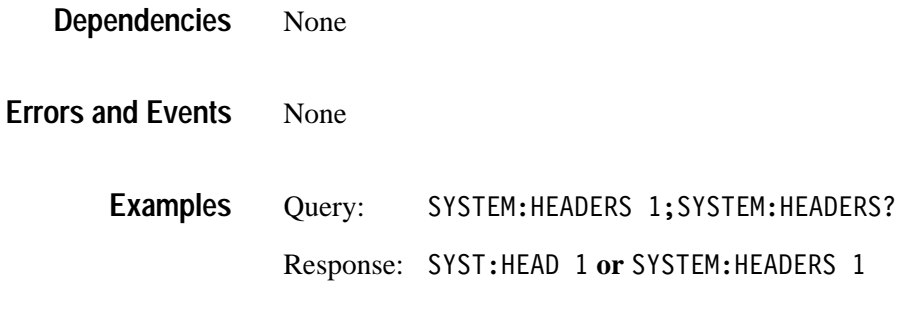

Related Commands SYSTem:HEADers

## **SYSTem:VERBose**

This command controls the length of headers in query responses. If verbose is ON, the long form of headers is returned. If verbose is OFF, the short form is returned.

### SYSTem: VERBose <system verbose> **Syntax**

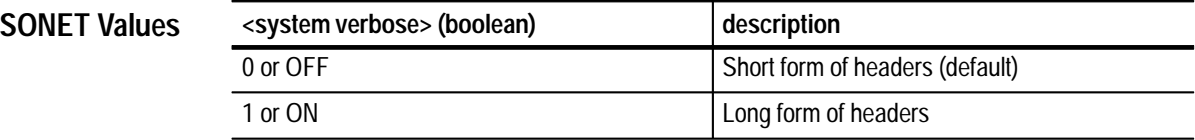

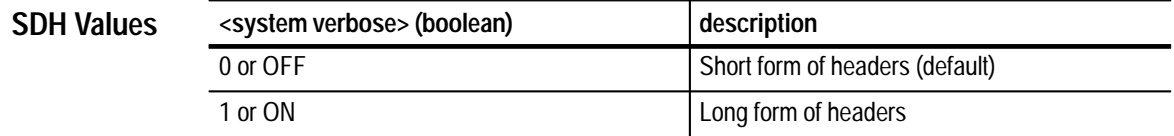

SYSTem:HEADers must be set to ON for headers to be returned. **Dependencies**

- None **Errors and Events**
	- SYSTEM: VERBOSE OFF **Examples**

None **Related Commands**

## **SYSTem:VERBose?**

This query returns the current setting of verbose control.

SYSTem:VERBose? **Syntax**

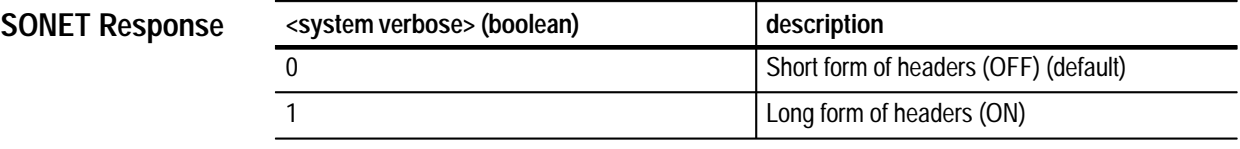

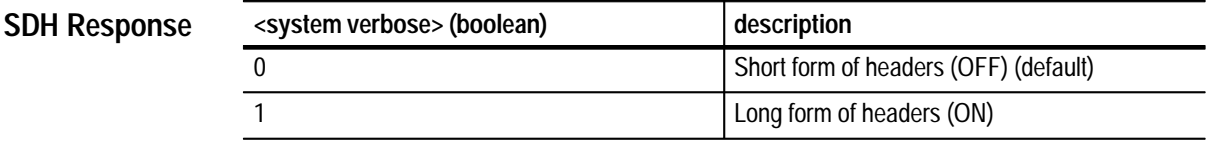

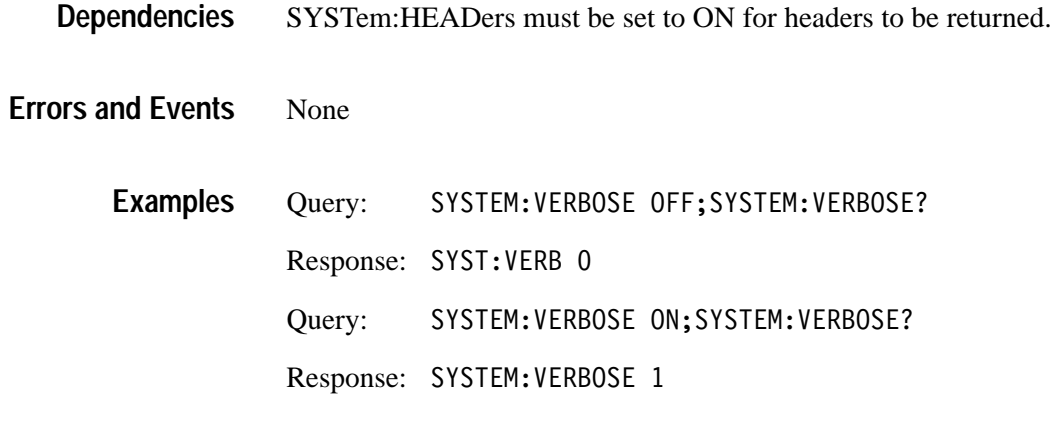

Related Commands SYSTem:VERBose

## **SYSTem:SERial**

This command sets the instrument serial number. The factory assigns the serial number; however, you may alter the serial number. Only ASCII alphanumeric characters are accepted.

SYSTem: SERIal <serial number> **Syntax**

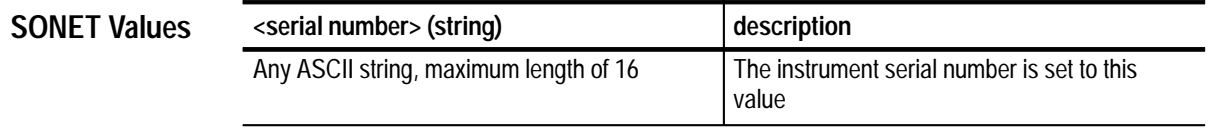

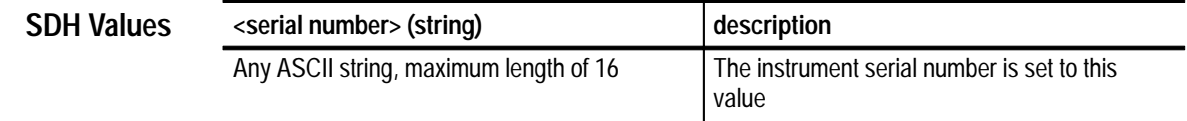

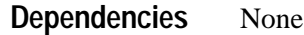

None **Errors and Events**

> SYSTEM: SERIAL "B010100" **Examples**

\*IDN? **Related Commands**

## **SYSTem:SERial?**

This query returns the instrument serial number.

SYSTem: SERIal? **Syntax**

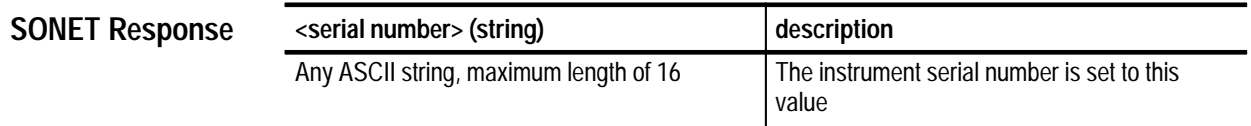

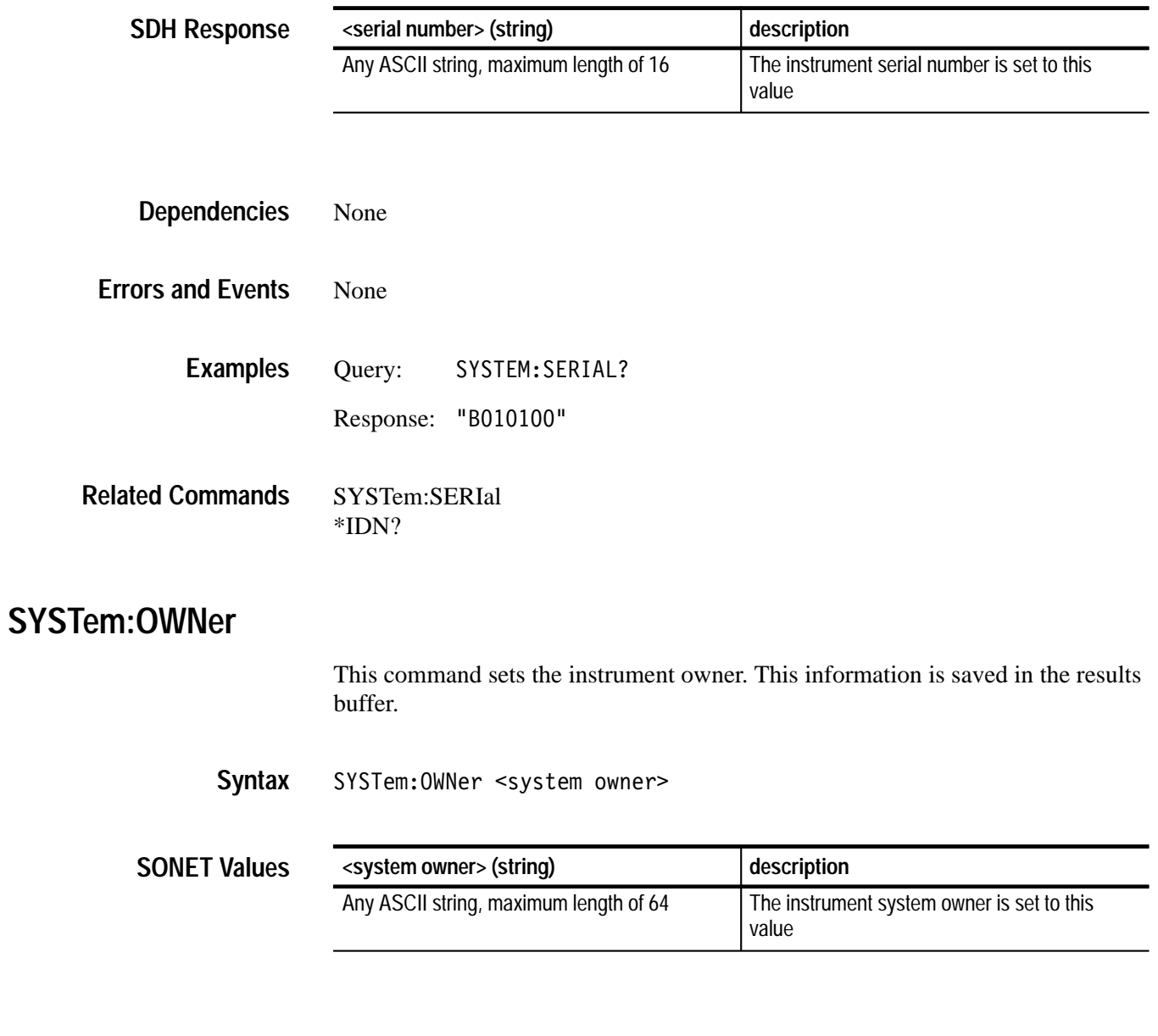

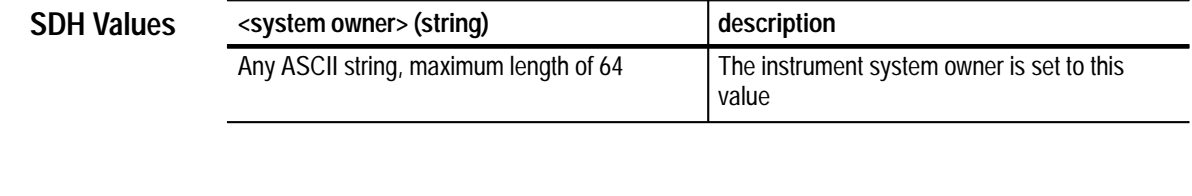

None **Dependencies**

None **Errors and Events**

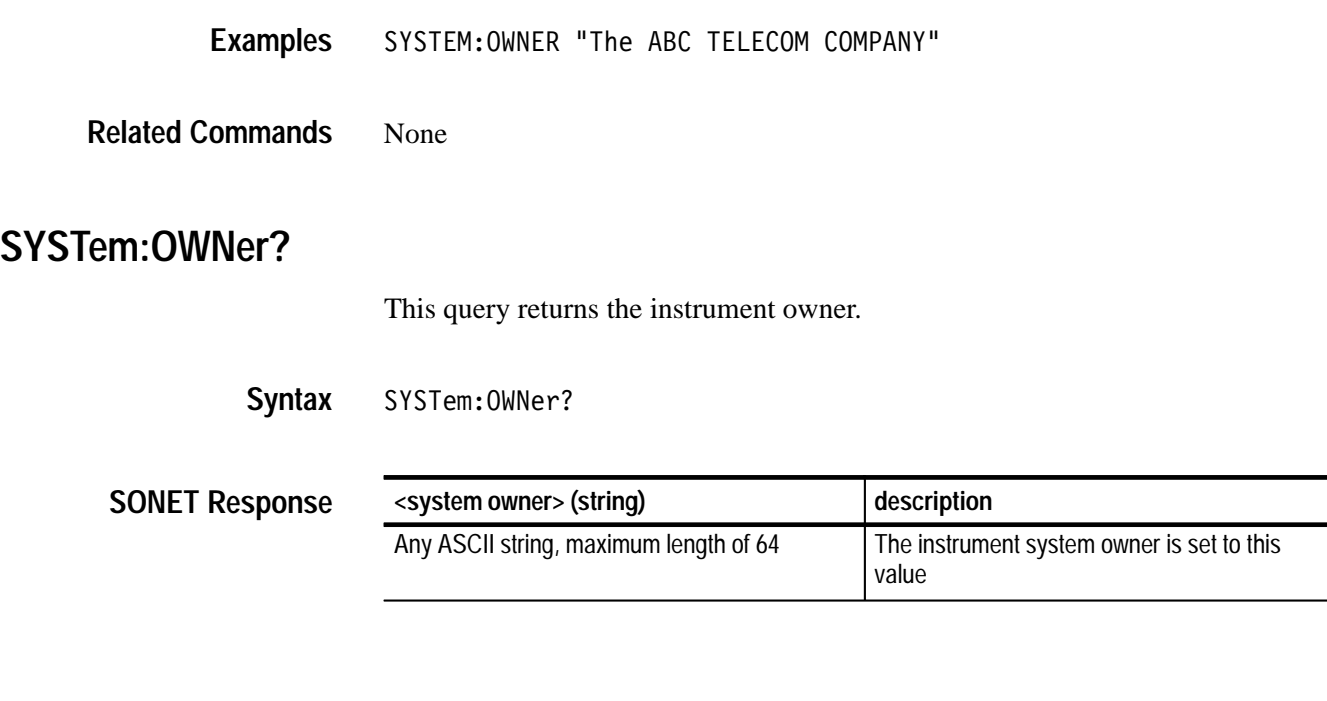

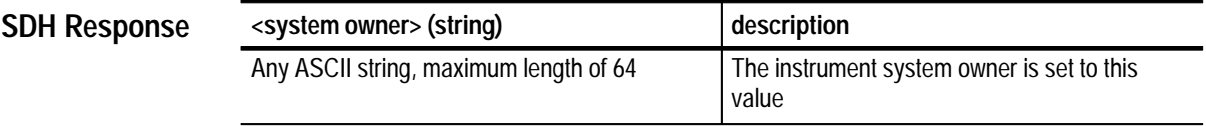

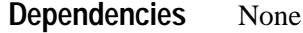

**Errors and Events** None

Query: SYSTEM: OWNER? Response: "The ABC TELECOM COMPANY" **Examples**

SYSTem:OWNer **Related Commands**

 $\overline{\phantom{0}}$ 

## **SYSTem:USER**

This command sets the instrument operator name. This information is saved in the results buffer and printed in hardcopy reports.

SYSTem: USER <operator name> **Syntax**

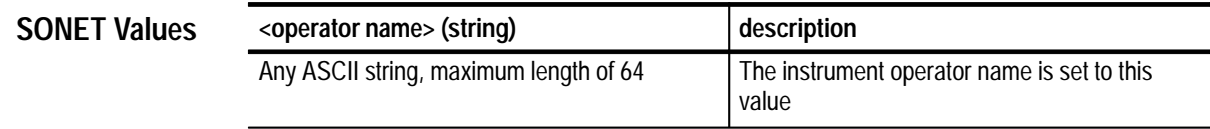

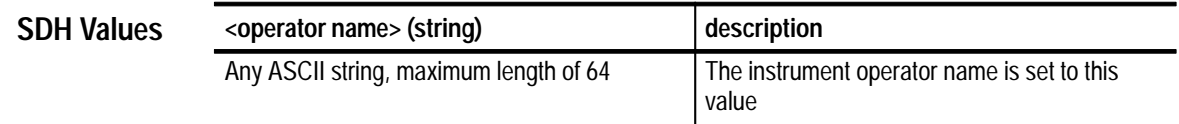

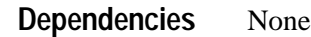

None **Errors and Events**

- SYSTEM:USER "JOHN DOE" **Examples**
- SYSTem:OWNer **Related Commands**

## **SYSTem:USER?**

This query returns the instrument operator name.

SYSTem:USER? **Syntax**

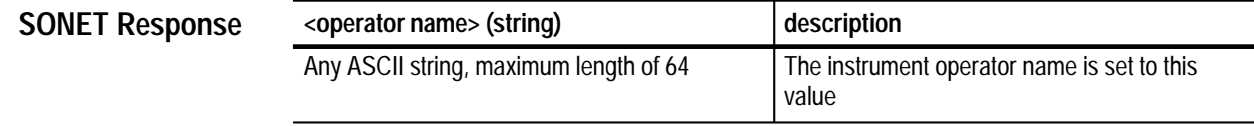

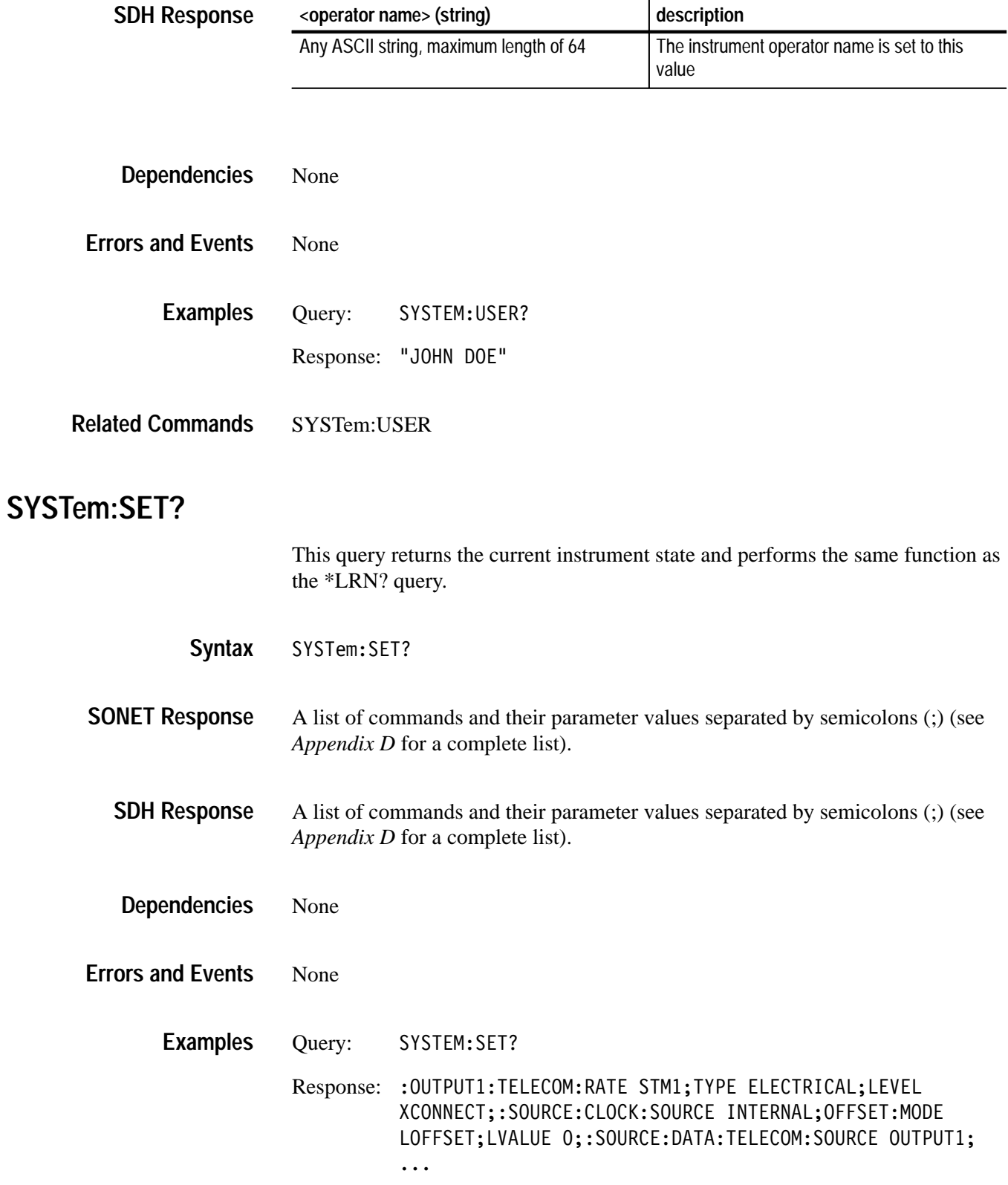

\*LRN? **Related Commands**

## **SYSTem:SDEScription**

This command sets the description for the stored settings in the current buffer.

### SYSTem: SDEScription <description> **Syntax**

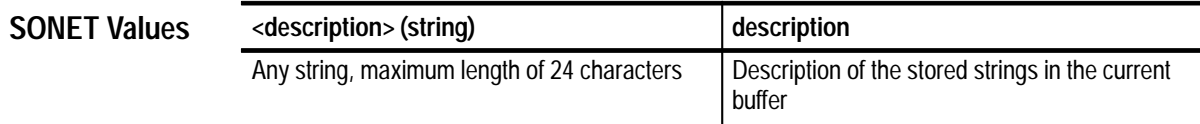

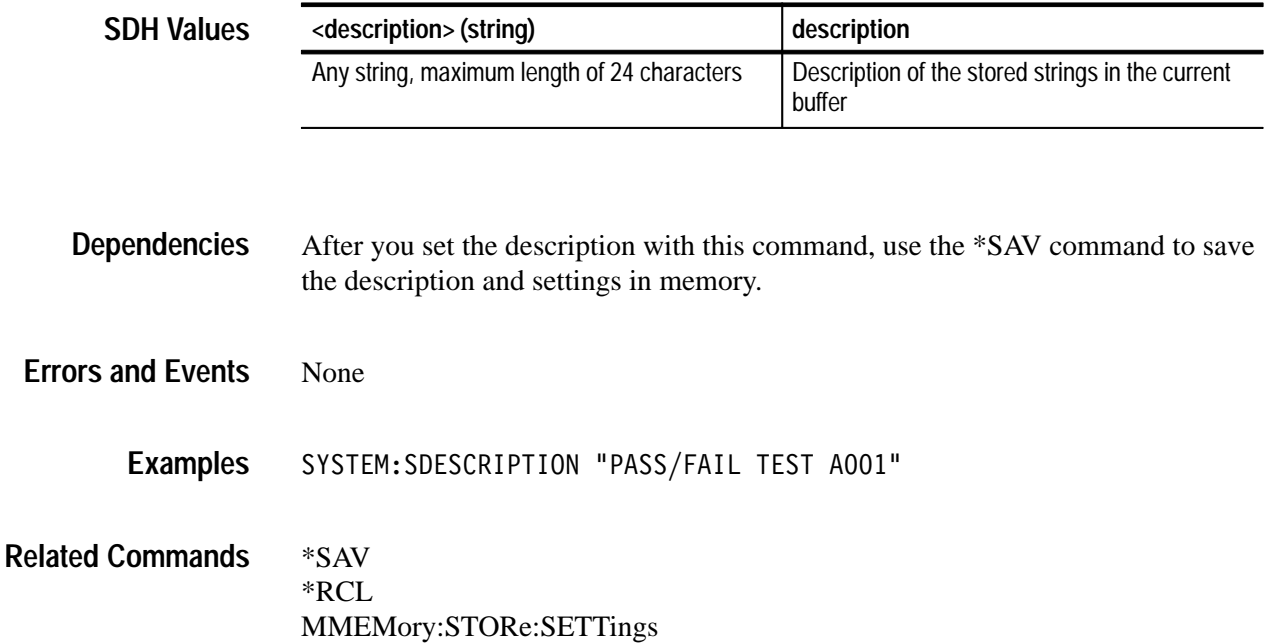

## **SYSTem:SDEScription?**

This query returns the description for the stored settings in the current buffer.

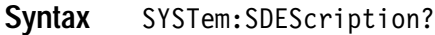

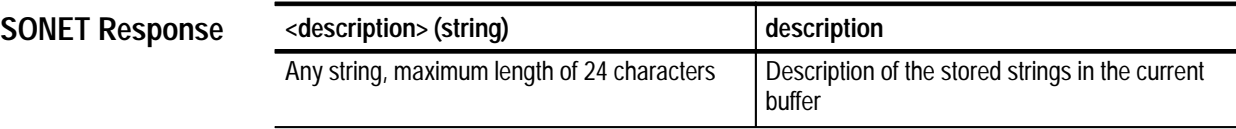

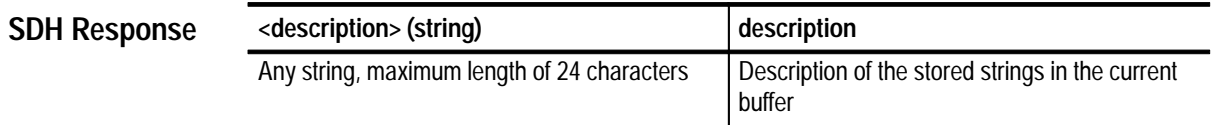

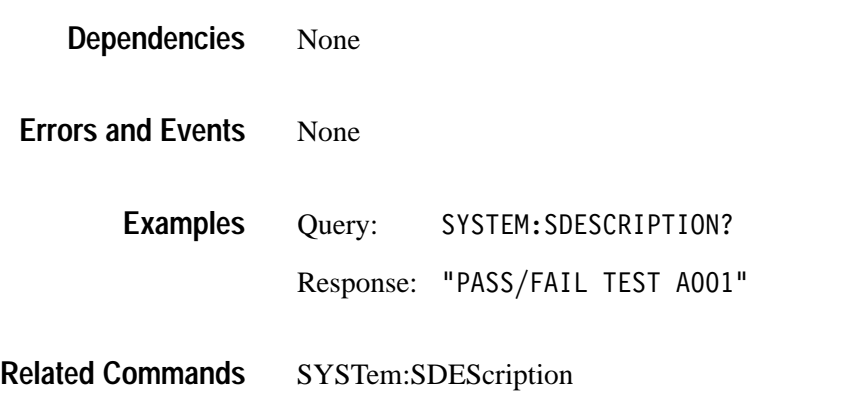

## **Diagnostic Commands**

The Diagnostic commands allow control of the diagnostic self tests provided with your instrument. This section contains all of the commands and queries for the DIAGnostic subsystem.

## **DIAGnostic Subsystem**

This section describes each of the commands and queries that allow access and control of the diagnostic self tests provided with your instrument. Figure 3–59 shows the hierarchy tree for this subsystem.

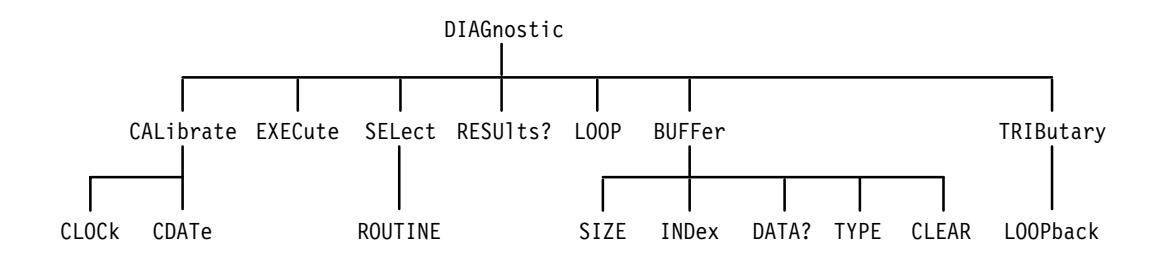

**Figure 3–59: DIAGnostic subsystem**

## **DIAGnostic:EXECute**

This command executes the selected diagnostic routines and sets the OPC bit when completed. Use DIAGnostic:SELect to select routines to run.

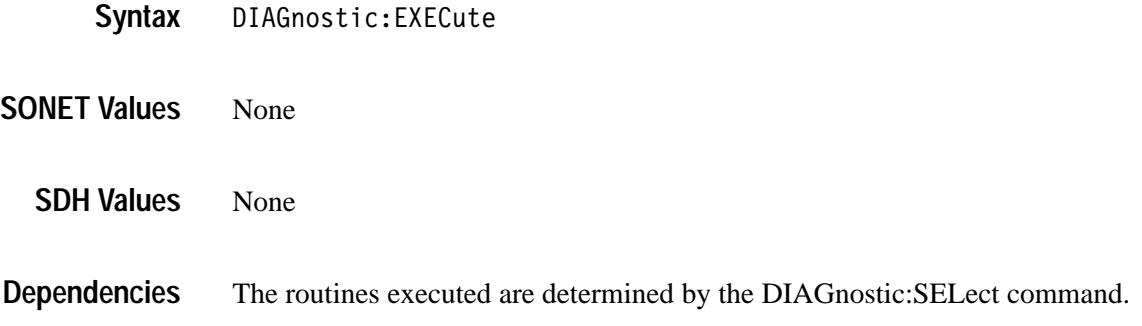

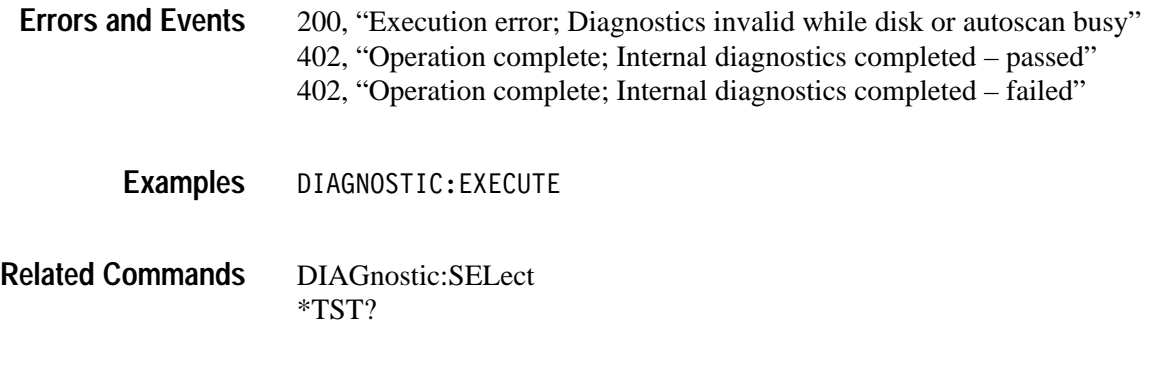

## **DIAGnostic:SELect**

This command selects the diagnostic groups to run when the DIAGnostic:EXECute command is sent.

DIAGnostic: SELect < diagnostic group> **Syntax**

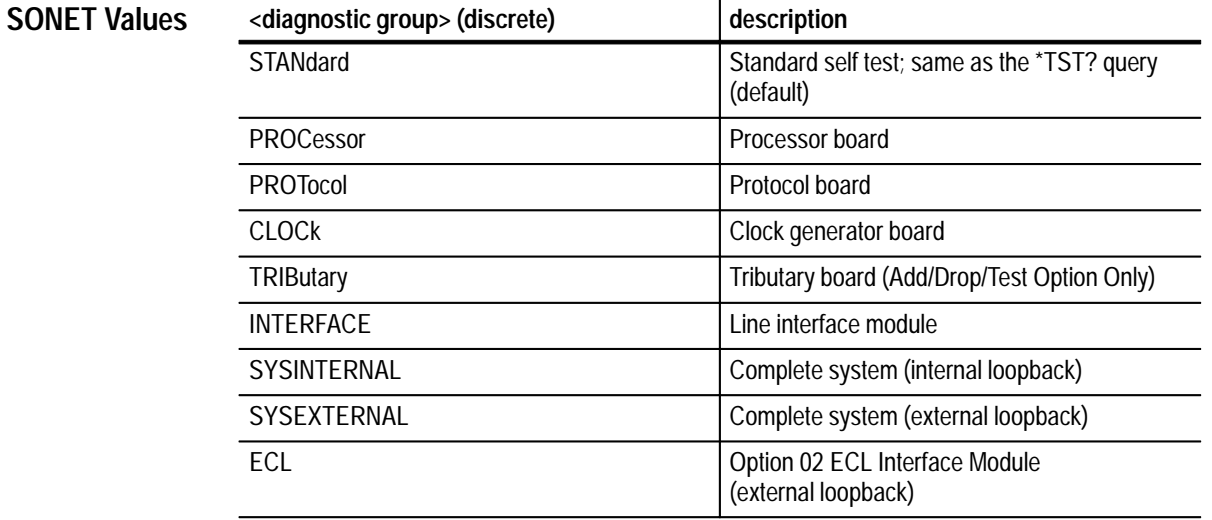

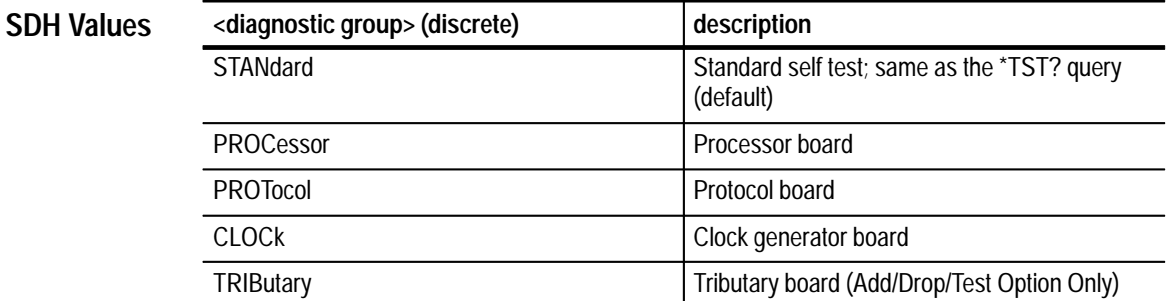

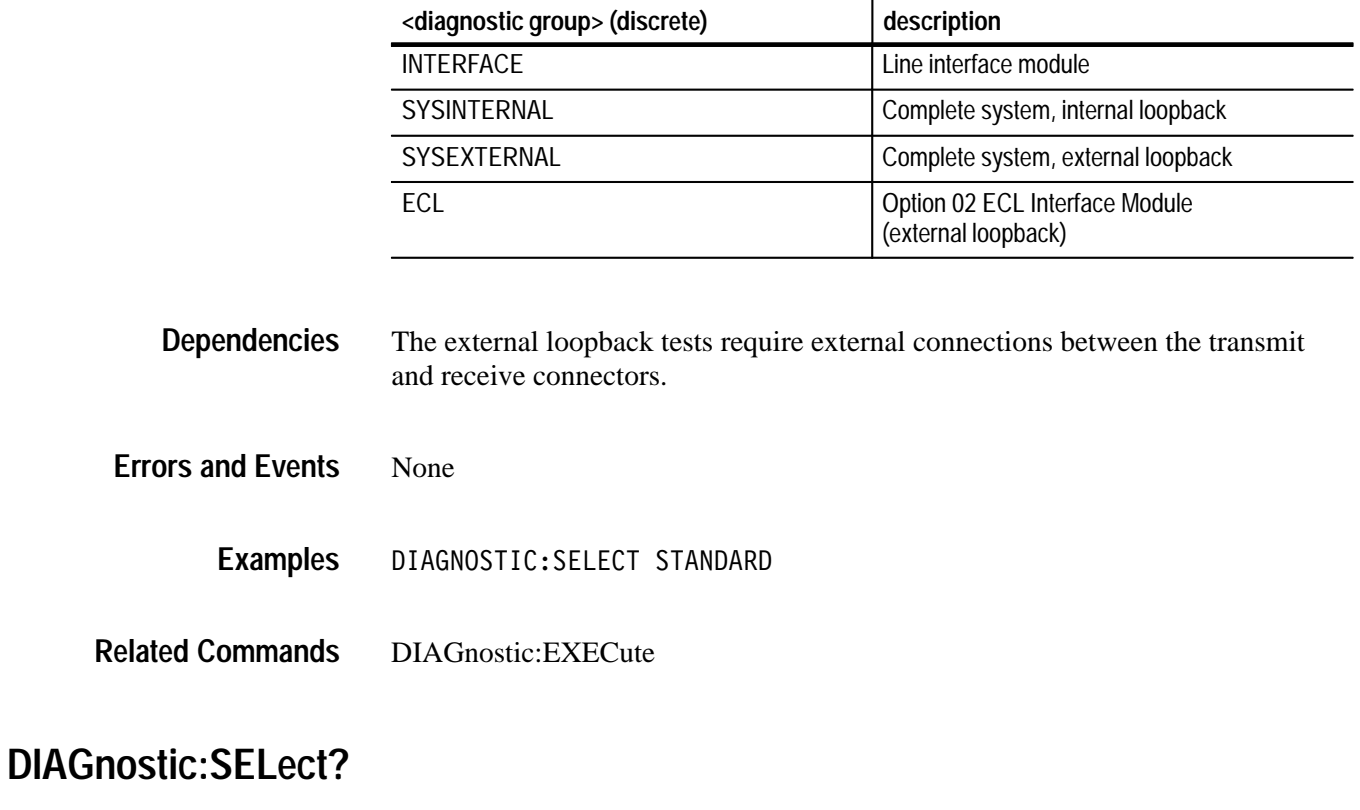

This query reports the diagnostic groups selected to run when the DIAGnostic:EXECute command is sent.

DIAGnostic:SELect? **Syntax**

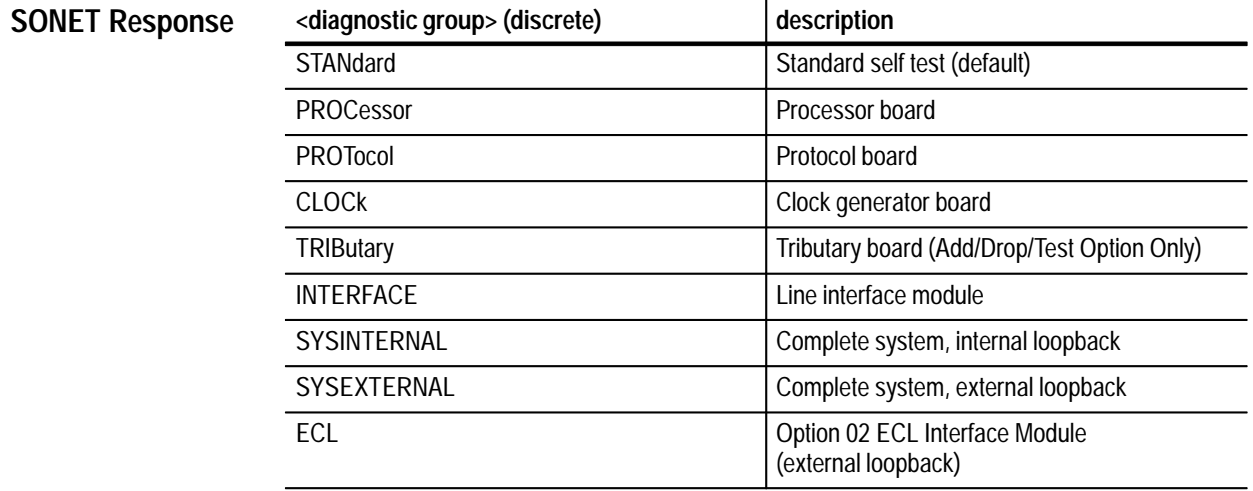

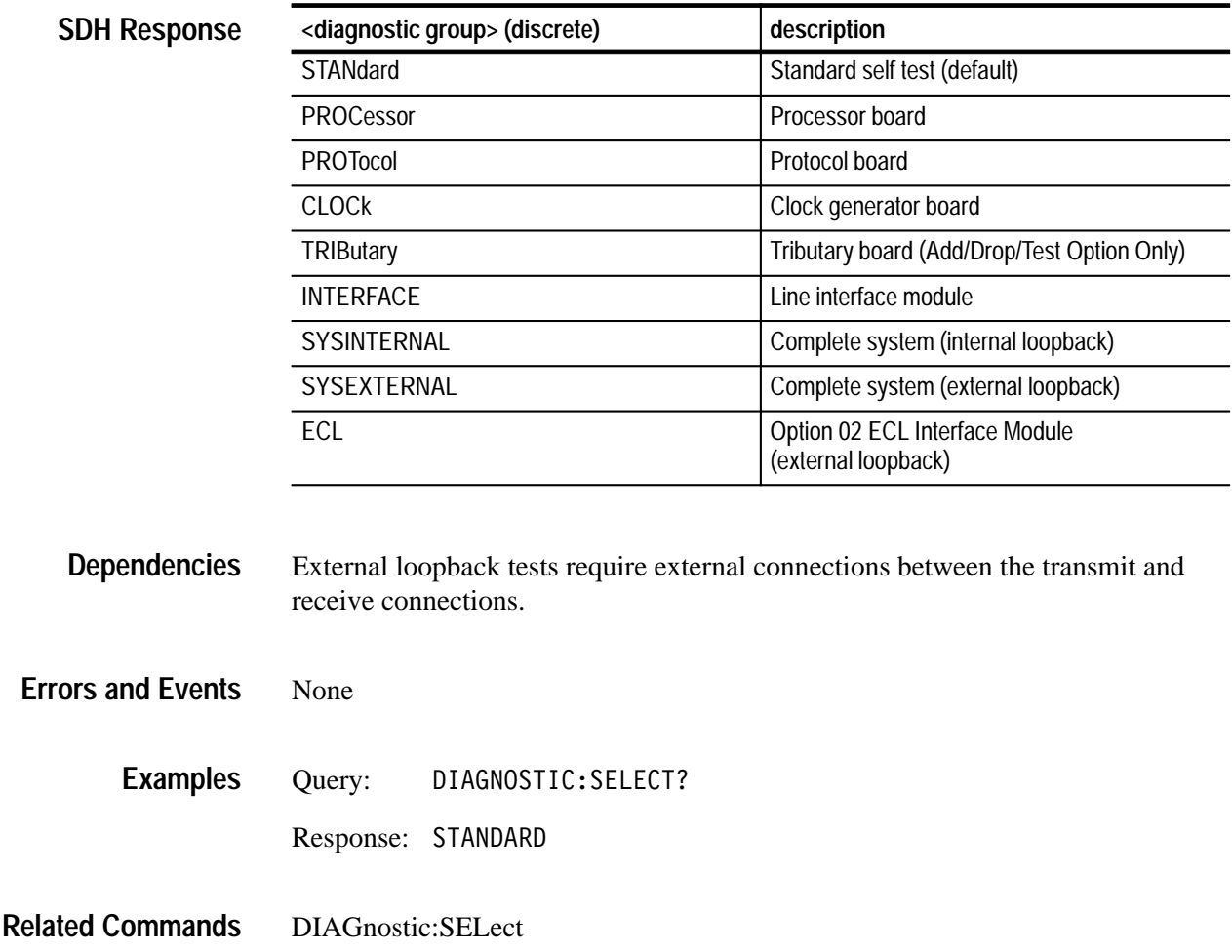

## **DIAGnostic:SELect:ROUTINE**

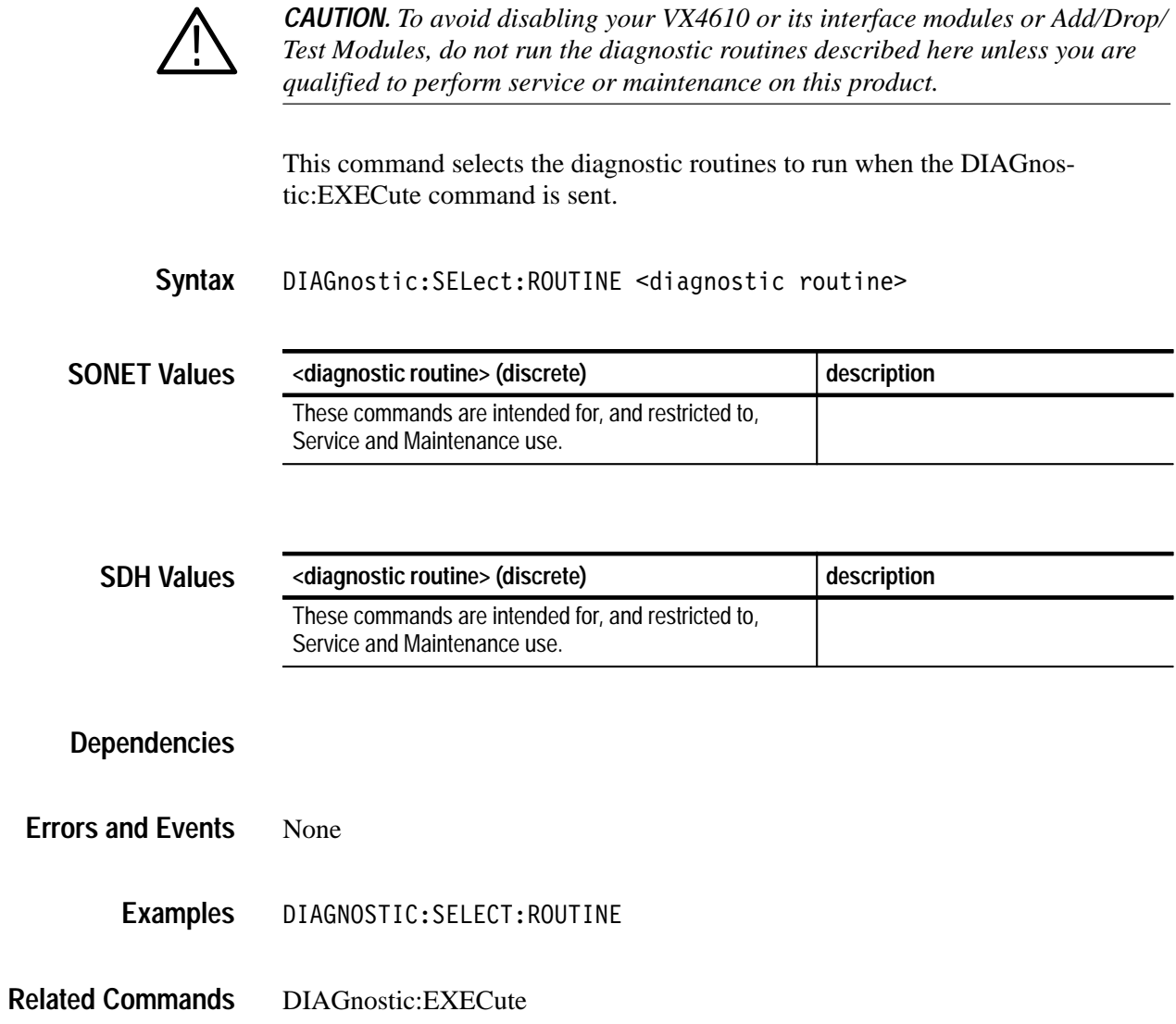

## **DIAGnostic:RESults?**

This query returns the results from the last diagnostics execution. Diagnostics could have run at the power-on self test or as a result of sending the DIAGnostic:EXECute command or \*TST? query.

Sending any SCPI-derived or IEEE 488.2 Common Command while the diagnostics are running will stop the diagnostics. Use the DIAGnostic:RESults? query to determine if the selected diagnostic test passed or failed.

#### DIAGnostic:RESults? **Syntax**

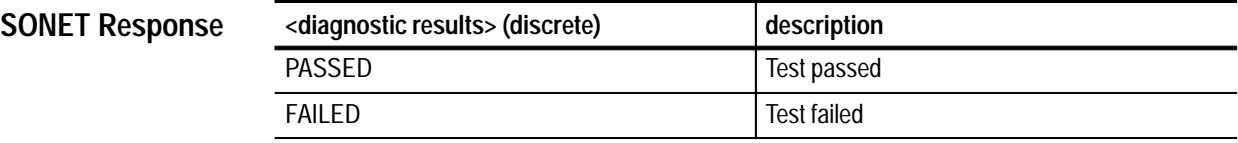

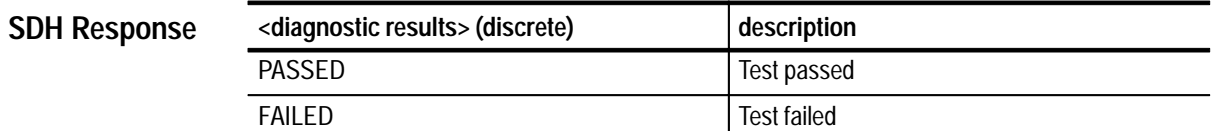

None **Dependencies**

None **Errors and Events**

> Query: OSTIC:RESULTS? **Examples**

> > Response: PASSED

DIAGnostic:SELect DIAGnostic:EXECute **Related Commands**

## **DIAGnostic:LOOP**

This command specifies the looping control for diagnostic routines when started with the DIAGnostics:EXECute command.

DIAGnostic:LOOP <loop control> **Syntax**

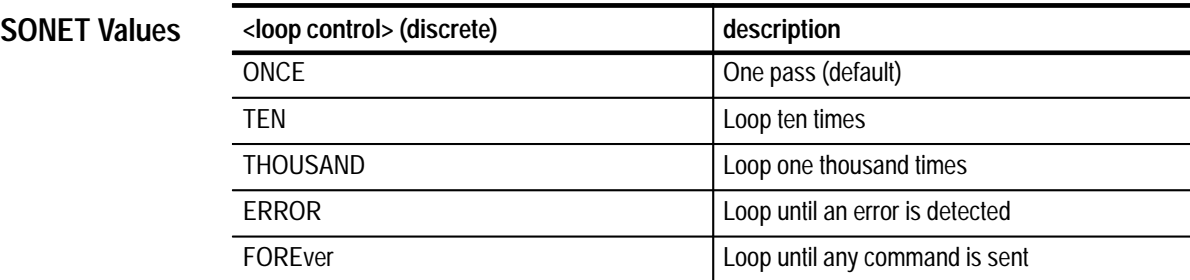

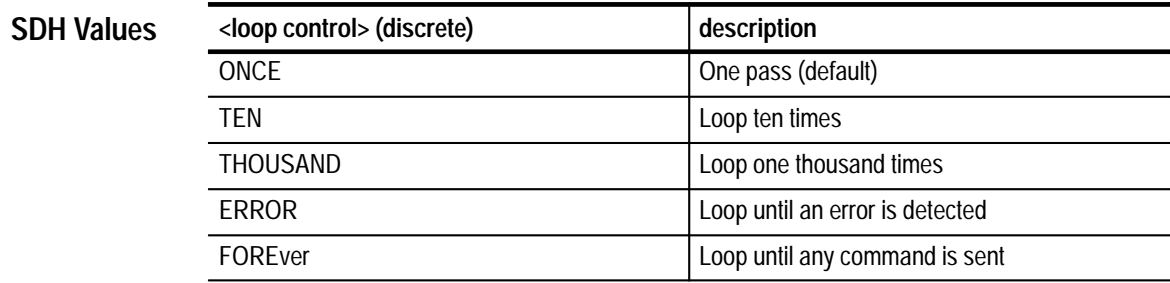

None **Dependencies**

None **Errors and Events**

> DIAGNOSTIC:LOOP TEN **Examples**

DIAGnostic:EXECute **Related Commands**

## **DIAGnostic:LOOP?**

This query returns the current setting of the looping control used for diagnostic routines started with the DIAGnostics:EXECute command.

### DIAGnostic:LOOP? **Syntax**

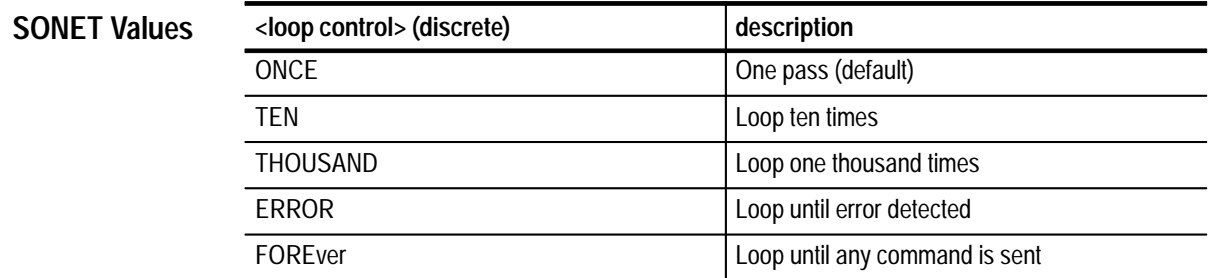

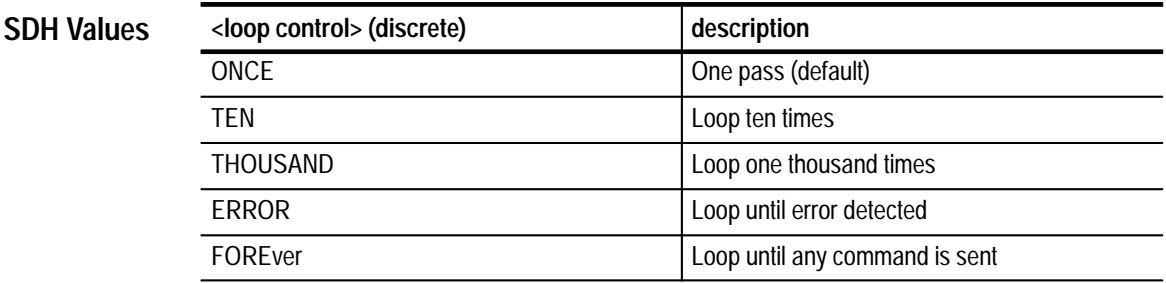

None **Dependencies**

None **Errors and Events**

> Query: OSTIC:LOOP? **Examples**

> > Response: ONCE

DIAGnostic:LOOP **Related Commands**

## **DIAGnostic:BUFFer:SIZE?**

This query returns the number of entries in the diagnostic results buffer. The <buffer size> is the maximum value you can use in the DIAGnostic:BUFFer: INDex command.

DIAGnostic:BUFFer:SIZE? **Syntax**

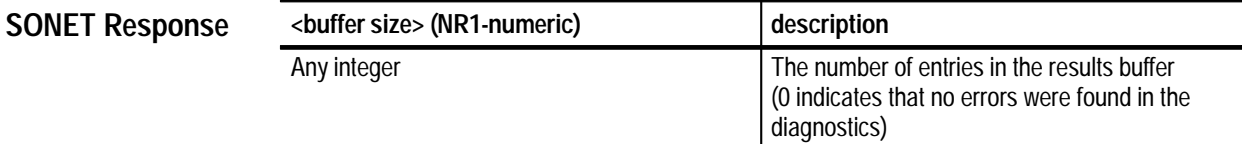

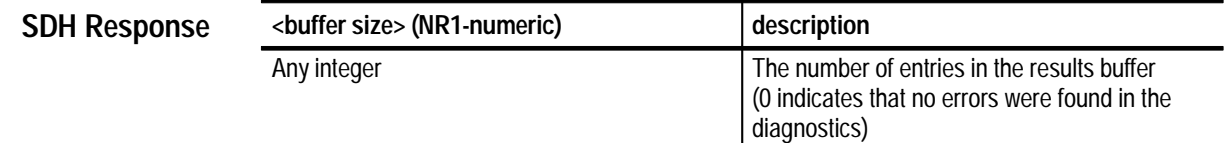

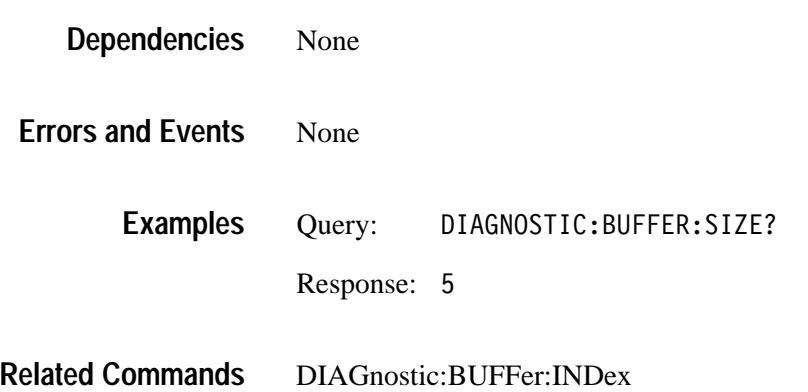

## **DIAGnostic:BUFFer:INDex**

This command selects the results buffer that is used by the DIAGnostic: BUFFer: DATA? query. The <br/>buffer number> must be less than or equal to the <buffer size> value returned from the DIAGnostic:BUFFer:SIZE? query. When the DIAGnostic:EXECute command is given, the <br/> lumber> is reset to 1.

DIAGnostic: BUFFer: INDex <br/> <br/>buffer number> **Syntax**

**<buffer number> (NR1-numeric) description** Any integer; must be less than or equal to the integer returned from the DIAGnostic:BUFFer: SIZE? query Buffer used by the DIAGnostic:BUFFer: DATA? query  $\text{(default = 1)}$ **SONET Values**

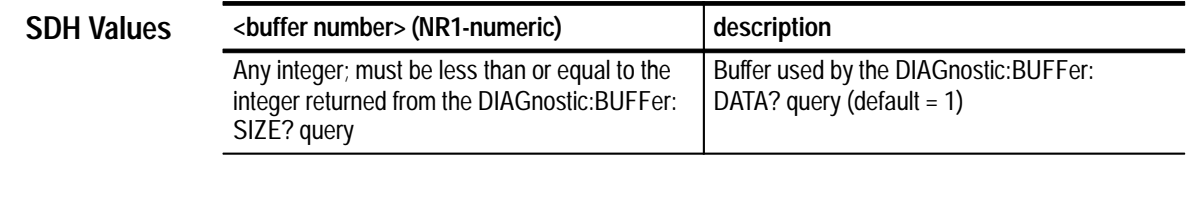

None **Dependencies**

None **Errors and Events**

- DIAGNOSTIC:BUFFER:INDEX 1 **Examples**
- DIAGnostic:BUFFer:SIZE? DIAGnostic:BUFFer:DATA? DIAGnostic:BUFFer:EXECute **Related Commands**

## **DIAGnostic:BUFFer:INDex?**

This query indicates the currently selected results buffer that is used by the DIAGnostic:BUFFer:DATA? query. When the DIAGnostic:EXECute command is given, the <br/> <br/>lumber> is reset to 1.

DIAGnostic:BUFFer:INDEX? **Syntax**

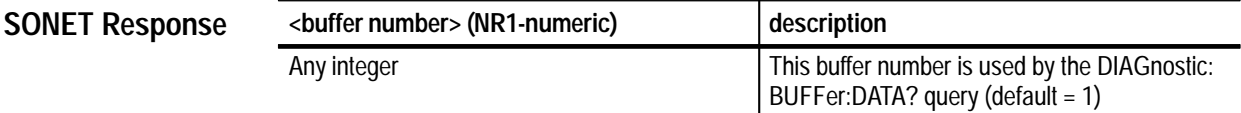

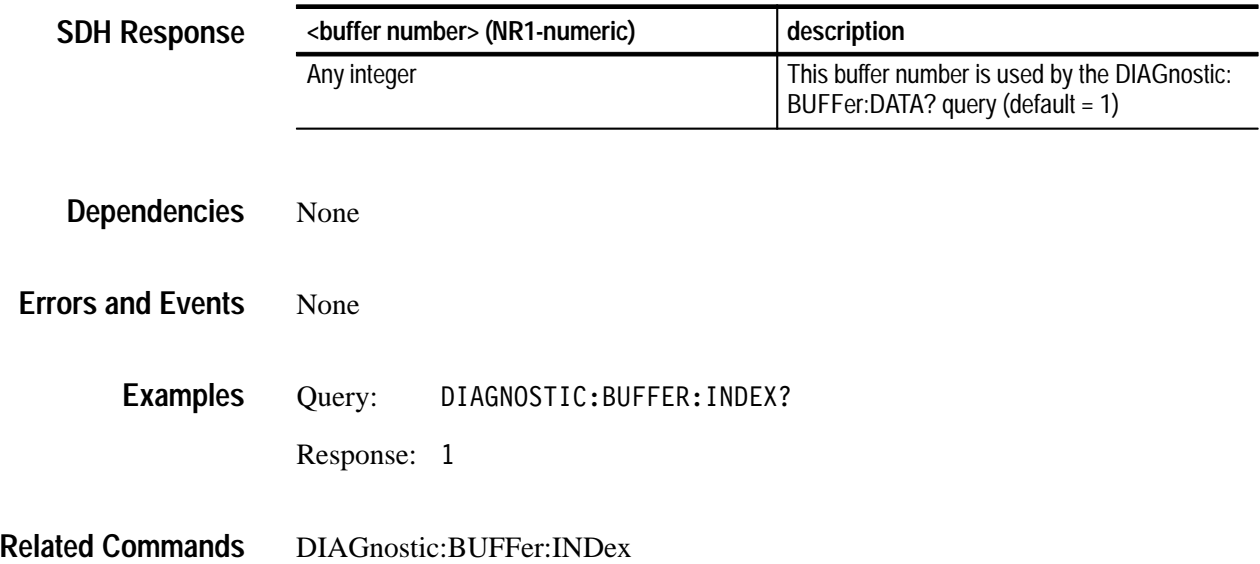

## **DIAGnostic:BUFFer:DATA?**

This query returns a detailed description of the diagnostic results from the selected results buffer. Use the DIAGnostic:BUFFer:SIZE? query to determine the number of buffers of results information. Use the DIAGnostic:BUFFer:IN-Dex command to select a buffer.

DIAGnostic:BUFFer:DATA? **Syntax**

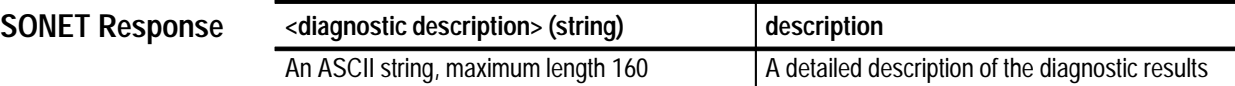

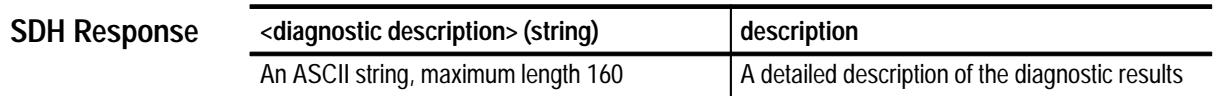

None **Dependencies**

None **Errors and Events**

> Query: IAGNOSTIC: BUFFER: DATA? **Examples**

> > Response: "MEMORY TEST FAILED - WROTE AA READ 55"

DIAGnostic:BUFFer:INDex DIAGnostic:SELect DIAGnostic:EXECute **Related Commands**

## **DIAGnostic:BUFFer:TYPE**

This command selects the output buffer mode used by the DIAGnostics to buffer the test results. The result includes responses to the diagnostic queries SIZE?, INDex? and DATA? and is in integer form.

DIAGnostic:BUFFer:TYPE <buffer type> **Syntax**

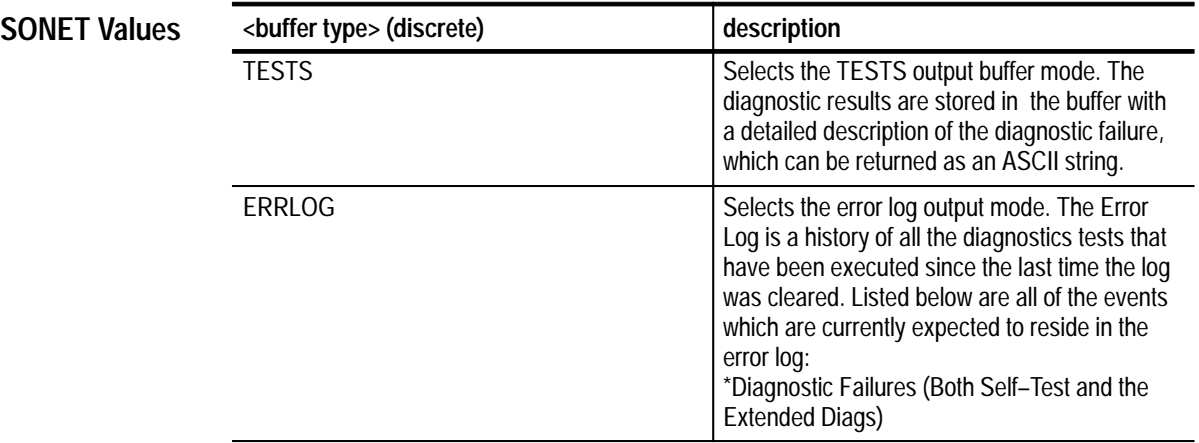

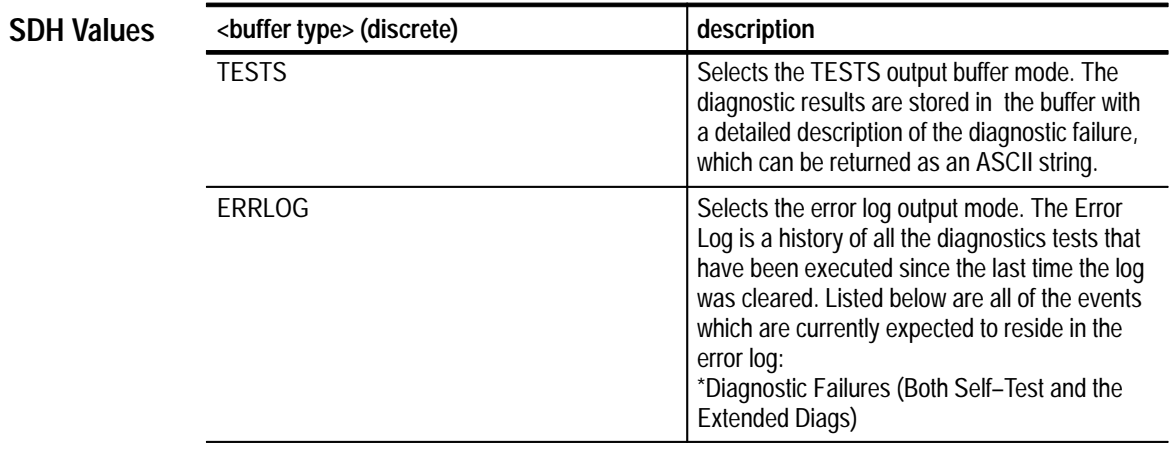

None **Dependencies**

None **Errors and Events**

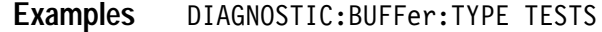

DIAGnostic:BUFFer:TYPE? **Related Commands**

## **DIAGnostic:BUFFer:TYPE?**

This query reports the current output buffer mode used by the DIAGnostics for the test results.

DIAGnostic: BUFFer: TYPE? **Syntax**

**SONET Response**

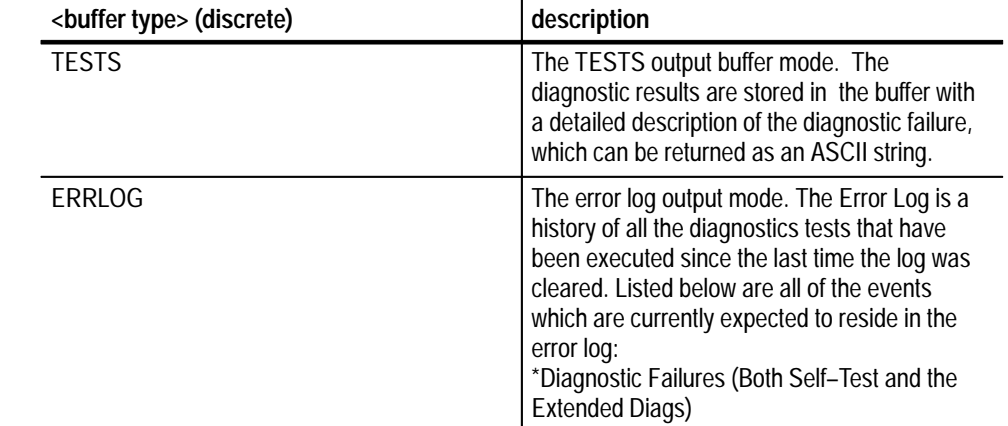

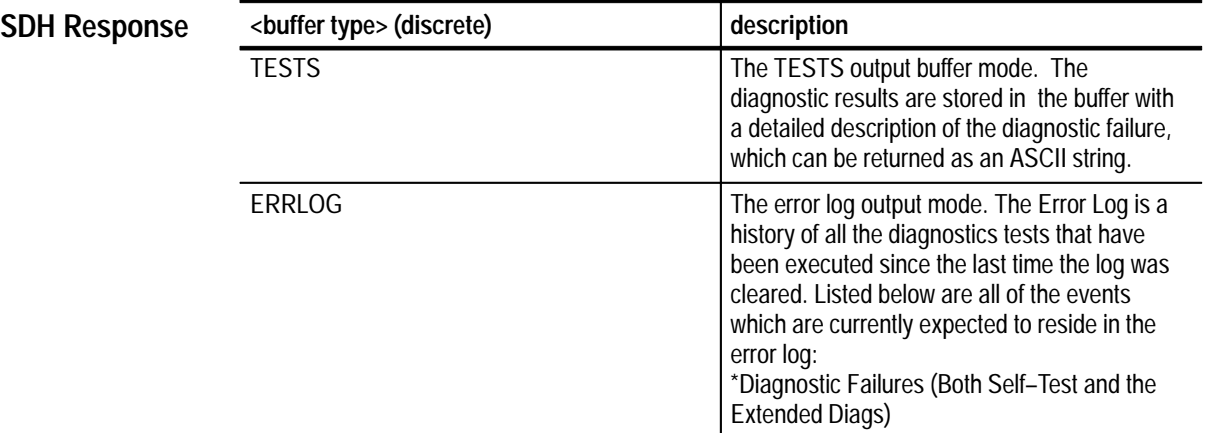

None **Dependencies**
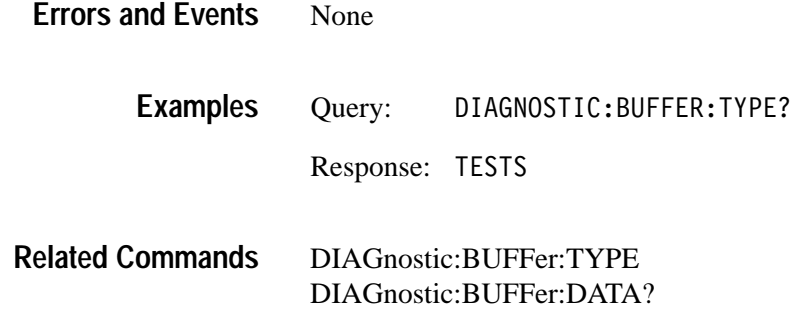

# **DIAGnostic:BUFFer:CLEAR**

This command clears the contents of the selected buffer.

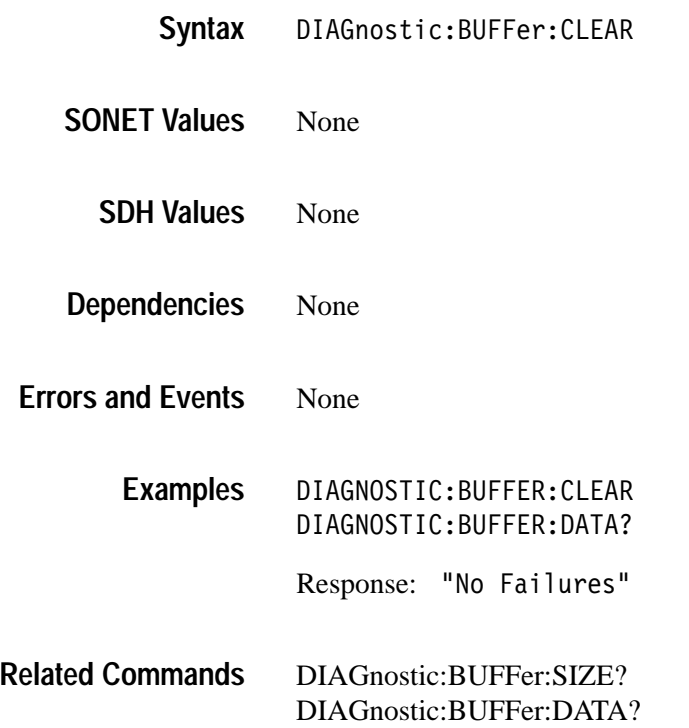

# **DIAGnostic:CALibrate:CDATe**

This command sets the date of the last internal clock calibration.

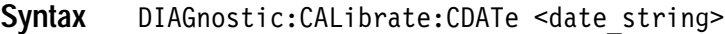

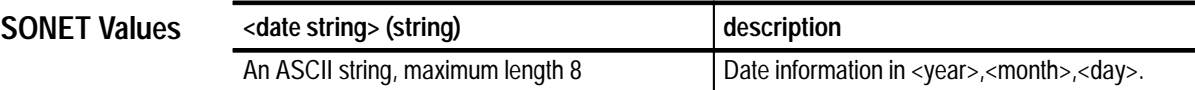

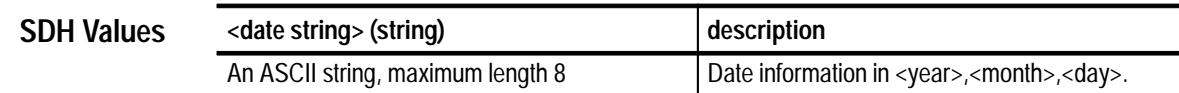

- None **Dependencies**
- None **Errors and Events**
	- DIAGNOSTIC: CALIBRATE: CDATE 97,1,1 **Examples**
- DIAGnostic:CALibrate:CDATE? DIAGnostic:CALibrate:CLOCk **Related Commands**

# **DIAGnostic:CALibrate:CDATe?**

This query returns the last internal clock calibration.

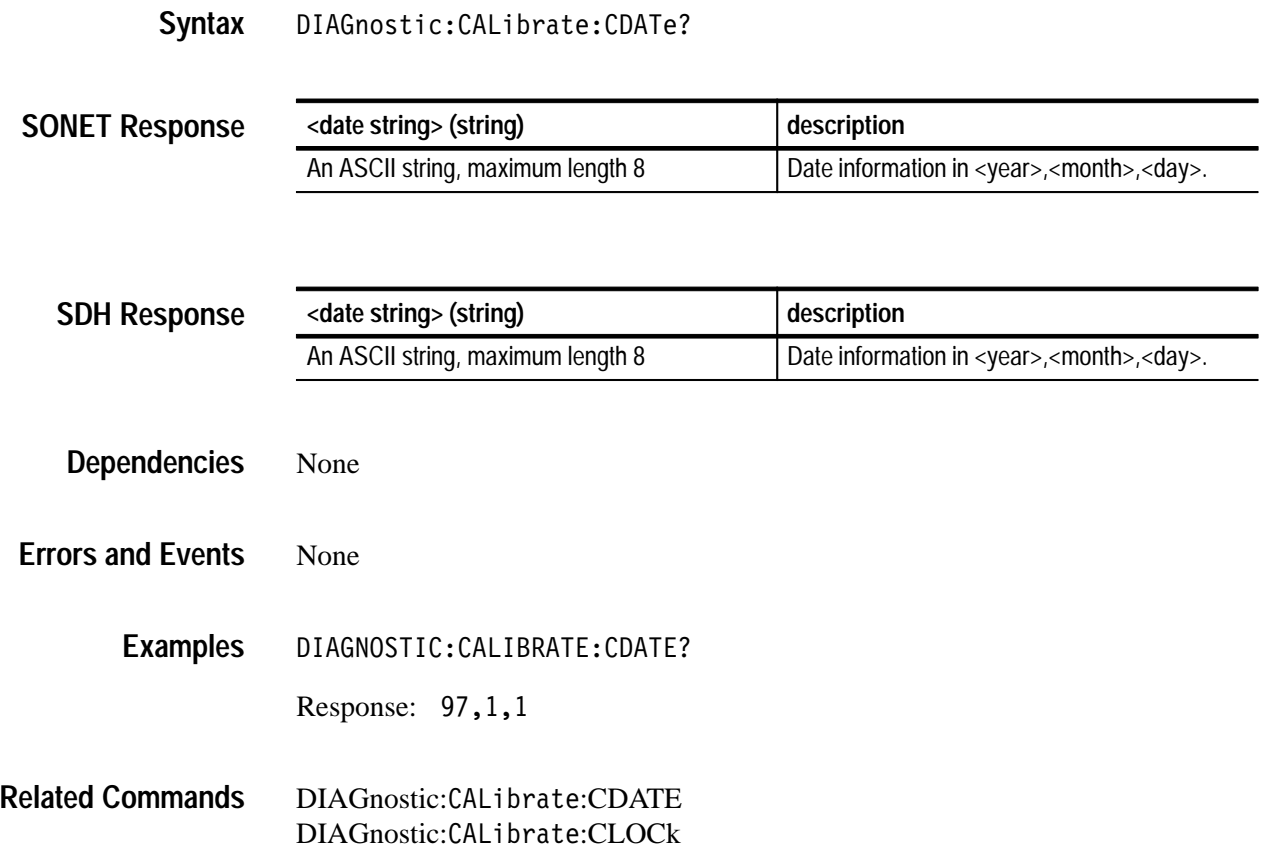

# **DIAGnostic:CALibrate:CLOCk**

This command sets the clock calibration offset constant in parts per million (PPM) if the clock hardware is present. Limits are 10.0 to –10.0.

DIAGnostic: CALibrate: CLOCk <offset data> **Syntax**

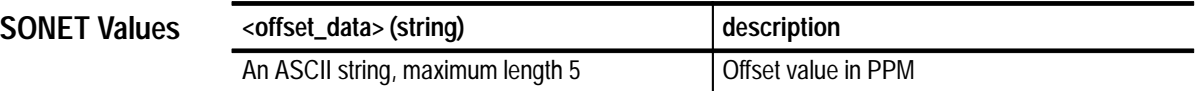

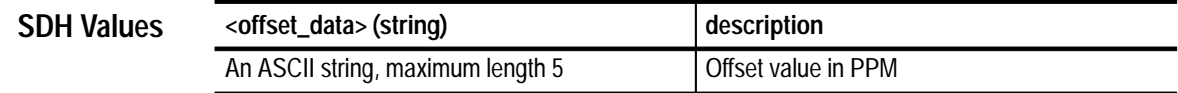

- None **Dependencies**
- None **Errors and Events**
	- DIAGNOSTIC: CALIBRATE: CLOCK 05.00 **Examples**
- DIAGnostic: CALibrate: CLOCk? DIAGnostic: CALibrate: CDATE **Related Commands**

# **DIAGnostic:CALibrate:CLOCk?**

This query returns the clock calibration offset constant in parts per million (PPM) if the clock hardware is present. Limits are 10.0 to –10.0.

DIAGnostic: CALibrate: CLOCk? **Syntax**

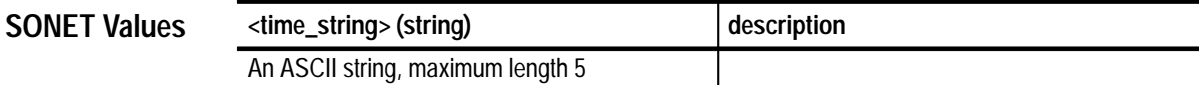

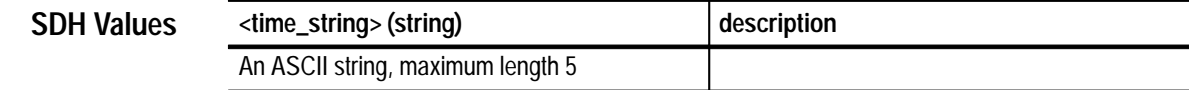

- None **Dependencies**
- None **Errors and Events**
	- DIAGNOSTIC:CALIBRATE:CLOCK? **Examples**
		- Response: 5.00
- DIAGnostic:CALibrate:CLOCk DIAGnostic:CALibrate:CDATe **Related Commands**

# **DIAGnostic:TRIButary:LOOPBack**

This command turns on or off the tributary external loopback mode.

DIAGnostic: TRIButary: LOOPBack <loopback> **Syntax**

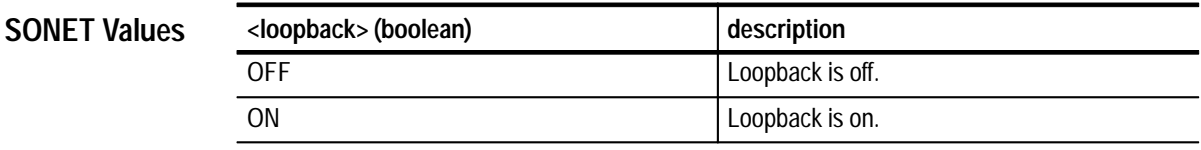

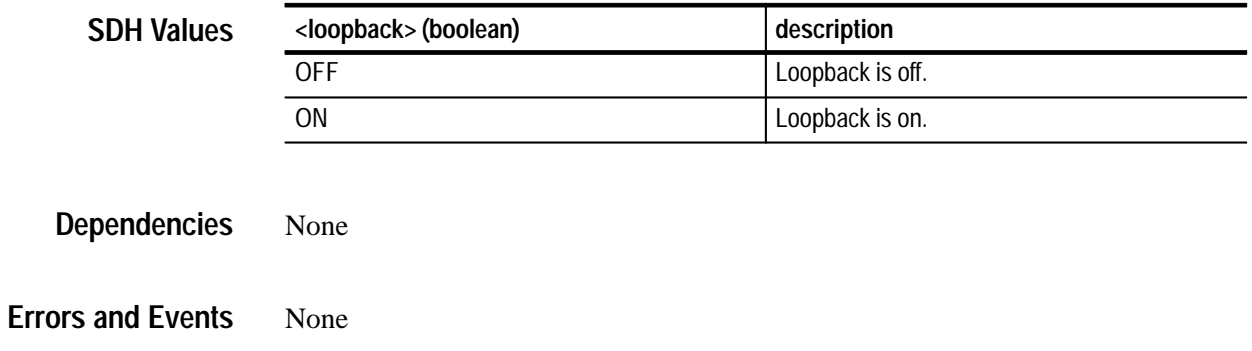

- DIAGNOSTIC: TRIBUTARY: LOOPBACK ON **Examples**
- DIAGnostic:TRIButary:LOOPBack? **Related Commands**

# **DIAGnostic:TRIButary:LOOPBack?**

This query returns the current setting of tributary external loopback.

DIAGnostic:TRIButary:LOOPBack? **Syntax**

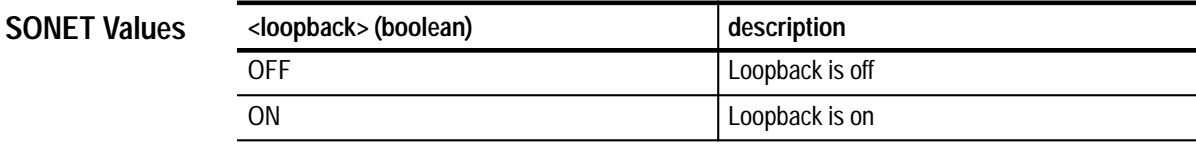

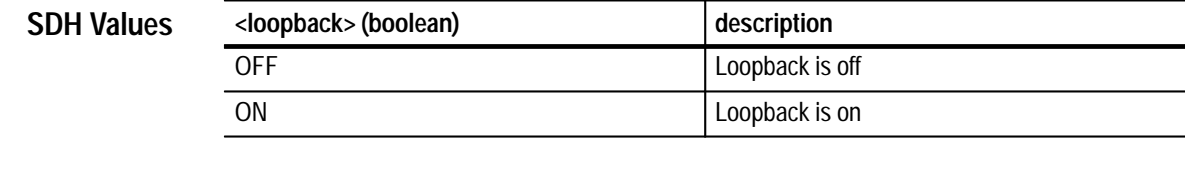

None **Dependencies**

None **Errors and Events**

> DIAGNOSTIC:TRIBUTARY:LOOPBACK? **Examples**

> > Response: 0N

DIAGnostic:TRIButary:LOOPBack **Related Commands**

# **Common Commands**

This section describes each of the IEEE 488.2 Common Commands in detail. See page 3–9 for information on reading the <decimal value> tables contained in this section.

# **\*CLS**

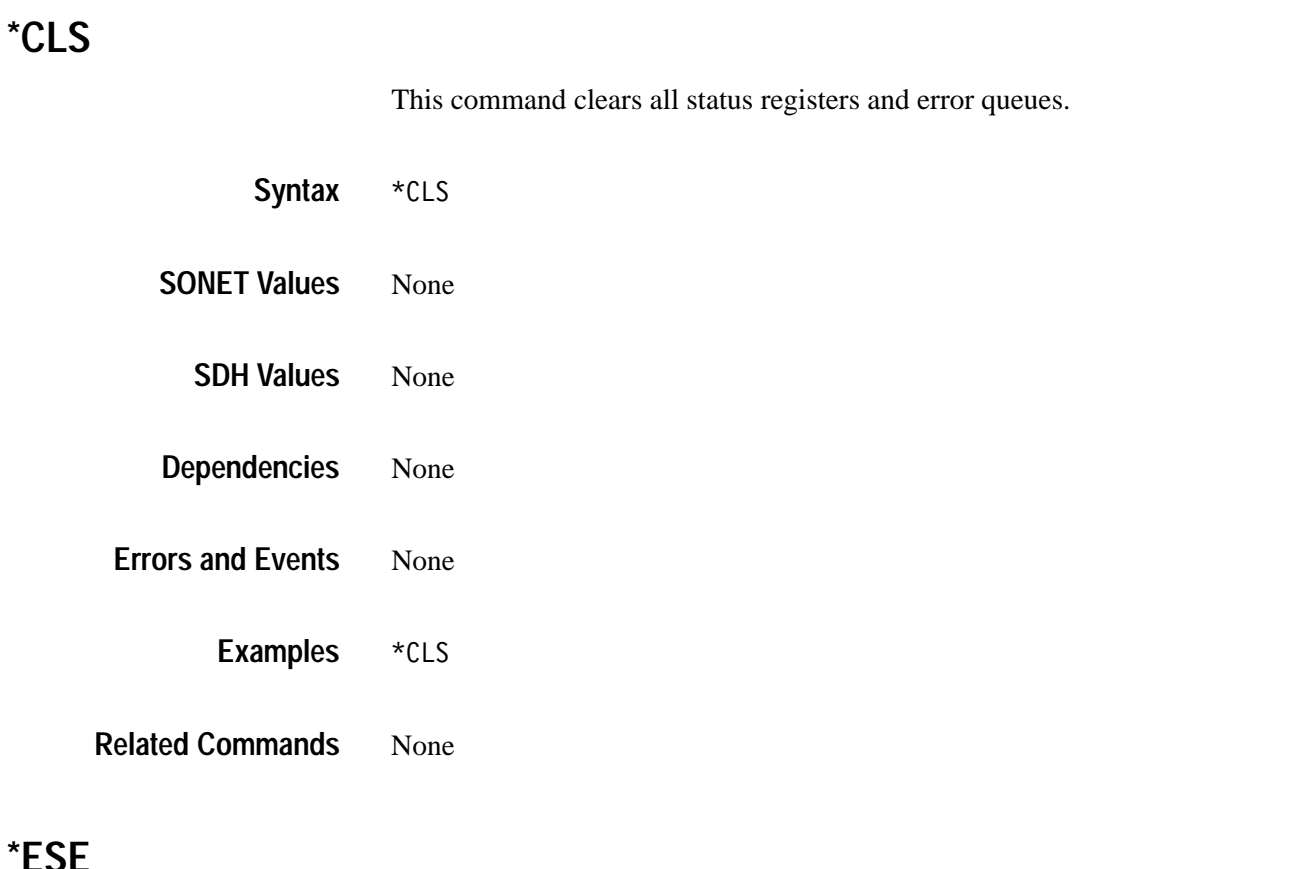

### This command sets the contents of the Event Status Enable Register. This register controls the reporting of specific errors through the status register and the interrupt mechanism.

\*ESE <decimal value> **Syntax**

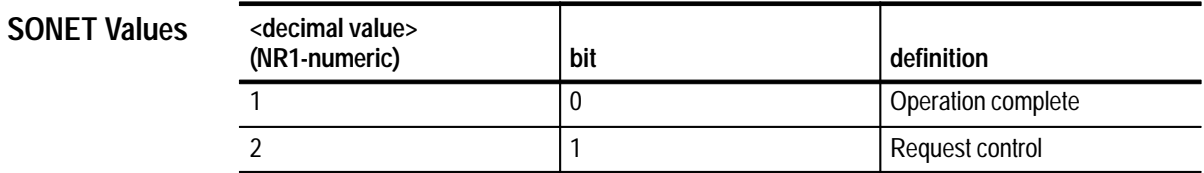

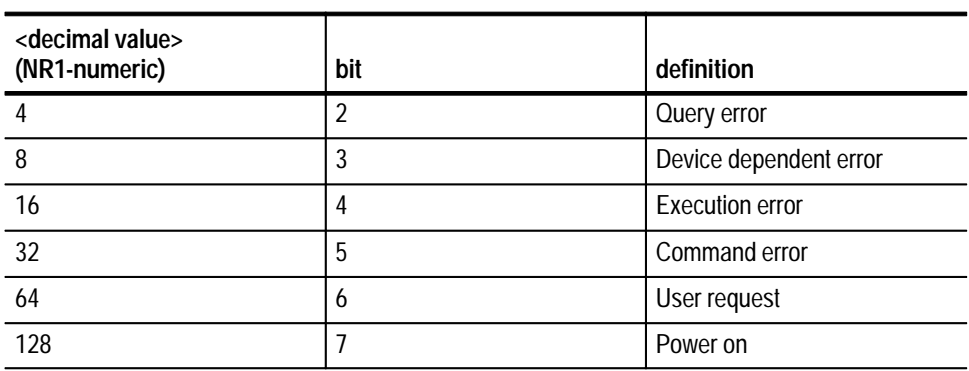

### **SDH Values**

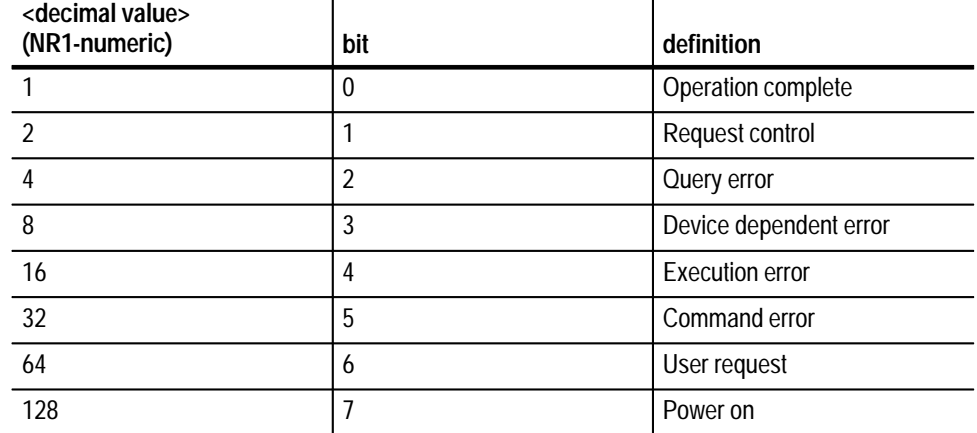

None **Dependencies**

None **Errors and Events**

> \*ESE 16 **Examples**

\*ESE? **Related Commands**

# **\*ESE?**

This query returns the contents of the Event Status Enable Register.

 $*$ ESE? **Syntax**

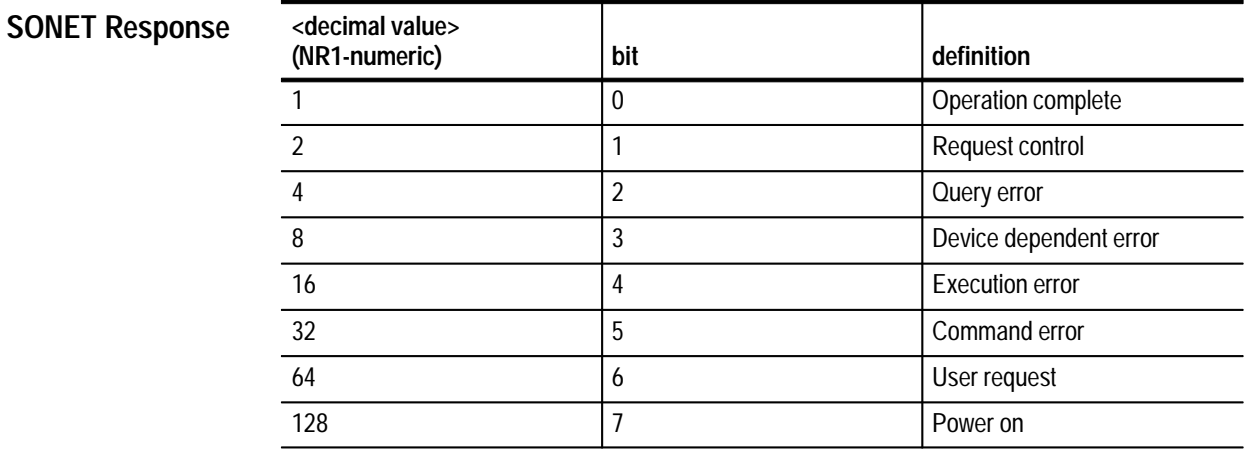

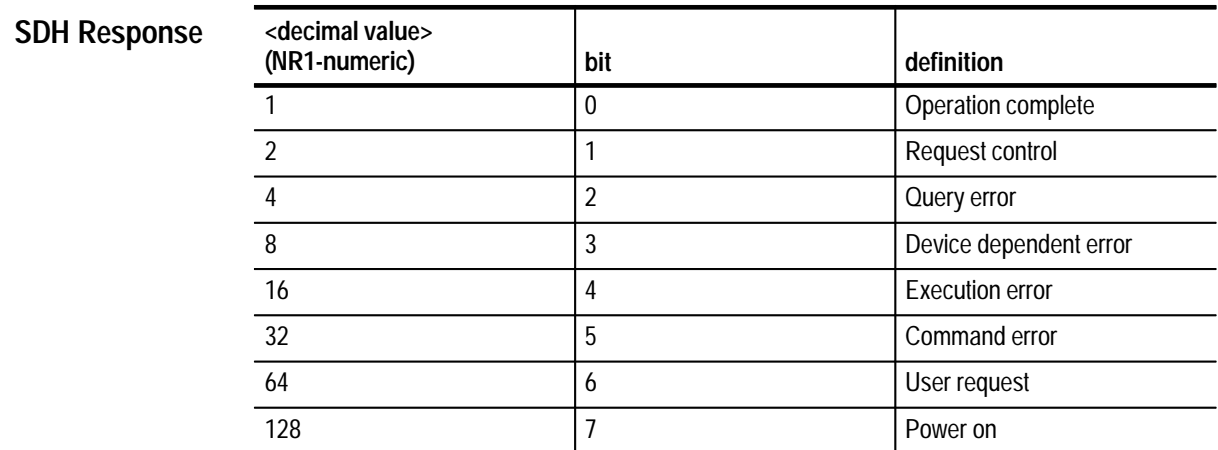

#### None **Dependencies**

None **Errors and Events**

> Query: \*ESE? **Examples**

> > Response: 64

#### \*ESE **Related Commands**

### **\*ESR?**

This query returns the contents of the Standard Event Status Register. This register shows the status of general instrument-related events as bits encoded into a number.

\*ESR? **Syntax**

### **SONET Response**

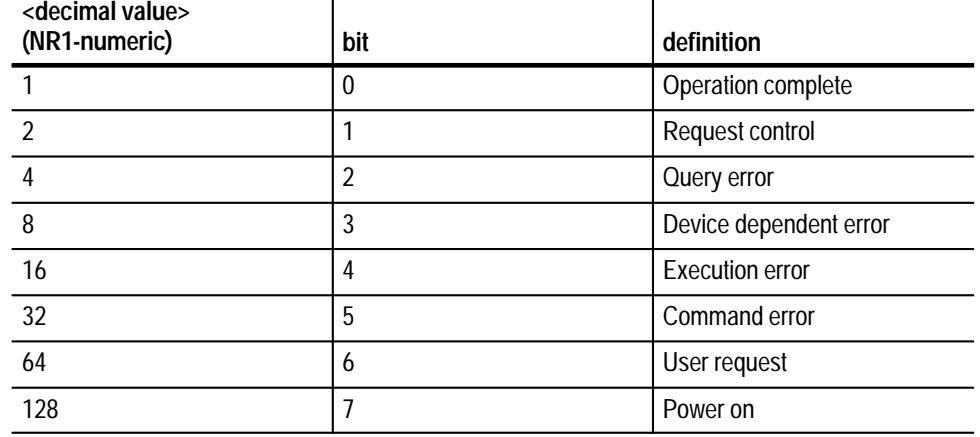

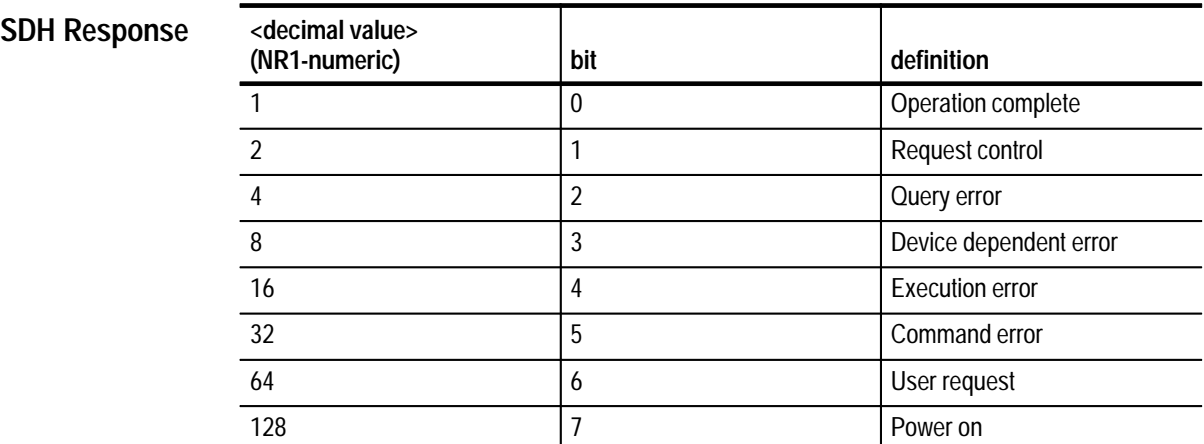

**Dependencies**

None

None **Errors and Events**

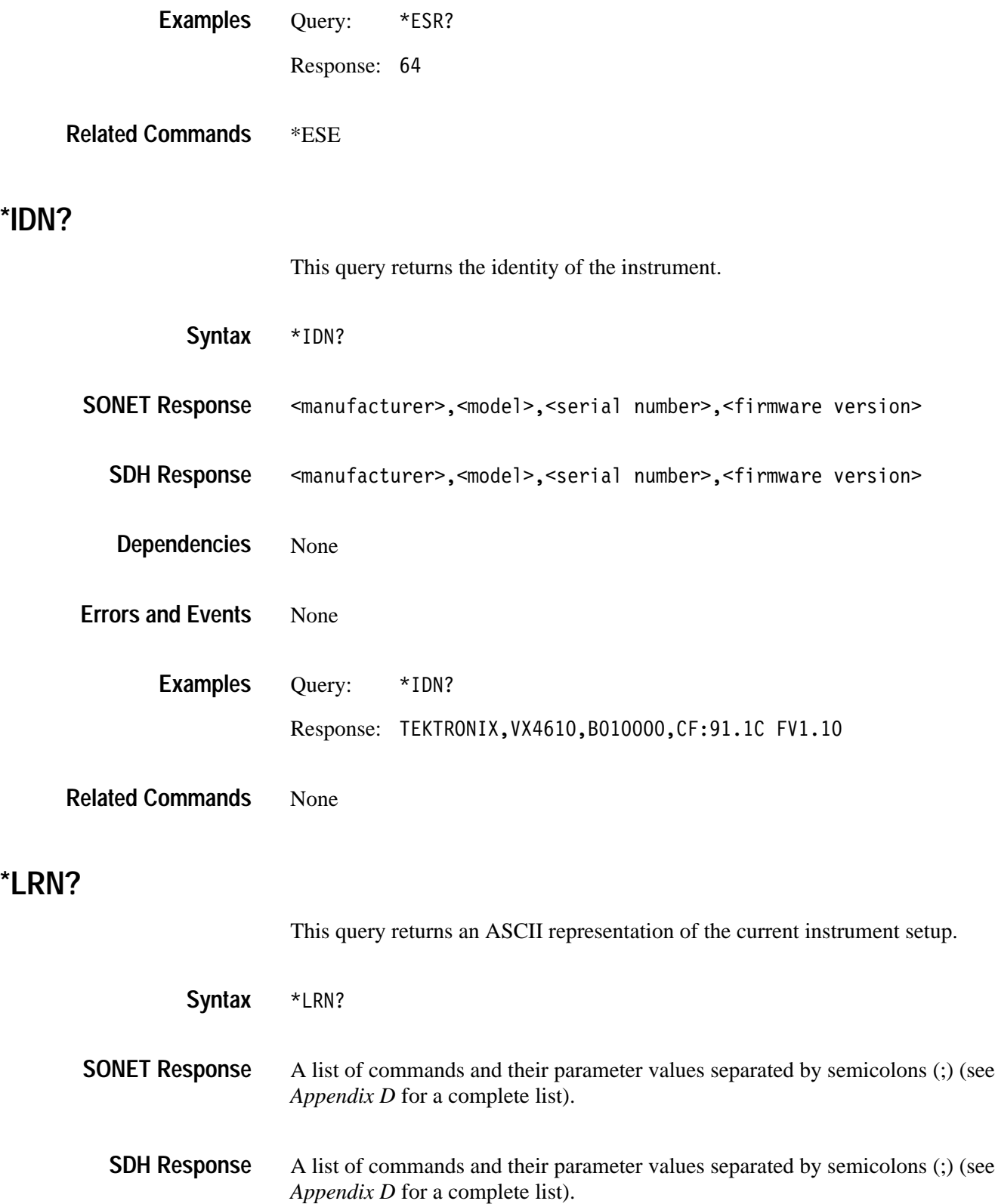

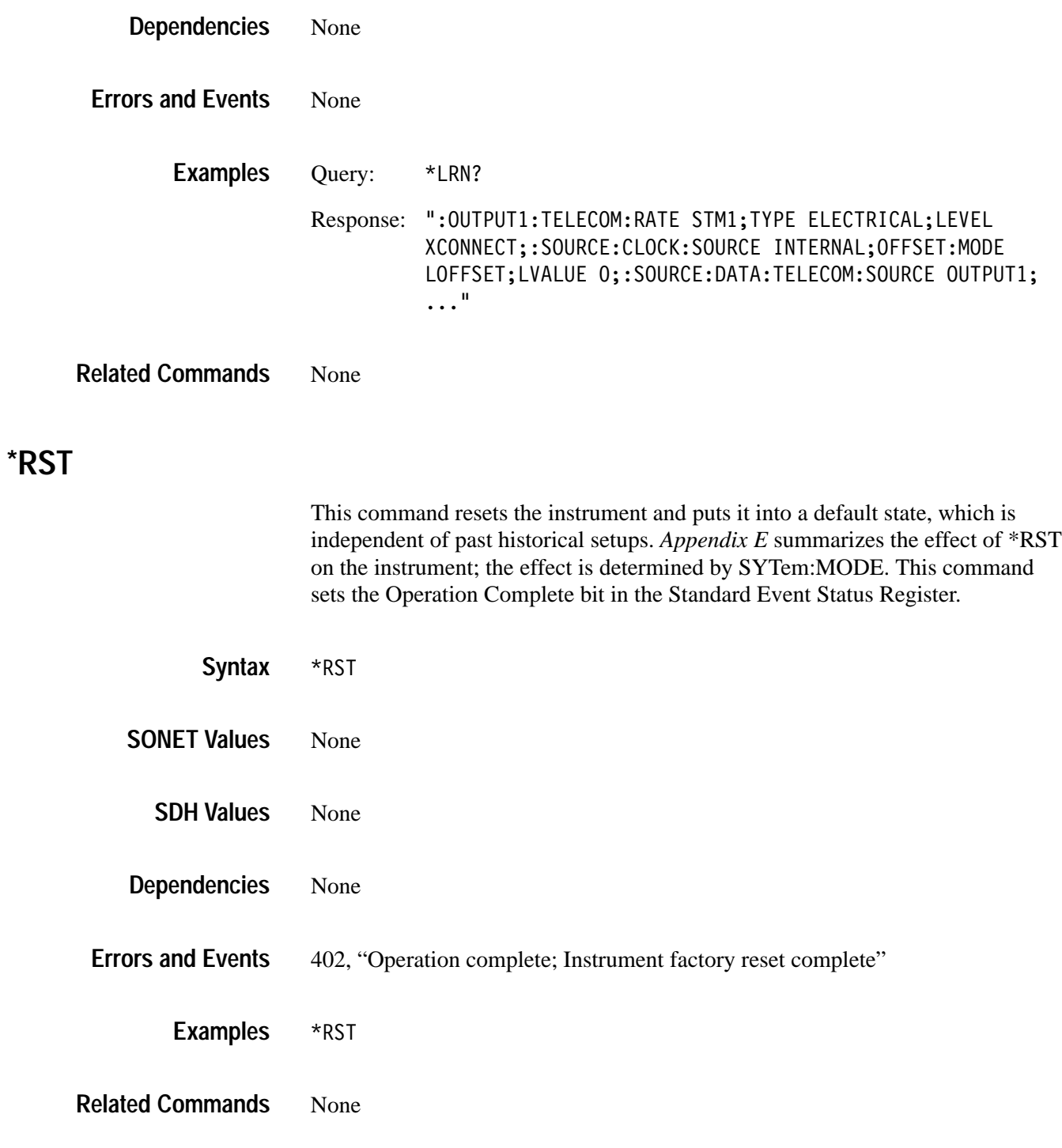

### **\*SRE**

This command sets the contents of the Service Request Enable Register. This register controls the reporting of specific errors through the status register and the interrupt mechanism.

#### \*SRE <decimal value> **Syntax**

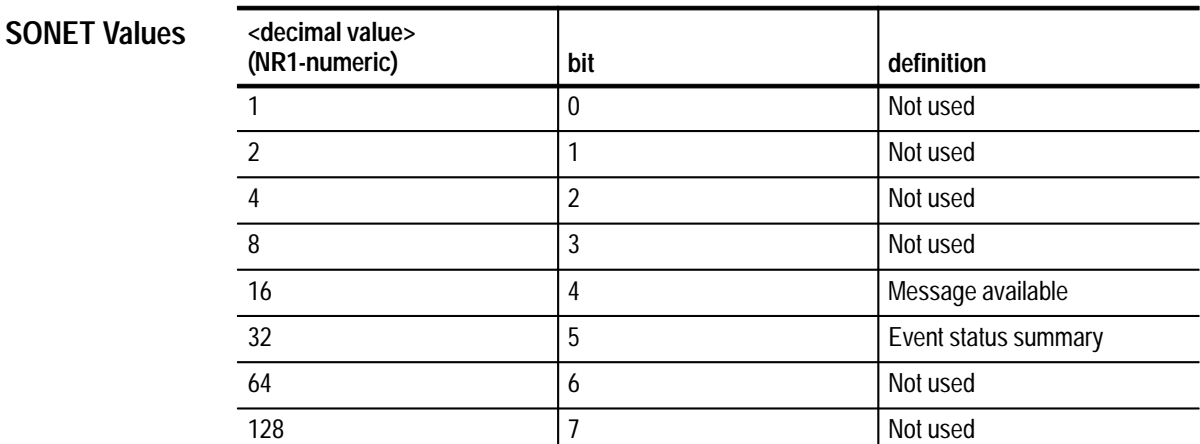

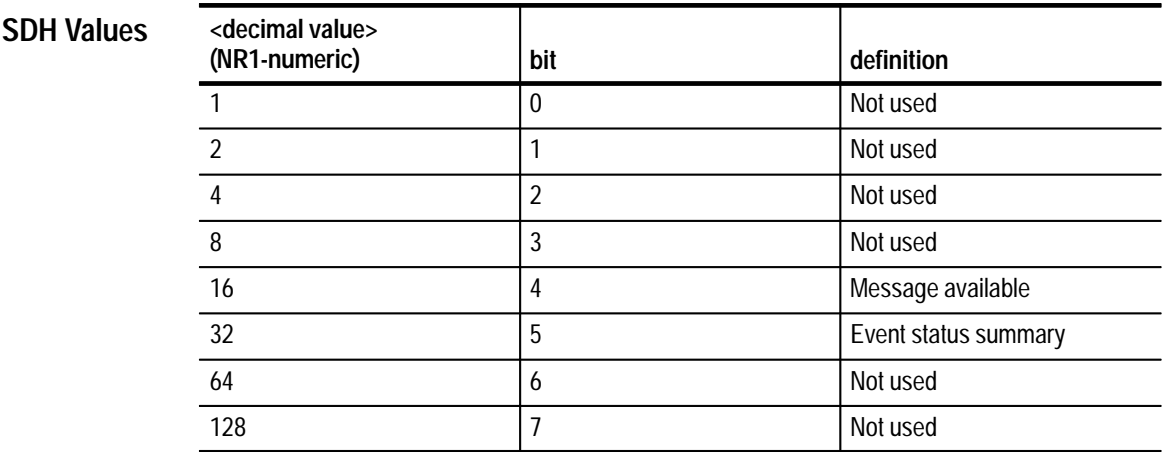

None **Dependencies**

None **Errors and Events**

> $*SRE 64$ **Examples**

\*SRE? **Related Commands**

### **\*SRE?**

This query returns the contents of the Service Request Enable Register.

\*SRE? **Syntax**

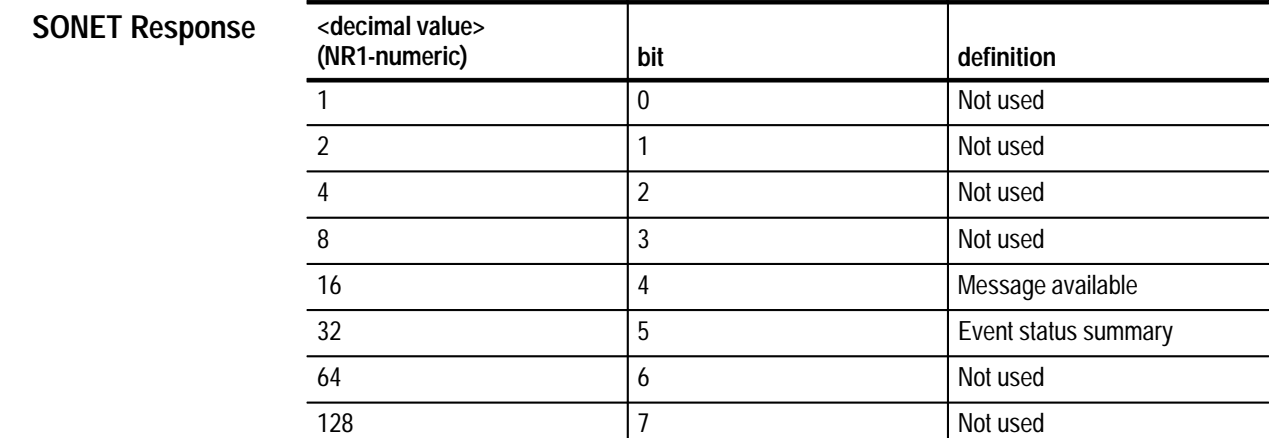

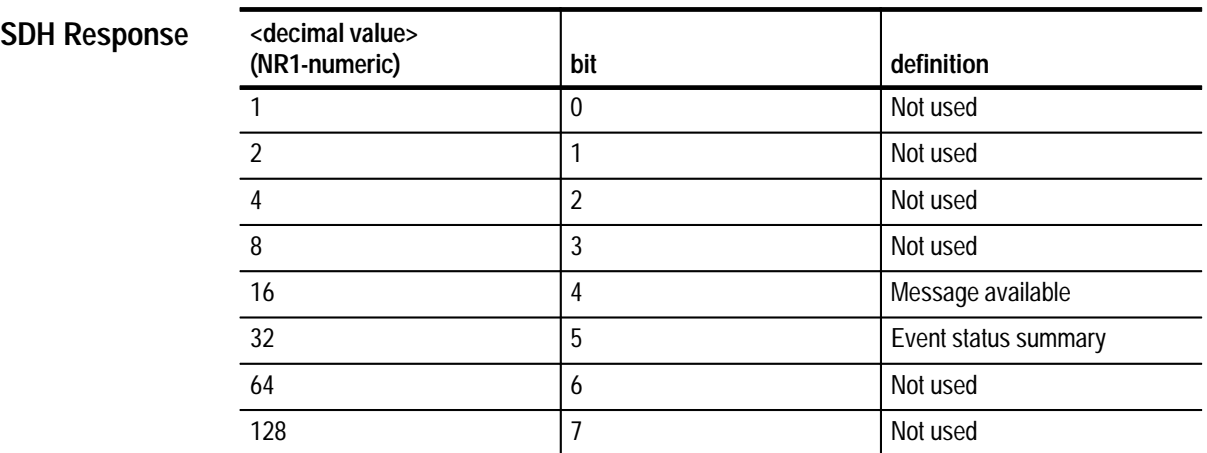

None **Dependencies**

None **Errors and Events**

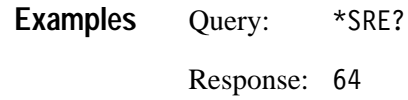

\*SRE **Related Commands**

# **\*STB?**

This query returns the contents of the Status Byte Register.

\*STB? **Syntax**

**SONET R** 

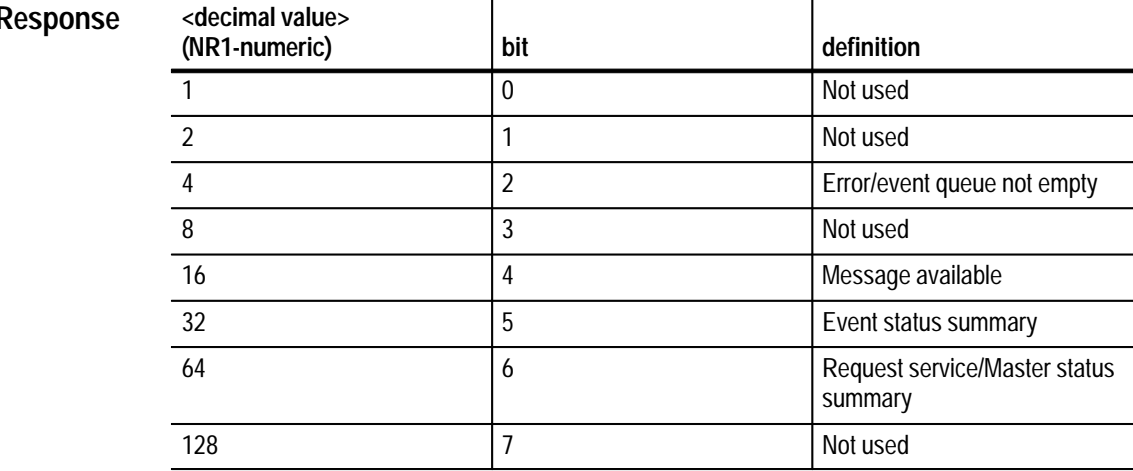

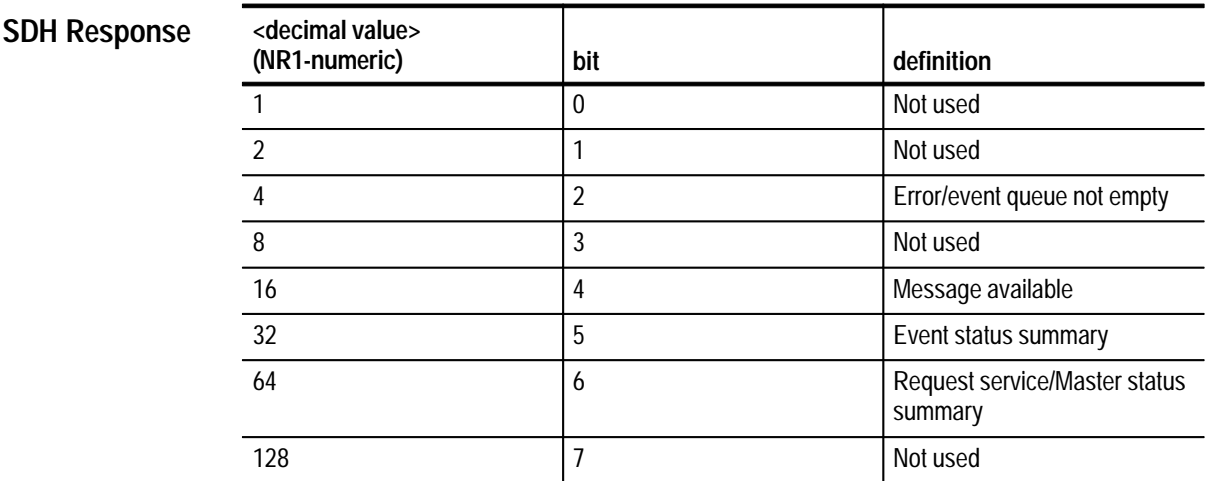

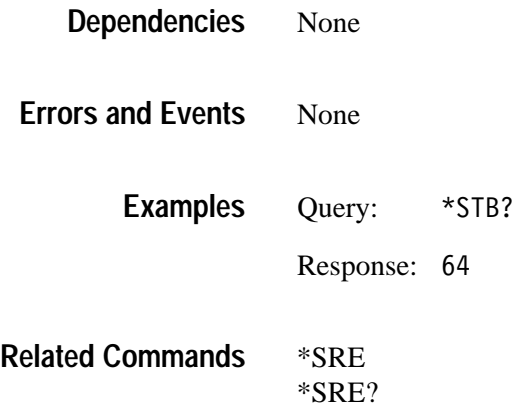

### **\*OPC**

This command causes the instrument to generate the Operation Complete message in the Standard Event Status Register when all pending instrument operations have been finished.

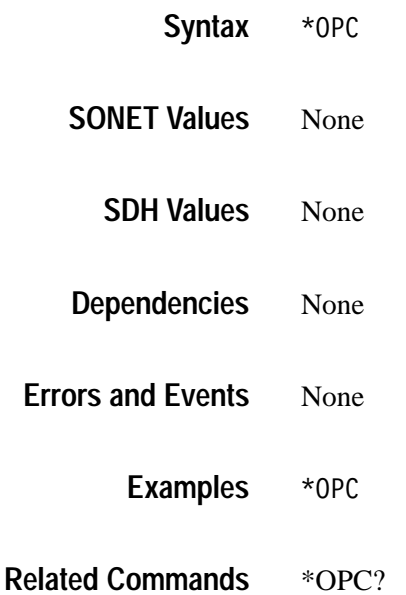

# **\*OPC?**

This query returns a 1 when all pending device operations have finished.

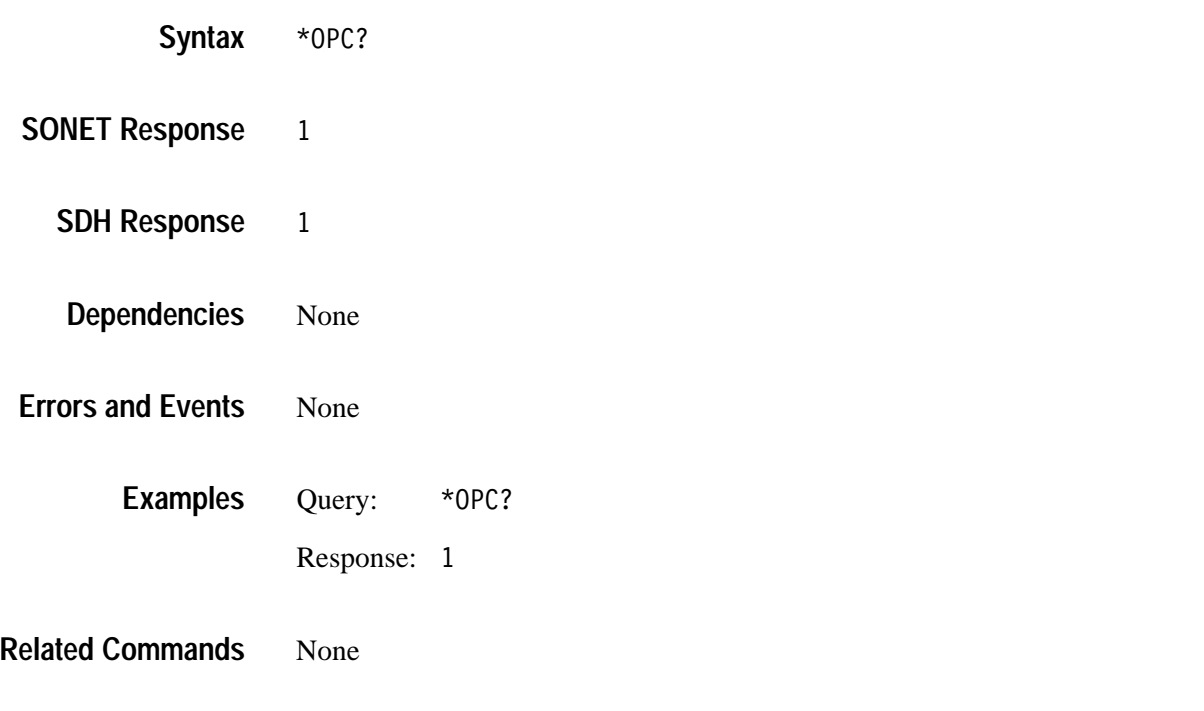

# **\*OPT?**

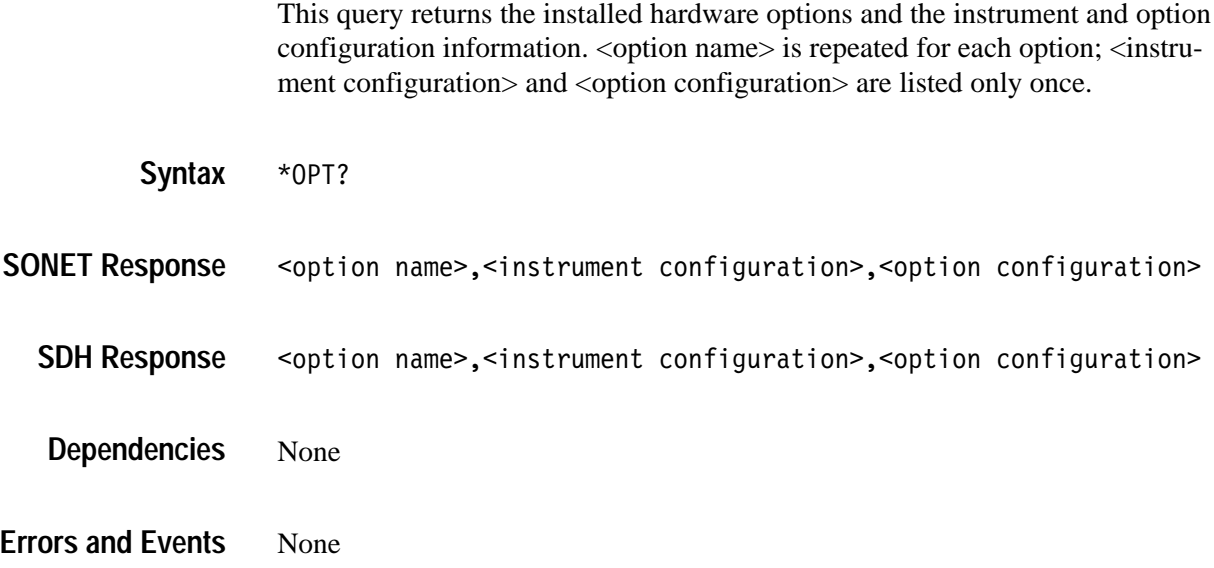

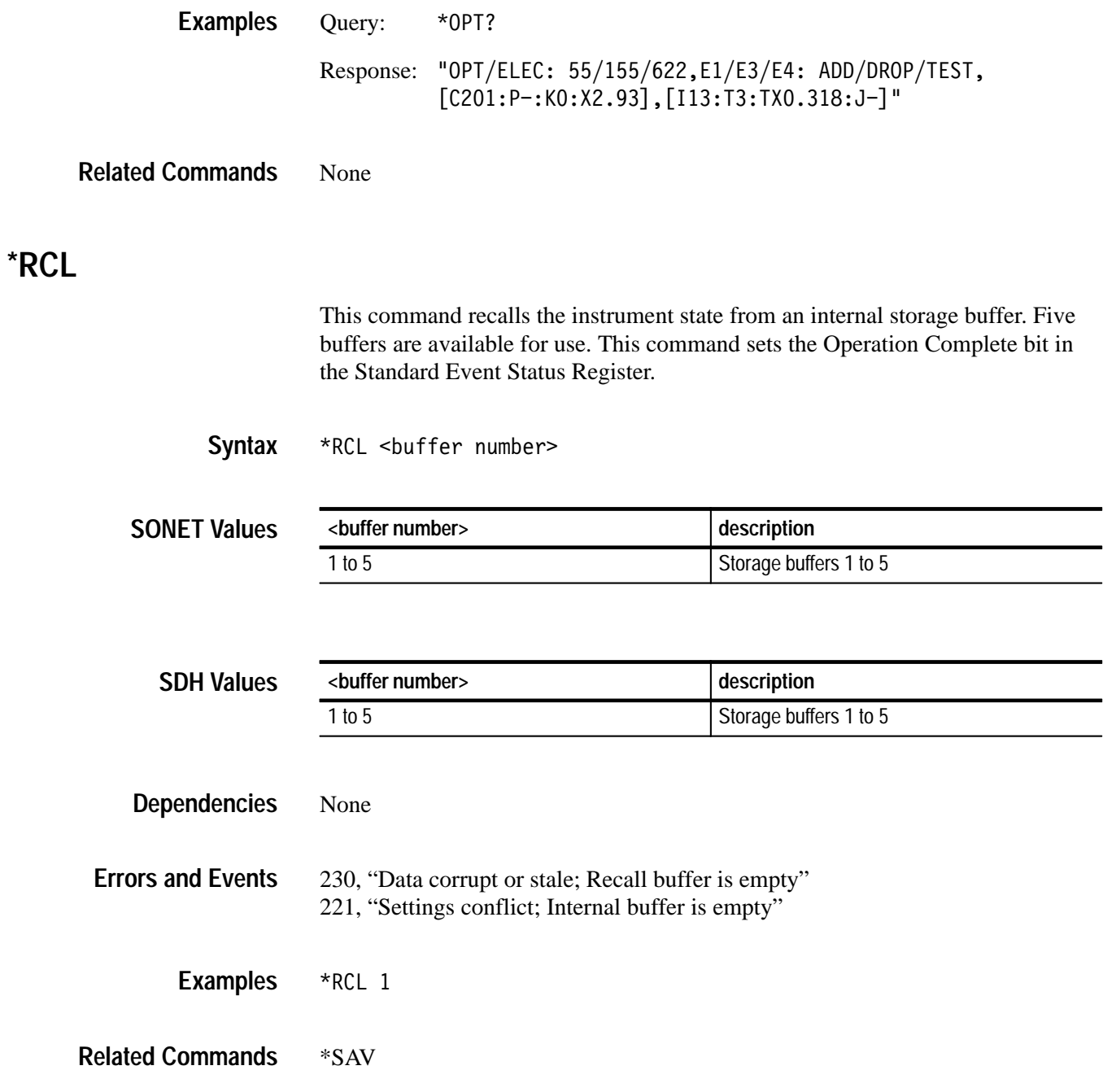

### **\*SAV**

This command saves the instrument state into an internal storage buffer. Five buffers are available for use. This command sets the Operation Complete bit in the Standard Event Status Register.

#### \*SAV <buffer number> **Syntax**

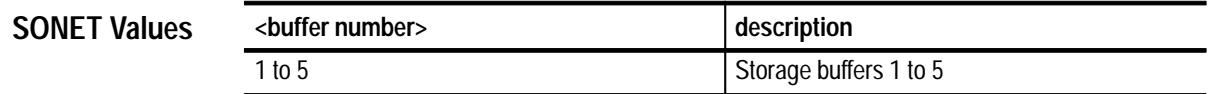

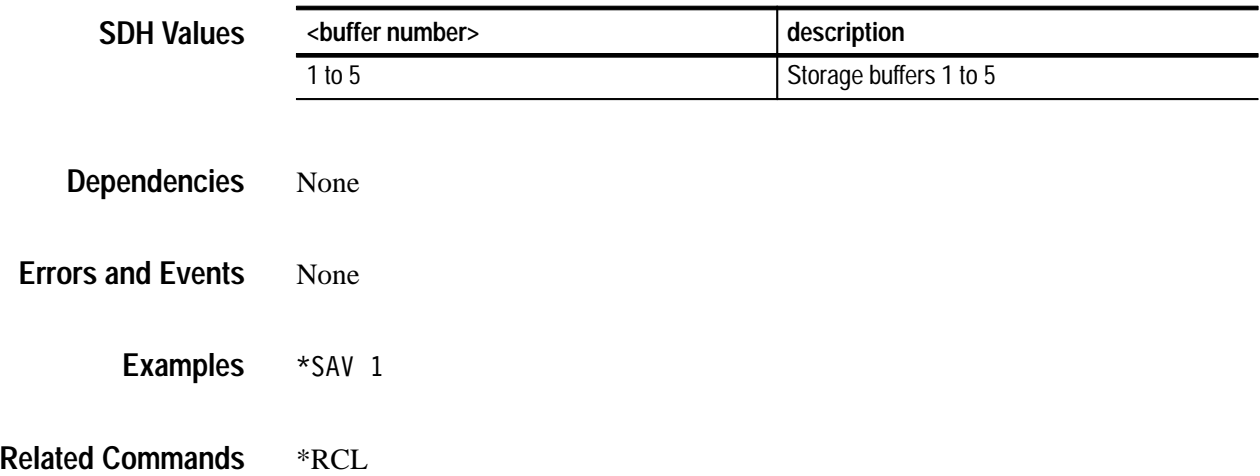

# **\*TST?**

This query invokes the instrument self-test routines and returns the result when they complete. The OPC bit in the Standard Event Status Register is set when the self-test routines are complete.

\*TST? **Syntax**

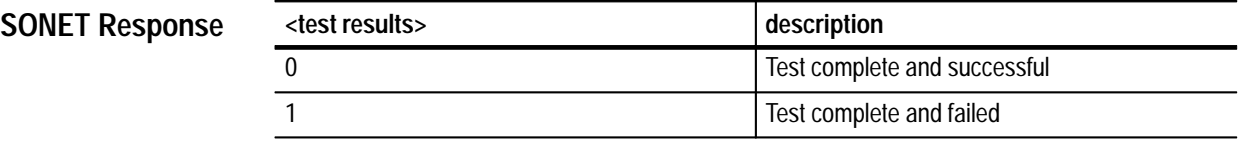

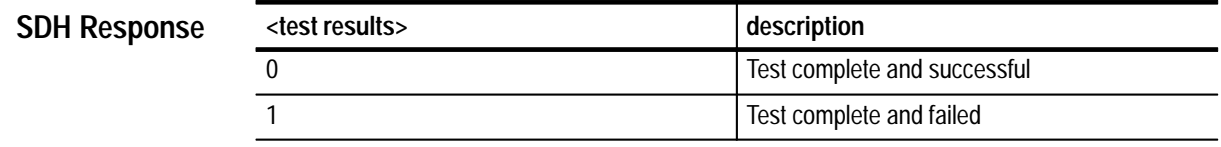

None **Dependencies**

402, "Operation complete; Internal diagnostics completed – passed" 402, "Operation complete; Internal diagnostics completed – failed" **Errors and Events**

Query: \*TST? **Examples**

Response: 0

DIAGnostics:RESults? DIAGnostics:EXECute **Related Commands**

### **\*WAI**

This command prevents any commands or queries from executing until the command that is currently executing sets the OPC bit.

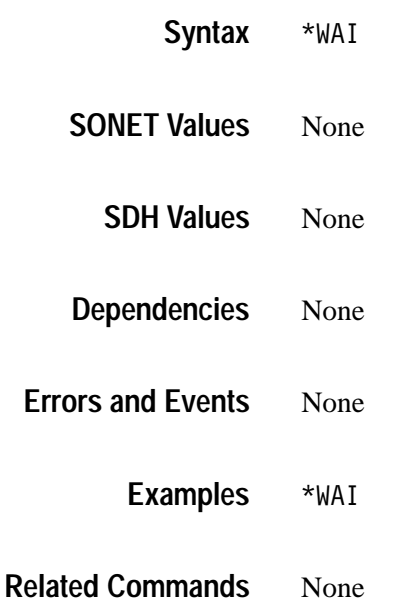

# **Status and Events**

# **Status and Events**

The Status and Event Reporting System reports asynchronous events and errors that occur in the VX4610 SDH/SONET Generator/Receiver. This system consists of four 8-bit registers and two queues that you access through the command language. You can use these registers and queues to query the instrument status and control the interrupts that report events.

In general, after an interrupt occurs, first conduct a serial poll, query the registers to see why the interrupt occurred, and then send the SYSTem:ERROr? query to see a descriptive error message.

This section describes the four registers and two queues of the Status and Event Reporting System. For each register, you are given a description, a table describing all of the bits, and an example of how to use the register. Also described in this section is the Status and Event Reporting process, synchronizing programming commands, and the system messages.

### **Status and Event Reporting System**

The Status and Event Reporting System monitors and reports such events as an error occurring or the availability of a response to a query. This system includes descriptions of the following registers and queues:

- L Status Byte Register
- $\blacksquare$ Service Request Enable Register
- $\blacksquare$ Standard Event Status Register
- L Event Status Enable Register
- L Output Queue
- L System Error and Event Queue
- The Status Byte Register, shown in Table 4–1, summarizes information from other registers. Use a serial poll or a \*STB? query to read the contents of the Status Byte Register. The response is the sum of the decimal values for all bits set. When you use a serial poll, bit 6 shows Request Service information. When you use the \*STB? query, bit 6, the Master Status Summary bit, indicates that bits 4 or 5 may be set. Using the \*STB? query clears all bits in the Status Byte Register. **Status Byte Register**

| Bit            | Decimal<br>value | <b>Function</b>                                                                                                    |
|----------------|------------------|----------------------------------------------------------------------------------------------------|
| $0 - 1$        |                  | Not used                                                                                                    |
| $\mathfrak{D}$ | 4                | <b>Error/Event Queue not empty indicates that information is</b><br>contained in the error/event queue and is waiting to be read.                             |
| $\overline{3}$ |                  | Not used                                                                                                    |
| $\overline{4}$ | 16               | Message Available shows that output is available in the Output<br>Oueue.                                                                                      |
| 5              | 32               | <b>Event Status Bit indicates that one or more events have occurred</b><br>and the corresponding bits in the Standard Event Status Register<br>have been set. |
| 6              | 64               | Request Service (obtained from a serial poll) shows that the<br>VX4610 has requested service from the GPIB controller.                                        |
|                |                  | Master Status Summary (obtained from *STB? query) summarizes<br>the event status bit and message available bits in the Status Byte<br>Register.               |
|                |                  | Not used                                                                                                    |

**Table 4–1: The Status Byte Register** 

A common example of using the Status Byte Register is to enable only the Event Status and Request Service bits. Enable bits 5 and 6 using the Service Request Enable Register (see the next section for information about this register). If the \*STB? query returns a value of 96, bit 5 (decimal value of 32) and bit 6 (decimal value of 64) have been set (giving a decimal value sum of 96). Bit 5 indicates that information is available in the Standard Event Status Register, and bit 6 indicates that bits 4 or 5 are set in the Status Byte Register.

### **Service Request Enable Register**

The Service Request Enable Register, shown in Table 4–2, controls which bits in the Status Byte Register will generate a service request. Use the \*SRE command to set bits in the Service Request Enable Register. Use the \*SRE? query to see which bits in this register are enabled. The response from this query is the sum of the decimal values for all bits set.

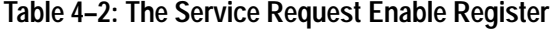

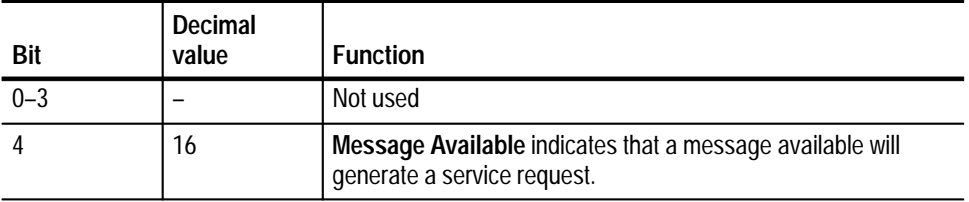

| Bit     | Decimal<br>value | <b>Function</b>                                                                                                    |
|---------|------------------|----------------------------------------------------------------------------------------------------|
|         | 32               | <b>Event Status Bit indicates that events summarized in bit 5 of</b><br>the Status Byte Register will generate a service request. |
| $6 - 7$ |                  | Not used                                                                                                    |

**Table 4–2: The Service Request Enable Register (cont.)**

If, for example, the \*SRE? query returns a value of 48, bits 4 and 5 are set in the Service Request Enable Register. Any event that causes the Message Available bit (bit 4) or Event Status bit (bit 5) to be set in the Status Byte Register now generates an interrupt. If you want an interrupt to be generated only when the Event Status bit (bit 5) is set, use the \*SRE 32 command.

### **Standard Event Status Register**

The Standard Event Status Register, shown in Table 4–3, records many types of events that can occur in the VX4610. Use the \*ESR? query to read the contents of this register. The response is the sum of the decimal values for all bits set. Reading this register clears all bits so the register can accumulate information about new events.

| Bit            | <b>Decimal</b><br>value | <b>Function</b>                                                                                                    |
|----------------|-------------------------|----------------------------------------------------------------------------------------------------|
| $\Omega$       | 1                       | Operation Complete shows that the operation is complete.<br>This bit is set when all pending operations complete following a<br>*OPC command. Table C-1 in the Appendix lists the commands<br>and queries that set the OPC bit upon completion of execution. |
| $\overline{1}$ |                         | Not used                                                                                                    |
| $\mathfrak{D}$ | 4                       | <b>Query Error</b> shows that the VX4610 attempted to read the<br>Output Queue when no data was present or pending, or that<br>data in the Output Queue was lost.                                                                                            |
| 3              | 8                       | Device Dependent Error shows that a device error occurred.<br>Table 4-7 on page 4-10 lists the device error messages.                                                                                                    |
| $\overline{4}$ | 16                      | <b>Execution Error</b> shows that an error occurred while the<br>VX4610 was executing a command or query. Table 4-6 on<br>page 4-9 lists the execution error messages.                                                                                       |
| 5              | 32                      | <b>Command Error</b> shows that an error occurred while the<br>VX4610 was parsing a command or query. Table 4-5 on page<br>4-8 lists the command error messages.                                                                                             |
| 6              |                         | Not used                                                                                                    |
| $\overline{7}$ | 128                     | <b>Power On shows that the VX4610 was powered on. The</b><br>completion of the diagnostic tests also sets this bit.                                                                                                    |

**Table 4–3: The Standard Event Status Register** 

The following example assumes that all bits have been enabled using the Event Status Enable Register (see the next section for information about this register). If a \*ESR? query returns a value of 128, bit 7 (decimal value of 128) is set indicating that the instrument is in the initial power-on state.

Table C–1 in the Appendix lists the commands and queries that set the OPC bit (bit 0 of the Standard Event Status Register) upon completion of execution. Some of these commands and queries may require more than 200 ms to complete execution.

Register. Use the \*ESE? query to see what bits in the Event Status Enable Register are set. The response from this query is the sum of the decimal values for all bits summarized in the event status bit of the Status Byte Register.

#### The Event Status Enable Register, shown in Table 4–4, controls which events are summarized in the event status bit (bit 5) of the Status Byte Register. Note that the Event Status Enable Register has the same content as the Standard Event Status Register. Use the \*ESE command to set bits in the Event Status Enable **Event Status Enable Register**

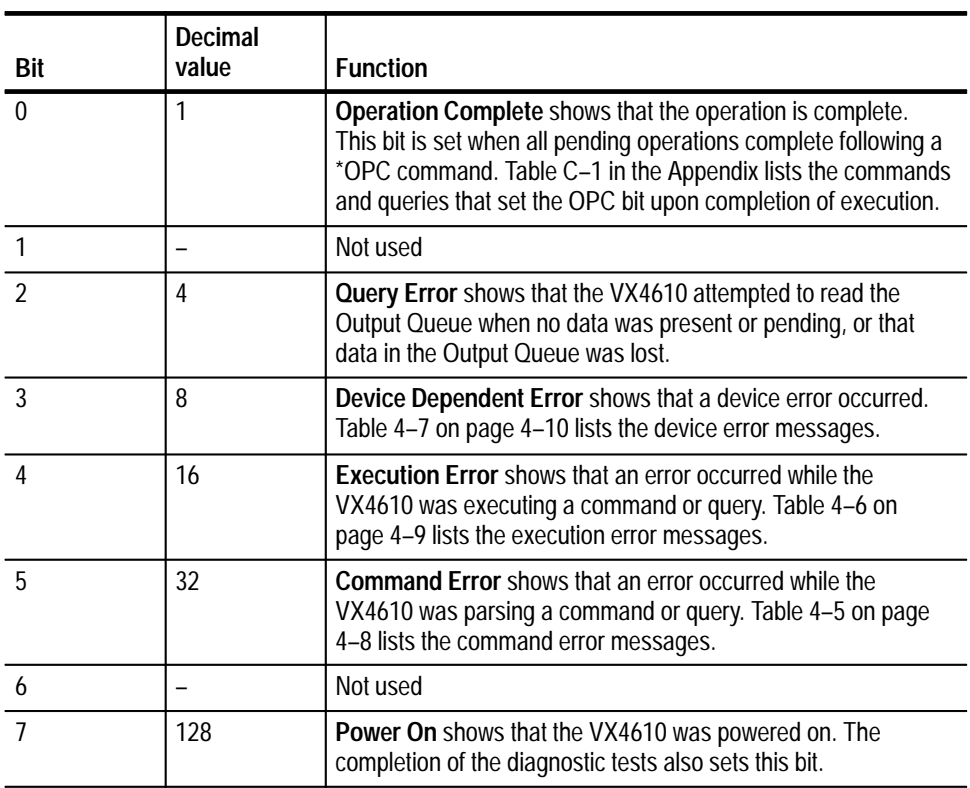

### **Table 4–4: The Event Status Enable Register**

If, for example, the \*ESE? query returns a value of 255, all bits are set indicating that all events will set the event status bit (bit 5) of the Status Byte Register.

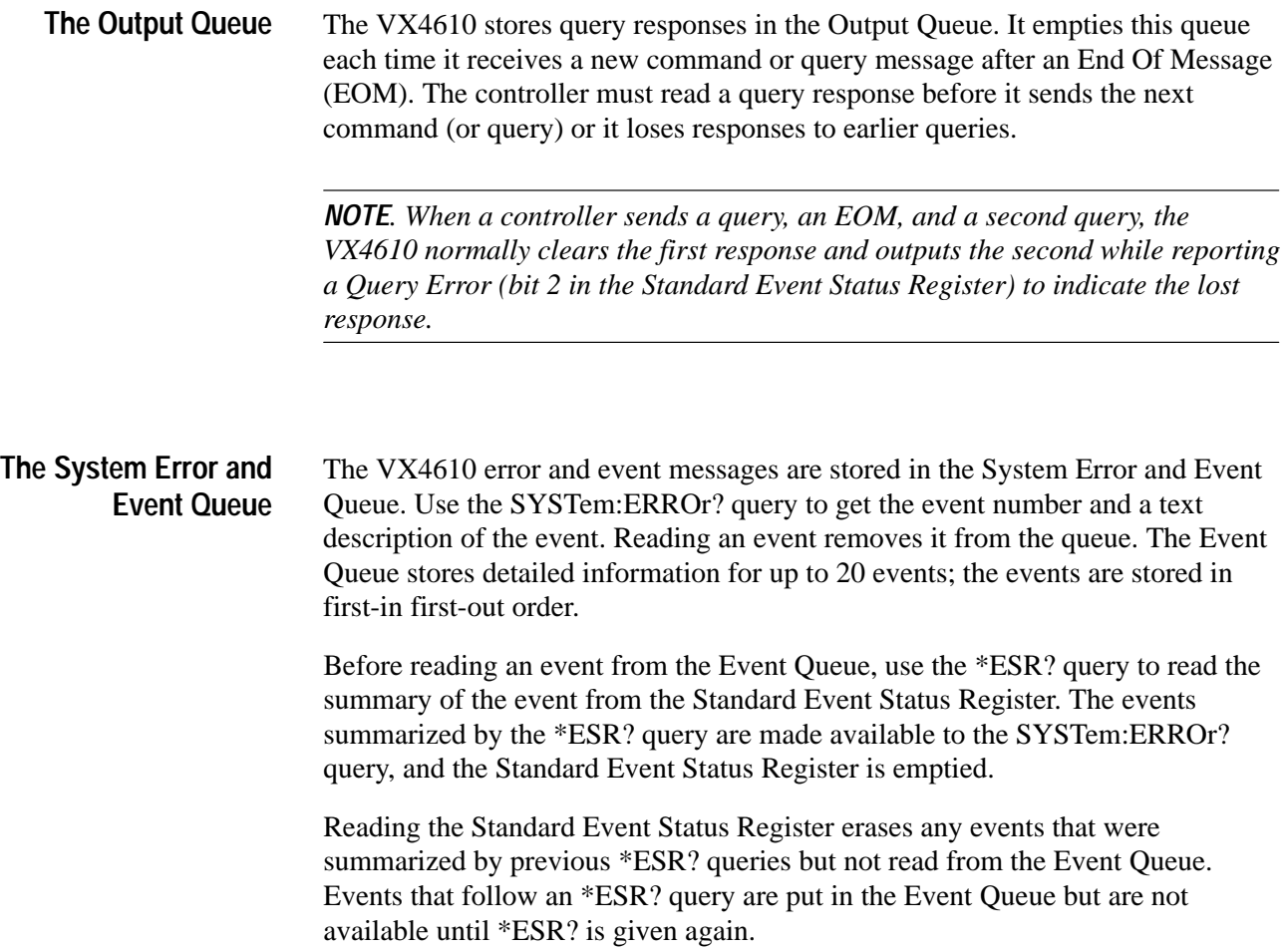

### **Status and Event Reporting Process**

Figure 4–1 shows how to use the Status and Event Reporting system. In the explanation that follows, numbers in parentheses refer to the circled numbers in Figure 4–1.

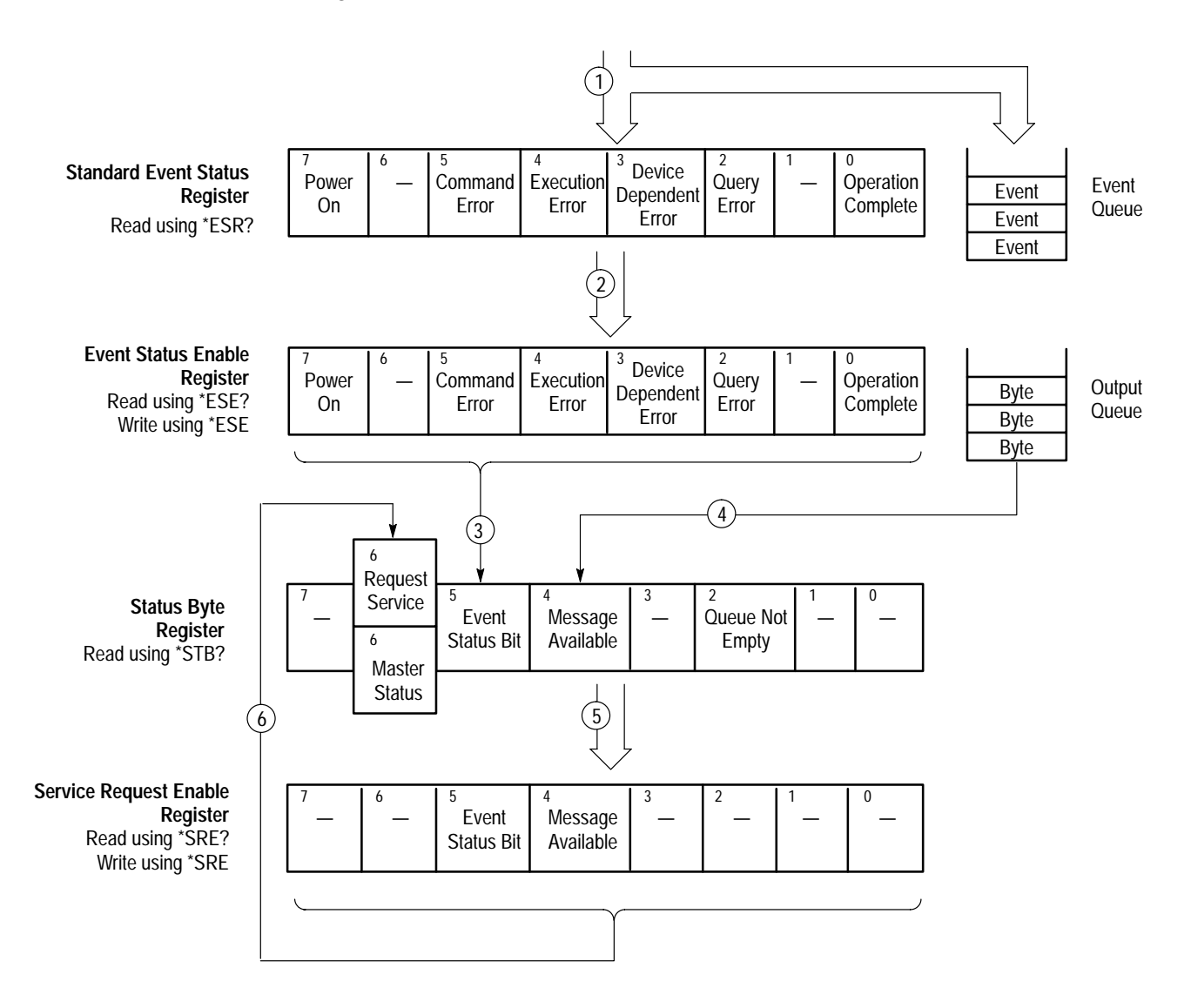

### **Figure 4–1: Status and event reporting process**

When an event occurs the appropriate bit in the Standard Event Status Register is set to one and the event is recorded in the Event Queue (1). If the corresponding bit in the Event Status Enable Register is also enabled (2), then the event status bit in the Status Byte Register is set to one (3).

When output is sent to the Output Queue (for example, a response to a query), the message available bit in the Status Byte Register is set to one (4).

When a bit in the Status Byte Register is set to one and the corresponding bit in the Service Request Enable Register is enabled (5), the master status summary bit in the Status Byte Register is set to one and a service request is generated (6).

### **Synchronization Methods**

Although most GPIB commands are completed almost immediately after being received by the VX4610, some commands initiate processes requiring additional time. For example, after you send a SENSe:DATA:TELecom:AUTOscan command, you must wait until it has completed execution before you give another command or query.

Sometimes the result of an operation depends on the result of an earlier operation (the first operation must be completed before the next one is initiated). The status and event reporting system of the VX4610 provides this capability.

Use the \*OPC? query to synchronize commands. The \*OPC? query places a 1 in the Output Queue once an operation is complete. A timeout could occur if you try to read the output queue before there is any data in it. **Using the \*OPC? Query**

> The same command sequence using the \*OPC? query for synchronization looks like this:

/\* Set up a chained message \*/ SENSE: DATA: TELECOM: AUTOSCAN; \* OPC?

### **Messages**

The VX4610 generates error messages in response to events caused by commands or queries. Each type of event sets a specific bit in the Standard Event Status Register. Thus, each message is associated with a specific Standard Event Status Register bit. In the message tables that follow, the associated Standard Event Status Register bit is specified in the table title. Not shown in the tables are secondary messages giving more detail about the cause of the error or the meaning of the message. These secondary messages are shown for each command and query in *Syntax and Commands*.

Table 4–5 shows the error messages generated by improper command syntax. Check to see that the command is properly formatted and that it follows the rules in *Syntax and Commands*.

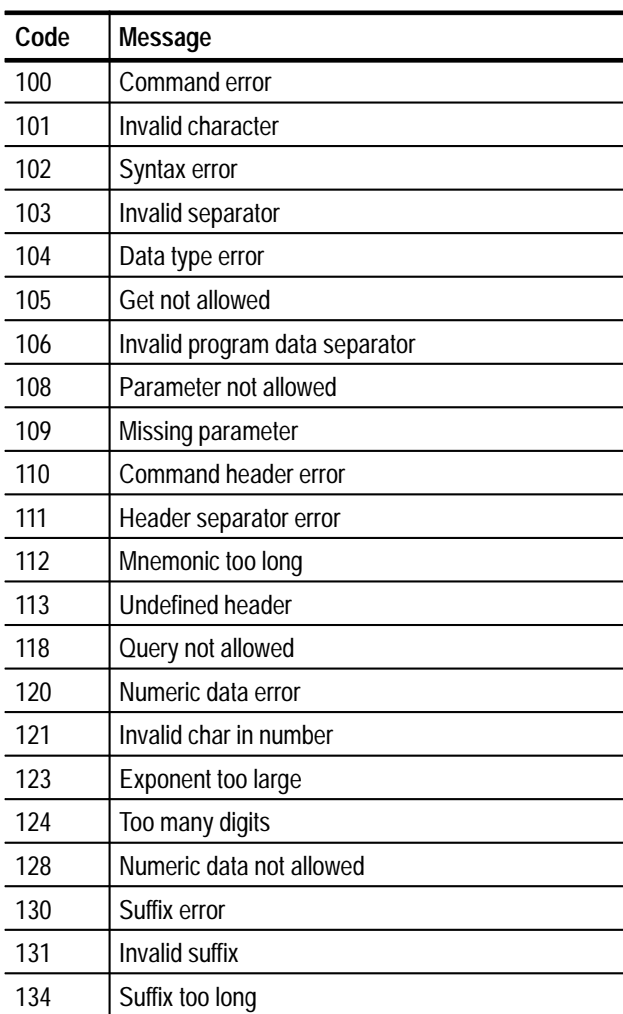

### **Table 4–5: Command error messages (bit 5 in Standard Event Status Register)**

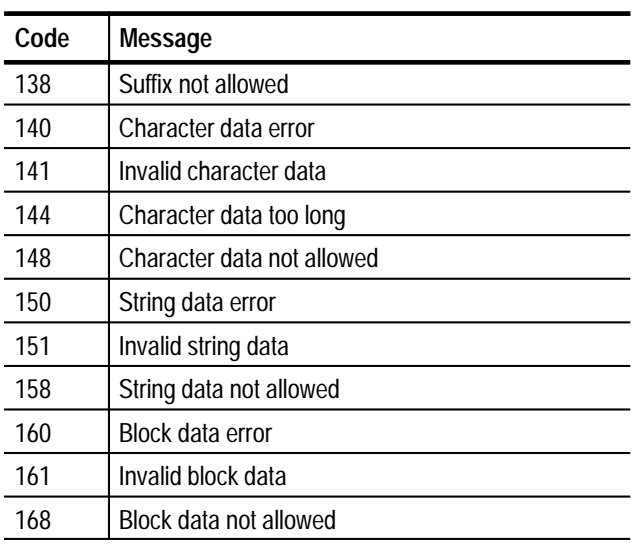

### **Table 4–5: Command error messages (bit 5 in Standard Event Status Register) (cont.)**

Table 4–6 lists the execution error messages that can occur during execution of a command.

### **Table 4–6: Execution error messages (bit 4 in Standard Event Status Register)**

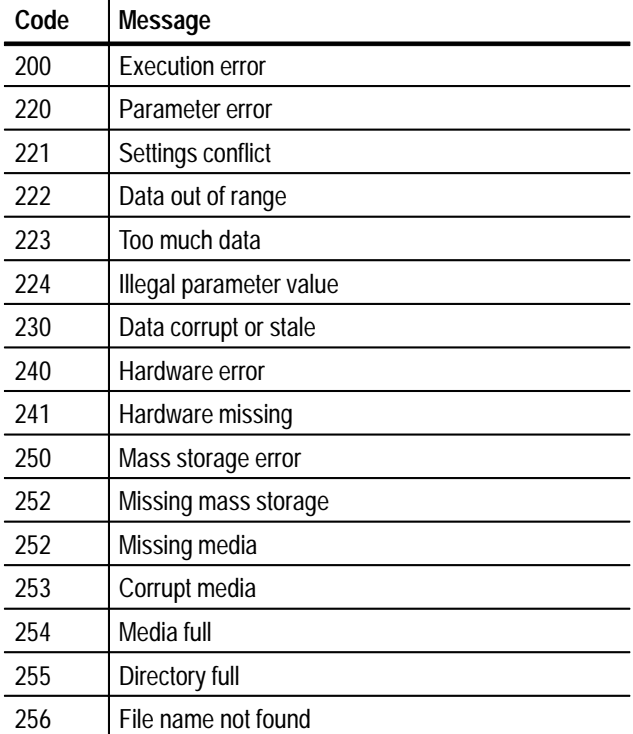

### **Table 4–6: Execution error messages (bit 4 in Standard Event Status Register) (cont.)**

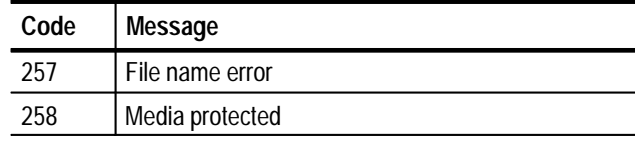

Table 4–7 lists the device dependent error messages that can occur during VX4610 operation.

### **Table 4–7: Device dependent error messages (bit 3 in Standard Event Status Register)**

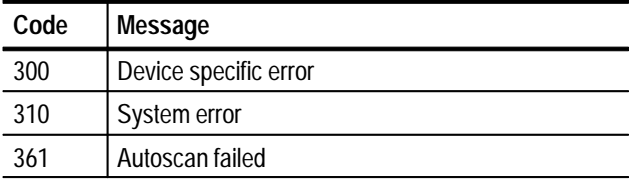

Table 4–8 lists the system events.

### **Table 4–8: System events**

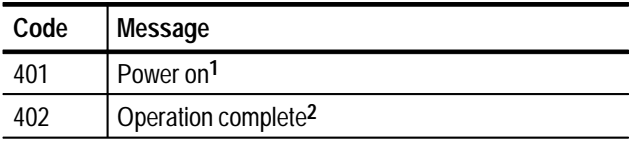

**1 Sets bit 7 in the Standard Event Status Register.**

**2 Sets bit 0 in the Standard Event Status Register.**

Table 4–9 lists the execution warnings that can occur during execution of a command.

### **Table 4–9: Execution warning messages (bit 3 in Standard Event Status Register)**

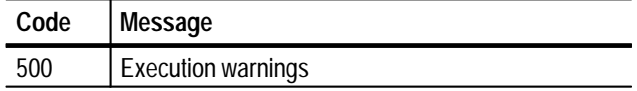
# **Examples**

# **Examples**

 $\sim$ 

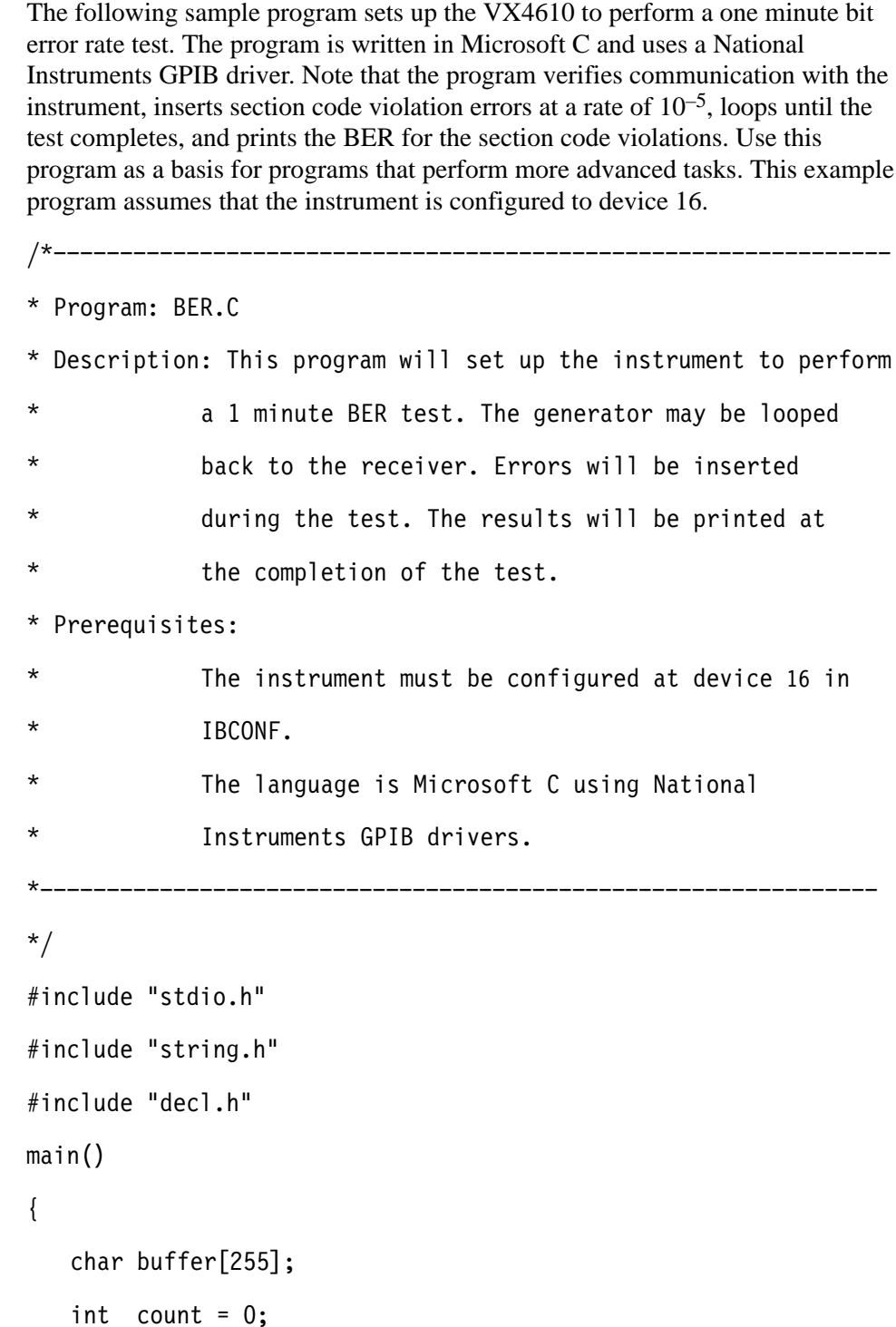

```
int status = 0;
int device:
/* announce start of program */printf("VX4610 BER Program Starting\n");
/* verify instrument is connected */device = ibfind ("DEV16");
ibclr( device);
buffer[0] = 0
                            /* initialize the string */ibwrt(device,"*IDN?",5); \quad /* send query to instrument */
ibrd(device, buffer, 255); /* get response from instrument */buffer[ibcnt-1] = 0; \qquad\qquad /* add null to terminate string */
if( ibcnt > 1 )
\{printf("Instrument at Address 16\n %s\n ", buffer);
\}else
\left\{ \right.printf("Instrument at Address 16 did not respond");
   return( 1); /* error and exit */\mathcal{F}/* initialize instrument */ibwrt( device,"SYSTEM:MODE SONET",17);
ibwrt( device "*RST",4);
ibwrt( device "*OPC?", 5);
ibrd(device, buffer, 255);/* setup transmitter - B1 errors at 1e-5 rate */ibwrt( device,"SYSTEM:HEADER 0", 15);
ibwrt( device,"INPUT1:TEL:RATE STS1", 20);
```

```
ibwrt( device,"OUTPUT1:TEL:RATE STS1", 21);
ibwrt( device, "SOURCE:DATA:TEL:ERROR:ENABLE ON", 31);
ibwrt( device, "SOURCE:DATA:TEL:ERROR:TYPE SCV", 30);
ibwrt( device, "SOURCE:DATA:TEL:ERROR:RATE 1E-5", 31);
/* setup receiver - test duration of 1 minute */
ibwrt( device, "SENSE:DATA:TEL:TEST:DURATION 0,0,1,0", 36);
/* start test */ibwrt( device, "SENSE:DATA:TEL:TEST:START", 25);
/* wait until test is complete */d<sub>o</sub>\{ibwrt( device, "SENSE:DATA:TEL:TEST:STATUS?", 27 );
   ibrd( device, buffer, 255 );buffer[ibcnt-1] = 0; \quad /* add null to terminate string */
   printf(">> Elapsed Time =  %s \quad \backslash r", buffer );
   sscanf( buffer, "%d", &status );
\}while( status == 1);
/* query and print results */ibwrt( device, "SENSE:DATA:TEL:MEAS:ERROR:ERATIO:SCV?", 37 );
ibrd( device, buffer, 255);
buffer[ibcnt+1] = 0; \frac{1}{2} add null to terminate string */
9;47=1 -
*7 #  <*7-
	 ->110; 
\frac{x}{x} announce end of program \frac{x}{x}printf("End of Test\n");
/* exit */return(0);
```
 $\left\{ \right\}$ 

Examples

# **Appendices**

# **Appendix A: Specifications**

This section contains the complete specifications for the VX4610 SDH/SONET Generator/Receiver. The first section contains the VX4610 specifications as they pertain to the ANSI and Bellcore SONET standards. The next section, beginning on page A–24, covers the same specifications for the VX4610 with reference to the ITU-T SDH standards. Within each section, the specifications are arranged in functional groups: *Transmit Output*, *Receive Input*, *Transmitter Clock, Miscellaneous Input/Output*, *Functional Specifications*, and *General Specifications*.

All specifications are warranted unless they are designated *typical*. Warranted characteristics that are directly checked by a procedure contained in the *Performance Verification* section of this manual are listed in **boldface** in the **Characteristic** column.

If the characteristic is noted as *nominal*, the characteristic is warranted and is guaranteed by the design of the product. Nominal characteristics are not checked in the *Performance Verification* section of this manual because they are guaranteed by design.

If the characteristic is noted as *typical*, the characteristic is not warranted. Typical characteristics describe typical or average performance and provide useful reference information.

### **Performance Conditions**

The electrical characteristics found in these tables apply when the VX4610 has been adjusted at an ambient temperature between  $+20^{\circ}$  C and  $+30^{\circ}$  C, has been warmed up for at least 20 minutes, and is being operated at an ambient temperature between  $0^{\circ}$  C and  $+50^{\circ}$  C (unless otherwise noted).

# **VX4610 SONET Specification Tables**

The VX4610 specifications, as referenced to the ANSI and Bellcore SONET standards, are arranged by functional groups in Tables A–1 through A–9.

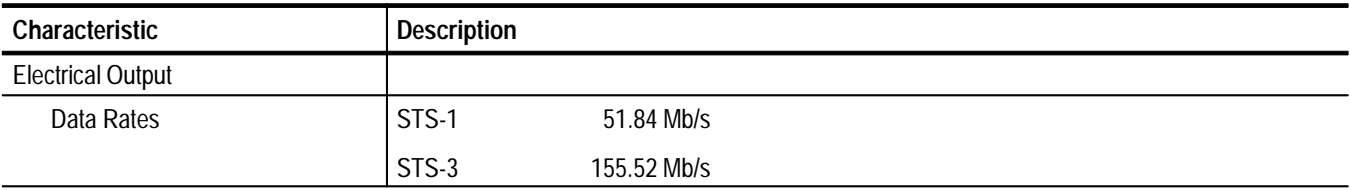

#### **Table A–1: Plug-in interface module, transmit output — SONET**

| <b>Characteristic</b>                            | <b>Description</b>                                                                                                    |                                                                                                    |  |
|--------------------------------------------------|----------------------------------------------------------------------------------------------------|----------------------------------------------------------------------------------------------------|--|
| Data Formats                                     | STS-1                                                                                                    | AMI, B3ZS coded                                                                                                    |  |
|                                                  | STS-3                                                                                                    | <b>CMI</b>                                                                                                    |  |
| <b>Signal Level at Transmit</b>                  | STS-1                                                                                                    | Cross Connect Level = $\pm$ 0.5 V <sub>pk</sub> $\pm$ 10% into 75 $\Omega$ (0.80 V <sub>p-p</sub> into 50 $\Omega$ ) |  |
| Output                                           | STS-3                                                                                                    | High Level = ± 0.5 V <sub>pk</sub> ± 10% into 75 Ω (0.80 V <sub>p-p</sub> into 50 Ω)                                 |  |
| Pulse Shape at Transmit Out-<br>put (High Level) | STS-3                                                                                                    | Meets ANSI T1.102 and Bellcore TR-NWT-000253 Eye Masks                                                               |  |
| <b>Pulse Shape at Cross Connect</b>              | STSX-1                                                                                                    | Meets ANSI T1.102 and Bellcore TR-NWT-000253 Eye Masks                                                               |  |
|                                                  | STSX-3                                                                                                    | Meets ANSI T1.102 and Bellcore TR-NWT-000253 Eye Masks                                                               |  |
| <b>Return Loss</b>                               | STS-1                                                                                                    | > 15 dB (2 MHz to 78 MHz)                                                                                            |  |
|                                                  | STS-3                                                                                                    | > 15 dB (7 MHz to 234 MHz)                                                                                           |  |
| Output Impedance                                 | Unbalanced, 75 $\Omega$ to ground                                                                                              |                                                                                                    |  |
| <b>Output Protection</b>                         | Open and short circuit protected                                                                                               |                                                                                                    |  |
| Connector                                        | <b>BNC</b> connector                                                                                                    |                                                                                                    |  |
| <b>Optical Output</b>                            |                                                                                                    |                                                                                                    |  |
| Data Rates*                                      | $OC-1$                                                                                                    | 51.84 Mb/s                                                                                                    |  |
|                                                  | $OC-3$                                                                                                    | 155.52 Mb/s, for STS-1 or STS-3c structure                                                                           |  |
|                                                  | $OC-12^+$                                                                                                    | 622.08 Mb/s, for STS-1 or STS-3c structure                                                                           |  |
| Data Formats*                                    | Scrambled NRZ (scrambling can be enabled or disabled)                                                                          |                                                                                                    |  |
| Signal Level*, typical                           | Options 03 and 04 -10 dBm, reducing to -12 dBm at end of life                                                                  |                                                                                                    |  |
|                                                  | Options 05 and 10 0 dBm                                                                                                    |                                                                                                    |  |
| Pulse Shape*                                     | $OC-1$                                                                                                    | Meets Bellcore TR-NWT-000253 Eye Masks                                                                               |  |
|                                                  | $OC-3$                                                                                                    | Meets Bellcore TR-NWT-000253 Eye Masks                                                                               |  |
|                                                  | $OC-12^{\dagger}$                                                                                                    | Meets Bellcore TR-NWT-000253 Eye Masks                                                                               |  |
| Wave Length*, typical                            |                                                                                                    | Options 03 and 04 1308 nm typical (within the range 1260 nm to 1360 nm)                                              |  |
|                                                  | Option 05                                                                                                    | 1550 nm typical (within the range1480 nm to 1580 nm)                                                                 |  |
|                                                  | Option 10                                                                                                    | 1310 nm typical (within the range1280 nm to 1335 nm)                                                                 |  |
| Spectral Width*, typical                         | Options 03 and 04 $\leq$ 4.0 nm                                                                                                |                                                                                                    |  |
|                                                  | Options 05 and $10 < 1.0$ nm                                                                                                   |                                                                                                    |  |
| Laser Classification*                            | Class 1 laser, complies with 21 CFR 1040.10 and 1040.11, complies with IEC 825,<br>Section 9.4                                 |                                                                                                    |  |
| Connectors*                                      | Tektronix Universal Optical Output Connector with FC-PC Option<br>(Other supplied connector options are ST, SC, and DIN 46256) |                                                                                                    |  |

**Table A–1: Plug-in interface module, transmit output — SONET (cont.)**

**\* Characteristic does not apply to the STS 1/3 Electrical Module.**

 $^\dagger$ **Characteristic does not apply to the OC 1/3 Optical/Electrical Module.**

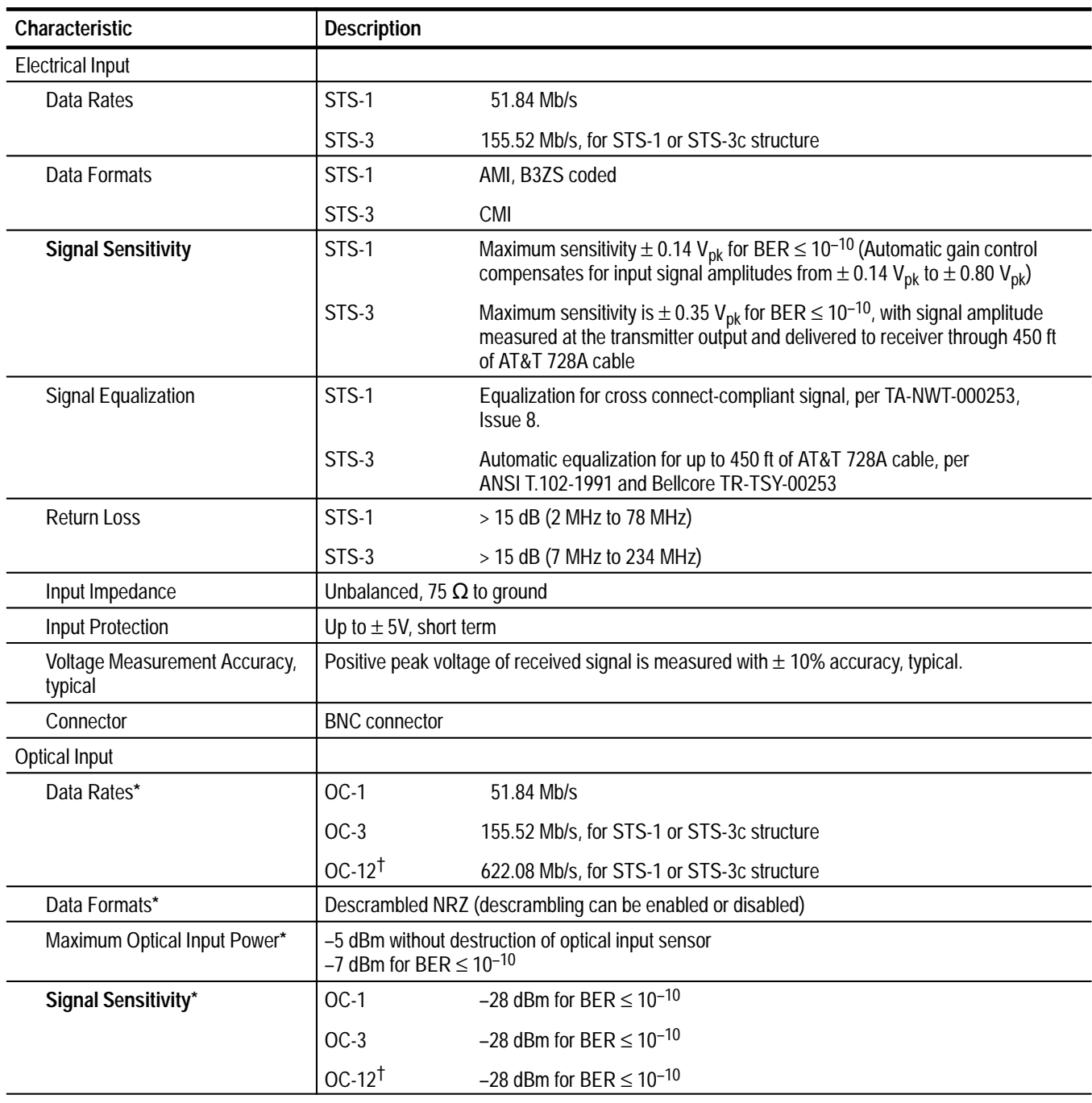

#### **Table A–2: Plug-in interface module, receive input — SONET**

#### **Table A–2: Plug-in interface module, receive input — SONET (cont.)**

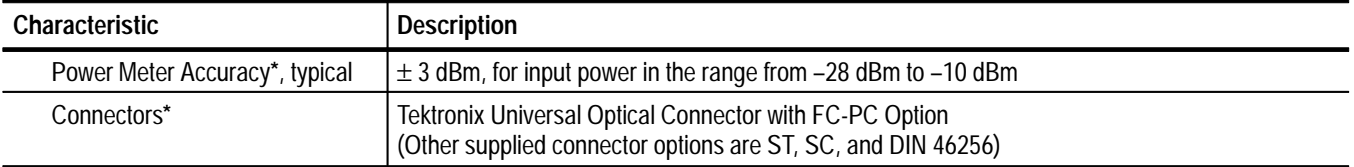

**\* Characteristic does not apply to the STS 1/3 Electrical Module.**

 $^\dagger$ **Characteristic does not apply to the OC 1/3 Optical/Electrical Module.**

#### **Table A–3: Transmitter clock — SONET**

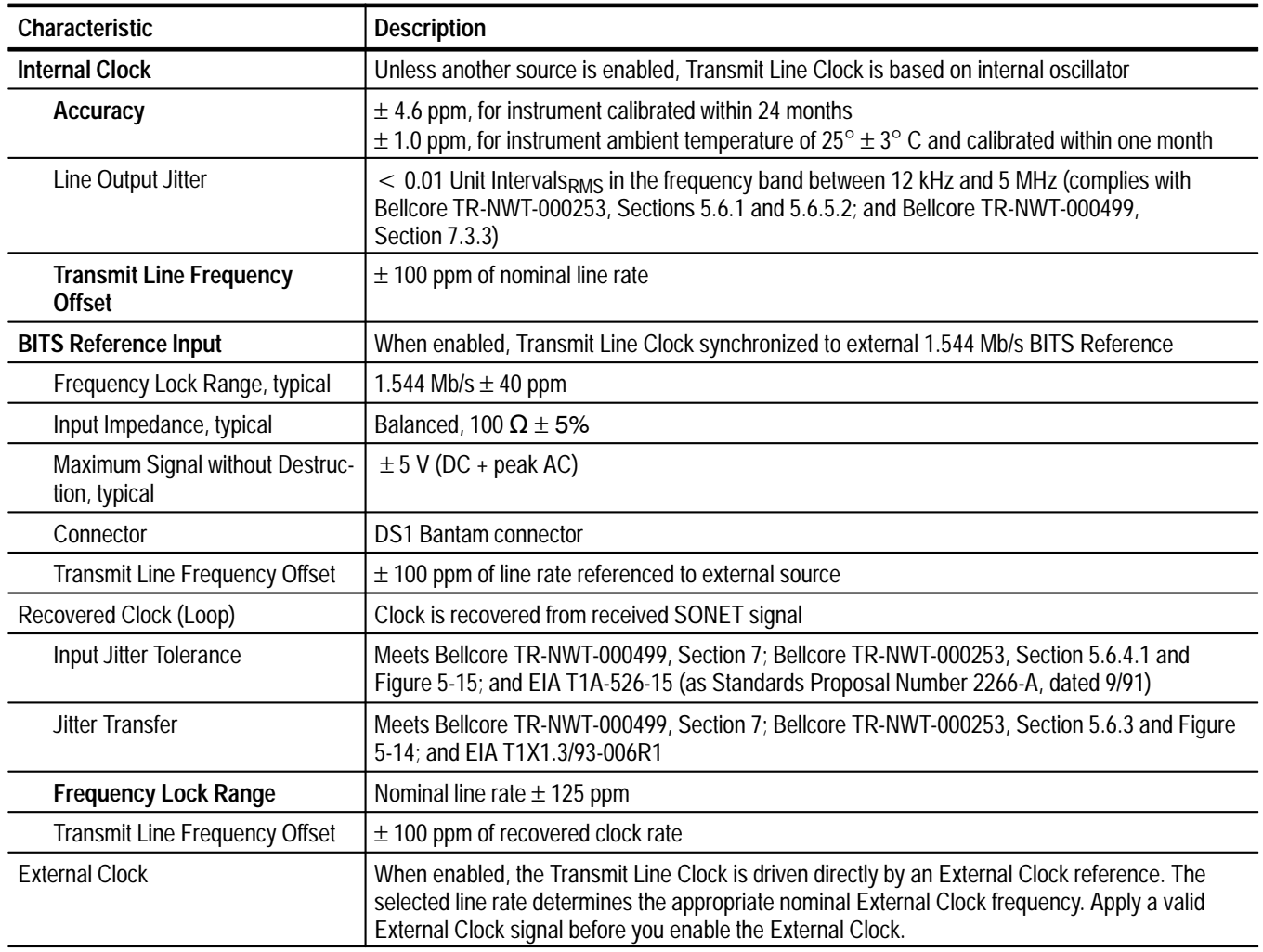

| Characteristic                                                             | <b>Description</b>                                                                                                    |  |  |
|----------------------------------------------------------------------------|----------------------------------------------------------------------------------------------------|--|--|
| Input Frequency                                                            | Line Rate<br><b>External Clock Frequency</b>                                                                                                    |  |  |
|                                                                            | STS-1, OC-1*<br>51.84 MHz                                                                                                    |  |  |
|                                                                            | $OC-3*$<br>155.52 MHz                                                                                                    |  |  |
|                                                                            | STS-3<br>311.04 MHz                                                                                                    |  |  |
|                                                                            | $OC-12^{*1}$<br>622.08 MHz                                                                                                    |  |  |
| Input Frequency Lock Range,<br><b>Tributary Mapped into Payload</b>        | External Clock frequency averaged over any 100 ms time interval = nominal line rate $\pm$ 125 ppm                                                                                                    |  |  |
| Input Frequency Lock Range,<br><b>Tributary Not Mapped into</b><br>Payload | External Clock frequency averaged over any 100 ms time interval = nominal line rate $\pm$ 1000 ppm                                                                                                    |  |  |
| Jitter Frequency and Amplitude                                             | Maximum jitter frequency = $1.5\%$ of nominal line rate                                                                                                    |  |  |
|                                                                            | Maximum jitter amplitude = 100 UI $_{p-p}$ , derated by jitter frequency                                                                                                    |  |  |
|                                                                            | Allowed jitter frequency and amplitude range is defined by the boundaries in the graph below                                                                                                    |  |  |
|                                                                            | Constant<br><b>Modulation Index</b><br>$(100/UI_{p-p})$<br>10<br>Constant<br>Peak<br>Deviation<br>$10$<br>Jitter Amplitude,<br><b>Allowed Jitter</b><br>Unit Intervals <sub>p-p</sub><br>Modulation in<br>1<br><b>External Clock</b><br>Signal<br><b>Constant Jitter Frequency</b><br>(1.5% of line rate)<br>$10^{-1}$<br>$10^{-5}$<br>$10^{-4}$<br>$10^{-3}$<br>$10^{-2}$<br>Normalized Jitter Frequency<br>(Jitter Frequency/Average External Clock Frequency) |  |  |
| Maximum Signal without Destruc-<br>tion                                    | $\pm$ 5 V (DC + peak AC)                                                                                                    |  |  |
| Input Impedance                                                            | Unbalanced, 50 $\Omega$ (DC coupled)                                                                                                    |  |  |
| Input Amplitude Requirement,<br>typical                                    | $\geq 600$ mV <sub>p-p</sub> , centered at 0.0 V                                                                                                    |  |  |
| Input Slew Rate Requirement,<br>typical                                    | $dV_{in}/dt > 250$ mV/ns (At 51.84 MHz nominal line rate, apply square wave or $\geq 1.6$ V <sub>p-p</sub> sine wave<br>to External Clock input to meet slew rate requirement. At all other line rates, $\geq 600 \text{ mV}_{p-p}$ sine<br>wave is sufficient.)                                                                                                    |  |  |
| Input Symmetry Requirement,<br>typical                                     | 45% to 55% duty cycle, measured at 0.0 V                                                                                                    |  |  |

**Table A–3: Transmitter clock — SONET (cont.)**

#### **Table A–3: Transmitter clock — SONET (cont.)**

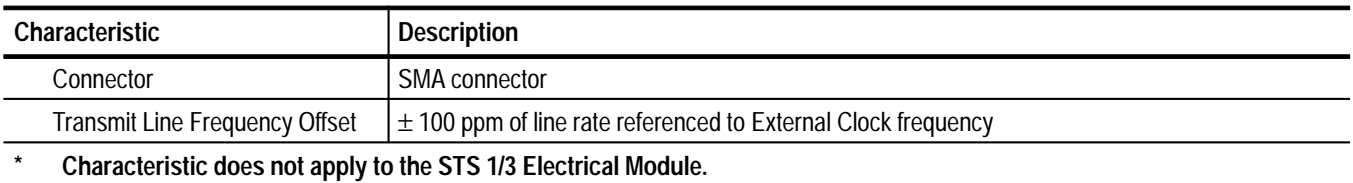

**Characteristic does not apply to the OC 1/3 Optical/Electrical Module.**

#### **Table A–4: Miscellaneous input/output specifications — SONET**

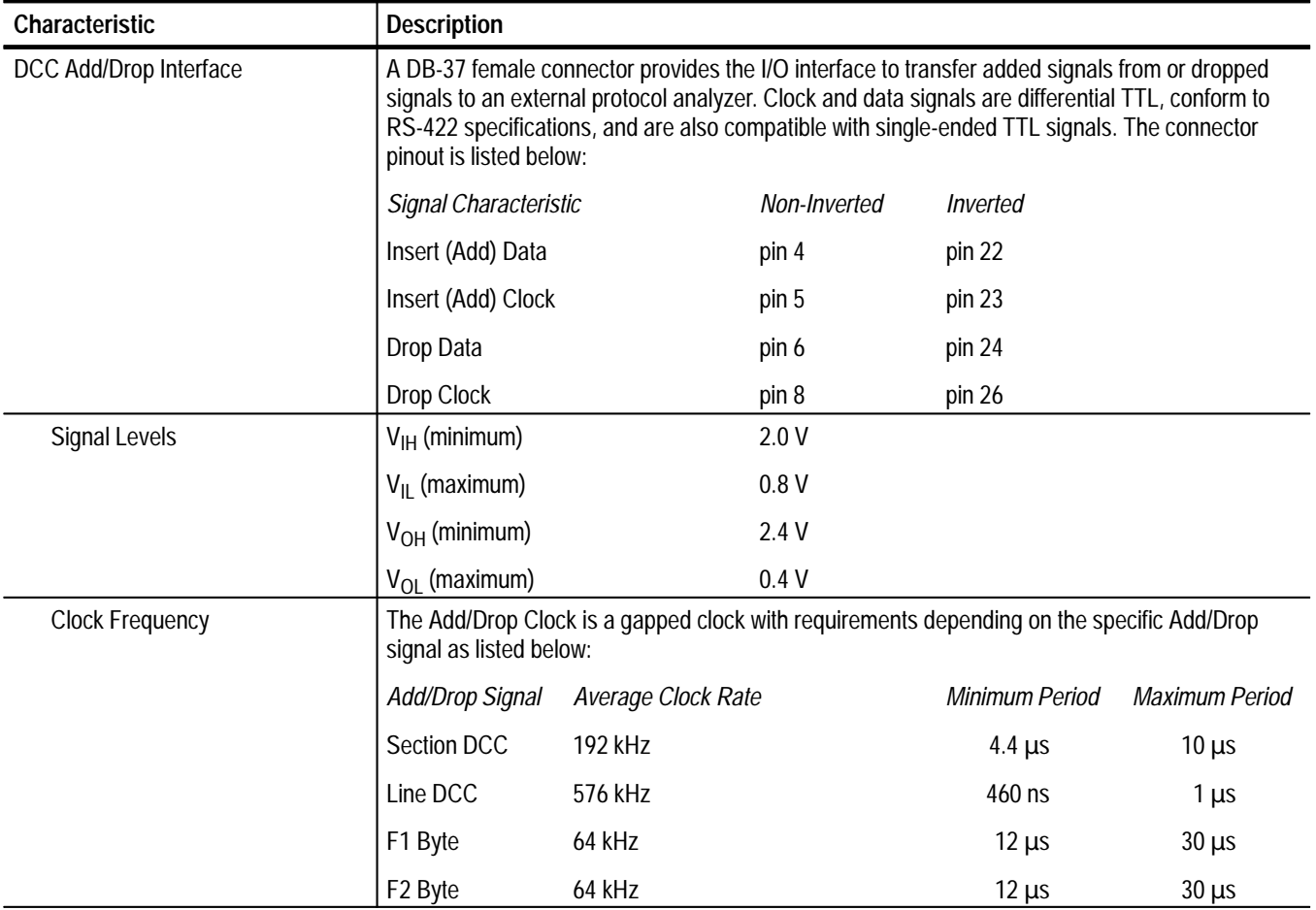

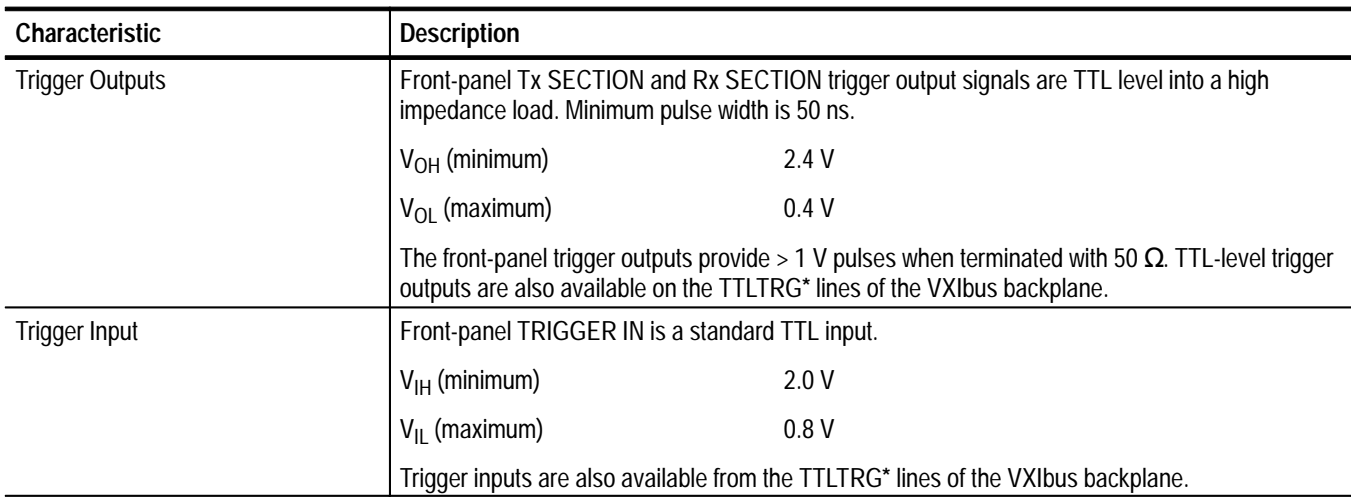

#### **Table A–4: Miscellaneous input/output specifications — SONET (cont.)**

## **Table A–5: Transmit and receive functional specifications — SONET**-

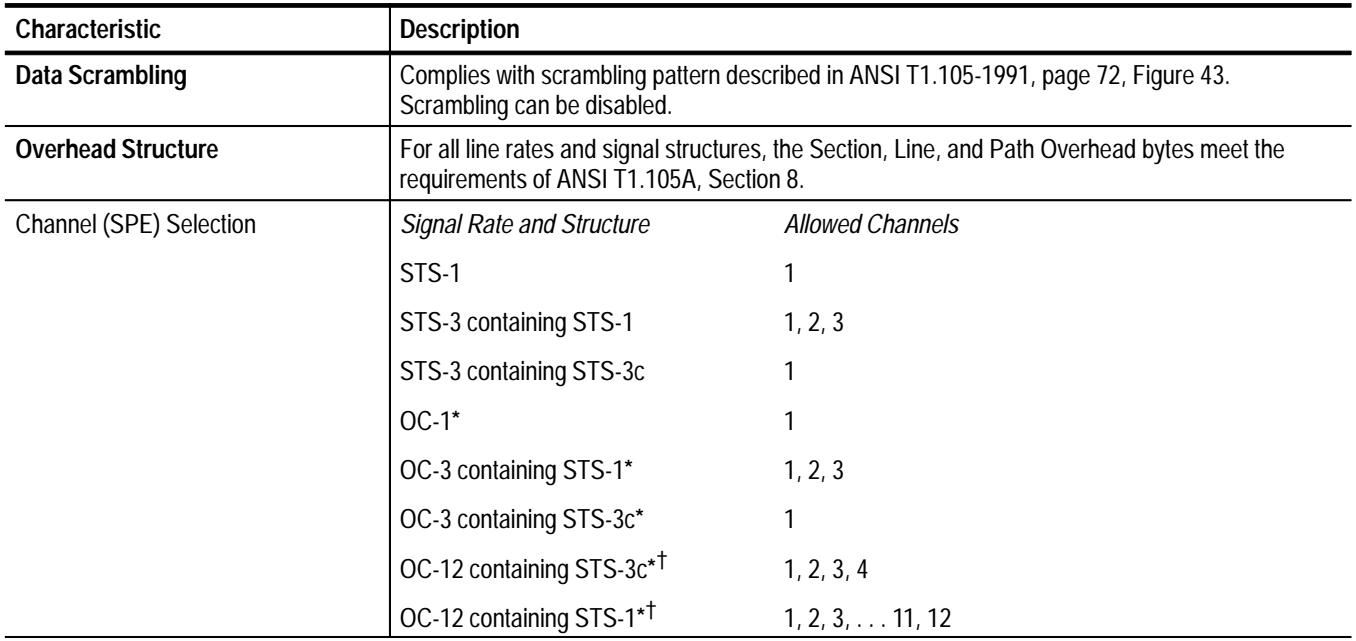

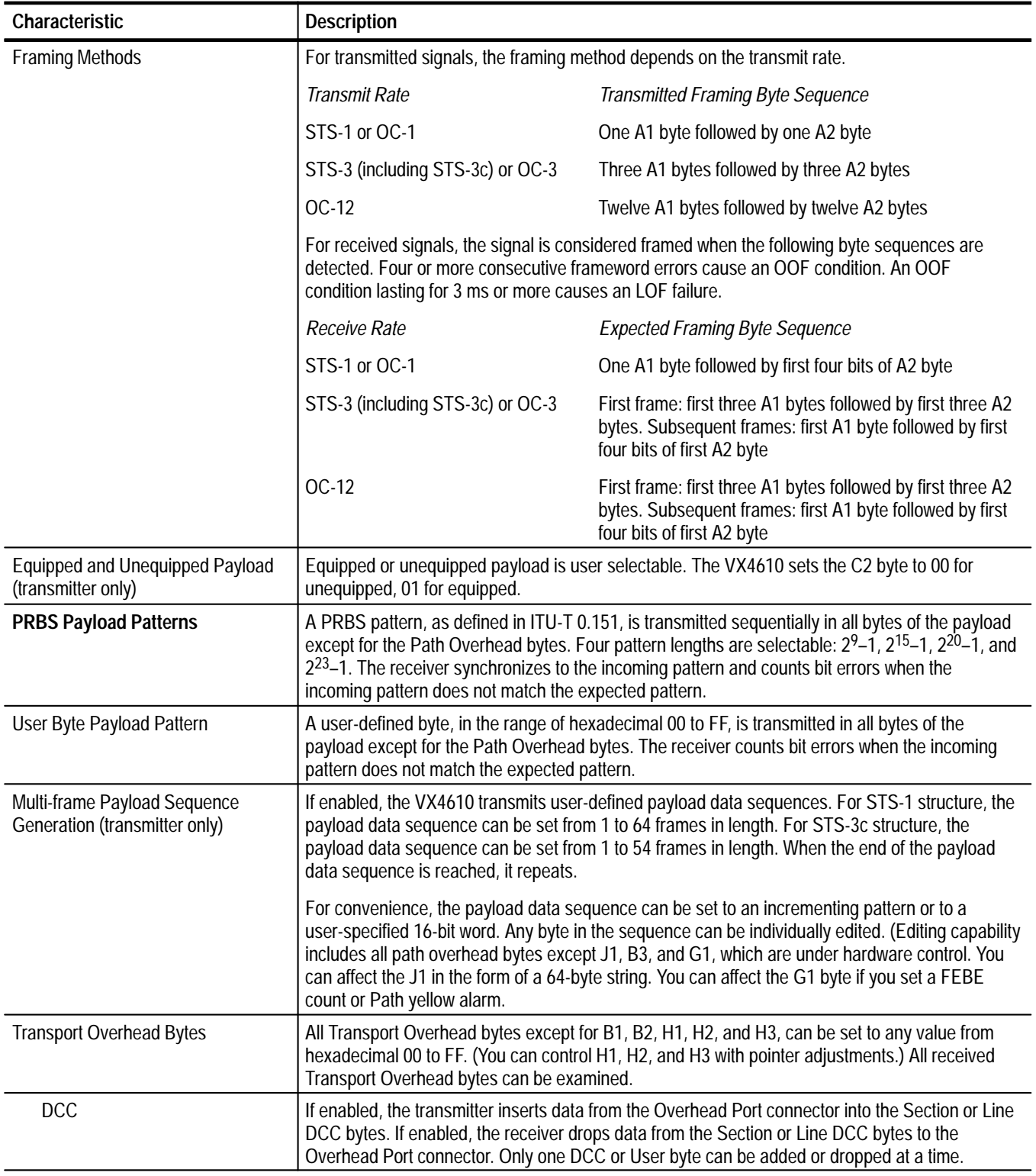

# **Table A–5: Transmit and receive functional specifications — SONET (cont.)**

| Characteristic                                | <b>Description</b>                                                                                                    |                  |                                                                                                    |  |
|-----------------------------------------------|----------------------------------------------------------------------------------------------------|------------------|----------------------------------------------------------------------------------------------------|--|
| F1 Byte                                       | If enabled, the transmitter inserts data from the DCC Add/Drop connector into the F1 User byte. If<br>enabled, the receiver drops data from the F1 User byte to the Overhead Port connector. Only one<br>DCC or User byte can be added or dropped at a time.                                                                                                    |                  |                                                                                                    |  |
| Path Overhead Bytes                           | All Path Overhead bytes except B3, G1, and H4, can be set to any value from hexadecimal 00 to<br>FF. (You can set the J1 byte in the form of a 64-bit string. You can also set the H4 byte to any<br>value if part of a custom payload sequence.) All received Path Overhead bytes can be displayed.                                                                                                    |                  |                                                                                                    |  |
| F <sub>2</sub> Byte                           | If enabled, the transmitter inserts data from the Overhead Port connector into the F2 byte. If<br>enabled, the receiver drops data from the F2 byte to the Overhead Port connector. Only one DCC<br>or User byte can be added or dropped at a time.                                                                                                    |                  |                                                                                                    |  |
| J1 Byte                                       | If unequipped, the Path Trace Byte J1 is set to all nulls (hexadecimal 00). Alternatively, a<br>user-defined string can be transmitted in a 64-byte sequence. The user-defined string consists of<br>up to 62 ASCII characters followed by a carriage return and line feed. If the user-defined string<br>has less than 62 characters, the remainder of the string is padded with null characters. The<br>receiver returns the Path Trace bytes as a text string. |                  |                                                                                                    |  |
| <b>Generated Errors</b><br>(transmitter only) | If enabled, the transmitter can generate errors on a one-time or continuous basis. For single error<br>insertions, you can select the errored bit with a mask. For each error type, the affected byte(s)<br>and the insertion rate range are listed below:                                                                                                    |                  |                                                                                                    |  |
|                                               | <b>Error Type</b>                                                                                                    | Affected Byte(s) | <b>Error Insertion Rate Range</b>                                                                                 |  |
|                                               | <b>Section Code Violation</b>                                                                                                    | <b>B1</b>        | $10^{-3}$ to $10^{-10}$ (STS-1, OC-1)<br>$10^{-4}$ to $10^{-10}$ (STS-3, OC-3)<br>$10^{-5}$ to $10^{-10}$ (OC-12) |  |
|                                               | Line Code Violation                                                                                                    | B <sub>2</sub>   | $10^{-3}$ to $10^{-10}$ (STS-1, OC-1)<br>10 <sup>-4</sup> to 10 <sup>-10</sup> (STS-3, OC-3, OC-12)               |  |
|                                               | Path Code Violation                                                                                                    | B <sub>3</sub>   | $10^{-3}$ to $10^{-10}$                                                                                           |  |
|                                               | Path FEBE                                                                                                    | G <sub>1</sub>   | $10^{-3}$ to $10^{-10}$                                                                                           |  |
|                                               | Data                                                                                                    | payload          | $10^{-3}$ to $10^{-10}$                                                                                           |  |
|                                               | The accuracy of the (continuous) error insertion rate is 1%. The rate is adjustable with a<br>resolution of two significant digits.                                                                                                    |                  |                                                                                                    |  |
| <b>Error Mask</b><br>(transmitter only)       | For single error insertions, you can apply an 8-bit error mask to B1, B2, B3, or payload data<br>errors. The mask can have any value between 1 and 255 (decimal).                                                                                                    |                  |                                                                                                    |  |

**Table A–5: Transmit and receive functional specifications — SONET (cont.)**

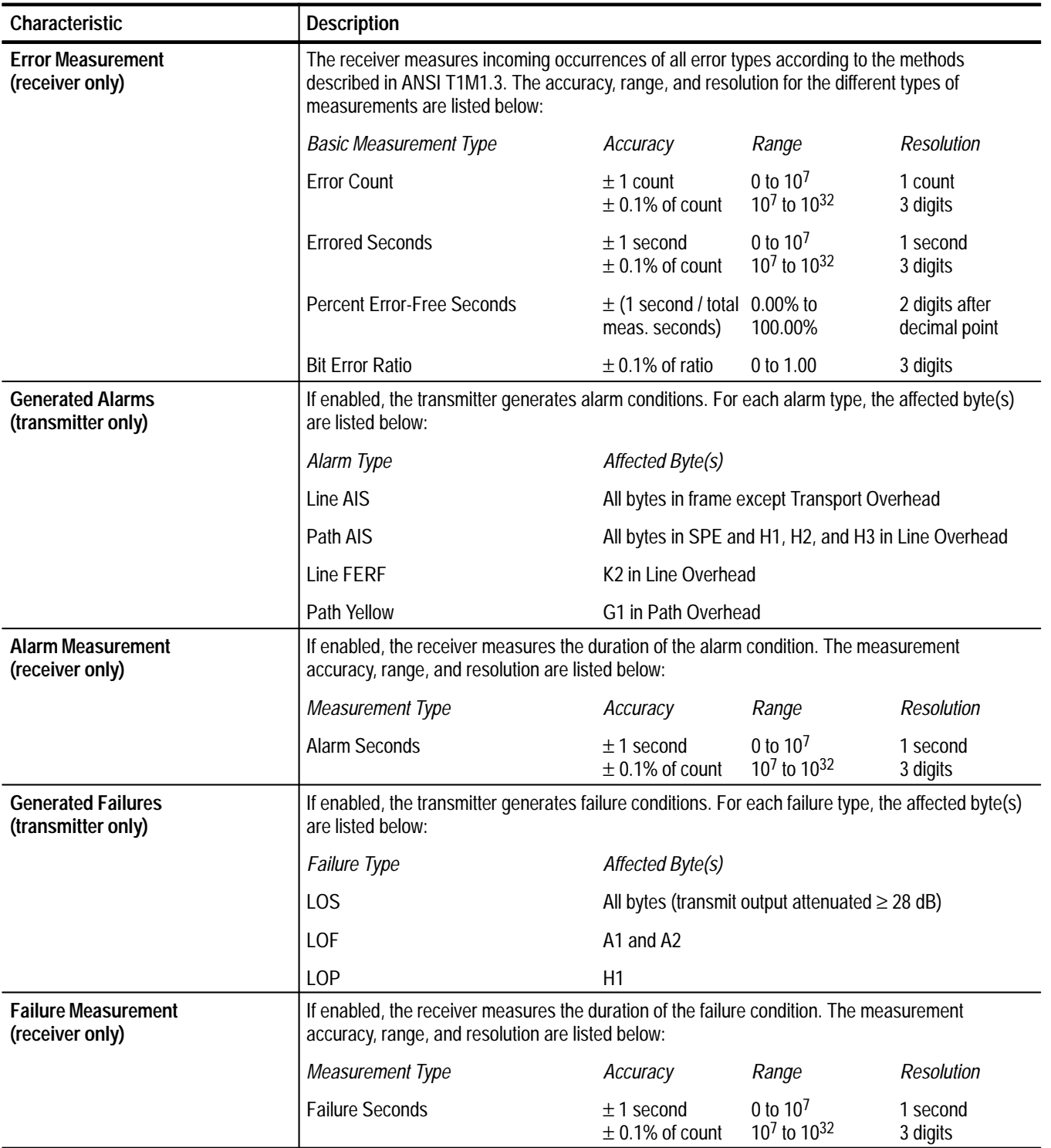

# **Table A–5: Transmit and receive functional specifications — SONET (cont.)**

| Characteristic                                      | <b>Description</b>                                                                                                    |  |  |
|-----------------------------------------------------|----------------------------------------------------------------------------------------------------|--|--|
| <b>Pointer Movements</b>                            |                                                                                                    |  |  |
| Single (transmitter only)                           | If enabled, a one-location pointer adjustment occurs once each time a<br>SOUR:DATA:TEL:POIN:ACT command is sent over the GPIB. The direction of the adjustment<br>alternates each time the command is sent.                                                                                                  |  |  |
| Burst (transmitter only)                            | If enabled, the SOUR:DATA:TEL:POIN:ACT command starts a burst of pointer movements. Each<br>burst consists of two to eight one-location pointer adjustments spaced four frames apart. All<br>adjustments within a given burst are in the same direction. Subsequent bursts are in alternating<br>directions. |  |  |
| Continuous (transmitter only)                       | If enabled, pointer adjustments occur continuously at a specified rate in an incrementing,<br>decrementing, or alternating direction. The rate can be set within the range from 1 ms to 10 s<br>between movements, with a resolution of 1 ms.                                                                |  |  |
| Set to Value (transmitter only)                     | If enabled, the pointer is immediately set to a new location with or without the NDF being set. The<br>available range of pointer values is from 0 to 1023 (783 - 1023 are illegal values).                                                                                                    |  |  |
| Pointer Test Sequences                              |                                                                                                    |  |  |
| Single pointer adjustment                           | Time between pointer adjustments: 30 s.                                                                                                    |  |  |
| Alternating pointer adjustment                      | Alternating, single<br>Alternate, double                                                                                                    |  |  |
| Pointer adjustment burst                            | Time between 3 pointers is 0.5 ms, 0.5 ms<br>Time between pointer burst: 30 s                                                                                                    |  |  |
| Phase transient pointer adjust-<br>ment burst       | Time between 7 pointers is 0.25 s, 0.25 s, 0.5 s, 0.5 s, 0.5 s, 0.5 s.<br>Time between pointer burst: 30 s.                                                                                                    |  |  |
| Periodic pointer adjustment<br>$-87-3$ pattern      | -87-3 pattern<br>- 87-3 pattern with Cancelled pointer movement<br>number 87<br>-87-3 pattern with Added pointer after the 43rd<br>pointer                                                                                                    |  |  |
| Periodic pointer adjustment<br>- continuous pattern | - continuous pattern<br>- continuous pattern with cancellation of one<br>pointer<br>- continuous pattern with added pointer                                                                                                    |  |  |
| <b>Pointer Direction</b>                            | Positive or Negative                                                                                                    |  |  |
| <b>Initialization Period</b>                        | On or Off<br>Thirty second burst of 1 pointer per second in the same direction as the selected test                                                                                                    |  |  |
| Cool Down Period                                    | On or Off<br>This will last at least 60 seconds                                                                                                    |  |  |

**Table A–5: Transmit and receive functional specifications — SONET (cont.)**

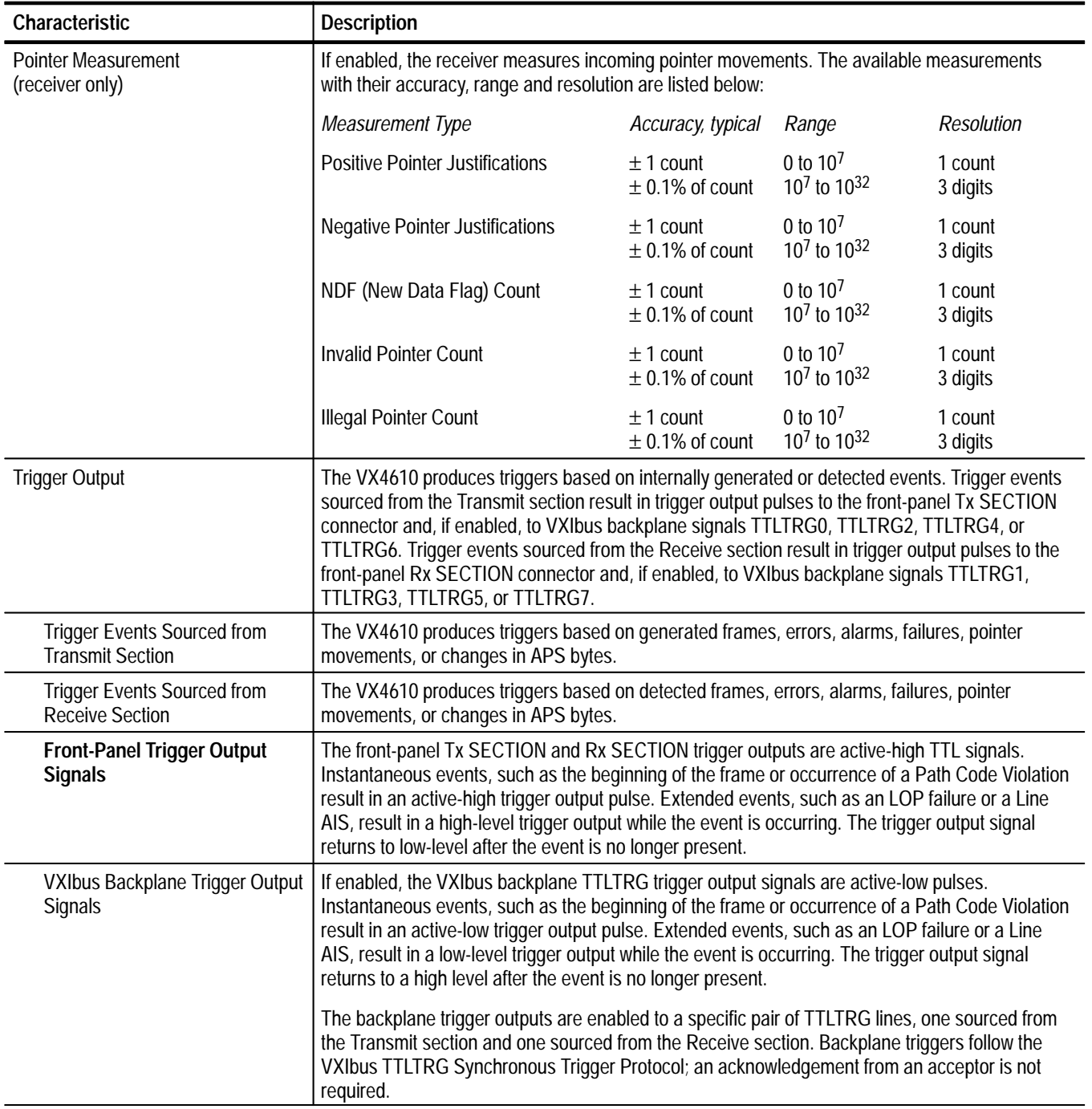

# **Table A–5: Transmit and receive functional specifications — SONET (cont.)**

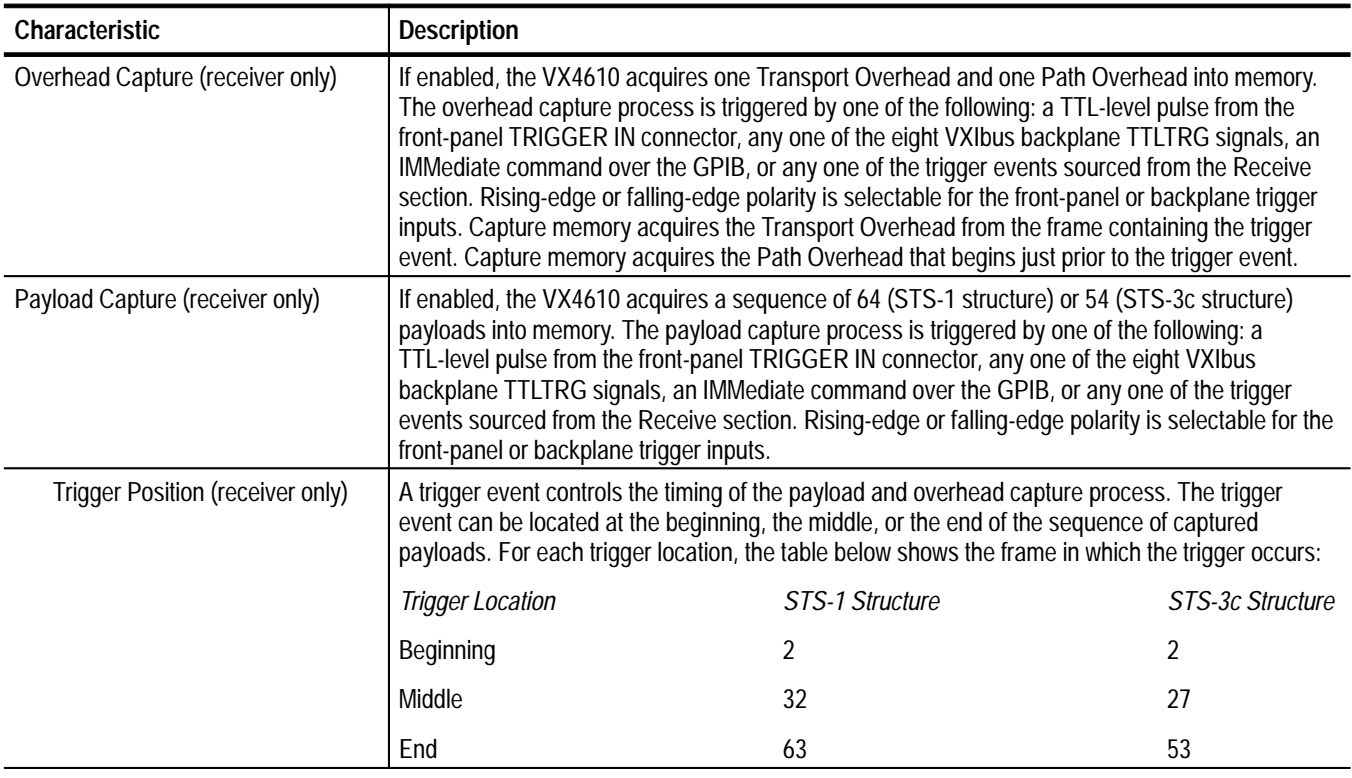

## Table A-5: Transmit and receive functional specifications — SONET<sup>‡</sup> (cont.)

**\* Characteristic does not apply to the STS 1/3 Electrical Module.**

 $^\dagger$ **Characteristic does not apply to the OC 1/3 Optical/Electrical Module.**

 $\ddagger$ **The functional specifications describe characteristics of both the transmitter and receiver unless noted otherwise.**

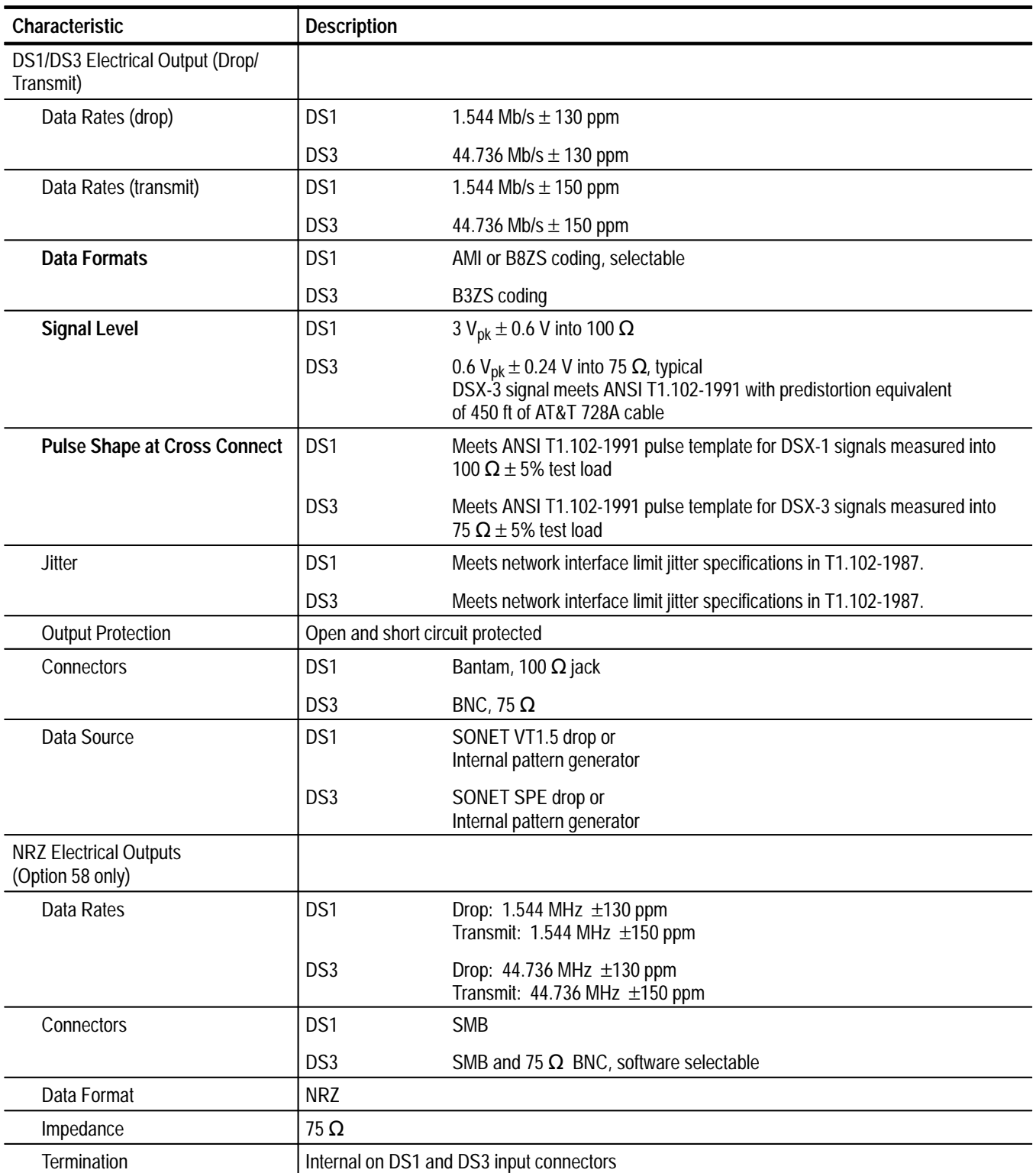

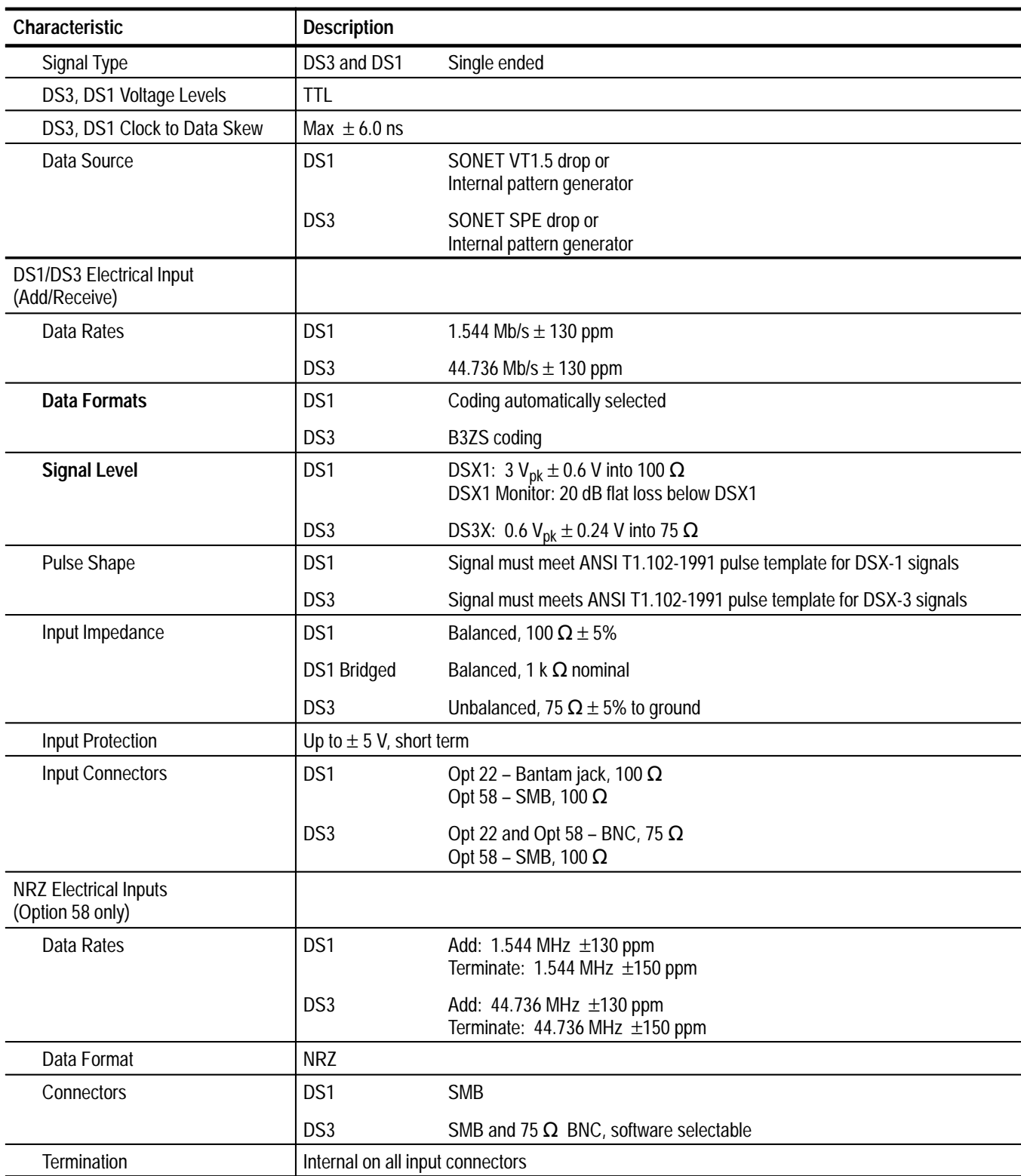

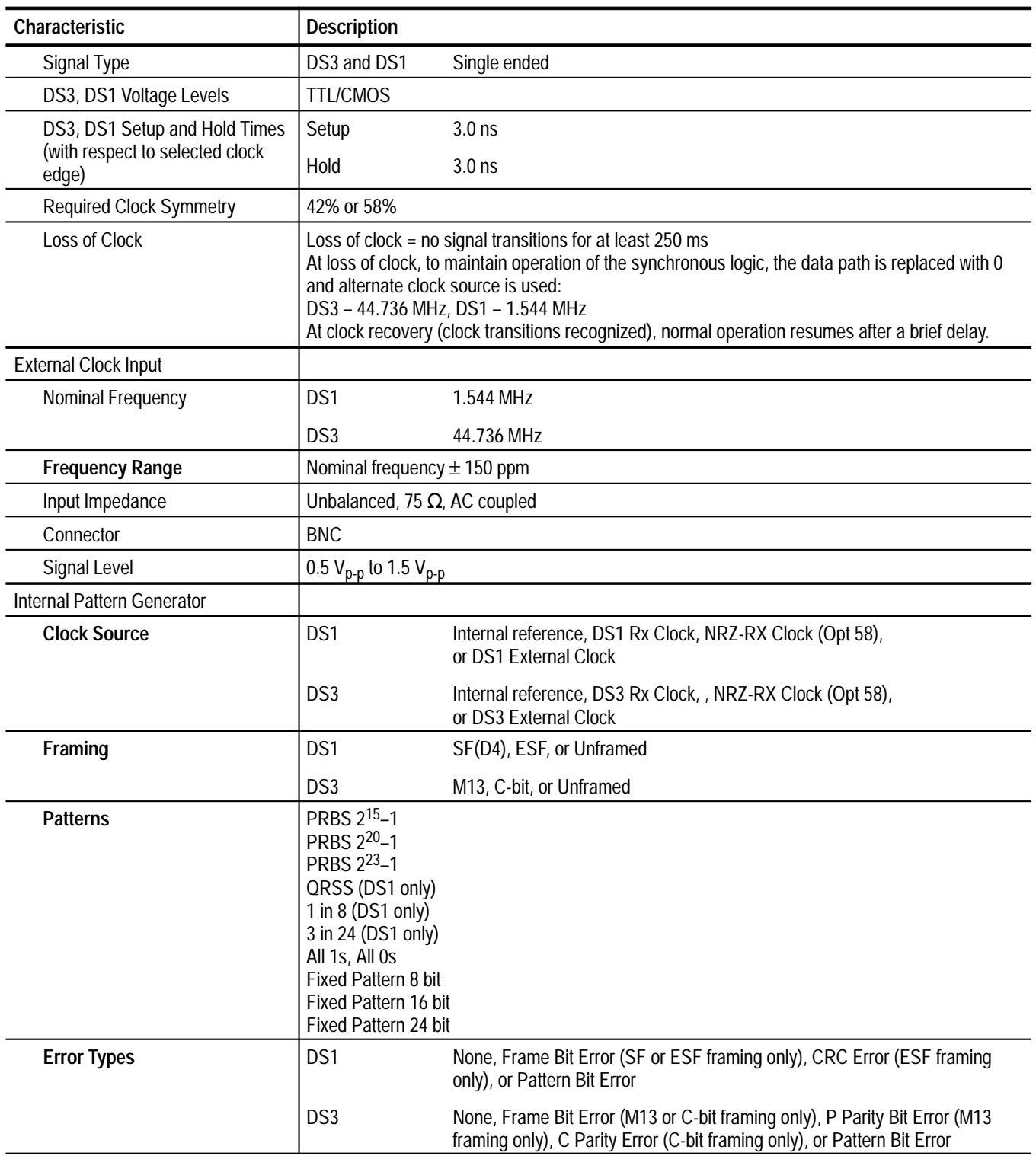

| Characteristic                   | <b>Description</b>                                                                                                    |                                                                                                    |                        |                                                                   |
|----------------------------------|----------------------------------------------------------------------------------------------------|----------------------------------------------------------------------------------------------------|------------------------|-------------------------------------------------------------------|
| Error Rate Range                 |                                                                                                    | DS1                                                                                                    |                        | DS3                                                               |
|                                  | Frame Bit Error                                                                                                    |                                                                                                    | $10^{-2}$ to $10^{-5}$ | $10^{-2}$ to $10^{-7}$                                            |
|                                  | <b>CRC</b> Error                                                                                                    |                                                                                                    | $10^{-4}$ to $10^{-8}$ | <b>NA</b>                                                         |
|                                  | P Parity Error                                                                                                    | NА                                                                                                    |                        | $10^{-4}$ to $10^{-9}$                                            |
|                                  | C Parity Error                                                                                                    | NА                                                                                                    |                        | $10^{-4}$ to $10^{-9}$                                            |
|                                  | Pattern Bit Error                                                                                                    |                                                                                                    | $10^{-2}$ to $10^{-8}$ | $10^{-2}$ to $10^{-9}$                                            |
| <b>Error Rate Resolution</b>     |                                                                                                    | One digit to the left of the decimal point                                                                            |                        |                                                                   |
| <b>Error Rate Accuracy</b>       | 1%                                                                                                    |                                                                                                    |                        |                                                                   |
| Alarm Types                      | DS1                                                                                                    | Yellow or AIS                                                                                                    |                        |                                                                   |
|                                  | DS3                                                                                                    | Yellow (DS3 FERF), AIS (DS3 Blue), or Idle                                                                            |                        |                                                                   |
| <b>Internal Pattern Receiver</b> |                                                                                                    |                                                                                                    |                        |                                                                   |
| <b>Pattern Receiver Source</b>   | DS1                                                                                                    | DS1 Rx Signal, NRZ-RX Data (Opt 58 only), or VT1.5 Drop                                                               |                        |                                                                   |
|                                  | DS <sub>3</sub>                                                                                                    |                                                                                                    |                        | DS3 Rx Signal, NRZ-RX Data (Opt 58 only), or SONET SPE Drop       |
| Framing                          | DS1                                                                                                    | SF(D4), ESF, or Unframed                                                                                              |                        |                                                                   |
|                                  | DS3                                                                                                    | M13, C-bit, or Unframed                                                                                               |                        |                                                                   |
| <b>Patterns</b>                  | PRBS 2 <sup>15</sup> -1<br>PRBS 2 <sup>20</sup> -1<br>PRBS 2 <sup>23</sup> -1<br>QRSS (DS1 only)<br>1 in 8 (DS1 only)<br>3 in 24 (DS1 only)<br>All 1s, All 0s<br>Fixed Pattern 8 bit<br>Fixed Pattern 16 bit<br>Fixed Pattern 24 bit |                                                                                                    |                        |                                                                   |
| <b>Error Types</b>               | DS1                                                                                                    |                                                                                                    |                        | Frame Bit Error, CRC Error (ESF mode only), and Pattern Bit Error |
|                                  | DS3                                                                                                    | Frame Bit Error, P Parity Bit Error (M13 framing only),<br>C Parity Error (C-bit framing only), and Pattern Bit Error |                        |                                                                   |
| <b>Error Count Range</b>         | $0 \leq$ value $\leq 10^{32}$                                                                                                    |                                                                                                    |                        |                                                                   |
|                                  |                                                                                                    |                                                                                                    |                        |                                                                   |
| <b>Error Count Resolution</b>    |                                                                                                    | Two digits after the decimal point                                                                                    |                        |                                                                   |
| <b>Error Count Accuracy</b>      | ±1%                                                                                                    |                                                                                                    |                        |                                                                   |
| <b>Alarm Types</b>               | DS1                                                                                                    | Yellow and AIS                                                                                                    |                        |                                                                   |
|                                  | DS3                                                                                                    | Yellow (DS3 FERF), AIS (DS3 Blue), and Idle                                                                           |                        |                                                                   |

**Table A–6: DS1 and DS3 add/drop/test (Options 22 and 58) specifications — SONET (cont.)**

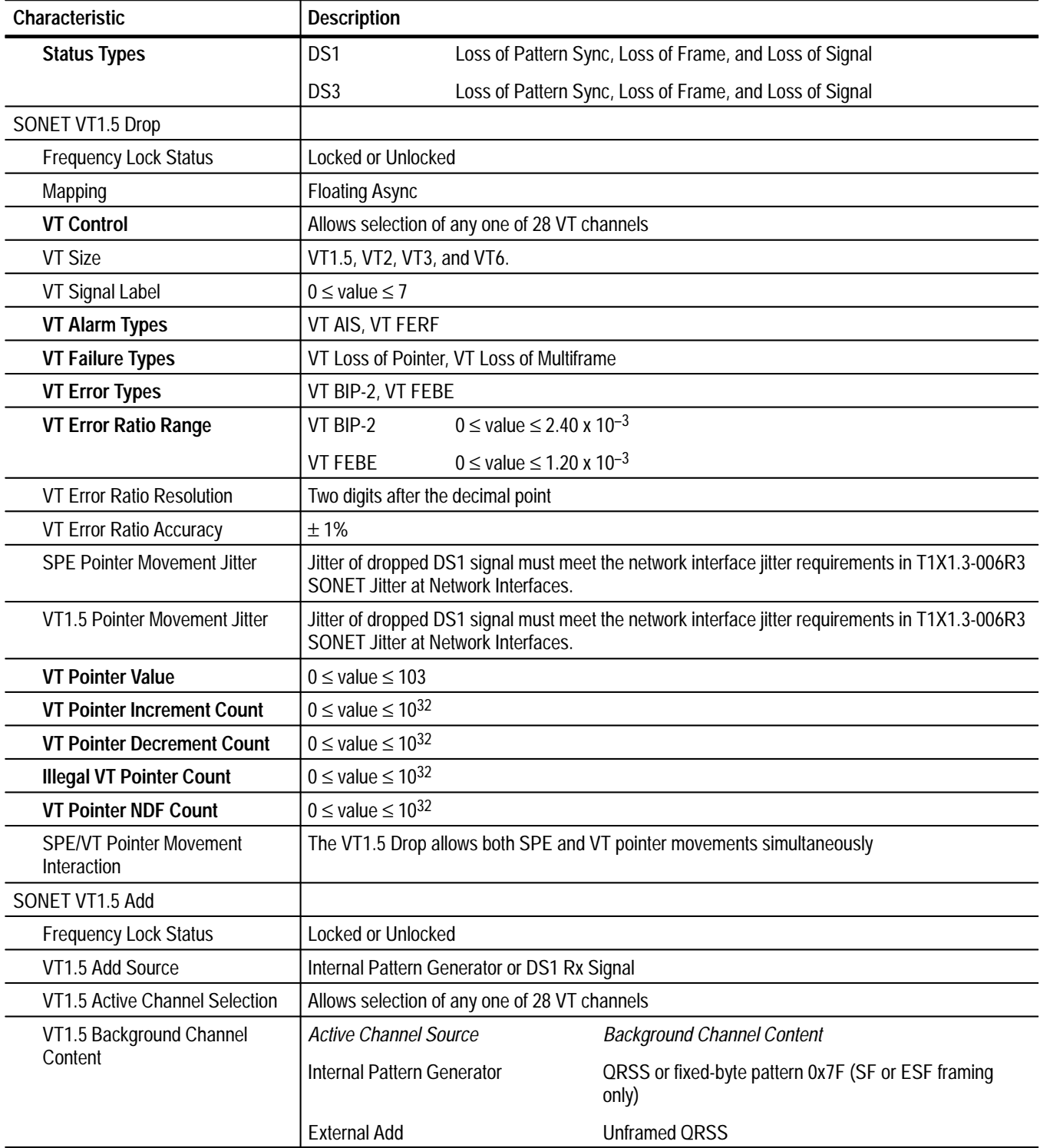

| Characteristic                                                  | <b>Description</b>                                                                                                    |                                                                                                    |  |
|-----------------------------------------------------------------|----------------------------------------------------------------------------------------------------|----------------------------------------------------------------------------------------------------|--|
| VT1.5 Background Channel                                        | Active Channel Source                                                                                                    | <b>Background Channel Framing</b>                                                                            |  |
| Framing                                                         | Internal Pattern Generator                                                                                                    | Matches active channel framing                                                                               |  |
|                                                                 | <b>External Add</b>                                                                                                    | <b>Unframed QRSS</b>                                                                                         |  |
| VT Signal Label                                                 |                                                                                                    | $0 \le$ default value $\le$ 7, as specified in ANSI T1.105, not user settable (set to 2 for Floating Async). |  |
| VT Alarm and Failure Types                                      | VT AIS, VT FERF, VT Loss of Pointer, VT Loss of Multiframe                                                                          |                                                                                                    |  |
| <b>VT Error Types</b>                                           | VT BIP-2, VT FEBE                                                                                                    |                                                                                                    |  |
| <b>VT Error Rate Range</b>                                      | $10^{-3}$ to $10^{-10}$<br>VT BIP-2                                                                                                 |                                                                                                    |  |
|                                                                 | $10^{-4}$ to $10^{-10}$<br><b>VT FEBE</b>                                                                                           |                                                                                                    |  |
| <b>VT Error Ratio Resolution</b>                                | One digit to the left of the decimal point                                                                                          |                                                                                                    |  |
| <b>VT Error Ratio Accuracy</b>                                  | ±1%                                                                                                    |                                                                                                    |  |
| <b>VT1.5 Pointer Movement</b><br><b>Modes</b>                   | Single, Burst, Set value, Continuous, Pointer Sequence Generation                                                                   |                                                                                                    |  |
| VT1.5 Pointer Burst Count                                       | Value $\leq$ 8, direction is not selectable                                                                                         |                                                                                                    |  |
| <b>VT1.5 Pointer Generation</b>                                 | Time between pointer movements $\geq 48$ ms, both increment and decrement                                                           |                                                                                                    |  |
| VT1.5 Time Interval Resolution                                  | 1 <sub>ms</sub>                                                                                                    |                                                                                                    |  |
| <b>SPE Pointer Movement Modes</b>                               | Single, Burst, Set Value, Continuous, Pointer Sequence Generation                                                                   |                                                                                                    |  |
| <b>SPE Pointer Burst Count</b>                                  | Value $\leq$ 8, increment and decrement directions                                                                                  |                                                                                                    |  |
| <b>Frequency Offset Range for</b>                               | Pattern                                                                                                    | Range                                                                                                    |  |
| <b>SPE Pointer Movement</b>                                     | 87/3                                                                                                    | $±$ 100 ppm                                                                                                  |  |
| Frequency Offset Resolution for                                 | Pattern                                                                                                    | Resolution                                                                                                   |  |
| <b>SPE Pointer Movement</b>                                     | 87/3                                                                                                    | $0.1$ ppm                                                                                                    |  |
| Frequency Offset Accuracy for                                   | Pattern                                                                                                    | Accuracy                                                                                                    |  |
| <b>SPE Pointer Movement</b>                                     | 87/3                                                                                                    | $1.0$ ppm                                                                                                    |  |
| <b>SPE/VT Pointer Movement</b><br>Interaction                   | Simultaneous VT and SPE pointer movements are not allowed                                                                           |                                                                                                    |  |
| VT Pointer Test Sequences                                       |                                                                                                    |                                                                                                    |  |
| Single pointer adjustment                                       | Time between pointer adjustments: 30 s                                                                                              |                                                                                                    |  |
| Alternating pointer<br>adjustment                               | Single<br>Double                                                                                                    |                                                                                                    |  |
| Pointer adjustment burst                                        | Time between 3 pointers is 2 ms, 2 ms<br>Time between pointer burst: 30 s                                                           |                                                                                                    |  |
| Phase transient pointer<br>adjustment burst                     | Time between 7 pointers is 0.25 s, 0.25 s, 0.5 s, 0.5 s, 0.5 s, 0.5 s<br>Time between pointer burst: 30 s                           |                                                                                                    |  |
| Periodic pointer adjustment<br>test sequence $-26-1$<br>pattern | -26-1 pattern<br>-26-1 pattern with Cancelled pointer movement number 26<br>-26-1 pattern with Added pointer after the 13th pointer |                                                                                                    |  |

**Table A–6: DS1 and DS3 add/drop/test (Options 22 and 58) specifications — SONET (cont.)**

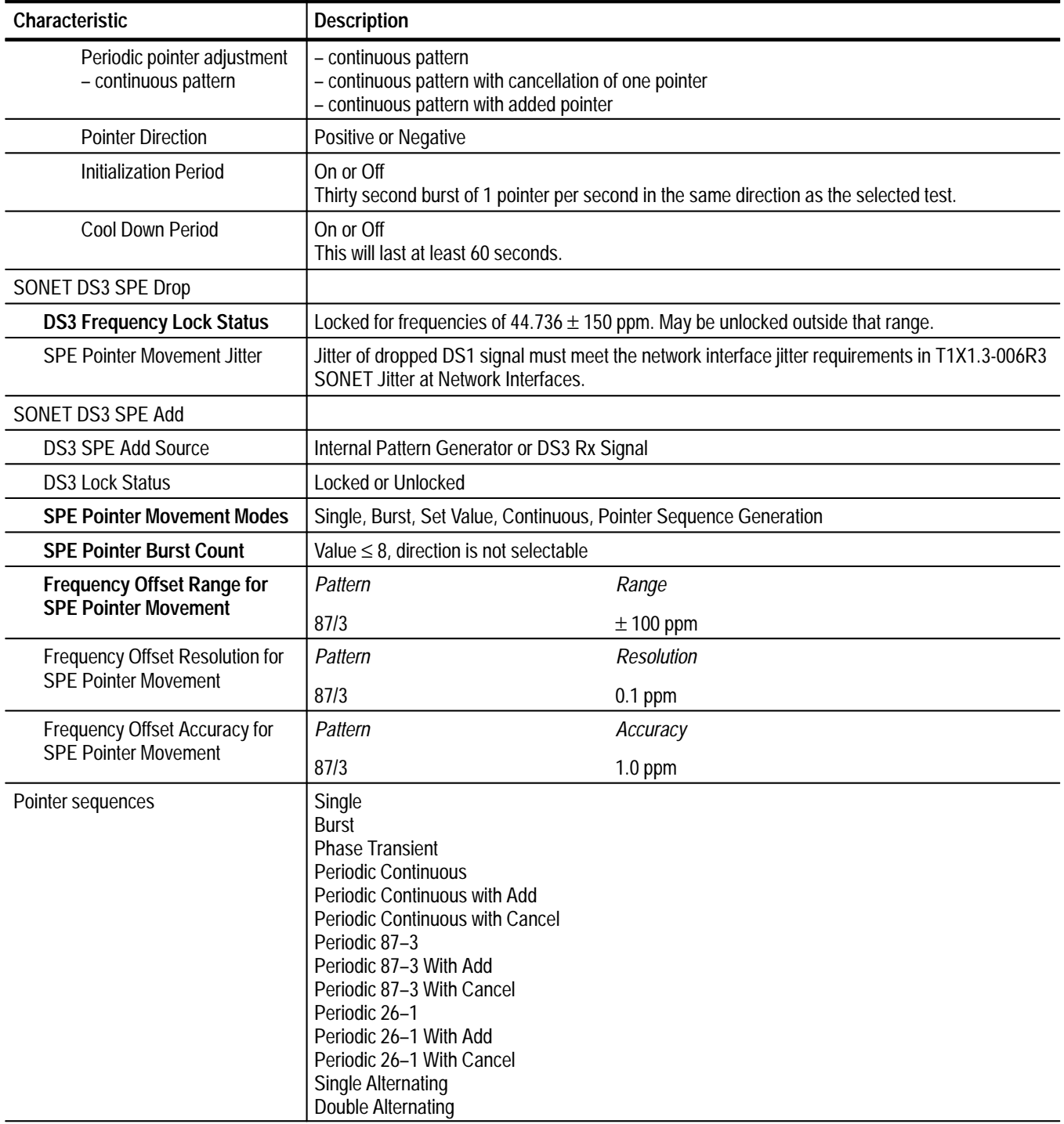

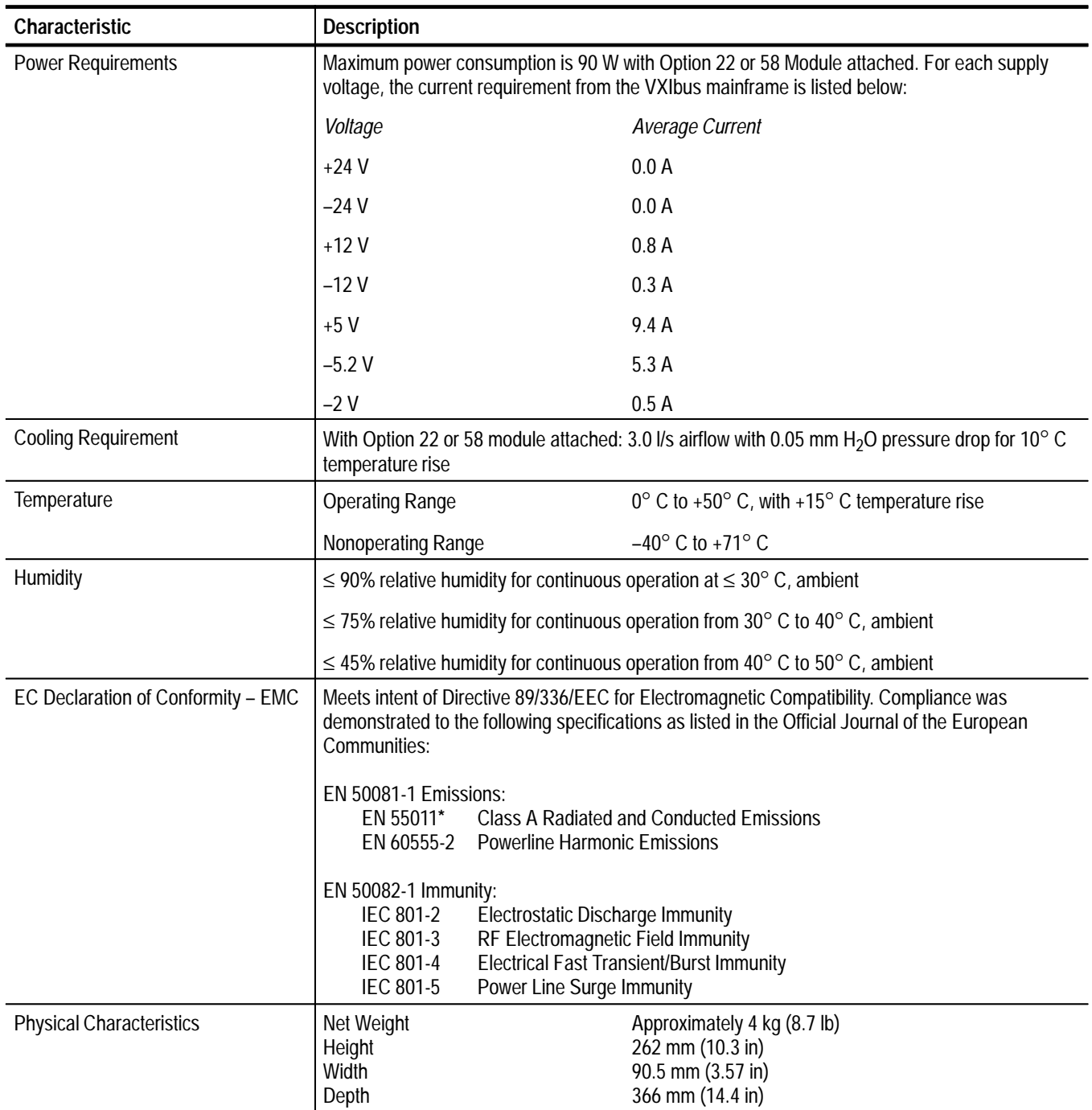

#### **Table A–7: General specifications — SONET**

**\* When an Option 58 Add/Drop/Test Module is installed on a VX4610, the resultant system does not comply with EN 55011 Class A Limits.**

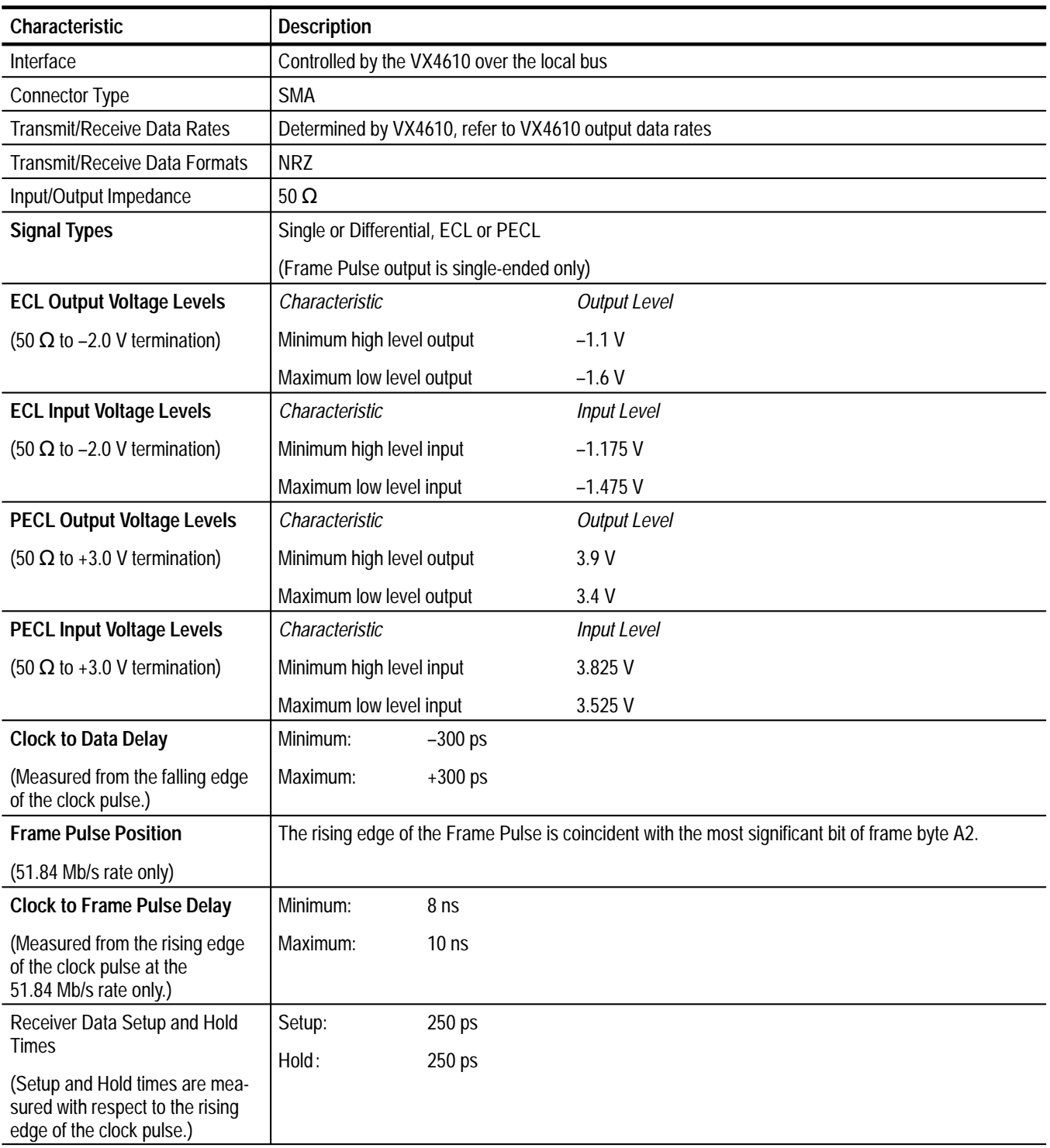

#### **Table A–8: ECL interface (Option 02) functional specifications — SONET and SDH**

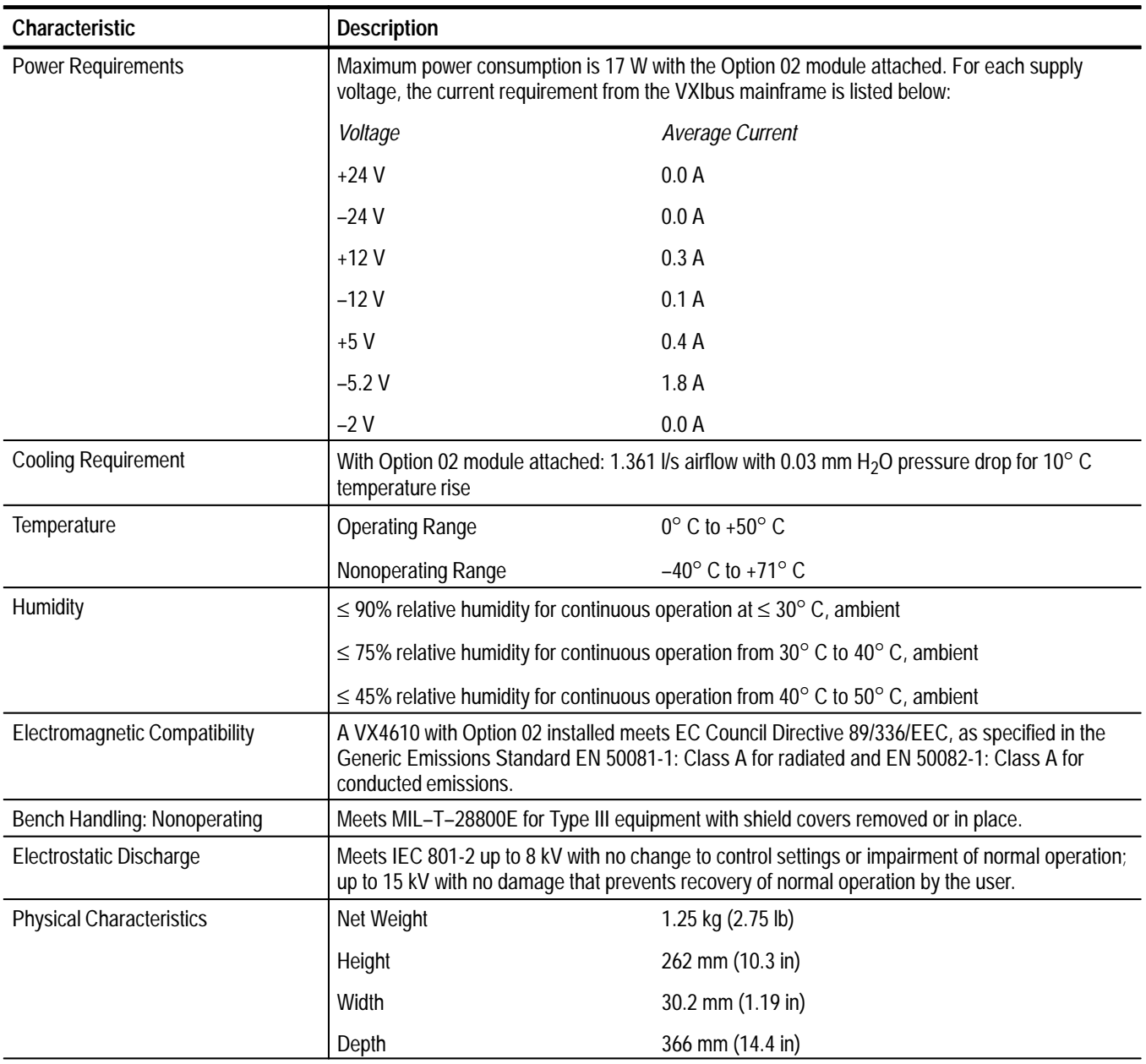

#### **Table A–9: ECL interface (Option 02) general specifications — SONET and SDH**

# **VX4610 SDH Specification Tables**

The VX4610 specifications, as referenced to the ITU-T SDH standards, are arranged by functional groups in Tables A–10 through A–16.

| Characteristic                                         | <b>Description</b>                                            |                                                                                                |  |
|--------------------------------------------------------|---------------------------------------------------------------|------------------------------------------------------------------------------------------------|--|
| <b>Electrical Output</b>                               |                                                               |                                                                                                |  |
| Data Rates                                             | STM-0E                                                        | 51.84 Mb/s                                                                                     |  |
|                                                        | STM-1E                                                        | 155.52 Mb/s                                                                                    |  |
| Data Formats                                           | STM-0E                                                        | AMI                                                                                            |  |
|                                                        | STM-1E                                                        | <b>CMI</b>                                                                                     |  |
| <b>Signal Level at Transmit</b><br>Output (0 dB Level) |                                                               | STM-0E, STM-1E $\pm$ 0.5 V <sub>pk</sub> $\pm$ 10% into 75 Ω (0.80 V <sub>p-D</sub> into 50 Ω) |  |
| Pulse Shape at Transmit Out-<br>put (0 dB Level)       | STM-1E                                                        | Meets ITU-T G.703 Eye Masks                                                                    |  |
| Pulse Shape at -6 dB Level                             | STMX-1                                                        | Meets ITU-T G.703 Eye Masks                                                                    |  |
| <b>Return Loss</b>                                     | STM-1E                                                        | > 15 dB (7 MHz to 234 MHz)                                                                     |  |
| Output Impedance                                       | Unbalanced, 75 $\Omega$ to ground                             |                                                                                                |  |
| <b>Output Protection</b>                               | Open and short circuit protected                              |                                                                                                |  |
| Connector                                              | <b>BNC</b> connector                                          |                                                                                                |  |
| <b>Optical Output</b>                                  |                                                               |                                                                                                |  |
| Data Rates*                                            | STM-1                                                         | 155.52 Mb/s                                                                                    |  |
|                                                        | $STM-4$ <sup>†</sup>                                          | 622.08 Mb/s                                                                                    |  |
| Data Formats*                                          | Scrambled NRZ (scrambling can be enabled or disabled)         |                                                                                                |  |
| Signal Level*, typical                                 | Options 03 and 04 -10 dBm, reducing to -12 dBm at end of life |                                                                                                |  |
|                                                        | Options 05 and 10 0 dBm                                       |                                                                                                |  |
| Pulse Shape*                                           | STM-1                                                         | Meets ITU-T G.957 Eye Masks                                                                    |  |
|                                                        | $STM-4$ <sup>†</sup>                                          | Meets ITU-T G.957 Eye Masks                                                                    |  |
| Wave Length*, typical                                  |                                                               | Options 03 and 04 1308 nm typical (within the range1260 nm to 1360 nm)                         |  |
|                                                        | Option 05                                                     | 1550 nm typical (within the range1480 nm to 1580 nm)                                           |  |
|                                                        | Option 10                                                     | 1310 nm typical (within the range1280 nm to 1335 nm)                                           |  |
| Spectral Width*, typical                               | Options 03 and 04 $\leq$ 4.0 nm                               |                                                                                                |  |
|                                                        | Options 05 and 10 $\leq$ 1.0 nm                               |                                                                                                |  |
| Laser Classification*                                  | Section 9.4                                                   | Class 1 laser, complies with 21 CFR 1040.10 and 1040.11, complies with IEC 825,                |  |

**Table A–10: Plug-in interface module, transmit output — SDH** 

#### **Table A–10: Plug-in interface module, transmit output — SDH (cont.)**

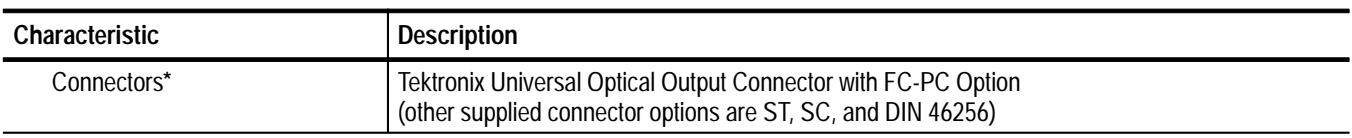

**\* Characteristic does not apply to the STM-0E and STM-1E Electrical Modules.**

**Characteristic does not apply to the STM-0 and STM-1 Optical/Electrical Modules.**

#### **Table A–11: Plug-in interface module, receive input — SDH**

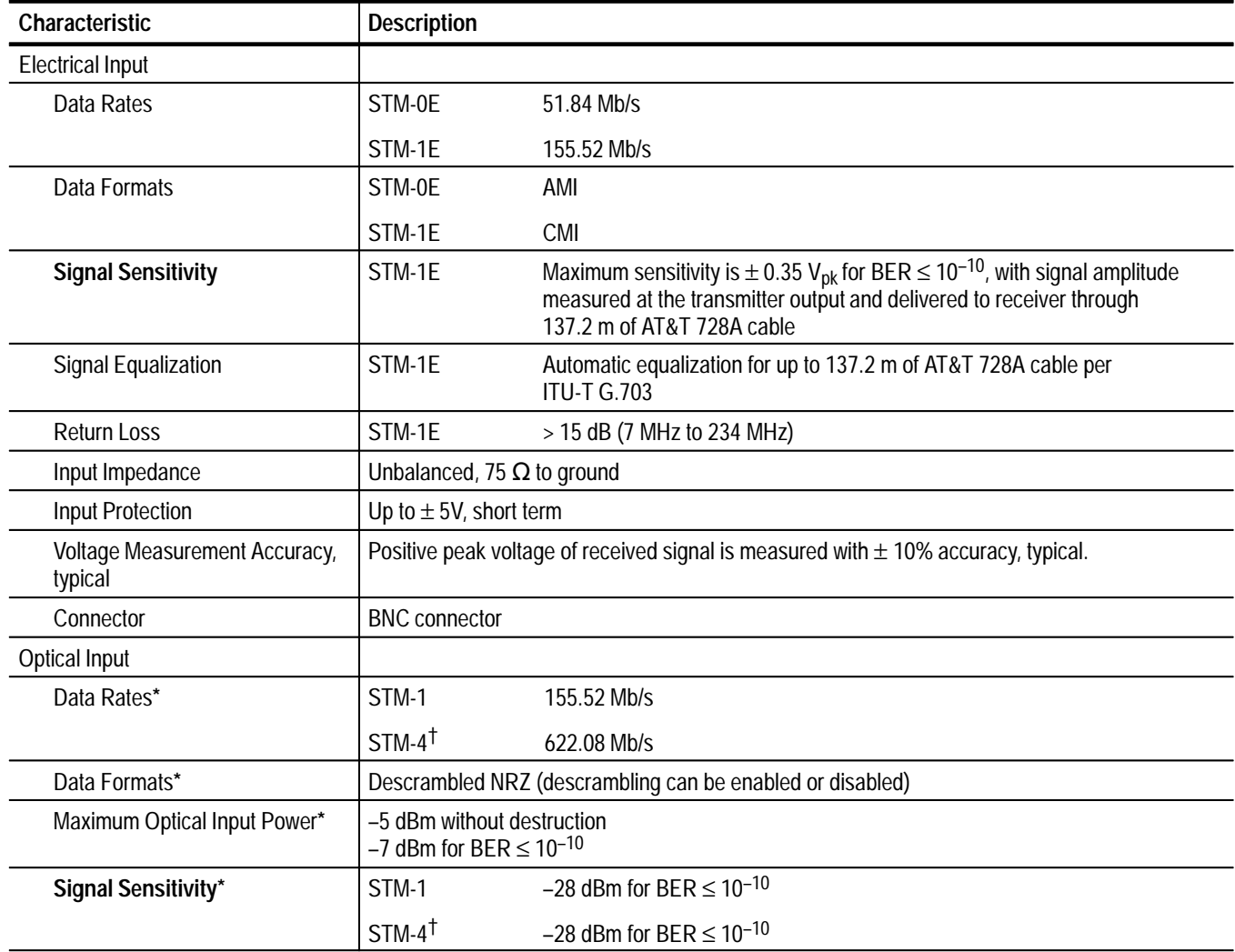

#### **Table A–11: Plug-in interface module, receive input — SDH (cont.)**

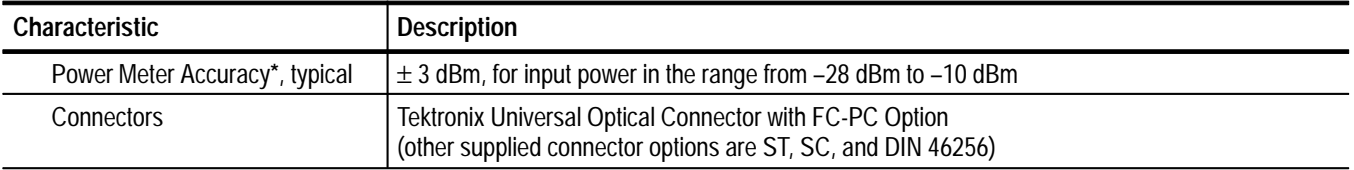

**\* Characteristic does not apply to the STM-0E and STM-1E Electrical Modules.**

 $^\dagger$ **Characteristic does not apply to the STM-0 and STM-1 Optical/Electrical Modules.**

#### **Table A–12: Transmitter clock — SDH**

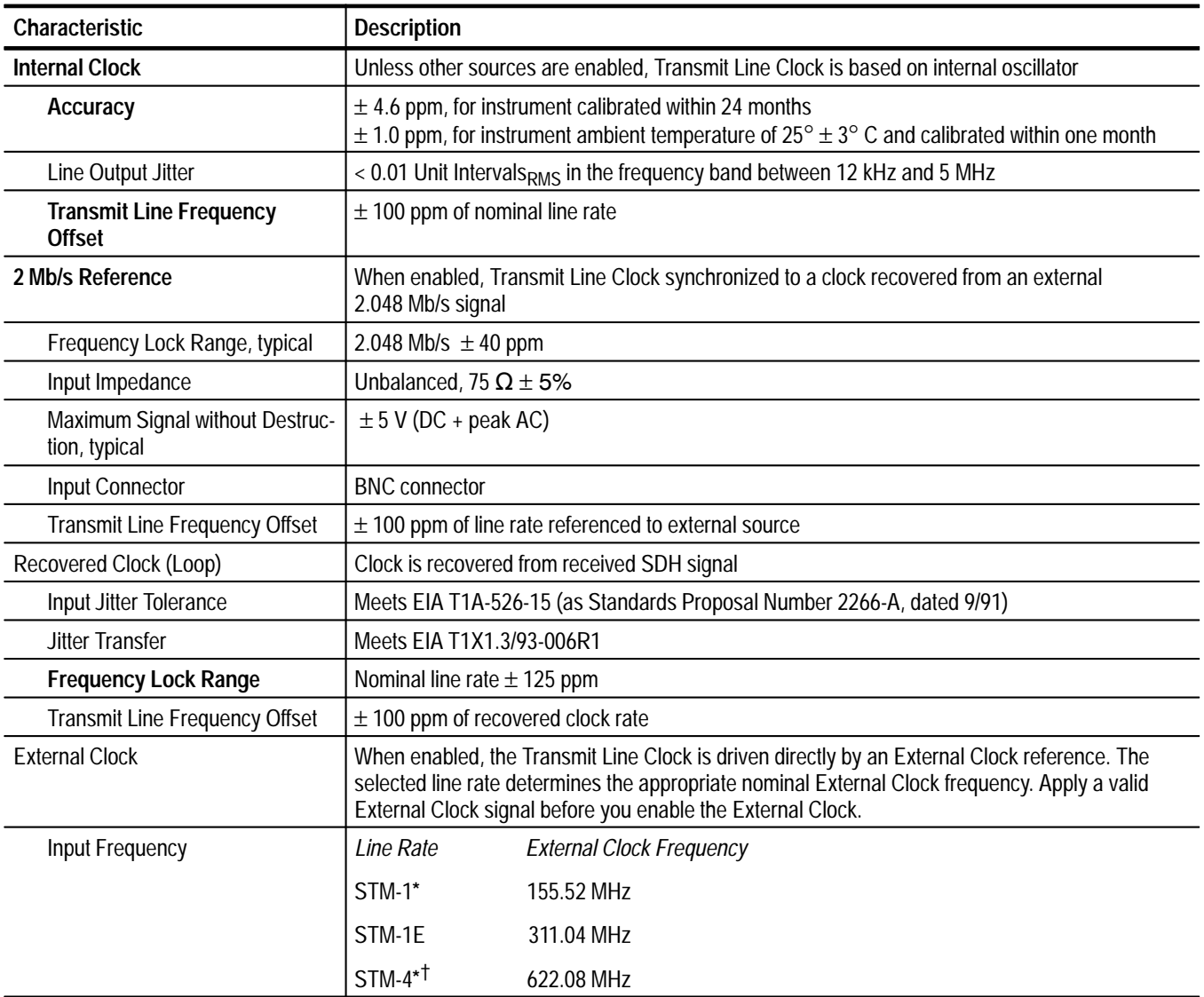

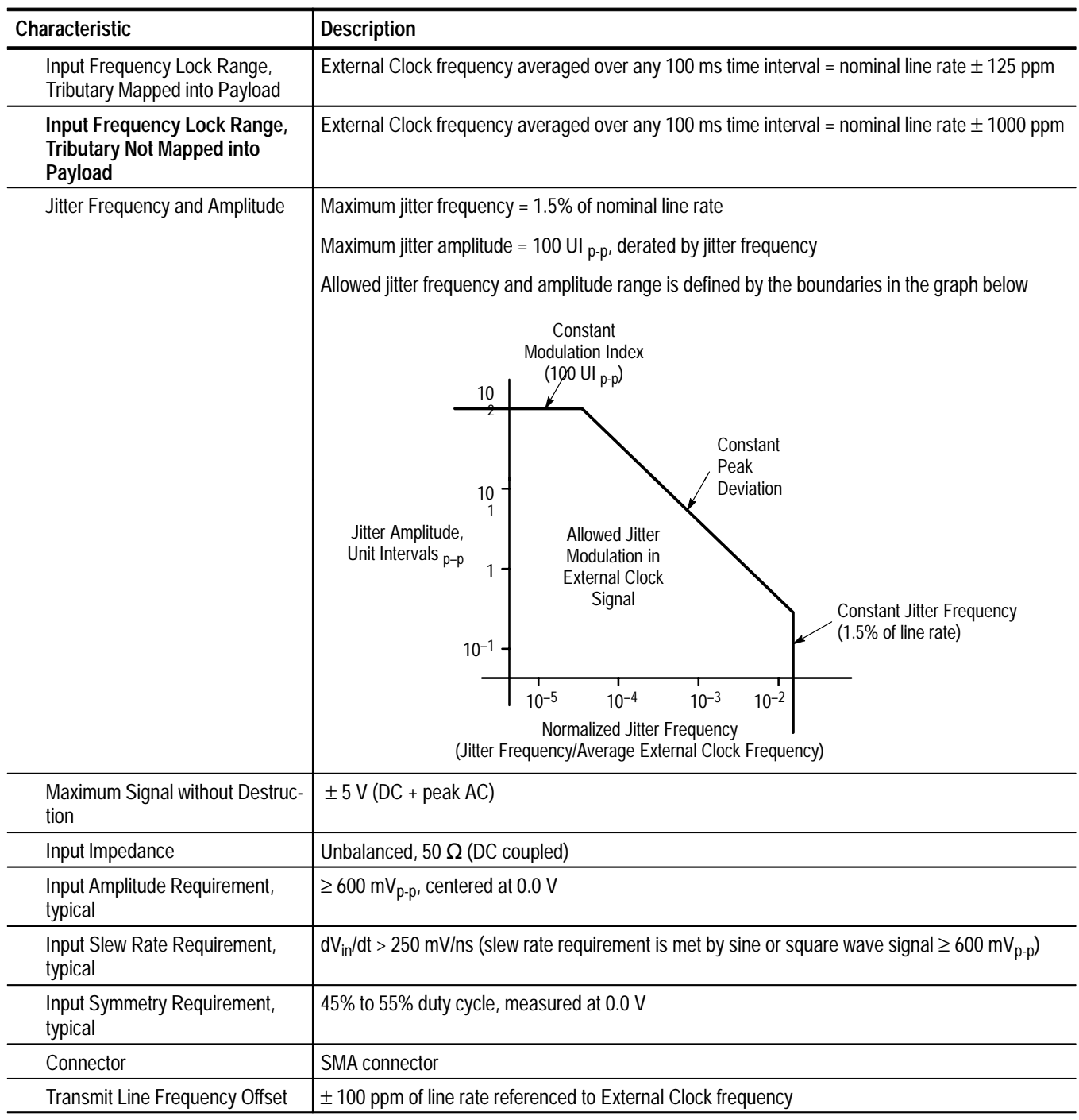

#### **Table A–12: Transmitter clock — SDH (cont.)**

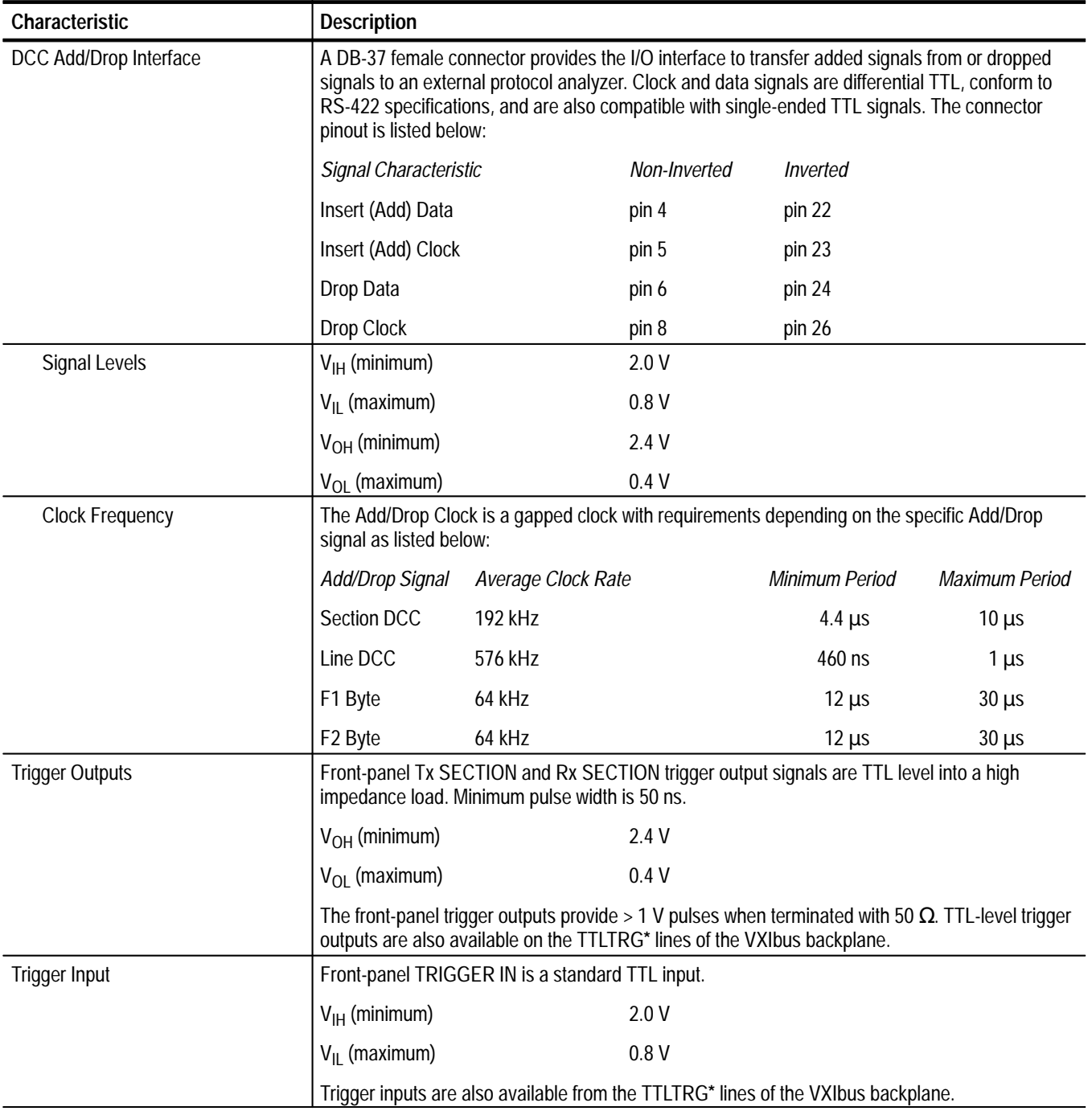

#### **Table A–13: Miscellaneous input/output specifications — SDH**
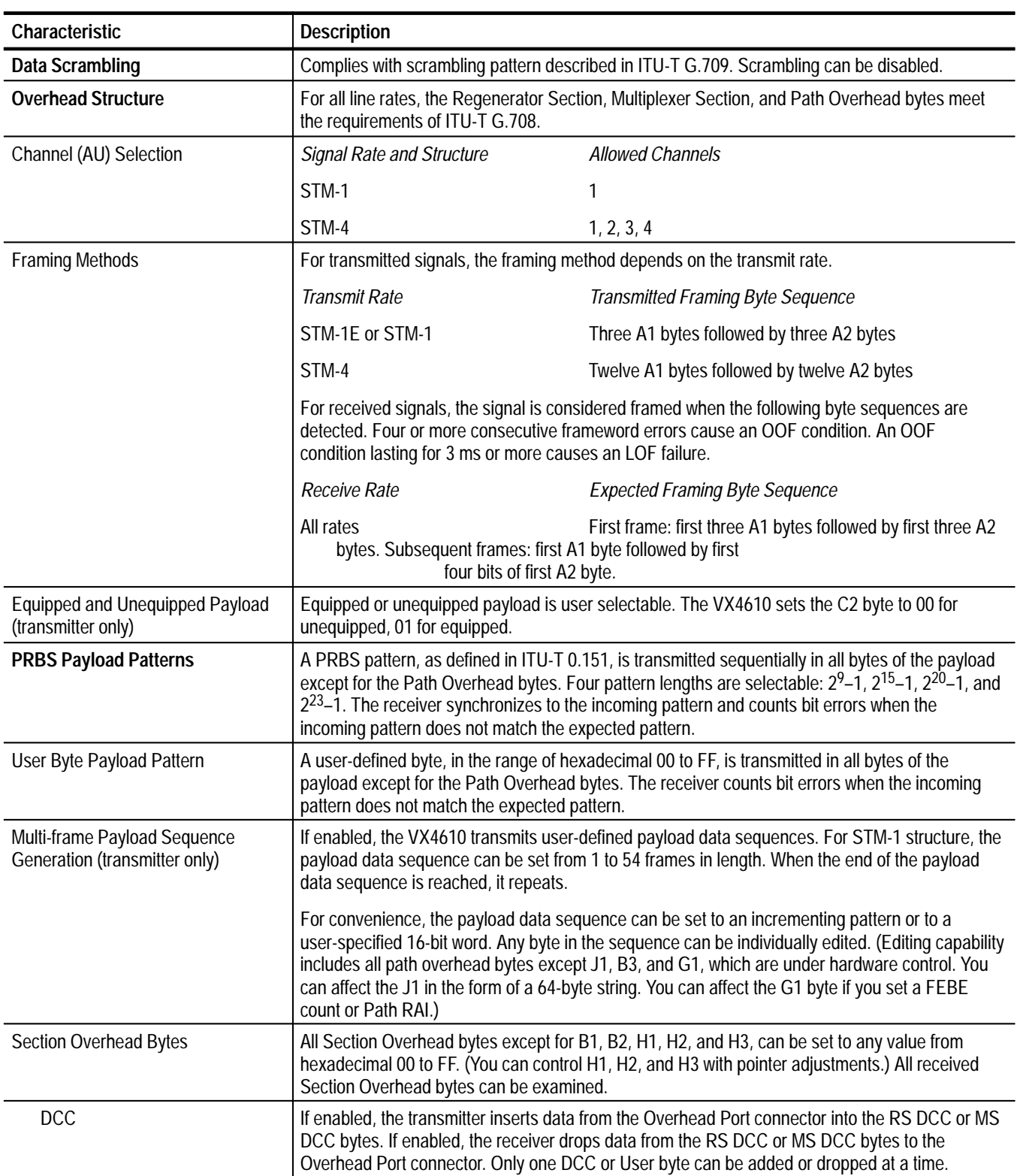

## **Table A–14: Transmit and receive functional specifications — SDH**

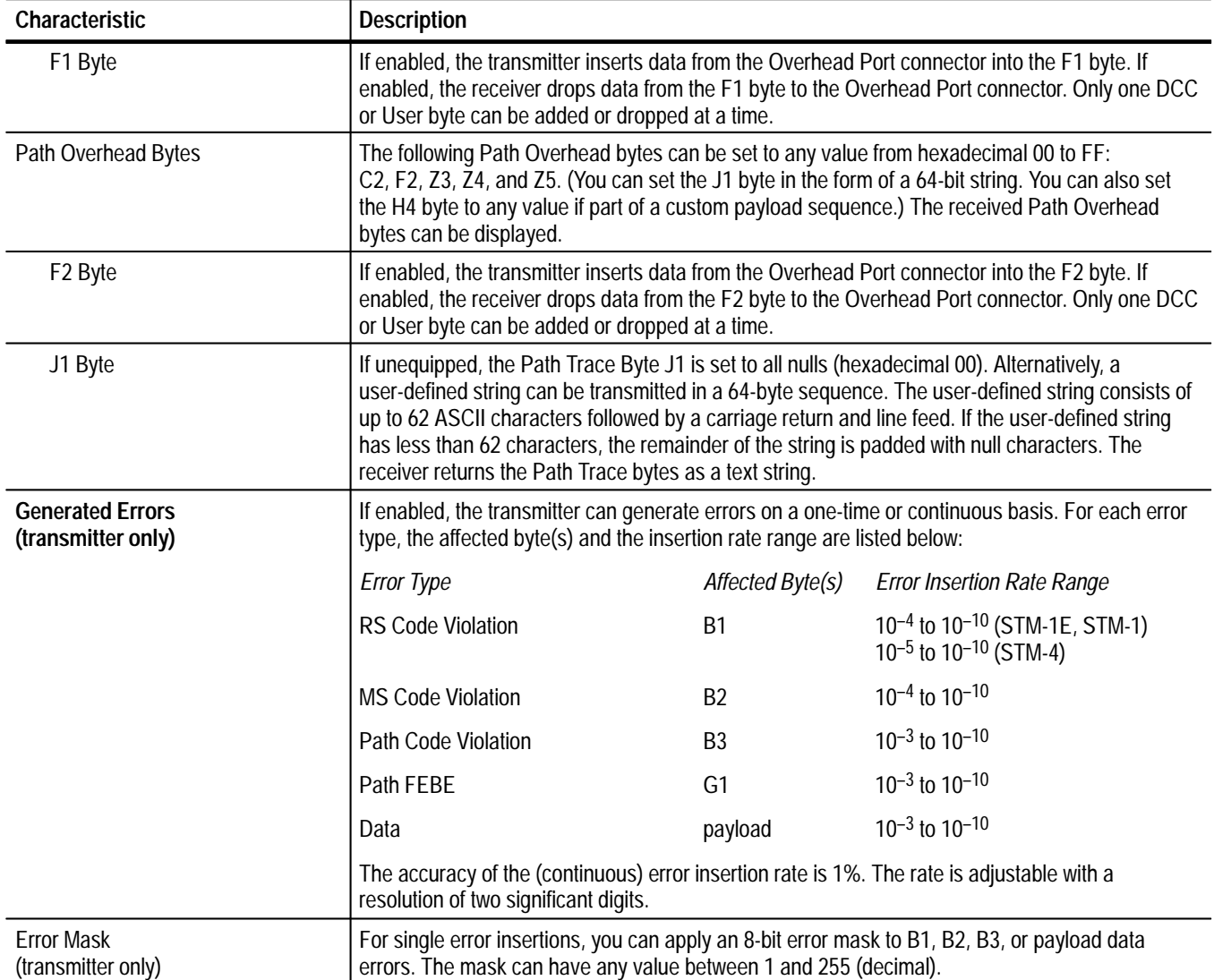

## Table A-14: Transmit and receive functional specifications - SDH<sup>‡</sup> (cont.)

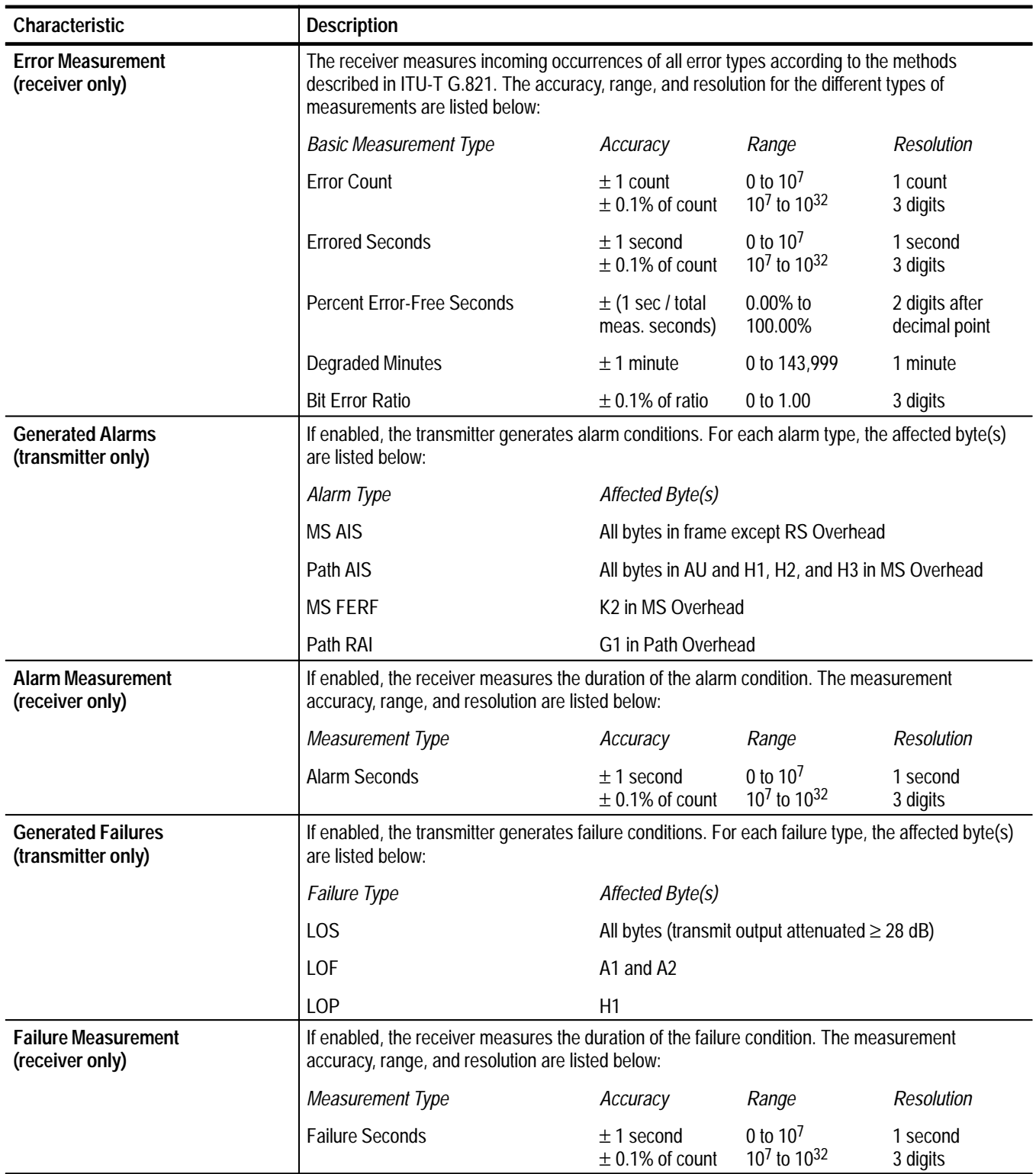

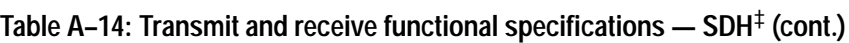

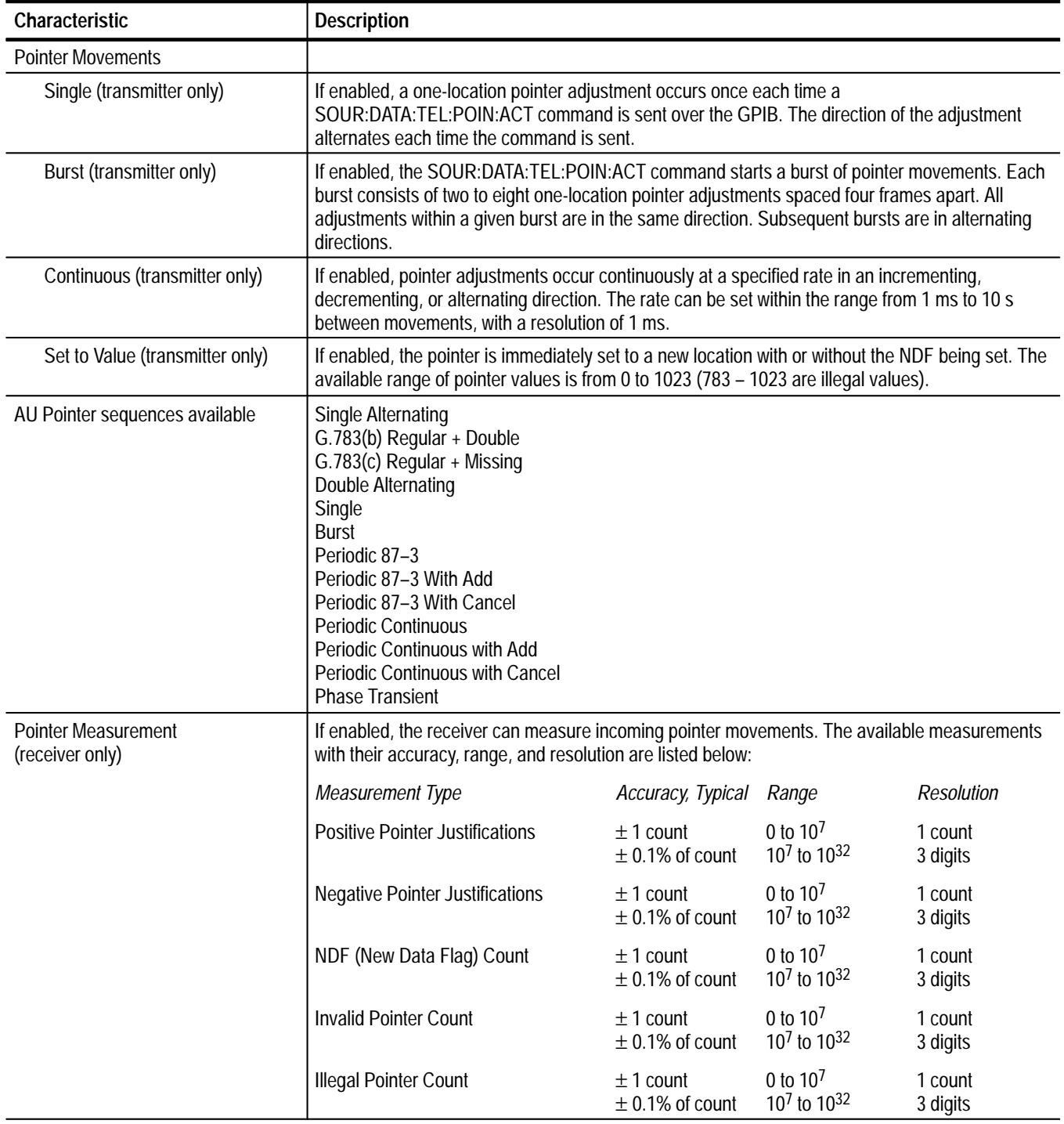

## Table A-14: Transmit and receive functional specifications - SDH<sup>‡</sup> (cont.)

| Characteristic                                          | <b>Description</b>                                                                                                    |
|---------------------------------------------------------|----------------------------------------------------------------------------------------------------|
| <b>Trigger Output</b>                                   | The VX4610 produces triggers based on internally generated or detected events. Trigger events<br>sourced from the Transmit section result in trigger output pulses to the front-panel Tx SECTION<br>connector and, if enabled, to VXIbus backplane signals TTLTRG0, TTLTRG2, TTLTRG4, or<br>TTLTRG6. Trigger events sourced from the Receive section result in trigger output pulses to the<br>front-panel Rx SECTION connector and, if enabled, to VXIbus backplane signals TTLTRG1,<br>TTLTRG3, TTLTRG5, or TTLTRG7.                                                                                                    |
| Trigger Events, Sourced from<br><b>Transmit Section</b> | The VX4610 produces triggers based on generated frames, errors, alarms, failures, pointer<br>movements, or changes in APS bytes.                                                                                                    |
| Trigger Events, Sourced from<br><b>Receive Section</b>  | The VX4610 produces triggers based on detected frames, errors, alarms, failures, pointer<br>movements, or changes in APS bytes.                                                                                                    |
| <b>Front-Panel Trigger Output</b><br><b>Signals</b>     | The front-panel Tx SECTION and Rx SECTION trigger outputs are active-high TTL signals.<br>Instantaneous events, such as the beginning of the frame or occurrence of a Path Code Violation<br>result in an active-high trigger output pulse. Extended events, such as an LOP failure or an MS<br>AIS, result in a high-level trigger output while the event is occurring. The trigger output signal<br>returns to low level after the event is no longer present.                                                                                                    |
| VXIbus Backplane Trigger Output<br>Signals              | If enabled, the VXIbus backplane TTLTRG trigger output signals are active-low pulses.<br>Instantaneous events, such as the beginning of the Frame or occurrence of a Path Code Violation<br>result in an active-low trigger output pulse. Extended events, such as an LOP failure or an MS<br>AIS, result in a low-level trigger output while the event is occurring. The trigger output signal<br>returns to a high level after the event is no longer present.                                                                                                    |
|                                                         | The backplane trigger outputs are enabled to a specific pair of TTLTRG lines, one sourced from<br>the Transmit section and one sourced from the Receive section. Backplane triggers follow the<br>VXIbus TTLTRG Synchronous Trigger Protocol; an acknowledgement from an acceptor is not<br>required.                                                                                                    |
| Overhead Capture (receiver only)                        | If enabled, the VX4610 acquires one Section Overhead and one Path Overhead into memory.<br>The overhead capture process is triggered by one of the following: a TTL-level pulse from the<br>front-panel TRIGGER IN connector, any one of the eight VXIbus backplane TTLTRG signals, an<br>IMMediate command over the GPIB, or any one of the trigger events sourced from the Receive<br>section. Rising-edge or falling-edge polarity is selectable for the front-panel or backplane trigger<br>inputs. Capture memory acquires the Section Overhead from the frame containing the trigger<br>event. Capture memory acquires the Path Overhead that begins just prior to the trigger event. |
| Payload Capture (receiver only)                         | If enabled, the VX4610 acquires a sequence of 54 payloads into memory. The payload capture<br>process is triggered by one of the following: a TTL-level pulse from the front-panel TRIGGER IN<br>connector, any one of the eight VXIbus backplane TTLTRG signals, an IMMediate command over<br>the GPIB, or any one of the trigger events sourced from the Receive section. Rising-edge or<br>falling-edge polarity is selectable for the front-panel or backplane trigger inputs.                                                                                                    |

Table A-14: Transmit and receive functional specifications - SDH<sup>‡</sup> (cont.)

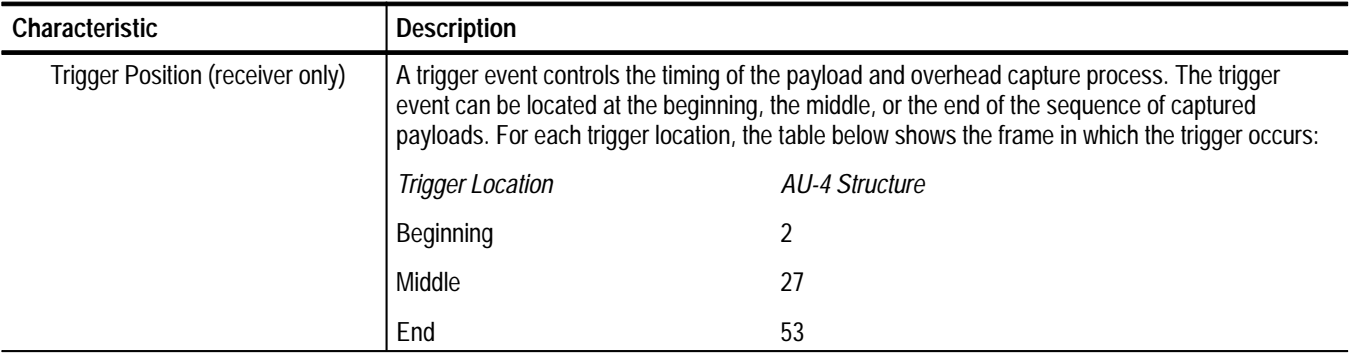

## Table A-14: Transmit and receive functional specifications - SDH<sup>‡</sup> (cont.)

 $\overline{\phantom{a}^+}$ **The functional specifications describe characteristics of both the transmitter and receiver unless noted otherwise.**

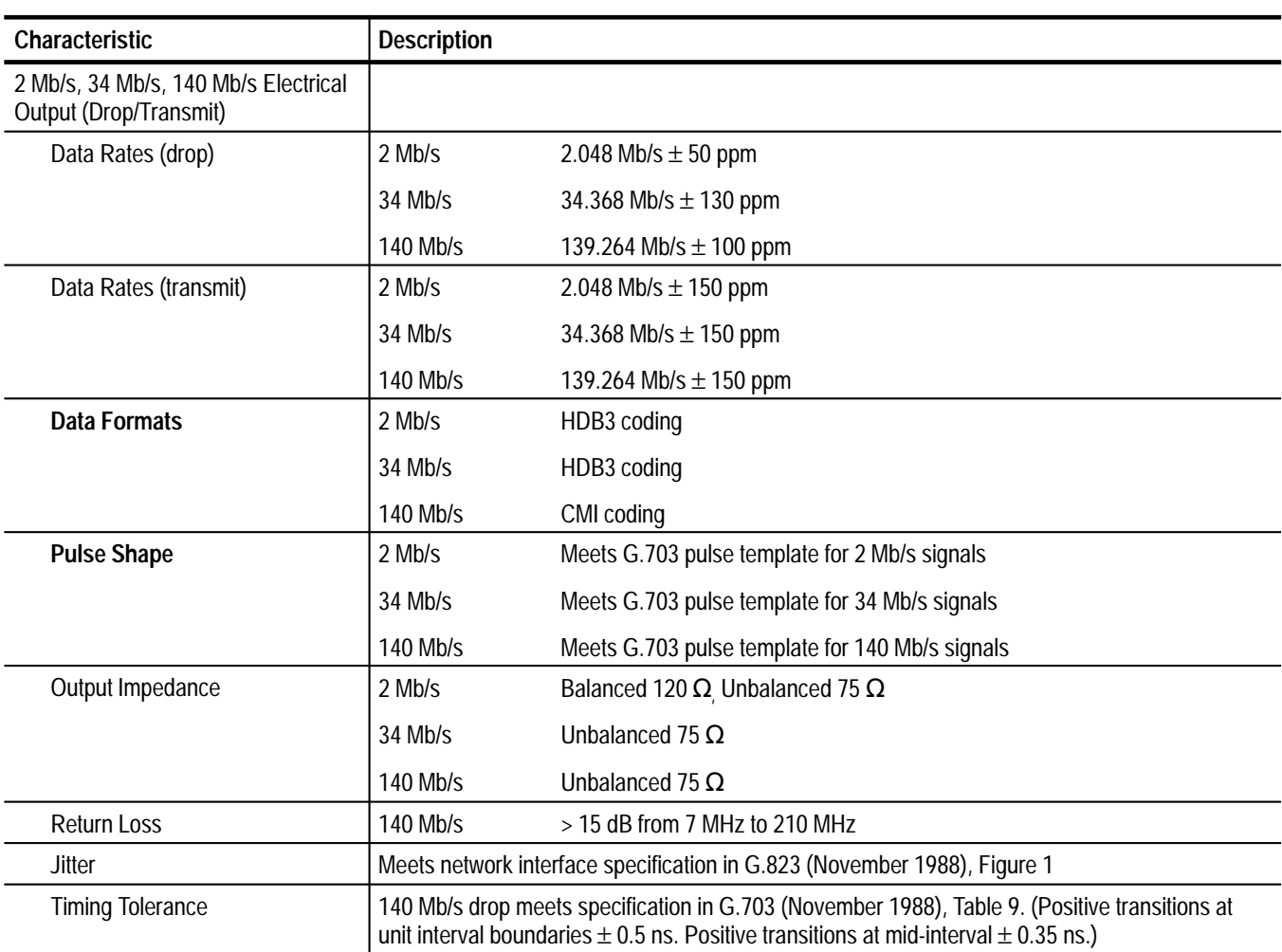

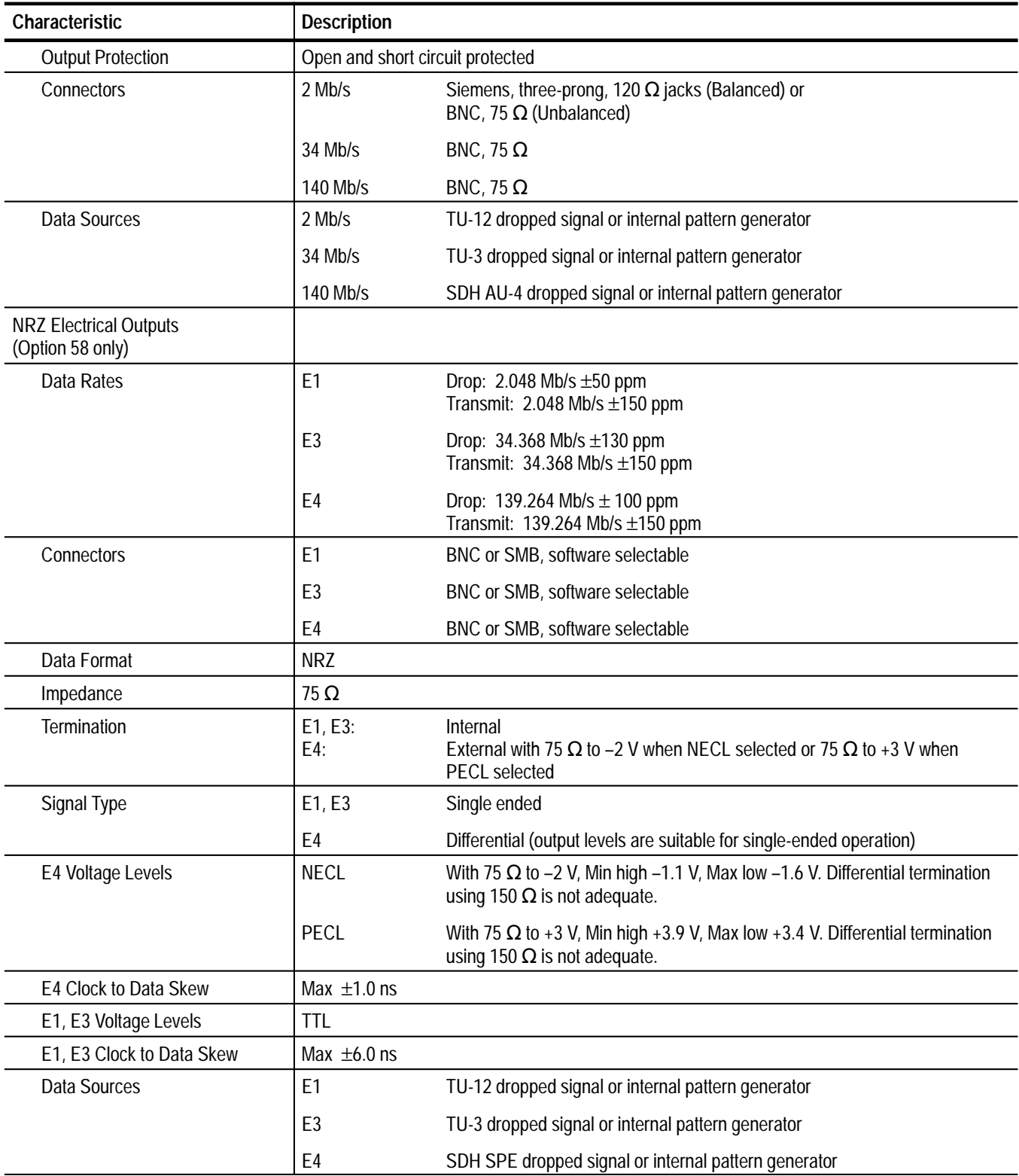

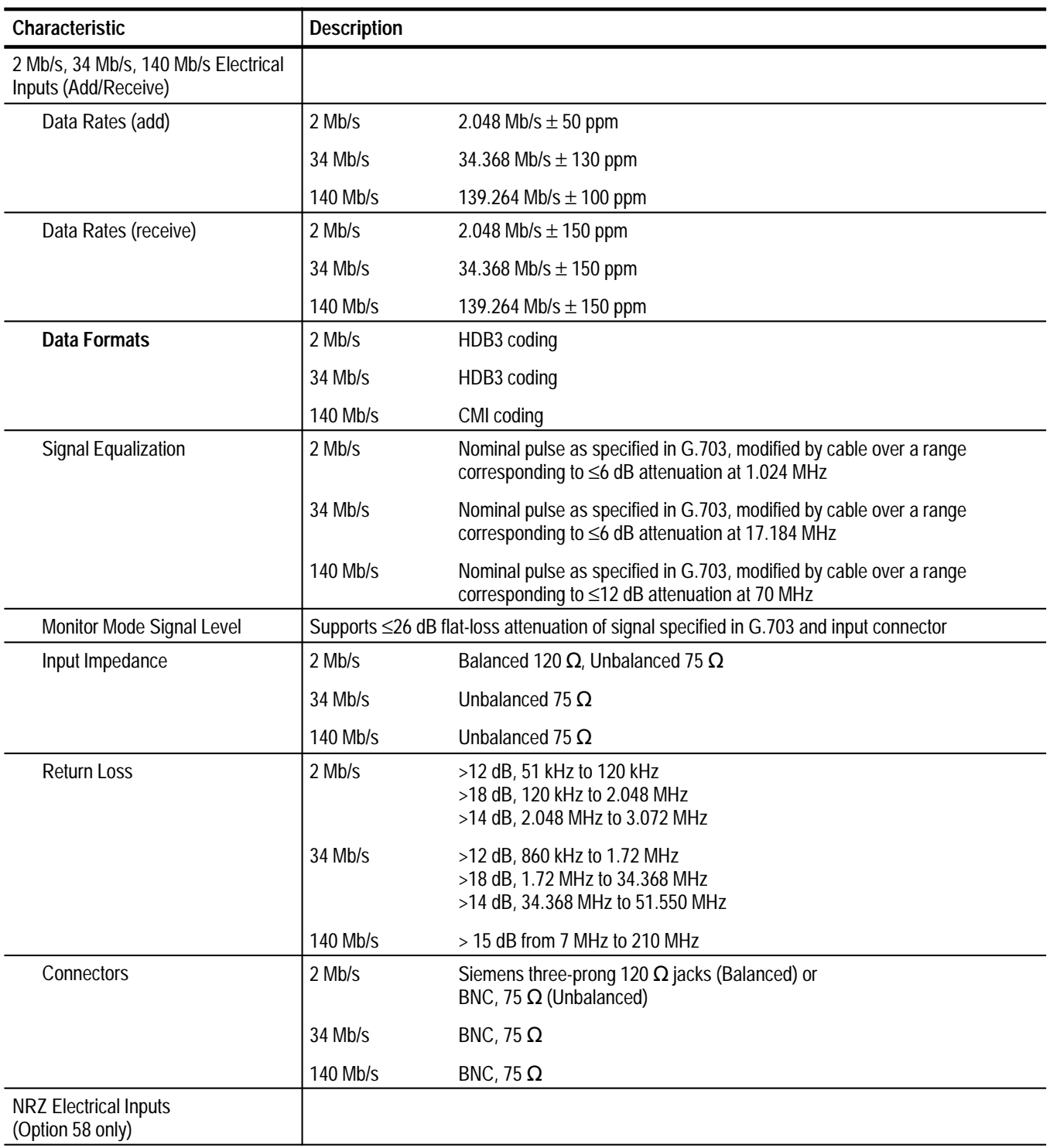

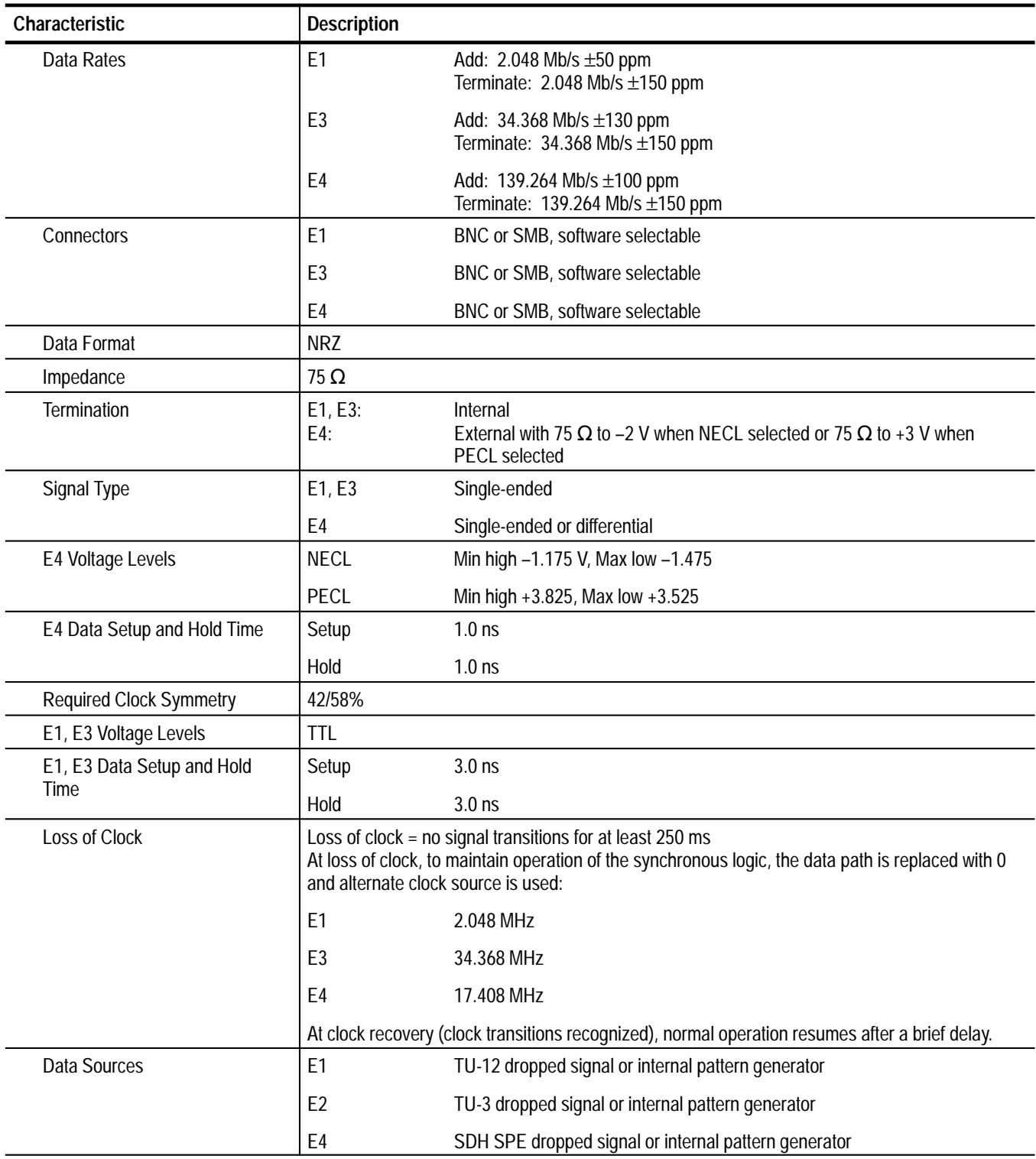

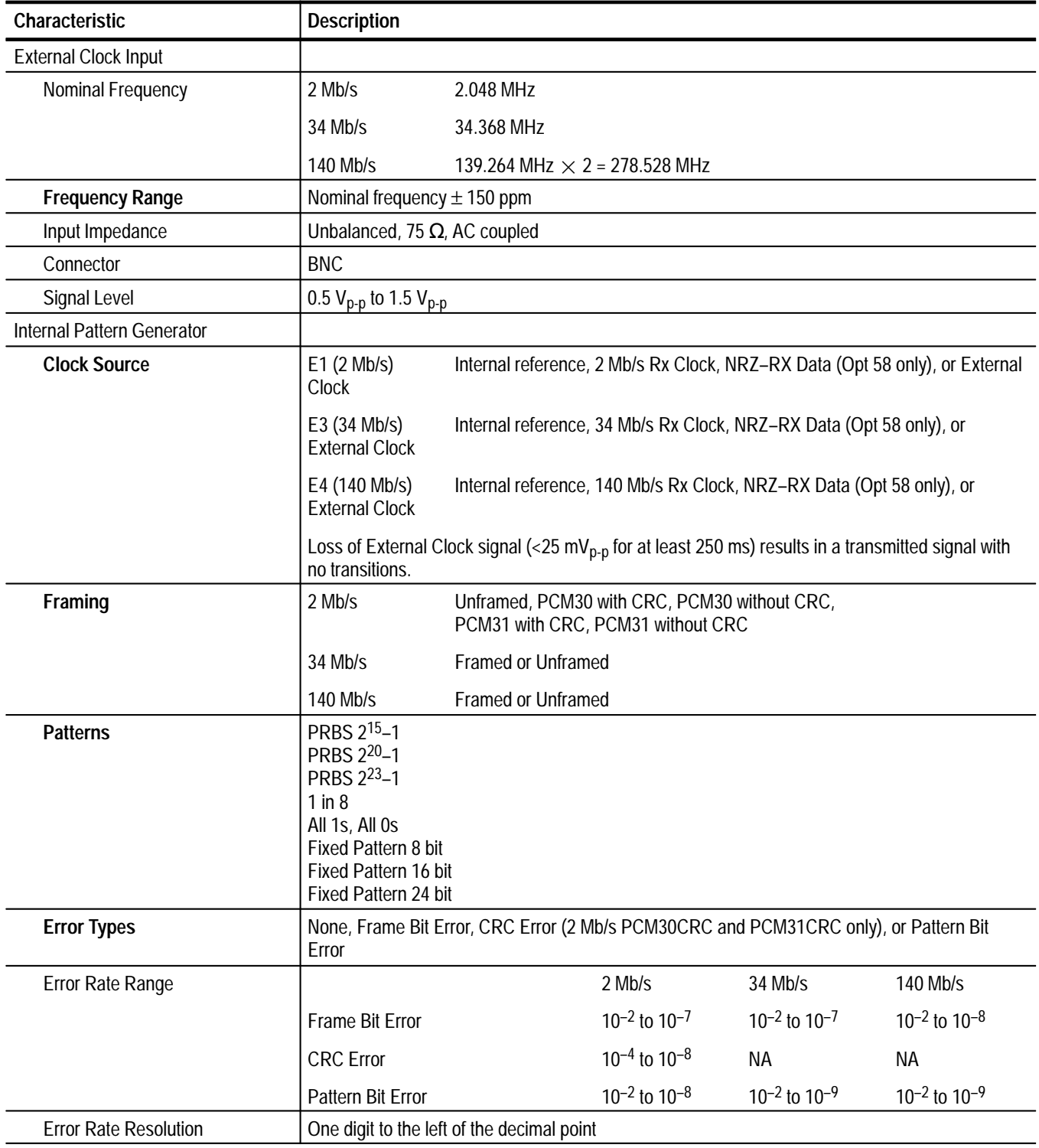

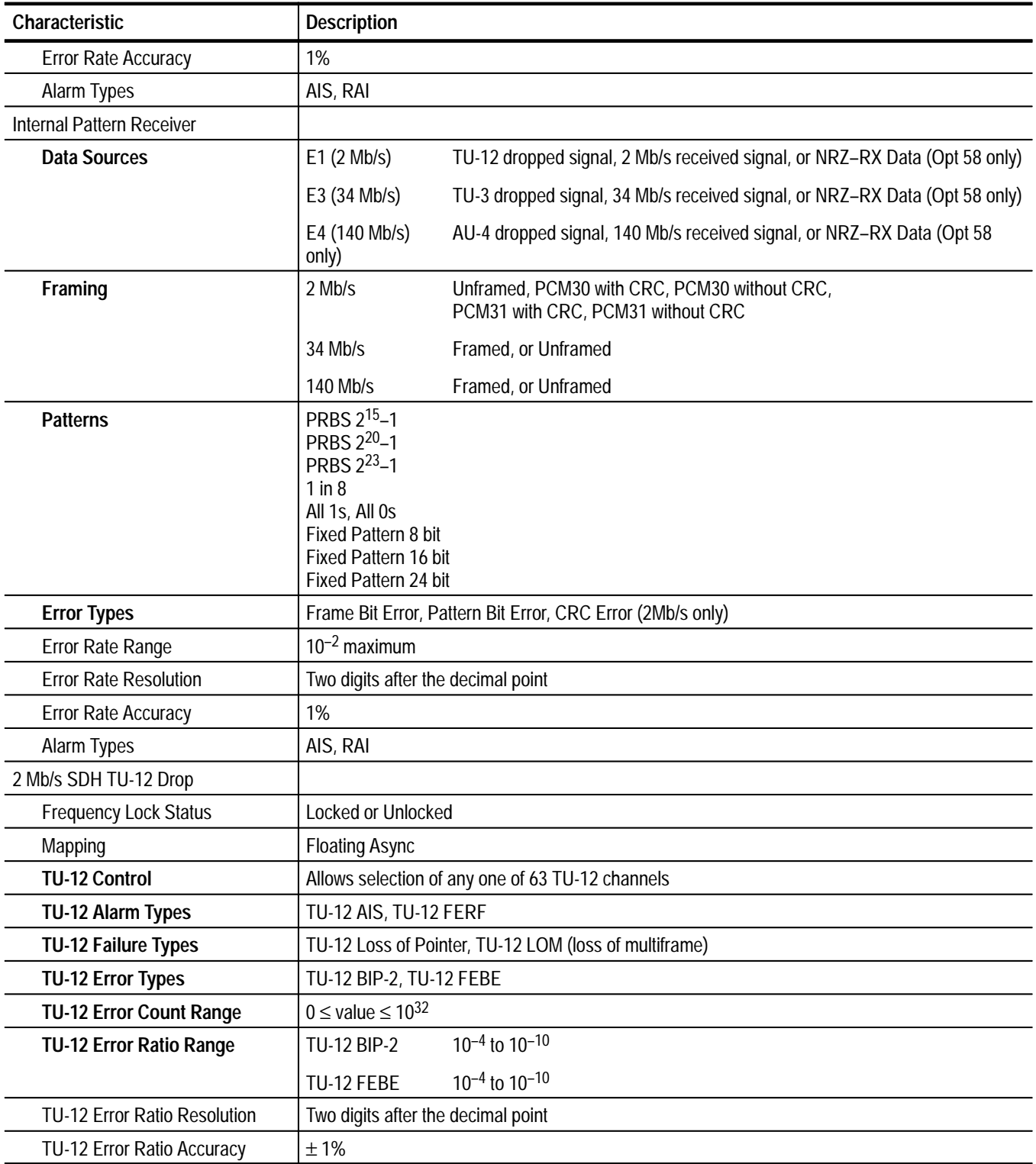

| Characteristic                                | <b>Description</b>                                                                                                    |                                                                                                   |  |
|-----------------------------------------------|----------------------------------------------------------------------------------------------------|---------------------------------------------------------------------------------------------------|--|
| <b>AU-4 Pointer Movement Jitter</b>           | Jitter of dropped signal must meet the network interface jitter requirements in G.823 Jitter at<br>Network Interfaces. |                                                                                                   |  |
| <b>TU-12 Pointer Movement Jitter</b>          | Jitter of dropped signal must meet the network interface jitter requirements in G.823 Jitter at<br>Network Interfaces. |                                                                                                   |  |
| <b>TU-12 Pointer Value</b>                    | $0 \leq$ value $\leq$ 139                                                                                              |                                                                                                   |  |
| <b>TU-12 Pointer Increment Count</b>          | $0 \leq$ value $\leq 10^{32}$                                                                                          |                                                                                                   |  |
| <b>TU-12 Pointer Decrement</b><br>Count       | $0 \leq$ value $\leq 10^{32}$                                                                                          |                                                                                                   |  |
| <b>Illegal TU-12 Pointer Count</b>            | $0 \leq$ value $\leq 10^{32}$                                                                                          |                                                                                                   |  |
| <b>TU-12 Pointer NDF Count</b>                | $0 \leq$ value $\leq 10^{32}$                                                                                          |                                                                                                   |  |
| AU-4/TU-12 Pointer Movement<br>Interaction    | The TU-12 Drop allows both AU-4 and TU-12 pointer movements simultaneously                                             |                                                                                                   |  |
| 2 Mb/s SDH TU-12 Add                          |                                                                                                    |                                                                                                   |  |
| <b>Frequency Lock Status</b>                  | Locked or Unlocked                                                                                                    |                                                                                                   |  |
| Mapping                                       | <b>Floating Async</b>                                                                                                  |                                                                                                   |  |
| TU-12 Add Source                              | Internal Pattern Generator or 2 Mb/s Rx Signal                                                                         |                                                                                                   |  |
| TU-12 Active Channel Selection                | Allows selection of any one of 63 TU-12 channels                                                                       |                                                                                                   |  |
| TU-12 Background Channel<br>Content           | <b>Active Channel Source</b>                                                                                           | <b>Background Channel Content</b>                                                                 |  |
|                                               | Internal Pattern Generator                                                                                             | PRBS 2 <sup>15</sup> -1 or idle pattern 11010101 in each time slot<br>if active channel is framed |  |
|                                               | <b>External Add</b>                                                                                                    | Unframed PRBS 2 <sup>15</sup> -1                                                                  |  |
| TU-12 Background Channel<br>Framing           | <b>Active Channel Source</b>                                                                                           | <b>Background Channel Framing</b>                                                                 |  |
|                                               | <b>Internal Pattern Generator</b>                                                                                      | Same as Internal Pattern Generator                                                                |  |
|                                               | <b>External Add</b>                                                                                                    | Unframed                                                                                          |  |
| TU-12 Signal Label                            | Default values set as specified in G.709, not user settable (set to 2)                                                 |                                                                                                   |  |
| TU-12 Alarm Types                             | TU-12 AIS, TU-12 FERF                                                                                                  |                                                                                                   |  |
| <b>TU-12 Failure Types</b>                    | TU-12 Loss of Pointer, TU-12 LOM (loss of multiframe)                                                                  |                                                                                                   |  |
| <b>TU-12 Error Types</b>                      | TU-12 BIP-2, TU-12 FEBE                                                                                                |                                                                                                   |  |
| <b>TU-12 Pointer Movement</b><br><b>Modes</b> | Single, Burst, Set Value, Continuous, Pointer Sequence Generation                                                      |                                                                                                   |  |
| <b>TU-12 Pointer Burst Count</b>              | Value $\leq 8$                                                                                                    |                                                                                                   |  |
| <b>TU-12 Pointer Generation</b>               | Time between pointer movements $\geq 36$ ms, increment, decrement and alternate                                        |                                                                                                   |  |
| TU-12 Time Interval Resolution                | 1 <sub>ms</sub>                                                                                                    |                                                                                                   |  |
| <b>AU-4 Pointer Movement Modes</b>            | 87/3 Pattern (see base instrument specifications for additional modes)                                                 |                                                                                                   |  |

**Table A–15: 2 Mb/s, 34 Mb/s, 140 Mb/s add/drop/test (Options 36 and 58) specifications — SDH (cont.)**

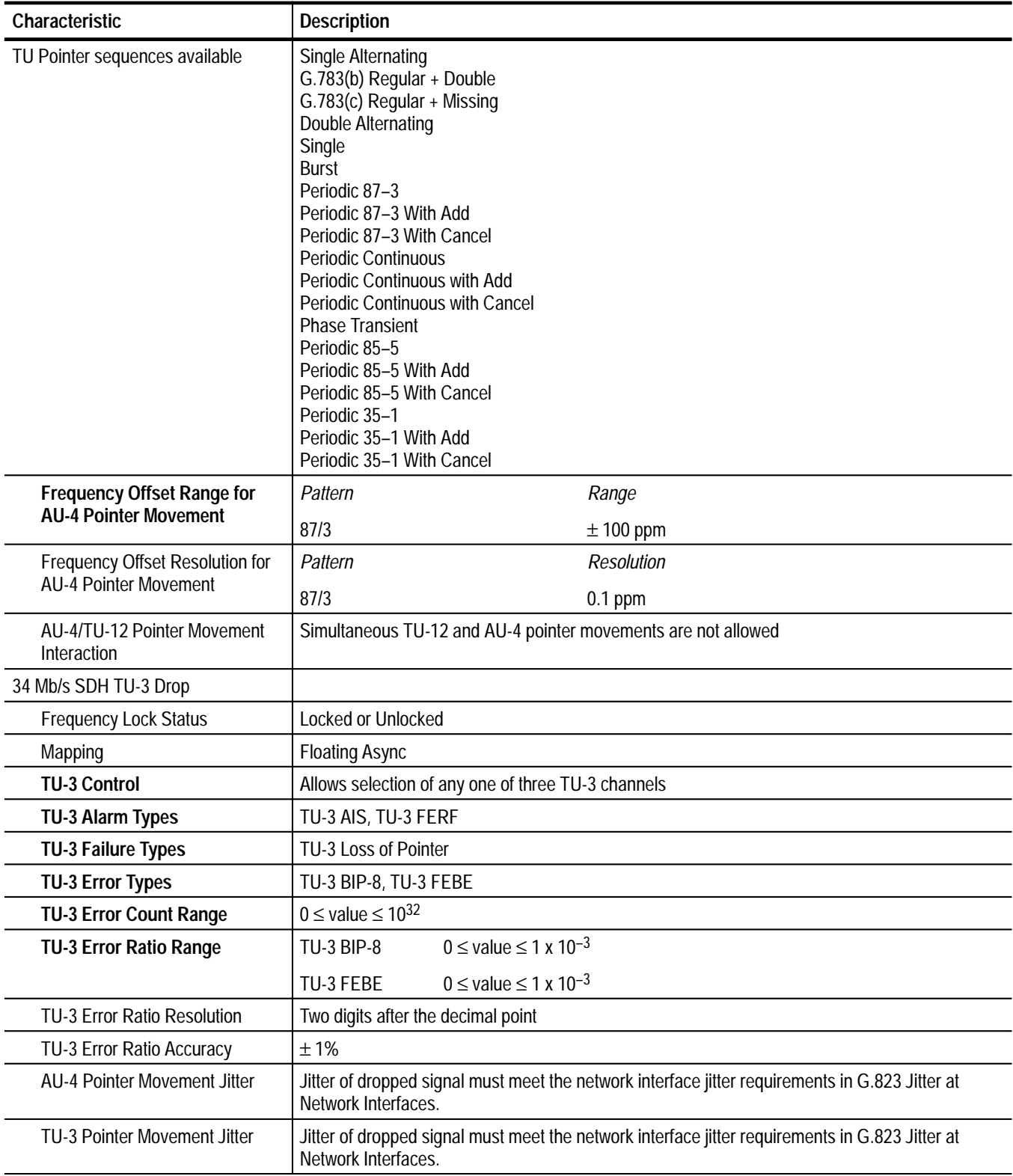

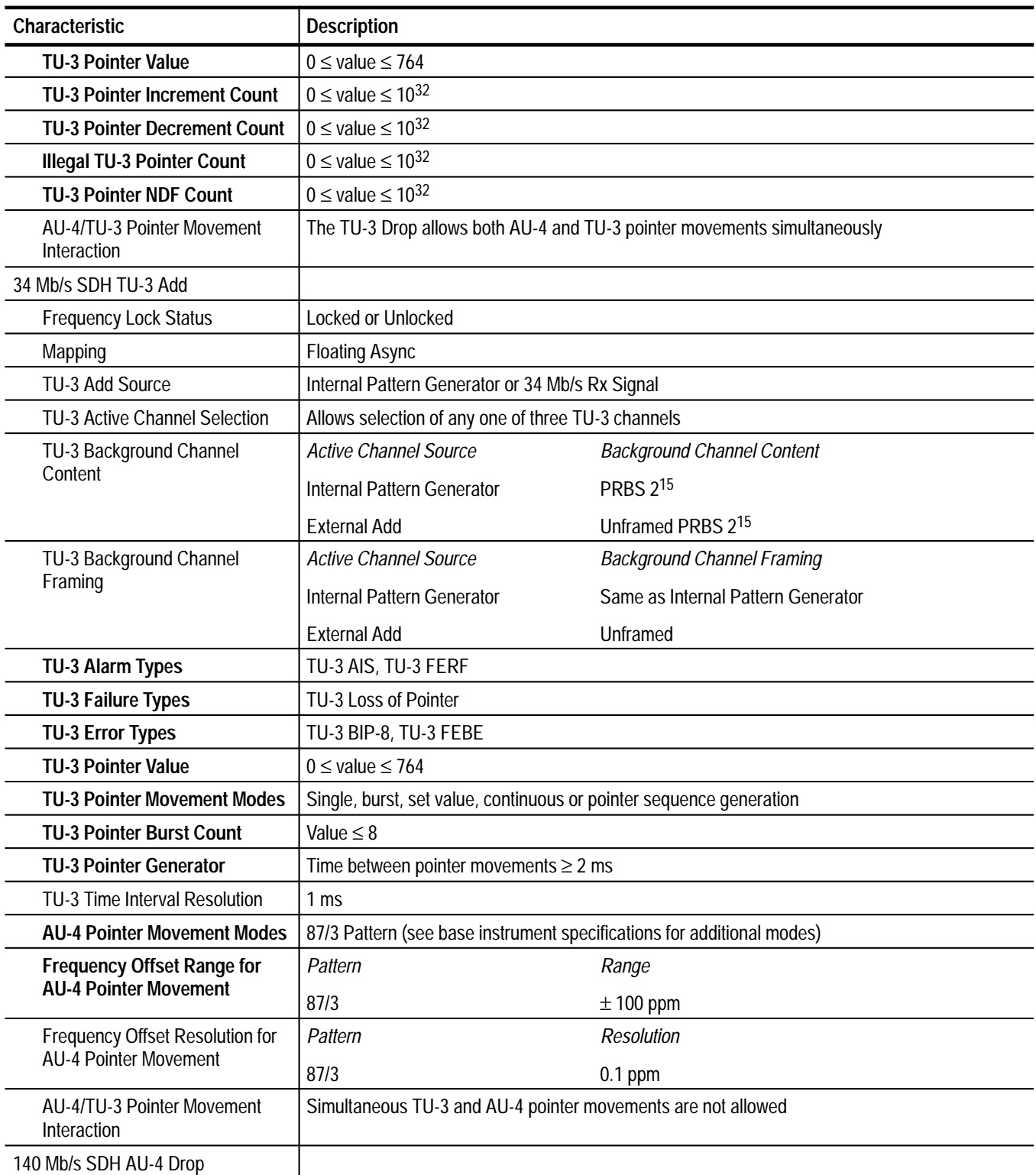

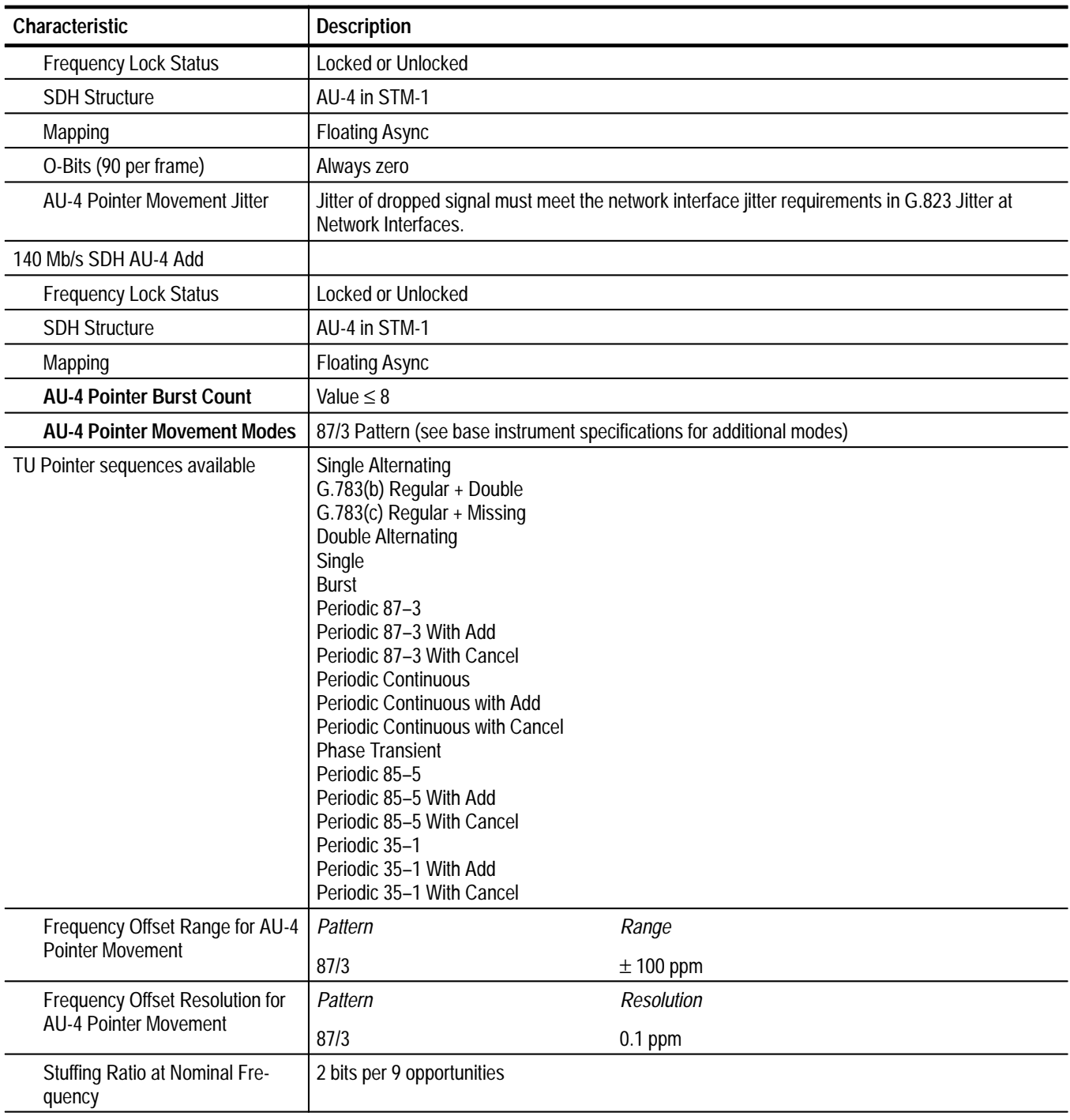

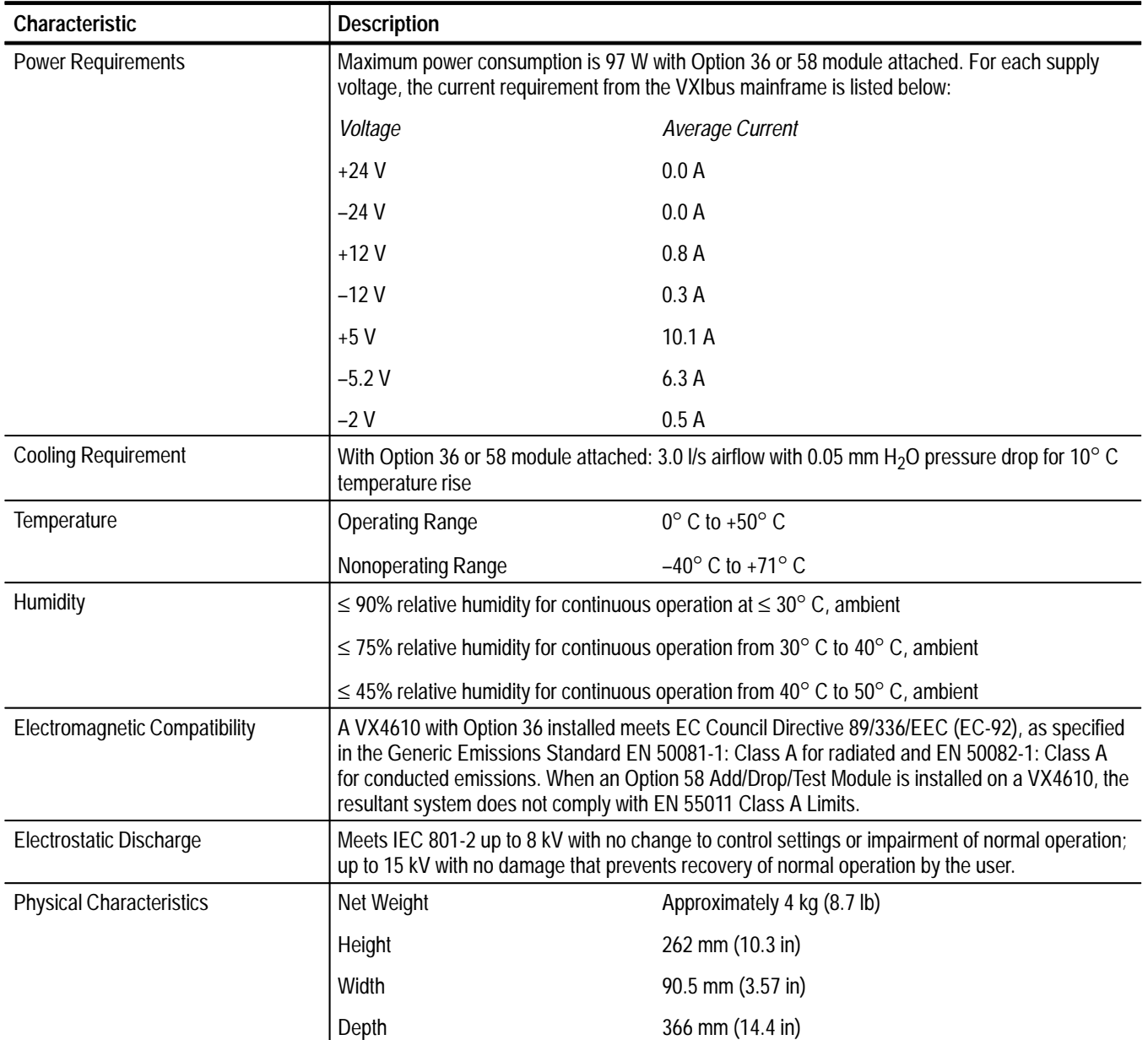

## **Table A–16: General specifications — SDH**

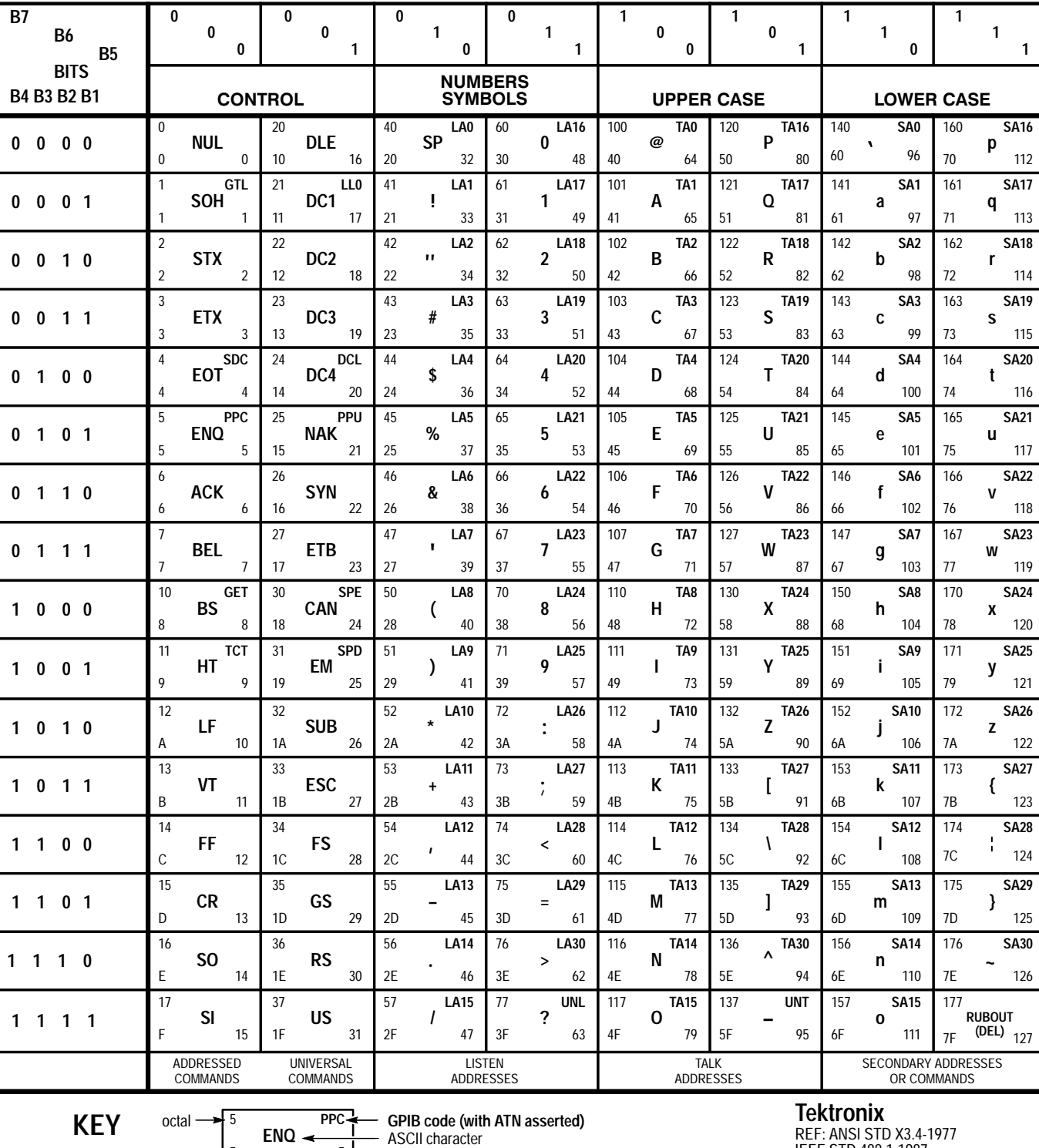

# **Appendix B: ASCII & GPIB code chart**

 $\blacksquare$ 

**0**

**0**

**0**

**1**

**1**

**1**

**p**

**q**

**r**

**s**

**t**

**u**

**v**

**w**

**x**

**y**

**z**

**{**

**}**

**RUBOUT (DEL)**

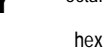

 $\blacksquare$ 

decimal

REF: ANSI STD X3.4-1977 IEEE STD 488.1-1987 ISO STD 646-2973

5 5

# **Appendix C: Commands and Queries Posting OPC**

The commands and queries listed in Table C–1 set the OPC bit after execution. Some of these commands and queries may require more than 200 ms to complete execution.

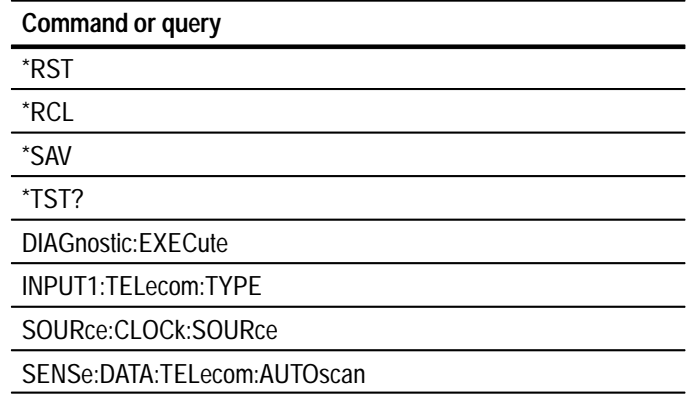

#### **Table C–1: Commands and queries that post OPC**

# **Appendix D: \*LRN? Response**

Table D–1 lists the commands that are returned by the \*LRN? and SYSTem: SET? queries. The response consists of these commands and their parameter values separated by semicolons (;).

#### **Table D–1: Commands returned by \*LRN?**

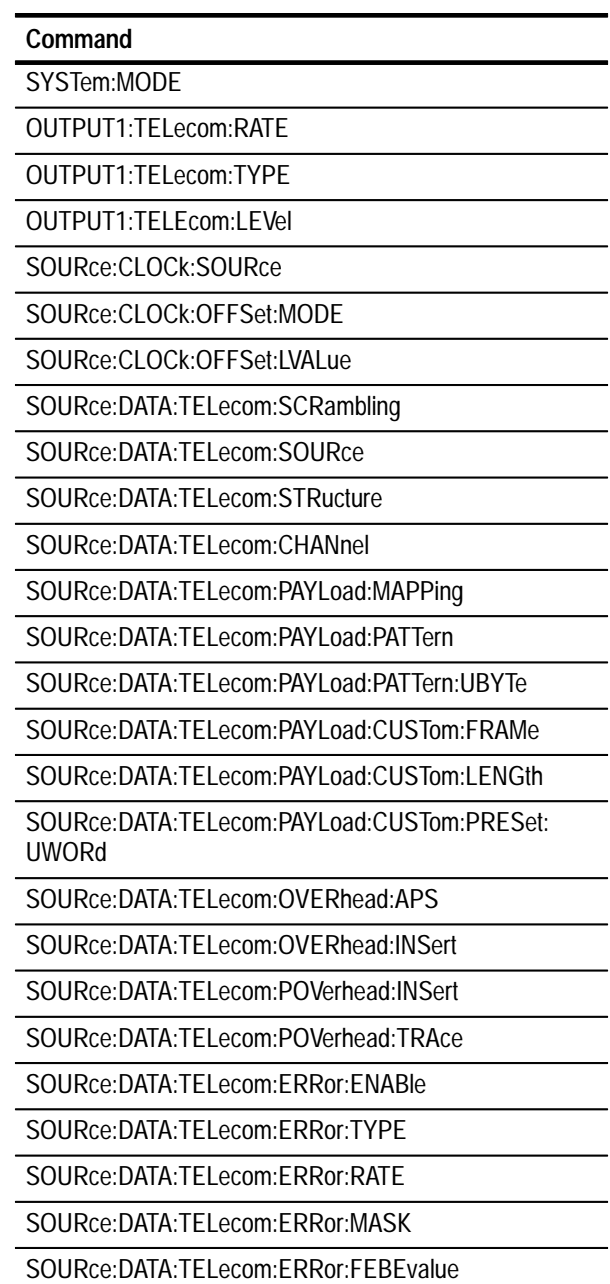

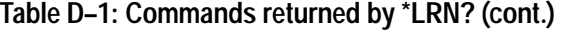

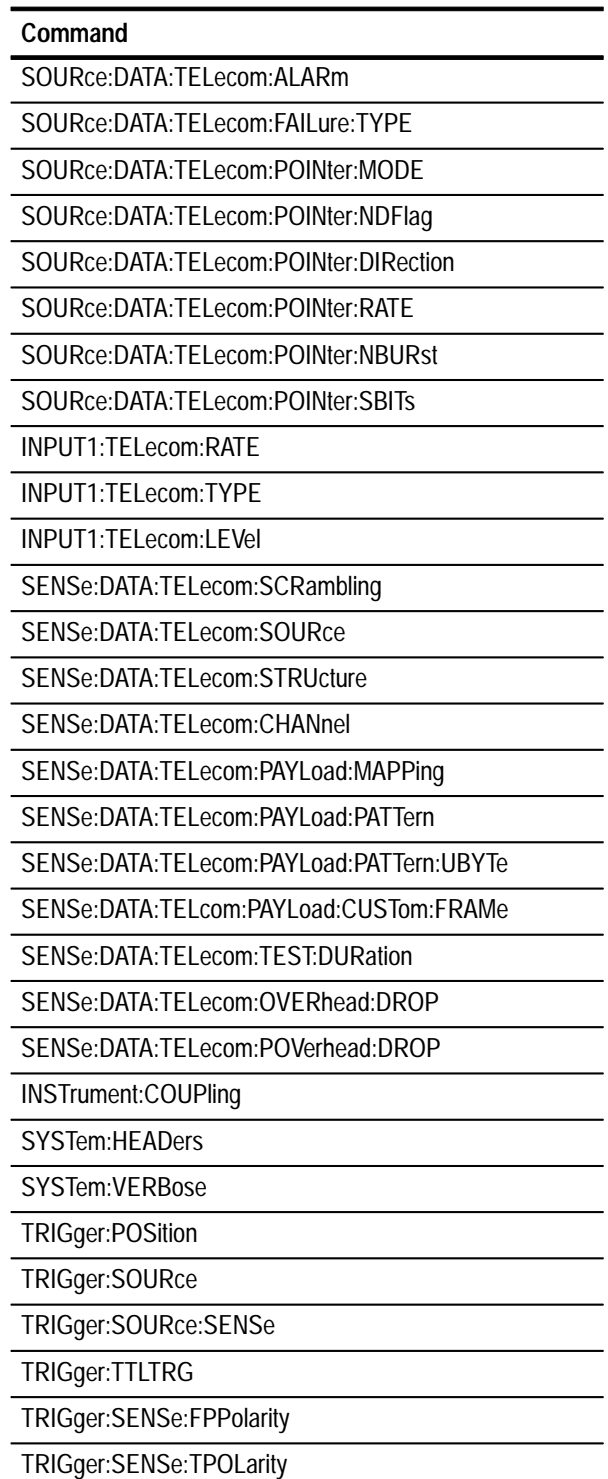

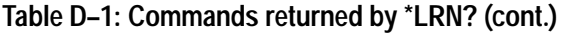

**Command**

TRIGger2:SOURce

TRIGger2:TTLTRG

# **Appendix E: Default Parameter Values After \*RST**

Table E–1 lists the default parameter values after the \*RST command is sent.

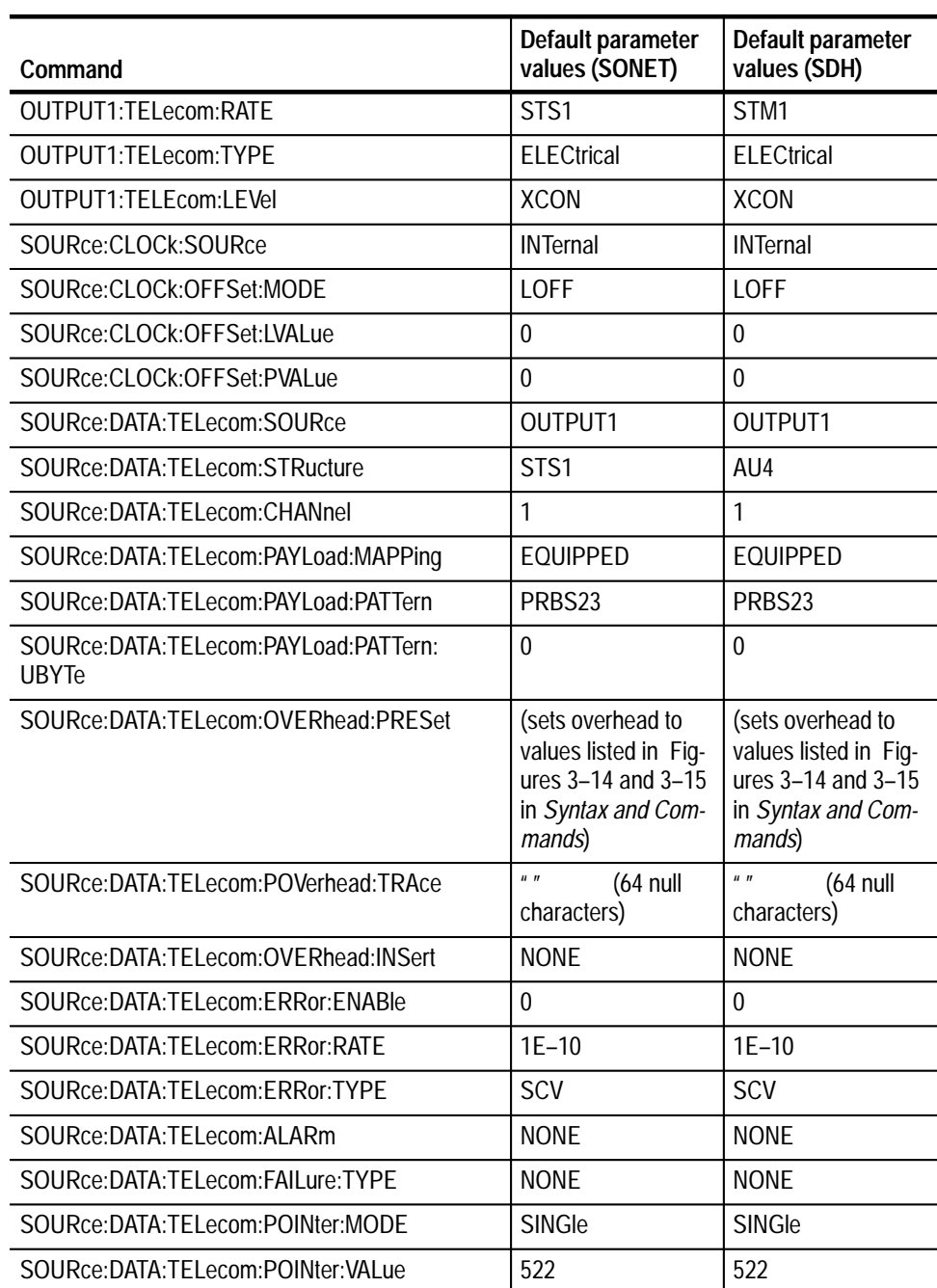

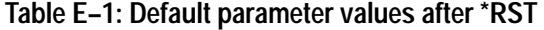

| Command                                  | Default parameter<br>values (SONET) | Default parameter<br>values (SDH)  |
|------------------------------------------|-------------------------------------|------------------------------------|
| SOURce:DATA:TELecom:POINter:NDFlag       | ON                                  | <b>ON</b>                          |
| SOURce:DATA:TELecom:POINter:DIRection    | <b>ALT</b>                          | <b>ALT</b>                         |
| SOURce:DATA:TELecom:POINter:RATE         | 100                                 | 100                                |
| SOURce:DATA:TELecom:OVERhead:APS         | $\Omega$                            | $\Omega$                           |
| INPUT1:TELecom:RATE                      | STS <sub>1</sub>                    | STM1                               |
| INPUT1:TELecom:TYPE                      | <b>ELECtrical</b>                   | <b>ELECtrical</b>                  |
| INPUT1:TELecom:LEVel                     | <b>XCON</b>                         | <b>XCON</b>                        |
| SENSe:DATA:TELecom:SOURce                | <b>INPUT1</b>                       | <b>INPUT1</b>                      |
| SENSe:DATA:TELecom:STRUcture             | STS <sub>1</sub>                    | AU4                                |
| SENSe:DATA:TELecom:CHANnel               | 1                                   | 1                                  |
| SENSe:DATA:TELecom:PAYLoad:MAPPing       | EQUIPPed                            | EQUIPPed                           |
| SENSe:DATA:TELecom:PAYLoad:PATTern       | PRBS23                              | PRBS23                             |
| SENSe:DATA:TELecom:PAYLoad:PATTern:UBYTe | $\Omega$                            | $\Omega$                           |
| SENSe:DATA:TELecom:TEST:DURation         | 0,0,0,0                             | 0,0,0,0                            |
| SENSe:DATA:TELecom:OVERhead:DROP         | <b>NONE</b>                         | <b>NONE</b>                        |
| SENSe:DATA:TELecom:MEASure:STESts:       | (all four commands<br>set to NONE)  | (all four commands<br>set to NONE) |
| <b>INITiate</b>                          | (executed)                          | (executed)                         |
| <b>SYSTem:HEADers</b>                    | <b>ON</b>                           | ON                                 |
| SYSTem:VERBose                           | ON                                  | ON                                 |

**Table E–1: Default parameter values after \*RST (cont.)**

# **Appendix F: SDH/SONET Terminology**

This appendix provides a cross reference between SONET and SDH terminology used in this manual. Table F–1 lists terms side by side that have equivalent or similar meanings. Terms that have no direct equivalent in the other standard are marked with the words *no equivalent*. Acronyms and abbreviations in Table F–1 are defined in the *Glossary*.

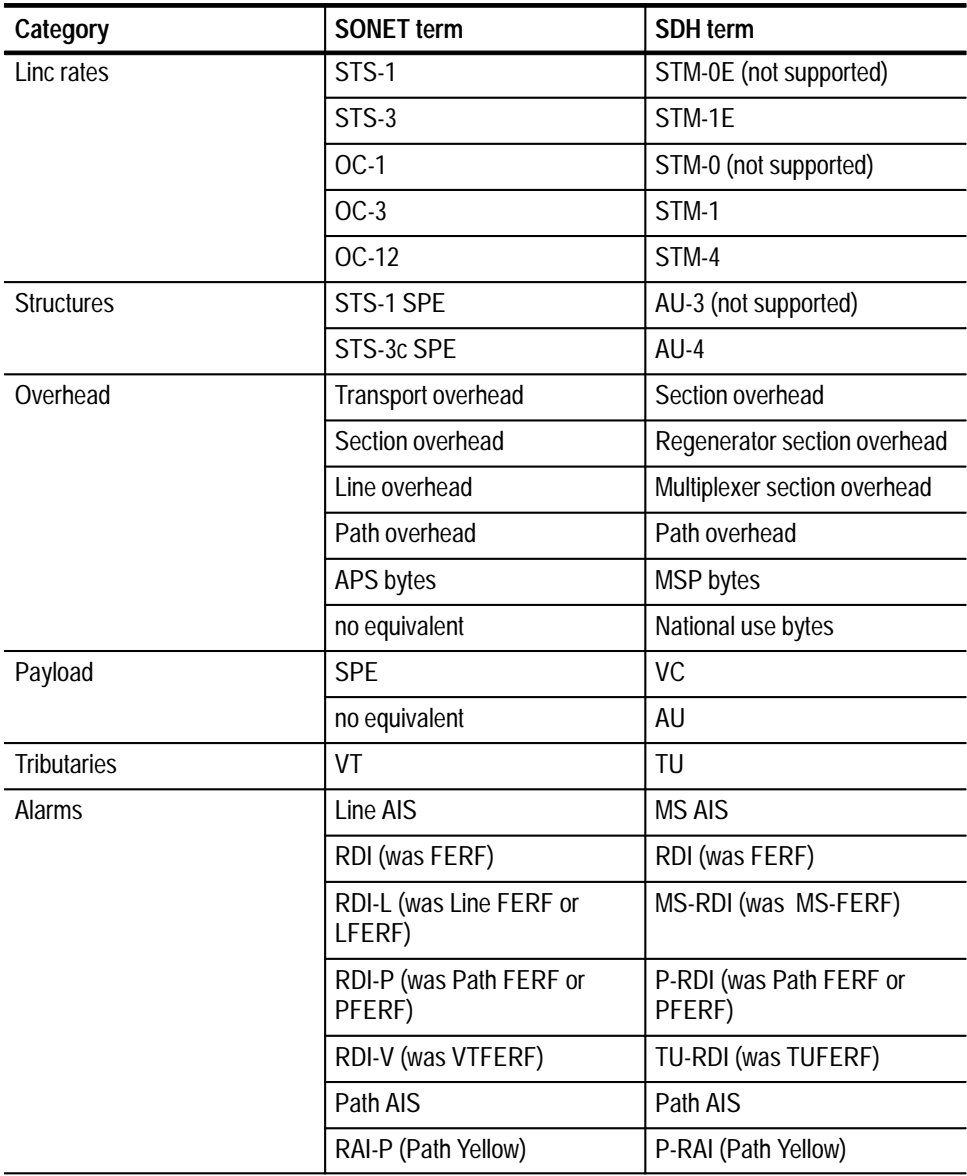

#### **Table F–1: SDH/SONET equivalent or similar terms**

| Category                  | <b>SONET term</b>                 | <b>SDH</b> term         |
|---------------------------|-----------------------------------|-------------------------|
| Errors                    | Section code violation            | RS code violation       |
|                           | Line code violation               | MS code violation       |
|                           | Path code violation               | Path code violation     |
|                           | REI (was FEBE)                    | REI (was FEBE)          |
|                           | REI-L (was Line FEBE or<br>LFEBE) | MS-REI (was MS-FEBE)    |
|                           | REI-P (was Path FEBE or<br>PFEBE) | P-REI (was Path FEBE)   |
|                           | REI-V (was VTFEBE)                | TU-REI (was TUFEBE)     |
| Error analysis            | no equivalent                     | <b>Degraded Minutes</b> |
|                           | Type A errored seconds            | no equivalent           |
|                           | Type B errored seconds            | no equivalent           |
| External add/drop         | Section DCC                       | RS DCC                  |
|                           | Line DCC                          | MS DCC                  |
| External clock references | no equivalent                     | 2 Mb/s                  |
|                           | <b>BITS</b>                       | no equivalent           |

**Table F–1: SDH/SONET equivalent or similar terms (cont.)**

# **Appendix G: Optical Port Connectors**

This appendix describes how to clean and install the optical connectors.

*NOTE. The optical TRANSMIT output is produced by a Class 1 laser device. The output from a Class 1 laser is safe to view without special eye protection. However, because other optical signals in your environment may exceed the Class 1 limits, we recommend eye protection as a precaution.*

# **Cleaning the Optical Ports**

If the VX4610 performance appears degraded, the optical fiber and optical port may be dirty. Clean the fiber connector with a clean cloth.

To clean an optical port:

- **1.** Verify that power to the VX4610 has been turned off.
- **2.** Remove the four screws that attach the bulkhead connector to the front panel (see Figure G–1).
- **3.** Gently pull the bulkhead out of the unit and unscrew the fiber connector. Be careful not to pull beyond the fiber slack.
- **4.** Using a soft, lint-free cloth with a high-quality glass cleaner, clean the tip of the fiber cable.
- **5.** If available, use low-pressure compressed or canned air to blow any dirt out of the bulkhead connector. If compressed or canned air is not available, then the bulkhead will have to be taken apart and cleaned. Refer to the Changing the Optical Port Connectors procedure, on page G–2, for information about bulkhead disassembly.
- **6.** After cleaning the bulkhead, reconnect the fiber and install the bulkhead. Be sure to reinstall the dustcap chain.

*NOTE. To keep cleaning to a minimum, install the dustcap when no fiber is connected to the optical port.*

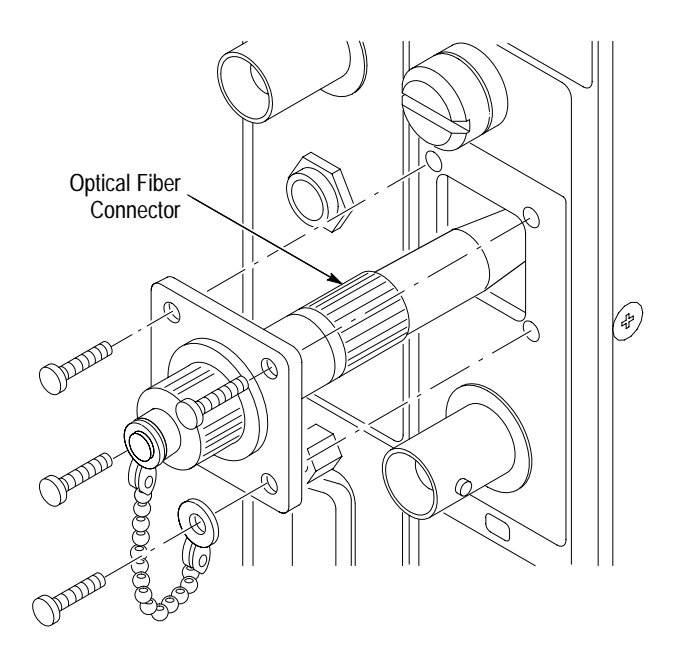

**Figure G–1: Removing the optical bulkhead connector**

# **Installing Optical Port Connectors**

The VX4610 is shipped with the FC connector bulkhead and dustcap installed. If you wish to change to the ST, DIN 47256, or SC connectors perform the following procedure.

- **1.** Verify that the VX4610 has been turned off with the principal power switch on the rear panel.
- **2.** Remove the four screws that attach the bulkhead connector to the front panel (see Figure G–1).
- **3.** Gently pull the bulkhead out of the unit and unscrew the fiber connector. Be careful not to pull beyond the fiber slack.
- **4.** Disassemble the bulkhead as shown in Figures G–2 through G–5 for the type of connector you have in your instrument.

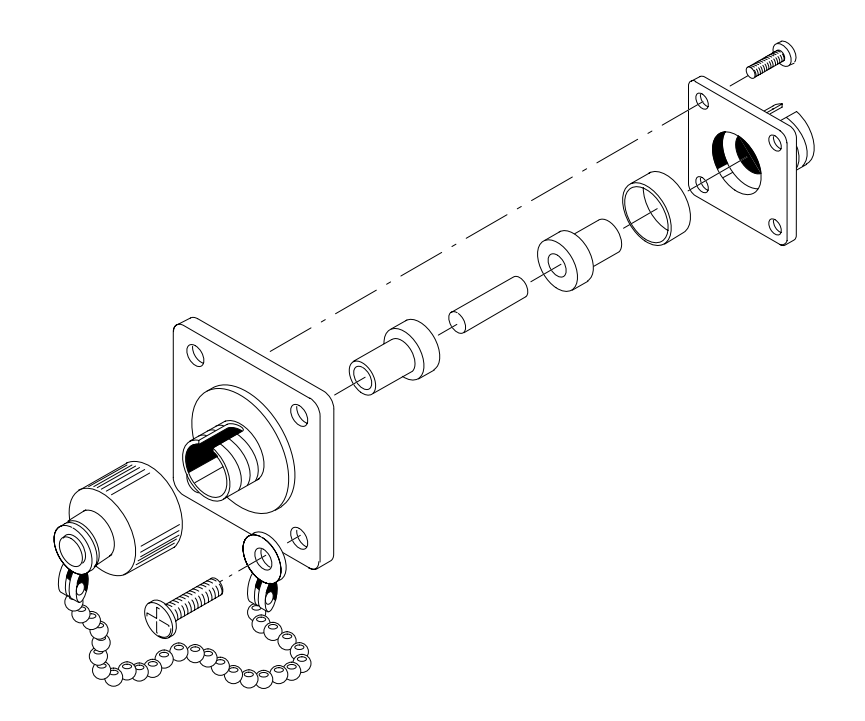

**Figure G–2: FC optical bulkhead assembly**

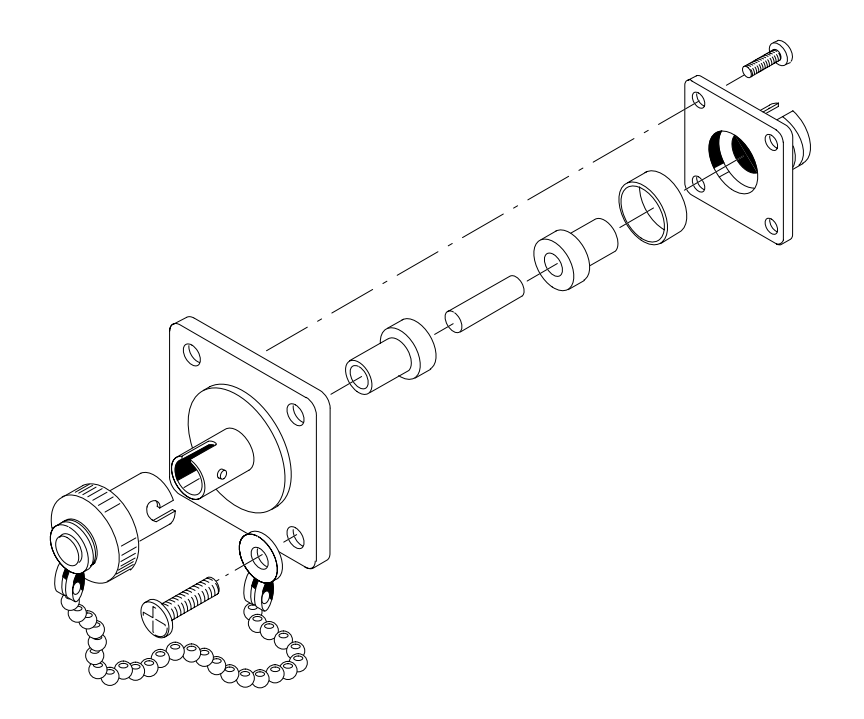

**Figure G–3: ST optical bulkhead assembly**

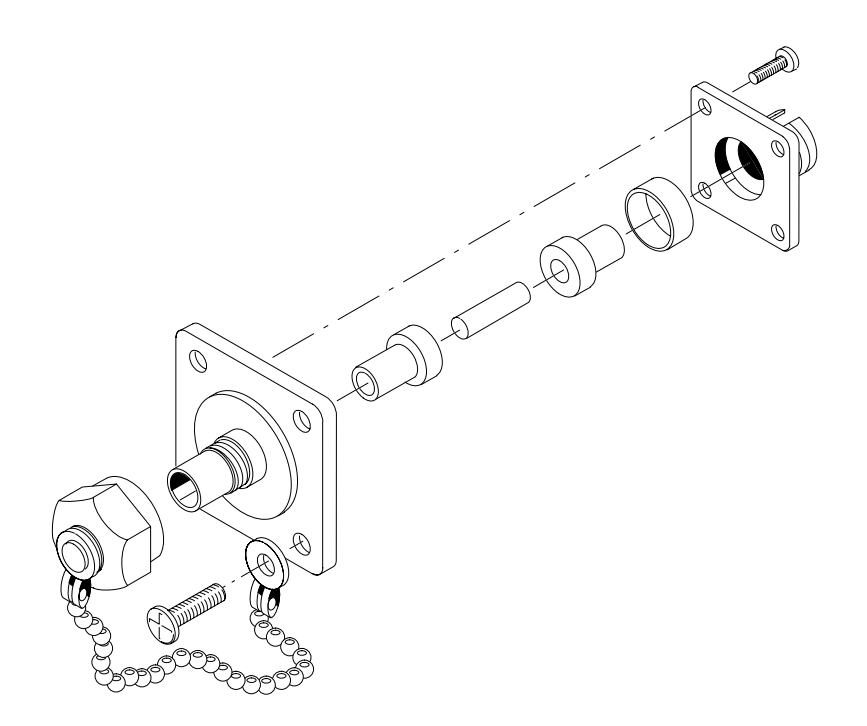

**Figure G–4: DIN 47256 optical bulkhead assembly**

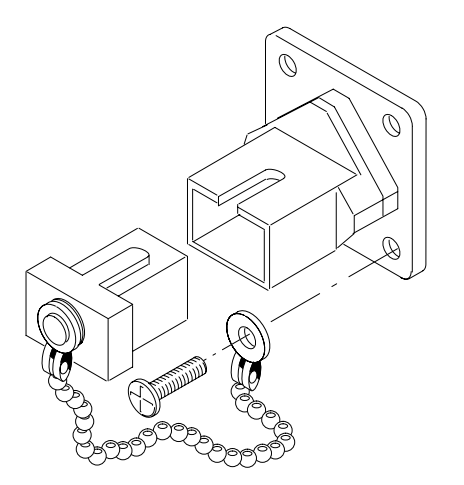

**Figure G–5: SC optical bulkhead assembly**

- **5.** Replace the current bulkhead with the one you wish to use and re-assemble.
- **6.** Installation is the reverse of steps 1 through 3.

# **Appendix H: User Service**

This appendix contains service-related information for the VX4610 SDH/ SONET Generator/Receiver that covers the following topics:

- п Product and service options available for the VX4610
- $\blacksquare$ Exchanging the Plug-in Interface Module
- $\blacksquare$ Removing/installing the Option 22/36 Add/Drop/Test Module
- $\blacksquare$ Removing/installing the Option 58 Add/Drop/Test Module
- п Preventive maintenance
- L Troubleshooting
- $\blacksquare$ User-replaceable parts including fuses

# **Product and Service Options**

Table H–1 lists the VX4610 options available at the time of initial instrument purchase.

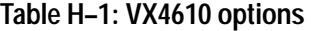

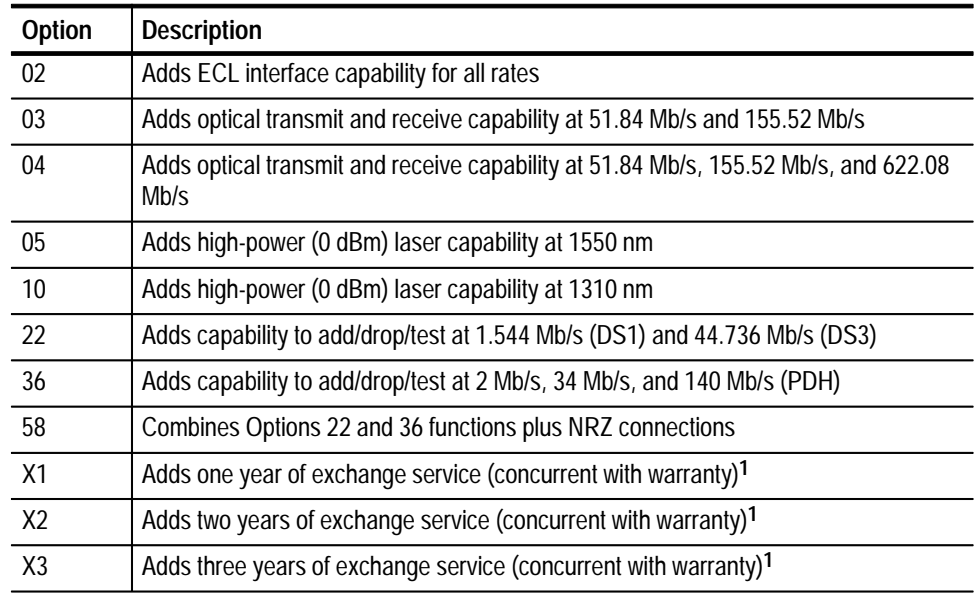

**1 The goal of the exchange service options is to provide same-day shipment, which is delivered within 24 hours in the United States and Canada and 48 hours in Europe.**

# **Exchanging the Plug-in Interface Module**

To upgrade the capability of your VX4610, you may need to remove the Plug-in Interface Module and install a new one. The only tool this procedure requires is a flat-blade, torque-limiting screwdriver.

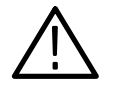

*CAUTION. Some components in the Plug-in Interface Module are susceptible to static-discharge damage. Observe standard handling precautions for static-sensitive devices. Always wear a grounded wrist strap, or equivalent, while handling the Plug-in Interface Module.*

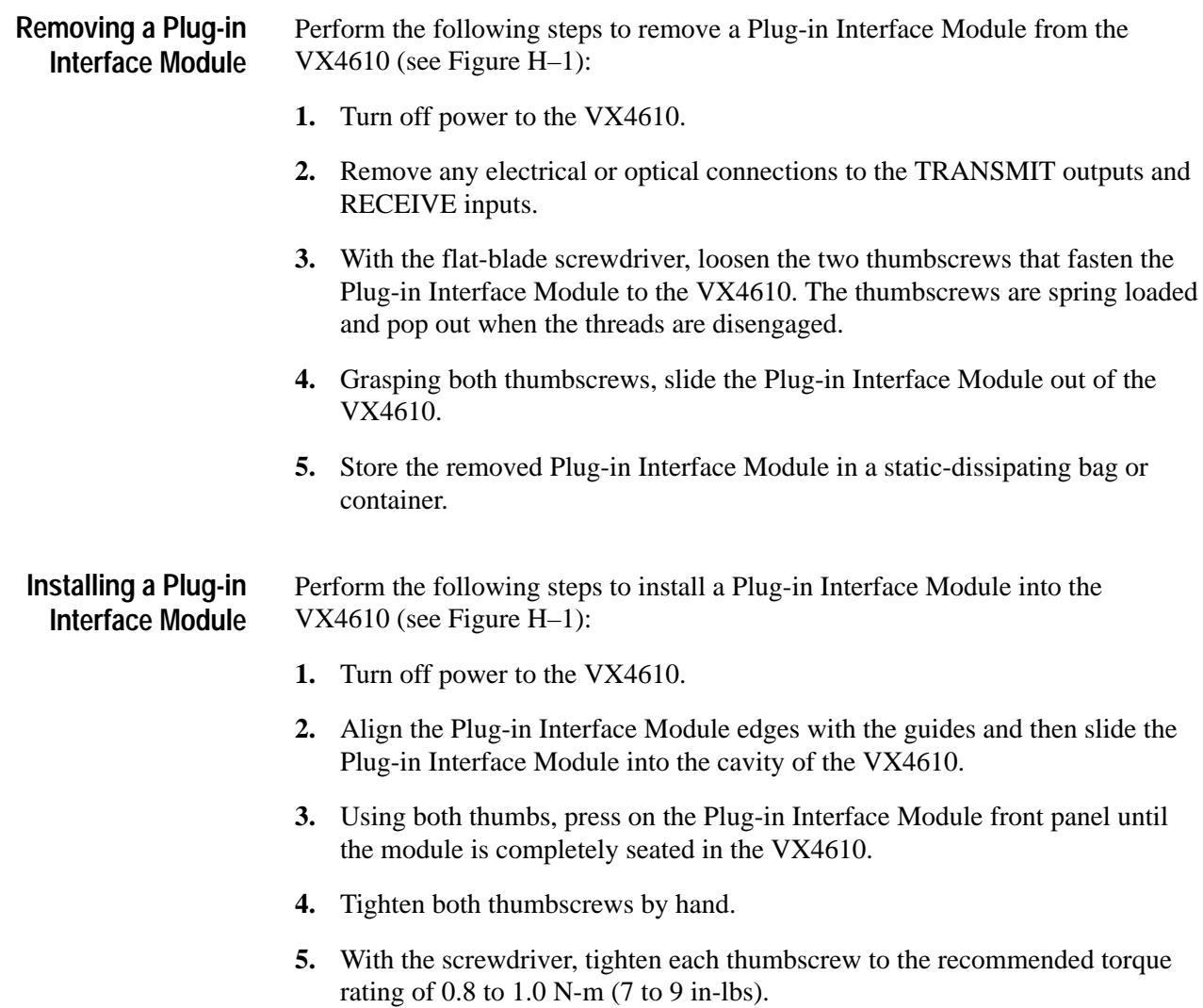

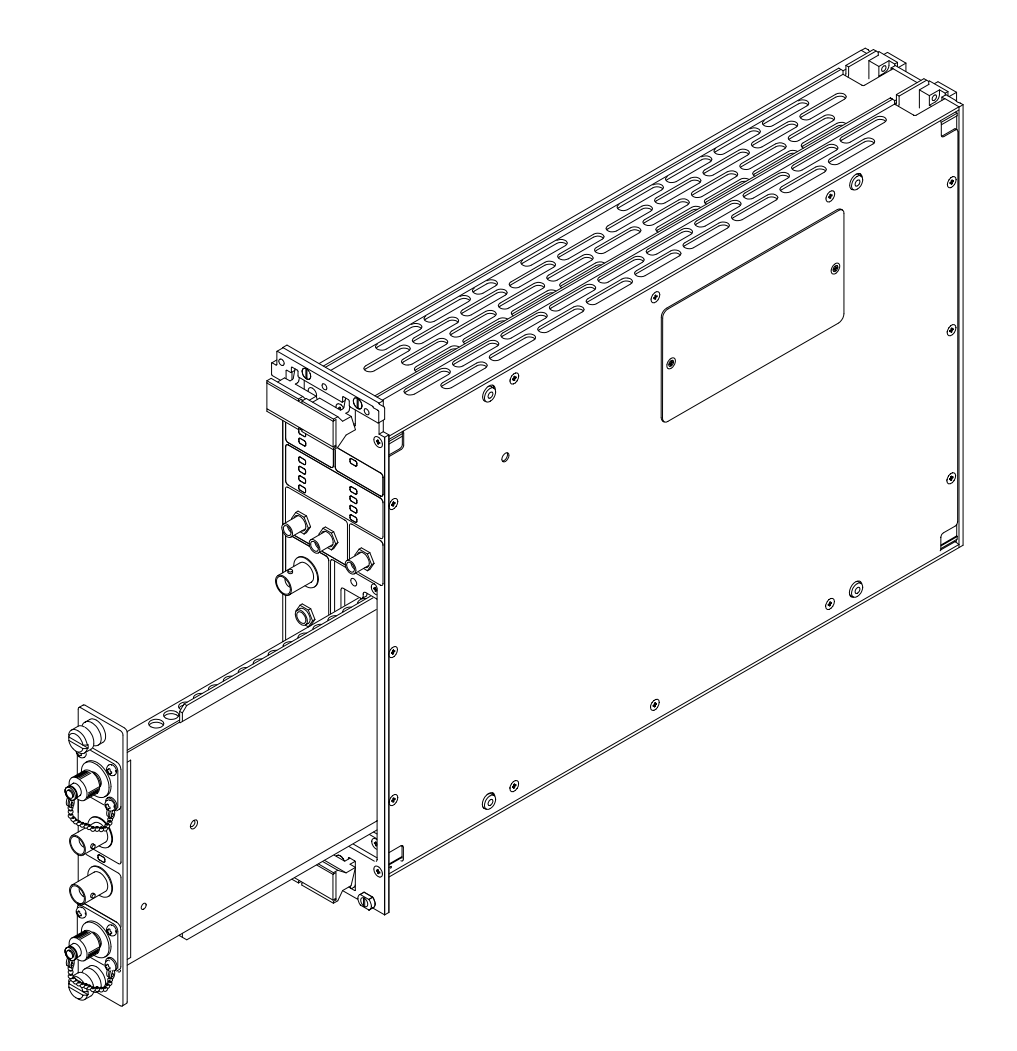

**Figure H–1: Exchanging the Plug-in Interface Module**

# **Removing Option 22/36/58 Add/Drop/Test Module**

Perform the following steps to remove an Add/Drop/Test module from the VX4610 (see Figure H–2):

- **1.** Turn off power to the VX4610.
- **2.** Remove any connections to the OUT and IN connectors.
- **3.** Remove the six (6) screws that secure the VX4610 Option 22, 36, or 58 to the mainframe. Then slide the module out of the mainframe.
- **4.** Using a flat-blade screwdriver remove the four (4) screws that secure the Option to the VX4610 module. (See Figure H–2).
- **5.** Disconnect both J8 and J15 ribbon cable connectors from the VX4610 module.
- **6.** Remove the front screw that secures the side panel door. Loosen the rear screw.
- **7.** To close the side panel door, pivot the side panel door towards the rear of the instrument. Secure the panel to the mounting hole using the screw removed in step 6. Then tighten the front screw.

To reinstall Option 22, 36, or 58 to the VX4610 module, perform steps 3–7 in reverse order.
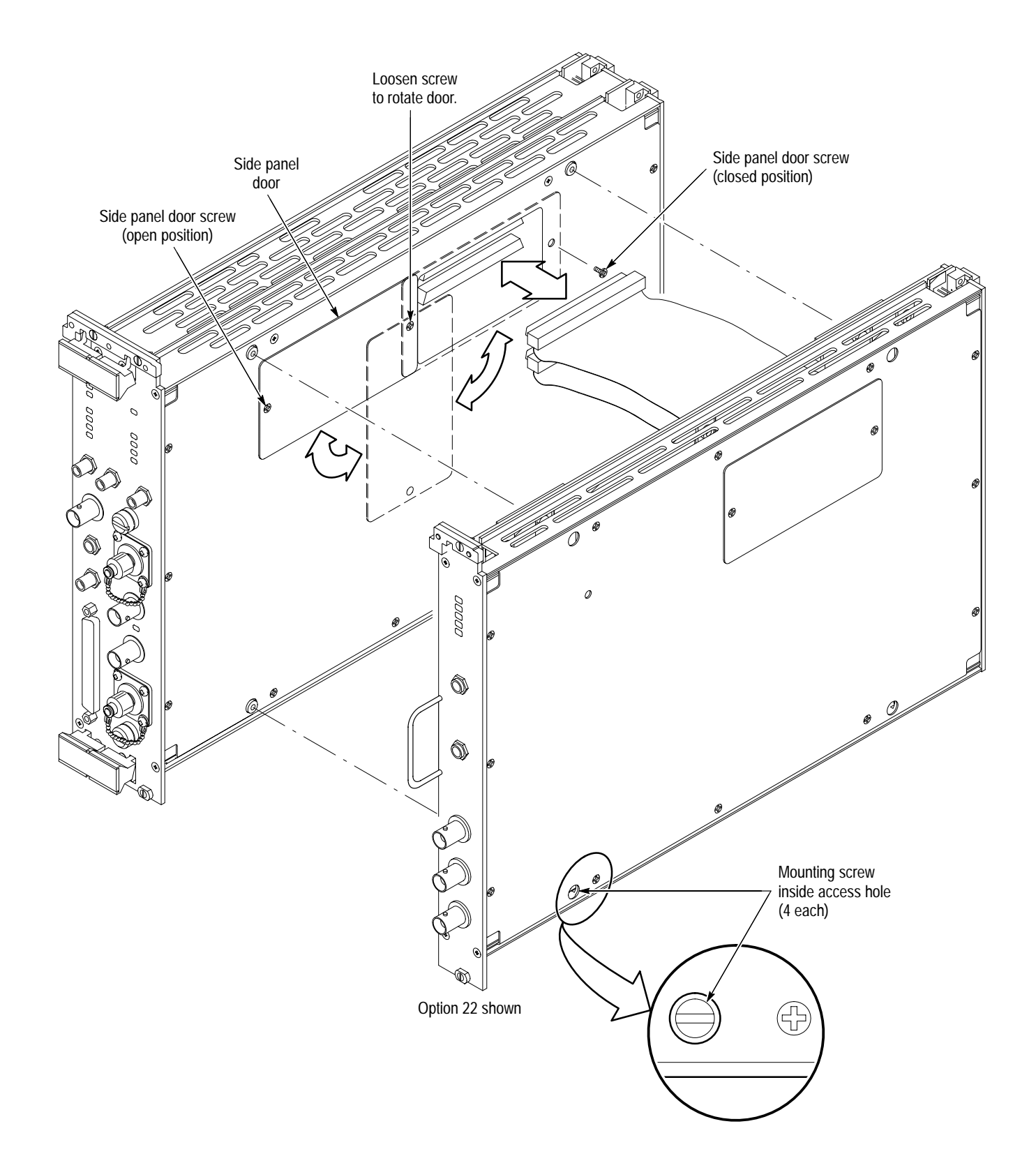

**Figure H–2: Installation of Option 22, 36, or 58 assembly**

## **Preventive Maintenance**

You should perform inspection and cleaning as preventive maintenance. Preventive maintenance, when done regularly, can prevent VX4610 malfunction and enhance reliability. Inspect and clean the VX4610 as often as conditions require by following these steps:

- **1.** Turn off power and remove the VX4610 from the VXIbus mainframe.
- **2.** Remove loose dust on the outside of the instrument with a lint-free cloth.
- **3.** Remove any remaining dirt with a lint-free cloth dampened in a general purpose detergent-and-water solution. Do not use abrasive cleaners.
- **4.** Clean the optical connectors (if any) using the procedure on page G–1.

## **Troubleshooting**

If you suspect a malfunction, first double check connections to and from the VX4610. If the trouble persists, built-in diagnostic routines can give you a good indication whether or not the problem is in the VX4610. You have two diagnostic alternatives, as described below:

- $\blacksquare$  If you do not want to disconnect the VX4610 from external signals used in your application, you can run the *Self Test* described on page I–15. If you choose this test, the VX4610 creates an internal loop-back from the transmitter to the receiver. For this reason, the *Self Test* cannot detect faults in the transmit or receive input/output circuitry.
- If you can disconnect the VX4610 from all external signals, you can run the *System Diagnostics with External Loop-Back* described on page I–17. This test covers everything that is covered by the *Self Test* and extends coverage to the transmit and receive input/output circuitry.

If either diagnostic test indicates a failure, contact your Tektronix field office or representative for assistance. If no diagnostic failure is indicated, you can perform the *Functional Tests* and *Physical Layer Tests* in *Appendix I* to locate the problem.

## **User-Replaceable Parts**

Table H–2 lists the user-replaceable parts of the VX4610. Refer to Figure H–3 on page H–9 to identify the locations of these parts.

#### Replacement parts are available through your local Tektronix field office or representative. **Parts Ordering Information**

Occasionally, Tektronix changes instruments to accommodate improved components. Therefore, when ordering parts, it is important to include the following information in your order: Part number, instrument type or model number, instrument serial number, and instrument modification number, if applicable.

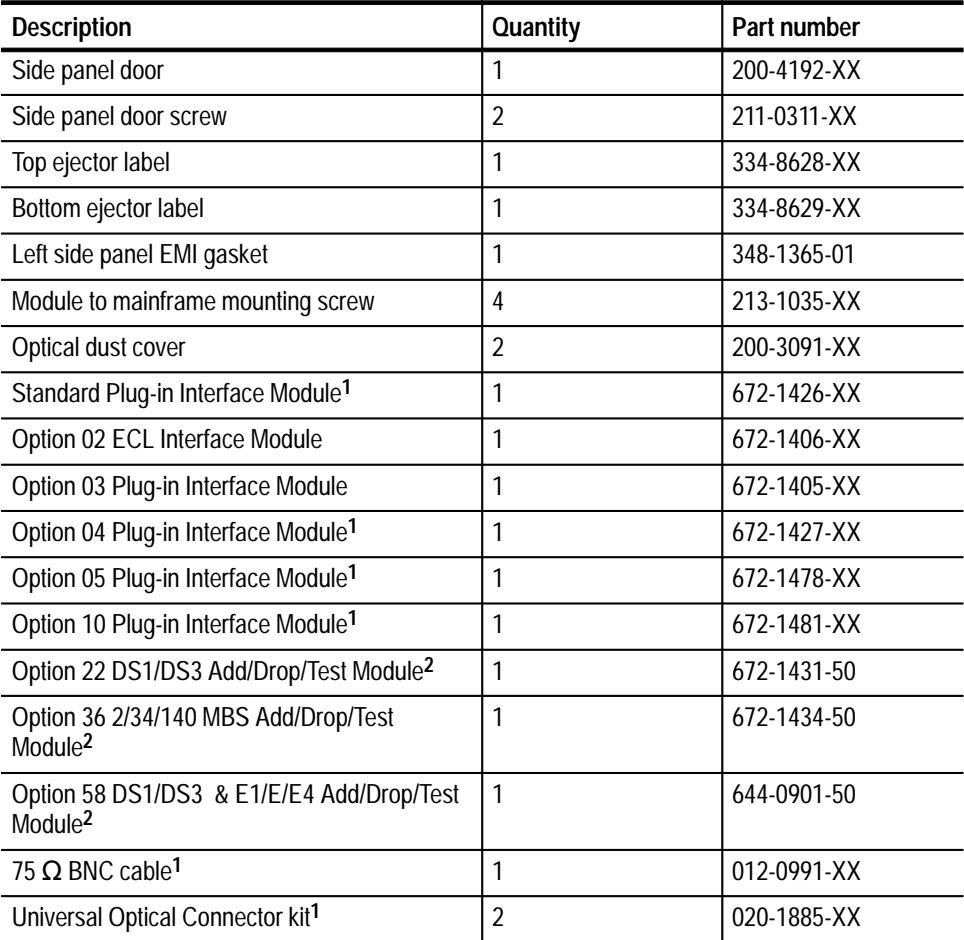

#### **Table H–2: User-replaceable parts**

#### **Table H–2: User-replaceable parts (cont.)**

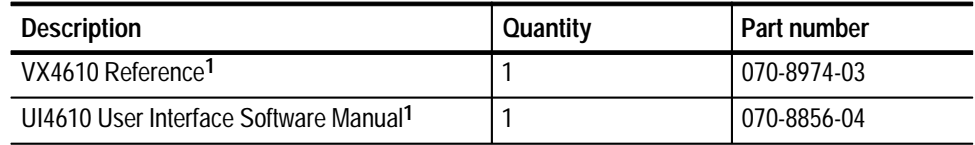

**1 Item is not shown in Figure H–3.**

**2 Item is available on exchange only.**

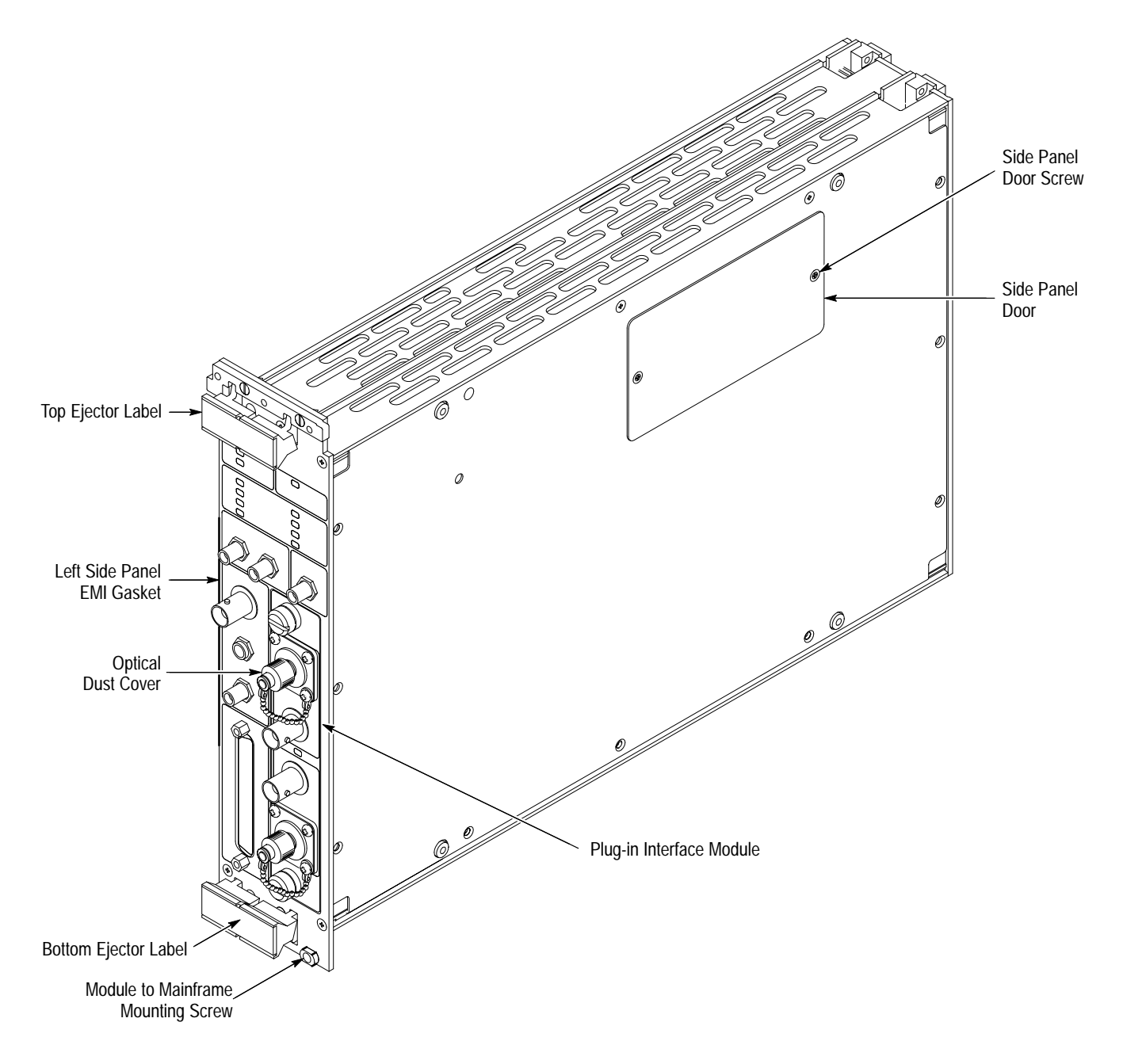

**Figure H–3: Locations of user-replaceable parts**

The VX4610 contains fuses for voltage sources entering the circuit boards. Table H–3 lists the fuses and their ratings. **Module Fuses**

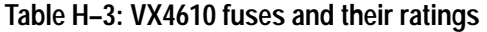

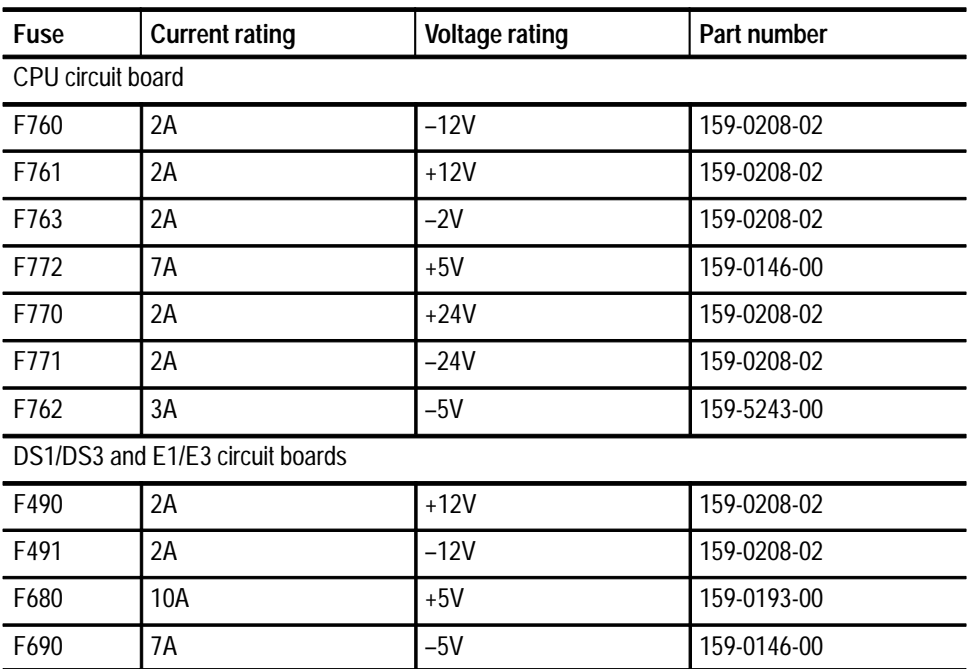

# **Appendix I: Performance Verification**

The procedures in this section verify the performance of the VX4610 SDH/ SONET Generator/Receiver and its tributary and interface modules. You might need to perform only a few of these procedures, depending on what function you want to verify. Refer to Table I–1 to determine which procedures you need to perform.

#### **Table I–1: VX4610 performance verification guide**

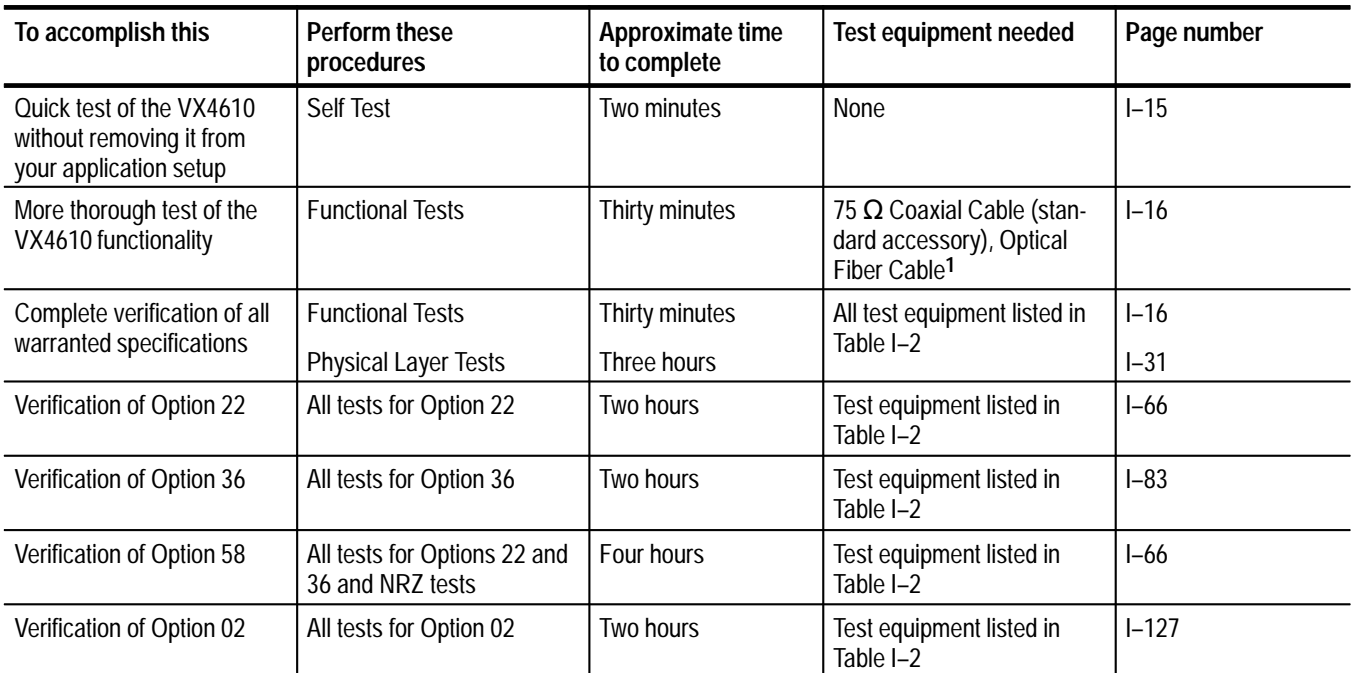

**1 The optical fiber cable is required only if you have installed an optional Optical/Electrical Plug-in Interface Module.**

## **General Information and Conventions**

Please read the following information and conventions, which apply throughout this appendix:

 $\blacksquare$  Each test procedure begins with a table, similar to the one below, that provides information you need to know before starting the test.

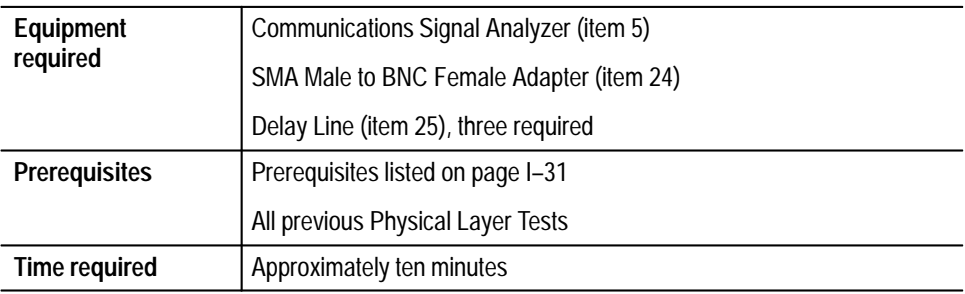

The item numbers after each piece of equipment refer to line numbers in Table I–2, *Required Test Equipment*, which begins on page I–3. The time estimates assume all the necessary equipment has been gathered and warmed up and is ready to use.

- The VX4610-under-test must be installed and operating in a VXIbus system. The system can be the same one that you are using in your application if it meets the requirements listed in the section *VX4610-Under-Test System Configuration*, beginning on page I–7.
- You will use the UI4610 Graphical User Interface Software to operate the VX4610 to perform the tests in this appendix. The procedures contain specific instructions for using the software to set up the VX4610 for each test. If necessary, refer to the *UI4610 Graphical User Interface Software User Manual* for additional information on how to install and run the UI4610 Software.

Before beginning any tests, start the UI4610 Graphical User Interface Software using the brief procedure on page I–7.

The setups for most tests are stored on the UI4610 Software disks included in the *UI4610 Graphical User Interface Software User Manual*. The test setups are in a directory named PVsetups. Check that this directory was installed with the UI4610 Graphical User Interface Software. If not, you will need to load these files from disk number two of the UI4610 Software. You will recall a test setup for the VX4610 from this directory during the set up for most procedures.

The PVsetups directory contains two directories of test setups. The SONET directory contains all the setups to verify the VX4610 performance using SONET terminology and parameters. The SDH directory contains equivalent test setups using SDH terminology and parameters. You will be asked to choose the directory appropriate for your installation.

 $\blacksquare$  Most procedures mention both SONET and SDH terminology in their settings instructions. Use the terminology that is appropriate in your application.

## **Equipment Required**

The *Performance Verification Procedures* use traceable signal sources and measurement instruments to directly check performance. Table I–2 lists the required equipment. Specific items may not be required depending on the exact configuration of your VX4610 and whether you are verifying SONET or SDH performance. Use the table footnotes to help you determine the specific equipment needed to test your VX4610.

You can obtain an accuracy ratio of 4:1 or better by using the recommended equipment listed in the *Example* column of Table I–2. If your test equipment does not meet the minimum requirements listed in the table, your test results may be invalid.

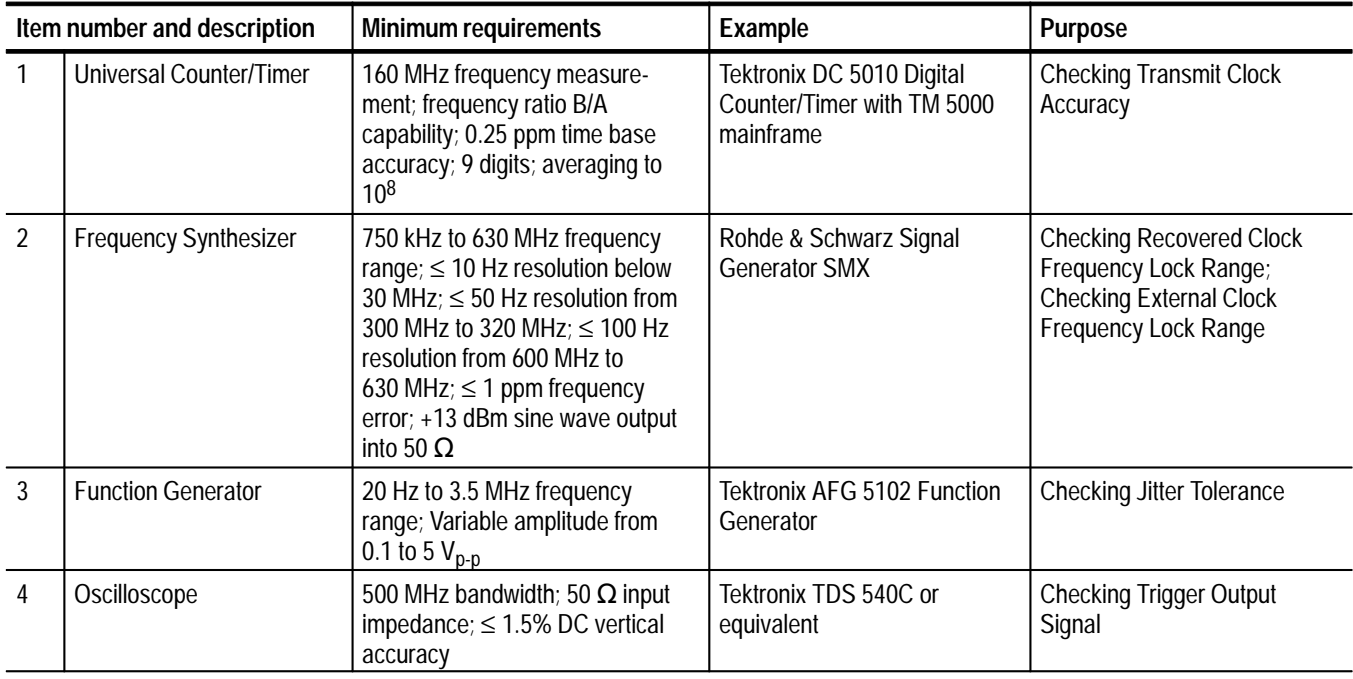

#### **Table I–2: Required test equipment**

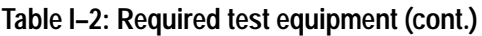

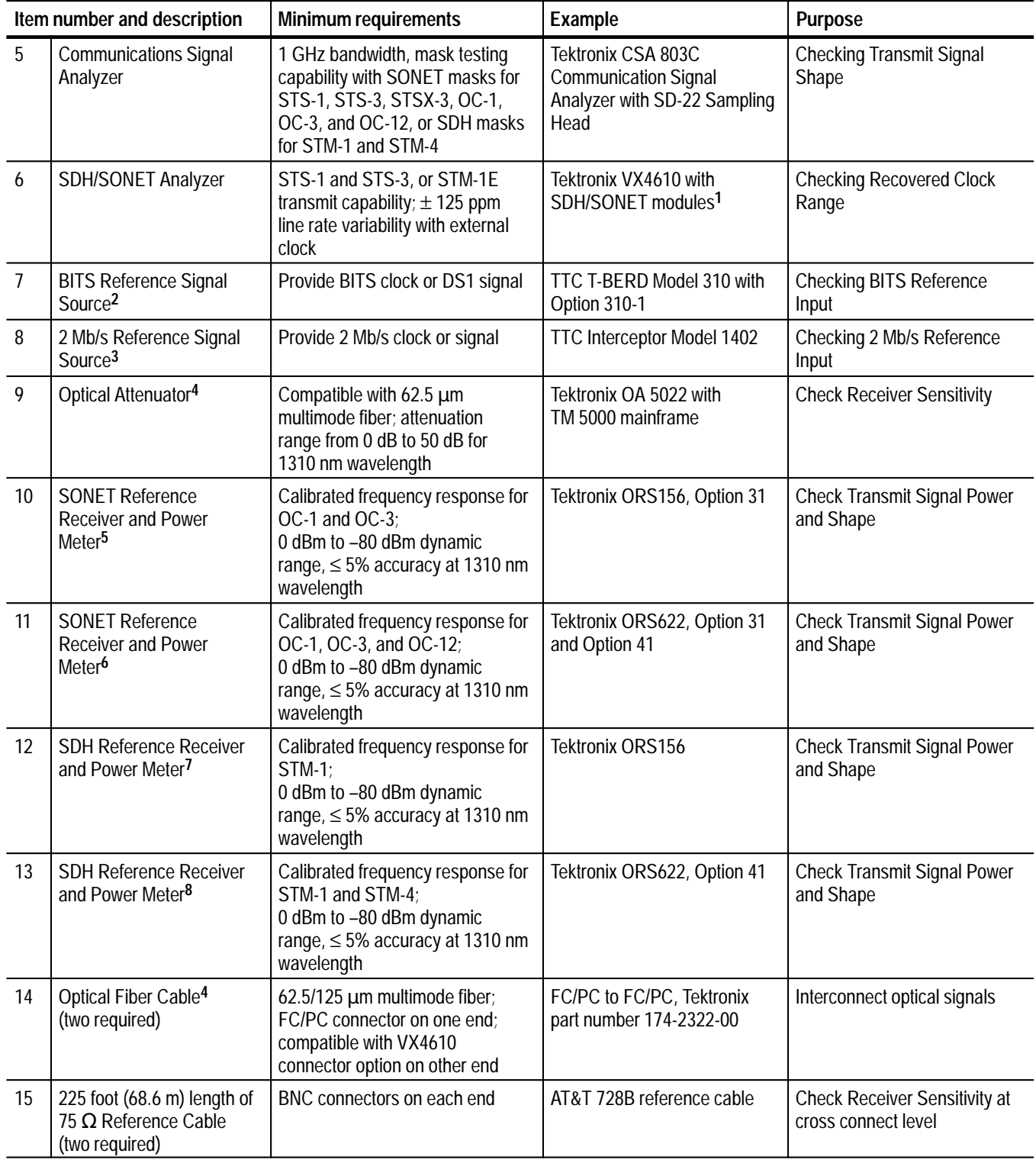

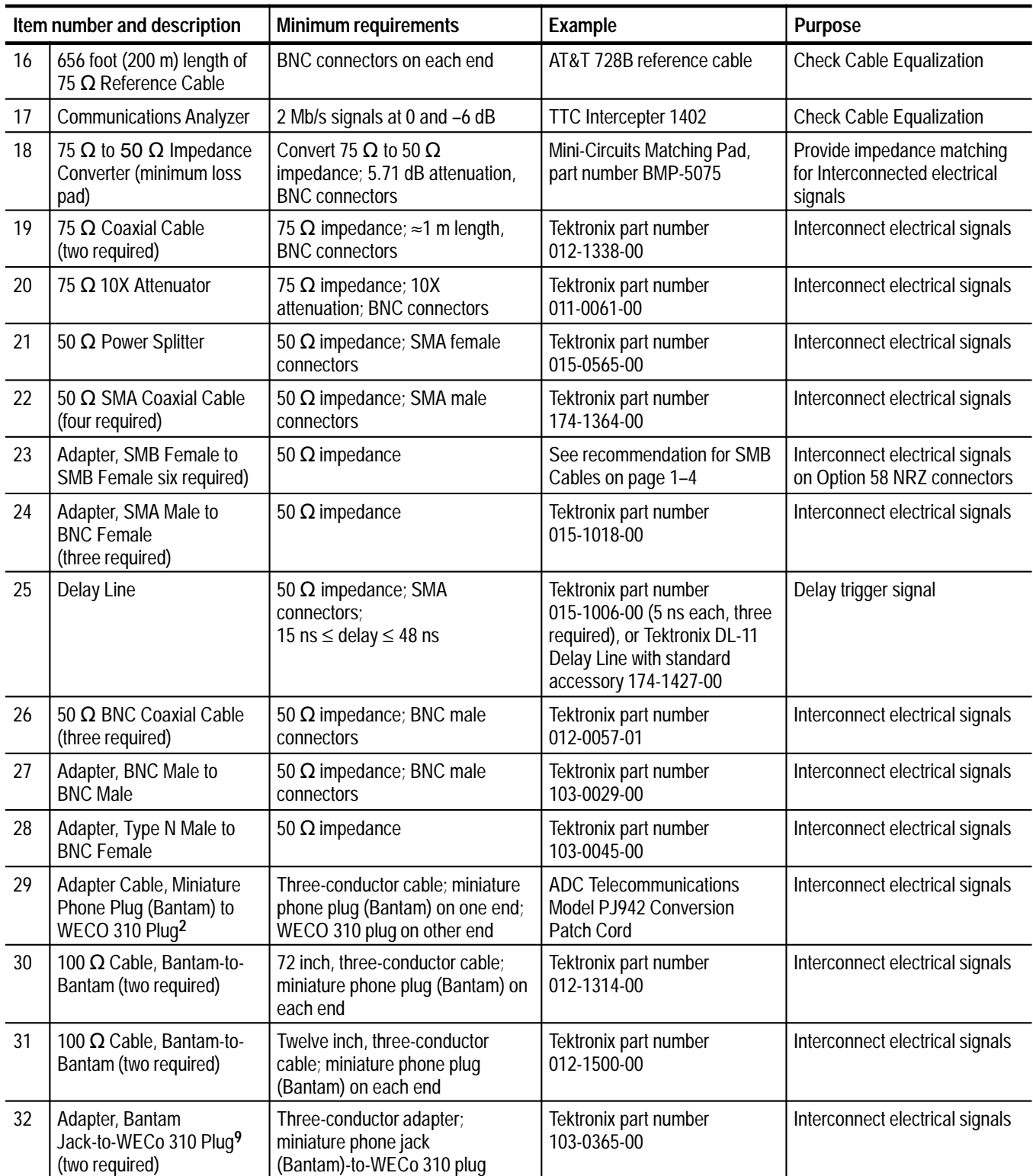

### **Table I–2: Required test equipment (cont.)**

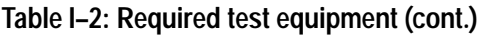

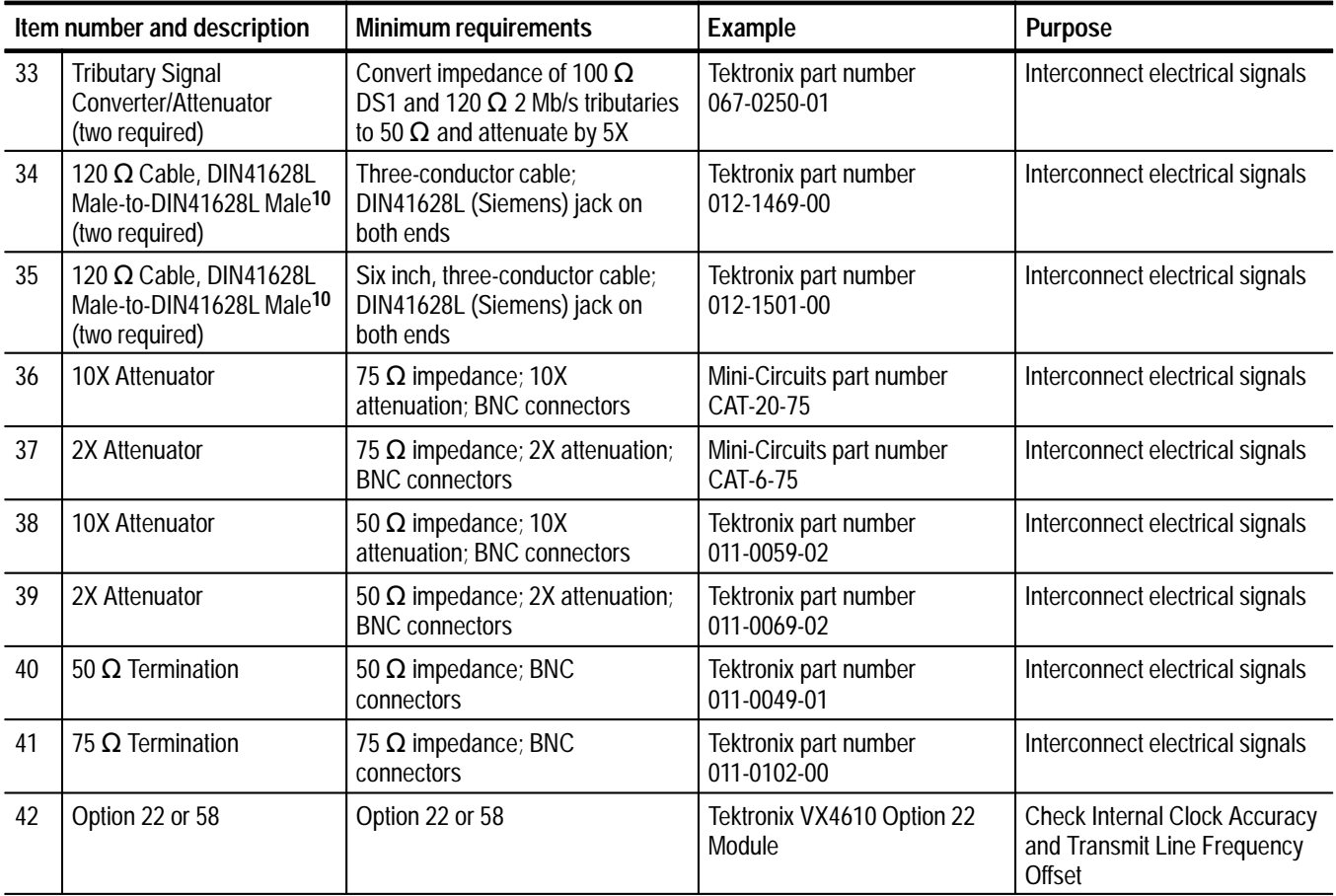

**1 The VX4610-under-test system cannot fill this requirement. An additional VX4610 system with SDH and SONET capabilities, or equivalent, is required.**

**2 This equipment is required to test SONET performance. It is not required to test SDH performance.**

**3 This equipment is required to test SDH performance. It is not required to test SONET performance.**

- **4 This equipment is required to test a VX4610 with any one of the optional Optical/Electrical Plug-in Interface Modules installed; otherwise, it is not required.**
- **5 This equipment is required to test SONET performance with the OC 1/3 Optical/Electrical Module installed; otherwise, it is not required.**
- **6 This equipment is only required to test SONET performance with the OC 1/3/12 Optical/Electrical Module installed.**
- **7 This equipment is only required to test SDH performance with the STM0 and STM1 Optical/Electrical Module installed.**
- **8 This equipment is only required to test SDH performance with the STM0, 1, 4 Optical/Electrical Module installed.**
- **9 This equipment is required to test Options 22 and 58 only.**
- **10 This equipment is required to test Options 36 and 58 only.**

## **VX4610-Under-Test System Configuration**

In order to perform the Self Test, Functional Tests, or Physical Layer Tests, the VX4610-under-test must be installed in a VXIbus system. At a minimum, the system must contain the elements listed in Table I–3. Because these system elements are required equipment for all tests, they are not listed in Table I–2 with the specific equipment required for each individual test.

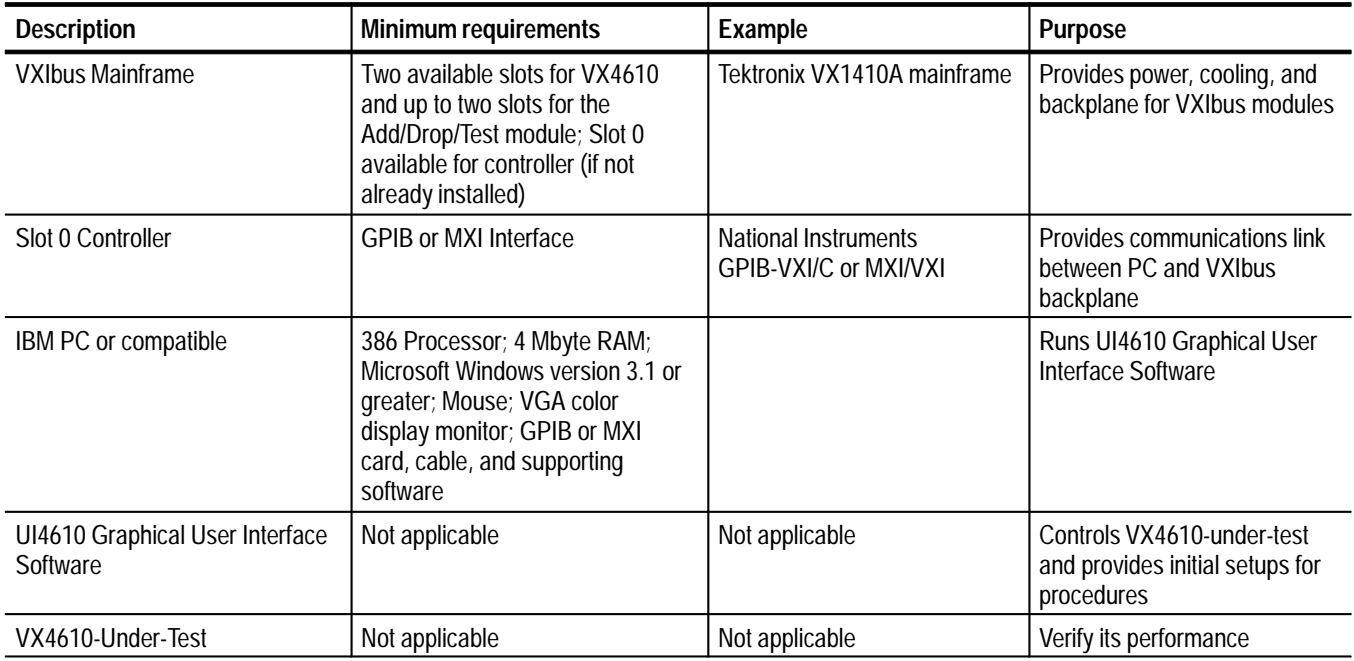

#### **Table I–3: Elements of a minimum VX4610-under-test system**

#### **Starting the UI4610 Graphical User Interface Software**

Use this procedure to start the UI4610 Graphical User Interface Software and to prepare to recall test setups. Refer to the *UI4610 Graphical User Interface Software User Manual* for complete installation and operating information.

- **1.** With Microsoft Windows running, start the UI4610 Graphical User Interface Software application by double clicking the UI4610 icon.
- **2.** Check for GPIB communication with the VX4610 with the following steps:
	- **a.** In the menu bar, select **Communications**  $\rightarrow$  **Setup Bus**.
	- **b.** Click the **Instrument Connected** check box if it is not already checked.
	- **c.** Click the **ID** command button to verify connection. If connected, the word *Tektronix* and the VX4610 instrument ID will appear in the text box.

**If you do not get the correct response**, set up communications with the VX4610 using the information presented on page 1–11 in this manual.

- **d.** Click **OK**.
- **3.** Depending on your application, choose the SDH or SONET operating mode for the UI4610 Software. To make this choice, select **Setup**  $\rightarrow$  **SDH Mode** or **Setup**  $\rightarrow$  **<b>SONET** Mode in the menu bar.
- **4.** Click the **RECALL** icon in the Main window to display the Recall dialog box.
- **5.** Click the **From Disk** command button to display the Open dialog box.
- **6.** Double-click the **pvsetups** directory. Refer to page I–2 for information on the location of the pvsetup files.
- **7.** You should now see three directories, nrz, sdh and sonet, in the Directories list box. If you want to perform the *Functional Tests* or *Physical Layer Tests* using SDH parameters and terminology, select the **sdh** directory and click **OK**. If you want to use SONET parameters and terminology, select the **sonet** directory and click **OK**. If you want to use NRZ parameters, select the **nrz** directory.
- **8.** Select **Cancel** to close the pvsetup dialog box.
- **9.** Select **Close** to close the Recall dialog box.

The test setups, using the SDH or SONET terminology of your choice, are now visible in the file list box. You will recall setups from this list during the functional and physical layer tests.

### **Test Record**

Photocopy either Table I–4 (SONET) or Table I–5 (SDH), found on the next few pages, and use it to record the performance verification results for your instrument.

#### **Table I–4: VX4610 SONET test record**

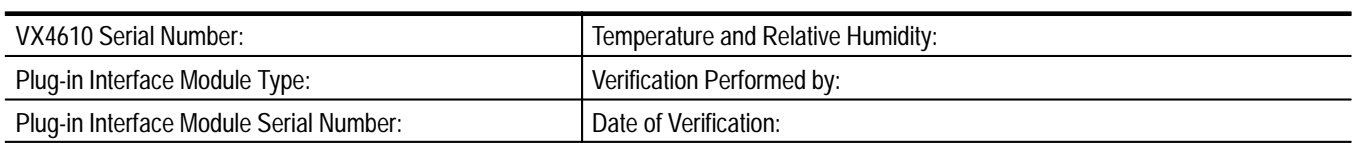

## **VX4610 SONET functional tests**

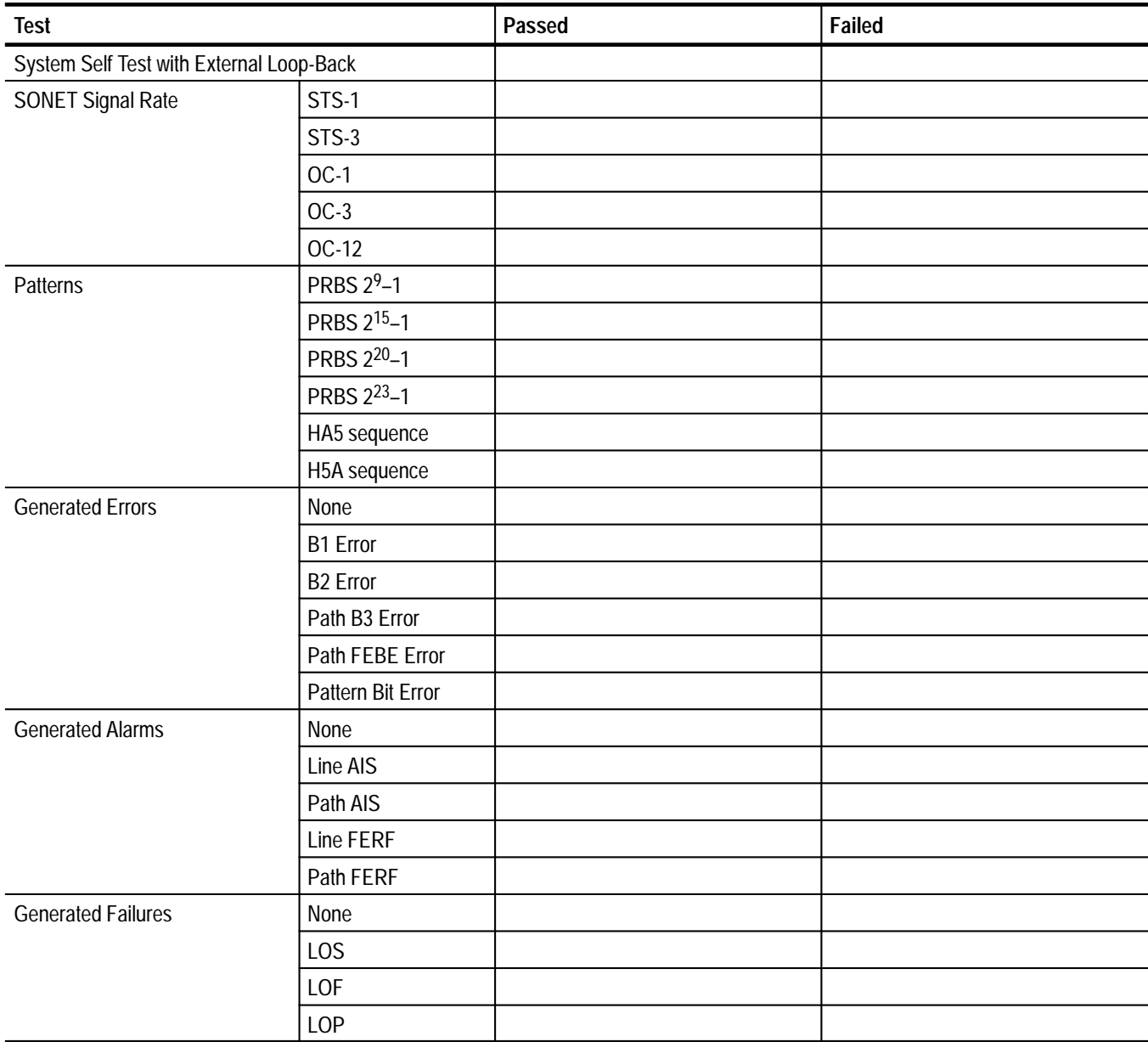

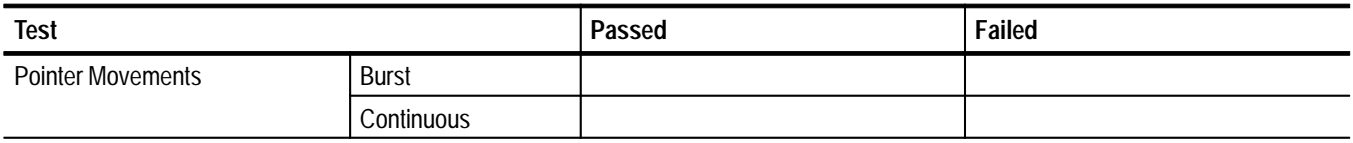

# **VX4610 SONET physical layer tests**

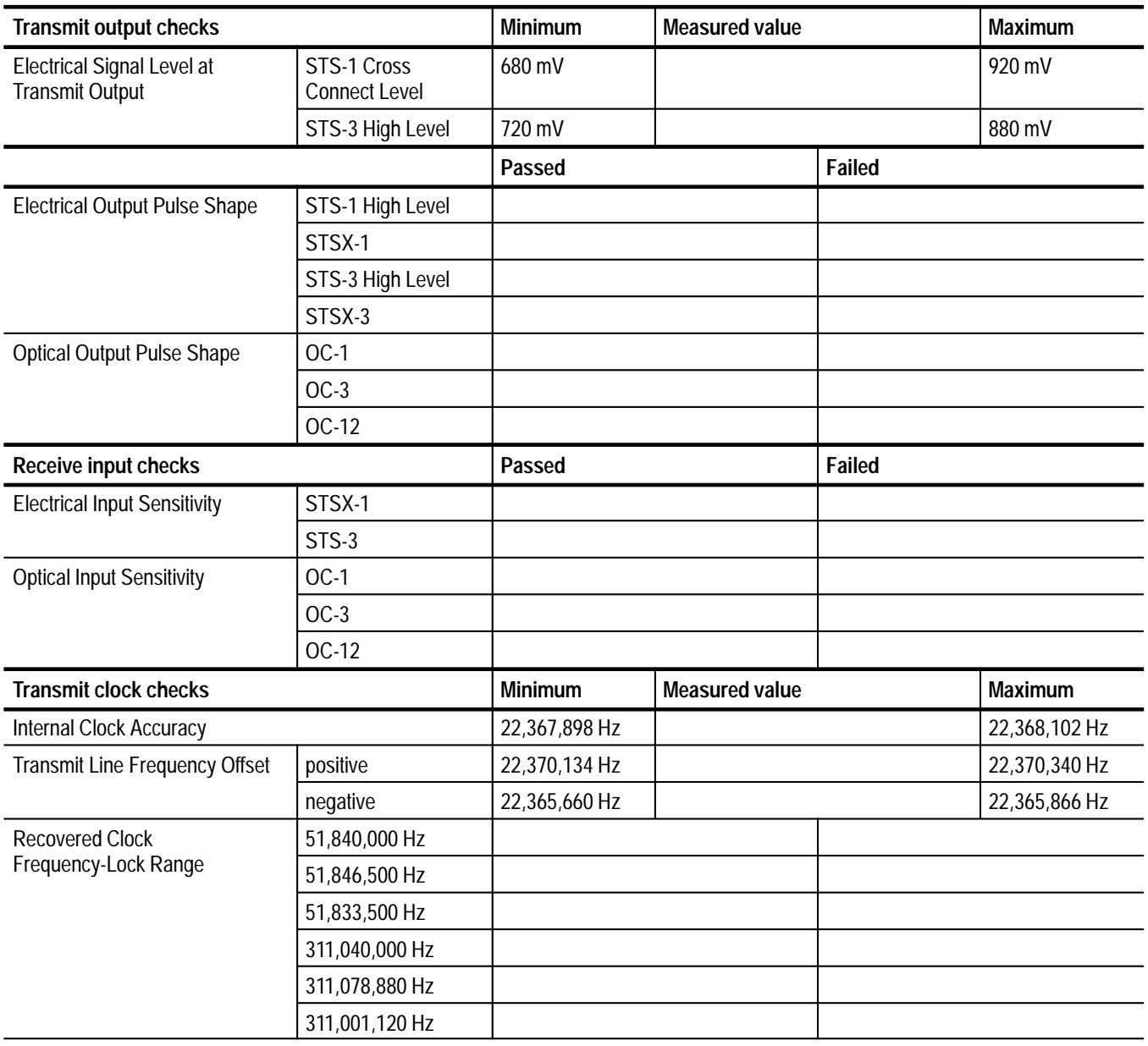

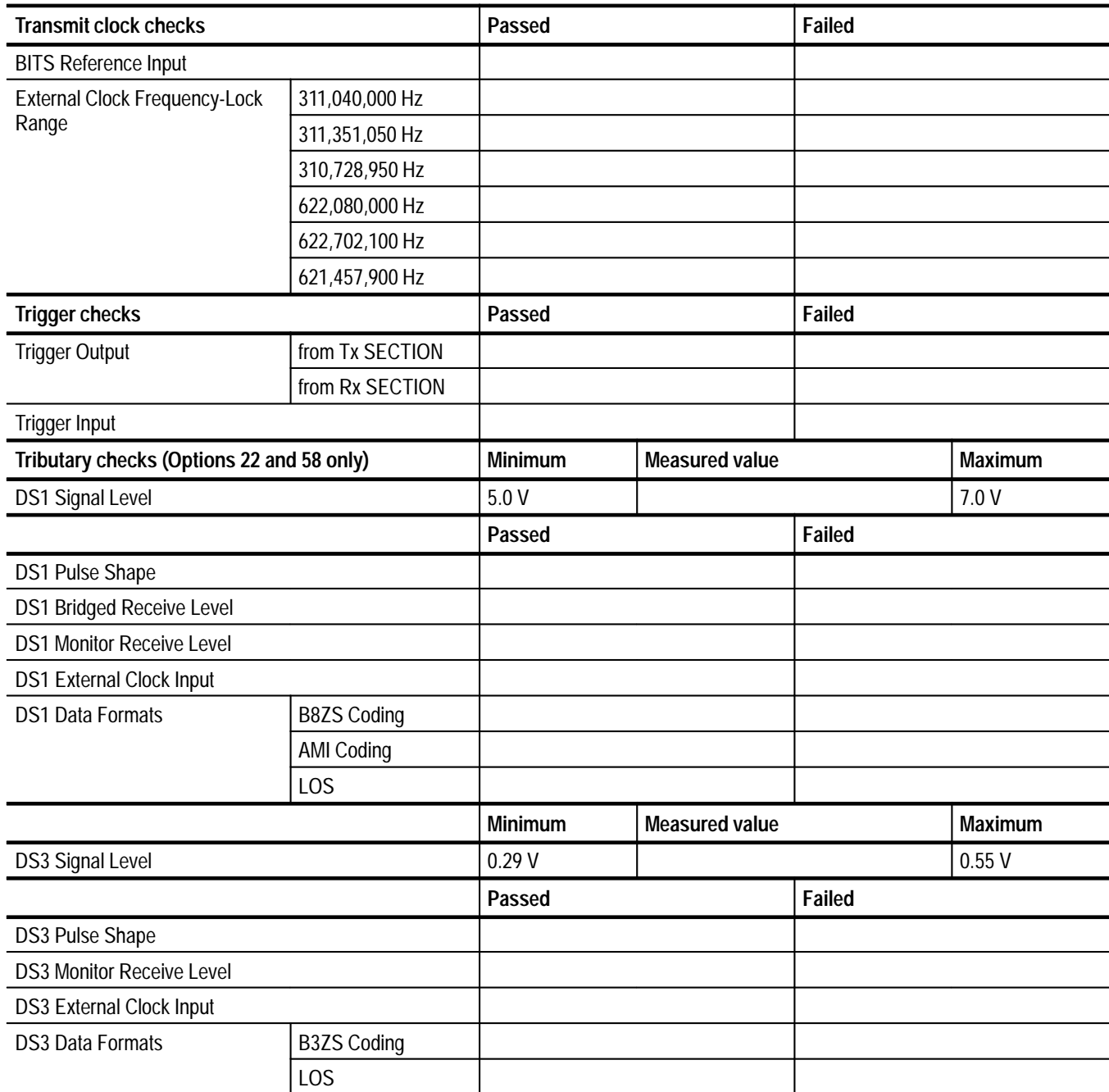

#### **Table I–5: VX4610 SDH test record**

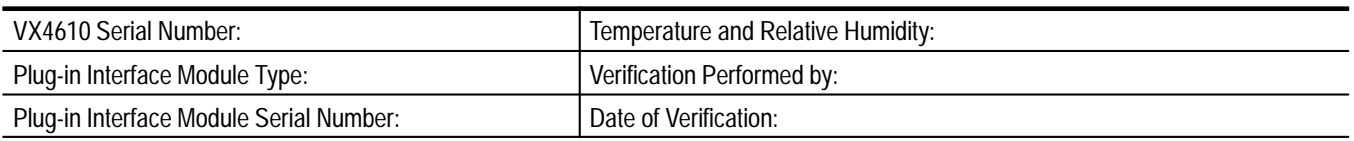

## **VX4610 SDH functional tests**

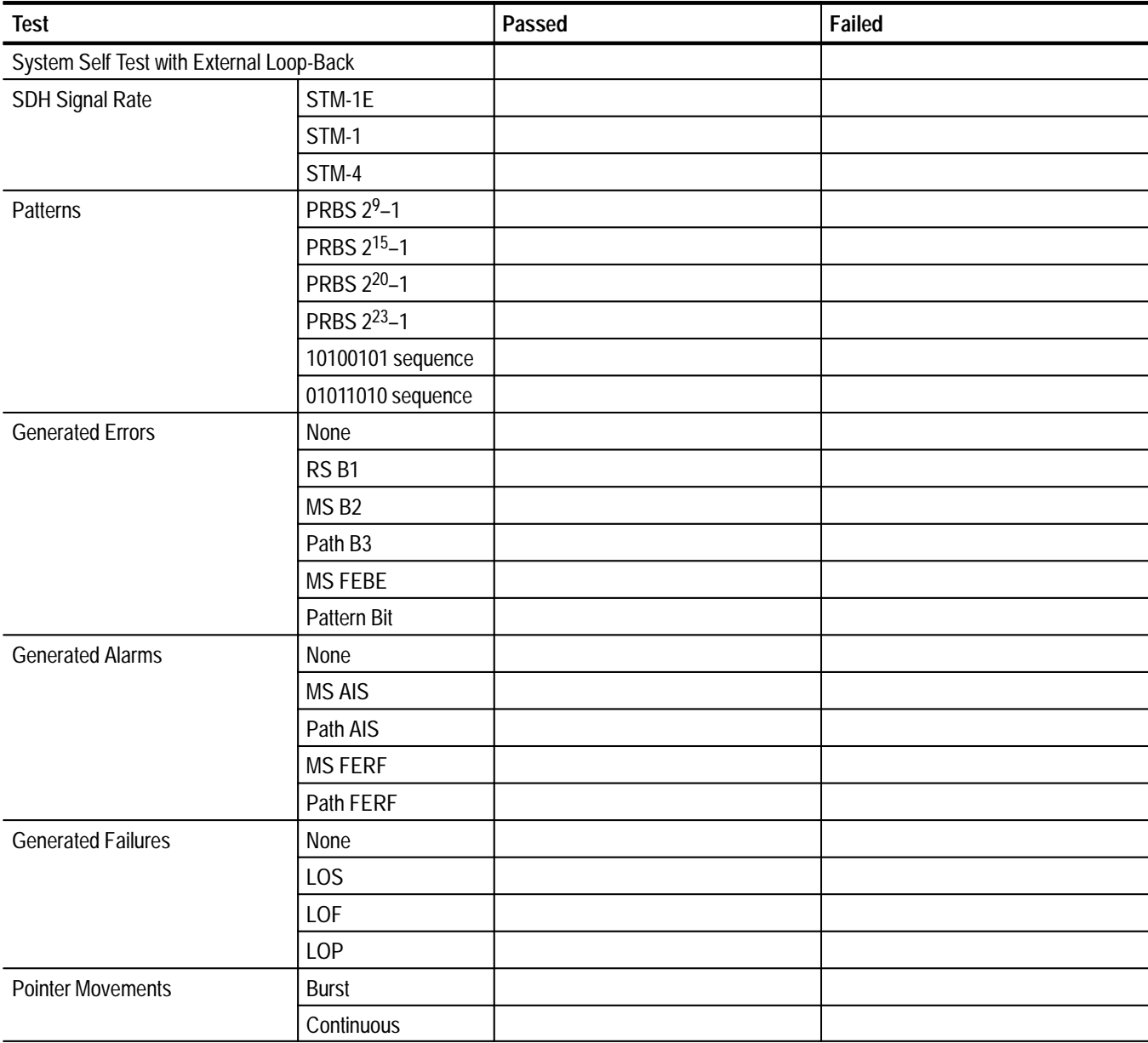

## **VX4610 SDH physical layer tests**

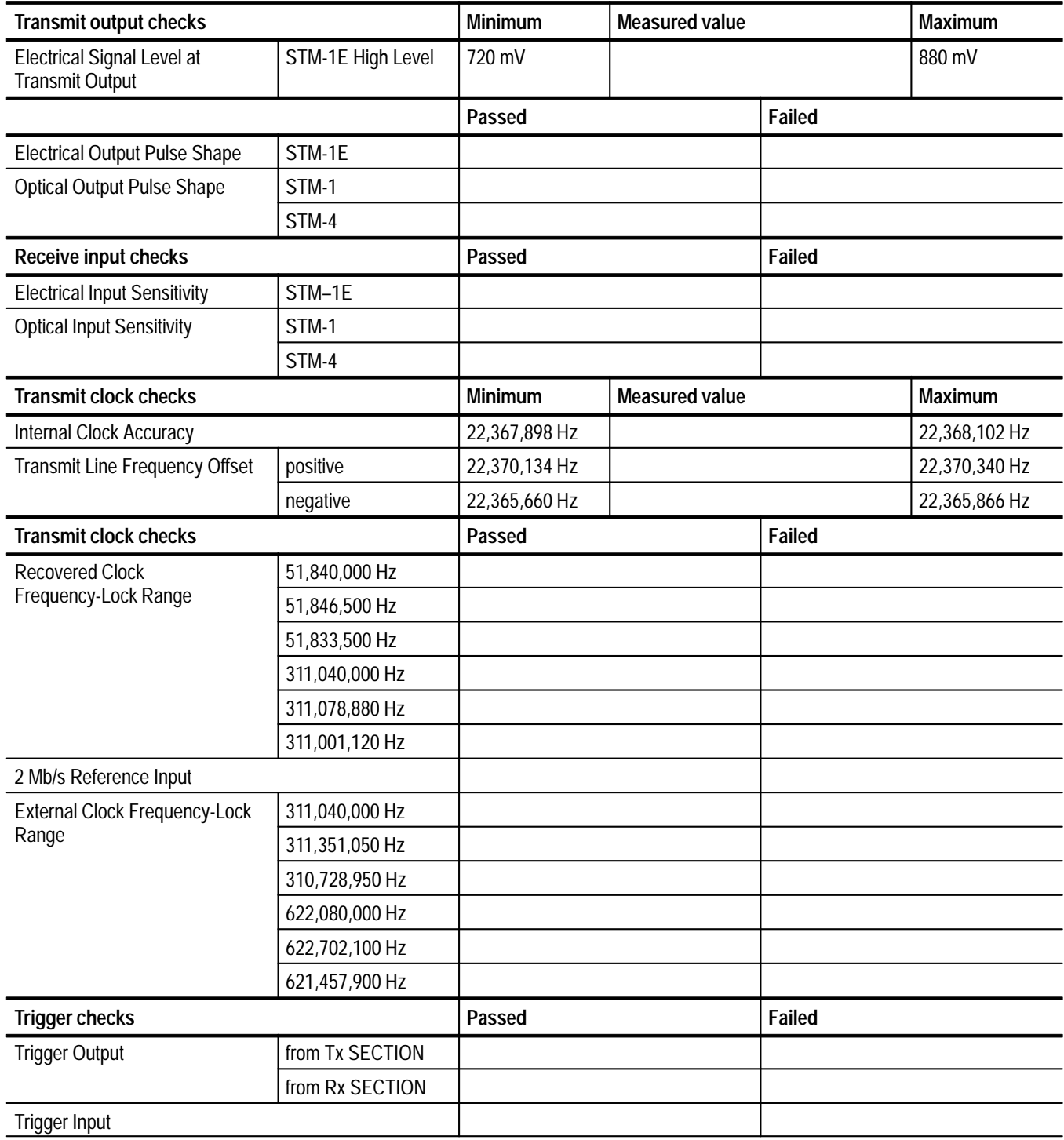

## Appendix I: Performance Verification

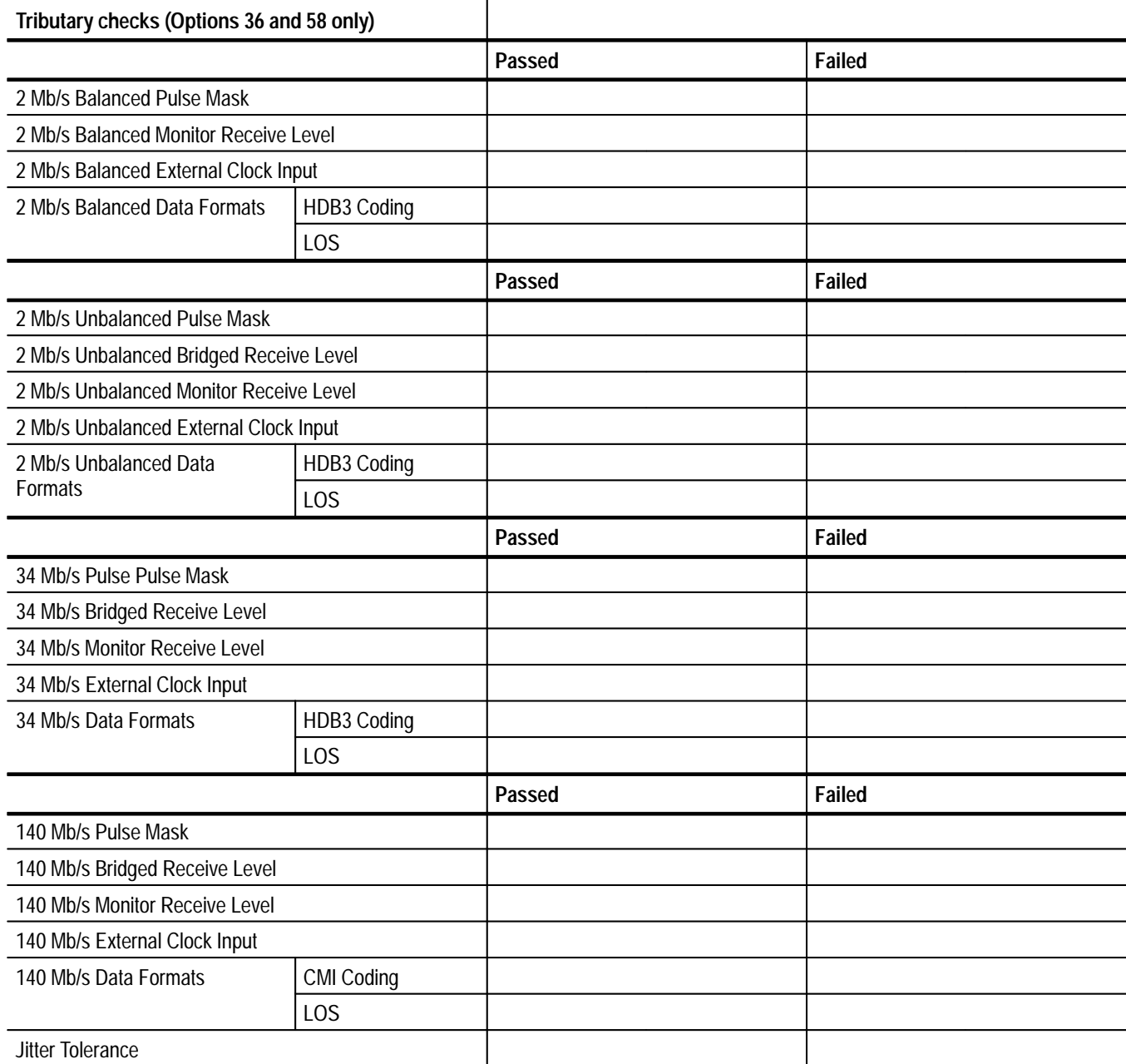

 $\mathbb{R}^2$ 

## **Self Test**

This procedure uses internal diagnostic routines to verify that the VX4610 is operating correctly. No test equipment is required. You can run the *Self Test* with external signals connected to any input or output of the VX4610. External connections will not affect the outcome of the *Self Test*.

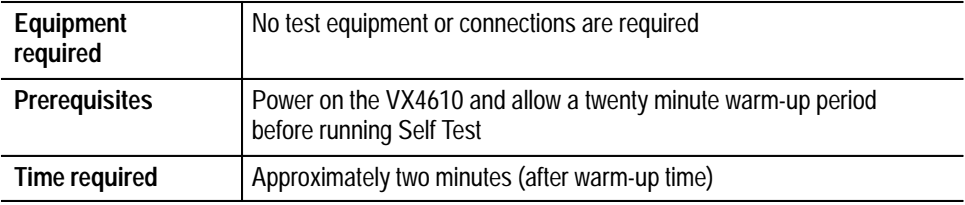

- **1.** Install and start the UI4610 Graphical User Interface Software. For instructions, refer to page I–7 in this appendix or the *UI4610 Graphical User Interface Software User Manual*.
- **2.** In the menu bar, select **Execute Self Test** in the **Setup** menu.
- **3.** When the self test completes, the message PASSED appears in the display. If you see the message FAILED, repeat the self test. If the problem persists, contact your local Tektronix field office or representative for assistance.

There are advantages and disadvantages of this *Self Test*. One advantage is you do not have to disconnect the VX4610 from your application. A disadvantage is the electrical and optical I/O circuitry is not tested. If the *Self Test* passes and you are still experiencing difficulty, perform *System Diagnostics with External Loop-Back* on page I–17 to test the electrical or optical I/O circuitry.

## **Functional Tests**

The purpose of the functional tests is to verify the functional specifications of the VX4610 SDH/SONET Generator/Receiver. Some functional tests rely on the front panel status lights to indicate the results of the test. Other tests rely on results reported in the display of the UI4610 Graphical User Interface Software. Figure I–1 shows the locations of the front panel status lights used in these procedures.

If the VX4610 fails any of these tests, it has failed the performance verification. Double check the electrical and optical connections and repeat any failed test. If the failure persists, contact your local Tektronix field office or representative for assistance.

After installing and starting the UI4610 Graphical User Interface Software, you may perform the functional tests in any order. Each test is independent and does not depend on the setup from the previous test.

*NOTE. Before beginning the functional tests, power on the VX4610 and allow a 20 minute warm-up.*

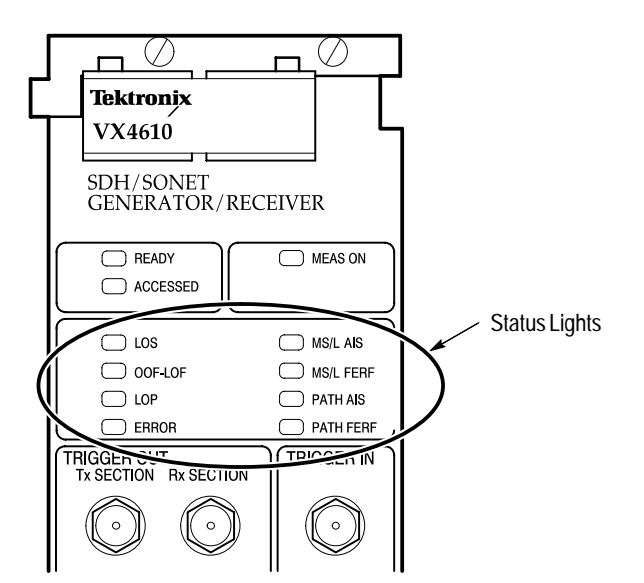

**Figure I–1: VX4610 front-panel status lights**

Each functional test requires an external loop-back connection from the TRANSMIT output to the RECEIVE input. For the electrical loop-back, you can use the 75  $\Omega$  BNC coaxial cable provided as a standard accessory to the VX4610. If one of the Electrical/Optical Plug-in Interface Modules is installed in your VX4610, you also need a short optical cable that is compatible with the optical connectors on your instrument. Optical cables are not included as standard accessories to the VX4610.100 W Cable, Bantam-to-Bantam (two required) **Loop-Back Connection**

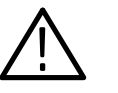

*CAUTION. To avoid damaging the Receive optical inputs, use a 10 dB attenuator with high-power optical sources, such as the Option 05 and 10 modules. Without adequate attenuation, these 0 dB optical sources will overdrive and damage the receiver inputs.*

### **System Diagnostics with External Loop-Back**

This test runs the built-in diagnostic suite using loop-back connections from the TRANSMIT outputs to the RECEIVE inputs of the VX4610 and, if installed, Option 22, Option 36, or Option 58.

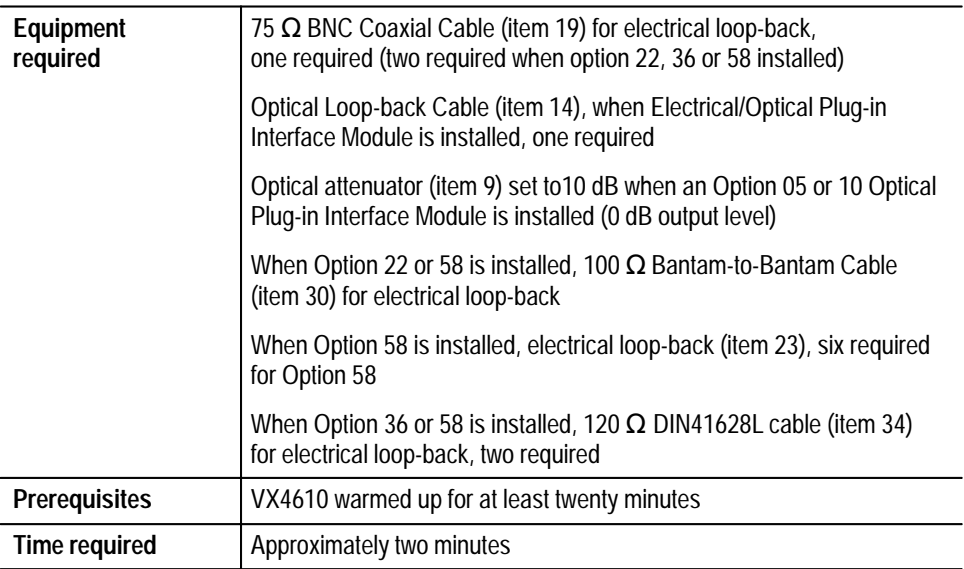

**1.** Connect 75  $\Omega$  BNC and optical loop-back cables from the TRANSMIT outputs to the RECEIVE inputs. When Option 05 or 10 optical module is installed, use the optical attenuator set to 10 dB to protect the receiver inputs.

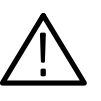

- **2.** If Option 22, 36, or 58 is installed, attach the electrical loop-back cables from the TRANSMIT/DROP outputs to the RECEIVE/ADD inputs. All corresponding outputs and inputs must be connected.
- **3.** In the UI4610 Software menu bar, select **Tools**  $\rightarrow$  **Command Builder...**
- **4.** Select **Command Group** → **:DIAGnostic:** → **:SELect** → **SYSEXTERNAL**, and then click the **SEND** command button.
- **5.** Select **Command Group** → **:DIAGnostic:** → **:EXECute**, and then click the **SEND** command button.
- **6.** After the MEAS LED goes out, select **Command Group**  $\rightarrow$  **Common Commands**  $\rightarrow$  \***OPC?**, and then click the **SEND** command button.
- **7.** Wait for a the number **1** to appear in the Response text box. This response indicates that the diagnostic routine has finished.
- **8.** Select **Command Group** → **:DIAGnostic:** → **:RESults?**, and then click the **SEND** command button.
- **9.** Read the diagnostic result, PASSED or FAILED, in the Response box of the Command Builder window.
- **10.** Select **Command Group** → **Exit** to exit the Command Builder.

#### This test checks that the VX4610 transmits and receives error-free signals at all SDH/SONET rates. **SDH/SONET Signals**

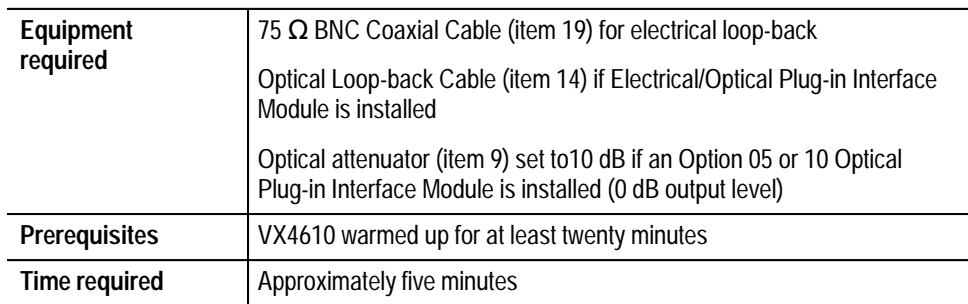

**1.** Attach electrical and optical loop-back cables from the TRANSMIT outputs to the RECEIVE inputs. When Option 05 or 10 optical module is installed, use the optical attenuator set to 10 dB to protect the receiver inputs.

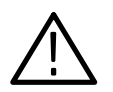

- **2.** If you are verifying the VX4610 using SDH terminology, skip to step 6. To recall the first SONET setup, click the **RECALL** icon, click the **From Disk** command button, select the file named **fntest01.set**, and then click **OK.**
- **3.** To turn Auto Update on, click the **Auto Update** check box in the **RESULTS** group.
- **4.** Click the **Start** button and wait two seconds for the test to complete.
- **5.** Click the **Main Results...** command button and verify that no errors are reported in the Main Results window. Click **Close**.
- **6.** Click the **RECALL** icon, click the **From Disk** command button, select the file named **fntest02.set**, and then click **OK.**
- **7.** Click the **Auto Update** check box in the **RESULTS** group if it is not already checked.
- **8.** Click the **Start** button and wait two seconds for the test to complete.
- **9.** Click the **Main Results...** command button and verify that no errors are reported in the Main Results window. Click **Close**.
- **10.** Steps 11 through 17 of this procedure apply only if one of the Electrical/Optical Plug-in Interface Modules is installed in your VX4610. If the Plug-in Interface Module has electrical input and output only, proceed to *Patterns* on page I–20.
- **11.** If you are verifying the VX4610 using SDH terminology, skip to step 14. Click the **RECALL** icon, click the **From Disk** command button, select the file named **fntest03.set**, and then click **OK.**
- **12.** Click the **Start** button and wait two seconds for the test to complete.
- **13.** Click the **Main Results...** command button and verify that no errors are reported in the Main Results window. Click **Close**. Proceed to step 14.
- **14.** Click the **RECALL** icon, click the **From Disk** command button, select the file named **fntest04.set**, and then click **OK.**
- **15.** Click the **Start** button and wait two seconds for the test to complete.
- **16.** Click the **Main Results...** command button and verify that no errors are reported in the Main Results window. Click **Close**.
- **17.** If your VX4610 does not have OC-12 or STM-4 capability, proceed to the next test, *Patterns*. To check the OC-12 or STM-4 rate, click the **RECALL** icon, click the **From Disk** command button, select the file named **fntest05.set**, and then click **OK.**
- **18.** Click the **Start** button and wait two seconds for the test to complete.
- **19.** Click the **Main Results...** command button and verify that no errors are reported in the Main Results window. Click **Close**.
- This test checks that the VX4610 transmits and receives patterns without errors. **Patterns**

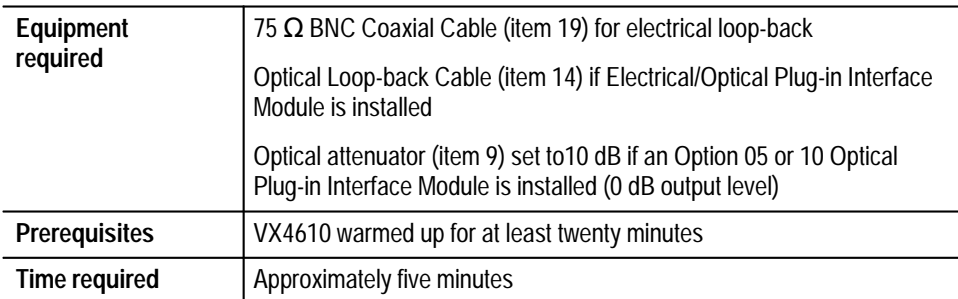

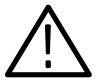

- **2.** To test the PRBS of length  $2^9-1$ , click the **RECALL** icon, click the **From Disk** command button, select the file named **fntest06.set**, and then click **OK.**
- **3.** Click the **Auto Update** check box in the **RESULTS** group if it is not already checked.
- **4.** Click the **Start** button and wait two seconds for the test to complete.
- **5.** Click the **Error Analysis...** command button. Select **Pattern Bit** for SDH or **Payload** for Sonet from the **Analysis** drop-down list. Verify that no Payload errors are reported in the Error Analysis window.
- **6.** To test the PRBS of length 215–1, select **2^15–1** in the Test Pattern drop-down list in the GENERATOR group.
- **7.** Click the **Start** button and wait two seconds for the test to complete.
- **8.** Click the **Error Analysis** window and verify that no Payload errors are reported in the Error Analysis window.
- **9.** To test the PRBS of length  $2^{20}$ –1, select  $2^{\wedge}20$ –1 in the Test Pattern drop-down list in the GENERATOR group.
- **10.** Click the **Start** button and wait two seconds for the test to complete.
- **11.** Click the **Error Analysis** window and verify that no Payload errors are reported in the Error Analysis window.
- **12.** To test the PRBS of length  $2^{23}$ –1, select  $2^{\wedge}23$ –1 in the Test Pattern drop-down list in the GENERATOR group.
- **13.** Click the **Start** button and wait two seconds for the test to complete.
- **14.** Click the **Error Analysis** window and verify that no Payload errors are reported in the Error Analysis window.
- **15.** To test User Byte pattern sequences, click the **More ...** command button in the GENERATOR group.
- **16.** Select **User Byte** in the Test Pattern drop-down list.
- **17.** Enter the hexadecimal number **#HA5**, then click **Set**. Click **Close**.
- **18.** Click the **Start** button and wait two seconds for the test to complete.
- **19.** Click the **Error Analysis** window and verify that no Payload errors are reported in the Error Analysis window.
- **20.** Click the **More ...** command button in the GENERATOR group to set another user-defined byte.
- **21.** Select **User Byte** in the Test Pattern drop-down list.
- **22.** Enter the hexadecimal number **#H5A**, then click **Set**. Click **Close**.
- **23.** Click the **Start** button and wait two seconds for the test to complete.
- **24.** Click the **Error Analysis** window and verify that no Payload errors are reported in the Error Analysis window. Click **Close**.
- This test checks that the VX4610 generates and measures errors correctly. **Generated Errors**

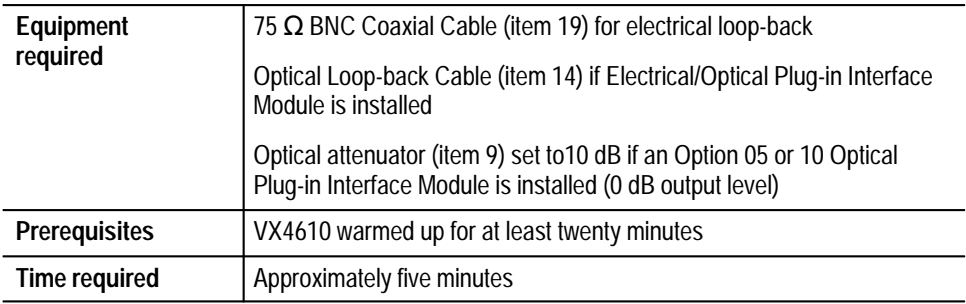

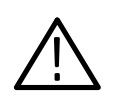

- **2.** To test the no-error condition, click the **RECALL** icon, click the **From Disk** command button, select the file named **fntest07.set**, and then click **OK.**
- **3.** Click the **Auto Update** check box in the **RESULTS** group if it is not already checked.
- **4.** Click the **Start** button and wait six seconds for the test to complete.
- **5.** Click the **Main Results...** command button and verify that no errors are reported in the Main Results window. Click **Close**.
- **6.** To transmit and receive a generated B1 Error at a 10–6 error rate, perform the following steps:
	- **a.** Select the **Err/Alarm/Ptr...** command button in the GENERATOR group.
	- **b.** Select **B1 Error** in the Error Type drop-down list.
	- **c.** Click the **Rate** option button.
	- **d.** Select **1.E–6** in the Error Rate drop-down list.
- **e.** Click **Close**.
- **7.** Click the **Start** button and wait six seconds for the test to complete.
- **8.** Click the **Main Results...** command button and verify that a B1 Error Rate between 9.98E–7 and 1.02E–6 is reported in the Main Results window, and that there are no other errors. Click **Close**.
- **9.** To transmit and receive a generated B2 Error at a  $10^{-4}$  error rate, perform the following steps:
	- **a.** Select the **Err/Alarm/Ptr...** command button in the GENERATOR group.
	- **b.** Select **B2 Error** in the Error Type drop-down list.
	- **c.** Select **1.E–4** in the Error Rate drop-down list.
	- **d.** Click **Close**.
- **10.** Click the **Start** button and wait six seconds for the test to complete.
- **11.** Click the **Main Results...** window and verify that a B2 Error Rate between 9.98E–5 and 1.02E–4 is reported in the Main Results window, and that there are no other errors. Click **Close**.
- **12.** To transmit and receive a generated B3 Error at a 10–6 error rate, perform the following steps:
	- **a.** Select the **Err/Alarm/Ptr...** command button in the GENERATOR group.
	- **b.** Select **B3 Error** in the Error Type drop-down list.
	- **c.** Select **1.0E–06** in the Error Rate drop-down list.
	- **d.** Click **Close**.
- **13.** Click the **Start** button and wait six seconds for the test to complete.
- **14.** Click the **Main Results...** command button and verify that a Path B3 Error Rate between 9.98E–7 and 1.02E–6 is reported in the Main Results window, and that there are no other errors. Click **Close**.
- **15.** To transmit and receive a generated Path FEBE Error at a 10–6 error rate, perform the following steps:
	- **a.** Select the **Err/Alarm/Ptr...** command button in the GENERATOR group.
	- **b.** Select **Path FEBE** in the Error Type drop-down list.
	- **c.** Select **1.E–6** in the Error Rate drop-down list.
- **d.** Click **Close**.
- **16.** Click the **Start** button and wait six seconds for the test to complete.
- **17.** Click the **Main Results...** command button and verify that a Path FEBE error rate between 9.98E–7 and 1.02E–6 is reported in the Main Results window and that there are no other errors. Click **Close**.
- **18.** To transmit and receive a generated Payload Bit Error at a 10–6 error rate, perform the following steps:
	- **a.** Select the **Err/Alarm/Ptr...** command button in the GENERATOR group.
	- **b.** Select **Pattern Bit** in the Error Type drop-down list.
	- **c.** Select **1.0E–06** in the Error Rate drop-down list.
	- **d.** Click **Close**.
- **19.** Click the **Start** button and wait six seconds for the test to complete.
- **20.** Click the **Main Results...** command button and verify that a Pattern Bit Error Rate between 9.98E–7 and 1.02E–6 is reported in the Main Results window and that there are no other errors. Click **Close**.
- This test checks that the VX4610 generates and measures alarms correctly. **Generated Alarms**

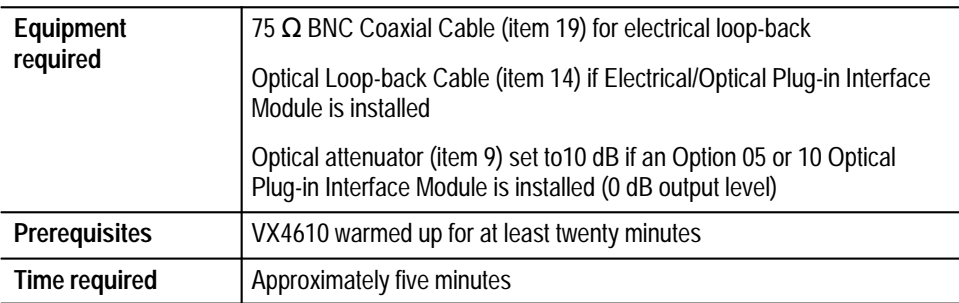

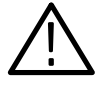

- **2.** To test the no-alarm condition, click the **RECALL** icon, click the **From Disk** command button, select the file named **fntest08.set**, and then click **OK.**
- **3.** Click the **Auto Update** check box in the **RESULTS** group if it is not already checked.
- **4.** Click the **Start** button and wait two seconds for the test to complete.
- **5.** Click the **Main Results...** command button and verify that no errors are reported in the Main Results window. Click **Close**.
- **6.** To transmit and receive a generated Line AIS or MS AIS alarm, perform the following steps:
	- **a.** Select the **Err/Alarm/Ptr...** command button in the GENERATOR group.
	- **b.** Select **Line AIS** or **MS AIS** in the Alarm Type drop-down list.
	- **c.** Click **Close**.
- **7.** Click the **Start** button and wait two seconds for the test to complete.
- **8.** Click the **Main Results...** command button.
- **9.** In the Main Results window, click **Alarms**.
- **10.** Verify that two Line AIS or MS AIS alarm seconds are counted in the Main Results window, and that there are no other alarms counted. Click **Close**.
- **11.** To transmit and receive a generated Path AIS alarm, perform the following steps:
	- **a.** Select the **Err/Alarm/Ptr...** command button in the GENERATOR group.
	- **b.** Select **Path AIS** in the Alarm Type drop-down list.
	- **c.** Click **Close**.
- **12.** Click the **Start** button and wait two seconds for the test to complete.
- **13.** Click the **Main Results** window.
- **14.** Verify that two Path AIS alarm seconds are counted in the Main Results window, and that there are no other alarms counted. Click **Close**.
- **15.** To transmit and receive a generated Line FERF or MS FERF alarm, perform the following steps:
	- **a.** Select the **Err/Alarm/Ptr...** command button in the GENERATOR group.
- **b.** Select **Line FERF** or **MS FERF** in the Alarm Type drop-down list.
- **c.** Click **Close**.
- **16.** Click the **Start** button and wait two seconds for the test to complete.
- **17.** Click the **Main Results** window.
- **18.** Verify that two Line FERF or MS FERF alarm seconds are counted in the Main Results window, and that there are no other alarms counted. Click **Close**.
- **19.** To transmit and receive a generated Path FERF alarm, perform the following steps:
	- **a.** Select the **Err/Alarm/Ptr...** command button in the GENERATOR group.
	- **b.** Select **Path FERF** in the Alarm Type drop-down list.
	- **c.** Click **Close**.
- **20.** Click the **Start** button and wait two seconds for the test to complete.
- **21.** Click the **Main Results...** command button and select the **Alarms** button in the Main Results window.
- **22.** Verify that two Path FERF alarm seconds are counted in the Main Results window, and that there are no other alarms counted. Click **Close**.
- This test checks that the VX4610 generates and measures failures correctly. **Generated Failures**

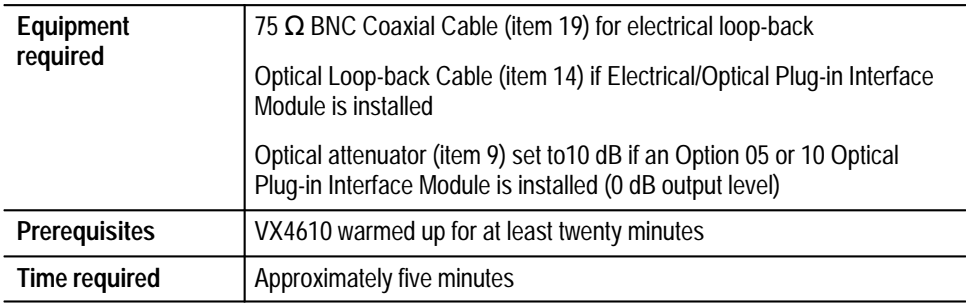

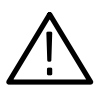

- **2.** To test the no-alarm condition, click the **RECALL** icon, click the **From Disk** command button, select the file named **fntest09.set**, and then click **OK**.
- **3.** Click the **Auto Update** check box in the **RESULTS** group if it is not already checked.
- **4.** Click the **Start** button and wait two seconds for the test to complete.
- **5.** Click the **Main Results...** command button and verify that no errors reported in the Main Results window.
- **6.** In the Main Results window, click **Failures**. Verify that there are no alarms or failures reported. Click **Close**.
- **7.** To transmit and receive a generated LOS failure, perform the following steps:
	- **a.** Select the **Err/Alarm/Ptr...** command button in the GENERATOR group.
	- **b.** Select **Loss of Signal** in the Failure Type drop-down list.
	- **c.** Click **Close**.
- **8.** Click the **Start** button and wait two seconds for the test to complete.
- **9.** Click the **Main Results** window.
- **10.** Verify that two Loss of Signal failure seconds are counted in the Main Results window. Ignore any other failures or alarms that are reported. Click **Close**.
- **11.** To transmit and receive a generated LOF failure, perform the following steps:
	- **a.** Select the **Err/Alarm/Ptr...** command button in the GENERATOR group.
	- **b.** Select **Loss of Frame** in the Failure Type drop-down list.
	- **c.** Click **Close**.
- **12.** Click the **Start** button and wait two seconds for the test to complete.
- **13.** Click the **Main Results** window.
- **14.** Verify that two Loss of Frame failure seconds are counted in the Main Results window. Ignore any other failures or alarms that are reported. Click **Close**.
- **15.** To transmit and receive a generated LOP failure, perform the following steps:
	- **a.** Select the **Err/Alarm/Ptr...** command button in the GENERATOR group.
	- **b.** Select **Loss of AU Pointer** or **Loss of STS Pointer** in the Failure Type drop-down list.
	- **c.** Click **Close**.
- **16.** Click the **Start** button and wait two seconds for the test to complete.
- **17.** Click the **Main Results** window.
- **18.** Click the **Pointers** command button.
- **19.** Verify that two Loss of Pointer seconds are counted in the Main Results window. Ignore any other failures or alarms that are reported. Click **Close**.

This test checks that the VX4610 generates and measures pointer movement correctly. **Pointer Movements**

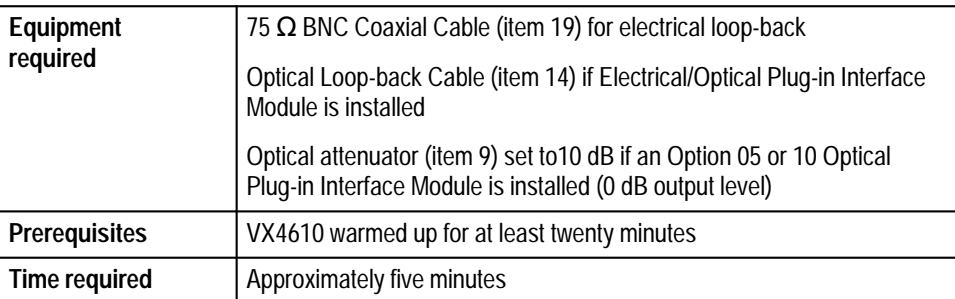

**1.** Attach electrical and optical loop-back cables from the TRANSMIT outputs to the RECEIVE inputs. When Option 05 or 10 optical module is installed, use the optical attenuator set to 10 dB to protect the receiver inputs.

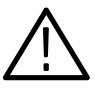

*CAUTION. To avoid damaging the receiver inputs when using the Option 05 or Option 10 optical module, use an optical attenuator set to 10 dB.*

**2.** To verify Burst Pointer Movements, click the **RECALL** icon, click the **From Disk** command button, select pvsetups, sdh or sonet and the file

named **fntest10.set**, and then click **OK**. Wait approximately 30 seconds for the settings to load.

- **3.** Click the **Auto Update** check box in the **RESULTS** group, if it is not already checked.
- **4.** Click the **Start** button to start a test.
- **5.** Click the **Main Results...** command button.
- **6.** In the Main Results window, click the **Pointers** command button. Relocate the Main Results window to the lower-right side of the display.
- **7.** To transmit a burst of pointer movements, perform the following steps:
	- **a.** In the menu bar, select **Tools**  $\rightarrow$  **Command Builder...**
	- **b.** Select **Command Group** → **:SOURce:** → **:DATA:** → **:TELecom:** → **:POINter** → **:NBURst**
	- **c.** Under **PARAMETERS** select **<Enter Integer Data>**. In the dialog box that appears enter **5** and click **OK**. Click **SEND**.
	- **d.** Select **Command Group** → **:SOURce:** → **:DATA:** → **:TELecom:** → **:POINter** → **:MODE** →**BURst**. Click **SEND**.
	- **e.** Select **Command Group** → **:SOURce:** → **:DATA:** → **:TELecom:** → **:POINter** → **:ACTion**
	- **f.** Click **Send**.
- **8.** Click the Main Results window and verify that there are either 5 Positive Pointer Justifications or 5 Negative Pointer Justifications, but not both.
- **9.** To transmit a burst of alternate positive and negative pointer movements, perform the following steps:
	- **a.** In the **Command Builder...**.
	- **b.** Select **Command Group** → **:SOURce:** → **:DATA:** → **:TELecom:** → **:POINter** → **:ACTion**
	- **c.** Click the **Send** command button.
- **10.** Verify that there are now 5 Positive Pointer Justifications and 5 Negative Pointer Justifications in the Main Results window.
- **11.** Click the **Stop** button to stop the test.
- **12.** To verify Continuous Movement, click the **RECALL** icon, click the **From Disk** command button, select the file named **fntest11.set**, and then click **OK**. Wait approximately 30 seconds for the settings to load.
- **13.** Click the **Main Results...** command button.
- **14.** In the Main Results window, click the **Pointers** command button. Relocate the Main Results window to the lower-right side of the display.
- **15.** Click the **Start** button to start the test.
- **16.** Click the **Main Results...** command button.
- **17.** Wait 32 seconds for the test to complete.
- **18.** Verify that 3 or 4 Positive Pointer Justifications have been recorded.
# **Physical Layer Tests**

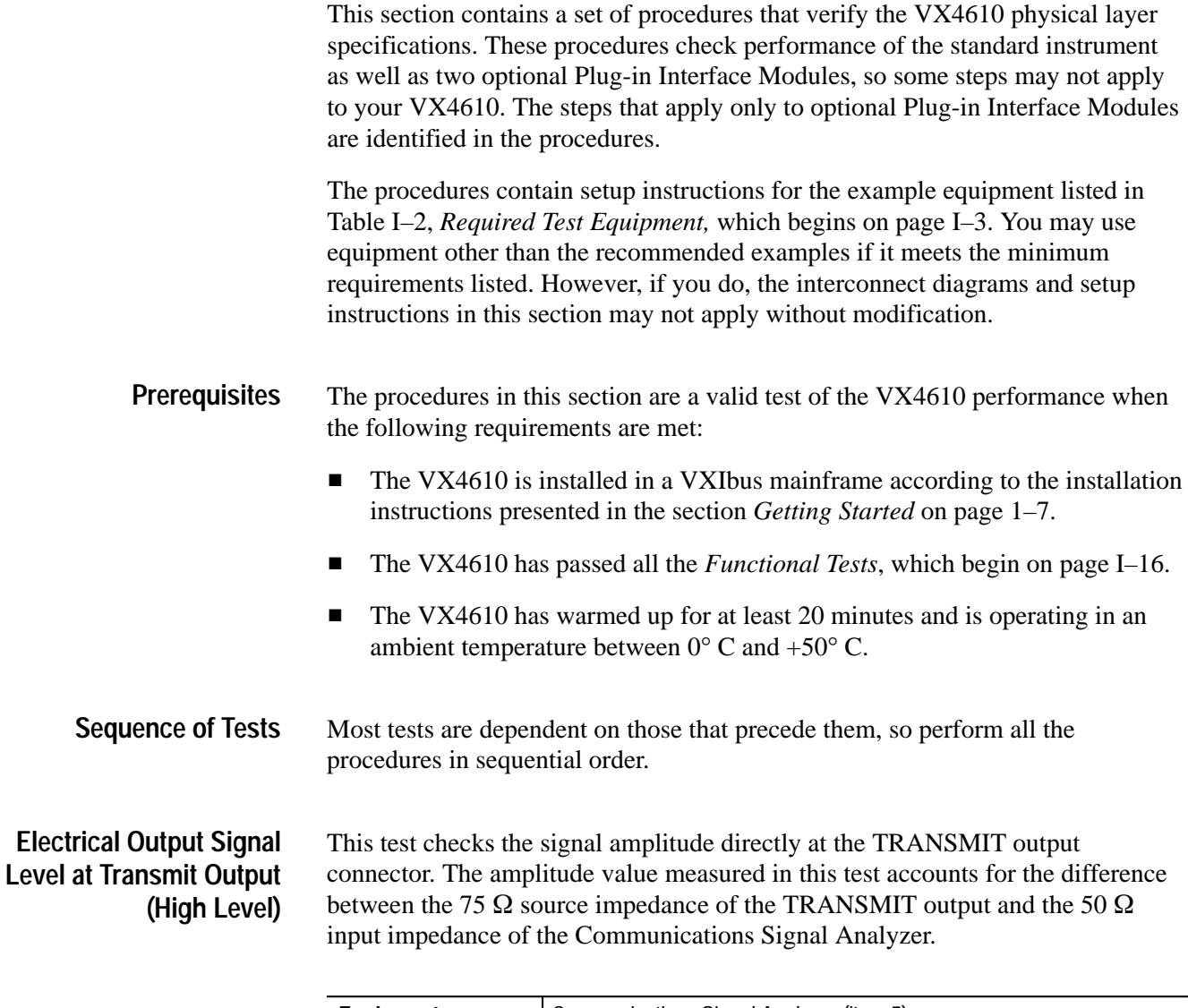

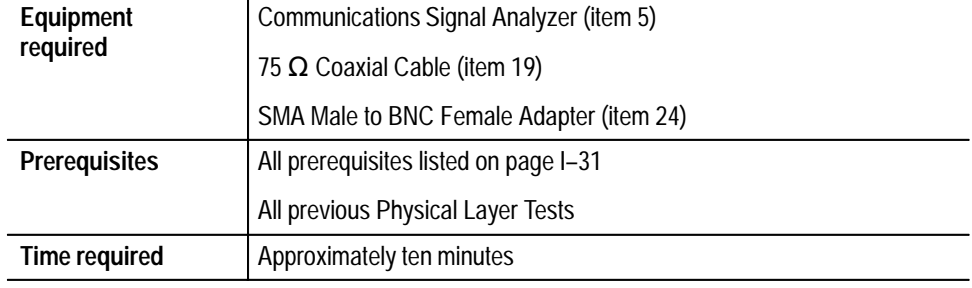

**1.** Connect the VX4610 TRANSMIT output to the Communications Signal Analyzer input as shown in Figure I–2.

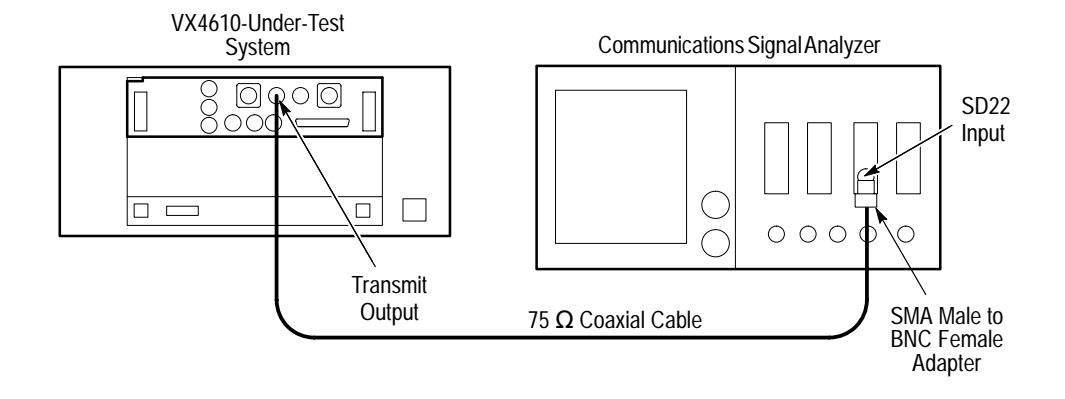

**Figure I–2: Transmit electrical output amplitude check**

- **2.** Perform the initial setup of the Communications Signal Analyzer with the following steps:
	- **a.** To initialize the Communications Signal Analyzer, select the **UTILITY** menu, the **Initialize** pop-up menu, and then select **Initialize** in the pop-up menu.
	- **b.** Press the **SELECT CHANNEL** button next to the input connector on the sampling head channel you are using.
	- **c.** Select the **TRIGGER** menu- Set the **Source** to **Internal Clock**.
- **3.** If you are verifying SDH performance, skip to step 5. To measure the SONET STS-1 signal level, click the **RECALL** icon, click the **From Disk** command button, select the file named **pltest01.set**, and then click **OK**.
- **4.** Use the following sequence to set up the Communications Signal Analyzer and perform the test:
	- **a.** Press the **AUTOSET** button.
	- **b.** Select the **MEASURE** menu and then the **Measurements** pop-up menu.
	- **c.** Select the **Peak-peak** measurement then select **Exit**.
	- **d.** Select the **Peak-peak** measurement selector to display the Peak-peak pop-up menu.
	- **e.** Verify that the **mean value** measurement in the Peak-peak pop-up menu is  $800 \text{ mV} \pm 120 \text{ mV}$  (680 to 920 mV). Proceed to step 5.
- **5.** To measure the STS-3 or STM-1E signal level, click the **RECALL** icon, click the **From Disk** command button, select the file named **pltest02.set**, and then click **OK**.
- **6.** Perform the test with the following sequence on the Communications Signal Analyzer:
	- **a.** Press the **AUTOSET** button. The waveform does not appear triggered, but the following measurement is still valid.
	- **b.** Select the **MEASURE** menu then the **Measurements** pop-up menu.
	- **c.** Select the **Peak-peak** measurement then select **Exit**.
	- **d.** Select the **Peak-peak** measurement selector to display the Peak-peak pop-up menu.
	- **e.** Verify that the **mean value** measurement in the Peak-peak pop-up menu is 800 mV  $\pm$  80 mV (720 to 880 mV).

**Electrical Output Pulse Shape at Transmit Output (High Level) and at Cross Connect** This test checks the high-level and cross-connect-level signal pulse shapes. The signals are equalized through specified lengths of reference cable for comparison with eye masks specified in ANSI T1.102, Bellcore TR-NWT-000253, and ITU-T G.703.

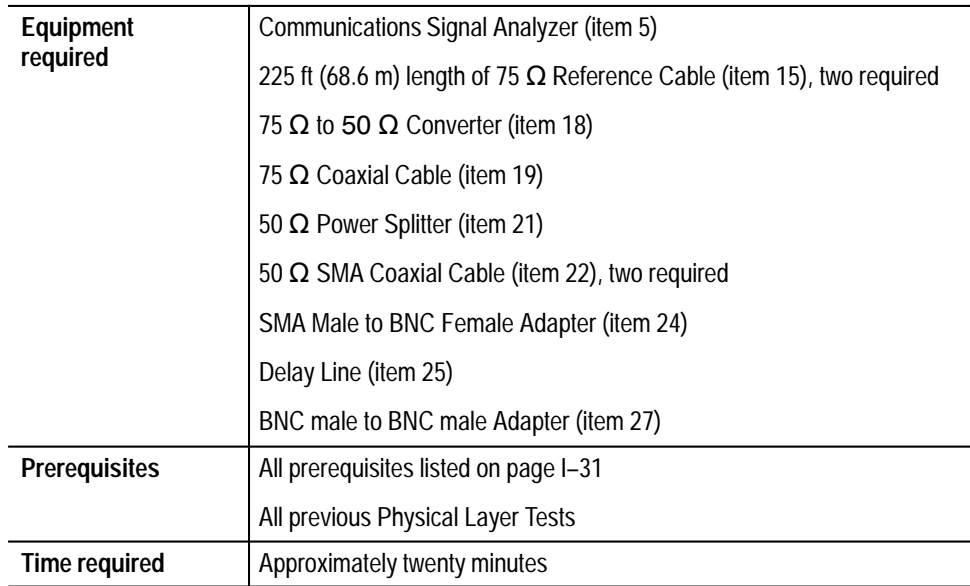

- **1.** Perform automatic gain and offset calibrations with the following steps:
	- **a.** Connect a coaxial cable from the **CALIBRATE OUTPUT** to the channel to be used.
	- **b.** Select the Waveform Menu.
	- **c.** Select the **UTILITY** menu, the **Initialize** pop-up menu, and then select the **Initialize** menu item in the pop-up menu.
	- **d.** Press the **SELECT CHANNEL** button next to the input connector on the sampling head channel you are using.
	- **e.** Select the **UTILITY** menu, and the **Page to Enhanced Accuracy** pop-up menu.
	- **f.** Select the **Gain** menu, **Automatic Calibrate**, and then **Proceed**.
	- **g.** Select **Store Constants**, and then **Exit**.
	- **h.** Disconnect the coaxial cable.
	- **i.** Connect a 50  $\Omega$  terminator to the channel to be used.
	- **j.** Select the **Offset** menu, **Automatic Calibrate**, and then **Proceed**.
	- **k.** Select **Store Constants**, and then **Exit**.
- **2.** Connect the VX4610 TRANSMIT output to the Communications Signal Analyzer as shown in Figure I–3.

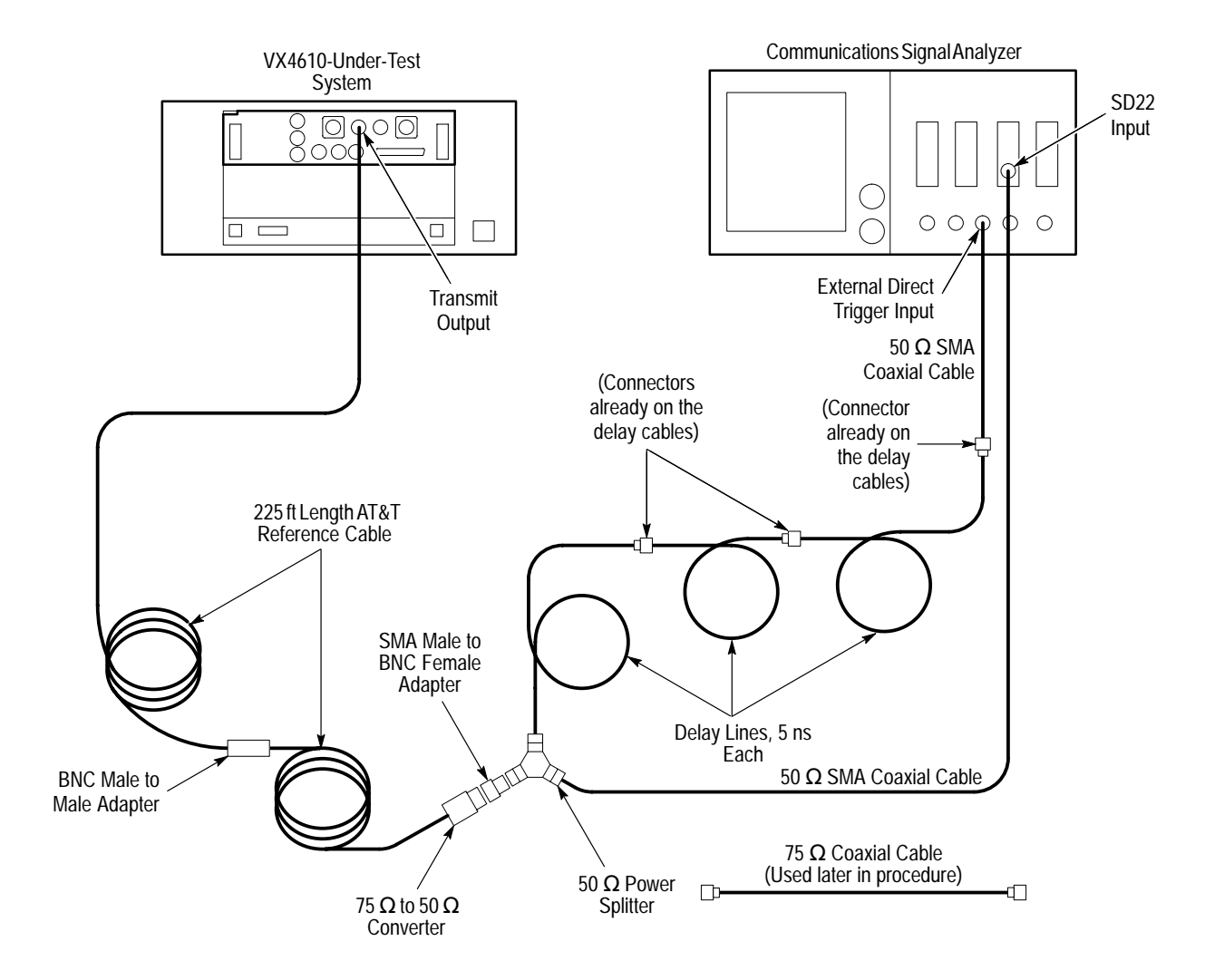

**Figure I–3: Transmit electrical output pulse shape setup**

- **3.** Perform the initial setup of the Communications Signal Analyzer with the following steps:
	- **a.** To initialize the Communications Signal Analyzer, select the **UTILITY** menu, the **Initialize** pop-up menu, and then select the **Initialize** menu item in the pop-up menu.
	- **b.** Press the **SELECT CHANNEL** button next to the input connector on the sampling head channel you are using.
	- **c.** Select the **TRIGGER** menu, set the **Slope** to **–**, and then select **Exit**.
	- **d.** Select the **DISPLAY MODES** menu.
	- **e.** Select the **Persist/Histograms** pop-up menu, select the **Color Grading** menu item, and then select **Exit**.
- **f.** Select **Mask Testing** pop-up menu and then the **Set N Waveforms** menu item.
- **g.** Select the **Waveform N** pop-up menu (red boxes located just to the left of the two front panel knobs) then enter the numeric value **100** followed by **Enter**.
- **h.** If you are verifying SDH performance, skip to step 21. To verify the STS-1 pulse shape (SONET only), select the **Standard Masks** pop-up menu and then the **STS-1 51.840 Mb** menu item from the set of built-in ANSI T1.102 Electrical Standards masks.
- **4.** To generate the STS-1 signal, click the **RECALL** icon, click the **From Disk** command button, select the file named **pltest03.set**, and then click **OK**.
- **5.** Perform the test with the following sequence on the Communications Signal Analyzer:
	- **a.** Select the **DISPLAY MODES** menu.
	- **b.** Press the **AUTOSET** button on the front panel of the Communications Signal Analyzer.
	- **c.** Select the **Mask Testing** pop-up menu and then the **Pass/Fail Test** menu item.
	- **d.** Select the **Stop N Waveforms** menu item.
	- **e.** After 100 waveforms have been acquired the acquisition stops automatically. Verify that the test has passed, which is indicated by the green Passing message displayed in the Mask Testing pop-up menu selector.
- **6.** Remove both 225 ft (68.6 m) lengths of 75  $\Omega$  reference cable and the BNC male to BNC male adapter. Reconnect the VX4610 to the 75  $\Omega$  to 50  $\Omega$ Converter with the short (≈1 m) 75  $\Omega$  coaxial cable cable that has not been used until this step in the procedure.
- **7.** To verify the STSX-1 pulse shape, click the **More ...** command button in the GENERATOR group.
- **8.** Select the **X-Connect** option button.
- **9.** Perform the test with the following sequence on the Communications Signal Analyzer:
	- **a.** Press the **AUTOSET** button on the front panel of the Communications Signal Analyzer.
	- **b.** Select the **Mask Testing** pop-up menu and then the **Pass/Fail Test** menu item.
	- **c.** Select the **Stop N Waveforms** menu item.
- **d.** After 100 waveforms have been acquired the acquisition stops automatically. Verify that the test has passed, which is indicated by the green Passing message displayed in the Mask Testing pop-up menu selector.
- **10.** To verify the STS-3 pulse shape at the High output level, click the **More ...** command button in the GENERATOR group.
- **11.** Select **STS-3** in the Tx Rate drop-down list.
- **12.** Select the **High** option button.
- **13.** Set up and perform the test with the following sequence on the Communications Signal Analyzer:
	- **a.** Select the **TRIGGER** menu, set the **Slope** to **+**, and then select **Exit**.
	- **b.** Select the **DISPLAY MODES** menu.
	- **c.** Select the **Standard Masks** pop-up menu and then the **STS-3 155.52 Mb** menu item from the set of built-in ANSI T1.102 Electrical Standards masks.
	- **d.** Press the **AUTOSET** button on the front panel of the Communications Signal Analyzer.
	- **e.** Select the **Mask Testing** pop-up menu and then the **Pass/Fail Test** menu item.
	- **f.** Select the **Stop N Waveforms** menu item.
	- **g.** After acquiring 100 waveforms, the acquisition stops automatically. Verify that the test has passed, which is indicated by the green Passing message displayed in the Mask Testing pop-up menu selector.
- **14.** To verify the STSX-3 pulse shape, click the **RECALL** icon, click the **From Disk** command button, select the file named **pltest04.set**, and then click **OK.**
- **15.** Set up and perform the test with the following sequence on the Communications Signal Analyzer:
	- **a.** Select the **Standard Masks** pop-up menu and then the **STSX-3 155.52 Mb** menu item from the set of built-in ANSI T1.102 Electrical Standards masks.
	- **b.** Press the **AUTOSET** button on the front panel of the Communications Signal Analyzer.
	- **c.** Select the **Mask Testing** pop-up menu and then the **Pass/Fail Test** menu item.
	- **d.** Select the **Stop N Waveforms** menu item.
- **e.** After 100 waveforms have been acquired the acquisition stops automatically. Verify that the test has passed, which is indicated by the green Passing message displayed in the Mask Testing pop-up menu selector.
- **16.** Remove the short ( $\approx 1$  m) length of 75  $\Omega$  coaxial cable and replace it with one 225 ft (68.6 m) length of 75  $\Omega$  reference cable.
- **17.** To verify the STS-3 pulse shape at cross connect, click the **More ...** command button in the GENERATOR group.
- **18.** Select the **High** option button.
- **19.** Set up and perform the test with the following sequence on the Communications Signal Analyzer:
	- **a.** Press the **AUTOSET** button on the front panel of the Communications Signal Analyzer.
	- **b.** Select the **Mask Testing** pop-up menu and then the **Pass/Fail Test** menu item.
	- **c.** Select the **Stop N Waveforms** menu item.

*NOTE. In some instances, AutoSet may not adjust the waveform amplitude, offset, and/or horizontal positioning to the most optimum settings for a particular mask test; if the test fails, slightly readjust the vertical scale and offset, and also the horizontal position to improve waveform alignment.*

- **d.** After 100 waveforms have been acquired the acquisition stops automatically. Verify that the test has passed, which is indicated by the green Passing message displayed in the Mask Testing pop-up menu selector.
- **20.** If you are only verifying SONET performance, you are finished with this test; continue with the next test, *Optical Output Pulse Shape*, on page I–39. If you are verifying SDH performance, proceed with the following steps.
- **21.** Remove the 225 ft (68.6 m) length of 75  $\Omega$  reference cable and replace it with the short (≈1 m) 75  $\Omega$  coaxial cable cable.
- **22.** To verify the STM-1 pulse shape, click the **RECALL** icon, click the **From Disk** command button, select the file named **pltest05.set**, and then click **OK**.
- **23.** Set up and perform the test with the following sequence on the Communications Signal Analyzer:
	- **a.** Select the **TRIGGER** menu, set the **Slope** to **+**, and then select **Exit**..
	- **b.** Select the **DISPLAY MODES** menu.

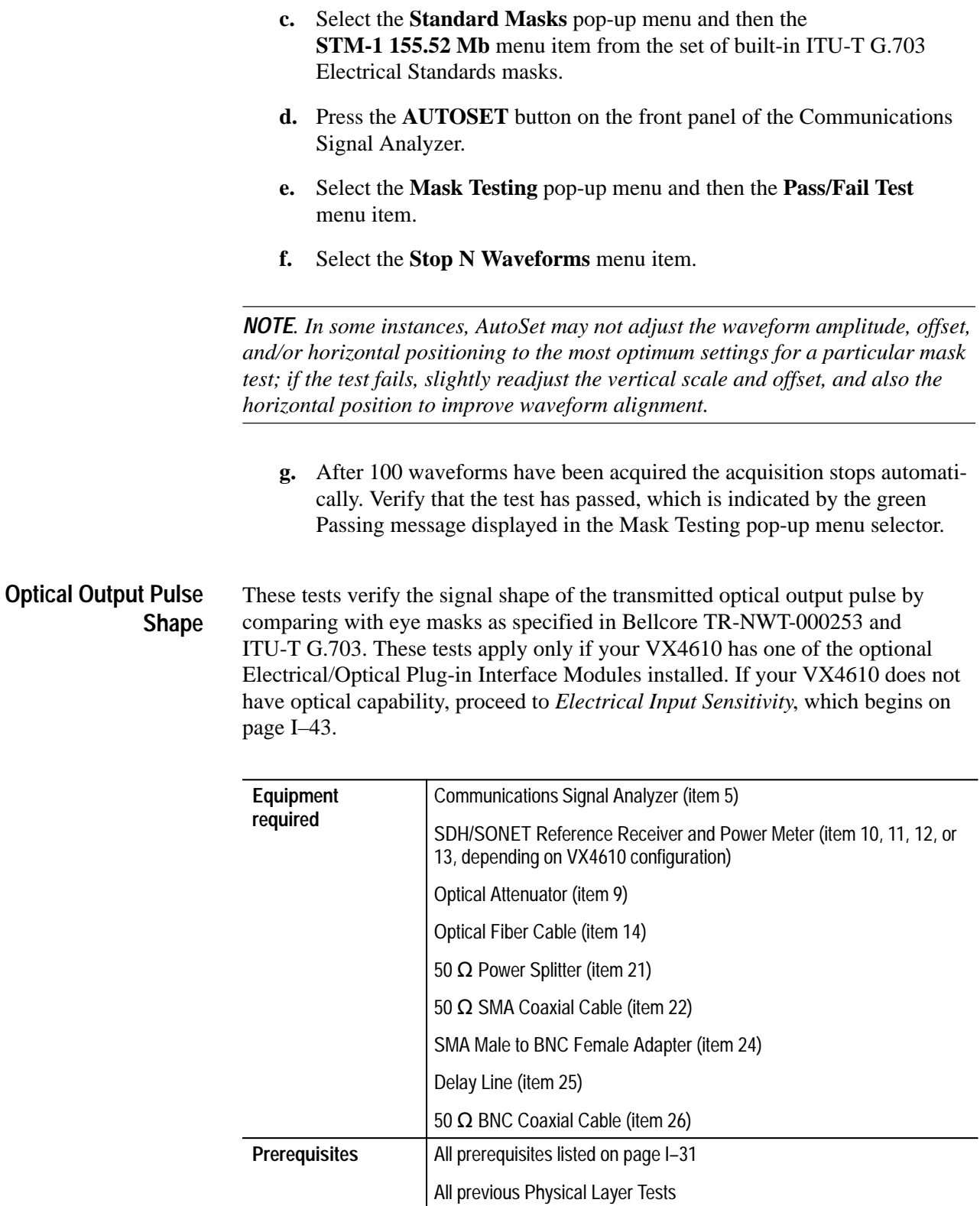

**Time required** Approximately twenty minutes

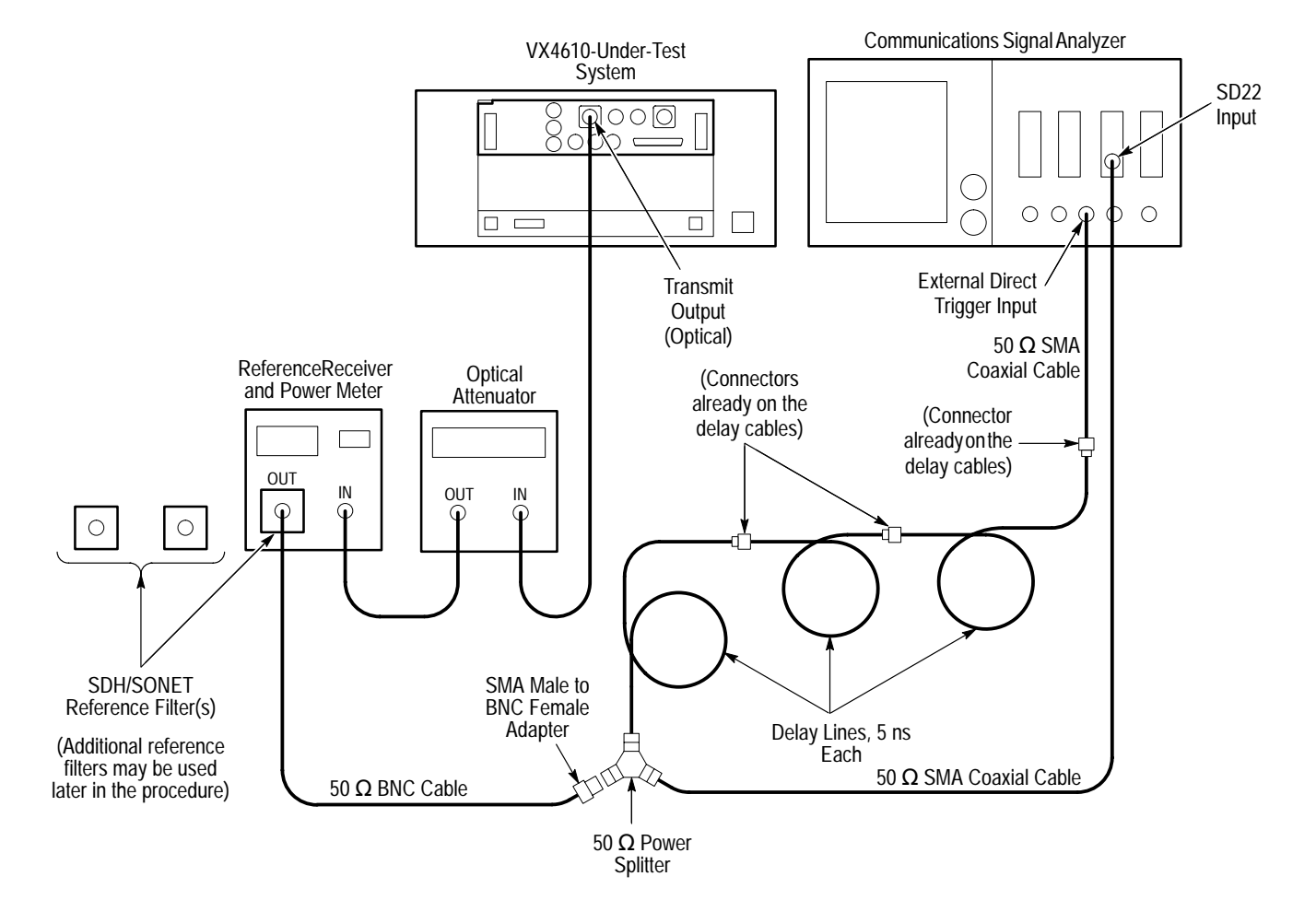

**1.** Connect the VX4610, Optical Attenuator, Reference Receiver, Optical Power Meter, and Communications Signal Analyzer as shown in Figure I–4.

**Figure I–4: Transmit optical output pulse shape setup**

- **2.** Perform the initial setup of the Communications Signal Analyzer with the following steps:
	- **a.** To initialize the Communications Signal Analyzer, select the **UTILITY** menu, the **Initialize** pop-up menu, and then select the **Initialize** menu item in the pop-up menu**.**
	- **b.** Press the **SELECT CHANNEL** button next to the input connector on the sampling head channel you are using.
	- **c.** Select the **TRIGGER** menu, set the **Slope** to **+**, and then select **Exit**.
	- **d.** Select the **DISPLAY MODES** menu.
- **e.** Select the **Persist/Histograms** pop-up menu, select the **Color Grading** menu item, and then select **Exit**.
- **f.** Select **Mask Testing** pop-up menu and then the **Set N Waveforms** menu item.
- **g.** Select the **Waveform N** pop-up menu (red boxes located just to the left of the two front panel knobs) then enter the numeric value **100** followed by **Enter**.
- **h.** If you are verifying SDH performance, skip to step 7. To verify the SONET OC-1 pulse shape, select the **Standard Masks** pop-up menu and then the **OC-1 51.84 Mb** menu item from the set of built-in ANSI SONET Optical Standards masks.
- **3.** Install the FS52 Filter at the OUTPUT of the SDH/SONET Reference Receiver and Power Meter then connect the 50  $\Omega$  Coaxial Cable to the FS52 Filter.
- **4.** To set up the VX4610, click the **RECALL** icon, click the **From Disk** command button, select the file named **pltest06.set**, and then click **OK.**
- **5.** Verify that the measurement on the Optical Power Meter is in the range from –7 dBm to –12 dBm. Adjust the optical attenuator as required. Check that the selected wavelength on the Power Meter matches the wavelength of the O/E module.
- **6.** Set up and perform the test with the following sequence on the Communications Signal Analyzer:
	- **a.** Press the **AUTOSET** button on the front panel of the Communications Signal Analyzer.
	- **b.** Select the **Mask Testing** pop-up menu and then the **Pass/Fail Test** menu item.
	- **c.** Select the **Stop N Waveforms** menu item.
	- **d.** After 100 waveforms have been acquired the acquisition stops automatically. Verify that the test has passed, which is indicated by the green **Passing** message displayed in the **Mask Testing** pop-up menu selector.
- **7.** To check the OC-3 or STM-1 optical signal shape, install the FS156 Filter at the OUTPUT of the SDH/SONET Reference Receiver and Power Meter (in place of the FS52 filter, if already installed) and then connect the 50  $\Omega$ Coaxial Cable to the FS156 Filter.
- **8.** To set up the VX4610, click the **RECALL** icon, click the **From Disk** command button, select the file named **pltest07.set**, and then click **OK**.
- **9.** Verify that the measurement on the Optical Power Meter is in the range from –7 dBm to –12 dBm. Adjust the optical attenuator as required. Check that the selected wavelength on the Power Meter matches the wavelength of the O/E module.
- **10.** Set up and perform the test with the following sequence on the Communications Signal Analyzer:
	- **a.** Select the **Standard Masks** pop-up menu and then the **OC-3/STM-1 155.52 Mb** menu item from the set of built-in ANSI SONET Optical Standards masks.
	- **b.** Press the **AUTOSET** button on the front panel of the Communications Signal Analyzer.
	- **c.** Select the **Mask Testing** pop-up menu and then the **Pass/Fail Test** menu item.
	- **d.** Select the **Stop N Waveforms** menu item.
	- **e.** After 100 waveforms have been acquired the acquisition stops automatically. Verify that the test has passed, which is indicated by the green Passing message displayed in the Mask Testing pop-up menu selector.
- **11.** If your VX4610 does not have OC-12 or STM-4 capability, proceed to *Electrical Input Sensitivity*, which begins on page I–43. To check the OC-12 or STM-4 optical signal shape, install the FS622 Filter in place of the FS156 filter previously installed, and then connect the 50  $\Omega$  Coaxial Cable to the FS622 Filter.
- **12.** To set up the VX4610, click the **RECALL** icon, click the **From Disk** command button, select the file named **pltest08.set**, and then click **OK**.
- **13.** Verify that the measurement on the Optical Power Meter is in the range from  $-7$  dBm to  $-12$  dBm. Adjust the optical attenuator as required. Check that the selected wavelength on the Power Meter matches the wavelength of the O/E module.
- **14.** Setup and perform the test with the following sequence on the Communications Signal Analyzer:
	- **a.** Select the **Standard Masks** pop-up menu and then the **OC-12/STM-4 622.08 Mb** menu item from the set of built-in ANSI SONET Optical Standards masks.
	- **b.** Press the **AUTOSET** button on the front panel of the Communications Signal Analyzer.
	- **c.** Select the **Mask Testing** pop-up menu and then the **Pass/Fail Test** menu item.
- **d.** Select the **Stop N Waveforms** menu item.
- **e.** After 100 waveforms have been acquired the acquisition stops automatically. Verify that the test has passed, which is indicated by the green Passing message displayed in the Mask Testing pop-up menu selector.

#### This test verifies the receiver electrical sensitivity by receiving an error-free signal at the lowest specified level. **Electrical Input Sensitivity**

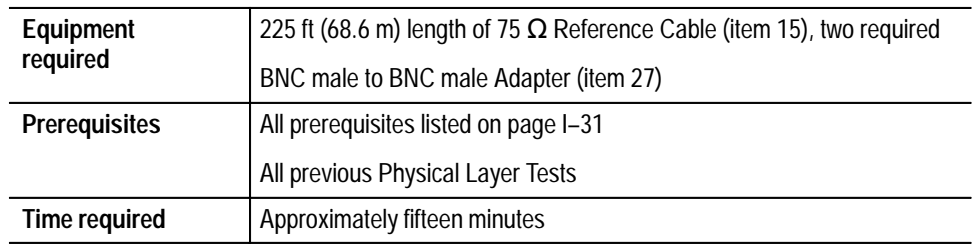

**1.** Connect the VX4610 TRANSMIT output through the reference cables and adapter to the RECEIVE input as shown in Figure I–5.

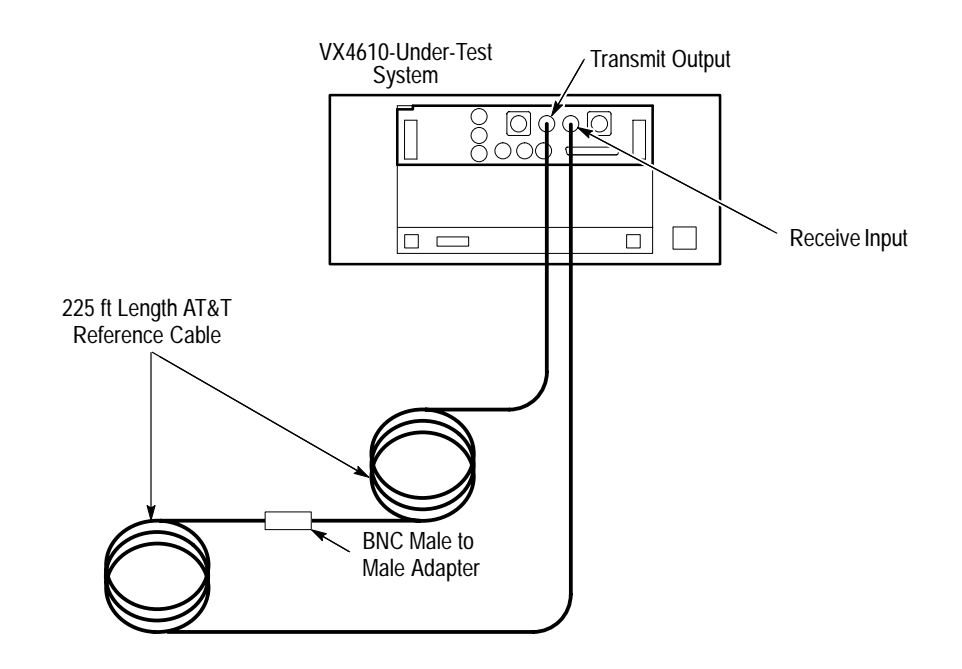

**Figure I–5: Setup for electrical input sensitivity**

**2.** If you are verifying SDH performance, skip to step 7. To verify the SONET STSX-1 sensitivity, click the **RECALL** icon, click the **From Disk** command button, select the file named **pltest09.set**, and then click **OK**.

- **3.** Click the **Auto Update** check box in the **RESULTS** group if it is not already checked.
- **4.** Click the **Start** button.
- **5.** Click the **Error Analysis...** command button.
- **6.** Wait two minutes for the test to complete. When the test is complete, verify that all Error Ratios shown in the Error Analysis window are either 0.00 or less than  $10^{-10}$ .
- **7.** To verify the STS-3 or STM-1 sensitivity, click the **RECALL** icon, click the **From Disk** command button, select the file named **pltest11.set**, and then click **OK**.
- **8.** Click the **Auto Update** check box in the **RESULTS** group if it is not already checked.
- **9.** Click the **Start** button.
- **10.** Click the **Error Analysis...** command button.
- **11.** Wait two minutes for the test to complete. When the test is complete, verify that all Error Ratios shown in the Error Analysis window are either 0.00 or less than  $10^{-10}$ .

## **Optical Input Sensitivity**

These tests verify the sensitivity of the optical receiver. These tests apply only if your VX4610 has one of the optional Electrical/Optical Plug-in Interface Modules installed. If your VX4610 does not have optical capability, proceed to *Internal Clock Accuracy*, which begins on page I–47.

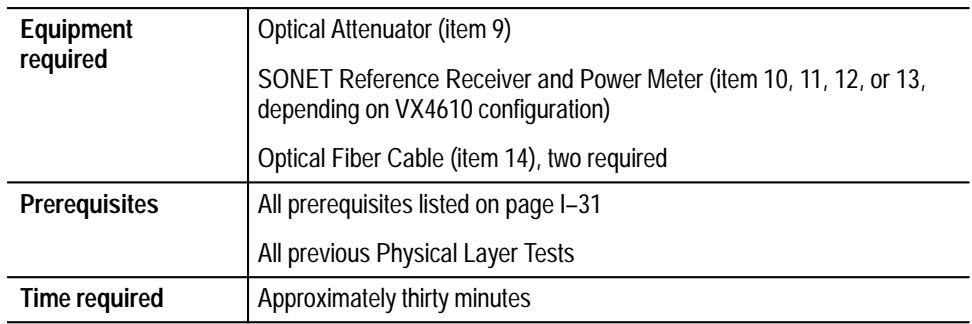

**1.** Connect the VX4610 TRANSMIT output through the Optical Attenuator to the SDH/SONET Reference Receiver and Power Meter as shown in Figure I–6.

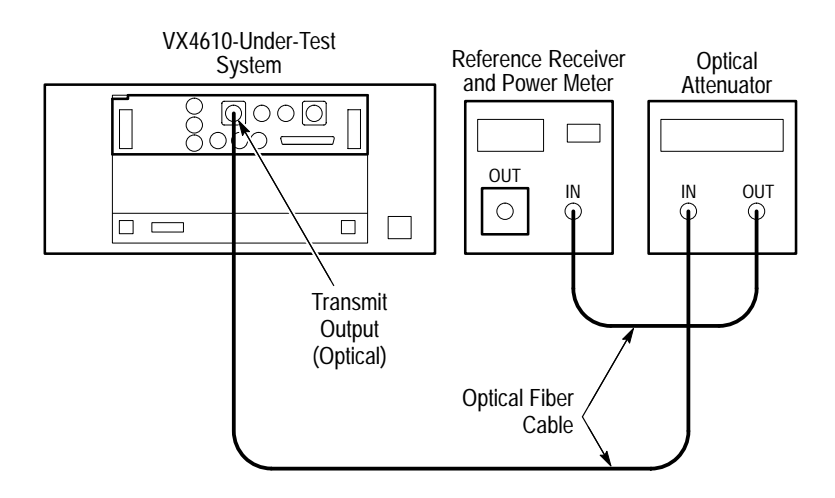

#### **Figure I–6: Receive optical input sensitivity setup**

- **2.** Set the Optical Power Meter measurement units to **dBm**.
- **3.** Set the Optical Attenuator wavelength to **1310 nm** or**1550 nm** to match the wavelength of the installed O/E module.
- **4.** If you are verifying SDH performance, skip to step 13. To verify the SONET OC-1 sensitivity, click the **RECALL** icon, click the **From Disk** command button, select the file named **pltest12.set**, and then click **OK**.
- **5.** Set the Optical Attenuator attenuation so that the Optical Power Meter reading is **–28 dBm**.
- **6.** Remove the fiber connection from the Optical Power Meter and connect it to the RECEIVE input of the VX4610.
- **7.** Click the **Auto Update** check box in the **RESULTS** group if it is not already checked.
- **8.** Click the **Start** button.
- **9.** Click the **Error Analysis...** command button.
- **10.** Wait two minutes for the test to complete.
- **11.** When the test is complete, verify that all measured Error Ratios are 0.00 or less than  $10^{-10}$ .
- **12.** Remove the fiber connection from the RECEIVE input of the VX4610 and connect it to the Optical Power Meter. Proceed to step 13.
- **13.** To verify OC-3 or STM-1 sensitivity, click the **RECALL** icon, click the **From Disk** command button, select the file named **pltest13.set**, and then click **OK**.
- **14.** Set the Optical Attenuator attenuation so that the Optical Power Meter reading is **–28 dBm**.
- **15.** Remove the fiber connection from the Optical Power Meter and connect it to the RECEIVE input of the VX4610.
- **16.** Click the **Auto Update** check box in the **RESULTS** group if it is not already checked.
- **17.** Click the **Start** button.
- **18.** Click the **Error Analysis...** command button.
- **19.** Wait two minutes for the test to complete.
- **20.** When the test is complete, verify that all measured Error Ratios are 0.00 or less than  $10^{-10}$ .
- **21.** Remove the fiber connection from the RECEIVE input of the VX4610 and connect it to the Optical Power Meter.
- **22.** If your VX4610 does not have OC-12 or STM-4 capability, proceed to *Internal Clock Accuracy*, which begins on page I–47. To verify the OC-12 or STM-4 sensitivity, click the **RECALL** icon, select the file named **pltest14.set**, and then click **OK.**

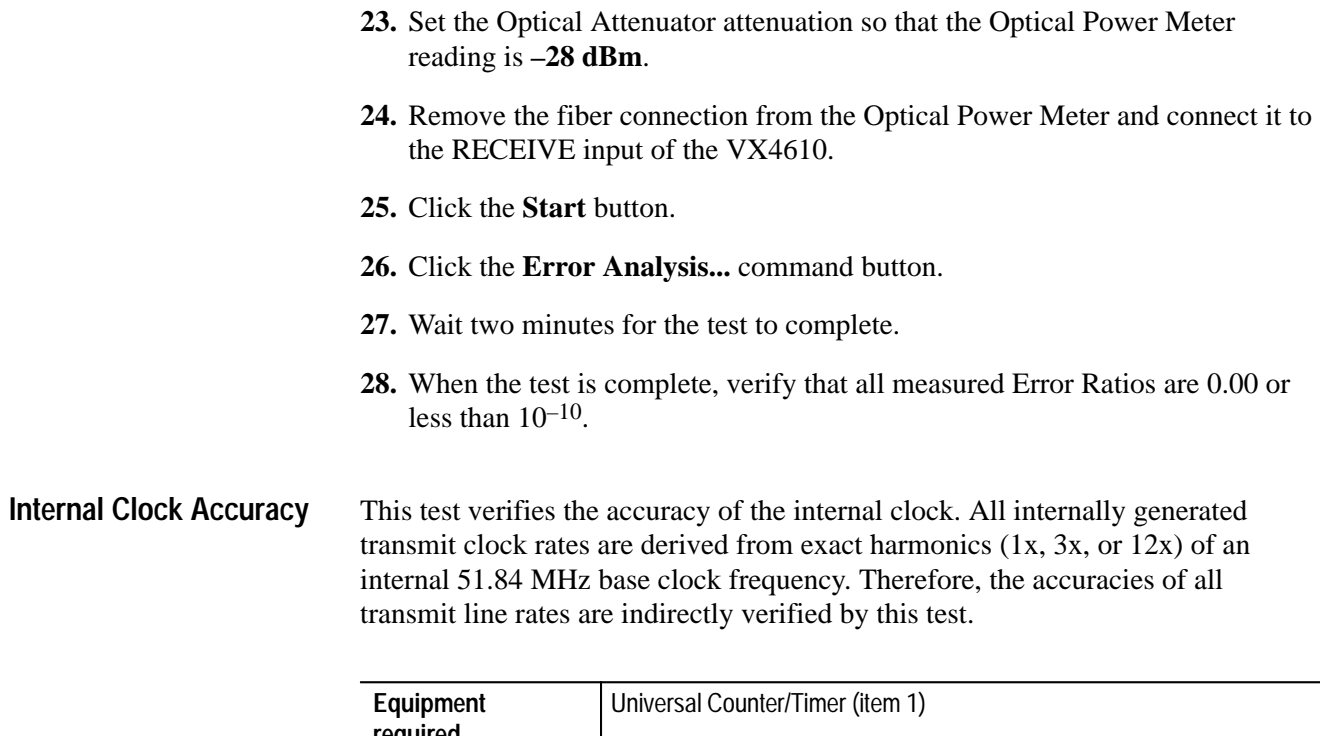

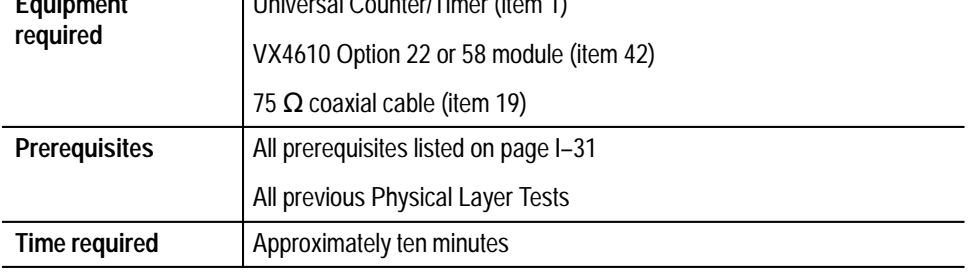

**1.** Turn power off to the VX4610-under-test and then install the Option 22 module. Connect the DS3 output to the Universal Counter/Timer input as shown in Figure I–7.

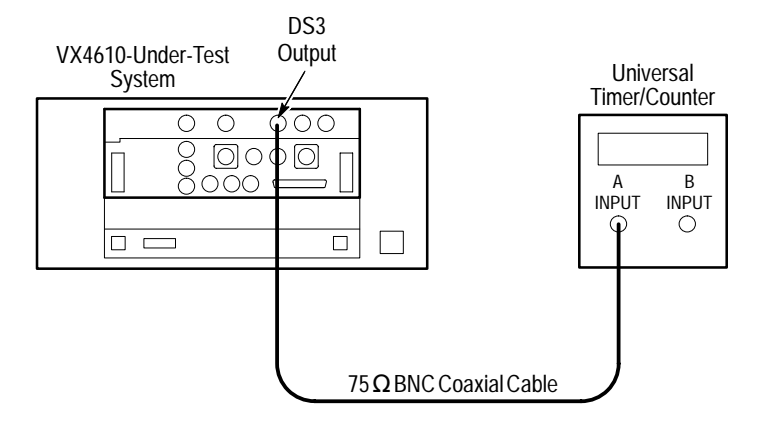

**Figure I–7: Internal clock accuracy setup**

- **2.** Set up the VX4610 with the following sequence:
	- **a.** From the **Setup** pull down menu, select **Reset to Defaults**.
	- **b.** In the Main window, locate the field showing **Independent**. It overlaps the Generator and Receiver group areas.
	- **c.** From the drop-down list, select **Coupled Tx to Rx**. The field will change to **Coupled** indicating that the transmit and receive settings now match.
	- **d.** Select **DS3** in the Tx Rate drop-down list.
	- **e.** Select **UnFramed** in the Framing drop-down list.
	- **f.** Select **All Ones** in the Test Pattern drop-down list.
- **3.** Make the following settings on the Universal Counter/Timer:
	- **a.** Set input impedance to **50**  $\Omega$ .
	- **b.** Set input coupling to **AC**.
	- **c.** Set number of averages to **108**.
	- **d.** Set measurement mode to **Frequency**.
- **4.** Verify that the Universal Counter/Timer reads between 22.368102 MHz and 22.367898 MHz (inclusive).

### **Transmit Line Frequency Offset**

This test verifies the transmit line frequency offset. All internally generated transmit clock rates are derived from exact harmonics  $(1x, 3x, or 12x)$  of an internal 51.84 MHz base clock frequency. Therefore, the frequency offset of all transmit line rates are indirectly verified by this test.

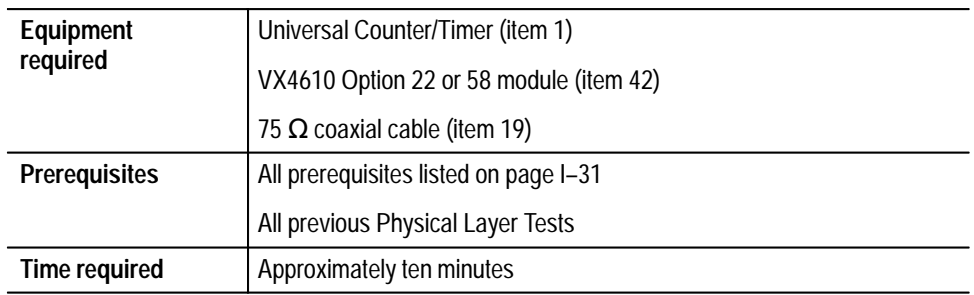

**1.** With the Option 22 or 58 Module installed in the VX4610-under-test, connect the DS3 output to the Universal Counter/Timer input as shown in Figure I–8 (same as previous test).

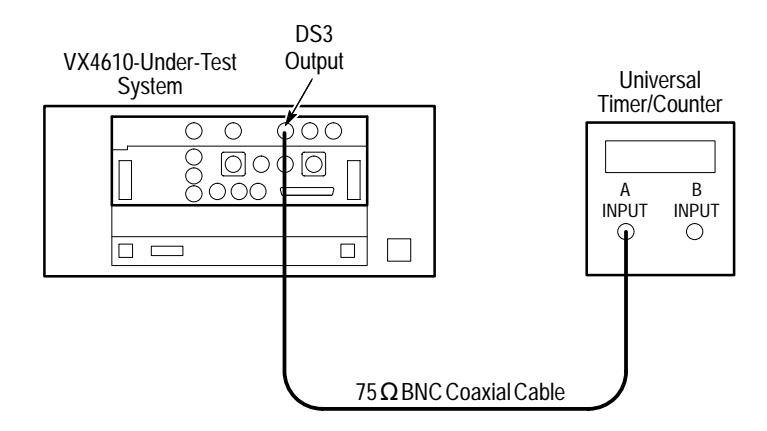

#### **Figure I–8: Transmit line frequency offset setup**

- **2.** Set up the VX4610:
	- **a.** From the **Setup** pull down menu, select **Reset to Defaults**.
	- **b.** In the Main window, locate the field showing **Independent**. It overlaps the Generator and Receiver group areas.
	- **c.** From the drop-down list, select **Coupled Tx to Rx**. The field will change to **Coupled** indicating that the transmit and receive settings now match.
	- **d.** Select **DS3** in the Tx Rate drop-down list.
- **e.** Select **UnFramed** in the Framing drop-down list.
- **f.** Select **All Ones** in the Test Pattern drop-down list.
- **3.** Set to test positive transmit line frequency offset:
	- **a.** Select **Err/Alm/Ptr** in the GENERATOR group.
	- **b.** Enter 100 in the field **Offset (ppm)** and click **Set Offset**.
	- **c.** Click **Close**.
- **4.** Make the following settings on the Universal Counter/Timer:
	- **a.** Set input impedance to **50**  $\Omega$ .
	- **b.** Set input coupling to **AC**.
	- **c.** Set number of averages to **108**.
	- **d.** Set measurement mode to **Frequency**.
- **5.** Verify that the Universal Counter/Timer reads between 22.370340 MHz and 22.370134 MHz (inclusive).
- **6.** To test negative transmit line frequency offset, select **Err/Alm/Ptr** and enter –100 ppm in the field **Offset (ppm)**. Click **Set Offset** and **Close**.
- **7.** Verify that the Universal Counter/Timer reads between 22.365866 MHz and 22.365660 MHz (inclusive).

## **Recovered Clock Frequency-Lock Range**

This test verifies the clock recovery range when the transmit clock is derived from the received signal. The test verifies that the recovered clock frequency tracks variations in the received line frequency when the line frequency is varied through the specification range. To verify that the clock is recovered from the received signal, an internal phase-locked loop is polled to determine a locked or unlocked status.

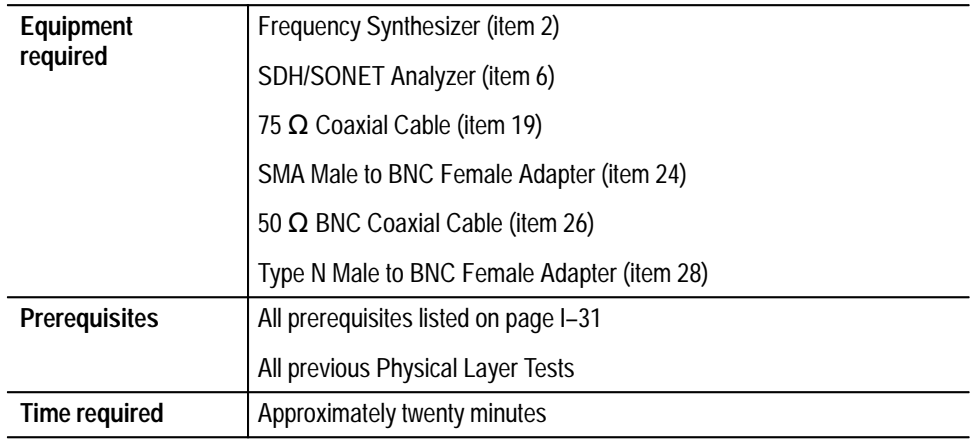

**1.** Connect the Frequency Synthesizer, SDH/SONET Generator/Receiver, and VX4610-under-test as shown in Figure I–9.

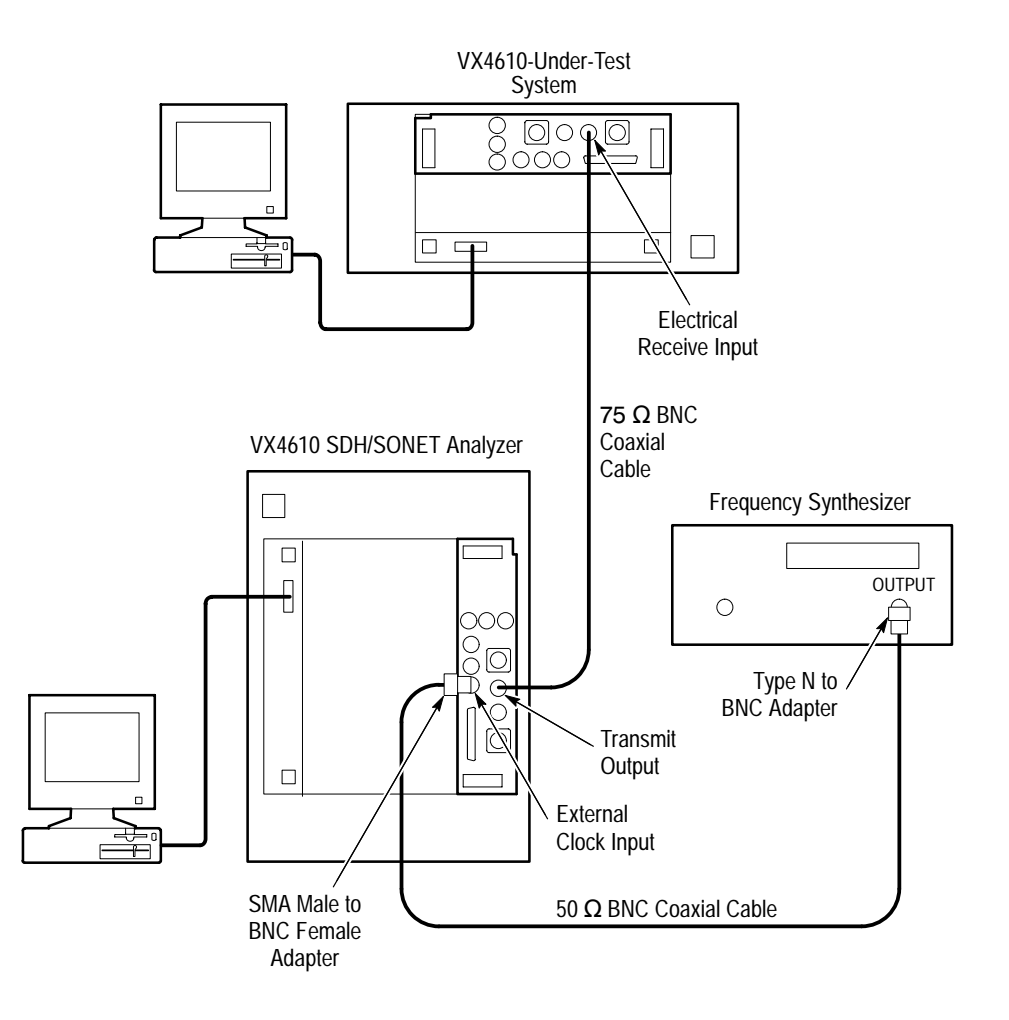

**Figure I–9: Recovered clock frequency lock setup**

- **2.** If you are verifying SDH clock recovery, skip to step 14. To verify clock recovery from a SONET STS-1 signal, click the **RECALL** icon, click the **From Disk** command button, select the file named **pltest15.set**, and then click **OK**.
- **3.** Make the following settings on the Frequency Synthesizer:
	- **a.** Set output frequency to **51,840,000 Hz**.
	- **b.** Set output power to **+4 dBm** ( $\approx$ 1 V<sub>p-p</sub> into 50  $\Omega$ ).
	- **c.** Set the RF output to **On**.

*NOTE. Before setting the Transmit Clock source to External, you must apply a valid external clock signal to the VX4610 SDH/SONET Analyzer.*

- **4.** Make the following settings on the VX4610 SDH/SONET Analyzer.
	- **a.** Set Transmit Rate to **STS-1**.
	- **b.** Verify that the Frequency Synthesizer settings are correct, and then set the VX4610 SDH/SONET Analyzer Transmit Clock to **External**.
	- **c.** Set Transmit Line Frequency Offset to **0 ppm**.
	- **d.** Turn off all generated errors, alarms, and failures.
- **5.** Perform the following steps to verify the VX4610-under-test is recovering the clock from the received signal:
	- **a.** In the menu bar, select **Tools**  $\rightarrow$  **Command Builder...**
	- **b.** Select **Command Group** → **:SOURce:** → **:CLOCk:** → **:STATus?**
	- **c.** Click the **Send** command button.
	- **d.** Verify that a 1 is returned in the Response text box indicating that the phase-locked loop is recovering the received clock. If a 0 response is returned, the clock is not being recovered and the test has failed.
	- **e.** Verify that the ALARM and ERROR status lights on the front panel of the VX4610-under-test are off.
- **6.** Set the VX4610 SDH/SONET Analyzer Transmit Clock to **Internal**.
- **7.** Set the Frequency Synthesizer to **51,846,500 Hz**.
- **8.** Verify that the Frequency Synthesizer settings are correct, and then set the VX4610 SDH/SONET Analyzer Transmit Clock to **External**.
- **9.** Perform the following steps to verify the VX4610-under-test is recovering the clock from the received signal:
	- **a.** Click the **Send** command button.
	- **b.** Verify that a 1 is returned in the Response text box indicating that the phase-locked loop is recovering the received clock. If a 0 response is returned, the clock is not being recovered and the test has failed.
	- **c.** Verify that the ALARM and ERROR status lights on the front panel of the VX4610-under-test are off.
- **10.** Set the VX4610 SDH/SONET Analyzer Transmit Clock to **Internal**.
- **11.** Set the Frequency Synthesizer to **51,833,500 Hz**.
- **12.** Verify that the Frequency Synthesizer settings are correct, and then set the VX4610 SDH/SONET Analyzer Transmit Clock to **External**.
- **13.** Perform the following steps to verify the VX4610-under-test is recovering the clock from the received signal:
	- **a.** Click the **Send** command button.
	- **b.** Verify that a 1 is returned in the Response text box indicating that the phase-locked loop is recovering the received clock. If a 0 response is returned, the clock is not being recovered and the test has failed.
	- **c.** Verify that the ALARM and ERROR status lights on the front panel of the VX4610-under-test are off.
- **14.** To verify clock recovery from an STS-3 or STM-1E signal, set the VX4610 SDH/SONET Analyzer Transmit Clock to **Internal**.
- **15.** Make the following settings on the Frequency Synthesizer:
	- **a.** Set output frequency to **311,040,000 Hz**.
	- **b.** Set output power to  $+4$  dBm (≈1 V<sub>p-p</sub> into 50  $\Omega$ ).
	- **c.** Set the RF output to **On**.

*NOTE. Before setting the Transmit Clock source to External, you must apply a valid external clock signal to the VX4610 SDH/SONET Analyzer.*

- **16.** Make the following settings on the VX4610 SDH/SONET Analyzer.
	- **a.** Set Transmit Rate to **STS-3** or **STM-1**.
	- **b.** Set Transmit Clock to **External**.
	- **c.** Turn off all generated errors, alarms, and failures.
- **17.** To set up the VX4610-under-test, click the **RECALL** icon, click the **From Disk** command button, select the file named **pltest16.set**, and then click **OK.**
- **18.** Verify that the ALARM and ERROR status lights on the front panel of the VX4610-under-test are off.
- **19.** Set the VX4610 SDH/SONET Analyzer Transmit Clock to **Internal**.
- **20.** Set the Frequency Synthesizer to **311,078,900 Hz**.
- **21.** Verify that the Frequency Synthesizer settings are correct, and then set the VX4610 SDH/SONET Analyzer Transmit Clock to **External**.

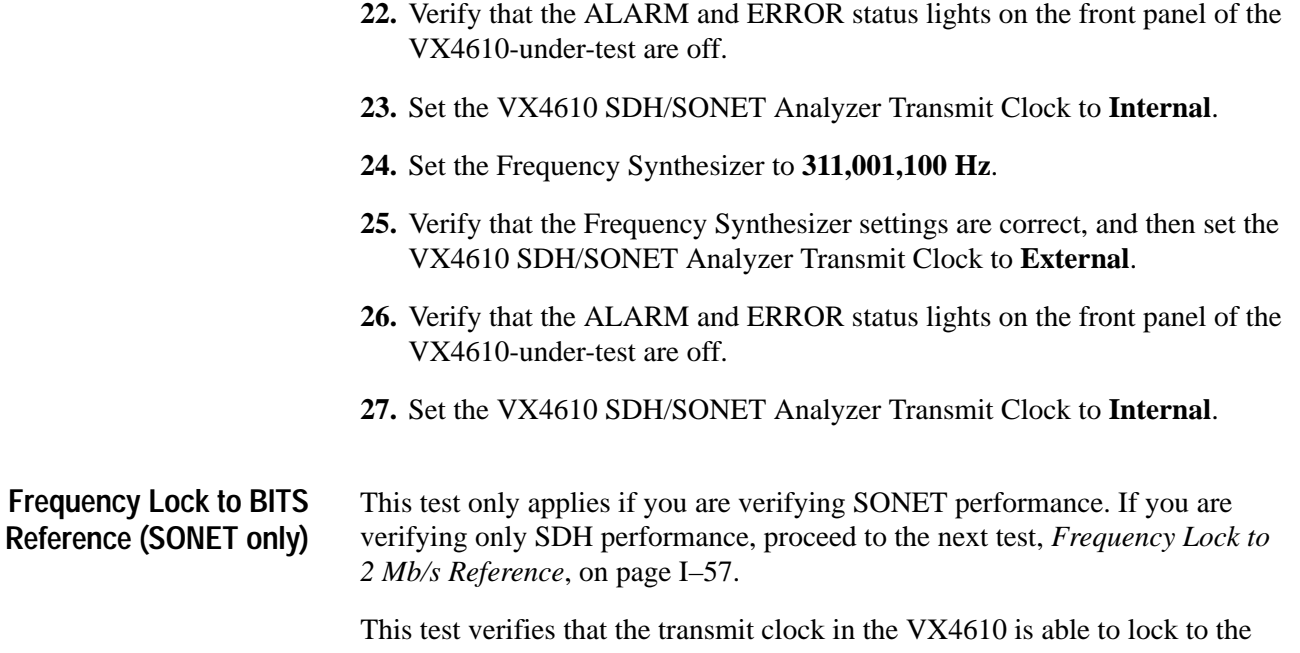

1.544 Mb/s BITS Reference Input. To verify this ability, an internal phase-locked loop is polled to determine its locked or unlocked status.

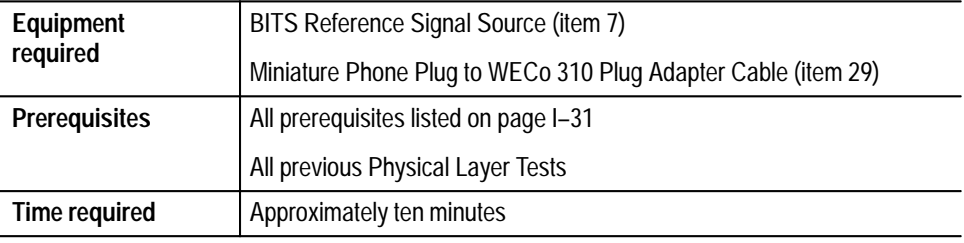

**1.** Connect the BITS Reference signal to VX4610-under-test as shown in Figure I–10. (As an alternative to the BITS Reference source, any valid DS1 signal source can provide the reference signal required to perform this test.)

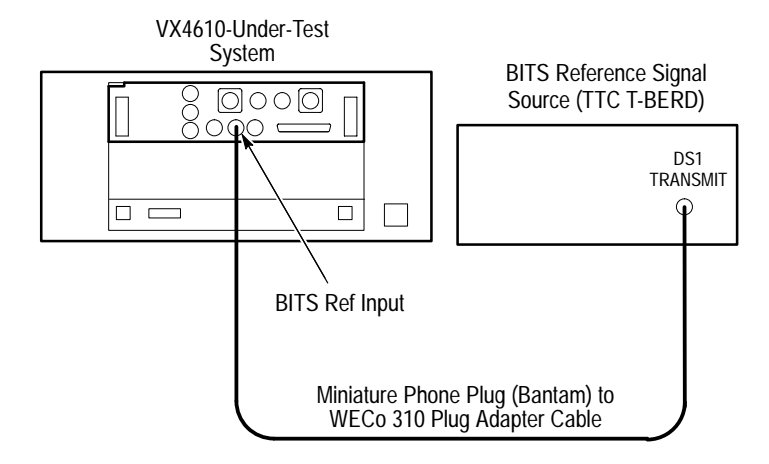

**Figure I–10: BITS reference frequency-lock setup**

- **2.** To set up the VX4610, click the **RECALL** icon, click the **From Disk** command button, select the file named **pltest17.set**, and then click **OK.**
- **3.** Set the BITS Reference source to generate a BITS clock or a valid DS1 signal.
- **4.** Perform the following steps to verify the VX4610-under-test is generating the clock from the BITS Reference Input:
	- **a.** In the menu bar, select **Tools**  $\rightarrow$  **Command Builder...**
	- **b.** Select **Command Group**  $\rightarrow$  **:SOURce:**  $\rightarrow$  **:CLOCk:**  $\rightarrow$  **:STATus?**.
	- **c.** Click the **Send** command button.
	- **d.** Verify that a 1 is returned in the Response text box indicating that the phase-locked loop is locked to the BITS Reference. If a 0 response is returned, the test has failed.

## **Frequency Lock to 2 Mb/s Reference (SDH only)**

This test only applies if you are verifying SDH performance. If you are verifying only SONET performance, proceed to the next test, *External Clock Frequency Lock Range*, which begins on page I–58.

This test verifies that the transmit clock in the VX4610 is able to lock to the 2 Mb/s (2.048 Mb/s) Reference Input. To verify this ability, an internal phaselocked loop is polled to determine its locked or unlocked status.

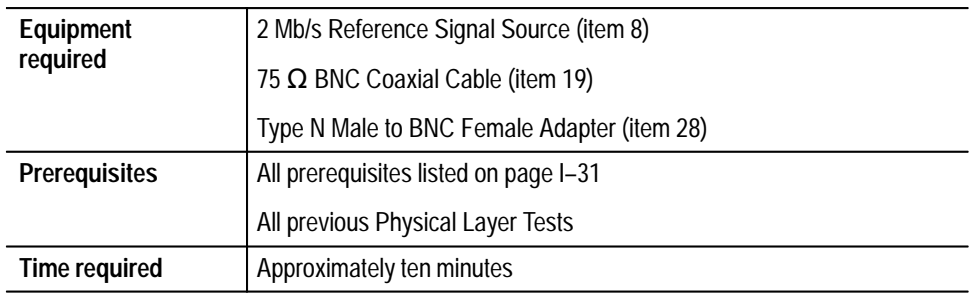

**1.** Connect the 2 Mb/s Reference signal to the VX4610-under-test as shown in Figure I–11. (As an alternative to the 2 Mb/s Reference source, any valid 2 Mb/s signal can provide the reference signal required to perform this test.)

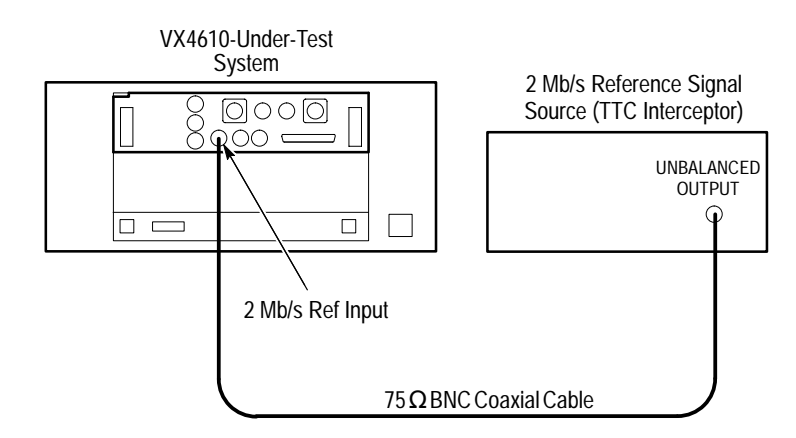

**Figure I–11: 2 Mb/s reference frequency-lock setup**

- **2.** To set up the VX4610, click the **RECALL** icon, click the **From Disk** command button, select the file named **pltest18.set**, and then click **OK.**
- **3.** Set the 2 Mb/s Reference source to generate a 2 Mb/s clock or a valid 2 Mb/s signal.

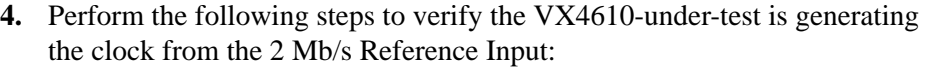

- **a.** In the menu bar, select **Tools**  $\rightarrow$  **Command Builder...**
- **b.** Select **Command Group** → **:SOURce:** → **:CLOCk:** → **:STATus?**.
- **c.** Click the **Send** command button.
- **d.** Verify that a 1 is returned in the Response text box indicating that the phase-locked loop is locked to the 2 MB/s Reference. If a 0 response is returned, the test has failed.

This test verifies that the EXT CLOCK input operates over its specified frequency range. **External Clock Frequency-Lock Range**

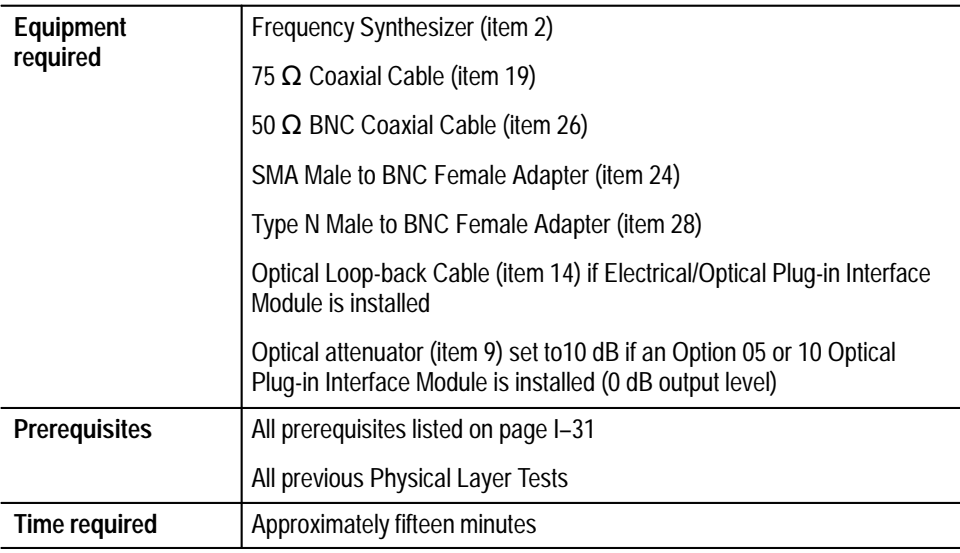

**1.** Connect the Frequency Synthesizer and VX4610-under-test as shown in Figure I–12. Connect an optical loop-back cable if your VX4610 has optical capability. When Option 05 or 10 optical module is installed, use the optical attenuator set to 10 dB to protect the receiver inputs.

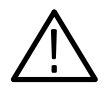

*CAUTION. To avoid damaging the receiver inputs when using the Option 05 or Option 10 optical module, use an optical attenuator set to 10 dB.*

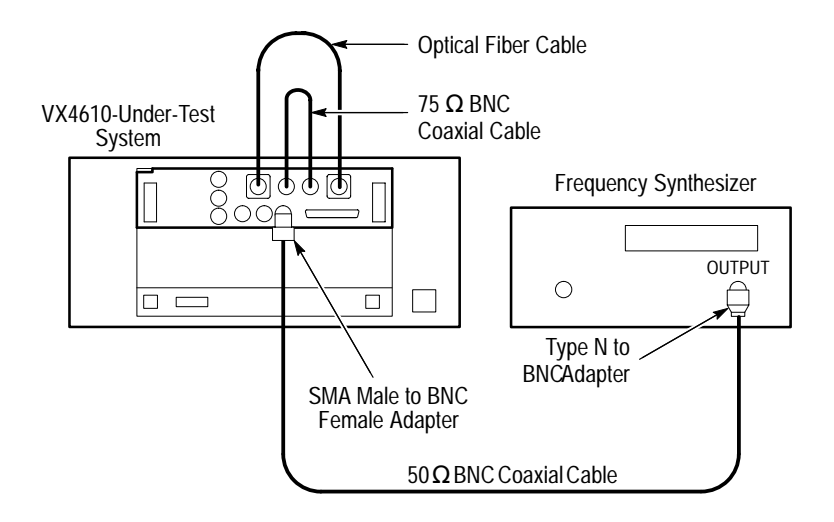

**Figure I–12: External clock setup**

- **2.** Make the following settings on the Frequency Synthesizer:
	- **a.** Set output frequency to **311,040,000 Hz**.
	- **b.** Set output power to **+4 dBm** ( $\approx$ 1 V<sub>p-p</sub> into 50  $\Omega$ ).
	- **c.** Set the RF output to **On**.
- **3.** To set up the VX4610, click the **RECALL** icon, click the **From Disk** command button, select the file named **pltest19.set**, and then click **OK**.
- **4.** Click the **Auto Update** check box in the **RESULTS** group if it is not already checked.
- **5.** Click the **Start** button and wait two seconds for the test to complete.
- **6.** Click the **Main Results...** command button and verify that no errors are reported in the Main Results window.
- **7.** Set the clock source to Internal with the following steps:
	- **a.** In the menu bar, select **Tools**  $\rightarrow$  **Command Builder...**
	- **b.** Select **Command Group** → **:SOURce:** → **:CLOCk:** → **:SOURce**.
	- **c.** Select the parameter **INTernal**.
	- **d.** Click the **Send** command button.
- **8.** Change the Frequency Synthesizer output frequency to **311,351,050 Hz**.

*NOTE. Before setting the VX4610 Transmit Clock source to External, you must apply a valid external clock signal.*

- **9.** Verify that the Frequency Synthesizer settings are correct and then set the clock source to External with the following steps:
	- **a.** Select **Command Group**  $\rightarrow$  **:SOURce:**  $\rightarrow$  **:CLOCk:**  $\rightarrow$  **:SOURce**.
	- **b.** Select the parameter **EXTernal**.
	- **c.** Click the **Send** command button.
- **10.** Click the **Start** button and wait two seconds for the test to complete.
- **11.** Click the **Main Results...** window and verify that no errors are reported in the Main Results window.
- **12.** Set the clock source to Internal with the following steps:
	- **a.** In the menu bar, select **Tools**  $\rightarrow$  **Command Builder...**
	- **b.** Select **Command Group** → **:SOURce:** → **:CLOCk:** → **:SOURce**.
	- **c.** Select the parameter **INTernal**.
	- **d.** Click the **Send** command button.
- **13.** Change the Frequency Synthesizer output frequency to **310,728,950 Hz**.
- **14.** Verify that the Frequency Synthesizer settings are correct and then set the clock source to External with the following steps:
	- **a.** Select **Command Group** → **:SOURce:** → **:CLOCk:** → **:SOURce**.
	- **b.** Select the parameter **EXTernal**.
	- **c.** Click the **Send** command button.
- **15.** Click the **Start** button and wait two seconds for the test to complete.
- **16.** Click the **Main Results...** window and verify that no errors are reported in the Main Results window.
- **17.** Set the clock source to Internal with the following steps:
	- **a.** In the menu bar, select **Tools**  $\rightarrow$  **Command Builder...**
	- **b.** Select **Command Group** → **:SOURce:** → **:CLOCk:** → **:SOURce**.
	- **c.** Select the parameter **INTernal**.
	- **d.** Click the **Send** command button.
- **18.** The next steps apply only if your VX4610 has one of the optional Electrical/ Optical Plug-in Interface Modules installed. If your VX4610 does not have optical capability, proceed to the next test, *Trigger Output*, which begins on page I–62.
- **19.** Change the Frequency Synthesizer output frequency to **622,080,000 Hz**.
- **20.** To set up the VX4610, click the **RECALL** icon, click the **From Disk** command button, select the file named **pltest20.set**, and then click **OK**.
- **21.** Click the **Start** button and wait two seconds for the test to complete.
- **22.** Click the **Main Results...** window and verify that no errors are reported in the Main Results window.
- **23.** Set the clock source to Internal with the following steps:
	- **a.** In the menu bar, select **Tools**  $\rightarrow$  **Command Builder...**
	- **b.** Select **Command Group**  $\rightarrow$  **:SOURce:**  $\rightarrow$  **:CLOCk:**  $\rightarrow$  **:SOURce**.
	- **c.** Select the parameter **INTernal**.
	- **d.** Click the **Send** command button.
- **24.** Change the Frequency Synthesizer output frequency to **622,702,100 Hz**.
- **25.** Verify that the Frequency Synthesizer settings are correct and then set the clock source to External with the following steps:
	- **a.** Select **Command Group**  $\rightarrow$  **:SOURce:**  $\rightarrow$  **:CLOCk:**  $\rightarrow$  **:SOURce**.
	- **b.** Select the parameter **EXTernal**.
	- **c.** Click the **Send** command button.
- **26.** Click the **Start** button and wait two seconds for the test to complete.
- **27.** Click the **Main Results...** window and verify that no errors are reported in the Main Results window.
- **28.** Set the clock source to Internal with the following steps:
	- **a.** In the menu bar, select **Tools**  $\rightarrow$  **Command Builder...**
	- **b.** Select **Command Group** → **:SOURce:** → **:CLOCk:** → **:SOURce**.
	- **c.** Select the parameter **INTernal**.
	- **d.** Click the **Send** command button.
- **29.** Change the Frequency Synthesizer output frequency to **621,457,900 Hz**.
- **30.** Verify that the Frequency Synthesizer settings are correct and then set the clock source to External with the following steps:
	- **a.** Select **Command Group** → **:SOURce:** → **:CLOCk:** → **:SOURce**.
	- **b.** Select the parameter **EXTernal**.
	- **c.** Click the **Send** command button.
- **31.** Click the **Start** button and wait two seconds for the test to complete.
- **32.** Click the **Main Results...** window and verify that no errors are reported in the Main Results window.
- **33.** Set the clock source to Internal with the following steps:
	- **a.** In the menu bar, select **Tools**  $\rightarrow$  **Command Builder...**
	- **b.** Select **Command Group** → **:SOURce:** → **:CLOCk:** → **:SOURce**.
	- **c.** Select the parameter **INTernal**.
	- **d.** Click the **Send** command button.

This test verifies that the driver circuitry for the Tx SECTION and Rx SECTION Trigger Outputs produces output pulses. Only one trigger event selection, Start of Frame, needs to be tested to verify complete trigger output operation. **Trigger Output**

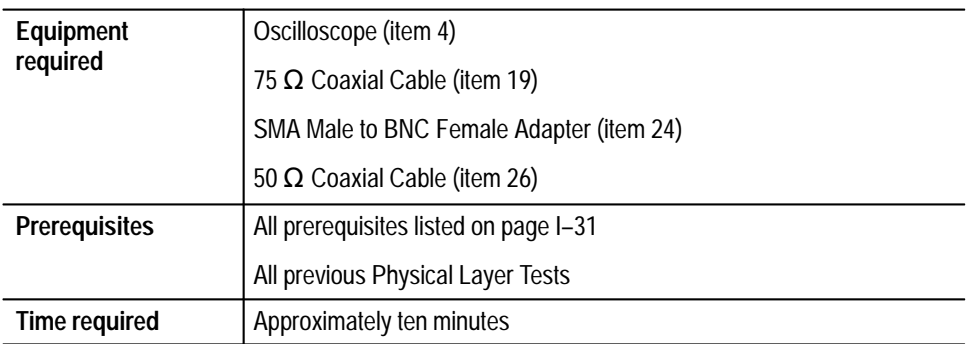

**1.** Connect the VX4610 to the oscilloscope input as shown in Figure I–13.

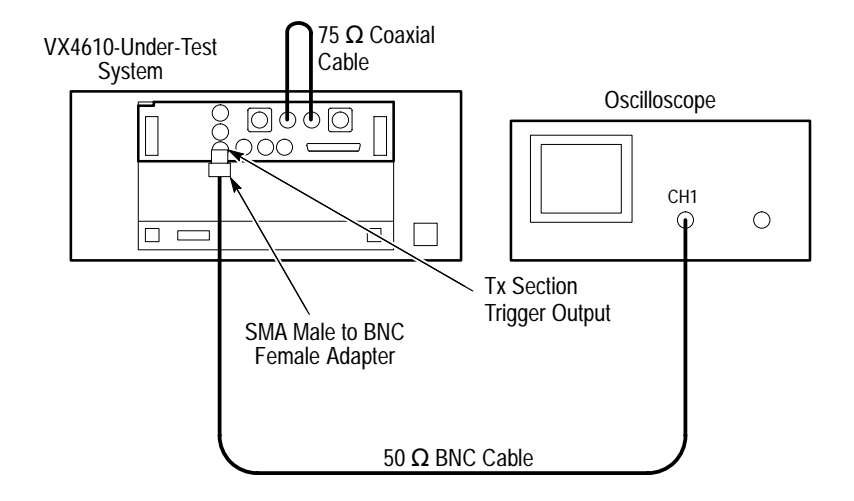

**Figure I–13: Trigger output setup**

- **2.** To set up the VX4610, click the **RECALL** icon, click the **From Disk** command button, select the file named **pltest21.set**, and then click **OK**.
- **3.** Make the following settings on the oscilloscope:
	- **a.** Set the input impedance to **1 M**
	- **b.** Set the vertical sensitivity to **1 V/div**.
	- **c.** Set the horizontal sweep speed to **50 ns/div**.
	- **d.** Center the waveform on the oscilloscope display and adjust the triggering and holdoff to obtain a stable waveform.
- **4.** Verify that an active-high trigger pulse is displayed on the oscilloscope. The pulse should have typical TTL levels and be approximately 50 ns wide.
- **5.** Move the connection from the Tx SECTION trigger output to the Rx SECTION trigger output.
- **6.** Verify that an active-high trigger pulse is displayed on the oscilloscope. The pulse should have typical TTL levels and be approximately 50 ns wide.

This test uses the Tx SECTION trigger output signal to verify operation of the external TRIGGER IN. The Transmit section is programmed to generate a trigger pulse when given a command to generate a SCV B1 error. The Receiver is armed to capture data and the VX4610 is polled to verify that the system is armed. Then the command to generate the error is given and the VX4610 is polled to verify that that the capture has occurred, which indirectly verifies that the external trigger input functions properly. **Trigger Input**

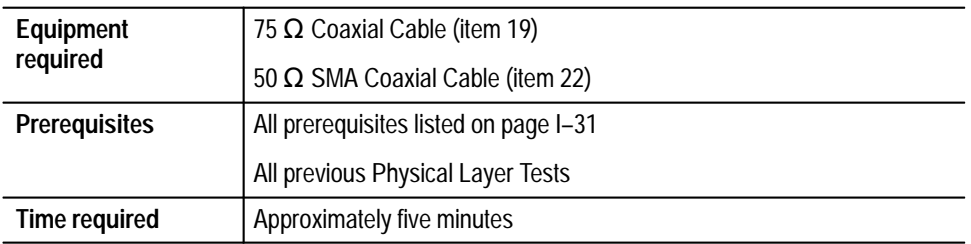

**1.** Make connections to the VX4610 as shown in Figure I–14.

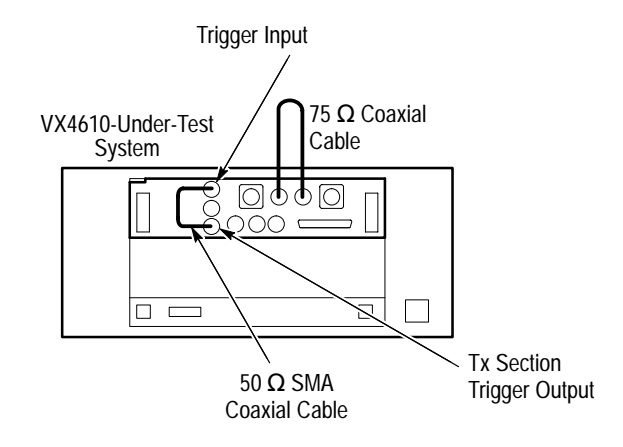

#### **Figure I–14: Trigger input setup**

- **2.** To set up the VX4610, click the **RECALL** icon, click the **From Disk** command button, select the file named **pltest22.set**, and then click
- **3.** Perform the following steps to verify that VX4610-under-test is armed to accept the trigger input:
	- **a.** In the menu bar, select **Tools**  $\rightarrow$  **Command Builder...**
	- **b.** Select **Command Group** → **:TRIGger:** → **:STATus?**
	- **c.** Click the **Send** command button.
- **d.** Verify that Run is returned in the Response text box indicating that the VX4610 is armed and waiting for a trigger.
- **4.** To send the command to generate one RS/Section B1 error and produce one Tx SECTION trigger output pulse, perform the following steps:
	- **a.** In the Command Builder, select **Command Group**  $\rightarrow$  **:SOURce:**  $\rightarrow$ **:DATA :TELecom:** → **:ERRor:**.
	- **b.** In the Command List text box, select **:IMMediate**.
	- **c.** Click the **Send** command button.
- **5.** Perform the following steps to verify that VX4610-under-test has accepted the trigger input:
	- **a.** In the Command Builder, select **Command Group** → **:TRIGger:** → **:STATus?**
	- **b.** Click the **Send** command button.
	- **c.** Verify that Stop is returned in the Response text box indicating that the VX4610 has accepted the trigger input.

*NOTE. If you have performed all previous functional and physical-layer tests that are applicable to your VX4610, you have now completed the performance verification.*

## **DS1 Transmit Signal Level (Options 22 and 58 only)**

This test verifies the signal level from the VX4610 DS1 output. If you are checking a VX4610 with Option 36, proceed to *2 Mb/s Balanced Transmit Pulse Mask*, beginning on page I–83. When using Option 58, refer to Figure 2–3 on page 2–5 for an illustration of the front-panel connectors.

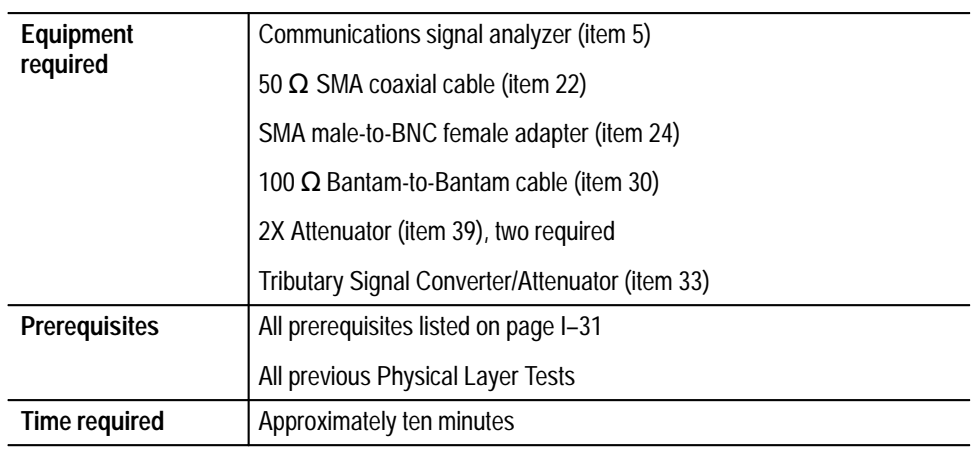

**1.** Connect the communications signal analyzer and VX4610 as shown in Figure I–15.

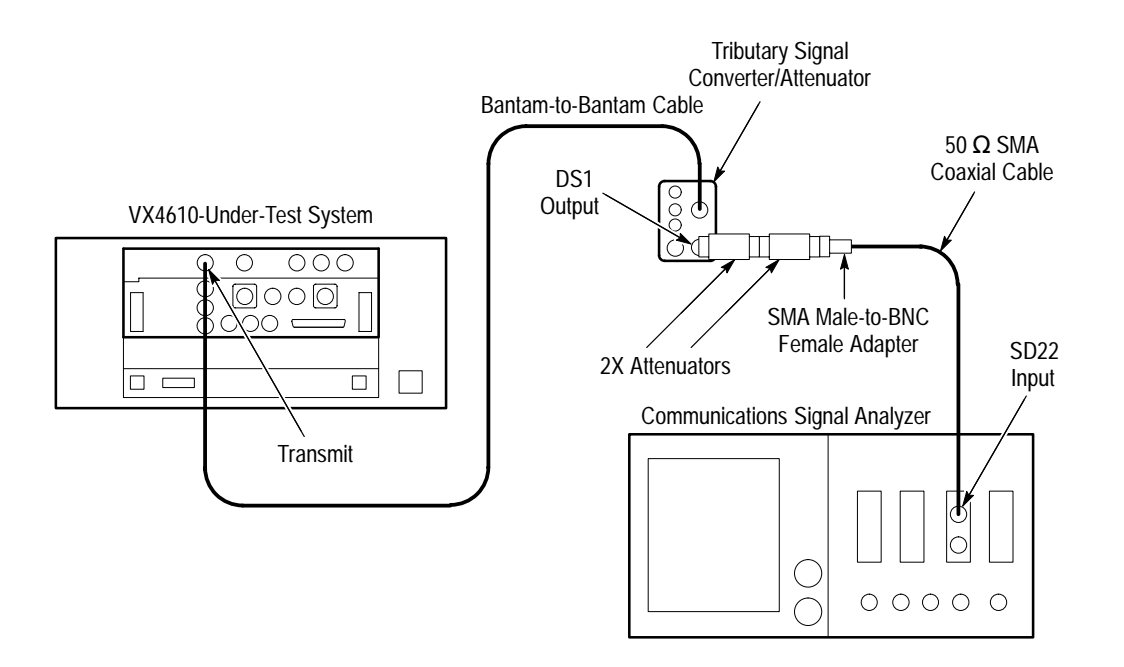

**Figure I–15: DS1 signal level setup (Option 22 shown)**
- **2.** Set up the VX4610 with the following sequence:
	- **a.** From the **Setup** pull down menu, select **Reset to Defaults**.
	- **b.** In the Main window, locate the field showing **Independent**. It overlaps the Generator and Receiver group areas.
	- **c.** From the drop-down list, select **Coupled Tx to Rx**. The field will change to **Coupled** indicating that the transmit and receive settings now match.
	- **d.** Select **DS1** in the Tx Rate drop-down list.
	- **e.** Select **AMI** in the Line Code drop-down list. Click **Close**.
	- **f.** Select **UnFramed** in the Framing drop-down list.
	- **g.** Select **1 in 8** in the Test Pattern drop-down list.
- **3.** Perform the initial setup of the communications signal analyzer with the following steps:
	- **a.** To initialize the communications signal analyzer, select the **UTILITY** menu, the **Initialize** pop-up menu, and then select **Initialize** in the pop-up menu.
	- **b.** Press the **SELECT CHANNEL** button next to the input connector on the sampling head channel you are using.
	- **c.** Select the **Sampling Head Fnc's** pop-up menu.
	- **d.** Set the **Ex Channel Attenuation** to  $4 \times$  the calibration factor of the Tributary Signal Converter/Attenuator ( $\approx 1.6$ ), which is 6.4.
	- **e.** Select the **TRIGGER** menu- Set the **Source** to **Internal Clock**.
- **4.** Perform the test using the following sequence on the communications signal analyzer:
	- **a.** Press the **AUTOSET** button. The waveform appears untriggered on the communications signal analyzer.
	- **b.** Select the **MEASURE** menu and then the **Measurements** pop-up menu.
	- **c.** Select the **Peak-peak** measurement then select **Exit**.
	- **d.** Select the **Peak-peak** measurement selector to display the Peak-peak pop-up menu.
	- **e.** Verify that the **mean value** measurement in the Peak-peak pop-up menu is  $6 V \pm 1 V$ .

# **DS1 Transmit Pulse Shape (Options 22 and 58 only)**

This test verifies the pulse shape from the VX4610 DS1 output. When using Option 58, refer to Figure 2–3 on page 2–5 for an illustration of the front-panel connectors.

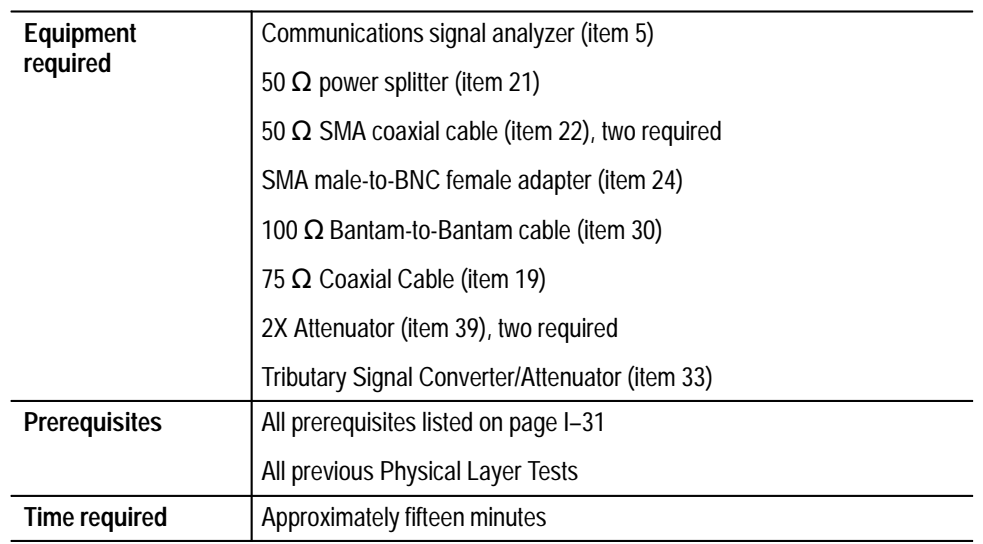

**1.** Connect the communications signal analyzer and VX4610 as shown in Figure I–16.

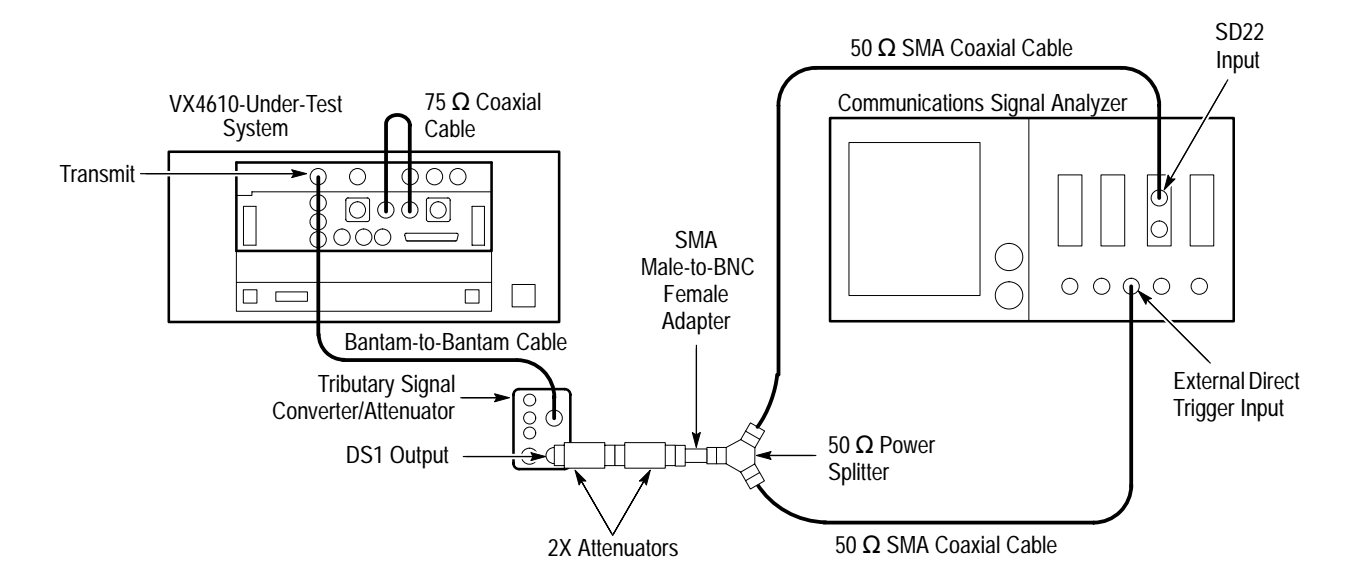

**Figure I–16: DS1 pulse shape setup (Option 22 shown)**

- **2.** Set up the VX4610 with the following sequence:
	- **a.** From the **Setup** pull down menu, select **Reset to Defaults**.
	- **b.** In the Main window, locate the field showing **Independent**. It overlaps the Generator and Receiver group areas.
	- **c.** From the drop-down list, select **Coupled Tx to Rx**. The field will change to **Coupled** indicating that the transmit and receive settings now match.
	- **d.** Select **DS1** in the Tx Rate drop-down list.
	- **e.** Select **1 in 8** in the Test Pattern drop-down list.
	- **f.** Select **UnFramed** in the Framing drop-down list.
	- **g.** Select **AMI** in the Line Code drop-down list.
- **3.** Perform the initial setup of the communications signal analyzer with the following steps:
	- **a.** To initialize the communications signal analyzer, select the **UTILITY** menu, the **Initialize** pop-up menu, and then select the **Initialize** menu item in the pop-up menu.
	- **b.** Press the **SELECT CHANNEL** button next to the input connector on the sampling head channel you are using. Press the **AUTOSET** button.
	- **c.** Select the **TRIGGER** menu, set the **Slope** to **+**, and adjust for a stable trigger, if necessary.
	- **d.** Select the **WAVEFORM** menu, select the **Acquire Desc** pop-up menu, and set Average N to **On**.
	- **e.** Select **Set Avg N**, and set **Average N** to **64**. Select **Enter**.
	- **f.** Select the **Sampling Head Fnc's** pop-up menu and set **Smoothing** to **On**.
	- **g.** Select the **DISPLAY MODES** menu.
	- **h.** Select **Mask Testing** pop-up menu and then the **Set N Waveforms** menu item.
	- **i.** Select the **Waveform N** pop-up menu (red boxes located just to the left of the two front panel knobs) then enter the numeric value **100** followed by **Enter**.
	- **j.** Select the **Standard Masks** pop-up menu and then the **DS1 1.544Mb** menu item from the set of built-in ANSI T1.102 Electrical Standards masks.

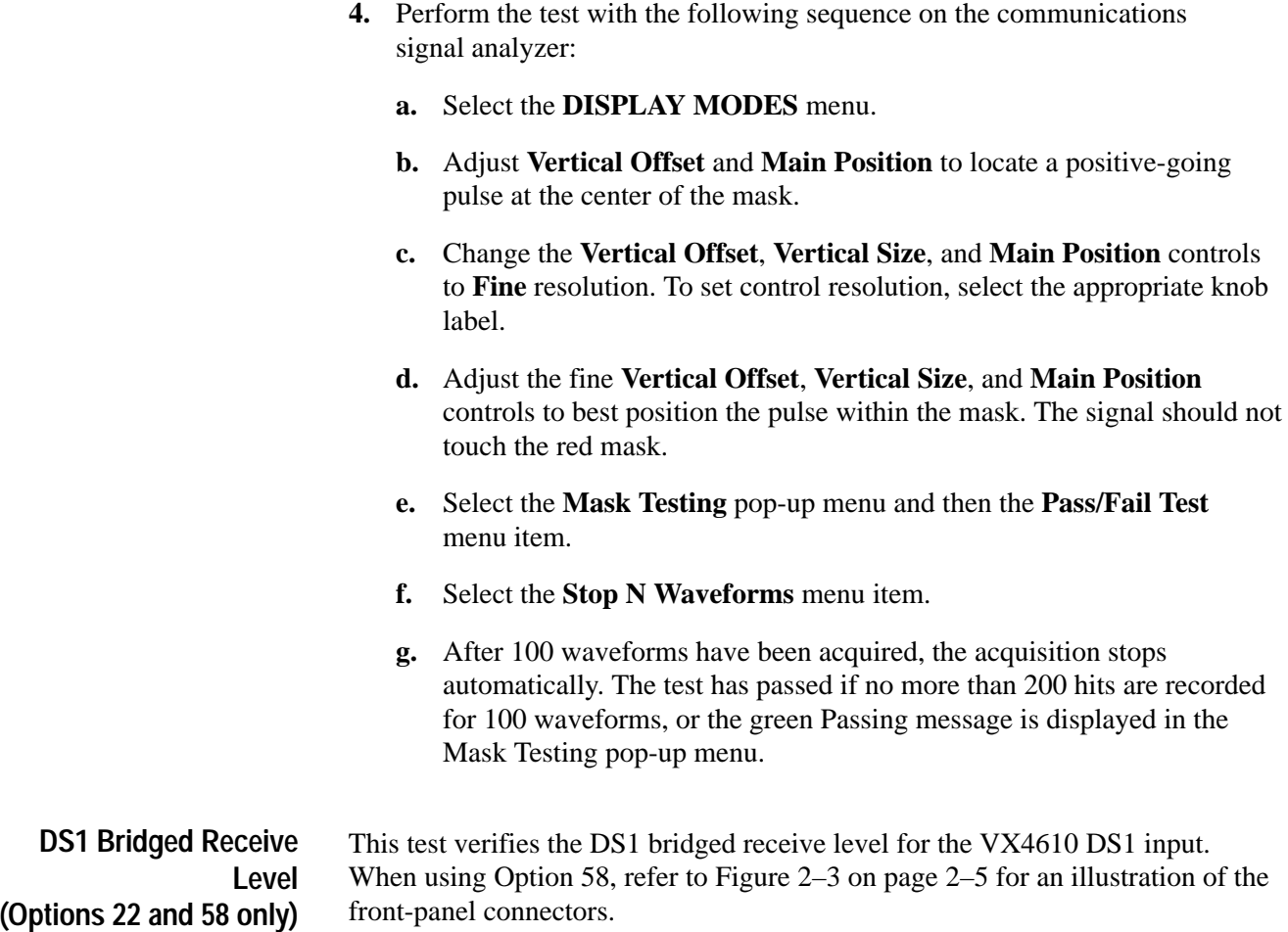

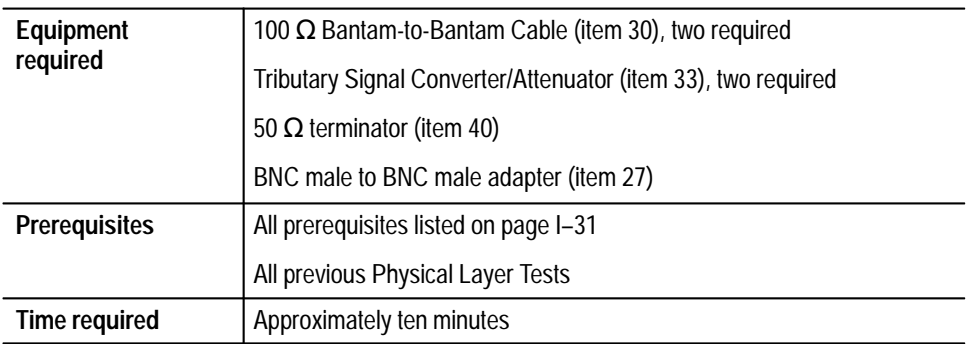

**1.** Connect the VX4610 as shown in Figure I–17.

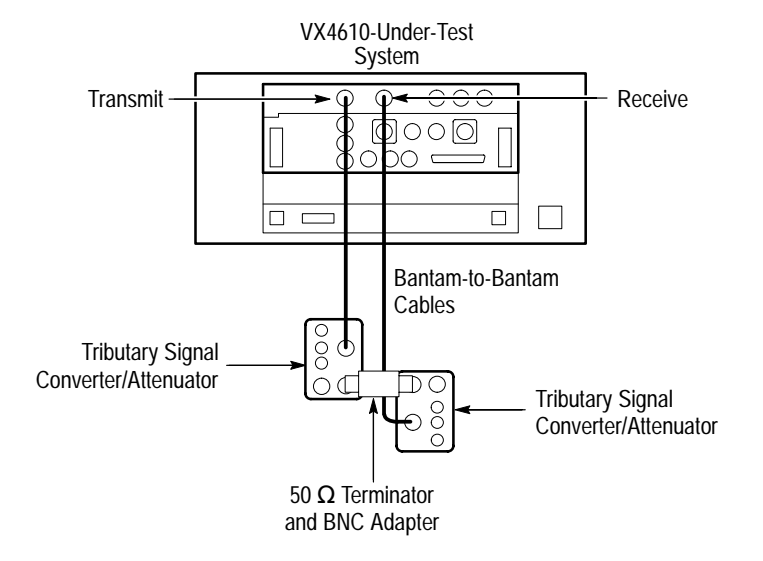

#### **Figure I–17: DS1 data formats setup (Option 22 shown)**

- **2.** Set up the VX4610 with the following sequence:
	- **a.** From the **Setup** pull down menu, select **Reset to Defaults**.
	- **b.** In the Main window, locate the field showing **Independent**. It overlaps the Generator and Receiver group areas.
	- **c.** From the drop-down list, select **Coupled Tx to Rx**. The field will change to **Coupled** indicating that the transmit and receive settings now match.
	- **d.** Select **DS1** in the Tx Rate drop-down list.
	- **e.** Select **B8ZS** in the Line Code drop-down list and then select **PRBS2^23–1** in the Test Pattern drop-down list.
	- **f.** In the menu bar, select **Tools**  $\rightarrow$  **Command Builder...**
	- **g.** Select **Command Group** → **:INPUT2:TELecom** →**LEVel** →**BRIDge**.
	- **h.** Click the **Send** command button then close the Command Builder dialog box.
- **3.** Click the **START** button.
- **4.** Click the **Main Results...** command button.
- **5.** Click the **Errors** command button, and then click the **Update** button.
- **6.** Verify that there are no errors.
- **7.** Click the **Alarms** command button, and then click the **Update** button.
- **8.** Verify that there are no alarms.
- **9.** Click the **Failures** command button, and then click the **Update** button.
- **10.** Verify that there are no failures.

### **DS1 Monitor Receive Level (Options 22 and 58 only)**

This test verifies the monitor receive level for the VX4610 Option 22 or 58 RECEIVE/ADD input. When using Option 58, refer to Figure 2–3 on page 2–5 for an illustration of the front-panel connectors.

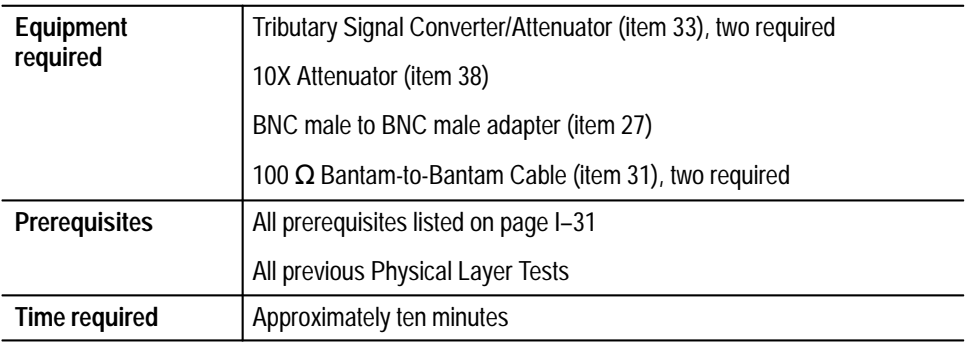

**1.** Connect the VX4610 as shown in Figure I–18.

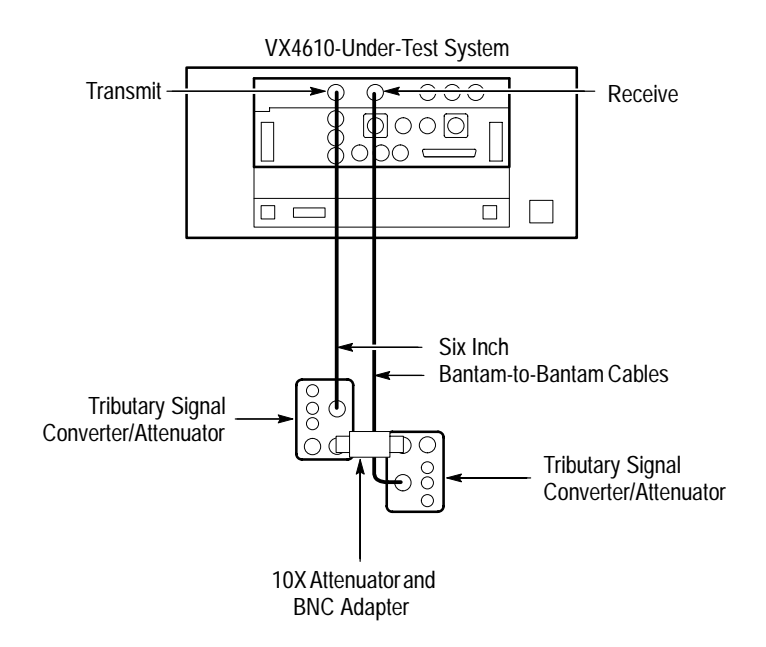

**Figure I–18: DS1 monitor receive level setup (Option 22 shown)**

- **2.** Set up the VX4610 with the following sequence:
	- **a.** From the **Setup** pull down menu, select **Reset to Defaults**.
	- **b.** In the Main window, locate the field showing **Independent**. It overlaps the Generator and Receiver group areas.
	- **c.** From the drop-down list, select **Coupled Tx to Rx**. The field will change to **Coupled** indicating that the transmit and receive settings now match.
	- **d.** Select **DS1** in the Tx Rate drop-down list.
	- **e.** Select **PRBS2^23-1** in the Test Pattern drop-down list.
	- **f.** Select **B8ZS** in the Line Coding drop-down list.
	- **g.** Select **Monitor** in the Receive Rx Level drop-down list.
- **3.** Click the **START** button.
- **4.** Click the **Main Results...** command button.
- **5.** Click the **Errors** command button, and then click the **Update** button.
- **6.** Verify that there are no errors.
- **7.** Click the **Alarms** command button, and then click the **Update** button.
- **8.** Verify that there are no alarms.
- **9.** Click the **Failures** command button, and then click the **Update** button.
- **10.** Verify that there are no failures. Click **Close**.

**External Clock Input (Options 22 and 58 only)** This test verifies the EXT CLOCK for the VX4610. When using Option 58, refer to Figure 2–3 on page 2–5 for an illustration of the front-panel connectors.

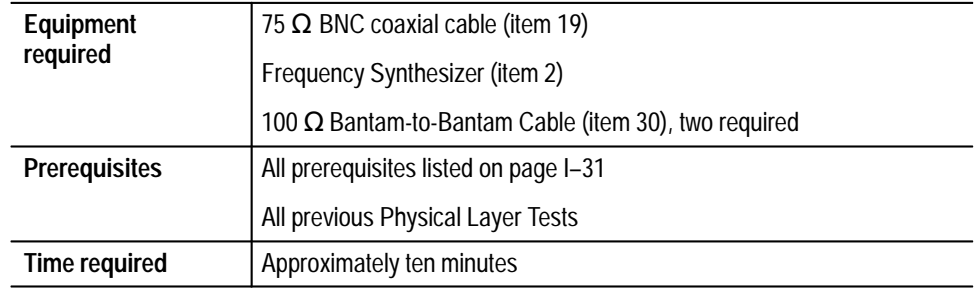

**1.** Connect the VX4610 as shown in Figure I–19.

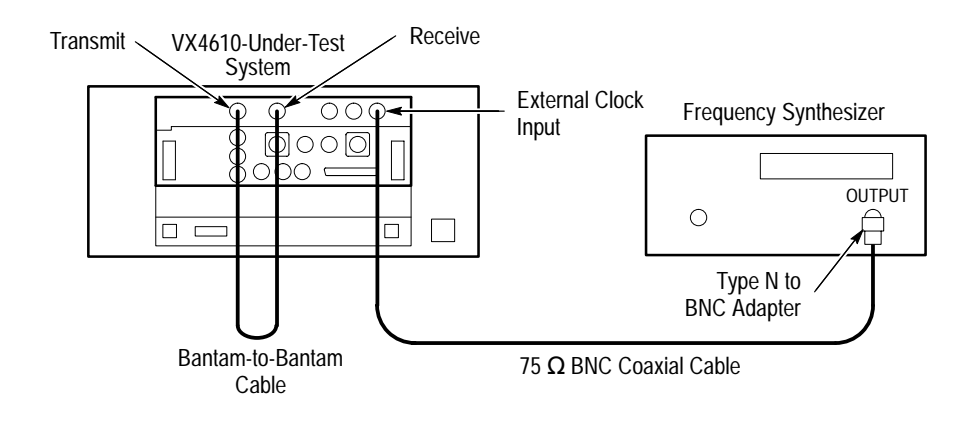

**Figure I–19: DS1 external clock setup (Option 22 shown)**

- **2.** Set up the VX4610 with the following sequence:
	- **a.** From the **Setup** pull down menu, select **Reset to Defaults**.
	- **b.** In the Main window, locate the field showing **Independent**. It overlaps the Generator and Receiver group areas.
	- **c.** From the drop-down list, select **Coupled Tx to Rx**. The field will change to **Coupled** indicating that the transmit and receive settings now match.
	- **d.** Select **DS1** in the Tx Rate drop-down list.
	- **e.** Select **PRBS2^23-1** in the Test Pattern drop-down list.
	- **f.** Select **B8ZS** in the Line Coding drop-down list.
- **g.** Click the **More...** command button.
- **h.** Select **External DSn** in the Tx Clock drop-down list.
- **3.** Make the following settings on the Frequency Synthesizer:
	- **a.** Set the output frequency to **1.544231 MHz**
	- **b.** Set the output power to **+4 dBm** ( $\approx$  1 V<sub>p-p</sub> into 50  $\Omega$ ).
	- **c.** Set the RF output to **ON**.
- **4.** Click the **START** button.
- **5.** Click the **STOP** button.
- **6.** Click the **Main Results...** command button.
- **7.** Click the **Errors** command button, and then click the **Update** button.
- **8.** Verify that there are no errors.
- **9.** Click the **Alarms** command button, and then click the **Update** button.
- **10.** Verify that there are no alarms.
- **11.** Set the Frequency Synthesizer to **1.543769 MHz**.
- **12.** Click the **START** button.
- **13.** Click the **STOP** button.
- **14.** Click the **Main Results...** command button.
- **15.** Click the **Errors** command button, and then click the **Update** button.
- **16.** Verify that there are no errors.
- **17.** Click the **Alarms** command button, and then click the **Update** button.
- **18.** Verify that there are no alarms. Click **Close**.

*NOTE. If you have performed all previous functional and physical-layer tests that are applicable to your VX4610, you have now completed the performance verification.*

# **DS3 Transmit Signal Level (Options 22 and 58 only)**

This test verifies the signal level from the VX4610 DS3 output. When using Option 58, refer to Figure 2–3 on page 2–5 for an illustration of the front-panel connectors.

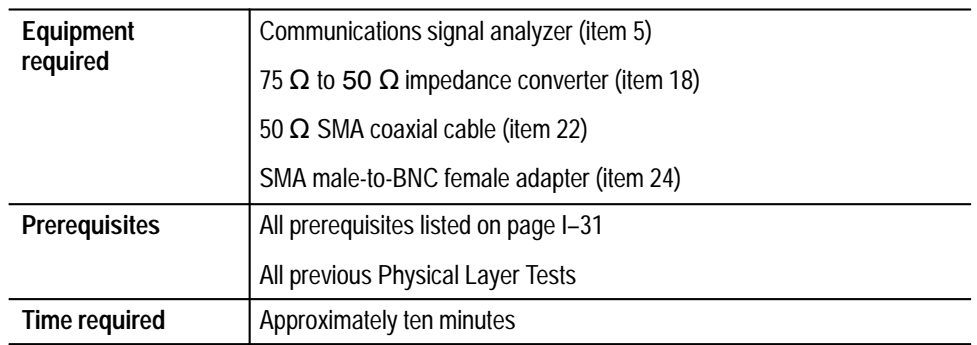

**1.** Connect the communications signal analyzer and VX4610 as shown in Figure I–20.

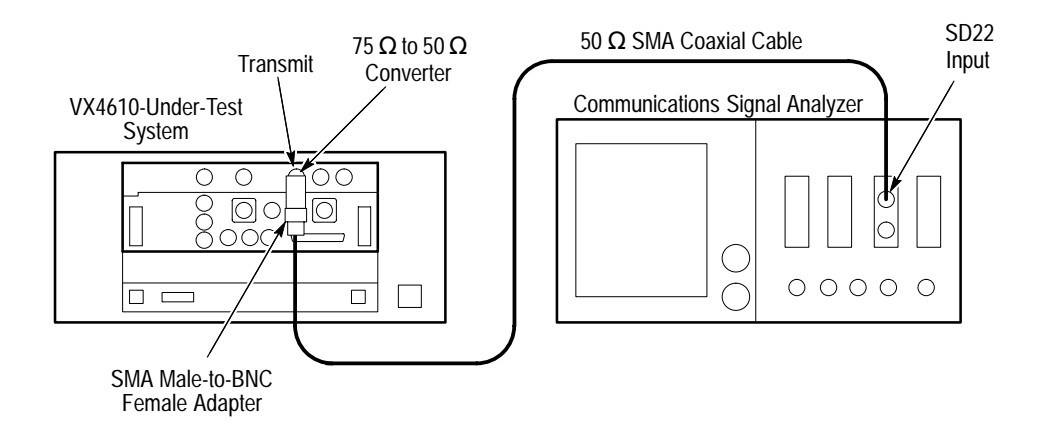

### **Figure I–20: DS3 signal level setup (Option 22 shown)**

- **2.** Perform the initial setup of the communications signal analyzer with the following steps:
	- **a.** To initialize the communications signal analyzer, select the **UTILITY** menu, the **Initialize** pop-up menu, and then select **Initialize** in the pop-up menu.
	- **b.** Press the **SELECT CHANNEL** button next to the input connector on the sampling head channel you are using.
	- **c.** Select the **TRIGGER** menu- Set the **Source** to **Internal Clock**.

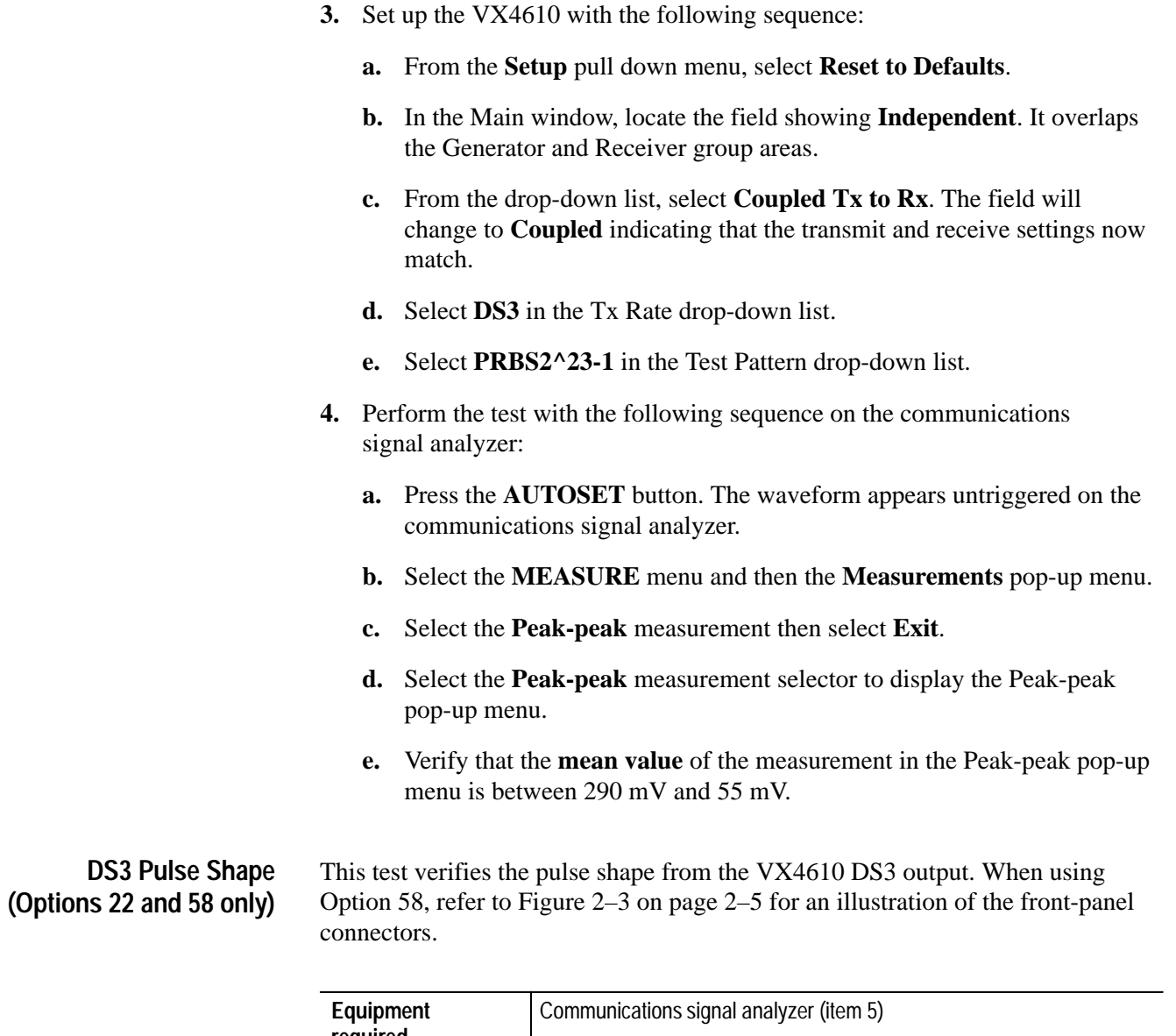

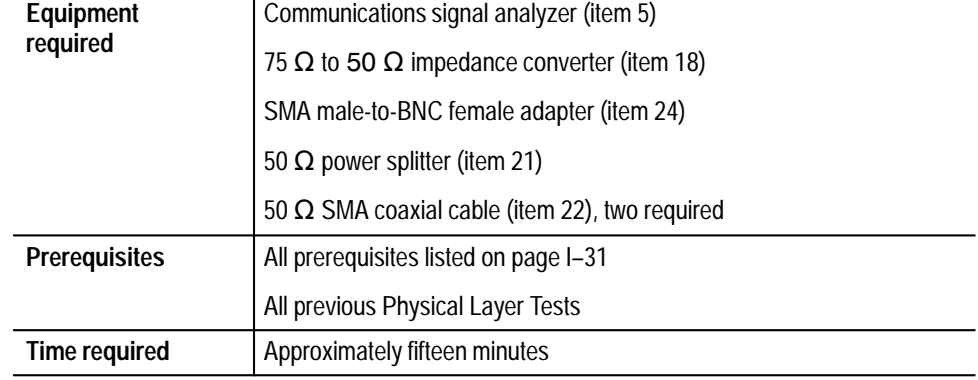

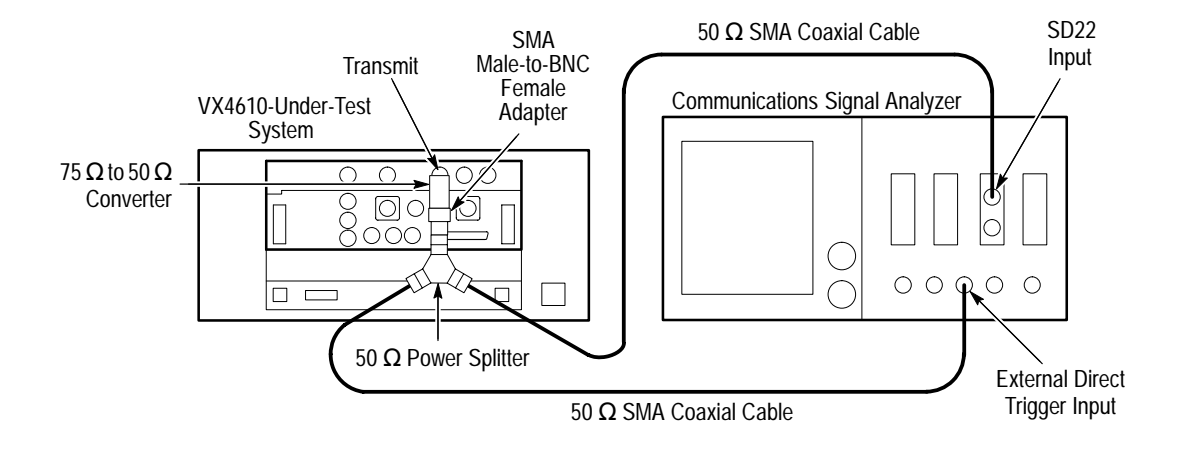

**1.** Connect the communications signal analyzer and VX4610 as shown in Figure I–21 on page I–78.

**Figure I–21: DS3 pulse shape setup (Option 22 shown)**

- **2.** Set up the VX4610 with the following sequence:
	- **a.** From the **Setup** pull down menu, select **Reset to Defaults**.
	- **b.** In the Main window, locate the field showing **Independent**. It overlaps the Generator and Receiver group areas.
	- **c.** From the drop-down list, select **Coupled Tx to Rx**. The field will change to **Coupled** indicating that the transmit and receive settings now match.
	- **d.** Select **DS3** in the Tx Rate drop-down list.
	- **e.** Select **8 bit Word** in the Test Pattern drop-down list.
	- **f.** Select the **More...** command button in the GENERATOR group.
	- **g.** Set the test pattern to **10101010** (#HAA), and then press **SET**.
- **3.** Perform the initial setup of the communications signal analyzer with the following steps:
	- **a.** To initialize the communications signal analyzer, select the **UTILITY** menu, the **Initialize** pop-up menu, and then select the **Initialize** menu item in the pop-up menu.
	- **b.** Press the **SELECT CHANNEL** button next to the input connector on the sampling head channel you are using.
	- **c.** Select the **TRIGGER** menu, set the **Slope** to **+**, and **Level** to **20 mV**.
- **d.** Select the **WAVEFORM** menu, select the **Acquire Desc** pop-up menu, and set Average N to **On**.
- **e.** Select the **Sampling Head Fnc's** pop-up menu and set **Smoothing** to **On**.
- **f.** Select the **DISPLAY MODES** menu.
- **g.** Select **Mask Testing** pop-up menu and then the **Set N Waveforms** menu item.
- **h.** Select the **Waveform N** pop-up menu (red boxes located just to the left of the two front panel knobs) then enter the numeric value **100** followed by **Enter**.
- **i.** Select the **Standard Masks** pop-up menu and then the **DS3 44.736Mb** menu item from the set of built-in ANSI T1.102 Electrical Standards masks.
- **4.** Perform the test with the following sequence on the communications signal analyzer:
	- **a.** Select the **DISPLAY MODES** menu.
	- **b.** Adjust **Vertical Offset** and **Main Position** to locate a positive-going pulse at the center of the mask.
	- **c.** Change the **Vertical Offset**, **Vertical Size**, and **Main Position** controls to **Fine** resolution.
	- **d.** Adjust the fine **Vertical Offset**, **Vertical Size**, and **Main Position** controls to position the pulse optimally within the mask.
	- **e.** Select the **Mask Testing** pop-up menu and then the **Pass/Fail Test** menu item.
	- **f.** Select the **Stop N Waveforms** menu item.
	- **g.** After 100 waveforms have been acquired, the acquisition stops automatically. The test has passed if no more than 200 hits are recorded for 100 waveforms, or the green Passing message is displayed in the Mask Testing pop–up menu.

## **DS3 Monitor Receive Level (Options 22 and 58 only)**

This test verifies the monitor receive level for the VX4610 DS3 input. When using Option 58, refer to Figure 2–3 on page 2–5 for an illustration of the front-panel connectors.

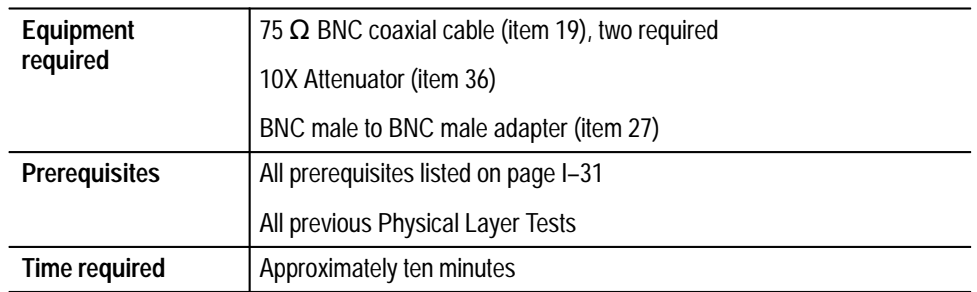

**1.** Connect the VX4610 as shown in Figure I–22.

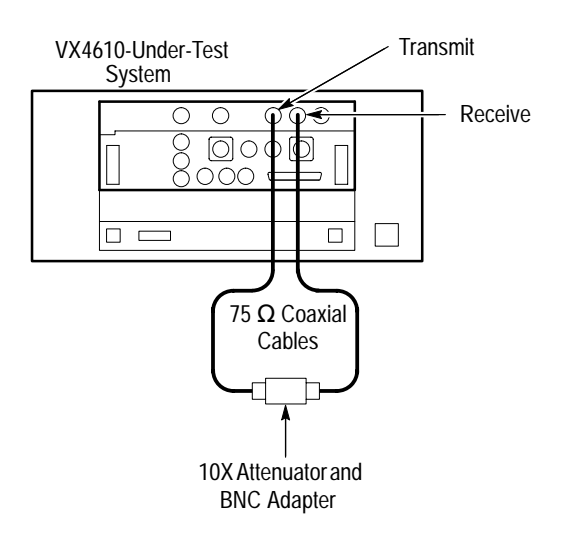

### **Figure I–22: DS3 monitor receive level setup (Option 22 shown)**

- **2.** Set up the VX4610 with the following sequence:
	- **a.** From the **Setup** pull down menu, select **Reset to Defaults**.
	- **b.** In the Main window, locate the field showing **Independent**. It overlaps the Generator and Receiver group areas.
	- **c.** From the drop-down list, select **Coupled Tx to Rx**. The field will change to **Coupled** indicating that the transmit and receive settings now match.
	- **d.** Select **DS3** in the Tx Rate drop-down list.
	- **e.** Select **PRBS2^23-1** in the Test Pattern drop-down list.
- **f.** Select **Monitor** in the Receive Rx Level drop-down list.
- **3.** Click the **START** button. Click the **Stop** button.
- **4.** Click the **Main Results...** command button.
- **5.** Click the **Errors** command button, and then click the **Update** button.
- **6.** Verify that there are no errors.
- **7.** Click the **Alarms** command button, and then click the **Update** button.
- **8.** Verify that there are no alarms.
- **9.** Click the **Failures** command button, and then click the **Update** button.
- **10.** Verify that there are no failures. Click **Close**.

# **External Clock Input (Options 22 and 58 only)**

This test verifies the EXT CLOCK clock input for the VX4610. When using Option 58, refer to Figure 2–3 on page 2–5 for an illustration of the front-panel connectors.

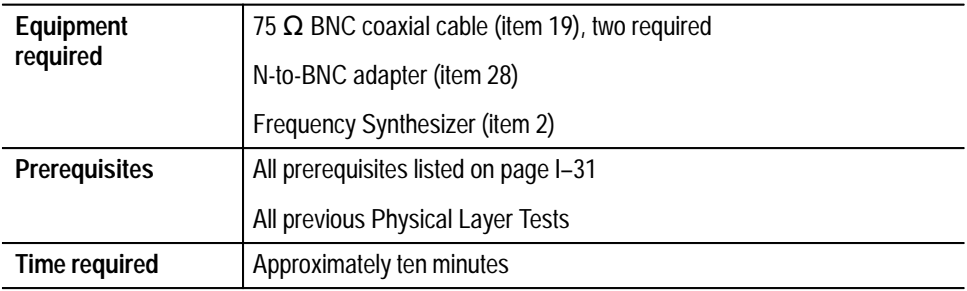

**1.** Connect the VX4610 as shown in Figure I–23.

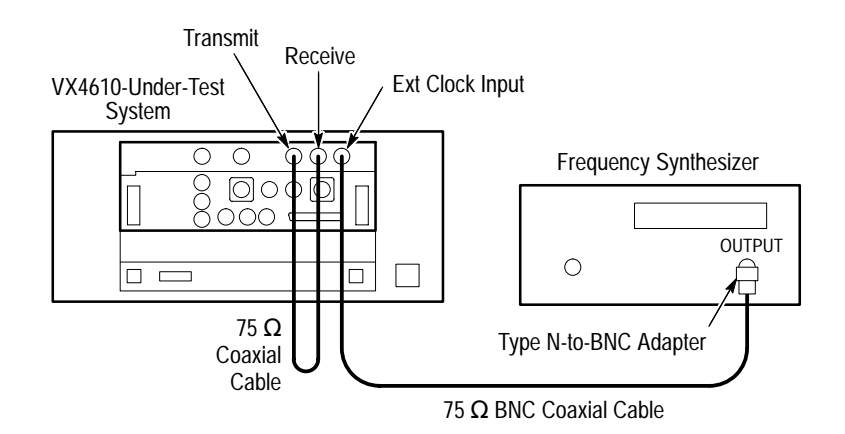

**Figure I–23: DS3 external clock setup (Option 22 shown)**

- **2.** Set up the VX4610 with the following sequence:
	- **a.** From the **Setup** pull down menu, select **Reset to Defaults**.
	- **b.** In the Main window, locate the field showing **Independent**. It overlaps the Generator and Receiver group areas.
	- **c.** From the drop-down list, select **Coupled Tx to Rx**. The field will change to **Coupled** indicating that the transmit and receive settings now match.
	- **d.** Select **DS3** in the Tx Rate drop-down list.
	- **e.** Select **PRBS2^23-1** in the Test Pattern drop-down list.
	- **f.** Click the **More...** command button.
	- **g.** Select **External DSn** in the Tx Clock drop-down list.
- **3.** Make the following settings on the Frequency Synthesizer:
	- **a.** Set the output frequency to **44.742710 MHz**
	- **b.** Set the output power to  $+4$  dBm ( $\approx 1$  V<sub>p-p</sub> into 50  $\Omega$ ).
	- **c.** Set the RF output to **ON**.
- **4.** Click the **START** button.
- **5.** Click the **STOP** button.
- **6.** Click the **Main Results...** command button.
- **7.** Click the **Errors** command button, and then click the **Update** button.
- **8.** Verify that there are no errors.
- **9.** Click the **Alarms** command button, and then click the **Update** button.
- **10.** Verify that there are no alarms. Click **Close**.
- **11.** Set the Frequency Synthesizer to **44.729290 MHz**.
- **12.** Click the **START** button.
- **13.** Click the **STOP** button.
- **14.** Click the **Main Results...** command button.
- **15.** Click the **Errors** command button, and then click the **Update** button.
- **16.** Verify that there are no errors.
- **17.** Click the **Alarms** command button, and then click the **Update** button. Click **Close**.

*NOTE. If you have performed all previous functional and physical-layer tests that are applicable to your VX4610, you have now completed the performance verification.*

# **2 Mb/s Balanced Transmit Pulse Mask (Options 36 and 58 only)**

This test verifies the pulse mask from the VX4610 2 Mb/s output. When using Option 58, refer to Figure 2–3 on page 2–5 for an illustration of the front-panel connectors.

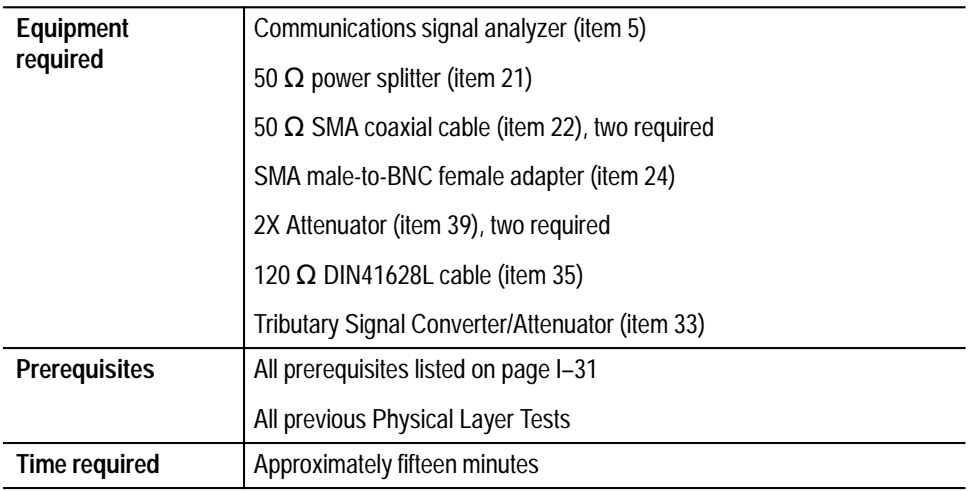

**1.** Connect the communications signal analyzer and VX4610 as shown in Figure I–24. Connect to the 2 Mb/s or E1 Transmit/Drop connectors.

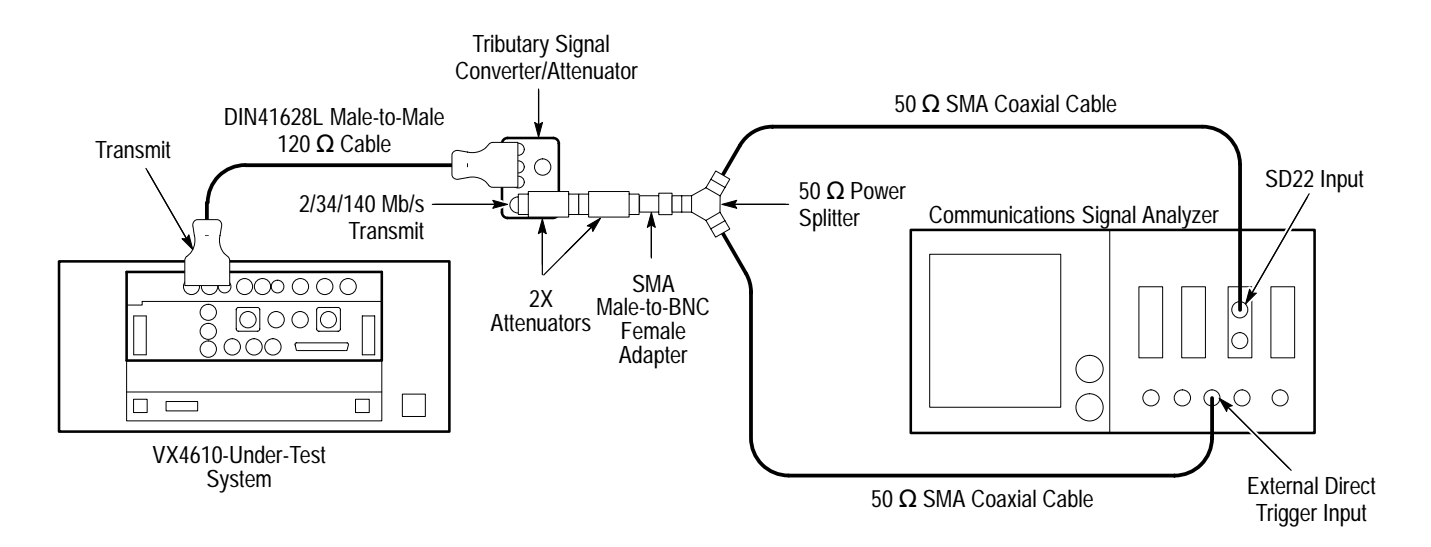

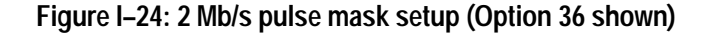

- **2.** Set up the VX4610 with the following sequence:
	- **a.** From the **Setup** pull down menu, select **Reset to Defaults**.
	- **b.** From the **Setup** pull down menu, select **SDH Mode**.
	- **c.** In the Main window, locate the field showing **Independent**. It overlaps the Generator and Receiver group areas.
	- **d.** From the drop-down list, select **Coupled Tx to Rx**. The field will change to **Coupled** indicating that the transmit and receive settings now match.
	- **e.** Select **2 Mb Bal Line** in the Tx Rate drop-down list.
	- **f.** Select **All Ones** in the Test Pattern drop-down list.
- **3.** Perform the initial setup of the communications signal analyzer with the following steps:
	- **a.** To initialize the communications signal analyzer, select the **UTILITY** menu, the **Initialize** pop-up menu, and then select the **Initialize** menu item in the pop-up menu.
	- **b.** Press the **SELECT CHANNEL** button next to the input connector on the sampling head channel you are using.
	- **c.** Adjust for 200 ns/DIV, 200 mV/DIV, and a stable trigger.
	- **d.** Select the **WAVEFORM** menu, select the **Acquire Desc** pop-up menu, and set **Average N** to **On**.
	- **e.** Select **Set Avg N**, and set **Average N** to **64**.
	- **f.** Select the **Sampling Head Fnc's** pop-up menu.
	- **g.** Set the **Ex Channel Attenuation** to  $8 \times$  the calibration factor of the Tributary Signal Converter/Attenuator.
	- **h.** Select the **DISPLAY MODES** menu.
	- **i.** Set the **Vertical Size** to **528 mV/DIV** (the default).
	- **j.** Select **Mask Testing** pop-up menu and then the **Set N Waveforms** menu item.
	- **k.** Select the **Waveform N** pop-up menu (red boxes located just to the left of the two front panel knobs) then enter the numeric value **100** followed by **Enter**.
- **4.** Perform the test with the following sequence on the communications signal analyzer:
	- **a.** Select the **DISPLAY MODES** menu.
	- **b.** Select the **Standard Masks** pop-up menu and then the **Sym. Pair 2.048Mb** menu item from the set of built-in ITU-T G.703 Electrical Standards masks.
	- **c.** Press the **AUTOSET** button.
	- **d.** Adjust **Vertical Offset** and **Main Position** to locate a positive-going pulse at the center of the mask using **Fine** knob resolution.
	- **e.** Change the **Vertical Offset** and **Main Position** controls to **Fine** resolution.
	- **f.** Adjust the fine **Vertical Offset** and **Main Position** controls to position the pulse optimally within the mask.
	- **g.** Select the **Mask Testing** pop-up menu and then the **Pass/Fail Test** menu item.
	- **h.** Select the **Stop N Waveforms** menu item.
	- **i.** After 100 waveforms have been acquired, the acquisition stops automatically. The test has passed if no more than 200 hits are recorded for 100 waveforms, or the green Passing message is displayed in the Mask Testing pop-up menu.
	- **j.** Remove the displayed input trace on the communications signal analyzer. Select the trace on screen and then touch the **Remove Trace** selector near the knob labels.
	- **k.** Select **Define Trace**.
	- **l.** Define the trace as **–M1** (this assumes the input signal is connected to M1).
	- **m.** Select the **WAVEFORM** menu, select the **Acquire Desc** pop-up menu, and set **Average N** to **On**.
	- **n.** Verify that the V/DIV display and sampling head Ex Channel Attenuation have not changed.
	- **o.** Select the **DISPLAY MODES** menu.
	- **p.** Select the **Standard Masks** pop-up menu and then the **Sym. Pair 2.048Mb** menu item from the set of built-in ITU-T G.703 Electrical Standards masks.

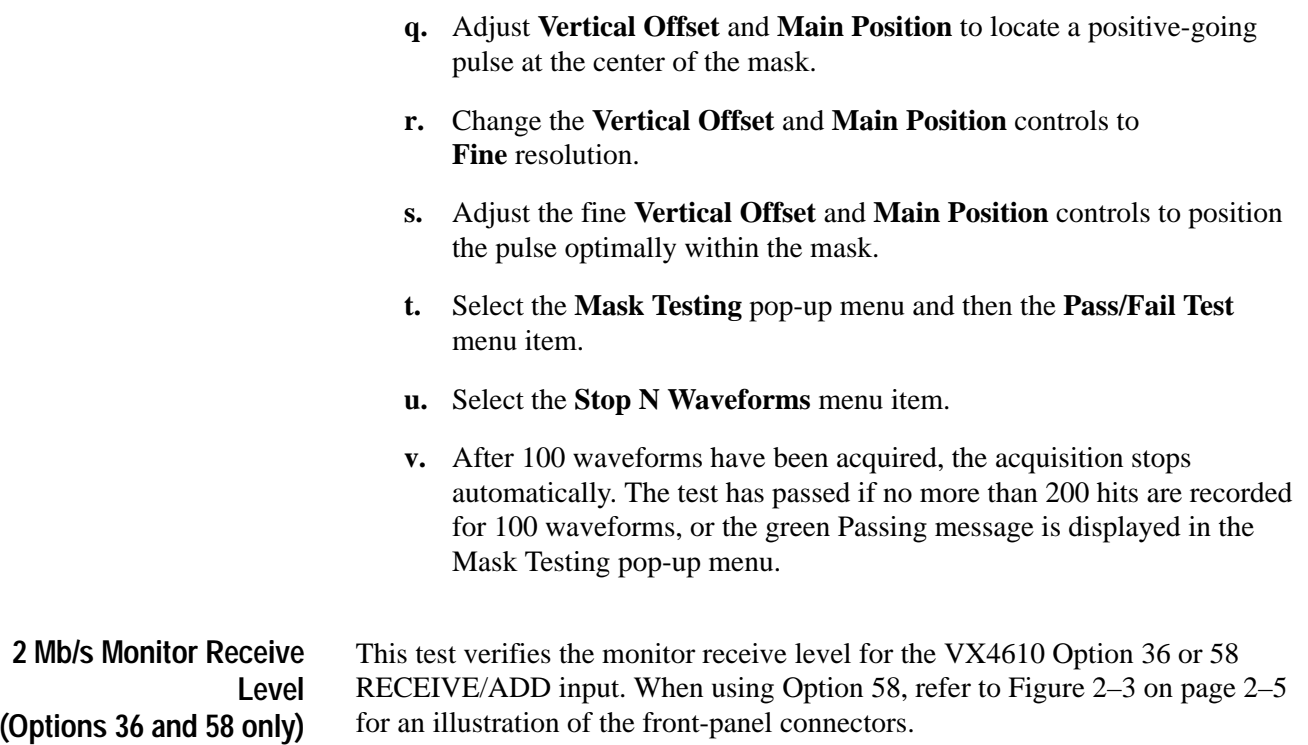

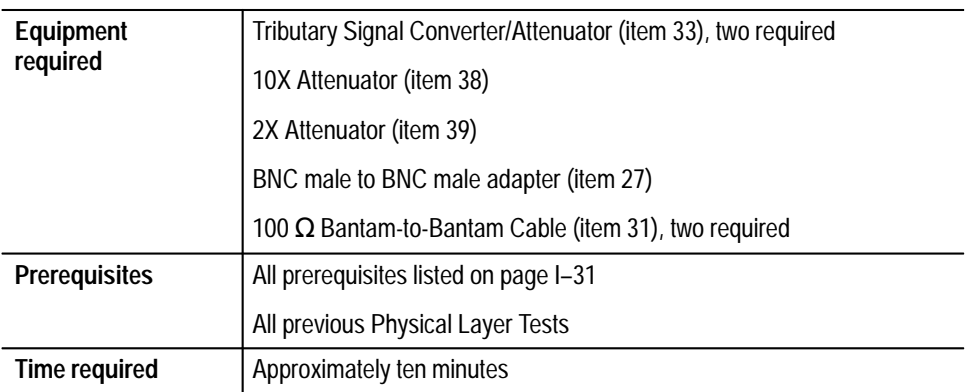

**1.** Connect the VX4610 as shown in Figure I–25. Connect to the 2 Mb/s or E1 Transmit/Drop and Receive/Add connectors.

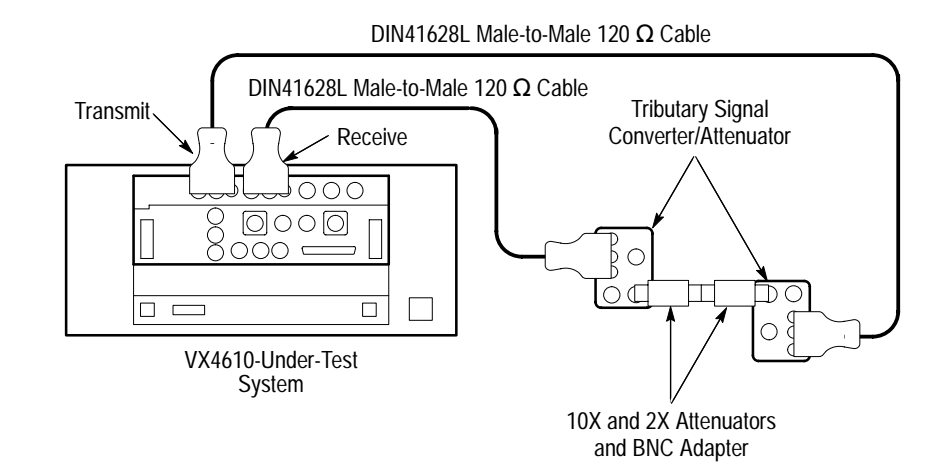

**Figure I–25: 2 Mb/s monitor receive level setup (Option 36 shown)**

- **2.** Set up the VX4610 with the following sequence:
	- **a.** From the **Setup** pull down menu, select **Reset to Defaults**.
	- **b.** From the **Setup** pull down menu, select **SDH Mode**.
	- **c.** In the Main window, locate the field showing **Independent**. It overlaps the Generator and Receiver group areas.
	- **d.** From the drop-down list, select **Coupled Tx to Rx**. The field will change to **Coupled** indicating that the transmit and receive settings now match.
	- **e.** Select **2 Mb/s Bal Line** in the Tx Rate drop-down list.
	- **f.** Select **PRBS2^23-1** in the Test Pattern drop-down list.
	- **g.** Select **Monitor** in the Receive Rx Level drop-down list.
- **3.** Click the **START** button.
- **4.** Click the **Main Results...** command button.
- **5.** Click the **Errors** command button, and then click the **Update** button.
- **6.** Verify that there are no errors.
- **7.** Click the **Alarms** command button, and then click the **Update** button.
- **8.** Verify that there are no alarms.
- **9.** Click the **Failures** command button, and then click the **Update** button.
- **10.** Verify that there are no failures. Click **Close**.

## **2 Mb/s Balanced Bridged Receive Level (Options 36 and 58 only)**

This test verifies the bridged receive level for the VX4610 2 Mb/s input. Connect to the 2 Mb/s or E1 Transmit/Drop and Receive/Add connectors. When using Option 58, refer to Figure 2–3 on page 2–5 for an illustration of the front-panel connectors.

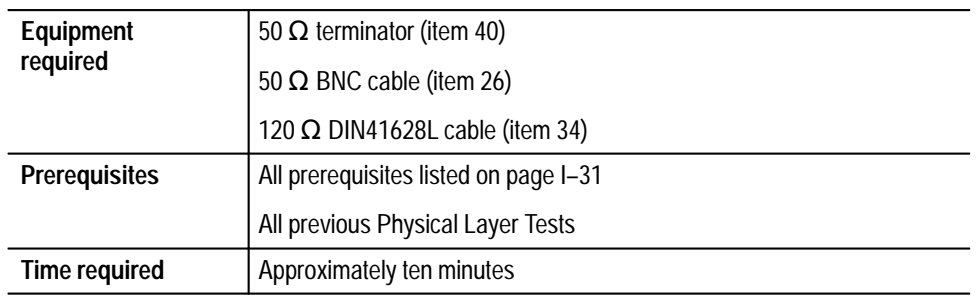

**1.** Connect the VX4610 as shown in Figure I–26.

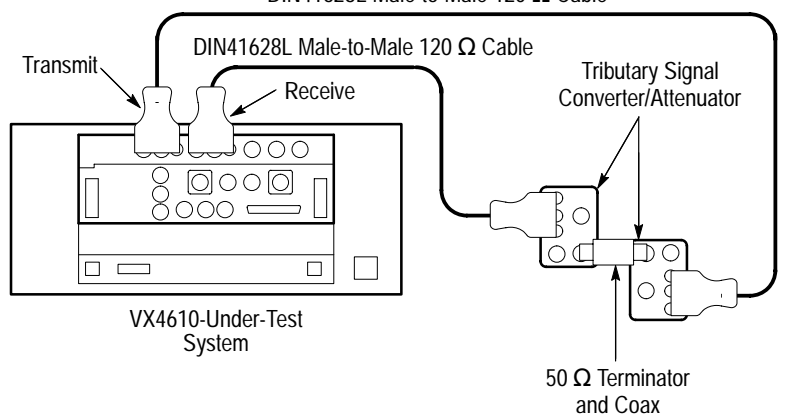

 $DIN41628L$  Male-to-Male 120  $\Omega$  Cable

#### **Figure I–26: 2 Mb/s balanced bridged setup (Option 36 shown)**

- **2.** Set up the VX4610 with the following sequence:
	- **a.** From the **Setup** pull down menu, select **Reset to Defaults**.
	- **b.** In the Main window, locate the field showing **Independent**. It overlaps the Generator and Receiver group areas.
	- **c.** From the drop-down list, select **Coupled Tx to Rx**. The field will change to **Coupled** indicating that the transmit and receive settings now match.
	- **d.** Select **2 Mb Bal Line** in the Tx Rate drop-down list.
- **e.** Select **PRBS2^23–1** in the Test Pattern drop-down list.
- **f.** Select **Bridge** in the Receive Rx Level drop-down list.
- **3.** Click the **START** button.
- **4.** Click the **Main Results...** command button.
- **5.** Click the **Errors** command button, and then click the **Update** button.
- **6.** Verify that there are no errors.
- **7.** Click the **Alarms** command button, and then click the **Update** button.
- **8.** Verify that there are no alarms.
- **9.** Click the **Failures** command button, and then click the **Update** button.
- **10.** Verify that there are no failures.
- **11.** Click the **START** button. Click **Close**.

## **2 Mb/s Balanced External Clock Input (Options 36 and 58 only)**

This test verifies the external Clock input for the VX4610. When using Option 58, refer to Figure 2–3 on page 2–5 for an illustration of the front-panel connectors.

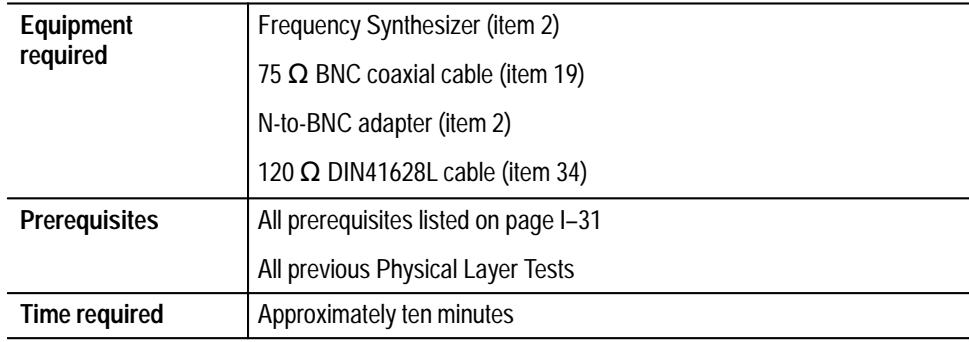

**1.** Connect the VX4610 as shown in Figure I–27. Connect to the 2 Mb/s or E1 Transmit/Drop and Receive/Add connectors.

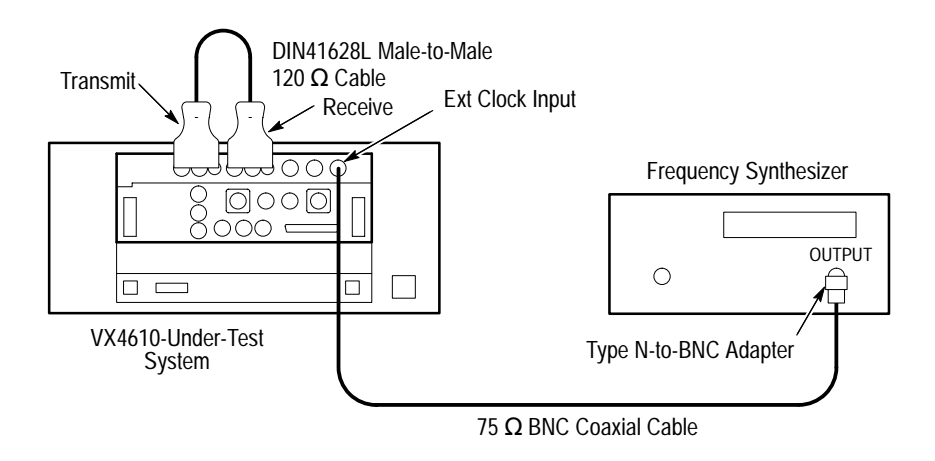

#### **Figure I–27: 2 Mb/s balanced external clock setup (Option 36 shown)**

- **2.** Make the following settings on the Frequency Synthesizer:
	- **a.** Set the output frequency to **2.048307 MHz**
	- **b.** Set the output power to  $+4$  dBm ( $\approx 1$  V<sub>p-p</sub> into 50  $\Omega$ ).
	- **c.** Set the RF output to **ON**.
- **3.** Set up the VX4610 with the following sequence:
	- **a.** From the **Setup** pull down menu, select **Reset to Defaults**.
	- **b.** In the Main window, locate the field showing **Independent**. It overlaps the Generator and Receiver group areas.
	- **c.** From the drop-down list, select **Coupled Tx to Rx**. The field will change to **Coupled** indicating that the transmit and receive settings now match.
	- **d.** Select **2 Mb Bal Line** in the Tx Rate drop-down list.
	- **e.** Select **PRBS2^23-1** in the Test Pattern drop-down list.
	- **f.** Click the **More...** command button.
	- **g.** Select **External PDH** in the Tx Clock drop-down list.
- **4.** Click the **START** button.
- **5.** Click the **Main Results...** command button.
- **6.** Click the **Errors** command button, and then click the **Update** button.
- **7.** Verify that there are no errors.
- **8.** Click the **Alarms** command button, and then click the **Update** button.
- **9.** Verify that there are no alarms. Click **Close**.
- **10.** Set the Frequency Synthesizer to **2.047693 MHz**.
- **11.** Click the **START** button.
- **12.** Click the **Main Results...** command button.
- **13.** Click the **Errors** command button, and then click the **Update** button.
- **14.** Verify that there are no errors.
- **15.** Click the **Alarms** command button, and then click the **Update** button. Click **Close**.

**2 Mb/s Balanced Cable Equalization (Options 36 and 58 only)**

This test verifies the 2 Mb/s cable equalization for the VX4610. When using Option 58, refer to Figure 2–3 on page 2–5 for an illustration of the front-panel connectors.

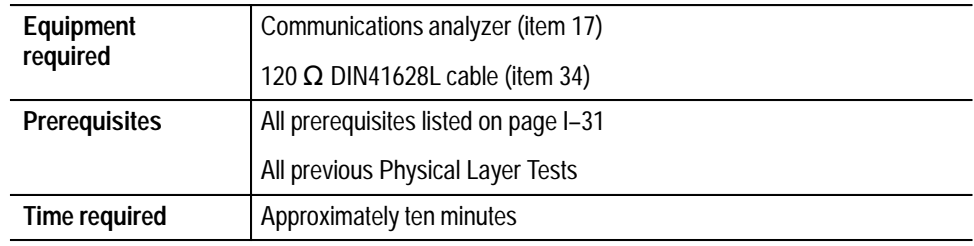

**1.** Connect the VX4610 as shown in Figure I–28. Connect to the 2 Mb/s or E1 Receive/Add connectors.

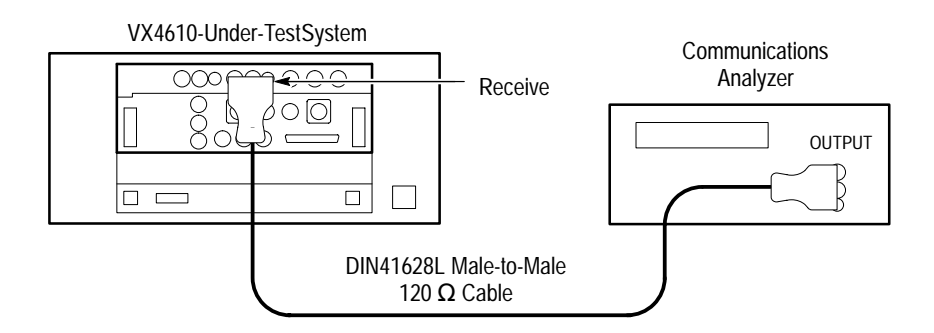

### **Figure I–28: 2 Mb/s cable equalization setup (Option 36 shown)**

**2.** Perform the initial setup of the communications signal analyzer with the following steps:

- **a.** Set the communications analyzer to output a 2 Mb/s balanced, PRBS2^23–1 unframed signal.
- **3.** Set up the VX4610 with the following sequence:
	- **a.** From the **Setup** pull down menu, select **Reset to Defaults**.
	- **b.** Select **2 Mb Bal Line** in the Rx Rate drop-down list.
	- **c.** Select **Normal** in the Receive Rx Level drop-down list.
- **4.** Set the communications signal analyzer to output a 0 dB signal.
- **5.** Verify that there are no bit errors or bipolar violations for a measurement period of at least 30 seconds.
- **6.** Set the communications signal analyzer to output a –6 dB signal.
- **7.** Verify that there are no bit errors or bipolar violations for a measurement period of at least 30 seconds.

**2 Mb/s Unbalanced Transmit Pulse Mask (Options 36 and 58 only)** This test verifies the 2 Mb/s pulse mask from the VX4610. When using Option 58, refer to Figure 2–3 on page 2–5 for an illustration of the front-panel connectors.

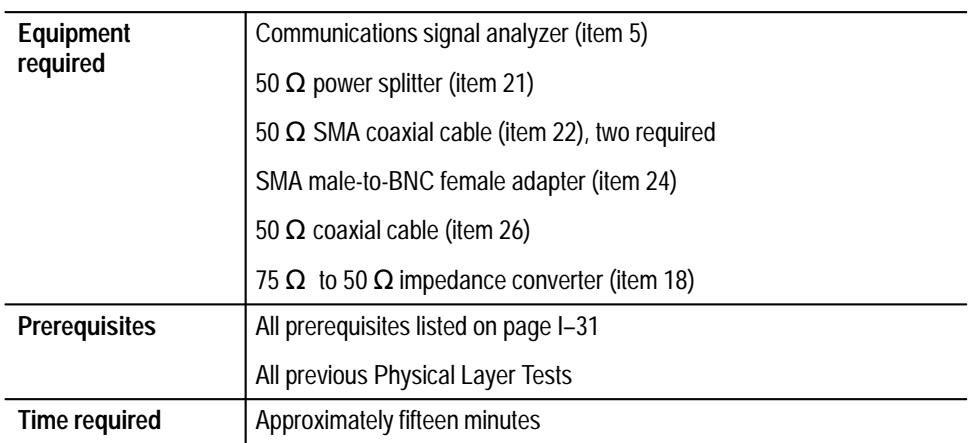

**1.** Connect the communications signal analyzer and VX4610 as shown in Figure I–29.

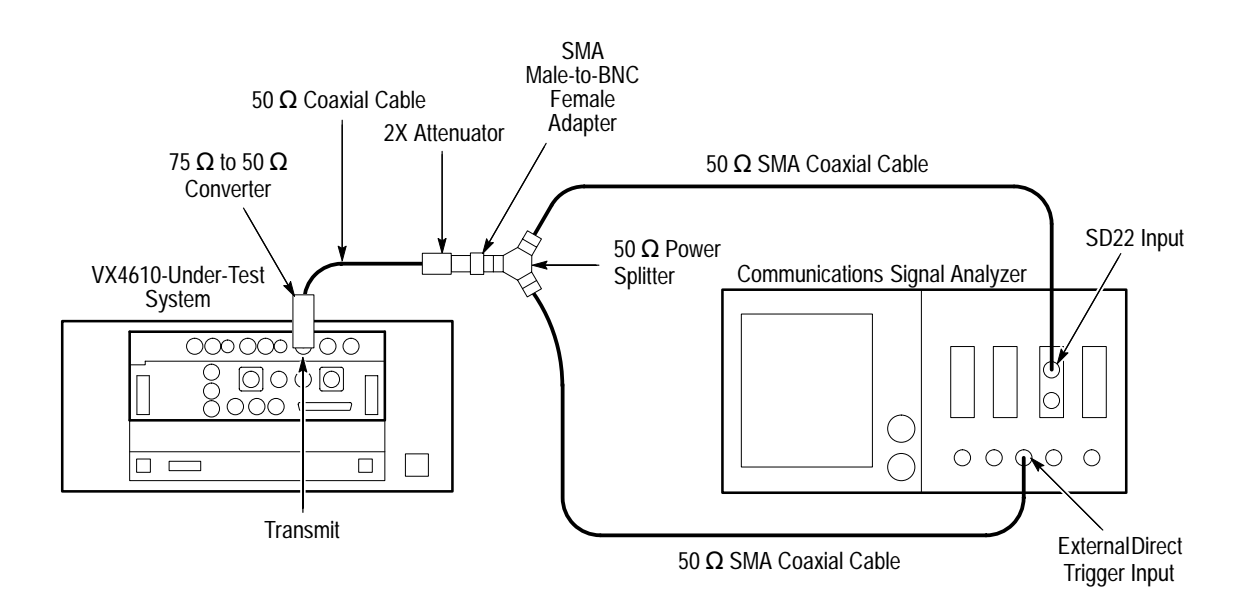

**Figure I–29: 2 Mb/s pulse mask setup (Option 36 shown)**

- **2.** Set up the VX4610 with the following sequence:
	- **a.** From the **Setup** pull down menu, select **Reset to Defaults**.
	- **b.** From the **Setup** pull down menu, select **SDH**.
	- **c.** In the Main window, locate the field showing **Independent**. It overlaps the Generator and Receiver group areas.
	- **d.** From the drop-down list, select **Coupled Tx to Rx**. The field will change to **Coupled** indicating that the transmit and receive settings now match.
	- **e.** Select **2 Mb Unbal Line** in the Tx Rate drop-down list.
	- **f.** Select **All Ones** in the Test Pattern drop-down list.
- **3.** Perform the initial setup of the communications signal analyzer with the following steps:
	- **a.** To initialize the communications signal analyzer, select the **UTILITY** menu, the **Initialize** pop-up menu, and then select the **Initialize** menu item in the pop-up menu.
	- **b.** Press the **SELECT CHANNEL** button next to the input connector on the sampling head channel you are using.
	- **c.** Adjust the communications signal analyzer for 200 ns/div, 200 mV/div, and a stable trigger.
- **d.** Select the **WAVEFORM** menu, select the **Acquire Desc** pop-up menu, and set **Average N** to **On**.
- **e.** Select **Set Avg N**, and set **Average N** to **64**.
- **f.** Select the **Sampling Head Fnc's** pop-up menu.
- **g.** Set the **Ex Channel Attenuation** to **9.6**.
- **h.** Select the **DISPLAY MODES** menu.
- **i.** Select the **Standard Masks** pop-up menu and then the **CoAx Pair 2.048Mb** menu item from the set of built-in ITU-T G.703 Electrical Standards masks.
- **j.** Set the **Vertical Size** to **414 mV/DIV**.
- **k.** Select **Mask Testing** pop-up menu and then the **Set N Waveforms** menu item.
- **l.** Select the **Waveform N** pop-up menu (red boxes located just to the left of the two front panel knobs) then enter the numeric value **100** followed by **Enter**.
- **4.** Perform the test with the following sequence on the communications signal analyzer:
	- **a.** Select the **DISPLAY MODES** menu.
	- **b.** Adjust **Vertical Offset** and **Main Position** to locate a positive-going pulse at the center of the mask.
	- **c.** Change the **Vertical Offset** and **Main Position** controls to **Fine** resolution.
	- **d.** Adjust the fine **Vertical Offset** and **Main Position** controls to position the pulse optimally within the mask.
	- **e.** Select the **Mask Testing** pop-up menu and then the **Pass/Fail Test** menu item.
	- **f.** Select the **Stop N Waveforms** menu item.
	- **g.** After 100 waveforms have been acquired, the acquisition stops automatically. The test has passed if no more than 200 hits are recorded for 100 waveforms, or the green Passing message is displayed in the Mask Testing pop-up menu.
	- **h.** Remove the displayed input trace.
	- **i.** Select **Define Trace**.

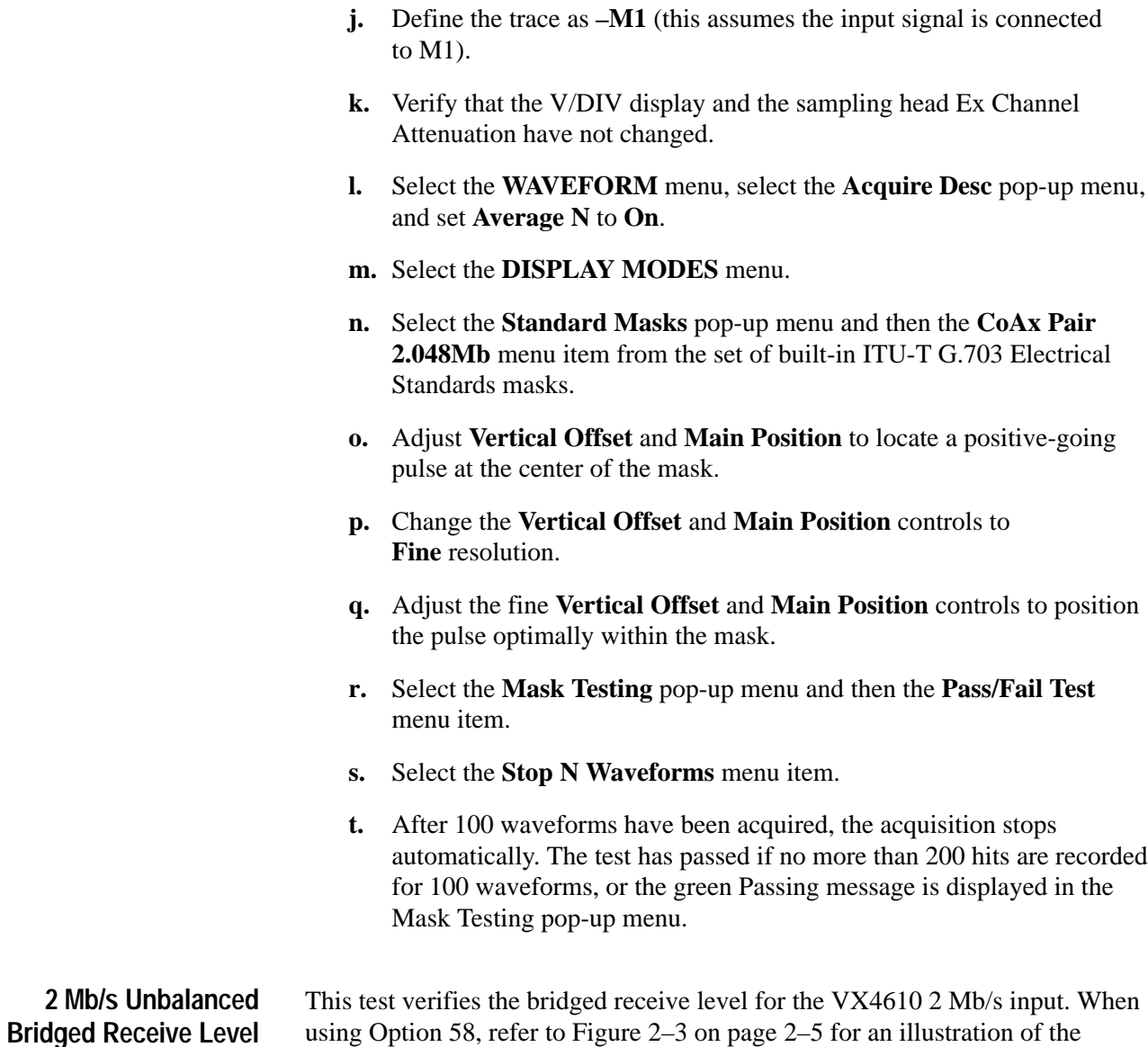

using Option 58, refer to Figure 2–3 on page 2–5 for an illustration of the front-panel connectors.

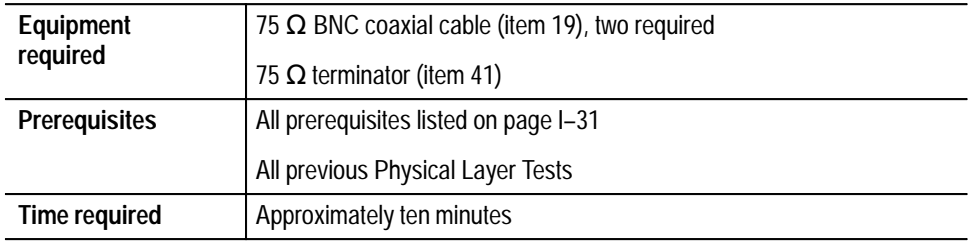

**1.** Connect the VX4610 as shown in Figure I–30.

**(Options 36 and 58 only)**

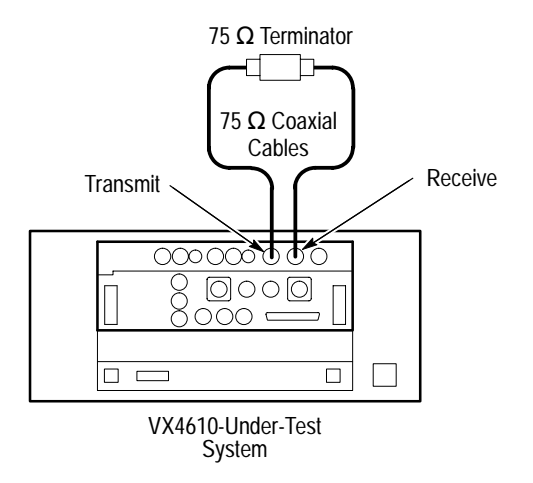

#### **Figure I–30: 2 Mb/s bridged setup (Option 36 shown)**

- **2.** Set up the VX4610 with the following sequence:
	- **a.** From the **Setup** pull down menu, select **Reset to Defaults**.
	- **b.** In the Main window, locate the field showing **Independent**. It overlaps the Generator and Receiver group areas.
	- **c.** From the drop-down list, select **Coupled Tx to Rx**. The field will change to **Coupled** indicating that the transmit and receive settings now match.
	- **d.** Select **2 Mb Unbal Line** in the Tx Rate drop-down list.
	- **e.** Select **UnFramed** in the Framing drop-down list.
	- **f.** Select **PRBS2^23–1** in the Test Pattern drop-down list.
	- **g.** Select **Bridge** in the Receive Rx Level drop-down list.
- **3.** Click the **START** button.
- **4.** Click the **Main Results...** command button.
- **5.** Click the **Errors** command button, and then click the **Update** button.
- **6.** Verify that there are no errors.
- **7.** Click the **Alarms** command button, and then click the **Update** button.
- **8.** Verify that there are no alarms.
- **9.** Click the **Failures** command button, and then click the **Update** button.
- **10.** Verify that there are no failures. Click **Close**.

**2 Mb/s Unbalanced Monitor Receive Level (Options 36 and 58 only)**

This test verifies the 2 Mb/s monitor receive level for the VX4610. When using Option 58, refer to Figure 2–3 on page 2–5 for an illustration of the front-panel connectors.

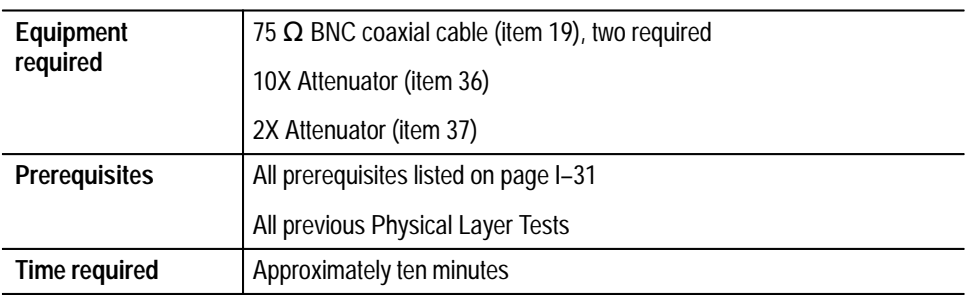

**1.** Connect the VX4610 as shown in Figure I–31.

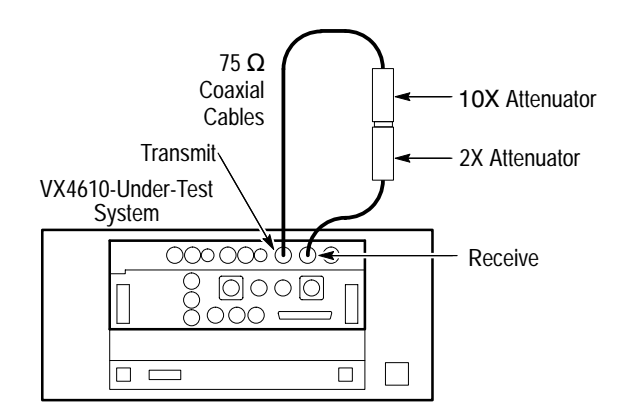

**Figure I–31: 2 Mb/s monitor receive level setup (Option 36 shown)**

- **2.** Set up the VX4610 with the following sequence:
	- **a.** From the **Setup** pull down menu, select **Reset to Defaults**.
	- **b.** In the Main window, locate the field showing **Independent**. It overlaps the Generator and Receiver group areas.
	- **c.** From the drop-down list, select **Coupled Tx to Rx**. The field will change to **Coupled** indicating that the transmit and receive settings now match.
	- **d.** Select **2 Mb Unbal Line** in the Tx Rate drop-down list.
	- **e.** Select **UnFramed** in the Framing drop-down list.
	- **f.** Select **PRBS2^23–1** in the Test Pattern drop-down list.
- **g.** Select **Monitor** in the Receive Rx Level drop-down list.
- **3.** Click the **START** button.
- **4.** Verify that there are no bit errors or bipolar violations for a measurement period of at least 30 seconds.

### **2 Mb/s Unbalanced External Clock input (Options 36 and 58 only)**

This test verifies the 2 Mb/s external clock input for the VX4610. When using Option 58, refer to Figure 2–3 on page 2–5 for an illustration of the front-panel connectors.

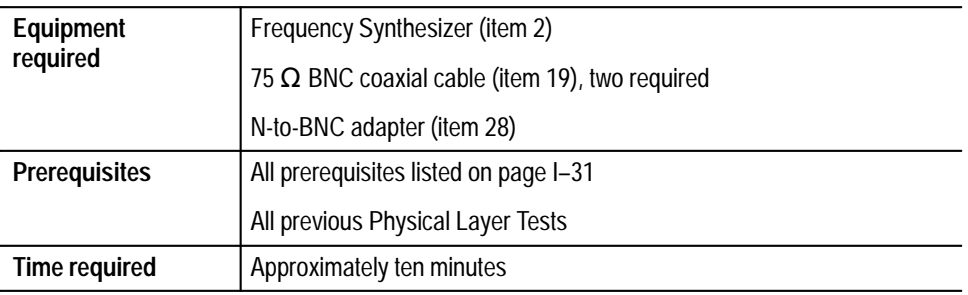

**1.** Connect the VX4610 as shown in Figure I–32.

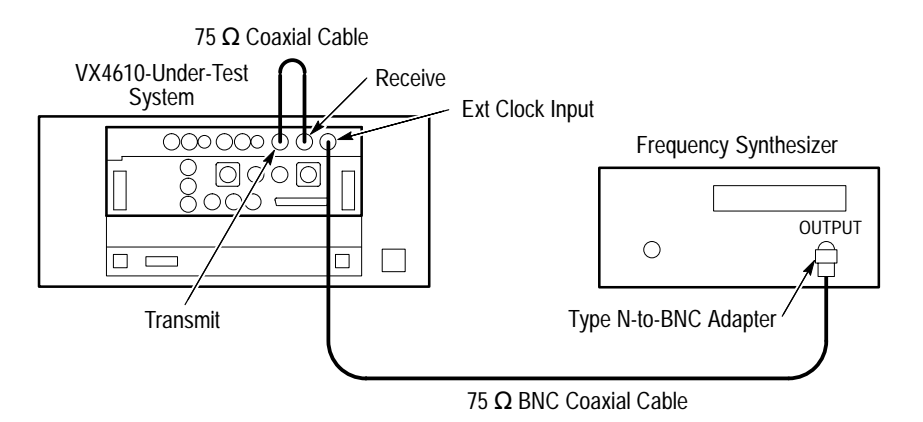

**Figure I–32: 2 Mb/s external clock setup (Option 36 shown)**

- **2.** Set up the VX4610 with the following sequence:
	- **a.** From the **Setup** pull down menu, select **Reset to Defaults**.
	- **b.** In the Main window, locate the field showing **Independent**. It overlaps the Generator and Receiver group areas.
- **c.** From the drop-down list, select **Coupled Tx to Rx**. The field will change to **Coupled** indicating that the transmit and receive settings now match.
- **d.** Select **2 Mb Unbal Line** in the Tx Rate drop-down list.
- **e.** Click the **More...** command button.
- **f.** Select **External** in the Tx Clock drop-down list.
- **3.** Make the following settings on the Frequency Synthesizer:
	- **a.** Set the output frequency to **2.048307 MHz**
	- **b.** Set the output power to **+4 dBm** ( $\approx$  1 V<sub>p-p</sub> into 50  $\Omega$ ).
	- **c.** Set the RF output to **ON**.
- **4.** Click the **START** button.
- **5.** Click the **Main Results...** command button.
- **6.** Click the **Errors** command button, and then click the **Update** button.
- **7.** Verify that there are no errors.
- **8.** Click the **Alarms** command button, and then click the **Update** button.
- **9.** Verify that there are no alarms.
- **10.** Click **Close** and click the **Stop** button.
- **11.** Set the Frequency Synthesizer to **2.047693 MHz**.
- **12.** Click the **START** button.
- **13.** Click the **Main Results...** command button.
- **14.** Click the **Errors** command button, and then click the **Update** button.
- **15.** Verify that there are no errors.
- **16.** Click the **Alarms** command button, and then click the **Update** button.
- **17.** Click **Close** and click the **Stop** button.

*NOTE. If you have performed all previous functional and physical-layer tests that are applicable to your VX4610, you have now completed the performance verification.*

# **34 Mb/s Transmit Pulse Mask (Options 36 and 58 only)**

This test verifies the 34 Mb/s pulse mask from the VX4610. When using Option 58, refer to Figure 2–3 on page 2–5 for an illustration of the front-panel connectors.

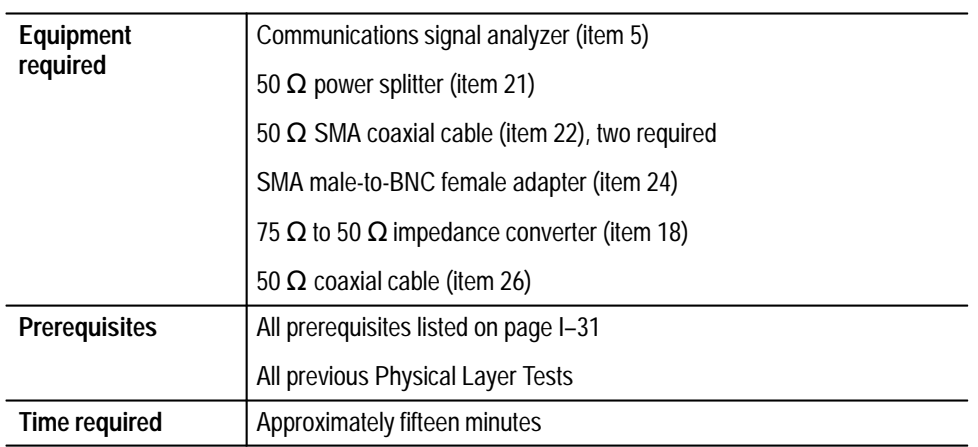

**1.** Connect the communications signal analyzer and VX4610 as shown in Figure I–33.

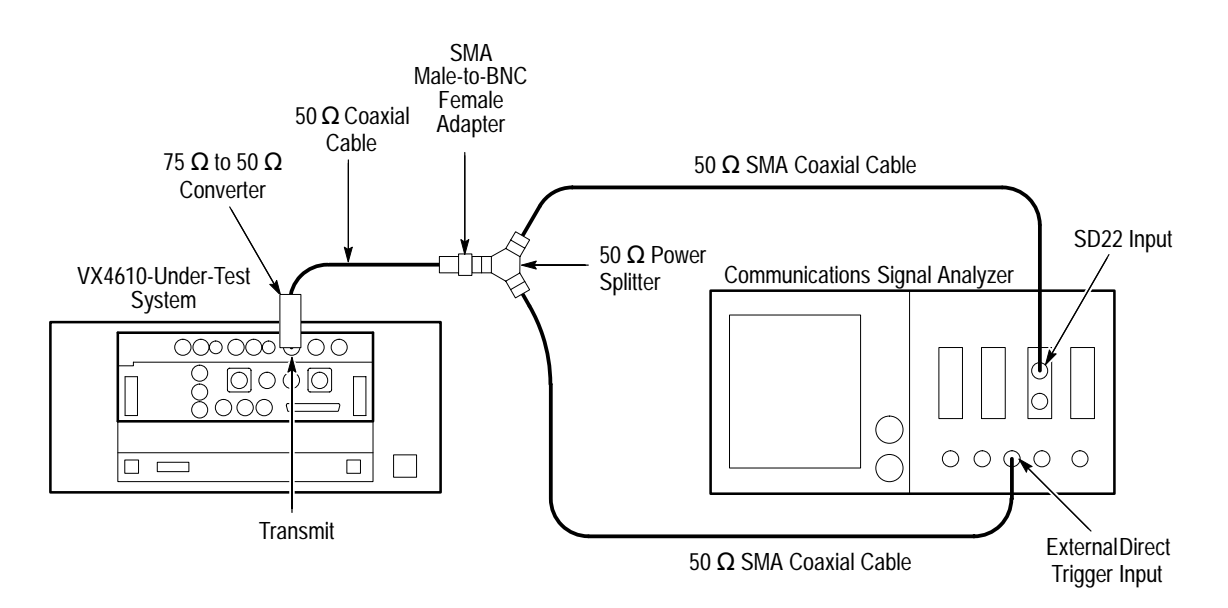

**Figure I–33: 34 Mb/s pulse mask setup (Option 36 shown)**

- **2.** Set up the VX4610 with the following sequence:
	- **a.** From the **Setup** pull down menu, select **Reset to Defaults**.
	- **b.** In the Main window, locate the field showing **Independent**. It overlaps the Generator and Receiver group areas.
	- **c.** From the drop-down list, select **Coupled Tx to Rx**. The field will change to **Coupled** indicating that the transmit and receive settings now match.
	- **d.** Select **34 Mb Line** in the Tx Rate drop-down list.
	- **e.** Select **All Ones** in the Test Pattern drop-down list.
- **3.** Perform the initial setup of the communications signal analyzer with the following steps:
	- **a.** To initialize the communications signal analyzer, select the **UTILITY** menu, the **Initialize** pop-up menu, and then select the **Initialize** menu item in the pop-up menu.
	- **b.** Press the **SELECT CHANNEL** button next to the input connector on the sampling head channel you are using.
	- **c.** Adjust the communications signal analyzer for 10 ns/DIV, 50 mV/DIV, and a stable trigger.
	- **d.** Select the **WAVEFORM** menu, select the **Acquire Desc** pop-up menu, and set **Average N** to **On**.
	- **e.** Select **Set Avg N**, and set **Average N** to **64**.
	- **f.** Select the **Sampling Head Fnc's** pop-up menu and set **Smoothing** to **On**.
	- **g.** Set the **Ex Channel Attenuation** to **4.8**.
	- **h.** Select the **DISPLAY MODES** menu.
	- **i.** Select the **Standard Masks** pop-up menu and then the **Pulse 34.368Mb** menu item from the set of built-in ITU-T G.703 Electrical Standards masks.
	- **j.** Set the **Vertical Size** to **175 mV/DIV**.
	- **k.** Select **Mask Testing** pop-up menu and then the **Set N Waveforms** menu item.
	- **l.** Select the **Waveform N** pop-up menu (red boxes located just to the left of the two front panel knobs) then enter the numeric value **20** followed by **Enter**.
- **4.** Perform the test with the following sequence on the communications signal analyzer:
	- **a.** Select the **DISPLAY MODES** menu.
	- **b.** Adjust **Vertical Offset** and **Main Position** to locate a positive-going pulse at the center of the mask.
	- **c.** Change the **Vertical Offset** and **Main Position** controls to **Fine** resolution.
	- **d.** Adjust the fine **Vertical Offset** and **Main Position** controls to position the pulse optimally within the mask.
	- **e.** Select the **Mask Testing** pop-up menu and then the **Pass/Fail Test** menu item.
	- **f.** Select the **Stop N Waveforms** menu item.
	- **g.** After 20 waveforms have been acquired, the acquisition stops automatically. Verify that the test has passed, which is indicated by the green Passing message is displayed in the Mask Testing pop-up menu.
	- **h.** Remove the displayed input trace by selecting the trace and touching the **Remove Trace** label.
	- **i.** Select **Define Trace**.
	- **j.** Define the trace as **–M1** (input signal connected to M1) by touching **–** from the on screen character pad and **M1** channel. Touch **Enter**.
	- **k.** Verify that the V/DIV display and sampling head Ex Channel Attenuation have not changed.
	- **l.** Select the **WAVEFORM** menu, select the **Acquire Desc** pop-up menu, and set **Average N** to **On**.
	- **m.** Select the **DISPLAY MODES** menu.
	- **n.** Select the **Standard Masks** pop-up menu and then the **Pulse 34.368Mb** menu item from the set of built-in ITU-T G.703 Electrical Standards masks.
	- **o.** Adjust **Vertical Offset** and **Main Position** to locate a positive-going pulse at the center of the mask.
	- **p.** Change the **Vertical Offset** and **Main Position** controls to **Fine** resolution.
	- **q.** Adjust the fine **Vertical Offset** and **Main Position** controls to position the pulse optimally within the mask.
- **r.** Select the **Mask Testing** pop-up menu and then the **Pass/Fail Test** menu item.
- **s.** Select the **Stop N Waveforms** menu item.
- **t.** After 20 waveforms have been acquired, the acquisition stops automatically. Verify that the test has passed, which is indicated by the green Passing message is displayed in the Mask Testing pop-up menu.

# **34 Mb/s Monitor Receive Level (Options 36 and 58 only)**

This test verifies the 34 Mb/s monitor receive level for the VX4610. When using Option 58, refer to Figure 2–3 on page 2–5 for an illustration of the front-panel connectors.

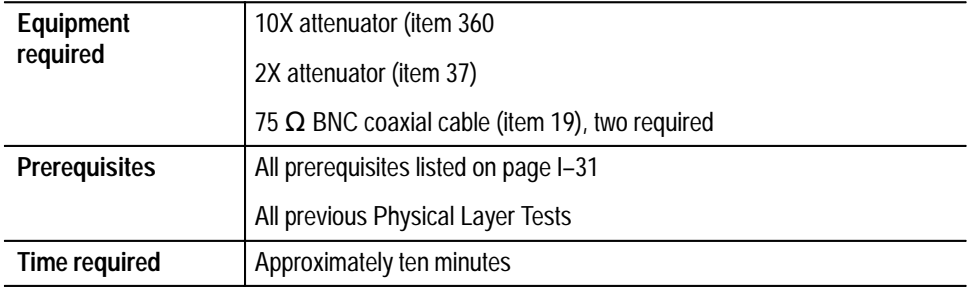

**1.** Connect the VX4610 as shown in Figure I–34.

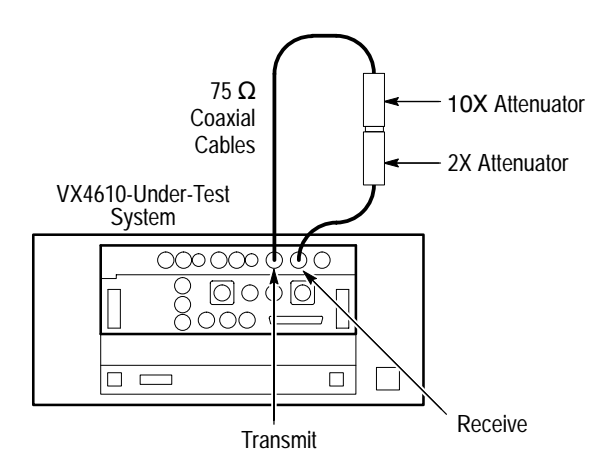

**Figure I–34: 34 Mb/s monitor receive level setup (Option 36 shown)**

- **2.** Set up the VX4610 with the following sequence:
	- **a.** From the **Setup** pull down menu, select **Reset to Defaults**.
- **b.** In the Main window, locate the field showing **Independent**. It overlaps the Generator and Receiver group areas.
- **c.** From the drop-down list, select **Coupled Tx to Rx**. The field will change to **Coupled** indicating that the transmit and receive settings now match.
- **d.** Select **34 Mb Line** in the Tx Rate drop-down list.
- **e.** Select **PRBS2^23-1** in the Test Pattern drop-down list.
- **f.** Select **UnFramed** in the Framing drop-down list.
- **g.** Select **Monitor** in the Rx Level drop-down list in the RECEIVE group.
- **3.** Verify that there are no bit errors or bipolar violations for a measurement period of at least 30 seconds.

# **34 Mb/s Cable Equalization (Options 36 and 58 only)**

This test verifies the 34 Mb/s Cable Equalization for the VX4610. When using Option 58, refer to Figure 2–3 on page 2–5 for an illustration of the front-panel connectors.

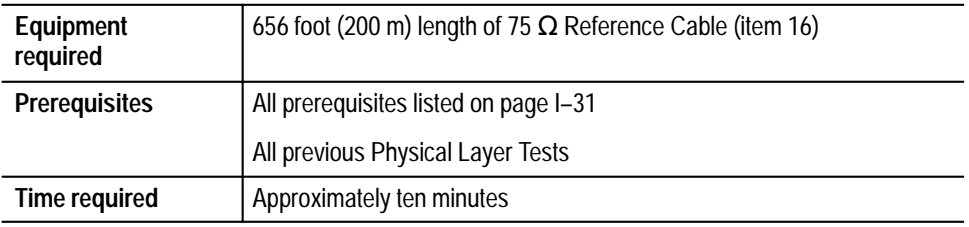

**1.** Connect the VX4610 as shown in Figure I–35.

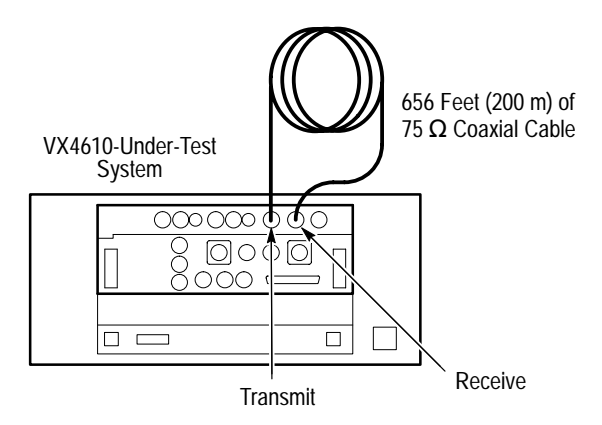

**Figure I–35: 34 Mb/s cable equalization setup (Option 36 shown)**

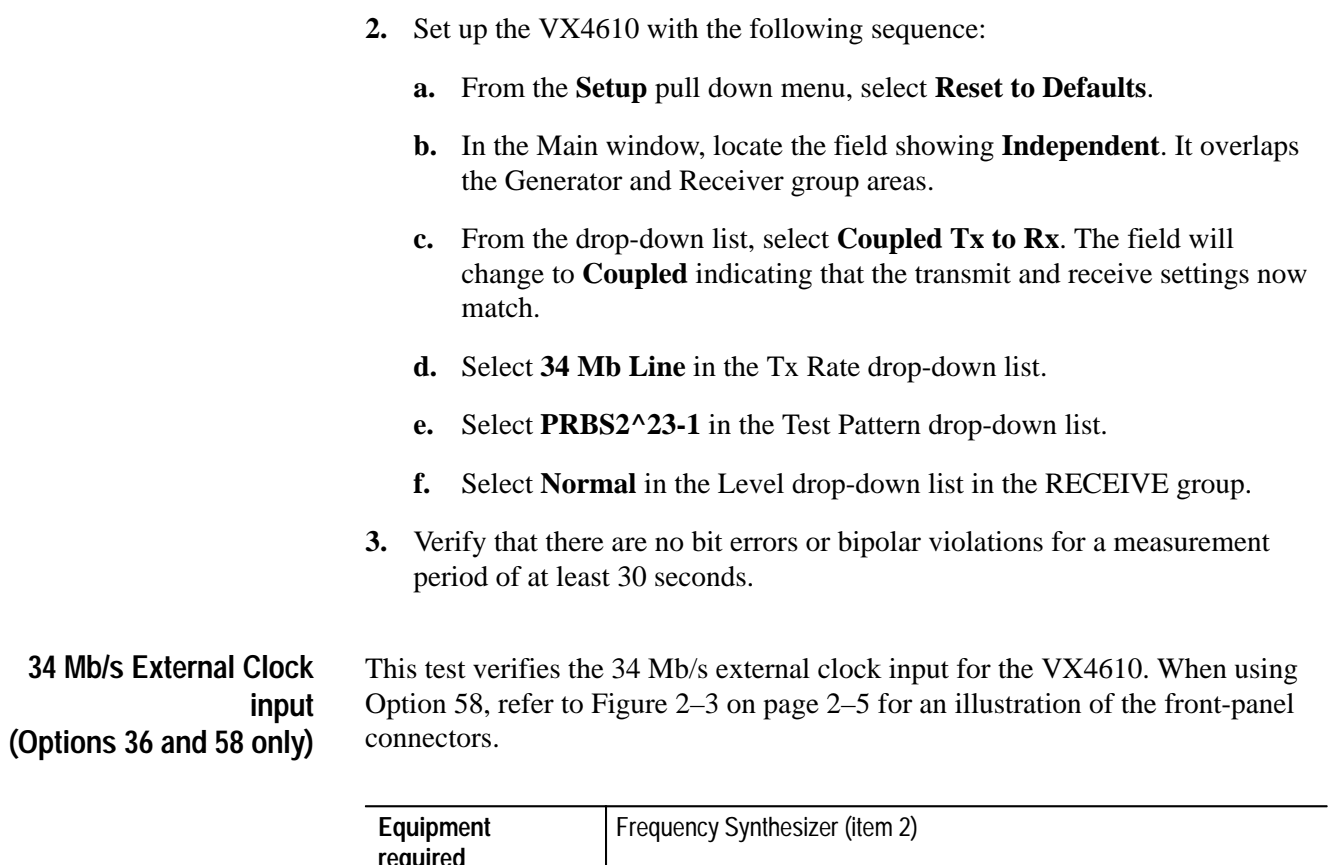

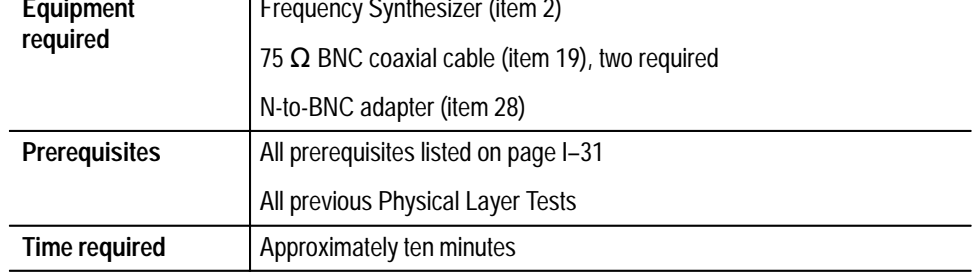

**1.** Connect the VX4610 as shown in Figure I–36.

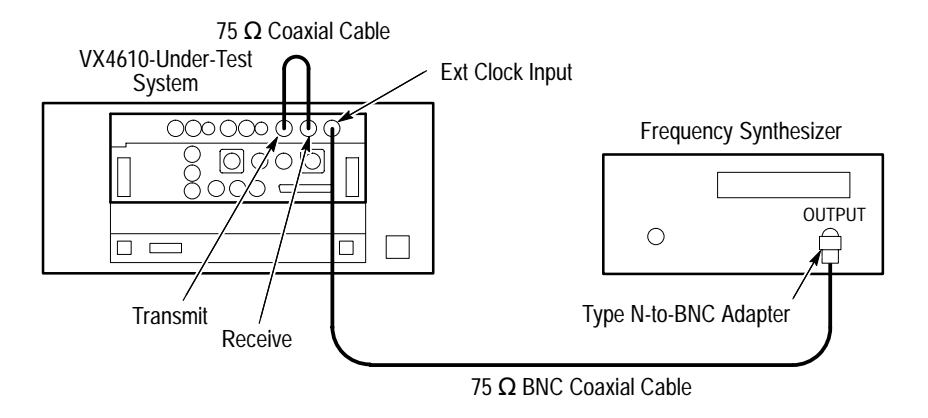

#### **Figure I–36: 34 Mb/s external clock setup (Option 36 shown)**

- **2.** Set up the VX4610 with the following sequence:
	- **a.** From the **Setup** pull down menu, select **Reset to Defaults**.
	- **b.** In the Main window, locate the field showing **Independent**. It overlaps the Generator and Receiver group areas.
	- **c.** From the drop-down list, select **Coupled Tx to Rx**. The field will change to **Coupled** indicating that the transmit and receive settings now match.
	- **d.** Select **34 Mb Line** in the Tx Rate drop-down list.
	- **e.** Select **PRBS2^23-1** in the Test Pattern drop-down list.
	- **f.** Click the **More...** command button.
	- **g.** Select **External PDH** in the Tx Clock drop-down list.
- **3.** Make the following settings on the Frequency Synthesizer:
	- **a.** Set the output frequency to **34.373155 MHz**
	- **b.** Set the output power to  $+4$  dBm ( $\approx 1$  V<sub>p-p</sub> into 50  $\Omega$ ).
	- **c.** Set the RF output to **ON**.
- **4.** Click the **START** button.
- **5.** Click the **Main Results...** command button.
- **6.** Click the **Errors** command button, and then click the **Update** button.
- **7.** Verify that there are no errors.
- **8.** Click the **Alarms** command button, and then click the **Update** button.
- **9.** Verify that there are no alarms.
- **10.** Click **Close** and click the **Stop** button.
- **11.** Set the Frequency Synthesizer to **34.362845 MHz**.
- **12.** Click the **START** button.
- **13.** Click the **Main Results...** command button.
- **14.** Click the **Errors** command button, and then click the **Update** button.
- **15.** Verify that there are no errors.
- **16.** Click the **Alarms** command button, and then click the **Update** button.
- **17.** Click **Close** and click the **Stop** button.

*NOTE. If you have performed all previous functional and physical-layer tests that are applicable to your VX4610, you have now completed the performance verification.*

# **140 Mb/s Transmit Pulse Mask (Options 36 and 58 only)**

This test verifies the 140 Mb/s pulse mask from the VX4610. When using Option 58, refer to Figure 2–3 on page 2–5 for an illustration of the front-panel connectors.

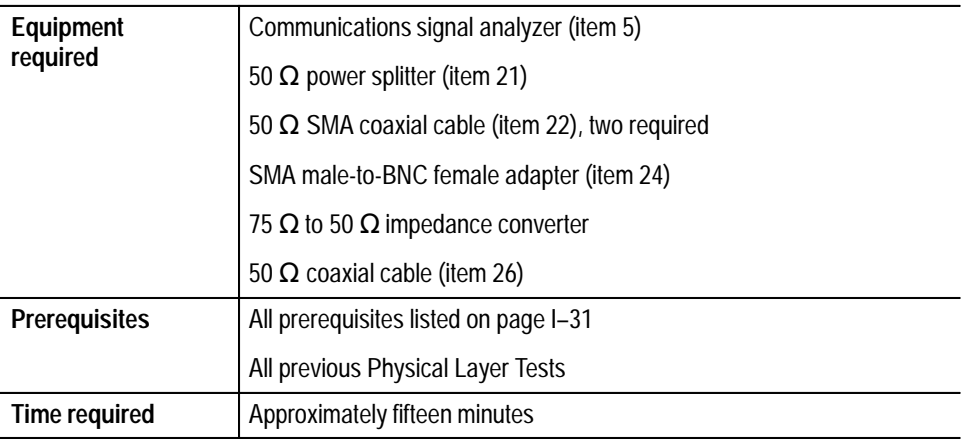

**1.** Connect the communications signal analyzer and VX4610 as shown in Figure I–37.

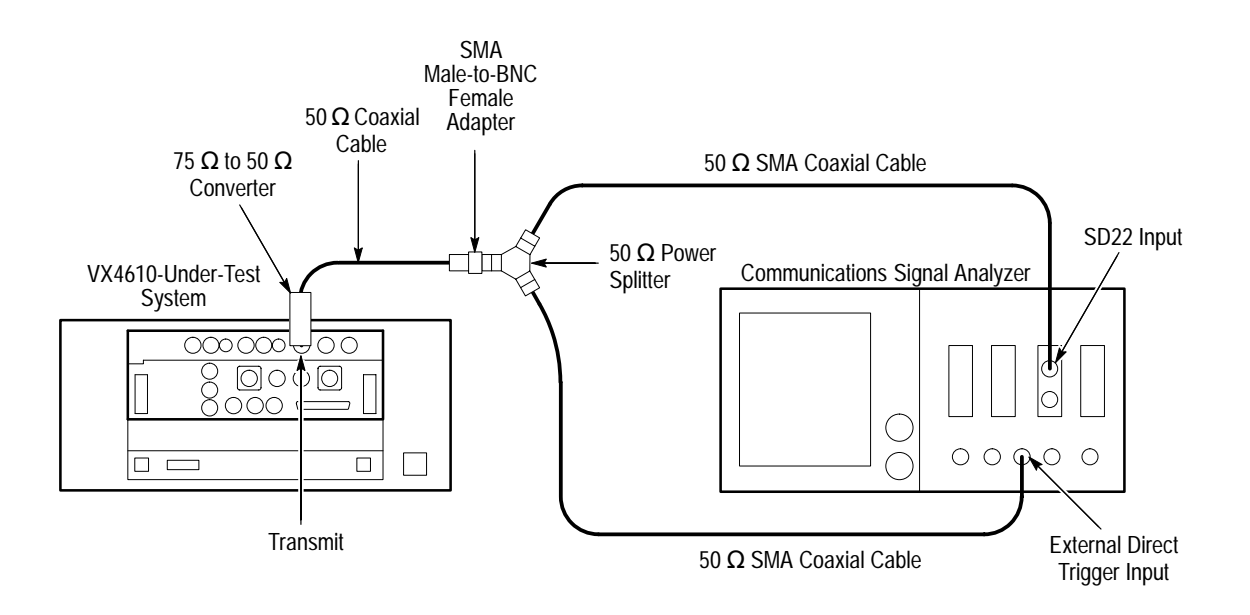

**Figure I–37: 140 Mb/s transmit pulse mask setup (Option 36 shown)**

- **2.** Set up the VX4610 with the following sequence:
	- **a.** From the **Setup** pull down menu, select **Reset to Defaults**.
	- **b.** In the Main window, locate the field showing **Independent**. It overlaps the Generator and Receiver group areas.
	- **c.** From the drop-down list, select **Coupled Tx to Rx**. The field will change to **Coupled** indicating that the transmit and receive settings now match.
	- **d.** Select **140 Mb Line** in the Tx Rate drop-down list.
	- **e.** Select **UnFramed** in the Framing drop-down list.
	- **f.** Select **All Ones** in the Test Pattern drop-down list.
- **3.** Perform the initial setup of the communications signal analyzer with the following steps:
	- **a.** To initialize the communications signal analyzer, select the **UTILITY** menu, the **Initialize** pop-up menu, and then select the **Initialize** menu item in the pop-up menu.
	- **b.** Press the **SELECT CHANNEL** button next to the input connector on the sampling head channel you are using.
	- **c.** Adjust the communications signal analyzer for 10 ns, 50 mV, and a stable trigger.
- **d.** Select the **WAVEFORM** menu, select the **Acquire Desc** pop-up menu, and set **Average N** to **On**.
- **e.** Select **Set Avg N**, and set **Average N** to **64**.
- **f.** Select the **Sampling Head Fnc's** pop-up menu.
- **g.** Set the **Ex Channel Attenuation** to **4.8**.
- **h.** Select the **DISPLAY MODES** menu.
- **i.** Select the **Standard Masks** pop-up menu and then the **One Pulse 139.26 Mb** menu item from the set of built-in ITU-T G.703 Electrical Standards masks.
- **j.** Set the **Vertical Size** to **143 mV/DIV**.
- **k.** Select **Mask Testing** pop-up menu and then the **Set N Waveforms** menu item.
- **l.** Select the **Waveform N** pop-up menu (red boxes located just to the left of the two front panel knobs) then enter the numeric value **20** followed by **Exit**.
- **4.** Perform the test with the following sequence on the communications signal analyzer:
	- **a.** Select the **DISPLAY MODES** menu.
	- **b.** Adjust **Vertical Offset** and **Main Position** to locate the waveform at the center of the mask.
	- **c.** Change the **Vertical Offset** and **Main Position** controls to **Fine** resolution.
	- **d.** Adjust the fine **Vertical Offset** and **Main Position** controls to position the pulse optimally within the mask.
	- **e.** Select the **Mask Testing** pop-up menu and then the **Pass/Fail Test** menu item.
	- **f.** Select the **Stop N Waveforms** menu item.
	- **g.** After 20 waveforms have been acquired, the acquisition stops automatically. Verify that the test has passed, which is indicated by the green Passing message is displayed in the Mask Testing pop-up menu.
	- **h.** On the communications signal analyzer, select the **Standard Masks** pop-up menu and then the **Zero Pulse 139.26 Mb** menu item from the set of built-in ITU-T G.703 Electrical Standards masks.
- **5.** Set up the VX4610 with the following sequence:
- **a.** From the **Setup** pull down menu, select **Reset to Defaults**.
- **b.** In the Main window, locate the field showing **Independent**. It overlaps the Generator and Receiver group areas.
- **c.** From the drop-down list, select **Coupled Tx to Rx**. The field will change to **Coupled** indicating that the transmit and receive settings now match.
- **d.** Select **140 Mb Line** in the Tx Rate drop-down list.
- **e.** Select **All Zeros** in the Test Pattern drop-down list.
- **6.** Perform the test with the following sequence on the communications signal analyzer:
	- **a.** Select the **DISPLAY MODES** menu.
	- **b.** Adjust **Vertical Offset** and **Main Position** to locate the waveform at the center of the mask.
	- **c.** Change the **Vertical Offset** and **Main Position** controls to **Fine** resolution.
	- **d.** Adjust the fine **Vertical Offset** and **Main Position** controls to position the pulse optimally within the mask.
	- **e.** Select the **Mask Testing** pop-up menu and then the **Pass/Fail Test** menu item.
	- **f.** Select the **Stop N Waveforms** menu item.
	- **g.** After 20 waveforms have been acquired, the acquisition stops automatically. Verify that the test has passed, which is indicated by the green Passing message is displayed in the Mask Testing pop-up menu.

# **140 Mb/s Monitor Receive Level (Options 36 and 58 only)**

This test verifies the 140 Mb/s monitor receive level for the VX4610. When using Option 58, refer to Figure 2–3 on page 2–5 for an illustration of the front-panel connectors.

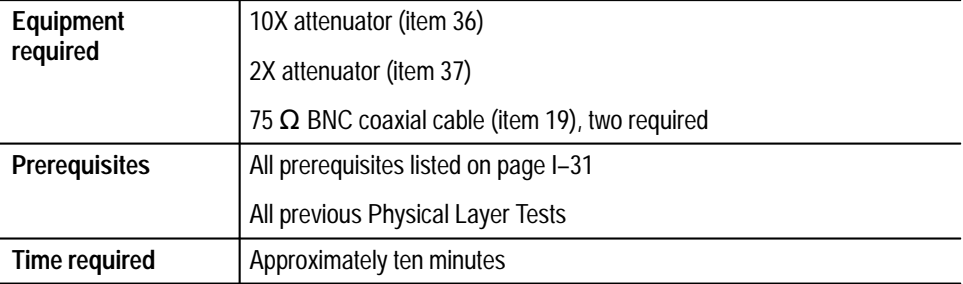

**1.** Connect the VX4610 as shown in Figure I–38.

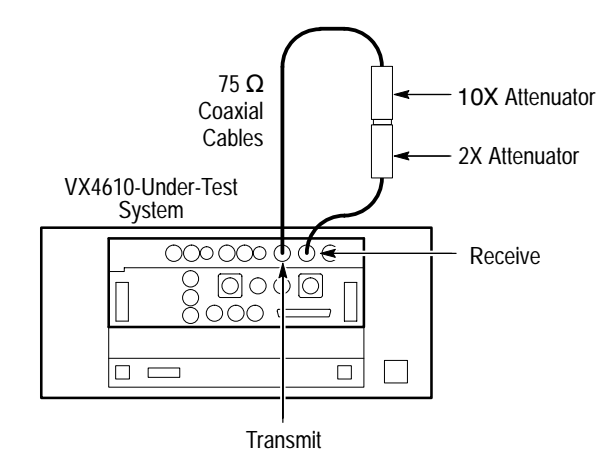

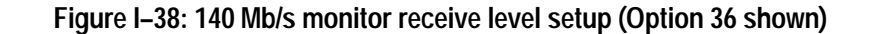

- **2.** Set up the VX4610 with the following sequence:
	- **a.** From the **Setup** pull down menu, select **Reset to Defaults**.
	- **b.** In the Main window, locate the field showing **Independent**. It overlaps the Generator and Receiver group areas.
	- **c.** From the drop-down list, select **Coupled Tx to Rx**. The field will change to **Coupled** indicating that the transmit and receive settings now match.
	- **d.** Select **140 Mb Line** in the Tx Rate drop-down list.
	- **e.** Select **PRBS2^23–1** in the Test Pattern drop-down list.
	- **f.** Select **UnFramed** in the Framing drop-down list.
	- **g.** Select **Monitor** in the Receive Rx Level drop-down list.
- **3.** Verify that there are no bit errors or bipolar violations for a measurement period of at least 30 seconds.

# **140 Mb/s External Clock input (Options 36 and 58 only)**

This test verifies the 140 Mb/s external clock input for the VX4610. When using Option 58, refer to Figure 2–3 on page 2–5 for an illustration of the front-panel connectors.

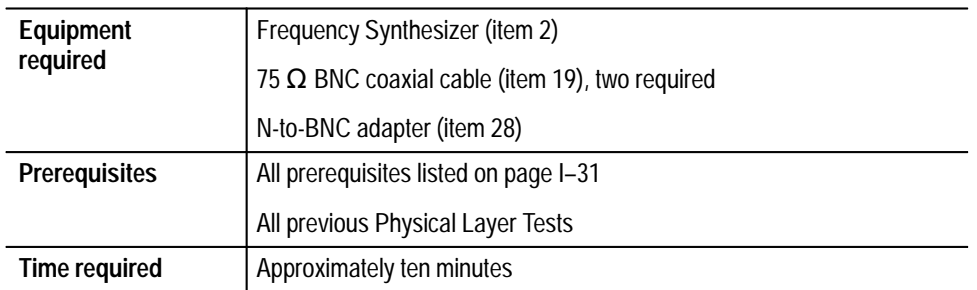

**1.** Connect the VX4610 as shown in Figure I–39.

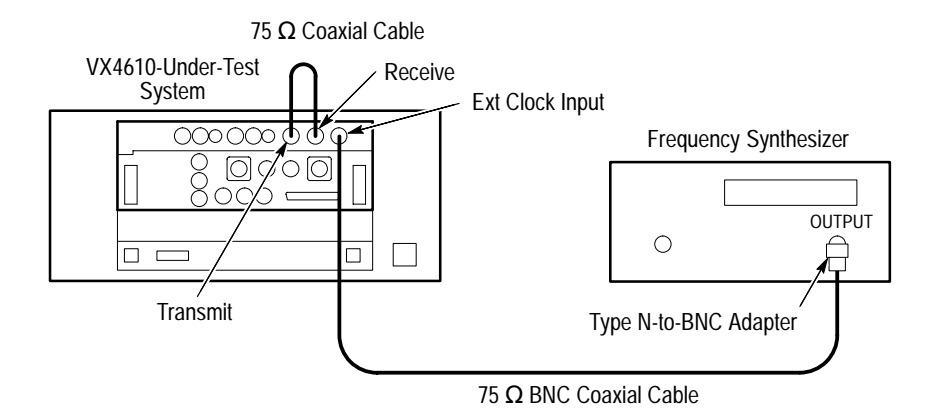

**Figure I–39: 140 Mb/s external clock setup (Option 36 shown)**

- **2.** Set up the VX4610 with the following sequence:
	- **a.** From the **Setup** pull down menu, select **Reset to Defaults**.
	- **b.** In the Main window, locate the field showing **Independent**. It overlaps the Generator and Receiver group areas.
	- **c.** From the drop-down list, select **Coupled Tx to Rx**. The field will change to **Coupled** indicating that the transmit and receive settings now match.
	- **d.** Select **140 Mb Line** in the Tx Rate drop-down list.
	- **e.** Select **PRBS2^23-1** in the Test Pattern drop-down list.
- **f.** Click the **More...** command button.
- **g.** Select **External PDH** in the Tx Clock drop-down list.
- **3.** Make the following settings on the Frequency Synthesizer:
	- **a.** Set the output frequency to **278.569779 MHz**.
	- **b.** Set the output power to **+4 dBm** ( $\approx$  1 V<sub>p-p</sub> into 50  $\Omega$ ).
	- **c.** Set the RF output to **ON**.
- **4.** Click the **START** button.
- **5.** Click the **Main Results...** command button.
- **6.** Click the **Errors** command button, and then click the **Update** button.
- **7.** Verify that there are no errors.
- **8.** Click the **Alarms** command button, and then click the **Update** button.
- **9.** Click **Close** and click the **Stop** button.
- **10.** Verify that there are no alarms.
- **11.** Set the Frequency Synthesizer to **278.486221 MHz**.
- **12.** Click the **START** button.
- **13.** Click the **Main Results...** command button.
- **14.** Click the **Errors** command button, and then click the **Update** button.
- **15.** Verify that there are no errors.
- **16.** Click the **Alarms** command button, and then click the **Update** button.
- **17.** Click **Close** and click the **Stop** button.

# **140 Mb/s Cable Equalization (Options 36 and 58 only)**

This test verifies the 140 Mb/s Cable Equalization for the VX4610. When using Option 58, refer to Figure 2–3 on page 2–5 for an illustration of the front-panel connectors.

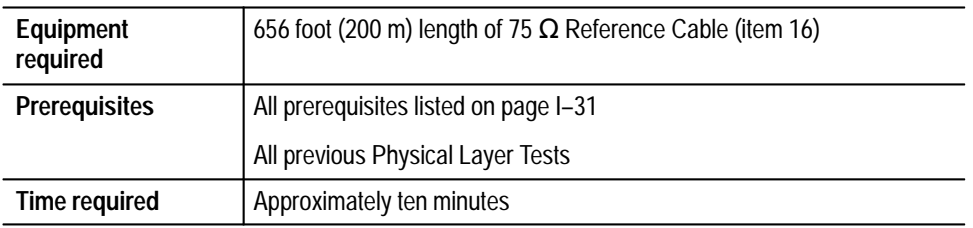

**1.** Connect the VX4610 as shown in Figure I–40.

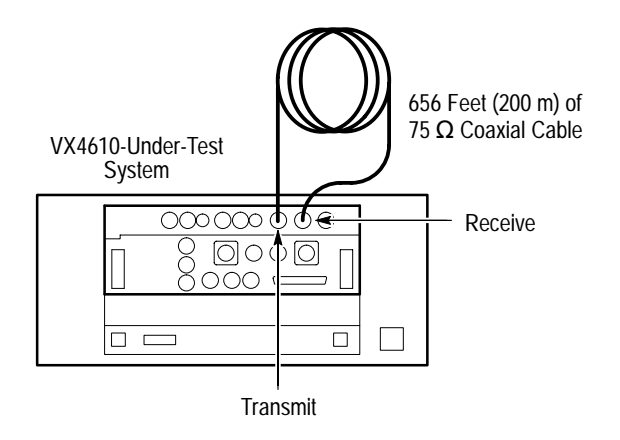

# **Figure I–40: 140 Mb/s cable equalization setup (Option 36 shown)**

- **2.** Set up the VX4610 with the following sequence:
	- **a.** From the **Setup** pull down menu, select **Reset to Defaults**.
	- **b.** In the Main window, locate the field showing **Independent**. It overlaps the Generator and Receiver group areas.
	- **c.** From the drop-down list, select **Coupled Tx to Rx**. The field will change to **Coupled** indicating that the transmit and receive settings now match.
	- **d.** Select **140 Mb Line** in the Tx Rate drop-down list.
	- **e.** Select **PRBS2^23–1** in the Test Pattern drop-down list.
	- **f.** Select **Normal** in the Receive Rx Level drop-down list.
- **3.** Verify that there are no bit errors or bipolar violations for a measurement period of at least 30 seconds.

**Jitter Tolerance (Options 36 and 58 only)**

This test verifies the Jitter Tolerance for the VX4610. When using Option 58, refer to Figure 2–3 on page 2–5 for an illustration of the front-panel connectors.

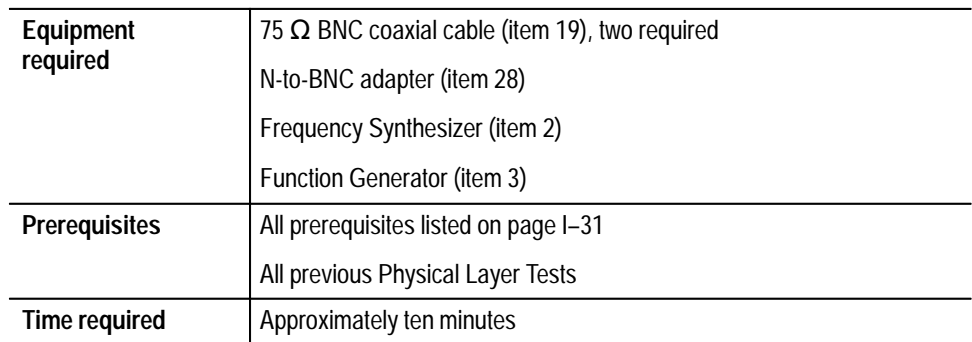

**1.** Connect the VX4610 as shown in Figure I–41.

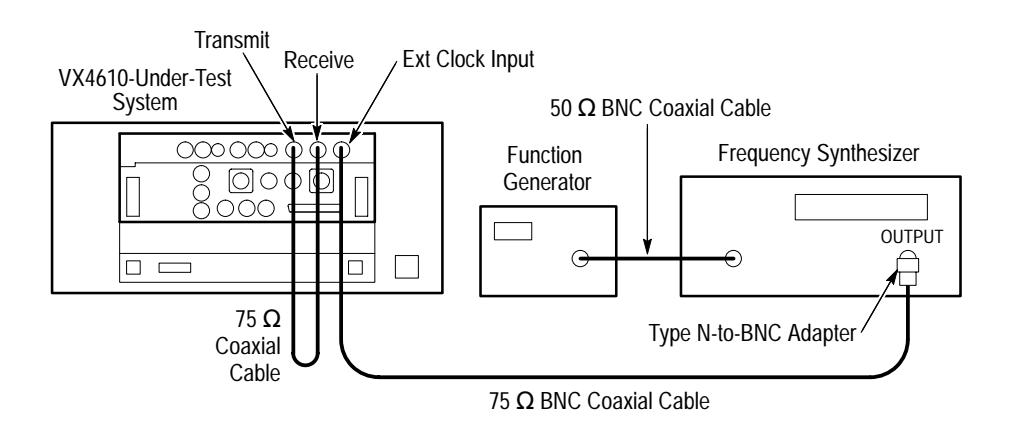

**Figure I–41: Jitter tolerance setup (Option 36 shown)**

- **2.** Set up the VX4610 with the following sequence:
	- **a.** From the **Setup** pull down menu, select **Reset to Defaults**.
	- **b.** In the Main window, locate the field showing **Independent**. It overlaps the Generator and Receiver group areas.
	- **c.** From the drop-down list, select **Coupled Tx to Rx**. The field will change to **Coupled** indicating that the transmit and receive settings now match.
- **3.** Perform the following substeps for each En Rate and Jitter Test listed in Table I–6.
	- **a.** Select the **En Rate** in the Tx Rate drop-down list.
	- **b.** Select the **Tx Test Pattern** in the Test Pattern drop-down list.
	- **c.** Click the **More...** command button.
	- **d.** Select **External PDH** in the Tx Clock drop-down list.
	- **e.** Set the Frequency Synthesizer frequency.
	- **f.** Set the output power of the Frequency Synthesizer to **+4 dBm** ( $\approx$  1 V<sub>p-p</sub> into 50  $\Omega$ ).
	- **g.** Set the Frequency Synthesizer RF output to **ON**.
	- **h.** Set the Frequency Synthesizer deviation.
	- **i.** Set the Function Generator frequency.

**Table I–6: Input jitter tolerance mask**

| En rate              | Tx, Tx test<br>pattern | Synthesizer<br>frequency | Jitter test 1                                                              | Jitter test 2                                                                    | Jitter test 3                                                                     | Jitter test 4                                                                       |
|----------------------|------------------------|--------------------------|----------------------------------------------------------------------------|----------------------------------------------------------------------------------|-----------------------------------------------------------------------------------|-------------------------------------------------------------------------------------|
| 2 Mb/s<br>Unbalanced | PRBS2^15-1             | 2.048 MHz                | Synthesizer<br>Deviation<br>100 Hz                                         | Synthesizer<br>Deviation<br>11.3 kHz Dev                                         | Synthesizer<br>Deviation<br>11.3 kHz                                              | Synthesizer<br>Deviation<br>62.9 kHz                                                |
|                      |                        |                          | Function<br>Generator<br>Frequency<br>$20$ Hz<br>$(1.59 \text{ Ul}_{p-p})$ | Function<br>Generator<br>Frequency<br>$2.4$ kHz<br>$(1.59 \text{ Ul}_{p-p})$     | Function<br>Generator<br>Frequency<br>18 kHz<br>$(0.2 \text{ Ul}_{p-p})$          | Function<br>Generator<br>Frequency<br>100 kHz<br>$(0.2 \text{ Ul}_{p-p})$           |
| 34 Mb/s              | PRBS2^23-1             | 34.368 MHz               | Synthesizer<br>Deviation<br>500 Hz                                         | Synthesizer<br>Deviation<br>4.8KHz                                               | Synthesizer<br>Deviation<br>4.8 kHz                                               | Synthesizer<br>Deviation<br>377 kHz                                                 |
|                      |                        |                          | Function<br>Generator<br>Frequency<br>100 Hz<br>$(1.59 \text{ Ul}_{p-p})$  | <b>Function</b><br>Generator<br>Frequency<br>1 kHz<br>$(1.53 \text{ Ul}_{p-p})$  | Function<br>Generator<br>Frequency<br>10 kHz<br>$(0.153 \text{ Ul}_{p-p})$        | <b>Function</b><br>Generator<br>Frequency<br>800 kHz<br>$(0.15 \text{ Ul}_{p-p})$   |
| 140 Mb/s             | PRBS2^23-1             | 278.528 MHz              | Synthesizer<br>Deviation<br>1 kHz                                          | Synthesizer<br>Deviation<br>$2.5$ kHz                                            | Synthesizer<br>Deviation<br>$2.5$ kHz                                             | Synthesizer<br>Deviation<br>825 kHz                                                 |
|                      |                        |                          | Function<br>Generator<br>Frequency<br>200 Hz<br>$(1.59 \text{ Ul}_{p-p})$  | <b>Function</b><br>Generator<br>Frequency<br>500 Hz<br>$(1.59 \text{ Ul}_{p-p})$ | <b>Function</b><br>Generator<br>Frequency<br>10 kHz<br>$(0.079 \text{ Ul}_{p-p})$ | <b>Function</b><br>Generator<br>Frequency<br>3500 kHz<br>$(0.079 \text{ Ul}_{p-p})$ |

- **j.** Click the **START** button.
- **k.** Click the **Main Results...** command button.
- **l.** Click the **Errors** command button, and then click the **Update** button.
- **m.** Verify that there are no errors.
- **n.** Click the **Alarms** command button, and then click the **Update** button.
- **o.** Verify that there are no alarms.
- **4.** Repeat step 3 for each En Rate and Jitter Test in Table I–6.

*NOTE. If you have performed all previous functional and physical-layer tests that are applicable to your VX4610, you have now completed the performance verification.*

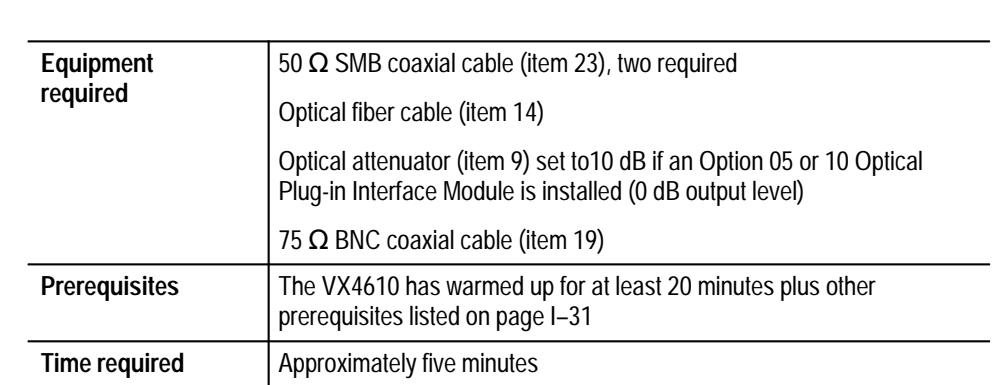

**DS1 NRZ Positive Data Polarity (Option 58 only)**

> **1.** Connect the VX4610 as shown in Figure I–42. When Option 05 or 10 optical module is installed, use the optical attenuator set to 10 dB to protect the receiver inputs.

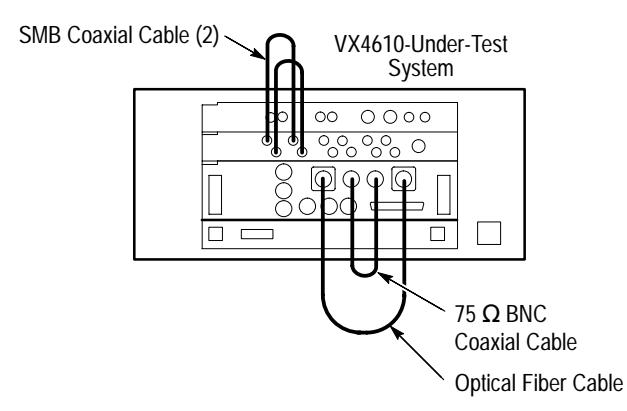

**Figure I–42: NRZ tests initial setup**

- **2.** Click the **RECALL** icon, click the **From Disk** command button, select **pvsetups**, **nrz**, and the file named **ds1nrz1.set**, and then click **OK.**
- **3.** Click the **Auto Update** check box in the **RESULTS** group if it is not already checked.
- **4.** Click the **Start** button and wait thirty seconds for the test to complete.
- **5.** Click the **Error Analysis...** command button. Select **Pattern Bit** or **Payload** from the Analysis for drop-down list, and verify that no Payload Bit errors are reported in the Error Analysis window.

This test verifies the DS1 positive outputs and inputs.

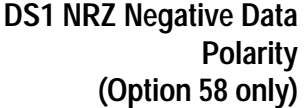

This test verifies the DS1 negative outputs and inputs.

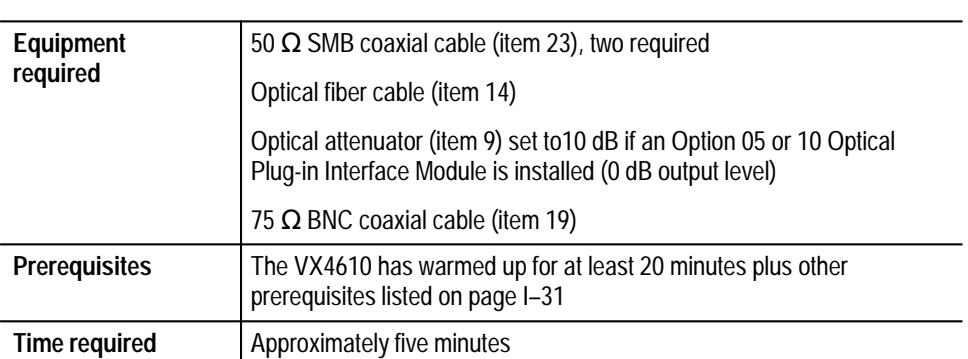

- **1.** Connect the VX4610 as shown in Figure I–42 on page I–118. When Option 05 or 10 optical module is installed, use the optical attenuator set to 10 dB to protect the receiver inputs.
- **2.** Click the **RECALL** icon, click the **From Disk** command button, select **Pvsetups**, **NRZ**, the file named **ds1nrz2.set**, and then click **OK.**
- **3.** Click the **Auto Update** check box in the **RESULTS** group if it is not already checked.
- **4.** Click the **Start** button and wait thirty seconds for the test to complete. Click **Stop**.
- **5.** Click the **Error Analysis...** command button. Select **Pattern Bit** or **Payload** from the Analysis for drop-down list, and verify that no Payload Bit errors are reported in the Error Analysis window.
- **DS3 NRZ Positive Data Polarity (Option 58 only)**

This test verifies the DS3 positive outputs and inputs.

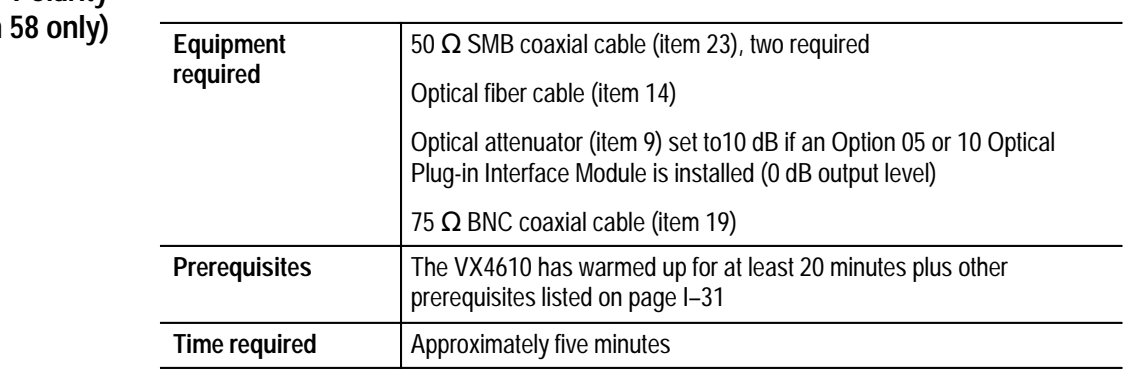

**1.** Connect the VX4610 as shown in Figure I–42 on page I–118. When Option 05 or 10 optical module is installed, use the optical attenuator set to 10 dB to protect the receiver inputs.

- **2.** Click the **RECALL** icon, click the **From Disk** command button, select the file named **ds3nrz1.set**, and then click **OK.**
- **3.** Click the **Auto Update** check box in the **RESULTS** group if it is not already checked.
- **4.** Click the **Start** button and wait thirty seconds for the test to complete. Click **Stop**.
- **5.** Click the **Error Analysis...** command button. Select **Pattern Bit** or **Payload** from the Analysis for drop-down list, and verify that no Payload Bit errors are reported in the Error Analysis window. Click **Close**.

This test verifies the DS3 negative outputs and inputs.

**DS3 NRZ Negative Data Polarity (Option 58 only)**

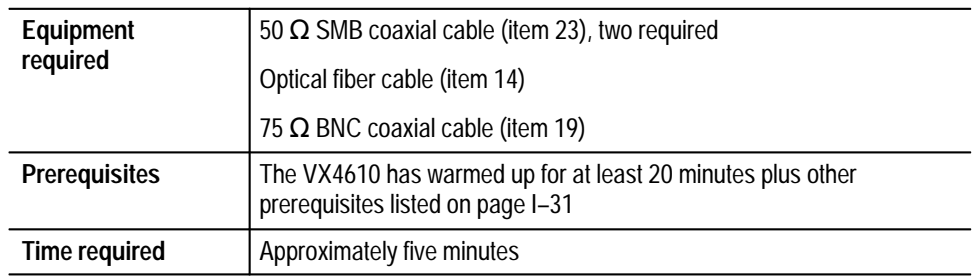

- **1.** Connect the VX4610 as shown in Figure I–42 on page I–118.
- **2.** Click the **RECALL** icon, click the **From Disk** command button, select the file named **ds3nrz2.set**, and then click **OK.**
- **3.** Click the **Auto Update** check box in the **RESULTS** group if it is not already checked.
- **4.** Click the **Start** button and wait thirty seconds for the test to complete. Click **Stop**.
- **5.** Click the **Error Analysis...** command button. Select **Pattern Bit** or **Payload** from the Analysis for drop-down list, and verify that no Payload Bit errors are reported in the Error Analysis window. Click **Close**.

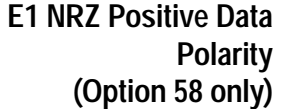

This test verifies the E1 positive outputs and inputs.

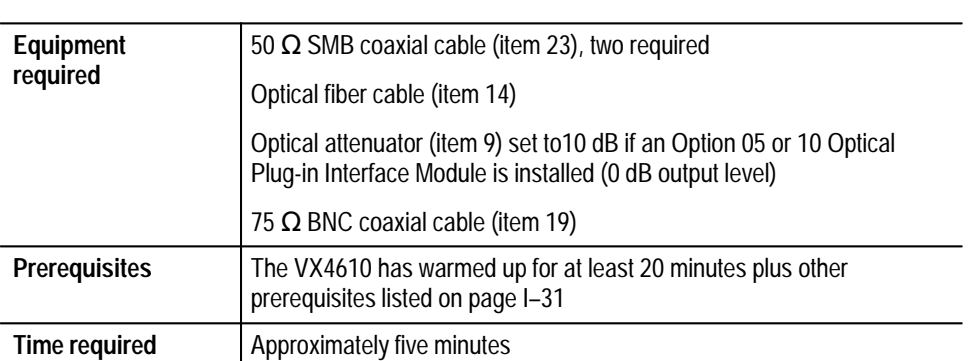

- **1.** Connect the VX4610 as shown in Figure I–42 on page I–118. When Option 05 or 10 optical module is installed, use the optical attenuator set to 10 dB to protect the receiver inputs.
- **2.** Click the **RECALL** icon, click the **From Disk** command button, select the file named **e1nrz1.set**, and then click **OK.**
- **3.** Click the **Auto Update** check box in the **RESULTS** group if it is not already checked.
- **4.** Click the **Start** button and wait thirty seconds for the test to complete. Click **Stop**.
- **5.** Click the **Error Analysis...** command button. Select **Pattern Bit** or **Payload** from the Analysis for drop-down list, and verify that no Payload Bit errors are reported in the Error Analysis window. Click **Close**.

# **E1 NRZ Negative Data Polarity (Option 58 only)**

This test verifies the E1 negative outputs and inputs.

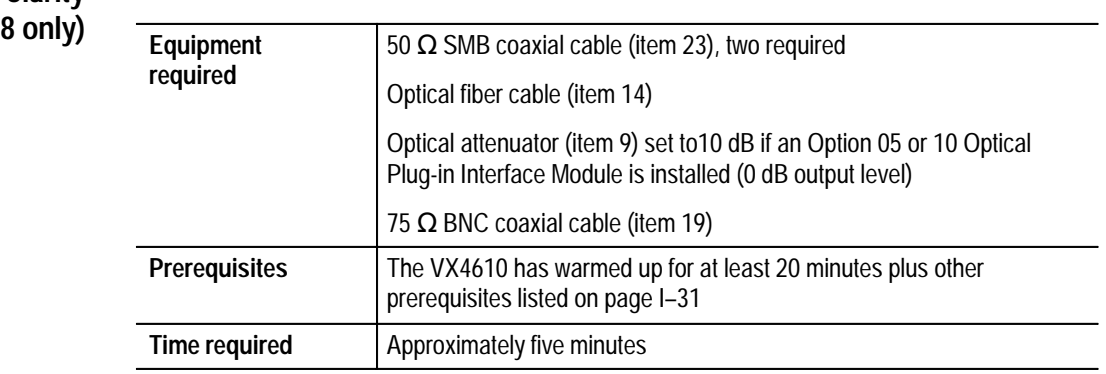

**1.** Connect the VX4610 as shown in Figure I–42 on page I–118. When Option 05 or 10 optical module is installed, use the optical attenuator set to 10 dB to protect the receiver inputs.

- **2.** Click the **RECALL** icon, click the **From Disk** command button, select the file named **e1nrz2.set**, and then click **OK.**
- **3.** Click the **Auto Update** check box in the **RESULTS** group if it is not already checked.
- **4.** Click the **Start** button and wait thirty seconds for the test to complete. Click **Stop**.
- **5.** Click the **Error Analysis...** command button. Select **Pattern Bit** or **Payload** from the Analysis for drop-down list, and verify that no Payload Bit errors are reported in the Error Analysis window. Click **Close**.

This test verifies the E3 positive outputs and inputs.

# **E3 NRZ Positive Data Polarity (Option 58 only)**

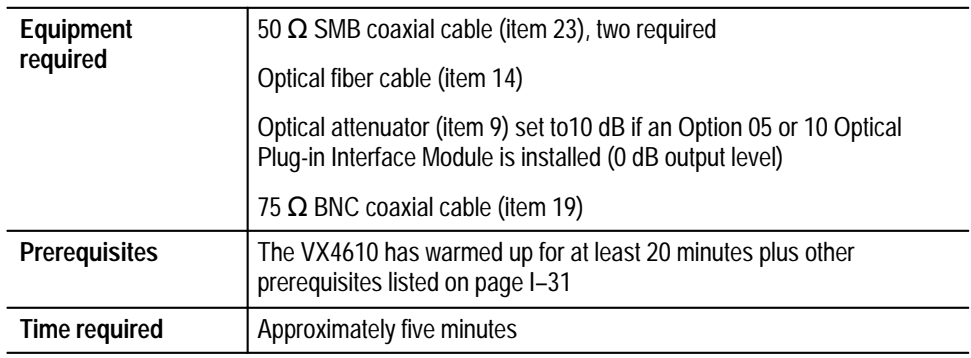

- **1.** Connect the VX4610 as shown in Figure I–42 on page I–118. When Option 05 or 10 optical module is installed, use the optical attenuator set to 10 dB to protect the receiver inputs.
- **2.** Click the **RECALL** icon, click the **From Disk** command button, select the file named **e3nrz1.set**, and then click **OK.**
- **3.** Click the **Auto Update** check box in the **RESULTS** group if it is not already checked.
- **4.** Click the **Start** button and wait thirty seconds for the test to complete. Click **Stop**.
- **5.** Click the **Error Analysis...** command button. Select **Pattern Bit** or **Payload** from the Analysis for drop-down list, and verify that no Payload Bit errors are reported in the Error Analysis window. Click **Close**.

# **E3 NRZ Negative Data Polarity (Option 58 only)**

This test verifies the E3 negative outputs and inputs.

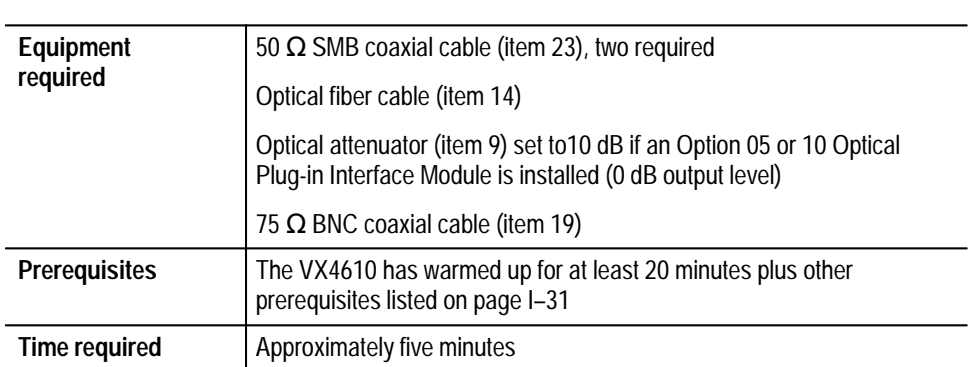

- **1.** Connect the VX4610 as shown in Figure I–42 on page I–118. When Option 05 or 10 optical module is installed, use the optical attenuator set to 10 dB to protect the receiver inputs.
- **2.** Click the **RECALL** icon, click the **From Disk** command button, select the file named **e3nrz2.set**, and then click **OK.**
- **3.** Click the **Auto Update** check box in the **RESULTS** group if it is not already checked.
- **4.** Click the **Start** button and wait thirty seconds for the test to complete. Click **Stop**.
- **5.** Click the **Error Analysis...** command button. Select **Pattern Bit** or **Payload** from the Analysis for drop-down list, and verify that no Payload Bit errors are reported in the Error Analysis window. Click **Close**.

# **E4 NRZ Single-Ended ECL (Option 58 only)**

This test verifies the E4 NRZ ECL data interface running in the single-ended ECL mode.

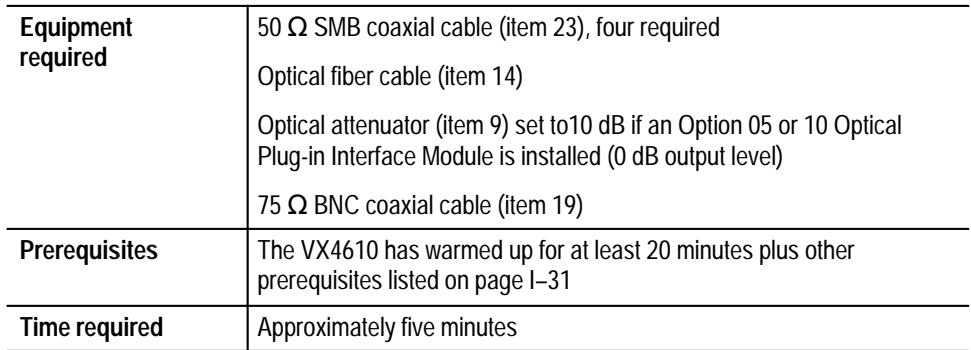

**1.** Connect the VX4610 as shown in Figure I–43. When Option 05 or 10 optical module is installed, use the optical attenuator set to 10 dB to protect the receiver inputs.

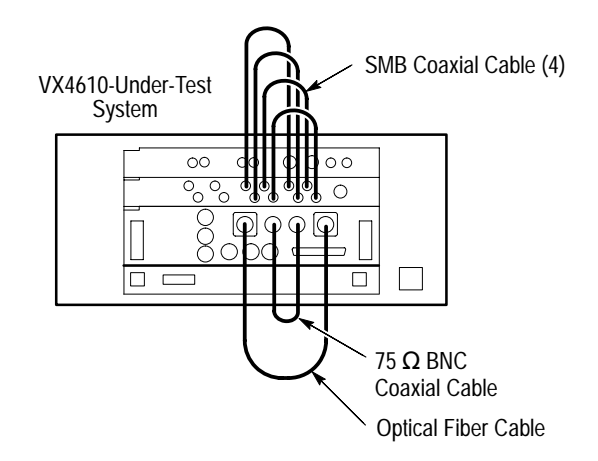

**Figure I–43: E4 NRZ tests setup**

- **2.** Click the **RECALL** icon, click the **From Disk** command button, select the file named **e4nrz1.set**, and then click **OK.**
- **3.** Click the **Auto Update** check box in the **RESULTS** group if it is not already checked.
- **4.** Click the **Start** button and wait thirty seconds for the test to complete. Click **Stop**.
- **5.** Click the **Error Analysis...** command button. Select **Pattern Bit** or **Payload** from the Analysis for drop-down list, and verify that no Payload Bit errors are reported in the Error Analysis window. Click **Close**.

# **E4 NRZ Differential ECL (Option 58 only)**

This test verifies the E4 NRZ ECL data interface running in the differential ECL mode.

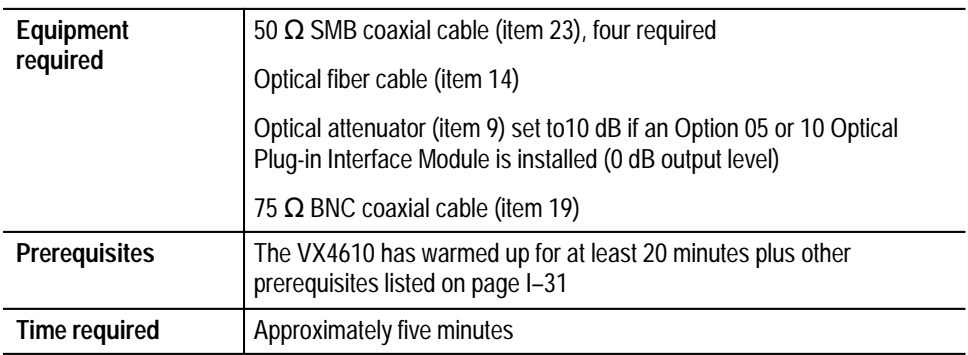

- **1.** Connect the VX4610 as shown in Figure I–43 on page I–124. When Option 05 or 10 optical module is installed, use the optical attenuator set to 10 dB to protect the receiver inputs.
- **2.** Click the **RECALL** icon, click the **From Disk** command button, select the file named **e4nrz2.set**, and then click **OK.**
- **3.** Click the **Auto Update** check box in the **RESULTS** group if it is not already checked.
- **4.** Click the **Start** button and wait thirty seconds for the test to complete. Click **Stop**.
- **5.** Click the **Error Analysis...** command button. Select **Pattern Bit** or **Payload** from the Analysis for drop-down list, and verify that no Payload Bit errors are reported in the Error Analysis window. Click **Close**.

#### This test verifies the E4 NRZ ECL data interface running in the single-ended PECL mode. **E4 NRZ Single-Ended PECL (Option 58 only)**

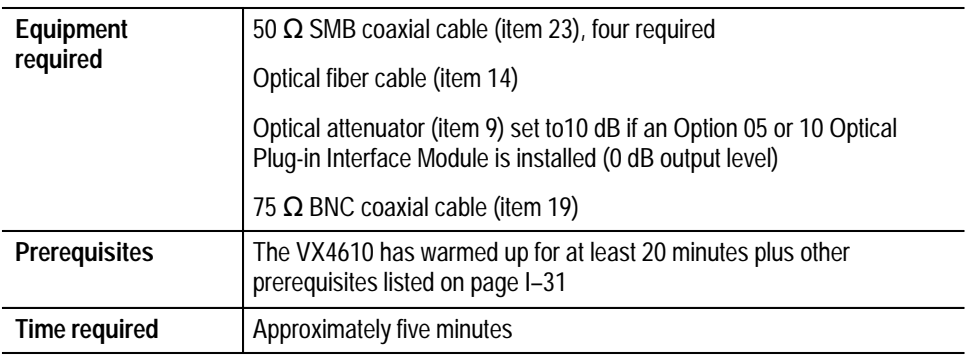

- **1.** Connect the VX4610 as shown in Figure I–43 on page I–124. When the Option 05 or 10 optical module is installed, use the optical attenuator set to 10 dB to protect the receiver inputs.
- **2.** Click the **RECALL** icon, click the **From Disk** command button, select the file named **e4nrz3.set**, and then click **OK.**
- **3.** Click the **Auto Update** check box in the **RESULTS** group if it is not already checked.
- **4.** Click the **Start** button and wait thirty seconds for the test to complete. Click **Stop**.
- **5.** Click the **Error Analysis...** command button. Select **Pattern Bit** or **Payload** from the Analysis for drop-down list, and verify that no Payload Bit errors are reported in the Error Analysis window. Click **Close**.

#### This test verifies the E4 NRZ ECL data interface running in the differential PECL mode. **E4 NRZ Differential PECL (Option 58 only)**

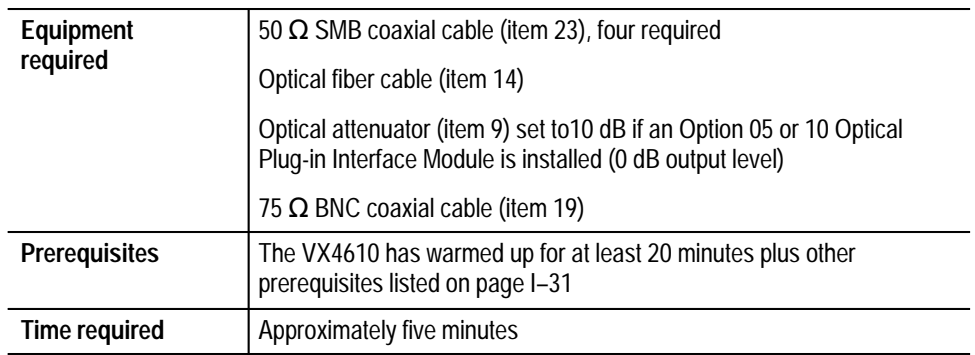

- **1.** Connect the VX4610 as shown in Figure I–43 on page I–124. When Option 05 or 10 optical module is installed, use the optical attenuator set to 10 dB to protect the receiver inputs.
- **2.** Click the **RECALL** icon, click the **From Disk** command button, select the file named **e4nrz4.set**, and then click **OK.**
- **3.** Click the **Auto Update** check box in the **RESULTS** group if it is not already checked.
- **4.** Click the **Start** button and wait thirty seconds for the test to complete.
- **5.** Click the **Error Analysis...** command button. Select **Pattern Bit** or **Payload** from the Analysis for drop-down list, and verify that no Payload Bit errors are reported in the Error Analysis window.

# **Option 02 ECL Interface Module Diagnostics**

These tests run the built-in diagnostics using loop-back connections from the outputs to the inputs of the ECL Interface module.

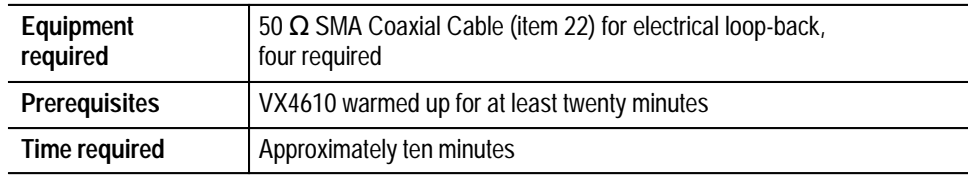

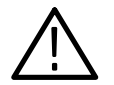

*CAUTION. To prevent damage to the cables and module connectors, the cable connections should only be finger tightened.*

Figure I–44 shows the location of the status lights and termination configuration switches.

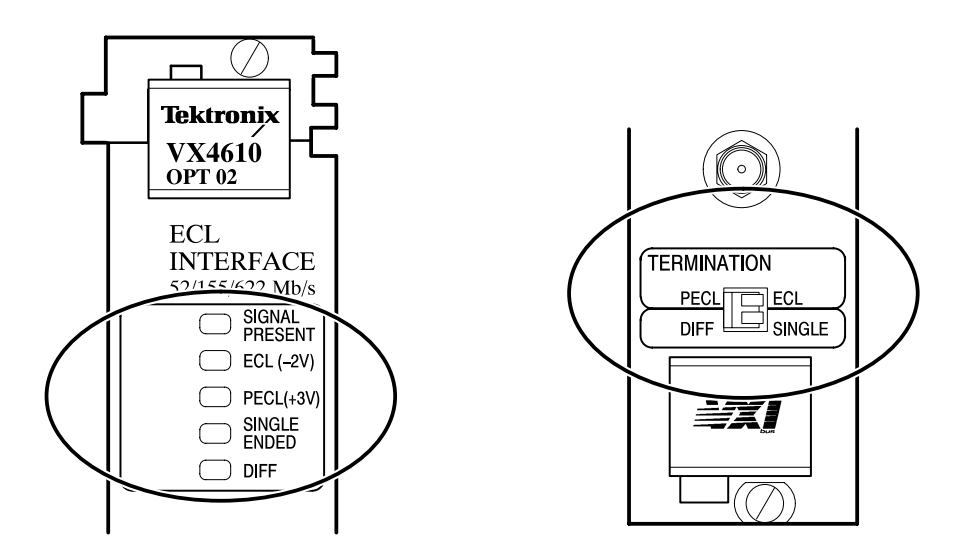

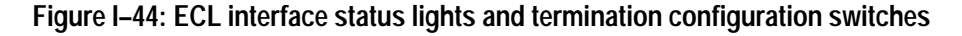

**Single-Ended Operation Loopback.** This procedure tests the single-ended operation of the module.

- **1.** Set the termination configuration switches to the **ECL** and **SINGLE** positions.
- **2.** Check that the **ECL** and **SINGLE ENDED** status lights turn on to confirm the switch positions.
- **3.** Attach loop-back connections on the ECL Interface module using the SMA cables. See Figure I–45.
	- **a.** Connect **OUTPUT DATA** to **INPUT DATA**.
	- **b.** Connect **OUTPUT CLOCK** to **INPUT CLOCK**.

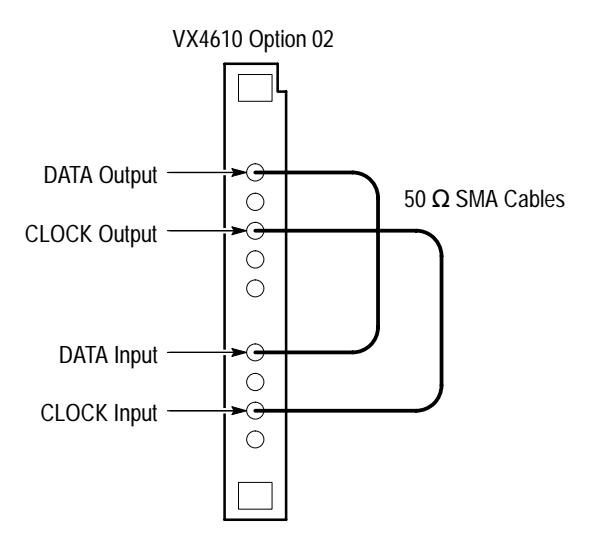

**Figure I–45: Single-ended loopback test setup**

- **4.** Select **52 Mb**, **155 Mb**, or **622 Mb ECL** in the TX Rate drop-down list.
- **5.** Check that the **SIGNAL PRESENT** status light comes on to confirm complete cable connection.
- **6.** In the UI4610 Software menu bar, select **Tools**  $\rightarrow$  **Command Builder...**
- **7.** Select **Command Group**  $\rightarrow$  **:DIAGnostic:**  $\rightarrow$  **:BUFFer**  $\rightarrow$  **:CLEAr, and** then click the **SEND** command button.
- **8.** Select **Command Group**  $\rightarrow$  **:DIAGnostic:**  $\rightarrow$  **:SELect**  $\rightarrow$  **ECL**, and then click the **SEND** command button.
- **9.** Select **Command Group**  $\rightarrow$  **:DIAGnostic:**  $\rightarrow$  :**EXECute**, and then click the **SEND** command button.
- **10.** Select **Command Group** → **:DIAGnostic:** → **:RESults?**, and then click the **SEND** command button.
- **11.** Check the Response box of the Command Builder window to confirm that the module has passed the diagnostic test.
- **12.** Select **Command Group** → **COMMON COMMANDS** → **\*RST**, and then click the **SEND** command button.
- **13.** Select **52 Mb**, **155 Mb**, or **622 Mb ECL** in the TX Rate drop-down list.
- **14.** To test the signal presence detector, disconnect the **DATA** input to the module.
- **15.** Check that the **SIGNAL PRESENT** status light turns off to indicate a loss of signal.
- **16.** Reconnect the **DATA** input.
- **17.** Repeat step 14 by disconnecting the **CLOCK** input to the module.
- **18.** Reconnect the **CLOCK** input.
- **19.** Select **Command Group**  $\rightarrow$  **Exit** to exit the Command Builder.

**Differential Operation Loopback.** This procedure tests the differential operation of the module.

- **1.** Set the termination configuration switches to the **PECL** and **DIFF** positions.
- **2.** Check that the **PECL** and **DIFF** status lights will turn on to confirm the switch positions.
- **3.** Attach loop-back connection on the ECL Interface module using the SMA cables. See Figure I–46.
	- **a.** Connect **OUTPUT DATA** to **INPUT DATA**.
	- **b.** Connect **OUTPUT DATA** to **INPUT DATA**.
	- **c.** Connect **OUTPUT CLOCK** to **INPUT CLOCK**.
	- **d.** Connect **OUTPUT CLOCK** to **INPUT CLOCK**.

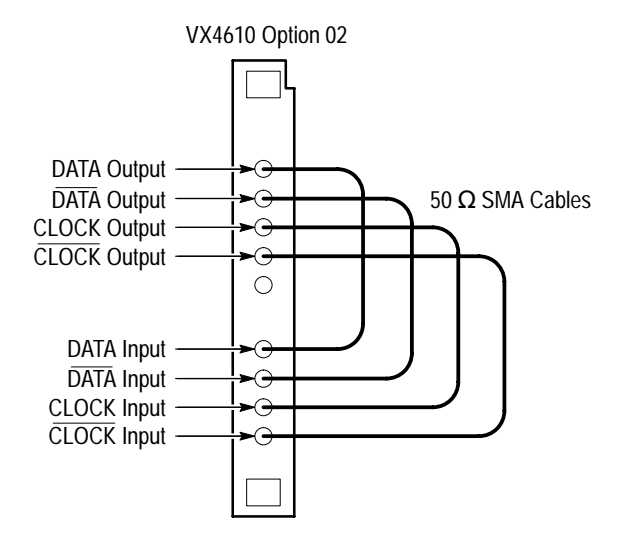

**Figure I–46: Differential loopback test setup**

- **4.** Check that the **SIGNAL PRESENT** status light comes on when two data inputs and one clock input are present.
- **5.** In the UI4610 Software menu bar, select **Tools**  $\rightarrow$  **Command Builder...**
- **6.** Select **Command Group**  $\rightarrow$  **:DIAGnostic:**  $\rightarrow$  **:BUFFer**  $\rightarrow$  **:CLEAr, and** then click the **SEND** command button.
- **7.** Select **Command Group**  $\rightarrow$  **:DIAGnostic:**  $\rightarrow$  :SELect  $\rightarrow$  ECL, and then click the **SEND** command button.
- **8.** Select **Command Group** → **:DIAGnostic:** → **:EXECute**, and then click the **SEND** command button.
- **9.** Select **Command Group** → **:DIAGnostic:** → **:RESults?**, and then click the **SEND** command button.
- **10.** Check the Response box of the Command Builder window to view the status of the diagnostic test.
- **11.** Select **52 Mb**, **155 Mb**, or **622 Mb ECL** in the TX Rate drop-down list.
- **12.** To test the signal presence detector, disconnect the **DATA** input to the module.
- **13.** Check that the **SIGNAL PRESENT** status light turns off when the input is removed.
- **14.** Reconnect the **DATA** input.
- **15.** Check that the **SIGNAL PRESENT** status light comes on when the input is replaced.
- **16.** Repeat steps 12 and 14 by disconnecting the **DATA** input to the module.
- **17.** Reconnect the **DATA** input.
- **18.** To test the clock input circuit, disconnect both the **CLOCK** and **CLOCK** inputs.
- **19.** Check that the **SIGNAL PRESENT** status light turns off only when both clock inputs are removed.
- **20.** Reconnect the clock inputs.
- **21.** Select **Command Group** → **Exit** to exit the Command Builder.

# **Option 02 ECL Interface Module Frame Pulse to Clock Timing**

This test checks the timing difference between the frame and clock pulses.

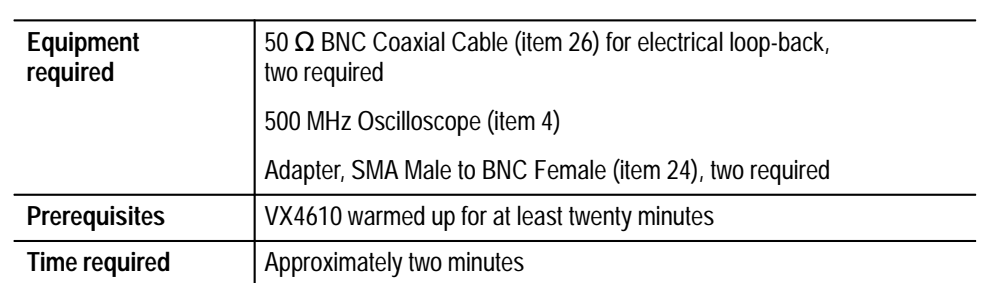

**1.** Connect the **CLOCK** and **FRAME PULSE** outputs of the ECL Module to the **CH1** and **CH2** inputs of the oscilloscope. Use the SMA male to BNC female adapters with the BNC coaxial cables. See Figure I–47.

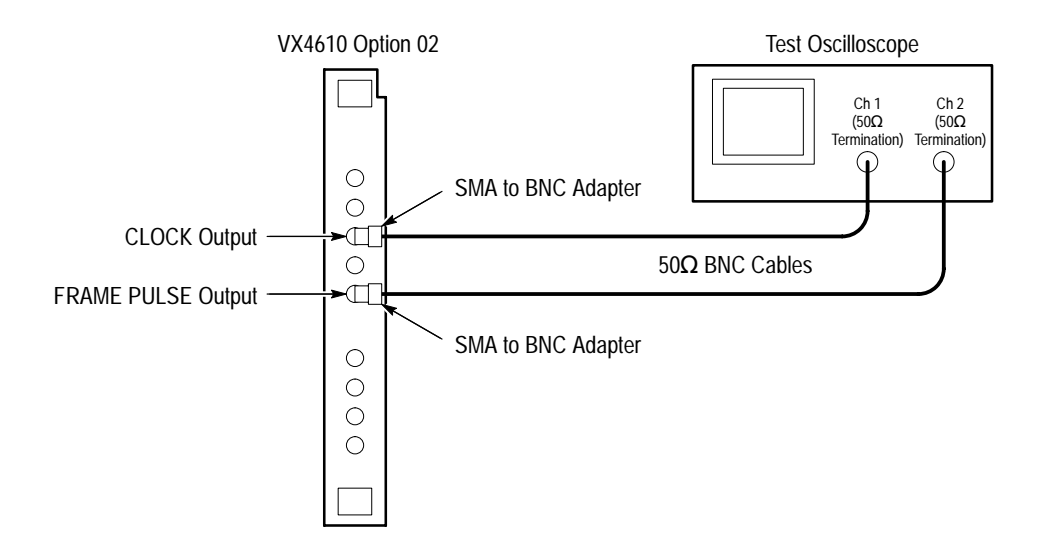

# **Figure I–47: Frame pulse to clock timing test setup**

- **2.** Set the **CH1** and **CH2** input terminations to 50  $\Omega$  with **DC** coupling.
- **3.** Set the oscilloscope to trigger on the Frame Pulse signal.
- **4.** Set the oscilloscope to trigger on the rising edge.
- **5.** Set the trigger level to **–80 mV**.
- **6.** Set the vertical display to **1.0 V/div**.
- **7.** Set the horizontal display to **2 nS/div**.
- **8.** In the UI4610 Software GENERATOR group, click on the **Tx Rate** drop-down list and select **52ECL**.
- **9.** Adjust the oscilloscope sweep to display the rising edge of both signals.
- **10.** Check that the leading edge of the frame pulse is 8 ns to 10 ns after the leading edge of the clock pulse. See Figure I–48.

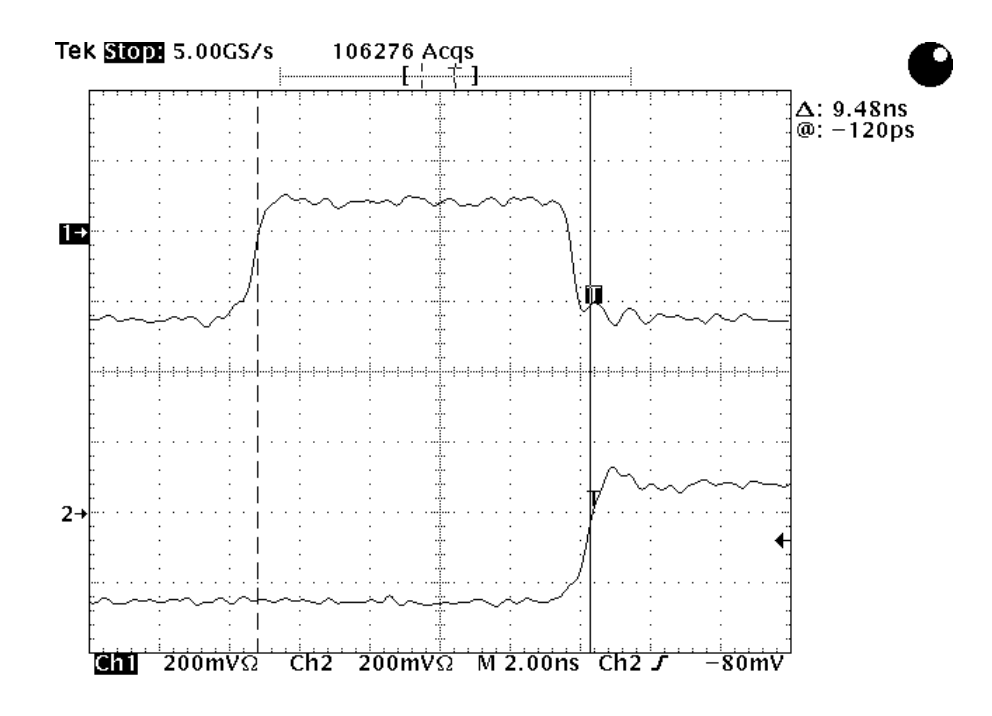

**Figure I–48: Typical frame pulse to clock timing**

# **Glossary and Index**

# **Glossary**

#### **AIS**

An acronym for Alarm Indication Signal. An AIS is used to alert downstream equipment that an upstream failure has been detected.

# **APS**

An acronym for Automatic Protection Switching.

#### **ASCII**

An acronym for American Standard Code for Information Interchange.

## **AU**

An acronym for Administrative Unit.

# **AU-4**

Virtual Container (VC) plus the Transport Overhead pointers.

#### **BBE**

An acronym for Background Block Error. A Background Block Error is an errored block that occurs outside of a Severely Errored Second.

# **BER**

An acronym for Bit Error Ratio (or Rate). The principal measure of quality of a digital transmission system. BER is defined as:

*BER Number of Errors Total Number of Bits*

BER is usually expressed as a negative exponent. For example, a BER of  $10^{-7}$  means that 1 bit out of  $10^{7}$  bits is in error.

# **BIP**

An acronym for Bit Interleaved Parity. A method used to monitor errors in the transmitted signal.

#### **Bit Error**

An incorrect bit. Also known as a coding violation.

# **BITS**

An acronym for Building Integrated Timing Supply.

# **Class 2**

A term for ECL-level signals on the VXI Local Bus.

#### **Coding Violation (CV)**

An error detected by Bit Interleaved Parity (BIP) checks.

### **COFA**

An acronym for Change of Frame Alignment.

# **CV**

An acronym for Coding Violation.

#### **dB**

The symbol for decibels.

#### **dBm**

The symbol for power level in decibels relative to 1 mW.

#### **DM**

An acronym for Degraded Minute. A minute with a BER greater than  $10^{-6}$ .

#### **DSn**

An acronym for Digital Signal-n (DS1, DS2, DS3, and DS4). DS1 is the basic multiplex rate in North America; additional rates are DS2, DS3, and DS4. The following table lists the DSn rates and their multiple of DS1:

#### **Digital signal transmission rates**

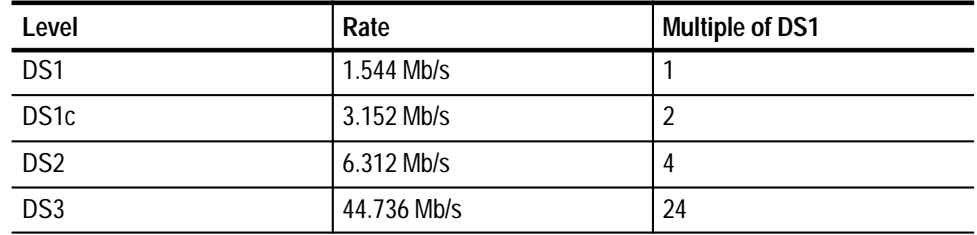

#### **EB**

An acronym for Errored Block. An Errored Block is a block with one or more bit errors, usually applied to a single SDH frame.

# **ECL**

An acronym for Emitter Coupled Logic.

#### **EFS**

An acronym for Error Free Seconds.

#### **ES**

An acronym for Errored Second. A second with at least one error.

#### **E1, E2, E3, E4**

The preferred names for the ITU 2 Mb/s, 8 Mb/s, 32 Mb/s, and 140 Mb/s tributary signals.
#### **FEBE**

An acronym for Far End Block Error. An indication returned to the transmitting LTE that an errored block has been detected at the receiving LTE. See REI.

#### **FERF**

An acronym for Far End Receive Failure. A FERF indicates to the transmitting LTE that the receiving LTE has detected an incoming line failure or is receiving a Line AIS. See RDI.

#### **Gapped Clock**

A discontinuous clock signal that appears in bursts separated by gaps.

#### **ITU**

An acronym for the International Telecommunication Union.

#### **Line**

The portion of a transmission line between two multiplexers.

#### **Line Alarm Indication Signal (AIS)**

A Line AIS is generated by Section Terminating Equipment upon Loss of Signal or Loss of Frame.

#### **Line Coding Violation (CV)**

The sum of the BIP errors detected at the Line layer. Line CVs are collected using the BIP codes in the B2 bytes of the Line Overhead.

#### **Line Errored Second (ES)**

A second during which at least one Line CV occurred, or a second during which the line was in the Line AIS state.

#### **Line Far End Receive Failure (FERF)**

An indication returned to a transmitting LTE from the receiving LTE that a Line AIS or incoming line failure has been detected.

#### **Line Overhead (LOH)**

Controls the payload information using the section layer and provides alarm indications, error monitoring, and message signalling between two LTEs.

#### **Line Severely Errored Second (SES)**

A second with N or more Line CVs, or a second during which the line was in the Line AIS state. The value of N varies with the transmit rate, but corresponds to a  $2 \times 10^{-7}$  BER.

#### **LOF**

An acronym for Loss of Frame.

#### **Logical address**

A specific, unique address setting for modules in a VXIbus system.

### **LOP**

An acronym for Loss of Pointer.

### **LOS**

An acronym for Loss of Signal.

#### **LTE**

An acronym for Line Terminating Equipment.

#### **Mapping**

The process of placing a tributary signal into a SONET SPE or an SDH AU.

#### **Mb/s**

Megabits per second.

#### **MS**

An acronym for Multiplexer Section.

#### **MS–RDI**

An SDH acronym for Line Remote Defect Indication. A signal returned to the transmitting Terminating Equipment upon detecting a Loss of Signal defect. Previously known as MS-FERF.

#### **NE**

An acronym for Network Element.

#### **OC**

An acronym for Optical Carrier.

#### **OOF**

An acronym for Out of Frame.

#### **Optical Carrier Level N (OC-N)**

An optical version of an STS-N signal.

#### **Path**

The portion of a transmission network between two terminal multiplexers.

#### **Path Overhead (POH)**

A set of bytes allocated within the information payload to carry status and maintenance information between two network elements.

#### **POH**

An acronym for Path Overhead.

#### **PTE**

An acronym for Path Terminating Equipment. Network elements, such as fiber-optic terminating systems, which can access, generate, and process Path Overhead.

#### **RAI**

An acronym for Remote Alarm Indication. A code sent upstream in a DSn

network as a notification that a failure condition has been declared downstream. Previously known as Yellow signals.

#### **RDI**

An acronym for Remote Defect Indication. A signal returned to the transmitting Terminating Equipment upon detecting a Loss of Signal, Loss of Frame, or AIS defect. Previously known as Far End Receive Failure (FERF).

#### **RDI–L**

A SONET acronym for Line Remote Defect Indication. A signal returned to the transmitting Line Terminating Equipment (LTE) upon detecting a Loss of Signal, Loss of Frame, or AIS–L defect. Previously known as Line FERF or LFERF.

#### **RDI–P**

A SONET acronym for STS Path Remote Defect Indication. A signal returned to the transmitting STS Path Terminating Equipment (PTE) upon detecting certain defects on the incoming path. Previously known as Path FERF or PFERF.

#### **RDI–V**

A SONET acronym for Virtual Tributary or VT Path Remote Defect Indication. A signal returned to the transmitting VT PTE upon detecting certain defects on the incoming path. Previously known as Path VTFERF.

#### **REI**

An acronym for Remote Error Indication. An indication returned to a transmitting node (source) that an errored block has been detected at the receiving node (sink). Previously known as Far End Block Error (FEBE).

#### **REI–L**

An acronym for Line Remote Error Indication. An indication returned to a transmitting node (source) that an errored block has been detected at the receiving node (sink). Previously known as Line FEBE.

#### **REI–P**

An acronym for STS Path Remote Error Indication. An indication returned to a transmitting node (source) that an errored block has been detected at the receiving node (sink). Previously known as Path FEBE.

#### **REI–V**

An acronym for VT or Virtual Tributary Remote Error Indication. An indication returned to a transmitting node (source) that an errored block has been detected at the receiving node (sink). Previously known as VTFEBE.

#### **RS**

An acronym for Regenerator Section.

#### **Rx**

An abbreviation for Receive.

#### **Scrambling**

Scrambling is a form of data manipulation to improve clock recovery from a signal.

#### **SDH**

An acronym for Synchronous Digital Hierarchy.

### **Section**

The portion of a transmission line between a Network Element (NE) and a Line Terminating Equipment (LTE) or two LTEs.

#### **Section Coding Violation (CV)**

A BIP error that is detected at the Section layer. CVs for the Section layer are collected using the BIP-8 in the B1 byte located in the Section overhead of STS-1 number 1.

#### **Section Errored Second (ES)**

A second during which at least one Section CV or OOF/COFA event occurred, or a second during which the NE was (at any point during the second) in the LOS state.

#### **Section Overhead (SOH)**

A set of bytes allocated within each frame to carry framing and error monitoring information between an NE and LTE or between two LTEs. Part of the transport overhead.

#### **SES**

An acronym for Severely Errored Seconds.

#### **Severely Errored Seconds (SES)**

A second with more than N CVs. N varies with the transmit rate but corresponds to a BER of  $2 \times 10^{-7}$ .

#### **Slot 0**

The location in a VXIbus mainframe for a controller or resource manager module.

#### **SOH**

An acronym for Section Overhead.

#### **SONET**

An acronym for Synchronous Optical NETwork.

#### **SPE**

An acronym for Synchronous Payload Envelope.

#### **STE**

An acronym for Section Terminating Equipment.

### **STM**

An acronym for Synchronous Transport Module.

### **STM-N**

An acronym for Synchronous Transport Module-N (STM-1, -4, -16). The different STM-N rates for the SDH Signal Hierarchy are listed in the following table:

#### **SDH signal hierarchy**

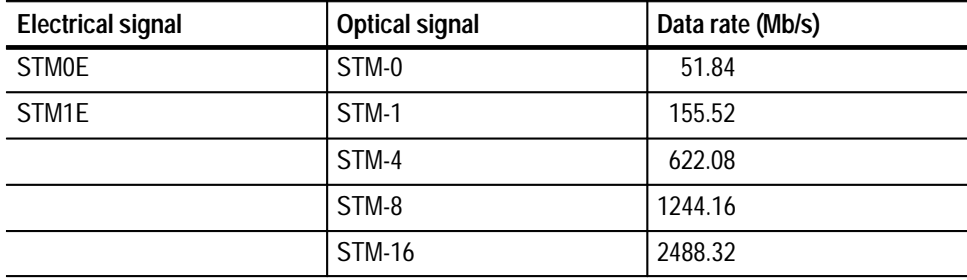

#### **STS**

An acronym for Synchronous Transport Signal.

### **STS-N**

An acronym for Synchronous Transport Signal level-N (STS-1, -3, -9, -12, -18, -24, -36, -48). The different STS-N rates (and their optical equivalents) for the SONET Signal Hierarchy are listed in the following table:

### **SONET signal hierarchy**

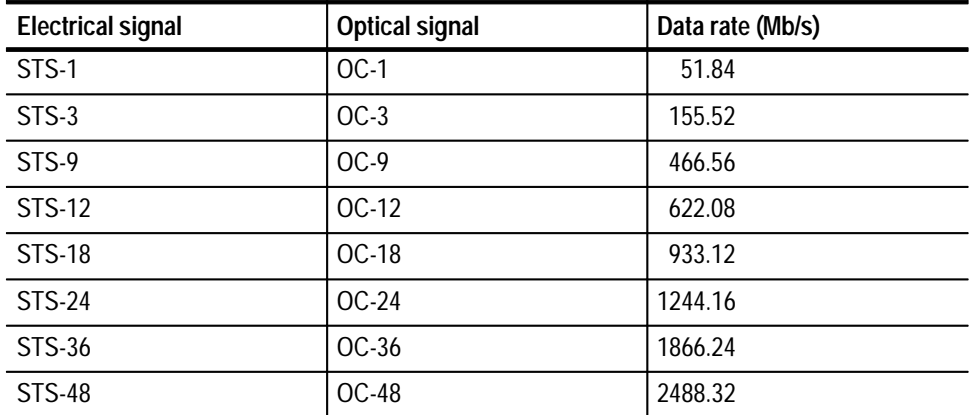

### **TE**

An acronym for Terminal Equipment.

#### **Through Mode**

The ability to retransmit the incoming signal and manipulate its contents.

#### **TOH**

An acronym for Transport Overhead.

#### **Transport Overhead (TOH)**

A set of bytes allocated within each frame to carry operation, administration, and maintenance information from one end of the system to the other.

#### **Tributary**

A lower-rate signal that is input to a multiplexer for combination (multiplexing) with other low rate signals to form a higher-rate signal.

#### **TTLTRG\***

The TTL-level trigger bus on the VXIbus backplane.

### **TU**

An acronym for Tributary Unit. A structure (not a signal) designed for transport and switching of sub-AU-4 payloads. The TU sizes currently in use are TU-11, TU-12, and TU-3.

### **TUG**

An acronym for Tributary Unit Group.

#### **Tx**

An abbreviation for Transmit.

#### **VC**

An acronym for Virtual Container.

#### **VT**

An acronym for Virtual Tributary. A structure (not a signal) designed for transport and switching of sub-STS payloads. The sizes of VT currently in use are VT1.5, VT2, VT3, and VT6.

#### **VXIbus**

A standardized backplane and system specification for modular instrumentation.

#### **VXI Local Bus**

Lines in the VXIbus backplane for direct communication between adjacent modules.

#### **Yellow Signal**

A code sent upstream to indicate that a failure condition has been declared downstream. See RAI.

# Index

abbreviating commands, queries, and parameters,  $3 - 3$ ABORt, 3-349 ABORt, INITiate, and TRIGger Subsystem, 3-349  $accessories, 1-3$ adapters, accessories list,  $1-4$  $add/drop, 2-23$ address location of switches,  $1-6$ setting logical address,  $1-5$ alarms,  $\overline{2}-\overline{1}9$ analysis, error,  $2-17$ Autoscan, 2-13

## В

backplane. See VXIbus bit error ratio,  $2-19$ BITS reference, 2-11 block diagram,  $2-6$ 

cautions, handling,  $1-5$ ,  $H-2$ chaining commands and queries,  $3-4$ clock,  $2-11$ line clock offset,  $2-11$  $*CLS, 3-411$ coaxial cable, accessories list,  $1-4$ command error messages,  $4-8$ Common Commands, 3-411 communication establishing,  $1-13$ setting GPIB address,  $1-14$ setting VISA address,  $1-15$ setting VXI/MXI address,  $1-15$ using Talk and Listen buttons,  $1-16$ using VISA,  $1-13$ verifying,  $1-13$ configuration mainframe,  $1-7$ module,  $1-5$ controlling responses to queries,  $3-3$ cooling requirement,  $1-\overline{7}$ coupling,  $\hat{Tx}/Rx$ , 2–11, 2–13 creating commands,  $3-1$ creating queries,  $3-2$ custom payload, SOURce:DATA:TELecom:PAYLoad:CUSTom Subsystem, 3-116

## D

DCC,  $2-14$ ,  $2-15$ ,  $2-23$ decimal value tables, how to interpret,  $3-10$ demultiplexing,  $2-13$ description and structure of IEEE 488.2 common commands,  $3-6$ 

descriptions block diagram,  $2-6$ generator features,  $2-11$ overhead capture,  $2-15$ overhead generation,  $2-13$ payload capture,  $2-15$ payload sequence generation,  $2-14$ receiver features,  $2-13$ trigger features,  $2-15$ UI4610 Software,  $1-2$  $VX4610, 1-1$ device dependent error messages,  $4-10$ Diagnostic Commands,  $3-389$ DIAGnostic Subsystem, 3-389 DIAGnostic Subsystem, 3-389 DIAGnostic:BUFFer:CDATe, 3-404 DIAGnostic:BUFFer:CDATe?, 3-405 DIAGnostic:BUFFer:CLEAR, 3-403 DIAGnostic:BUFFer:CLOCK, 3-406<br>DIAGnostic:BUFFer:CLOCK?, 3-407 DIAGnostic:BUFFer:DATA?, 3-400 DIAGnostic:BUFFer:INDex, 3-398 DIAGnostic:BUFFer:INDex?, 3-399 DIAGnostic:BUFFer:SIZE?, 3-397 DIAGnostic:BUFFer:TYPE, 3-401 DIAGnostic:BUFFer:TYPE?, 3-402 DIAGnostic:EXECute, 3-389 DIAGnostic:LOOP, 3-395 DIAGnostic:LOOP?, 3-396 DIAGnostic:RESults?, 3-394 DIAGnostic:SELect, 3-390 DIAGnostic:SELect?, 3-391 DIAGnostic:SELect:ROUTINE, 3-393 DIAGnostic:TRIButary:LOOPBack, 3-408 DIAGnostic:TRIButary:LOOPBack?, 3-409 diagnostics, power-up,  $1-17$ 

## Е

**ECL** Interface clock input,  $2-8$ features,  $1-1$ ,  $2-8$ front panel,  $2-3$ installation,  $1-8$ status lights,  $2-10$ electrical signal voltage,  $2-13$ error analysis,  $2-17$ types,  $2-18$ error messages,  $4-8$ command errors,  $4-8$ device dependent errors,  $4-10$ execution errors,  $4-9$ execution warning messages,  $4-10$ system events,  $4-10$  $ESE$ , 3-411, 4-4  $ESE$ ?, 3-413, 4-4  $ESR$ ?, 3-414, 4-3

event reporting process,  $4-6$ event reporting system,  $4-1$ Event Status Enable Register, 4-4 execution error messages,  $4-9$ execution warning messages,  $4-10$ external clock,  $3-29$ ,  $A-4$ ,  $A-26$ 

failures,  $2-19$ fiber optic cable, accessories list,  $1-4$ frame capture,  $2-13$ trigger sources,  $2-17$ frequency offset,  $2-11$ front panel  $description, 2-1$ illustrations,  $2-3$ functional check,  $1-17$ functional tests,  $I-16$ 

## G

general rules for using SCPI commands,  $3-5$ generator features,  $2-11$ **GPIB** cable installation,  $1-11$ ,  $1-12$ interface requirements,  $1-11$ ,  $1-12$ setting address,  $1-14$ GPIB command synchronization,  $4-7$ 

## н

history, measurement,  $2-17$ 

 $*IDN?, 3-415$ IEEE 488.2 Common Commands  $^*CLS, 3-411$ \*ESE, 3-411<br>\*ESE?, 3-413<br>\*ESR?, 3-414  $*IDN?, 3-415$  $*LRN$ ?, 3-415 \*OPC,  $3-420$ <br>\*OPC?,  $3-421$  $*$ OPT?, 3-421  $*RCL, 3-422$  $*$ RST, 3-416  $*SAV, 3-423$ <br> $*SRE, 3-417$  $*SRE$ ?, 3-418 \*STB?,  $3-419$  $*TST$ ?, 3-424  $*$ WAI, 3-425 INITiate,  $3-350$ INPUT1 Subsystem,  $3-182$ INPUT1:TELecom:ECL:LEVEL?, 3-192 INPUT1:TELecom:ECL:TYPE?, 3-191 INPUT1:TELecom:LEVel, 3-186  $INPUT1:TELecom:LEVel?, 3-187$ INPUT1:TELecom:OPWR?, 3-189

INPUT1:TELecom:PVOLtage?, 3-190 INPUT1:TELecom:RATE, 3-182 INPUT1:TELecom:RATE?, 3-183 INPUT1:TELecom:STATus?, 3-188 INPUT1:TELecom:TYPE, 3-184  $INPUT1:TELecom:TYPE?, 3-185$ INPUT2 Subsystem, 3-193 INPUT2:TELecom:LEVel, 3-193 INPUT2:TELecom:LEVel?, 3-194 INPUT2:TELecom:STATus?, 3-195 INPUT2:TELecom:TERMinator, 3-196 INPUT2:TELecom:TERMinator?, 3-197 INPUT3 Subsystem,  $3-198$ INPUT3:TELecom:LEVel, 3-198 INPUT3:TELecom:LEVel?, 3-199 INPUT3:TELecom:RATE, 3-200 INPUT3:TELecom:RATE?, 3-201 INPUT3:TELecom:STATus?, 3-202 installation, module,  $1-7-1-10$ Installation Record,  $1-9$ Instrument Control Commands, 3-371 SYSTem Subsystem, 3-371 INSTrument Subsystem,  $3-327$  $INSTrument: COUPling, 3-327$ INSTrument:COUPling?, 3-329 interrupts,  $2-25$ 

jumpers, backplane,  $1-8$ 

laser, transmit,  $2-1$ lights, status,  $2-9$ line clock offset,  $2-11$ local bus,  $2-25$  $*LRN?, 3-415$ 

## M

mainframe adjacent slot usage,  $1-8$ backplane jumpers,  $1-8$ cooling requirement in,  $1-7$ power requirement,  $1-7$ slot assignment in,  $1-7$ maintenance, preventive,  $H-6$ mapping,  $2 - 11$ ,  $2 - 13$ measurements history,  $2-17$ optical power,  $2-13$ results analysis,  $2-17$ signal voltage,  $2-13$ messages. See error messages Module, illustrations,  $2-4$ multiplexing,  $2-11$ MXI, setting address,  $1-15$ 

## N

Normal mode,  $2-9$ 

NRZ connections, SMB cables,  $1-4$ 

\*OPC,  $3-420$ OPC bit,  $4-3$ ,  $4-4$ ,  $C-1$  $*$ OPC?, 3-421, 4-7 operating modes,  $2-9$ \*OPT?,  $3-421$ optical connectors changing,  $G-2$ cleaning,  $G-1$ optical power,  $2-13$ optional accessories,  $1-4$ Options  $description, 2-1$ illustrations,  $2-4$ installation record,  $1-9$ output queue,  $4-5$ OUTPUT1 Subsystem,  $3-12$ OUTPUT1:TELecom:ECL:LEVel?, 3-18 OUTPUT1:TELecom:ECL:TYPE?, 3-19 OUTPUT1:TELecom:LEVel, 3-16 OUTPUT1:TELecom:LEVel?, 3-17 OUTPUT1:TELecom:RATE, 3-12 OUTPUT1:TELecom:RATE?, 3-13 OUTPUT1:TELecom:TYPE, 3-14 OUTPUT1:TELecom:TYPE?, 3-15 OUTPUT2 Subsystem, 3-20<br>OUTPUT2:TELecom:CODE, 3-20 OUTPUT2:TELecom:CODE?, 3-21 OUTPUT2:TELecom:TERMinator, 3-22 OUTPUT2:TELecom:TERMinator?, 3-23 OUTPUT3 Subsystem, 3-24 OUTPUT3:TELecom:RATE, 3-24 OUTPUT3:TELecom:RATE?, 3-25, 3-26, 3-27 overhead capture,  $2-15$ generation,  $2-13$ 

## μ

parameter types,  $3-2$ parts, replaceable, H-6 pass/fail tests criteria,  $2-20$ start/stop,  $2-17$ patterns, payload,  $2-13$ payload capture,  $2-15$ CUSTom subsystem,  $3-116$ generation,  $2-14$ mapping,  $3-47$ patterns,  $2-13$ preset patterns, 3-49 setting fixed pattern,  $3-51$ performance verification description,  $I-1$ functional tests,  $I-16$ physical layer tests,  $I-31$ required equipment,  $I-3$ self test,  $I-15$ 

test records,  $I-8$ physical layer tests,  $I-31$ pin assignment, Overhead Add/Drop port, 2-23 Plug-in Interface Module,  $2-6$ removing and installing,  $H-2$ Plug-in Interface Module, illustrations,  $2-4$ pointer movements,  $2-11$ power requirement,  $1-7$ 

queue output,  $4-5$ System Error and Event,  $4-5$ 

## к

 $*RCL, 3-422$ READY light,  $1-17$ receive Autoscan, 2-13 capture. See frame capture level,  $2-13$ rate,  $2-13$ scrambling,  $2-13$ Receive Commands, 3-181 INPUT1 Subsystem,  $3-182$ INPUT2 Subsystem, 3-193 INPUT3 Subsystem, 3-198 SENSe: DATA: TELecom Subsystem, 3-203 SENSe:DATA:TELecom:AUTOscan Subsystem, 3–289 SENSe:DATA:TELecom:MEASure Subsystem,  $3 - 234$ SENSe:DATA:TELecom:MEASure:HISTory Subsystem,  $3-256$ SENSe:DATA:TELecom:MEASure:STESTs Subsystem,  $3-266$ SENSe:DATA:TELecom:MEASure:TRIButary Subsystem,  $3-312$ SENSe:DATA:TELecom:OVERhead and POVerhead Subsystem,  $3-225$ SENSe:DATA:TELecom:PAYLoad:CUSTom Subsystem, 3-283 SENSe:DATA:TELecom:TEST Subsystem. 3–218 SENSe:DATA:TELecom:TRIButary Subsystem,  $3 - 291$ reference, external,  $2-11$ Register Event Status Enable, 4-4 Service Request Enable,  $4-2$ Standard Event Status,  $4-3$ Status Byte, 4-1 replaceable parts,  $H-6$ requirement cooling,  $1-7$ power,  $1-7$ results,  $2-17$  $*$ RST, 3-416 Rx frame pulse,  $2-24$ Rx section,  $2-16$ 

# S

 $*$ SAV, 3–423 SCPI commands and queries syntax,  $3-1$ self test, I–15 SENSe:DATA:TELecom Subsystem, 3-203 SENSe:DATA:TELecom:AUTOscan, 3-290 SENSe:DATA:TELecom:AUTOscan Subsystem,  $3 - 289$ SENSe:DATA:TELecom:CHANnel, 3-210 SENSe:DATA:TELecom:CHANnel?, 3-211  $SENSe:DATA:TELecom:MEASure Subsystem,$ 3–234 SENSe:DATA:TELecom:MEASure:ALARm queries,  $3 - 247$ SENSe:DATA:TELecom:MEASure:ALARm?,  $3 - 247, 3 - 248$ SENSe:DATA:TELecom:MEASure:ALARm:LAIS?,  $3 - 248$ SENSe:DATA:TELecom:MEASure:ALARm:LFERf?, 3-248 SENSe:DATA:TELecom:MEASure:ALARm:LOFrame?, 3-248 SENSe:DATA:TELecom:MEASure:ALARm:LOPointer?, 3-248  $SENSe:DATA:TELecom:MEASure: ALARM:LOSig$  $nal?, 3-248$ SENSe:DATA:TELecom:MEASure:ALARm:OOFrame?, 3-248 SENSe:DATA:TELecom:MEASure:ALARm:PAIS?,  $3 - 248$ SENSe:DATA:TELecom:MEASure:ALARm:VTAIS?, 3-248 SENSe:DATA:TELecom:MEASure:ALARm:VTFERF?, 3-248 SENSe:DATA:TELecom:MEASure:ALARm:VTLOM?, 3-248 SENSe:DATA:TELecom:MEASure:ALARm:VTLOP?, 3-248  $SENSe:DATA:TELecom:MEASure:ANALysis query-41"$ ies,  $3 - 243$  $SENSe:DATA:TELecom:MEASure:ANALysis?,$  $3 - 243$ SENSe:DATA:TELecom:MEASure:ANALy $sis:AESeconds?, 3-243$ SENSe:DATA:TELecom:MEASure:ANALy $sis:AESeconds:BIT?, 3-243$  $SENSe:DATA:TELecom:MEASure: ANALy$  $sis:AESeconds:LCV$ ?,  $3-243$  $SENSE:DATA:TELecom:MEASure: ANALy$  $sis:AESeconds:PCV?, 3-243$ SENSe:DATA:TELecom:MEASure:ANALy $sis:AESeconds:SCV?, 3-243$ SENSe:DATA:TELecom:MEASure:ANALysis:AESeconds:VTBIP?, 3–245

SENSe:DATA:TELecom:MEASure:ANALysis:BBError?, 3–245

SENSe:DATA:TELecom:MEASure:ANALysis:BBError:LCV?, 3–245

- SENSe:DATA:TELecom:MEASure:ANALysis:BBError:LFEBE?, 3–245
- SENSe:DATA:TELecom:MEASure:ANALysis:BBError:PCV?, 3–245
- $SENSE:DATA:TELecom:MEASure: ANALy$ sis:BBError:PFEBE?, 3–245
- $SENSE:DATA:TELecom:MEASure: ANALy$ sis:BBError:SCV?, 3–245
- SENSe:DATA:TELecom:MEASure:ANALy $sis: BBError: VTBIP?, 3-246$
- $SENSe:DATA:TELecom:MEASure:ANALy$  $sis:$ BBError: VTFEBE?,  $3-246$
- SENSe:DATA:TELecom:MEASure:ANALy $sis: BESeconds$ ?,  $3-243$
- SENSe:DATA:TELecom:MEASure:ANALy $sis: BESeconds: BIT?, 3-243$
- SENSe:DATA:TELecom:MEASure:ANALy $sis: BESeconds: LCV?, 3-243$
- SENSe:DATA:TELecom:MEASure:ANALy $sis: BESeconds: PCV?, 3-243$
- $SENSe:DATA:TELecom:MEASure: ANALy$  $sis: BESeconds: SCV?, 3-243$
- SENSe:DATA:TELecom:MEASure:ANALysis:BESeconds:VTBIP?, 3–245
- SENSe:DATA:TELecom:MEASure:ANALysis:DMINutes?, 3–245
- SENSe:DATA:TELecom:MEASure:ANALysis:DMINutes:BIT?, 3–245
- SENSe:DATA:TELecom:MEASure:ANALysis:EBLock?, 3–245
- SENSe:DATA:TELecom:MEASure:ANALysis:EBLock:LCV?, 3–245
- SENSe:DATA:TELecom:MEASure:ANALysis:EBLock:LFEBE?, 3–245
- $SENSe:DATA:TELecom:MEASure: ANALy$ sis:EBLock:PCV?, 3–245
- SENSe:DATA:TELecom:MEASure:ANALysis:EBLock:PFEBE?, 3–245
- $SENSe:DATA:TELecom:MEASure:ANALy$ sis:EBLock:SCV?, 3–245
- SENSe:DATA:TELecom:MEASure:ANALy $sis:EBLock: VTBIP?, 3-246$
- SENSe:DATA:TELecom:MEASure:ANALysis:EBLock:VTFEBE?, 3-246
- SENSe:DATA:TELecom:MEASure:ANALy $sis: ECOUnt$ ?,  $3-243$ ,  $3-244$
- SENSe:DATA:TELecom:MEASure:ANALy $sis: ECOUnt: BIT?, 3-243, 3-244$
- SENSe:DATA:TELecom:MEASure:ANALysis:ECOUnt:LCV?, 3-243, 3-244
- SENSe:DATA:TELecom:MEASure:ANALysis:ECOUnt:LFEBE?, 3-243, 3-244
- SENSe:DATA:TELecom:MEASure:ANALysis:ECOUnt:PCV?, 3-243, 3-244

SENSe:DATA:TELecom:MEASure:ANALy $sis:ECOUnt:PFEBE?, 3-243, 3-244$ SENSe:DATA:TELecom:MEASure:ANALy $sis: ECOUnt: SCV?$ ,  $3-243$ ,  $3-244$ SENSe:DATA:TELecom:MEASure:ANALy $sis:ECOUT:VTBIP?, 3-245$ SENSe:DATA:TELecom:MEASure:ANALysis:ECOUnt:VTFEBe?, 3-245 SENSe:DATA:TELecom:MEASure:ANALy $sis:EFSecond?, 3-245$ SENSe:DATA:TELecom:MEASure:ANALy $sis:EFSecond:BIT?, 3-245$ SENSe:DATA:TELecom:MEASure:ANALy $sis:EFSeconds?, 3-244$ SENSe:DATA:TELecom:MEASure:ANALy $sis:EFSeconds:BIT?, 3-244$ SENSe:DATA:TELecom:MEASure:ANALysis:EFSeconds:LCV?, 3-244 SENSe:DATA:TELecom:MEASure:ANALysis:EFSeconds:LFEBE?, 3-244 SENSe:DATA:TELecom:MEASure:ANALysis:EFSeconds:PCV?, 3-244 SENSe:DATA:TELecom:MEASure:ANALysis:EFSeconds:PFEBE?, 3-244 SENSe:DATA:TELecom:MEASure:ANALysis:EFSeconds:SCV?, 3–244 SENSe:DATA:TELecom:MEASure:ANALysis:EFSeconds:VTBIP?, 3–246 SENSe:DATA:TELecom:MEASure:ANALysis:EFSeconds:VTFEBe?, 3-246 SENSe:DATA:TELecom:MEASure:ANALysis:ESEConds?, 3–243, 3–244 SENSe:DATA:TELecom:MEASure:ANALysis:ESEConds:BIT?, 3-243, 3-244 SENSe:DATA:TELecom:MEASure:ANALysis:ESEConds:LCV?, 3-243, 3-244 SENSe:DATA:TELecom:MEASure:ANALysis:ESEConds:LFEBE?, 3-243, 3-244 SENSe:DATA:TELecom:MEASure:ANALy $sis: ESEConds: PCV?, 3-243, 3-244$ SENSe:DATA:TELecom:MEASure:ANALy $sis:ESEConds:PFEBE?, 3-243, 3-244$ SENSe:DATA:TELecom:MEASure:ANALysis:ESEConds:SCV?, 3-243, 3-244 SENSe:DATA:TELecom:MEASure:ANALysis:ESEConds:VTBIP?, 3-245, 3-246 SENSe:DATA:TELecom:MEASure:ANALysis:ESEConds:VTFEBe?, 3-245, 3-246 SENSe:DATA:TELecom:MEASure:ANALysis:PAESeconds?, 3–243 SENSe:DATA:TELecom:MEASure:ANALy $sis: PAESeconds: BIT?, 3-243$ SENSe:DATA:TELecom:MEASure:ANALysis:PAESeconds:LCV?, 3-243 SENSe:DATA:TELecom:MEASure:ANALysis:PAESeconds:PCV?, 3-243 SENSe:DATA:TELecom:MEASure:ANALy $sis: PAESeconds: SCV?, 3-243$ 

SENSe:DATA:TELecom:MEASure:ANALy $sis: PAESeconds: VTBIP?, 3-245$ SENSe:DATA:TELecom:MEASure:ANALy $sis: PBBError$ ?,  $3-245$ SENSe:DATA:TELecom:MEASure:ANALy $sis: PBBError: LCV?, 3-245$ SENSe:DATA:TELecom:MEASure:ANALysis:PBBError:LFEBE?, 3-245 SENSe:DATA:TELecom:MEASure:ANALysis: PBBError: PCV?,  $3-245$ SENSe:DATA:TELecom:MEASure:ANALysis:PBBError:PFEBE?, 3-245 SENSe:DATA:TELecom:MEASure:ANALy $sis: PBBError: SCV?, 3-245$ SENSe:DATA:TELecom:MEASure:ANALy $sis: PBBError: VTBIP?, 3-246$ SENSe:DATA:TELecom:MEASure:ANALysis:PBBError:VTFEBE?, 3-246 SENSe:DATA:TELecom:MEASure:ANALy $sis: PBESeconds?, 3-243$ SENSe:DATA:TELecom:MEASure:ANALy $sis: PBESeconds: BIT?, 3-243$ SENSe:DATA:TELecom:MEASure:ANALy $sis: PBESeconds: LCV?, 3-243$ SENSe:DATA:TELecom:MEASure:ANALy $sis: PBESeconds: PCV?, 3-243$ SENSe:DATA:TELecom:MEASure:ANALy $sis: PBESeconds: SCV?, 3-243$ SENSe:DATA:TELecom:MEASure:ANALy $sis: PBESeconds: VTBIP?, 3-245$ SENSe:DATA:TELecom:MEASure:ANALy $sis:$ PDMINutes?,  $3-245$ SENSe:DATA:TELecom:MEASure:ANALy $sis:$ PDMINutes:BIT?, 3-245 SENSe:DATA:TELecom:MEASure:ANALy $sis:$ PEFSeconds?,  $3-244$ ,  $3-245$ SENSe:DATA:TELecom:MEASure:ANALysis: PEFSeconds: BIT?,  $3-244$ ,  $3-245$ SENSe:DATA:TELecom:MEASure:ANALy $sis:$ PEFSeconds:LCV?,  $3-244$ SENSe:DATA:TELecom:MEASure:ANALy $sis:$ PEFSeconds:LFEBE?,  $3-244$ SENSe:DATA:TELecom:MEASure:ANALysis:PEFSeconds:PCV?, 3-244 SENSe:DATA:TELecom:MEASure:ANALysis:PEFSeconds:PFEBE?, 3-244 SENSe:DATA:TELecom:MEASure:ANALysis:PEFSeconds:SCV?, 3-244 SENSe:DATA:TELecom:MEASure:ANALy $sis:PEFSeconds: VTBIP?, 3-246$ SENSe:DATA:TELecom:MEASure:ANALysis:PEFSeconds:VTFEBe?, 3-246 SENSe:DATA:TELecom:MEASure:ANALysis: PESeconds?,  $3-243$ ,  $3-244$ SENSe:DATA:TELecom:MEASure:ANALy $sis: PESeconds: BIT?, 3-243, 3-244$ SENSe:DATA:TELecom:MEASure:ANALy $sis: PESeconds: LCV?, 3-243, 3-244$ 

SENSe:DATA:TELecom:MEASure:ANALy $sis: PESeconds: LFEBE?, 3-243, 3-244$ SENSe:DATA:TELecom:MEASure:ANALysis: PESeconds: PCV?,  $3-243$ ,  $3-244$ SENSe:DATA:TELecom:MEASure:ANALy $sis:$ PESeconds:PFEBE?, 3-243, 3-244 SENSe:DATA:TELecom:MEASure:ANALy $sis: PESeconds: SCV?, 3-243, 3-244$ SENSe:DATA:TELecom:MEASure:ANALy $sis: PESeconds: VTBIP?, 3-245, 3-246$ SENSe:DATA:TELecom:MEASure:ANALy $sis:$ PESeconds: VTFEBe?,  $3-245$ ,  $3-246$ SENSe:DATA:TELecom:MEASure:ANALy $sis: PSEF seconds?, 3-244$ SENSe:DATA:TELecom:MEASure:ANALy $sis: PSESeconds?, 3-243, 3-244$ SENSe:DATA:TELecom:MEASure:ANALy $sis: PSESeconds: BIT?, 3-243, 3-244$ SENSe:DATA:TELecom:MEASure:ANALysis:PSESeconds:LCV?, 3-243, 3-244 SENSe:DATA:TELecom:MEASure:ANALy $sis: PSESeconds: LFEBE?, 3-243, 3-244$ SENSe:DATA:TELecom:MEASure:ANALysis:PSESeconds:PCV?, 3-243, 3-244 SENSe:DATA:TELecom:MEASure:ANALy $sis: PSESeconds: PFEBE?, 3-243, 3-244$ SENSe:DATA:TELecom:MEASure:ANALy $sis: PSESeconds:SCV?, 3-243, 3-244$ SENSe:DATA:TELecom:MEASure:ANALysis:PSESeconds:VTBIP?, 3-246 SENSe:DATA:TELecom:MEASure:ANALysis:PSESeconds:VTFEBE?, 3-246 SENSe:DATA:TELecom:MEASure:ANALy $sis:$ PUASeconds?, 3-244, 3-245 SENSe:DATA:TELecom:MEASure:ANALy $sis:$ PUASeconds:BIT?, 3-244, 3-245 SENSe:DATA:TELecom:MEASure:ANALy $sis: PUASeconds: LCV?, 3-244, 3-245$ SENSe:DATA:TELecom:MEASure:ANALy $sis:$ PUASeconds:LFEBE?, 3-244, 3-245 SENSe:DATA:TELecom:MEASure:ANALysis:PUASeconds:PCV?, 3-244, 3-245 SENSe:DATA:TELecom:MEASure:ANALy $sis:$ PUASeconds:PFEBE?, 3-244, 3-245 SENSe:DATA:TELecom:MEASure:ANALysis:PUASeconds:SCV?, 3-245 SENSe:DATA:TELecom:MEASure:ANALysis:PUASeconds:VTBIP?, 3-246 SENSe:DATA:TELecom:MEASure:ANALysis:PUASeconds:VTFEBe?, 3-246 SENSe:DATA:TELecom:MEASure:ANALy $sis: SEFSeconds?, 3-243$ SENSe:DATA:TELecom:MEASure:ANALy $sis:$ SESeconds?,  $3-243$ ,  $3-244$ SENSe:DATA:TELecom:MEASure:ANALy $sis:SESeconds:BIT?, 3-243, 3-244$ 

SENSe:DATA:TELecom:MEASure:ANALy $sis:$ SESeconds:LCV?, 3-243, 3-244 SENSe:DATA:TELecom:MEASure:ANALy $sis:$ SESeconds:LFEBE?,  $3-243$ ,  $3-244$ SENSe:DATA:TELecom:MEASure:ANALy $sis:$ SESeconds:PCV?, 3-243, 3-244 SENSe:DATA:TELecom:MEASure:ANALy $sis:$ SESeconds:PFEBE?, 3-243, 3-244 SENSe:DATA:TELecom:MEASure:ANALy $sis:$ SESeconds:SCV?, 3-243, 3-244 SENSe:DATA:TELecom:MEASure:ANALysis:SESeconds:VTBIP?, 3-246 SENSe:DATA:TELecom:MEASure:ANALy $sis:$ SESeconds: VTFEBE?,  $3-246$ SENSe:DATA:TELecom:MEASure:ANALy $sis: UASeconds$ ?,  $3-244$ SENSe:DATA:TELecom:MEASure:ANALy $sis: UASeconds: BIT?, 3-244$ SENSe:DATA:TELecom:MEASure:ANALysis: UASeconds: LCV?, 3-244 SENSe:DATA:TELecom:MEASure:ANALysis: UASeconds: LFEBE?, 3-244 SENSe:DATA:TELecom:MEASure:ANALy $sis: UASeconds: PCV?$ ,  $3-244$ SENSe:DATA:TELecom:MEASure:ANALysis:UASeconds:PFEBE?, 3-244 SENSe:DATA:TELecom:MEASure:ANALy $sis: UASeconds:SCV$ ?,  $3-244$ SENSe:DATA:TELecom:MEASure:ANALy $sis: UASeconds: VTBIP?, 3-246$ SENSe:DATA:TELecom:MEASure:ANALysis: UASeconds: VTFEBe?, 3-246 SENSe:DATA:TELecom:MEASure:BUFFer, 3-251 SENSe:DATA:TELecom:MEASure:BUFFer?,  $3 - 252$ SENSe:DATA:TELecom:MEASure:BUFFer:AVAIIable?,  $3-253$ SENSe:DATA:TELecom:MEASure:ERRor queries,  $3 - 241$ SENSe:DATA:TELecom:MEASure:ERROR?,  $3 - 241, 3 - 318$ SENSe:DATA:TELecom:MEASure:ERROR:ECOUnt?, 3-241 SENSe:DATA:TELecom:MEASure:ERROR:ECOUnt:BIT?, 3-241 SENSe:DATA:TELecom:MEASure:ERROR:ECOUnt:LCV?,  $3 - 241$ SENSe:DATA:TELecom:MEASure:ERROR:ECOUnt:LFEBE?,  $3 - 241$ SENSe:DATA:TELecom:MEASure:ERROR:ECOUnt:PCV?, 3-241 SENSe:DATA:TELecom:MEASure:ERROR:ECOUnt:PFEBE?,  $3 - 241$ 

SENSe:DATA:TELecom:MEASure:ERROR:ECOUnt:SCV?, 3-241 SENSe:DATA:TELecom:MEASure:ERROR:ECOUnt:VTBIP2?,  $3 - 242$ SENSe:DATA:TELecom:MEASure:ERROR:ECOUnt:VTFEBe?,  $3 - 242$ SENSe:DATA:TELecom:MEASure:ERROR:ERATio?, 3-241 SENSe:DATA:TELecom:MEASure:ERROR:ERATio:BIT?, 3-241 SENSe:DATA:TELecom:MEASure:ERROR:ERATio:LCV?, 3-241 SENSe:DATA:TELecom:MEASure:ERROR:ERATio:LFEBE?,  $3 - 241$ SENSe:DATA:TELecom:MEASure:ERROR:ERATio:PCV?, 3-241 SENSe:DATA:TELecom:MEASure:ERROR:ERATio:PFEBE?,  $3 - 241$ SENSe:DATA:TELecom:MEASure:ERROR:ERATio:SCV?, 3-241 SENSe:DATA:TELecom:MEASure:ERROR:ERATio:VTBIP2?,  $3 - 242$ SENSe:DATA:TELecom:MEASure:ERROR:ERATio:VTFEBe?,  $3 - 242$ SENSe:DATA:TELecom:MEASure:ERROR:ESEConds?, 3-241 SENSe:DATA:TELecom:MEASure:ERROR:ESEConds:BIT?,  $3 - 241$ SENSe:DATA:TELecom:MEASure:ERROR:ESEConds:LCV?,  $3 - 241$ SENSe:DATA:TELecom:MEASure:ERROR:ESEConds:LFEBE?,  $3 - 241$ SENSe:DATA:TELecom:MEASure:ERROR:ESEConds:PCV?,  $3 - 241$ SENSe:DATA:TELecom:MEASure:ERROR:ESEConds:PFEBE?,  $3 - 241$ SENSe:DATA:TELecom:MEASure:ERROR:ESEConds:SCV?,  $3 - 241$ SENSe:DATA:TELecom:MEASure:ERROR:ESEConds:VTBIP2?,  $3 - 242$ SENSe:DATA:TELecom:MEASure:ERROR:ESEConds:VTFEBe?,  $3 - 242$ 

SENSe:DATA:TELecom:MEASure:HISTory Subsystem.  $3 - 256$ SENSe:DATA:TELecom:MEASure:HISTory:ALARm?, 3-263 SENSe:DATA:TELecom:MEASure:HISTory:BEGin, 3-258 SENSe:DATA:TELecom:MEASure:HISTory:BEGin?, 3-258 SENSe:DATA:TELecom:MEASure:HISTory:ERRor queries,  $3-261$ SENSe:DATA:TELecom:MEASure:HISTory:ERRor?, 3-261 SENSe:DATA:TELecom:MEASure:HISTory:ERROR:ECOUnt?,  $3 - 261$ SENSe:DATA:TELecom:MEASure:HISTory:ERROR:ECOUnt:BIT  $?3 - 261$ SENSe:DATA:TELecom:MEASure:HISTory:ERROR:ECOUnt:LC  $V?$ , 3-261 SENSe:DATA:TELecom:MEASure:HISTory:ERROR:ECOUnt:LFE  $BE?, 3-261$ SENSe:DATA:TELecom:MEASure:HISTory:ERROR:ECOUnt:PC  $V?$ , 3-261 SENSe:DATA:TELecom:MEASure:HISTory:ERROR:ECOUnt:PFE  $BE?, 3-261$ SENSe:DATA:TELecom:MEASure:HISTory:ERROR:ECOUnt:SCV  $?3 - 261$ SENSe:DATA:TELecom:MEASure:HISTory:ERROR:ESEConds?,  $3 - 261$ SENSe:DATA:TELecom:MEASure:HISTory:ERROR:ESEConds:BI  $T$ ?, 3-261 SENSe:DATA:TELecom:MEASure:HISTory:ERROR:ESEConds:L  $CV?, 3-261$ SENSe:DATA:TELecom:MEASure:HISTory:ERROR:ESEConds:P  $CV?, 3-261$ SENSe:DATA:TELecom:MEASure:HISTory:ERROR:ESEConds:SC  $V?3 - 261$ SENSe:DATA:TELecom:MEASure:HISTory:POINter queries,  $3 - 262$ SENSe:DATA:TELecom:MEASure:HISTory:POINter?, 3-262 SENSe:DATA:TELecom:MEASure:HISTory:POINter:PV?, 3-262

- SENSe:DATA:TELecom:MEASure:HISTory:POINter:TPJ?, 3-262 SENSe:DATA:TELecom:MEASure:HISTory:SIZe,  $3 - 259$ SENSe:DATA:TELecom:MEASure:HISTory:SIZe?,  $3 - 260$ SENSe:DATA:TELecom:MEASure:INFOrmation queries,  $3-254$ SENSe:DATA:TELecom:MEASure:INFOrmation?,  $3 - 254$ SENSe:DATA:TELecom:MEASure:INFOrmation: DATE?,  $3-254$ SENSe:DATA:TELecom:MEASure:INFOrmation:DESCription?,  $3-254$ SENSe:DATA:TELecom:MEASure:INFOrmation:  $FRAMing$ ?,  $3-254$ SENSe:DATA:TELecom:MEASure:INFOrmation:LENGth?,  $3-254$ SENSe:DATA:TELecom:MEASure:INFOrmation: MAPPing?,  $3-254$ SENSe:DATA:TELecom:MEASure:INFOrmation: OWNer?,  $3-254$ SENSe:DATA:TELecom:MEASure:INFOrmation: RATE?,  $3-254$ SENSe:DATA:TELecom:MEASure:INFOrmation: RESolution?,  $3-254$ SENSe:DATA:TELecom:MEASure:INFOrma $tion: SOLRce?, 3-254$ SENSe:DATA:TELecom:MEASure:INFOrmation: $STATus$ ?,  $3-254$ SENSe:DATA:TELecom:MEASure:INFOrmation:STRUcture?, 3-254 SENSe:DATA:TELecom:MEASure:INFOrmation: $TIME?, 3-254$ SENSe:DATA:TELecom:MEASure:INFOrmation: USER?,  $3-254$ SENSe:DATA:TELecom:MEASure:POINter queries,  $3 - 249$ SENSe:DATA:TELecom:MEASure:POINter?,  $3 - 249$ SENSe:DATA:TELecom:MEASure:POINter:ICOunt?, 3-249 SENSe:DATA:TELecom:MEASure:POINter:IPSeconds?,  $3-249$ SENSe:DATA:TELecom:MEASure:POINter:NDFSeconds?, 3-249 SENSe:DATA:TELecom:MEASure:POINter:NPTR?, 3-249 SENSe:DATA:TELecom:MEASure:POINter:PPTR?, 3-249 SENSe:DATA:TELecom:MEASure:POINter:VTICOunt?, 3-249 SENSe:DATA:TELecom:MEASure:POINter:VTIP-Seconds?,  $3-250$ SENSe:DATA:TELecom:MEASure:POINter:VTNDFSeconds?,  $3 - 250$
- SENSe:DATA:TELecom:MEASure:POINter:VTNPTR?, 3-249 SENSe:DATA:TELecom:MEASure:POINter:VTPPTR?, 3-249 SENSe:DATA:TELecom:MEASure:STESTs Subsystem,  $3 - 266$ SENSe:DATA:TELecom:MEASure:STESts:DESCription, 3-268 SENSe:DATA:TELecom:MEASure:STESts:DESCription?, 3-269 SENSe:DATA:TELecom:MEASure:STESts:ENABle, 3-266 SENSe:DATA:TELecom:MEASure:STESts:ENABle?, 3-267 SENSe:DATA:TELecom:MEASure:STESts:RESUlts?, 3-281 SENSe:DATA:TELecom:MEASure:STESts:THREshold, 3-270 SENSe:DATA:TELecom:MEASure:STESts:THREshold?, 3-275 SENSe:DATA:TELecom:MEASure:TRIButary Subsystem,  $3-312$ SENSe:DATA:TELecom:MEASure:TRIButary: $ALARM$  queries,  $3-324$ SENSe:DATA:TELecom:MEASure:TRIBu $tary: ALARM$ ?,  $3-324$ SENSe:DATA:TELecom:MEASure:TRIBu $tary: ALARM: AIS?, 3-324$ SENSe:DATA:TELecom:MEASure:TRIBu $tary: ALARM: IDLE?, 3-324$ SENSe:DATA:TELecom:MEASure:TRIButary:ALARm:LOFrame?, 3-324 SENSe:DATA:TELecom:MEASure:TRIButary:ALARm:LOPS?, 3-324 SENSe:DATA:TELecom:MEASure:TRIButary:ALARm:LOSignal?, 3-324 SENSe:DATA:TELecom:MEASure:TRIBu $tary: ALARM:RAI?, 3-324$ SENSe:DATA:TELecom:MEASure:TRIButary:ALARm:YELlow?, 3-324 SENSe:DATA:TELecom:MEASure:TRIBu $tary: ANALysis queries, 3-320$ SENSe:DATA:TELecom:MEASure:TRIBu $tary: ANALysis?, 3-320$ SENSe:DATA:TELecom:MEASure:TRIBu $tary: ANALysis: G821?, 3-321$ SENSe:DATA:TELecom:MEASure:TRIBu $tary: ANALysis: G821: DMINutes?, 3-322$ SENSe:DATA:TELecom:MEASure:TRIBu $tary: ANALysis: G821: ECOUnt?, 3-322$ SENSe:DATA:TELecom:MEASure:TRIBu $tary: ANALysis: G821: EFSeconds?, 3-322$ SENSe:DATA:TELecom:MEASure:TRIButary:ANALysis:G821:ESEConds?, 3-322 SENSe:DATA:TELecom:MEASure:TRIBu $tary: ANALysis: G821: PDMinutes?, 3-322$

SENSe:DATA:TELecom:MEASure:TRIBu $tary: ANALysis: G821:PEFSeconds?, 3-322$ SENSe:DATA:TELecom:MEASure:TRIBu $tary: ANALysis: G821: PESeconds?, 3-322$ SENSe:DATA:TELecom:MEASure:TRIButary:ANALysis:G821:PSESeconds?, 3-322 SENSe:DATA:TELecom:MEASure:TRIButary:ANALysis:G821:PUASeconds?, 3-322 SENSe:DATA:TELecom:MEASure:TRIButary:ANALysis:G821:SESeconds?, 3-322 SENSe:DATA:TELecom:MEASure:TRIButary:ANALysis:G821:UASeconds?, 3-322 SENSe:DATA:TELecom:MEASure:TRIButary: $ANALysis: M2100?, 3-321$ SENSe:DATA:TELecom:MEASure:TRIButary: $ANALysis: M2100: IN?, 3-322$ SENSe:DATA:TELecom:MEASure:TRIButary:ANALysis:M2100:IN:EFSeconds?, 3-322 SENSe:DATA:TELecom:MEASure:TRIButary:ANALysis:M2100:IN:ESEConds?, 3-322 SENSe:DATA:TELecom:MEASure:TRIButary:ANALysis:M2100:IN:PEFSeconds?, 3-322 SENSe:DATA:TELecom:MEASure:TRIButary:ANALysis:M2100:IN:PESeconds?, 3-322 SENSe:DATA:TELecom:MEASure:TRIBu $tary: ANALysis: M2100: IN: PSESeconds?, 3-322$ SENSe:DATA:TELecom:MEASure:TRIBu $tary: ANALysis: M2100: IN: PUASeconds?, 3-322$ SENSe:DATA:TELecom:MEASure:TRIButary:ANALysis:M2100:IN:SESeconds?, 3-322 SENSe:DATA:TELecom:MEASure:TRIButary:ANALysis:M2100:IN:UASeconds?, 3-322 SENSe:DATA:TELecom:MEASure:TRIButary: ANALysis: M2100: OUT?, 3-322 SENSe:DATA:TELecom:MEASure:TRIButary:ANALysis:M2100:OUT:EFSeconds?,  $3 - 322$ SENSe:DATA:TELecom:MEASure:TRIBu $tary: ANALysis: M2100: OUT: ESEConds?, 3-322$ SENSe:DATA:TELecom:MEASure:TRIButary:ANALysis:M2100:OUT:PEFSeconds?,  $3 - 322$ SENSe:DATA:TELecom:MEASure:TRIButary:ANALysis:M2100:OUT:PESeconds?,  $3 - 322$ SENSe:DATA:TELecom:MEASure:TRIButary:ANALysis:M2100:OUT:PSESeconds?,  $3 - 322$ SENSe:DATA:TELecom:MEASure:TRIButary:ANALysis:M2100:OUT:PUASeconds?,  $3 - 322$ SENSe:DATA:TELecom:MEASure:TRIButary:ANALysis:M2100:OUT:SESeconds?,  $3 - 322$ SENSe:DATA:TELecom:MEASure:TRIButary:ANALysis:M2100:OUT:UASeconds?,  $3 - 322$ 

SENSe:DATA:TELecom:MEASure:TRIBu $tary: ANALysis: T1M1?, 3-320$ SENSe:DATA:TELecom:MEASure:TRIBu $tary: ANALysis: T1M1: BIT?, 3-321$ SENSe:DATA:TELecom:MEASure:TRIButary:ANALysis:T1M1:BIT:AESeconds?, 3-321 SENSe:DATA:TELecom:MEASure:TRIButary:ANALysis:T1M1:BIT:BESeconds?, 3-321 SENSe:DATA:TELecom:MEASure:TRIButary:ANALysis:T1M1:BIT:ECOUnt?, 3-321 SENSe:DATA:TELecom:MEASure:TRIButary:ANALysis:T1M1:BIT:EFSeconds?, 3-321 SENSe:DATA:TELecom:MEASure:TRIBu $tary: ANALysis: T1M1: BIT: ESEConds?, 3-321$ SENSe:DATA:TELecom:MEASure:TRIButary:ANALysis:T1M1:BIT:PAESeconds?, 3-321 SENSe:DATA:TELecom:MEASure:TRIButary:ANALysis:T1M1:BIT:PBESeconds?, 3-321 SENSe:DATA:TELecom:MEASure:TRIButary:ANALysis:T1M1:BIT:PEFSeconds?, 3-321 SENSe:DATA:TELecom:MEASure:TRIButary:ANALysis:T1M1:BIT:PESeconds?, 3-321 SENSe:DATA:TELecom:MEASure:TRIButary:ANALysis:T1M1:BIT:PSESeconds?, 3-321 SENSe:DATA:TELecom:MEASure:TRIBu $tary: ANALysis: T1M1:BIT: PUASeconds?, 3-321$ SENSe:DATA:TELecom:MEASure:TRIBu $tary: ANALysis: T1M1:BIT:SESeconds?, 3-321$ SENSe:DATA:TELecom:MEASure:TRIBu $tary: ANALysis: T1M1: BIT: UASeconds?, 3-321$ SENSe:DATA:TELecom:MEASure:TRIBu $tary: ANALysis: T1M1: PATH?, 3-321$ SENSe:DATA:TELecom:MEASure:TRIButary:ANALysis:T1M1:PATH:AESeconds?,  $3 - 321$ SENSe:DATA:TELecom:MEASure:TRIButary:ANALysis:T1M1:PATH:BESeconds?,  $3 - 321$ SENSe:DATA:TELecom:MEASure:TRIButary:ANALysis:T1M1:PATH:ECOUnt?, 3-321 SENSe:DATA:TELecom:MEASure:TRIButary:ANALysis:T1M1:PATH:EFSeconds?,  $3 - 321$ SENSe:DATA:TELecom:MEASure:TRIButary:ANALysis:T1M1:PATH:ESEConds?,  $3 - 321$ SENSe:DATA:TELecom:MEASure:TRIButary:ANALysis:T1M1:PATH:PAESeconds?,  $3 - 321$ SENSe:DATA:TELecom:MEASure:TRIButary:ANALysis:T1M1:PATH:PBESeconds?,  $3 - 321$ SENSe:DATA:TELecom:MEASure:TRIBu-

tary:ANALysis:T1M1:PATH:PEFSeconds?,  $3 - 321$ 

- SENSe:DATA:TELecom:MEASure:TRIButary:ANALysis:T1M1:PATH:PESeconds?,  $3 - 321$
- SENSe:DATA:TELecom:MEASure:TRIButary:ANALysis:T1M1:PATH:PSESeconds?,  $3 - 321$
- SENSe:DATA:TELecom:MEASure:TRIButary:ANALysis:T1M1:PATH:PUASeconds?,  $3 - 321$
- SENSe:DATA:TELecom:MEASure:TRIButary:ANALysis:T1M1:PATH:SESeconds?, 3–321
- SENSe:DATA:TELecom:MEASure:TRIButary:ANALysis:T1M1:PATH:UASeconds?, 3–321
- SENSe:DATA:TELecom:MEASure:TRIButary: ERRor queries,  $3-318$
- SENSe:DATA:TELecom:MEASure:TRIBu $tary:ERRor:ECOUnt?, 3-319$
- SENSe:DATA:TELecom:MEASure:TRIBu $tary:ERRor:ECOUnt:BIT?, 3-319$
- SENSe:DATA:TELecom:MEASure:TRIBu $tary:ERRor:ECOUnt: CRC?, 3-319$
- SENSe:DATA:TELecom:MEASure:TRIBu-
- tary:ERRor:ECOUnt:FRAME?, 3-319 SENSe:DATA:TELecom:MEASure:TRIButary:ERRor:ECOUnt:PARITY?, 3-319
- SENSe:DATA:TELecom:MEASure:TRIBu $tary:ERRor:ERATio?, 3-319$
- SENSe:DATA:TELecom:MEASure:TRIBu $tary:ERRor:ERATio:BIT?, 3-319$
- SENSe:DATA:TELecom:MEASure:TRIButary:ERRor:ERATio:CRC?, 3-319
- SENSe:DATA:TELecom:MEASure:TRIButary:ERRor:ERATio:FRAME?, 3-319
- SENSe:DATA:TELecom:MEASure:TRIBu-
- tary:ERRor:ERATio:PARITY?, 3-319 SENSe:DATA:TELecom:MEASure:TRIBu-
- tary:ERRor:ESEConds?, 3-319 SENSe:DATA:TELecom:MEASure:TRIBu-
- tary:ERRor:ESEConds:BIT?, 3-319 SENSe:DATA:TELecom:MEASure:TRIBu-
- $tary:ERRor: ESEConds: CRC?, 3-319$ SENSe:DATA:TELecom:MEASure:TRIBu-
- tary:ERRor:ESEConds:FRAME?, 3-319 SENSe:DATA:TELecom:MEASure:TRIBu-
- tary:ERRor:ESEConds:PARITY?, 3-319 SENSe:DATA:TELecom:OVERhead and POVer-
- head Subsystem,  $3-225$ SENSe:DATA:TELecom:OVERhead:DATA?,
- $3 225$
- SENSe:DATA:TELecom:OVERhead:DROP, 3-227
- SENSe:DATA:TELecom:OVERhead:DROP?,  $3 - 228$
- SENSe:DATA:TELecom:OVERhead:POINter?,  $3 - 229$
- SENSe:DATA:TELecom:PAYLoad:CUSTom Subsystem,  $3-283$ SENSe:DATA:TELecom:PAYLoad:CUSTom:BDATA?, 3-288 SENSe:DATA:TELecom:PAYLoad:CUSTom:DATA?, 3-287 SENSe:DATA:TELecom:PAYLoad:CUSTom:FRAMe, 3-285 SENSe:DATA:TELecom:PAYLoad:CUSTom:FRAMe?, 3-286 SENSe:DATA:TELecom:PAYLoad:MAPPing,  $3 - 212$ SENSe:DATA:TELecom:PAYLoad:MAPPing?,  $3 - 213$ SENSe:DATA:TELecom:PAYLoad:PATTern, 3-214 SENSe:DATA:TELecom:PAYLoad:PATTern?,  $3 - 215$ SENSe:DATA:TELecom:PAYLoad:PATTern:UBYTe, 3-216 SENSe:DATA:TELecom:PAYLoad:PATTern:UBYTe?, 3-217 SENSe:DATA:TELecom:POVerhead:DATA?,  $3 - 230$ SENSe:DATA:TELecom:POVerhead:DROP, 3-231 SENSe:DATA:TELecom:POVerhead:DROP?,  $3 - 232$ SENSe:DATA:TELecom:POVerhead:TRACe?,  $3 - 233$ SENSe:DATA:TELecom:SCRambling, 3-205 SENSe:DATA:TELecom:SCRambling?, 3-206 SENSe:DATA:TELecom:SOURce, 3-203 SENSe:DATA:TELecom:SOURce?, 3-204 SENSe:DATA:TELecom:STATus?, 3-208 SENSe:DATA:TELecom:STATus:PRESet, 3-210 SENSe:DATA:TELecom:STRUcture, 3-206 SENSe:DATA:TELecom:STRUcture?, 3-207 SENSe:DATA:TELecom:TEST Subsystem, 3-218 SENSe:DATA:TELecom:TEST:DURation, 3-220 SENSe:DATA:TELecom:TEST:DURation?, 3-222 SENSe:DATA:TELecom:TEST:STARt, 3-218 SENSe:DATA:TELecom:TEST:STATus?, 3-219 SENSe:DATA:TELecom:TEST:STIMe?, 3-223 SENSe:DATA:TELecom:TEST:STOP, 3-219 SENSe:DATA:TELecom:TRIButary Subsystem,  $3 - 291$ SENse:DATA:TELecom:TRIButary:CHANnel,  $3 - 293$ SENse:DATA:TELecom:TRIButary:CHANnel?,  $3 - 294$ SENSe:DATA:TELecom:TRIButary:DROP, 3-291 SENSe:DATA:TELecom:TRIButary:DROP?,  $3 - 292$ SENSe:DATA:TELecom:TRIButary:FRAMing,  $3 - 297$
- SENSe:DATA:TELecom:TRIButary:FRAMing?,  $3 - 298$

SENSe:DATA:TELecom:TRIButary:MAPPing,  $3 - 295$ SENSe:DATA:TELecom:TRIButary:MAPPing?,  $3 - 296$ SENSe:DATA:TELecom:TRIButary:PATTern,  $3 - 299$ SENSe:DATA:TELecom:TRIButary:PATTern?,  $3 - 300$ SENSe:DATA:TELecom:TRIButary: PATTern: UWORd, 3-302 SENSe:DATA:TELecom:TRIBu $tary: PATTern: UWORd?, 3-303$ SENSe:DATA:TELecom:TRIBu $tary:$  PATTern: UWORd: LENgth,  $3-304$ SENSe:DATA:TELecom:TRIButary: PATTern: UWORd: LENgth?, 3-305 SENSe:DATA:TELecom:TRIButary:POINter?,  $3 - 306$ SENSe:DATA:TELecom:TRIButary:POVerhead:DATA?,  $3-309$ SENSe:DATA:TELecom:TRIButary:POVerhead: $TRACE$ ?,  $3-310$ SENSe:DATA:TELecom:TRIButary:STATus?,  $3 - 307$ sequence, payload,  $2-14$ service information,  $H-1$ Service Request Enable Register, 4-2 SMB cable in PV procedures,  $I-5$ recommendation,  $1-4$ use with NRZ connections,  $1-4$ software, user interface. See UI4610 SOURce:CLOCk Subsystem, 3-28 SOURce:CLOCk:OFFSet:LVALue, 3-34 SOURce:CLOCk:OFFSet:LVALue?, 3-35 SOURce:CLOCk:OFFSet:MODE, 3-32 SOURce:CLOCk:OFFSet:MODE?, 3-33 SOURce:CLOCk:OFFSet:PVALue, 3-36 SOURce:CLOCk:OFFSet:PVALue?, 3-37 SOURce:CLOCk:SOURce, 3-29 SOURce:CLOCk:SOURce?, 3-30 SOURce:CLOCk:STATus?, 3-31 SOURce: DATA: TELecom Subsystem, 3-38 SOURce:DATA:TELecom:ALARm, 3-83 SOURce:DATA:TELecom:ALARm?, 3-84 SOURce:DATA:TELecom:CHANnel, 3-43 SOURce:DATA:TELecom:CHANnel?, 3-44 SOURce:DATA:TELecom:ERRor, ALARm, and FAILure Subsystem, 3–72 SOURce:DATA:TELecom:ERRor:ENABle, 3-72 SOURce:DATA:TELecom:ERRor:ENABle?, 3-73 SOURce:DATA:TELecom:ERRor:FEBEvalue,  $3 - 81$ SOURce:DATA:TELecom:ERRor:FEBEvalue?,  $3 - 82$ SOURce:DATA:TELecom:ERRor:IMMediate,  $3 - 79$ SOURce:DATA:TELecom:ERRor:MASK, 3-80 SOURce:DATA:TELecom:ERRor:MASK?, 3-81

SOURce:DATA:TELecom:ERRor:RATE, 3-76 SOURce:DATA:TELecom:ERRor:RATE?, 3-78 SOURce:DATA:TELecom:ERRor:TYPE, 3-74 SOURce:DATA:TELecom:ERRor:TYPE?, 3-75 SOURce: DATA: TELecom: FAILure: TYPE, 3-85 SOURce:DATA:TELecom:FAILure:TYPE?, 3-86 SOURce:DATA:TELecom:ICHannels, 3-45 SOURce:DATA:TELecom:ICHannels?, 3-46 SOURce:DATA:TELecom:OVERhead and POVerhead Subsystem,  $3-53$ SOURce:DATA:TELecom:OVERhead:ALLData,  $3 - 60$ SOURce:DATA:TELecom:OVERhead:ALLData?,  $3 - 61$ SOURce:DATA:TELecom:OVERhead:APS, 3-64 SOURce:DATA:TELecom:OVERhead:APS?, 3-65 SOURce:DATA:TELecom:OVERhead:DATA,  $3 - 56$ SOURce:DATA:TELecom:OVERhead:DATA?,  $3 - 58$ SOURce:DATA:TELecom:OVERhead:INSert,  $3 - 62$ SOURce:DATA:TELecom:OVERhead:INSert?,  $3 - 63$ SOURce:DATA:TELecom:OVERhead:PRESet,  $3 - 56$ SOURce:DATA:TELecom:PAYLoad:CUSTom Subsystem,  $3-116$ SOURce:DATA:TELecom:PAYLoad:CUSTom:BDATA, 3-124 SOURce:DATA:TELecom:PAYLoad:CUSTom:BDATA?, 3-125 SOURce:DATA:TELecom:PAYLoad:CUSTom:DATA, 3-121 SOURce:DATA:TELecom:PAYLoad:CUSTom:DATA?, 3-123 SOURce:DATA:TELecom:PAYLoad:CUSTom:FRAMe, 3-120 SOURce:DATA:TELecom:PAYLoad:CUSTom:FRAMe?, 3-120 SOURce:DATA:TELecom:PAYLoad:CUSTom:LENGth, 3-118 SOURce:DATA:TELecom:PAYLoad:CUSTom:LENGth?, 3-119 SOURce:DATA:TELecom:PAYLoad:CUSTom:PRESet, 3-126 SOURce:DATA:TELecom:PAYLoad:CUSTom:PRESet:UWORd,  $3 - 127$ SOURce:DATA:TELecom:PAYLoad:CUSTom:PRESet:UWORd?, 3-128 SOURce:DATA:TELecom:PAYLoad:MAPPing,  $3 - 47$ SOURce:DATA:TELecom:PAYLoad:MAPPing?,  $3 - 48$ SOURce:DATA:TELecom:PAYLoad:PATTern,  $3 - 49$ 

SOURce:DATA:TELecom:PAYLoad:PATTern?,  $3 - 50$ SOURce:DATA:TELecom:PAYLoad:PATTern:UBYTe, 3–51 SOURce:DATA:TELecom:PAYLoad:PATTern:UBYTe?, 3-52 SOURce:DATA:TELecom:POINter Subsystem,  $3 - 88$ SOURce:DATA:TELecom:POINter:ACTion, 3-102 SOURce:DATA:TELecom:POINter:DIRection,  $3 - 96$ SOURce:DATA:TELecom:POINter:DIRection?,  $3 - 97$ SOURce:DATA:TELecom:POINter:MODE, 3-88 SOURce:DATA:TELecom:POINter:MODE?, 3-90 SOURce:DATA:TELecom:POINter:NBURst, 3-99 SOURce:DATA:TELecom:POINter:NBURst?, 3–100 SOURce:DATA:TELecom:POINter:NDFLag, 3-94 SOURce:DATA:TELecom:POINter:NDFLag?,  $3 - 95$ SOURce:DATA:TELecom:POINter:RATE, 3-98 SOURce:DATA:TELecom:POINter:RATE?, 3-98 SOURce:DATA:TELecom:POINter:SBITs, 3-101 SOURce:DATA:TELecom:POINter:SBITs?, 3-101 SOURce:DATA:TELecom:POINter:SEQuence:ANOMaly:BTIMe?, 3–114 SOURce:DATA:TELecom:POINter:SEQuence:ANOMaly:NTIMe?,  $3 - 115$ SOURce:DATA:TELecom:POINter:SEQuence:CONTrol, 3-111 SOURce:DATA:TELecom:POINter:SEQuence:CONTrol?, 3-112 SOURce:DATA:TELecom:POINter:SEQuence:CPERiod, 3-109 SOURce:DATA:TELecom:POINter:SEQuence:CPERiod?, 3-110 SOURce:DATA:TELecom:POINter:SEQuence:CPERiod:LENGth?,  $3 - 111$ SOURce:DATA:TELecom:POINter:SEQuence:Direction, 3-103 SOURce:DATA:TELecom:POINter:SEQuence:Direction?, 3-104 SOURce:DATA:TELecom:POINter:SEQuence:IPERiod, 3-107 SOURce:DATA:TELecom:POINter:SEQuence:IPERiod?, 3-108 SOURce:DATA:TELecom:POINter:SEQuence:IPERiod:LENGth?,  $3 - 109$ SOURce:DATA:TELecom:POINter:SEQuence:RATE, 3-104 SOURce:DATA:TELecom:POINter:SEQuence:RATE?, 3-105

SOURce:DATA:TELecom:POINter:SEQuence:STATus?, 3-113 SOURce:DATA:TELecom:POINter:SEQuence:TYPE, 3-106 SOURce:DATA:TELecom:POINter:SEQuence:TYPE?, 3-107 SOURce:DATA:TELecom:POINter:VALue, 3-92 SOURce:DATA:TELecom:POINter:VALue?, 3-93 SOURce:DATA:TELecom:POVerhead:DATA, 3-66 SOURce:DATA:TELecom:POVerhead:DATA?,  $3 - 67$ SOURce:DATA:TELecom:POVerhead:INSert,  $3 - 68$ SOURce:DATA:TELecom:POVerhead:INSert?,  $3 - 69$ SOURce:DATA:TELecom:POVerhead:PRESet,  $3 - 66$ SOURce:DATA:TELecom:POVerhead:TRACe,  $3 - 70$ SOURce:DATA:TELecom:POVerhead:TRACe?,  $3 - 71$ SOURce:DATA:TELecom:SCRambling, 3-40 SOURce:DATA:TELecom:SCRambling?, 3-41 SOURce:DATA:TELecom:SOURce, 3-38 SOURce:DATA:TELecom:SOURce?, 3-39 SOURce:DATA:TELecom:STRUcture, 3-42 SOURce:DATA:TELecom:STRUcture?, 3-42 SOURce:DATA:TELecom:TRIButary Subsystem,  $3 - 129$ SOURce:DATA:TELecom:TRIButary:ADD, 3-129 SOURce:DATA:TELecom:TRIButary:ADD?,  $3 - 130$ SOURce:DATA:TELecom:TRIButary:ALARm,  $3 - 151$ SOURce:DATA:TELecom:TRIButary:ALARm?,  $3 - 152$ SOURce:DATA:TELecom:TRIButary:BACKground: PATTern,  $3-143$ SOURce:DATA:TELecom:TRIButary:BACK $ground: PATTern?, 3-144$ SOURce:DATA:TELecom:TRIButary:CHANnel,  $3 - 131$ SOURce:DATA:TELecom:TRIButary:CHANnel?,  $3 - 132$ SOURce:DATA:TELecom:TRIButary:ERRor,  $3 - 148$ SOURce:DATA:TELecom:TRIButary:ERRor?,  $3 - 150$ SOURce:DATA:TELecom:TRIButary:FAILure,  $3 - 153$ SOURce:DATA:TELecom:TRIButary:FAILure?,  $3 - 154$ SOURce:DATA:TELecom:TRIButary:FRAMing,  $3 - 135$ SOURce:DATA:TELecom:TRIButary:FRAMing?,  $3 - 136$ 

SOURce:DATA:TELecom:TRIButary:MAPPing, 3-133 SOURce:DATA:TELecom:TRIButary:MAPPing?,  $3 - 134$ SOURce:DATA:TELecom:TRIButary:PATTern,  $3 - 137$ SOURce:DATA:TELecom:TRIButary:PATTern?,  $3 - 138$ SOURce:DATA:TELecom:TRIButary: PATTern: UWORd, 3-139 SOURce:DATA:TELecom:TRIBu $tary:$ PATTern: UWORd?,  $3-140$ SOURce:DATA:TELecom:TRIButary:PATTern:UWORd:LENgth, 3-141 SOURce:DATA:TELecom:TRIButary:PATTern:UWORd:LENgth?, 3-142 SOURce:DATA:TELecom:TRIButary:POINter Subsystem,  $3-155$ SOURce:DATA:TELecom:TRIBu $tary: POINter:DIRection,  $3-162$$ SOURce:DATA:TELecom:TRIButary:POINter:DIRection?, 3-163 SOURce:DATA:TELecom:TRIBu $tary: POINT: MODEL,  $3-155$$ SOURce:DATA:TELecom:TRIBu $tary:POINter:MODE?, 3-157$ SOURce:DATA:TELecom:TRIBu $tary: POINT: NBURst, 3-165$ SOURce:DATA:TELecom:TRIBu $tary: POINter: NBURst?, 3-166$ SOURce:DATA:TELecom:TRIBu $tary: POINT:NDFLag,  $3-160$$ SOURce:DATA:TELecom:TRIButary:POINter:NDFLag?, 3-161 SOURce:DATA:TELecom:TRIBu $tary:POINter:RATE, 3-164$ SOURce:DATA:TELecom:TRIBu $tary:POINter:RATE?, 3-164$ SOURce:DATA:TELecom:TRIButary:POINter:SEQuence:ANOMaly:BTIMe?,  $3 - 178$ SOURce:DATA:TELecom:TRIButary:POINter:SEQuence:ANOMaly:NTIMe?,  $3 - 179$ SOURce:DATA:TELecom:TRIButary:POINter:SEQuence:CPERiod, 3-176 SOURce:DATA:TELecom:TRIButary:POINter:SEQuence:CPERiod?, 3-177 SOURce:DATA:TELecom:TRIButary:POINter:SEQuence:CPERiod:LENGth?,  $3 - 177$ SOURce:DATA:TELecom:TRIButary:POINter:SEQuence:DIRection, 3–167 SOURce:DATA:TELecom:TRIButary:POINter:SEQuence:DIRection?, 3-168 SOURce:DATA:TELecom:TRIButary:POINter:SEQuence:IPERiod, 3-173

SOURce:DATA:TELecom:TRIButary:POINter:SEQuence:IPERiod?, 3-174 SOURce:DATA:TELecom:TRIButary:POINter:SEQuence:IPERiod:LENGth?,  $3 - 175$ SOURce:DATA:TELecom:TRIButary:POINter:SEQuence:RATE, 3-169 SOURce:DATA:TELecom:TRIButary:POINter:SEOuence:RATE?, 3-170 SOURce:DATA:TELecom:TRIButary:POINter:SEOuence:TYPE, 3-170 SOURce:DATA:TELecom:TRIButary:POINter:SEQuence:TYPE?, 3-172 SOURce:DATA:TELecom:TRIButary:POINter:VALue, 3–158 SOURce:DATA:TELecom:TRIButary:POINter:VALue?, 3-159 SOURce:DATA:TELecom:TRIButary:POVerhead: DATA,  $3-145$ SOURce:DATA:TELecom:TRIButary:POVerhead: DATA?,  $3-146$ SOURce:DATA:TELecom:TRIButary:POVerhead: $TRACe$ ?,  $3-147$ specifications (SDH) functional,  $A-29$ general, A-44 input/output,  $A-28$ receive input,  $A-25$ transmit output,  $A-24$ transmitter clock,  $A-26$ specifications (SONET)  $2$  Mb/s Add/Drop,  $A-34$  $DS1/DS3$  Add/Drop,  $A-14$ functional,  $A-7$ general, A-21 input/output,  $A-6$ receive input,  $A-3$ transmitter clock,  $A-4$ \*SRE,  $3-417$ ,  $4-2$ <br>\*SRE?,  $3-418$ ,  $4-2$ standard accessories,  $1-3$ Standard Event Status Register,  $4-3$ Status and Event Reporting Process, 4–6 Status and Event Reporting System,  $4-1$ Status and Events,  $4-1$ Status Byte Register,  $4-1$ status lights,  $2-9$ status queries INPUT1:TELecom:STATus?, 3-188 INPUT2:TELecom:STATus?, 3-195 INPUT3:TELecom:STATus?, 3-202 SENSe:DATA:TELecom:MEASure:INFOrmation: $STATus$ ?,  $3-254$ SENSe:DATA:TELecom:STATus?, 3-208 SENSe:DATA:TELecom:TEST:STATus?, 3-219 SENSe:DATA:TELecom:TRIButary:STATus?,  $3 - 307$ SOURce:CLOCk:STATus?, 3-31  $TRIGger:STATus?, 3-351$ 

 $*STB?, 3-419, 4-1$ Subsystems ABORt, INITiate, and TRIGger, 3–349 DIAGnostic, 3–389 INPUT1, 3-182 **INPUT2, 3-193** INPUT3, 3-198 INSTrument,  $3-327$  $OUTPUT1, 3-12$  $OUTPUT2, 3-20$ OUTPUT3, 3-24 SENSe:DATA:TELecom, 3-203 SENSe:DATA:TELecom:AUTOscan, 3-289 SENSe:DATA:TELecom:MEASure, 3-234 SENSe:DATA:TELecom:MEASure:HISTory, 3–256 SENSe:DATA:TELecom:MEASure:STESTs,  $3 - 266$ SENSe:DATA:TELecom:MEASure:TRIButary,  $3 - 312$ SENSe:DATA:TELecom:OVERhead and POVerhead,  $3 - 225$ SENSe:DATA:TELecom:PAYLoad:CUSTom, 3–283 SENSe:DATA:TELecom:TEST, 3-218 SENSe:DATA:TELecom:TRIButary, 3-291 SOURce:CLOCk, 3-28 SOURce:DATA:TELecom, 3-38 SOURce:DATA:TELecom:ERRor, ALARm, and  $FAILure, 3-72$ SOURce:DATA:TELecom:OVERhead and POVerhead,  $3-53$ SOURce:DATA:TELecom:PAYLoad:CUSTom,  $3 - 116$ SOURce:DATA:TELecom:POINter, 3-88 SOURce:DATA:TELecom:TRIButary, 3-129 SOURce:DATA:TELecom:TRIButary:ERRor, ALARm, FAILure, 3-148 SOURce:DATA:TELecom:TRIButary:POINter,  $3 - 155$ SYSTem, 3-371  $TRIGger2, 3-365$ switches, logical address,  $1-5$ Synchronizing GPIB commands, \*OPC?, 4-7 synchronizing GPIB commands,  $4-7$ System Error and Event queue,  $4-5$ system events,  $4-10$  $SYSTem$  Subsystem,  $3-371$  $SYSTem:$ DATE,  $3-372$ SYSTem:DATE?, 3-373  $SYSTem: *ERROT*,  $4-5$$  $SYSTem:ERRor?, 3-371$ SYSTem:HEADers, 3-378 SYSTem:HEADers?, 3-379  $SYSTem: MODE, 3-376$  $SYSTem: MODE?, 3-377$ SYSTem:OWNer, 3-383 SYSTem:OWNer?, 3-384 SYSTem:SDEScription, 3-387

SYSTem:SDEScription?, 3-388 SYSTem:SERIal, 3-382  $SYSTem: SERIal?, 3-382$ SYSTem:SET?, 3-386<br>SYSTem:TIME, 3-374  $SYSTem:TIME?, 3-375$ SYSTem:USER, 3-385 SYSTem: USER?, 3-385 SYSTem: VERBose, 3-380 SYSTem:VERBose?, 3-381 Talk and listen, in Search Bus dialog box,  $1-16$ terminology, SDH and SONET,  $F-1$ test, start/stop,  $2-17$ Through mode,  $2-9$ transmit frequency offset, 2-11 level,  $2-11$ patterns,  $2-12$ rate,  $2-11$ scrambling,  $2-11$ sequences,  $2-12$ Transmit Commands,  $3-11$ OUTPUT1 Subsystem, 3-12 OUTPUT2 Subsystem, 3-20 OUTPUT3 Subsystem, 3–24 SOURce:CLOCk Subsystem, 3-28 SOURce:DATA:TELecom Subsystem, 3-38 SOURce:DATA:TELecom:ERRor, ALARm, and FAILure Subsystem, 3–72 SOURce:DATA:TELecom:OVERhead and POVerhead Subsystem, 3–53 SOURce:DATA:TELecom:PAYLoad:CUSTom Subsystem, 3–116

- SOURce:DATA:TELecom:POINter Subsystem, 3–88 SOURce:DATA:TELecom:TRIButary Subsystem, 3–129 SOURce:DATA:TELecom:TRIButary:POINter Subsystem,  $3-155$ Transmitter/Receiver Setup Commands,  $3-327$  $INST$ rument Subsystem,  $3-327$ tributary drop,  $2-13$ trigger features,  $2-15$ position,  $2-15$ sources,  $2-17$ VXIbus backplane,  $2-25$ Trigger and Capture Commands,  $3-347$ ABORt, INITiate, and TRIGger Subsystem, 3–349 TRIGger2 Subsystem, 3-365 TRIGger:IMMediate, 3-350
- $TRIGger: POSition, 3-352$  $TRIGger:POSition?, 3-353$
- TRIGger:SENSe:FPPolarity, 3-363
- TRIGger:SENSe:FPPolarity?, 3-364
- TRIGger:SENSe:TPOLarity, 3-362

TRIGger:SENSe:TPOLarity?, 3-362 TRIGger:SOURce, 3–354 TRIGger:SOURce?, 3–355 TRIGger:SOURce:SENSe, 3–356 TRIGger:SOURce:SENSe?, 3-357 TRIGger:SOURce:TTLTRG, 3–359 TRIGger:SOURce:TTLTRG?, 3–360 TRIGger:STATus?, 3-351 TRIGger2 Subsystem, 3–365 TRIGger2:SOURce, 3–365 TRIGger2:SOURce?, 3–366 TRIGger2:TTLTRG, 3–368 TRIGger2:TTLTRG?, 3–369 troubleshooting the VX4610,  $H-6$  $*TST?, 3-424$  $2$  Mb/s reference,  $2-11$ Tx frame pulse,  $2-24$ Tx section,  $2-16$ 

## U

UI4610, description,  $1-2$ 

user channel,  $2-14$ ,  $2-15$ ,  $2-23$ user interface software. See UI4610

## $\overline{\mathsf{V}}$

VISA, 1–13 setting address,  $1 - 15$  $VXIbus$ device type,  $2-25$ interrupts,  $2-25$ local bus,  $2-25$ mainframe. See mainframe protocol,  $2-25$ specification,  $2-25$ triggers,  $2-25$ 

## W

 $*$ WAI, 3-425 warning, shock hazard,  $1-8$  Index